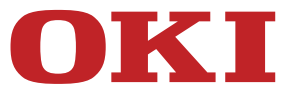

# **User's Manual**

# **MB492dn/MB562dnw/ES4192dn/ES5162dnw**

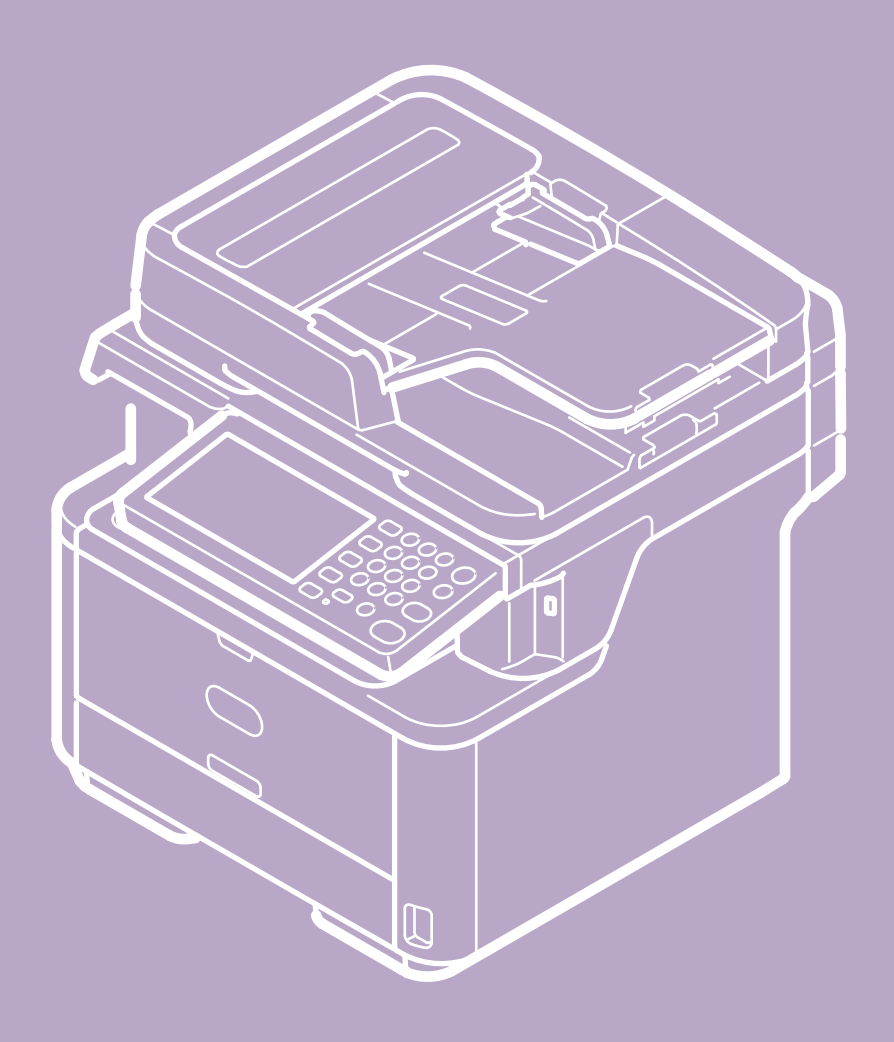

# **Table of contents**

#### **[Using the Copy Functions](#page-16-0)**

- \* [Names and Functions of Screen Items for Copy](#page-17-0)
- \* [Copying](#page-19-0)
- \* [Cancelling Copying](#page-20-0)
- [Changing Settings before Copying](#page-21-0) • [Changing the Number of Copies](#page-22-0)
	- [Copying on Both Sides of Paper \(Duplex Copy\)](#page-23-0)
	- [Combining Multiple Pages on One Sheet of Paper \(N-in-1\)](#page-26-0)
	- \* [Specifying the Paper Feed Tray \(Paper Feed\)](#page-29-0)
	- [Making Enlarged or Reduced Copies \(Zoom\)](#page-32-0)
	- \* [Changing the Scan Size \(Scan Size\)](#page-34-0)
	- \* [Sorting Each Set in Page Order \(Sort\)](#page-36-0)
	- [Adjusting the Density \(Density\)](#page-37-0)
	- \* [Selecting the Document Type \(Document Type\)](#page-38-0)
	- [Specifying the Scan Resolution \(Resolution\)](#page-40-0)
	- [Copying a Document with a Colored Background Clearly \(Background Removal\)](#page-41-0)
	- \* [Adjusting the Contrast \(Contrast\)](#page-43-0)
	- [Changing the Document Orientation \(Direction\)](#page-44-0)
	- \* [Making Multiple Copies on a Sheet of Paper \(Repeat\)](#page-46-0)
	- [Copying Both Sides of a Card to One Side \(ID Card Copy\)](#page-48-0)
	- [Enabling Continuous Scan Mode \(Continuous Scan\)](#page-50-0)
	- [Copying Different Size Documents \(Mixed Size\)](#page-52-0)
	- \* [Setting Margins \(Margin\)](#page-54-0)
	- [Erasing Edge Shadows \(Edge Erase\)](#page-58-0)
- **:** [Initializing or Resetting Copy Setting](#page-59-0)
	- \* [Resetting Copy Settings \(Reset\)](#page-60-0)
	- [Cancelling a Setting](#page-61-0)
- [Checking the Menu Hierarchy \(Menu Tree\)](#page-62-0)

#### **[Using the Scan Functions](#page-63-0)**

- [Sending Scanned Data as an E-mail Attachment \(Scan to E-mail\)](#page-64-0)
	- \* [About Scan to E-mail](#page-65-0)
	- [Using Scan to E-mail](#page-68-0)
	- **→ [Specifying a Destination](#page-70-0)** 
		- [Using Direct Entry](#page-71-0)
		- \* [Selecting from the Address Book or Group List](#page-72-0)
		- [Using a One-touch Button](#page-73-0)
		- : [Selecting from the Transmission History](#page-74-0)
		- \* [Specify a Destination by Searching the LDAP Server](#page-75-0)
	- \* [Setting the Transmission and Reception Settings](#page-77-0)
		- \* [Specifying a Sender and Reply Destination](#page-78-0)
		- \* [Specifying a Subject and Body Text](#page-79-0)
- [Scanning Data to a Computer \(Scan to PC\)](#page-81-0)
	- [About Scan to PC](#page-82-0)
	- **:** [Setting to Use Scan to PC](#page-84-0)
	- \* [Sending Scanned Data to a Computer](#page-85-0)
	- \* [Registering or Removing a Computer That is Connected for Scan to PC](#page-88-0)
	- \* [Registering a Computer That is Connected](#page-89-0)
	- [Deleting a Registered Computer](#page-90-0)
- \* [Saving Scanned Data in USB Memory \(Scan to USB Memory\)](#page-91-0)
	- \* [About Scan to USB Memory](#page-92-0)
- [Using Scan to USB Memory](#page-95-0)
- [Saving Scanned Data in a Shared Folder \(Scan to Shared Folder\)](#page-97-0)
	- \* [About Scan to Shared Folder](#page-98-0)
	- [Using Scan to Shared Folder](#page-101-0)
- \* [Scanning from a Computer \(Remote Scan\)](#page-102-0)
	- \* [About Remote Scan](#page-103-0)
	- **→ [Setting to Use Remote Scan](#page-104-0)**
	- **[Selecting a Remote Scan Mode](#page-105-0)**
	- [Simple Scan Mode](#page-106-0)
		- **፦ [For Windows](#page-107-0)**
		- **፦ [For Mac](#page-108-0) OS X**
	- [Manual Scan Mode](#page-109-0)
		- [For Windows](#page-110-0)
		- **፦** [For Mac](#page-111-0) OS X
	- \* [Secure Scan Mode](#page-112-0)
		- \* [Network Connection](#page-113-0)
		- **► [USB Connection](#page-115-0)**
- **<b>
•** [Using WSD Scan](#page-117-0)
	- **[About WSD Scan](#page-118-0)**
	- **:** [Setting to Use WSD Scan](#page-119-0)
	- [Installing This Machine as a WSD Device to a Computer](#page-120-0)
	- \* [Setting a Binding Position for Duplex Scanning](#page-122-0)
	- \* [Scanning from the Operator Panel](#page-123-0)
	- \* [Scanning from a Computer](#page-124-0)
- \* [Setting to Scan a Document](#page-126-0)
	- **► [Specifying a Document Type](#page-127-0)**
	- \* [Specifying a Scan Resolution](#page-129-0)
	- \* [Scanning Multiple Documents Continuously \(Continuous Scan\)](#page-130-0)
	- [Adjusting the Density](#page-132-0)
	- \* [Specifying a Scan Size](#page-134-0)
	- \* [Scanning a Duplex Document \(Duplex Scan\)](#page-135-0)
	- \* [Scanning a Document with a Colored Background Clearly \(Background Removal\)](#page-137-0)
	- \* [Adjusting the Contrast](#page-139-0)
	- [Adjusting the Hue](#page-140-0)
	- \* [Adjusting the Saturation](#page-141-0)
	- [Adjusting RGB](#page-142-0)
	- [Specifying a File Name](#page-143-0)
	- \* [Specifying a Color Mode](#page-144-0)
	- [Specifying a File Format](#page-145-0)
	- [Encrypting a PDF File](#page-147-0)
		- [Setting a Document Open Password and Permission Password \(Encryption Level: \[Low\]\)](#page-148-0)
		- [Setting a Document Open Password and Permission Password \(Encryption Level: \[Medium\] or \[High\]\)](#page-150-0)
		- \* [Setting a Document Open Password Only](#page-152-0)
		- \* [Registering the Default Password in this Machine](#page-154-0)
	- \* [Specifying a File Compression Rate](#page-155-0)
	- [Erasing Edge Shadows \(Edge Erase\)](#page-156-0)
- [Using the Scan Utility](#page-158-0)
	- [Using the Oki Data Scan Tool, ActKey \(Windows Only\)](#page-159-0)
		- \* [About ActKey](#page-160-0)
		- **<sup>■</sup>[Installing ActKey](#page-161-0)**
		- **:** [Scanning from ActKey](#page-162-0)
		-
		- \* [Setting to Start ActKey When Using Scan to PC](#page-164-0)
		- [Changing the Setting of Each ActKey Button](#page-165-0)
		- [Using Network Configuration \(Windows Only\)](#page-166-0)
	- -
	-
	- -
	-
	- [Using Image Capture \(Mac](#page-181-0) OS X Only)
- -
	-
- \* [Sending Scanned Data by Fax](#page-163-0)
- 
- -
- [Using the Network Scanner Setup Tool \(Mac](#page-171-0) OS X Only)
	- \* [About Network Scanner Setup Tool](#page-172-0)
	- \* [Selecting a Device That is Connected for Network Scan](#page-173-0)
- [Using the TWAIN Driver](#page-174-0)
	- **፦ [For Windows](#page-175-0)**
	-
- [For Mac](#page-177-0) OS X
- [Using the WIA Driver \(Windows Only\)](#page-179-0)
- 
- [Cancelling Scanning](#page-182-0)
	- [Cancelling Scanning from the Operator Panel](#page-183-0)
	- [Cancelling Scanning from a Computer](#page-184-0)

#### **[Using the Print Functions](#page-188-0)**

- \* [Names and Functions of Screen Items for Print](#page-189-0)
- **[Printing from a Computer](#page-190-0)**
- **[Printing](#page-191-0)** 
	- **፦ [For Windows PCL Printer Driver](#page-192-0)**
	- \* [For Windows XPS Printer Driver](#page-193-0)
	- \* [For Windows PS Printer Driver](#page-194-0)
	- For Mac OS [X PCL Printer Driver](#page-195-0)
	- For Mac OS [X PS Printer Driver](#page-196-0)
- [Cancelling a Print Job](#page-197-0)
- \* [About Screens and Functions of Each Printer Driver](#page-198-0)
	- [Windows PCL Printer Driver](#page-199-0)
	- \* [Windows XPS Printer Driver](#page-201-0)
	- [Windows PS Printer Driver](#page-203-0)
	- \* Mac OS [X PCL Printer Driver](#page-205-0)
	- Mac OS [X PS Printer Driver](#page-208-0)
- **:** [Printing with Various Settings from a Computer](#page-210-0)
	- **[Printing on Envelopes](#page-211-0)**
	- **[Printing on Labels](#page-214-0)**
	- **[Printing on Long Paper](#page-217-0)**
	- **→ [Printing on Custom Size Paper](#page-220-0)**
	- **[Printing Manually One by One](#page-223-0)**
	- **[Printing on Both Sides of Paper \(Duplex Printing\)](#page-226-0)**
	- \* [Combining Multiple Pages onto One Sheet of Paper](#page-228-0)
	- [Collating a Multiple Page Document in Units of Copies](#page-230-0)
	- [Enlarging or Reducing to Fit the Specified Paper Size](#page-232-0)
	- **[Printing from the Last Page of a Document](#page-234-0)**
	- **[Printing Only the Cover from a Different Tray](#page-235-0)**
	- [Making a Booklet](#page-237-0)
	- [Dividing a Document to Print on Some Sheets for Making a Poster](#page-239-0)
	- \* [Adding Semi-transparent Text \(Watermarks\)](#page-241-0)
	- \* [Overlaying Forms or Logos \(Overlay\)](#page-243-0)
	- **[Printing with a Specified Resolution](#page-245-0)**
	- [Emphasizing Fine Lines](#page-246-0)
	- \* [Adjusting the Image Finished Quality](#page-248-0)
	- \* [Selecting a Tray Automatically for the Specified Paper](#page-249-0)
	- [Switching to Another Paper Feed Tray Automatically When a Tray Runs Out Of Paper](#page-251-0)
	- \* [Registering Frequently-used Settings](#page-253-0)
	- **:** [Printing with Registered Settings](#page-255-0)
	- [Changing the Default Settings with a Printer Driver](#page-256-0)
	- \* [Saving Toner](#page-257-0)
	- \* [Storing Print Data in This Machine before Printing](#page-259-0)
	- \* [Specifying the Font to Use](#page-260-0)
		- **→ [Print Using the Printer Fonts](#page-261-0)**
		- **[Print Using the Fonts of Computer](#page-263-0)**
	- **[Printing Confidential Document Safely](#page-264-0)** 
		- [Setting a Password to the Print Data \(Authentication Print\)](#page-265-0)
		- [Setting a Password and Encrypting the Print Data \(Encrypted Authentication Print\)](#page-267-0)
	- [Outputting a Document to a File Instead of Printing on Paper](#page-269-0)
	- [Storing Frequently-printed Documents in the Printer](#page-270-0)
	- **[Printing without Opening a PDF File \(PDF Print Direct\)](#page-272-0)**
	- [Adjusting the Tone of Photographs for Printing \(PS Gamma Adjuster\)](#page-273-0)
		- \* [For Windows PS Printer Driver](#page-274-0)
		- For Mac OS [X PS Printer Driver](#page-275-0)
	- [Printing E-mail Attachment Files](#page-276-0)
- **:** [Printing Data in USB Memory \(Basic Operation\)](#page-278-0)
	- **[Printing Data in USB Memory](#page-279-0)**
	- [Cancelling a Print Job](#page-281-0)
	- [Printing Data in USB Memory with Various Settings](#page-282-0)

- ķ.
- [Specifying the Paper Feed Tray \(Paper Feed Tray\)](#page-283-0)
- [Specifying the Number of Copies \(Number of Copies\)](#page-285-0)
- **[Printing on Both Sides of Paper \(Duplex Printing\)](#page-287-0)**
- **[Printing to Fit the Paper Size \(Fitting\)](#page-289-0)**
- **[Printing with OKI LPR Utility](#page-291-0)** 
	- [Sending a File to a Printer That is Registered in OKI LPR Utility](#page-292-0)
- [Deleting an Unnecessary Print Job](#page-293-0)
- [Using the Printer Offline](#page-294-0)
- [Checking the Menu Hierarchy of the Print Functions \(Menu Tree\)](#page-295-0)
- [Using Google Cloud Print](#page-296-0)
- \* [About Google Cloud Print](#page-297-0)
- \* [Setting Google Cloud Print](#page-298-0)
- **→ [Printing with Google Cloud Print](#page-302-0)**
- [Managing Google Cloud Print](#page-304-0)
- \* [Checking Google Cloud Print Registrations](#page-305-0)
- \* [Checking or Changing the Use of Cloud Service Settings](#page-307-0)
- \* [Deleting the Registered Information](#page-309-0)
- \* [Checking That Deletion is Complete](#page-310-0)
- \* [About Importing the CA Licenses of the Proxy Server](#page-312-0)
- [Using AirPrint \(Print/Scan/FaxOut Service\)](#page-313-0)
	- \* [About AirPrint \(Print/Scan/FaxOut Service\)](#page-314-0)
	- \* [Setting AirPrint \(Print/Scan/FaxOut Service\)](#page-315-0)
	- \* [Registering the Machine in a Computer \(Mac](#page-316-0) OS X)
	- [Printing with AirPrint \(Print\)](#page-317-0)
	- **:** [Scanning with AirPrint \(Scan\)](#page-319-0)
	- \* [Sending a Fax with AirPrint \(FaxOut Service\)](#page-321-0)

#### **[Using the Fax Functions](#page-322-0)**

- [Names and Functions of Screen Items for Fax](#page-323-0)
- **[Basic Procedure for Fax](#page-326-0)** 
	- **፦ [Sending a Fax](#page-327-0)**
	- [Cancelling a Fax Transmission](#page-328-0)
	- **[Receiving a Fax](#page-330-0)** 
		- \* [About Reception Modes](#page-331-0)
		- [Printing a Received Fax](#page-333-0)
	- [Checking the Communication Status/Transmission and Reception History](#page-334-0)
		- [Checking the Communication Status](#page-335-0)
		- [Checking the Transmission History and Reception History](#page-336-0)
- **■** [Setting the Fax Functions](#page-337-0)
	- \* [Specifying a Destination](#page-338-0)
		- [Using Direct Entry](#page-339-0)
		- \* [Selecting from the Phone Book](#page-341-0)
		- [Using a One-touch Button](#page-342-0)
		- \* [Selecting from the Transmission History and Reception History](#page-343-0)
		- [Deleting a Specified Destination](#page-344-0)
	- \* [Setting Scanning for Transmission](#page-345-0)
		- [Scanning Multiple Documents Continuously on the Document Glass \(Continuous Scan \(Glass\)\)](#page-346-0)
		- [Scanning Multiple Documents Continuously with the ADF \(Continuous Scan \(ADF\)\)](#page-348-0)
		- \* [Scanning a Duplex Document \(Duplex Scan\)](#page-350-0)
		- \* [Specifying a Scan Resolution \(Resolution\)](#page-352-0)
		- [Sending a Fax to Multiple Destinations at the Same Time](#page-354-0)
		- \* [Specifying a Scan Size \(Scan Size\)](#page-355-0)
		- [Adjusting the Density \(Density\)](#page-357-0)
		- [Erasing Edge Shadows When Sending \(Edge Erase\)](#page-359-0)
		- [Disclosing a Sender Name \(Originator\) to the Recipient](#page-361-0)
		- [Changing the Sender Name That is Printed on Faxes](#page-363-0)
		- [Printing Transmission Results Automatically \(Transmit Conf. Report\)](#page-364-0)
		- [Sending at a Specified Date and Time \(Delayed Tx\)](#page-366-0)
		- [Sending While a Document is being Scanned \(Memory Transmission/Real time Transmission\)](#page-368-0)

[Setting Transmission Behavior](#page-370-0)

- ķ.
- [Editing the Sender Name \(Originator\)](#page-371-0)
- [Adding a Prefix \(Prefix\)](#page-373-0)
- \* [Setting the Number of Redial Attempts and Redial Intervals](#page-375-0)
- \* [Sending a Fax after Calling \(Manual Transmission\)](#page-376-0)
- [Manual Sending \(On-hook dial\)](#page-377-0)
- \* [Setting for Receptions](#page-378-0)
	- \* [Setting a Tray to Print Received Documents](#page-379-0)
	- \* [Setting a Print Method for When a Received Image Exceeds Paper Size](#page-380-0)
	- [Forwarding a Fax to Another Fax Number](#page-382-0)
	- \* [Setting So That You Can Hear Line Monitor Sound](#page-383-0)
	- [Setting the Waiting Time from When an Incoming Call Arrives to When Reception Starts \(Response Waiting Time\)](#page-384-0)
	- \* [Setting Telephone Priority Mode](#page-385-0)
	- **→ [Setting Fax Detection Mode](#page-386-0)**
	- **▶ [Setting the T/F Timer](#page-387-0)**
	- \* [Setting TAD Mode](#page-388-0)
	- [Instructing a Fax Reception from a Telephone Remotely \(Remote Switchover Number\)](#page-389-0)
	- \* [Setting Secure Reception](#page-390-0)
	- [Block Junk Fax](#page-392-0)
- [Performing Confidential Communication and Bulletin Board Communication \(Fcode Communication\)](#page-395-0)
	- \* [About Fcode Communication](#page-396-0)
	- \* [Registering an Fcode Box](#page-397-0)
	- [Deleting a Registered Fcode Box](#page-400-0)
	- \* [Sending a Fax to a Destination Confidential Box \(Fcode Transmission\)](#page-401-0)
	- [Printing a Document That is Received in the Confidential Box of This Machine](#page-402-0)
	- [Receiving a Document That is Saved in a Destination Bulletin Board Box by Fax \(Fcode Polling\)](#page-403-0)
	- [Saving a Document in a Bulletin Board Box of This Machine](#page-404-0)
- [Deleting a Document in a Bulletin Board Box of This Machine](#page-405-0)
- \* [Names and Functions of Screen Items for Internet Fax](#page-406-0)
- **[Basic Procedure for Internet Fax](#page-409-0)** 
	- \* [About the Internet Fax Function](#page-410-0)
	- [Sending an Internet Fax](#page-411-0)
	- [Cancelling an Internet Fax Transmission](#page-413-0)
	- **[Receiving an Internet Fax](#page-414-0)**
- [Checking the Transmission History and Reception History](#page-415-0)
- [Setting the Internet Fax Function](#page-416-0)
- \* [Specifying a Destination](#page-417-0)
	- [Using Direct Entry](#page-418-0)
	- \* [Selecting from the Address Book or Group List](#page-419-0)
	- [Using a One-touch Button](#page-420-0)
	- \* [Selecting from the Transmission History](#page-421-0)
	- [Specify a Destination by Searching the LDAP Server](#page-422-0)
	- [Checking, Deleting or Changing a Specified Destination](#page-424-0)
- \* [Setting Scanning for Transmission](#page-426-0)
	- \* [Scanning Multiple Documents Continuously \(Continuous Scan\)](#page-427-0)
	- [Adjusting the Density \(Density\)](#page-429-0)
	- \* [Specifying a Scan Resolution \(Resolution\)](#page-431-0)
	- [Specifying a Scan Size \(Scan Size\)](#page-433-0)
	- [Scanning a Document with a Colored Background Clearly \(Background Removal\)](#page-435-0)
	- \* [Setting a Reply Destination](#page-437-0)
	- [Editing an E-mail](#page-438-0)
	- [Specifying a File Name \(File Name\)](#page-440-0)
	- \* [Scanning a Duplex Document \(Duplex Scan\)](#page-441-0)
	- [Specifying a File Compression Rate \(Compression Rate\)](#page-443-0)
- [Forwarding Received Document Data to an E-mail Destination or Shared Folder \(Auto Delivery\)](#page-444-0)
- \* [Saving Sent and Received Data \(Transmission Data Save\)](#page-448-0)
- [Sending a Fax from a Computer \(PC Fax\) \(Windows Only\)](#page-450-0)
- [Sending a PC Fax](#page-451-0)
- \* [Sending a Fax from a Computer with a Cover Sheet](#page-452-0)
- [Sending a PC Fax to Multiple Destinations at the Same Time](#page-454-0)
- **<sup>■</sup>** [Cancelling a PC Fax Transmission](#page-455-0) [Specifying a Destination](#page-456-0)

#### į,

- [Using Direct Entry](#page-457-0)
- \* [Selecting from the Phone Book](#page-458-0)
- [Managing the PC Fax Phone Book](#page-459-0)
	- **:** [Registering a Destination Fax Number](#page-460-0)
	- \* [Registering Multiple Destinations as a Group](#page-461-0)
	- [Exporting the Phone Book Data to a CSV File \(Export\)](#page-462-0)
	- [Importing the Phone Book Data That is Exported to a CSV File \(Import\)](#page-463-0)
- [Checking the Transmission History](#page-465-0)
- \* [Basic Procedure for Scan to Fax Server](#page-466-0)
	- : [Sending Data to the Fax Server](#page-467-0)
	- [Enabling the Scan to Fax Server Function](#page-468-0)
	- \* [Editing a Destination E-mail Address](#page-469-0)
	- [Editing E-mail Body Text](#page-470-0)
- [Checking the Menu Hierarchy of the Fax Functions \(Menu Tree\)](#page-471-0)

#### **[Basic Information](#page-473-0)**

- \* [Names of Components](#page-474-0)
	- [Front of the Main Unit](#page-475-0)
	- \* [Rear of the Main Unit](#page-477-0)
- [Inside the Main Unit](#page-478-0)
- \* [Basic Operations on the Operator Panel](#page-479-0)
	- \* [Names and Functions](#page-480-0)
	- \* [Name of Each Component on the Touch Panel and How to View the Screen](#page-481-0)
	- **[Entering Characters](#page-483-0)**
	- **► [Entering with the Touch Panel](#page-484-0)**
	- [Entering with the 10-key Pad](#page-486-0)
- \* [Checking the Device Information and Status](#page-487-0)
- \* [Setting or Checking by Opening the Web Page of This Machine](#page-488-0)
	- \* [About the Web Page of This Machine](#page-489-0)
- \* [About Items That Can be Set or Checked](#page-492-0)
- \* [Loading Paper or Envelopes in a Tray](#page-498-0)
	- [About Paper Types That Can be Loaded and Storage Methods](#page-499-0)
	- [About Paper Sizes, Weight, and Number of Sheets That Can be Loaded](#page-501-0)
	- [Loading Paper](#page-503-0)
		- [Loading in Tray 1 or Tray 2](#page-504-0)
		- [Loading in the MP Tray](#page-506-0)
	- **[Loading Envelopes](#page-508-0)**
	- \* [Registering the Loaded Paper Size or Other Information in the Machine](#page-510-0)
		- \* [Registering the Paper Size, Type, or Weight](#page-511-0)
		- \* [Registering a Custom Size](#page-512-0)
- [About Paper Output](#page-513-0)
- \* [Setting a Document](#page-515-0)
	- \* [About Documents That Can be Set](#page-516-0)
	- **→ [Setting in the ADF](#page-518-0)**
- \* [Setting on the Document Glass](#page-519-0)
- \* [Saving Power Consumption with the Power Save Function](#page-520-0)
	- **፦ [Setting Power Save Mode](#page-521-0)** 
		- [Opening the Web Page of This Machine from a Computer](#page-522-0)
		- [Using Configuration Tool \(Windows Only\)](#page-523-0)
		- **► [Using the Operator Panel](#page-524-0)**
	- \* [Setting Sleep Mode](#page-525-0)
		- \* [Opening the Web Page of This Machine from a Computer](#page-526-0)
		- [Using Configuration Tool \(Windows Only\)](#page-527-0)
		- [Using the Operator Panel](#page-528-0)
	- \* [About Restrictions in Sleep Mode and Deep Sleep Mode](#page-529-0)
- \* [Reducing Power Consumption by Automatically Turning the Machine Off](#page-530-0)
	- \* [About the Auto Power Off Function Setting Items](#page-531-0)
	- \* [Setting Auto Power Off](#page-532-0)
		- \* [Opening the Web Page of This Machine from a Computer](#page-533-0)
		- [Using Configuration Tool \(Windows Only\)](#page-534-0)
		- **■** [Using the Operator Panel](#page-535-0)
- **:** [How to Customize the Touch Panel](#page-536-0)
- [Operating a Frequently-used Setting with a One-touch Button \(JOB MACRO\)](#page-538-0)
- \* [Registering a Frequently-used Setting as a Macro](#page-539-0)
- [Using a Registered Macro](#page-540-0)
- \* [Checking the Macro Content](#page-541-0)
- [Editing a Macro Title](#page-542-0)
- [Deleting a Registered Macro](#page-543-0)
- \* [Adjusting Volume](#page-544-0)
	- [Adjusting the Key Touch Tone Volume on the Operator Panel](#page-545-0)
	- [Adjusting the Fax Monitor Sound](#page-546-0)
	- \* [Adjusting the Fax and Phone Ring Volume](#page-547-0)
	- [Adjusting the Fax Completion Volume](#page-548-0)
- [Switching This Machine Online](#page-549-0)
- \* [Windows Operation](#page-550-0)
	- [Displaying the Property Screen of the Printer Driver](#page-551-0)
		- [Windows](#page-552-0) 8.1
		- [Windows](#page-553-0) Vista
		- [Windows Server 2012 R2](#page-554-0)
		- \* [Windows Server 2008 R2](#page-555-0)
		- [Windows Server 2008](#page-556-0)
	- [Displaying the Print Setup Screen of the Printer Driver](#page-557-0)
		- [Windows](#page-558-0) 8.1
		- *<b>* [Windows](#page-559-0) Vista
		- \* [Windows Server 2012 R2](#page-560-0)
		- [Windows Server 2008 R2](#page-561-0)
		- \* [Windows Server 2008](#page-562-0)
- \* [Checking the Menu Hierarchy of This Machine \(Menu Tree\)](#page-563-0)

#### **[Troubleshooting](#page-564-0)**

[If an Error Message is Displayed on the Operator Panel](#page-565-0)

- [Checking an Error Message \(Error Message Search\)](#page-566-0)
- [If a "Paper jam" Message is Displayed](#page-567-0)
	- [If the Error Code is "372"](#page-568-0)
	- [If the Error Code is "380", "381", "382", "385" or "389"](#page-572-0)
	- [If the Error Code is "390"](#page-578-0)
	- [If the Error Code is "391" or "392"](#page-582-0)
- [If the "Document jam" Message is Displayed](#page-585-0)
	- **[If a Document is Visible in the Duplex Paper Path](#page-586-0)**
	- [If a Document Jams in the ADF \(Automatic Document Feeder\)](#page-587-0)
- [If the STATUS Button Lights Up or Flashes on the Operator Panel](#page-589-0)
- [If Paper in the Tray or the Set Document is not Fed Properly](#page-590-0)
- [If You Cannot Install a Printer Driver](#page-592-0)
- **:** [If Configuration Tool has a Problem](#page-593-0)
- **■** [If a Power Failure Occurs](#page-595-0)
- [About Problems of Each Function](#page-596-0)
	- **<sup>←</sup> [Copy Problems](#page-597-0)**
	- **[Scan Problems](#page-599-0)**
	- [Print Problems](#page-601-0)
	- \* [Fax Problems](#page-603-0)
	- [AirPrint Problems](#page-605-0)
	- [Google Cloud Print Problems](#page-606-0)
	- [About Problems with Printing Results](#page-608-0)
	- **1.** [List of Examples of Problems](#page-609-0)
	- \* [Vertical White Lines Appear](#page-611-0)
	- \* [Printed Images are Fading Vertically](#page-612-0)

- [Printed Images are Light](#page-613-0)
- [White Spots and Lines Appear](#page-614-0)
- [Vertical Lines Appear](#page-615-0)
- [Horizontal Lines and Spots Appear Periodically](#page-616-0)
- [White Area on Paper is Lightly Stained](#page-617-0)
- \* [The Periphery of Characters is Smudged](#page-618-0)
- [The Entire Paper Area is Lightly Stained When Printing on Envelopes or Coated Paper](#page-619-0)
- \* [Toner Comes Off When Printed Paper is Rubbed](#page-620-0)
- [Uneven Gloss](#page-621-0)
- \* [Black or White Dots Appear](#page-622-0)
- [Dirt is Printed](#page-623-0)
- \* [The Entire Page is Printed Black](#page-624-0)
- \* [Nothing is Printed](#page-625-0)
- [White Patches Appear](#page-626-0)
- **► [The Entire Page is Dirty](#page-627-0)**
- \* [The Peripheral Area of the Page is Dirty](#page-628-0)
- \* [The Printed Image is Skewed](#page-629-0)
- [Other Problems](#page-630-0)
- \* [About Restrictions on Each OS](#page-632-0)
	- Windows 8/Windows Server 2012/Windows 7/Windows [Vista/Windows Server 2008 R2/Windows Server 2008](#page-633-0)
	- \* [Windows Server 2003 Service Pack 1](#page-634-0)
	- **Mac OS X [10.6.8](#page-635-0)**

#### **[Checking and Changing the Settings of This Machine](#page-636-0)**

- \* [Setting Menu Items and Functions of This Machine](#page-637-0)
	- *[Reports](#page-638-0)*
	- [Paper Setup](#page-640-0)
	- [Address Book](#page-642-0)
	- [Phone Book](#page-643-0)
	- $\therefore$  [Profile](#page-644-0)
	- \* [Configure One Touch Button](#page-647-0)
	- \* [Network Scan Destination](#page-648-0)
	- **:** [Store Document Settings](#page-649-0)
	- [View Information](#page-650-0)
	- **፦** [Easy Setup](#page-652-0)
	- [AirPrint](#page-654-0)
	- [Google Cloud Print](#page-655-0)
	- \* [Wireless Setting](#page-656-0)
	- \* [Enabling Wired Communications](#page-657-0)
	- \* [Administrator Setup](#page-658-0)
		- \* [Copy Setup](#page-659-0)
		- **፦** [Fax Setup](#page-661-0)
		- \* [FaxServer Function](#page-664-0)
		- [Internet Fax Setup](#page-665-0)
		- \* [Scanner Setup](#page-666-0)
		- **[Print From USB Memory Setup](#page-669-0)**
		- [Print Setup](#page-670-0)
		- \* [Network Menu](#page-674-0)
		- \* [Configure Home Screen](#page-677-0)
		- \* [Management](#page-678-0)
		- [User Install](#page-680-0)
	- [Advanced](#page-682-0)
	- [Setting Menu Hierarchy of This Machine \(Menu Tree\)](#page-683-0)
	- [Reports](#page-684-0)
	- \* [Paper Setup](#page-685-0)
	- [Address Book](#page-686-0)
	- \* [Phone Book](#page-687-0)
- $\therefore$  [Profile](#page-688-0)
- \* [Configure One Touch Button](#page-690-0)
- \* [Network Scan Destination](#page-691-0)
- **:** [Store Document Settings](#page-692-0)
- [View Information](#page-693-0)
- **፦ [Easy Setup](#page-694-0)**
- [AirPrint](#page-695-0)
- [Google Cloud Print](#page-696-0)
- \* [Wireless Setting](#page-697-0)
- \* [Enabling Wired Communications](#page-698-0)
- [Administrator Setup](#page-699-0)
	- **፦ [Copy Setup](#page-700-0)**
	- **፦ [Fax Setup](#page-701-0)**
	- \* [FaxServer Function](#page-703-0)
	- [Internet Fax Setup](#page-704-0)
	- [Scanner Setup](#page-705-0)
	- **[Print From USB Memory Setup](#page-707-0)**
	- **፦ [Print Setup](#page-708-0)**
	- **፦ [Network Menu](#page-711-0)**
	- \* [Configure Home Screen](#page-713-0)
	- [Management](#page-714-0)
	- [User Install](#page-716-0)
- [Changing the Basic Settings from the Operator Panel \(Easy Setup\)](#page-717-0)
- [Changing General Settings](#page-718-0)
	- [Using the Web Page of This Machine](#page-719-0)
	- [Using Configuration Tool \(Windows only\)](#page-721-0)
		- \* [About Configuration Tool](#page-722-0)
		- **<sup>■</sup>[Installing Configuration Tool](#page-727-0)**
		- \* [Registering and Removing This Machine](#page-732-0)
		- [Importing and Exporting Destination E-mail Addresses](#page-734-0)
		- [Importing and Exporting Speed Dials of Destinations](#page-736-0)
		- \* [Setting Profiles](#page-738-0)
		- \* [Setting a Network Scan](#page-740-0)
		- \* [Setting the Device Setting Plug-in](#page-742-0)
		- \* [Setting the Alert Info Plug-in](#page-744-0)
		- \* [Setting the Network Setting Plug-in](#page-747-0)
		- [Cloning Settings](#page-749-0)
		- \* [Setting the Storage Manager Plug-in](#page-750-0)
		- \* [Registering Forms \(Form Overlay\)](#page-751-0)
		- \* [Checking the Free Space in Memory](#page-753-0)
		- \* [Deleting Unnecessary Jobs from Memory](#page-754-0)
	- \* [Changing from the Operator Panel](#page-755-0)
	- [Using Network Extension \(Windows only\)](#page-756-0)
- [Changing the Detailed Settings of a Network](#page-758-0)
	- \* [Network Setting Items](#page-759-0)
		- *<b>∶* [Device Information](#page-760-0)
		- \* [TCP/IP](#page-761-0)
		- [NBT](#page-762-0)
		- \* [Mail Server Settings](#page-763-0)
		- [E-mail Reception Settings](#page-765-0)
		- [E-mail Alert Settings](#page-766-0)
		- **:** [SNMP](#page-768-0)
		- **<sup>⊳</sup> [SNMP Trap](#page-769-0)**
		- [IPP](#page-770-0)
		- [Windows Rally](#page-771-0)
		- **EEE802.1X**
		- \* [Secure Protocol Server Settings \(Kerberos\)](#page-773-0)
- [LDAP Server Settings](#page-774-0)
- \* [Security](#page-775-0)
- [IP Filtering](#page-776-0)
- **\*** [MAC Address Filtering](#page-777-0)
- **► [Encryption \(SSL/TLS\)](#page-778-0)**
- **<sup>■</sup>**[IPSec](#page-779-0)
- \* [Maintenance](#page-780-0)
- \* [Time Setup \(SNTP Settings\)](#page-781-0)
- [Direct Print](#page-782-0)
- \* [Opening the Web Page of This Machine from the Computer](#page-783-0)
- [Using Configuration Tool \(Windows only\)](#page-784-0)
- [Using Network Card Setup in Mac](#page-785-0) OS X
	- \* [Setting the IP Address](#page-786-0)
	- \* [Configuring Web Settings](#page-787-0)
	- [Quitting Network Card Setup](#page-788-0)
- [Changing the Display Language on the Operator Panel](#page-789-0)
	- **፦ [For Windows](#page-790-0)** 
		- **፦ [For the Network Connection](#page-791-0)**
		- \* [For the USB Connection](#page-794-0)
	- \* For Mac OS [X \(Panel Language Setup\)](#page-797-0)
- \* [Checking or Changing the Image Quality](#page-798-0)
	- \* [Adjusting the Contrast \(Contrast\)](#page-799-0)
		- \* [Adjusting the Contrast When Copying](#page-800-0)
		- \* [Adjusting the Contrast When Scanning](#page-801-0)
	- \* [Adjusting the Scan Color](#page-802-0)
		- [Adjusting the Hue \(Hue\)](#page-803-0)
		- [Adjusting the Saturation \(Saturation\)](#page-804-0)
	- [Adjusting RGB \(RGB\)](#page-805-0)
	- [Adjusting the Density](#page-806-0)
		- [Adjusting the Density When Copying](#page-807-0)
		-
		- \* [Adjusting the Density When Printing](#page-809-0)
	- [Adjusting the Density When Faxing](#page-810-0)
- \* [About the Included Utility Software](#page-811-0)
	- **<sup>■</sup>[Installing Software](#page-812-0)**
	- [Installing from the "Software DVD-ROM"](#page-813-0)
	- **:** [List of Utility Software](#page-814-0)

#### **[Maintenance](#page-816-0)**

- \* [Replacing Consumables](#page-817-0)
	- \* [Cautions When Replacing](#page-818-0)
	- \* [Replacing the Toner Cartridge](#page-820-0)
	- \* [Replacing the Image Drum](#page-824-0)
		- \* [Before Replacing](#page-825-0)
		- \* [Replacing the Image Drum Only](#page-826-0)
		- \* [Replacing the Image Drum and Toner Cartridge at the Same Time](#page-829-0)
- [Cleaning Each Part of the Machine](#page-833-0)
	- \* [Cleaning the Surface of the Machine](#page-834-0)
	- [Cleaning the Document Glass](#page-835-0)
	- \* [Cleaning the Document Feed Roller](#page-836-0)
	- \* [Cleaning the Paper Feed Rollers](#page-838-0)
		- [Tray 1 and Tray 2 \(Optional\)](#page-839-0)
		- [MP Tray](#page-841-0)
	- \* [Cleaning the LED Head](#page-843-0)
	- [Updating Installed Drivers](#page-845-0)
	- [Updating Drivers \(Windows\)](#page-846-0)
		- [Updating the Printer Driver](#page-847-0)
		- [Updating the Fax Driver](#page-848-0)
		- [Updating the Scanner Driver](#page-849-0)
		- [Updating Drivers \(Mac](#page-850-0) OS X)
		- [Updating the Printer Driver](#page-851-0)

\* [Adjusting the Density When Scanning](#page-808-0)

- þ.
- [Updating the Scanner Driver](#page-852-0)
- **:** [Removing Installed Drivers](#page-853-0)
	- **:** [Removing Drivers \(Windows\)](#page-854-0)
		- \* [Removing the Printer Driver](#page-855-0)
		- **[Removing the Fax Driver](#page-856-0)**
		- **:** [Removing the Scanner Driver](#page-857-0)
	- \* [Removing Drivers \(Mac](#page-858-0) OS X)
	- \* [Removing the Printer Driver](#page-859-0)
	- **:** [Removing the Scanner Driver](#page-861-0)

#### **[Preparations Required](#page-862-0)**

#### **:** [Installing This Machine](#page-863-0)

- **:** [Installation Requirements](#page-864-0)
- [Checking the Accessories](#page-866-0)
- [Unpacking and Installing the Machine](#page-867-0)
- **:** [Installing Options \(Purchasers Only\)](#page-872-0)
- [Installing the Second Tray Unit \(Optional\) to the Machine](#page-873-0)
- **[Turning the Machine On or Off](#page-878-0)** 
	- \* [About the Power Supply](#page-879-0)
	- \* [Turning the Machine On](#page-880-0)
	- \* [Turning the Machine Off](#page-882-0)
- [What You Should Do If You Do Not Use This Machine for an Extended Period of Time](#page-883-0)
- [Checking the Operations of This Machine](#page-884-0)
- [Performing a Test Print](#page-885-0)
- \* [Checking Copy Operation](#page-886-0)
- [Changing the Administrator Password](#page-888-0)
- [Connecting This Machine to a Network](#page-889-0)
	- [Connecting to a Wireless LAN \(Network Connection\) \(MB562dnw, ES5162dnw only\)](#page-890-0)
		- \* [Connecting with WPS](#page-891-0)
		- \* [Selecting a Wireless LAN Access Point from the Operator Panel to Connect](#page-894-0)
		- \* [Setting from the Operator Panel Manually to Connect](#page-897-0)
		- \* [Checking That Connection is Established Correctly](#page-900-0)
	- \* [Connecting with a LAN Cable \(Network Connection\)](#page-901-0)
	- \* [Setting an IP Address from the Operator Panel on This Machine](#page-903-0)
		- [Obtaining Automatically](#page-904-0)
		- \* [Setting Manually](#page-905-0)
	- [Using the Software DVD-ROM \(For Windows\)](#page-907-0)
	- [Obtaining Automatically](#page-908-0)
	- \* [Setting Manually](#page-911-0)
- [Connecting a Computer to This Machine via a USB Interface](#page-914-0)
- \* [Register the E-mail Address of the Machine and Server Information](#page-915-0)
	- [Using Configuration Tool](#page-916-0)
		- **→ [Setting \[From\]](#page-917-0)**
		- \* [Setting the Reception Protocol to \[POP3\]](#page-919-0)
		- \* [Setting the Reception Protocol to \[SMTP\]](#page-921-0)
		- \* [Setting the Reception Protocol to \[Disable\]](#page-923-0)
	- \* [Registering from the Web page](#page-925-0)
		- \* [Setting the Reception Protocol to \[POP3\]](#page-926-0)
		- \* [Setting the Reception Protocol to \[SMTP\]](#page-928-0)
		- \* [Setting the Reception Protocol to \[Disable\]](#page-930-0)
	- \* [Registering from the Operator Panel](#page-932-0)
		- \* [Setting the Reception Protocol to \[POP3\]](#page-933-0)
		- \* [Setting the Reception Protocol to \[SMTP\]](#page-934-0)
		- \* [Setting the Reception Protocol to \[Disable\]](#page-935-0)
- [Using the Software DVD-ROM with Network Connection \(For Windows\)](#page-936-0)
	- \* [Setting the Reception Protocol to \[POP3\]](#page-937-0)
	- [Setting the Reception Protocol to \[SMTP\]](#page-940-0)
	- \* [Setting the Reception Protocol to \[None\]](#page-943-0)
- [Using the Software DVD-ROM with USB Connection \(For Windows\)](#page-946-0)
- \* [Setting the Reception Protocol to \[POP3\]](#page-947-0)
- [Setting the Reception Protocol to \[SMTP\]](#page-950-0)
- \* [Setting the Reception Protocol to \[None\]](#page-953-0)
- \* [Registering or Deleting a Destination E-mail Address](#page-956-0)
	- **<sup>■</sup>** [Using Configuration Tool](#page-957-0)
		- [Registering an E-mail Address](#page-958-0)
		- [Registering Multiple Addresses as a Group \(E-mail Group\)](#page-960-0)
		- [Deleting a Registered Destination](#page-962-0)
	- \* [Registering or Deleting from the Operator Panel](#page-965-0)
		- \* [Registering an Address by Entering Characters One by One](#page-966-0)
		- \* [Registering a Specified Destination \(History\)](#page-967-0)
		- [Registering Multiple Addresses as a Group \(E-mail Group\)](#page-968-0)
		- [Deleting a Registered Destination](#page-969-0)
	- [Using the Software DVD-ROM \(For Windows\)](#page-970-0)
		- \* [For the Network Connection](#page-971-0)
		- [For the USB Connection](#page-974-0)

#### [Installing a Driver and Software to a Computer](#page-977-0)

- **፦ [For Windows](#page-978-0)** 
	- \* [For the Network Connection](#page-979-0)
	- \* [For the USB Connection](#page-985-0)
- **► [For Mac](#page-991-0) OS X** 
	- \* [For the Network Connection](#page-992-0)
	- **፦ [For the USB Connection](#page-996-0)**
- \* [Setting to Use a Desired Function](#page-998-0)
- **:** [Setting the Print Functions](#page-999-0)
- \* [Setting Scan to E-mail](#page-1000-0)
	- \* [Without Using the Software DVD-ROM](#page-1001-0)
	- [Using the Software DVD-ROM \(For Windows\)](#page-1002-0)
- **[Setting Scan to PC](#page-1003-0)**
- \* [Setting Scan to Shared Folder](#page-1004-0)
	- [Creating a Shared Folder in a Computer](#page-1005-0)
		-
		- [For Windows Server 2003](#page-1009-0)
	- **For Mac OS X [10.6.8 to 10.9](#page-1011-0)**
	- \* [Registering a Destination \(Profile\)](#page-1013-0)
		- \* [Registering a Destination \(Profile\) from Configuration Tool](#page-1014-0)
		- \* [Registering a Destination \(Profile\) from the Web page](#page-1016-0)
		- \* [Registering a Destination \(Profile\) from the Operator Panel](#page-1018-0)
	- [Changing or Deleting a Registered Destination \(Profile\)](#page-1019-0)
		- [Changing or Deleting a Destination \(Profile\) from Configuration Tool](#page-1020-0)
		- \* [Registering or Deleting a Destination \(Profile\) from the Web page](#page-1023-0)
		- [Registering or Deleting a Destination \(Profile\) from the Operator Panel](#page-1026-0)
	- [Using the Software DVD-ROM \(For Windows\)](#page-1027-0)
		- \* [For the Network Connection](#page-1028-0)
		- \* [For the USB Connection](#page-1031-0)
- \* [Setting Remote Scan](#page-1034-0)
- \* [Setting the Fax Functions](#page-1035-0)
	- [About the Fax Functions](#page-1036-0)
	- \* [Setting the Country Code](#page-1037-0)
	- \* [Connecting a Telephone Line](#page-1038-0)
		- [Connecting to the Public Line \(If Using Only for Faxes\)](#page-1039-0)
		- [Connecting to the Public Line \(If Connecting a Telephone to the Machine\)](#page-1040-0)
		- \* [Connecting to the ADSL Environment](#page-1042-0)
		- [Connecting the Optical IP telephone](#page-1043-0)
		- \* [Connecting a CS Tuner or Digital Television](#page-1044-0)
		- \* [Connecting PBX, Home Telephone or Business Phone](#page-1045-0)
		- \* [Connecting as an Extension Telephone](#page-1046-0)
- 
- 
- For Windows [8.1/Windows Server 2012 R2/Windows Server 2008 R2/Windows Server 2008/Windows](#page-1006-0) 7/Windows Vista
- \* [Registering the Date and Time](#page-1047-0)
- \* [Registering the Fax Numbers and Sender Name](#page-1049-0)
- \* [Setting the Telephone Line Type to Use](#page-1050-0)
- \* [Setting for Using a Private Branch Exchange \(PBX\)](#page-1051-0)
- [Changing the Super G3 Setting](#page-1052-0)
- **[Setting a Reception Mode](#page-1053-0)**
- \* [Registering or Deleting a Fax Number](#page-1054-0)
	- \* [Using Configuration Tool](#page-1055-0)
- \* [Registering or Deleting from the Operator Panel](#page-1060-0)
- [Using the Software DVD-ROM \(For Windows\)](#page-1064-0)
	- **፦ [For the Network Connection](#page-1065-0)**
	- \* [For the USB Connection](#page-1068-0)
- **[Setting Internet Fax](#page-1071-0)** 
	- **[Without Using the Software DVD-ROM](#page-1072-0)**
	- [Using the Software DVD-ROM \(For Windows\)](#page-1073-0)
		- \* [For the Network Connection](#page-1074-0)
		- [For the USB Connection](#page-1077-0)
- [Setting PC Fax \(Windows Only\)](#page-1080-0)

#### **[For Your Safety](#page-1081-0)**

- [Cautions Related to Safety](#page-1082-0)
- [General Cautions](#page-1083-0)

#### **[Operating Management Tips](#page-1085-0)**

- [Changing the Administrator Password](#page-1086-0)
	- \* [Changing from a Computer](#page-1087-0)
	- [Changing from This Machine](#page-1089-0)
- \* [Checking the Status of This Machine](#page-1090-0)
- \* [Checking the Remaining Amount of Consumables](#page-1091-0)
	- \* [Checking from a Computer](#page-1092-0)
	- [Checking from the Operator Panel](#page-1093-0)
- [Check the Number of Scanned Pages and Number of Printed Pages](#page-1094-0)
	- \* [Checking from a Computer](#page-1095-0)
	- [Checking from the Operator Panel](#page-1096-0)
- [Checking the Status of This Machine and Error by E-mail](#page-1097-0)
	- \* [Setting to Send an E-mail from This Machine](#page-1098-0)
	- \* [Setting to Send an E-mail from This Machine Regularly](#page-1099-0)
	- \* [Setting to Send an E-mail from This Machine Only if an Error Occurs](#page-1100-0)
- [Checking the Network Setting Information](#page-1101-0)
	- \* [Checking from a Computer](#page-1102-0)
	- \* [Checking from the Operator Panel](#page-1103-0)
- \* [Checking the Status of This Machine by Using SNMPv3](#page-1104-0)
- [Checking the Print Status](#page-1105-0)
- **:** [Preventing Wrong Fax Transmissions](#page-1106-0)
	- [Matching the Number of the Destination and the Specified Number \(ID Check Transmission\)](#page-1107-0)
		- **:** [Setting This Machine](#page-1108-0)
		- \* [Sending with ID Check Transmission](#page-1109-0)
	- [Checking the Specified Multiple Destinations \(Checking Broadcast Destinations\)](#page-1110-0)
		- \* [Setting This Machine](#page-1111-0)
	- [Checking Broadcast Destinations before Sending](#page-1112-0)
	- [Entering the Fax Number Twice \(Confirm Dial\)](#page-1113-0)
		- **:** [Setting This Machine](#page-1114-0)
		- [Sending by Using Confirm Dial](#page-1115-0)
- [Checking the Transmission and Reception Results](#page-1116-0)
	- \* [Checking the Scan Transmission History](#page-1117-0)
	- [Printing the Fax Communication Results \(Communication Management Report\)](#page-1118-0)
	- [Convenient Settings for Transmission and Reception](#page-1119-0)
		- [Checking the Delivery Status of the Transmitted Data](#page-1120-0)
		- [Notifying the Sender of the Processing Status of the Received Data](#page-1121-0)
- [Changing the Basic Settings of This Machine](#page-1122-0)
- [Changing the Initial Value of Each Function](#page-1123-0)
- [Limiting the User by Using the PIN \(Personal Identification Number\)](#page-1124-0)
	- \* [About User Authentication](#page-1125-0)
	- \* [Registering a PIN from the Web Page of This Machine on a Computer](#page-1126-0)
	- \* [Registering a PIN from Configuration Tool \(Windows Only\)](#page-1127-0)
	- **[Enabling the User Limit](#page-1129-0)**
	- [About Operation If the PIN \(Personal Identification Number\) is Enabled](#page-1130-0)
		- [Logging In and Logging Out](#page-1131-0)
		- **[Printing in the Windows Environment](#page-1133-0)**
		- **► [Printing in the Mac](#page-1135-0) OS X Environment**
		- [Faxing in the Windows Environment](#page-1137-0)
- [Limiting Users with User Names and Passwords](#page-1138-0)
	- [About User Authentication](#page-1139-0)
	- [Registering a User name and Password from the Web Page of This Machine on a Computer](#page-1140-0)
	- \* [Registering a User Name and Password from Configuration Tool \(Windows Only\)](#page-1141-0)
	- **[Enabling the User Limit](#page-1143-0)**
	- [About Operation If the User Name and Password are Enabled](#page-1144-0)
		- [Logging In and Logging Out](#page-1145-0)
		- **:** [Printing in the Windows Environment](#page-1147-0)
		- **[Printing in the Mac](#page-1148-0) OS X Environment**
		- [Faxing in the Windows Environment](#page-1149-0)
- [Limiting Computers that can Access This Machine](#page-1150-0)
	- [Limiting by Using an IP Address \(IP Filtering\)](#page-1151-0)
	- [Limiting by Using a MAC Address \(MAC Address Filtering\)](#page-1152-0)
- [Setting the User Name and Job Account ID to the Printer Driver \(Print Job Accounting Client\)](#page-1153-0)
	- \* [Setting in the Windows Environment](#page-1154-0)
	- \* [Setting in the Mac](#page-1156-0) OS X Environment
- [Improving Security by Encrypting Communication over a Network](#page-1158-0)
	- [Encrypting Communication with SSL/TLS](#page-1159-0)
		- [Creating a Certificate](#page-1160-0)
		- [Importing a Certificate](#page-1161-0)
		- \* [Enabling Encryption Settings](#page-1162-0)
		- \* [Setting This Machine as the IPP Printer in a Windows Environment](#page-1163-0)
		- \* [Setting This Machine as the IPP Printer in a Mac](#page-1164-0) OS X Environment
	- [Encrypting Communication with IPSec](#page-1165-0)
		- \* [Setting This Machine](#page-1166-0)
	- **[Setting a Computer](#page-1167-0)**
- [Connecting This Machine to the Authentication Network by Using IEEE802.1X](#page-1170-0)
	- \* [Setting by Using PEAP](#page-1171-0)
- **[Setting by Using EAP-TLS](#page-1172-0)**
- \* [Setting the Network According to the Usage Environment and Application](#page-1173-0)
	- \* [Setting the LDAP Server](#page-1174-0)
	- \* [Setting Secure Protocol](#page-1175-0)
	- **[Using DHCP](#page-1176-0)** 
		- \* [Setting the DHCP Server](#page-1177-0)
		- \* [Setting This Machine](#page-1178-0)
	- [Using This Machine in the IPv6 Environment](#page-1181-0)
		- [About IPv6](#page-1182-0)
		- \* [Checking the IPv6 Address](#page-1183-0)
- [Changing the Operation Mode of the Printer \(Emulation\)](#page-1184-0)
- \* [Printing by Using OKI LPR Utility](#page-1185-0)
- \* [Starting OKI LPR Utility](#page-1186-0)
- \* [Registering a Printer to OKI LPR Utility](#page-1187-0)
- [Adding a Comment to a Registered Printer](#page-1188-0)
- [Checking the Status of a Registered Printer](#page-1189-0)
- [Forwarding Print Jobs to a Registered Printer](#page-1190-0)
	- \* [Forwarding the Selected Print Jobs](#page-1191-0)
	- [Forwarding Print Jobs Automatically](#page-1192-0)
- [Printing the Same Document from the Registered Multiple Printers](#page-1193-0)
- \* [Opening the Web Page of the Registered Printer](#page-1194-0)
- [Following the IP Address of the Registered Printer Automatically](#page-1195-0)
- \* [Setting the OKI LPR Utility Port Number](#page-1196-0)
- [Uninstalling OKI LPR Utility \(Uninstall\)](#page-1197-0)
- \* [Moving or Transporting This Machine](#page-1198-0)
	- \* [Moving This Machine](#page-1199-0)
	- **<sup>■</sup>** [Transporting This Machine](#page-1200-0)
- **1** [Initializing Memory and Settings](#page-1202-0)
	- **<sup>■</sup>[Initializing Flash Memory](#page-1203-0)**
	- **:** [Initializing the Equipment Settings](#page-1204-0)
	- **<sup>■</sup>** [Initializing the Network Settings](#page-1205-0)
	- [Initializing the Job Macro and Fax Transmission and Reception Data](#page-1207-0)

#### **[Specifications](#page-1208-0)**

- [General Specifications](#page-1209-0)
- \* [Copier Specifications](#page-1210-0)
- [Fax Specifications](#page-1211-0)
- **<sup>●</sup>** [PC Fax Specifications](#page-1212-0)
- [Internet Fax Specifications](#page-1213-0)
- \* [Scanner Specifications](#page-1214-0)
- [Scan to E-mail Specifications](#page-1215-0)
- \* [Scan to Network PC Specifications](#page-1216-0)
- : [Scan to USB Memory Specifications](#page-1217-0)
- **► [Scan to Local PC Specifications](#page-1218-0)**
- **[Printing Specifications](#page-1219-0)**
- **:** [Printing from USB Memory Specifications](#page-1221-0)
- \* [Network Specifications](#page-1222-0)
- \* [Wireless LAN Specifications](#page-1223-0)

**[Trademarks and Other Information](#page-1225-0)**

# <span id="page-16-0"></span>**Using the Copy Functions**

- \* [Names and Functions of Screen Items for Copy](#page-17-0) This section describes the items of the screen.
- **► [Copying](#page-19-0)**

This section describes the basic operations for copying.

- \* [Cancelling Copying](#page-20-0)
	- This section describes how to cancel copying.
- \* [Changing Settings before Copying](#page-21-0)

This section describes how to copy using various settings such as N-in-1 and Duplex Copy settings.

\* [Initializing or Resetting Copy Setting](#page-59-0)

This section describes how to reset the copy functions you changed to their default settings.

\* [Checking the Menu Hierarchy \(Menu Tree\)](#page-62-0)

This section shows the menu hierarchy (menu tree) of the copy function.

<span id="page-17-0"></span>This section describes the items of the screen.

# **[Copy] Tab**

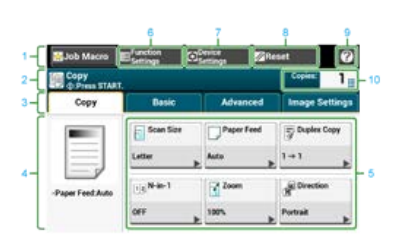

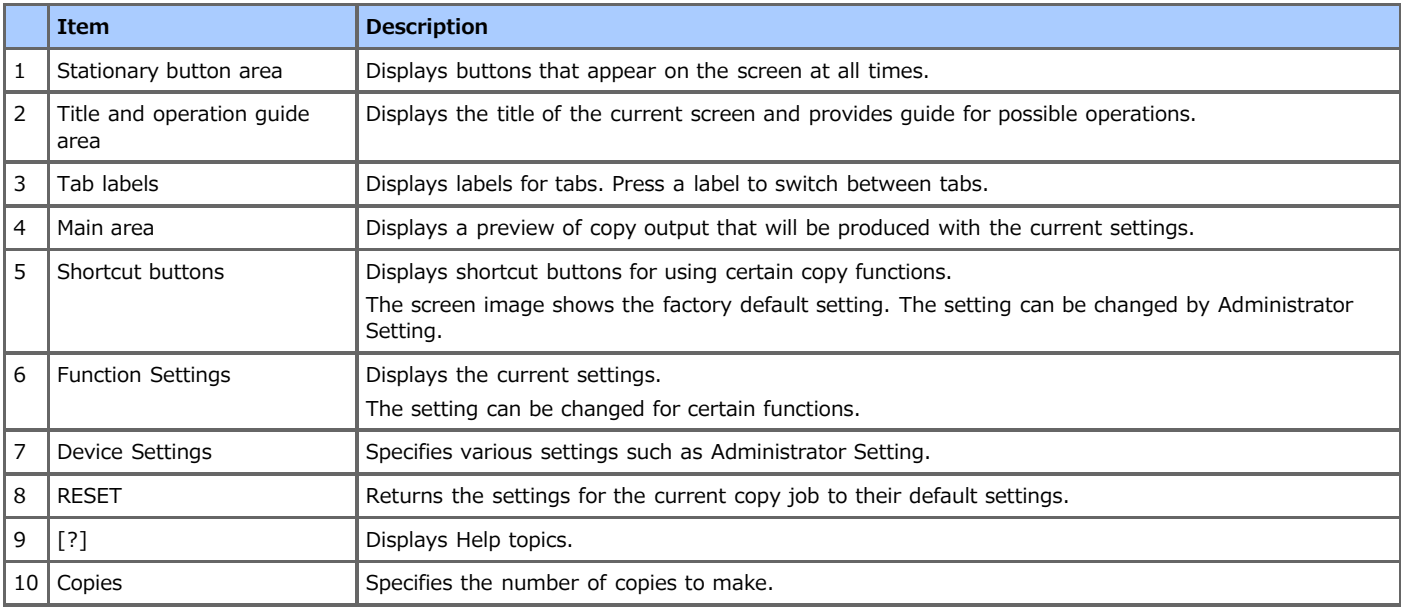

# **[Basic] Tab**

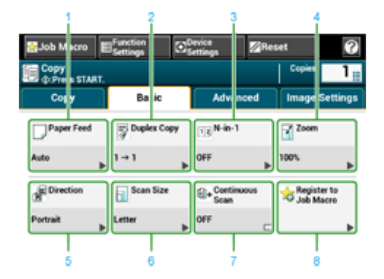

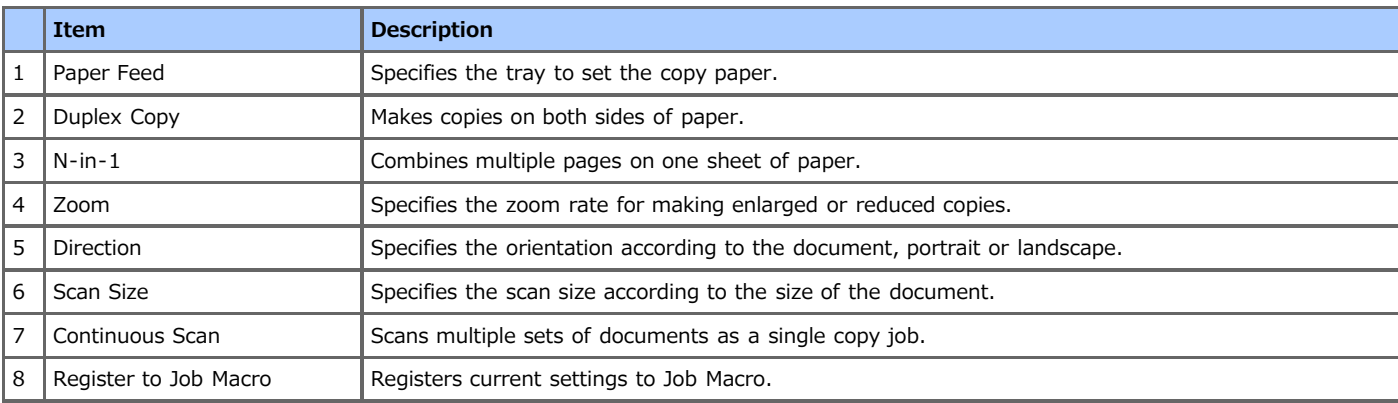

# $\blacksquare$  [Advanced] Tab

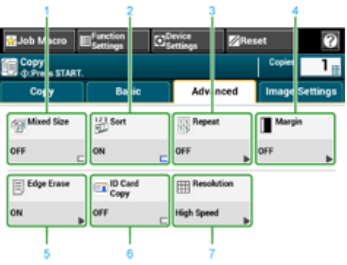

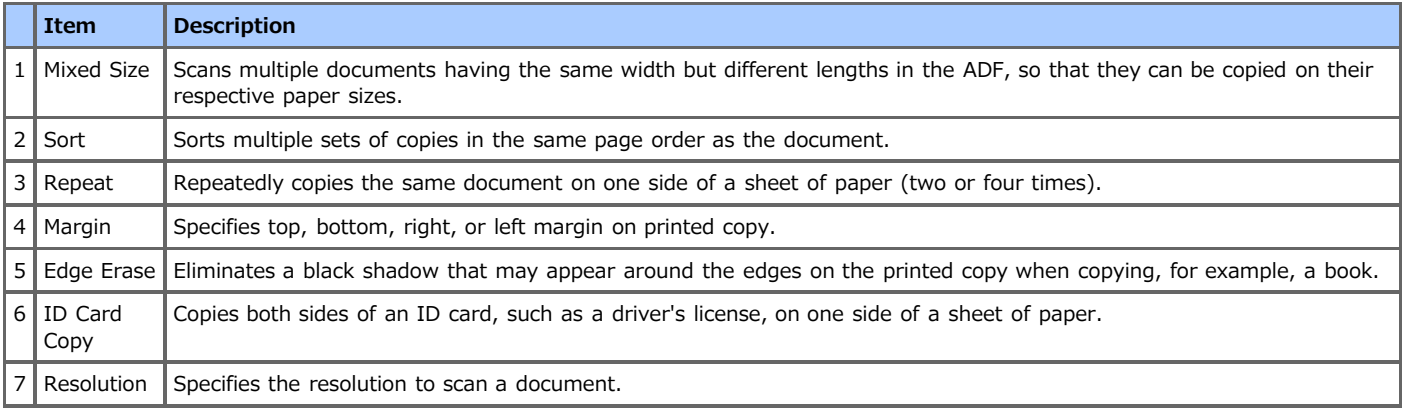

# **[Image Settings] Tab**

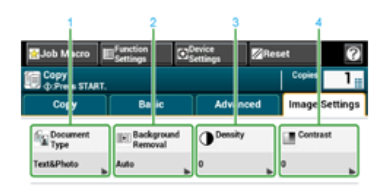

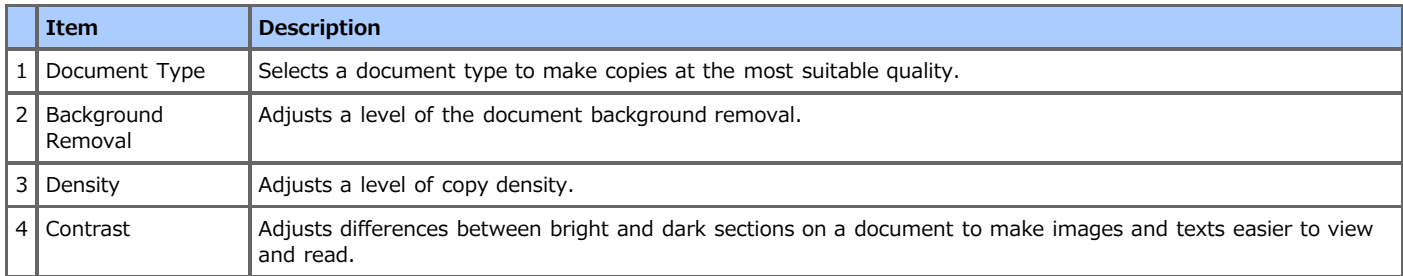

# **[Function Settings] Screen**

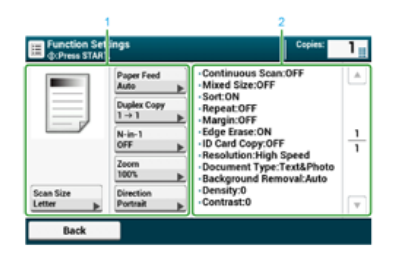

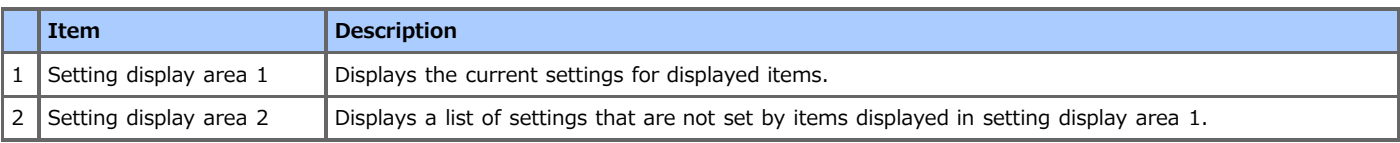

<span id="page-19-0"></span>1. Press [Copy] or the (COPY) button.

The touch panel display switches to the copy top screen.

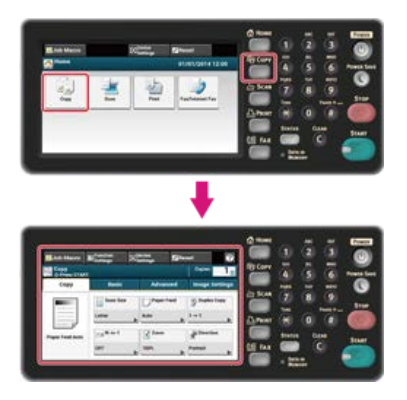

#### **Memo**

To display the home screen, press the  $(+)$  (HOME) button.

- **2.** Set a document in the ADF or on the document glass.
- **3.** Set the copy setting if necessary. [Changing Settings before Copying](#page-21-0)
- **4.** Press the **(START)** button. Copying starts. The progress status is displayed.

# <span id="page-20-0"></span>**Cancelling Copying**

You can cancel copying before a message is displayed to inform you that copying is complete.

**1.** Press the (s) (STOP) button when scanning the document.

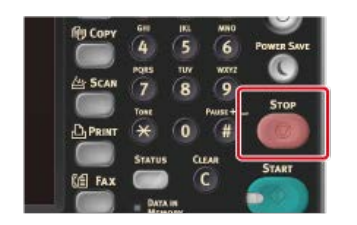

Copying is cancelled and the touch panel returns to the copy top screen.

<span id="page-21-0"></span>This chapter describes how to copy using various settings such as N-in-1 and Duplex Copy settings.

#### **Memo**

Changes you make on the copy start screen are applied temporarily. To change default settings, press [Device Settings], and then select [Admin Setup].

P [Copy Setup](#page-659-0)

- \* [Changing the Number of Copies](#page-22-0)
- \* [Copying on Both Sides of Paper \(Duplex Copy\)](#page-23-0)
- [Combining Multiple Pages on One Sheet of Paper \(N-in-1\)](#page-26-0)
- [Specifying the Paper Feed Tray \(Paper Feed\)](#page-29-0)
- \* [Making Enlarged or Reduced Copies \(Zoom\)](#page-32-0)
- \* [Changing the Scan Size \(Scan Size\)](#page-34-0)
- \* [Sorting Each Set in Page Order \(Sort\)](#page-36-0)
- \* [Adjusting the Density \(Density\)](#page-37-0)
- \* [Selecting the Document Type \(Document Type\)](#page-38-0)
- \* [Specifying the Scan Resolution \(Resolution\)](#page-40-0)
- [Copying a Document with a Colored Background Clearly \(Background Removal\)](#page-41-0)
- \* [Adjusting the Contrast \(Contrast\)](#page-43-0)
- \* [Changing the Document Orientation \(Direction\)](#page-44-0)
- \* [Making Multiple Copies on a Sheet of Paper \(Repeat\)](#page-46-0)
- [Copying Both Sides of a Card to One Side \(ID Card Copy\)](#page-48-0)
- [Enabling Continuous Scan Mode \(Continuous Scan\)](#page-50-0)
- [Copying Different Size Documents \(Mixed Size\)](#page-52-0)
- \* [Setting Margins \(Margin\)](#page-54-0)
- \* [Erasing Edge Shadows \(Edge Erase\)](#page-58-0)

# <span id="page-22-0"></span>**Changing the Number of Copies**

You can specify the number of copies to make multiple copies.

**1.** Press [Copy] or the (COPY) button.

The touch panel display switches to the copy top screen.

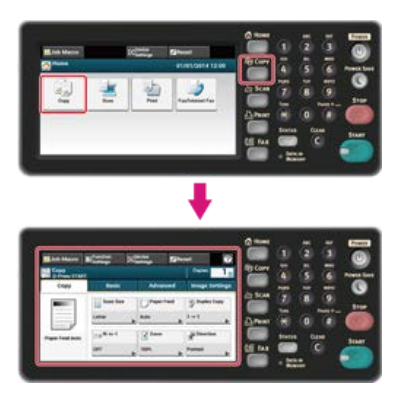

#### **Memo**

To display the home screen, press the (AT) (HOME) button.

- **2.** Set a document in the ADF or on the document glass.
- **3.** Enter the number of copies by using the 10-key pad or the 10-key button.

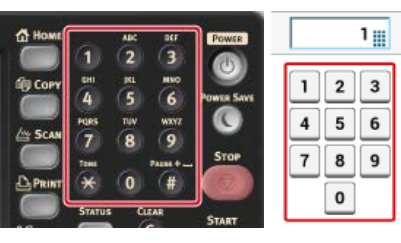

#### **Memo**

- You can enter the number of copies from 1 to 99.
- If you enter an incorrect value, press the (C (CLEAR) button, and then enter the correct value.

**4.** Press the **(START)** button.

Copying starts. The progress status is displayed.

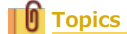

[Sorting Each Set in Page Order \(Sort\)](#page-36-0)

<span id="page-23-0"></span>**[Available Printing Methods](#page-24-0)** 

#### **O** Note

- Use plain paper of a standard size. Use of paper other than paper of standard sizes may cause paper jams. [About Paper Sizes, Weight, and Number of Sheets That Can be Loaded](#page-501-0)
- To copy a document in your preferred orientation, specify the orientation in [Direction] in advance.
- [Changing the Document Orientation \(Direction\)](#page-44-0)
- **1.** Press [Copy] or the (COPY) button.

The touch panel display switches to the copy top screen.

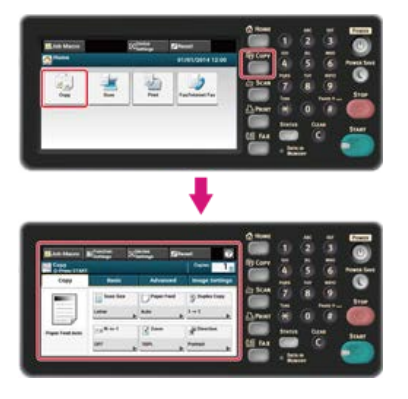

#### **Memo**

To display the home screen, press the  $(+)$  (HOME) button.

**2.** Set a document in the ADF or on the document glass.

#### **Memo**

When using the document glass, Continuous Scan mode is automatically enabled. Follow the on-screen instructions. [Enabling Continuous Scan Mode \(Continuous Scan\)](#page-50-0)

**3.** Press [Duplex Copy] on the [Copy] or [Basic] tab.

#### **Memo**

Alternatively, you can set this setting from [Function Settings].

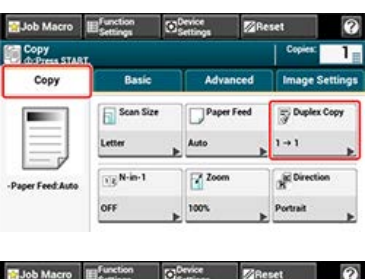

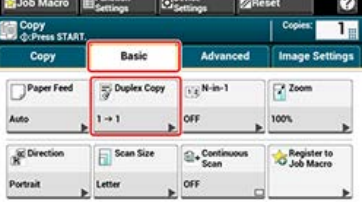

**4.** Select a duplex copy mode.

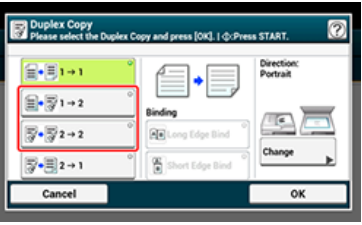

#### **Memo**

To make simplex copies so that each of the front and back sides of a duplex document can be copied on one side of different sheets of paper, select [2->1].

#### **5.** Select a binding method.

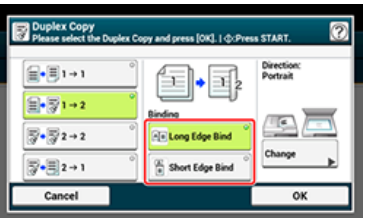

**6.** To change the document orientation, press [Change].

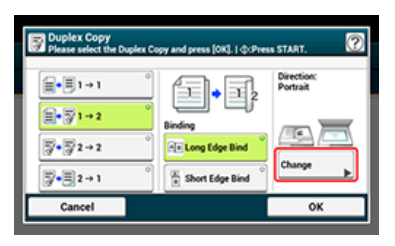

[Changing the Document Orientation \(Direction\)](#page-44-0)

- **7.** Press [OK].
- **8.** Press the (START) button.

Copying starts. The progress status is displayed.

#### **TO** Topics

You can change other copy settings.

[Changing Settings before Copying](#page-21-0)

It is recommended to set a margin when you want to staple or punch holes in duplex copies.

[Setting Margins \(Margin\)](#page-54-0)

#### <span id="page-24-0"></span>**Available Printing Methods**

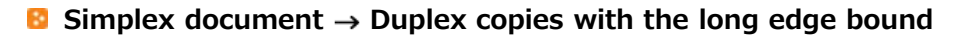

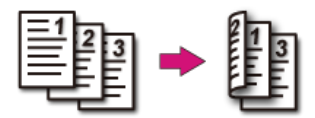

 $\blacksquare$  Simplex document  $\rightarrow$  Duplex copies with the short edge bound

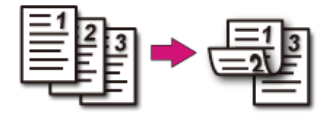

 $\blacksquare$  Duplex documents  $\rightarrow$  Duplex copies with the long edge bound or the short edge bound Set a document in the ADF.

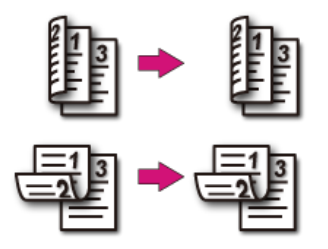

# **D** Duplex documents with the long edge bound  $\rightarrow$  Simplex copies

Set a document in the ADF.

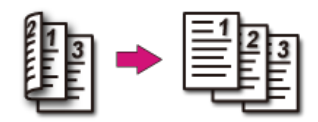

# **D** Duplex documents with the short edge bound  $\rightarrow$  Simplex copies

Set a document in the ADF.

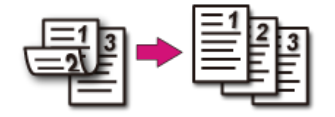

#### <span id="page-26-0"></span>**[Printing Methods That Can be Set](#page-27-0)**

You can copy two or four pages of a document into one side of a single sheet of paper.

You can also set the [Duplex Copy] and [Paper Feed] settings at the same time, which are useful if they are used in combination with this function.

#### **Note**

- \* Set a document so that its top end is scanned first.
- To copy a document in your preferred orientation, specify the orientation in [Direction] in advance.
- [Changing the Document Orientation \(Direction\)](#page-44-0)
- If [N-in-1] is enabled, [Zoom] is automatically set to [Auto]. To specify a zoom rate, set [N-in-1], and then [Zoom]. [Making Enlarged or Reduced Copies \(Zoom\)](#page-32-0)
- A part of the document may not be copied properly depending on the paper size, document size or specified rate.
- If [N-in-1] is enabled, a paper tray is automatically selected.

#### **1.** Press [Copy] or the (COPY) button.

The touch panel display switches to the copy top screen.

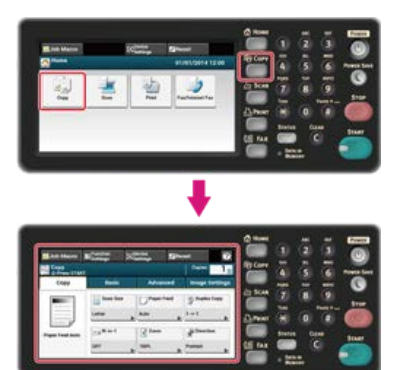

#### **Memo**

To display the home screen, press the  $(+)$  (HOME) button.

**2.** Set a document in the ADF or on the document glass.

#### **Memo**

- When using the document glass, Continuous Scan mode is automatically enabled. Follow the on-screen instructions.
- Continuous Scan mode enables you to copy multiple documents at once. You can use both the ADF and document glass for copying multiple documents as a single job.

[Enabling Continuous Scan Mode \(Continuous Scan\)](#page-50-0)

**3.** Press [N-in-1] on the [Copy] or [Basic] tab.

#### **Memo**

Alternatively, you can set this setting from [Function Settings].

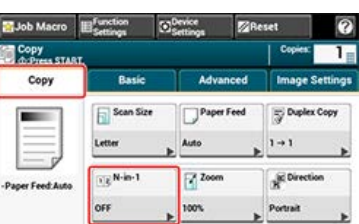

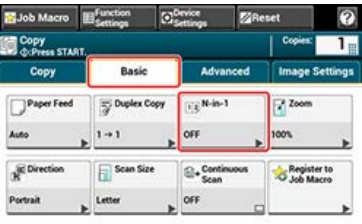

**4.** Select an N-in-1 method.

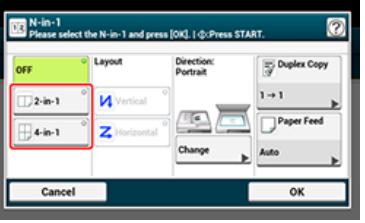

**5.** Select a layout.

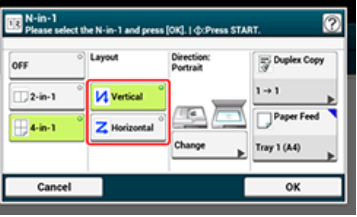

**6.** To change the document orientation, press [Change].

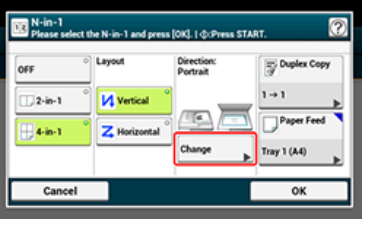

[Changing the Document Orientation \(Direction\)](#page-44-0)

- **7.** Change other settings if necessary, and then press [OK].
- **8.** Press the (START) button.

Copying starts. The progress status is displayed.

#### **TO** Topics

You can change other copy settings. [Changing Settings before Copying](#page-21-0)

### <span id="page-27-0"></span>**Printing Methods That Can be Set**

#### $\blacksquare$  Two sheets  $\rightarrow$  One side of a sheet

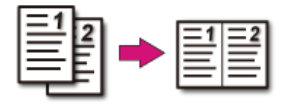

#### **Four sheets**  $\rightarrow$  **One side of a sheet**

• **µ** Vertical

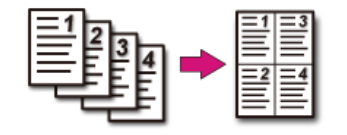

• Z Horizontal

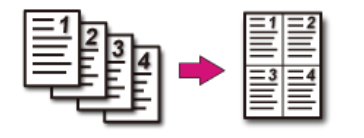

<span id="page-29-0"></span>[Setting the Paper Feed Tray to Tray 1 or Tray 2](#page-29-1) [Using the MP \(Multi-Purpose\) Tray](#page-30-0)

## <span id="page-29-1"></span>**Setting the Paper Feed Tray to Tray 1 or Tray 2**

**1.** Press [Copy] or the (COPY) button.

The touch panel display switches to the copy top screen.

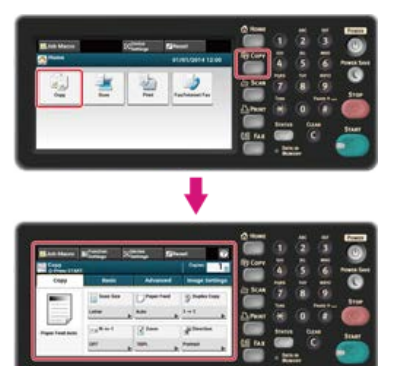

#### **Memo**

To display the home screen, press the (HOME) button.

- **2.** Set a document in the ADF or on the document glass.
- **3.** Press [Paper Feed] on the [Copy] or [Basic] tab.

#### **Memo**

Alternatively, you can set this setting from [Function Settings].

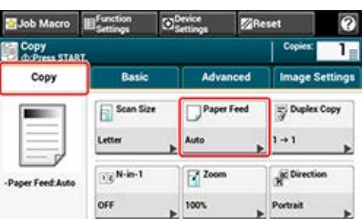

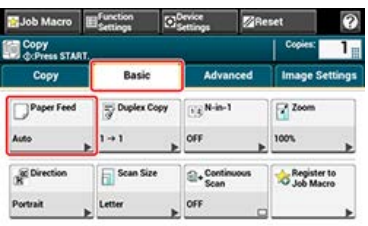

**4.** Select a tray, and then press [OK]. Available tray settings:

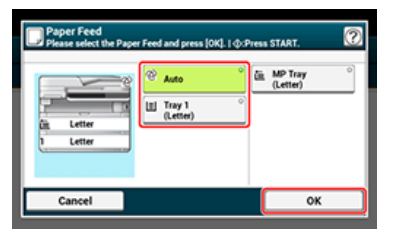

## **5.** Press the (START) button.

Copying starts. The progress status is displayed.

#### **Memo**

- To use the MP (Multi-Purpose) tray with [Paper Feed] being set to [Auto], press [Device Settings], and then select [Paper Setup] >  $[Select Tray] > [Copy] > [MP Tray] > [ON]$  or  $[ON(Prior)].$
- [Tray 2] is displayed if the optional second tray unit is installed.
- If [Paper Feed] is set to [Auto], you can select a paper tray that holds A4, B5, A5, A6, Letter, Legal 13/13.5/14, or executive paper. To use other a different paper size, select a paper tray in the [Paper Feed] setting.

#### **Topics**

You can change other copy settings.

[Changing Settings before Copying](#page-21-0)

#### <span id="page-30-0"></span>**Using the MP (Multi-Purpose) Tray**

**1.** Press [Copy] or the (COPY) button.

The touch panel display switches to the copy top screen.

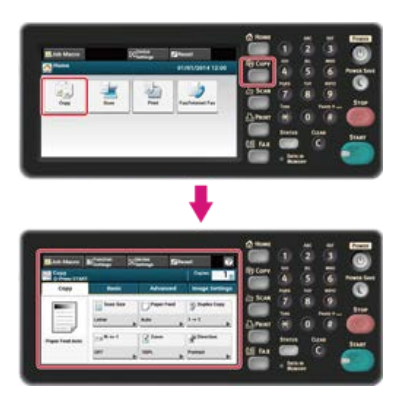

#### **Memo**

To display the home screen, press the (HOME) button.

- **2.** Set a document in the ADF or on the document glass.
- **3.** Press [Paper Feed] on the [Copy] or [Basic] tab.

#### **Memo**

Alternatively, you can set this setting from [Function Settings].

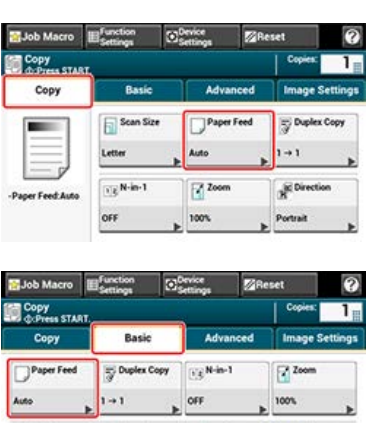

Scan Size

**4.** Select [MP Tray], and then press [OK].

 $\bigotimes_{\mathsf{Coh}} \mathsf{Cont}$ 

OFF

Register to

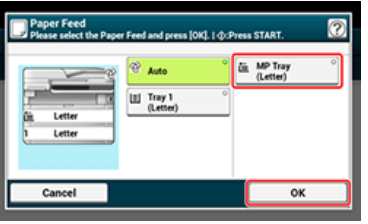

- **5.** Load paper in the MP tray. [Loading in the MP Tray](#page-506-0)
- **6.** Press the **6.** (START) button.

A pop-up message is displayed.

**7.** Check the message, and then press [Start].

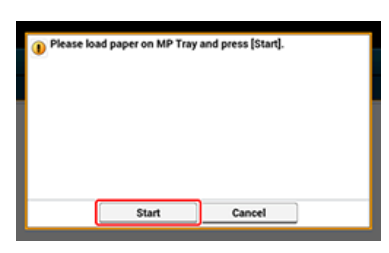

# **8.** Press [OK].

Copying starts. The progress status is displayed.

#### **TO** Topics

You can change other copy settings.

[Changing Settings before Copying](#page-21-0)

#### <span id="page-32-0"></span>**O**Note

You can use [Auto] only if copying on A4, A5, A6, B5, Letter, Legal 13/13.5/14, or executive paper.

# **1.** Press [Copy] or the (COPY) button.

The touch panel display switches to the copy top screen.

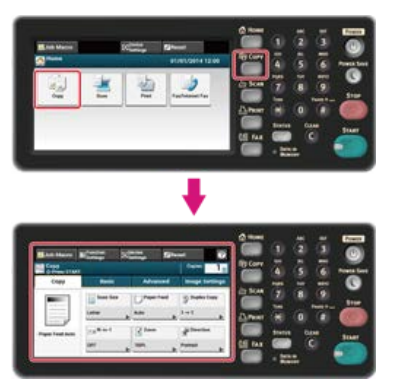

#### **Memo**

To display the home screen, press the (AME) button.

- **2.** Set a document in the ADF or on the document glass.
- **3.** Press [Zoom] on the [Copy] or [Basic] tab.

#### **Memo**

Alternatively, you can set this setting from [Function Settings].

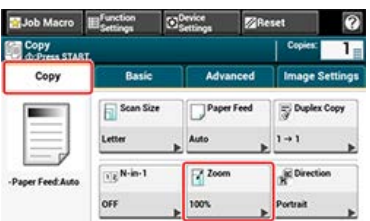

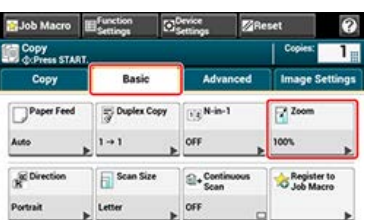

#### **4.** Set the zoom rate.

When using [Auto]

(1) Select [Auto], and then press [OK].

- When selecting a preset zoom rate
- **(1)** Select a zoom value, and then press [OK].
- Available rate settings:

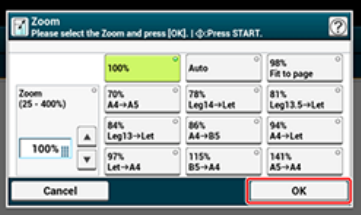

#### **Memo**

If [Fit to page(98%)] is selected and the size of the document and the paper are the same, the document is reduced to fit the paper.

When setting the zoom rate by using the 10-key pad

**(1)** Enter the zoom rate from 25 to 400% by using the 10-key pad or pressing  $\blacktriangle \blacktriangledown$  on the touch panel, and then press [OK].

#### **Memo**

- You can set the rate in units of 1%.
- If you enter an incorrect value, press the (CILEAR) button, and then enter the correct value.

#### **5.** Press the **(START)** button.

Copying starts. The progress status is displayed.

#### **Memo**

- If [Paper Feed] is set to [Auto], [Zoom] is automatically set to [100%]. To select a different rate, set [Paper Tray], and then set [Zoom].
- If [Paper Feed] is set to [Auto], the paper tray is automatically selected according to the selected zoom rate. To use a specific paper tray, reset [Paper Feed] again.
- Even if [Paper Feed] is set to [Auto], you cannot select a paper tray that holds paper other than A4, B5, A5, A6, Letter, Legal 13/13.5/14, or executive paper. To select a different paper size, set [Paper Feed] again.
- If [Paper Feed] is set to [Auto], the [Paper Feed] setting automatically changes by setting [Zoom] to [Auto]. A message is displayed on the touch panel to inform you that the setting has been changed.

#### **T**OPics

You can change other copy settings.

[Changing Settings before Copying](#page-21-0)

<span id="page-34-0"></span>You can select the appropriate size of the document to be scanned.

**1.** Press [Copy] or the (COPY) button.

The touch panel display switches to the copy top screen.

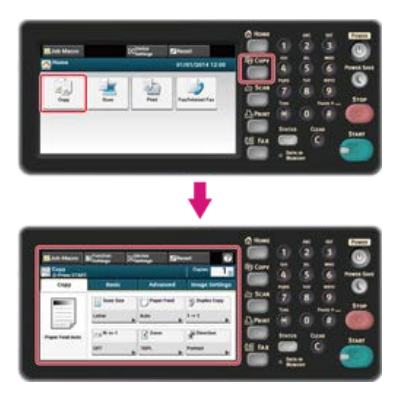

- **2.** Set a document in the ADF or on the document glass.
- **3.** Press [Scan Size] on the [Copy] or [Basic] tab.

#### **Memo**

Alternatively, you can set this setting from [Function Settings].

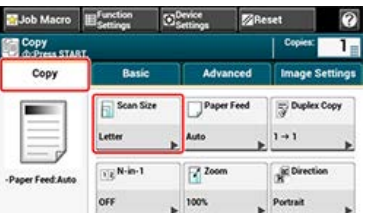

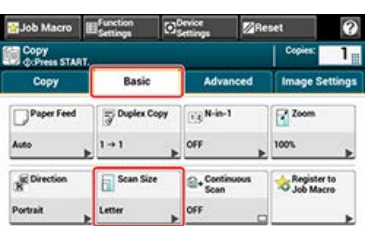

#### **4.** Select a size.

Available size settings:

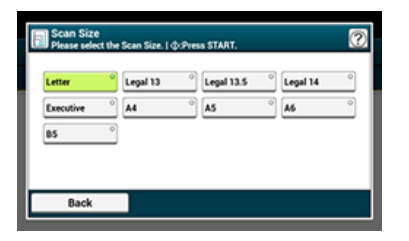

**5.** Press the (START) button.

Copying starts. The progress status is displayed.

#### **T**O Topics

You can change other copy settings.

[Changing Settings before Copying](#page-21-0)
<span id="page-36-0"></span>The sort function is enabled by factory default.

**1.** Press [Copy] or the (COPY) button.

The touch panel display switches to the copy top screen.

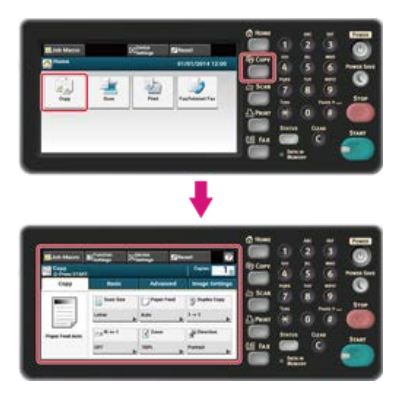

**2.** Set a document in the ADF or on the document glass.

## **Memo**

- Continuous Scan mode enables you to copy multiple documents at once.
- You can use both the ADF and document glass for copying multiple documents as a single job. [Enabling Continuous Scan Mode \(Continuous Scan\)](#page-50-0)
- **3.** Check that [Sort] is set to [ON] on the [Advanced] tab.

#### **Memo**

Pressing [Sort] switches between [ON] and [OFF].

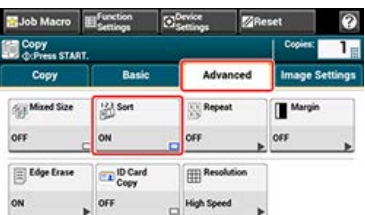

**4.** Enter the number of copies.

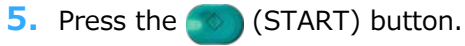

Copying starts. The progress status is displayed.

You can adjust the copy density in seven levels.

**1.** Press [Copy] or the (COPY) button.

The touch panel display switches to the copy top screen.

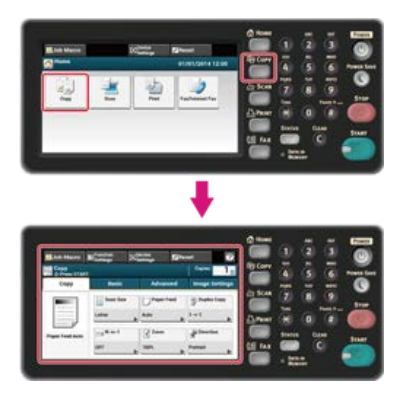

- **2.** Set a document in the ADF or on the document glass.
- **3.** Press [Density] on the [Image Settings] tab.

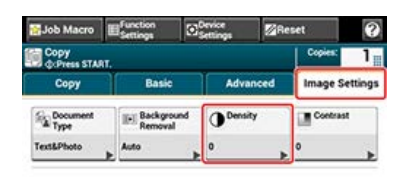

### **4.** Select density.

Available density settings:

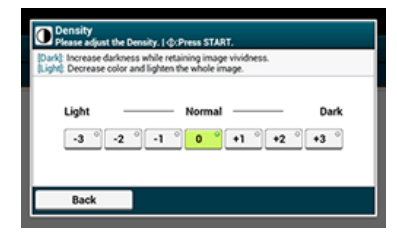

#### **Memo**

[0] is the standard value. To increase the density, select [+1], [+2], or [+3] (darkest). To decrease the density, select [-1], [-2], or [-3] (lightest).

**5.** Press the (START) button.

Copying starts. The progress status is displayed.

### **TO** Topics

You can change other copy settings.

# **Selecting the Document Type (Document Type)**

You can select a document type from [Text], [Text&Photo], [Photo], or [Photo (Glossy)] to make copies at the most suitable quality.

#### **Note**

- If you select [Text], the gray level may be reduced depending on the document.
- If you select [Photo] or [Photo (Glossy)], fine texts or lines may be blurred depending on the document.
- If you select [Photo (Glossy)], images may be bright.
- **1.** Press [Copy] or the (COPY) button.

The touch panel display switches to the copy top screen.

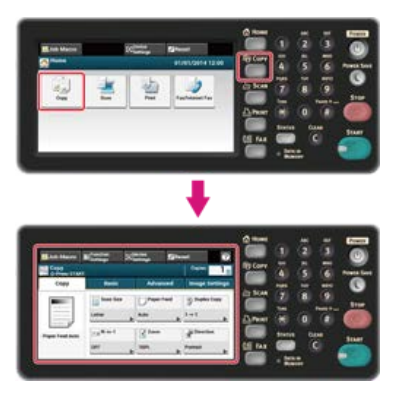

- **2.** Set a document in the ADF or on the document glass.
- **3.** Press [Document Type] on the [Image Settings] tab.

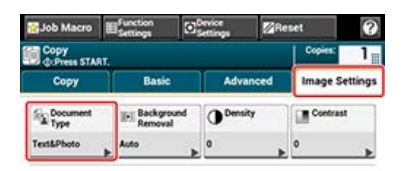

# **4.** Select a document type.

Available type settings:

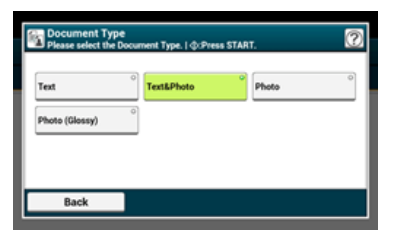

#### **Memo**

- [Text]: Set when copying a text document.
- [Text&Photo]: Set when copying a document having texts and photos. The well-balanced text and photo are reproduced on an image.
- [Photo]: Set when copying photos and graphic documents. Images are reproduced with the focus on grayscales.
- [Photo (Glossy)]: Set when copying photo documents printed on a glossy silver halide photography or glossy inkjet paper. Images are reproduced with the focus on grayscales in consideration of the glossy.

**5.** Press the (START) button.

Copying starts. The progress status is displayed.

**Topics** 

You can change other copy settings.

You can change the resolution to scan a document.

**1.** Press [Copy] or the (COPY) button.

The touch panel display switches to the copy top screen.

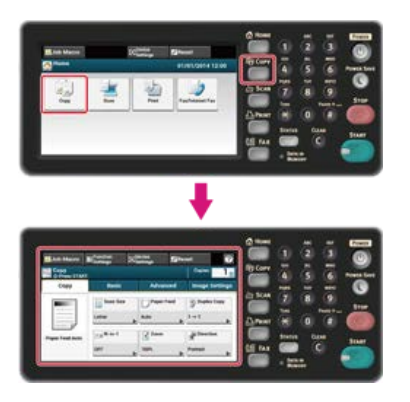

- **2.** Set a document in the ADF or on the document glass.
- **3.** Press [Resolution] on the [Advanced] tab.

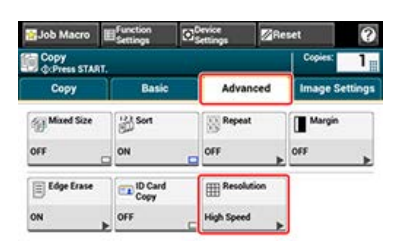

### **4.** Select a resolution.

Available resolution settings:

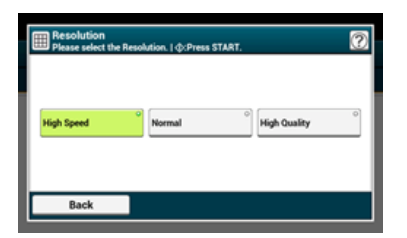

#### **Memo**

- [High Speed] provides quick copy. By selecting [Normal] or [High Quality], the reproduction and gray level of fine lines or texts can be improved.
- If you select the scan size of less than or equal to 177.8mm (7 inches) wide, and make copies from ADF, Scan Resolution is changed to High Quality automatically.

### **5.** Press the  $\otimes$  (START) button.

Copying starts. The progress status is displayed.

#### **TO** Topics

You can change other copy settings.

# **Copying a Document with a Colored Background Clearly (Background Removal)**

To adjust a level of the document background removal, you can select Auto, OFF, or adjustments in six levels. If you select [Auto], the background is automatically removed in a level that suits the document.

# **Note**

If a greater value of the background removal is set, fine lines, texts or light colors may not be reproduced depending on the document.

**1.** Press [Copy] or the (COPY) button.

The touch panel display switches to the copy top screen.

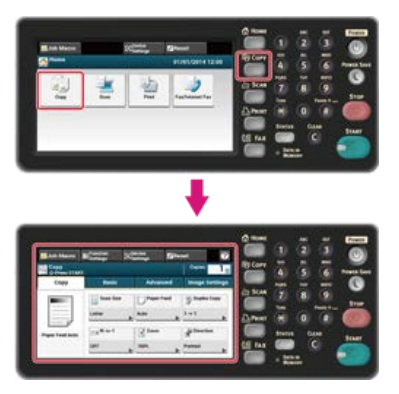

- **2.** Set a document in the ADF or on the document glass.
- **3.** Press [Background Removal] on the [Image Settings] tab.

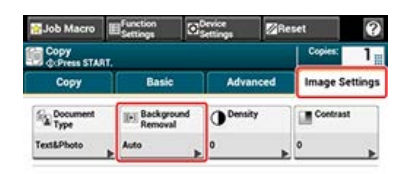

# **4.** Select a value.

Available value settings:

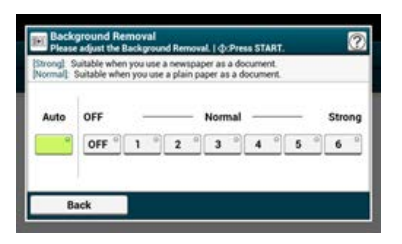

### **Memo**

To increase a level of the document background removal, select [4], [5], or [6]. To decrease a level of the document background removal, select [2], [1], or [OFF] (no removal).

**5.** Press the **(Stake)** (START) button.

Copying starts. The progress status is displayed.

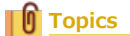

You can change other copy settings.

Differences between bright and dark sections on a document are adjusted to make images and texts easier to view and read.

**1.** Press [Copy] or the (COPY) button.

The touch panel display switches to the copy top screen.

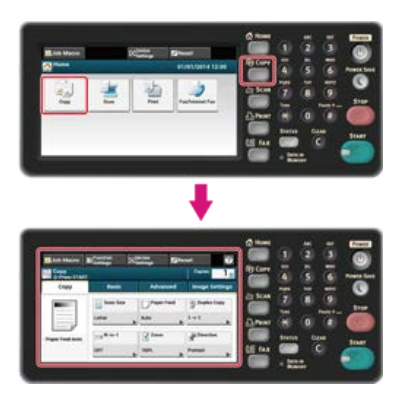

- **2.** Set a document in the ADF or on the document glass.
- **3.** Press [Contrast] on the [Image Settings] tab.

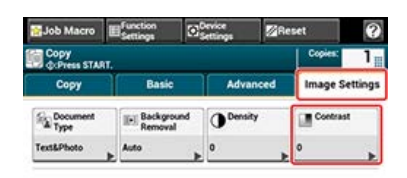

# **4.** Select a value.

Available value settings:

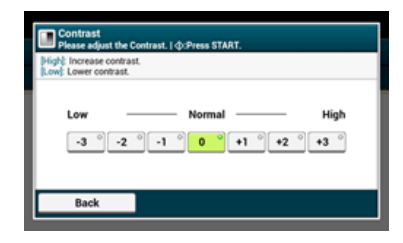

**5.** Press the **(START)** button.

Copying starts. The progress status is displayed.

# **T**opics

You can set other copy settings.

<span id="page-44-0"></span>You can select [Portrait] or [Landscape] for the document orientation. Specify the appropriate orientation to get the copy result you want.

**1.** Press [Copy] or the (COPY) button.

The touch panel display switches to the copy top screen.

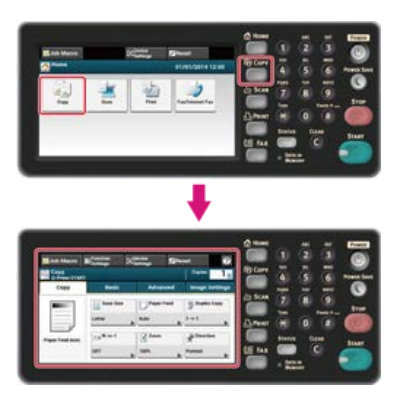

- **2.** Set a document in the ADF or on the document glass.
- **3.** Press [Direction] on the [Copy] or [Basic] tab.

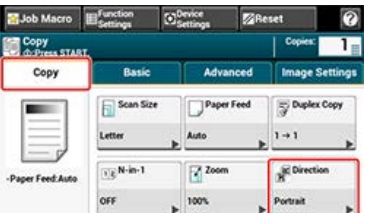

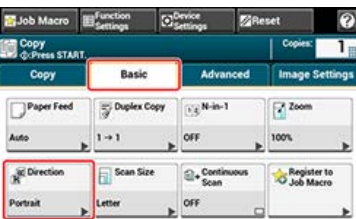

#### **Memo**

Alternatively, you can set this setting from [Function Settings].

**4.** Select the document orientation, and then press [OK]. Available orientation settings:

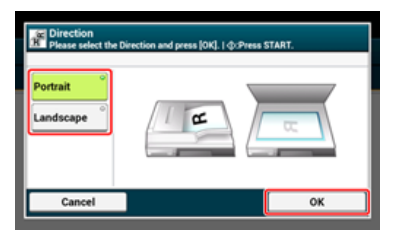

# **Memo**

If you press [Cancel], the screen returns to the previous screen without saving the changes.

**5.** Press the (START) button.

Copying starts. The progress status is displayed.

ா∩

You can change other copy settings.

# **Making Multiple Copies on a Sheet of Paper (Repeat)**

This function enables you to repeatedly copy the same document on one side of a sheet of paper. The document can be repeated two or four times.

\* Two repeat

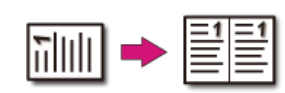

**Four repeat** 

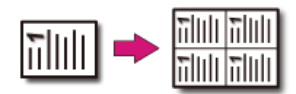

You can also set the [Paper Feed] setting at the same time, which is useful if it is used in combination with this function. ◆ Specifying the Paper Feed Tray (Paper Feed)

#### **O** Note

- If [Repeat] is enabled, [Zoom] is automatically set to [Auto]. To specify a zoom rate, enable [Repeat], and then set [Zoom].
- To copy a document in your preferred orientation, specify the orientation in [Direction] in advance.
- [Changing the Document Orientation \(Direction\)](#page-44-0)
- A part of the document may not be copied depending on the paper, document, or zoom rate.
- If the repeat function is enabled, the paper tray is automatically set.

**1.** Press [Copy] or the (COPY) button.

The touch panel display switches to the copy top screen.

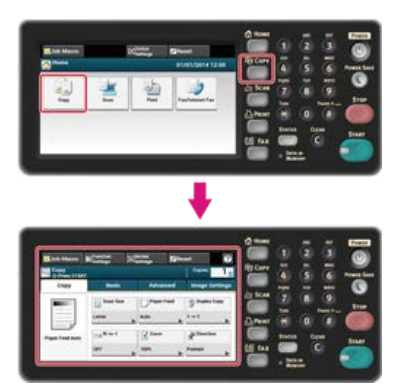

**2.** Set a document in the ADF or on the document glass.

#### **Memo**

- Continuous Scan mode enables you to copy multiple documents at once.
- You can use both the ADF and document glass for copying multiple documents as a single job. [Enabling Continuous Scan Mode \(Continuous Scan\)](#page-50-0)
- **3.** Press [Repeat] on the [Advanced] tab.

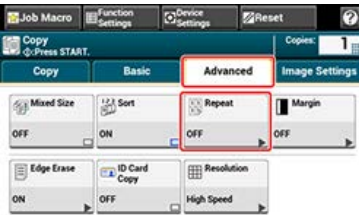

**4.** Select a repeat method, and then press [OK]. Available value settings:

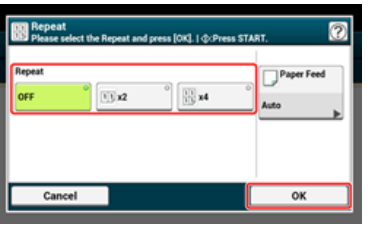

### **Memo**

If you press [Paper Feed], you can set a paper feed tray. [Specifying the Paper Feed Tray \(Paper Feed\)](#page-29-0)

**5.** Press [OK].

**6.** Press the **(START)** button.

Copying starts. The progress status is displayed.

# **TO** Topics

You can change other copy settings.

# **Copying Both Sides of a Card to One Side (ID Card Copy)**

This function enables you to copy both sides of an ID card, such as a driver's license, on one side of a sheet of paper.

#### **Note**

- You cannot use the ADF for this ID Card Copy function.
- 2 mm from the edge of the document glass is the scan margin.
- The machine scans an area half the size of the specified paper. If the document is more than half the size of the paper size, the excess part is discarded.
- **1.** Press [Copy] or the (COPY) button.

The touch panel display switches to the copy top screen.

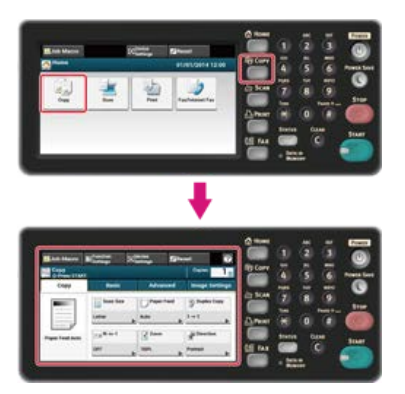

**2.** Press [ID Card Copy] on the [Advanced] tab. [ID Card Copy] is set to [ON].

#### **Memo**

Pressing [ID Card Copy] switches between [ON] and [OFF].

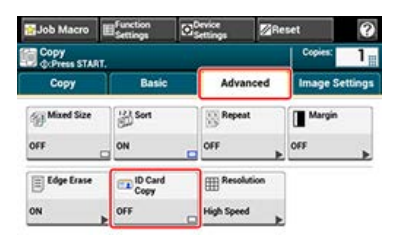

- **3.** Set your card with the front side down on the document glass. [Setting on the Document Glass](#page-519-0)
- **4.** Enter the number of copies.
- **5.** Press the **(START)** button.

Scanning the front side of the card starts. The progress status is displayed.

**6.** When the [Please set back side of document.] screen is displayed, place your card with the back side down on the document glass.

#### **Memo**

If you press [Scan Complete], only the front side is copied without scanning the back side.

**7.** Press [Start Scan]. Copying starts.

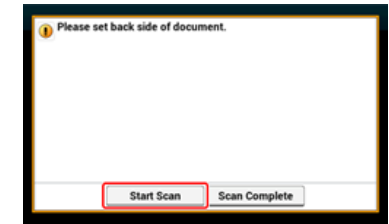

<span id="page-50-0"></span>This function is useful when you want to copy a document that is mixed with different sizes of paper, or multiple books.

To scan multiple sets of documents and make copies as a single job, enable the Continuous Scan mode. This mode is useful when using the [Sort], [N-in-1], or [Duplex Copy] function.

In Continuous Scan mode, you can copy your documents from the ADF, document glass, or both of them.

[Sorting Each Set in Page Order \(Sort\)](#page-36-0)

[Combining Multiple Pages on One Sheet of Paper \(N-in-1\)](#page-26-0)

[Cancelling Copying](#page-20-0)

# **1.** Press [Copy] or the (COPY) button.

The touch panel display switches to the copy top screen.

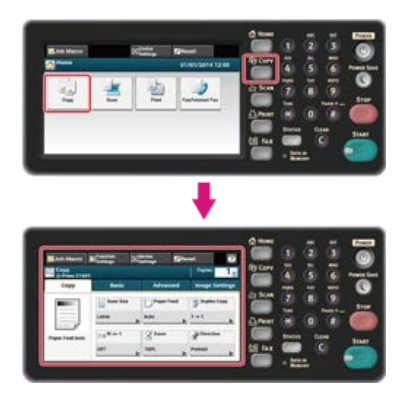

**2.** Set the first sheet of a document in the ADF or on the document glass.

#### **Memo**

When making N-in-1 and/or duplex copies by using the document glass, the [Please set next document] screen is displayed after scanning the documents even if [Continuous Scan] is set to [OFF].

**3.** Press [Continuous Scan] on the [Basic] tab.

[Continuous Scan] is set to [ON].

#### **Memo**

Pressing [Continuous Scan] switches between [ON] and [OFF].

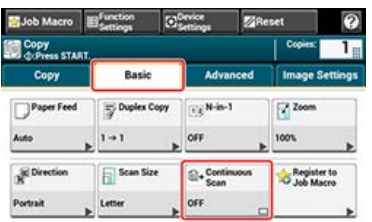

- **4.** Enter the number of copies by using the 10-key pad.
- **5.** Press the (START) button.

Scanning the first sheet of a document starts.

**6.** When the [Please set next document.] screen is displayed, set the next document in the ADF or on the document glass.

#### **D**Note

When changing the place to set the next document, be sure to remove the document from the place you used first.

**7.** Press [Start Scan].

The document is scanned and copied.

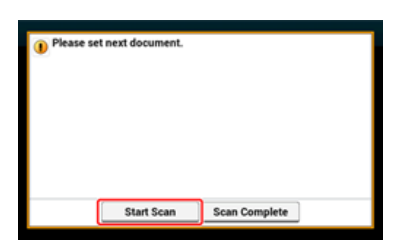

**8.** When scanning all sets of the documents is complete, press [Scan Complete].

## **Memo**

If you press [Scan Complete] after scanning all the documents with multiple copies being set for [Copies], the remaining number of copies is copied.

# **Copying Different Size Documents (Mixed Size)**

You can set multiple documents having the same width but different lengths in the ADF so that they can be copied on their respective paper sizes.

#### **O** Note

- You can use this mixed-size function only if the document is a combination of Letter and Legal 14, Letter and Legal 13.5, or Letter and Legal 13.
- If [Mixed Size] is enabled, [Paper Feed] cannot be selected. The paper tray that matches the document is automatically selected to feed the paper.
- [Mixed Size] is available only if [Zoom] is set to [98% Fit to page] or [100%].
- You cannot set [Edge Erase] and [Mixed Size] at the same time.
- To use multiple sheets of paper, press [Device Settings], and then select [Paper Setup] > [Select Tray] > [Copy] to enable the MP tray.
- When you use the MP tray, load paper in the MP tray, and then display the [Mixed Size] menu.

### **Memo**

This section covers an example of Legal 14 loaded in Tray 1 and Letter loaded in the MP tray.

**1.** Load Legal 14 paper in Tray 1, and then load Letter paper in the MP tray.

#### **Memo**

You can use only standard paper for this function.

### **2.** Press [Device Settings].

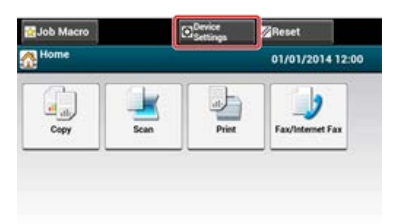

# **3.** Press [Paper Setup].

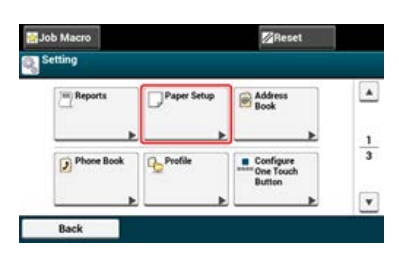

- **4.** Press [Tray 1] and [Paper Size] in order, and then select [Legal 14].
- **5.** Press [Back] until [MP tray] is displayed.
- **6.** Press [MP tray] and [Paper Size] in order, and then select [Letter].
- **7.** Press [Back] until the home screen is displayed.
- **8.** Press [Copy] or the (COPY) button. The touch panel display switches to the copy top screen.

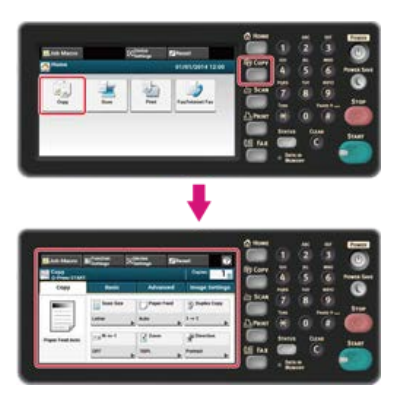

- **9.** Set a document that is mixed with Letter and Legal 14 sizes in the ADF.  $\mathscr O$  [Setting in the ADF](#page-518-0)
- **10.** Press [Mixed Size] on the [Advanced] tab. [Mixed Size] is set to [ON].

### **Memo**

Pressing [Mixed Size] switches between [ON] and [OFF].

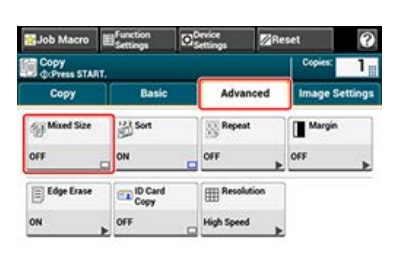

- 11. Check that the following settings are displayed on the copy start screen.
	- \* [Mixed Size]: ON
	- [Paper Feed]: Auto
	- **:** [Zoom]: 100%
	- [Scan size]: Legal 14
- **12.** Enter the number of copies by using the 10-key pad if necessary.

# **13.** Press the (START) button.

Copying starts. The progress status is displayed.

[Copying with Margins on One Side](#page-54-0)

#### [Copying with Margins on Both Sides](#page-55-0)

The margin function enables you to set margins. This function is useful when you want to staple or punch holes in copies. You can set the top, bottom, right, and left margins by specifying the [Top] and [Left] values.

### **For portrait printing**

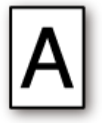

- Specifying the left margin is suitable for long edge binding printing.
- Specifying the top margin is suitable for short edge binding printing.

### **For landscape printing**

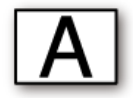

- Specifying the left margin is suitable for short edge binding printing.
- Specifying the top margin is suitable for long edge binding printing.

#### **O**Note

- A part of a document may not be copied.
- The specified margin values stay the same even after you change the zoom rate.
- To copy a document in your preferred orientation, specify the orientation in [Direction] in advance. [Changing the Document Orientation \(Direction\)](#page-44-0)

#### **Memo**

- If all the values are set to [0], [Margin] is disabled.
- You can set [Margin] as default so that you do not have to set margins every time you make copies.
- The value of the margin can be changed from [Device Settings] > [Admin Setup] > [Copy Setup] > [Default Settings] > [Margin].

### <span id="page-54-0"></span>**Copying with Margins on One Side**

Set margins to a simplex document before copying.

You can also set the [Direction] setting at the same time, which is useful if it is used in combination with this function. Changing the Document Orientation (Direction)

**1.** Press [Copy] or the (COPY) button.

The touch panel display switches to the copy top screen.

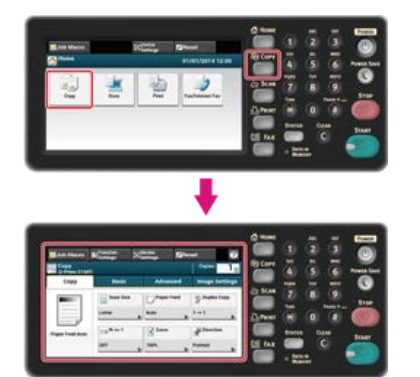

- **2.** Set a document in the ADF or on the document glass.
- **3.** Press [Margin] on the [Advanced] tab.

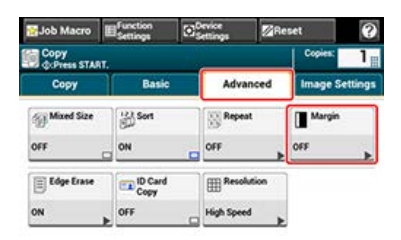

- **4.** To set the left or right margin, specify a margin in [Left] of [Front] by using the 10-key pad or by pressing  $\blacktriangle$ ,  $\nabla$ , and  $[+/$ -].
	- To create a margin on the left side of the output, specify a positive value.
	- \* To create a margin on the right side of the output, specify a negative value.

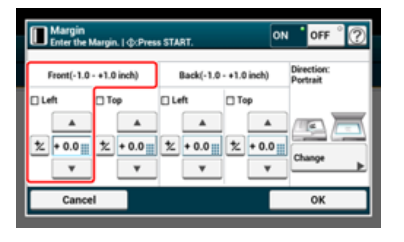

- **5.** To set the top or bottom margin, specify a margin in [Top] of [Front] by using the 10-key pad or by pressing  $\blacktriangle$ ,  $\nabla$ , and  $[+/$ -], and then press [OK].
	- To create a margin at the top of the output, specify a positive value.
	- To create a margin at the bottom of the output, specify a negative value.

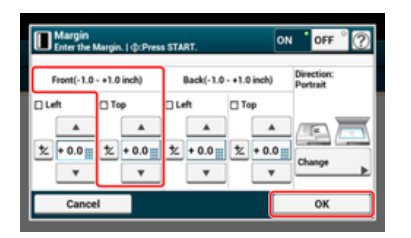

#### **Memo**

- You do not need to specify the [Back] margin when copying on a single side.
- If you press [Cancel], the screen returns to the previous screen without saving the changes.
- **6.** Press the **(START)** button.

Copying starts. The progress status is displayed.

#### **TO** Topics

You can change other copy settings. [Changing Settings before Copying](#page-21-0)

# <span id="page-55-0"></span>**Copying with Margins on Both Sides**

When you make duplex copies with [Margin] enabled, you must specify the document direction as well as the [Back] margin. The direction can be changed by pressing [Change].

Changing the Document Orientation (Direction)

**1.** Press [Copy] or the **(COPY)** button.

The touch panel display switches to the copy top screen.

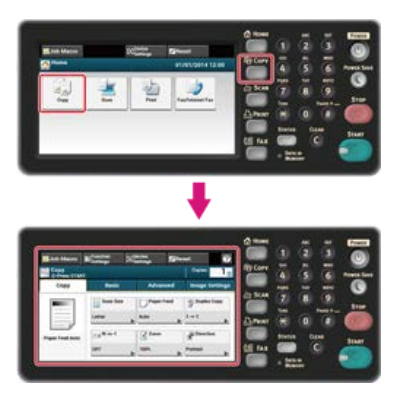

- **2.** Set a document in the ADF or on the document glass.
- **3.** Press [Duplex Copy] on the [Copy] or [Basic] tab.

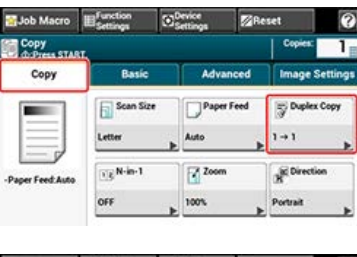

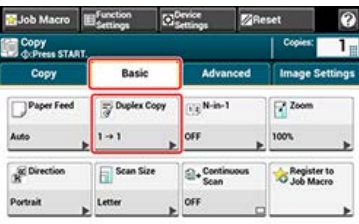

# **4.** Set [Duplex Copy].

[Copying on Both Sides of Paper \(Duplex Copy\)](#page-23-0)

**5.** Press [Margin] on the [Advanced] tab.

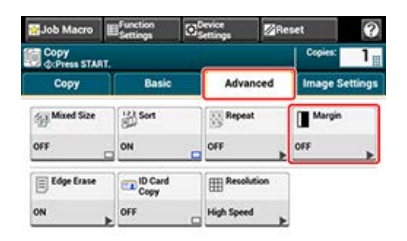

- **6.** Set each margin of [Front] and [Back].
	- For portrait documents with long edge binding

(1) Enter values in [Left].

- Enter a positive value in [Front]. ×
- Enter a negative value in [Back].

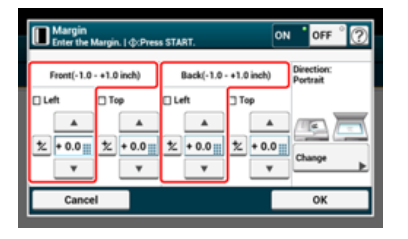

**For portrait documents with short edge binding** 

(1) Enter values in [Top].

- Enter a positive value in [Front].
- Enter a negative value in [Back].

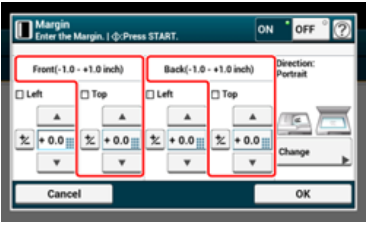

**•** For landscape documents with long edge binding

(1) Enter values in [Top].

- Enter a positive value in [Front]. ï
- Enter a negative value in [Back]. J.

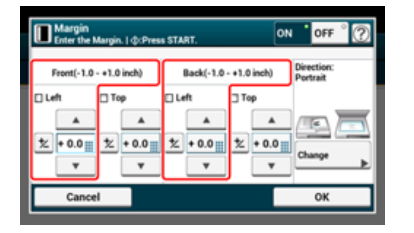

**:** For landscape documents with short edge binding

(1) Enter values in [Left].

- Enter a positive value in [Front]. l.
- Enter a negative value in [Back]. ÷.

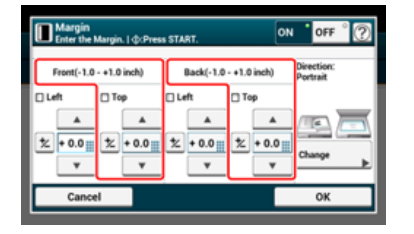

**7.** Press the (START) button.

Copying starts. The progress status is displayed.

#### **Memo**

- The margins' positions conform to [Direction].
- When using the document glass, Continuous Scan mode is automatically enabled. Follow the on-screen instructions.

When you copy a document with the document glass cover opened or when you copy a book, a black shadow may appear around the edges on the printed copy. This function enables you to erase the black shadow.

**1.** Press [Copy] or the (COPY) button.

The touch panel display switches to the copy top screen.

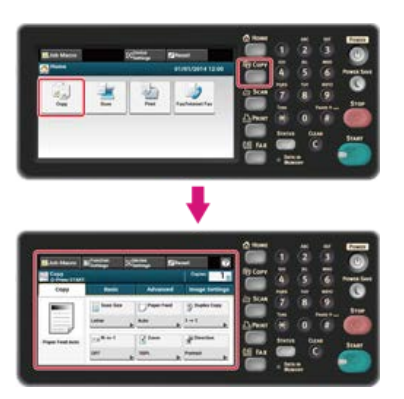

- **2.** Set a document in the ADF or on the document glass.
- **3.** Press [Edge Erase] on the [Advanced] tab.

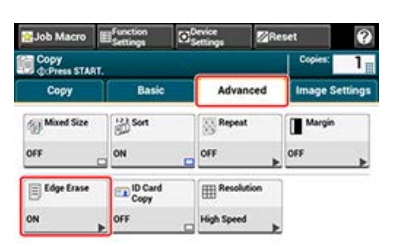

**4.** Enter a value from 2 to 50 mm (0.1 to 2.0 inches) in [Width] by using the 10-key pad or by pressing  $\blacktriangle$  and  $\nabla$ , and then press [OK].

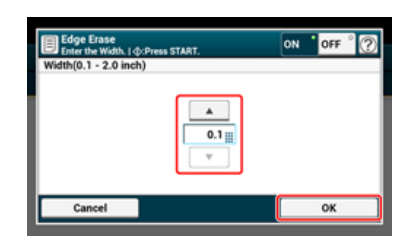

**5.** Press the **(START)** button. Copying starts. The progress status is displayed.

**Topics** 

You can change other copy settings. [Changing Settings before Copying](#page-21-0) This chapter describes how to reset the copy functions you changed to their default settings.

- \* [Resetting Copy Settings \(Reset\)](#page-60-0)
- [Cancelling a Setting](#page-61-0)

# <span id="page-60-0"></span>**Resetting Copy Settings (Reset)**

You can reset the copy function you changes to their default settings in the following ways.

#### **Auto Reset**

If you do not perform any operation for a certain period of time, all the copy settings for your copy job are reset to their default settings. The auto reset time is set to 3 minutes by factory default.

### **Memo**

The auto reset time can be changed from [Admin Setup] > [Device Management] > [Screen Auto Reset] > [Reset Time].

### **E** Using [RESET] on the touch panel

If you press [RESET] on the copy top screen or each setting screen, the settings for your copy job return to their default settings.

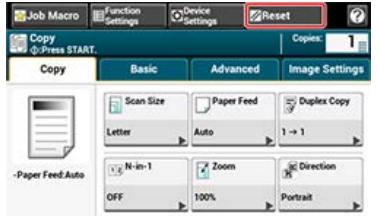

### **Memo**

When copying is complete, press [RESET] to reset the default settings for the next user.

# <span id="page-61-0"></span>**Cancelling a Setting**

If you set multiple copy functions at the same time, you may not be able to use these functions depending on the combination. In such a case, a message is displayed.

For example, if [Margin] is specified, [N-in-1] and [Repeat] cannot be set.

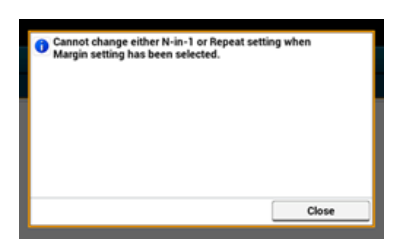

Cancel the setting of a function with low priority among the ones that are displayed in the message, and then set the function you want to use again.

To cancel the setting of any function, reset the setting to the default setting.

#### **Memo**

- Some functions cannot be used in combination with other functions.
- If you have changed the default value from the factory default setting, select the changed default value. [Administrator Setup](#page-658-0)
- **1.** Select a function to cancel on each tab on the copy top screen or from [Function Settings].
- **2.** Set the default setting again.

# **Checking the Menu Hierarchy (Menu Tree)**

To check or change the settings, select them by tabs on the copy start screen.

**►** Copy

- \* Copies "1"
- **\*** Basic
- \* Paper Feed "Auto"
- \* Duplex Copy "OFF (Simplex)"
- \* N-in-1 "OFF"
- \* Zoom "100 %"
- \* Direction "Portrait"
- \* Scan Size "A4 or Letter"
- \* Continuous Scan "OFF"
- Advanced
	- \* Mixed Size "OFF"
	- Sort "ON"
	- \* Repeat "OFF"
	- \* Margin
		- \* Margin "OFF"
		- \* Front
- Left "0 mm or 0 inch"
- \* Top "0 mm or 0 inch"
- \* Back
- Left "0 mm or 0 inch"
- \* Top "0 mm or 0 inch"
- Direction "Portrait"
- **Edge Erase** 
	- \* Setting "ON"
		- \* Width "2 mm or 0.1 inch"
- \* ID Card Copy "OFF"
- \* Resolution "High Speed"
- **:** Image Settings
	- \* Document Type "Text & Photo"
	- \* Background Removal "Auto"
	- \* Density "0"
	- \* Contrast "0"
- \* Function Settings
	- \* Scan Size "A4 or Letter"
	- \* Paper Feed "Auto"
	- \* Duplex Copy "OFF (Simplex)"
	- \* N-in-1 "OFF"
	- \* Zoom "100 %"
	- \* Direction "Portrait"

#### **Memo**

" " indicates the factory default setting.

# **Using the Scan Functions**

- [Sending Scanned Data as an E-mail Attachment \(Scan to E-mail\)](#page-64-0) This section describes how to send scanned data as an e-mail attachment.
- \* [Scanning Data to a Computer \(Scan to PC\)](#page-81-0) This section describes how to save scanned data to a computer.
- \* [Saving Scanned Data in USB Memory \(Scan to USB Memory\)](#page-91-0) This section describes how to save scanned data to USB Memory.
- [Saving Scanned Data in a Shared Folder \(Scan to Shared Folder\)](#page-97-0)

This section describes how to send scanned data to a shared folder created on the network.

\* [Scanning from a Computer \(Remote Scan\)](#page-102-0)

This section describes the Remote Scan function which allows you to start the scan function and scan the document from a computer.

- [Using WSD Scan](#page-117-0) This section describes how to scan using WSD.
- \* [Setting to Scan a Document](#page-126-0)

This section describes various settings used when scanning documents from this machine.

\* [Using the Scan Utility](#page-158-0)

This section describes how to scan using the utility software and scanner driver provided with this machine.

- [Cancelling Scanning](#page-182-0)
	- This section describes how to cancel scanning.
- \* [Checking the Menu Hierarchy of the Scan Functions \(Menu Tree\)](#page-185-0)

You can view the menu hierarchy of the scan function.

# <span id="page-64-0"></span>**Sending Scanned Data as an E-mail Attachment (Scan to E-mail)**

This chapter describes the Scan to E-mail function which allows you to send scanned data as an e-mail attachment file.

- \* [About Scan to E-mail](#page-65-0)
- [Using Scan to E-mail](#page-68-0)
- \* [Specifying a Destination](#page-70-0)
- \* [Setting the Transmission and Reception Settings](#page-77-0)

# <span id="page-65-0"></span>**About Scan to E-mail**

Scan to E-mail is a function that enables you to send a document that is scanned with this machine as an e-mail attachment file.

Select a destination from the address book. As with fax operations, you can send a scanned document to a recipient just by specifying a destination and pressing the START button. Any computer and e-mail software are not required.

You can use this function, such as when sending handwritten documents immediately, or sending confidential paper documents instead of carrying them around.

#### **Memo**

The number of pages of a document you can send varies depending on the available mail capacity.

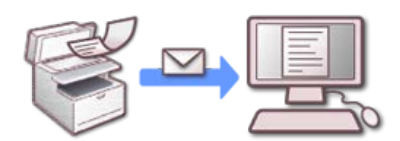

To use the Scan to E-mail function, you must set the following default settings.

Set a network of this machine.

 $\mathcal O$  [Setting an IP Address from the Operator Panel on This Machine](#page-903-0)

[Using the Software DVD-ROM \(For Windows\)](#page-907-0)

[Connecting This Machine to a Network](#page-889-0)

[Register the E-mail Address of the Machine and Server Information](#page-915-0)

# **Touch Panel for Scan To E-mail**

This section describes the items of the screen.

Select [Scan To E-mail] to send a scanned data to an E-mail address.

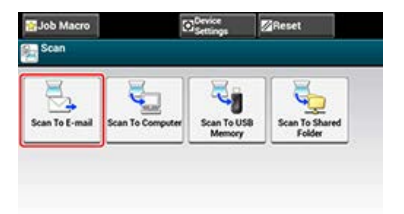

# **[Scan To E-mail] Tab**

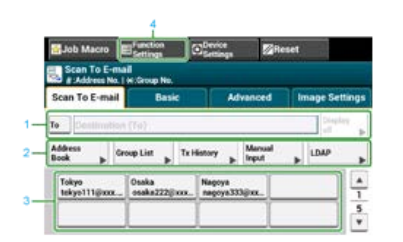

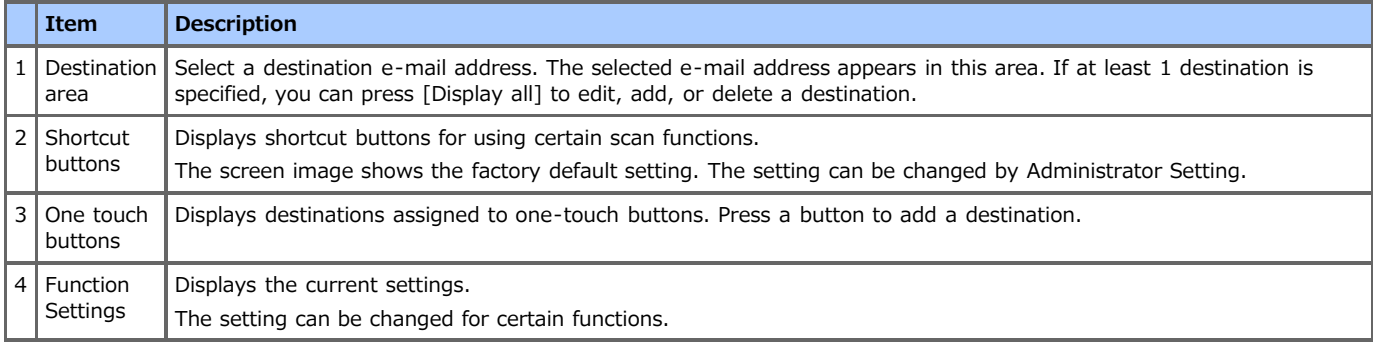

### **[Basic] Tab**

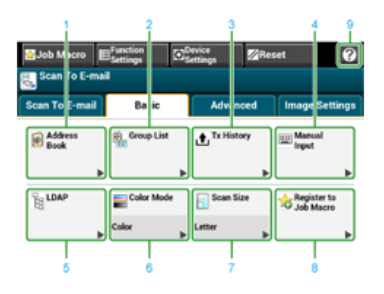

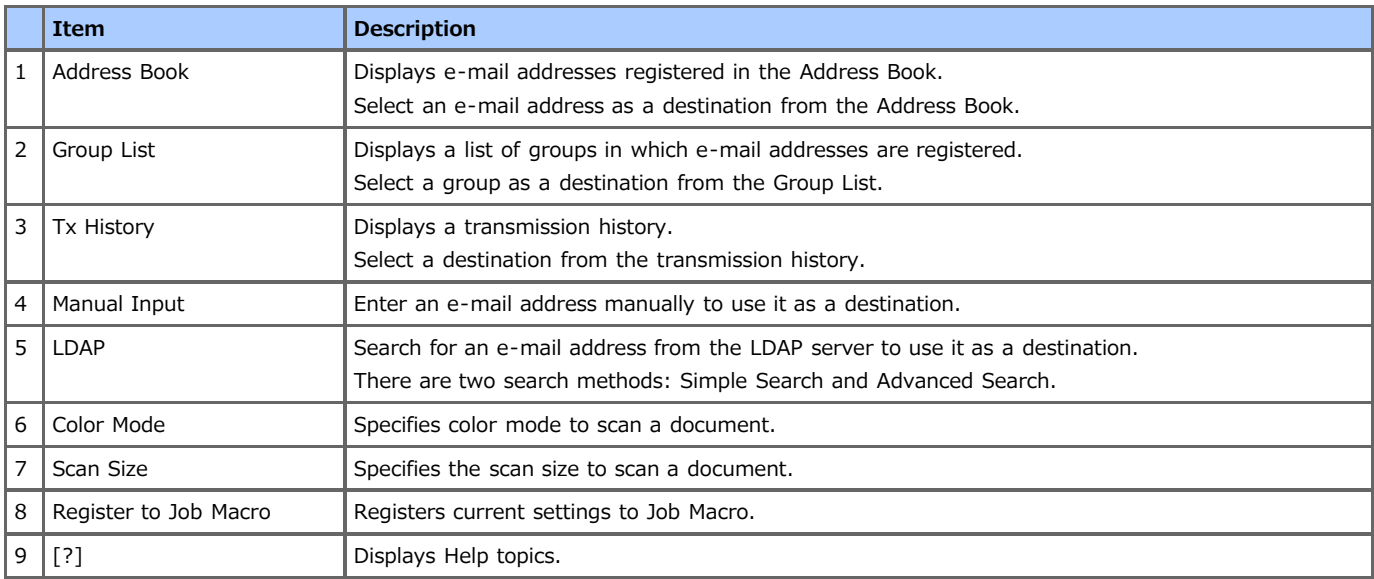

# **[Advanced] Tab**

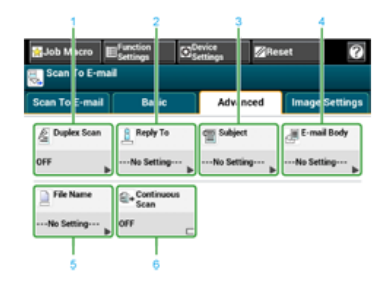

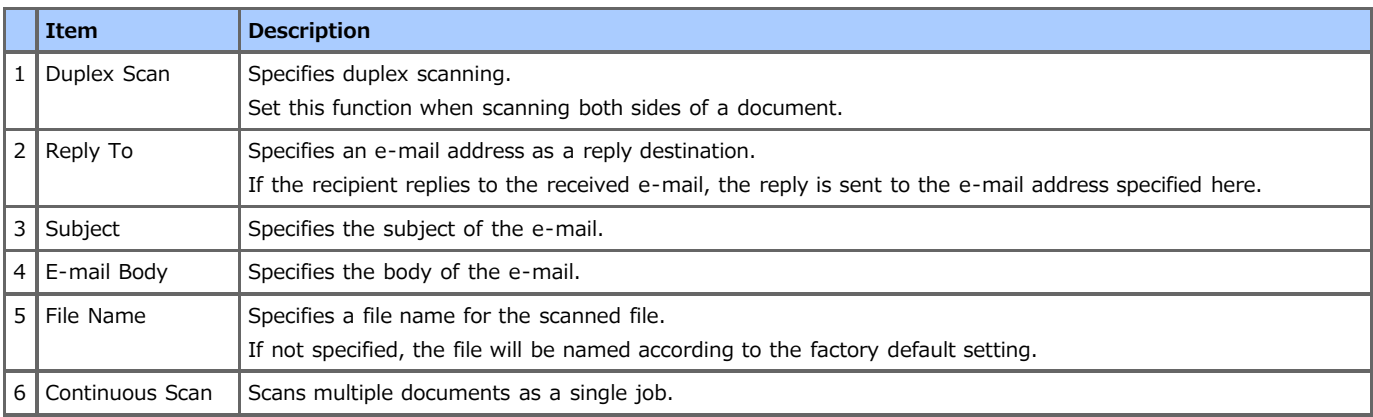

# $\blacksquare$  [Image Settings] Tab

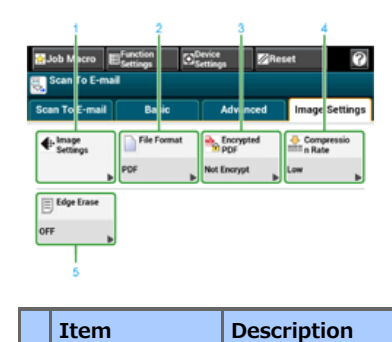

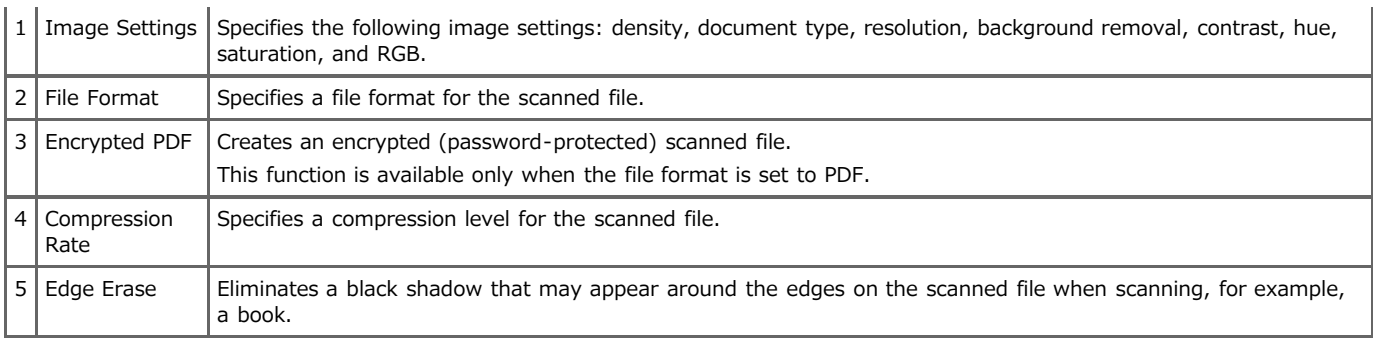

# **[Function Settings] > [Destination] Tab**

Add, edit or delete a destination to which a document is sent.

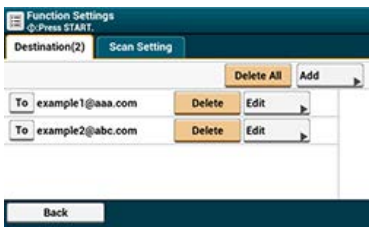

# **[Function Settings] > [Scan Setting] Tab**

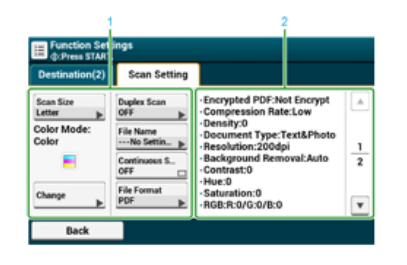

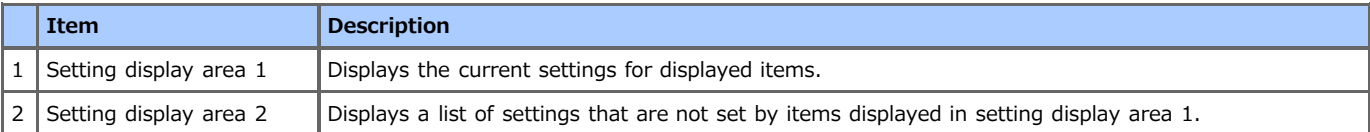

# <span id="page-68-0"></span>**Using Scan to E-mail**

Set a network and e-mail setting before using the Scan to E-mail function.

[Connecting This Machine to a Network](#page-889-0)

[Register the E-mail Address of the Machine and Server Information](#page-915-0)

**1.** Press [Scan] or the (SCAN) button.

The touch panel display switches to the scan top screen.

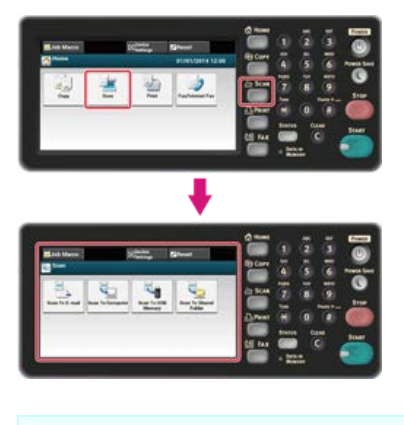

#### **Memo**

To display the home screen, press the  $($ HOME) button.

- **2.** Set a document in the ADF or on the document glass.
- **3.** Press [Scan To E-mail].

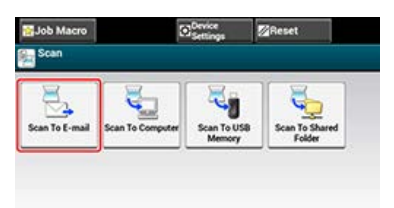

#### **Memo**

Here, you can add a destination with a one-touch button. A destination is added to [To]. To add multiple destinations, press another one-touch button.

4. Check the [Scan To E-mail] tab is selected.

To select [Cc] or [Bcc], press [To] several times.

### **5.** Specify a destination.

Specify a destination in one of the following ways.

*P* [Using Direct Entry](#page-71-0)

[Selecting from the Address Book or Group List](#page-72-0)

- [Using a One-touch Button](#page-73-0)
- $\mathscr P$  [Selecting from the Transmission History](#page-74-0)
- $\mathscr P$  [Specify a Destination by Searching the LDAP Server](#page-75-0)
- The **(START)** button lights up.

### **6.** Set scan settings if necessary.

- [Specifying a Document Type](#page-127-0)
- [Specifying a Scan Resolution](#page-129-0)
- [Scanning Multiple Documents Continuously \(Continuous Scan\)](#page-130-0)
- [Adjusting the Density](#page-132-0)
- ℯ

[Setting to Scan a Document](#page-126-0)

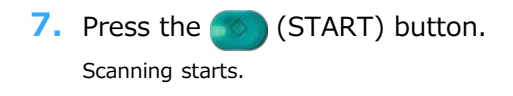

# <span id="page-70-0"></span>**Specifying a Destination**

Specify a destination in step 6 in "[Using Scan to E-mail](#page-68-0)". You can specify a destination in one of the following five methods.

Also, a destination is used when you set a reply address with Scan to E-mail. Specify a destination in step 9 in "Setting a Reply Address" in "[Specifying a Sender and Reply Destination"](#page-78-0). Among the following methods, you can use three methods: "Using Direct Entry", "Selecting from the Address Book or Group List", and "Specify a Destination by Searching the LDAP Server".

- [Using Direct Entry](#page-71-0)
- \* [Selecting from the Address Book or Group List](#page-72-0)
- [Using a One-touch Button](#page-73-0)
- \* [Selecting from the Transmission History](#page-74-0)
- \* [Specify a Destination by Searching the LDAP Server](#page-75-0)

# <span id="page-71-0"></span>**Using Direct Entry**

Enter an e-mail address directly on the operator panel.

#### **Memo**

Set an e-mail address in the following steps.

- A destination of scanned data: Step 6 in "[Using Scan to E-mail](#page-68-0)"
- A reply destination of a received e-mail: Step 9 in "[Specifying a Sender and Reply Destination"](#page-78-0)

**1.** Press [Manual Input] on the [Scan To E-mail] or [Basic] tab. An e-mail address can be entered by pressing [Destination (To)].

- **2.** Enter an e-mail address. You can enter up to 80 characters.
- **3.** Press [OK].
# **Selecting from the Address Book or Group List**

You can select a destination from the address book or group list. You must register destinations in the address book or group list in advance.

For details on how to add an e-mail address to the address book or group list, refer to "[Registering or Deleting a Destination E-mail](#page-956-0) [Address"](#page-956-0).

#### **Memo**

Set an e-mail address in the following steps.

- A destination of scanned data: Step 6 in "[Using Scan to E-mail](#page-68-0)"
- A reply destination of a received e-mail: Step 9 in "[Specifying a Sender and Reply Destination"](#page-78-0)
- **1.** Press [Address Book] or [Group List] on the [Scan To E-mail] or [Basic] tab.
- **2.** Select the transmission destination or group.

You can select multiple items.

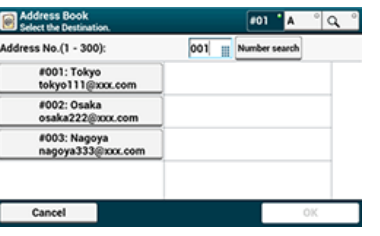

**3.** When you complete the selection of all the destinations, press [OK].

# **Using a One-touch Button**

You can select an e-mail address registered in the address book with a one-touch button. The address book numbers, 01 to 16 are automatically assigned to one-touch buttons.

#### **O** Note

Entries with a one-touch button is available only for [To]. For [CC] and [Bcc], use other entry methods.

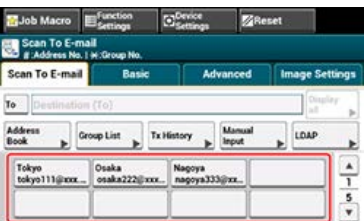

To select the speed dial numbers 09 to 40 that are assigned to one-touch buttons, press  $\triangle$  or  $\nabla$  to switch between the screens.

## **Memo**

Set an e-mail address in the following steps.

- A destination of scanned data: Step 6 in "[Using Scan to E-mail](#page-68-0)"
- **1.** Press [Tx History] on the [Scan To E-mail] or [Basic] tab.

# **2.** Select the destination.

You can select multiple items.

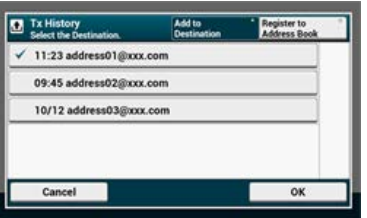

**3.** When you complete the selection of all the destinations, press [OK].

[For Simple Search](#page-75-0)

[For Advanced Search](#page-75-1)

You can search for a destination from a list on the LDAP server. There are two search methods, as shown below.

- [Simple Search]: You can run a search with only one keyword as a user name. You can only search for character strings included in usernames, and not in e-mail addresses.
- [Advanced Search]: You select search conditions to search for items that include all the specified keywords or any of the keywords. You can specify user names or e-mail addresses as search keywords.

Up to 100 search results are displayed.

For details on setting the LDAP server, refer to "[Setting the LDAP Server](#page-1174-0)".

#### **Memo**

Set an e-mail address in the following steps.

- A destination of scanned data: Step 6 in "[Using Scan to E-mail](#page-68-0)"
- A reply destination of a received e-mail: Step 9 in "Setting a Reply Address" in "[Specifying a Sender and Reply Destination"](#page-78-0)

## <span id="page-75-0"></span>**For Simple Search**

- **1.** Press [LDAP] on the [Scan To E-mail] or [Basic] tab.
- **2.** Press [Simple Search].
- **3.** Enter a keyword to search for a user name in the LDAP server.
- **4.** Press [OK] to start searching.

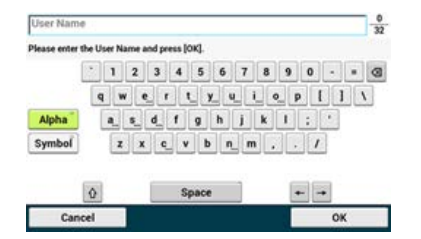

- **5.** When the search results are displayed, press the destination. You can select multiple items.
- **6.** When you complete the selection of all the destinations, press [OK].
- **7.** Press [Back] to return to the start screen.

#### <span id="page-75-1"></span>**For Advanced Search**

- **1.** Press [LDAP] on the [Scan To E-mail] or [Basic] tab.
- **2.** Press [Advanced Search].
- **3.** Press [Search Method].
- **4.** Select [OR] or [AND].
- **5.** Press [User name].
- **6.** Enter the keyword to search for.
- **7.** Press [OK].
- **8.** Press [E-mail Address].
- **9.** Enter the keyword to search for.
- **10.** Press [OK].
- 11. Press [OK] to start searching.
- **12.** When the search results are displayed, press the destination. You can select multiple items.
- **13.** When you complete the selection of all the destinations, press [OK].
- 14. Press [Back] to return to the start screen.

This section describes functions useful for the Scan to E-mail function.

- \* [Specifying a Sender and Reply Destination](#page-78-0)
- [Specifying a Subject and Body Text](#page-79-0)

<span id="page-78-0"></span>[Setting a Sender's Address](#page-78-1) [Setting a Reply Address](#page-78-2)

## <span id="page-78-1"></span>**Setting a Sender's Address**

- **1.** Press [Device Settings] on the operator panel.
- **2.** Select [Admin Setup].
- **3.** Enter the administrator password.
- **4.** Press [OK].
- **5.** Press [Scanner Setup].
- **6.** Press [E-mail Setup].
- **7.** Press [From/Reply To].
- **8.** Press [From].
- **9.** Enter an e-mail address.
- **10.** Press [OK].
- <span id="page-78-2"></span>11. Press [Back] until the top screen is displayed.

### **Setting a Reply Address**

- **1.** Press [Device Settings] on the operator panel.
- **2.** Select [Admin Setup].
- **3.** Enter the administrator password.
- **4.** Press [OK].
- **5.** Press [Scanner Setup].
- **6.** Press [E-mail Setup].
- **7.** Press [From/Reply To].
- **8.** Press [Reply To].
- **9.** Specify a destination.
- **10.** Press [Back] until the top screen is displayed.

<span id="page-79-0"></span>[Registering a Subject](#page-79-1) [Registering Body Texts](#page-79-2) [Using a Template](#page-80-0)

You can register up to five subject and body text templates.

#### <span id="page-79-1"></span>**Registering a Subject**

- **1.** Press [Device Settings] on the operator panel.
- **2.** Select [Admin Setup].
- **3.** Enter the administrator password.
- **4.** Press [OK].
- **5.** Press [Scanner Setup].
- **6.** Press [E-mail Setup].
- **7.** Press [Template].
- **8.** Press [Edit Subject].
- **9.** Select a number from [Subject1] to [Subject5].
- **10.** Enter a subject. You can enter up to 80 characters.
- **11.** Press [OK].
- <span id="page-79-2"></span>**12.** Press [Back] until the top screen is displayed.

#### **Registering Body Texts**

- **1.** Press [Device Settings] on the operator panel.
- **2.** Select [Admin Setup].
- **3.** Enter the administrator password.
- **4.** Press [OK].
- **5.** Press [Scanner Setup].
- **6.** Press [E-mail Setup].
- **7.** Press [Template].
- **8.** Press [Edit Body].
- **9.** Select a number from [Body1] to [Body5].
- 10. Enter body texts. You can enter up to 256 characters.
- **11.** Press [OK].
- **12.** Press [Back] until the top screen is displayed.

## <span id="page-80-0"></span>**Using a Template**

You can use subjects and body texts that are registered as a template in standard e-mails.

**1.** Press [Scan] or the (SCAN) button.

The touch panel display switches to the scan top screen.

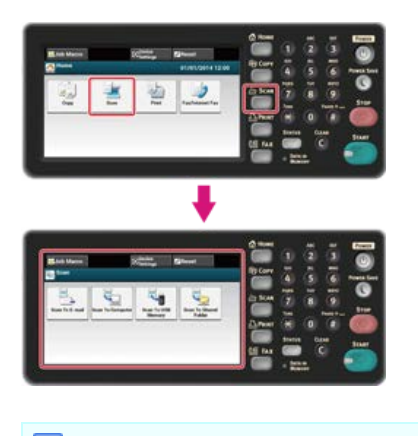

### **Memo**

To display the home screen, press the  $($ HOME) button.

- **2.** Set a document in the ADF or on the document glass.
- **3.** Press [Scan To E-mail].

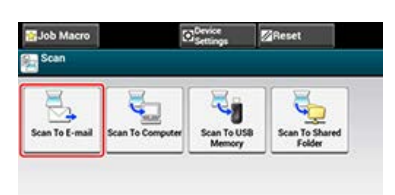

- **4.** Press the [Advanced] tab.
- **5.** Press [Subject] or [E-mail Body].
- **6.** Press [Select Subject] or [Select Text].
- **7.** Press the subject or body to select.
- **8.** Press the [Scan To E-mail] tab to select an entry method.
- **9.** Specify a destination.
- 10. Press the **(START)** button. Scanning starts.

### **TO** Topics

[Specifying a Sender and Reply Destination](#page-78-0)

<span id="page-81-0"></span>This chapter describes how to save data scanned from this machine to a computer.

- [About Scan to PC](#page-82-0)
- \* [Setting to Use Scan to PC](#page-84-0)
- \* [Sending Scanned Data to a Computer](#page-85-0)
- \* [Registering or Removing a Computer That is Connected for Scan to PC](#page-88-0)

## <span id="page-82-0"></span>**About Scan to PC**

Touch Panel for Scan To Computer For Windows

For Mac OS X

You can send a scanned image to a computer that is connected via a network or USB interface. Scan a document set on the machine by operating from the operator panel.

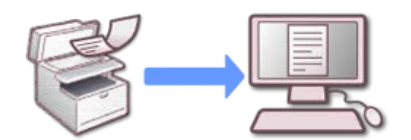

To use the Scan to PC function, you must set the following settings and install software.

- [Connecting This Machine to a Network](#page-889-0)
- [Connecting a Computer to This Machine via a USB Interface](#page-914-0)
- [Installing a Driver and Software to a Computer](#page-977-0)

#### **O** Note

To connect the machine to a network, set the following.

- \* Set the [TCP/IP] setting of the machine to [Enable].
- Match the IP version between the machine and a computer.
- \* Set the DNS server.
- Enable the network TWAIN setting. This operation is not required for using WSD Scan. [Setting to Use Scan to PC](#page-84-0)

#### **Memo**

- You cannot send an image to multiple computers at the same time with this function.
- The required software varies depending on the OS of your computer and the function to use. Install the appropriate software. [Installing a Driver and Software to a Computer](#page-977-0)

## **Touch Panel for Scan To Computer**

This section describes the items of the screen.

Select [Scan To Computer] to send a scanned data to a computer.

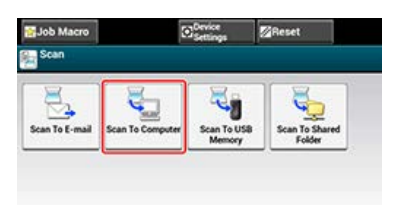

#### **[Scan To Computer] Screen**

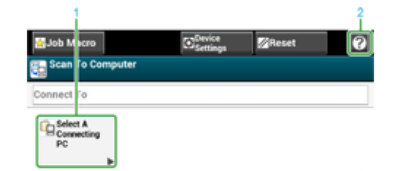

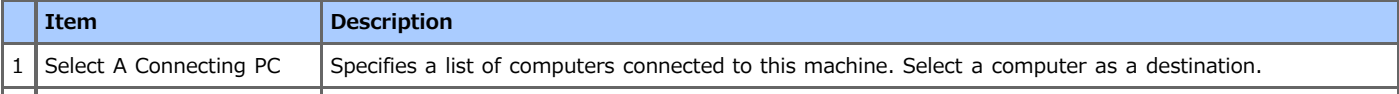

### **For Windows**

If you press (S) (START) button, the ActKey utility automatically starts and a scanned image is sent to a computer in the method that you specify on the operator panel.

For WSD Scan connection, the ActKey utility does not start, and a scanned image is sent according to the events of Windows scan properties of the computer that you specify on the operator panel.

#### **Memo**

The default setting is color scan. You can change the default setting to monochrome or grayscale scan with [Admin Setup].

[Administrator Setup](#page-658-0)

#### **O** Note

When using this machine via the WSD Scan connection, connect the machine to a network, and then set the following.

[Setting to Use WSD Scan](#page-119-0)

 $\mathscr P$  [Installing This Machine as a WSD Device to a Computer](#page-120-0)

[Using WSD Scan](#page-117-0)

### **For Mac OS X**

If you press (START) button, a scanned image is sent to Image Capture that you have started.

The file format is JPEG. A file cannot be saved in PDF.

#### **Note**

- A document on a flatbed scanner can be scanned to the A4 size only.
- A file can be saved only in JPEG.
- If using with a network connection, you must start Image Capture, and then select this machine in the list on the left side of Image Capture before starting the operation.
- Use Image Capture in the standard view. This function cannot be used in the detail view.

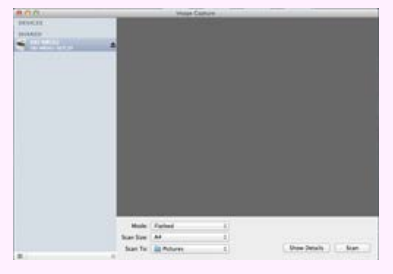

[Scanning Data to a Computer \(Scan to PC\)](#page-81-0) [Registering a Computer That is Connected](#page-89-0)

## <span id="page-84-0"></span>**Setting to Use Scan to PC**

Enable the Network TWAIN function so that you can use the Scan to PC function on a computer connected via a network.

- **1.** Press [Device Settings] on the touch panel.
- **2.** Press [Admin Setup].
- **3.** Enter the administrator password.
- **4.** Press [OK].
- **5.** Press [Scanner Setup].
- **6.** Press [TWAIN Setup].
- **7.** Check that [Network TWAIN] is set to [ON].

### **Memo**

Pressing [Network TWAIN] switches between [ON] and [OFF].

**8.** Press [Back] until the home screen is displayed.

<span id="page-85-0"></span>[For the Network Connection](#page-85-1) [For the USB Connection](#page-86-0) [For WSD Scan connection \(Windows Only\)](#page-86-1)

This operation is common to Windows and Mac OS X.

### <span id="page-85-1"></span>**For the Network Connection**

An image that is scanned with this machine is sent to a computer via a network. You can display the image on the specified application, save the image in the specified folder, or start a fax transmission application.

**1.** Press [Scan] or the (SCAN) button.

The touch panel display switches to the scan top screen.

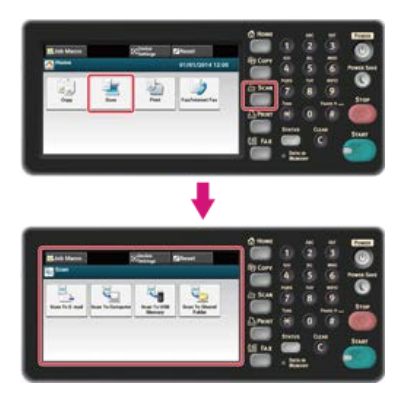

#### **Memo**

To display the home screen, press the  $($ HOME) button.

- **2.** Set a document in the ADF or on the document glass.
- **3.** Press [Scan To Computer].
- **4.** Press [Select A Connecting PC].
- **5.** Press [From Network].

#### **6.** Select a computer to connect.

If a target computer is not displayed in the PC list, register the computer in this machine. [Registering a Computer That is Connected](#page-89-0)

**7.** Press [Select An Application].

#### **Memo**

- If you select [Application], the application specified by ActKey, which associates with the file type starts, and the scanned document is displayed in the application.
- If you select [Folder], the scanned document is saved in the specified folder.
- If you select [PC-FAX], a fax transmission application starts. After sending the scanned document, send a fax with the fax transmission application on your computer.
- **8.** Select a destination.

#### **Memo**

If using Mac OS X, even though [Application] or [PC-FAX] is selected, the operation proceeds in the same way as when [Folder] is selected.

### **9.** Press the (START) button.

Scanning starts.

## <span id="page-86-0"></span>**For the USB Connection**

An image that is scanned with this machine is sent to a computer via a USB cable. You can display the image on the specified application, save the image in the specified folder, or start a fax transmission application.

**1.** Press [Scan] or the (SCAN) button.

The touch panel display switches to the scan top screen.

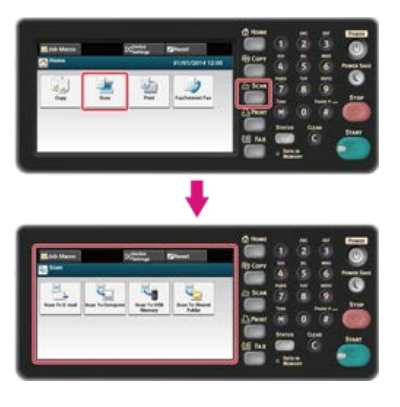

#### **Memo**

To display the home screen, press the (HOME) button.

- **2.** Set a document in the ADF or on the document glass.
- **3.** Press [Scan To Computer]. If the Network TWAIN function is set to [OFF], proceed to step 6.
- **4.** Press [Select A Connecting PC].
- **5.** Press [From USB Interface].
- **6.** Press [Select An Application].

#### **Memo**

- If you select [Application], the application specified by ActKey, which associates with the file type starts, and the scanned document is displayed in the application.
- If you select [Folder], the scanned document is saved in the specified folder.
- If you select [PC-FAX], a fax transmission application starts. After transmitting the scanned image, transmit a fax with the fax transmission software on your computer.

## **7.** Select a destination.

#### **Memo**

If using Mac OS X, even though [Application] or [PC-FAX] is selected, the operation proceeds in the same way as when [Folder] is selected.

#### **8.** Press the (START) button.

Scanning starts.

#### <span id="page-86-1"></span>**For WSD Scan connection (Windows Only)**

To send a scanned image to a computer that is connected to this machine with WSD, use the Windows function and refer to "[Scanning](#page-123-0) [from the Operator Panel](#page-123-0)".

# <span id="page-88-0"></span>**Registering or Removing a Computer That is Connected for Scan to PC**

To use Scan to PC, register a computer to which a scanned image is sent in this machine in advance. This section describes how to register and delete a connected computer from the touch panel of this machine.

#### **Memo**

- Alternatively, you can register a computer used for Scan to PC with Network Configuration in ActKey. For details, refer to "Setting Scan to PC" in "[Using Network Configuration \(Windows Only\)](#page-166-0)".
- \* [Registering a Computer That is Connected](#page-89-0)
- \* [Deleting a Registered Computer](#page-90-0)

# <span id="page-89-0"></span>**Registering a Computer That is Connected**

You can register a computer on the same network as a scanning destination.

- **1.** Press [Device Settings].
- **2.** Press [Network Scan Destination].
- **3.** Press [Register] of a registration location. To edit a registered group number, select [Edit].
- **4.** Enter a destination in [Destination].
- **5.** Enter a destination. You can enter up to 16 characters.
- **6.** Press [OK].
- **7.** Press [Destination Address].
- **8.** Enter an IP address, host name, or computer name. You can enter up to 64 characters.
- **9.** Press [OK].
- **10.** Press [Port No.].
- 11. Enter a port number, and then press [OK].
- 12. Press [Close] on a confirmation screen.
- 13. Press [Back] until the home screen is displayed.

# <span id="page-90-0"></span>**Deleting a Registered Computer**

You can delete a computer that is registered in this machine as a scanning destination.

- **1.** Press [Device Settings].
- **2.** Press [Network Scan Destination].
- **3.** Press [Delete] of an item to delete.
- **4.** Press [Yes] on the confirmation.
- **5.** Press [Back] until the home screen is displayed.

# **Saving Scanned Data in USB Memory (Scan to USB Memory)**

This chapter describes about the Scan to USB Memory function which saves data scanned with this machine to USB Memory.

\* [About Scan to USB Memory](#page-92-0)

\* [Using Scan to USB Memory](#page-95-0)

# <span id="page-92-0"></span>**About Scan to USB Memory**

You can save scanned images directly in USB Memory. This function is useful when you want to scan paper documents into a data file instantly so that you can carry the file around.

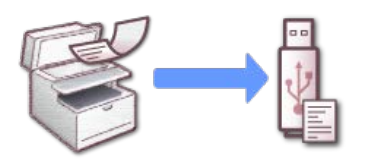

## **Touch Panel for Scan To USB Memory**

This section describes the items of the screen.

Select [Scan To USB Memory] to send a scanned data to USB Memory.

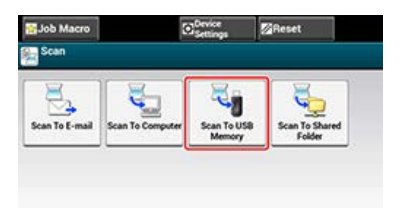

## **[Scan To USB Memory] Tab**

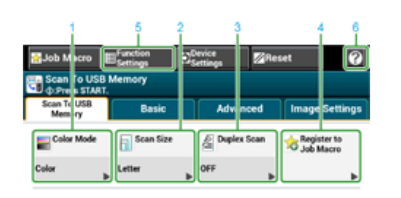

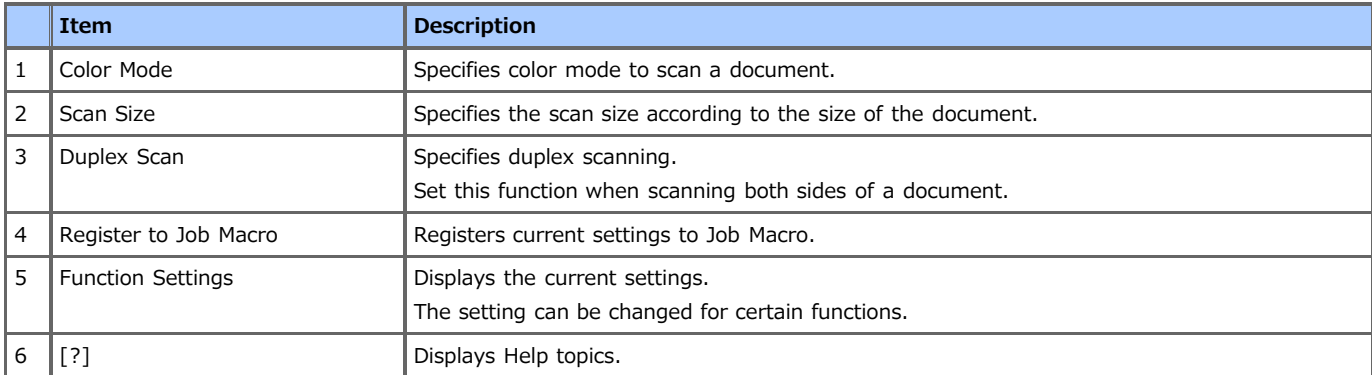

## **[Basic] Tab**

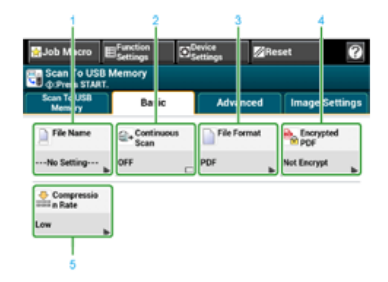

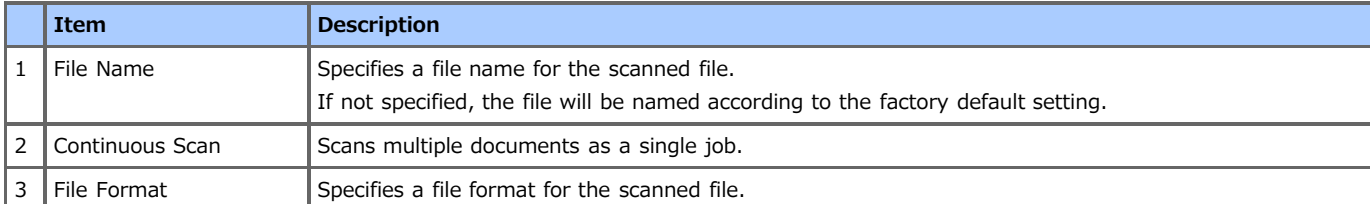

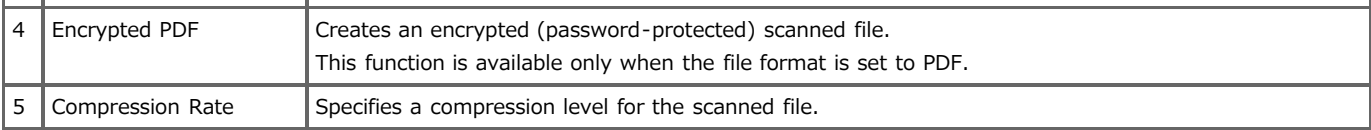

## **[Advanced] Tab**

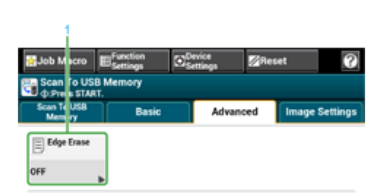

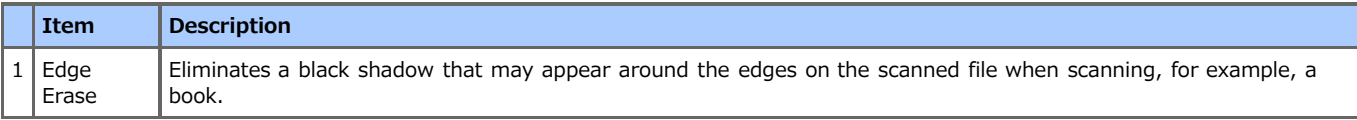

## **[Image Settings] Tab**

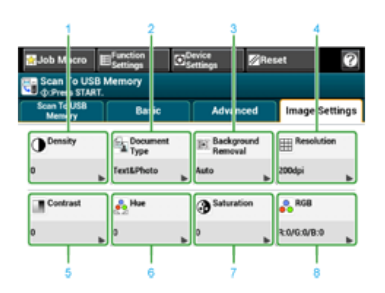

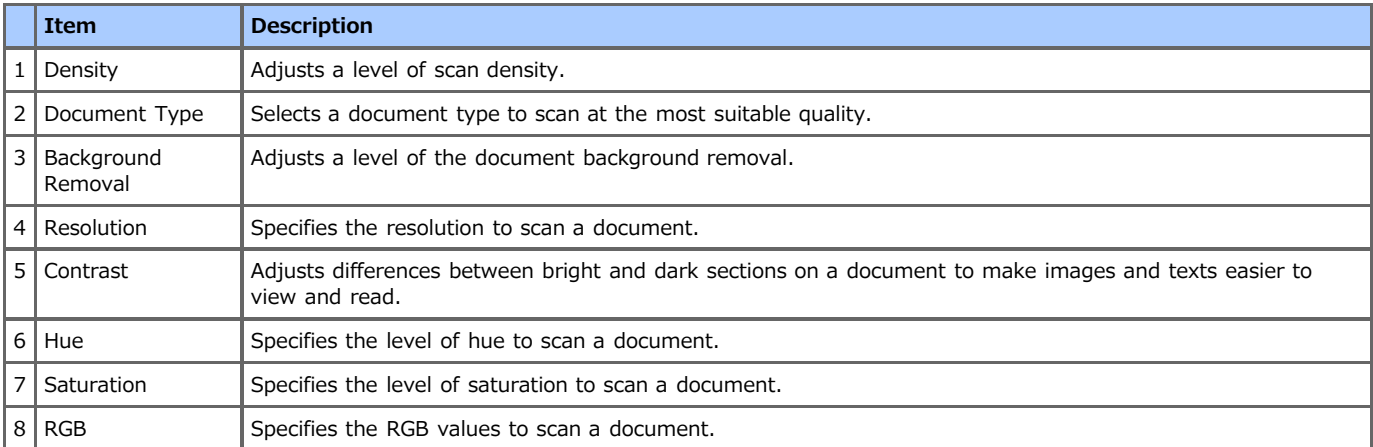

## **[Function Settings] > [File Name] Tab**

Edit a file name of a scanned document.

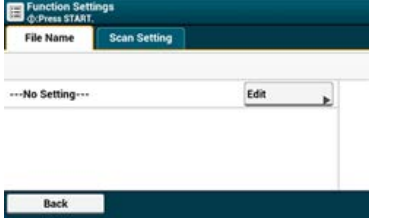

**[Function Settings] > [Scan Setting] Tab**

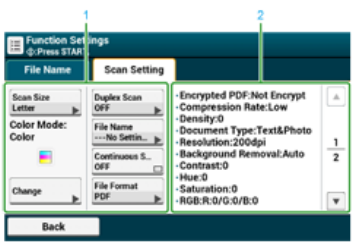

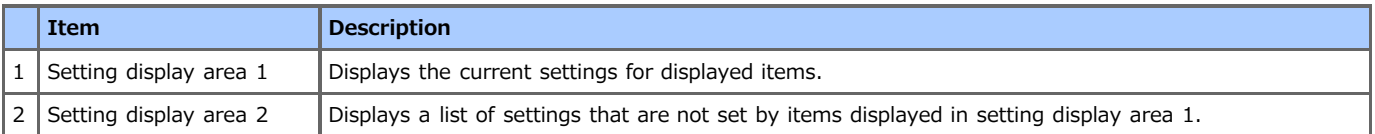

<span id="page-95-0"></span>**1.** Press [Scan] or the (SCAN) button.

The touch panel display switches to the scan top screen.

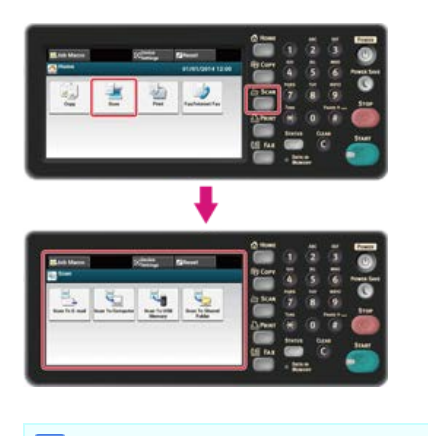

## **Memo**

To display the home screen, press the  $($ HOME) button.

- **2.** Set a document in the ADF or on the document glass.
- **3.** Insert USB Memory into the USB port.

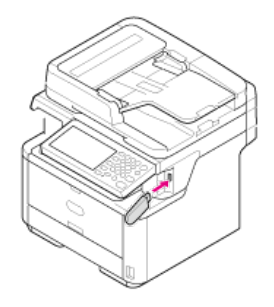

#### **Note**

Insert USB Memory straight into the USB port. Inserting USB Memory at a wrong angle may damage the USB port.

#### **4.** Press [Scan To USB Memory].

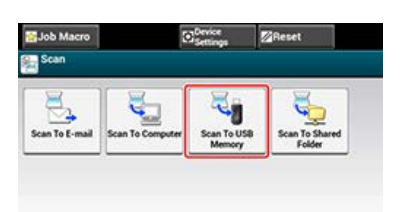

- **5.** Set scan settings if necessary.
- **6.** Press the **(START)** button. Scanning starts.
- **7.** When a message is displayed to inform you that you can remove USB Memory from the port, remove it.

# **Saving Scanned Data in a Shared Folder (Scan to Shared Folder)**

This chapter describes about the Scan to Shared Folder function which sends the data scanned with this machine to a shared folder created on the network.

- \* [About Scan to Shared Folder](#page-98-0)
- [Using Scan to Shared Folder](#page-101-0)

# <span id="page-98-0"></span>**About Scan to Shared Folder**

You can save the scanned document directly in a shared folder on a network by following the easy procedure. This function is useful when you want to scan a paper document into a data file so that you can share it with everyone, or scan a large number of paper documents into data files so that you can manage them.

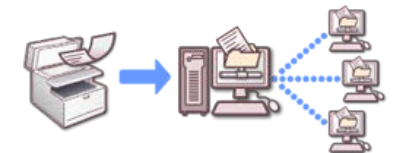

To use the Scan to Shared Folder function, you must set the following settings.

[Connecting This Machine to a Network](#page-889-0)

[Creating a Shared Folder in a Computer](#page-1005-0)

## **Touch Panel for Scan To Shared Folder**

This section describes the items of the screen.

Select [Scan To Shared Folder] to send a scanned data to a shared folder.

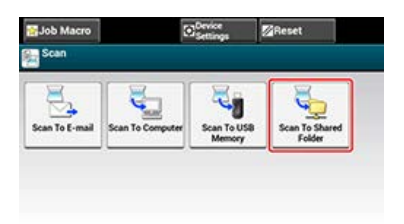

## $\blacksquare$  [Scan To Shared Folder] Tab

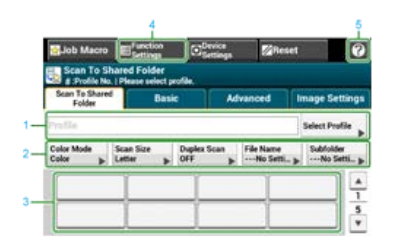

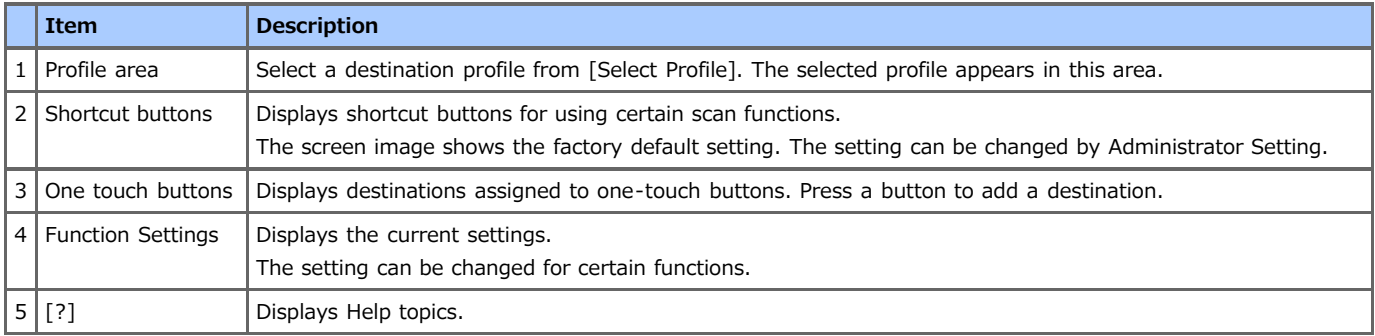

## **[Basic] Tab**

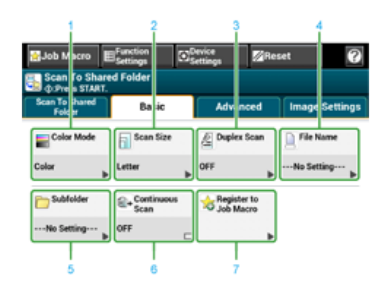

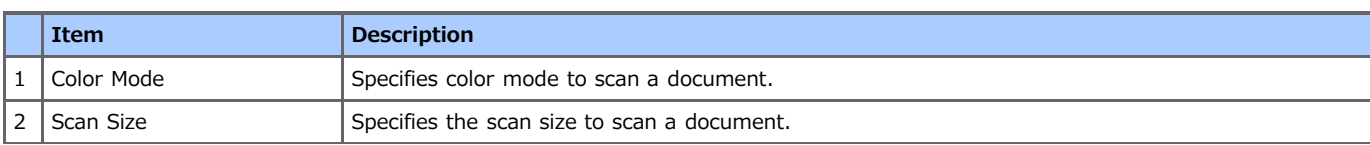

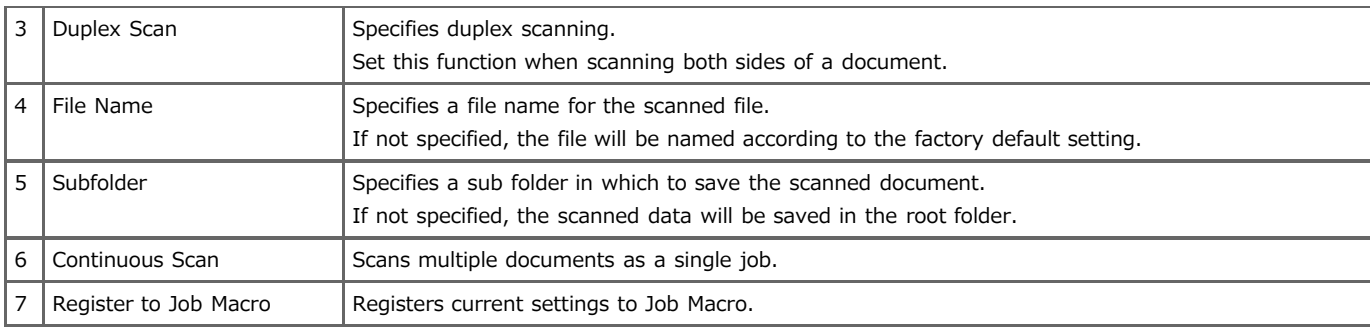

## **[Advanced] Tab**

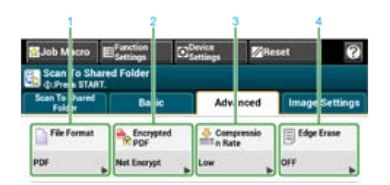

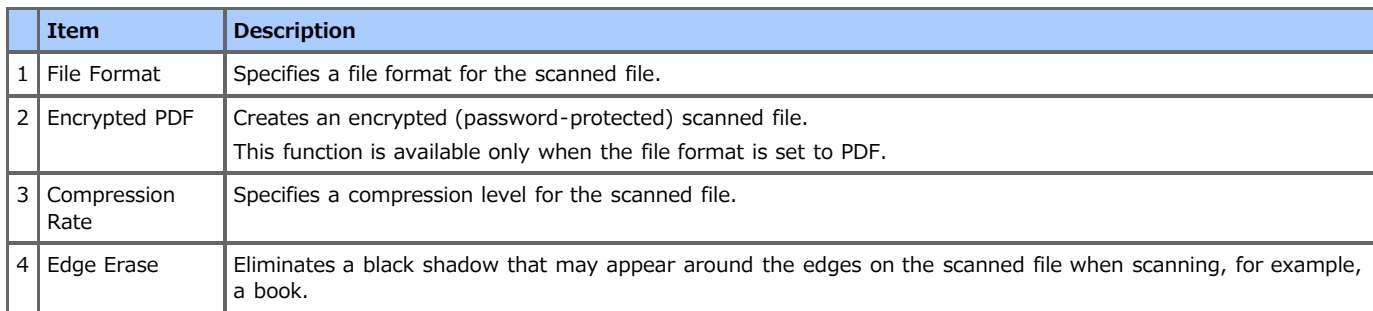

## **[Image Settings] Tab**

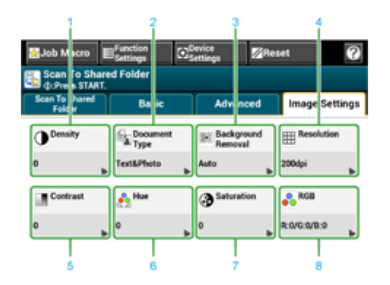

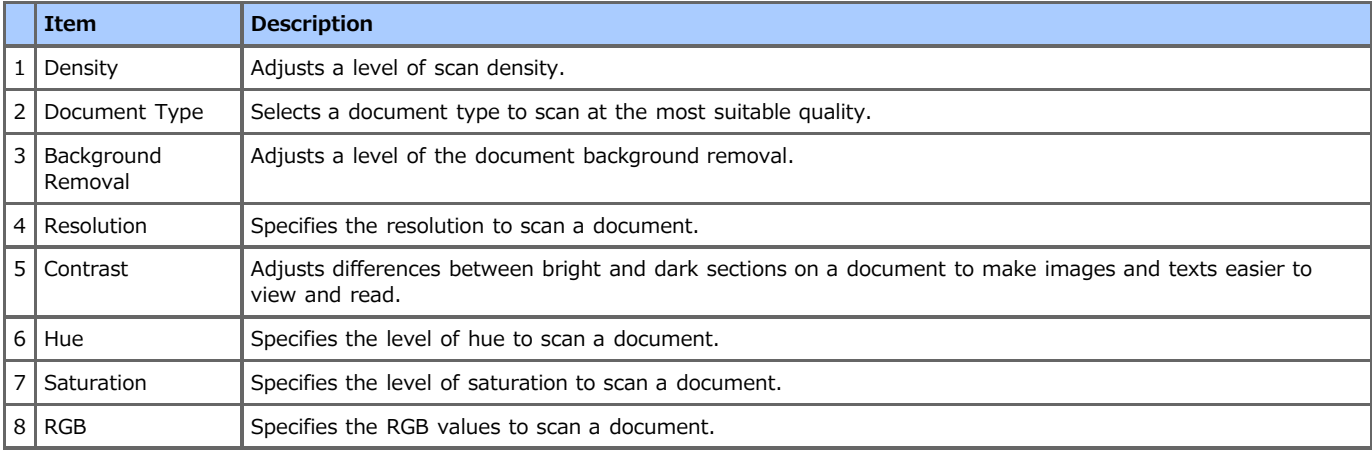

## **[Function Settings] > [Profile] Tab**

Delete a selected profile on the [Profile] tab.

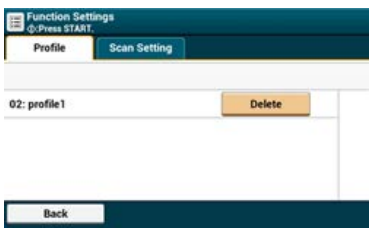

# **[Function Settings] > [Scan Setting] Tab**

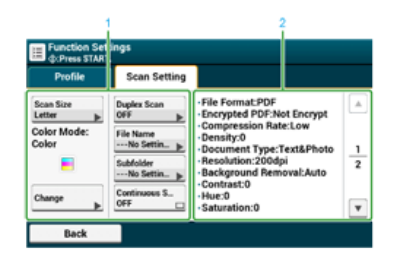

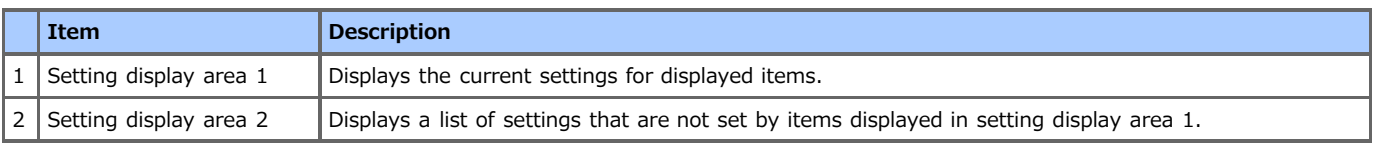

# <span id="page-101-0"></span>**Using Scan to Shared Folder**

This section describes how to operate Scan to Shared Folder.

Scanned data is converted into a PDF, JPEG, TIFF, or XPS file. PDF is set by factory default.

Set a network and shared folder default setting before using the Scan to Shared Folder function.

- [Connecting This Machine to a Network](#page-889-0)
- ◆ [Setting Scan to Shared Folder](#page-1004-0)

#### **Memo**

The following procedure uses the factory default setting.

**1.** Press [Scan] or the (SCAN) button.

The touch panel display switches to the scan top screen.

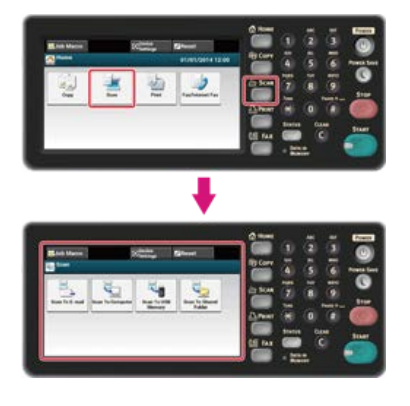

#### **Memo**

To display the home screen, press the  $($ HOME) button.

- **2.** Set a document in the ADF or on the document glass.
- **3.** Press [Scan To Shared Folder].
- **4.** Press [Select Profile]. If a profile is not displayed, check the Scan to Shared Folder settings. [Setting Scan to Shared Folder](#page-1004-0)
- **5.** Select a profile.
- **6.** Set scan settings if necessary.
- **7.** Press the (START) button. Scanning starts.

This chapter describes about the overview of the Remote Scan, which allows you to start the scan function of the machine and scan documents from a computer, and describes how to operate each mode.

- [About Remote Scan](#page-103-0)
- \* [Setting to Use Remote Scan](#page-104-0)
- \* [Selecting a Remote Scan Mode](#page-105-0)
- [Simple Scan Mode](#page-106-0)
- \* [Manual Scan Mode](#page-109-0)
- \* [Secure Scan Mode](#page-112-0)

# <span id="page-103-0"></span>**About Remote Scan**

You can scan an image from a computer connected via a network or USB interface. Operate the computer to start to scan a document.

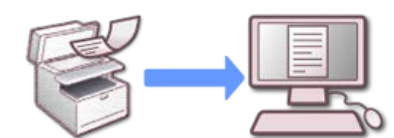

To use the Remote Scan function, you must set the following settings and install software.

- [Connecting This Machine to a Network](#page-889-0)
- [Connecting a Computer to This Machine via a USB Interface](#page-914-0)
- **∂** [Installing a Driver and Software to a Computer](#page-977-0)

#### **Memo**

The required software varies depending on the OS of your computer and the function to use. Install the appropriate software.

When using Remote Scan, start the TWAIN driver from utility that is installed in a computer (such as ActKey, PaperPort, etc.) to scan.

#### **O** Note

- Connect the machine to a computer via a network or USB interface.
- To connect the machine to a network, set the following.
	- Set [TCP/IP] to [Enable].
	- Match the IP version between the machine and a computer.
	- Set the DNS server.
- Enable the network TWAIN setting.
- In Secure Scan mode, the administrator must register information about a computer from which Secure Scan is performed from the operator panel or the Web page in advance.
- For Mac OS X, when you perform a network scan for the first time after installing the scanner driver, the connection destination selection tool of this machine starts, and set this machine as the connection destination.
- When operating the machine via the WSD Scan connection, set the followings.
	- Set [TCP/IP] to [Enable].
	- Match the IP version between the machine and a computer.
	- Enable the WSD Scan function.
	- $-$  Install the machine on the computer.

# <span id="page-104-0"></span>**Setting to Use Remote Scan**

Enable the Network TWAIN function so that you can use the Remote Scan function on a computer.

### **O** Note

If you set this function to [OFF], you cannot use the Scan to PC function and Remote Scan.

- **1.** Press [Device Settings] on the touch panel.
- **2.** Press [Admin Setup].
- **3.** Enter the administrator password.
- **4.** Press [OK].
- **5.** Press [Scanner Setup].
- **6.** Press [TWAIN Setup].
- **7.** Check that [Network TWAIN] is set to [ON].

#### **Memo**

Pressing [Network TWAIN] switches between [ON] and [OFF].

**8.** Press [Back] until the home screen is displayed.

# <span id="page-105-0"></span>**Selecting a Remote Scan Mode**

There are three Remote Scan modes: Simple Scan, Manual Scan, and Secure Scan.

In Simple Scan mode, you can start scanning anytime if the machine is in standby status.

In Manual Scan mode, you must turn Remote Scan on the touch panel before starting scanning.

In Secure Scan mode, you can operate only from a specified computer. Only one computer can be connected at a time.

If you perform a remote scan via the WSD Scan connection, you can start scanning only from computers that are already registered in this machine, regardless of the Remote Scan modes.

[Using WSD Scan](#page-117-0)

- **1.** Press [Device Settings] on the touch panel.
- **2.** Press [Admin Setup].
- **3.** Enter the administrator password.
- **4.** Press [OK].
- **5.** Press [Scanner Setup].
- **6.** Press [PC Scan Mode].

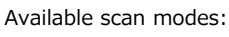

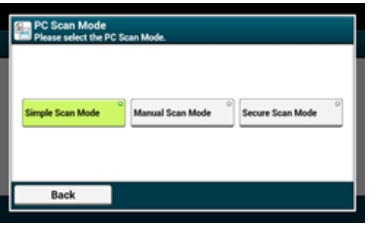

- **7.** Select a scan mode, and then press [OK].
- **8.** Press [Back] until the home screen is displayed.

# <span id="page-106-0"></span>**Simple Scan Mode**

This section describes how to operate the Simple Scan Mode which starts the Remote Scan from the standby mode without using the operator panel.

- *<b>∶* [For Windows](#page-107-0)
- [For Mac](#page-108-0) OS X

#### **Note**

Documents that can be scanned only if they are set in the following way; [Device Settings] > [Admin Setup] > [Management] > [Default Mode].

## <span id="page-107-0"></span>**For Windows**

This section describes how to use the Oki Data Scan Tool, ActKey.

- **1.** Check the machine is in standby status (default mode screen).
- **2.** Set a document in the ADF or on the document glass.
- **3.** Start ActKey on the computer.

If the scanner selection screen is displayed, select  $[OKI MBS(4)x2 ES5(4)1x2 USB]$  for a USB connection or  $[OKI MBS ***** ** (*;$ the last six digits of the MAC address)] for a network connection, and then click [OK].

**4.** Click a scan button on the launcher.

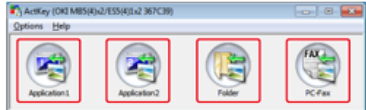

Scanning starts.
## **For Mac OS X**

The following procedure uses Image Capture as an example.

- 1. Press the (HOME) button.
- **2.** Set a document in the ADF or on the document glass.
- **3.** Start Image Capture on the computer.
- **4.** Select this machine from the list on the left side of Image Capture.
- **5.** Click [Scan]. Scanning starts.

This section describes how to operate the Manual Scan Mode which starts the scan function from the computer after setting the Remote Scan mode from the operator panel.

*►* [For Windows](#page-110-0)

[For Mac](#page-111-0) OS X

<span id="page-110-0"></span>The touch panel display switches to the scan top screen.

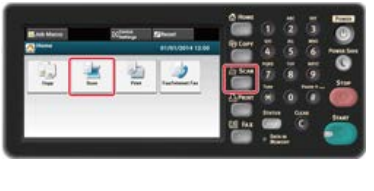

# **Memo** To display the home screen, press the  $($ HOME) button.

**2.** Set a document in the ADF or on the document glass.

**3.** Press [Remote Scan TWAIN].

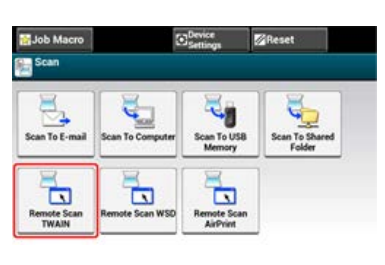

#### **Memo**

To display [Remote Scan TWAIN], you must set [PC Scan Mode] to [Manual Scan Mode] on the touch panel.

### 4. Start ActKey on the computer.

If the scanner selection screen is displayed, select  $[OKI MB5(4)x2$  ES5(4)1x2 USB] for a USB connection or  $[OKI MB ****** * (*;$ the last six digits of the MAC address)] for a network connection, and then click [OK].

**5.** Click a scan button on the launcher.

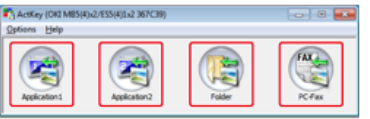

Scanning starts.

## <span id="page-111-0"></span>**For Mac OS X**

The following procedure uses Image Capture as an example.

**1.** Press [Scan] or the (SCAN) button.

The touch panel display switches to the scan top screen.

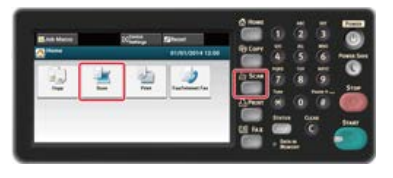

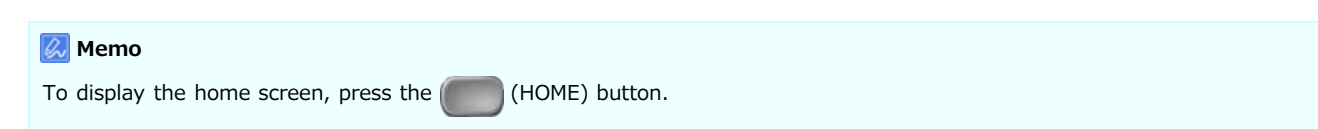

- **2.** Set a document in the ADF or on the document glass.
- **3.** Press [Remote Scan TWAIN].

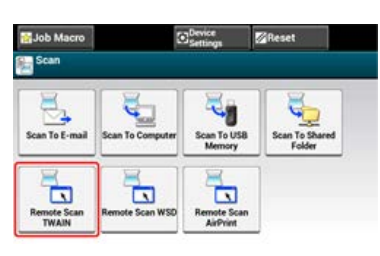

### **Memo**

To display [Remote Scan TWAIN], you must set [PC Scan Mode] to [Manual Scan Mode] on the touch panel.

- **4.** Start Image Capture on the computer.
- **5.** Select this machine from the list on the left side of Image Capture.
- **6.** Click [Scan]. Scanning starts.

## **Secure Scan Mode**

This section describes how to operate the Secure Scan Mode. In Secure Scan mode, Remote Scan mode is set from the operator panel, and then a computer specified as the connection destination starts the scan function.

- \* [Network Connection](#page-113-0)
- [USB Connection](#page-115-0)

## <span id="page-113-0"></span>**Network Connection**

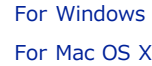

## <span id="page-113-1"></span>**For Windows**

**1.** Press [Scan] or the (SCAN) button. The touch panel display switches to the scan top screen.

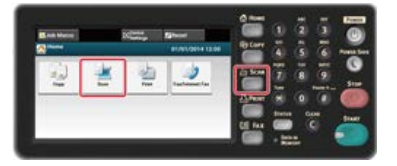

#### **Memo**

To display the home screen, press the  $($ HOME) button.

**2.** Set a document in the ADF or on the document glass.

#### **3.** Press [Remote Scan TWAIN].

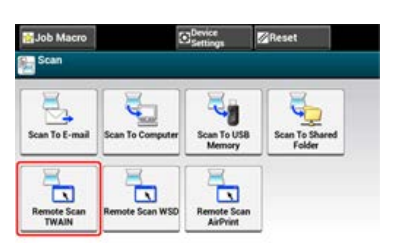

#### **Memo**

To display [Remote Scan TWAIN], you must set [PC Scan Mode] to [Secure Scan Mode] on the touch panel.

- **4.** Press [From Network].
- **5.** Select a computer to connect, and then press [OK].
- **6.** Start ActKey on the computer.

If the scanner selection screen is displayed, select [OKI MB \*\*\*\*\*\* (\*; the last six digits of the MAC address)], and then click [OK].

**7.** Click a scan button on the launcher.

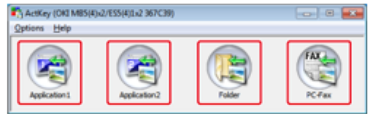

Scanning starts.

#### **Memo**

- If you select [Application1] or [Application2], the application specified by ActKey, which associates with the file type starts, and the scanned document is displayed in the application.
- If you select [Folder], the scanned document is saved in the specified folder.
- If you select [PC-Fax], the fax transmission application starts, and the scanned document is sent to the application. Send a fax with the fax transmission software on your computer.

### <span id="page-113-2"></span>**For Mac OS X**

### **Memo**

The following procedure uses Image Capture as an example.

**1.** Press [Scan] or the (SCAN) button.

The touch panel display switches to the scan top screen.

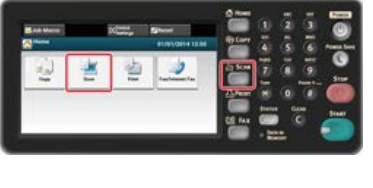

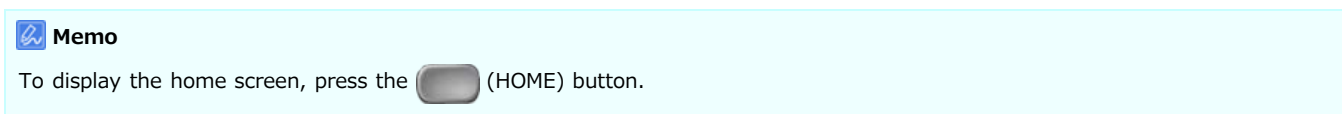

- **2.** Set a document in the ADF or on the document glass.
- **3.** Press [Remote Scan TWAIN].

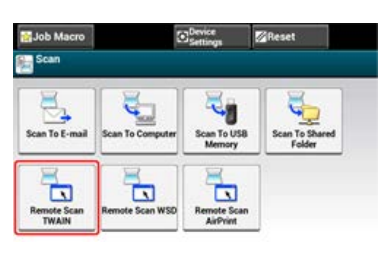

## **Memo**

To display [Remote Scan TWAIN], you must set [PC Scan Mode] to [Secure Scan Mode] on the touch panel.

- **4.** Press [From Network].
- **5.** Select a computer to connect, and then press [OK].
- **6.** Start Image Capture on the computer.
- **7.** Select this machine from the list on the left side of Image Capture.
- **8.** Click [Scan]. Scanning starts.

## <span id="page-115-0"></span>**USB Connection**

[For Windows](#page-115-1) [For Mac](#page-115-2) OS X

## <span id="page-115-1"></span>**For Windows**

**1.** Press [Scan] or the (SCAN) button. The touch panel display switches to the scan top screen.

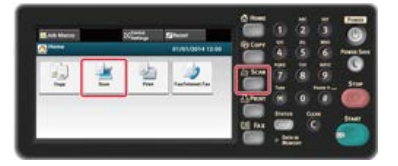

#### **Memo**

To display the home screen, press the  $($   $)$  (HOME) button.

**2.** Set a document in the ADF or on the document glass.

#### **3.** Press [Remote Scan TWAIN].

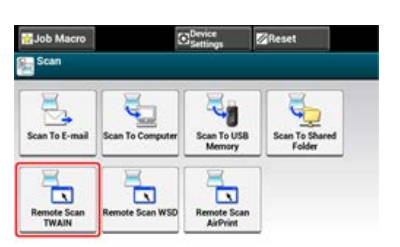

#### **Memo**

To display [Remote Scan TWAIN], you must set [PC Scan Mode] to [Secure Scan Mode] on the touch panel.

- **4.** Press [From USB].
- **5.** Start ActKey on the computer.

If the scanner selection screen is displayed, select [OKI MB5(4)x2\_ES5(4)1x2 USB], and then click [OK].

**6.** Click a scan button on the launcher.

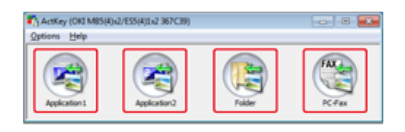

Scanning starts.

#### **Memo**

- If you select [Application1] or [Application2], the application specified by ActKey, which associates with the file type starts, and the scanned document is displayed in the application.
- If you select [Folder], the scanned document is saved in the specified folder.
- If you select [PC-Fax], the fax transmission application starts, and the scanned document is sent to the application. Send a fax with the fax transmission software on your computer.

## <span id="page-115-2"></span>**For Mac OS X**

**Memo**

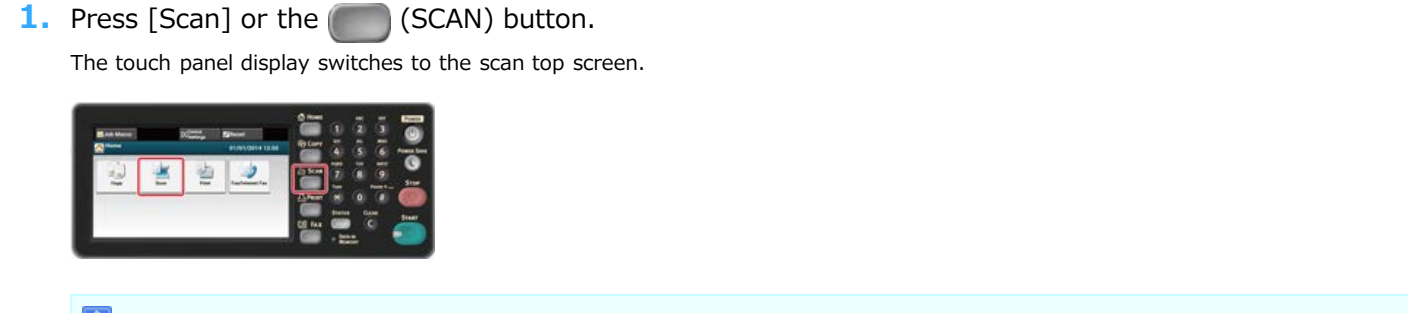

### **Memo**

To display the home screen, press the  $($ HOME) button.

- **2.** Set a document in the ADF or on the document glass.
- **3.** Press [Remote Scan TWAIN].

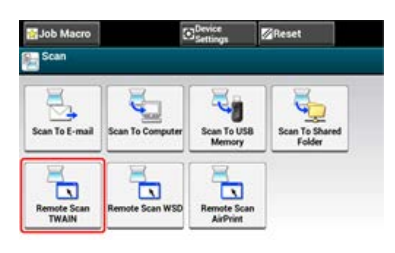

### **Memo**

To display [Remote Scan TWAIN], you must set [PC Scan Mode] to [Secure Scan Mode] on the touch panel.

- **4.** Press [From USB].
- **5.** Start Image Capture on the computer.
- **6.** Select this machine from the list on the left side of Image Capture.
- **7.** Click [Scan]. Scanning starts.

## **Using WSD Scan**

For WSD Scan, you can send scanned images to a computer that is connected to this machine with WSD by using Scan to PC or Remote Scan.

- \* [About WSD Scan](#page-118-0)
- \* [Setting to Use WSD Scan](#page-119-0)
- **[Installing This Machine as a WSD Device to a Computer](#page-120-0)**
- \* [Setting a Binding Position for Duplex Scanning](#page-122-0)
- \* [Scanning from the Operator Panel](#page-123-0)
- \* [Scanning from a Computer](#page-124-0)

## <span id="page-118-0"></span>**About WSD Scan**

This section describes how to set a computer to use the WSD Scan function. To use the WSD Scan function, install the machine to the computer.

You can set WSD Scan from Scan to PC or Remote Scan via a network.

To use WSD Scan, the machine must be connected to a computer with the following installed via a network: Windows 8.1/Windows 8/Windows Vista/Windows 7/Windows Server 2012/Windows Server 2012 R2/Windows Server 2008/Windows Server 2008 R2

Check the network connection before starting the procedure below.

[Connecting This Machine to a Network](#page-889-0)

## <span id="page-119-0"></span>**Setting to Use WSD Scan**

To use the Scan to PC (WSD Scan) function and the Remote Scan (WSD Scan) function via the WSD Scan connection, follow the procedure below.

- **1.** Press [Device Settings] on the touch panel.
- **2.** Press [Admin Setup].
- **3.** Enter the administrator password.
- **4.** Press [OK].
- **5.** Press [Scanner Setup].
- **6.** Press [WSD Scan Setup].
- **7.** Check that [WSD Scan] is set to [Enable].

## **Memo**

Pressing [WSD Scan] switches between [Enable] and [Disable].

**8.** Press [Back] until the home screen is displayed.

#### <span id="page-120-0"></span>[Installing This Machine in a Computer](#page-120-1)

[Checking That the Machine is Connected to a Computer](#page-120-2)

Install this machine as a WSD Scan device with a Windows computer that supports WSD Scan so that you can use the WSD Scan function.

For details on WSD Scan, refer to "[About WSD Scan](#page-118-0)".

#### **Note**

- If a computer for WSD Scan recognizes this machine and the IP address of this machine is changed, you must register from the beginning. Uninstall this machine, and then install it again.
- Before starting this installation, check that Network Search is enabled.

From [Control Panel], click [Network and Internet] > [Network and Sharing Center] > [Change advanced sharing settings], select [Turn on network discovery] for [Network discovery], and then click [Save Changes].

#### **Memo**

You can register up to 50 computers in this machine.

### <span id="page-120-1"></span>**Installing This Machine in a Computer**

- **1.** Select [Network] from the [Start] menu. The devices that are connected to the network are displayed.
- **2.** Right-click the MB562 icon under [Multifunction Devices], and then select [Install]. If the [User Account Control] dialog box is displayed, click [Yes].
- **3.** When a balloon message is displayed to inform you that the installation is complete on the task bar, click the balloon to check the details, and then click [x (Close)]. Check the device installation on the machine as follows.

### <span id="page-120-2"></span>**Checking That the Machine is Connected to a Computer**

**1.** Press [Scan] or the (SCAN) button.

The touch panel display switches to the scan top screen.

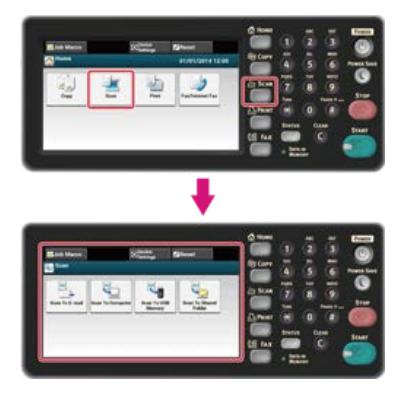

## **Memo** To display the home screen, press the  $($ HOME) button.

- **2.** Press [Scan To Computer].
- **3.** Press [Select A Connecting PC].
- **4.** Press [From WSD Scan].

**5.** Check that a computer is displayed on this machine as a connection destination of WSD Scan.

## <span id="page-122-0"></span>**Setting a Binding Position for Duplex Scanning**

To set a binding position for duplex scanning with Scan to PC and Remote Scan via WSD Scan, follow the procedure below.

- **1.** Press [Device Settings] on the touch panel.
- **2.** Press [Admin Setup].
- **3.** Enter the administrator password.
- **4.** Press [OK].
- **5.** Press [Scanner Setup].
- **6.** Press [WSD Scan Setup].
- **7.** Press [Binding].
- **8.** Select a binding position. Available document binding positions:

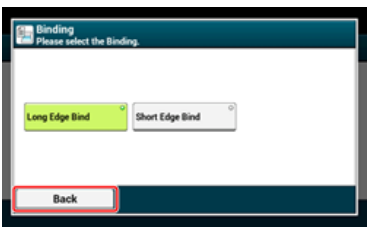

**9.** Press [Back] until the home screen is displayed.

#### <span id="page-123-0"></span>**Memo**

- To start duplex scanning, turn the setting on, and then set a document in the ADF. If you set a document on the document glass, you cannot scan both sides of the document even if you turn duplex scanning on.
- If you use the scanner application on a computer, a document is scanned with the scanner type of the scan profile setting on the computer, regardless of where the document is set or the [Duplex Scan] setting.
- **1.** Press [Scan] or the (SCAN) button.

The touch panel display switches to the scan top screen.

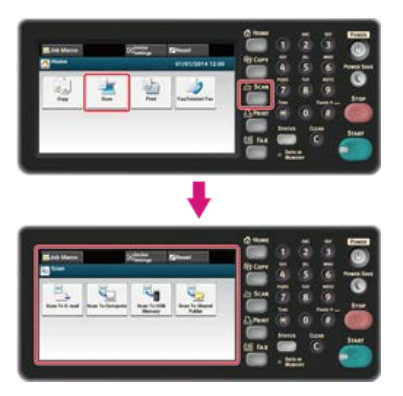

#### **Memo**

To display the home screen, press the  $($ HOME) button.

- **2.** Set a document in the ADF or on the document glass.
- **3.** Press [Scan To Computer].
- **4.** Press [Select A Connecting PC].
- **5.** Press [From WSD Scan].
- **6.** Select a destination computer to send the scanned data. You can set an action for each event in Windows scan properties.
- **7.** Press [Duplex Scan].
- **8.** Select a setting.

Available duplex scan settings:

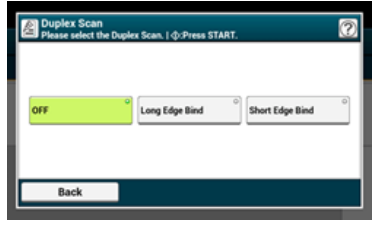

**9.** Press the (START) button. Scanning starts.

## <span id="page-124-0"></span>**Scanning from a Computer**

[Simple Scan Mode](#page-124-1) [Manual Scan Mode](#page-124-2) [Secure Scan Mode](#page-124-3)

### <span id="page-124-1"></span>**Simple Scan Mode**

- 1. Press the (HOME) button.
- **2.** Set a document in the ADF or on the document glass.
- **3.** Start a scan program on the computer.
- **4.** Click a scan button in the scan program. Scanning starts.

## <span id="page-124-2"></span>**Manual Scan Mode**

**1.** Press [Scan] or the (SCAN) button. The touch panel display switches to the scan top screen.

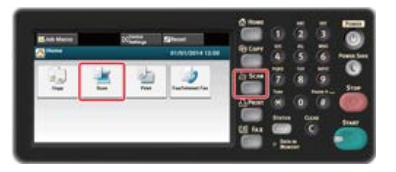

#### **Memo**

To display the home screen, press the  $($   $)$  (HOME) button.

- **2.** Set a document in the ADF or on the document glass.
- **3.** Press [Remote Scan WSD].

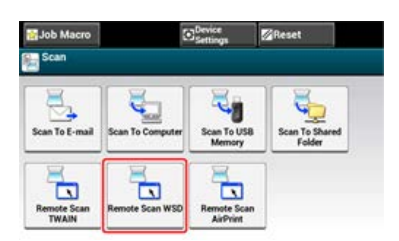

#### **Memo**

To display [Remote Scan WSD], you must set [PC Scan Mode] to [Manual Scan Mode] on the touch panel.

- **4.** Start a scan program on the computer.
- **5.** Click a scan button in the scan program. Scanning starts.

## <span id="page-124-3"></span>**Secure Scan Mode**

**1.** Press [Scan] or the (SCAN) button.

The touch panel display switches to the scan top screen.

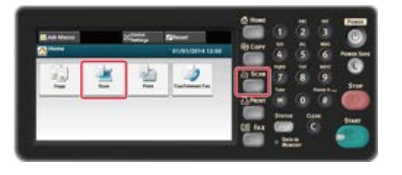

## **Memo**

To display the home screen, press the  $($ HOME) button.

- 
- **2.** Set a document in the ADF or on the document glass.
- **3.** Press [Remote Scan WSD].

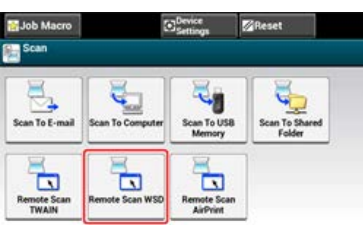

## **Memo**

To display [Remote Scan WSD], you must set [PC Scan Mode] to [Secure Scan Mode] on the touch panel.

- **4.** Start a scan program on the computer.
- **5.** Click a scan button in the scan program. Scanning starts.

## **Setting to Scan a Document**

This section describes useful scan functions. You can set the scan functions to produce the optimum image quality if necessary. The scan functions can be used for Scan to E-mail, Scan to USB Memory, and Scan to Network PC.

- \* [Specifying a Document Type](#page-127-0)
- \* [Specifying a Scan Resolution](#page-129-0)
- [Scanning Multiple Documents Continuously \(Continuous Scan\)](#page-130-0)
- [Adjusting the Density](#page-132-0)
- \* [Specifying a Scan Size](#page-134-0)
- \* [Scanning a Duplex Document \(Duplex Scan\)](#page-135-0)
- \* [Scanning a Document with a Colored Background Clearly \(Background Removal\)](#page-137-0)
- [Adjusting the Contrast](#page-139-0)
- [Adjusting the Hue](#page-140-0)
- \* [Adjusting the Saturation](#page-141-0)
- \* [Adjusting RGB](#page-142-0)
- \* [Specifying a File Name](#page-143-0)
- \* [Specifying a Color Mode](#page-144-0)
- \* [Specifying a File Format](#page-145-0)
- [Encrypting a PDF File](#page-147-0)
- \* [Specifying a File Compression Rate](#page-155-0)
- [Erasing Edge Shadows \(Edge Erase\)](#page-156-0)

## <span id="page-127-0"></span>**Specifying a Document Type**

If you select a document type, the document can be scanned at the most suitable quality.

**1.** Press [Scan] or the (SCAN) button.

The touch panel display switches to the scan top screen.

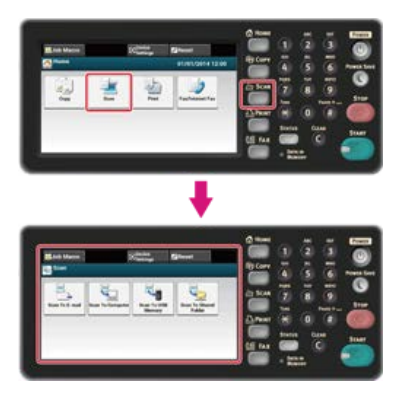

#### **Memo**

To display the home screen, press the  $($   $)$  (HOME) button.

- **2.** Set a document in the ADF or on the document glass.
	- $\mathscr O$  [Setting in the ADF](#page-518-0)

[Setting on the Document Glass](#page-519-0)

#### **Memo**

When scanning a document with the machine, a document in the ADF is given priority. Check that there is no document in the ADF when using the document glass.

#### **3.** Select a scan method.

[Sending Scanned Data as an E-mail Attachment \(Scan to E-mail\)](#page-64-0) [Saving Scanned Data in USB Memory \(Scan to USB Memory\)](#page-91-0)

[Saving Scanned Data in a Shared Folder \(Scan to Shared Folder\)](#page-97-0)

Specify a destination by following the procedure for the selected scan method.

The (START) button lights up.

**4.** Follow the procedure in the table below for the selected scan method.

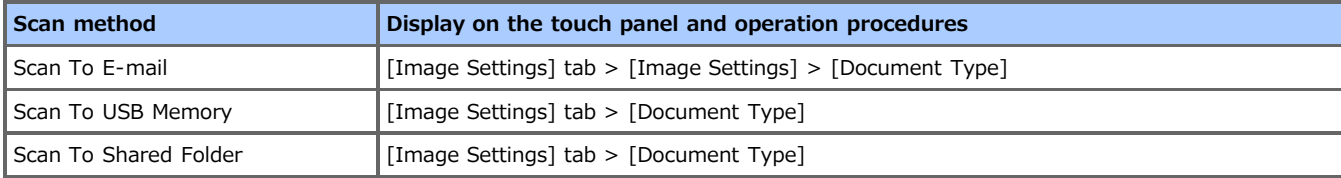

### **5.** Select a document type.

Available document type settings:

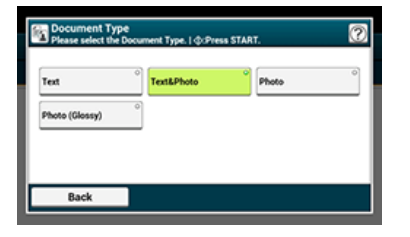

#### **Memo**

[Text]: Set when copying a text document.

- [Text/Photo]: Set when copying a document having texts and photos. The well-balanced text and photo are reproduced on an image.
- [Photo]: Set when copying photos and graphic documents. Images are reproduced with the focus on grayscales. In [Photo] mode, it takes longer to scan.
- [Photo (Glossy)]: Set when copying photo documents printed on a glossy silver halide photography or glossy inkjet paper. Images are reproduced with the focus on grayscales in consideration of the glossy.

### **O**Note

- If you select [Text], the gray level may decrease depending on the document.
- If you select [Photo] or [Photo (Glossy)], fine texts or lines may be blurred depending on the document. It takes longer to scan.
- If you select [Photo (Glossy)], images may be bright.
- **6.** Change other settings if necessary, and then press the (S) (START) button.

Scanning starts.

## <span id="page-129-0"></span>**Specifying a Scan Resolution**

Specify a resolution to scan a document to obtain the most suitable quality.

**1.** Press [Scan] or the (SCAN) button.

The touch panel display switches to the scan top screen.

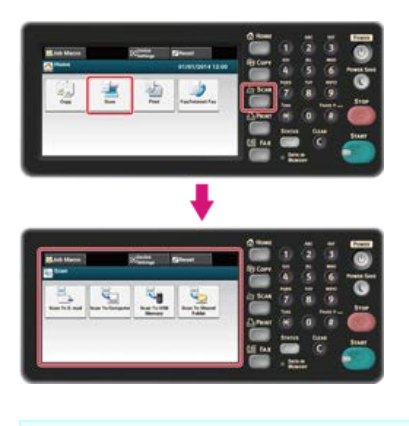

#### **Memo**

To display the home screen, press the  $($ HOME) button.

**2.** Set a document in the ADF or on the document glass.

#### **3.** Select a scan method.

[Sending Scanned Data as an E-mail Attachment \(Scan to E-mail\)](#page-64-0) [Saving Scanned Data in USB Memory \(Scan to USB Memory\)](#page-91-0) [Saving Scanned Data in a Shared Folder \(Scan to Shared Folder\)](#page-97-0) Specify a destination by following the procedure for the selected scan method. The (START) button lights up.

**4.** Follow the procedure in the table below for the selected scan method.

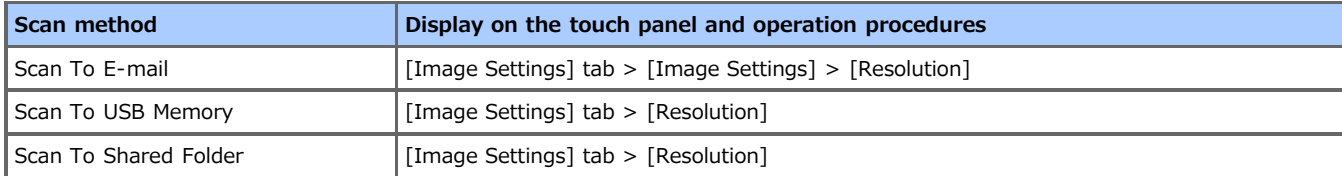

#### **5.** Select a resolution.

Available resolution settings:

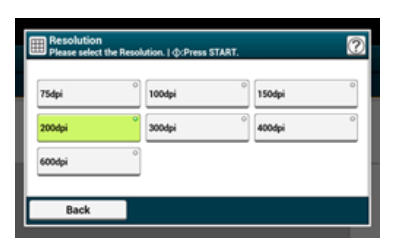

## <span id="page-130-0"></span>**Scanning Multiple Documents Continuously (Continuous Scan)**

To scan multiple documents as a single job, enable Continuous Scan mode.

In Continuous Scan mode, you can scan your documents from the ADF, document glass, or both of them.

**1.** Press [Scan] or the (SCAN) button.

The touch panel display switches to the scan top screen.

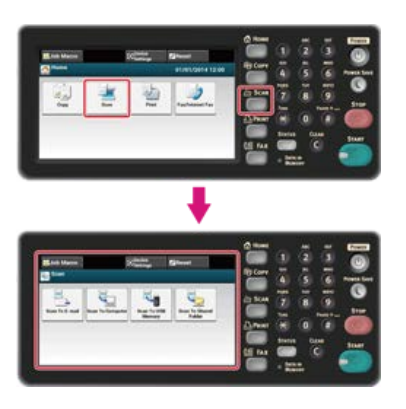

### **Memo**

To display the home screen, press the  $($ HOME) button.

**2.** Set the first sheet of a document in the ADF or on the document glass.

#### **3.** Select a scan method.

[Sending Scanned Data as an E-mail Attachment \(Scan to E-mail\)](#page-64-0) [Saving Scanned Data in USB Memory \(Scan to USB Memory\)](#page-91-0) [Saving Scanned Data in a Shared Folder \(Scan to Shared Folder\)](#page-97-0) Specify a destination by following the procedure for the selected scan method. The  $(50)$  (START) button lights up.

**4.** Follow the procedure in the table below for the selected scan method.

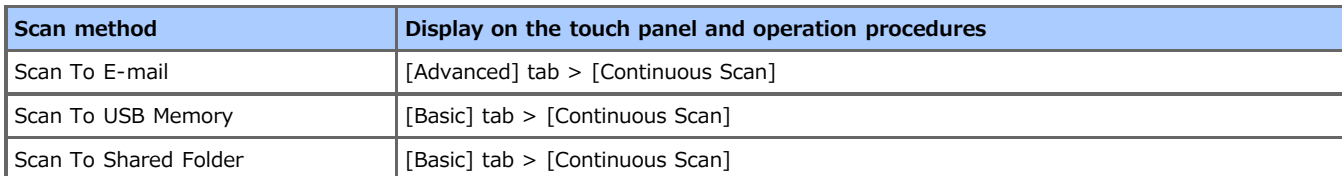

### **5.** Press [Continuous Scan].

[Continuous Scan] is set to [ON].

# **Memo** Pressing [Continuous Scan] switches between [ON] and [OFF].

- **6.** Change other settings if necessary, and then press the (S) (START) button. Scanning starts.
- **7.** When the [Please set next document] screen is displayed, set the next document in the ADF or on the document glass.

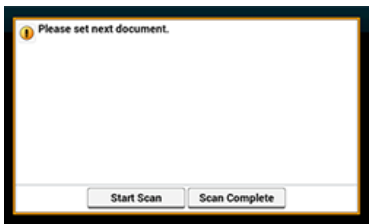

## **O**Note

If you set the next document to a different place, remove the document from the place you used first.

## **8.** Press [Start Scan].

Scanning starts.

## **9.** When scanning all sets of the documents is complete, press [Scan Complete].

## <span id="page-132-0"></span>**Adjusting the Density**

You can adjust the density in seven levels.

**1.** Press [Scan] or the (SCAN) button.

The touch panel display switches to the scan top screen.

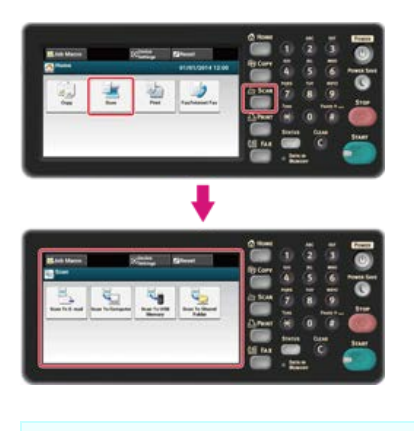

#### **Memo**

To display the home screen, press the  $($   $)$  (HOME) button.

**2.** Set a document in the ADF or on the document glass.

#### **3.** Select a scan method.

[Sending Scanned Data as an E-mail Attachment \(Scan to E-mail\)](#page-64-0) [Saving Scanned Data in USB Memory \(Scan to USB Memory\)](#page-91-0) [Saving Scanned Data in a Shared Folder \(Scan to Shared Folder\)](#page-97-0) Specify a destination by following the procedure for the selected scan method. The (START) button lights up.

**4.** Follow the procedure in the table below for the selected scan method.

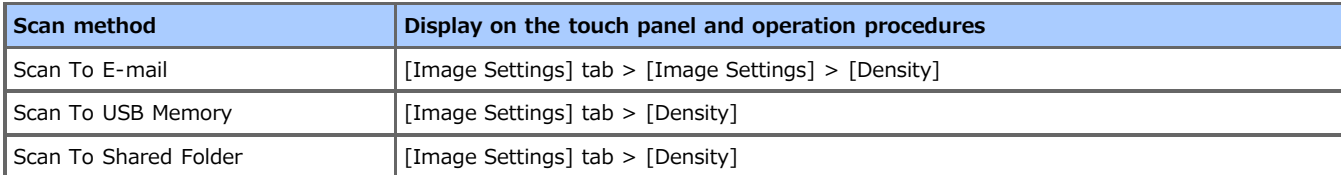

#### **5.** Select density.

Available document type settings:

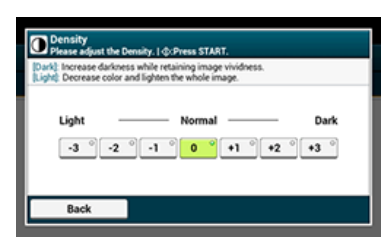

#### **Memo**

[0] is the standard value. To increase the density, select  $[+1]$ ,  $[+2]$ , or  $[+3]$  (darkest). To decrease the density, select  $[-1]$ ,  $[-1]$  $2$ ], or  $[-3]$  (lightest).

**6.** Change other settings if necessary, and then press the (S) (START) button.

Scanning starts.

## <span id="page-134-0"></span>**Specifying a Scan Size**

You can specify the suitable size to scan a document.

**1.** Press [Scan] or the (SCAN) button.

The touch panel display switches to the scan top screen.

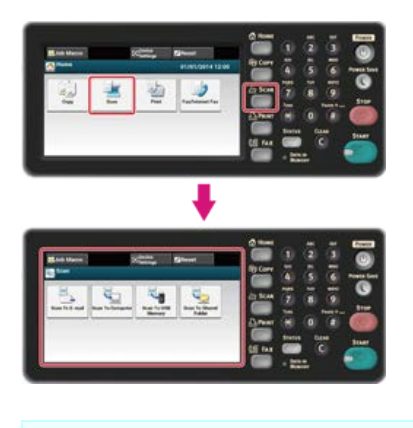

#### **Memo**

To display the home screen, press the  $($ HOME) button.

**2.** Set a document in the ADF or on the document glass.

#### **3.** Select a scan method.

[Sending Scanned Data as an E-mail Attachment \(Scan to E-mail\)](#page-64-0) [Saving Scanned Data in USB Memory \(Scan to USB Memory\)](#page-91-0) [Saving Scanned Data in a Shared Folder \(Scan to Shared Folder\)](#page-97-0) Specify a destination by following the procedure for the selected scan method. The (START) button lights up.

**4.** Follow the procedure in the table below for the selected scan method.

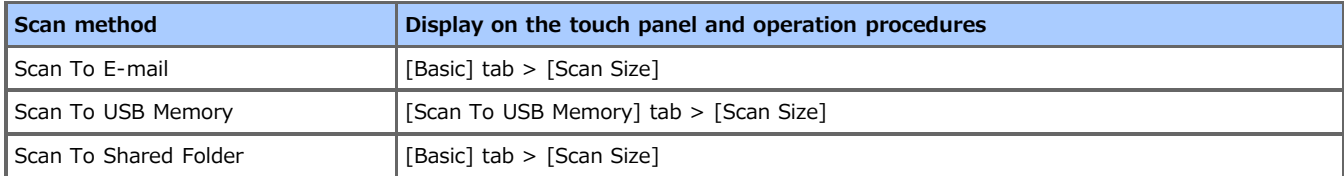

#### **5.** Select a size.

Available resolution settings:

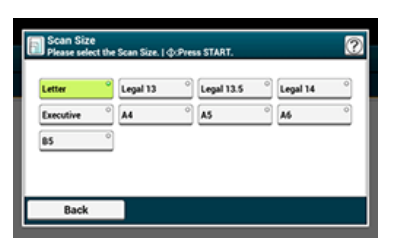

#### <span id="page-135-0"></span>**O** Note

- Use standard size plain paper. Use of paper other than standard size plain paper may cause paper jams.
- To scan a duplex document, set the document in the ADF.
- **1.** Press [Scan] or the (SCAN) button.

The touch panel display switches to the scan top screen.

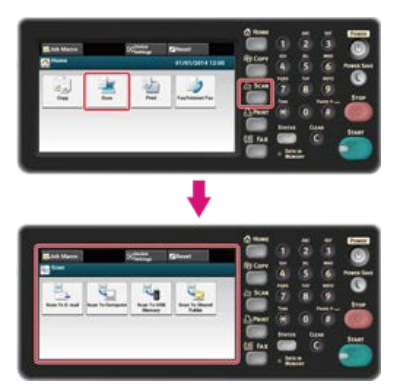

#### **Memo**

To display the home screen, press the  $($ HOME) button.

- **2.** Set a document in the ADF.
- **3.** Select a scan method.

[Sending Scanned Data as an E-mail Attachment \(Scan to E-mail\)](#page-64-0) [Saving Scanned Data in USB Memory \(Scan to USB Memory\)](#page-91-0) [Saving Scanned Data in a Shared Folder \(Scan to Shared Folder\)](#page-97-0) Specify a destination by following the procedure for the selected scan method. The (START) button lights up.

**4.** Follow the procedure in the table below for the selected scan method.

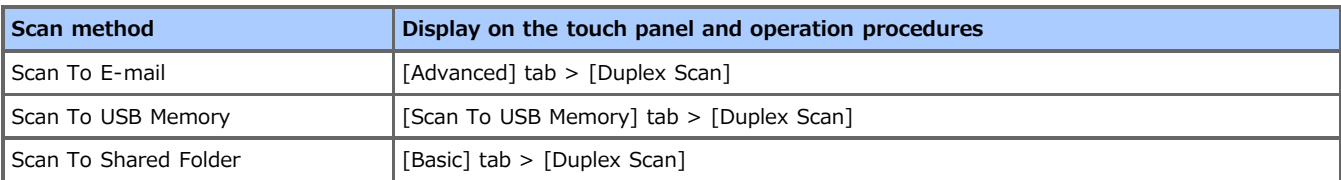

### **5.** Select a printing method.

Available resolution settings:

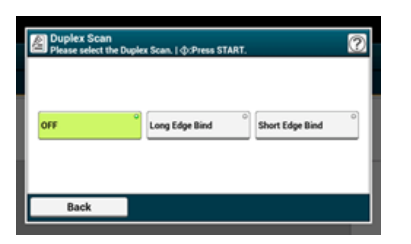

## <span id="page-137-0"></span>**Scanning a Document with a Colored Background Clearly (Background Removal)**

To adjust a level of the document background removal, you can select Auto, OFF, or adjustments in six levels. If you select [Auto], the background is automatically removed in a level that suits the document.

### **Note**

If a greater value of the background removal is set, fine lines, texts or light colors may not be reproduced depending on the document.

**1.** Press [Scan] or the (SCAN) button.

The touch panel display switches to the scan top screen.

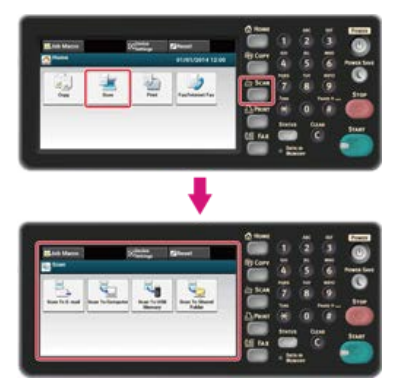

#### **Memo**

To display the home screen, press the  $($ HOME) button.

**2.** Set a document in the ADF or on the document glass.

### **3.** Select a scan method.

[Sending Scanned Data as an E-mail Attachment \(Scan to E-mail\)](#page-64-0) [Saving Scanned Data in USB Memory \(Scan to USB Memory\)](#page-91-0) [Saving Scanned Data in a Shared Folder \(Scan to Shared Folder\)](#page-97-0) Specify a destination by following the procedure for the selected scan method. The (START) button lights up.

**4.** Follow the procedure in the table below for the selected scan method.

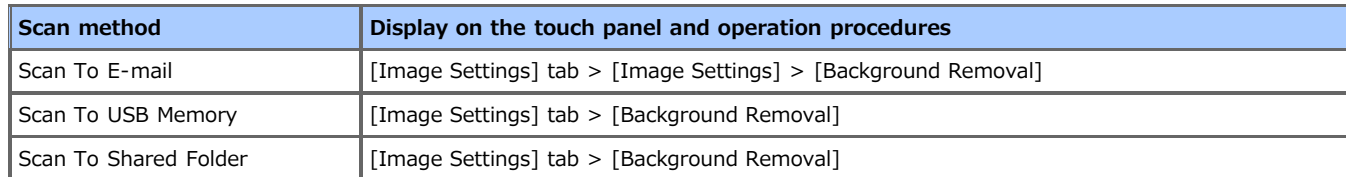

### **5.** Select a value.

Available value settings:

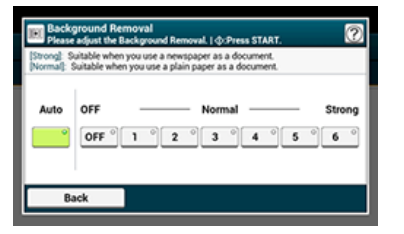

## <span id="page-139-0"></span>**Adjusting the Contrast**

Differences between bright and dark sections on a document are adjusted to make images and texts easier to view and read.

**1.** Press [Scan] or the (SCAN) button.

The touch panel display switches to the scan top screen.

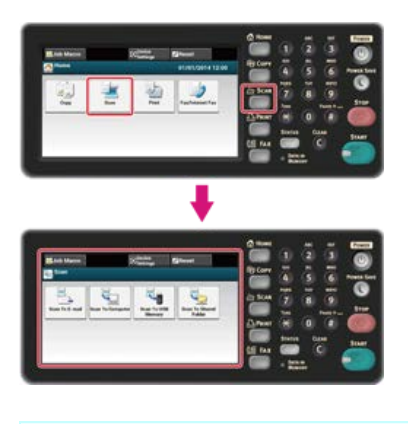

#### **Memo**

To display the home screen, press the  $($   $)$  (HOME) button.

**2.** Set a document in the ADF or on the document glass.

#### **3.** Select a scan method.

[Sending Scanned Data as an E-mail Attachment \(Scan to E-mail\)](#page-64-0) [Saving Scanned Data in USB Memory \(Scan to USB Memory\)](#page-91-0) [Saving Scanned Data in a Shared Folder \(Scan to Shared Folder\)](#page-97-0) Specify a destination by following the procedure for the selected scan method. The (START) button lights up.

**4.** Follow the procedure in the table below for the selected scan method.

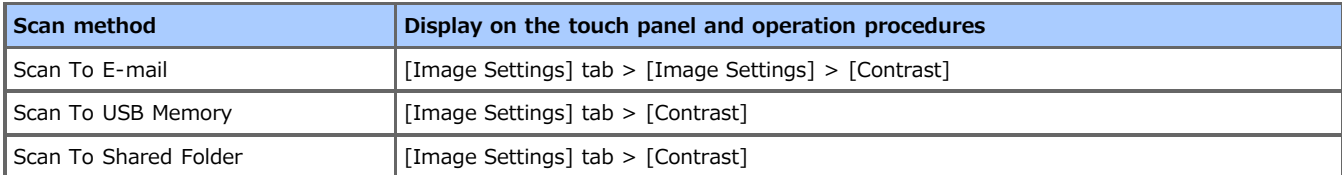

#### **5.** Select a value.

Available value settings:

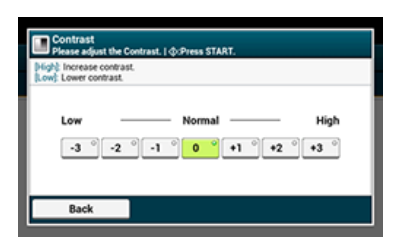

<span id="page-140-0"></span>The touch panel display switches to the scan top screen.

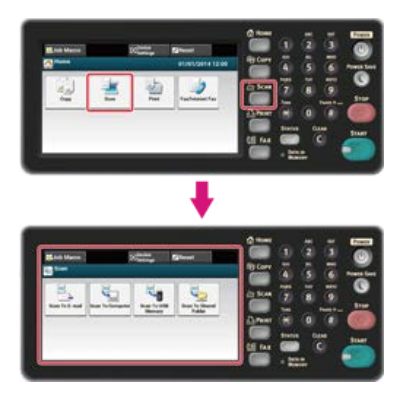

### **Memo**

To display the home screen, press the  $($ HOME) button.

**2.** Set a document in the ADF or on the document glass.

## **3.** Select a scan method.

[Sending Scanned Data as an E-mail Attachment \(Scan to E-mail\)](#page-64-0) [Saving Scanned Data in USB Memory \(Scan to USB Memory\)](#page-91-0) [Saving Scanned Data in a Shared Folder \(Scan to Shared Folder\)](#page-97-0) Specify a destination by following the procedure for the selected scan method. The  $($ START) button lights up.

**4.** Follow the procedure in the table below for the selected scan method.

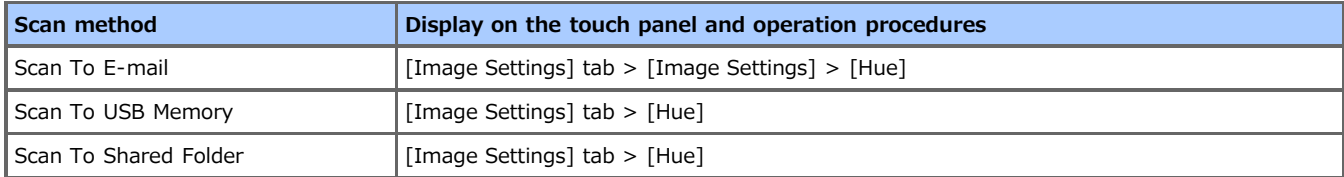

#### **5.** Select a value.

Available value settings:

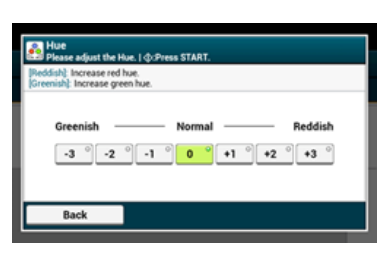

<span id="page-141-0"></span>The touch panel display switches to the scan top screen.

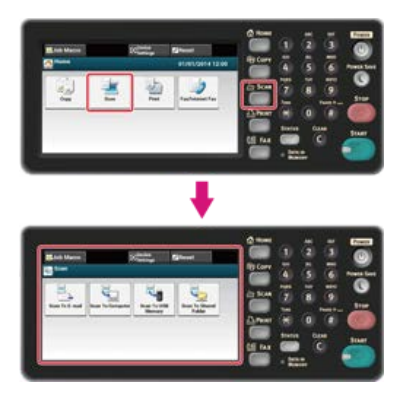

### **Memo**

To display the home screen, press the  $($ HOME) button.

**2.** Set a document in the ADF or on the document glass.

## **3.** Select a scan method.

[Sending Scanned Data as an E-mail Attachment \(Scan to E-mail\)](#page-64-0) [Saving Scanned Data in USB Memory \(Scan to USB Memory\)](#page-91-0) [Saving Scanned Data in a Shared Folder \(Scan to Shared Folder\)](#page-97-0) Specify a destination by following the procedure for the selected scan method. The  $($ START) button lights up.

**4.** Follow the procedure in the table below for the selected scan method.

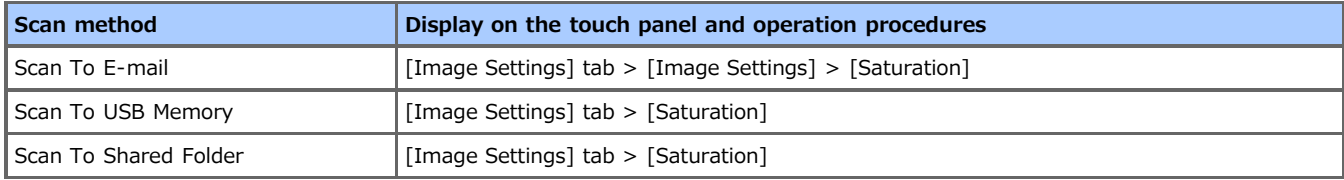

#### **5.** Select a value.

Available value settings:

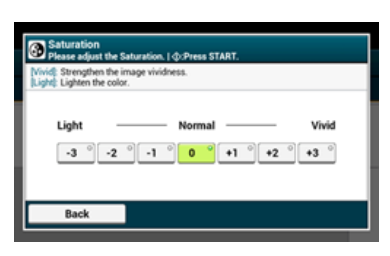

<span id="page-142-0"></span>The touch panel display switches to the scan top screen.

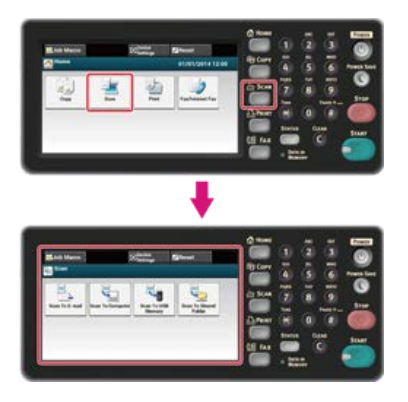

### **Memo**

To display the home screen, press the  $($ HOME) button.

**2.** Set a document in the ADF or on the document glass.

## **3.** Select a scan method.

[Sending Scanned Data as an E-mail Attachment \(Scan to E-mail\)](#page-64-0) [Saving Scanned Data in USB Memory \(Scan to USB Memory\)](#page-91-0) [Saving Scanned Data in a Shared Folder \(Scan to Shared Folder\)](#page-97-0) Specify a destination by following the procedure for the selected scan method. The  $($ START) button lights up.

**4.** Follow the procedure in the table below for the selected scan method.

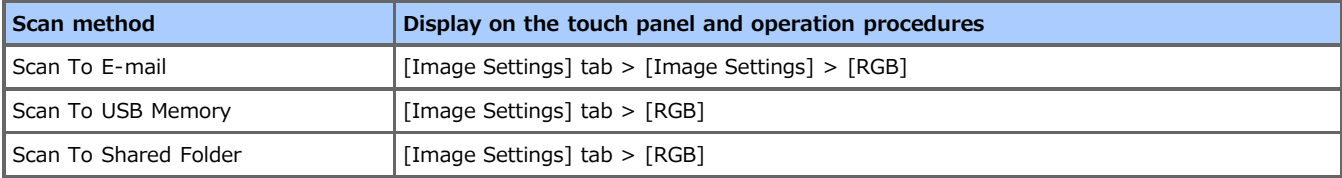

**5.** Select a value each for RGB, and then press [OK]. Available value settings:

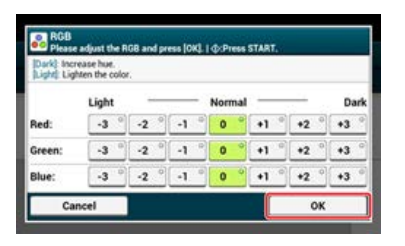

## <span id="page-143-0"></span>**Specifying a File Name**

You can specify a name of a scanned data file.

**1.** Press [Scan] or the (SCAN) button.

The touch panel display switches to the scan top screen.

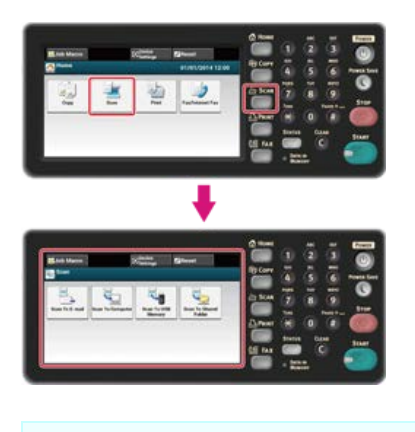

#### **Memo**

To display the home screen, press the  $($ HOME) button.

**2.** Set a document in the ADF or on the document glass.

#### **3.** Select a scan method.

[Sending Scanned Data as an E-mail Attachment \(Scan to E-mail\)](#page-64-0) [Saving Scanned Data in USB Memory \(Scan to USB Memory\)](#page-91-0) [Saving Scanned Data in a Shared Folder \(Scan to Shared Folder\)](#page-97-0) Specify a destination by following the procedure for the selected scan method. The (START) button lights up.

**4.** Follow the procedure in the table below for the selected scan method.

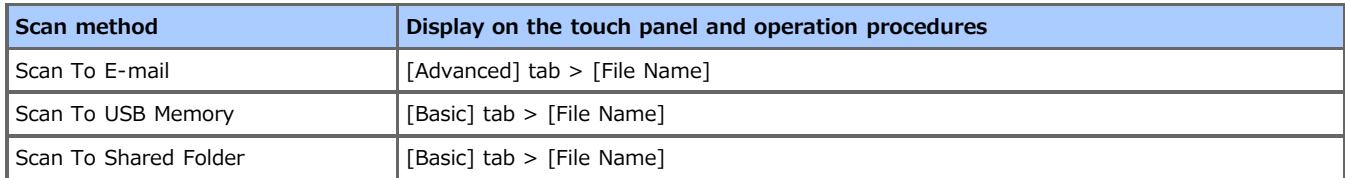

- **5.** Enter a file name, and then press [OK]. You can enter up to 64 characters.
- **6.** Change other settings if necessary, and then press the (S) (START) button. Scanning starts.
**1.** Press [Scan] or the (SCAN) button.

The touch panel display switches to the scan top screen.

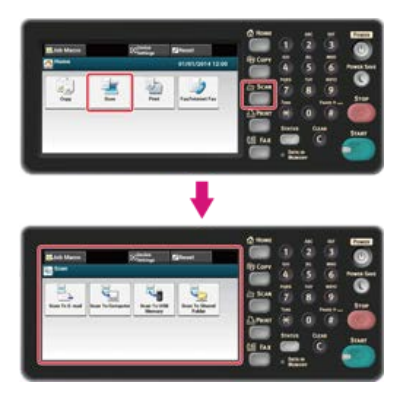

### **Memo**

To display the home screen, press the  $($ HOME) button.

**2.** Set a document in the ADF or on the document glass.

## **3.** Select a scan method.

[Sending Scanned Data as an E-mail Attachment \(Scan to E-mail\)](#page-64-0) [Saving Scanned Data in USB Memory \(Scan to USB Memory\)](#page-91-0) [Saving Scanned Data in a Shared Folder \(Scan to Shared Folder\)](#page-97-0) Specify a destination by following the procedure for the selected scan method. The  $($ START) button lights up.

**4.** Follow the procedure in the table below for the selected scan method.

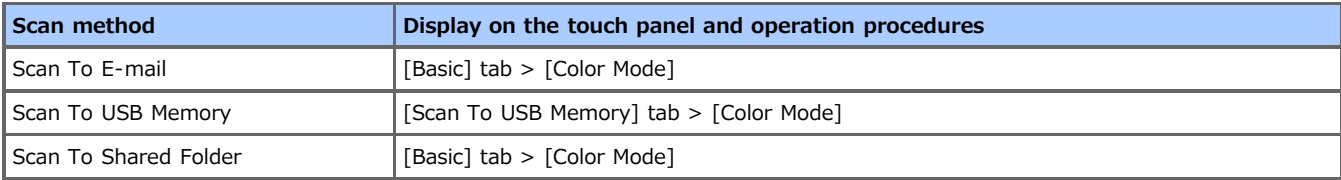

## **5.** Select a color mode.

Available mode settings:

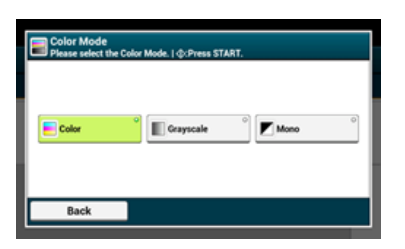

**6.** Change other settings if necessary, and then press the (S) (START) button. Scanning starts.

# **Specifying a File Format**

You can specify a file format of a scanned document.

**1.** Press [Scan] or the (SCAN) button.

The touch panel display switches to the scan top screen.

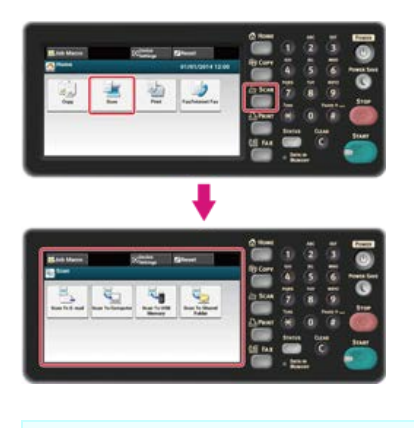

#### **Memo**

To display the home screen, press the  $($   $)$  (HOME) button.

**2.** Set a document in the ADF or on the document glass.

### **3.** Select a scan method.

[Sending Scanned Data as an E-mail Attachment \(Scan to E-mail\)](#page-64-0) [Saving Scanned Data in USB Memory \(Scan to USB Memory\)](#page-91-0) [Saving Scanned Data in a Shared Folder \(Scan to Shared Folder\)](#page-97-0) Specify a destination by following the procedure for the selected scan method. The (START) button lights up.

**4.** Follow the procedure in the table below for the selected scan method.

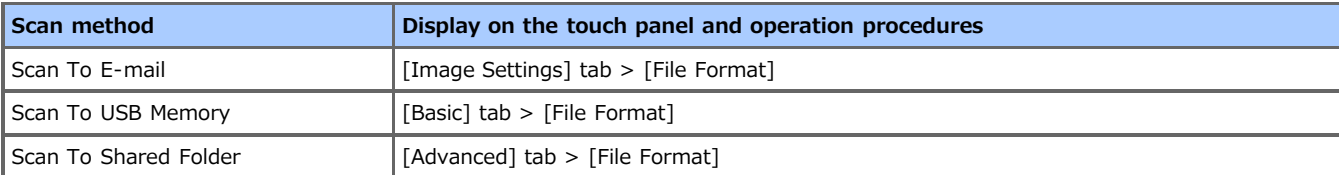

#### **5.** Select a file format.

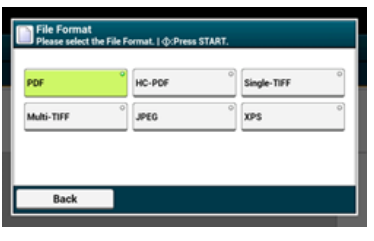

The available file formats vary depending on the selected color type.

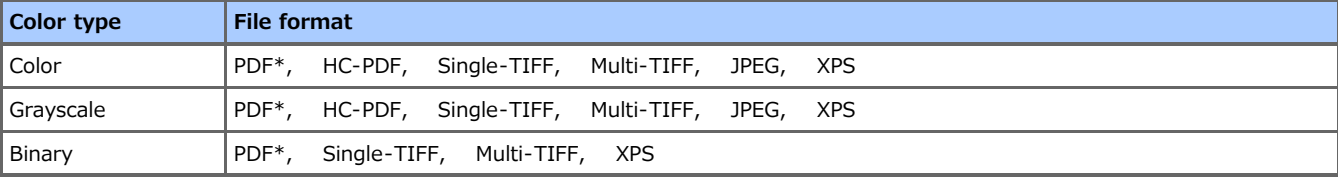

\* indicates the factory default setting.

**6.** Change other settings if necessary, and then press the (S) (START) button. Scanning starts.

When converting a scanned document to a PDF file, you can encrypt the file. You can set an encryption level, a document open password, a permission password, and use permissions for the created PDF file. The higher the encryption level is, the higher the security level is.

A document open password is intended to open an encrypted PDF file. A document open password cannot be the same as a permission password. You can enter up to 32 characters.

A permission password is intended to control printing, extracting, editing, or other operations for encrypted PDF files. A permission password cannot be the same as a document open password. You can enter up to 32 characters.

#### **Note**

- [Encrypted PDF] is displayed only if [File Format] is set to [PDF].
- To encrypt a PDF file, you must set a document open password or permission password.

#### **Memo**

- The permission setting items for printing and editing a PDF file vary depending on the encryption level.
- A permission to print a document, a permission to extract text and graphic, and a permission to change a document are displayed only if you select [Enable] or [Apply Default Password] for [Permissions Password].
- [Setting a Document Open Password and Permission Password \(Encryption Level: \[Low\]\)](#page-148-0)
- [Setting a Document Open Password and Permission Password \(Encryption Level: \[Medium\] or \[High\]\)](#page-150-0)
- \* [Setting a Document Open Password Only](#page-152-0)
- \* [Registering the Default Password in this Machine](#page-154-0)

# <span id="page-148-0"></span>**Setting a Document Open Password and Permission Password (Encryption Level: [Low])**

This section describes how to set the encryption level to [Low], and set a document open password and permission password.

**1.** Press [Scan] or the (SCAN) button.

The touch panel display switches to the scan top screen.

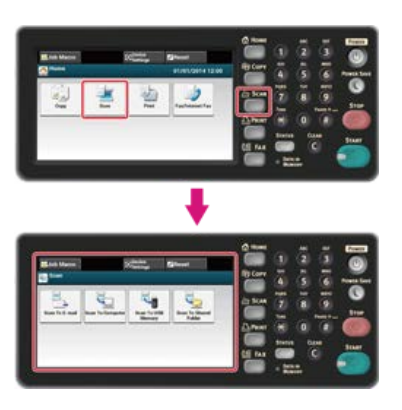

#### **Memo**

To display the home screen, press the  $($ HOME) button.

**2.** Set a document in the ADF or on the document glass.

#### **3.** Select a scan method.

[Sending Scanned Data as an E-mail Attachment \(Scan to E-mail\)](#page-64-0) [Saving Scanned Data in USB Memory \(Scan to USB Memory\)](#page-91-0) [Saving Scanned Data in a Shared Folder \(Scan to Shared Folder\)](#page-97-0) Specify a destination by following the procedure for the selected scan method. The **(START)** button lights up.

**4.** Follow the procedure in the table below for the selected scan method.

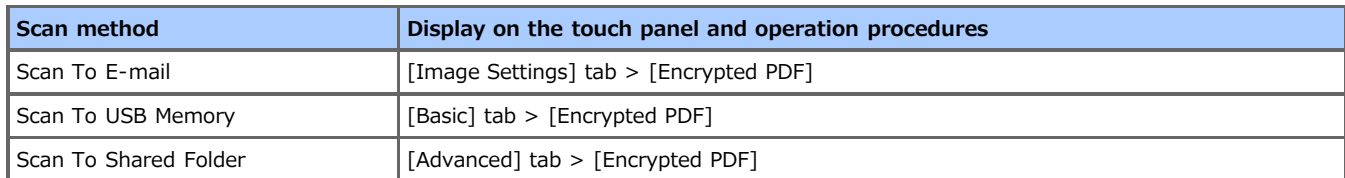

#### **5.** Press [Encrypt].

- **6.** Press [Low].
- **7.** Press [Enable] or [Apply Default Password].

A screen to set a document open password is displayed.

To select [Apply Default Password], you must register the default password in this machine in advance.

**8.** Enter a password, and then press [OK].

A document open password is intended to open an encrypted PDF file. A document open password cannot be the same as a permission password. You can enter up to 32 characters.

- **9.** Enter the password again, and then press [OK].
- **10.** Press [Enable] or [Apply Default Password].

A screen to set a permission password is displayed.

To select [Apply Default Password], you must register the default password in this machine in advance.

**11.** Enter a password, and then press [OK].

A permission password is intended to control printing, extracting, editing, or other operations for encrypted PDF files. A permission password cannot be the same as a document open password. You can enter up to 32 characters.

- **12.** Enter the password again, and then press [OK].
- 13. Select a permission to print, and then press [Next].

Available printing permissions:

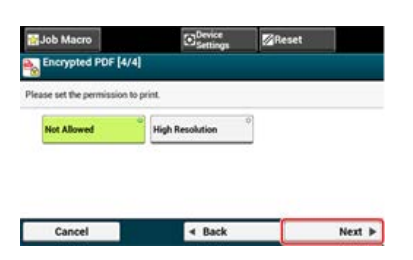

**14.** Select a permission to extract, and then press [Next]. Available printing permissions:

Job Macro C Settings E Reset Encrypted PDF [4/4] Please set the permission to extrac **Not Allowed** Allowed Cancel  $\triangleleft$  Back Next  $\blacktriangleright$ 

**15.** Select a permission to edit, and then press [Next]. Available printing permissions:

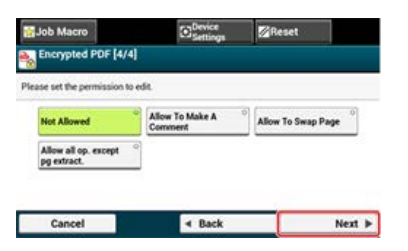

- 16. Check the security setting, and then press [Yes].
- **17.** Change other settings if necessary, and then press the (S) (START) button. Scanning starts.

# <span id="page-150-0"></span>**Setting a Document Open Password and Permission Password (Encryption Level: [Medium] or [High])**

This section describes how to set the encryption level to [Medium] or [High], and set a document open password and permission password.

**1.** Press [Scan] or the (SCAN) button.

The touch panel display switches to the scan top screen.

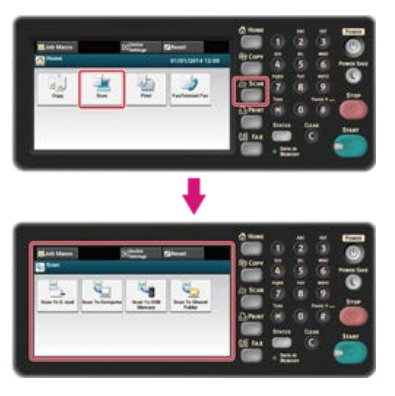

#### **Memo**

To display the home screen, press the  $($ HOME) button.

**2.** Set a document in the ADF or on the document glass.

## **3.** Select a scan method.

[Sending Scanned Data as an E-mail Attachment \(Scan to E-mail\)](#page-64-0) [Saving Scanned Data in USB Memory \(Scan to USB Memory\)](#page-91-0) [Saving Scanned Data in a Shared Folder \(Scan to Shared Folder\)](#page-97-0)

Specify a destination by following the procedure for the selected scan method.

The (START) button lights up.

**4.** Follow the procedure in the table below for the selected scan method.

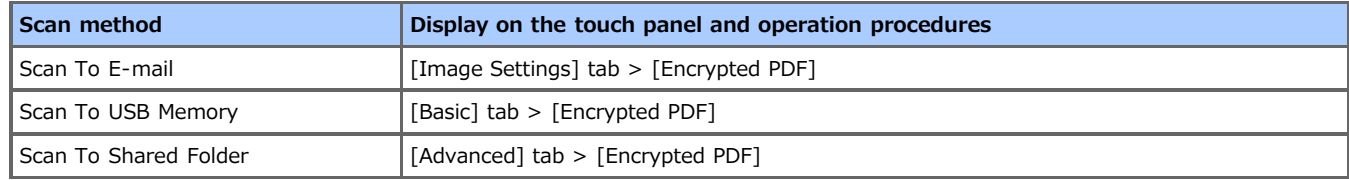

### **5.** Press [Encrypt].

- **6.** Press [Medium] or [High].
- **7.** Press [Enable] or [Apply Default Password].

A screen to set a document open password is displayed.

To select [Apply Default Password], you must register the default password in this machine in advance.

**8.** Enter a password, and then press [OK].

Enter a password, and then press [OK]. A document open password is intended to open an encrypted PDF file. A document open password cannot be the same as a permission password. You can enter up to 32 characters.

- **9.** Enter the password again, and then press [OK].
- **10.** Press [Enable] or [Apply Default Password].

A screen to set a permission password is displayed.

To select [Apply Default Password], you must register the default password in this machine in advance.

### 11. Enter a password, and then press [OK].

A permission password is intended to control printing, extracting, editing, or other operations for encrypted PDF files. A permission password cannot be the same as a document open password. You can enter up to 32 characters.

- **12.** Enter the password again, and then press [OK].
- 13. Select a permission to print, and then press [Next]. Available printing permissions:

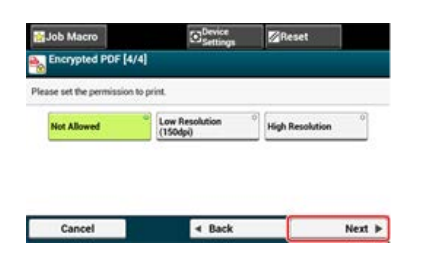

14. Select a permission to extract, and then press [Next]. Available printing permissions:

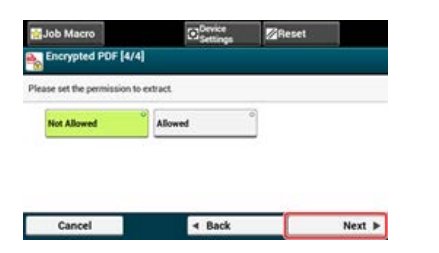

**15.** Select a permission to edit, and then press [Next]. Available printing permissions:

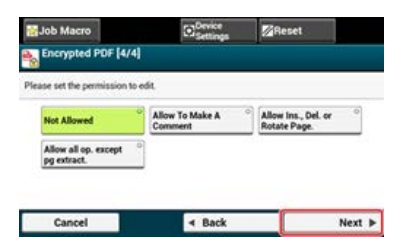

- 16. Check the security setting, and then press [Yes].
- **17.** Change other settings if necessary, and then press the (S) (START) button. Scanning starts.

<span id="page-152-0"></span>**1.** Press [Scan] or the (SCAN) button.

The touch panel display switches to the scan top screen.

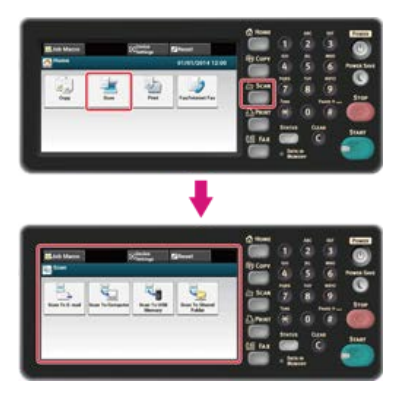

#### **Memo**

To display the home screen, press the  $($ HOME) button.

**2.** Set a document in the ADF or on the document glass.

### **3.** Select a scan method.

[Sending Scanned Data as an E-mail Attachment \(Scan to E-mail\)](#page-64-0) [Saving Scanned Data in USB Memory \(Scan to USB Memory\)](#page-91-0) [Saving Scanned Data in a Shared Folder \(Scan to Shared Folder\)](#page-97-0) Specify a destination by following the procedure for the selected scan method. The (START) button lights up.

**4.** Follow the procedure in the table below for the selected scan method.

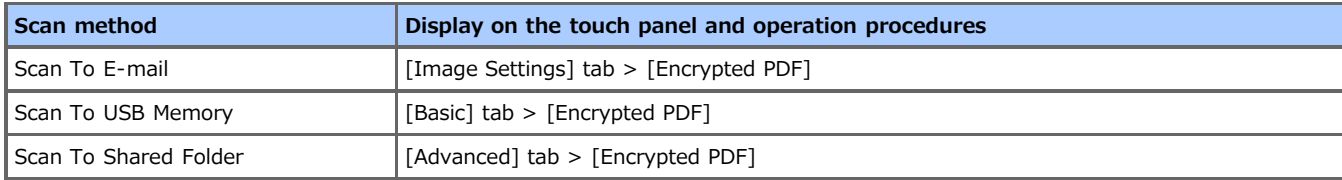

- **5.** Press [Encrypt].
- **6.** Select an encryption level, and then press [Next]. Available encryption level settings:

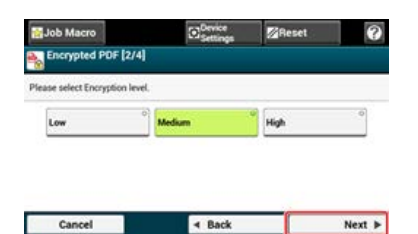

**7.** Press [Enable] or [Apply Default Password].

A screen to set a document open password is displayed.

To select [Apply Default Password], you must register the default password in this machine in advance.

**8.** Enter a password, and then press [OK].

A document open password is intended to open an encrypted PDF file. A document open password cannot be the same as a permission password. You can enter up to 32 characters.

- **9.** Enter the password again, and then press [OK].
- **10.** Press [Disable].
- 11. Check the security setting, and then press [Yes].
- **12.** Change other settings if necessary, and then press the (Section START) button. Scanning starts.

# <span id="page-154-0"></span>**Registering the Default Password in this Machine**

When encrypting a PDF file, you can set [Document Open Password] and [Permissions Password]. If you select [Apply Default Password] to set the password, you can use the password that is set in advance.

- **1.** Press [Device Settings] on the touch panel.
- **2.** Press [Admin Setup].
- **3.** Enter the administrator password.
- **4.** Press [OK].
- **5.** Press [Scanner Setup].
- **6.** Press [Default Settings].
- **7.** Press [Encrypted PDF Setting].
- **8.** Press [Permissions Password].
- **9.** Enter a password.

The permission password is intended to control printing, extracting, editing, or other operations for encrypted PDF files. The permission password cannot be the same as a document open password. You can enter up to 32 characters.

**10.** Press [OK].

**1.** Press [Scan] or the (SCAN) button.

The touch panel display switches to the scan top screen.

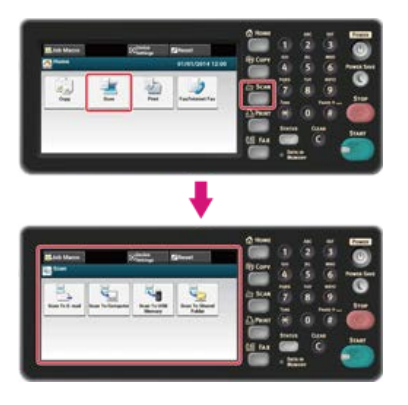

## **Memo**

To display the home screen, press the  $($ HOME) button.

**2.** Set a document in the ADF or on the document glass.

## **3.** Select a scan method.

[Sending Scanned Data as an E-mail Attachment \(Scan to E-mail\)](#page-64-0) [Saving Scanned Data in USB Memory \(Scan to USB Memory\)](#page-91-0) [Saving Scanned Data in a Shared Folder \(Scan to Shared Folder\)](#page-97-0) Specify a destination by following the procedure for the selected scan method. The  $($ START) button lights up.

**4.** Follow the procedure in the table below for the selected scan method.

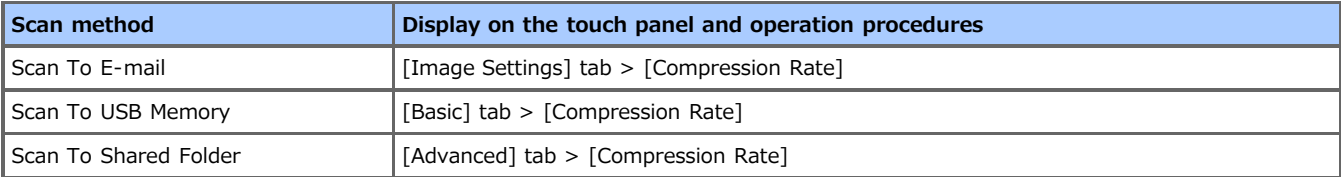

### **5.** Select a compression rate.

Available compression rate settings:

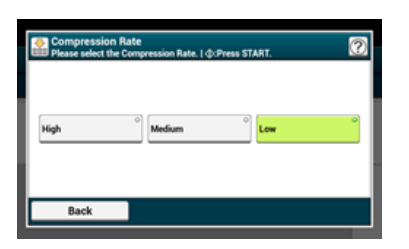

**6.** Change other settings if necessary, and then press the (S) (START) button. Scanning starts.

When you scan a document with the document glass cover opened or when you scan a book, a black shadow may appear around the edges on the scanned image. The edge erase function allows you to erase the black shadow.

### **Memo**

[Edge Erase] is set to [ON], and [Width] to 5 mm by factory default.

The default value of the edge width to erase can be changed from  $[Admin Setup] > [Scanner Setup] > [Default Setting] > [Edge]$  $Erase] > [ON] > [Width].$ 

**1.** Press [Scan] or the (SCAN) button.

The touch panel display switches to the scan top screen.

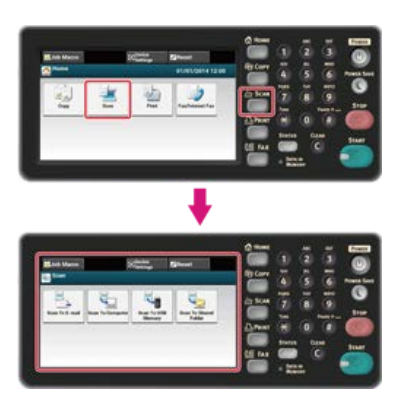

#### **Memo**

To display the home screen, press the  $($ HOME) button.

**2.** Set a document in the ADF or on the document glass.

### **3.** Select a scan method.

[Sending Scanned Data as an E-mail Attachment \(Scan to E-mail\)](#page-64-0) [Saving Scanned Data in USB Memory \(Scan to USB Memory\)](#page-91-0) [Saving Scanned Data in a Shared Folder \(Scan to Shared Folder\)](#page-97-0) Specify a destination by following the procedure for the selected scan method. The (START) button lights up.

**4.** Follow the procedure in the table below for the selected scan method.

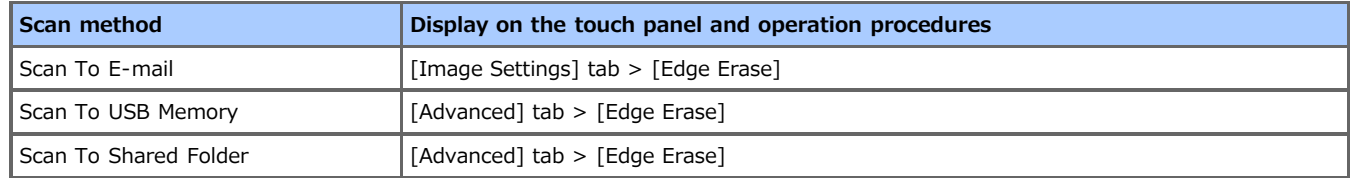

**5.** Enter a value from 5 to 50 mm (0.2 to 2.0 inches) in [Width] by using the 10-key pad or pressing  $\triangle$  $\blacktriangledown$  on the touch panel, and then press [OK].

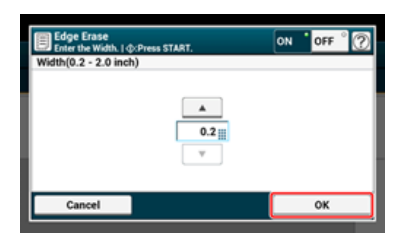

**6.** Change other settings if necessary, and then press the  $\infty$  (START) button. Scanning starts.

# **Using the Scan Utility**

This chapter describes how to scan using the utility software and scanner driver provided with this machine.

- \* [Using the Oki Data Scan Tool, ActKey \(Windows Only\)](#page-159-0)
- \* [Using the Network Scanner Setup Tool \(Mac](#page-171-0) OS X Only)
- [Using the TWAIN Driver](#page-174-0)
- \* [Using the WIA Driver \(Windows Only\)](#page-179-0)
- \* [Using Image Capture \(Mac](#page-181-0) OS X Only)

<span id="page-159-0"></span>This section describes how to scan with the scan settings specified on the computer using ActKey, a utility software provided with this machine.

- \* [About ActKey](#page-160-0)
- \* [Installing ActKey](#page-161-0)
- \* [Scanning from ActKey](#page-162-0)
- \* [Sending Scanned Data by Fax](#page-163-0)
- \* [Setting to Start ActKey When Using Scan to PC](#page-164-0)
- \* [Changing the Setting of Each ActKey Button](#page-165-0)
- \* [Using Network Configuration \(Windows Only\)](#page-166-0)

# <span id="page-160-0"></span>**About ActKey**

ActKey enables you to start scanning according to the specified settings just by clicking a button.

## **Memo**

- ActKey does not support Mac OS X.
- When you install ActKey, Network Configuration is also installed at the same time.
- <span id="page-161-0"></span>**1.** Insert the "Software DVD-ROM" into a computer.
- **2.** When [AutoPlay] is displayed, click [Run Setup.exe]. If the [User Account Control] dialog box is displayed, click [Yes].
- **3.** Select a language, read the license agreement, and then click [Agree].
- 4. Read the environment advice, and then click [Next].
- **5.** Select a model, and then click [Next].
- **6.** Select a connection type, and then click [Next].
- **7.** Click [Custom Install].
- 8. Select only the [ActKey] check box, and then click [Install].
- **9.** Install the software by following the instructions.
- **10.** Click [Finish].
- <span id="page-162-0"></span>**1.** Set a document in the ADF or on the document glass.
- **2.** Click [Start], and then select [All Programs] > [Okidata] > [ActKey] > [ActKey]. If the scanner selection screen is displayed, select [OKI MB5(4)x2\_ES5(4)1x2 USB] for a USB connection or [OKI \*\*\*\*\*\* (\*; the last six digits of the MAC address)] for a network connection, and then click [OK].

## **3.** Click a scan button.

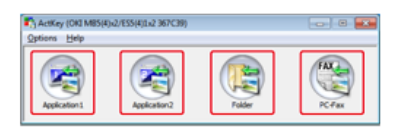

#### Scanning starts.

A scanned image is opened with a selected application, saved in a folder, or sent with PC-FAX according to the scan button you click.

# <span id="page-163-0"></span>**Sending Scanned Data by Fax**

You can send a scanned document with the fax service of the Windows component.

#### **O** Note

- After scanning a document, you cannot change the orientation of the image on an application.
- This function uses the fax service of the Windows component.

## **Memo**

For the PC-FAX transmission function, the resolution is fixed to 200 dpi and the color mode is fixed to black and white.

- **1.** Set a document in the ADF or on the document glass.
- **2.** Click [Start], and then select [All Programs] > [Okidata] > [ActKey] > [ActKey].
- **3.** Click [PC-FAX] on a computer.

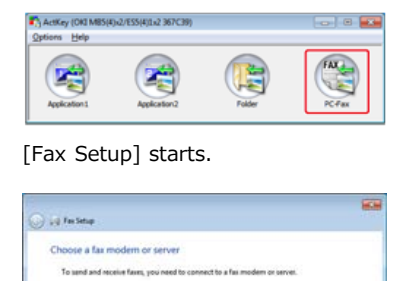

ct to a fax moden t to a fax server on my ne

**4.** Send a fax by following the on-screen instructions.

 $\fbox{\parbox{1.5in}{\begin{tabular}{|c|c|c|} \hline & \multicolumn{1}{|c|}{\textbf{--}}\\ \hline \multicolumn{1}{|c|}{\textbf{--}}\\ \hline \multicolumn{1}{|c|}{\textbf{--}}\\ \hline \multicolumn{1}{|c|}{\textbf{--}}\\ \hline \multicolumn{1}{|c|}{\textbf{--}}\\ \hline \multicolumn{1}{|c|}{\textbf{--}}\\ \hline \multicolumn{1}{|c|}{\textbf{--}}\\ \hline \multicolumn{1}{|c|}{\textbf{--}}\\ \hline \multicolumn{1}{|c|}{\textbf{--}}\\ \hline \mult$ 

<span id="page-164-0"></span>You can set so that ActKey can start when you select [Scan to Computer] on the machine.

- **1.** Click [Start], and then select [Devices and Printers].
- **2.** Right-click [USB Device], and then [Scan properties]. If the [User Account Control] dialog box is displayed, click [Yes].
- **3.** Click the [Events] tab.
- **4.** Select an event from [Select an event].
- **5.** Select [Start this program], and then select [ActKey].
- **6.** Repeat steps 4 and 5 so that all events are set to [ActKey].
- **7.** Click [OK].

# <span id="page-165-0"></span>**Changing the Setting of Each ActKey Button**

You can change the settings of each of four scan buttons.

- 1. Start ActKey.
- **2.** Select [Button settings] from the [Options] menu.

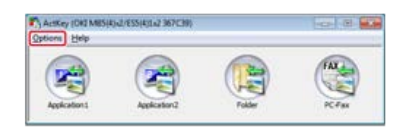

**3.** Click a button to set.

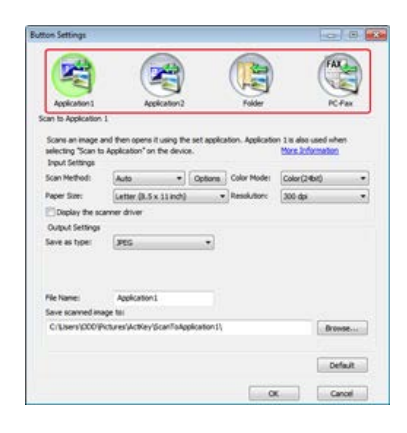

**4.** Change the setting if necessary.

#### **Memo**

- The default save destination is automatically created when ActKey is installed.
- The scanned data is saved in the save destination folder with "file name (date) sequential number".
- **5.** Click [OK].

<span id="page-166-0"></span>[About Network Configuration](#page-166-1) Registering the Machine (New Machine) to Network Configuration Changing the Scanner Driver Name of the Registered Machine Changing the Setting Information of the Registered Machine Setting Scan to PC Unregistering Computer Information that is Registered to the Machine

# <span id="page-166-1"></span>**About Network Configuration**

Network Configuration is a tool to set in advance when performing Scan to PC. Also, if information, such as the IP address of the machine or computer, is changed when performing a network scan, you can change the setting values with this tool.

When you install ActKey, Network Configuration is also installed at the same time.

When you start a computer, Network Configuration is automatically included in the task bar.

Start Network Configuration by following the procedure below.

**1.** Click [Start], and then select [All Programs] > [Okidata] > [ActKey] > [Tools] > [Network Configuration].

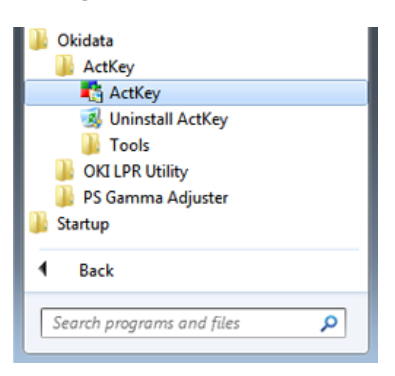

**2.** Right-click [Show Network Configuration] in the task tray.

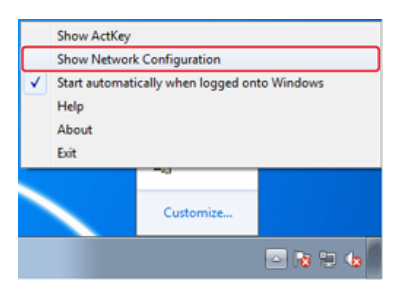

The scanner driver that is installed in the computer is displayed.

## **Registering the Machine (New Machine) to Network Configuration**

**1.** Click [Start], and then select [All Programs] > [Okidata] > [ActKey] > [Tools] > [Network Configuration].

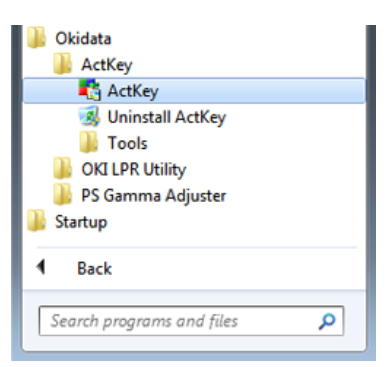

**2.** Right-click [Show Network Configuration] in the task tray.

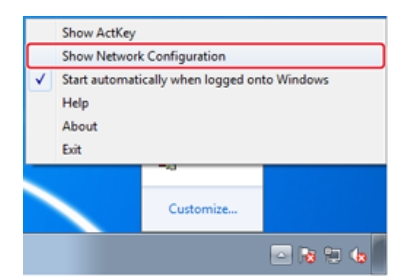

**3.** Select [Add Scanner] from the [Scanner] menu.

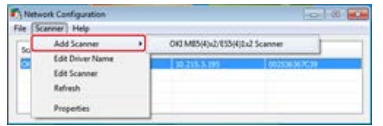

**4.** Select the scanner driver name of the added scanner.

## **Changing the Scanner Driver Name of the Registered Machine**

**1.** Click [Start], and then select [All Programs] > [Okidata] > [ActKey] > [Tools] > [Network Configuration].

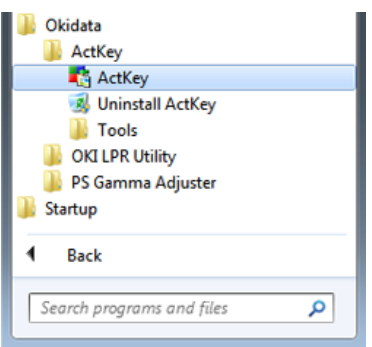

**2.** Right-click [Show Network Configuration] in the task tray.

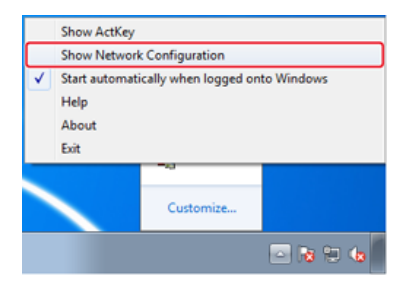

**3.** Select [Edit Driver Name] from the [Scanner] menu.

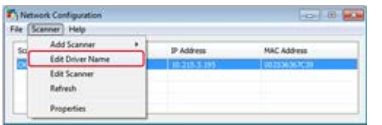

4. Change the scanner driver name.

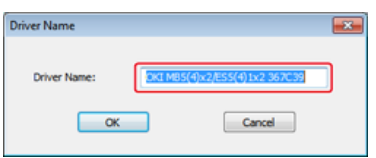

## **Changing the Setting Information of the Registered Machine**

Change the IP address and port number of the machine.

**1.** Click [Start], and then select [All Programs] > [Okidata] > [ActKey] > [Tools] > [Network Configuration].

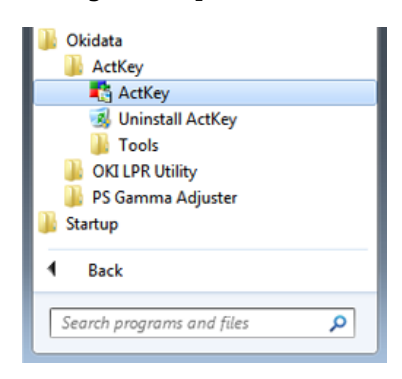

**2.** Right-click [Show Network Configuration] in the task tray.

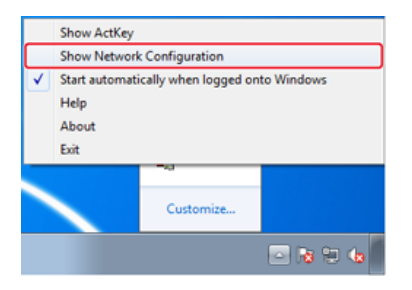

**3.** Select [Edit Scanner] from the [Scanner] menu.

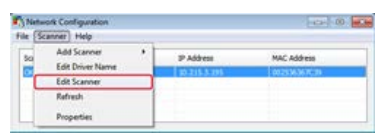

The setting value that is currently set to the computer is displayed.

**4.** Change to the IP address and port number of the machine.

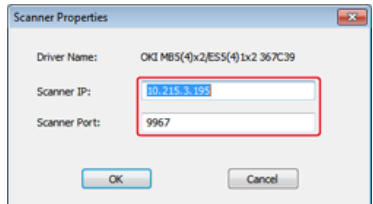

### **Setting Scan to PC**

To perform Scan to PC, you must register the computer name, IP address, and port number to the machine.

**1.** Click [Start], and then select [All Programs] > [Okidata] > [ActKey] > [Tools] > [Network Configuration].

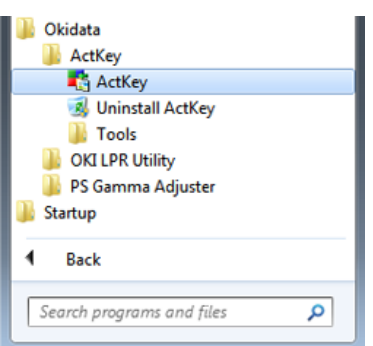

**2.** Right-click [Show Network Configuration] in the task tray.

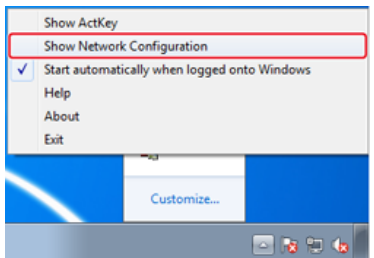

**3.** Select [Properties] from the [Scanner] menu.

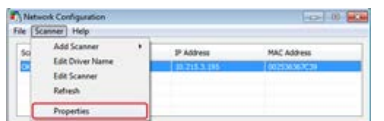

**4.** Click the [Register] tab.

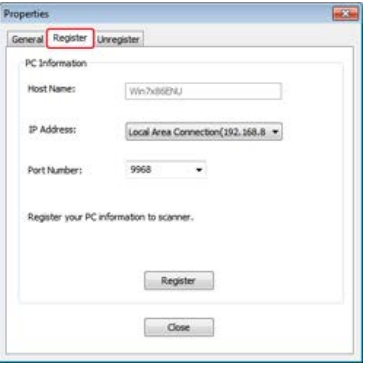

After installing the scanner driver, start Network Configuration, and then select a driver to use. Select [Properties] from the [Scanner] menu, and then select the [Register] tab. As the computer information, the computer name, IP address and port number are displayed. You do not need to set the computer name, because the computer's host name is automatically acquired.

Although the setting value of the computer's IP address is automatically displayed, if multiple network cards are installed in the computer, multiple IP addresses are displayed. Select the IP address of the network card that is currently used. Change the current setting for the port number that is displayed if necessary.

After all settings are complete, click the [Register] button to register the setting to the machine.

If the machine is turned off and cannot be connected, an error occurs when registering. After registering, if the computer's name, IP address or port number is changed, you must register again by following the procedure above.

## **Unregistering Computer Information that is Registered to the Machine**

**1.** Click [Start], and then select [All Programs] > [Okidata] > [ActKey] > [Tools] > [Network Configuration].

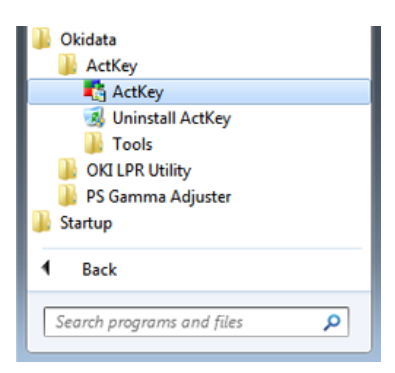

**2.** Right-click [Show Network Configuration] in the task tray.

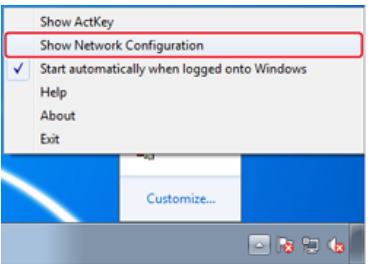

**3.** Select [Properties] from the [Scanner] menu.

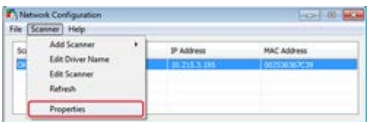

**4.** Click the [Unregister] tab.

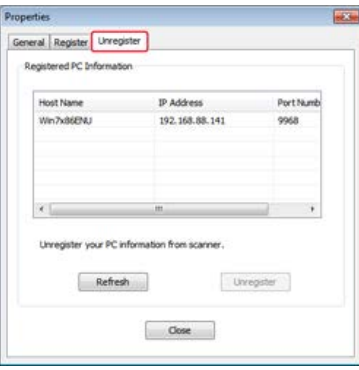

**5.** Select the computer name to unregister, and then click [Unregister].

<span id="page-171-0"></span>This section describes about the Network Scanner Setup Tool which is a tool for setting the connection destination and starts up only when using the scanning function via the network for the first time.

- \* [About Network Scanner Setup Tool](#page-172-0)
- \* [Selecting a Device That is Connected for Network Scan](#page-173-0)

<span id="page-172-0"></span>When you scan via a network on a computer running Mac OS X for the first time, the Network Scanner Setup Tool that enables you to set the connection destination starts.

You do not need to set the connection destination once it is set.

## **Memo**

- The following procedure uses Adobe Photoshop CS3 as an example.
- When you install the scanner driver, the Network Scanner Setup Tool is also installed at the same time.
- Alternatively, you can start the Network Scanner Setup Tool that is accessed by selecting [Application] > [OKIDATA] > [Scanner].
- <span id="page-173-0"></span>**1.** Set a document in the ADF or on the document glass.
- **2.** Start Adobe Photoshop on the computer.
- **3.** Select [Import] from [File], and then select [OKI MB5(4)x2\_ES5(4)1x2 Network].
- **4.** When you perform a network scan for the first time, click [OK] in the dialog box that is displayed to inform you that the connection destination selection tool starts.
- **5.** In the [Scan Settings] dialog box, select the connection destination, register host information if necessary, and then click [OK].
- **6.** Select [Import] from [File] of Adobe Photoshop, and then select [OKIMB5(4)x2\_ES5(4)1x2 Network].
- **7.** Click a scan button. Scanning starts.
- **8.** Select [Quit Photoshop] from [Photoshop].

# <span id="page-174-0"></span>**Using the TWAIN Driver**

How to start scanning from an application on a computer after setting the Remote PC from the operator panel of the machine.

*<b>► [For Windows](#page-175-0)* 

[For Mac](#page-177-0) OS X

# <span id="page-175-0"></span>**For Windows**

#### **[Scanning](#page-175-1)**

[Changing Settings in Simple Mode](#page-175-2) [Changing Settings in Advanced Mode](#page-176-0)

#### **Note**

To use this function, a TWAIN-compatible application (such as PaperPort) must be installed.

#### **Memo**

- This section uses PaperPort as an example.
- This section describes the procedure when using Remote Scan with a USB connection. For details on network connections and how to start scanning with Scan to PC, refer to ["Sending Scanned Data to a Computer](#page-85-0)".

## <span id="page-175-1"></span>**Scanning**

- **1.** Set a document in the ADF or on the document glass.
- **2.** Start PaperPort on the computer.
- **3.** Click [Select], and then select the scanner driver of the machine.
- **4.** Click [Scan].
- **5.** Click a scan button. Scanning starts.

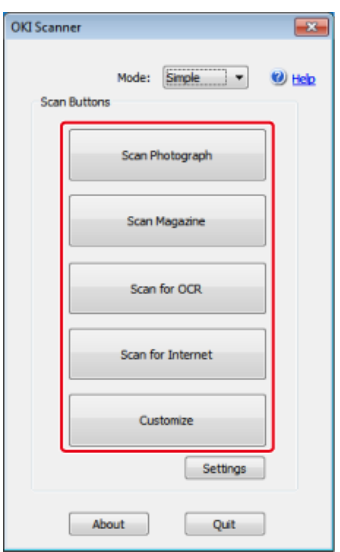

- **6.** Click [Quit].
- **7.** If you do not scan other pages or the back side, click [Quit].

#### **Memo**

The five buttons ([Scan Photograph], [Scan Magazine], [Scan for OCR], [Scan for Internet], [Customize]) are registered as the default settings.

## <span id="page-175-2"></span>**Changing Settings in Simple Mode**

You can adjust how a document is scanned by changing the driver settings.

The following explains each setting item.

You can change the settings of five registered buttons.

- **1.** Set a document in the ADF or on the document glass.
- **2.** Start PaperPort on the computer.
- **3.** Click [Select], and then select the scanner driver of the machine.
- **4.** Click [Scan].
- **5.** Select [Simple] from [Mode].
- **6.** Click [Settings].

A window is displayed.

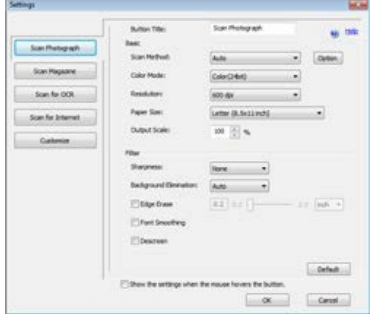

- **7.** Click a scan button to change the setting.
- **8.** Click [OK].
- **9.** To start scanning, click the scan button. To complete setting, click [Quit].

## <span id="page-176-0"></span>**Changing Settings in Advanced Mode**

You can adjust how a document is scanned in details.

- **1.** Set a document in the ADF or on the document glass.
- **2.** Start PaperPort on the computer.
- **3.** Click [Select], and then select the scanner driver of the machine.
- **4.** Click [Scan].
- **5.** Select [Advanced] from [Mode].
- **6.** Change the setting if necessary.
- 7. Click [Scan] to start scanning.

<span id="page-177-0"></span>**[Scanning](#page-177-1)** 

[Changing Settings in Simple Mode](#page-177-2) [Changing Settings in Advanced Mode](#page-177-3)

### **Note**

To use this function, a TWAIN compatible application (such as Adobe Photoshop CS3) must be installed.

### **Memo**

- This section uses Adobe Photoshop CS3 as an example.
- This section describes the procedure when using Remote Scan with a USB connection. For details on network connections and how to start scanning with Scan to PC, refer to ["Sending Scanned Data to a Computer](#page-85-0)".

## <span id="page-177-1"></span>**Scanning**

- **1.** Set a document in the ADF or on the document glass.
- **2.** Start Adobe Photoshop on the computer.
- **3.** Select [Import] from [File], and then select [OKI MB5(4)x2 ES5(4)1x2 USB] or [OKI MB5(4)x2\_ES5(4)1x2 Network].
	- If you select [OKI MB5(4)x2\_ES5(4)1x2 USB], proceed to step 9.
	- If you select [OKI MB5(4)x2\_ES5(4)1x2 Network] and you perform a network scan after the first time, proceed to step 9.
- **4.** When you perform a network scan for the first time, click [OK] in the dialog box that is displayed to inform you that the connection destination selection tool starts.
- **5.** In the [Scan Settings] dialog box, select the connection destination, register host information if necessary, and then click [OK].
- **6.** Select [Import] from [File] of Adobe Photoshop, and then select [OKI MB5(4)x2\_ES5(4)1x2 Network]. A window is displayed.
- **7.** Click a scan button. Scanning starts.
- **8.** Select [Quit Photoshop] from [Photoshop].

## <span id="page-177-2"></span>**Changing Settings in Simple Mode**

You can adjust how a document is scanned by changing the driver settings. The following explains each setting item. You can change the settings of five registered buttons.

- **1.** Select [Simple] from [Mode].
- **2.** Click [Settings].
- **3.** Click a scan button to change the setting.
- **4.** Click [OK].
- **5.** To start scanning, click the scan button. To complete setting, click [Quit].

## <span id="page-177-3"></span>**Changing Settings in Advanced Mode**

- **1.** Set a document in the ADF or on the document glass.
- **2.** Start Adobe Photoshop on the computer.
- **3.** Select [Import] from [File], and then select [OKI MB5(4)x2\_ES5(4)1x2 USB] or [OKI MB5(4)x2\_ES5(4)1x2 Network].
	- If you select [OKI MB5(4)x2\_ES5(4)1x2 USB], proceed to step 9.
	- If you select [OKI MB5(4)x2\_ES5(4)1x2 Network] and you perform a network scan after the first time, proceed to step 9.
- **4.** When you perform a network scan for the first time, click [OK] in the dialog box that is displayed to inform you that the connection destination selection tool starts.
- **5.** In the [Scan settings] dialog box, select the connection destination, register host information if necessary, and then click [OK].
- **6.** Select [Import] from [File] of Adobe Photoshop, and then select [OKI MB5(4)x2 ES5(4)1x2 Network].
- **7.** Select [Advanced] from [Mode].
- **8.** Change the setting if necessary.
- **9.** Click [Scan] to start scanning. To complete setting, click [Quit].

#### <span id="page-179-0"></span>**[Scanning](#page-179-1)**

#### [Using Windows Fax and Scan](#page-179-2)

The WIA driver does not support the network scan function. Connect the machine to a computer via a USB interface or WSD Scan.

The WIA driver does not support Mac OS X.

The WIA 2.0 driver supports Windows 8.1/Windows Sever 2012 R2/Windows 8/Windows Server 2012/Windows 7/Windows Server 2008 R2.

The WIA 1.0 driver supports Windows Vista/Windows Server 2008/Windows Server 2003.

## <span id="page-179-1"></span>**Scanning**

#### **Memo**

The following procedure uses PaperPort as an example.

- **1.** Set a document in the ADF or on the document glass.
- **2.** Start PaperPort on the computer.
- **3.** Select [Select], and then select [WIA: MB5(4)x2/ES5(4)1x2].
- **4.** Click [Scan].
- **5.** Select a paper feed method.
- **6.** Select an image type.
- **7.** Specify the area to scan.
- **8.** Click [Scan].
- **9.** To complete scanning, click [Cancel].
- **10.** If you do not scan other pages or the back side, click [Quit]. The scanned image is displayed in PaperPort.

## <span id="page-179-2"></span>**Using Windows Fax and Scan**

"Windows FAX and Scan" is a function available with Windows 8/Windows 7/Windows Vista.

- **1.** Set a document in the ADF or on the document glass.
- **2.** Click [Start] on a computer, and then select [All Programs] > [Windows FAX and Scan]. (For Windows 8, right-click on the [Start] screen, and then select [All Programs] > [Windows FAX and Scan].)
- **3.** Click [New Scan].
- **4.** Select [MB5(4)x2/ES5(4)1x2], and then click [OK].
- **5.** Set the setting if necessary.
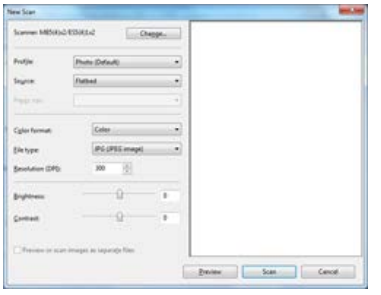

- **6.** Click [Scan].
- **7.** Exit [Windows FAX and Scan].

#### **[Scanning](#page-181-0)**

#### [Changing Settings](#page-181-1)

The ICA driver does not support Windows. The ICA driver does not support Mac OS X 10.6.7 or earlier.

#### <span id="page-181-0"></span>**Scanning**

#### **Memo**

The following procedure uses Image Capture as an example.

- **1.** Set a document in the ADF or on the document glass.
- **2.** Start Image Capture on the computer.
- **3.** Select the machine from the list on the left side of the Image Capture screen.
- **4.** Click [Scan]. Scanning starts.
- **5.** Select [Close Image Capture] from [Image Capture].

### <span id="page-181-1"></span>**Changing Settings**

You can adjust how a document is scanned by changing the driver settings. The following explains each setting item.

If you display detailed information, you can adjust how a document is scanned in details.

- **1.** Set a document in the ADF or on the document glass.
- **2.** Start Image Capture on the computer.
- **3.** Select the machine from the list on the left side of the Image Capture screen.
- **4.** Click [Display the detailed information].
- **5.** Change the setting if necessary.
- **6.** Click [Scan]. Scanning starts.

## **Cancelling Scanning**

This chapter describes how to cancel scanning.

- \* [Cancelling Scanning from the Operator Panel](#page-183-0)
- [Cancelling Scanning from a Computer](#page-184-0)

<span id="page-183-0"></span>You can cancel scanning while a message is being displayed to inform you that scanning is in progress.

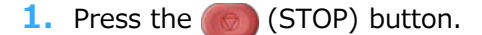

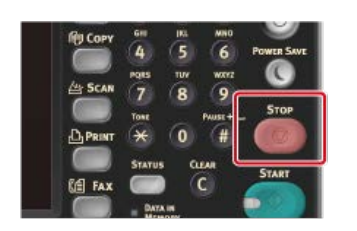

Scanning is cancelled and the screen returns to the destination selection screen.

#### **O**Note

You cannot cancel when you are performing Scan to PC or Remote Scan.

<span id="page-184-0"></span>When performing Scan to PC or Remote Scan, you can cancel scanning while a message is being displayed to inform you that scanning is in progress.

1. Click [Cancel] in the scanning dialog box.

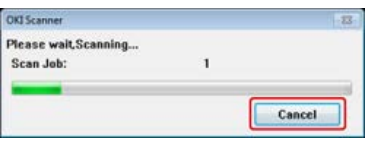

## **Checking the Menu Hierarchy of the Scan Functions (Menu Tree)**

To check or change the settings, select them by the tabs on the scan start screen.

- \* Scan to E-mail
	- **Basic**
- \* Address Book
- Group List
- \* Tx History
- \* Manual Input
- **ELDAP**
- \* Color Mode "Color"
- \* Scan Size "A4 or Letter"
- \* Register to Job Macro
- Advanced
	- \* Duplex Scan "OFF"
	- \* Reply To "NULL"
	- \* Subject "NULL"
	- E-mail Body "NULL"
	- \* File Name "NULL"
	- \* Continuous Scan "OFF"
- **Image Settings** 
	- **Image Settings** 
		- \* Density "0"
		- Document Type "Text&Photo"
		- \* Resolution "200dpi"
		- \* Background Removal "Auto"
		- \* Contrast "0"
		- \* Hue "0"
		- \* Saturation "0"
		- \* RGB "R:0, G:0, B:0"
	- File Format "PDF"
	- Encrypted PDF "Not Encrypt"
	- \* Compression Rate "Low"
	- \* Edge Erase "OFF"
- \* Function Settings
	- \* Scan Setting
		- \* Scan Size "A4 or Letter"
		- \* Color Mode "Color"
		- \* Duplex Scan "OFF"
		- \* File Name "NULL"
		- \* Continuous Scan "OFF"
		- File Format "PDF"
- \* Scan To Computer
	- \* Select A Connecting PC
		- \* From Network
			- Scan Destination No. (1-50):
				- \* Select An Application
		- \* From USB Interface
		- \* From WSD Scan
- þ.
- \* Scan to USB Memory
	- \* Color Mode "Color"
	- Scan Size "A4 or Letter"
	- \* Duplex Scan "OFF"
	- \* Register to Job Macro
- **Basic**
- **File Name "NULL"**
- \* Continuous Scan "OFF"
- File Format "PDF"
- Encrypted PDF "Not Encrypt"
- \* Compression Rate "Low"
- Advanced
	- \* Edge Erase "OFF"
- \* Image Settings
	- \* Density "0"
	- \* Document Type "Text&Photo"
	- \* Background Removal "Auto"
	- \* Resolution "200dpi"
	- \* Contrast "0"
	- \* Hue "0"
	- \* Saturation "0"
	- \* RGB "R:0, G:0, B:0"
- \* Function Settings
	- \* Scan Setting
		- \* Scan Size "A4 or Letter"
		- \* Color Mode "Color"
		- \* Duplex Scan "OFF"
		- \* File Name "NULL"
		- Continuous Scan "OFF"
		- File Format "PDF"
- Scan To Shared Folder
	- \* Scan To Shared Folder
		- Select Profile
	- **Basic**
- \* Color Mode "Color"
- \* Scan Size "A4 or Letter"
- \* Duplex Scan "OFF"
- File Name "NULL"
- \* Subfolder "NULL"
- \* Continuous Scan "OFF"
- \* Register to Job Macro
- \* Advanced
	- File Format "PDF"
	- Encrypted PDF "Not Encrypt"
	- \* Compression Rate "Low"
	- Edge Erase "OFF"
	- Image Settings
		- \* Density "0"
		- \* Document Type "Text&Photo"
		- \* Resolution "200dpi"
		- \* Background Removal "Auto"
		- \* Contrast "0"
- \* Hue "0"
- \* Saturation "0"
- RGB "R:0, G:0, B:0"

## **Memo**

" " indicates the factory default setting.

# **Using the Print Functions**

This chapter describes information about various ways to print using this machine.

- \* [Names and Functions of Screen Items for Print](#page-189-0)
- \* [Printing from a Computer](#page-190-0)
- \* [Printing with Various Settings from a Computer](#page-210-0)
- \* [Printing Data in USB Memory \(Basic Operation\)](#page-278-0)
- **:** [Printing Data in USB Memory with Various Settings](#page-282-0)
- \* [Printing with OKI LPR Utility](#page-291-0)
- \* [Using the Printer Offline](#page-294-0)
- [Checking the Menu Hierarchy of the Print Functions \(Menu Tree\)](#page-295-0)
- \* [Using Google Cloud Print](#page-296-0)
- [Using AirPrint \(Print/Scan/FaxOut Service\)](#page-313-0)

<span id="page-189-0"></span>This section describes the items of the screen.

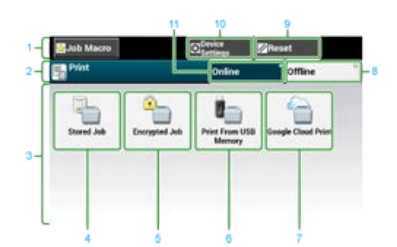

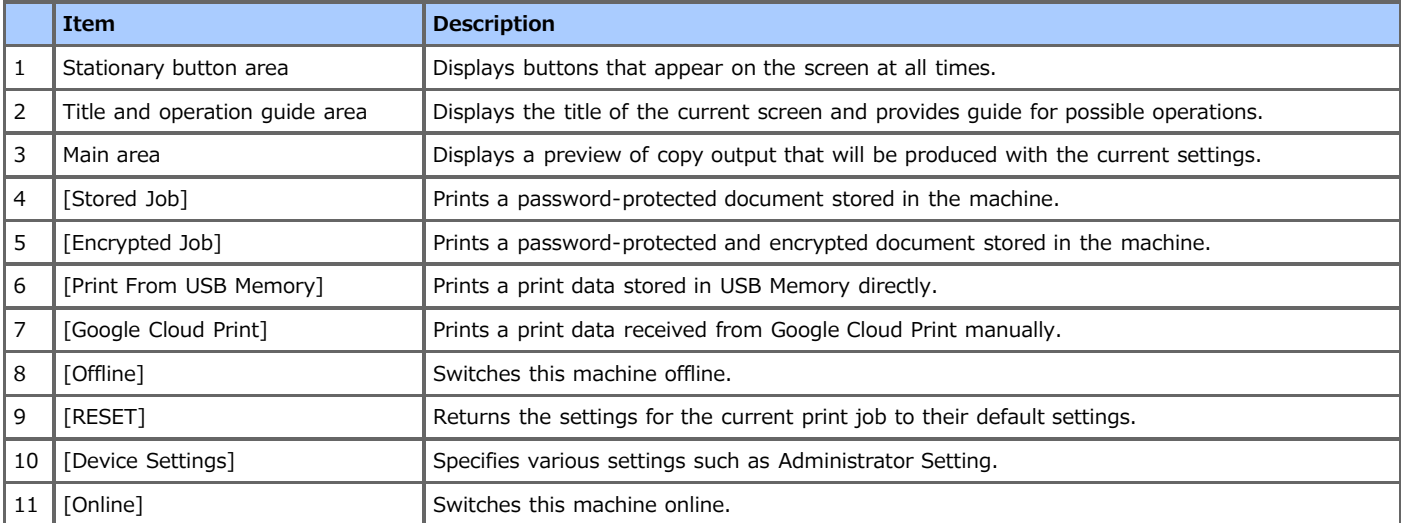

## <span id="page-190-0"></span>**Printing from a Computer**

This chapter describes how to print from a computer.

- [Printing](#page-191-0)
- [Cancelling a Print Job](#page-197-0)
- \* [About Screens and Functions of Each Printer Driver](#page-198-0)

This section describes about the screen and function of each printer driver.

## <span id="page-191-0"></span>**Printing**

A printer driver is software that lets this machine print according to the printing commands from an application. The section describes how to set a paper size, paper tray, paper weight with a printer driver.

- *►* [For Windows PCL Printer Driver](#page-192-0)
- \* [For Windows XPS Printer Driver](#page-193-0)
- \* [For Windows PS Printer Driver](#page-194-0)
- \* For Mac OS [X PCL Printer Driver](#page-195-0)
- \* For Mac OS [X PS Printer Driver](#page-196-0)

<span id="page-192-0"></span>You can set a paper size, paper tray, and paper weight, and paper type with the printer driver.

- **1.** Select [Print] from the [File] menu.
- **2.** Select the printer driver.

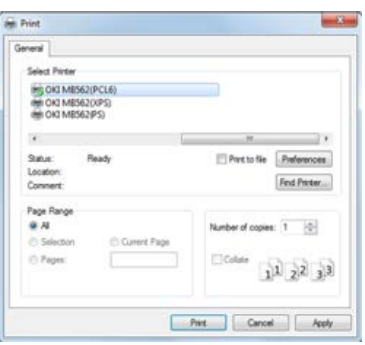

- **3.** Click [Preferences].
- **4.** Select a paper size from [Size] on the [Setup] tab.

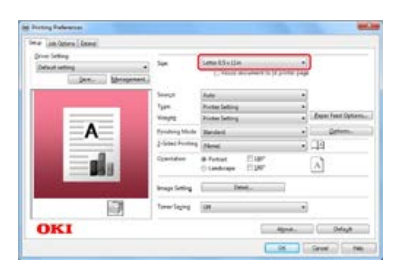

- **5.** Select a paper tray from [Source].
- **6.** Select a paper type from [Type].
- **7.** Select a media weight from [Weight].
- **8.** Click [OK].
- **9.** Click [Print] on the [Print] Screen. Printing starts.
- <span id="page-193-0"></span>**1.** Select [Print] from the [File] menu.
- **2.** Select the printer driver.

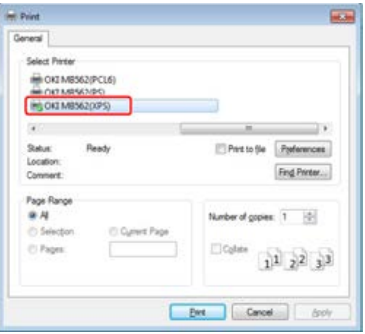

- **3.** Click [Preferences].
- **4.** Select a paper size from [Size] on the [Setup] tab.

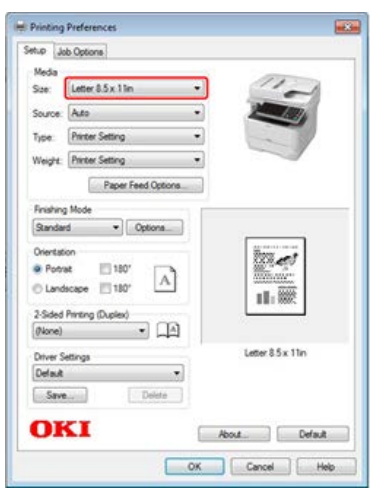

- **5.** Select a paper tray from [Source].
- **6.** Select a paper type from [Type].
- **7.** Select a media weight from [Weight].
- **8.** Click [OK].
- **9.** Click [Print] on the [Print] Screen. Printing starts.
- <span id="page-194-0"></span>**1.** Select [Print] from the [File] menu.
- **2.** Select the PS printer driver.
- **3.** Click [Preferences].

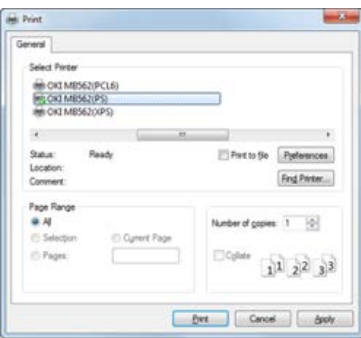

**4.** Select [Tray 1] from [Paper Source] on the [Paper/Quality] tab.

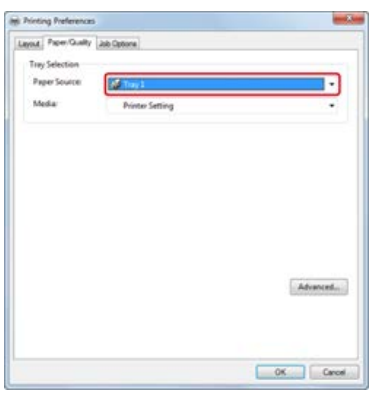

- **5.** Click [Advanced].
- **6.** Select [Printer Setting] from [Media Weight], and then click [OK].

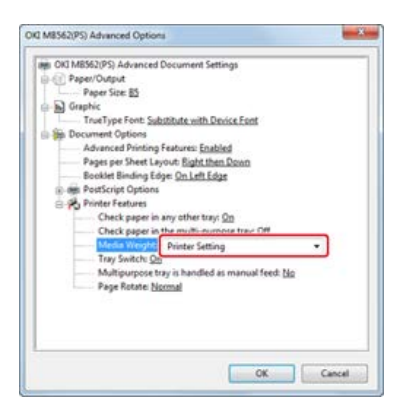

- **7.** Click [OK] on the [Print Preferences] screen.
- **8.** Click [Print] on the [Print] screen. Printing starts.
- <span id="page-195-0"></span>**1.** Select [Page Setup] from the [File] menu.
- **2.** Select a printer from [Format For].

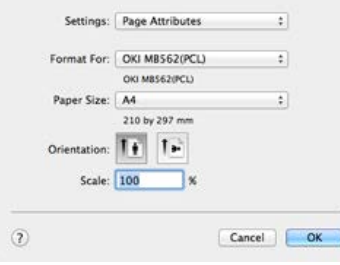

- **3.** Select a paper size from [Paper Size], and then click [OK].
- **4.** Select [Print] from the [File] menu.
- **5.** Select [Setup] from the panel menu.

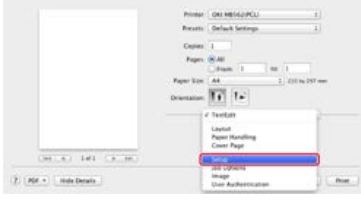

**6.** Select a paper tray from [Paper Source].

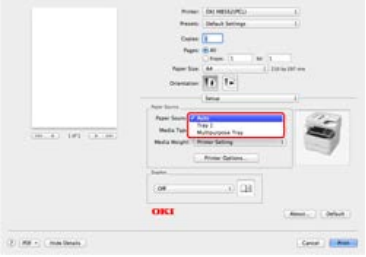

- **7.** Select a media type from [Media Type].
- **8.** Select a media weight from [Media Weight].
- **9.** Click [Print]. Printing starts.

<span id="page-196-0"></span>You can set a paper size, paper tray, and paper weight, and paper type with the printer driver.

- **1.** Select [Page Setup] from the [File] menu.
- **2.** Select [A4] from [Paper Size], select the appropriate orientation from [Orientation], and then click  $[OK]$ .

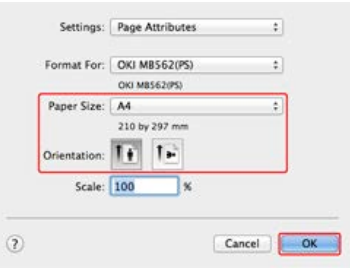

- **3.** Select [Print] from the [File] menu.
- **4.** Select [Tray 1] on the [Paper Feed] panel.

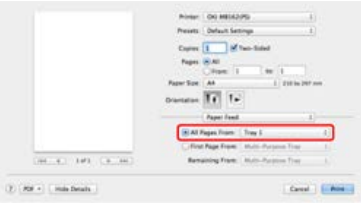

**5.** Select [Insert Options] for [Feature Sets], and select [Printer Setting] for [Media Weight] on the [Printer Features] panel.

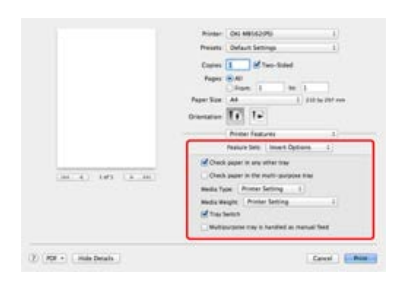

**6.** Click [Print]. Printing starts.

## <span id="page-197-0"></span>**Cancelling a Print Job**

You can cancel a print job by deleting the job in the job list from the operator panel.

#### **Note**

- The pages that are ready to be printed on this machine will be printed without changes.
- If the operator panel indicates that printing is in progress for a long time, delete the print job from the computer.

1. Press the (STATUS) button. The touch panel display switches to the status screen.

- **2.** Press the [Device Information] tab.
- **3.** Press [Job List].
- **4.** Select the job you want to delete, and press [Delete]. The print data is deleted.

<span id="page-198-0"></span>This section describes about screens and functions of each printer driver.

- [Windows PCL Printer Driver](#page-199-0)
- \* [Windows XPS Printer Driver](#page-201-0)
- \* [Windows PS Printer Driver](#page-203-0)
- \* Mac OS [X PCL Printer Driver](#page-205-0)
- \* Mac OS [X PS Printer Driver](#page-208-0)

## <span id="page-199-0"></span>**Windows PCL Printer Driver**

You can switch between the [Setup], [Job Options], and [Extend] tabs for settings.

### **[Setup] Tab**

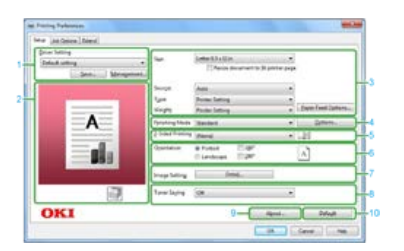

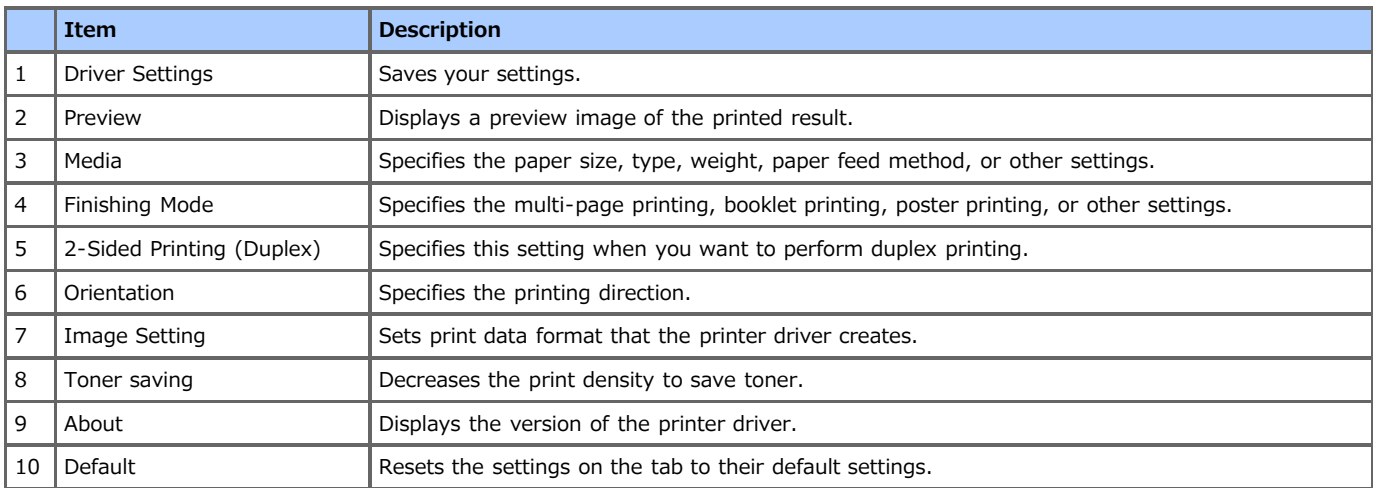

## **[Job Options] Tab**

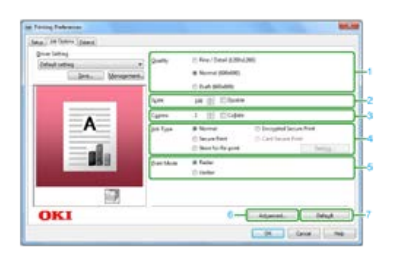

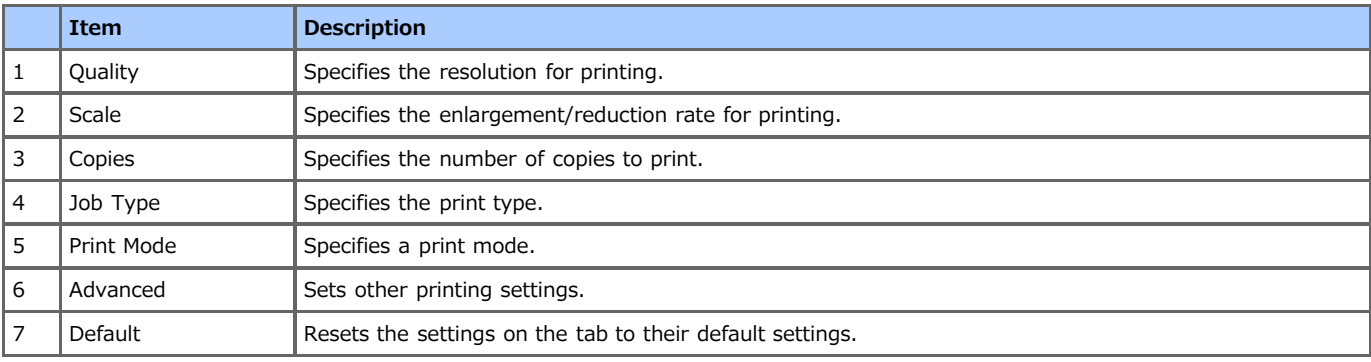

## **[Extend] Tab**

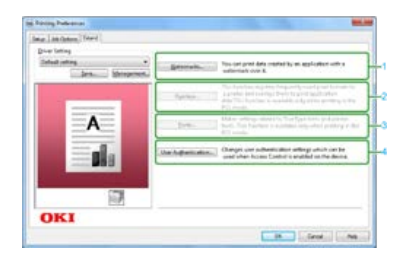

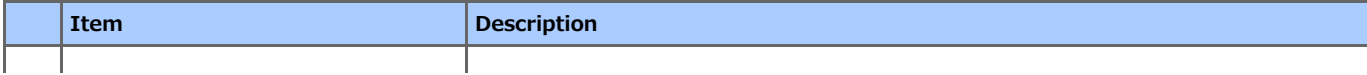

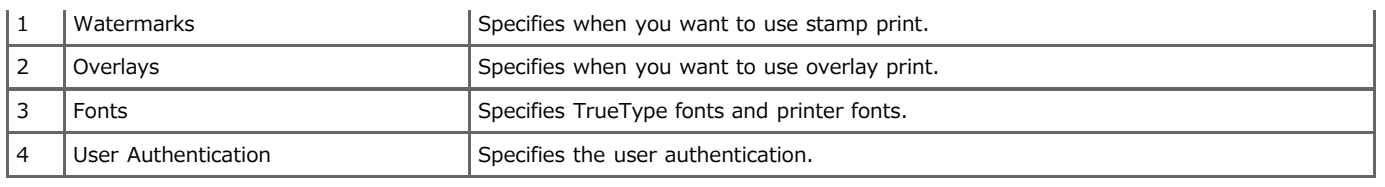

<span id="page-201-0"></span>You can switch between the [Setup] and [Job Options] tabs for settings.

### **[Setup] Tab**

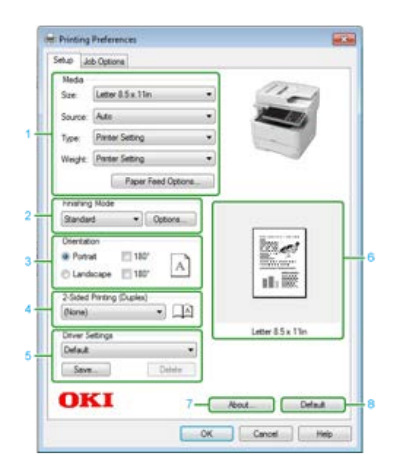

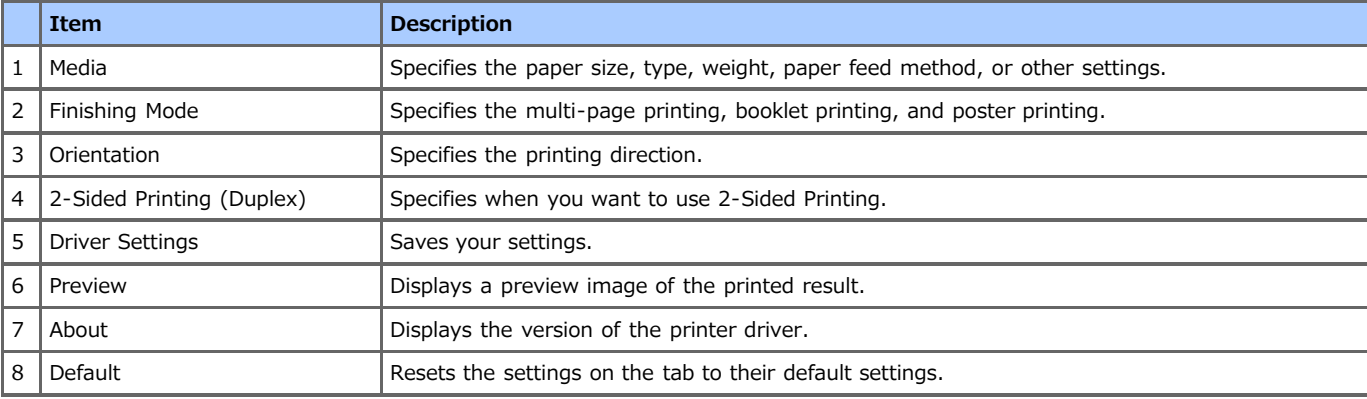

## **[Job Options] Tab**

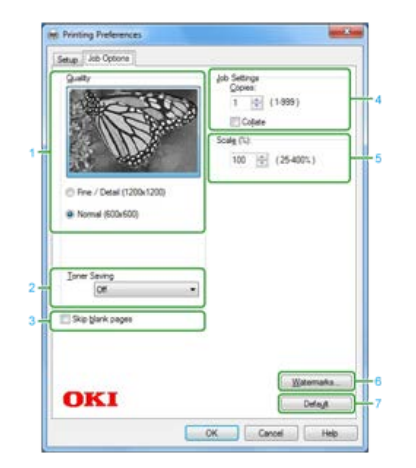

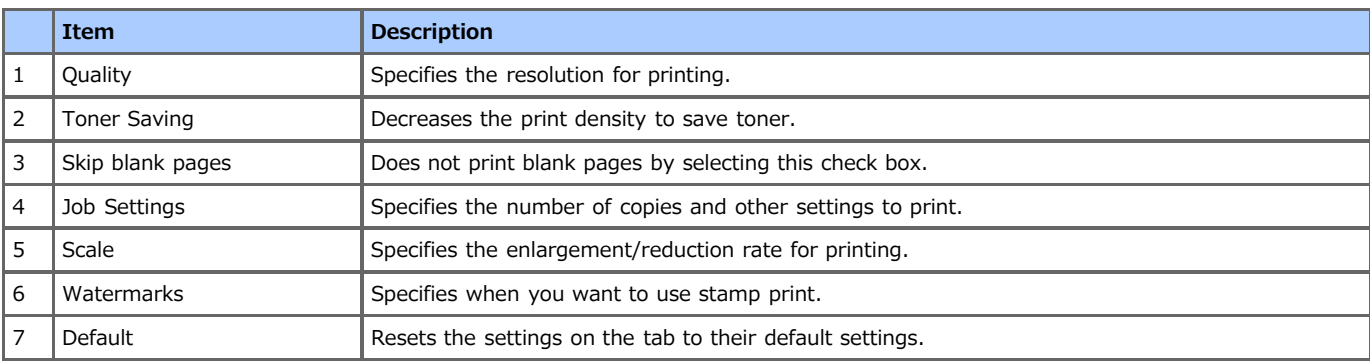

## <span id="page-203-0"></span>**Windows PS Printer Driver**

You can switch between the [Layout], [Paper/Quality], and [Job Options] tabs for settings.

### **[Layout] Tab**

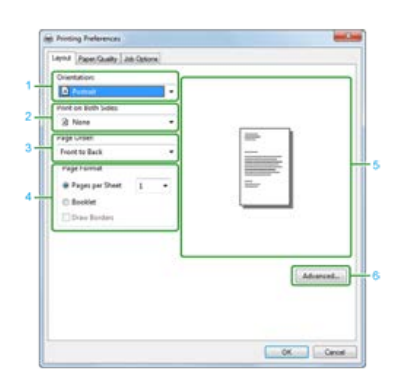

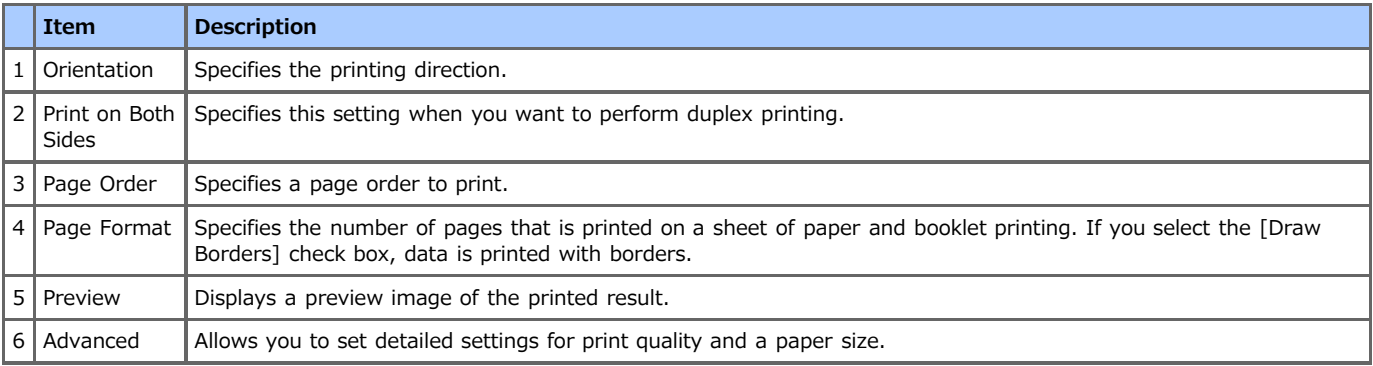

### **[Paper/Quality] Tab**

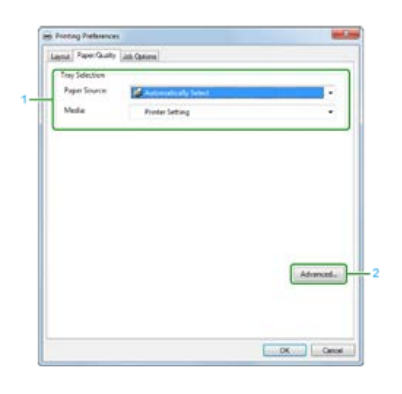

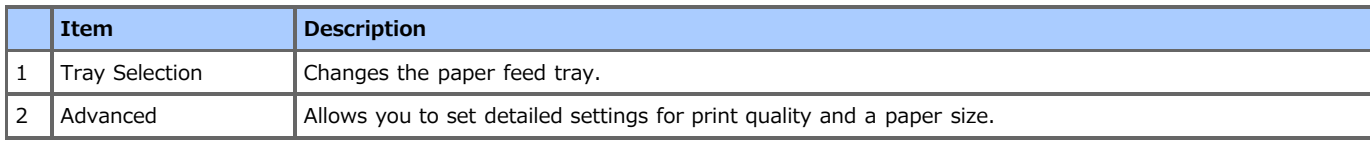

## **[Job Options] Tab**

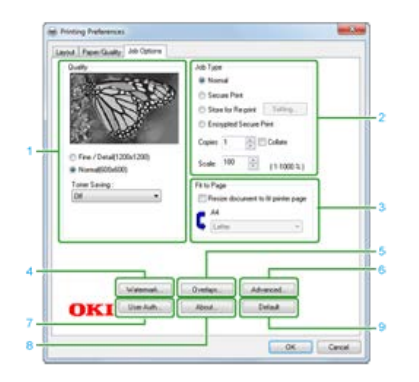

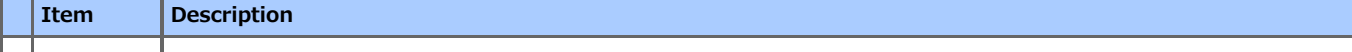

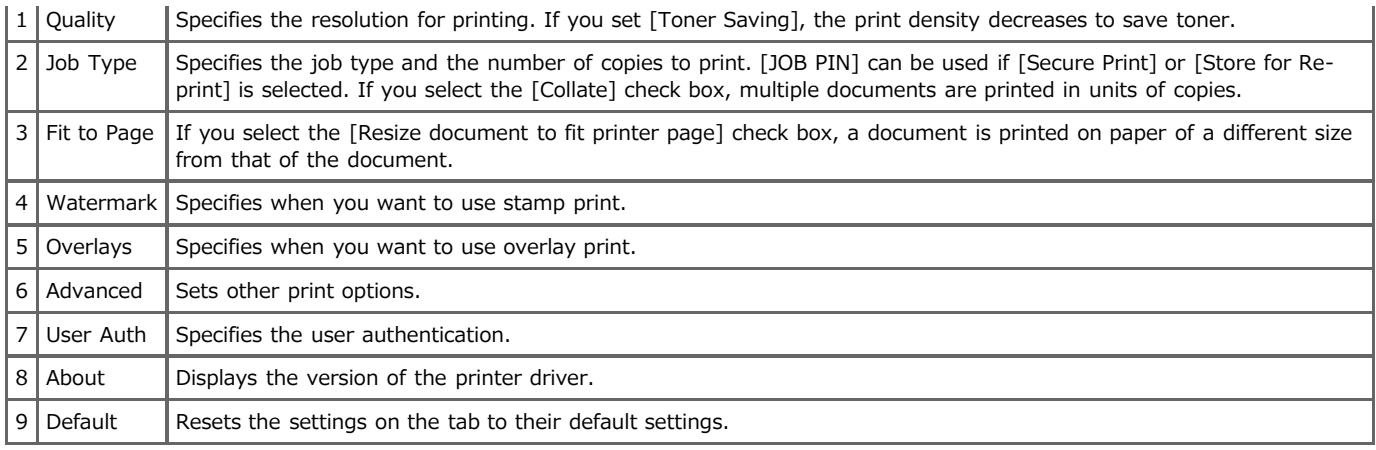

## <span id="page-205-0"></span>**[Layout] Panel**

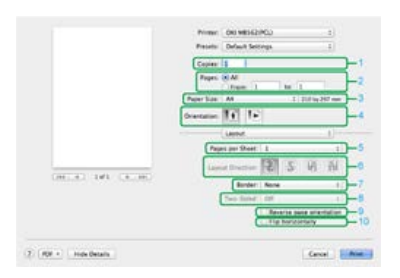

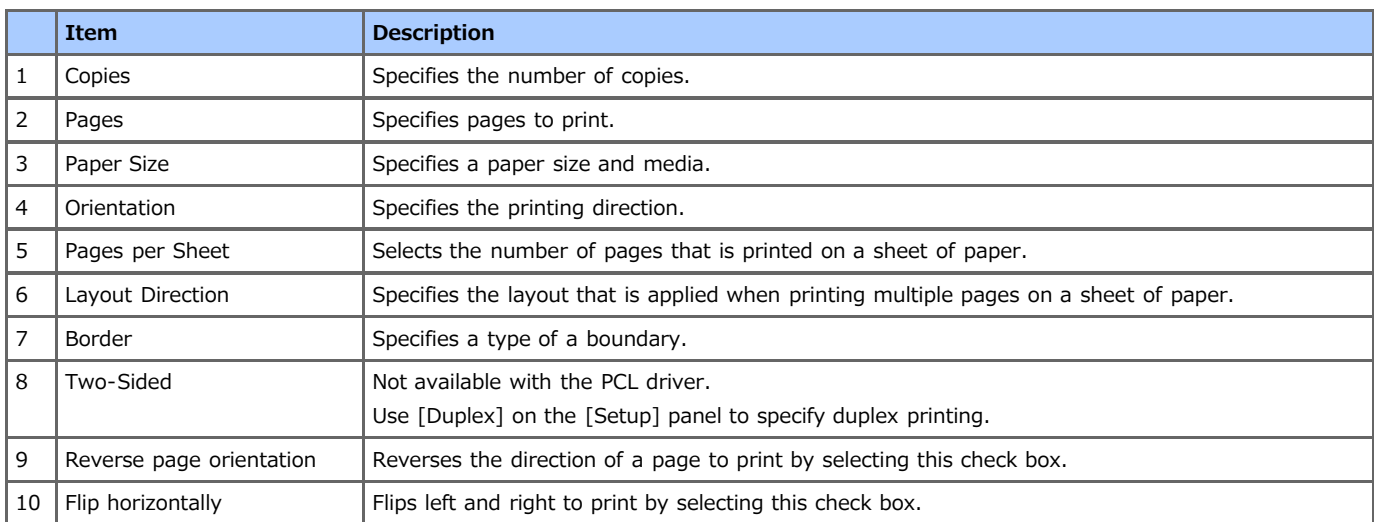

### **[Paper Handling] Panel**

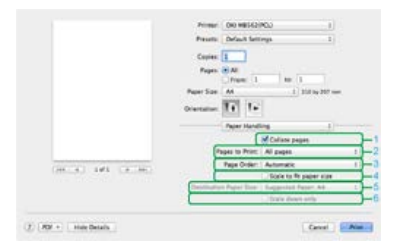

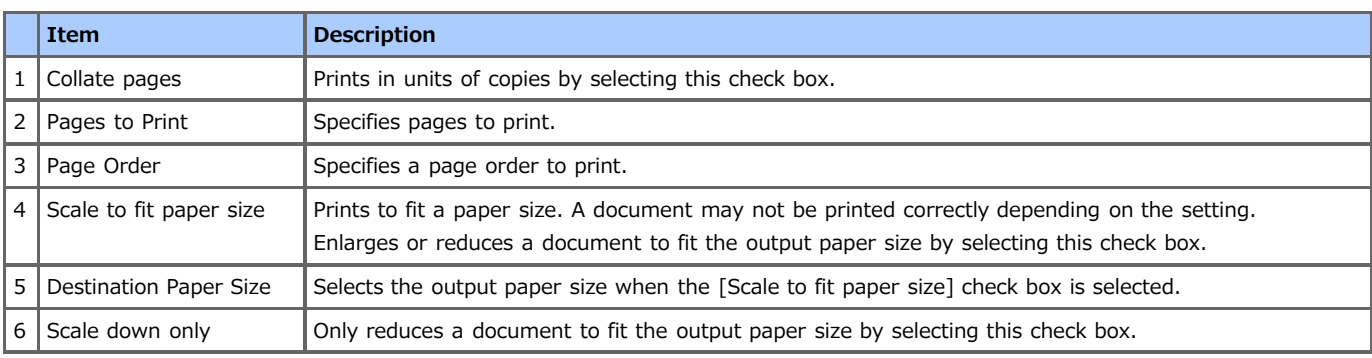

## **[Cover Page] Panel**

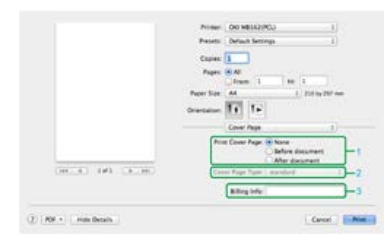

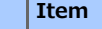

**Description** 

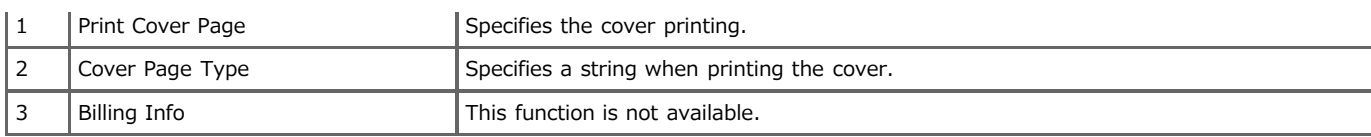

## **[Setup] Panel**

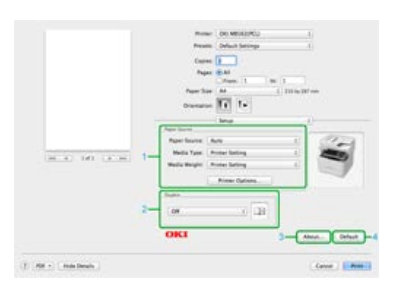

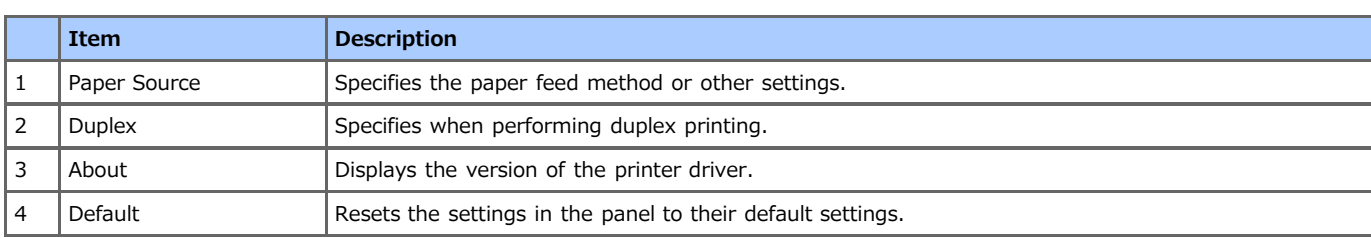

## **[Job Options] Panel**

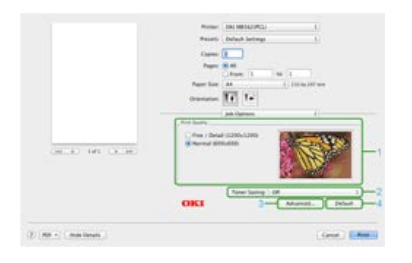

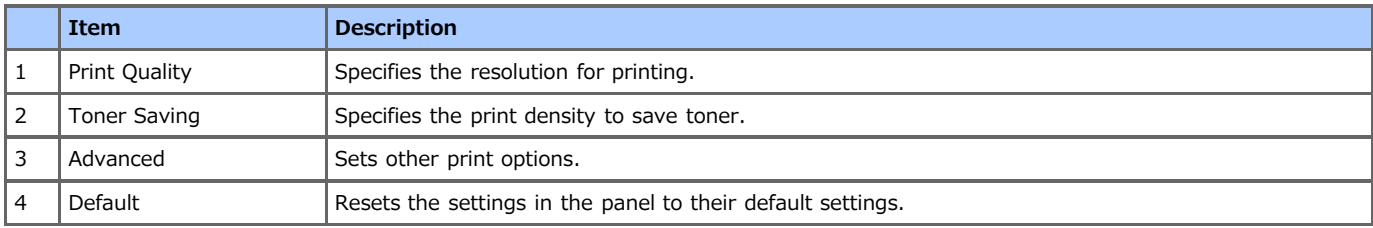

## $[Image]$  **Panel**

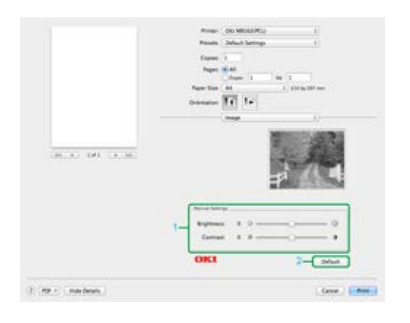

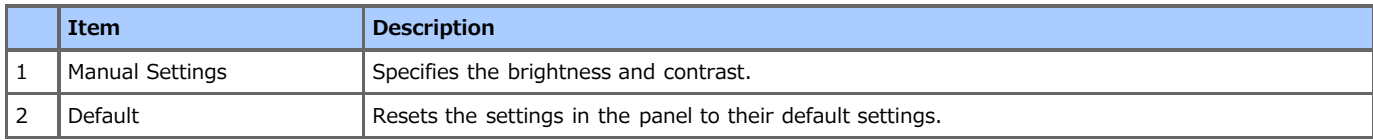

## **[User Authentication] Panel**

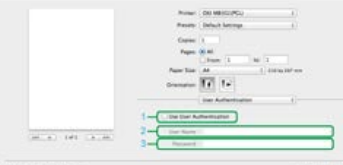

 $\bar{U}$  (SF) ( maxima

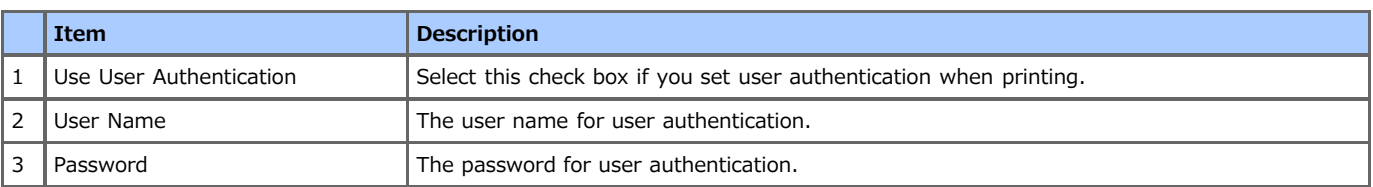

## <span id="page-208-0"></span>**Mac OS X PS Printer Driver**

You can switch between the [Layout], [Color Matching], [Paper Handling], [Paper Feed], [Cover Page], [User Authentication], and [Printer Features] panels for settings.

#### **[Layout] Panel**

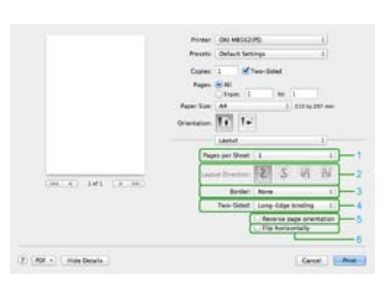

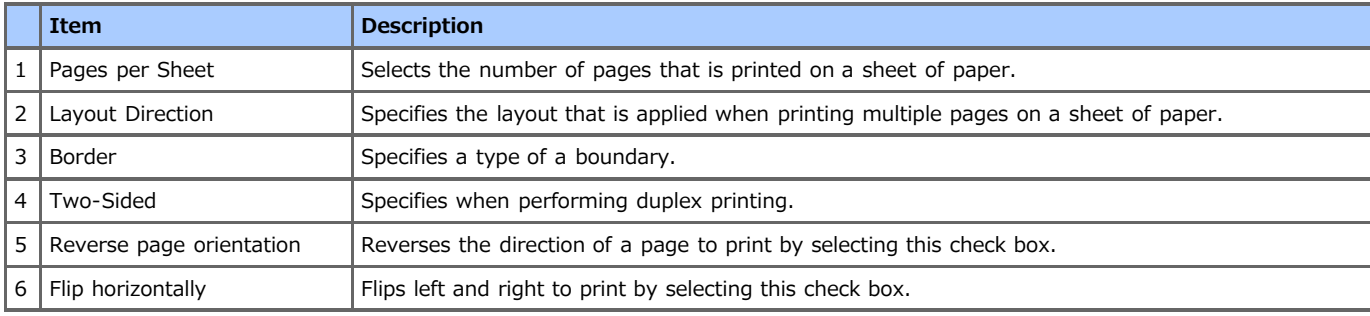

#### **[Color Matching] Panel**

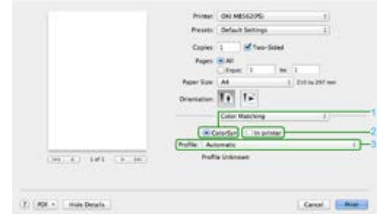

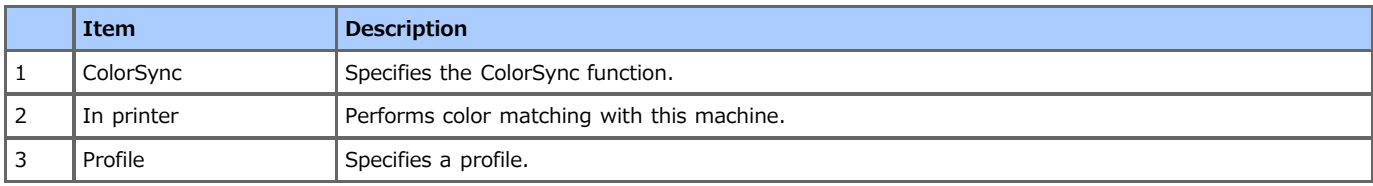

#### **[Paper Handling] Panel**

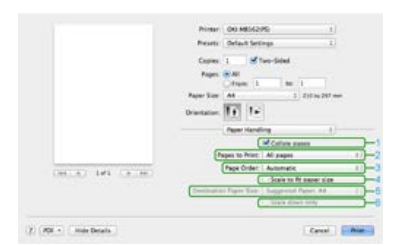

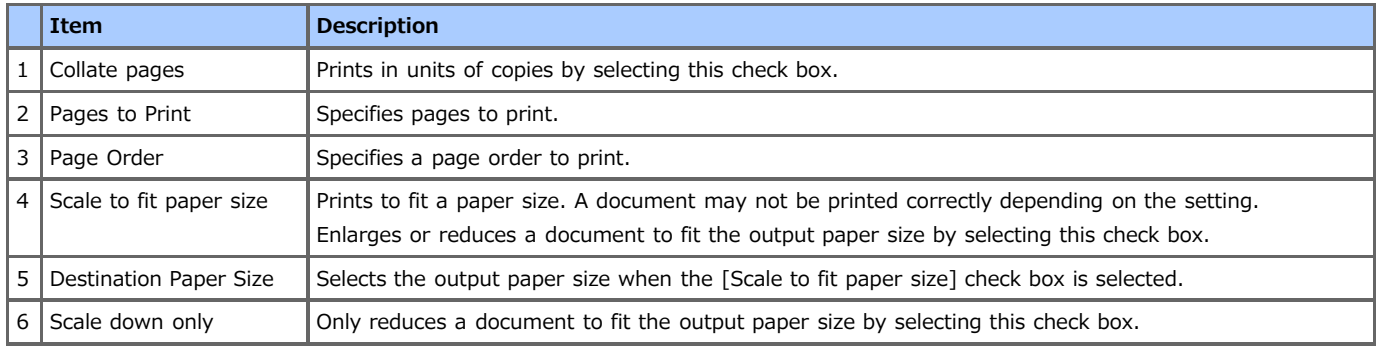

### **[Paper Feed] Panel**

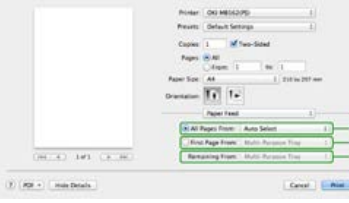

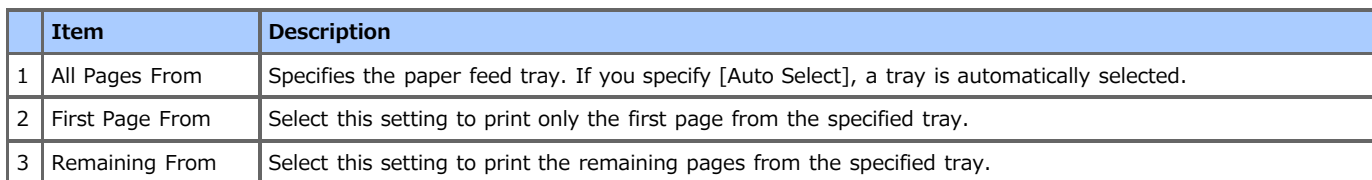

## **[Cover Page] Panel**

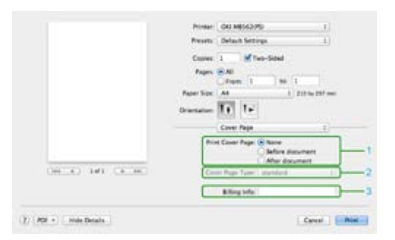

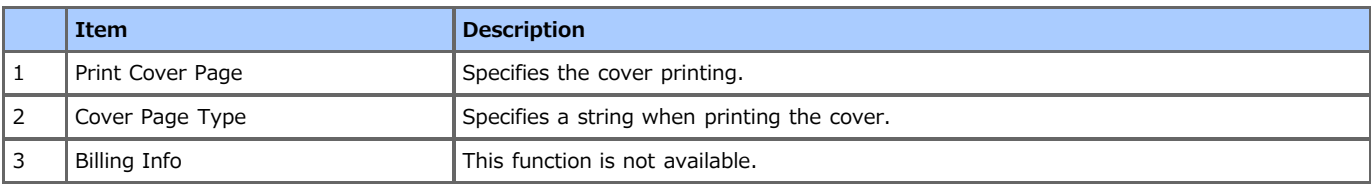

### **[User Authentication] Panel**

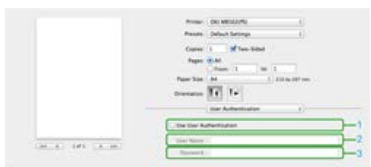

 $\overline{U}(H)$  . <br> <br> (matters)

Green Linker

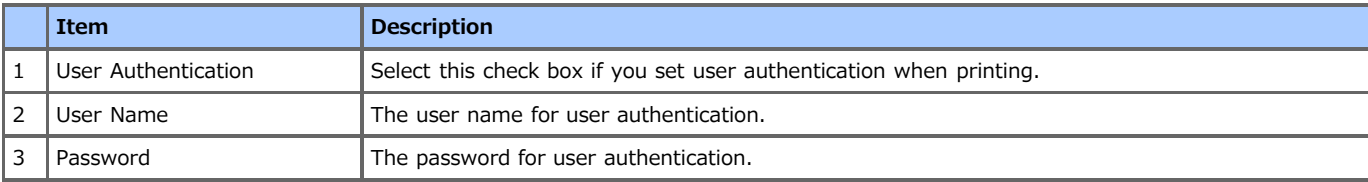

### **[Printer Features] Panel**

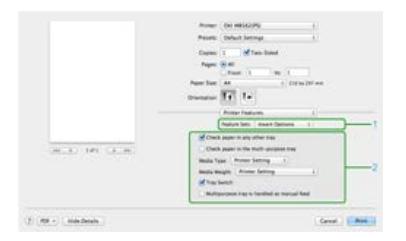

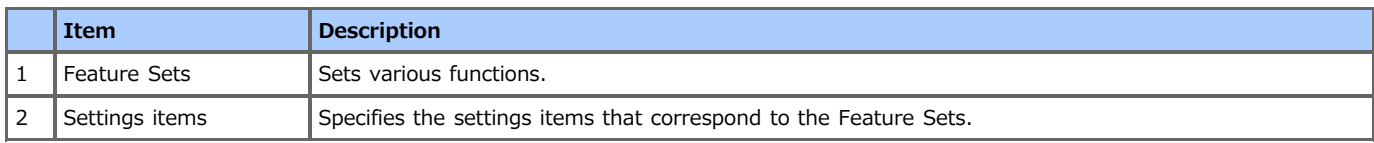

## <span id="page-210-0"></span>**Printing with Various Settings from a Computer**

This chapter describes how to print with various settings by utilizing the functions of this machine.

- **[Printing on Envelopes](#page-211-0)**
- **[Printing on Labels](#page-214-0)**
- **[Printing on Long Paper](#page-217-0)**
- \* [Printing on Custom Size Paper](#page-220-0)
- **[Printing Manually One by One](#page-223-0)**
- **[Printing on Both Sides of Paper \(Duplex Printing\)](#page-226-0)**
- \* [Combining Multiple Pages onto One Sheet of Paper](#page-228-0)
- \* [Collating a Multiple Page Document in Units of Copies](#page-230-0)
- [Enlarging or Reducing to Fit the Specified Paper Size](#page-232-0)
- **[Printing from the Last Page of a Document](#page-234-0)**
- **:** [Printing Only the Cover from a Different Tray](#page-235-0)
- \* [Making a Booklet](#page-237-0)
- [Dividing a Document to Print on Some Sheets for Making a Poster](#page-239-0)
- [Adding Semi-transparent Text \(Watermarks\)](#page-241-0)
- \* [Overlaying Forms or Logos \(Overlay\)](#page-243-0)
- **[Printing with a Specified Resolution](#page-245-0)**
- [Emphasizing Fine Lines](#page-246-0)
- \* [Adjusting the Image Finished Quality](#page-248-0)
- \* [Selecting a Tray Automatically for the Specified Paper](#page-249-0)
- \* [Switching to Another Paper Feed Tray Automatically When a Tray Runs Out Of Paper](#page-251-0)
- \* [Registering Frequently-used Settings](#page-253-0)
- \* [Printing with Registered Settings](#page-255-0)
- \* [Changing the Default Settings with a Printer Driver](#page-256-0)
- \* [Saving Toner](#page-257-0)
- \* [Storing Print Data in This Machine before Printing](#page-259-0)
- \* [Specifying the Font to Use](#page-260-0)
- **:** [Printing Confidential Document Safely](#page-264-0)
- \* [Outputting a Document to a File Instead of Printing on Paper](#page-269-0)
- \* [Storing Frequently-printed Documents in the Printer](#page-270-0)
- **[Printing without Opening a PDF File \(PDF Print Direct\)](#page-272-0)**
- [Adjusting the Tone of Photographs for Printing \(PS Gamma Adjuster\)](#page-273-0)
- **[Printing E-mail Attachment Files](#page-276-0)**

## <span id="page-211-0"></span>**Printing on Envelopes**

#### [Loading Envelopes](#page-211-1)

[For Windows PCL Printer Driver](#page-211-2)

[For Windows XPS Printer Driver](#page-212-0)

[For Windows PS Printer Driver](#page-212-1)

For Mac OS [X PCL Printer Driver](#page-212-2)

For Mac OS [X PS Printer Driver](#page-213-0)

#### **O** Note

- Curling or creasing may occur after printing. Be sure to perform a test print to check that no problems exist.
- Load envelopes with the address side up in the direction as described below.
	- If you are using envelopes with the flap (for gluing) on the long edge (Monarch, Com-9, Com-10, DL, C5, C6), load them with the flap folded so that the flap is on the left side when fed.
- Duplex printing is not available for envelopes.

#### <span id="page-211-1"></span>**Loading Envelopes**

When printing on envelopes, change the paper size setting, and use the MP tray and faceup stacker.

- **1.** Load envelopes in the MP tray.
- **2.** Open the faceup stacker.
- **3.** Press [Device Settings] on the touch panel.
- **4.** Press [Paper Setup].
- **5.** Press [MP Tray].
- **6.** Press [Media Type].
- **7.** Press [Envelope].
- **8.** Press [Back] until the home screen is displayed. Next, set printing settings from a printer driver.

#### **TO** Topics

Available envelope types.

[About Paper Sizes, Weight, and Number of Sheets That Can be Loaded](#page-501-0) The manual feed mode is available for envelopes. [Printing Manually One by One](#page-223-0)

#### <span id="page-211-2"></span>**For Windows PCL Printer Driver**

- **1.** Select [Print] from the [File] menu.
- **2.** Click [Preferences].
- **3.** Select [Envelope\*] from [Size] on the [Setup] tab. \* Select an envelope type.
- **4.** Select [Multipurpose Tray] from [Source].
- **5.** Select [Landscape] from [Orientation].
- **6.** Change other settings if necessary, and then click [OK].

**7.** Click [Print] on the [Print] screen. Printing starts.

#### <span id="page-212-0"></span>**For Windows XPS Printer Driver**

- 1. Select [Print] from the [File] menu.
- **2.** Click [Preferences].
- **3.** Select [Envelope\*] from [Size] on the [Setup] tab. \* Select an envelope type.
- **4.** Select [Multi Purpose Tray] from [Source].
- **5.** Select [Landscape] from [Orientation].
- **6.** Change other settings if necessary, and then click [OK].
- **7.** Click [Print] on the [Print] screen. Printing starts.

#### <span id="page-212-1"></span>**For Windows PS Printer Driver**

- **1.** Select [Page Setup] from the [File] menu.
- **2.** Select the envelope size from [Size], [Landscape] from [Orientation], and then click [OK].
- **3.** Select [Print] from the [File] menu.
- 4. Click [Preferences].
- **5.** Select [Multi-Purpose Tray] from [Paper Source] on the [Paper/Quality] tab.
- **6.** Click [OK].
- **7.** Change other settings if necessary, and then click [Print]. Printing starts.

#### <span id="page-212-2"></span>**For Mac OS X PCL Printer Driver**

- **1.** Select [Page Setup] from the [File] menu.
- **2.** Select [Envelope\*] from [Paper Size]. \* Select an envelope type.
- **3.** Select [Landscape] from [Orientation], and then click [OK].
- **4.** Select [Print] from the [File] menu.
- **5.** Select [Setup] from the panel menu.

#### **Memo**

- To print on envelopes in landscape orientation (printing on horizontal envelopes with the flaps (for gluing) on the right side), select the landscape orientation icon for [Orientation] on the [Page Setup] screen.
- If setting details are not displayed in the print dialog box for Mac OS X 10.7 to 10.9, click [Show Details] at the bottom of the dialog box.
- If the print option is not displayed in the print dialog box for Mac OS X 10.6.8, click the disclosure triangle next to the [Printer] drop-down list.
- **6.** Select [Multipurpose Tray] from [Paper Source].
- **7.** Change other settings if necessary, and then click [Print].

#### <span id="page-213-0"></span>**For Mac OS X PS Printer Driver**

- **1.** Select [Page Setup] from the [File] menu.
- **2.** Select [Envelope\*] from [Paper Size], [Landscape] from [Orientation], and then click [OK]. \* Select an envelope type.
- **3.** Select [Print] from the [File] menu.
- **4.** Select [Paper Feed] from the panel menu.

#### **Memo**

- If setting details are not displayed in the print dialog box for Mac OS X 10.7 to 10.9, click [Show Details] at the bottom of the dialog box.
- If the print option is not displayed in the print dialog box for Mac OS X 10.6.8, click the disclosure triangle next to the [Printer] drop-down list.
- **5.** Select [Multi-Purpose Tray] from [All Pages From].
- **6.** Change other settings if necessary, and then click [Print]. Printing starts.

## <span id="page-214-0"></span>**Printing on Labels**

#### Loading Labels

For Windows PCL Printer Driver For Windows XPS Printer Driver For Windows PS Printer Driver For Mac OS X PCL Printer Driver For Mac OS X PS Printer Driver

Set a paper size and paper type for the MP tray from the operator panel. Then, set a paper size, paper tray, and other printing settings with a printer driver.

#### **Note**

Duplex printing is not available for labels.

#### **Loading Labels**

When printing on labels, change the paper type and paper size setting, and use the MP tray and faceup stacker.

- **1.** Load labels in the MP tray.
- **2.** Open the faceup stacker.
- **3.** Press [Device Settings] on the touch panel.
- **4.** Press [Paper Setup].
- **5.** Press [MP Tray].
- **6.** Press [Paper Size].
- **7.** Press [A4] or [Letter].
- **8.** Press [Media Type].
- **9.** Press [Labels].
- **10.** Press [Back] until the home screen is displayed.

#### **For Windows PCL Printer Driver**

- **1.** Select [Print] from the [File] menu.
- **2.** Click [Preferences].
- **3.** Select [A4 210x297mm] or [Letter 8.5x11in] from [Size] on the [Setup] tab.
- **4.** Select [Multi Purpose Tray] from [Source].
- **5.** Change other settings if necessary, and then click [OK].
- **6.** Click [Print] on the [Print] screen. Printing starts.

#### **For Windows XPS Printer Driver**

- 1. Select [Print] from the [File] menu.
- **2.** Click [Preferences].
- **3.** Select [A4 210x297mm] or [Letter 8.5x11in] from [Size] on the [Setup] tab.
- **4.** Select [Multi Purpose Tray] from [Source].
- **5.** Change other settings if necessary, and then click [OK].
- **6.** Click [Print] on the [Print] screen. Printing starts.

#### **For Windows PS Printer Driver**

- **1.** Select [Page Setup] from the [File] menu.
- **2.** Select [A4] or [Letter] from [Size], [Portrait] or [Landscape] from [Orientation], and then click [OK].
- **3.** Select [Print] from the [File] menu.
- **4.** Click [Preferences].
- **5.** Select [Multi-Purpose Tray] from [Paper Source] on the [Paper/Quality] tab.
- **6.** Click [OK].
- **7.** Change other settings if necessary, and then click [Print]. Printing starts.

#### **For Mac OS X PCL Printer Driver**

- **1.** Select [Page Setup] from the [File] menu.
- **2.** Select [A4] or [Letter] from [Paper Size], and then click [OK].
- **3.** Select [Print] from the [File] menu.
- **4.** Select [Setup] from the panel menu.

#### **Memo**

- If setting details are not displayed in the print dialog box for Mac OS X 10.7 to 10.9, click [Show Details] at the bottom of the dialog box.
- If the print option is not displayed in the print dialog box for Mac OS X 10.6.8, click the disclosure triangle next to the [Printer] drop-down list.
- **5.** Select [Multipurpose Tray] from [Paper Source].
- **6.** Change other settings if necessary, and then click [Print]. Printing starts.

#### **For Mac OS X PS Printer Driver**

- **1.** Select [Page Setup] from the [File] menu.
- **2.** Select [Letter] or [A4] from [Paper Size], [Portrait] or [Landscape] from [Orientation], and then click [OK].
- **3.** Select [Print] from the [File] menu.
- **4.** Select [Paper Feed] from the panel menu.

#### **Memo**

If setting details are not displayed in the print dialog box for Mac OS X 10.7 to 10.9, click [Show Details] at the bottom of the dialog box.
If the print option is not displayed in the print dialog box for Mac OS X 10.6.8, click the disclosure triangle next to the [Printer] drop-down list.

- **5.** Select [Multi-Purpose Tray] from [All Pages From].
- **6.** Change other settings if necessary, and then click [Print]. Printing starts.

Loading Long Paper For Windows PCL Printer Driver For Windows XPS Printer Driver For Windows PS Printer Driver For Mac OS X Printer Driver

Set a paper size for the MP tray from the operator panel. Then, register a paper size with a printer driver.

#### **Note**

- Register the paper size so that the length is longer than the width. You cannot set the length that is shorter than the width.
- This function may not be available for some applications.
- If the paper length exceeds 356 mm, the print quality may not be guaranteed even if the paper is used under the recommended conditions.

#### **Loading Long Paper**

When printing on long paper, change the paper type setting, and use the MP tray and faceup stacker.

- **1.** Load paper in the MP tray.
- **2.** Open the faceup stacker.
- **3.** Press [Device Settings] on the touch panel.
- **4.** Press [Paper Setup].
- **5.** Press [MP Tray].
- **6.** Press [Paper Size].
- **7.** Select [Custom].
- **8.** Press [Custom] to set a paper size within the following range, and then click [OK].
	- **•** Width: 86 to 216 mm
	- **E** Length: 140 to 1321 mm
- **9.** Press [Back] until the home screen is displayed.

#### **Topics**

Available long paper

[About Paper Sizes, Weight, and Number of Sheets That Can be Loaded](#page-501-0)

#### **For Windows PCL Printer Driver**

- 1. Select [Print] from the [File] menu.
- **2.** Click [Preferences].
- **3.** Select [Banner 210.0 x 900.0 mm], [Banner 215.0 x 900 mm], or [Banner 215.0 x 1200.0 mm] from [Size] on the [Setup] tab.
- **4.** Change other settings if necessary, and then click [OK].
- **5.** Click [Print] on the [Print] screen. Printing starts.

#### **For Windows XPS Printer Driver**

- **1.** Click [Start], and then select [Devices and Printers].
- **2.** Click a printer icon in [Printers and Faxes], and then click [Print server properties] on the top bar in the window.
- **3.** Select the [Forms] tab.
- **4.** Select the [Create a new form] check box.
- **5.** Enter values in [Form name], [Paper size], and [Printer area margins]. The long paper is 210 mm or 215 mm in width, and 900 mm or 1200 mm in height.
- **6.** Click [Save Form].
- **7.** Click [Close].
- **8.** Open a file.
- **9.** Select [Print] from the [File] menu.
- **10.** Click [Preferences].
- 11. Specify a registered paper size.
- 12. Change other settings if necessary, and then click [OK].
- 13. Click [Print] on the [Print] screen. Printing starts.

### **For Windows PS Printer Driver**

- **1.** Click [Start], and then select [Devices and Printers].
- **2.** Click the OKI MB562 icon, and then select [Printing Preferences] > [OKI MB562(PS)].
- **3.** Click [Advanced] on the [Layout] tab.
- **4.** Click [Paper Size], select [PostScript Custom Page Size] from the drop-down list, and then enter values in [Width] and [Height]. The long paper is 210 mm in width, and 900 mm or 1200 mm in height.
- **5.** Press [OK] until the print setting dialog box is closed.
- **6.** Open a file to print from a computer.
- **7.** Change other settings if necessary, and then click [OK].
- **8.** Click [Print] on the [Print] screen. Printing starts.

# **For Mac OS X Printer Driver**

- **1.** Select [Page Setup] from the [File] menu.
- **2.** Select [Manage Custom Sizes] from [Paper Size].
- **3.** Click [+] to add an item to the list of custom paper sizes.
- **4.** Double-click [Untitled], and then enter a name of the long paper size.
- **5.** Enter values in [Width] and [Height].
- **6.** Click [OK].
- **7.** Click [OK] to close [Page Setup].
- **8.** Select [Print] from the [File] menu.
- **9.** Check that the registered paper size is selected for [Paper Size].
- **10.** Change other settings if necessary, and then click [Print]. Printing starts.

[Loading Custom Size Paper](#page-220-0) [For Windows PCL Printer Driver](#page-220-1) [For Windows XPS Printer Driver](#page-221-0)

[For Windows PS Printer Driver](#page-221-1)

For Mac OS [X Printer Driver](#page-222-0)

Set a custom paper size and paper type on the operator panel. Then, register a paper size with a printer driver. Available paper size

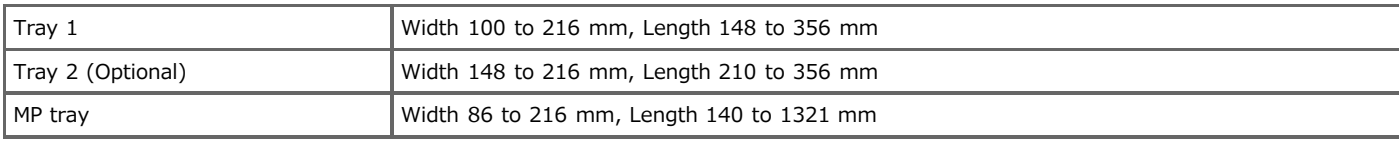

#### **O** Note

- Register paper in portrait, and load paper in a tray in portrait.
- If the paper length exceeds 356 mm (14 inches), use the faceup stacker.
- This function may not be available for some applications.
- If the paper length exceeds 356 mm (14 inches), the print quality cannot be guaranteed.
- If paper is so long that it exceeds the paper supports of the MP tray, support the paper with your hands.
- It is not recommended to use a paper width of less than 86 mm (3.4 inches), because paper jams may result.
- About available paper sizes for each tray and for duplex printing
- [About Paper Types That Can be Loaded and Storage Methods](#page-499-0)
- The auto tray switch function is set to [ON] by factory default. When a tray runs out of paper during printing, another tray automatically starts feeding paper. To feed custom size paper from a specified tray, set the auto tray switch function to [OFF].

# <span id="page-220-0"></span>**Loading Custom Size Paper**

When printing on custom paper size, change the paper type setting, and specify a paper tray.

- **1.** Load paper that can be set to the custom size in Tray 1 or Tray 2 (optional).
- **2.** Press [Device Settings] on the touch panel.
- **3.** Press [Paper Setup].
- **4.** Press [Tray1] or [Tray2].
- **5.** Press [Paper Size].
- **6.** Select [Custom].
- **7.** Press [Custom] to set a paper size within the following range, and then click [OK].
	- **•** Width: 86 to 216 mm
	- **:** Length: 140 to 1321 mm
- **8.** Change other settings if necessary.
- **9.** Press [Back] until the home screen is displayed.

### <span id="page-220-1"></span>**For Windows PCL Printer Driver**

- **1.** Click [Start], and then select [Devices and Printers].
- **2.** Right-click the OKI MB562 icon, and then select [Printing Preferences] > [OKI MB562(PCL6)].
- **3.** Click [Paper Feed Options] on the [Setup] tab.
- **4.** Click [Custom Size].
- **5.** Enter a name of the new size in [Name].
- **6.** Enter values in [Width] and [Length].
- **7.** Click [Add] to save the custom paper size to the list, and then click [OK]. You can save up to 32 custom sizes.
- **8.** Click [OK] until the [Printing Preferences] dialog box is closed.
- **9.** Open a file.
- 10. Select [Print] from the [File] menu.
- **11.** Click [Preferences].
- 12. Specify a registered paper size.
- 13. Change other settings if necessary, and then click [OK].
- 14. Click [Print] on the [Print] screen. Printing starts.

# <span id="page-221-0"></span>**For Windows XPS Printer Driver**

- **1.** Click [Start], and then select [Devices and Printers].
- **2.** Click a printer icon in [Printers and Faxes], and then click [Print server properties] on the top bar in the window.
- **3.** Select the [Forms] tab.
- **4.** Select the [Create a new form] check box.
- **5.** Enter values in [Form name], [Paper size], and [Printer area margins].
- **6.** Click [Save Form].
- **7.** Click [Close].
- **8.** Open a file.
- **9.** Select [Print] from the [File] menu.
- **10.** Click [Preferences].
- 11. Specify a registered paper size.
- **12.** Change other settings if necessary, and then click [OK].
- 13. Click [Print] on the [Print] screen. Printing starts.

# <span id="page-221-1"></span>**For Windows PS Printer Driver**

- **1.** Click [Start], and then select [Devices and Printers].
- **2.** Click the OKI MB562 icon, and then select [Printing Preferences] > [OKI MB562(PS)].
- **3.** Click [Advanced] on the [Layout] tab.
- **4.** Click [Paper Size], and then select [PostScript Custom Page Size] from the drop-down list.
- **5.** Click [Edit Custom Page Size].
- **6.** Enter values in [Width] and [Length], and then click [OK].

#### **O**Note

You cannot set [Offsets Relative to Paper Feed Direction].

- **7.** Click [OK] until the print setting dialog box is closed.
- **8.** Open a file.
- **9.** Select the paper size for the registered paper.
- 10. Change other settings if necessary, and then click [OK].
- 11. Click [Print] on the [Print] screen. Printing starts.

# <span id="page-222-0"></span>**For Mac OS X Printer Driver**

#### **O** Note

You can set a paper size out of the available range, resulting in improper printing. Set a paper size within the available range.

- **1.** Select [Page Setup] from the [File] menu.
- **2.** Select [Manage Custom Sizes] from [Paper Size].
- **3.** Click [+] to add an item to the list of custom paper sizes.
- **4.** Double-click [Untitled], and then enter a name of the custom paper size.
- **5.** Enter values in [Width] and [Height].
- **6.** Click [OK] to close [Page Setup]. The created paper is displayed at the bottom of the [Paper Size] list on the [Page Setup] panel.
- **7.** Click [OK].
- **8.** Select [Print] from the [File] menu.
- **9.** Change other settings if necessary, and then click [Print]. Printing starts.

For Windows PCL Printer Driver For Windows XPS Printer Driver For Windows PS Printer Driver For Mac OS X PCL Printer Driver For Mac OS X PS Printer Driver

You can print one sheet at a time by loading paper in the MP tray.

The "Paper request on MP Tray." message is displayed on the operator panel every time you print one page. To continue printing, select [Print Resume].

# **For Windows PCL Printer Driver**

- **1.** Load paper in the MP tray.
- **2.** Open a file.
- **3.** Select [Print] from the [File] menu.
- 4. Click [Preferences].
- **5.** Select [Multipurpose Tray] from [Source] on the [Setup] tab.
- **6.** Click [Paper Feed Options].
- **7.** Select the [Use MP tray as manual feed] check box, and then click [OK].
- **8.** Change other settings if necessary, and then click [OK].
- **9.** Click [Print] on the [Print] screen. Printing starts.
- **10.** When a message is displayed on the touch panel, load paper in the MP tray,and then press [Start].
- **11.** Press [Yes]. When printing a multiple page document, the same message is displayed every time you print one page.

### **For Windows XPS Printer Driver**

- **1.** Load paper in the MP tray.
- **2.** Open a file.
- **3.** Select [Print] from the [File] menu.
- **4.** Click [Preferences].
- **5.** Select [Multi Purpose Tray] from [Source] on the [Setup] tab.
- **6.** Click [Paper Feed Options].
- **7.** Select the [Use MP tray as manual feed] check box, and then click [OK].
- **8.** Change other settings if necessary, and then click [OK].
- **9.** Click [Print] on the [Print] screen. Printing starts.
- **10.** When a message is displayed on the touch panel, load paper in the MP tray, and then press [Start].

# **11.** Press [Yes].

When printing a multiple page document, the same message is displayed every time you print one page.

# **For Windows PS Printer Driver**

- **1.** Open a file.
- **2.** Select [Print] from the [File] menu.
- **3.** Click [Preferences].
- **4.** Select [Multi-Purpose Tray] from [Paper Source] on the [Paper/Quality] tab.
- **5.** Click [Advanced].
- **6.** Click [Multipurpose tray is handled as manual feed], and then select [Yes].
- **7.** Change other settings if necessary, and then click [OK].
- **8.** Click [Print] on the [Print] screen. Printing starts.

When printing is complete, a massage is displayed on the display screen on the operator panel to prompt you to load paper in the MP tray.

**9.** Press [Online] on the touch panel.

Printing starts. When printing a multiple page document, the same message is displayed every time you print one page.

# **For Mac OS X PCL Printer Driver**

- **1.** Load paper in the MP tray.
- **2.** Open a file.
- **3.** Select [Print] from the [File] menu.
- **4.** Select [Setup] from the panel menu.

#### **Memo**

- If setting details are not displayed in the print dialog box for Mac OS X 10.7 to 10.9, click [Show Details] at the bottom of the dialog box.
- If the print option is not displayed in the print dialog box for Mac OS X 10.6.8, click the disclosure triangle next to the [Printer] drop-down list.
- **5.** Select [Multipurpose Tray] from [Paper Source].
- **6.** Click [Paper options].
- **7.** Select the [Feed manually from Multipurpose tray] check box.
- **8.** Change other settings if necessary, and then click [Print]. Printing starts.
- **9.** When a message is displayed on the touch panel, load paper in the MP tray, and then press [Start].
- **10.** Press [Yes].

When printing a multiple page document, the same message is displayed every time you print one page.

# **For Mac OS X PS Printer Driver**

- **1.** Open a file.
- **2.** Select [Print] from the [File] menu.

**3.** Select [Paper Feed] from the panel menu.

# **Memo**

- If setting details are not displayed in the print dialog box for Mac OS X 10.7 to 10.9, click [Show Details] at the bottom of the dialog box.
- If the print option is not displayed in the print dialog box for Mac OS X 10.6.8, click the disclosure triangle next to the [Printer] drop-down list.
- **4.** Select [Multi-Purpose Tray] from [All Pages From].
- **5.** Select [Printer Features] from the panel menu.
- **6.** Select [Insert Options] from [Feature Sets].
- **7.** Select the [Multipurpose tray is handled as manual feed] check box.
- **8.** Change other settings if necessary, and then click [Print].

#### Printing starts.

When printing is complete, a massage is displayed on the display screen on the operator panel to prompt you to load paper in the MP tray.

**9.** Press [Online] on the touch panel.

Printing starts. When printing a multiple page document, the same message is displayed every time you print one page.

[For Windows PCL Printer Driver](#page-226-0) [For Windows XPS Printer Driver](#page-226-1) [For Windows PS Printer Driver](#page-227-0) For Mac OS [X PCL Printer Driver](#page-227-1) For Mac OS [X PS Printer Driver](#page-227-2)

You can print on both sides of a sheet of paper.

**:** Duplex printing is available for the following paper sizes.

A4, B5, Letter, Legal (13 inches), Legal (13.5 inches), Legal (14 inches), Executive, 16K (197 mm x 273 mm, 195 mm x 270 mm, 184 mm x 260 mm), Custom size

Duplex printing is not available for A5, A6, Statement, DL, C5, C6, Com-9, Com-10, Monarch, Photo (4x6 inch), and Photo (5x7 inch).

**:** Duplex printing is available for the following media weight.

60 to  $120q/m^2(16 \text{ to } 32 \text{ lb})$ 

Do not use media weight other than the above, because paper jams may occur.

#### **O** Note

This function may not be available for some applications.

#### **Memo**

When printing on custom size paper, duplex printing is available for the following width and length ranges.

- Width: 182 to 216 mm (7.2 to 8.5 inches)
- Length: 257 to 356 mm (10.1 to 14.0 inches)

### <span id="page-226-0"></span>**For Windows PCL Printer Driver**

- **1.** Close the faceup stacker.
- **2.** Open a file.
- **3.** Select [Print] from the [File] menu.
- **4.** Click [Preferences].
- **5.** Select [Long Edge] or [Short Edge] from [2-Sided Printing] on the [Setup] tab.
- **6.** Change other settings if necessary, and then click [OK].
- **7.** Click [Print] on the [Print] screen. Printing starts.

### <span id="page-226-1"></span>**For Windows XPS Printer Driver**

- **1.** Close the faceup stacker.
- **2.** Open a file.
- **3.** Select [Print] from the [File] menu.
- **4.** Click [Preferences].
- **5.** Select [Long Edge] or [Short Edge] from [2-Sided Printing (Duplex)] on the [Setup] tab.
- **6.** Change other settings if necessary, and then click [OK].
- **7.** Click [Print] on the [Print] screen.

# <span id="page-227-0"></span>**For Windows PS Printer Driver**

- **1.** Open a file.
- **2.** Select [Print] from the [File] menu.
- **3.** Click [Preferences].
- **4.** Select [Flip on Long Edge] or [Flip on Short Edge] from [Print on Both Sides] on the [Layout] tab.
- **5.** Change other settings if necessary, and then click [OK].
- **6.** Click [Print] on the [Print] screen. Printing starts.

# <span id="page-227-1"></span>**For Mac OS X PCL Printer Driver**

- **1.** Close the faceup stacker.
- **2.** Open a file.
- **3.** Select [Print] from the [File] menu.
- **4.** Select [Setup] from the panel menu.

#### **Memo**

- If setting details are not displayed in the print dialog box for Mac OS X 10.7 to 10.9, click [Show Details] at the bottom of the dialog box.
- If the print option is not displayed in the print dialog box for Mac OS X 10.6.8, click the disclosure triangle next to the [Printer] drop-down list.
- **5.** Select [Long-Edge Binding] or [Short-Edge Binding] from [Duplex].
- **6.** Change other settings if necessary, and then click [Print]. Printing starts.

# <span id="page-227-2"></span>**For Mac OS X PS Printer Driver**

- **1.** Open a file.
- **2.** Select [Print] from the [File] menu.
- **3.** Select [Layout] from the panel menu.

#### **Memo**

- If setting details are not displayed in the print dialog box for Mac OS X 10.7 to 10.9, click [Show Details] at the bottom of the dialog box.
- If the print option is not displayed in the print dialog box for Mac OS X 10.6.8, click the disclosure triangle next to the [Printer] drop-down list.
- **4.** Select [Long-Edge binding] or [Short-Edge binding] from [Two-Sided].
- **5.** Change other settings if necessary, and then click [Print]. Printing starts.

[For Windows PCL Printer Driver](#page-228-0)

[For Windows XPS Printer Driver](#page-228-1)

[For Windows PS Printer Driver](#page-228-2)

For Mac OS [X Printer Driver](#page-229-0)

You can print multiple pages of a document onto a single side of a sheet of paper.

#### **O** Note

- This function reduces the page size of your document for printing. The center of the printed image may not be in the center of the paper.
- This function may not be available for some applications.

# <span id="page-228-0"></span>**For Windows PCL Printer Driver**

- **1.** Select [Print] from the [File] menu.
- **2.** Click [Preferences].
- **3.** Select the number of pages to print on each sheet at [Finishing Mode] on the [Setup] tab.
- **4.** Click [Options].
- **5.** Set each setting at [Page Borders], [Page layout], and [Bind Margin], and then click [OK].
- **6.** Change other settings if necessary, and then click [OK].
- **7.** Click [Print] on the [Print] screen. Printing starts.

# <span id="page-228-1"></span>**For Windows XPS Printer Driver**

- **1.** Select [Print] from the [File] menu.
- **2.** Click [Preferences].
- **3.** Select the number of pages to print on each sheet at [Finishing Mode] on the [Setup] tab.
- **4.** Click [Options].
- **5.** Set each setting at [Page Borders], [Page layout], and [Bind Margin], and then click [OK].
- **6.** Change other settings if necessary, and then click [OK].
- **7.** Click [Print] on the [Print] screen. Printing starts.

# <span id="page-228-2"></span>**For Windows PS Printer Driver**

- **1.** Select [Print] from the [File] menu.
- **2.** Click [Preferences].
- **3.** Select [Pages per Sheet] on the [Layout] tab.

#### **O**Note

[Draw Borders] and [Pages per Sheet Layout] are not available with Windows Server 2003.

- **4.** Select a value from the drop-down list.
- **5.** Change other settings if necessary, and then click [OK].
- **6.** Click [Print] on the [Print] screen. Printing starts.

### <span id="page-229-0"></span>**For Mac OS X Printer Driver**

- **1.** Select [Print] from the [File] menu.
- **2.** Select [Layout] from the panel menu.

#### **Memo**

- If setting details are not displayed in the print dialog box for Mac OS X 10.7 to 10.9, click [Show Details] at the bottom of the dialog box.
- If the print option is not displayed in the print dialog box for Mac OS X 10.6.8, click the disclosure triangle next to the [Printer] drop-down list.
- **3.** Select the number of pages to print on each sheet from [Pages per Sheet].
- **4.** Set each setting at [Border] and [Layout Direction].
- **5.** Change other settings if necessary, and then click [Print]. Printing starts.

[For Windows PCL Printer Driver](#page-230-0) [For Windows XPS Printer Driver](#page-230-1) [For Windows PS Printer Driver](#page-230-2) For Mac OS [X PCL Printer Driver](#page-230-3) For Mac OS [X PS Printer Driver](#page-231-0)

You can print a multiple page document in units of copies.

#### **O** Note

This function may not be available for some applications.

### <span id="page-230-0"></span>**For Windows PCL Printer Driver**

- **1.** Select [Print] from the [File] menu.
- **2.** Click [Preferences].
- **3.** Select the [Job Options] tab.
- **4.** Select the number of print copies from [Copies], and then select the [Collate] check box.
- **5.** Change other settings if necessary, and then click [OK].
- **6.** Click [Print] on the [Print] screen. Printing starts.

# <span id="page-230-1"></span>**For Windows XPS Printer Driver**

- **1.** Select [Print] from the [File] menu.
- **2.** Click [Preferences].
- **3.** Select the [Job Options] tab.
- **4.** Select the number of print copies from [Copies], and then select the [Collate] check box.
- **5.** Change other settings if necessary, and then click [OK].
- **6.** Click [Print] on the [Print] screen. Printing starts.

# <span id="page-230-2"></span>**For Windows PS Printer Driver**

- **1.** Select [Print] from the [File] menu.
- **2.** Click [Preferences].
- **3.** Enter the number of print copies in [Copies], and then select the [Collate] check box on the [Job Options] tab.
- **4.** Change other settings if necessary, and then click [OK].
- **5.** Click [Print] on the [Print] screen. Printing starts.

#### <span id="page-230-3"></span>**For Mac OS X PCL Printer Driver**

- **1.** Select [Print] from the [File] menu.
- **2.** Enter the number of copies in [Copies].
- **3.** Select [Paper Handling] from the panel menu.
- **4.** Select the [Collate pages] check box.
- **5.** Change other settings if necessary, and then click [Print]. Printing starts.

# <span id="page-231-0"></span>**For Mac OS X PS Printer Driver**

- **1.** Select [Print] from the [File] menu.
- **2.** Select [Paper Handling] on the panel menu or clear the [Collate pages] check box on the [Print] screen, and then enter the number of copies in [Copies].
- **3.** Select [Printer Features] on the panel menu, and then select the [Collate] check box in the [Job Options] feature set.

#### **Memo**

Printing is performed without using the printer's memory when [Paper Handling] is selected on the panel menu and the [Collate pages] check box is selected.

**4.** Change other settings if necessary, and then click [Print]. Printing starts.

For Windows PCL Printer Driver For Windows XPS Printer Driver For Windows PS Printer Driver

For Mac OS X Printer Driver

You can print on different paper sizes without changing the print data.

#### **O** Note

This function may not be available for some applications.

# **For Windows PCL Printer Driver**

- **1.** Select [Print] from the [File] menu.
- **2.** Click [Preferences].
- **3.** Select a paper size to edit from [Size] on the [Setup] tab.
- **4.** Select the [Resize document to fit printer page] check box, and then select a paper size to print.
- **5.** Change other settings if necessary, and then click [OK].
- **6.** Click [Print] on the [Print] screen. Printing starts.

### **For Windows XPS Printer Driver**

- **1.** Select [Print] from the [File] menu.
- **2.** Click [Preferences].
- **3.** Click [Paper Feed Options] in [Media] on the [Setup] tab.
- **4.** Select the [Resize document to fit printer page] check box in [Fit to Page].
- **5.** Select a zoom rate from [Conversion], and then click [OK].
- **6.** Change other settings if necessary, and then click [OK].
- **7.** Click [Print] on the [Print] screen. Printing starts.

# **For Windows PS Printer Driver**

- **1.** Select [Print] from the [File] menu.
- **2.** Click [Preferences].
- **3.** Select the [Resize document to fit printer page] check box on the [Job Options] tab.
- **4.** Select the paper size, and then click [OK].
- **5.** Change other settings if necessary, and then click [OK].
- **6.** Click [Print] on the [Print] screen. Printing starts.

# **For Mac OS X Printer Driver**

- **1.** Select [Print] from the [File] menu.
- **2.** Select [Paper Handling] from the panel menu.
- **3.** Select the [Scale to fit paper size] check box.
- **4.** Select a paper size to use from [Destination Paper Size].
- **5.** Change other settings if necessary, and then click [Print]. Printing starts.

For Windows PS Printer Driver

#### For Mac OS X Printer Driver

You can print in forward or reverse page order to suit your needs.

When printing in forward page order to the facedown stacker, printouts are stacked in forward page order. When printing in reverse page order to the faceup stacker, printouts are stacked in forward page order.

# **Note**

If the faceup stacker is not opened, printouts are output to the facedown stacker.

# **For Windows PS Printer Driver**

- **1.** Select [Print] from the [File] menu.
- **2.** Click [Preferences].
- **3.** Select [Front to Back] or [Back to Front] from [Page Order] on the [Layout] tab.
- **4.** Change other settings if necessary, and then click [OK]. The [Printing Preferences] screen closes.
- **5.** Click [Print] on the [Print] screen. Printing starts.

#### **Memo**

If [Page Order] is not displayed, select [Start] > [Devices and Printers], right-click the OKI MB562 icon, select [Printer properties] > [OKI MB562(PS)] > the [Advanced] tab, and the select the [Enable advanced printing features] check box.

# **For Mac OS X Printer Driver**

- **1.** Select [Print] from the [File] menu.
- **2.** Select [Paper Handling] from the panel menu.
- **3.** Select [Normal] or [Reverse] from [Page Order].
- **4.** Change other settings if necessary, and then click [Print]. Printing starts.

For Windows PCL Printer Driver For Windows XPS Printer Driver For Mac OS X PS Printer Driver

You can feed the first page of a print job from one tray and the remaining pages from another tray.

### **Note**

This function is not available with the Windows PS printer driver and Mac OS X PCL printer driver.

# **For Windows PCL Printer Driver**

- **1.** Select [Print] from the [File] menu.
- **2.** Click [Preferences].
- **3.** Click [Paper Feed Options] on the [Setup] tab.
- **4.** Select the [Use different source for first page] check box, and then click [OK].
- **5.** Select a paper tray from [Source], and then click [OK]. Select a paper type from [Type] and media weight from [Weight] if necessary.
- **6.** Change other settings if necessary, and then click [OK].
- **7.** Click [Print] on the [Print] screen. Printing starts.

# **For Windows XPS Printer Driver**

- **1.** Select [Print] from the [File] menu.
- **2.** Click [Preferences].
- **3.** Click [Paper Feed Options] in [Media] on the [Setup] tab.
- **4.** Select the [Use different source for first page] check box, and then click [OK].
- **5.** Select a paper tray from [Source], and then click [OK]. Select a paper type from [Type] and media weight from [Weight] if necessary.
- **6.** Change other settings if necessary, and then click [OK].
- **7.** Click [Print] on the [Print] screen. Printing starts.

# **For Mac OS X PS Printer Driver**

- **1.** Select [Print] from the [File] menu.
- **2.** Select [Paper Feed] from the panel menu.
- **3.** Select [First Page From], and then select a tray to feed the first page.
- **4.** Select a tray to feed the remaining pages from [Remaining From].
- **5.** Change other settings if necessary, and then click [Print]. Printing starts.

[For Windows PCL Printer Driver](#page-237-0)

- [For Windows XPS Printer Driver](#page-237-1)
- [For Windows PS Printer Driver](#page-238-0)

#### **Note**

- This function may not be available for some applications.
- This function is not available with the Mac OS X printer driver.
- Watermarks may not be printed properly with this function.
- This function is disabled when performing encrypted authentication printing from a client computer that shares this machine via the print server.

# <span id="page-237-0"></span>**For Windows PCL Printer Driver**

- **1.** Select [Print] from the [File] menu.
- **2.** Click [Preferences].
- **3.** Select [Booklet] from [Finishing Mode] on the [Setup] tab.
- **4.** Click [Options], and then set booklet printing settings if necessary.
	- [Signature]: Specify a unit of pages to be bound.
	- : [2 pages]: Print two pages on one page.
	- [Right to Left]: Print a booklet that is opened from the right.
	- [Bind Margin]: Set a margin.
- **5.** Click [OK].
- **6.** Change other settings if necessary, and then click [OK].
- **7.** Click [Print] on the [Print] screen. Printing starts.

#### **Memo**

- To make an A5 booklet by using A4 paper, select [A4] from [Size] on the [Setup] tab.
- If this function is not available with the Windows PCL printer driver, select [Start] > [Devices and Printers], right-click the OKI MB562 icon, and then select [Printer properties] > [OKI MB562(PCL6)] > the [Advanced] tab > [Print processor] > [OKX055PP] >  $[OK]$ .

# <span id="page-237-1"></span>**For Windows XPS Printer Driver**

- **1.** Select [Print] from the [File] menu.
- **2.** Click [Preferences].
- **3.** Select [Booklet] from [Finishing Mode] on the [Setup] tab.
- **4.** Click [Options], and then set booklet printing settings if necessary.
	- [Signature]: Specifies a unit of pages to be bound.
	- : [2 pages]: Print two pages on one page.
	- [Right to Left]: Print a booklet that is opened from the right.
	- \* [Bind Margin]: Set a margin.
- **5.** Click [OK].
- **6.** Change other settings if necessary, and then click [OK].

# **7.** Click [Print] on the [Print] screen.

Printing starts.

### **Memo**

- To make an A5 booklet by using A4 paper, select [A4] from [Size] on the [Setup] tab.
- If this function is not available with the Windows XPS printer driver, select [Start] > [Devices and Printers], right-click the OKI MB562 icon, and then select [Printer properties] > [OKI MB562(XPS)] > the [Advanced] tab > [Print processor] > [OKX055PP] >  $[OK]$ .

# <span id="page-238-0"></span>**For Windows PS Printer Driver**

- **1.** Select [Print] from the [File] menu.
- **2.** Click [Preferences].
- **3.** Select [Booklet] from [Page Format] on the [Layout] tab.
- **4.** Select the [Draw Borders] check box if necessary.
- **5.** Click [Advanced].
- **6.** Click [Booklet Binding Edge], and then set margins.

### **Memo**

- To make a right-fold booklet (a booklet with its binding on the right side when the first page is facing up), select [On Right Edge].
- To make an A5 booklet by using A4 paper, select [A4] from [Paper Size].
- **7.** Press [OK] until the print setting dialog box is closed.
- **8.** Change other settings if necessary, and then click [OK].
- **9.** Click [Print] on the [Print] screen. Printing starts.
- [For Windows PCL Printer Driver](#page-239-0)
- [For Windows XPS Printer Driver](#page-239-1)

You can create a poster by printing a document onto multiple sheets of paper, and then combining the sheets afterwards.

#### **O** Note

- This function is not available when you are using the IPP network.
- This function is not available with the Windows PS printer driver and the Mac OS X printer driver.
- This function is disabled when performing encrypted authentication printing from a client computer that shares this machine via the print server.

### <span id="page-239-0"></span>**For Windows PCL Printer Driver**

- **1.** Select [Print] from the [File] menu
- **2.** Click [Preference].
- **3.** Click [Poster Print] from [Finishing Mode] on the [Setup] tab.
- **4.** Click [Options].
- **5.** Set values to [Enlarge], [Add Registration Marks], and [Add Overlap] if necessary, and then click [OK]. To make an A3 poster using two sheets of A4 paper, select [A4] for the paper size, and the select [2] for [Zoom].
- **6.** Change other settings if necessary, and then click [OK].
- **7.** Click [Print] on the [Print] screen. Printing starts.

#### **Memo**

If this function is not available with the Windows PCL printer driver, select [Start] > [Devices and Printers], right-click the OKI MB562 icon, and then select [Printer properties] > [OKI MB562(PCL6)] > the [Advanced] tab > [Print processor] > [OKX055PP] > [OK].

### <span id="page-239-1"></span>**For Windows XPS Printer Driver**

- **1.** Select [Print] from the [File] menu.
- **2.** Click [Preferences].
- **3.** Select [Poster Print] from [Finishing Mode] on the [Setup] tab.
- **4.** Click [Options].
- **5.** Set values to [Enlarge], [Add Crop Marks], and [Add Overlap] if necessary, and then click [OK]. To make an A3 poster by using two sheets of A4 paper, select [A4] for the paper size, and the select [2] for [Zoom].
- **6.** Change other settings if necessary, and then click [OK].
- **7.** Click [Print] on the [Print] screen. Printing starts.

#### **Memo**

If this function is not available with the Windows XPS printer driver, select [Start] > [Devices and Printers], right-click the OKI MB562 icon, and then select [Printer properties] > [OKI MB562(XPS)] > the [Advanced] tab > [Print processor] > [OKX055PP] > [OK].

- [For Windows PCL Printer Driver](#page-241-0) [For Windows XPS Printer Driver](#page-241-1)
- [For Windows PS Printer Driver](#page-241-2)

#### **Note**

- This function is not available with the Mac OS X printer driver.
- Watermarks are not printed properly for booklet printing.
- When the [Background] check box is selected on the [Watermark] screen, a watermark may not be printed depending on the application. In such a case, clear the [Background] check box.

# <span id="page-241-0"></span>**For Windows PCL Printer Driver**

- 1. Select [Print] from the [File] menu.
- **2.** Click [Preferences].
- **3.** Select the [Extend] tab.
- 4. Click [Watermarks].
- **5.** Click [New].
- **6.** Specify the text, size, and angle, and then click [OK].
- **7.** Click [OK].
- **8.** Change other settings if necessary, and then click [OK].
- **9.** Click [Print] on the [Print] screen. Printing starts.

# <span id="page-241-1"></span>**For Windows XPS Printer Driver**

- **1.** Select [Print] from the [File] menu.
- **2.** Click [Preferences].
- **3.** Select the [Job Options] tab.
- **4.** Click [Watermarks].
- **5.** Click [New].
- **6.** Specify the text, size, and angle, and then click [OK].
- **7.** Click [OK].
- **8.** Change other settings if necessary, and then click [OK].
- **9.** Click [Print] on the [Print] screen. Printing starts.

# <span id="page-241-2"></span>**For Windows PS Printer Driver**

- **1.** Select [Print] from the [File] menu.
- **2.** Click [Preferences].
- **3.** Click [Watermark] on the [Job Options] tab.
- **4.** Click [New].
- **5.** Enter text that is printed as a watermark in [Text] in [Watermarks].
- **6.** Set [Font], [Size], or other settings if necessary, and then click [OK].
- **7.** Check that the watermark to print is selected, and then click [OK].
- **8.** Change other settings if necessary, and then click [OK].
- **9.** Click [Print] on the [Print] screen. Printing starts.

[For Windows PCL Printer Driver](#page-243-0)

#### [For Windows PS Printer Driver](#page-243-1)

You can print overlays (such as logos or forms) on a document. An overlay is a group of forms. You can register three forms to an overlay. The forms are overlaid in order of registration and printed. The form that is registered last is printed on the top.

#### **O** Note

This function is not available with the Windows XPS printer driver and Mac OS X printer driver.

#### **Memo**

In advance, you can create a form, and then register it in this machine.

[Registering Forms \(Form Overlay\)](#page-751-0)

#### <span id="page-243-0"></span>**For Windows PCL Printer Driver**

- **1.** Define the overlay with the printer driver, and then start printing.
- **2.** Open a file.
- **3.** Select [Print] from the [File] menu.
- **4.** Click [Preferences].
- **5.** Select the [Extend] tab.
- **6.** Click [Overlays].
- **7.** Select the [Print Using Active Overlays] check box.
- **8.** Click [Define Overlays].
- **9.** Enter a name of the overlay in [Overlay Name].
- **10.** Enter the ID of the form you registered in Configuration Tool in [ID].
- **11.** Select the pages of the document on which to print the overlay from [Print on Pages].
- **12.** Click [Add].
- 13. Click [Close].
- **14.** Select an overlay to use from [Defined Overlays], and then click [Add].
- **15.** Click [OK].
- **16.** Change other settings if necessary, and then click [OK].
- 17. Click [Print] on the [Print] screen. Printing starts.

# <span id="page-243-1"></span>**For Windows PS Printer Driver**

#### **O** Note

To use this function with the Windows PS printer driver, you must log in to a computer as the administrator.

**1.** Click [Start], and then select [Devices and Printers].

- **2.** Right-click the OKI MB562 icon, and then select [Printing Preferences] > [OKI MB562(PS)].
- **3.** Click [Overlays] on the [Job Options] tab.
- 4. Select [User Overlay] from the drop-down list, and then click [New].
- **5.** Enter the form name that you registered with the Storage Manager plug-in in [Form Name], and then click [Add].
- **6.** Enter a name of the overlay in [Overlay Name].
- **7.** Select the pages of the document on which to print the overlay from [Print on Pages].

#### **Memo**

To apply an overlay by specifying the pages, select [Custom], and then enter the pages to which to apply the overlay in [Custom Pages].

- **8.** Click [OK].
- **9.** Select an overlay to use from [Defined Overlays], and then click [Add].
- **10.** Click [OK].
- 11. Change other settings if necessary, and then click [OK].
- **12.** Open a file.
- 13. Select [Print] from the [File] menu.
- 14. Click [Print] on the [Print] screen. Printing starts.

For Windows Printer Driver For Mac OS X PCL Printer Driver For Mac OS X PS Printer Driver

You can change the print quality if necessary.

### **Memo**

If printing on large-size paper with the Windows PS printer driver or Mac OS X PS printer driver, using [Normal (600x600)] may improve the print quality.

# **For Windows Printer Driver**

- **1.** Select [Print] from the [File] menu.
- **2.** Click [Preferences].
- **3.** Select the [Job Options] tab.
- 4. Select a print quality level from [Quality].
- **5.** Change other settings if necessary, and then click [OK].
- **6.** Click [Print] on the [Print] screen. Printing starts.

# **For Mac OS X PCL Printer Driver**

- **1.** Select [Print] from the [File] menu.
- **2.** Select [Job Options] from the panel menu.
- **3.** Select a print quality level from [Print Quality].
- **4.** Change other settings if necessary, and then click [Print]. Printing starts.

# **For Mac OS X PS Printer Driver**

- **1.** Select [Print] from the [File] menu.
- **2.** Select [Job Options] from [Feature Sets] on the [Printer Features] panel.
- **3.** Select a print quality level from [Quality].
- **4.** Change other settings if necessary, and then click [Print]. Printing starts.

# **Emphasizing Fine Lines**

[For Windows PCL Printer Driver](#page-246-0) [For Windows PS Printer Driver](#page-246-1) For Mac OS [X PS Printer Driver](#page-246-2)

When [Adjust ultra fine lines] on the printer driver is turned on, you can prevent blurry small letters or fine lines. Bar code gaps or other gaps may narrow depending on the application. In such a case, turn this function off.

### **Note**

This function is not available with the Windows XPS printer driver and Mac OS X PCL printer driver.

# <span id="page-246-0"></span>**For Windows PCL Printer Driver**

- **1.** Select [Print] from the [File] menu.
- **2.** Click [Preferences].
- **3.** Select the [Job Options] tab.
- **4.** Click [Advanced].
- **5.** Select [Adjust ultra fine lines], and select [On] for [Settings], and then click [OK]. This setting is set to [On] by factory default.
- **6.** Change other settings if necessary, and then click [OK].
- **7.** Click [Print] on the [Print] screen. Printing starts.

### <span id="page-246-1"></span>**For Windows PS Printer Driver**

- **1.** Select [Print] from the [File] menu.
- **2.** Click [Preferences].
- **3.** Select the [Job Options] tab.
- **4.** Click [Advanced].
- **5.** Check the [Adjust ultra fine lines] check box, and then click [OK].
- **6.** Change other settings if necessary, and then click [OK].
- **7.** Click [Print] on the [Print] screen. Printing starts.

### <span id="page-246-2"></span>**For Mac OS X PS Printer Driver**

- **1.** Select [Print] from the [File] menu.
- **2.** Select [Printer Features] from the panel menu.
- **3.** Select [Job Options] from [Features Sets].
- **4.** Check the [Adjust ultra fine lines] check box.
- **5.** Change other settings if necessary, and then click [Print]. Printing starts.

# **Adjusting the Image Finished Quality**

Adjust the brightness and contrast.

# **Note**

This function is not available with the Windows PS/XPS printer drivers and Mac OS X PS printer driver.

# **For Windows PCL Printer Driver**

- **1.** Open a file.
- **2.** Select [Print] from the [File] menu.
- **3.** Click [Preferences].
- **4.** Click [Detail] for [Image Setting].
- **5.** Select a value for [Brightness] and [Contrast] in [Manual Settings], and then click [OK].
- **6.** Change other settings if necessary, and then click [OK].
- **7.** Click [Print] on the [Print] screen. Printing starts.

# **For Mac OS X PCL Printer Driver**

- **1.** Select [Print] from the [File] menu.
- **2.** Adjust the [Brightness] and [Contrast] settings on the [Image] panel.
- **3.** Change other settings if necessary, and then click [Print]. Printing starts.

[Set the Paper Tray to be Used](#page-249-0) [For Windows PCL Printer Driver](#page-249-1) [For Windows XPS Printer Driver](#page-249-2) [For Windows PS Printer Driver](#page-250-0) For Mac OS [X PCL Printer Driver](#page-250-1) For Mac OS [X PS Printer Driver](#page-250-2)

You can automatically select a tray (paper cassette (Tray 1 or Tray 2)) or the MP tray that holds paper of the same size that is set with the printer driver.

#### **Memo**

Be sure to set the paper size and weight for a paper cassette (Tray 1 and Tray 2), and the MP tray on the display screen. [Registering the Paper Size, Type, or Weight](#page-511-0)

#### <span id="page-249-0"></span>**Set the Paper Tray to be Used**

Set the MP tray as a target of the auto tray selection.

- **1.** Press [Device Settings] on the home screen.
- **2.** Press [Paper Setup].
- **3.** Press [MP Tray].
- **4.** Press [MP Tray Usage].
- **5.** Press [When Mismatching].

#### **Memo**

[MP Tray Usage] is set to [Do Not Use] by factory default.

**6.** Press [Back] until the home screen is displayed.

#### <span id="page-249-1"></span>**For Windows PCL Printer Driver**

- **1.** Select [Print] from the [File] menu.
- **2.** Click [Preferences].
- **3.** Select [Auto] from [Source] on the [Setup] tab.
- **4.** Change other settings if necessary, and then click [OK].
- **5.** Click [Print] on the [Print] screen. Printing starts.

# <span id="page-249-2"></span>**For Windows XPS Printer Driver**

- **1.** Select [Print] from the [File] menu.
- **2.** Click [Preferences].
- **3.** Select [Auto] from [Source] on the [Setup] tab.
- **4.** Change other settings if necessary, and then click [OK].

**5.** Click [Print] on the [Print] screen. Printing starts.

# <span id="page-250-0"></span>**For Windows PS Printer Driver**

- **1.** Select [Print] from the [File] menu.
- **2.** Click [Preferences].
- **3.** Select [Automatically Select] from [Paper Source] on the [Paper/Quality] tab.
- **4.** Click [OK].
- **5.** Change other settings if necessary, and then click [OK].
- **6.** Click [Print] on the [Print] screen. Printing starts.

# <span id="page-250-1"></span>**For Mac OS X PCL Printer Driver**

- **1.** Select [Print] from the [File] menu.
- **2.** Select [Setup] from the panel menu.
- **3.** Select [Auto] from [Paper Source].
- **4.** Change other settings if necessary, and then click [Print]. Printing starts.

# <span id="page-250-2"></span>**For Mac OS X PS Printer Driver**

- **1.** Select [Print] from the [File] menu.
- **2.** Select [Paper Feed] from the panel menu.
- **3.** Select [Auto Select] from [All Pages From].
- **4.** Change other settings if necessary, and then click [Print]. Printing starts.

# **Switching to Another Paper Feed Tray Automatically When a Tray Runs Out Of Paper**

[Setting Trays for the Auto Tray Switching](#page-251-0) [For Windows PCL Printer Driver](#page-251-1) [For Windows XPS Printer Driver](#page-251-2) [For Windows PS Printer Driver](#page-252-0) For Mac OS [X PCL Printer Driver](#page-252-1) For Mac OS [X PS Printer Driver](#page-252-2)

When the specified tray runs out of paper, the machine can continue to print from another tray if paper of the same paper size and weight is loaded in the paper cassettes (Tray 1 and Tray 2) and the MP tray.

To use this function, first enable the auto tray switching function on the touch panel. Then, set the auto tray switching function with the printer driver.

### **O** Note

Be sure to set the same values (paper size, media type, media weight) for each tray used for the auto tray switch function. Available paper sizes vary depending on the tray.

[About Paper Types That Can be Loaded and Storage Methods](#page-499-0)

# <span id="page-251-0"></span>**Setting Trays for the Auto Tray Switching**

- **1.** Press [Device Settings] on the home screen.
- **2.** Press [Paper Setup].
- **3.** Check that [Auto Tray Switch] is set to [ON].

#### **Memo**

Pressing [Auto Tray Switch] switches between [ON] and [OFF].

**4.** Press [Back] until the home screen is displayed. Next, set printing settings from a printer driver.

#### <span id="page-251-1"></span>**For Windows PCL Printer Driver**

- **1.** Select [Print] from the [File] menu.
- **2.** Click [Preferences].
- **3.** Click [Paper Feed Options] on the [Setup] tab.
- **4.** Select the [Auto Tray Change] check box, and then click [OK].
- **5.** Change other settings if necessary, and then click [OK].
- **6.** Click [Print] on the [Print] screen. Printing starts.

#### <span id="page-251-2"></span>**For Windows XPS Printer Driver**

- **1.** Select [Print] from the [File] menu.
- **2.** Click [Preferences].
- **3.** Click [Paper Feed Options] on the [Setup] tab.
- **4.** Select the [Auto] check box in [Tray Change], and then click [OK].
- **5.** Change other settings if necessary, and then click [OK].
- **6.** Click [Print] on the [Print] screen. Printing starts.

## **For Windows PS Printer Driver**

- 1. Select [Print] from the [File] menu.
- **2.** Click [Preferences].
- **3.** Click [Advanced] on the [Layout] tab.
- **4.** Click [Tray Switch] and then select [ON].
- **5.** Click [OK].
- **6.** Change other settings if necessary, and then click [OK].
- **7.** Click [Print] on the [Print] screen. Printing starts.

## **For Mac OS X PCL Printer Driver**

- **1.** Select [Print] from the [File] menu.
- **2.** Select [Setup] from the panel menu.
- **3.** Click [Printer Options].
- **4.** Check the [Auto Tray Switch] check box.
- **5.** Change other settings if necessary, and then click [Print]. Printing starts.

# **For Mac OS X PS Printer Driver**

- 1. Select [Print] from the [File] menu.
- **2.** Select [Printer Features] from the panel menu.
- **3.** Select [Insert Options] from [Feature Sets].
- **4.** Check the [Tray Switch] check box.
- **5.** Change other settings if necessary, and then click [Print]. Printing starts.

[Registering the Windows PCL Driver Settings](#page-253-0) [Registering the Windows XPS Driver Settings](#page-253-1) Registering the Mac OS [X Printer Driver Settings](#page-253-2)

You can save the printer driver settings.

### **Note**

This function is not available with the Windows PS printer driver.

#### **Memo**

You can save up to 14 settings.

## <span id="page-253-0"></span>**Registering the Windows PCL Driver Settings**

- 1. Click [Start], and then select [Devices and Printers].
- **2.** Right-click the OKI MB562 icon, and then select [Printing preferences] > [OKI MB562(\*)]. \* Select a driver type to use.
- **3.** Set the printing settings to save.
- **4.** Click [Save] in [Driver Setting] on the [Setup] tab.
- **5.** Enter a name to save the settings, and then click [OK]. If you select the [Include media settings] check box, the paper setting on the [Setup] tab is also saved.
- **6.** Click [OK] to close the print setup dialog box.

## <span id="page-253-1"></span>**Registering the Windows XPS Driver Settings**

- **1.** Click [Start], and then select [Devices and Printers].
- **2.** Right-click the OKI MB562 icon, and then select [Printing preferences] > [OKI MB562(\*)]. \* Select a driver type to use.
- **3.** Set the printing settings to save.
- **4.** Click [Save] in [Driver Settings] on the [Setup] tab.
- **5.** Enter a name to save the settings, and then click [OK]. If you select the [Include media settings] check box, the paper setting on the [Setup] tab is also saved.
- **6.** Click [OK] to close the print setup dialog box.

## <span id="page-253-2"></span>**Registering the Mac OS X Printer Driver Settings**

#### **Note**

- The default settings on the [Page Setup] dialog box cannot be changed.
- The operation of the settings that are saved with a different printer driver cannot be guaranteed. Save the settings with a name that you can distinguish.
- **1.** Select [Print] from the [File] menu.
- **2.** Set the printing settings to save.
- **3.** Select [Save Current Settings as Preset] from [Presets].
- **4.** Enter a name to save the settings, and then click [OK].
- **5.** Click [Cancel].
- **TO** Topics

 $\mathscr P$  [Printing with Registered Settings](#page-255-0)

<span id="page-255-0"></span>[For Windows PCL Driver](#page-255-1) [For Windows XPS Driver](#page-255-2) For Mac OS [X Driver](#page-255-3)

## **O** Note

This function is not available with the Windows PS printer driver.

# <span id="page-255-1"></span>**For Windows PCL Driver**

- 1. Select [Print] from the [File] menu.
- **2.** Click [Preferences].
- **3.** Select a setting to use from [Driver Setting] on the [Setup] tab.
- **4.** Click [OK].
- **5.** Click [Print] on the [Print] screen. Printing starts.

## <span id="page-255-2"></span>**For Windows XPS Driver**

- **1.** Select [Print] from the [File] menu.
- **2.** Click [Preferences].
- **3.** Select a setting to use from [Driver Settings] on the [Setup] tab.
- **4.** Click [OK].
- **5.** Click [Print] on the [Print] screen. Printing starts.

## <span id="page-255-3"></span>**For Mac OS X Driver**

- **1.** Select [Print] from the [File] menu.
- **2.** Select a setting to use from [Presets].
- **3.** Click [Print]. Printing starts.
- For Windows Printer Driver
- For Mac OS X Printer Driver

You can use frequently-used printing settings as the printer driver's default settings.

## **For Windows Printer Driver**

- **1.** Click [Start], and then select [Devices and Printers].
- **2.** Right-click the OKI MB562 icon, and then select [Printing Preferences] > [OKI MB562(\*)]. \* Select a driver type to use.
- **3.** Click [Setup].
- **4.** Set the printing settings to use as the driver's default settings.
- **5.** Click [OK].

# **For Mac OS X Printer Driver**

- 1. Select [Print] from the [File] menu.
- **2.** Select [Show Presets] from [Presets].
- **3.** Clear the [Reset Presets Menu to "Default Settings" After Printing] check box.
- **4.** Click [OK].
- **5.** Select a preset that is used as the driver's default settings from [Presets].
- **6.** Click [Print]. Printing starts.

[For Windows PCL Printer Driver](#page-257-0) [For Windows XPS/PS Printer Driver](#page-257-1) For Mac OS [X PCL Printer Driver](#page-257-2)

For Mac OS [X PS Printer Driver](#page-258-0)

Printing is possible with less toner.

The amount of toner can be saved in three levels.

- [Printer setting]: Conforms to the printer setting.
- \* [Off]: Prints at a normal density without saving toner.
- \* [Save Level Low]: Prints at a somewhat lower density level.
- [Save Level Middle]: Prints at a low density.
- **:** [Save Level High]: Prints at a very low density.

#### **O** Note

If using this function, only [Normal (600x600)] or [Fast (600x600)] can be specified as the print quality.

#### **Memo**

The density of the image that is printed with this function may vary depending on the printed document.

## <span id="page-257-0"></span>**For Windows PCL Printer Driver**

- **1.** Select [Print] from the [File] menu.
- **2.** Click [Preferences].
- **3.** Select the [Setup] tab.
- **4.** Select the amount of toner to save from [Toner saving].
- **5.** Change other settings if necessary, and then click [OK].
- **6.** Click [Print] on the [Print] screen. Printing starts.

## <span id="page-257-1"></span>**For Windows XPS/PS Printer Driver**

- **1.** Select [Print] from the [File] menu.
- **2.** Click [Preferences].
- **3.** Select the [Job Options] tab.
- **4.** Select the amount of toner to save from [Toner Saving].
- **5.** Change other settings if necessary, and then click [OK].
- **6.** Click [Print] on the [Print] screen. Printing starts.

# <span id="page-257-2"></span>**For Mac OS X PCL Printer Driver**

- **1.** Select [Print] from the [File] menu.
- **2.** Select [Job Options] from the panel menu.
- **3.** Select the amount of toner to save from [Toner Saving].
- **4.** Change other settings if necessary, and then click [Print]. Printing starts.

# <span id="page-258-0"></span>**For Mac OS X PS Printer Driver**

- **1.** Select [Print] from the [File] menu.
- **2.** Select [Printer Features] from the panel menu.
- **3.** Select [Job Options] from [Feature Sets].
- **4.** Select the amount of toner to save from [Toner Saving].
- **5.** Change other settings if necessary, and then click [Print]. Printing starts.

<span id="page-259-2"></span>[For Windows PCL Printer Driver](#page-259-0)

[For Windows PS Printer Driver](#page-259-1)

You can spool print jobs to the memory that is integrated in this machine. This allows you to finish your work on your computer early, which makes it possible for your computer to process other tasks while this machine is operating in the background.

#### **Note**

- If you cannot store the spooled data due to insufficient free space in the internal memory of this machine, a message is displayed to inform you that the file system is full, and the print job is not executed.
- This function is not available with the Windows XPS printer driver and Mac OS X printer driver.

## <span id="page-259-0"></span>**For Windows PCL Printer Driver**

- **1.** Select [Print] from the [File] menu.
- **2.** Click [Preferences].
- **3.** Select the [Job Options] tab.
- **4.** Click [Advanced].
- **5.** Select [Job Spool], and select [On] for [Settings], and then click [OK].
- **6.** Change other settings if necessary, and then click [OK].
- **7.** Click [Print] on the [Print] screen. Printing starts.

# <span id="page-259-1"></span>**For Windows PS Printer Driver**

- **1.** Select [Print] from the [File] menu.
- **2.** Click [Preferences].
- **3.** Select the [Job Options] tab.
- **4.** Click [Advanced].
- **5.** Check the [Job Spool] check box, and then click [OK].
- **6.** Change other settings if necessary, and then click [OK].
- **7.** Click [Print] on the [Print] screen. Printing starts.
- \* [Print Using the Printer Fonts](#page-261-0)
- **[Print Using the Fonts of Computer](#page-263-0)**

<span id="page-261-0"></span>[For Windows PCL Printer Driver](#page-261-1)

#### [For Windows PS Printer Driver](#page-261-2)

#### **O** Note

- The printer fonts do not exactly duplicate the appearance of the TrueType fonts displayed on the screen.
- This function is not available with the Windows XPS printer driver and Mac OS X printer driver.
- This function may not be available for some applications.

# <span id="page-261-1"></span>**For Windows PCL Printer Driver**

- **1.** Select [Print] from the [File] menu.
- **2.** Click [Preferences].
- **3.** Select the [Extend] tab.
- **4.** Click [Fonts].
- **5.** Select the [Font Substitution] check box in [Output format of TrueType fonts].
- **6.** Specify the printer font to use instead of TrueType fonts in [Font Substitution Table].
- **7.** Click [OK].
- **8.** Change other settings if necessary, and then click [OK].
- **9.** Click [Print] on the [Print] screen. Printing starts.

## <span id="page-261-2"></span>**For Windows PS Printer Driver**

- **1.** Right-click the OKI MB562 icon and then select [Printer properties] > [OKI MB562(PS)].
- **2.** Double-click [Font Substitution Table] on the [Device Settings] tab.
- **3.** Click a TrueType font, and then select a printer font to be used to substitute the TrueType font from the list.
- **4.** Click [OK].
- **5.** Open a file to print from a computer.
- **6.** Select [Print] from the [File] menu.
- **7.** Click [Preferences].
- **8.** Click [Advanced] on the [Layout] tab.
- **9.** Click [TrueType Font], and then select [Substitute with Device Font].
- **10.** Click [OK].
- 11. Change other settings if necessary, and then click [OK].
- **12.** Click [Print] on the [Print] screen. Printing starts.

<span id="page-263-0"></span>[For Windows PCL Printer Driver](#page-263-1)

#### [For Windows PS Printer Driver](#page-263-2)

You can print your documents by using TrueType fonts in a computer to reproduce the same font appearance as on the screen.

## **O** Note

This function is not available with the Windows XPS printer driver and Mac OS X printer driver.

## <span id="page-263-1"></span>**For Windows PCL Printer Driver**

- **1.** Select [Print] from the [File] menu.
- **2.** Click [Preferences].
- **3.** Select the [Extend] tab.
- **4.** Click [Fonts].
- **5.** Clear the [Font Substitution] check box in [Output Format of Truetype Font], select one of the following output formats, and then click [OK].
- **6.** Change other settings if necessary, and then click [OK].
- **7.** Click [Print] on the [Print] screen. Printing starts.

## <span id="page-263-2"></span>**For Windows PS Printer Driver**

- **1.** Select [Print] from the [File] menu.
- **2.** Click [Preferences].
- **3.** Click [Advanced] on the [Layout] tab.
- **4.** Click [TrueType Font], and then select [Download as Softfont].
- **5.** Click [OK].
- **6.** Change other settings if necessary, and then click [OK].
- **7.** Click [Print] on the [Print] screen. Printing starts.

There are two functions to print confidential document safely as followings.

Authentication Print: Print only when to enter the pre-assigned password.

Encrypted Authentication Print: Encrypt a print job before sending the job to this machine.

\* [Setting a Password to the Print Data \(Authentication Print\)](#page-265-0)

\* [Setting a Password and Encrypting the Print Data \(Encrypted Authentication Print\)](#page-267-0)

<span id="page-265-0"></span>Setting a Password from a Computer (Windows PCL Only) Setting a Password from a Computer (Windows PS Only)

Printing a Password-protected Document from This Machine

#### **Note**

- If you cannot store the spooled data due to insufficient free space in the memory, a message is displayed to inform you that the file system is full, and the print job is not executed.
- This function is not available with the Windows XPS printer driver and Mac OS X printer driver.

# **Setting a Password from a Computer (Windows PCL Only)**

- **1.** Select [Print] from the [File] menu.
- **2.** Click [Preferences].
- **3.** Select the [Job Options] tab.
- **4.** Select [Secure Print] from [Job Type].
- **5.** Enter a job name in [Job Name] and a password in [Job Password]. If you select the [Request Job Name for each printer job] check box, a prompt is displayed to ask the job name when you send the print job to this machine.
- **6.** Click [OK].
- **7.** Change other settings if necessary, and then click [OK].
- **8.** Click [Print] on the [Print] screen. The print job is only sent to the machine, and it is not printed yet.

## **Setting a Password from a Computer (Windows PS Only)**

- **1.** Select [Print] from the [File] menu.
- **2.** Click [Preferences].
- **3.** Select the [Job Options] tab.
- **4.** Select [Secure Print] from [Job Type].
- **5.** Enter a job name in [Job Name] and a password in [Personal ID Number (PIN)]. If you select the [Request Job Name for each printer job] check box, a prompt is displayed to ask the job name when you send the print job to this machine.
- **6.** Click [OK].
- **7.** Change other settings if necessary, and then click [OK].
- **8.** Click [Print] on the [Print] screen. The print job is only sent to the machine, and it is not printed yet.

## **Printing a Password-protected Document from This Machine**

## **O** Note

If you forget your password that is set to a job and do not print the job sent to this machine, the job remains in the internal memory.

1. Press [Print] or the (PRINT) button.

The touch panel display switches to the print top screen.

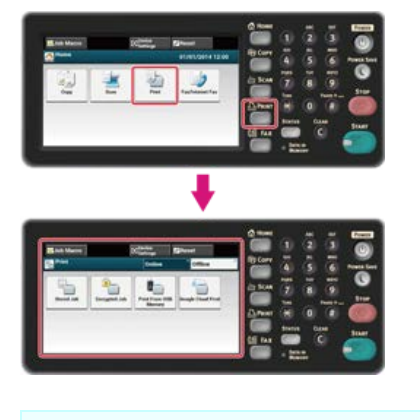

## **Memo**

To display the home screen, press the  $(+)$  (HOME) button.

- **2.** Press [Stored Job].
- **3.** When printing, enter the password that you set on the computer, and then press [OK].
- **4.** Press [Print]. Printing starts.

<span id="page-267-0"></span>[Setting the Password/Encrypting a File on a Computer \(Windows PCL/PS Only\)](#page-267-1)

[Printing an Encrypted/Password-protected Document from This Machine](#page-267-2)

You can encrypt your documents before sending them from a computer to this machine. The document is unprinted and saved in an encrypted format in the internal memory of this machine until you enter the registered password on the operator panel. You can prevent unauthorized access to confidential information.

### **O** Note

- If you cannot store the spooled data due to insufficient free space in the internal memory of this machine, a message is displayed to inform you that the file system is full, and the print job is not executed.
- This function is not available with the Windows XPS printer driver and Mac OS X PCL printer driver.
- You cannot use this function with the poster printing function and the booklet printing function with the Windows PCL printer driver if you share this machine via the print server.
- \* When you use this function, clear the [Give Priority to the host release] check box. [Storing Print Data in This Machine before Printing](#page-259-2)

## <span id="page-267-1"></span>**Setting the Password/Encrypting a File on a Computer (Windows PCL/PS Only)**

You can encrypt a file to print. The encrypted data is saved in the memory of this machine. You cannot print the data until you enter the password on the operator panel.

- **1.** Select [Print] from the [File] menu.
- **2.** Click [Preferences].
- **3.** Select the [Job Options] tab.
- 4. Select [Encrypted Secure Print].
- **5.** Enter a password in [Password], and then set other settings if necessary.

For settings of driver screen [Windows PCL Printer Driver](#page-199-0)

[Windows PS Printer Driver](#page-203-0)

- **6.** Click [OK].
- 7. Set other settings if necessary.

The encrypted and password-protected print job is only sent to this machine, and it is not printed yet.

#### **Memo**

The print job saved in the memory is automatically deleted if the printing is complete or not printed for a certain period of time. If an error occurs while sending the data or an unauthorized user attempts to access a job, the job is automatically deleted.

## <span id="page-267-2"></span>**Printing an Encrypted/Password-protected Document from This Machine**

Print an encrypted and password-protected print job saved in the internal memory of this machine.

**1.** Press [Print] or the (PRINT) button.

The touch panel display switches to the print top screen.

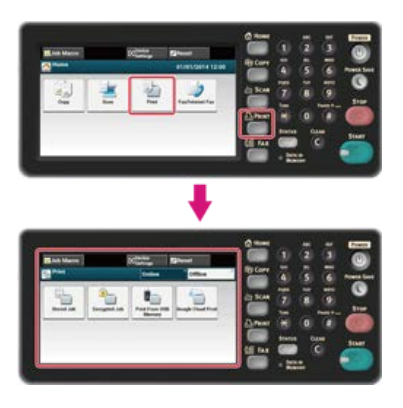

### **Memo**

To display the home screen, press the (HOME) button.

- **2.** Press [Encrypted Job].
- **3.** When printing, enter the password that you set on the computer, and then press [OK].
- **4.** Press [Print].

Printing starts.

To cancel the print job, select [Delete].

All the encrypted jobs with the same password are deleted.

## [For Windows Printer Driver](#page-269-0)

#### For Mac OS [X Printer Driver](#page-269-1)

You can output a document to a file.

# **O** Note

You must log in to a computer as the administrator.

# <span id="page-269-0"></span>**For Windows Printer Driver**

- **1.** Click [Start], and then select [Devices and Printers].
- **2.** Right-click the OKI MB562 icon and then select [Printer properties] > [OKI MB562(\*)]. \* Select a driver type to use.
- **3.** Select the [Ports] tab.
- **4.** Select [FILE:] from the port list, and then click [OK].
- **5.** Open a file.
- **6.** Select [Print] from the [File] menu.
- **7.** Click [Print].
- **8.** Enter the name of a file, and then click [OK].

# <span id="page-269-1"></span>**For Mac OS X Printer Driver**

- **1.** Select [Print] from the [File] menu.
- **2.** Click [PDF] in the print dialog box, and then select a file format.
- **3.** Enter the name of a file, select a save destination, and then click [Save].

Storing from a Computer in This Machine (Windows PCL Only) Storing from a Computer in This Machine (Windows PS Only)

Printing the Stored Document from This Machine

Store a print job in the internal memory of the printer. When printing, call a print job by entering the password from the operator panel.

### **Note**

- If you cannot store the spooled data due to insufficient free space in the memory, a message is displayed to inform you that the file system is full, and the print job is not executed.
- This function is not available with the Windows XPS printer driver and Mac OS X printer driver.

# **Storing from a Computer in This Machine (Windows PCL Only)**

- **1.** Select [Print] from the [File] menu.
- **2.** Click [Preferences].
- **3.** Select the [Job Options] tab.
- **4.** Select [Store for Re-print].
- **5.** Enter a job name in [Job Name] and a password in [Job Password].
- **6.** If you select the [Request Job Name for each printer job] check box, a prompt is displayed to ask the job name when you send the job to this machine.
- **7.** Click [OK].
- 8. Set other settings if necessary. The print job is only sent to the printer, and it is not printed yet.

# **Storing from a Computer in This Machine (Windows PS Only)**

- **1.** Select [Print] from the [File] menu.
- **2.** Click [Preferences].
- **3.** Select the [Job Options] tab.
- **4.** Click [Store for Re-print] from [Job Type].
- **5.** Enter a job name in [Job Name] and a password in [Personal ID Number (PIN)].
- **6.** Click [OK].
- **7.** Set other settings if necessary, and then click [OK].
- **8.** Click [Print] on the [Print] screen. The print job is only sent to the printer, and it is not printed yet.

## **Printing the Stored Document from This Machine**

**1.** Press [Print] or the **(PRINT)** button.

The touch panel display switches to the print top screen.

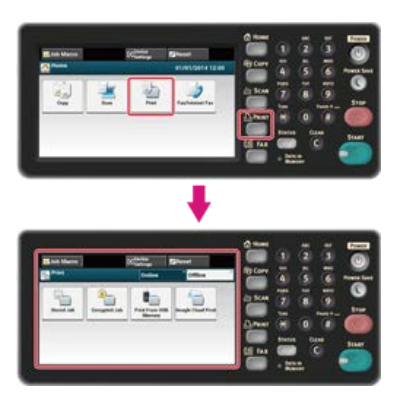

### **Memo**

To display the home screen, press the (HOME) button.

- **2.** Press [Print] or the (PRINT) button.
- **3.** Press [Stored Job].
- **4.** Enter the password , and then press [OK].

A job searching starts.

## **Memo**

The password is the one you specified on a computer when printing.

- To clear an incorrect entry, press (CCLEAR).
- $\cdot$  To stop a job search, press  $(35)$  (STOP).
- **5.** Press [Print].

Printing starts.

To cancel the print job, select [Delete].

# **Printing without Opening a PDF File (PDF Print Direct)**

You can send a PDF file to this machine to directly print it. With PDF Print Direct, you can omit opening the PDF file with an application, such as Adobe Reader.

## **O** Note

This function is not available with Mac OS X.

- **1.** Check that the OKI MB562(\*) icon is in the [Devices and Printers] folder. \* Select a driver type to use.
- **2.** Right-click a PDF file to print, and then select [PDF Print Direct].
- **3.** Select the printer driver in [Select Printer]. To set the user authentication function with the selected printer driver, select [User Auth] from the [Printer Setting] menu.
- **4.** To print an encrypted file, select the [Password Setting] check box, and then enter the password. If the same password is to be used again, click [Save Password].
- **5.** Change other settings if necessary, and then click [OK].

# **For Mac OS X Printer Driver**

- **1.** Select [Print & Scan] in [System Preferences].
- **2.** Check that the OKI MB562(\*) icon is selected. \* Select a driver type to use.
- **3.** Drag the icon of the driver to the desktop.
- **4.** Drag the file you want to print to the driver icon. Printing starts.

# **Adjusting the Tone of Photographs for Printing (PS Gamma Adjuster)**

You can adjust the tone of photographs for printing by using the machine's halftone adjustment function. Use this function when photographs and other images are too dark.

#### **O** Note

- This function is not available with the Windows PCL printer driver and Mac PCL printer driver.
- With Windows, the [Gamma Adjuster] menu or its content may not be displayed on the [Job Options] tab of the printer driver after registering a halftone adjustment name in [Custom Gamma Adjustment]. In such a case, restart your computer.
- Using the halftone adjustment may cause printing to become slower. If you want to prioritize speed, uncheck [Custom Gamma Adjustment] for [Custom gamma].
- Applications that were started before registering [Gamma Curve Name] must be restarted before printing.
- Some applications allow you to specify dot gain compensation and halftone adjustment when printing or have the function that includes such settings in an EPS file. To use such functions provided by the application, uncheck [Custom Gamma Adjustment] for [Gamma Adjuster].
- The "Select Printer" list of PS Gamma Adjuster displays model names. If more than one printer of the same model exist in the [Printer and Device] folder, the registered [Gamma Curve Name] is applied to all same-model printers.

How to install PS Gamma Adjuster

- [List of Utility Software](#page-814-0)
- \* [For Windows PS Printer Driver](#page-274-0)
- For Mac OS [X PS Printer Driver](#page-275-0)

<span id="page-274-0"></span>Registering an Adjusted Halftone Printing with a Registered Halftone

# **Registering an Adjusted Halftone**

- **1.** Click [Start], and then select [All Programs] > [Okidata] > [PS Gamma Adjuster] > [PS Gamma Adjuster].
- **2.** Select [MB562(PS)] from [Select Printer].
- **3.** Click [New].
- **4.** Adjust the halftone. Edit the graph or enter the gamma value or the tone density in the text box to adjust the halftone.
- **5.** Enter a setting name in [Gamma Curve Name], and then click [OK].
- **6.** Click [Add].
- **7.** Click [Apply]. A dialog box is displayed.
- **8.** Click [OK].
- **9.** Click [Exit] to exit PS Gamma Adjuster.

# **Printing with a Registered Halftone**

- **1.** Select [Print] from the [File] menu.
- **2.** Click [Properties].
- **3.** Check the [Gamma Adjuster] check box on the [Job Options] tab.
- **4.** Select the registered halftone adjustment name.
- **5.** Change other settings if necessary, and then click [OK].
- **6.** Click [Print] on the [Print] screen. Printing starts.

<span id="page-275-0"></span>[Registering an Adjusted Halftone](#page-275-1) [Printing with a Registered Halftone](#page-275-2)

# <span id="page-275-1"></span>**Registering an Adjusted Halftone**

- **1.** Start PS Gamma Adjuster.
- **2.** Click [New].
- **3.** Adjust the halftone. Edit the graph or enter the gamma value or the tone density in the text box to adjust the halftone.
- **4.** Enter a setting name in [Gamma Curve Name], and then click [Save].
- **5.** Click [Select PPD].
- **6.** Select a PPD file to register an adjusted halftone, and then click [Open].
- **7.** Select the created halftone adjustment, and then click [Add].
- **8.** Click [Save].
- **9.** Enter the administrator name and password, and then click [OK].
- **10.** Exit PS Gamma Adjuster.
- **11.** Select [Print & Scan] in [System Preferences].
- **12.** Delete the registered printer to which the adjustment has been made, and then register the printer again.

## <span id="page-275-2"></span>**Printing with a Registered Halftone**

- **1.** Select [Print] from the [File] menu.
- **2.** Select [Printer Features] from the panel menu.
- **3.** Select [Job Options] from [Feature Sets].
- **4.** Select the registered [Gamma Curve Name] from the [Custom Gamma] feature set.
- **5.** Change other settings if necessary, and then click [Print]. Printing starts.

#### [Setting a POP Server](#page-276-0)

#### [Setting an SMTP Server](#page-276-1)

This machine can automatically print attachment files when the machine receives an e-mail. To use this function, you must set the email reception settings on a POP server or SMTP server.

#### **Note**

- The following file formats are supported.
- PDF (v1.7), JPEG, TIFF (V6 Baseline)
- The paper size to print and whether to enable or disable the fitting function during printing vary depending on the file page size and the file format. For the number of copies, duplex printing or other printing settings, the current settings on the [Admin Setup] menu are applied.

#### **Memo**

Up to 10 files, each of which is a maximum of 8 MB, can be printed.

#### <span id="page-276-0"></span>**Setting a POP Server**

#### **Memo**

If the POP server does not support SSL encryption, you may not receive e-mails correctly.

- **1.** Open the Web page of this machine. How to log in to the Web page [About the Web Page of This Machine](#page-489-0)
- **2.** Log in as the administrator.
- **3.** Select [Admin Setup].
- **4.** Select [Network] > [E-mail] > [Receive Settings].
- **5.** Select [POP3], and then click [To STEP2].
- **6.** Follow the on-screen instructions to set detailed settings.

#### **Memo**

- Set the mail server you are using correctly. If your mail server does not support the APOP protocol, you may not receive emails correctly.
- If you want to specify the domain name of the mail server, set the DNS server in the [TCP/IP] setting.
- **7.** Click [Submit].

## <span id="page-276-1"></span>**Setting an SMTP Server**

- **1.** Open the Web page of this machine. How to log in to the Web page [About the Web Page of This Machine](#page-489-0)
- **2.** Log in as the administrator.
- **3.** Select [Admin Setup].
- **4.** Select [Network] > [E-mail] > [Receive Settings].
- **5.** Select [SMTP], and then click [To STEP2].
- **6.** Follow the on-screen instructions to set detailed settings.
- **7.** Click [Submit].

#### **O** Note

- Not all USB Memory is guaranteed to use. (USB Memory with security functions are not supported.)
- USB hubs and external USB HDDs are not supported.
- Encrypted PDF files are not supported.

#### **Memo**

- The following file systems are supported: FAT12, FAT16, FAT32.
- Supported file formats: JPEG, PDF, TIFF(v6 baseline), PRN (PS, PCL, XPS)
- Up to 32 GB USB Memory is supported.
- Up to 100 files in supported file formats that are saved in USB Memory are displayed in the file list. If 100 or more files are saved in USB Memory, the file list is not displayed properly.
	- USB Memory with a directory structure of 20 or more levels may not be read properly.
	- A file path exceeding 240 characters may not be read correctly.
- You can print one file in USB Memory at a time.
- **→ [Printing Data in USB Memory](#page-279-0)**
- [Cancelling a Print Job](#page-281-0)

<span id="page-279-0"></span>**1.** Insert USB Memory into the USB port.

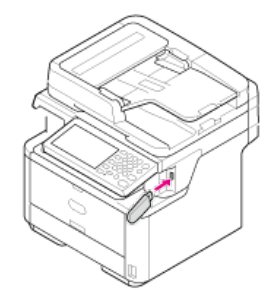

## **Note**

Insert USB Memory straight into the USB port. Inserting USB Memory at a wrong angle may damage the USB port.

**2.** Press [Print] or the (PRINT) button.

The touch panel display switches to the print top screen.

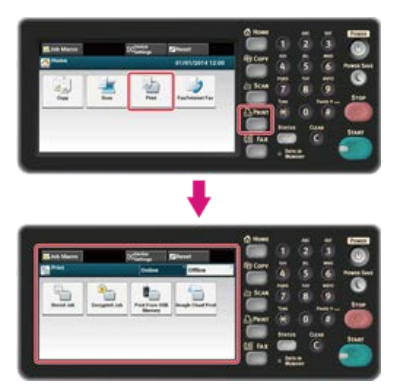

## **Memo**

To display the home screen, press the  $(+)$  (HOME) button.

**3.** Press [Print From USB Memory].

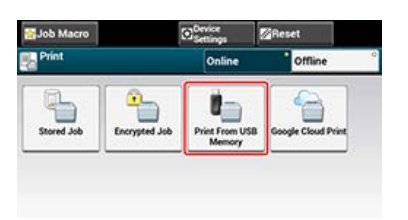

## **4.** Press [Select Print File].

The [Getting file list...] message is displayed.

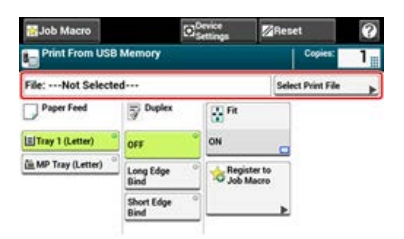

**5.** Select the folder that has the file you want to print.

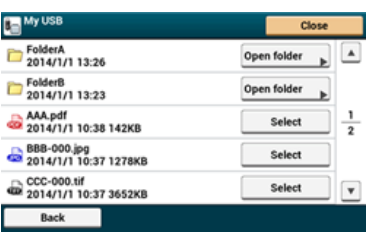

- **6.** Set printing settings if necessary. [Printing Data in USB Memory with Various Settings](#page-282-0)
- **7.** Press the (START) button.

Printing starts.

8. When a message is displayed to inform you that you can remove USB Memory from the port, remove it.

# <span id="page-281-0"></span>**Cancelling a Print Job**

You can cancel a print job from USB Memory by pressing the (STOP) button.

You can cancel a print job until a message is displayed to inform you that printing is complete.

## **Note**

The pages that are ready to be printed on this machine will be printed without changes.

# **1.** Press the (s) (STOP) button.

Printing is cancelled and the screen returns to the print start screen.

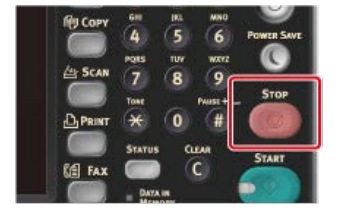

# <span id="page-282-0"></span>**Printing Data in USB Memory with Various Settings**

When printing from USB Memory, set print settings from [Print Setup] menu.

- \* [Specifying the Paper Feed Tray \(Paper Feed Tray\)](#page-283-0)
- \* [Specifying the Number of Copies \(Number of Copies\)](#page-285-0)
- **[Printing on Both Sides of Paper \(Duplex Printing\)](#page-287-0)**
- **[Printing to Fit the Paper Size \(Fitting\)](#page-289-0)**

## <span id="page-283-0"></span>**O**Note

When printing a PRN file, the paper tray specification follows the driver settings at the time of file creation.

**1.** Insert USB Memory into the USB port.

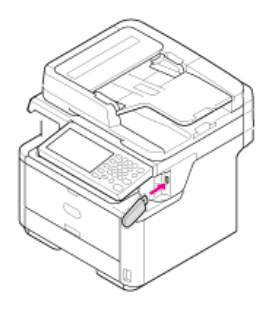

## **O**Note

Insert USB Memory straight into the USB port. Inserting USB Memory at a wrong angle may damage the USB port.

**2.** Press [Print] or the (PRINT) button.

The touch panel display switches to the print top screen.

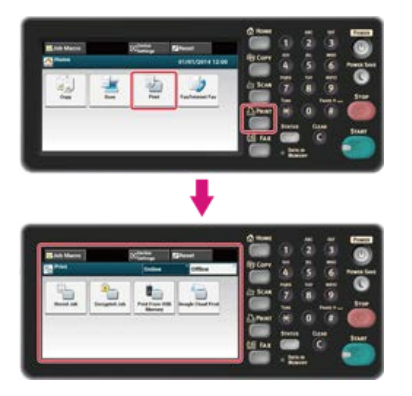

## **Memo**

To display the home screen, press the  $(+)$  (HOME) button.

## **3.** Press [Print From USB Memory].

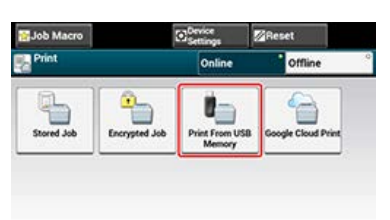

## **4.** Press [Select Print File].

The [Getting file list...] message is displayed.

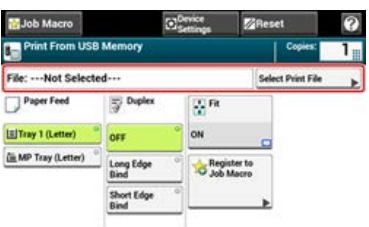

**5.** Select the folder that has the file you want to print.

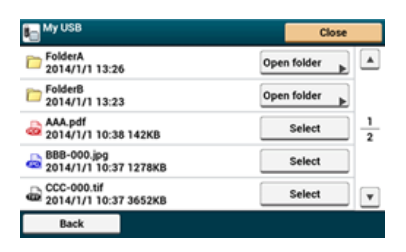

## **6.** Select a paper tray.

Available tray settings:

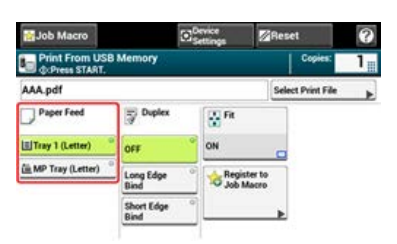

## **Memo**

[Tray 2] is displayed if the optional second tray unit is installed.

# **7.** Press the (S) (START) button.

Printing starts.

<span id="page-285-0"></span>**1.** Insert USB Memory into the USB port.

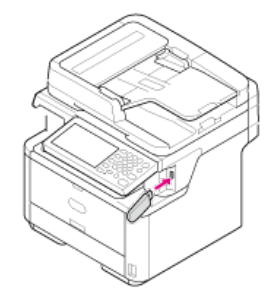

## **Note**

Insert USB Memory straight into the USB port. Inserting USB Memory at a wrong angle may damage the USB port.

**2.** Press [Print] or the (PRINT) button.

The touch panel display switches to the print top screen.

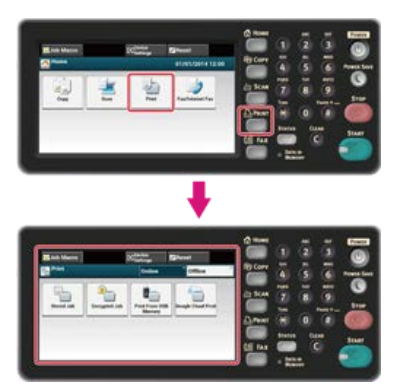

## **Memo**

To display the home screen, press the  $(+)$  (HOME) button.

**3.** Press [Print From USB Memory].

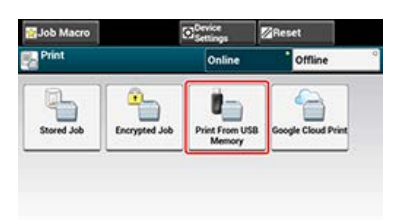

## **4.** Press [Select Print File].

The [Getting file list...] message is displayed.

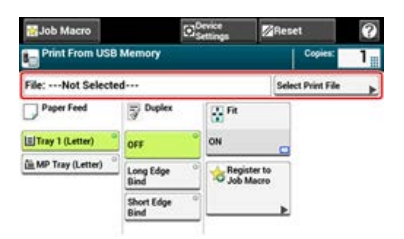

**5.** Select the folder that has the file you want to print.

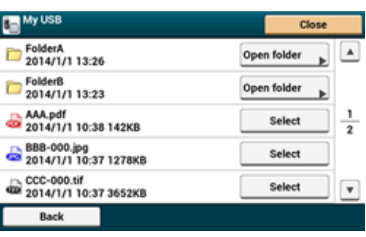

**6.** Enter the number of copies.

## **Memo**

- You can enter the number of copies from 1 to 999.
- If you enter an incorrect value, press the (C) (CLEAR) button, and then enter the correct value. If you press the (C) (CLEAR) button, the value returns to the original setting value.

**7.** Press the (START) button.

Printing starts.

# <span id="page-287-0"></span>**Printing on Both Sides of Paper (Duplex Printing)**

You can select 1-sided (simplex) or 2-sided (duplex) printing. When performing duplex printing, you can select a binding position.

#### **Note**

When printing a PRN file, the duplex printing settings follow the driver settings at the time of file creation.

About long edge binding and short edge binding [Copying on Both Sides of Paper \(Duplex Copy\)](#page-23-0)

**1.** Insert USB Memory into the USB port.

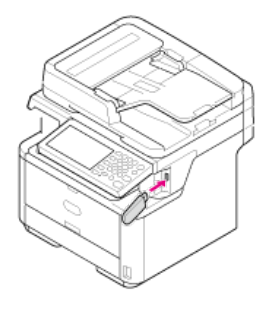

#### **O**Note

Insert USB Memory straight into the USB port. Inserting USB Memory at a wrong angle may damage the USB port.

**2.** Press [Print] or the (PRINT) button.

The touch panel display switches to the print top screen.

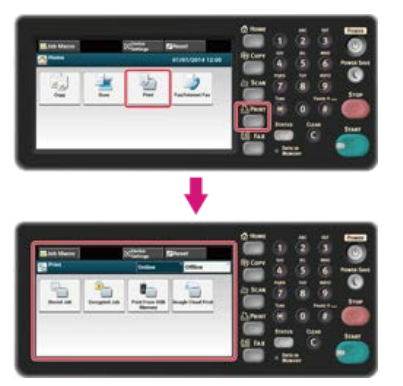

**Memo**

To display the home screen, press the (AME) button.

#### **3.** Press [Print From USB Memory].

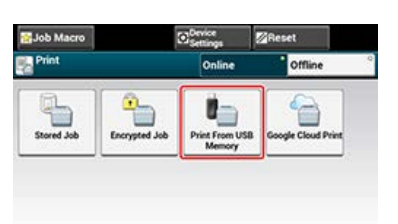

**4.** Press [Select Print File].

The [Getting file list...] message is displayed.
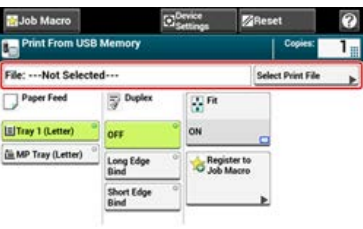

**5.** Select the folder that has the file you want to print.

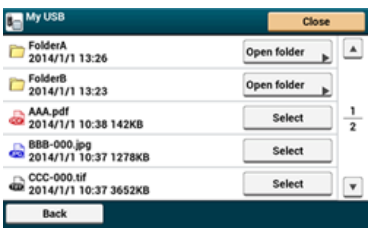

**6.** Press [Long Edge Bind] or [Short Edge Bind].

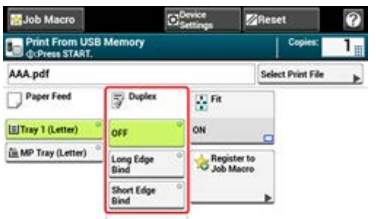

#### **Memo**

Setting [Duplex] to [OFF] is for simplex printing. [Copying on Both Sides of Paper \(Duplex Copy\)](#page-23-0)

**7.** Press the (START) button.

Printing starts.

If the page size of a file to print is larger or smaller than the valid printing area, the page size is automatically adjusted to fit the paper size.

#### **O** Note

When printing a PRN file, this setting does not work.

#### **Memo**

This function is set to [ON] by the factory default setting.

**1.** Insert USB Memory into the USB port.

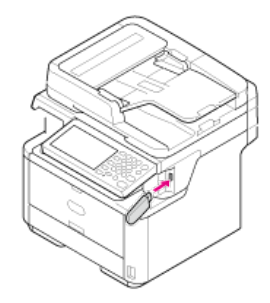

#### **Note**

Insert USB Memory straight into the USB port. Inserting USB Memory at a wrong angle may damage the USB port.

**2.** Press [Print] or the (PRINT) button.

The touch panel display switches to the print top screen.

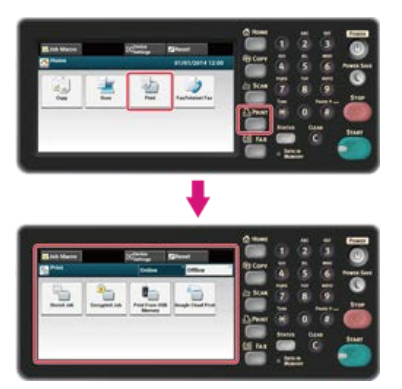

**Memo** To display the home screen, press the  $(+)$  (HOME) button.

**3.** Press [Print From USB Memory].

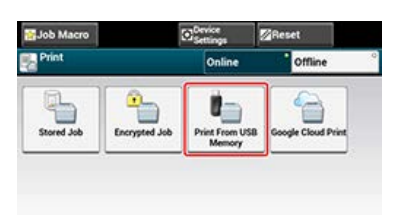

**4.** Press [Select Print File]. The [Getting file list...] message is displayed.

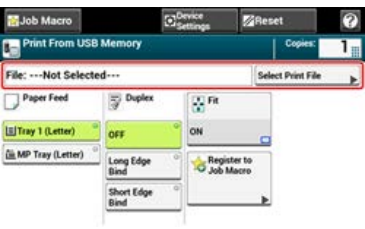

**5.** Select the folder that has the file you want to print.

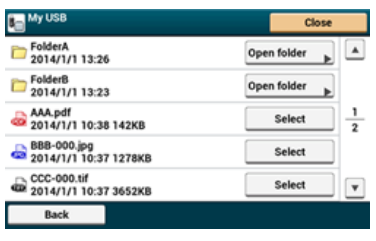

**6.** Press [Fit] to select [ON] for fitting.

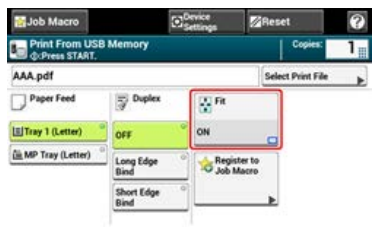

#### **Memo**

Setting [Fit] to [OFF] is for not fitting.

**7.** Press the (START) button.

Printing starts.

This chapter describes how to utilize this machine that is connected to a network by using OKI LPR Utility.

- \* [Sending a File to a Printer That is Registered in OKI LPR Utility](#page-292-0)
- \* [Deleting an Unnecessary Print Job](#page-293-0)

# <span id="page-292-0"></span>**Sending a File to a Printer That is Registered in OKI LPR Utility**

If there is a printer that is connected via a network and registered in OKI LPR Utility, you can download the print data.

- **1.** Click [Start] on a computer, and then select [All Programs] > [Okidata] > [OKI LPR Utility] > [OKI LPR Utility].
- **2.** Select the printer to which the data is downloaded.
- **3.** Select [Download] from [Remote Print].
- 4. Select a file, and then click [OK]. The file is sent to the printer.

### <span id="page-293-0"></span>**Deleting an Unnecessary Print Job**

You can use OKI LPR Utility to delete unnecessary print jobs.

- **1.** Click [Start] on a computer, and then select [All Programs] > [Okidata] > [OKI LPR Utility] > [OKI LPR Utility].
- **2.** Select [Job Status] from the [Remote Print] menu.
- **3.** Select a job to delete.
- **4.** Select [Delete Job] from the [Job] menu. The unnecessary job is deleted.

1. Press [Print] or the (PRINT) button.

The touch panel display switches to the print top screen.

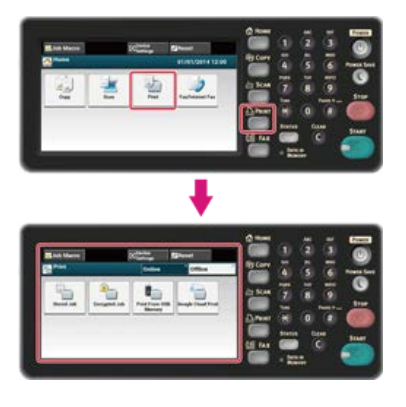

#### **Memo**

To display the home screen, press the (HOME) button.

**2.** Press [Offline].

## **Checking the Menu Hierarchy of the Print Functions (Menu Tree)**

To check or change the settings, select them on the print start screen.

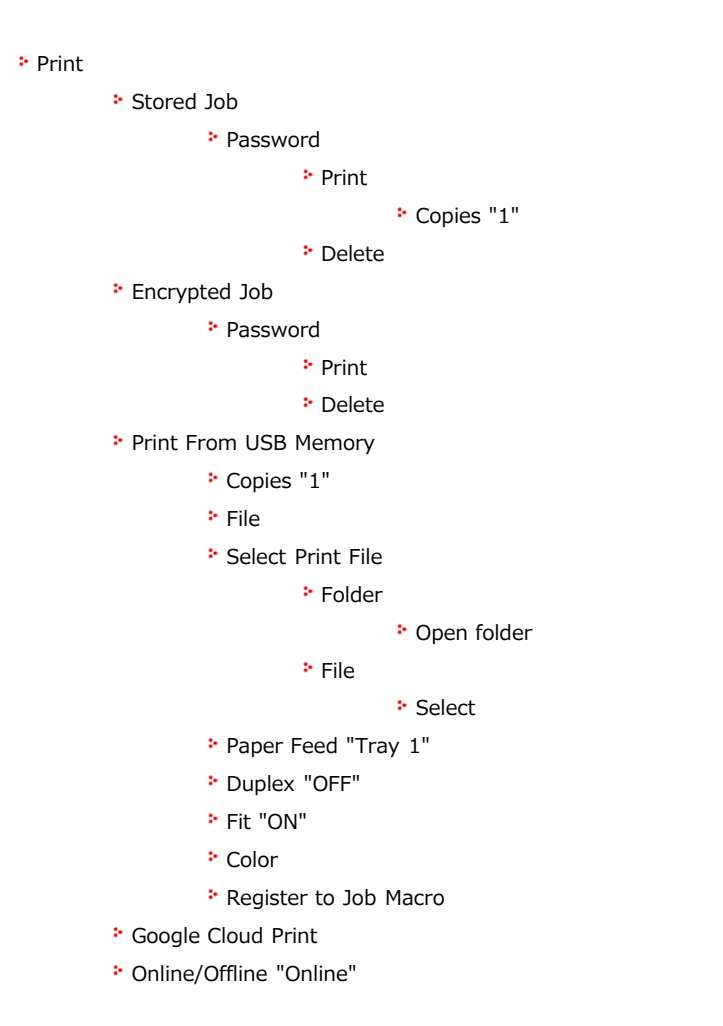

#### **Memo**

" " indicates the factory default setting.

# <span id="page-296-0"></span>**Using Google Cloud Print**

Google Cloud Print is a print service provided by Google that enables you to print from a mobile phone, smartphone, computer, or other network devices. An overview of Google Cloud Print is provided, and the basic settings and management are described here.

- \* [About Google Cloud Print](#page-297-0)
- \* [Setting Google Cloud Print](#page-298-0)
- \* [Printing with Google Cloud Print](#page-302-0)
- \* [Managing Google Cloud Print](#page-304-0)

# <span id="page-297-0"></span>**About Google Cloud Print**

The machine supports Google Cloud Print.

Google Cloud Print is a print service that enables you to output data to a printer from a mobile phone, smartphone, computer, or other devices via the Internet.

With Google Cloud Print, you can send documents or images to a specified printer from anywhere. For example, you can print from your computer at home to a printer in your office, or from the application you always use to your printer at home - such printing can be easily achieved. There is no need to install drivers or download software.

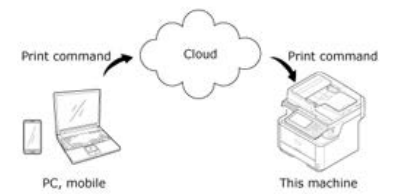

To use Google Cloud Print, you must prepare the following.

**:** This machine

When setting Google Cloud Print, the machine must be connected to the Internet.

[Connecting This Machine to a Network](#page-889-0)

#### **Memo**

Since Google Cloud Print establishes communications via the Internet, it is recommended to employ security measures.

- Restrict communications from the Internet with a firewall or other security system.
- Change the administrator password that is provided by the machine from the default value.
- \* Network devices

The network devices are computers or mobile devices that are connected to the Internet. Set up Google Cloud Print or perform print operations from supported applications.

Google account

This account is required for setting up Google Cloud Print or printing from a supported application.

\* Supported application

Applications that run on a network device and allow for Google Cloud Print.

For details on supported OSs and applications, visit the Google Web site. The recommended browser is Google Chrome.

Google Web site (<http://www.google.com/cloudprint/learn/apps.html>)

\* Network

Used between the network devices and the Cloud, and the Cloud and the machine. Google Cloud Print does not support IPv6.

# <span id="page-298-0"></span>**Setting Google Cloud Print**

To use Google Cloud Print, a Google account is required. This section describes how to register the machine in Google Cloud Print using a Google account.

If you already have an account, there is no need to create a new account. Proceed to step 3.

#### **Memo**

- To enter the [Google Cloud Print] menu, the administrator password is required.
- Although this manual describes the procedure for setting the servers from the operator panel, it is recommended to set the servers from the Web page of this machine if you can operate from a computer.

To check from the Web page, select [Admin Setup] > [Network] > [TCP/IP] in "[About Items That Can be Set or Checked"](#page-492-0).

- **1.** Access the Google Web site from a computer, smartphone, or other mobile device. Google Web site ([https://accounts.google.com/signup\)](https://accounts.google.com/signup)
- **2.** Create a Google account by following the on-screen instructions.
- **3.** Check the IP address, subnet mask, and gateway address of the machine are set correctly.
- **4.** Press [Device Settings] on the touch panel.
- **5.** Press [Google Cloud Print].
- **6.** Press [Google Cloud Print Settings].
- **7.** Enter the administrator password.
- **8.** Press [OK].
- **9.** Check the [DNS Server (Primary)] setting value.

Since [0.0.0.0] indicates that the value is not set correctly, set the IP address that suits your environment.

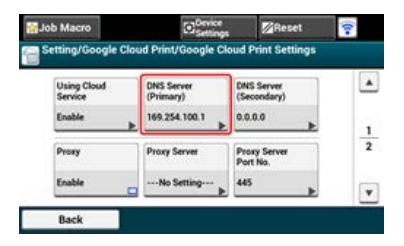

If the secondary DNS server is used, check the [DNS Server (Secondary)] setting value.

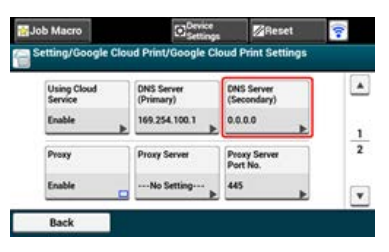

If the proxy server is used, press [Proxy] to [Enable], and then proceed to step 10.

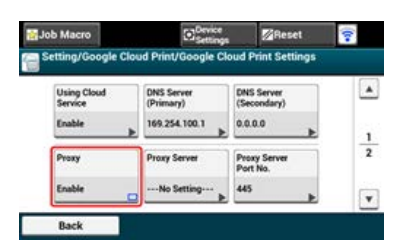

**10.** Press [Proxy Server].

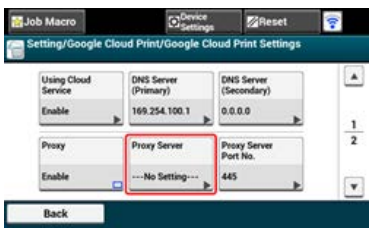

- **11.** Enter a server name. You can enter up to 64 characters.
- **12.** Press [OK].
- 13. Press [Proxy Server Port No.].

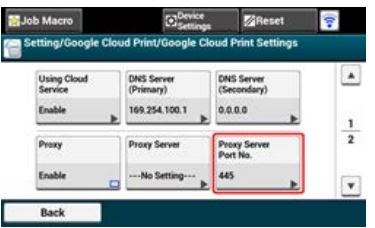

- 14. Enter the proxy server port number.
- **15.** Press [OK].
- **16.** Press [Proxy User ID].

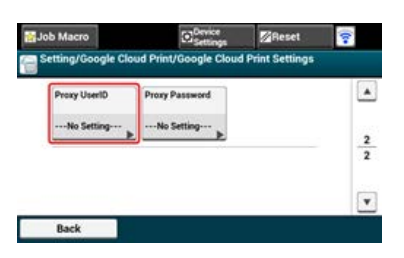

- **17.** Enter the proxy user ID. You can enter up to 64 characters.
- **18.** Press [OK].
- **19.** Press [Proxy Password].

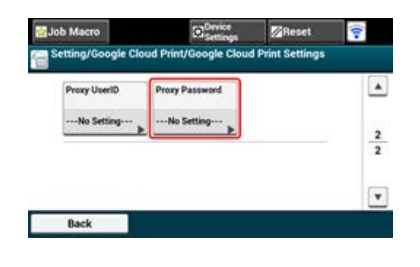

20. Enter the proxy password.

You can enter up to 64 characters.

# **Memo**

For the setting values, contact your network administrator.

- **21.** Press [OK].
- **22.** Press [Back] to return to the [Google Cloud Print] menu.
- 23. Press [Register to Google Cloud Print].

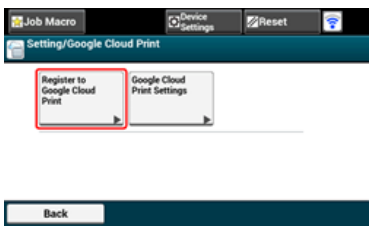

- 24. Enter the administrator password.
- **25.** Press [OK].
- 26. When the [Register device to Google Cloud Print? Note: A Google account is required for registration.] message is displayed, select [Yes].

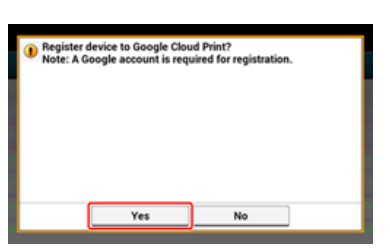

**27.** The authentication destination URL is displayed.

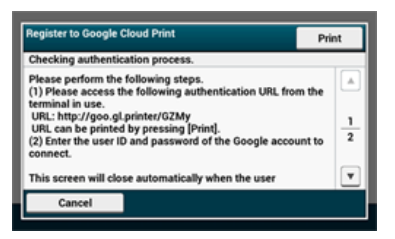

The authentication destination URL is printed.

#### **O**Note

- There is a time restriction for registration (authentication) processing (approximately 10 minutes).
- Proceed to step 26 within the time restriction to complete the registration.
- If you cannot complete within the time restriction and an error message is displayed, return to step 19, and then register again.
- **28.** Access the authentication destination URL that you printed in step 27 from a computer or mobile device.
- **29.** When the Google account login screen is displayed, enter the Google account information, and then click [Sign in].

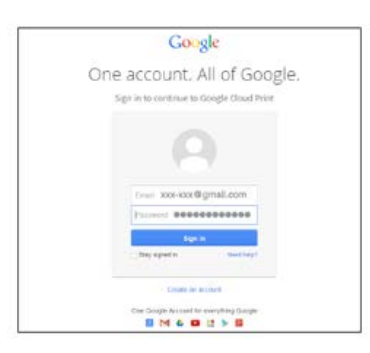

**30.** When the registration screen is displayed, click [Finish printer registration].

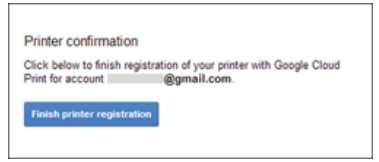

**31.** Wait until the [Thanks, you're ready to go!] message is displayed.

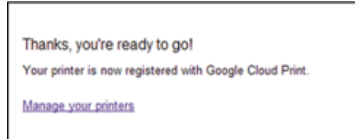

**32.** When the registration content and completion message is displayed on the operator of the machine, check the message by scrolling the screen.

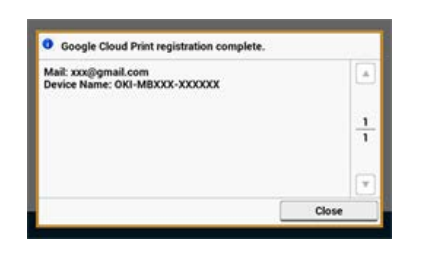

**Topics** P [Printing with Google Cloud Print](#page-302-0)

<span id="page-302-0"></span>[Printing Automatically](#page-302-1) [Printing Manually](#page-302-2) [Changing Printing Settings](#page-303-0) [Cancelling Printing](#page-303-1)

Set when to start printing when the machine receives print data from Google Cloud Print.

#### **O** Note

- Set the Google Cloud Print function before using Google Cloud Print. [Using Google Cloud Print](#page-296-0)
- The print quality may not be the same as when printing with the printer driver or printing from the machine.
- PDF files with transparency effects applied may not be printed correctly.
- Encrypted PDF files may not be printed.

#### <span id="page-302-1"></span>**Printing Automatically**

When the machine receives the print data, it is automatically printed.

- **1.** Check that the machine is turned on.
- **2.** Start an application that supports Google Cloud Print from a computer or mobile device.

#### **Memo**

Google Cloud Print supports Google Chrome, Gmail, Google Drive, or other applications.

- **3.** Tap the wrench icon or the drop-down list in the application, and then select [Print] from the displayed drop-down list.
- **4.** Select the registered machine on the displayed screen.
- **5.** Set the printing settings, and then print.

#### **Memo**

- To print, use the Google account that you used to register the machine in Google Cloud Print.
- To print with a different Google account, you must set the [Share] settings that are provided by the Google Cloud Print service.

#### <span id="page-302-2"></span>**Printing Manually**

Print manually if you cannot print automatically or you want to print immediately after receiving data.

- **1.** Check that the machine is turned on.
- **2.** Press [Print] or the (PRINT) button.
- **3.** Press [Google Cloud Print].

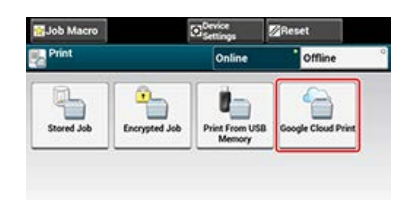

**4.** Press [Yes] on the confirmation screen.

**5.** If the print data exists on the Google Cloud Print service, printing starts.

#### **Memo**

To print manually, set [Using Cloud Service] to [Enable] or [Pause].

For details on [Using Cloud Service], refer to "[Checking or Changing the Use of Cloud Service Settings](#page-307-0)".

#### <span id="page-303-0"></span>**Changing Printing Settings**

To change printing settings, select [Option] on the printer selection screen that is displayed when you print from a supported application. You cannot change printing settings from the machine.

#### <span id="page-303-1"></span>**Cancelling Printing**

To cancel during printing, cancel from the machine.

[Cancelling a Print Job](#page-197-0)

To cancel before printing, delete a print job from the management screen of Google Cloud Print.

The Google Cloud Print administrator screen ([https://www.google.com/cloudprint\)](https://www.google.com/cloudprint)

# <span id="page-304-0"></span>**Managing Google Cloud Print**

How to check whether the machine is registered in Google Cloud Print, how to change and delete the settings are described.

- \* [Checking Google Cloud Print Registrations](#page-305-0)
- \* [Checking or Changing the Use of Cloud Service Settings](#page-307-0)
- \* [Deleting the Registered Information](#page-309-0)
- \* [Checking That Deletion is Complete](#page-310-0)
- \* [About Importing the CA Licenses of the Proxy Server](#page-312-0)

<span id="page-305-0"></span>[Checking from the Management Screen of Google Cloud Print](#page-305-1) [Checking from the Web Page](#page-305-2) [Checking from the Operator Panel](#page-305-3)

You can check whether the machine is registered in Google Cloud Print in one of the following three ways.

#### <span id="page-305-1"></span>**Checking from the Management Screen of Google Cloud Print**

- **1.** Access the Google Web site from a computer, smartphone, or other mobile device. Google Web site ([https://accounts.google.com\)](https://accounts.google.com/)
- **2.** Enter the Google account information, and then click [Sign in].
- **3.** Click [Print]. The registered printers are displayed.

#### <span id="page-305-2"></span>**Checking from the Web Page**

- **1.** Open a Web browser.
- **2.** Enter "http://(The IP address of this machine)" in the address bar, and then press the <Enter> key. About the IP Address of this machine

[Setting an IP Address from the Operator Panel on This Machine](#page-903-0)

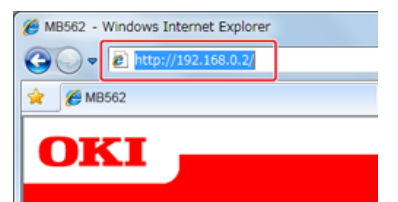

**3.** Click [Administrator Login].

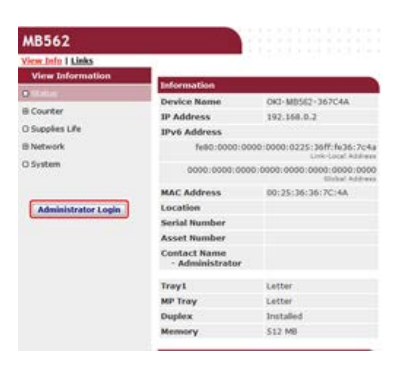

#### **Memo**

The factory default user name and password for [Administrator Login] are "root" and "aaaaaa", respectively.

- **4.** Click [SKIP].
- **5.** Click [View Information].
- **6.** Click [Network].
- **7.** Check that [Registered] is displayed for [Google Cloud Print].

#### <span id="page-305-3"></span>**Checking from the Operator Panel**

- 1. Press (SETTING).
- **2.** Press ▼ to select [Google Cloud Print], and then press <sub>®</sub> (OK).
- **3.** Check that the following three items are displayed.

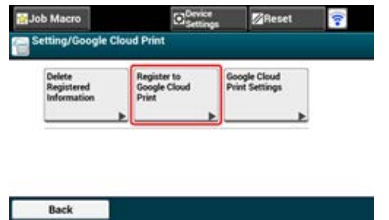

<span id="page-307-0"></span>[Checking the Use of Cloud Service Settings](#page-307-1) [Changing from the Web page](#page-307-2) [Changing from the Operator Panel](#page-308-0)

You can check and edit the Google Cloud Print settings.

#### <span id="page-307-1"></span>**Checking the Use of Cloud Service Settings**

Check the use status of the Cloud service from the Web page of this machine.

- **1.** Open a Web browser.
- **2.** Enter "http://(The IP address of this machine)" in the address bar, and then press the <Enter> key. For the IP address of the machine, refer to ["Setting an IP Address from the Operator Panel on This Machine](#page-903-0)".

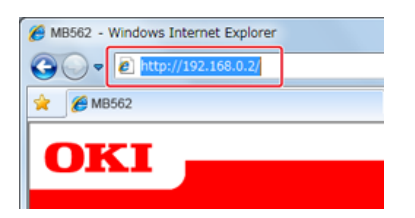

**3.** Click [Administrator Login] on the top screen.

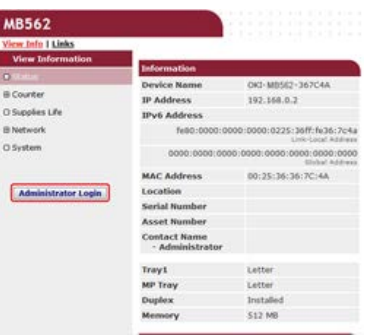

#### **Memo**

The factory default user name and password for [Administrator Login] are "root" and "aaaaaa", respectively.

- **4.** Click [SKIP].
- **5.** Click [View Information].
- **6.** Click [Network].
- **7.** Click [Google Cloud Print].
- **8.** Click [Using Cloud Service].

The use status is displayed. There are three use statuses:

Enable: You can print automatically or manually.

Pause: You can print manually. Set this status if you do not want to print automatically.

Disable: You cannot print. Set this status if you want to suspend the use of Google Cloud Print or other cases.

#### <span id="page-307-2"></span>**Changing from the Web page**

Change the Use of Cloud Service settings from the Web page of this machine.

**1.** Open a Web browser.

**2.** Enter "http://(The IP address of this machine)" in the in the address bar, and then press the <Enter> key.

For the IP address of the machine, refer to ["Setting an IP Address from the Operator Panel on This Machine](#page-903-0)".

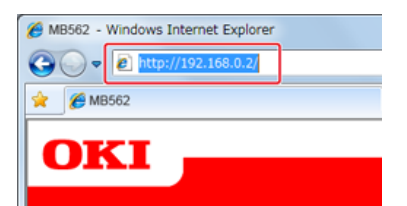

**3.** Click [Administrator Login] on the top screen.

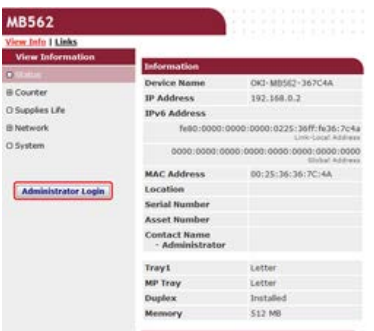

#### **Memo**

The factory default user name and password for [Administrator Login] are "root" and "aaaaaa", respectively.

- **4.** Click [SKIP].
- **5.** Click [View Information].
- **6.** Click [Network].
- **7.** Click [Google Cloud Print].
- **8.** Click [Using Cloud Service].
- **9.** Change settings.

#### <span id="page-308-0"></span>**Changing from the Operator Panel**

- **1.** Press [Device Settings] on the touch panel.
- **2.** Press [Google Cloud Print].
- **3.** Press [Google Cloud Print Settings].
- **4.** Enter the administrator password.
- **5.** Press [Using Cloud Service].
- **6.** Select the type of settings.

<span id="page-309-0"></span>Delete the information about the machine that is registered in Google Cloud Print by following the procedure below.

**1.** Check that the machine is connected to a network.

#### **Memo**

If you delete the information with the machine connected to a network, the registration information on the Google Cloud Print administrator screen is also deleted at the same time.

The Google Cloud Print administrator screen (<https://www.google.com/cloudprint>)

- **2.** Press [Device Settings] on the touch panel.
- **3.** Press [Google Cloud Print].
- **4.** Press [Delete Registered Information].

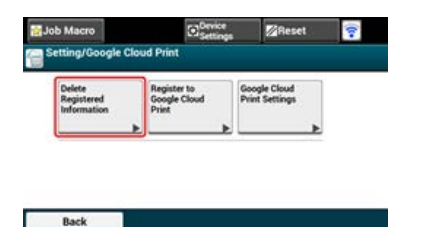

- **5.** Enter the administrator password.
- **6.** Press [Yes] on the confirmation screen.

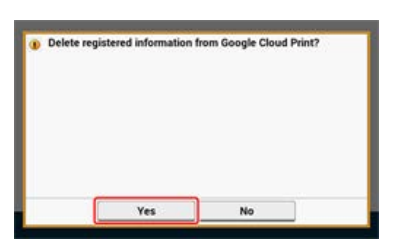

**7.** When the deletion is complete, the following screen is displayed.

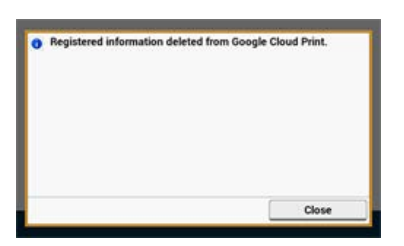

<span id="page-310-0"></span>[Checking from the Management Screen of Google Cloud Print](#page-310-1)

[Checking from the Web Page](#page-310-2)

[Checking from the Operator Panel](#page-311-0)

[If the Registration Information Remains on the Google Cloud Print Administrator Screen](#page-311-1)

[If You Deleted the Information on the Google Cloud Print Administrator Screen](#page-311-2)

You can check whether the machine is deleted from Google Cloud Print in one of the following three ways.

#### <span id="page-310-1"></span>**Checking from the Management Screen of Google Cloud Print**

- **1.** Access the Google Web site from a computer, smartphone, or other mobile device. Google Web site ([https://accounts.google.com\)](https://accounts.google.com/)
- **2.** Enter the Google account information, and then click [Sign in].
- **3.** Click [Print]. Check that the machine is not displayed.

#### <span id="page-310-2"></span>**Checking from the Web Page**

- **1.** Open a Web browser.
- **2.** Enter "http://(The IP address of the machine)" in the in the address bar, and then press the <Enter> key.

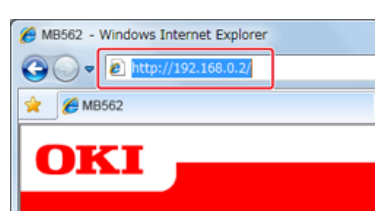

For the IP address of the machine, refer to "[Setting an IP Address from the Operator Panel on This Machine](#page-903-0)".

**3.** Click [Administrator Login] on the top screen.

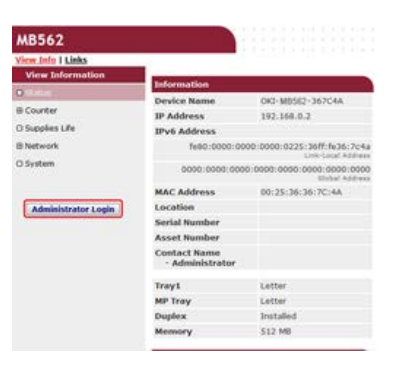

#### **Memo**

The factory default user name and password for [Administrator Login] are "root" and "aaaaaa", respectively.

- **4.** Click [SKIP].
- **5.** Click [View Information].
- **6.** Click [Network].
- **7.** Check that [Registered] is displayed for [Google Cloud Print].

#### <span id="page-311-0"></span>**Checking from the Operator Panel**

- **1.** Press [Device Settings] on the touch panel.
- **2.** Press [Google Cloud Print].
- **3.** Check that the two items, [Register to Google Cloud Print] and [Google Cloud Print Settings] are displayed.

#### <span id="page-311-1"></span>**If the Registration Information Remains on the Google Cloud Print Administrator Screen**

If you delete the registration information by following the procedure in "Deleting the Registered Information" with the machine not being connected to a network, the registered machine may remain on the Google Cloud Print administrator screen ([https://www.google.com/cloudprint\)](https://www.google.com/cloudprint). In such a case, delete the machine on the Google Cloud Print administrator screen.

#### <span id="page-311-2"></span>**If You Deleted the Information on the Google Cloud Print Administrator Screen**

If you deleted the registered machine on the Google Cloud Print administrator screen ([https://www.google.com/cloudprint\)](https://www.google.com/cloudprint), the registration information remains in the machine. In such a case, delete the registration information from the operator panel of the machine.

- **1.** Press [Device Settings] on the touch panel.
- **2.** Press [Google Cloud Print].
- **3.** Press [Delete Registered Information].

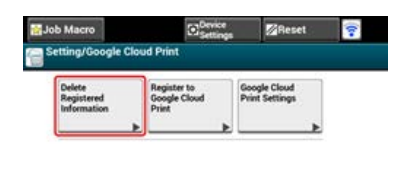

- **4.** Enter the administrator password.
- **5.** Press [Yes] on the confirmation screen.

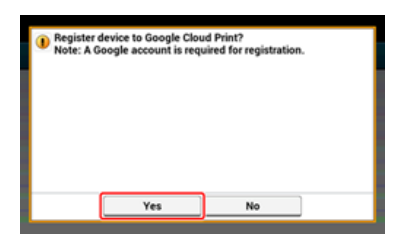

<span id="page-312-0"></span>You can import the CA licenses from the Web page of this machine (http://(The IP address of this machine)). Specify the certificate that is issued by the certificate authority trusted by the proxy server. You can import a PEM, DER, or PKCS#7 file.

### **Memo**

For details on your network, contact your network administrator.

Using AirPrint (Print/Scan/FaxOut Service) allows you to print, scan, and send a fax from a Mac without installing drivers. Also, you can print from an iPhone, iPad and iPod touch with using AirPrint (Print). An overview of AirPrint is provided, and the basic settings are described here.

- \* [About AirPrint \(Print/Scan/FaxOut Service\)](#page-314-0)
- \* [Setting AirPrint \(Print/Scan/FaxOut Service\)](#page-315-0)
- $\therefore$  [Registering the Machine in a Computer \(Mac](#page-316-0) OS X)
- [Printing with AirPrint \(Print\)](#page-317-0)
- **↓ [Scanning with AirPrint \(Scan\)](#page-319-0)**
- \* [Sending a Fax with AirPrint \(FaxOut Service\)](#page-321-0)

<span id="page-314-0"></span>AirPrint (Print/Scan/FaxOut Service) is a function that enables you to easily print, scan, and send a fax from a Mac. Also, you can print from an iPhone, iPad and iPod touch with using AirPrint (Print). The mobile device or Mac automatically detects this machine.

With AirPrint (Print), you can easily print a photo, e-mail, Web page or other displays on the screen just by tapping the screen a few times.

AirPrint (Scan) is a feature to send scanned image on this machine to a Mac.

AirPrint (FaxOut Service) is a FAX sending function that is provided by Apple Inc. AirPrint (FaxOut Service) allows you to send faxes directly from a Mac.

These features require to connect this machine to a Mac via a wired LAN, wireless LAN, or USB cable.

For more information about AirPrint, visit the Apple Inc. website.

# <span id="page-315-0"></span>**Setting AirPrint (Print/Scan/FaxOut Service)**

Connect this machine to the same network as a mobile device. This machine supports infrastructure mode.

#### **Note**

This machine does not support ad-hoc mode.

This machine is connected to a mobile device via wireless access points. This machine is connected to the access points with a wired or wireless LAN. If you want to connect with a wireless LAN, set the wireless LAN in advance. [Connecting to a Wireless LAN \(Network Connection\) \(MB562dnw, ES5162dnw only\)](#page-890-0)

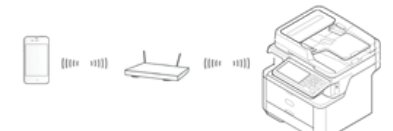

If using a router or hub as an access point on a wired LAN, connect this machine to the router or hub with a LAN cable. [Connecting with a LAN Cable \(Network Connection\)](#page-901-0)

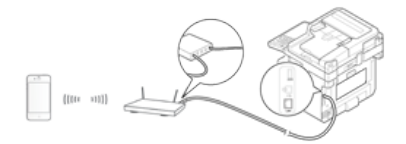

To use AirPrint from a Mac computer, connect this machine to the Mac.

To print by using AirPrint (Print), you must configure settings from the terminal side. Proceed to "[Printing with AirPrint \(Print\)"](#page-317-0).

<span id="page-316-0"></span>If you use AirPrint (Print/Scan/FaxOut Service) for the first time, you must add the machine to a computer.

#### **Memo**

The screen of Mac OS X 10.9 is used as an example.

- **1.** Turn the machine and computer on to establish a connection.
- **2.** Select [System Preferences] from the Apple menu.
- **3.** Click [Printers & Scanners].
- **4.** Click [+], and then click [Add Printer or Scanner].

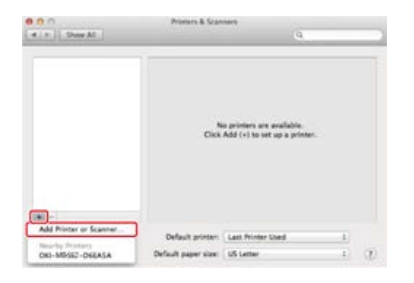

**5.** Select [OKI-MB562-\*\*\*\*\*\*] and then click [Add].

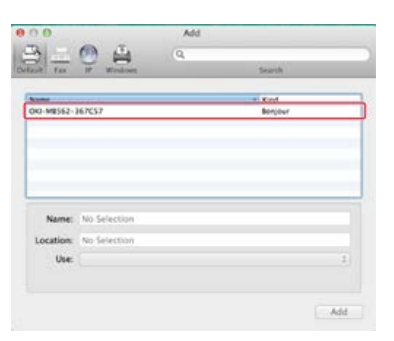

**6.** Check that the machine is displayed in [Printers], and [OKI MB562-AirPrint] is displayed in [Kind].

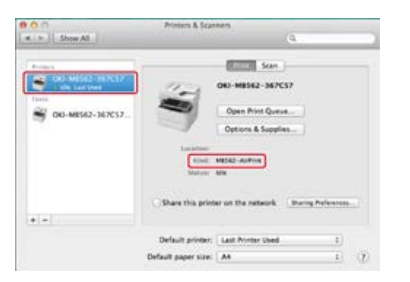

**7.** Close [Printers & Scanners].

<span id="page-317-0"></span>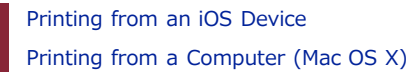

Before using AirPrint with Mac, register this machine on the computer.  $\mathscr P$  [Registering the Machine in a Computer \(Mac](#page-316-0) OS X)

#### **Printing from an iOS Device**

- **1.** Open a file.
- **2.** Tap  $\leftarrow$  (Action).
- **3.** Tap Print (Print).

The name of the printer model that you used most recently and exists on the same network is displayed.

#### **O**Note

If you print for the first time and any model name other than this machine is displayed, select this machine in step 4.

#### 4. Tap [Printer] to select your machine.

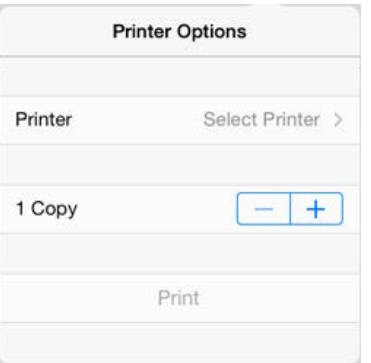

The functions that this machine supports are displayed.

#### **5.** Set options.

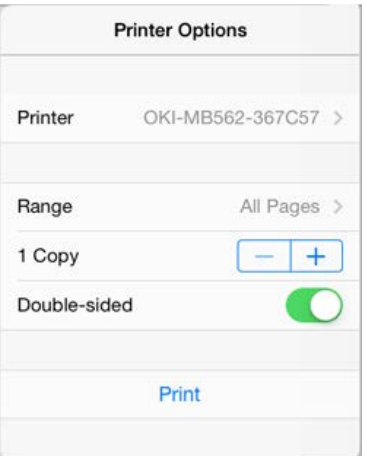

**6.** Tap [Print].

#### **Printing from a Computer (Mac OS X)**

- **1.** Open a file.
- **2.** Select [Print] from the [File] menu.

**3.** Select [OKI-MB562] from [Printer].

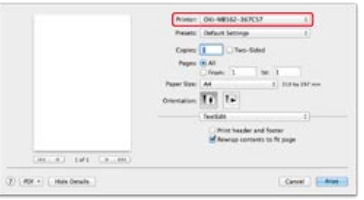

- **4.** Set options.
- **5.** Click [Print].

<span id="page-319-0"></span>[Selecting a Remote Scan Mode](#page-319-1) [Simple Scan Mode](#page-319-2) [Manual Scan Mode](#page-319-3) [Secure Scan Mode](#page-320-0)

Before using AirPrint with Mac, register this machine on the computer.  $\mathscr P$  [Registering the Machine in a Computer \(Mac](#page-316-0) OS X)

#### <span id="page-319-1"></span>**Selecting a Remote Scan Mode**

There are three Remote Scan modes: Simple Scan, Manual Scan, and Secure Scan.

- **1.** Press [Device Settings] on the touch panel.
- **2.** Press [Admin Setup].
- **3.** Enter the administrator password.
- **4.** Press [OK].
- **5.** Press [Scanner Setup].
- **6.** Press [PC Scan Mode]. Available scan modes:

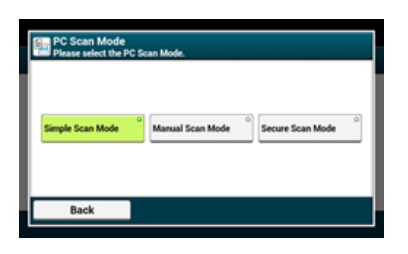

- **7.** Select a scan mode, and then press [OK].
- **8.** Press [Back] until the home screen is displayed.

#### <span id="page-319-2"></span>**Simple Scan Mode**

- **1.** Set a document in the ADF or on the document glass.
- **2.** Start a scan program on the computer.
- **3.** Click a scan button in the scan program. Scanning starts.

#### <span id="page-319-3"></span>**Manual Scan Mode**

**1.** Press (SCAN).

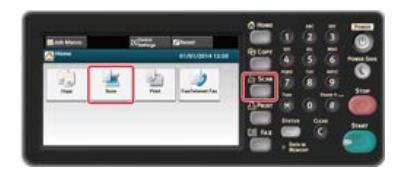

**2.** Set a document in the ADF or on the document glass.

**3.** Press [Remote Scan AirPrint].

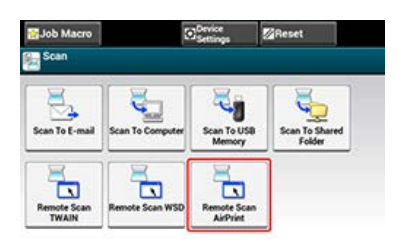

- **4.** Start a scan program on the computer.
- **5.** Click a scan button in the scan program. Scanning starts.

#### <span id="page-320-0"></span>**Secure Scan Mode**

**1.** Press (SCAN).

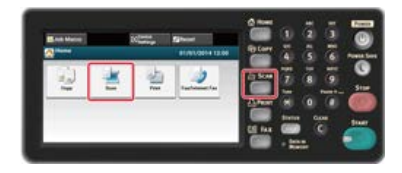

- **2.** Set a document in the ADF or on the document glass.
- **3.** Press [Remote Scan AirPrint].
- **4.** Start a scan program on the computer.
- **5.** Click a scan button in the scan program. Scanning starts.

# <span id="page-321-0"></span>**Sending a Fax with AirPrint (FaxOut Service)**

Before using AirPrint with Mac, register this machine on the computer.  $\mathscr P$  [Registering the Machine in a Computer \(Mac](#page-316-0) OS X)

#### **Memo**

The screen of Mac OS X 10.9 is used as an example.

- **1.** Open a file.
- **2.** Select [Print] from the [File] menu.
- **3.** Select [OKI-MB562-\*\*\*\*\*\*-Fax] from [Printer].
- **4.** Enter the destination.

Enter [Dialing Prefix], and check [Use cover page] as necessary. You can specify multiple destinations.

**5.** Select [Fax].

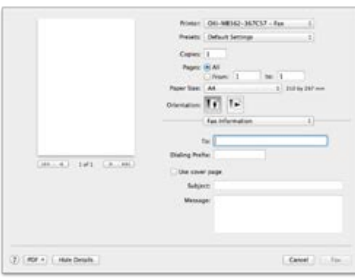

The fax is sent via the machine.

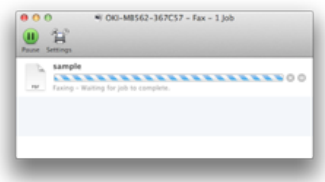

To display this screen, open [Open Print Queue] of [Printers & Scanners] from [System Preferences] before procedures. To cancel, select [x].

# **Using the Fax Functions**

- \* [Names and Functions of Screen Items for Fax](#page-323-0) This section describes the items of the screen.
- \* [Basic Procedure for Fax](#page-326-0) This section describes the basic operations for faxing.
- **↓ [Setting the Fax Functions](#page-337-0)** This section describes how to specify destinations and how to set the scan settings for fax transmissions.
- [Names and Functions of Screen Items for Internet Fax](#page-406-0)
- This section describes the items of the screen.
- \* [Basic Procedure for Internet Fax](#page-409-0)

This section describes the basic operations for sending Internet faxes.

\* [Setting the Internet Fax Function](#page-416-0)

This section describes how to specify destinations and how to set the scan settings for Internet fax transmissions.

- [Forwarding Received Document Data to an E-mail Destination or Shared Folder \(Auto Delivery\)](#page-444-0)
- This section describes functions to automatically forward received data to specified destinations. You can choose either to automatically send the data as an e-mail attachment file, or automatically send the data to a folder on a file server.
- [Saving Sent and Received Data \(Transmission Data Save\)](#page-448-0) This section describes the Transmission Data Save function which automatically saves sent and received faxes in a specified shared folder on the network.
- [Sending a Fax from a Computer \(PC Fax\) \(Windows Only\)](#page-450-0) This section describes the PC Fax function which sends a fax from a computer using the fax driver.
- \* [Basic Procedure for Scan to Fax Server](#page-466-0) This section describes how to send scanned documents as an e-mail attachment file when sending faxes from this machine.
- [Checking the Menu Hierarchy of the Fax Functions \(Menu Tree\)](#page-471-0) You can view the menu hierarchy of the fax function.

<span id="page-323-0"></span>This section describes the items of the screen. Select [Fax] to send a fax.

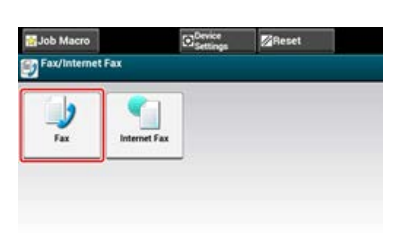

### **[Fax] Tab**

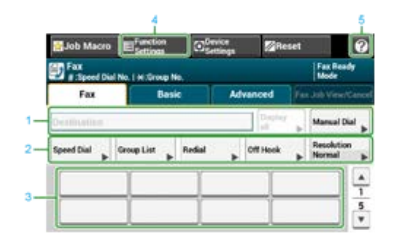

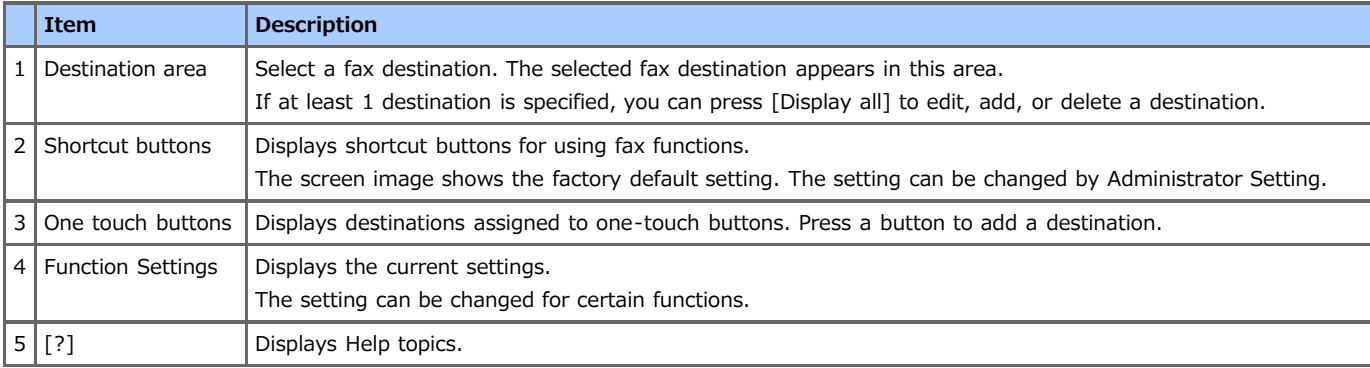

### **[Basic] Tab**

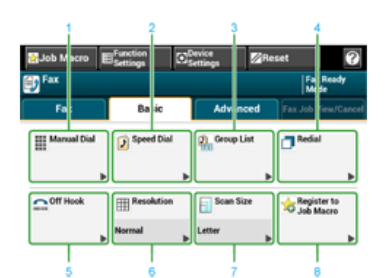

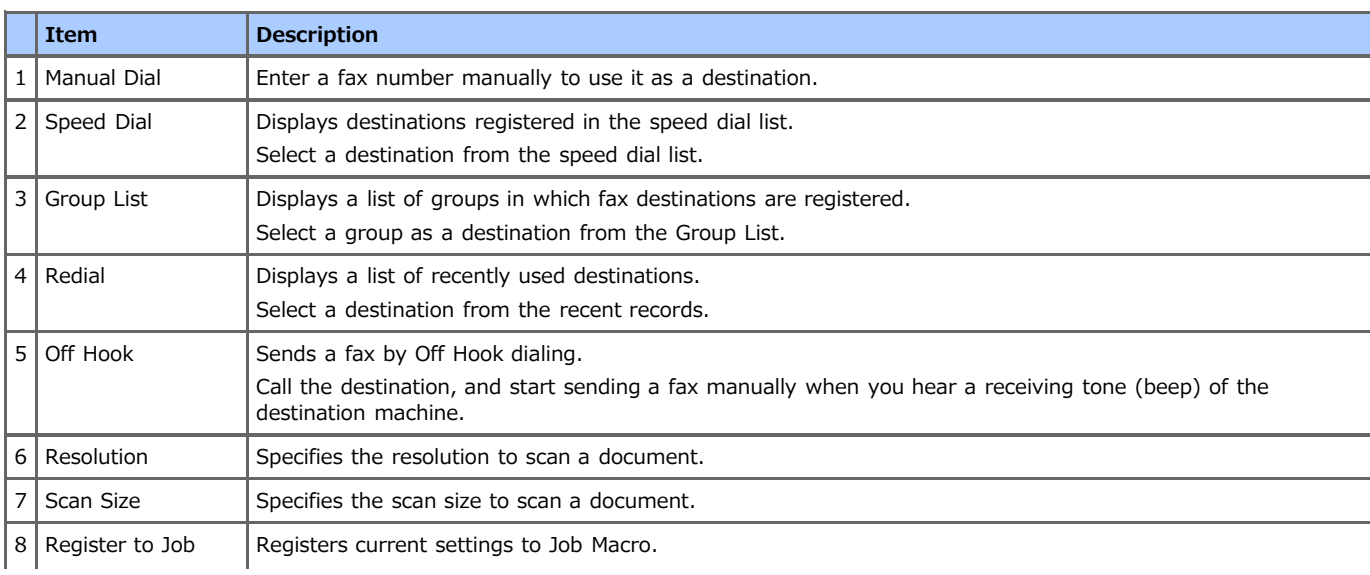
## **[Advanced] Tab**

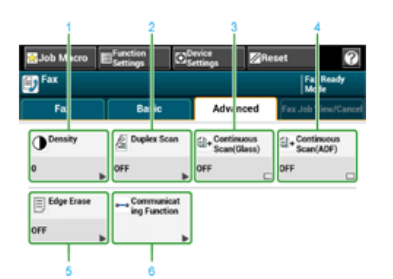

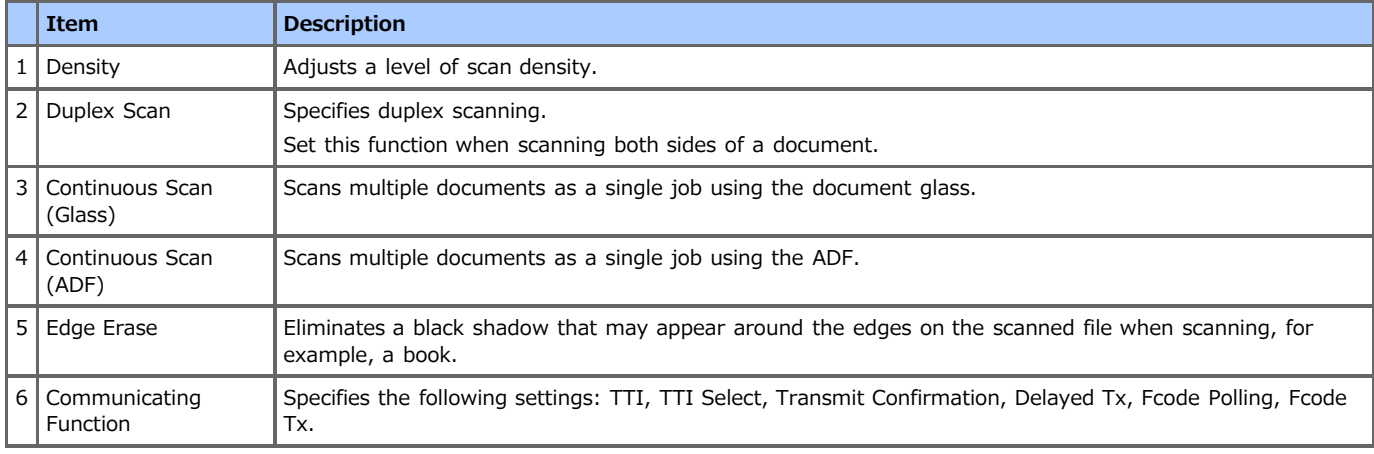

### **[Fax Job View/ Cancel] Tab**

Cancels a transmission or see the detail of the job that is proceeding.

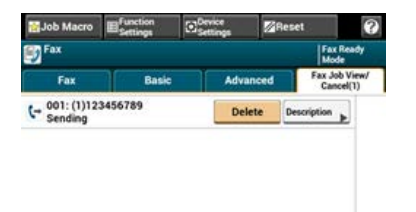

# **[Function Settings] > [Destination] Tab**

Add, edit or delete a destination to which a fax is sent.

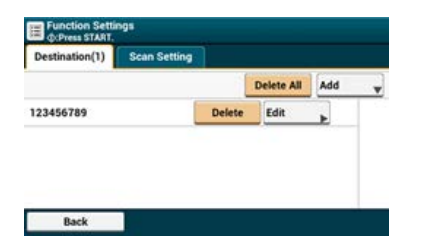

# **[Function Settings] > [Scan Setting] Tab**

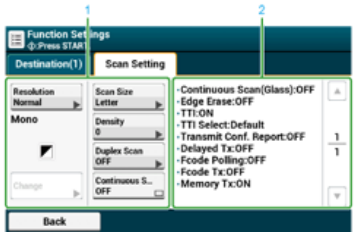

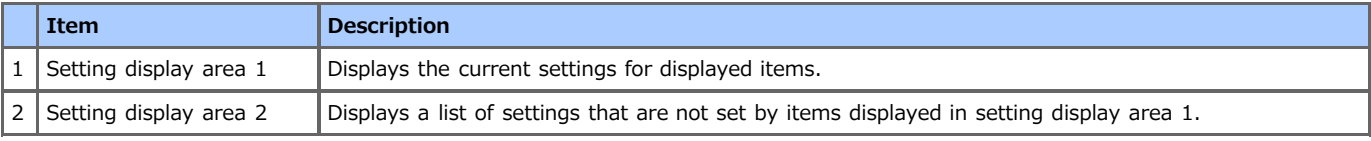

# **Basic Procedure for Fax**

This chapter describes faxes that are sent and received by using the standard telephone line.

- **≯** [Sending a Fax](#page-327-0)
- [Cancelling a Fax Transmission](#page-328-0)
- \* [Receiving a Fax](#page-330-0)
- [Checking the Communication Status/Transmission and Reception History](#page-334-0)

<span id="page-327-0"></span>**1.** Press [Fax/Internet Fax] or the (FAX) button.

The touch panel display switches to the fax/Internet fax top screen.

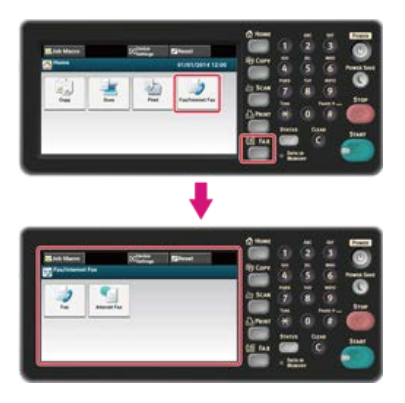

### **Memo**

To display the home screen, press the (HOME) button.

- **2.** Set a document in the ADF or on the document glass.
- **3.** Press [Fax].
- **4.** Specify a destination.

Specify a destination in one of the following ways.

- [Using Direct Entry](#page-339-0)
- [Selecting from the Phone Book](#page-341-0)
- [Using a One-touch Button](#page-342-0)
- $\mathscr P$  [Selecting from the Transmission History and Reception History](#page-343-0)
- **5.** Change settings if necessary.

### **Memo**

If you press the (START) button without changing anything, the following (factory default) settings are applied for scanning and sending a document.

[Scan Size]: A4

[Resolution]: Normal

[Density]: 0

- You can change the default settings with [Admin Setup].
- [Fax Setup](#page-661-0)
- [Scanning Multiple Documents Continuously on the Document Glass \(Continuous Scan \(Glass\)\)](#page-346-0)
- [Scanning Multiple Documents Continuously with the ADF \(Continuous Scan \(ADF\)\)](#page-348-0)
- [Scanning a Duplex Document \(Duplex Scan\)](#page-350-0)
- [Specifying a Scan Resolution \(Resolution\)](#page-352-0)
- [Setting Scanning for Transmission](#page-345-0)
- [Erasing Edge Shadows When Sending \(Edge Erase\)](#page-359-0)

### **6.** Press the **6.** (START) button.

Transmission starts.

<span id="page-328-0"></span>[Cancelling During a Transmission](#page-328-1) [Cancelling a Reserved Transmission](#page-328-2)

### <span id="page-328-1"></span>**Cancelling During a Transmission**

You can cancel a fax transmission when the "Scanning ..." message is displayed.

**1.** Press the (STOP) button.

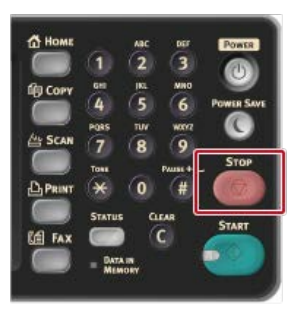

The fax transmission is cancelled and the screen returns to the destination selection screen.

### <span id="page-328-2"></span>**Cancelling a Reserved Transmission**

You can cancel a reserved transmission job.

### **O**Note

If you select broadcast, the broadcast job is cancelled.

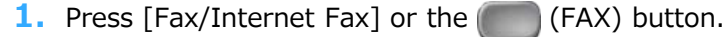

The touch panel display switches to the fax/Internet fax top screen.

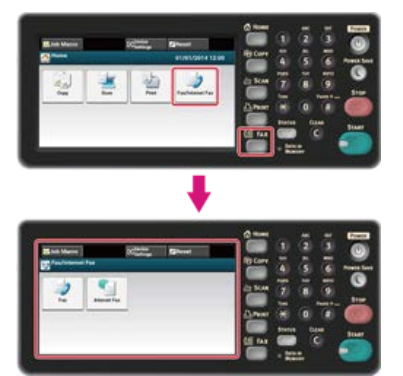

### **Memo**

To display the home screen, press the (AME) button.

- **2.** Press [Fax].
- **3.** Press the [Fax Job View/Cancel] tab.
- **4.** Press [Delete] of a job to cancel.

### **Memo**

A fax that is being sent is displayed on the top of the list.

**5.** Press [Yes] on a confirmation screen.

# <span id="page-330-0"></span>**Receiving a Fax**

This section describes how to check the received fax.

- \* [About Reception Modes](#page-331-0)
- [Printing a Received Fax](#page-333-0)

#### <span id="page-331-0"></span>Fax Ready Mode

When Receiving Calls and Faxes (Tel/Fax Ready Mode) When Connecting an Answering Machine (Ans/Fax Ready Mode) When Using as a Telephone Normally (Tel Ready Mode) When Using the DRD Function (DRD)

There are four fax reception modes: [Fax Ready Mode], [Tel/Fax Ready Mode], [Ans/Fax Ready Mode], and [Tel Ready Mode]. The reception operation varies depending on the reception mode. When you change the fax reception mode, check the reception behavior. In reception mode other than [Fax Ready Mode], you must connect a telephone to the machine. A telephone that is connected to the machine is called an external telephone.

When a fax reception is in progress, the sender's information is displayed on the display screen. Even if the reception is complete, the [DATA IN MEMORY] indicator lights as long as the data is saved in the memory of this machine.

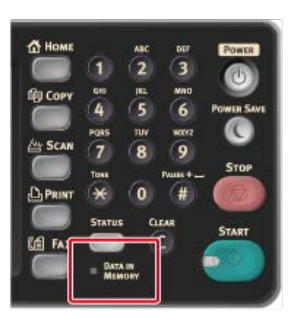

### **Memo**

- Change the reception mode in [Admin Setup] > [User Install].
- [Setting a Reception Mode](#page-1053-0)
- If memory overflow occurs during data reception, the reception is canceled. In such a case, ask the sender to send the fax again.

### **Fax Ready Mode**

This mode is the factory default setting. If [Fax Ready Mode] is set, the machine automatically receives faxes.

If you use the machine only for faxes, this mode is recommended.

### **When Receiving Calls and Faxes (Tel/Fax Ready Mode)**

If [Tel/Fax Ready Mode] is set, the machine automatically determines whether an incoming call is a voice call or fax, allowing you to use a telephone and fax. To receive calls, you must connect an external telephone to the machine in advance.

**P**: Receiving a Fax

Fax reception automatically starts.

\* Receiving a Call

When receiving a call, the telephone starts ringing. Pick up the handset of the external telephone to answer the call. To receive a fax, press the (START) button.

#### **Memo**

Before connecting an external telephone, check how to connect the telephone to the machine.

[Connecting a Telephone Line](#page-1038-0)

- If you often receive calls, it is recommended to enable [Tel Priority Mode].
- [Setting Telephone Priority Mode](#page-385-0)
- If the connected telephone is remotely located, you can receive faxes by dialing the remote switchover number. When dialing the remote switchover number, enter the next digit of the number within 3 seconds of dialing the previous digit.

[Instructing a Fax Reception from a Telephone Remotely \(Remote Switchover Number\)](#page-389-0)

- The external telephone may not ring properly depending on the type of your telephone.
- The external telephone may ring before automatically determining whether an incoming call is a voice call or fax. To have the external telephone not to ring before the auto determination, set [Ring Response] to [OFF].

[Setting the Waiting Time from When an Incoming Call Arrives to When Reception Starts \(Response Waiting Time\)](#page-384-0)

# **When Connecting an Answering Machine (Ans/Fax Ready Mode)**

If [Ans/Fax Ready Mode] is set, you can use the answering machine function of the external telephone and fax. Connect an external telephone with the answering machine function equipped in advance.

\* Receiving a Fax

The answering machine rings, a response message is played, and fax reception automatically starts.

\* Receiving a Call

The answering machine rings, a response message is played, and a message recording starts.

### **Memo**

- [Ans/Fax Ready Mode] may not work properly depending on the answering machine function of your external telephone or the sender's machine.
- Before connecting an external telephone, check how to connect the telephone to the machine.

[Connecting a Telephone Line](#page-1038-0)

# **When Using as a Telephone Normally (Tel Ready Mode)**

If you often use the external telephone that is connected to the machine, [Tel Ready Mode] is recommended.

- \* Receiving a Call
- When receiving a call, the external telephone starts ringing.
- \* Receiving a Fax

When receiving a signal, the external telephone starts ringing. Pick up the handset of the external telephone, and then press the (START) button. To resume a talk after the fax reception, do not hang up the handset. After the reception is complete, you can talk.

### **Memo**

Before connecting an external telephone, check how to connect the telephone to the machine.

[Connecting a Telephone Line](#page-1038-0)

# **When Using the DRD Function (DRD)**

If you use the distinctive ring detection (DRD) function that is provided by a telephone company, this mode is recommended.

#### <span id="page-333-0"></span>[Selecting a Tray to Use](#page-333-1)

[If You Cannot Print a Received Fax](#page-333-2)

A received fax is automatically printed. You can specify a paper tray to use.

### **O** Note

Do not pull the paper tray out during printing.

### **Memo**

- Use only plain or recycled paper.
- Available paper sizes are A4, Letter, Legal 13/13.5/14.
- If a received fax is larger than a specified paper size, the fax is reduced, discarded, or printed onto multiple sheets of paper depending on the reception print settings.

[Setting a Print Method for When a Received Image Exceeds Paper Size](#page-380-0)

### <span id="page-333-1"></span>**Selecting a Tray to Use**

- **1.** Press [Device Settings] on the touch panel.
- **2.** Press [Paper Setup].
- **3.** Press [Select Tray].
- **4.** Press [Fax].
- **5.** Specifies a tray to use.
- **6.** Select a setting.

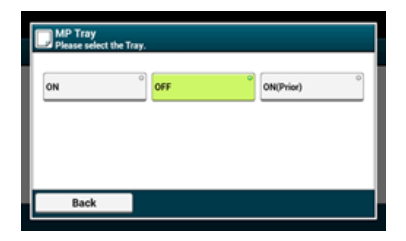

- The paper tray with [ON(Prior)] set is used ahead of another tray that holds paper of the same size.
- The MP tray is set to [OFF] by factory default.
- **7.** Press [Back] until the home screen is displayed.

### <span id="page-333-2"></span>**If You Cannot Print a Received Fax**

Even if the machine cannot print received faxes due to a lack of paper or paper jams, the machine can receive data of up to 200 sheets. (However, this amount varies depending on the remaining memory space or document content.) If the machine cannot print received faxes due to a lack of paper or paper jams, refer to the following items to solve a problem. If the problem is solved, printing automatically starts.

#### [Loading Paper](#page-503-0)

- [If the "Document jam" Message is Displayed](#page-585-0)
- [Checking the Transmission History and Reception History](#page-336-0)

# <span id="page-334-0"></span>**Checking the Communication Status/Transmission and Reception History**

This section describes how to check fax transmission and reception.

- \* [Checking the Communication Status](#page-335-0)
- \* [Checking the Transmission History and Reception History](#page-336-0)

<span id="page-335-0"></span>You can check whether a fax is being sent properly when the fax transmission job is in progress.

1. Press [Fax/Internet Fax] or the (FAX) button.

The touch panel display switches to the fax/Internet fax top screen.

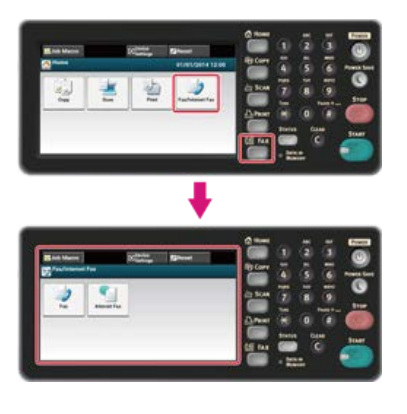

### **Memo**

To display the home screen, press the (HOME) button.

- **2.** Press [Fax].
- **3.** Select the [Fax Job View/Cancel] tab.
- **4.** Check the job content.

# <span id="page-336-0"></span>**Checking the Transmission History and Reception History**

You can check the transmission history and reception history.

### **O** Note

The reception history that is displayed on the panel shows receptions with Fcode polling only. [Performing Confidential Communication and Bulletin Board Communication \(Fcode Communication\)](#page-395-0)

1. Press [Fax/Internet Fax] or the (FAX) button.

The touch panel display switches to the fax/Internet fax top screen.

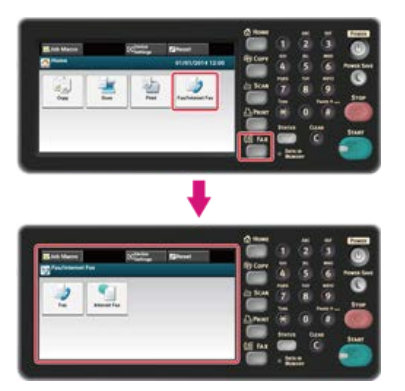

### **Memo**

To display the home screen, press the (HOME) button.

- **2.** Press [Fax].
- **3.** Press [Redial] on the [Fax] tab.
- **4.** Select the [Tx History] tab or [Rx History] tab.
- **5.** Check the history content.

### **Memo**

When a fax transmission is in progress, you can check the transmission status on the [Fax Job View/Cancel] screen.  $\mathcal O$  [Checking the Communication Status](#page-335-0)

# **Setting the Fax Functions**

This chapter describes how to specify destinations and how to set the scan settings for fax transmissions.

- \* [Specifying a Destination](#page-338-0)
- \* [Setting Scanning for Transmission](#page-345-0)
- \* [Setting Transmission Behavior](#page-370-0)
- \* [Setting for Receptions](#page-378-0)
- \* [Performing Confidential Communication and Bulletin Board Communication \(Fcode Communication\)](#page-395-0)

# <span id="page-338-0"></span>**Specifying a Destination**

Specify a destination in step 4 in "[Sending a Fax"](#page-327-0). You can specify a destination in one of the following methods.

- [Using Direct Entry](#page-339-0)
- \* [Selecting from the Phone Book](#page-341-0)
- [Using a One-touch Button](#page-342-0)
- \* [Selecting from the Transmission History and Reception History](#page-343-0)
- \* [Deleting a Specified Destination](#page-344-0)

# <span id="page-339-0"></span>**Using Direct Entry**

You can directly enter a destination fax number by using the 10-key pad.

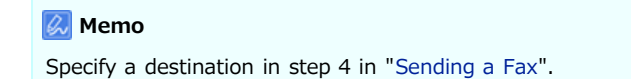

**1.** Enter a destination fax number by using the 10-key pad or the 10-key button. You can enter up to 40 digits.

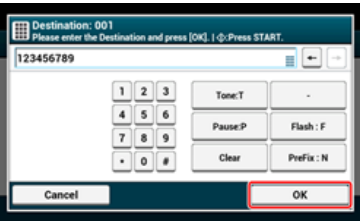

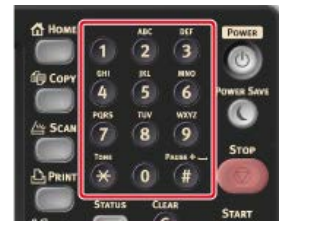

#### **Memo**

You can enter a destination by using the 10-key pad on the screen that is displayed after pressing the (FAX) button. In such a case, the start screen is displayed after entering a destination, and you can set scanning for transmissions.

**2.** Press [OK].

### **About the Dial Function**

When entering a destination fax number, you can use the following functions.

### **"-", "Prefix", and "Flash"**

Enter each sign by pressing its sign displayed on the fax number entry screen.

- $\cdot$  (Hyphen)
	- Inserts a hyphen to the entered fax number.
- Prefix

Inserts a prefix number that is registered in advance. "N" is inserted when entering.

```
Adding a Prefix (Prefix)
```
• Flash

Orders your PBX (Private Branch Exchange) to connect you with PSTN (Public Switched Telephone Network). "F" is entered when entering.

### **"Pause", "#"**

Enter with the  $<$  # > key on the 10-key pad. Pressing the  $<$  # > key switches between "P" and "#".

• Pause

Pauses 2 seconds when dialing. You can enter as many pauses as you want. "P" is inserted when entering.

 $\cdot$  # (Pound)

Sends "#" to the telephone line if [MF(Tone)/DP(Pulse)] is set to [Tone]. "#" is inserted when entering.

#### **"Tone", "\*"**

Enter with the  $\lt$  \* > key on the 10-key pad. Pressing the  $\lt$  \* > key switches between "T" and "\*".

• Tone

Switches to tone dialing if [MF(Tone)/DP(Pulse)] is set to [Pulse]. "T" is inserted when entering.

\* (Asterisk)

Sends "\*" to the telephone line if [MF(Tone)/DP(Pulse)] is set to [Tone]. "\*" is inserted when entering.

## **TO** Topics

 $\mathscr O$  [Sending a Fax](#page-327-0)

- Specifying a destination in other methods
- $\mathscr O$  [Selecting from the Phone Book](#page-341-0)
- [Using a One-touch Button](#page-342-0)
- $\mathscr P$  [Selecting from the Transmission History and Reception History](#page-343-0)

# <span id="page-341-0"></span>**Selecting from the Phone Book**

You can select a destination from numbers that are registered in the speed dial list or the group list. You must register numbers in advance.

[Registering or Deleting a Fax Number](#page-1054-0)

### **Memo**

- \* Specify a destination in step 4 in ["Sending a Fax"](#page-327-0).
- You can enter up to 300 destinations in the speed dial list.
- You can enter up to 20 groups.

**1.** Press [Speed Dial] or [Group List] on the [Fax] or [Basic] tab.

- **2.** Press a destination or group. The check mark on the left side of the destination or group turns on. You can select multiple destinations.
- **3.** When you complete the selection of all the destinations, press [OK].

### **TO** Topics

 $\mathscr O$  [Sending a Fax](#page-327-0)

- Specifying a destination in other methods
- [Using Direct Entry](#page-339-0)
- [Using a One-touch Button](#page-342-0)
- $\mathscr P$  [Selecting from the Transmission History and Reception History](#page-343-0)

# <span id="page-342-0"></span>**Using a One-touch Button**

You can select a fax number that is registered in the speed dial list with a one-touch button.

### **Memo**

Specify a destination in step 4 in ["Sending a Fax](#page-327-0)".

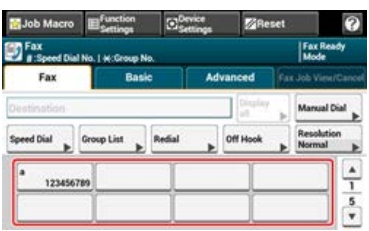

To select the speed dial numbers 09 to 40 that are assigned to one-touch buttons, press  $\blacktriangle$  or  $\nabla$  to switch between the screens.

## **T**O Topics

[Sending a Fax](#page-327-0)

Specifying a destination in other methods

- [Using Direct Entry](#page-339-0)
- [Selecting from the Phone Book](#page-341-0)
- [Selecting from the Transmission History and Reception History](#page-343-0)

# <span id="page-343-0"></span>**Selecting from the Transmission History and Reception History**

You can select a destination from the most recent 50 records in the transmission history or reception history.

### **O** Note

The reception history that is displayed on the panel shows receptions with Fcode polling only. [Performing Confidential Communication and Bulletin Board Communication \(Fcode Communication\)](#page-395-0)

### **Memo**

Specify a destination in step 4 in ["Sending a Fax](#page-327-0)".

- 1. Press [Redial] on the [Fax] tab.
- **2.** Press a destination. The check mark on the left side of the destination turns on. You can select multiple destinations.
- **3.** When you complete the selection of all the destinations, press [OK].

## **TO** Topics

[Sending a Fax](#page-327-0)

Specifying a destination in other methods

- [Using Direct Entry](#page-339-0)
- $\mathscr O$  [Selecting from the Phone Book](#page-341-0)
- [Using a One-touch Button](#page-342-0)
- <span id="page-344-0"></span>**1.** Press [Display All] on the [Fax] tab.
- **2.** Press [Delete] of a destination to delete. The check mark on the left side of the destination or group turns on. You can select multiple destinations.
- **3.** When you complete the selection of all the destinations to delete, press [Back].
	- If you have deleted all the destinations, the screen automatically returns to the start screen.

<span id="page-345-0"></span>This section describes the scan settings for fax transmissions.

- [Scanning Multiple Documents Continuously on the Document Glass \(Continuous Scan \(Glass\)\)](#page-346-0)
- \* [Scanning Multiple Documents Continuously with the ADF \(Continuous Scan \(ADF\)\)](#page-348-0)
- \* [Scanning a Duplex Document \(Duplex Scan\)](#page-350-0)
- \* [Specifying a Scan Resolution \(Resolution\)](#page-352-0)
- \* [Sending a Fax to Multiple Destinations at the Same Time](#page-354-0)
- \* [Specifying a Scan Size \(Scan Size\)](#page-355-0)
- \* [Adjusting the Density \(Density\)](#page-357-0)
- [Erasing Edge Shadows When Sending \(Edge Erase\)](#page-359-0)
- \* [Disclosing a Sender Name \(Originator\) to the Recipient](#page-361-0)
- [Changing the Sender Name That is Printed on Faxes](#page-363-0)
- [Printing Transmission Results Automatically \(Transmit Conf. Report\)](#page-364-0)
- \* [Sending at a Specified Date and Time \(Delayed Tx\)](#page-366-0)
- \* [Sending While a Document is being Scanned \(Memory Transmission/Real time Transmission\)](#page-368-0)

<span id="page-346-0"></span>**1.** Press [Fax/Internet Fax] or the (FAX) button.

The touch panel display switches to the fax/Internet fax top screen.

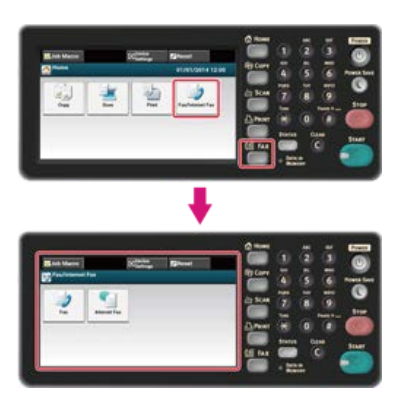

### **Memo**

To display the home screen, press the  $(+)$  (HOME) button.

- **2.** Set a document on the document glass.
- **3.** Press [Fax].
- **4.** Press [Continuous Scan(Glass)] on the [Advanced] tab. [Continuous Scan(Glass)] is set to [ON].

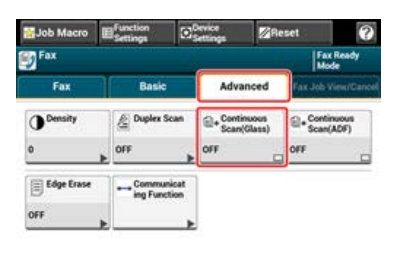

### **Memo**

Pressing [Continuous Scan(Glass)] switches between [ON] and [OFF].

- **5.** Select the [Fax] tab.
- **6.** Specify a destination.

Specify a destination in one of the following ways. [Using Direct Entry](#page-339-0) [Selecting from the Phone Book](#page-341-0) [Using a One-touch Button](#page-342-0)

[Selecting from the Transmission History and Reception History](#page-343-0)

- **7.** Press the (START) button to start scanning the first document.
- 8. When [Please set next document] is displayed, set the next document.
- **9.** Press [Start Scan].
- **10.** Repeat steps 8 and 9 for each fax transmission document if necessary.
- **11.** When scanning all sets of the documents is complete, press [Scan Complete].

Transmission starts.

# **Topics**

You can cancel a fax during a transmission.

[Cancelling a Fax Transmission](#page-328-0)

<span id="page-348-0"></span>**1.** Press [Fax/Internet Fax] or the (FAX) button.

The touch panel display switches to the fax/Internet fax top screen.

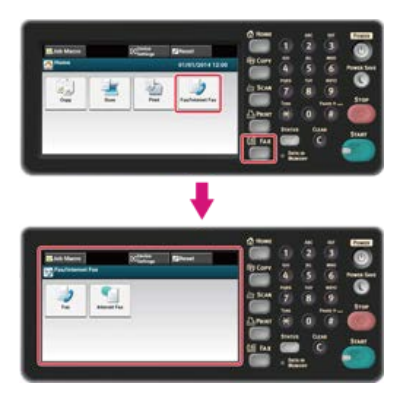

### **Memo**

To display the home screen, press the (AT) (HOME) button.

- **2.** Set a document in the ADF.
- **3.** Press [Fax].
- **4.** Press [Continuous Scan(ADF)] on the [Advanced] tab. [Continuous Scan(ADF)] is set to [ON].

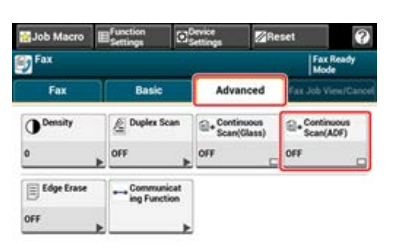

### **Memo**

Pressing [Continuous Scan(ADF)] switches between [ON] and [OFF].

- **5.** Select the [Fax] tab.
- **6.** Specify a destination.

Specify a destination in one of the following ways.

[Using Direct Entry](#page-339-0)

 $\mathscr P$  [Selecting from the Phone Book](#page-341-0)

- [Using a One-touch Button](#page-342-0)
- [Selecting from the Transmission History and Reception History](#page-343-0)
- **7.** Press the (START) button to start scanning the first document.
- **8.** When [Please set next document] is displayed, set the next document.
- **9.** Press [Start Scan].
- **10.** Repeat steps 8 and 9 for each fax transmission document if necessary.
- **11.** When scanning all sets of the documents is complete, press [Scan Complete]. Transmission starts.
	- $\sim$

You can cancel a fax during a transmission.

[Cancelling a Fax Transmission](#page-328-0)

# <span id="page-350-0"></span>**Scanning a Duplex Document (Duplex Scan)**

You can send a duplex document by fax with the ADF.

### **Note**

You cannot use the document glass for this operation.

1. Press [Fax/Internet Fax] or the (FAX) button.

The touch panel display switches to the fax/Internet fax top screen.

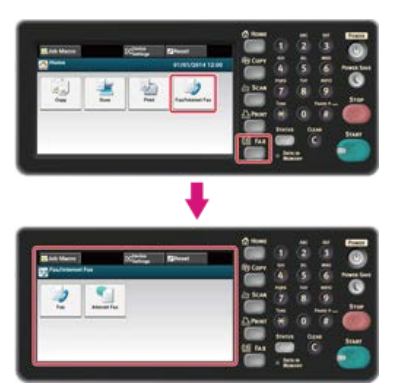

### **Memo**

To display the home screen, press the (HOME) button.

- **2.** Set a document in the ADF.
- **3.** Press [Fax].
- **4.** Press [Duplex Scan] on the [Advanced] tab.
- **5.** Select a setting.

You can specify [Long Edge Bind] or [Short Edge Bind].

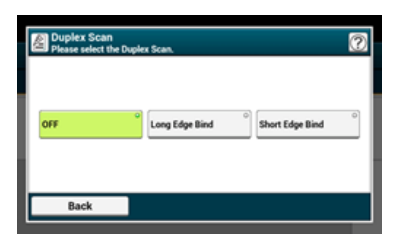

**6.** Specify a destination.

Specify a destination in one of the following ways.

- [Using Direct Entry](#page-339-0)
- [Selecting from the Phone Book](#page-341-0)
- [Using a One-touch Button](#page-342-0)
- $\mathscr P$  [Selecting from the Transmission History and Reception History](#page-343-0)
- **7.** Change other settings if necessary, and then press the (S) (START) button. Transmission starts.

### **TO** Topics

You can change other settings for fax transmissions.

- [Setting Scanning for Transmission](#page-345-0)
- [Sending a Fax](#page-327-0)

<span id="page-352-0"></span>You can select a resolution to obtain the most suitable quality.

1. Press [Fax/Internet Fax] or the (FAX) button.

The touch panel display switches to the fax/Internet fax top screen.

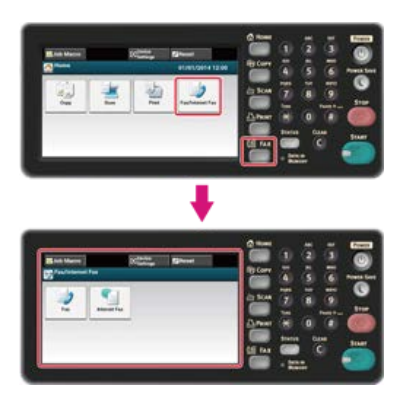

### **Memo**

To display the home screen, press the (HOME) button.

- **2.** Set a document in the ADF or on the document glass.
- **3.** Press [Fax].
- **4.** Press [Resolution] on the [Fax] tab.

### **Memo**

Alternatively, you can set this setting on the [Basic] tab or from [Function Settings].

**5.** Select a resolution.

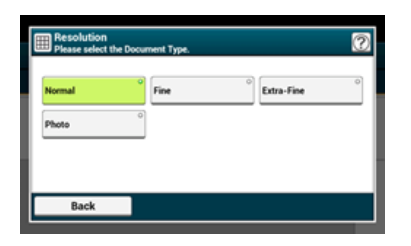

### **Memo**

- [Extra-Fine] may not be available depending on the receiver's machine.
- If you select [Fine], [Extra-Fine], or [Photo], it takes long to scan a document.

### **6.** Specify a destination.

Specify a destination in one of the following ways.

[Using Direct Entry](#page-339-0)

- *●* [Selecting from the Phone Book](#page-341-0)
- [Using a One-touch Button](#page-342-0)
- [Selecting from the Transmission History and Reception History](#page-343-0)
- **7.** Change other settings if necessary, and then press the  $\otimes$  (START) button. Transmission starts.

### **TO** Topics

You can change other settings for fax transmissions. [Setting Scanning for Transmission](#page-345-0)

[Sending a Fax](#page-327-0)

# <span id="page-354-0"></span>**Sending a Fax to Multiple Destinations at the Same Time**

You can send a fax to multiple destinations. You can specify up to 100 destinations by using the 10-key pad, speed dial, or group list.

1. Press [Fax/Internet Fax] or the (FAX) button.

The touch panel display switches to the fax/Internet fax top screen.

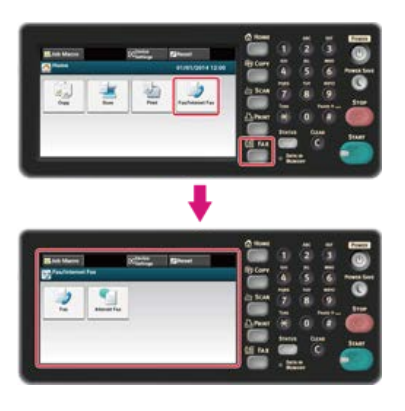

### **Memo**

To display the home screen, press the (HOME) button.

- **2.** Set a document in the ADF or on the document glass.
- **3.** Press [Fax].
- **4.** Specify a destination.
	- Specify a destination in one of the following ways.
	- [Using Direct Entry](#page-339-0)
	- [Selecting from the Phone Book](#page-341-0)
	- [Using a One-touch Button](#page-342-0)
	- [Selecting from the Transmission History and Reception History](#page-343-0)
- **5.** Repeat step 4 to enter all the destinations.
- **6.** When you complete the selection of all the destinations, press the (S) (START) button. Transmission starts.

### **Memo**

- To cancel operation, press [RESET] on the touch panel.
- A group list is useful when you want to broadcast. Register a group list before sending a fax in advance. [Selecting from the Phone Book](#page-341-0)
- If [Broadcast Destination] is enabled, destination numbers are displayed before sending. [Checking the Specified Multiple Destinations \(Checking Broadcast Destinations\)](#page-1110-0)
- You can cancel a fax transmission.
	- [Cancelling a Fax Transmission](#page-328-0)

<span id="page-355-0"></span>You can select the suitable size to scan a document.

1. Press [Fax/Internet Fax] or the (FAX) button.

The touch panel display switches to the fax/Internet fax top screen.

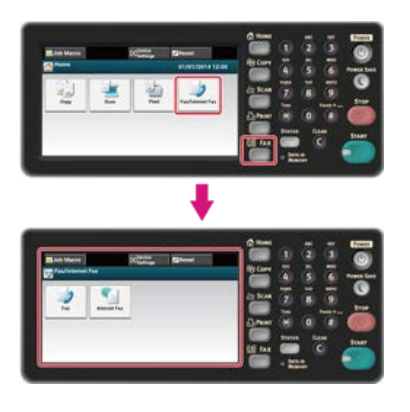

### **Memo**

To display the home screen, press the (HOME) button.

- **2.** Set a document in the ADF or on the document glass.
- **3.** Press [Fax].
- **4.** Press [Scan Size] on the [Basic] tab.

### **Memo**

Alternatively, you can set this setting from [Function Settings].

**5.** Select a size.

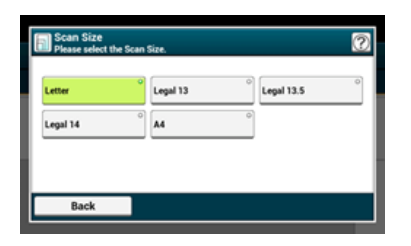

**6.** Specify a destination.

Specify a destination in one of the following ways.

- *P* [Using Direct Entry](#page-339-0)
- [Selecting from the Phone Book](#page-341-0)
- [Using a One-touch Button](#page-342-0)
- $\mathscr P$  [Selecting from the Transmission History and Reception History](#page-343-0)
- **7.** Change other settings if necessary, and then press the (S) (START) button. Transmission starts.

### **TO** Topics

You can change other settings for fax transmissions.

- [Setting Scanning for Transmission](#page-345-0)
- $\mathscr P$  [Sending a Fax](#page-327-0)

<span id="page-357-0"></span>You can adjust the scan density in seven levels.

1. Press [Fax/Internet Fax] or the (FAX) button.

The touch panel display switches to the fax/Internet fax top screen.

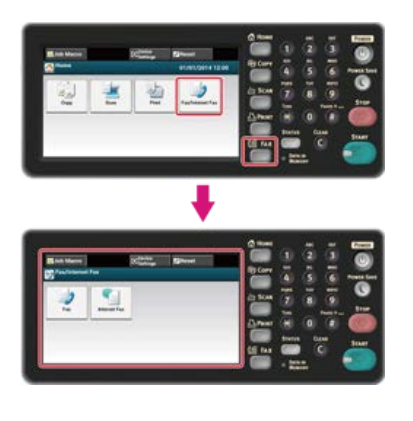

**Memo**

To display the home screen, press the (HOME) button.

- **2.** Set a document in the ADF or on the document glass.
- **3.** Press [Fax].
- **4.** Press [Density] on the [Advanced] tab.
- **5.** Select density.

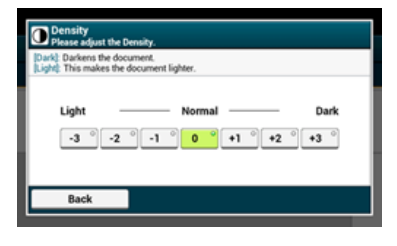

### **Memo**

- Alternatively, you can set this setting from [Function Settings].
- [0] is the standard value. To increase the density, select [+1], [+2], or [+3] (darkest). To decrease the density, select [-1], [-2], or [-3] (lightest).

### **6.** Specify a destination.

Specify a destination in one of the following ways.

- [Using Direct Entry](#page-339-0)
- $\mathscr P$  [Selecting from the Phone Book](#page-341-0)
- [Using a One-touch Button](#page-342-0)
- $\mathscr P$  [Selecting from the Transmission History and Reception History](#page-343-0)
- **7.** Change other settings if necessary, and then press the (S) (START) button.
	- Transmission starts.

### **TO** Topics

You can change other settings for fax transmissions.

- *●* [Setting Scanning for Transmission](#page-345-0)
- [Sending a Fax](#page-327-0)

# <span id="page-359-0"></span>**Erasing Edge Shadows When Sending (Edge Erase)**

A black shadow may be scanned around the edges of the scanned document. The edge erase function allows you to erase the black shadow.

### **Memo**

[Edge Erase] is set to [OFF] by factory default.

The default value of the edge width to erase can be changed from [Admin Setup] > [Fax Setup] > [Default Settings] > [Edge  $Erase] > [ON] > [Width].$ 

**1.** Press [Fax/Internet Fax] or the (FAX) button.

The touch panel display switches to the fax/Internet fax top screen.

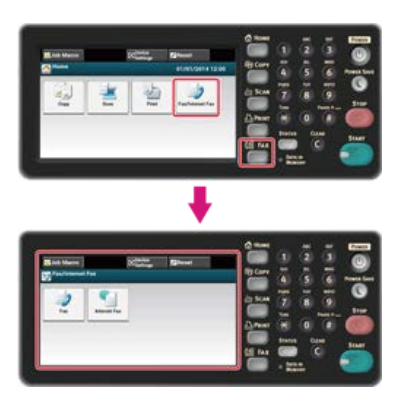

### **Memo**

To display the home screen, press the (HOME) button.

- **2.** Set a document in the ADF or on the document glass.
- **3.** Press [Fax].
- **4.** Press [Edge Erase] on the [Advanced] tab.
- **5.** Enter a value from 2 to 50 mm (0.1 to 2.0 inches) in [Width] by using the 10-key pad or pressing  $\triangle$  $\blacktriangledown$  on the touch panel, and then press [OK].

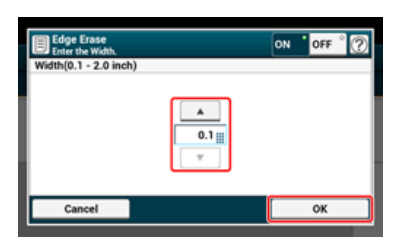

#### **Memo**

If you press [Cancel], the screen returns to the previous screen without saving the changes.

**6.** Specify a destination.

Specify a destination in one of the following ways.

- [Using Direct Entry](#page-339-0)
- ◆ [Selecting from the Phone Book](#page-341-0)
- [Using a One-touch Button](#page-342-0)
- [Selecting from the Transmission History and Reception History](#page-343-0)
- **7.** Change other settings if necessary, and then press the  $\otimes$  (START) button. Transmission starts.

<u>ା ନ</u>
## **U** Topics

You can change other copy settings.

 $\mathscr O$  [Setting Scanning for Transmission](#page-345-0)

 $\mathscr P$  [Sending a Fax](#page-327-0)

# <span id="page-361-0"></span>**Disclosing a Sender Name (Originator) to the Recipient**

You can set the machine so that a sender name (originator) can be printed on sent faxes. [TTI] is enabled by factory default, resulting in the name that you specify with [Sender ID] printed.

**1.** Press [Fax/Internet Fax] or the (FAX) button.

The touch panel display switches to the fax/Internet fax top screen.

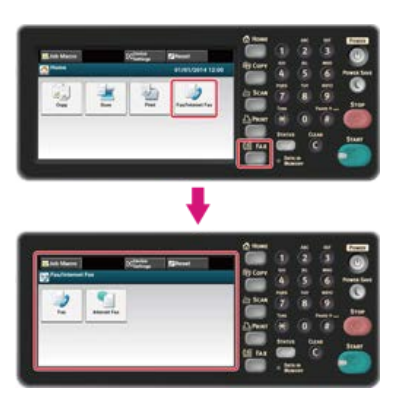

### **Memo**

To display the home screen, press the (AT) (HOME) button.

- **2.** Set a document in the ADF or on the document glass.
- **3.** Press [Fax].
- **4.** Press [Communicating Function] on the [Advanced] tab.
- **5.** Check that [TTI] is set to [ON].

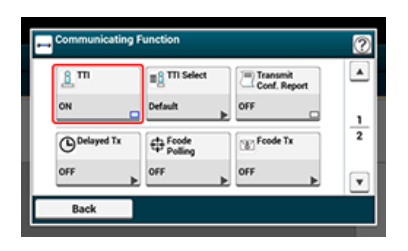

#### **Memo**

Pressing [TTI] switches between [ON] and [OFF].

You can change the sender name (originator) to use. [Registering the Fax Numbers and Sender Name](#page-1049-0)

**6.** Specify a destination.

Specify a destination in one of the following ways.

- [Using Direct Entry](#page-339-0)
- [Selecting from the Phone Book](#page-341-0)
- [Using a One-touch Button](#page-342-0)
- [Selecting from the Transmission History and Reception History](#page-343-0)
- **7.** Change other settings if necessary, and then press the (S) (START) button. Transmission starts.

### **TOPICS**

[Changing the Sender Name That is Printed on Faxes](#page-363-0) [Editing the Sender Name \(Originator\)](#page-371-0) You can change other settings for fax transmissions.

 $\mathscr O$  [Setting Scanning for Transmission](#page-345-0)

 $\mathscr O$  [Sending a Fax](#page-327-0)

# <span id="page-363-0"></span>**Changing the Sender Name That is Printed on Faxes**

[TTI] is enabled by factory default, resulting in the name that you specify with [Sender ID] printed on faxes as [Standard TTI]. To use any sender name (originator) other than [Standard TTI], follow the procedure below.

**1.** Press [Fax/Internet Fax] or the (FAX) button.

The touch panel display switches to the fax/Internet fax top screen.

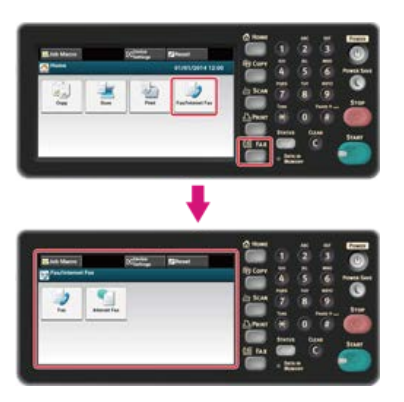

### **Memo**

To display the home screen, press the (HOME) button.

- **2.** Set a document in the ADF or on the document glass.
- **3.** Press [Fax].
- **4.** Press [Communicating Function] on the [Advanced] tab.
- **5.** Press [TTI Select].

To select an originator, you must register the sender name (originator) in advance. [Editing the Sender Name \(Originator\)](#page-371-0)

- **6.** Select an originator name.
- **7.** Specify a destination.

Specify a destination in one of the following ways.

[Using Direct Entry](#page-339-0)

[Selecting from the Phone Book](#page-341-0)

- [Using a One-touch Button](#page-342-0)
- [Selecting from the Transmission History and Reception History](#page-343-0)
- **8.** Change other settings if necessary, and then press the  $\otimes$  (START) button. Transmission starts.

#### **TO** Topics

 $\mathscr P$  [Disclosing a Sender Name \(Originator\) to the Recipient](#page-361-0)

You can change other settings for fax transmissions.

**∕** [Setting Scanning for Transmission](#page-345-0)

[Sending a Fax](#page-327-0)

# **Printing Transmission Results Automatically (Transmit Conf. Report)**

Set whether to automatically print transmission results.

#### **Memo**

To change the default value, change it from [Admin Setup] > [Fax Setup] > [Default Settings] > [Transmit Conf. Report].

1. Press [Fax/Internet Fax] or the (FAX) button.

The touch panel display switches to the fax/Internet fax top screen.

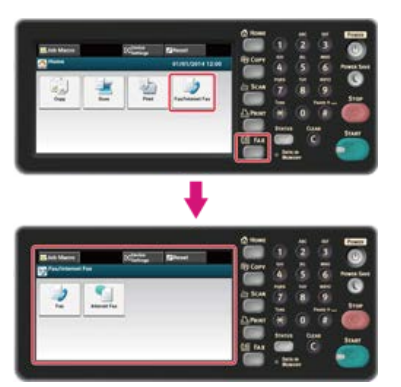

### **Memo**

To display the home screen, press the (HOME) button.

- **2.** Set a document in the ADF or on the document glass.
- **3.** Press [Fax].
- **4.** Press [Communicating Function] on the [Advanced] tab.
- **5.** Press [Transmit Confirmation]. [Transmit Conf. Report] is set to [ON].

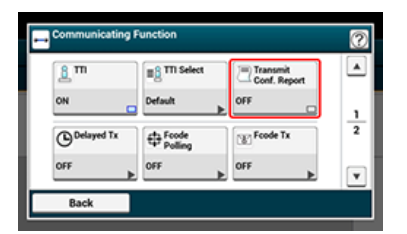

### **Memo**

Pressing [Transmit Conf. Report] switches between [ON] and [OFF].

## **6.** Specify a destination.

Specify a destination in one of the following ways.

[Using Direct Entry](#page-339-0)

*●* [Selecting from the Phone Book](#page-341-0)

- [Using a One-touch Button](#page-342-0)
- [Selecting from the Transmission History and Reception History](#page-343-0)
- **7.** Change other settings if necessary, and then press the  $\otimes$  (START) button. Transmission starts.

## **T** Topics

You can change other settings for fax transmissions. [Setting Scanning for Transmission](#page-345-0)

[Sending a Fax](#page-327-0)

You can send a fax at specified date and time. If you specify time to send a fax, the fax data is saved in the memory of this machine and the fax is automatically sent at the specified date and time.

You can set up to 20 fax transmissions with the acceptable range of reservation up to 1 month later.

## **1.** Press [Fax/Internet Fax] or the (FAX) button.

The touch panel display switches to the fax/Internet fax top screen.

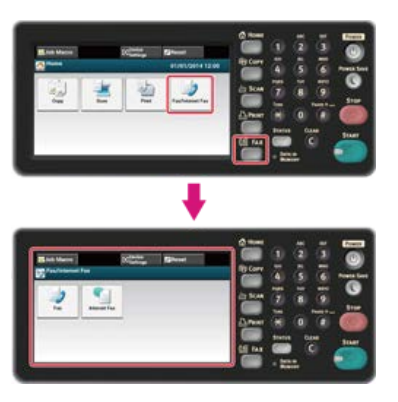

### **Memo**

To display the home screen, press the (HOME) button.

- **2.** Set a document in the ADF or on the document glass.
- **3.** Press [Fax].
- **4.** Press [Communicating Function] on the [Advanced] tab.
- **5.** Press [Delayed Tx].

### **Memo**

- To change the specified reservation time, cancel it and make a new reservation. *[Cancelling a Fax Transmission](#page-328-0)*
- You can reserve a different fax transmission even if the machine is sending a fax.
- **6.** Specify the date and time at which to send the fax by using the 10-key pad or by pressing  $\triangle$  or  $\nabla$ .
	- Date and time are displayed in order of date, time, and minute.

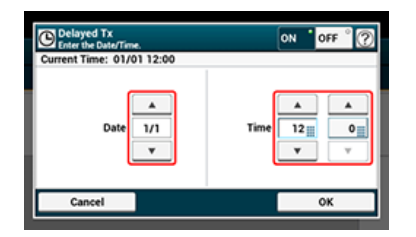

- **7.** Press [OK].
- **8.** Specify a destination.

Specify a destination in one of the following ways.

- [Using Direct Entry](#page-339-0)
- [Selecting from the Phone Book](#page-341-0)
- [Using a One-touch Button](#page-342-0)

[Selecting from the Transmission History and Reception History](#page-343-0)

**9.** Change other settings if necessary, and then press the (S) (START) button.

Transmission starts.

# **Topics**

You can change other settings for fax transmissions.

[Setting Scanning for Transmission](#page-345-0)

 $\mathscr P$  [Sending a Fax](#page-327-0)

# **Sending While a Document is being Scanned (Memory Transmission/Real time Transmission)**

There are two types of automatic transmissions: Memory transmission which allows you to start sending a fax after the document is scanned, and Real time transmission which allows you to send a fax while the document is being scanned.

\* Memory transmission

Memory transmission is a method to send a fax after the document is scanned in the memory of this machine. You can take the document out without having to wait until the transmission is complete, saving your time.

\* Real time transmission

Real time transmission is a method to send a fax directly to the recipient without scanning the document in the memory of this machine. The transmission starts immediately after you complete transmission operation, allowing you to check that the data is sent to the recipient.

[Memory Tx] is set by factory default.

To enable real time transmission, follow the procedure below.

### **Note**

- If using the document glass with real time transmission, only one page can be scanned.
- You cannot perform an operation that uses the ADF or document glass while a fax is being sent with real time transmission.

## **1.** Press [Fax/Internet Fax] or the (FAX) button.

The touch panel display switches to the fax/Internet fax top screen.

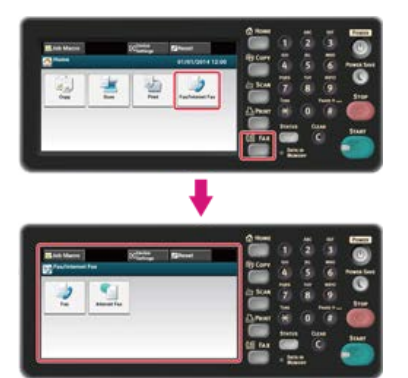

#### **Memo**

To display the home screen, press the  $(+)$  (HOME) button.

- **2.** Set a document in the ADF or on the document glass.
- **3.** Press [Fax].
- **4.** Press [Communicating Function] on the [Advanced] tab.
- **5.** Press [Memory Tx]. [Memory Tx] is set to [OFF].

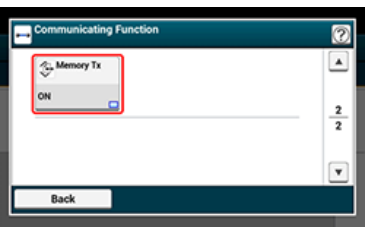

### **Memo**

Pressing [Memory Tx] switches between [ON] and [OFF].

**6.** Specify a destination.

Specify a destination in one of the following ways.

- [Using Direct Entry](#page-339-0)
- $\mathscr O$  [Selecting from the Phone Book](#page-341-0)
- [Using a One-touch Button](#page-342-0)
- $\mathscr P$  [Selecting from the Transmission History and Reception History](#page-343-0)
- **7.** Change other settings if necessary, and then press the (Section START) button. Transmission starts.

## **TO** Topics

You can change other settings for fax transmissions.

- $\mathscr P$  [Setting Scanning for Transmission](#page-345-0)
- [Sending a Fax](#page-327-0)

This section describes how to specify a destination when sending a fax.

- \* [Editing the Sender Name \(Originator\)](#page-371-0)
- [Adding a Prefix \(Prefix\)](#page-373-0)
- \* [Setting the Number of Redial Attempts and Redial Intervals](#page-375-0)
- \* [Sending a Fax after Calling \(Manual Transmission\)](#page-376-0)
- \* [Manual Sending \(On-hook dial\)](#page-377-0)

<span id="page-371-0"></span>Registering the Originator Name

Changing the Standard Originator Name

You can change the sender name (originator) that is printed on a sent fax. To change the name, you must register the originator name in advance.

Before using the following function, check that the [TTI] setting is enabled.

[Disclosing a Sender Name \(Originator\) to the Recipient](#page-361-0)

### **O** Note

Only use alphanumeric characters for [Sender ID].

#### **Memo**

If you set [Sender ID], the name is automatically registered to [TTI 1].

[Registering the Fax Numbers and Sender Name](#page-1049-0)

## **Registering the Originator Name**

You can register up to three sender names (originators).

- **1.** Press [Device Settings] on the touch panel.
- **2.** Press [Admin Setup].
- **3.** Enter the administrator password. The factory default password is "aaaaaa". [Entering Characters](#page-483-0)
- **4.** Press [OK].
- **5.** Press [User Install].
- **6.** Press [TTI Register/Edit].
- **7.** Press an originator number to register.
- **8.** Enter a name. You can enter up to 22 characters.
- **9.** Press [OK].
- **10.** Press [Back] until the home screen is displayed.

## **Changing the Standard Originator Name**

If you have the sender (originator) name that is frequently used, it is recommended to specify the name as the standard originator name.

- **1.** Press [Device Settings] on the touch panel.
- **2.** Press [Admin Setup].
- **3.** Enter the administrator password. The factory default password is "aaaaaa". [Entering Characters](#page-483-0)
- **4.** Press [OK].
- **5.** Press [User Install].
- **6.** Press [Standard TTI].
- **7.** Select a sender name (originator) to use.
- **8.** Press [Back] until the home screen is displayed.

## **TO** Topics

[Disclosing a Sender Name \(Originator\) to the Recipient](#page-361-0)

[Changing the Sender Name That is Printed on Faxes](#page-363-0)

<span id="page-373-0"></span>[Registering a Prefix](#page-373-1) [Using a Prefix When Sending a Fax](#page-373-2) [Using a Prefix When Registering a Speed Dial Number](#page-373-3)

<span id="page-373-1"></span>You can add a prefix to a destination number. You can also attach a prefix when registering a number to speed dial.

## **Registering a Prefix**

You must register the prefix to [Prefix] in advance. You can enter up to 40 digits. You can use symbols, such as "#" or "\*". [Using Direct Entry](#page-339-0)

- **1.** Press [Device Settings] on the touch panel.
- **2.** Press [Admin Setup].
- **3.** Enter the administrator password. The factory default password is "aaaaaa". *●* [Entering Characters](#page-483-0)
- **4.** Press [OK].
- **5.** Press [Fax Setup].
- **6.** Press [Other Settings].
- **7.** Press [Prefix].
- **8.** Enter a prefix.
- **9.** Press [OK].
- <span id="page-373-2"></span>**10.** Press [Back] until the home screen is displayed.

## **Using a Prefix When Sending a Fax**

You can attach a prefix only when you enter a destination number by using the 10-key pad. To specify a destination by using the 10 key pad, follow the procedure below.

#### **Note**

You cannot use the speed dial after entering a prefix.

[Using Direct Entry](#page-339-0)

- **1.** Press [PreFix:N] on the destination entry screen. The prefix is displayed as "N".
- **2.** Enter a destination number.
- **3.** Press [OK].

## <span id="page-373-3"></span>**Using a Prefix When Registering a Speed Dial Number**

You can add a prefix to a speed dial number. [Registering or Deleting a Fax Number](#page-1054-0)

- **1.** Press [PreFix:N] on the fax number entry screen for speed dial registration.
- **2.** Enter a fax number.

م

[Using Direct Entry](#page-339-0)

**3.** Press [OK].

# <span id="page-375-0"></span>**Setting the Number of Redial Attempts and Redial Intervals**

If the fax transmission fails, the machine automatically redials. If the recipient's line is busy, the recipient's machine does not answer, or a communication error occurs, the sender's machine also automatically redials. You can set the number of redial attempts and the intervals of redial attempts.

- **1.** Press [Device Settings] on the touch panel.
- **2.** Press [Admin Setup].
- **3.** Enter the administrator password.

The factory default password is "aaaaaa". *●* [Entering Characters](#page-483-0)

- **4.** Press [OK].
- **5.** Press [Fax Setup].
- **6.** Press [Other Settings].
- **7.** Press [Redial Tries].
- **8.** Enter the number of redial tries.
- **9.** Press [OK].
- 10. Press [Redial Interval].
- 11. Enter the redial interval.
- **12.** Press [OK].
- 13. Press [Back] until the home screen is displayed.

## **Memo**

If the transmission failed a specified number of times for redial attempts, the document that is stored in memory is erased and an error message is printed out.

 $\mathscr P$  [Selecting from the Transmission History and Reception History](#page-343-0)

# <span id="page-376-0"></span>**Sending a Fax after Calling (Manual Transmission)**

If the recipient's machine is in manual reception mode, or you want to make a call before sending a fax, send the fax manually.

### **Note**

- If using the document glass with manual transmission, only one page can be scanned.
- To send a fax manually, you must connect an external telephone to the machine in advance. Before connecting an external telephone, check how to connect the telephone to the machine.

#### [Connecting a Telephone Line](#page-1038-0)

- When sending manually, you cannot use the following functions.
	- Broadcast
	- Delayed transmission
	- Fcode transmission
	- ID check transmission
	- Check broadcast destinations
	- Confirm dial
- **1.** Pick up the handset of the external telephone connected to the machine.
- **2.** Dial the destination number with the external telephone.
- **3.** Set a document.
- 4. Set fax functions if necessary.
- **5.** When you hear a beep, press the **Star** (START) button. Transmission starts.
- **6.** Put the handset down.

### **Memo**

If you put the handset back and the transmission is complete, the screen of the machine returns to the screen that is displayed before the manual transmission.

### **Memo**

- You do not need to disable memory transmission.
- Even if the machine displays the start screen of any function other than the fax function, you can perform manual transmission by picking the handset up.

<span id="page-377-0"></span>You can check the receiving tone from the destination machine, and then send a fax.

1. Press [Fax/Internet Fax] or the (FAX) button.

The touch panel display switches to the fax/Internet fax top screen.

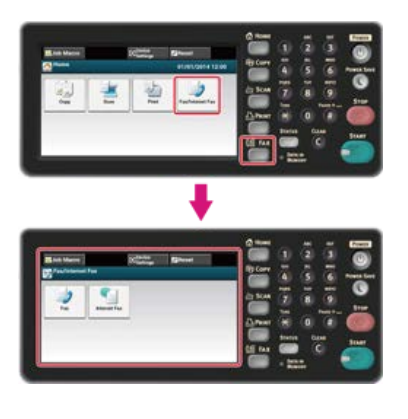

### **Memo**

To display the home screen, press the (AT) (HOME) button.

- **2.** Set a document in the ADF or on the document glass.
- **3.** Press [Fax].
- **4.** Press [Off Hook] on the [Fax] tab or [Basic] tab.
- **5.** Enter a destination fax number by using the 10-key pad on the operator panel.
- **6.** After you hear the receiving tone (beep) of the destination machine, press the (Star (START) button. Transmission starts.

# **Setting for Receptions**

This section describes how to set the variety of features for receiving a fax, such as reducing the received image according to the specified paper size or adjusting the call volume.

- \* [Setting a Tray to Print Received Documents](#page-379-0)
- \* [Setting a Print Method for When a Received Image Exceeds Paper Size](#page-380-0)
- [Forwarding a Fax to Another Fax Number](#page-382-0)
- \* [Setting So That You Can Hear Line Monitor Sound](#page-383-0)
- [Setting the Waiting Time from When an Incoming Call Arrives to When Reception Starts \(Response Waiting Time\)](#page-384-0)
- \* [Setting Telephone Priority Mode](#page-385-0)
- \* [Setting Fax Detection Mode](#page-386-0)
- \* [Setting the T/F Timer](#page-387-0)
- **<sup>■</sup>** [Setting TAD Mode](#page-388-0)
- [Instructing a Fax Reception from a Telephone Remotely \(Remote Switchover Number\)](#page-389-0)
- \* [Setting Secure Reception](#page-390-0)
- [Block Junk Fax](#page-392-0)

# <span id="page-379-0"></span>**Setting a Tray to Print Received Documents**

A received fax is automatically printed. You can specify a paper tray to use.

### **Note**

Do not pull the paper tray out during printing.

If the machine cannot print received faxes due to a lack of paper or paper jams, the machine can receive data of up to 200 sheets. (However, this amount varies depending on the remaining memory space or document content.) If the machine cannot print received faxes due to a lack of paper or paper jams, refer to the following items to solve a problem. If the problem is solved, printing automatically starts.

- [Loading Paper](#page-503-0)
- [If a "Paper jam" Message is Displayed](#page-567-0)

 $\mathscr P$  [Checking the Transmission History and Reception History](#page-336-0)

- **1.** Press [Device Settings] on the touch panel.
- **2.** Press [Paper Setup].
- **3.** Press [Select Tray].
- **4.** Press [Fax].
- **5.** Select a paper tray to set.
- **6.** Select a setting.

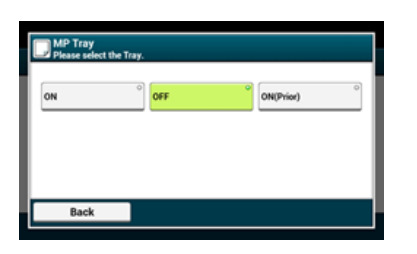

- The paper tray with [ON(Prior)] set is used ahead of another tray that holds paper of the same size.
- \* The MP tray is set to [OFF] by factory default.

**7.** Press [Back] until the home screen is displayed.

### **Memo**

- Use only plain or recycled paper.
- Available paper sizes are A4, Letter, Legal13/13.5/14.
- If a received fax is larger than a specified paper size, the fax is reduced, discarded, or printed onto multiple sheets of paper depending on the reception print settings.

[Setting a Print Method for When a Received Image Exceeds Paper Size](#page-380-0)

<span id="page-380-0"></span>Specifying a Reduction Ratio

Specifying a Threshold Value

The excess from the specified paper is reduced or discarded, or printed on the next sheet of paper. For example, if the machine receives a fax that is larger than A4 with A4 paper specified, the excess of the image is printed on the next sheet of paper. You can avoid such situation by specifying a reduction ratio.

## **Specifying a Reduction Ratio**

The reduction rate determines whether or not the machine automatically reduces the received image to the specified paper size. [Auto] automatically reduces the image and [100%] prints the image without reduction. [Rx Reduc. Rate] is set to [Auto] by factory default.

- **1.** Press [Device Settings] on the touch panel.
- **2.** Press [Admin Setup].
- **3.** Enter the administrator password. The factory default password is "aaaaaa". [Entering Characters](#page-483-0)
- **4.** Press [OK].
- **5.** Press [Fax Setup].
- **6.** Press [Other Settings].
- **7.** Press [Rx Reduc. Rate].
- **8.** Select a reduction ratio. Available value settings:

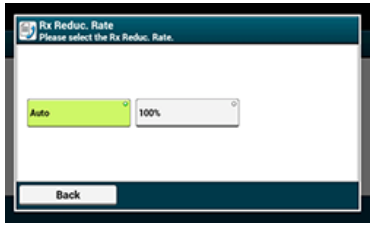

**9.** Press [Back] until the home screen is displayed.

## **Specifying a Threshold Value**

The threshold value determines whether or not to print part of the received image on the next page.

- **1.** Press [Device Settings] on the touch panel.
- **2.** Press [Admin Setup].
- **3.** Enter the administrator password. The factory default password is "aaaaaa". *●* [Entering Characters](#page-483-0)
- **4.** Press [OK].
- **5.** Press [Fax Setup].
- **6.** Press [Other Settings].
- **7.** Press [Reduc. Margin].
- **8.** Enter a value between 0 and 100 (mm), and then press [OK].
- **9.** Press [Back] until the home screen is displayed.

### **Memo**

- If the excess is larger than the specified reduction threshold value, the excess is printed on the next page.
- If the excess is smaller than the specified reduction threshold value, the received image is reduced and printed on the next page.
- If [Rx Reduc. Rate] is set to [100%] and the excess from the paper size is smaller than the specified threshold value, the excess is discarded.

# <span id="page-382-0"></span>**Forwarding a Fax to Another Fax Number**

If [Forwarding Setting] is enabled, you can automatically forward received faxes to a specified destination as fax documents.

## **O** Note

- If [Forwarding Setting] is enabled, the machine does not print received faxes.
- If [Reception Mode] is set to [Tel Ready Mode], the forwarding function is disabled.

Register a forward destination by following the procedure below.

- **1.** Press [Device Settings] on the touch panel.
- **2.** Press [Admin Setup].
- **3.** Enter the administrator password. The factory default password is "aaaaaa". *●* [Entering Characters](#page-483-0)
- **4.** Press [OK].
- **5.** Press [Fax Setup].
- **6.** Press [Fax Setting].
- **7.** Press [Forwarding Setting].
- **8.** Press [ON].
- **9.** Enter a forward destination number.
- **10.** Press [ON].
- 11. Press [Back] until the home screen is displayed.

# <span id="page-383-0"></span>**Setting So That You Can Hear Line Monitor Sound**

To hear the monitor sound during fax transmission and reception, set as described below.

- **1.** Press [Device Settings] on the touch panel.
- **2.** Press [Admin Setup].
- **3.** Enter the administrator password. The factory default password is "aaaaaa". **P** [Entering Characters](#page-483-0)
- **4.** Press [OK].
- **5.** Press [User Install].
- **6.** Press [Monitor Control].
- **7.** Select a monitor control. Available type settings:

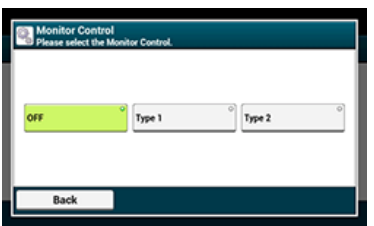

**8.** Press [Back] until the home screen is displayed.

# <span id="page-384-0"></span>**Setting the Waiting Time from When an Incoming Call Arrives to When Reception Starts (Response Waiting Time)**

Set the waiting time from when the machine receives an incoming call to when the machine starts the fax reception.

- **1.** Press [Device Settings] on the touch panel.
- **2.** Press [Admin Setup].
- **3.** Enter the administrator password. The factory default password is "aaaaaa". [Entering Characters](#page-483-0)
- **4.** Press [OK].
- **5.** Select [Fax Setup].
- **6.** Select [Other Settings].
- **7.** Press [Ring Response].
- **8.** Select a waiting time. Available value settings:

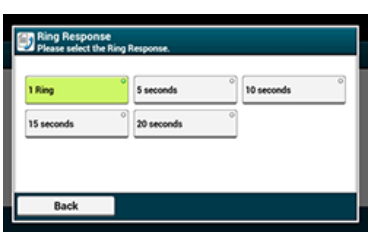

**9.** Press [Back] until the home screen is displayed.

# <span id="page-385-0"></span>**Setting Telephone Priority Mode**

Set when the external telephone and the machine ring in Tel/Fax Ready mode.

- **1.** Press [Device Settings] on the touch panel.
- **2.** Press [Admin Setup].
- **3.** Enter the administrator password. The factory default password is "aaaaaa". [Entering Characters](#page-483-0)
- **4.** Press [OK].
- **5.** Press [Fax Setup].
- **6.** Press [Fax Setting].
- **7.** Press [Tel Priority Mode]. [Tel Priority Mode] is set to [ON].

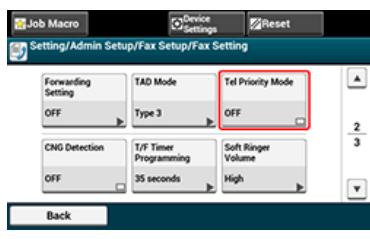

### **Memo**

Pressing [Tel Priority Mode] switches between [ON] and [OFF].

[ON]: The sender is assumed to make a voice call. The telephone rings early.

- [OFF]: The sender is assumed to send a fax. When the machine determines that the sender wants to make a voice call, the telephone rings.
- **8.** Press [Back] until the home screen is displayed.

# <span id="page-386-0"></span>**Setting Fax Detection Mode**

Set the machine so that it can determine whether the sender is sending a fax while the recipient is holding the handset of the external telephone after picking it up to answer the call when the telephone rings in Tel/Fax Ready mode.

- **1.** Press [Device Settings] on the touch panel.
- **2.** Press [Admin Setup].
- **3.** Enter the administrator password. The factory default password is "aaaaaa". *●* [Entering Characters](#page-483-0)
- **4.** Press [OK].
- **5.** Press [Fax Setup].
- **6.** Press [Fax Setting].
- **7.** Press [CNG Detection]. [CNG Detection] is set to [ON].

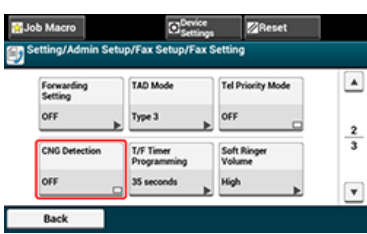

### **Memo**

Pressing [CNG Detection] switches between [ON] and [OFF].

- [ON]: The machine detects fax beep signals, and then automatically starts receiving a fax.
- [OFF]: If the sender is sending a fax, the machine receives a fax with manual reception.
- **8.** Press [Back] until the home screen is displayed.

# <span id="page-387-0"></span>**Setting the T/F Timer**

Set the time before the machine starts receiving a fax automatically if an incoming call is not answered in Tel/Fax Ready mode or Ans/Fax Ready mode.

- **1.** Press [Device Settings] on the touch panel.
- **2.** Press [Admin Setup].
- **3.** Enter the administrator password. The factory default password is "aaaaaa". *●* [Entering Characters](#page-483-0)
- **4.** Press [OK].
- **5.** Press [Fax Setup].
- **6.** Press [Fax Setting].
- **7.** Press [T/F Timer Programming].
- **8.** Select a T/F time.

Available value settings:

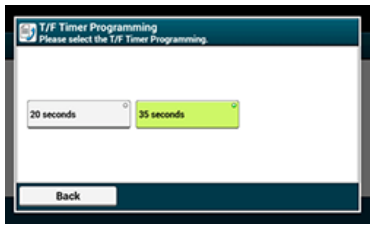

[20 seconds]: If an incoming call is not answered within 20 seconds, the machine starts receiving a fax automatically.

- [35 seconds]: If an incoming call is not answered within 35 seconds, the machine starts receiving a fax automatically.
- **9.** Press [Back] until the home screen is displayed.

# <span id="page-388-0"></span>**Setting TAD Mode**

Set an operation type in Ans/Fax Ready mode.

- **1.** Press [Device Settings] on the touch panel.
- **2.** Press [Admin Setup].
- **3.** Enter the administrator password. The factory default password is "aaaaaa". [Entering Characters](#page-483-0)
- **4.** Press [OK].
- **5.** Press [Fax Setup].
- **6.** Press [Fax Setting].
- **7.** Press [TAD Mode].
- **8.** Select a type.

Available type settings:

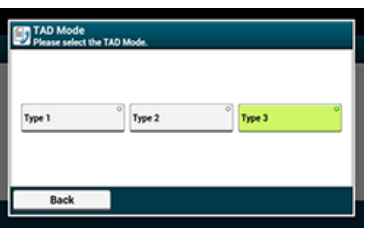

[Type 1]: Fax signal detection starts immediately after the answering machine/telephone responds. If the sender is sending a fax, the fax reception starts automatically.

When the answering machine finishes responding, the fax reception starts.

If there is a problem with a fax reception, using this type may improve the problem.

[Type 2]: Fax signal detection starts immediately after the answering machine/telephone responds. If the sender is sending a fax, the reception starts automatically.

Even after the answering machine finishes responding, the fax reception does not start.

If you usually receive calls, use this type.

[Type 3]: Fax signal detection starts in 15 seconds after the answering machine/telephone responds. If the sender is sending a fax, the reception starts automatically.

When the answering machine finishes responding, the fax reception starts.

In general, use this type.

**9.** Press [Back] until the home screen is displayed.

# <span id="page-389-0"></span>**Instructing a Fax Reception from a Telephone Remotely (Remote Switchover Number)**

If the connected telephone is remotely located, you can switch the machine to the fax reception operation by dialing the remote switchover number on the telephone.

If the connected telephone is not a push line, press the tone button on the telephone to switch to tone (push) signals before dialing the remote switchover number.

When dialing the remote switchover number, enter the next digit of the number within 3 seconds of dialing the previous digit.

- **1.** Press [Device Settings] on the touch panel.
- **2.** Press [Admin Setup].
- **3.** Enter the administrator password. The factory default password is "aaaaaa". *●* [Entering Characters](#page-483-0)
- **4.** Press [OK].
- **5.** Select [Fax Setup].
- **6.** Select [Fax Setting].
- **7.** Press [Remote Receive Number].
- **8.** Select a number. Available value settings:

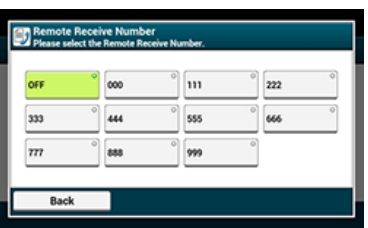

**9.** Press [Back] until the home screen is displayed.

<span id="page-390-0"></span>[Setting Secure Reception \(If You Do Not Set a Password\)](#page-390-1) [Setting Secure Reception \(If You Set a Password\)](#page-390-2) [Printing an Image Stored with Secure Reception](#page-390-3)

## <span id="page-390-1"></span>**Setting Secure Reception (If You Do Not Set a Password)**

- **1.** Press [Device Settings] on the touch panel.
- **2.** Press [Admin Setup].
- **3.** Enter the administrator password. The factory default password is "aaaaaa". *●* [Entering Characters](#page-483-0)
- **4.** Press [OK].
- **5.** Press [Fax Setup].
- **6.** Press [Security Function].
- **7.** Press [Secure Receive].
- **8.** Press [Setting], and then select [ON].
- **9.** Press [OK].
- <span id="page-390-2"></span>**10.** Press [Back] until the home screen is displayed.

## **Setting Secure Reception (If You Set a Password)**

- **1.** Press [Device Settings] on the touch panel.
- **2.** Press [Admin Setup].
- **3.** Enter the administrator password. The factory default password is "aaaaaa". *●* [Entering Characters](#page-483-0)
- **4.** Press [OK].
- **5.** Press [Fax Setup].
- **6.** Press [Security Function].
- **7.** Press [Secure Receive].
- **8.** Press [Setting], and then select [ON].
- **9.** Enter a 4-digit password by using the 10-key pad, and then press [OK].
- <span id="page-390-3"></span>**10.** Press [Back] until the home screen is displayed.

## **Printing an Image Stored with Secure Reception**

Print an image that is received by fax and stored in memory. Check that the [DATA IN MEMORY] lamp lights up. If the lamp is off, there are no images that are received by fax and stored in memory.

- **1.** Press [Device Settings] on the touch panel.
- **2.** Press [Store Document Settings].
- **3.** Press [Received Documents].
- **4.** If a password has been set, enter a 4-digit password. A list of received documents is displayed.
- **5.** Press [Print All] to print all received documents or [Print] to print an individual document.
	- \* To delete all received documents, press [Delete All].
	- To preview received documents individually, press [Preview] for the document you want to preview.
- **6.** Press [Back] until the home screen is displayed.

## **Memo**

- If [Yes] is set for [Delete After Print], the received document will be deleted after it is printed.
- If [No] is set for [Delete After Print], the received document will remain even after it is printed.

<span id="page-392-0"></span>[Registering \(If Selecting \[OFF\] or \[Mode1\]\)](#page-392-1) [Registering \(If Selecting \[Mode2\] or \[Mode3\]\)](#page-392-2) [Deleting a Registered Number](#page-393-0)

You can block unwanted faxes by setting to receive faxes only from registered speed dial numbers, or rejecting reception from specific registered numbers.

There are three ways to block unwanted junk faxes.

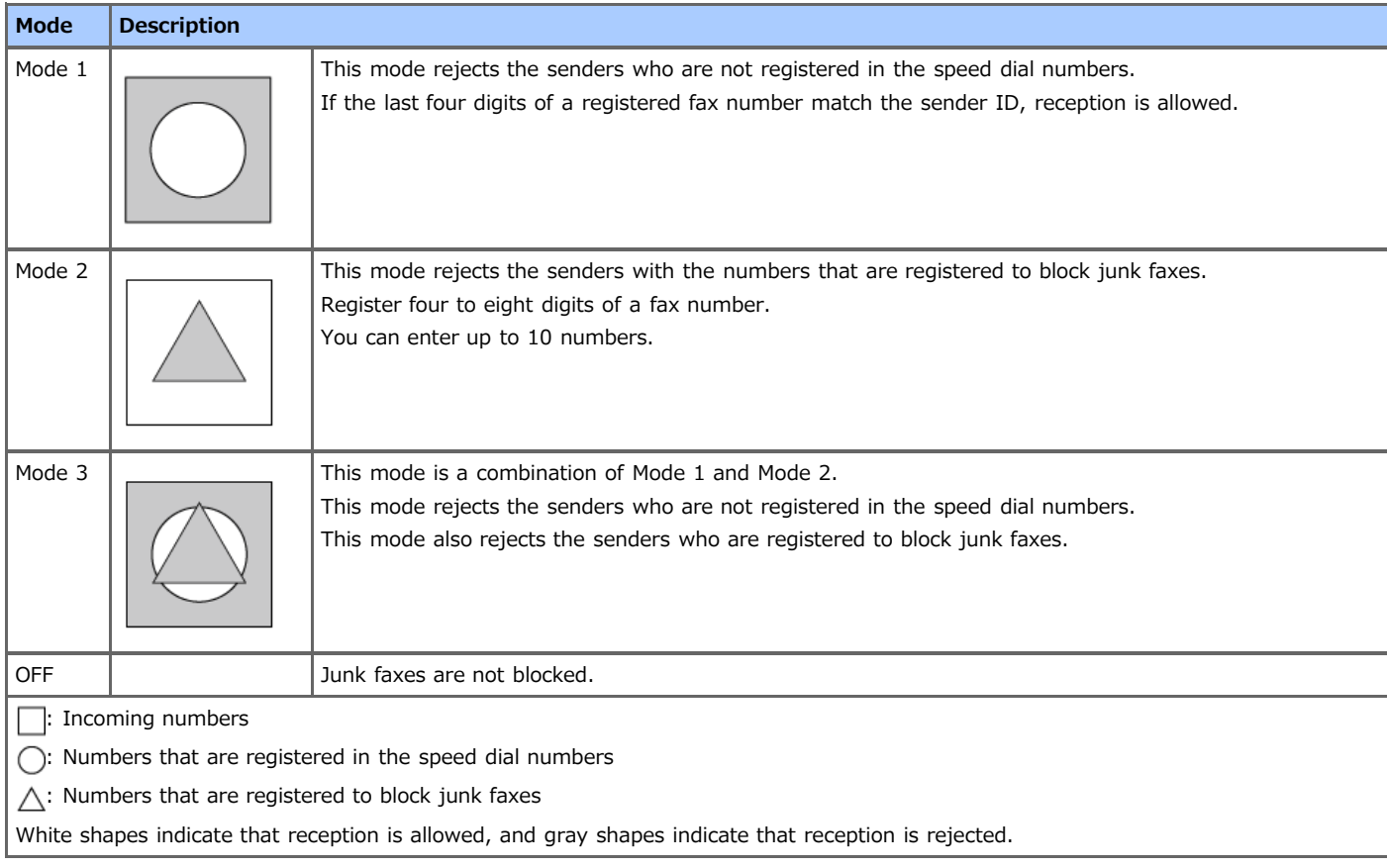

# <span id="page-392-1"></span>**Registering (If Selecting [OFF] or [Mode1])**

- **1.** Press [Device Settings] on the touch panel.
- **2.** Press [Admin Setup].
- **3.** Enter the administrator password. The factory default password is "aaaaaa". [Entering Characters](#page-483-0)
- **4.** Press [OK].
- **5.** Press [Fax Setup].
- **6.** Press [Other Settings].
- **7.** Press [Block Junk Fax List].
- **8.** Press [Settings].
- **9.** Select [OFF] or [Mode1].

## <span id="page-392-2"></span>**Registering (If Selecting [Mode2] or [Mode3])**

Register the numbers of the senders from whom you want to block junk faxes.

- **1.** Press [Device Settings] on the touch panel.
- **2.** Press [Admin Setup].
- **3.** Enter the administrator password. The factory default password is "aaaaaa". [Entering Characters](#page-483-0)
- **4.** Press [OK].
- **5.** Press [Fax Setup].
- **6.** Press [Other Settings].
- **7.** Press [Block Junk Fax List].
- **8.** Press [Settings].
- **9.** Select [Mode2] or [Mode3].
- **10.** Press [Registered List].
- **11.** Select a registered box, and then press [Register].

### **Memo**

To change a number that has already been registered, press [Edit] for the box in which the number you want to change is registered.

- **12.** Enter the last four to eight digits of the telephone number to block junk faxes by using the 10-key pad.
- **13.** Press [OK].
- 14. Press [Close] on a confirmation screen.
- <span id="page-393-0"></span>**15.** To continue registering another number, repeat the procedure from step 11.

## **Deleting a Registered Number**

- **1.** Press [Device Settings] on the touch panel.
- **2.** Press [Admin Setup].
- **3.** Enter the administrator password. The factory default password is "aaaaaa". [Entering Characters](#page-483-0)
- **4.** Press [OK].
- **5.** Press [Fax Setup].
- **6.** Press [Other Settings].
- **7.** Press [Block Junk Fax List].
- **8.** Press [Registered List].
- **9.** Select a registered box, and then press [Delete].
- **10.** Press [Yes] on a confirmation screen. The number is deleted.

### **Memo**

If you select [No], the number is not deleted, and you return to step 9.

**11.** To continue deleting another number, repeat the procedure from step 9.

# **Performing Confidential Communication and Bulletin Board Communication (Fcode Communication)**

This section describes the confidential communication and bulletin board communication using Fcode communication.

- \* [About Fcode Communication](#page-396-0)
- \* [Registering an Fcode Box](#page-397-0)
- \* [Deleting a Registered Fcode Box](#page-400-0)
- \* [Sending a Fax to a Destination Confidential Box \(Fcode Transmission\)](#page-401-0)
- [Printing a Document That is Received in the Confidential Box of This Machine](#page-402-0)
- [Receiving a Document That is Saved in a Destination Bulletin Board Box by Fax \(Fcode Polling\)](#page-403-0)
- [Saving a Document in a Bulletin Board Box of This Machine](#page-404-0)
- [Deleting a Document in a Bulletin Board Box of This Machine](#page-405-0)
# **About Fcode Communication**

Fcode communication uses sub addresses for communication in accordance with the ITU-T standard. You can create and register Fcode boxes, allowing you to perform confidential communication and bulletin board communication.

You can register up to 20 Fcode boxes.

When registering an Fcode box, be sure to register a sub address. A sub address is used to identify the Fcode box.

\* Fcode Confidential Communication

If an Fcode confidential box is set in the recipient's machine, you can specify the sub address of the box, allowing you to perform confidential transmission.

To print a received document, you must enter the specified PIN number. This function is useful when sending or receiving a document that needs security protection.

[Sending a Fax to a Destination Confidential Box \(Fcode Transmission\)](#page-401-0)

[Printing a Document That is Received in the Confidential Box of This Machine](#page-402-0)

\* Fcode Bulletin Board Communication

If an Fcode bulletin board box is set in the sender's machine, you can retrieve a document from a bulletin box by specifying its sub address.

[Receiving a Document That is Saved in a Destination Bulletin Board Box by Fax \(Fcode Polling\)](#page-403-0)

You can store documents in the bulletin board box of the machine.

[Saving a Document in a Bulletin Board Box of This Machine](#page-404-0)

<span id="page-397-1"></span>[Registering a Confidential Box](#page-397-0) [Registering a Bulletin Board Box](#page-398-0)

To perform Fcode communication, register an Fcode box. There are two types of Fcode boxes: Fcode confidential boxes and Fcode bulletin board boxes. Be sure to register a sub address and a PIN number (Fcode confidential communication only) for each Fcode box.

# <span id="page-397-0"></span>**Registering a Confidential Box**

You can register a confidential box to the machine, allowing you to receive a fax data that you do not want to expose to third persons with Fcode communication.

- **1.** Press [Device Settings] on the touch panel.
- **2.** Press [Admin Setup].
- **3.** Enter the administrator password. The factory default password is "aaaaaa". *●* [Entering Characters](#page-483-0)
- **4.** Press [OK].
- **5.** Press [Fax Setup].
- **6.** Press [Fcode Box].
- **7.** Press [Register] of a box number.

#### **Memo**

To edit a registered Fcode confidential box, enter the PIN number, and then select [Edit].

- **8.** Press [Confidential Box].
- **9.** Press the registration button of [Box Name].

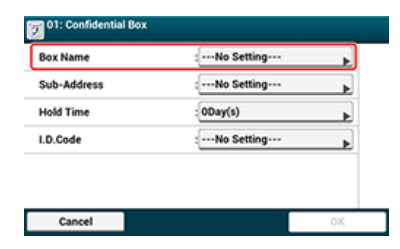

**10.** Enter a box name.

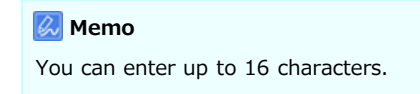

- **11.** Press [OK].
- **12.** Press the registration button of [Sub-Address].
- **13.** Enter a sub address.

#### **Memo**

```
You can enter up to 20 characters including # or *.
```
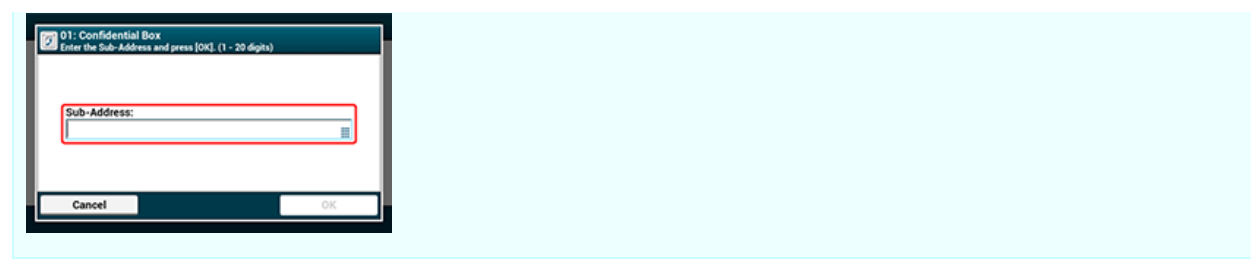

- **14.** Press [OK].
- **15.** Press the registration button of [Hold Time].
- **16.** Enter a value between 0 and 31 (days), and then press [OK].

# **Memo** • Set [Hold Time] if necessary. If you set [00] (days), the document is indefinitely retained.

- 17. Press the registration button of [I.D. Code].
- 18. Enter a 4-digit PIN number, and then press [OK].

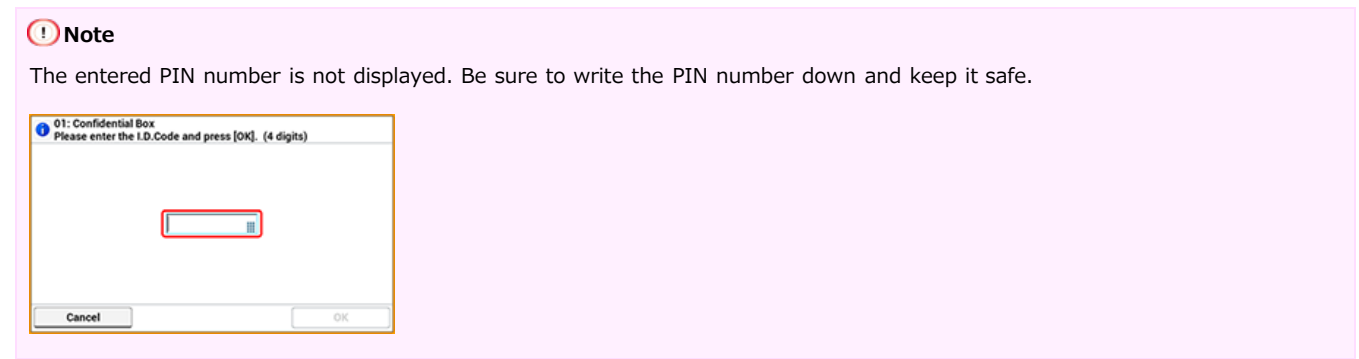

<span id="page-398-0"></span>**19.** Press [OK].

# **Registering a Bulletin Board Box**

If you register a bulletin board box to the machine, you can have the other party retrieve a document that is registered in the bulletin board box any time upon transmission request from the other party.

- **1.** Press [Device Settings] on the touch panel.
- **2.** Press [Admin Setup].
- **3.** Enter the administrator password. The factory default password is "aaaaaa". *●* [Entering Characters](#page-483-0)
- **4.** Press [OK].
- **5.** Press [Fax Setup].
- **6.** Press [Fcode Box].
- **7.** Press [Register] of a box number.
	- **Memo**

To edit a registered Fcode bulletin board box, select [Edit].

- **8.** Press [Bulletin Box].
- **9.** Press the registration button of [Box Name].

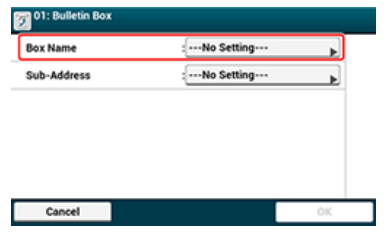

**10.** Enter a box name.

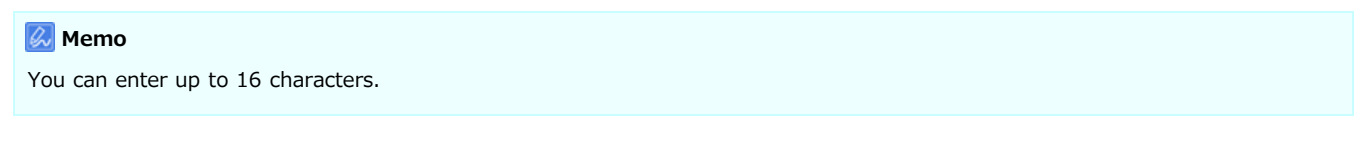

- **11.** Press [OK].
- **12.** Press the registration button of [Sub-Address].
- 13. Enter a sub address, and then press [OK].

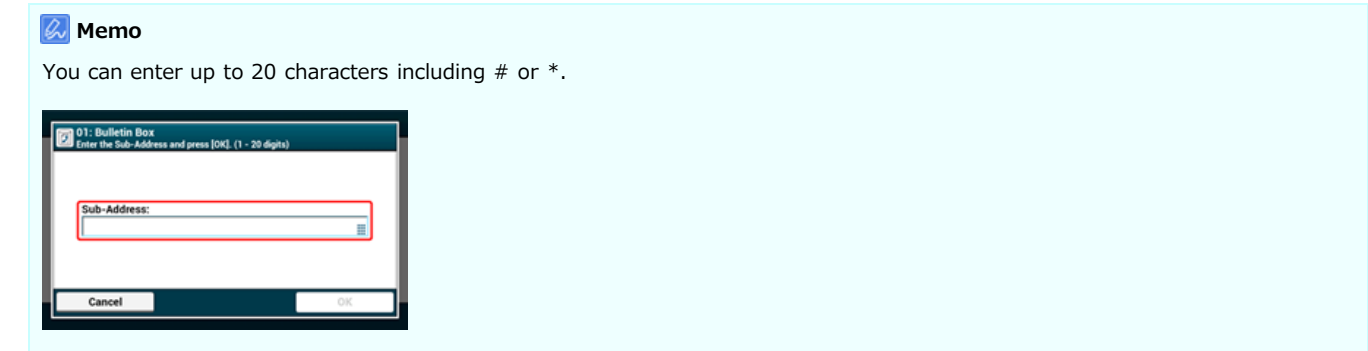

**14.** Press [OK].

# **Deleting a Registered Fcode Box**

You can delete unnecessary Fcode confidential boxes and Fcode bulletin board boxes.

- **1.** Press [Device Settings] on the touch panel.
- **2.** Press [Admin Setup].
- **3.** Enter the administrator password. The factory default password is "aaaaaa". [Entering Characters](#page-483-0)
- **4.** Press [OK].
- **5.** Press [Fax Setup].
- **6.** Press [Fcode Box].
- **7.** Press [Delete] of a box number to delete.

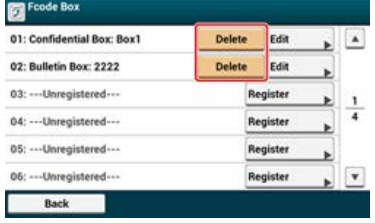

**8.** Enter a PIN number if necessary, and then press [OK].

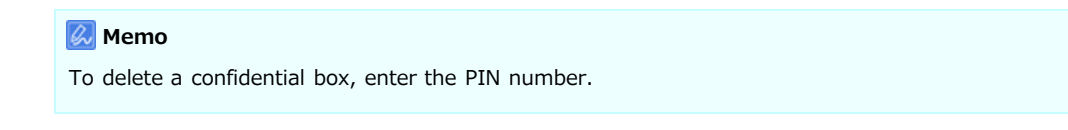

**9.** Press [Yes] on a confirmation screen.

# <span id="page-401-0"></span>**Sending a Fax to a Destination Confidential Box (Fcode Transmission)**

You can perform Fcode confidential transmission by entering the sub address that is registered to an Fcode confidential box of the recipient's machine. Check the destination sub address before sending.

**1.** Press [Fax/Internet Fax] or the (FAX) button.

The touch panel display switches to the fax/Internet fax top screen.

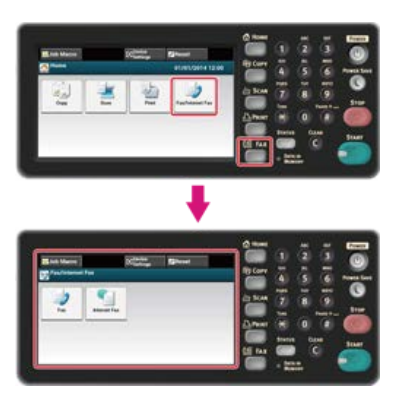

#### **Memo**

To display the home screen, press the  $(+)$  (HOME) button.

- **2.** Set a document in the ADF or on the document glass.
- **3.** Press [Fax].
- **4.** Press [Communicating Function] on the [Advanced] tab.
- **5.** Press [Fcode Tx].
- **6.** Enter the sub address of the box that is registered to the recipient's machine. The sub address is up to 20 characters in length.

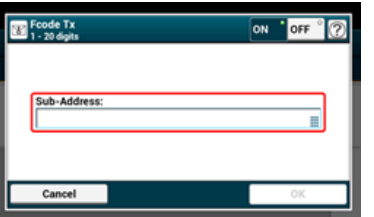

- **7.** Press [OK].
- **8.** Press [Back].
- **9.** Add a destination on the [Fax] tab.
	- Specify a destination in one of the following ways.
	- *P* [Using Direct Entry](#page-339-0)
	- [Selecting from the Phone Book](#page-341-0)
	- [Using a One-touch Button](#page-342-0)
	- ◆ [Selecting from the Transmission History and Reception History](#page-343-0)
- **10.** Change other settings if necessary, and then press the (S) (START) button. Transmission starts.

# <span id="page-402-0"></span>**Printing a Document That is Received in the Confidential Box of This Machine**

When an Fcode confidential box that is set to the machine receives a document, an Fcode reception notice is printed. Check the Fcode box number, and then print the stored document.

- **1.** Press [Device Settings] on the touch panel.
- **2.** Press [Store Document Settings].
- **3.** Press [Fcode Box].
- **4.** Press [Select] of a box number.

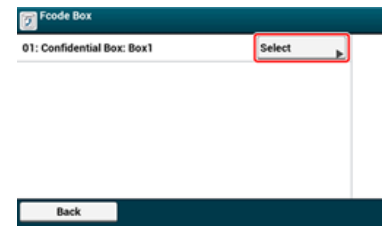

- **5.** Enter a PIN number, and then press [OK].
- **6.** Press [Print] of a file number to print.
- **7.** Press [Yes] on a confirmation screen.

#### **Memo**

Received documents in an Fcode confidential box are automatically deleted after printing.

# <span id="page-403-0"></span>**Receiving a Document That is Saved in a Destination Bulletin Board Box by Fax (Fcode Polling)**

You can perform Fcode polling communication (Fcode polling) by entering the sub address of an Fcode bulletin board box that is registered to the sender's machine. With this function, the sender's machine sends a fax in response to instructions from your machine.

## **Note**

If a password is set to a bulletin board box of the sender's machine, your machine cannot receive a fax.

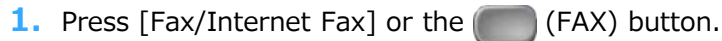

The touch panel display switches to the fax/Internet fax top screen.

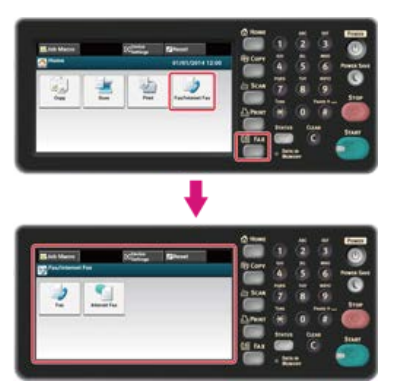

## **Memo**

To display the home screen, press the  $(+)$  (HOME) button.

- **2.** Press [Fax].
- **3.** Press [Communicating Function] on the [Advanced] tab.
- **4.** Press [Fcode Polling].
- **5.** Enter the sub address of the bulletin board box that is registered to the sender's machine. The sub address is up to 20 characters in length.
- **6.** Press [OK].
- 7. Press [Back].
- **8.** Add a destination on the [Fax] tab.
- **9.** Specify the sender's machine.
- **10.** Change other settings if necessary, and then press the (S) (START) button.

Transmission starts.

## **Memo**

Documents that are received with Fcode polling are automatically printed.

# <span id="page-404-0"></span>**Saving a Document in a Bulletin Board Box of This Machine**

You can store only one document in an Fcode bulletin board box of the machine. The saved document is overwritten by a new document. To store a document, you must register a bulletin board box in advance.

*●* [Registering an Fcode Box](#page-397-1)

- **1.** Set a document in the ADF or on the document glass.
- **2.** Press [Device Settings] on the touch panel.
- **3.** Press [Store Document Settings].
- **4.** Press [Fcode Bulletin Board].
- **5.** Press [Over Write] of a box number.
- **6.** Press [Yes] on a confirmation screen.

#### **Memo**

A document that is stored in an Fcode bulletin board box is not deleted even if the recipient retrieves the document.

# **Deleting a Document in a Bulletin Board Box of This Machine**

You can delete a document that is saved in a bulletin board box.

- **1.** Press [Device Settings] on the touch panel.
- **2.** Press [Store Document Settings].
- **3.** Press [Fcode Bulletin Board].
- 4. Press [Delete] of a box number.
- **5.** Press [Yes] on a confirmation screen.

## **Memo**

A document that is stored in an Fcode bulletin board box is not deleted even if the recipient retrieves the document.

This section describes the items of the screen.

Select [Internet Fax] to send a fax through the Internet.

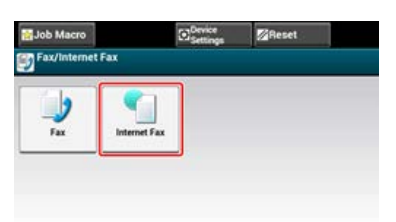

# $\blacksquare$  [Internet Fax] Tab

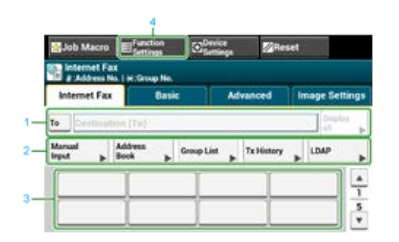

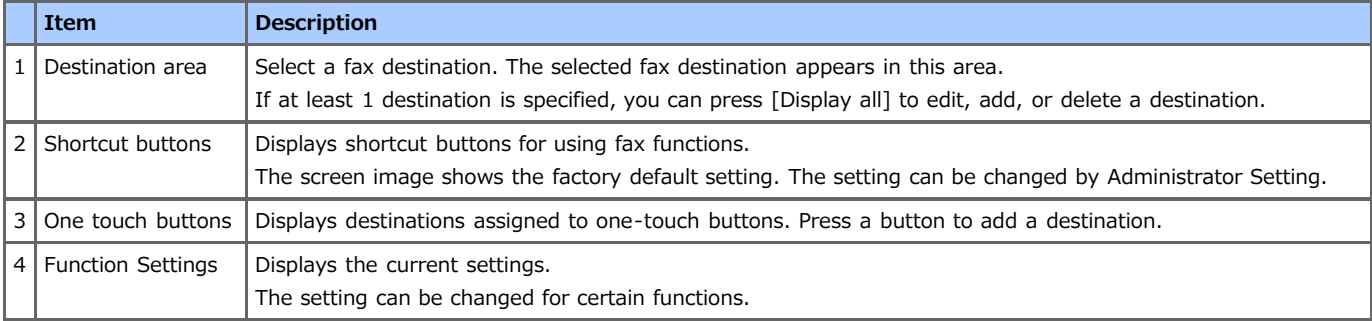

# **[Basic] Tab**

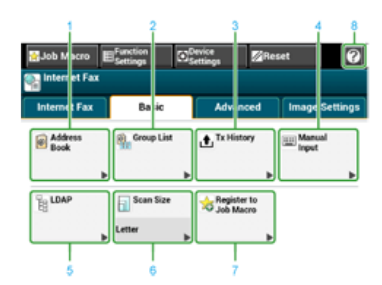

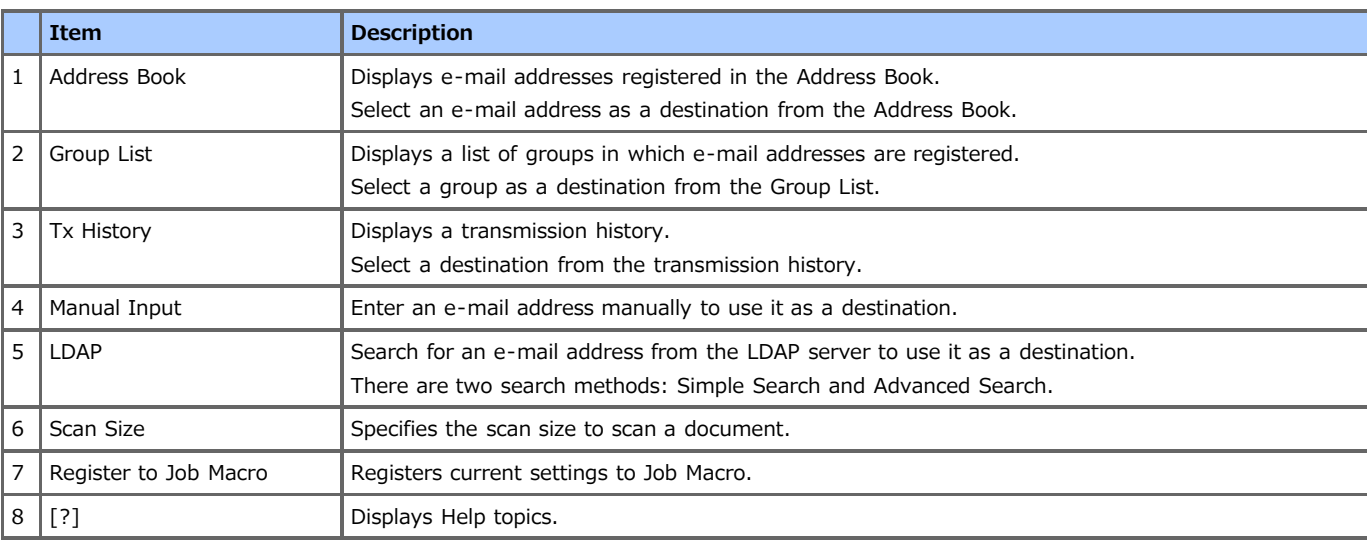

# **[Advanced] Tab**

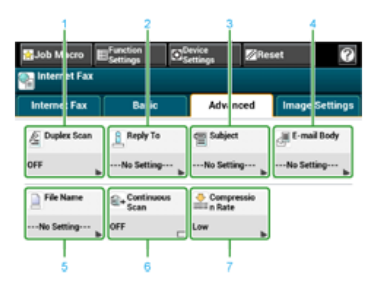

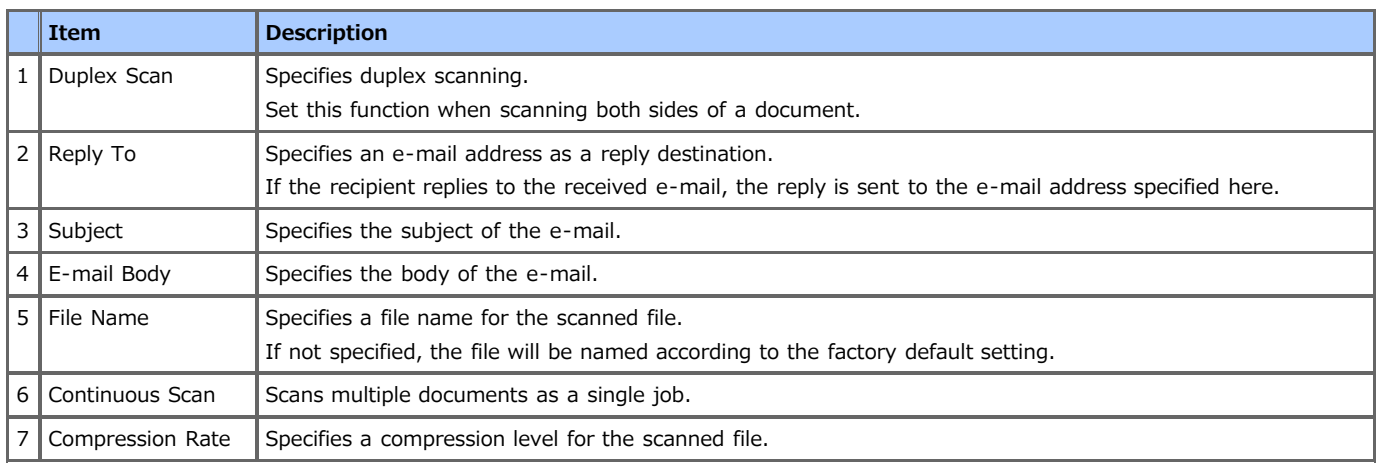

# **[Image Settings] Tab**

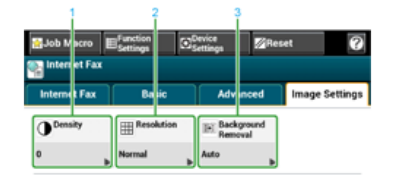

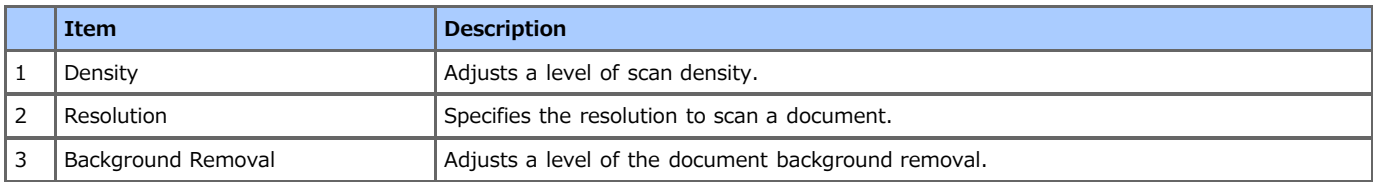

# **[Function Settings] > [Destination] Tab**

Add, edit or delete a destination to which a document is sent.

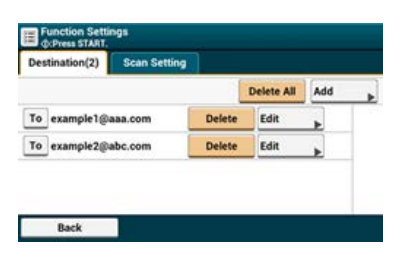

# **[Function Settings] > [Scan Setting] Tab**

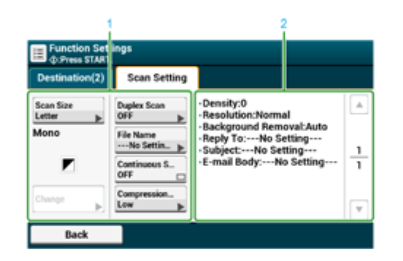

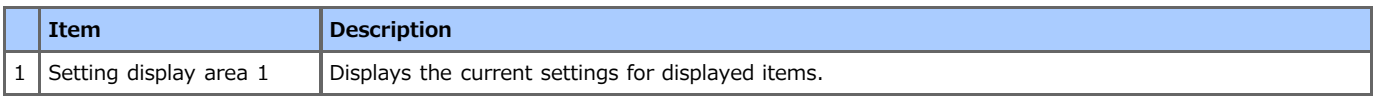

This chapter describes the basic operation for Internet fax.

- \* [About the Internet Fax Function](#page-410-0)
- \* [Sending an Internet Fax](#page-411-0)
- [Cancelling an Internet Fax Transmission](#page-413-0)
- \* [Receiving an Internet Fax](#page-414-0)
- \* [Checking the Transmission History and Reception History](#page-415-0)

# <span id="page-410-0"></span>**About the Internet Fax Function**

The Internet Fax function allows you to send and receive faxes through an Internet line. When using standard faxes through a standard telephone line, charges are incurred depending on the distance. However, if using the Internet line, charges do not fluctuate regardless of the distance, allowing you to reduce more costs than standard faxes.

If you use the Internet Fax function, the fax data is converted to a TIFF file, and sent as an e-mail attachment file. The data is sent immediately after scanning is complete, and the data is not saved in the memory of this machine. You can specify only e-mail addresses for the destination.

## **Memo**

- You can set the following document sizes. Any document that contains different paper sizes cannot be used.
	- Document sizes that can be set in the ADF: A4, Letter, Legal 13, Legal 13.5, Legal 14
	- Document sizes that can be set on the document glass: A4, Letter
- The document data may not be printed correctly depending on the recipient's machine.

Before using the Internet Fax function, you must set a server.

[Register the E-mail Address of the Machine and Server Information](#page-915-0)

<span id="page-411-0"></span>1. Press [Fax/Internet Fax] or the (FAX) button.

The touch panel display switches to the fax/Internet fax top screen.

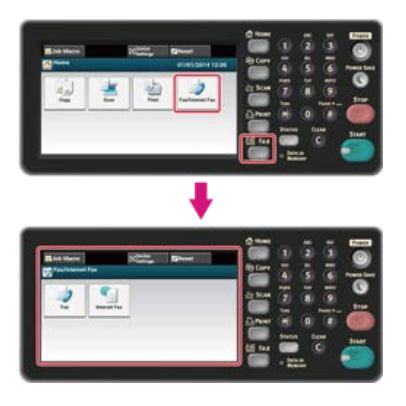

## **Memo**

To display the home screen, press the  $(+)$  (HOME) button.

**2.** Set a document in the ADF or on the document glass.

## **3.** Press [Internet Fax].

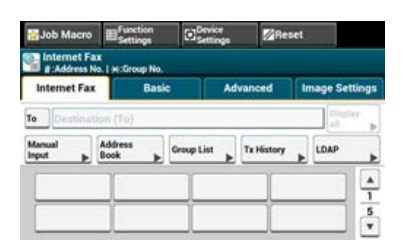

# **4.** Check that [To] is selected.

To select [Cc] or [Bcc], press [To] several times.

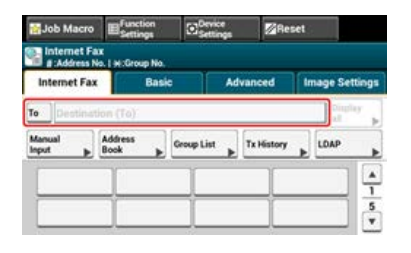

**5.** Enter a destination e-mail address.

Specify a destination in one of the following ways.

- [Using Direct Entry](#page-418-0)
- [Selecting from the Address Book or Group List](#page-419-0)
- [Using a One-touch Button](#page-420-0)
- $\mathscr P$  [Selecting from the Transmission History](#page-421-0)
- $\mathscr P$  [Specify a Destination by Searching the LDAP Server](#page-422-0)

## **6.** Set scan settings if necessary.

## **Memo**

If you press (START) without changing anything, the following (factory default) settings are applied for scanning and sending a document.

- [Scan Size]: A4
- [Resolution]: Normal

 $\mathcal O$  [Scanning Multiple Documents Continuously \(Continuous Scan\)](#page-427-0)

[Adjusting the Density \(Density\)](#page-429-0)

[Specifying a Scan Resolution \(Resolution\)](#page-431-0)

 $\mathscr O$  [Setting Scanning for Transmission](#page-426-0)

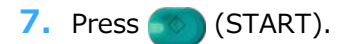

Transmission starts.

<span id="page-413-0"></span>You can cancel a transmission while a message is being displayed to inform you that scanning is in progress.

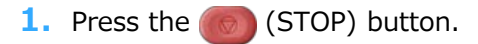

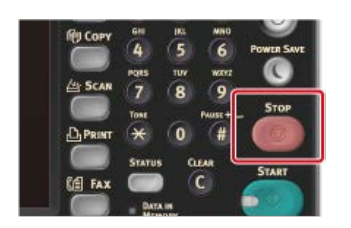

The Internet Fax transmission is cancelled and the screen returns to the destination selection screen.

<span id="page-414-0"></span>A received Internet Fax is automatically printed. If a document is larger than A4, the document is automatically reduced to fit the size of the paper that is loaded in the specified paper tray.

To receive Internet Faxes, you must set the e-mail reception settings in advance.

[Register the E-mail Address of the Machine and Server Information](#page-915-0)

If you want to forward an Internet Fax, you can use the auto delivery function.

[Forwarding Received Document Data to an E-mail Destination or Shared Folder \(Auto Delivery\)](#page-444-0)

# <span id="page-415-0"></span>**Checking the Transmission History and Reception History**

You can check the transmission history and reception history.

1. Press [Fax/Internet Fax] or the (FAX) button.

The touch panel display switches to the fax/Internet fax top screen.

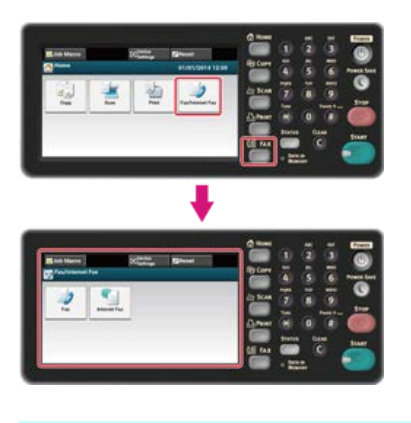

### **Memo**

To display the home screen, press the (HOME) button.

- **2.** Set a document in the ADF or on the document glass.
- **3.** Press [Internet Fax].
- **4.** Press [Tx History] or [Rx History] on the [Internet Fax] or [Basic] tab.
- **5.** Select a history to check, and then press [OK].

This chapter describes how to specify destinations and how to set the scan settings for Internet fax transmissions.

- \* [Specifying a Destination](#page-417-0)
- \* [Setting Scanning for Transmission](#page-426-0)

# <span id="page-417-0"></span>**Specifying a Destination**

Specify a destination in step 5 in "[Sending an Internet Fax](#page-411-0)". You can specify a destination in one of the following methods.

- [Using Direct Entry](#page-418-0)
- \* [Selecting from the Address Book or Group List](#page-419-0)
- [Using a One-touch Button](#page-420-0)
- \* [Selecting from the Transmission History](#page-421-0)
- \* [Specify a Destination by Searching the LDAP Server](#page-422-0)
- \* [Checking, Deleting or Changing a Specified Destination](#page-424-0)

# <span id="page-418-0"></span>**Using Direct Entry**

Enter an e-mail address directly on the touch panel.

#### **Memo**

Specify a destination in step 5 in ["Sending an Internet Fax](#page-411-0)".

- **1.** Press [Manual Input]. An e-mail address can be entered by pressing [Destination (To)].
- **2.** Enter an e-mail address. You can enter up to 80 characters. *●* [Entering Characters](#page-483-0)
- **3.** Press [OK].

# **TO** Topics

**⊘** [Sending an Internet Fax](#page-411-0)

Specifying a destination in other methods

- [Selecting from the Address Book or Group List](#page-419-0)
- [Using a One-touch Button](#page-420-0)
- [Selecting from the Transmission History](#page-421-0)
- $\mathscr P$  [Specify a Destination by Searching the LDAP Server](#page-422-0)

# <span id="page-419-0"></span>**Selecting from the Address Book or Group List**

You can select a destination from the address book or group list. You must register destinations in the address book or group list in advance.

 $\mathscr P$  [Registering or Deleting a Destination E-mail Address](#page-956-0)

#### **O** Note

If you specify a reply destination of an Internet Fax, you cannot specify a group.

## **Memo**

- Specify a destination in step 5 in ["Sending an Internet Fax](#page-411-0)".
- You can register up to 300 destinations in the address book.
- You can register up to 20 groups.
- **1.** Press [Address Book] or [Group List] on the [Internet Fax] or [Basic] tab.
- **2.** Select the transmission destination or group.

You can select multiple items.

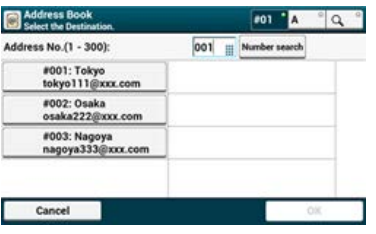

**3.** When you complete the selection of all the destinations, press [OK].

## **T**O Topics

 $\mathscr P$  [Sending an Internet Fax](#page-411-0)

Specifying a destination in other methods

- [Using Direct Entry](#page-418-0)
- [Using a One-touch Button](#page-420-0)
- $\mathscr S$  [Selecting from the Transmission History](#page-421-0)
- [Specify a Destination by Searching the LDAP Server](#page-422-0)

# <span id="page-420-0"></span>**Using a One-touch Button**

You can select an e-mail address that is registered to the speed dial list with a one-touch button.

#### **Memo**

Specify a destination in step 5 in ["Sending an Internet Fax](#page-411-0)".

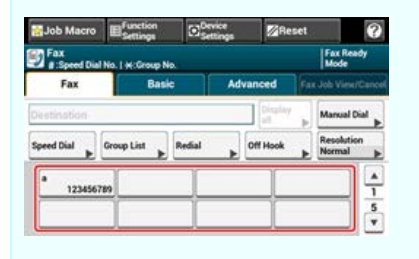

To select the speed dial numbers 09 to 40 that are assigned to one-touch buttons, press  $\blacktriangle$  or  $\nabla$  to switch between the screens.

## **T**O Topics

 $\mathscr P$  [Sending an Internet Fax](#page-411-0)

Specifying a destination in other methods

- [Using Direct Entry](#page-418-0)
- [Selecting from the Address Book or Group List](#page-419-0)
- $\mathscr O$  [Selecting from the Transmission History](#page-421-0)
- ◆ [Specify a Destination by Searching the LDAP Server](#page-422-0)

# <span id="page-421-0"></span>**Selecting from the Transmission History**

You can select a destination from the transmission history.

## **O**Note

The transmission history displays only sent faxes whose destinations were directly entered.

## **Memo**

Specify a destination in step 5 in ["Sending an Internet Fax](#page-411-0)".

- **1.** Press [Tx History] on the [Internet Fax] or [Basic] tab.
- **2.** Select the destination, and then press [OK]. You can select multiple items.

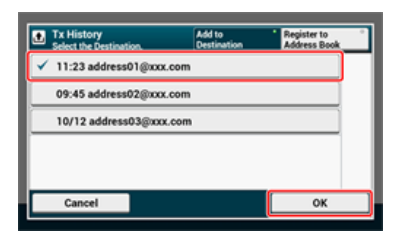

## **TO** Topics

**⊘** [Sending an Internet Fax](#page-411-0)

- Specifying a destination in other methods
- [Using Direct Entry](#page-418-0)
- $\mathscr P$  [Selecting from the Address Book or Group List](#page-419-0)
- [Using a One-touch Button](#page-420-0)
- $\mathscr P$  [Specify a Destination by Searching the LDAP Server](#page-422-0)

<span id="page-422-0"></span>For Simple Search

For Advanced Search

You can search for a destination from a list on the LDAP server. There are two search methods, as shown below.

- [Simple Search]: You can run a search with only one keyword as a user name. You can only search for character strings included in usernames, and not in e-mail addresses.
- [Advanced Search]: You select search conditions to search for items that include all the specified keywords or any of the keywords. You can specify user names or e-mail addresses as search keywords.

Up to 100 search results are displayed.

For details on setting the LDAP server, refer to "[Setting the LDAP Server](#page-1174-0)".

#### **Memo**

Specify a destination in step 5 in ["Sending an Internet Fax](#page-411-0)".

## **For Simple Search**

- **1.** Press [LDAP] on the [Internet Fax] or [Basic] tab.
- **2.** Press [Simple Search].
- **3.** Enter a keyword to search for a user name in the LDAP server. [Entering Characters](#page-483-0)
- **4.** Press [OK].

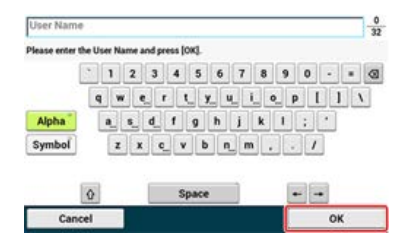

- **5.** When the search results are displayed, press the destination. You can select multiple addresses.
- **6.** When you complete the selection of all the destinations, press [OK].
- **7.** Press [Back] to return to the start screen.

# **TO** Topics

```
⊘Sending an Internet Fax
Specifying a destination in other methods
Using Direct Entry
Selecting from the Address Book or Group List
Using a One-touch Button
Selecting from the Transmission History
```
# **For Advanced Search**

- **1.** Press [LDAP] on the [Internet Fax] or [Basic] tab.
- **2.** Press [Advanced Search].
- **3.** Press [Search Method].
- **4.** Select [OR] or [AND].
- **5.** Press [User Name].
- **6.** Enter the keyword to search for. [Entering Characters](#page-483-0)
- **7.** Press [OK].
- **8.** Press [E-mail Address].
- **9.** Enter the keyword to search for.
- **10.** Press [OK].
- 11. Press [OK] to start searching.
- **12.** When the search results are displayed, press the destination. You can select multiple addresses.
- 13. When you complete the selection of all the destinations, press [OK].
- 14. Press [Back] to return to the start screen.

## **TO** Topics

 $\mathscr P$  [Sending an Internet Fax](#page-411-0)

- Specifying a destination in other methods
- [Using Direct Entry](#page-418-0)
- [Selecting from the Address Book or Group List](#page-419-0)
- [Using a One-touch Button](#page-420-0)
- $\mathscr O$  [Selecting from the Transmission History](#page-421-0)

<span id="page-424-0"></span>Checking a Destination Deleting a Destination Changing the Destination Type

# **Checking a Destination**

**1.** Press [Display all] on the start screen.

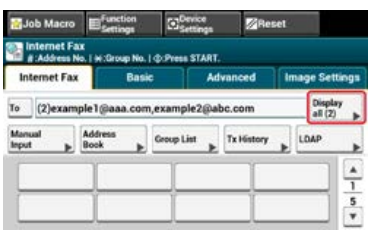

**2.** Press and hold on the destination to check.

The destination types are [To], [Cc], and [Bcc].

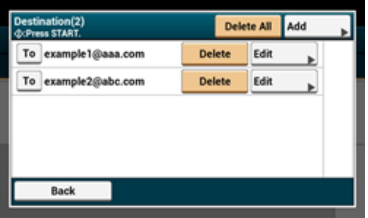

# **Deleting a Destination**

**1.** Press [Display all] on the start screen.

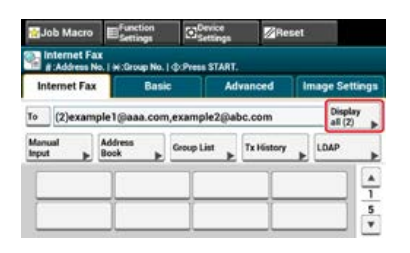

**2.** Press [Delete] on the destination to delete. The destination types are [To], [Cc], and [Bcc].

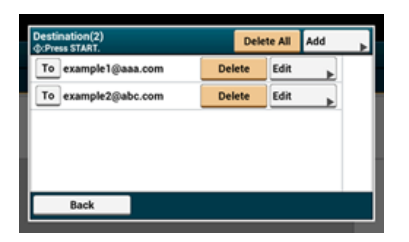

# **Changing the Destination Type**

**1.** Press [Display all] on the start screen.

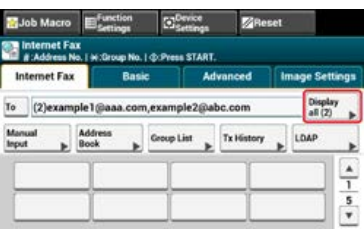

**2.** Press [To] to change a destination type. The destination types are [To], [Cc], and [Bcc].

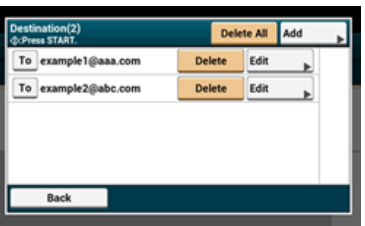

# <span id="page-426-0"></span>**Setting Scanning for Transmission**

This section describes the scan settings for Internet Fax transmissions.

#### **Memo**

If using Scan to Fax Server, the following scan settings are not available.

- Setting a reply destination
- Editing an e-mail
- Specifying a file name (file name)
- Scanning a duplex document (duplex scan)
- \* [Scanning Multiple Documents Continuously \(Continuous Scan\)](#page-427-0)
- \* [Adjusting the Density \(Density\)](#page-429-0)
- \* [Specifying a Scan Resolution \(Resolution\)](#page-431-0)
- \* [Specifying a Scan Size \(Scan Size\)](#page-433-0)
- \* [Scanning a Document with a Colored Background Clearly \(Background Removal\)](#page-137-0)
- \* [Setting a Reply Destination](#page-437-0)
- [Editing an E-mail](#page-438-0)
- \* [Specifying a File Name \(File Name\)](#page-440-0)
- \* [Scanning a Duplex Document \(Duplex Scan\)](#page-441-0)
- [Specifying a File Compression Rate \(Compression Rate\)](#page-443-0)

# <span id="page-427-0"></span>**Scanning Multiple Documents Continuously (Continuous Scan)**

You can scan a fax transmission document from the ADF and document glass. For example, you can send a document and a part of a book as a single fax job.

**1.** Press [Fax/Internet Fax] or the (FAX) button.

The touch panel display switches to the fax/Internet fax top screen.

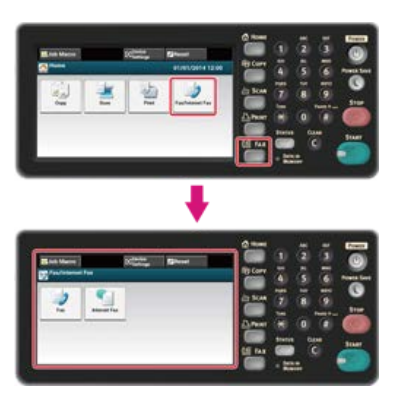

#### **Memo**

To display the home screen, press the (HOME) button.

- **2.** Set a document in the ADF or on the document glass.
- **3.** Press [Internet Fax].
- 4. Select the [Advanced] tab.
- **5.** Press [Continuous Scan].

[Continuous Scan] is set to [ON].

#### **Memo**

Pressing [Continuous Scan] switches between [ON] and [OFF].

**6.** Specify a destination.

Specify a destination in one of the following ways.

- [Using Direct Entry](#page-418-0)
- [Selecting from the Address Book or Group List](#page-419-0)
- [Using a One-touch Button](#page-420-0)
- $\mathscr P$  [Selecting from the Transmission History](#page-421-0)
- [Specify a Destination by Searching the LDAP Server](#page-422-0)
- **7.** Press the (START) button to start scanning the first document.
- 8. When [Please set next document] is displayed, set the next document.
- **9.** Press [Start Scan].
- **10.** Repeat steps 8 and 9 for each fax transmission document if necessary.
- **11.** When scanning all sets of the documents is complete, press [Scan Complete]. Transmission starts.

#### **T T**opics

You can cancel an Internet fax during a transmission.

[Cancelling an Internet Fax Transmission](#page-413-0)

<span id="page-429-0"></span>You can adjust the density in seven levels.

1. Press [Fax/Internet Fax] or the (FAX) button.

The touch panel display switches to the fax/Internet fax top screen.

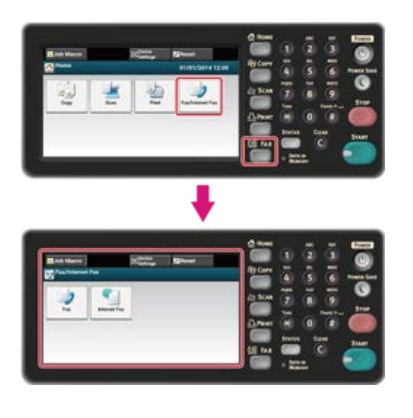

#### **Memo**

To display the home screen, press the (HOME) button.

- **2.** Set a document in the ADF or on the document glass.
- **3.** Press [Internet Fax].
- **4.** Press [Density] on the [Image Settings] tab.
- **5.** Select density.

Available density settings:

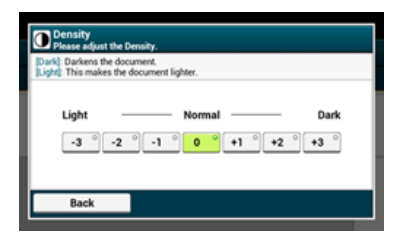

## **Memo**

- Alternatively, you can set this setting from [Function Settings].
- $[0]$  is the standard value. To increase the density, select  $[+1]$ ,  $[+2]$ , or  $[+3]$  (darkest). To decrease the density, select  $[-1]$ , [-2], or [-3] (lightest).

## **6.** Specify a destination.

Specify a destination in one of the following ways.

*O* [Using Direct Entry](#page-418-0)

- [Selecting from the Address Book or Group List](#page-419-0)
- [Using a One-touch Button](#page-420-0)
- $\mathscr P$  [Selecting from the Transmission History](#page-421-0)
- [Specify a Destination by Searching the LDAP Server](#page-422-0)
- **7.** Change other settings if necessary, and then press the  $\otimes$  (START) button. Transmission starts.

#### **TO** Topics

You can change other settings for fax transmissions.

م

 $\mathscr O$  [Sending an Internet Fax](#page-411-0)

<span id="page-431-0"></span>You can change a resolution to scan a document to the value to obtain the most suitable quality.

1. Press [Fax/Internet Fax] or the (FAX) button.

The touch panel display switches to the fax/Internet fax top screen.

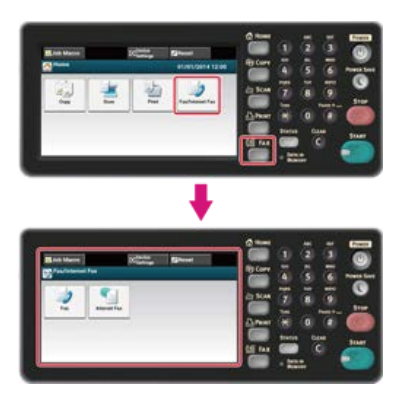

#### **Memo**

To display the home screen, press the (HOME) button.

- **2.** Set a document in the ADF or on the document glass.
- **3.** Press [Internet Fax].
- **4.** Press [Resolution] on the [Image Settings] tab.
- **5.** Select a resolution.

Available resolution settings:

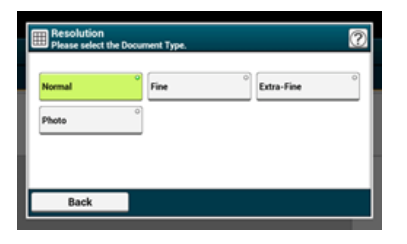

**Memo**

If you select [Photo], it takes long to scan a document.

**6.** Specify a destination.

Specify a destination in one of the following ways.

- [Using Direct Entry](#page-418-0)
- [Selecting from the Address Book or Group List](#page-419-0)
- [Using a One-touch Button](#page-420-0)
- $\mathscr S$  [Selecting from the Transmission History](#page-421-0)
- $\mathscr P$  [Specify a Destination by Searching the LDAP Server](#page-422-0)
- **7.** Change other settings if necessary, and then press the  $\otimes$  (START) button.

Transmission starts.

#### **TO** Topics

You can change other settings for fax transmissions.

**∕** [Setting Scanning for Transmission](#page-426-0)

 $\mathscr P$  [Sending an Internet Fax](#page-411-0)
You can specify the suitable size to scan a document.

1. Press [Fax/Internet Fax] or the (FAX) button.

The touch panel display switches to the fax/Internet fax top screen.

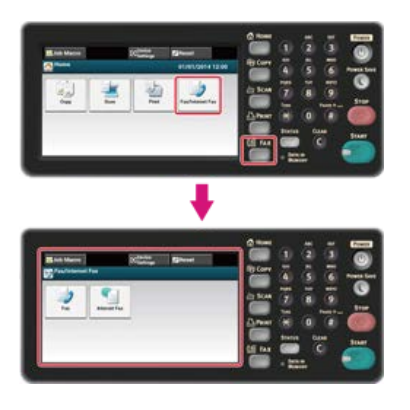

#### **Memo**

To display the home screen, press the (HOME) button.

- **2.** Set a document in the ADF or on the document glass.
- **3.** Press [Internet Fax].
- **4.** Press [Scan Size] on the [Basic] tab.

## **Memo**

Alternatively, you can set this setting from [Function Settings].

**5.** Select a size.

Available size settings:

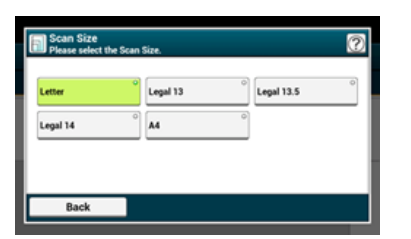

**6.** Specify a destination.

Specify a destination in one of the following ways.

- [Using Direct Entry](#page-418-0)
- [Selecting from the Address Book or Group List](#page-419-0)
- [Using a One-touch Button](#page-420-0)
- $\mathscr O$  [Selecting from the Transmission History](#page-421-0)
- $\mathscr P$  [Specify a Destination by Searching the LDAP Server](#page-422-0)
- **7.** Change other settings if necessary, and then press the (S) (START) button.

Transmission starts.

#### **TO** Topics

You can change other settings for fax transmissions.

**∕** [Setting Scanning for Transmission](#page-426-0)

 $\mathscr P$  [Sending an Internet Fax](#page-411-0)

# **Scanning a Document with a Colored Background Clearly (Background Removal)**

To adjust a level of the document background removal, you can select Auto, OFF, or adjustments in six levels. If you select [Auto], the background is automatically removed in a level that suits the document.

## **Note**

If a greater (brighter) value of the background removal is set, fine lines, texts or light colors may not be reproduced depending on the document.

**1.** Press [Fax/Internet Fax] or the (FAX) button.

The touch panel display switches to the fax/Internet fax top screen.

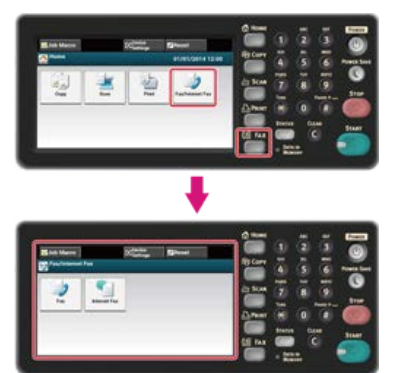

#### **Memo**

To display the home screen, press the  $(+)$  (HOME) button.

- **2.** Set a document in the ADF or on the document glass.
- **3.** Press [Internet Fax].
- **4.** Press [Background Removal] on the [Image Settings] tab.
- **5.** Select a value.

Available value settings:

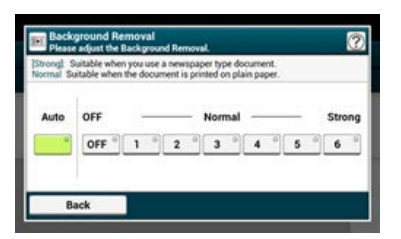

#### **Memo**

To increase a level of the document background removal, select [4], [5], or [6]. To decrease a level of the document background removal, select [2], [1], or [OFF] (no removal).

#### **6.** Specify a destination.

Specify a destination in one of the following ways.

- *P* [Using Direct Entry](#page-418-0)
- ◆ [Selecting from the Address Book or Group List](#page-419-0)
- [Using a One-touch Button](#page-420-0)
- [Selecting from the Transmission History](#page-421-0)
- $\mathscr P$  [Specify a Destination by Searching the LDAP Server](#page-422-0)
- **7.** Change other settings if necessary, and then press the (S) (START) button. Transmission starts.

You can change other settings for fax transmissions.

 $\mathscr O$  [Setting Scanning for Transmission](#page-426-0)

[Sending an Internet Fax](#page-411-0)

**1.** Press [Fax/Internet Fax] or the (FAX) button.

The touch panel display switches to the fax/Internet fax top screen.

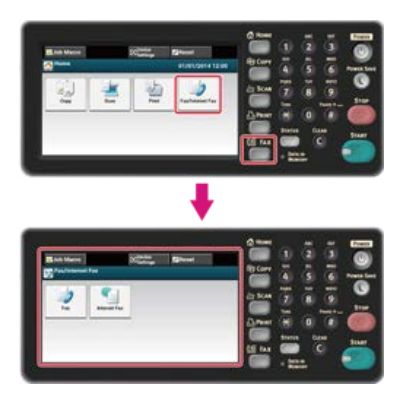

### **Memo**

To display the home screen, press the (HOME) button.

- **2.** Set a document in the ADF or on the document glass.
- **3.** Press [Internet Fax].
- **4.** Press [Reply To] on the [Advanced] tab.
- **5.** Enter a reply destination, and then press [OK]. For details on how to enter a reply destination, refer to the following. [Using Direct Entry](#page-418-0) ◆ [Selecting from the Address Book or Group List](#page-419-0)  $\mathscr P$  [Specify a Destination by Searching the LDAP Server](#page-422-0) **6.** Specify a destination. Specify a destination in one of the following ways.
	- [Using Direct Entry](#page-418-0)
	- [Selecting from the Address Book or Group List](#page-419-0)
	- [Using a One-touch Button](#page-420-0)
	- $\mathscr P$  [Selecting from the Transmission History](#page-421-0)
	- [Specify a Destination by Searching the LDAP Server](#page-422-0)
- **7.** Change other settings if necessary, and then press the (S) (START) button. Transmission starts.

## **TO** Topics

You can change other settings for fax transmissions.

- [Setting Scanning for Transmission](#page-426-0)
- $\mathscr P$  [Sending an Internet Fax](#page-411-0)

**1.** Press [Fax/Internet Fax] or the (FAX) button.

The touch panel display switches to the fax/Internet fax top screen.

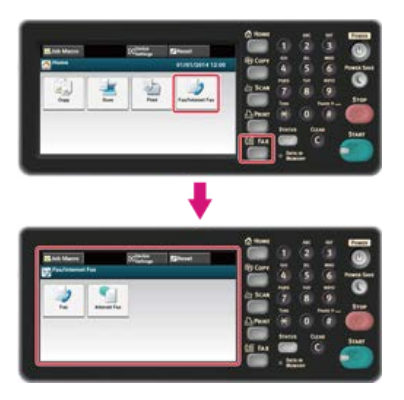

#### **Memo**

To display the home screen, press the (HOME) button.

- **2.** Set a document in the ADF or on the document glass.
- **3.** Press [Internet Fax].
- **4.** Press [Subject] on the [Advanced] tab.
- **5.** Press [Select Subject].
- **6.** Select a subject.

If you select [Manual Input] in step 5, enter a subject, and then press [OK].

#### **Memo**

When directly entering, you can enter up to 80 characters. *●* [Entering Characters](#page-483-0)

- **7.** Press [E-mail Body] on the [Advanced] tab.
- **8.** Press [Select Text].
- **9.** Select a text.

If you select [Manual Input] in step 8, enter a text, and then press [OK].

#### **Memo**

When directly entering, you can enter up to 256 characters.

**10.** Specify a destination.

Specify a destination in one of the following ways.

- [Using Direct Entry](#page-418-0)
- ◆ [Selecting from the Address Book or Group List](#page-419-0)
- [Using a One-touch Button](#page-420-0)
- $\mathscr P$  [Selecting from the Transmission History](#page-421-0)
- $\mathscr P$  [Specify a Destination by Searching the LDAP Server](#page-422-0)
- **11.** Change other settings if necessary, and then press the (S) (START) button.

Transmission starts.

 $\mathbb{I}^6$ 

## **T** Topics

 $\mathscr P$  [Specifying a Subject and Body Text](#page-79-0)

You can change other settings for fax transmissions.

 $\mathscr O$  [Setting Scanning for Transmission](#page-426-0)

 $\mathscr O$  [Sending an Internet Fax](#page-411-0)

You can specify a name of a scanned data file.

1. Press [Fax/Internet Fax] or the (FAX) button.

The touch panel display switches to the fax/Internet fax top screen.

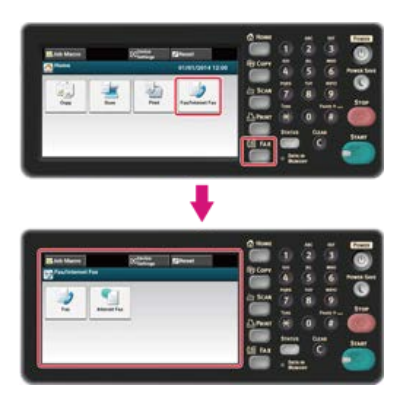

#### **Memo**

To display the home screen, press the (HOME) button.

- **2.** Set a document in the ADF or on the document glass.
- **3.** Press [Internet Fax].
- **4.** Press [File Name] on the [Advanced] tab.

**5.** Enter a file name, and then press [OK]. You can enter up to 64 characters.

*●* [Entering Characters](#page-483-0)

#### **Memo**

If you do not specify a file name, the factory default setting name is used.

## **6.** Specify a destination.

Specify a destination in one of the following ways.

[Using Direct Entry](#page-418-0)

- $\mathscr P$  [Selecting from the Address Book or Group List](#page-419-0)
- [Using a One-touch Button](#page-420-0)
- $\mathscr P$  [Selecting from the Transmission History](#page-421-0)
- $\mathscr P$  [Specify a Destination by Searching the LDAP Server](#page-422-0)
- **7.** Change other settings if necessary, and then press the (S) (START) button.

Transmission starts.

## **TO** Topics

You can change other settings for fax transmissions.

- *●* [Setting Scanning for Transmission](#page-426-0)
- [Sending an Internet Fax](#page-411-0)

# **Scanning a Duplex Document (Duplex Scan)**

You can send a duplex document with the ADF.

#### **Note**

You cannot use the document glass for this operation.

1. Press [Fax/Internet Fax] or the (FAX) button.

The touch panel display switches to the fax/Internet fax top screen.

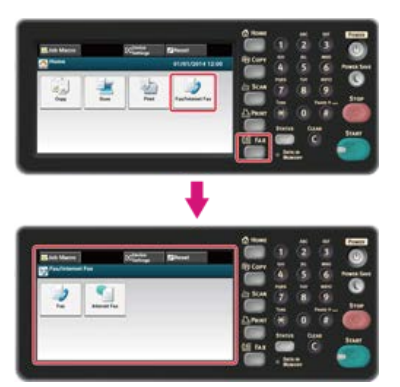

#### **Memo**

To display the home screen, press the (HOME) button.

- **2.** Set a document in the ADF.
- **3.** Press [Internet Fax].
- **4.** Press [Duplex Scan] on the [Advanced] tab.
- **5.** Select a setting.

You can specify [Long Edge Bind] or [Short Edge Bind].

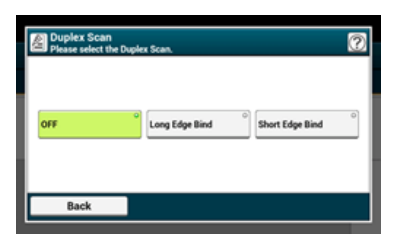

**6.** Specify a destination.

Specify a destination in one of the following ways.

- [Using Direct Entry](#page-418-0)
- [Selecting from the Address Book or Group List](#page-419-0)
- [Using a One-touch Button](#page-420-0)
- $\mathscr O$  [Selecting from the Transmission History](#page-421-0)
- $\mathscr P$  [Specify a Destination by Searching the LDAP Server](#page-422-0)
- **7.** Change other settings if necessary, and then press the (S) (START) button.

Transmission starts.

#### **TO** Topics

You can change other settings for fax transmissions.

[Setting Scanning for Transmission](#page-426-0)

 $\mathscr P$  [Sending an Internet Fax](#page-411-0)

You can specify the appropriate compression level.

1. Press [Fax/Internet Fax] or the (FAX) button.

The touch panel display switches to the fax/Internet fax top screen.

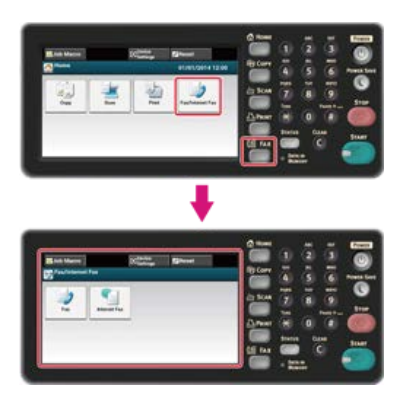

#### **Memo**

To display the home screen, press the (HOME) button.

- **2.** Set a document in the ADF or on the document glass.
- **3.** Press [Internet Fax].
- **4.** Press [Compression Rate] on the [Advanced] tab.

## **5.** Select a compression rate.

Available compression rate settings:

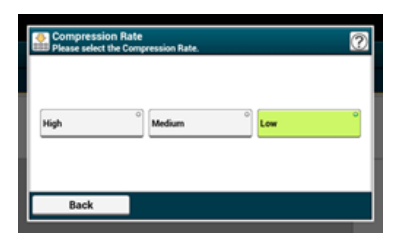

## **6.** Specify a destination.

- Specify a destination in one of the following ways.
- [Using Direct Entry](#page-418-0)
- [Selecting from the Address Book or Group List](#page-419-0)
- [Using a One-touch Button](#page-420-0)
- $\mathscr P$  [Selecting from the Transmission History](#page-421-0)
- [Specify a Destination by Searching the LDAP Server](#page-422-0)
- **7.** Change other settings if necessary, and then press the (S) (START) button.

Transmission starts.

## **T**O Topics

You can change other settings for fax transmissions.

- $\mathscr P$  [Setting Scanning for Transmission](#page-426-0)
- $\mathscr P$  [Sending an Internet Fax](#page-411-0)

## **Forwarding Received Document Data to an E-mail Destination or Shared Folder (Auto Delivery)**

This section describes the auto delivery function and how to set it.

The auto delivery function automatically forwards received data to specified destinations. You can specify up to five e-mail addresses and one network folder as destinations.

You can use this function for received faxes, Internet Faxes, and e-mail attachment files. The data is forwarded as a PDF or TIFF file depending on the file format of the received data.

You can register up to 100 sets of forwarding destinations for the auto delivery function.

#### **1.** Open the Web page of this machine.

- About the IP Address of this machine
	- [Setting an IP Address from the Operator Panel on This Machine](#page-903-0)
- \* How to log in to the Web page

A [About the Web Page of This Machine](#page-489-0)

**2.** Log in as the administrator. How to log in as the administrator

[About the Web Page of This Machine](#page-489-0)

#### **3.** Select [Transmission Settings].

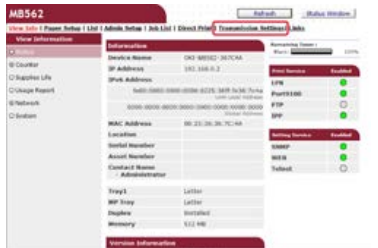

You must set a server in advance.

[Register the E-mail Address of the Machine and Server Information](#page-915-0)

**4.** Click [New] on the [Automated Delivery Setup] page.

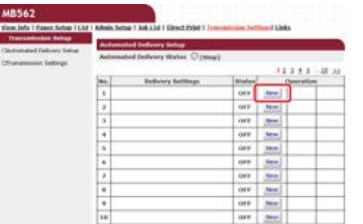

## **5.** Enter a name in [Automated Delivery].

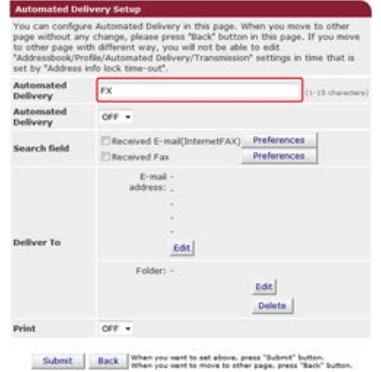

**6.** Select [ON] for [Automated Delivery].

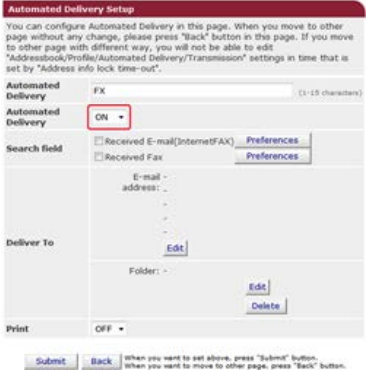

**7.** Select the check box of a required item for [Search field].

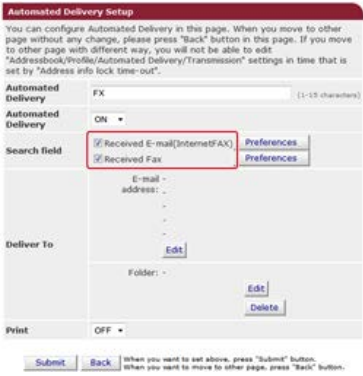

## **8.** Select [OFF] for [Print].

To print the received data, select [ON].

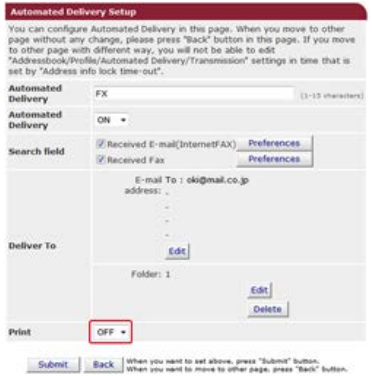

**9.** Click [Edit] in [Deliver To].

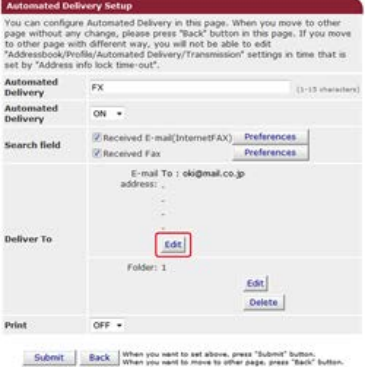

**10.** Enter a destination e-mail address, and then click [Add].

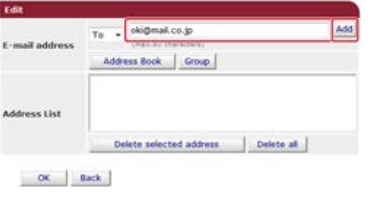

**11.** Check that the entered address is displayed in [Address List], and then click [OK].

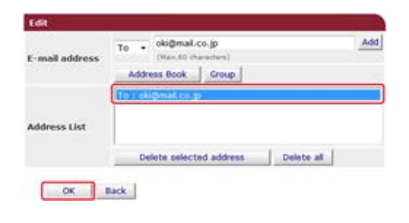

12. Click [Edit] in [Deliver to].

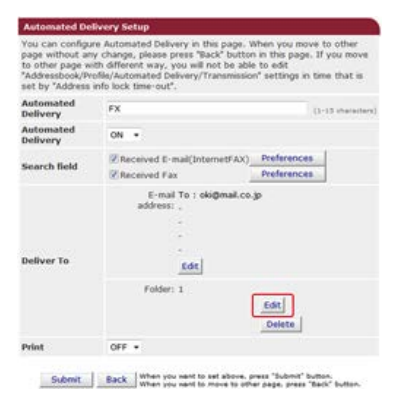

To specify a network folder, register a destination (profile) in advance.

[Registering a Destination \(Profile\)](#page-1013-0)

13. Select a destination from [Profile List], and then click [OK].

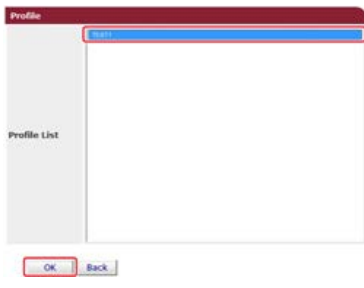

## **14.** Click [Submit].

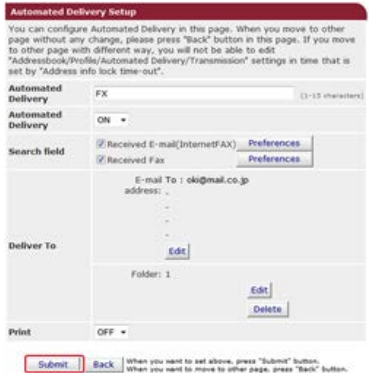

### **Memo**

- If [Forwarding Setting] is enabled, received faxes are not automatically delivered with this function.
- A received fax is delivered as a PDF file.
- If a received e-mail attachment file is not a PDF, JPEG, or TIFF file, the file is not forwarded.
- The body text of received e-mails cannot be forwarded.
- The size of data that this function can handle is limited.
- If the memory card space of the machine is insufficient to save received faxes, Internet Faxes or e-mail attachment files, the transmission data is not automatically delivered.

# **Saving Sent and Received Data (Transmission Data Save)**

This section describes the transmission data save function and how to set it.

The transmission data save function automatically saves sent e-mails (Internet fax, FaxServer), received e-mails (Internet fax), sent faxes, and received faxes in a specified network folder. For sent e-mails, only attachment files are saved. You can only specify one network folder for each setting, but you can specify a different save destinations for sent data and received data respectively.

The data is saved as a PDF or TIFF file depending on the file format of the source data.

#### **O** Note

The transmission data save function is not available when using the following functions.

- Real time transmission
- Polling transmission by using Fcode bulletin board communication
- Reception by using Fcode confidential communication
- **1.** Open the Web page of this machine.
	- \* About the IP Address of this machine
		- [Setting an IP Address from the Operator Panel on This Machine](#page-903-0)
	- **:** How to log in to the Web page [About the Web Page of This Machine](#page-489-0)
- **2.** Log in as the administrator. How to log in as the administrator

[About the Web Page of This Machine](#page-489-0)

**3.** Select [Transmission Settings].

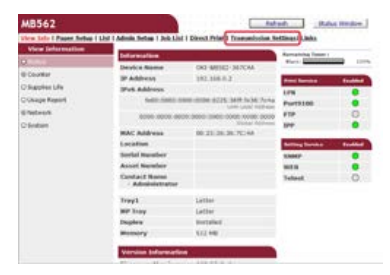

You must set a server in advance.

[Register the E-mail Address of the Machine and Server Information](#page-915-0)

4. Select [Transmission Settings].

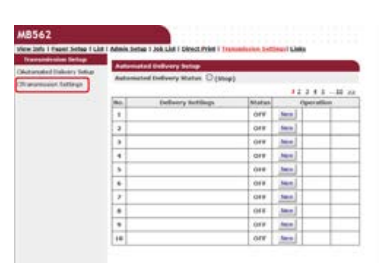

**5.** Select a data category to save, and then click [Edit].

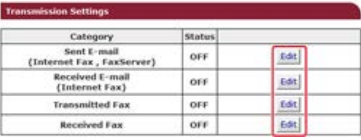

**6.** Select [ON].

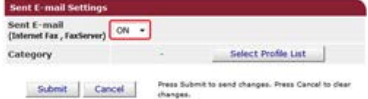

The items in the screen is depending on your selected category.

## **7.** Click [Select Profile List].

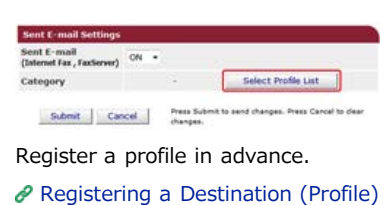

**8.** Select a data save destination from [Profile List], and then click [OK].

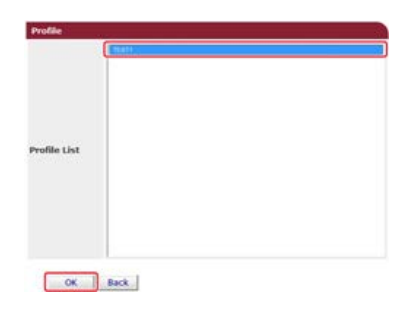

## **9.** Click [Submit].

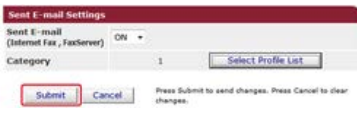

#### **Memo**

- Repeat steps 5 to 9 until you complete setting all the categories of data to save.
- A sent or received fax is saved as a PDF file.
- If a sent or received e-mail attachment file is not a PDF, JPEG, or TIFF file, the file is not saved.
- The body text of an e-mail cannot be saved.
- The size of data that this function can handle is limited.
- If the memory space of the machine is insufficient to save received and sent faxes, Internet Faxes or e-mail attachment files, the transmission data is not saved.

# **Sending a Fax from a Computer (PC Fax) (Windows Only)**

This function allows you to send a file on a computer as a fax directly from a computer. You can send faxes without paper via the machine from a computer, enabling you to feel like you are operating to print out.

- **<sup>■</sup>** [Sending a PC Fax](#page-451-0)
- \* [Sending a Fax from a Computer with a Cover Sheet](#page-452-0)
- [Sending a PC Fax to Multiple Destinations at the Same Time](#page-454-0)
- [Cancelling a PC Fax Transmission](#page-455-0)
- \* [Specifying a Destination](#page-456-0)
- \* [Managing the PC Fax Phone Book](#page-459-0)
- \* [Checking the Transmission History](#page-465-0)

## <span id="page-451-0"></span>**Sending a PC Fax**

You can send a fax from a computer by using the fax driver. You can send a fax to a destination via this machine directly from a computer without printing a document.

Install the fax driver in advance.

 $\partial$  [Installing a Driver and Software to a Computer](#page-977-0)

#### **Note**

- Do not turn the machine off when a fax is being sent from a computer to the machine.
- This function is available for Windows OS only.

## **Memo**

This section uses Notepad as an example.

- **1.** Open a file.
- **2.** Select [Print] from the [File] menu.
- **3.** Select [OKI MB562(FAX)] or [OKI MB492(FAX)] from [Select Printer], and then click [Print].

**4.** Specify a destination. [Using Direct Entry](#page-457-0) ◆ [Selecting from the Phone Book](#page-458-0)

**5.** Click [OK].

#### <span id="page-452-0"></span>**O** Note

If you select [Print all recipients' information on each cover sheet] and send to multiple destinations at the same time (broadcasting), the cover sheet is sent to the destinations with the following information printed: all transmission destinations' names and fax numbers (only when set), and comments in the phone book (only when set). Use care when broadcasting to multiple outside destinations.

- **1.** Open a file.
- **2.** Select [Print] from the [File] menu.
- **3.** Select [OKI MB562(FAX)] or [OKI MB492(FAX)] from [Select Printer].
- **4.** Click [Preferences].
- **5.** Select the [Cover Sheet] tab.

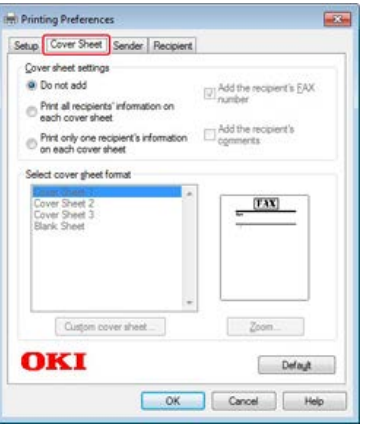

- **6.** Select [Print all recipients' information on each cover sheet] or [Print only one recipient's information on each cover sheet].
- **7.** Select a format to use from [Select cover sheet format].
	- To display an enlarged image of each format, click [Zoom].
	- To print the recipient's fax number on the cover sheet, select the [Add the recipient's FAX number] check box.
	- \* To print comments that are registered to the phone book on the cover sheet, select the [Add the recipient's comments] check box.
	- \* To add a custom cover sheet design, click [Custom cover sheet].
- **8.** Enter the sender's name, fax number, and comment to print on the cover sheet on the [Sender] tab.

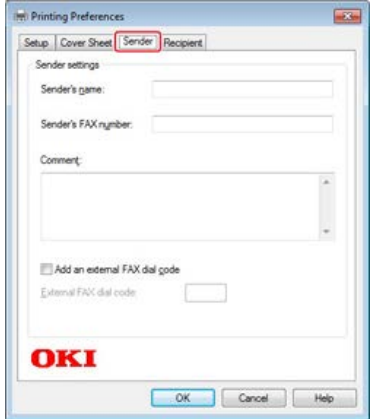

**9.** Click [OK].

## **10.** Select [OKI MB562(FAX)] or [OKI MB492(FAX)] from [Select Printer], and then click [Print].

- 11. Specify a destination. [Using Direct Entry](#page-457-0)  $\mathscr O$  [Selecting from the Phone Book](#page-458-0)
- **12.** Click [OK].

# <span id="page-454-0"></span>**Sending a PC Fax to Multiple Destinations at the Same Time**

If you use a group, you can specify multiple destinations just by performing one operation.  $\mathscr P$  [Registering Multiple Destinations as a Group](#page-461-0)

- **1.** Open a file.
- **2.** Select [Print] from the [File] menu.
- **3.** Select [OKI MB562(FAX)] or [OKI MB492(FAX)] from [Select Printer], and then click [Print].
- **4.** Select the [Phone book] tab in [Recipients].

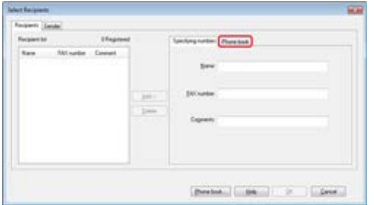

**5.** Select a group from the right field, and then click [Add<-].

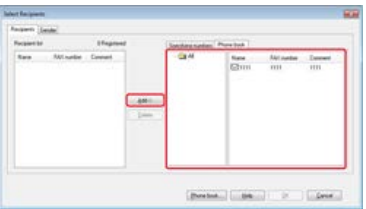

**6.** Click [OK] to start the transmission.

# <span id="page-455-0"></span>**Cancelling a PC Fax Transmission**

You can cancel a fax transmission from a computer while the data is being sent to the machine.

#### **Note**

- You cannot cancel a fax transmission from a computer after the data is saved in the machine.
- For details on how to cancel a fax transmission that is saved in the memory of this machine, refer to "Cancelling a Reserved Transmission" in "[Cancelling a Fax Transmission"](#page-328-0).
- **1.** Double-click the printer icon on the tool bar.
- **2.** Select the job to cancel in the print queue.
- **3.** Select [Cancel] from the [Document] menu.

<span id="page-456-0"></span>Specify a destination in step 4 in "[Sending a PC Fax](#page-451-0)". You can specify a destination in one of the following methods.

- [Using Direct Entry](#page-457-0)
- \* [Selecting from the Phone Book](#page-458-0)

## <span id="page-457-0"></span>**Using Direct Entry**

## **Memo**

Specify a destination in step 4 in ["Sending a PC Fax](#page-451-0)".

**1.** Enter a destination name in [Name] on the [Specifying numbers] tab in [Recipients].

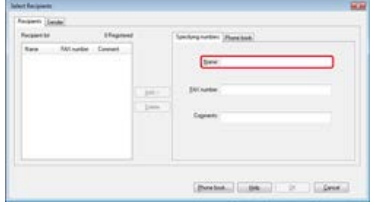

- **2.** Enter the fax number of the destination in [FAX number].
- **3.** Enter comments in [Comments] if necessary.
- **4.** Click [Add<-].
- **5.** Repeat steps 1 to 4 to enter all the destinations.
- **6.** Click [OK].

## <span id="page-458-0"></span>**Memo**

Specify a destination in step 4 in ["Sending a PC Fax](#page-451-0)".

**1.** Select the [Phone book] tab in [Recipients].

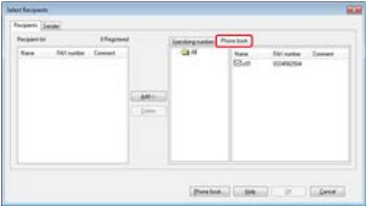

- 2. Select a destination, and then click [Add<-].
- **3.** Repeat steps 1 and 2 to enter all the destinations.
- **4.** Click [OK].

<span id="page-459-0"></span>This section describes how to edit the phone book for PC Fax from your computer.

- \* [Registering a Destination Fax Number](#page-460-0)
- \* [Registering Multiple Destinations as a Group](#page-461-0)
- [Exporting the Phone Book Data to a CSV File \(Export\)](#page-462-0)
- [Importing the Phone Book Data That is Exported to a CSV File \(Import\)](#page-463-0)

## <span id="page-460-0"></span>**O** Note

You cannot register the same name. You can register the same fax number with a different name.

- **1.** Click [Start], and then select [Devices and Printers].
- **2.** Right-click the OKI MB562 or OKI MB492 icon, and then select [Printing preferences] > [OKI MB562(FAX)] or [OKI MB492(FAX)].

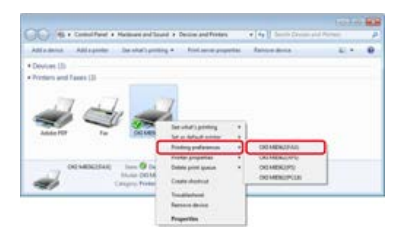

- **3.** Click [Phone book] on the [Setup] tab.
- **4.** Select [New (FAX number)] from the [FAX number] menu.

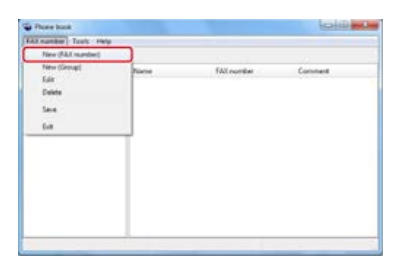

**5.** Enter a destination name in [Name] in the [New (FAX number)] dialog box.

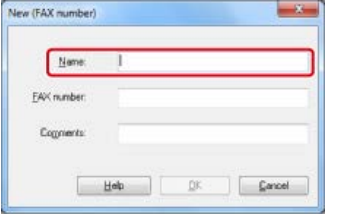

- **6.** Enter the fax number of the destination in [FAX number].
- **7.** Enter comments in [Comments] if necessary.
- **8.** Click [OK].
- **9.** Select [Save] from the [FAX number] menu.
- 10. Click [OK] in the confirmation window.
- 11. Select [Exit] from the [FAX number] menu.

## **Memo**

- You can register up to 1000 destinations.
- The name and fax number that are entered by following the procedure can be printed on the cover sheet.

## <span id="page-461-0"></span>**Registering Multiple Destinations as a Group**

If you group registered destinations, you can send a fax to multiple destinations at the same time.

- **1.** Click [Start], and then select [Devices and Printers].
- **2.** Right-click the OKI MB562 or OKI MB492 icon, and then select [Printing preferences] > [OKI MB562(FAX)] or [OKI MB492(FAX)].

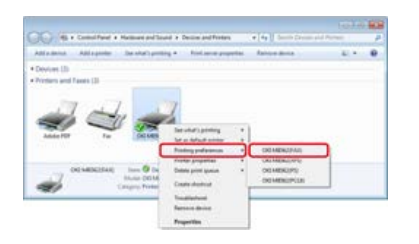

- **3.** Click [Phone book] on the [Setup] tab.
- **4.** Select [New (Group)] from the [FAX number] menu.

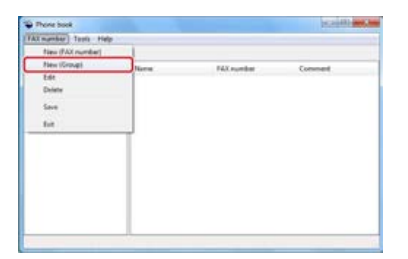

**5.** Enter a group name in [Group name] in the [New (Group)] dialog box.

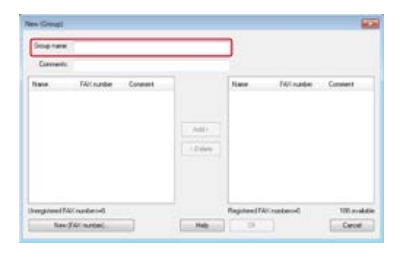

- **6.** Enter comments in [Comments] if necessary.
- **7.** Select the destination to register in the group, and then click [Add->].

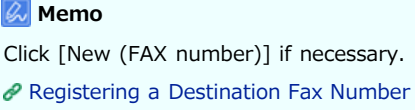

**8.** When you complete the addition of the required fax numbers, click [OK].

The new group is added in the left field in the [Phone book] dialog box. If you select a group, the fax numbers that are registered in the group are displayed in the right field of the dialog box.

- **9.** Select [Save] from the [FAX number] menu.
- 10. Click [OK] in the confirmation window.
- 11. Select [Exit] from the [FAX number] menu.

# <span id="page-462-0"></span>**Exporting the Phone Book Data to a CSV File (Export)**

The import/export function enables you to manage fax numbers in the phone book that is created with a different computer. If you follow the procedure below, you can export a phone book that is created with your computer so that the phone book can be used on a different computer.

## **O** Note

You cannot export any group, but you can export each entry in the phone book.

- **1.** Click [Start], and then select [Devices and Printers].
- **2.** Right-click the OKI MB562 or OKI MB492 icon, and then select [Printing preferences] > [OKI MB562(FAX)] or [OKI MB492(FAX)].

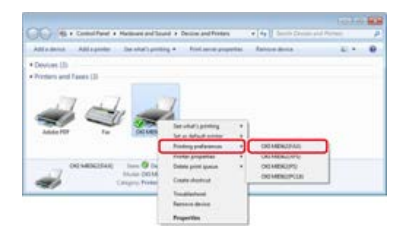

- **3.** Click [Phone book] on the [Setup] tab.
- **4.** Select [Export] from the [Tools] menu.

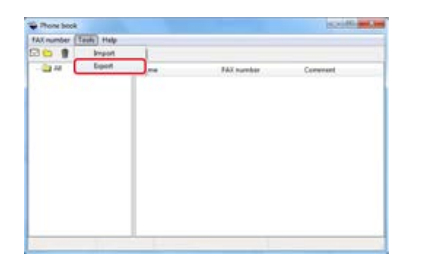

- **5.** Select a save destination in the [Export to file] dialog box.
- **6.** Enter the name of a file, and then click [Save].

The phone book data is exported as a CSV file. The entries are separated with commas, and displayed in order of display in the CSV file. They are saved in order of the names, fax numbers, and comments.

**7.** Close the phone book.

## **T**OPics

[Importing the Phone Book Data That is Exported to a CSV File \(Import\)](#page-463-0)

<span id="page-463-0"></span>Importing the Phone Book Data

Associating a New Definition with the Phone Book Format

The import function enables you to import fax numbers in the phone book that is created with a different computer into your computer.

## **O** Note

Registered entries are not imported.

## **Importing the Phone Book Data**

- **1.** Copy the exported phone book to a different computer.
- **2.** Click [Start], and then select [Devices and Printers].
- **3.** Right-click the OKI MB562 or OKI MB492 icon, and then select [Printing preferences] > [OKI MB562(FAX)] or [OKI MB492(FAX)].

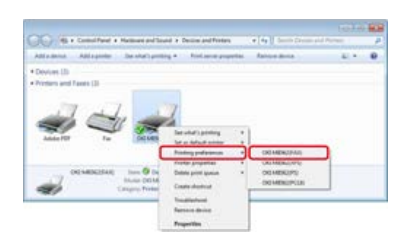

- **4.** Click [Phone book] on the [Setup] tab.
- **5.** Select [Import] from the [Tools] menu.

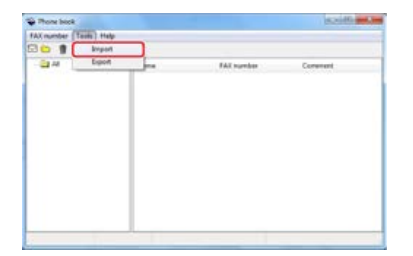

- **6.** Specify the copied file for [Choose a CSV file] in the [Import Phone Book] dialog box.
- **7.** Click [Browse] to select a file.
- **8.** Click [Next].

## **Associating a New Definition with the Phone Book Format**

If you want to import a CSV file with the format that is different from that of the phone book, select a CSV definition file and associate the definition with the phone book format.

- **1.** Copy the exported phone book to a different computer.
- **2.** Click [Start], and then select [Devices and Printers].
- **3.** Right-click the OKI MB562 or OKI MB492 icon, and then select [Printing preferences] > [OKI MB562(FAX)] or [OKI MB492(FAX)].

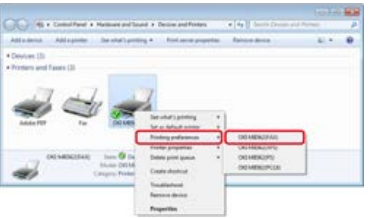

- 4. Click [Phone book] on the [Setup] tab.
- **5.** Select [Import] from the [Tools] menu.

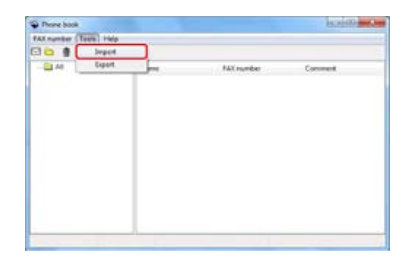

- **6.** Specify the CSV file to import in [Choose a CSV file] in the [Import Phone Book] dialog box.
- **7.** Select the [Setup relationship between the fields imported and phone book] check box.
- **8.** Specify a CSV definition file in [Choose a CSV Definition file] if necessary. Select [Comma(,)] for [Field Delimiter].

#### **Memo**

You can continue operating even if you do not specify a definition file. If you do not specify a definition file, select whether to save a new definition file in the dialog box that is displayed after step 7.

- **9.** Click [Next].
- **10.** Associate the definition that you are importing with the phone book definition, and then click [OK].
- 11. Select [Save] from the [FAX number] menu.
- 12. Click [OK] in the confirmation window.
- 13. Select [Exit] from the [FAX number] menu.

## **Topics**

[Exporting the Phone Book Data to a CSV File \(Export\)](#page-462-0)

<span id="page-465-0"></span>The PC Fax transmission history is managed with the fax transmission history.  $\mathscr O$  [Checking the Transmission History and Reception History](#page-336-0)

This section explains the basic procedure for sending data to the fax server.

The fax server function allows you to send fax data as an e-mail attachment file. The scanned document is converted to a TIFF file. The data is not saved in memory, and is sent immediately after scanning. You just specify an e-mail address as a destination.

You must enable the Scan To Fax Server function in Admin Setup.

[Enabling the Scan to Fax Server Function](#page-468-0)

If Scan To Fax Server function is enabled, fax receptions and transmissions that use a telephone line are disabled.

Set a network and e-mail default setting before using the Scan to Fax Server function.

[Connecting This Machine to a Network](#page-889-0)

[Register the E-mail Address of the Machine and Server Information](#page-915-0)

#### **Memo**

- The document sizes that are available for sending a fax are only A4 and Letter for the ADF and document glass. You can not use mixed size documents.
- The document data that is sent with the Scan to Fax Server function may not be printed properly depending on the recipient's unit.
- The details on the Scan to Fax Server function are the same as those on the Scan to E-mail function.

[Sending Scanned Data as an E-mail Attachment \(Scan to E-mail\)](#page-64-0)

- \* [Sending Data to the Fax Server](#page-467-0)
- [Enabling the Scan to Fax Server Function](#page-468-0)
- \* [Editing a Destination E-mail Address](#page-469-0)
- [Editing E-mail Body Text](#page-470-0)

<span id="page-467-0"></span>1. Press [Fax/Internet Fax] or the (FAX) button.

The touch panel display switches to the fax/Internet fax top screen.

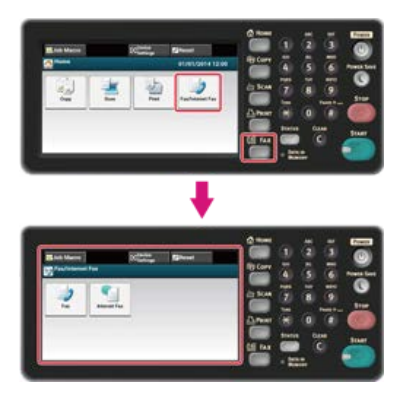

## **Memo**

To display the home screen, press the (HOME) button.

- **2.** Set a document in the ADF or on the document glass.
- **3.** Press [Fax].
- **4.** Specify a destination.

Specify a destination in one of the following ways.

- [Using Direct Entry](#page-339-0)
- $\mathscr O$  [Selecting from the Phone Book](#page-341-0)
- $\mathscr P$  [Selecting from the Transmission History](#page-421-0)
- **5.** Change other settings if necessary, and then press the (S) (START) button. Transmission starts.

## **TO** Topics

You can change other settings for fax transmissions.

 $\mathscr P$  [Setting Scanning for Transmission](#page-426-0)

[Sending a Fax](#page-327-0)
## **Enabling the Scan to Fax Server Function**

To enable the Scan to Fax Server function, follow the procedure below in Admin Setup.

### **O**Note

If the Scan to Fax Server function is enabled, the fax function is disabled.

- **1.** Press [Device Settings] on the touch panel.
- **2.** Press [Admin Setup].
- **3.** Enter the administrator password. The factory default password is "aaaaaa". *●* [Entering Characters](#page-483-0)
- **4.** Press [OK].
- **5.** Press [FaxServer Function].
- **6.** Press [Environmental Settings].
- **7.** Press [FaxServer Function].
- **8.** Press [ON].
- **9.** Press [Yes] on a confirmation screen. The machine automatically restarts.

A prefix and suffix are used in the following format. The "Fax number" in this format is a number that is selected in the "Add Destination" item.

"Prefix + Fax number + Suffix"

For example, if you set "FAX=" as the prefix and set "@faxserver" as the suffix and perform the Scan To Fax Server function, the e-mail destination (To:) is set as "FAX=012-345-6789@faxserver".

### **O** Note

Set the prefix and suffix according to the e-mail reception specifications of the fax server. The virtual domain and others may be required to be set on the mail server due to the certain fax server operating environment.

- **1.** Press [Device Settings] on the touch panel.
- **2.** Press [Admin Setup].
- **3.** Enter the administrator password. The factory default password is "aaaaaa". [Entering Characters](#page-483-0)
- **4.** Press [OK].
- **5.** Press [FaxServer Function].
- **6.** Press [Environmental Settings].
- **7.** Press [PreFix].
- **8.** Enter a prefix, and then press [OK].
- **9.** Press [Suffix].
- 10. Enter a suffix, and then press [OK].
- 11. Press [Back] until the home screen is displayed.

## **Editing E-mail Body Text**

If [Text] is set to [ON], the text is added to the e-mail. If your fax server supports the transmission of e-mail text, the text is included in the fax transmission data.

- **1.** Press [Device Settings] on the touch panel.
- **2.** Press [Admin Setup].
- **3.** Enter the administrator password. The factory default password is "aaaaaa". *●* [Entering Characters](#page-483-0)
- **4.** Press [OK].
- **5.** Press [FaxServer Function].
- **6.** Press [Environmental Settings].
- **7.** Press [Text]. [Text] is set to [ON].
- **8.** Press [Back] until the home screen is displayed.
- **9.** Press [Fax/Internet Fax] or the (FAX) button.

The touch panel display switches to the fax/Internet fax top screen.

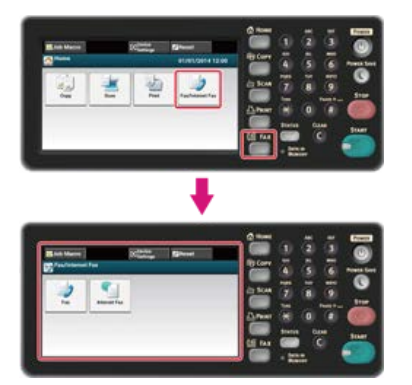

#### **Memo**

To display the home screen, press the (HOME) button.

- **10.** Press [Fax].
- **11.** Press [E-mail Body] on the [Advanced] tab.
- **12.** Press [Select Text].
- **13.** Select a text.

If you select [Manual Input] in step 12, enter a text, and then press [OK].

#### **Memo**

When directly entering, you can enter up to 256 characters.

## **Checking the Menu Hierarchy of the Fax Functions (Menu Tree)**

To check or change the settings, select them by tabs on the fax or Internet fax start screen.

FAX

- **Basic**
- **Manual Dial**
- **Speed Dial**
- Group List
- \* Redial
- Off Hook
- \* Resolution "Normal"
- \* Scan Size "A4 or Letter"
- \* Register to Job Macro
- Advanced
	- \* Density "0"
	- \* Duplex Scan "OFF"
	- \* Continuous Scan (Glass) "OFF"
	- \* Continuous Scan (ADF) "OFF"
	- \* Edge Erase "OFF"
	- \* Communicating Function
		- \* TTI "ON"
			- \* TTI Select "Default"
			- \* Transmit Conf. Report "OFF"
			- \* Delayed Tx "OFF"
			- \* Fcode Polling "OFF"
			- \* Fcode Tx "OFF"
			- \* Memory Tx "ON"
- \* Fax Job View/Cancel
- \* Function Settings
	- \* Scan Setting
		- \* Resolution "Normal"
		- \* Scan Size "A4 or Letter"
		- \* Density "0"
		- \* Duplex Scan "OFF"
		- \* Continuous Scan "OFF"

#### **P** Internet FAX

**Basic** 

- Address Book
- Group List
- \* Tx History
- Manual Input
- **ELDAP**
- \* Scan Size "A4 or Letter"
- \* Register to Job Macro

Advanced

- \* Duplex Scan "OFF"
- \* Reply To "NULL"
- \* Subject "NULL"
- E-mail Body "NULL"
- \* File Name "NULL"
- \* Continuous Scan "OFF"
- \* Compression Rate "Low"
- **:** Image Settings
	- \* Density "0"
	- \* Resolution "Normal"
	- \* Background Removal "Auto"
- \* Function Settings
	- \* Scan Setting
		- \* Scan Size "A4 or Letter"
		- \* Duplex Scan "OFF"
		- **File Name "NULL"**
		- \* Continuous Scan "OFF"
		- \* Compression Rate "Low"

### **Memo**

" " indicates the factory default setting.

# **Basic Information**

The basic information required for using this machine is collected.

\* [Names of Components](#page-474-0)

This section provides the names of the components on the front side, rear side of the machine and inside the machine and related information.

\* [Basic Operations on the Operator Panel](#page-479-0)

This section provides the names of the operator panel and related information.

\* [Checking the Device Information and Status](#page-487-0)

This section describes how to check the device information and status.

\* [Setting or Checking by Opening the Web Page of This Machine](#page-488-0)

This section provides various information required for utilizing the Web page of the machine.

\* [Loading Paper or Envelopes in a Tray](#page-498-0)

This section describes paper types that can be loaded in a paper tray of the machine, how to load paper, and other information.

- \* [Setting a Document](#page-515-0) This section describes the paper that can be used and the documents that can be set on this machine.
- \* [Saving Power Consumption with the Power Save Function](#page-520-0) This section describes how to set Power Save mode, Sleep mode, and Deep Sleep mode.
- \* [Reducing Power Consumption by Automatically Turning the Machine Off](#page-530-0)

This section describes the Auto Power Off setting items and how to set these settings.

\* [How to Customize the Touch Panel](#page-536-0)

This section describes how to customize home icons and shortcut buttons to fit your needs.

[Operating a Frequently-used Setting with a One-touch Button \(JOB MACRO\)](#page-538-0)

This section describes about the JOB MACRO function in which you create, name, and register frequently used settings as a macro.

**\* [Adjusting Volume](#page-544-0)** 

This section describes how to adjust the volume of the sound that the machine emits such as the key touch tone volume of the operator panel.

\* [Switching This Machine Online](#page-549-0)

This section describes how to switch the machine online.

- \* [Windows Operation](#page-550-0)
- This section describes the Property screen of the printer driver.
- [Checking the Menu Hierarchy of This Machine \(Menu Tree\)](#page-563-0)

This section shows the setting menu of the machine.

## <span id="page-474-0"></span>**Names of Components**

The chapter describes the name of each component.

- [Front of the Main Unit](#page-475-0)
- \* [Rear of the Main Unit](#page-477-0)
- [Inside the Main Unit](#page-478-0)

## <span id="page-475-0"></span>**Front of the Main Unit**

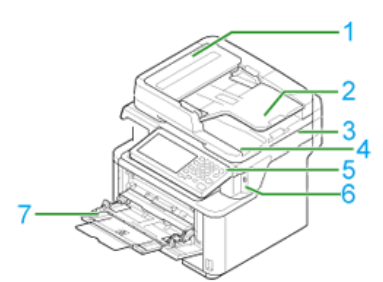

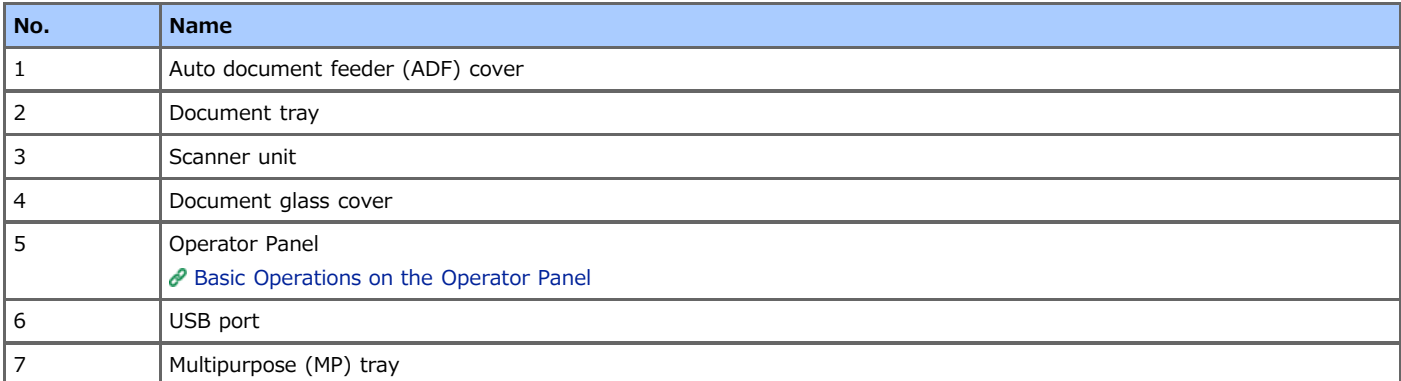

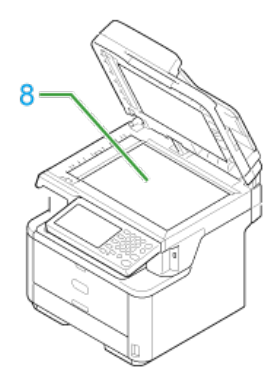

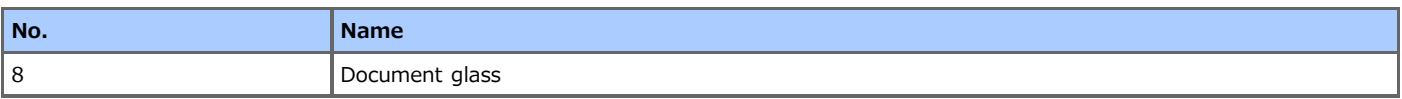

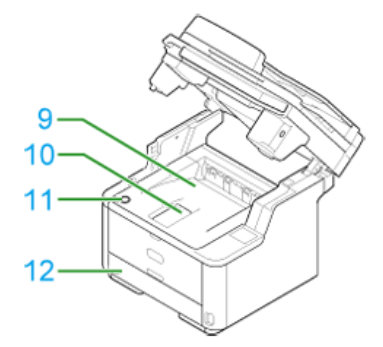

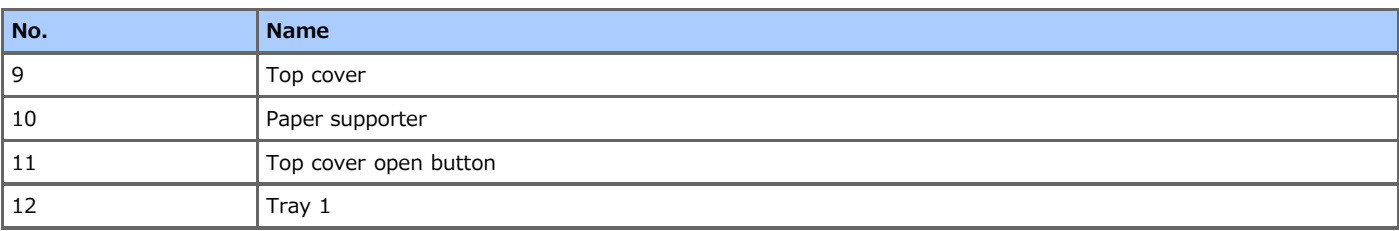

## <span id="page-477-0"></span>**Rear of the Main Unit**

The section describes the name of each component.

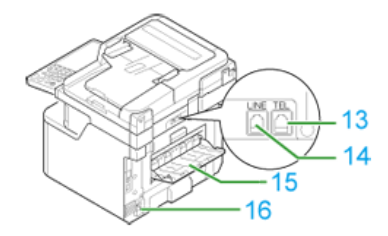

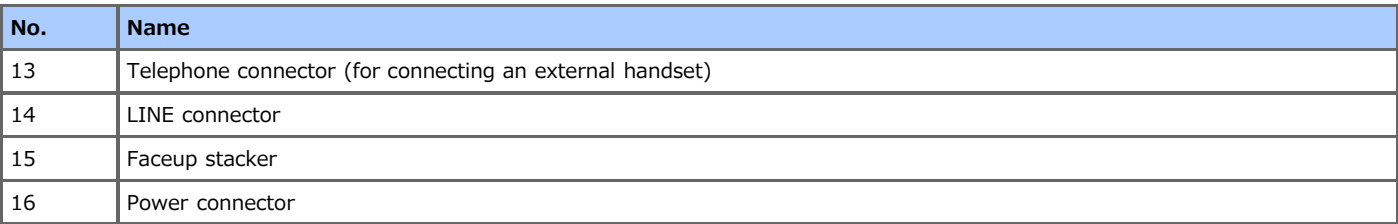

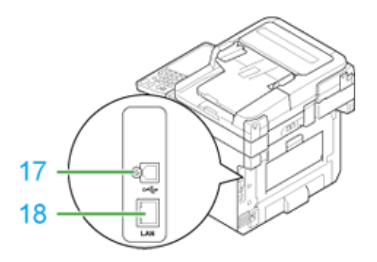

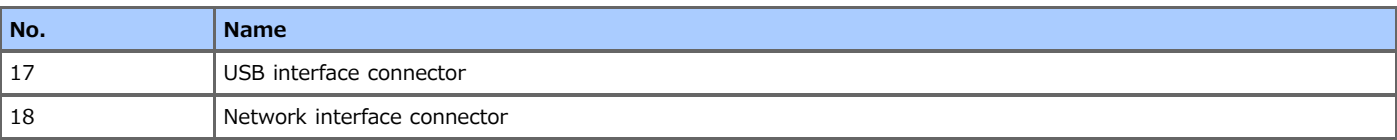

## <span id="page-478-0"></span>**Inside the Main Unit**

The section describes the name of each component.

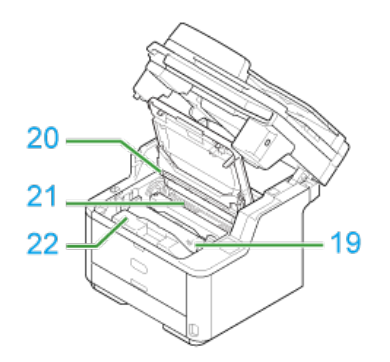

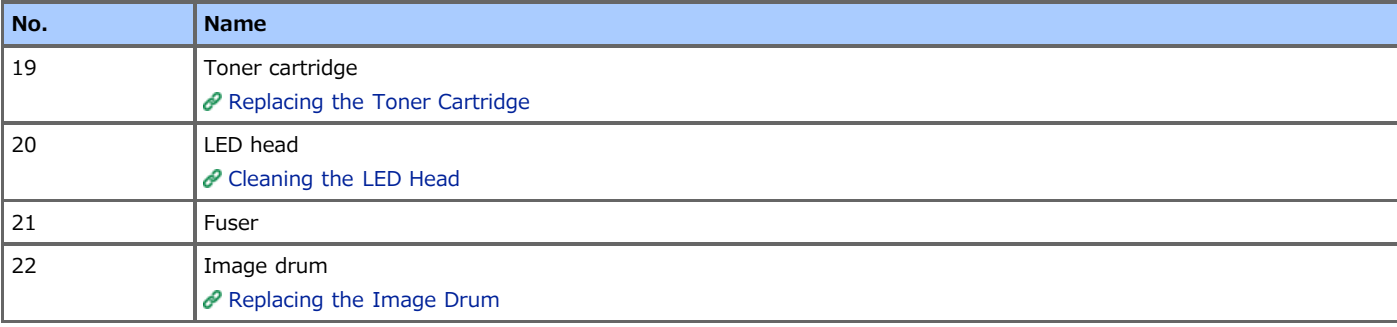

- <span id="page-479-0"></span>[Names and Functions](#page-480-0)
- \* [Name of Each Component on the Touch Panel and How to View the Screen](#page-481-0)
- **[Entering Characters](#page-483-0)**

## <span id="page-480-0"></span>**Names and Functions**

This section describes the names and functions of components on the operator panel.

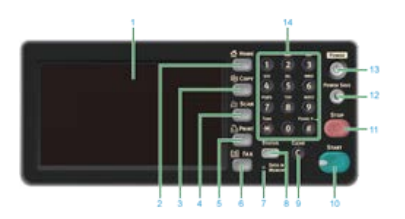

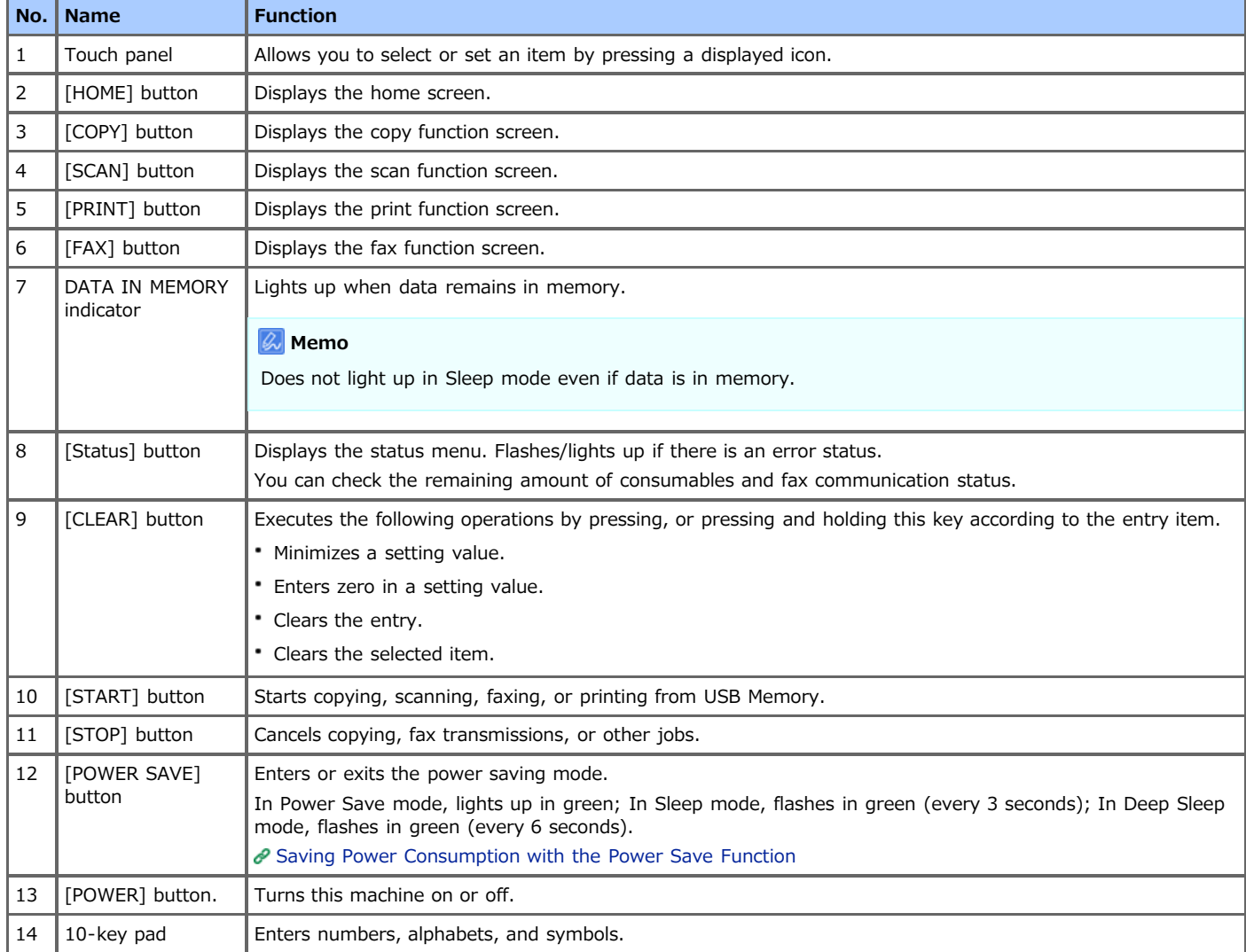

### **O** Note

When changing the angle of the operator panel, use care not to let your hands be caught between this machine and the operator panel. Injury may result.

## <span id="page-481-0"></span>**Name of Each Component on the Touch Panel and How to View the Screen**

When this machine turns on, the home screen is displayed on the touch panel.

#### **Home Screen**

If you press a home icon, the screen switches to the top screen of the function.

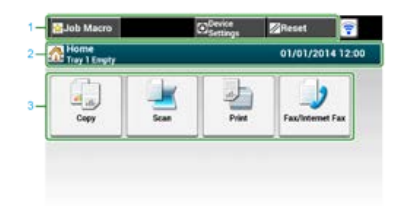

### **Memo**

The screen image shows the factory default setting. The screen that appears by pressing the (HOME) button can be changed by [Admin Setup] > [Management] > [Default Mode].

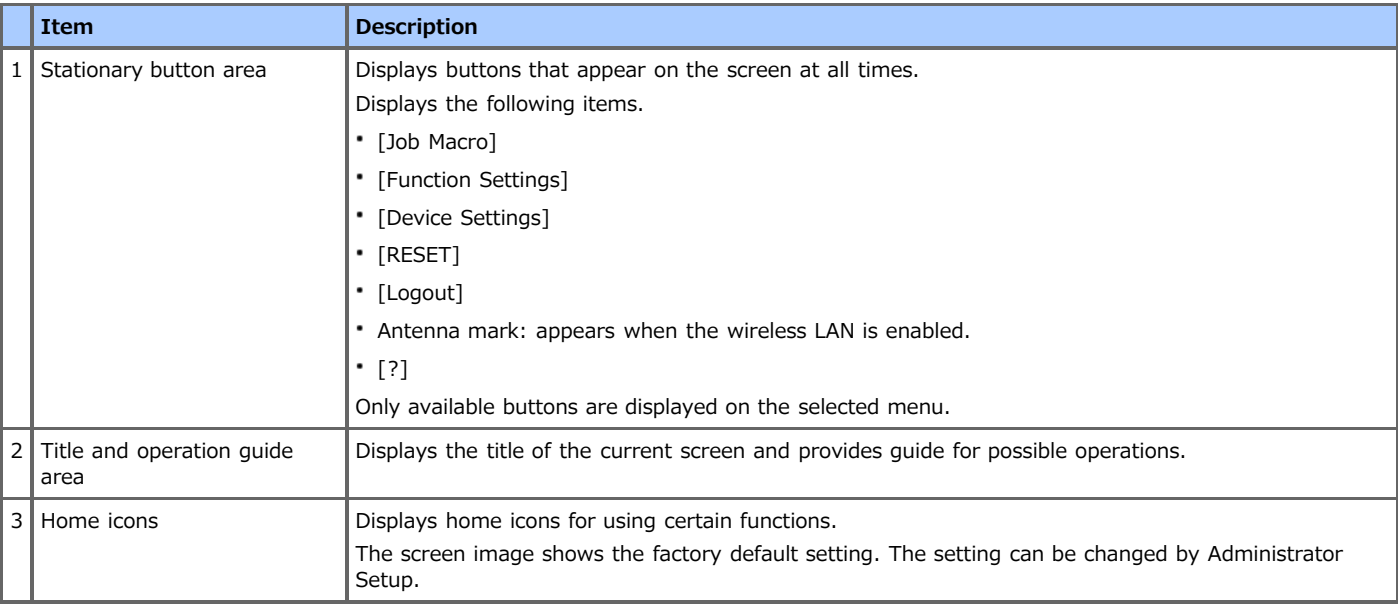

### **How to View the Screen of Each Function**

The following descriptions use the [Basic] tab of the copy function as an example.

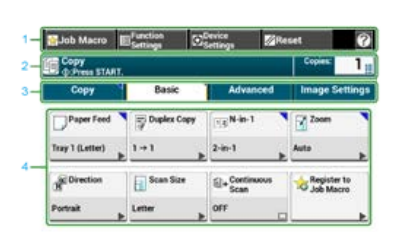

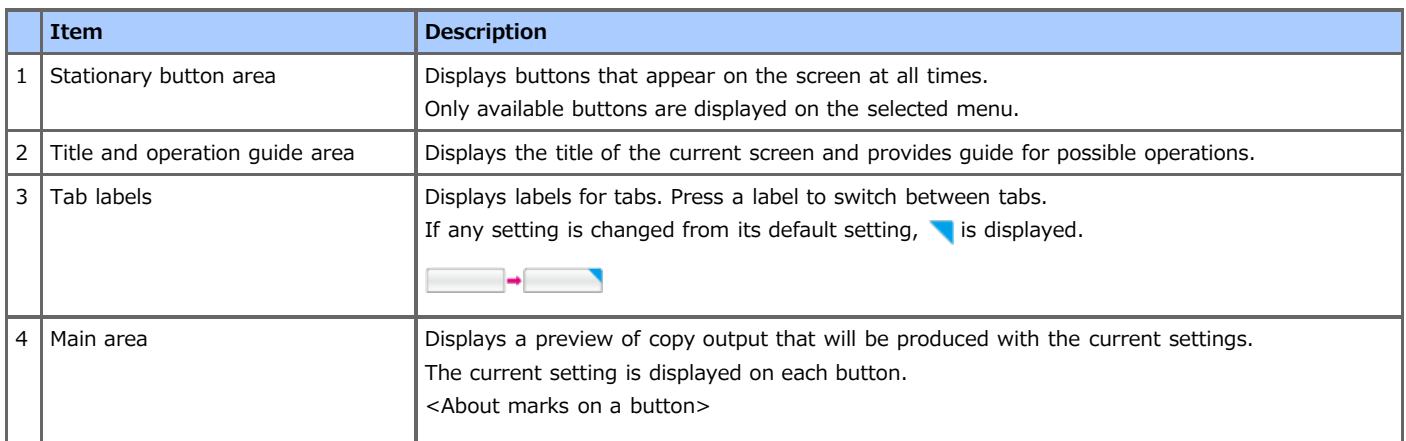

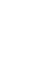

: Indicates that the next page exists.

 $\Box/\Box$ : Indicates that the setting is turned on or off.

#### **Memo**

You can enter a value in the field with  $\frac{1}{2}$  displayed by using the 10-key pad.

## **Topics**

About the top screen of each function

- [Names and Functions of Screen Items for Copy](#page-17-0)
- [About Scan to E-mail](#page-65-0)
- [About Scan to PC](#page-82-0)
- [About Scan to USB Memory](#page-92-0)
- [About Scan to Shared Folder](#page-98-0)
- [Names and Functions of Screen Items for Print](#page-189-0)
- $\mathscr O$  [Names and Functions of Screen Items for Fax](#page-323-0)
- [Names and Functions of Screen Items for Internet Fax](#page-406-0)
- <span id="page-483-0"></span>\* [Entering with the Touch Panel](#page-484-0)
- [Entering with the 10-key Pad](#page-486-0)

<span id="page-484-0"></span>[About the entry screen](#page-484-1) [Entering Characters](#page-484-2) [Switching the Entry Mode \(Numbers Alphabetic Characters\)](#page-485-0) [Switching the Entry Mode \(Uppercase Lowercase\)](#page-485-1) [Deleting an Entered Character](#page-485-2)

When you need to enter characters while you are setting an item, the following entry screen is displayed.

You can enter uppercase and lowercase alphabets, numbers, and symbols.

#### **Memo**

When you need to enter only numbers, the on-screen keyboard may not be displayed. In such a case, use the 10-key pad to enter numbers.

## <span id="page-484-1"></span>**About the entry screen**

The number of buttons in the entry screen differs depending on the input.

The figure below shows the screen with the largest number of buttons as an example.

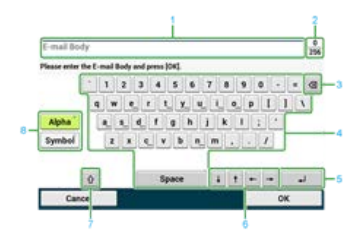

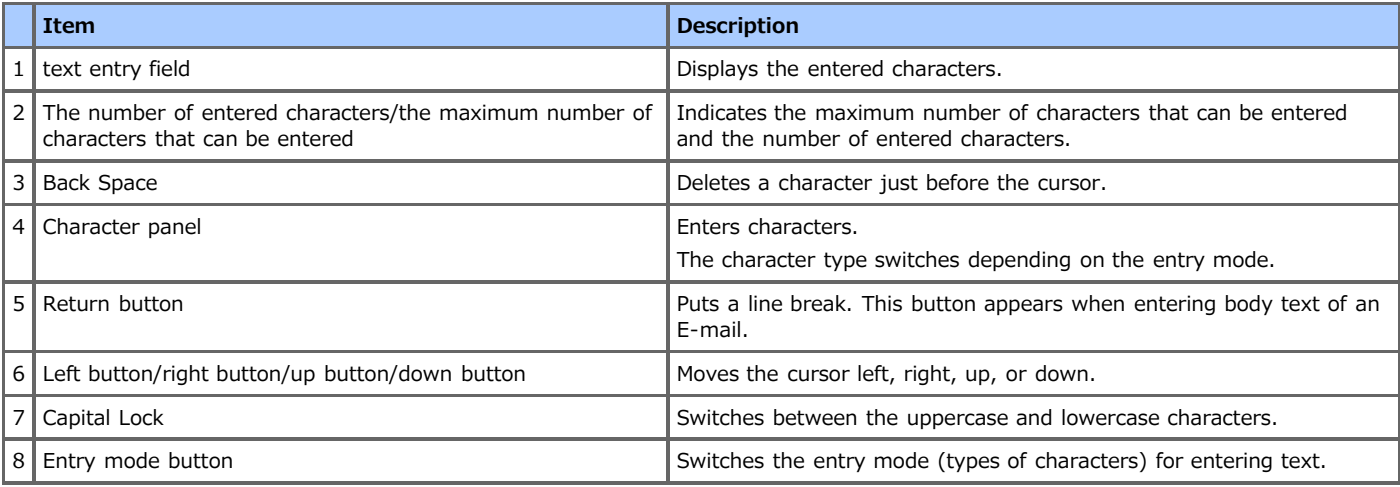

## <span id="page-484-2"></span>**Entering Characters**

- **1.** Press the touch panel.
- **2.** When the entry is complete, press [OK] or [Next].

#### **Memo**

To enter a diacritical mark, press and hold a character button with [...] shown. When a diacritical mark appears, press the character you want to enter.

The screen below shows an image when holding down the "a" button.

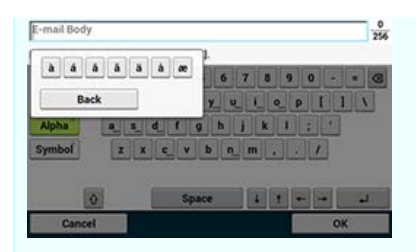

## <span id="page-485-0"></span>Switching the Entry Mode (Numbers ↔ Alphabetic Characters)

**1.** Press [Alpha] or [Symbol].

#### **Memo**

[RU] may be shown in case of Russian, and [EL] in case of Greek. In case of other languages, only [Alpha] and [Symbol] may be shown.

### <span id="page-485-1"></span>Switching the Entry Mode (Uppercase ↔ Lowercase)

**1.** Press the button to switch between the uppercase and lowercase characters.

## <span id="page-485-2"></span>**Deleting an Entered Character**

**1.** Use the back space (tentative name) button on the touch panel or the (c) (CLEAR) button. The character before the cursor (|) is deleted.

#### **Memo**

Press  $[\leftarrow]$ ,  $[\rightarrow]$ ,  $[\uparrow]$ , or  $[\downarrow]$  to move the cursor (|) to the character next to the character to delete.

<span id="page-486-0"></span>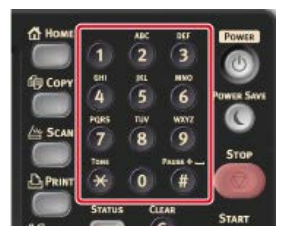

### **O**Note

It is impossible to enter the alphabet.

Please enter the alphabet from the touch panel.

## $\blacksquare$  Deleting an Entered Character

To delete the last character you entered, press the C (CLEAR) button.

To clear all the characters you entered or to clear all characters preceding the cursor, press and hold the (C) (CLEAR) button.

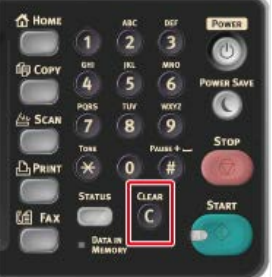

<span id="page-487-0"></span>Checking the Device Information and Status [Reports](#page-638-0)

## <span id="page-488-0"></span>**Setting or Checking by Opening the Web Page of This Machine**

You can set network settings and menu settings for the machine.

- \* [About the Web Page of This Machine](#page-489-0)
	- This section provides various information required for utilizing the Web page of the machine.
- \* [About Items That Can be Set or Checked](#page-492-0)
- This section describes what you can do with the Web page of the machine.

<span id="page-489-0"></span>[About the Operating Environment](#page-489-1) [Opening the Web Page from a Computer](#page-489-2) [Logging In as the Administrator](#page-489-3)

You can operate the following from the Web page on a computer. The Web page can be used for Windows and Mac OS X.

- Displaying the status of the machine
- Creating a profile
- \* Setting a tray, network, default setting of a function, and the machine
- Displaying a list of jobs
- **Printing a PDF file without using the printer driver**
- \* Setting auto delivery and transmission data save
- <span id="page-489-1"></span>• Linking to frequently-used Web pages

### **About the Operating Environment**

#### **Memo**

- Check whether your browser is set as follows.
- \* Set the security setting for the Web page to the middle level, or enable Cookie.
- To enter the [Admin Setup] menu, the administrator password is required. The factory default password is "aaaaaa".
- To change settings of the machine on the Web page, you must log in as the administrator of the machine.

About how to set a network

[Connecting This Machine to a Network](#page-889-0)

The description uses the following environment as an example.

- Device name: MB562
- IP address of the machine: 192.168.0.2

### <span id="page-489-2"></span>**Opening the Web Page from a Computer**

- **1.** Open a Web browser.
- **2.** Enter "http://(The IP address of this machine)" in the address bar, and then press the <Enter> key. About the IP Address of this machine

[Setting an IP Address from the Operator Panel on This Machine](#page-903-0)

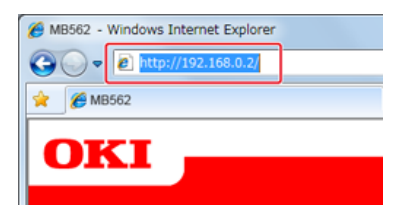

#### **Note**

If the IP address includes a value in one or two digits, do not enter "0" before the value. Communications may not be performed correctly.

- An example of a correct entry: http://192.168.0.2/
- An example of an incorrect entry: http://192.168.000.002/

### <span id="page-489-3"></span>**Logging In as the Administrator**

#### **O** Note

To change settings of the machine on the Web browser, you must log in as the administrator of the machine.

- **1.** Open a Web browser.
- **2.** Enter "http://(The IP address of this machine)" in the address bar, and then press the <Enter> key. About the IP Address of this machine

[Setting an IP Address from the Operator Panel on This Machine](#page-903-0)

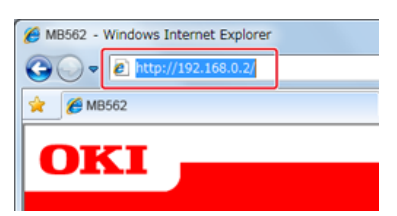

**3.** Click [Administrator Login].

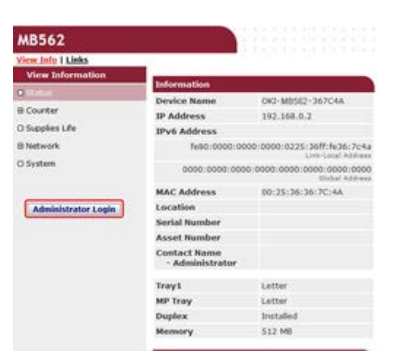

**4.** Enter "root" in [User Name] and the current password in [Password], and then click [OK].

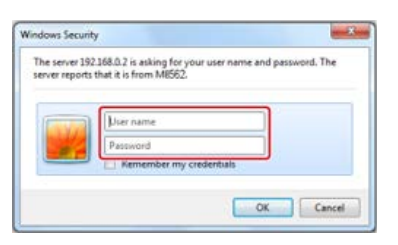

#### **Memo**

The password is the same as the "administrator password" on the operator panel.

**5.** Set the machine information that can be checked on a network, click [OK] or [SKIP].

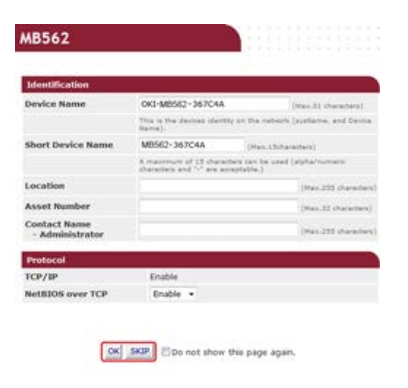

#### **O**Note

- To omit the setting, click [SKIP].
- To not display from the next login, select the [Do not show this page again.] check box, and then click [OK] or [SKIP].
- **6.** The following screen is displayed.

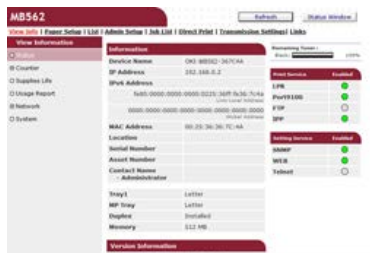

## **Topics**

Change the administrator password in one of the following ways.

[Changing from a Computer](#page-1087-0)

[Changing from This Machine](#page-1089-0)

<span id="page-492-0"></span>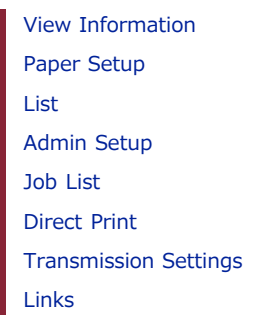

## **View Information**

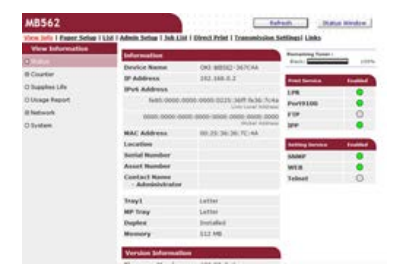

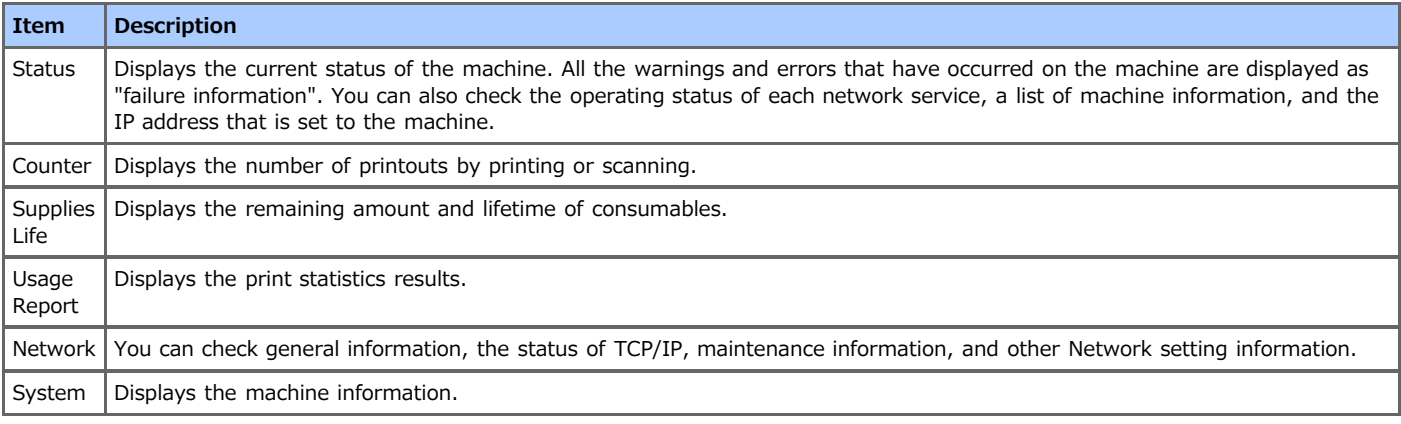

## **Paper Setup**

This function is displayed only if you log in as the administrator of the machine.

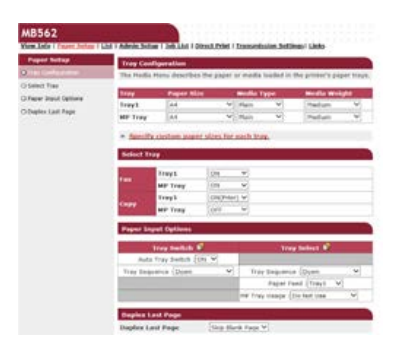

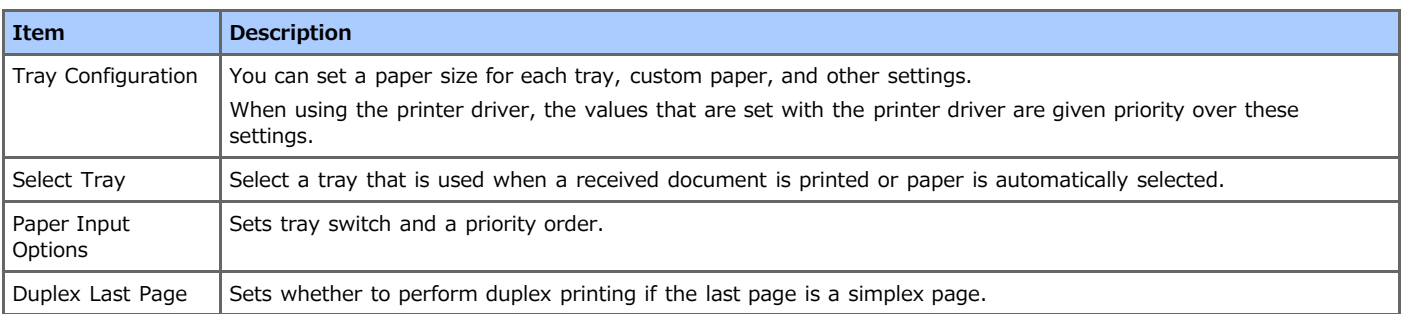

This function is displayed only if you log in as the administrator of the machine.

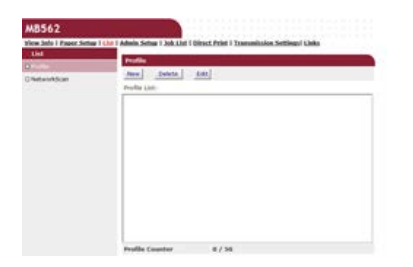

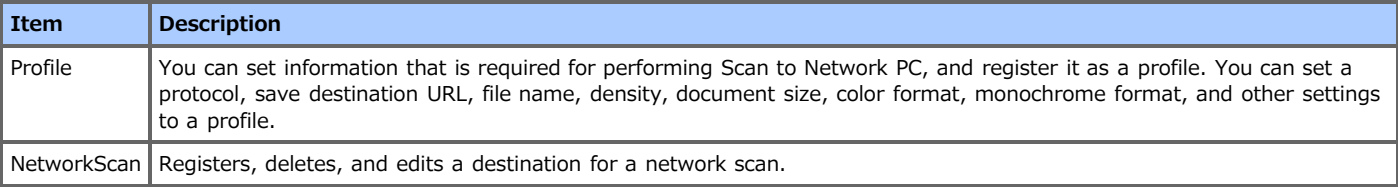

## **Admin Setup**

This function is displayed only if you log in as the administrator of the machine.

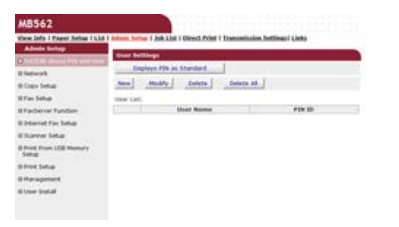

## **B** Set/Edit device PIN and User

You can set Access Control List for each user. You can register up to 5002 users (two of which are reserved IDs).

#### **Network**

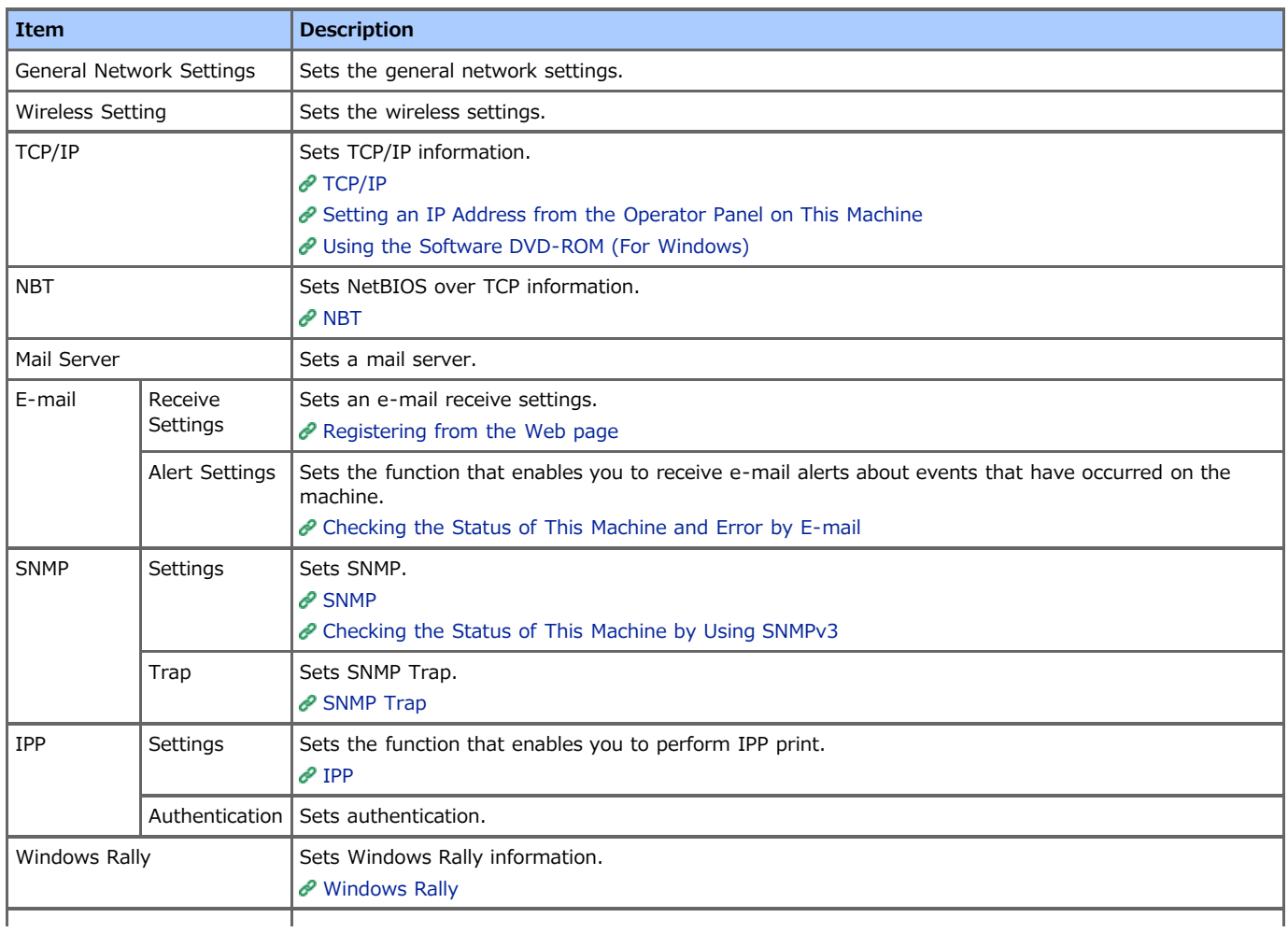

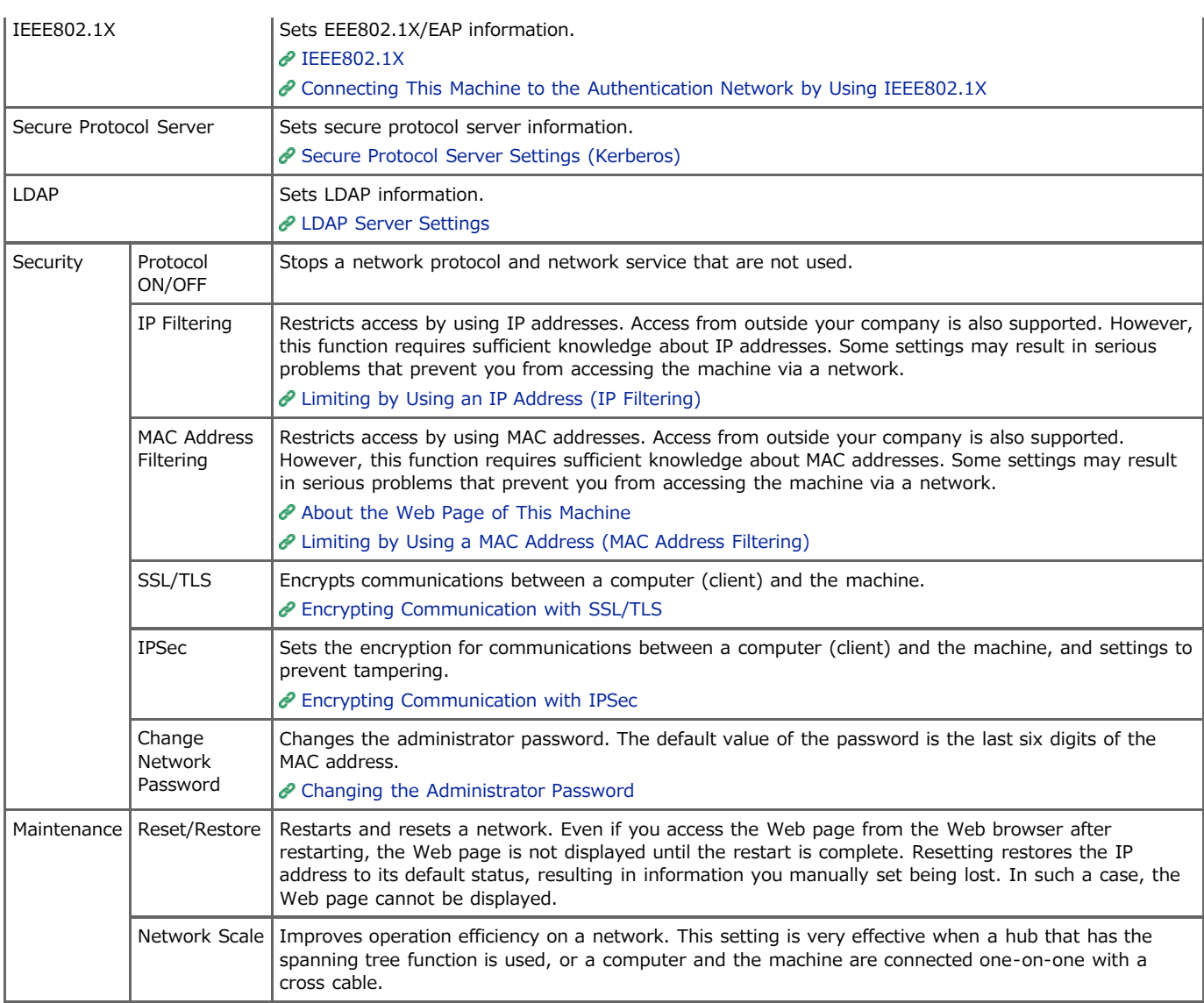

## **Copy Setup**

You can set the image quality, density, scan size, margins, edge erase, duplex, and other settings.

### **Fax Setup**

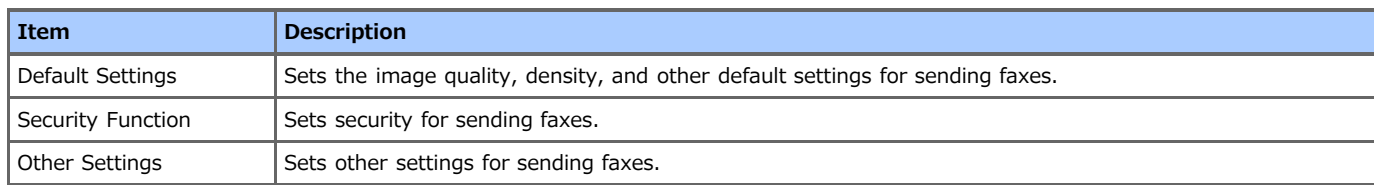

## **FaxServer Function**

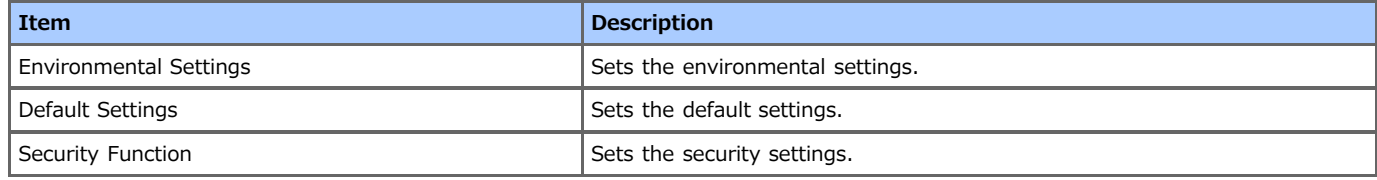

## **B** Internet Fax Setup

Sets Internet Fax.

## **B** Scanner Setup

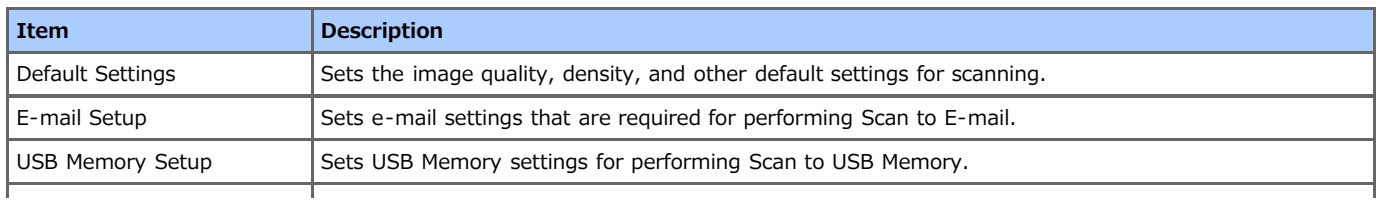

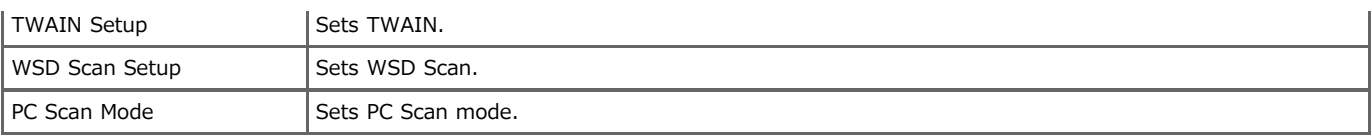

## **P** Print From USB Memory Setup

Set Print From USB Memory.

### **Print Setup**

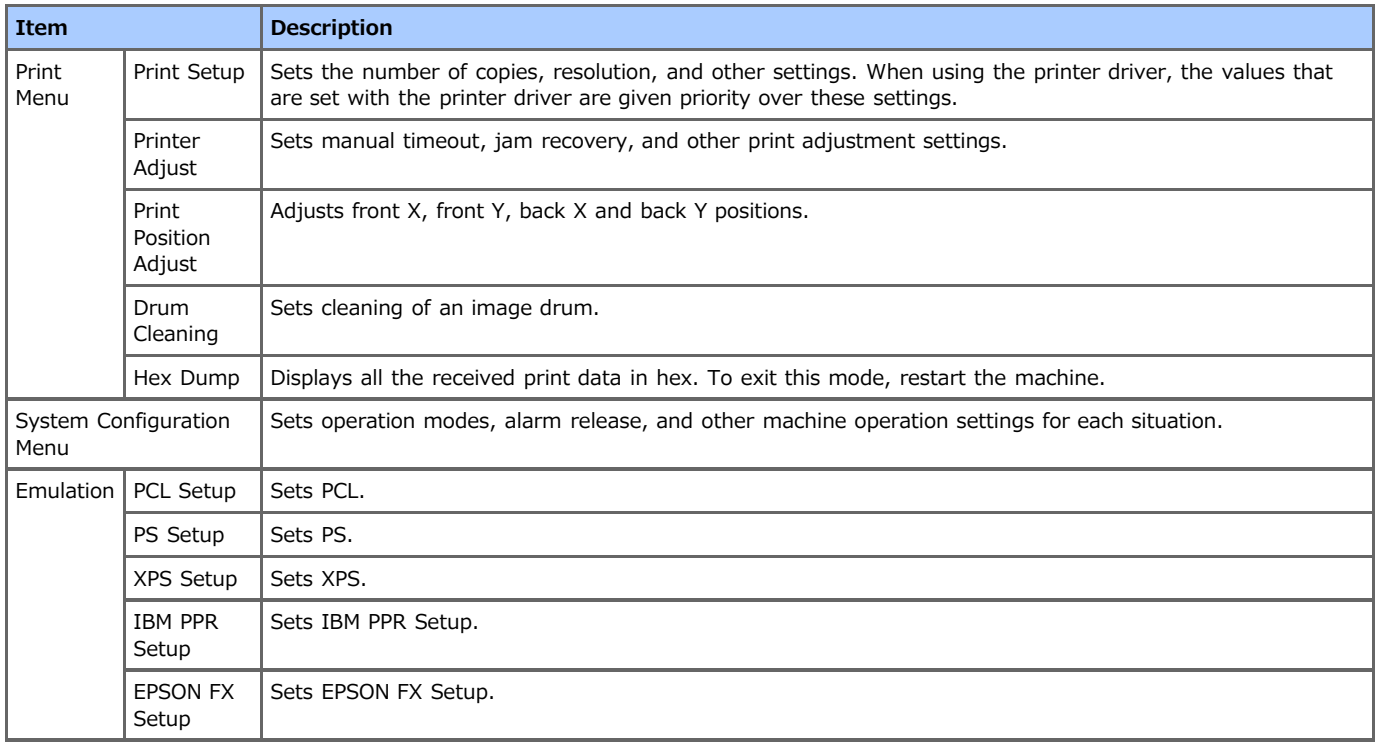

## **Management**

You can set local interface, system settings, power save mode, memory setting, change password, default value reset, or other device settings.

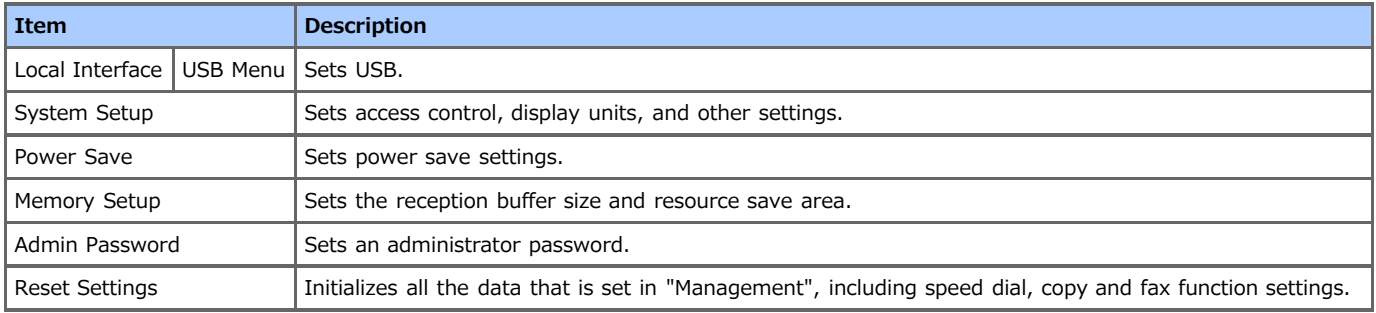

## **User Install**

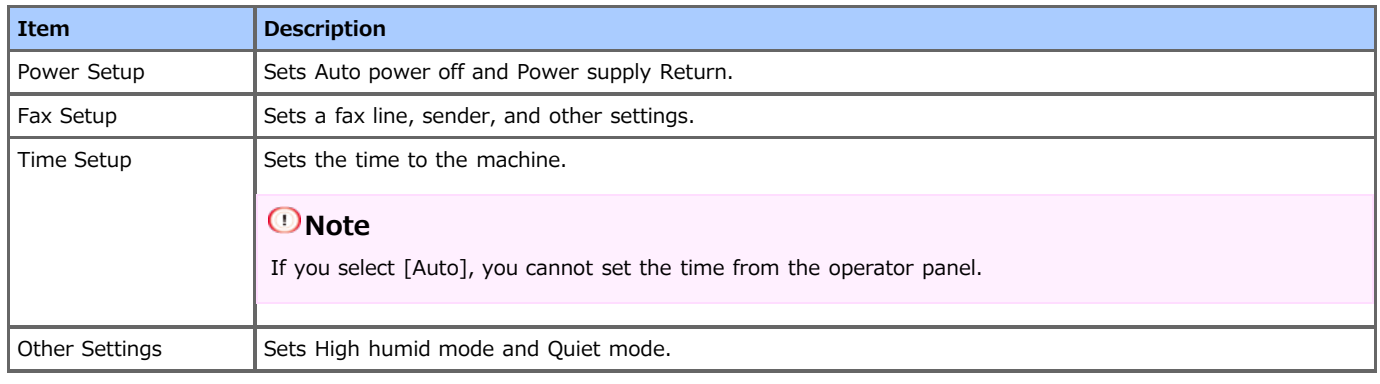

## **Job List**

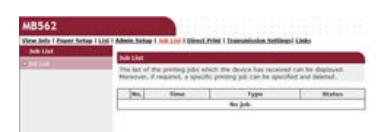

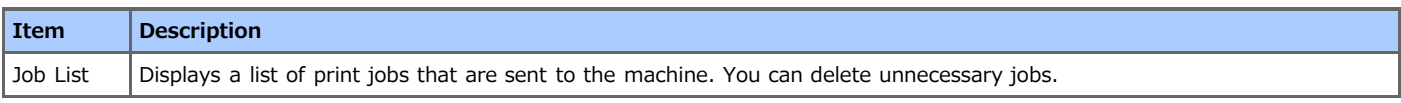

## **Direct Print**

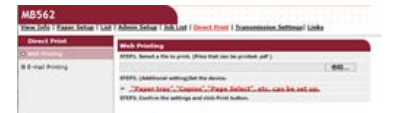

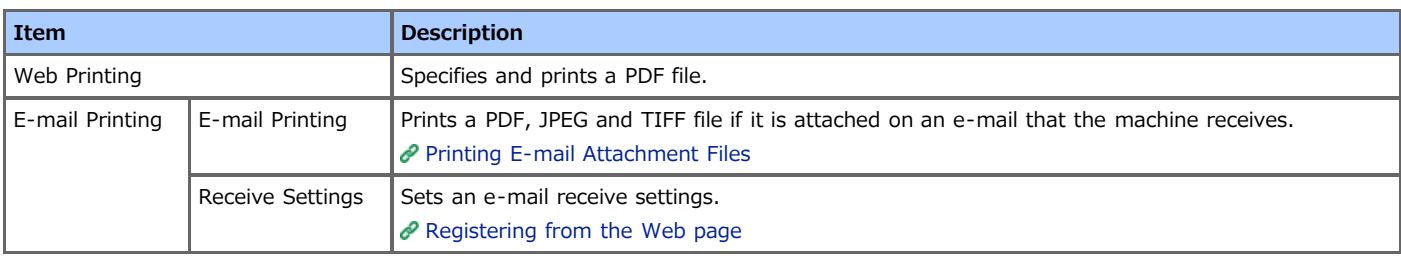

## **Transmission Settings**

This function is displayed only if you log in as the administrator of the machine.

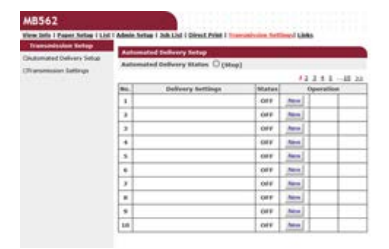

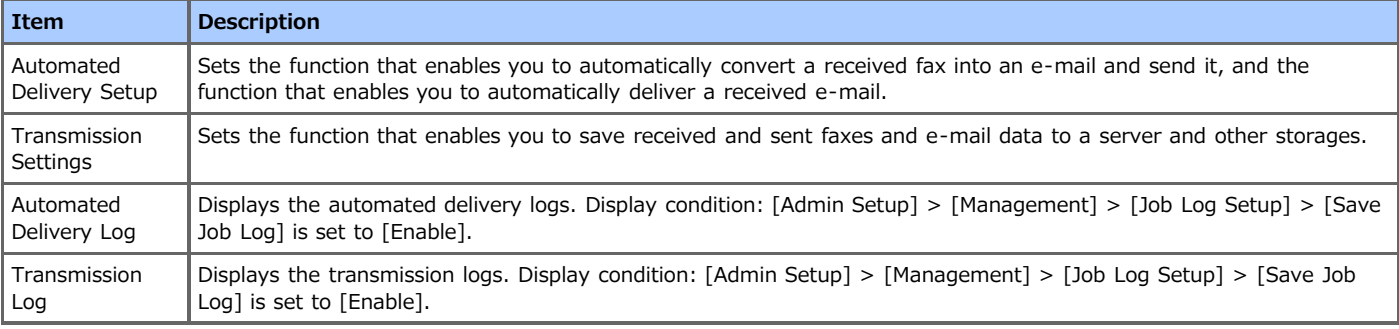

## **Links**

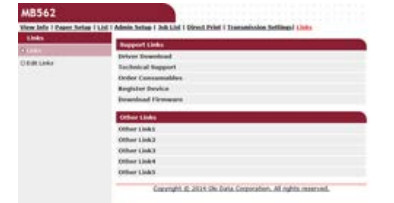

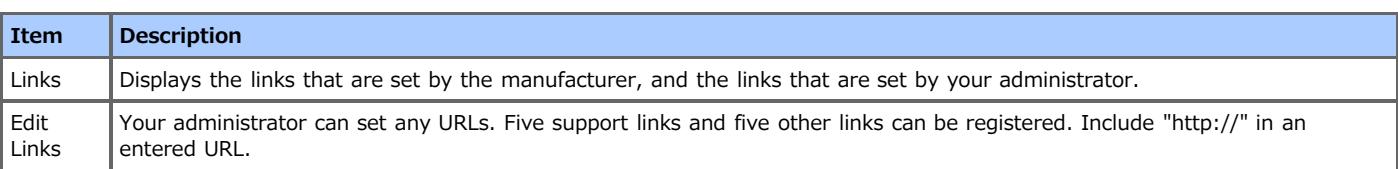

<span id="page-498-0"></span>This chapter describes various information about paper that can be loaded in a paper tray of this machine.

- \* [About Paper Types That Can be Loaded and Storage Methods](#page-499-0)
- [About Paper Sizes, Weight, and Number of Sheets That Can be Loaded](#page-501-0)
- [Loading Paper](#page-503-0)
- \* [Loading Envelopes](#page-508-0)
- \* [Registering the Loaded Paper Size or Other Information in the Machine](#page-510-0)
- [About Paper Output](#page-513-0)

This section describes how to use the facedown stacker and faceup stacker.

### <span id="page-499-0"></span>**Available paper types**

To perform high-quality printing, be sure to use the supported paper types that satisfy requirements, such as material, weight, or paper surface finishing. Use digital photo print paper.

If you print on paper that is not recommended by Oki Data, check the print quality and the movement of the paper thoroughly in advance to ensure that there are no problems.

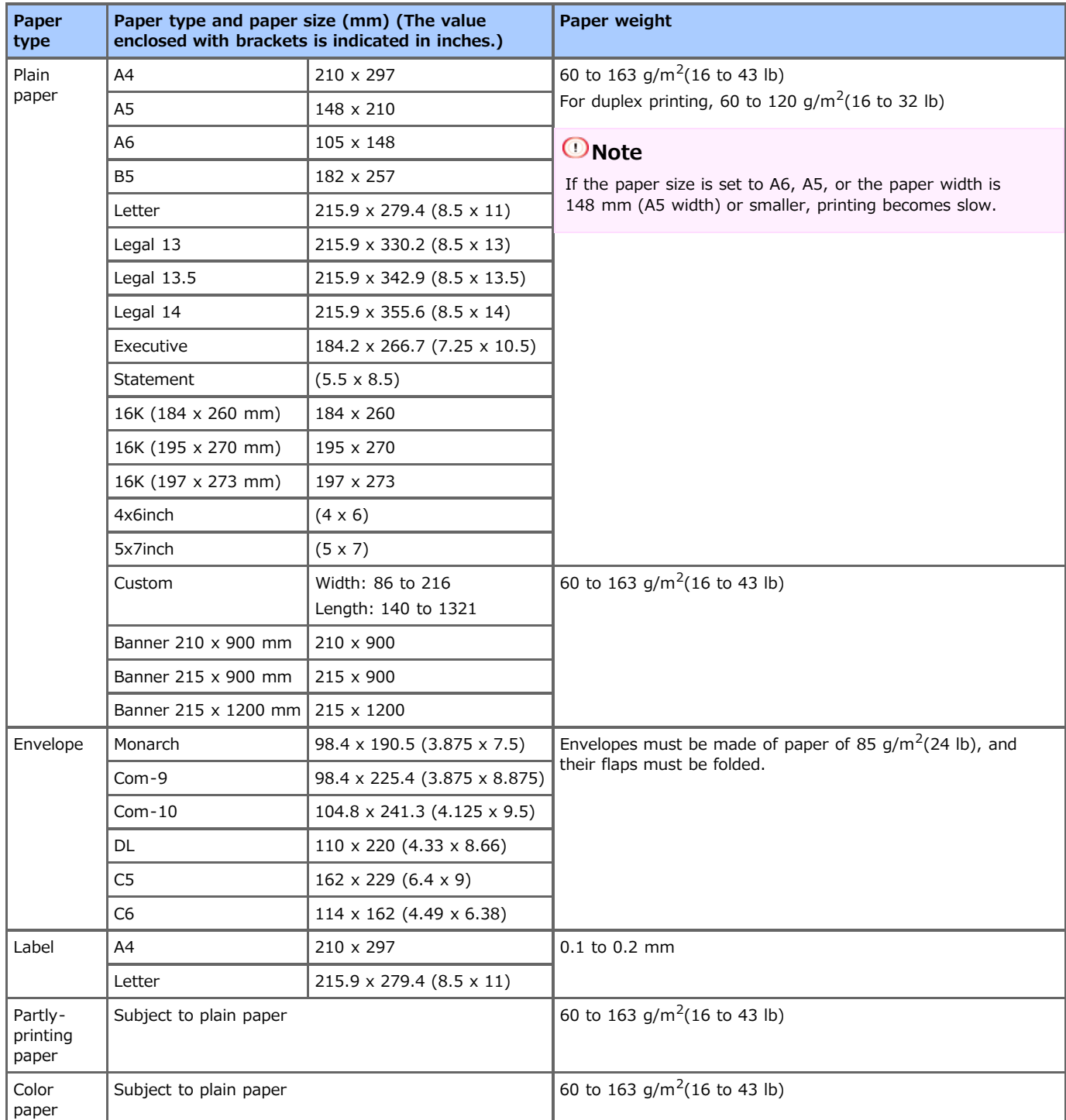

### **R** Recommended paper

The machine supports a variety of print media, including a range of paper weights and sizes. This section describes how to choose and use media. To obtain the best performance, use 75 to 90 g/m<sup>2</sup>plain paper that is designed for use in copiers and laser printers. Use of heavily embossed or very rough textured paper is not recommended. Pre-printed stationery can be used, but the ink must not offset when exposed to the high fuser temperatures used in the printing process.

Envelopes

Envelopes must be free from twists, curls or other deformations. The envelopes must also be of the rectangular flap type, with glue that remains intact when subjected to hot roll pressure fusing in the machine. Window envelopes are not suitable.

Labels

Labels must be of the type recommended for use in copiers and laser printers, in which the base carrier page is entirely covered by labels. Other types of label stocks may damage the machine due to the labels peeling off during the printing process.

### **Paper storage**

Store paper under the following conditions to maintain quality.

- Inside a cabinet or other dry and dark place
- On a flat surface
- Temperature: 20℃
- Humidity: 50% RH (relative humidity)

Do not store paper in the places as shown below:

- Directly on the floor
- Where paper is exposed to direct sunlight
- Near the inside of an exterior wall
- On an uneven surface
- Where static electricity may be generated
- Where temperature excessively rises high and temperature rapidly changes
- Near this machine, an air conditioner, a heater, or duct

#### **O** Note

- Do not unwrap paper until just before you use.
- Do not leave paper unwrapped for a long period. Doing so may result in printing problems.

<span id="page-501-0"></span>[Loading in Tray 1](#page-501-1) [Loading in Tray 2 \(Optional\)](#page-501-2) [Loading in the MP Tray](#page-501-3)

The following paper types and tray capacity can be loaded in each tray.

## <span id="page-501-1"></span>**Loading in Tray 1**

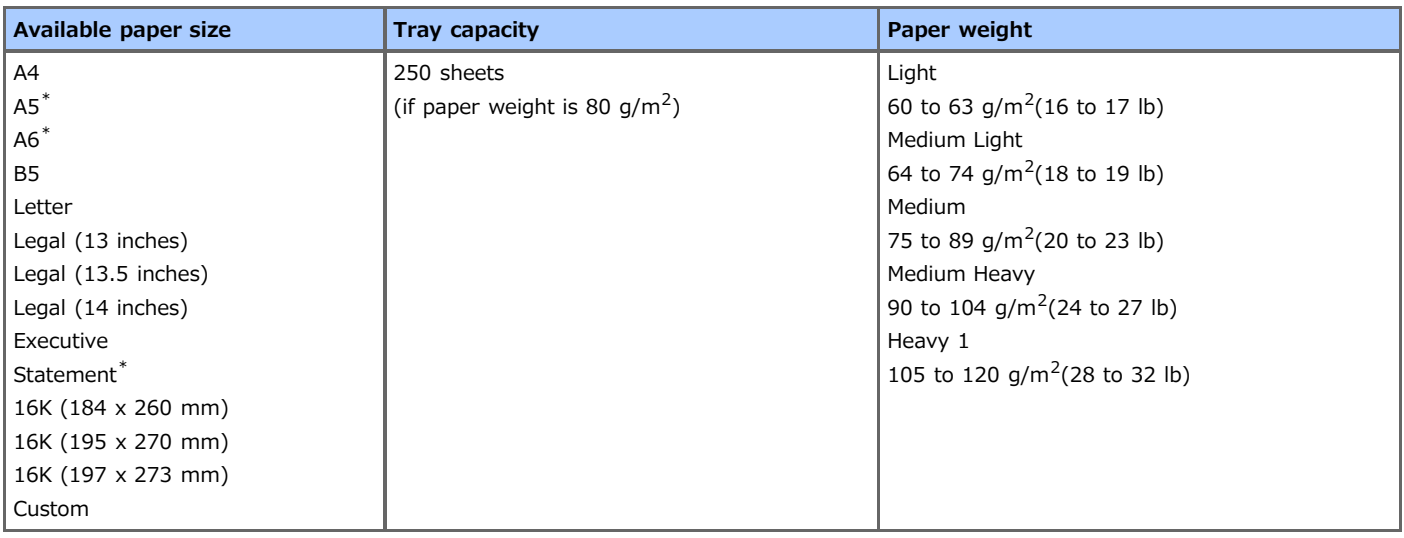

\*Paper cannot be used for duplex printing.

## <span id="page-501-2"></span>**Loading in Tray 2 (Optional)**

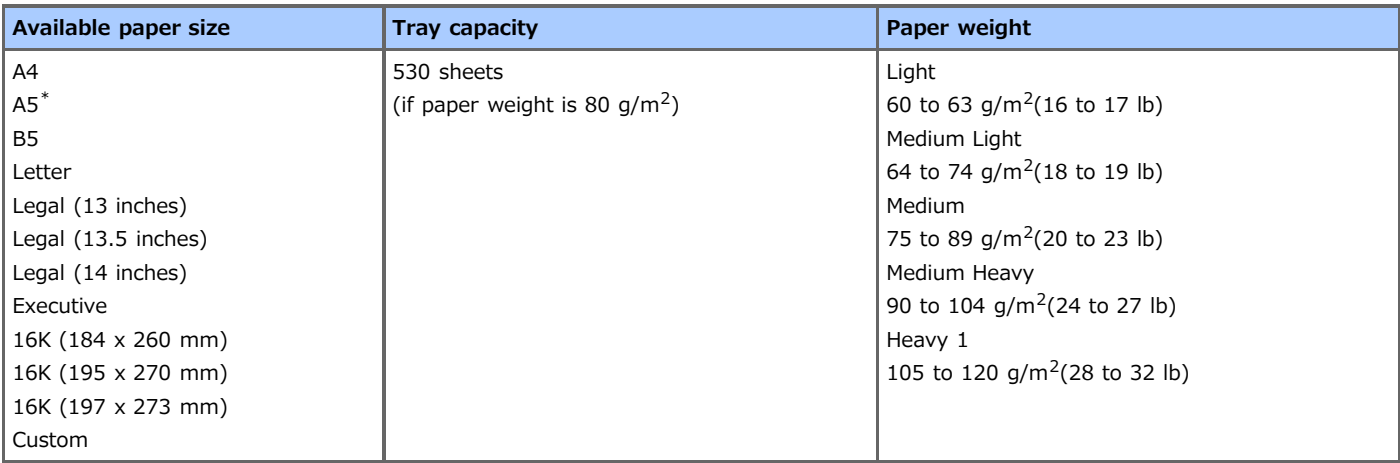

\*Paper cannot be used for duplex printing.

## <span id="page-501-3"></span>**Loading in the MP Tray**

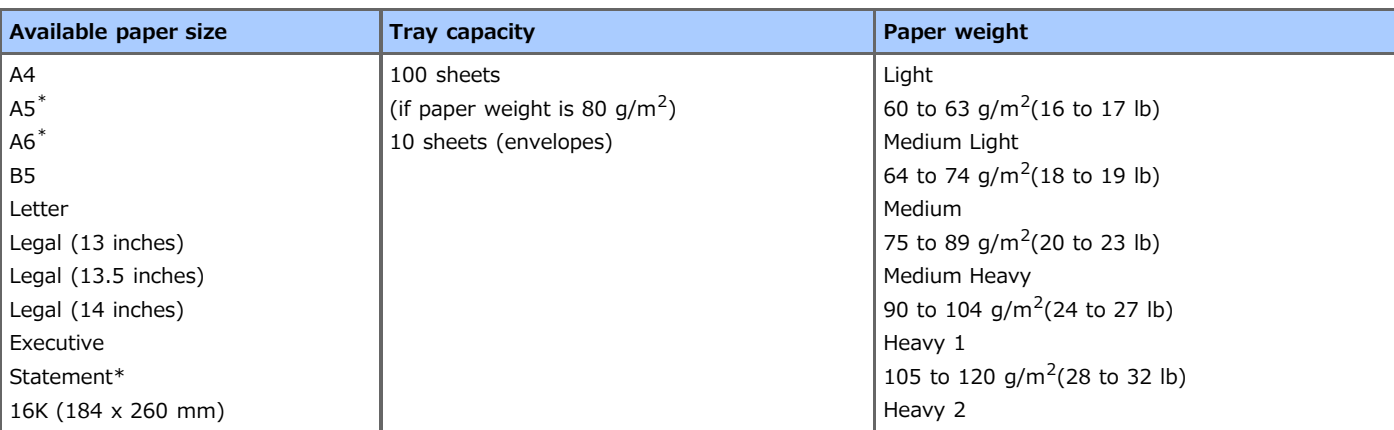

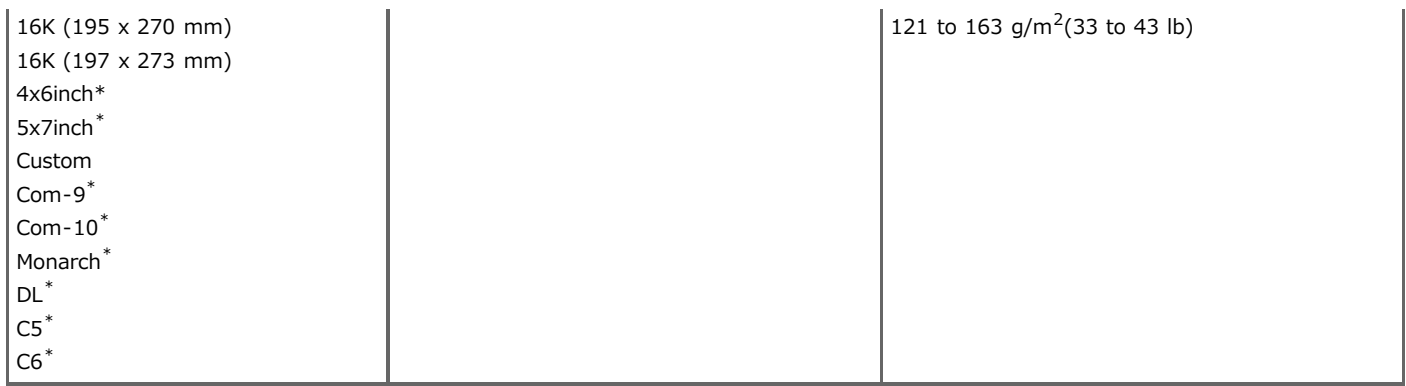

\*Paper cannot be used for duplex printing.

## <span id="page-503-0"></span>**Loading Paper**

There are three paper feed sources: Tray 1, Tray 2 (optional), and the MP tray. Plain paper is printed from Tray 1, Tray 2 (optional), or the MP tray. Envelopes and labels are printed from the MP tray.

- [Loading in Tray 1 or Tray 2](#page-504-0)
- [Loading in the MP Tray](#page-506-0)
# **Loading in Tray 1 or Tray 2**

The following procedure describes how to load paper in Tray 1 or Tray 2 (optional).

#### **O** Note

The following procedure uses Tray 1 as an example, and the same procedure applies to Tray 2 (optional).

1. Pull the paper cassette out.

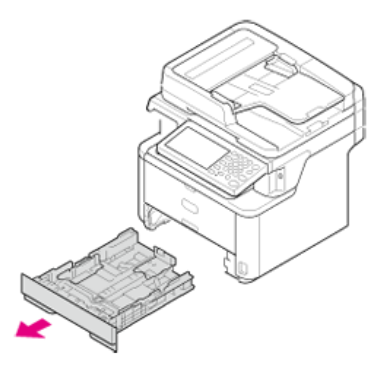

#### **O**Note

When you pull the paper cassette out, the paper size selection screen is automatically displayed (for 6 seconds). Follow the procedure from step 4 in "[Registering the Paper Size, Type, or Weight"](#page-511-0). If you do not change the paper size, you do not need to set this setting.

**2.** Slide the paper guide to the width of paper to be loaded.

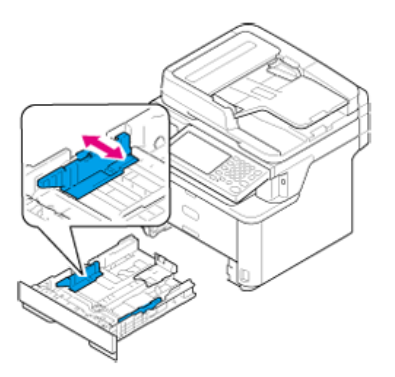

**3.** Slide the paper stopper to the length of paper to be loaded.

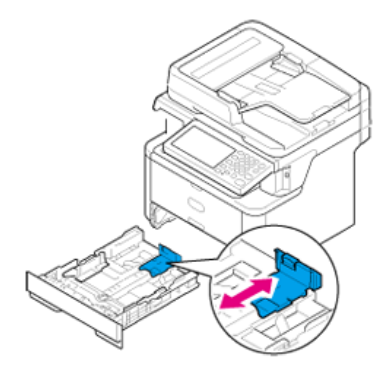

**4.** Fan a stack of paper well, and then align the edges of the paper.

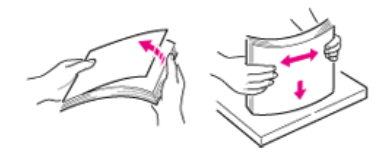

## **5.** Load paper with the print side face down.

### **O**Note

Do not load paper above the " $\nabla$ " mark on the paper guide.

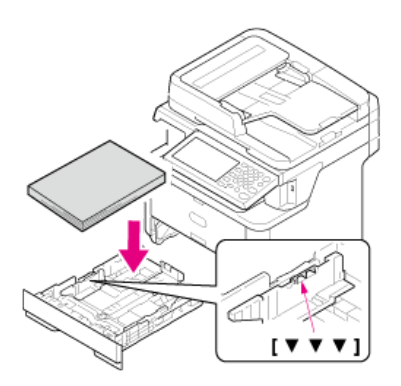

## **6.** Push the paper cassette until it stops.

Register the loaded paper in the machine. Proceed to "[Registering the Paper Size, Type, or Weight"](#page-511-0).

# **Loading in the MP Tray**

The following procedure describes how to load paper in the MP tray.

**1.** Open the MP tray.

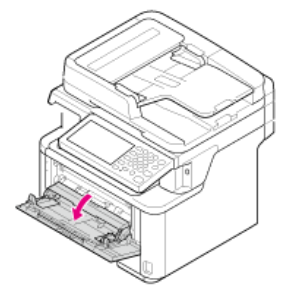

**2.** Pull the paper support out.

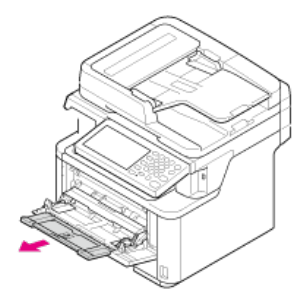

**3.** Open the sub support.

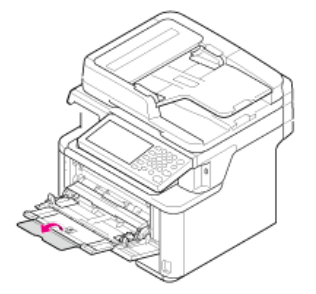

**4.** Adjust the manual feeding paper guide to the width of paper to be loaded.

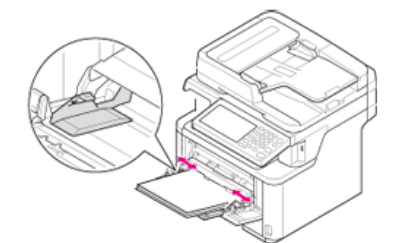

**5.** Insert the paper with the print side up until its edge touches the paper feed entrance.

### **O**Note

Do not load paper above the " $\nabla$ " mark.

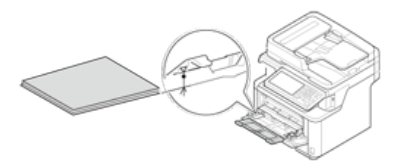

Register the loaded paper in the machine. Proceed to "[Registering the Paper Size, Type, or Weight"](#page-511-0).

## **O** Note

- Do not load paper of different sizes, types, or weights at the same time.
- When adding paper, take the paper in the MP tray out, straighten the edges of both stacks of paper, and then load them.
- Do not put anything other than print paper in the MP tray.

# **Loading Envelopes**

This section describes how to load envelopes in the MP tray.

**1.** Open the MP tray.

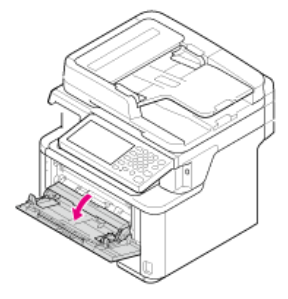

**2.** Pull the paper support out.

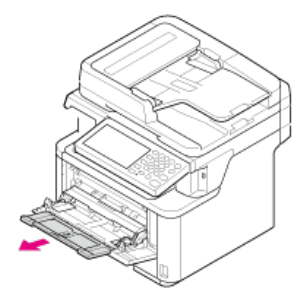

**3.** Open the sub support.

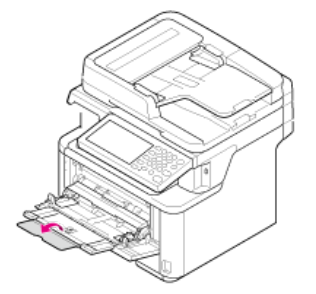

**4.** Adjust the manual feeding paper guide to the width of an envelope to be loaded.

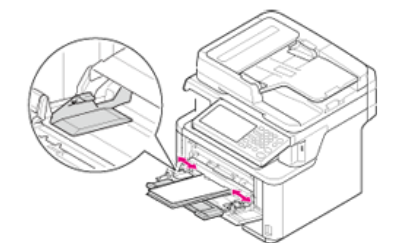

**5.** Load an envelope with the print side up until its edge touches the paper feed entrance.

## **O**Note

Do not load envelopes above the " $\nabla$ " mark.

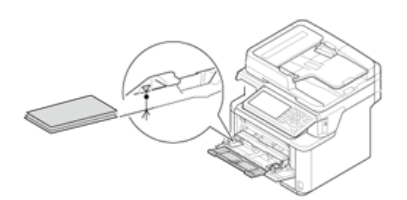

### **Memo**

Load envelopes with the address side up in the direction as described below.

If you are using envelopes with the flap (for gluing) on the long edge (Monarch, Com-9, Com-10, DL, C5, C6), load them with the flap folded so that the flap is on the left side when fed.

# **Registering the Loaded Paper Size or Other Information in the Machine**

This section describes how to register paper information to the machine after paper is set in the machine.

- \* [Registering the Paper Size, Type, or Weight](#page-511-0)
- \* [Registering a Custom Size](#page-512-0)

<span id="page-511-0"></span>After you load paper in Tray 1, Tray 2 (optional), or MP tray, you must register the loaded paper in the machine.

- **1.** Press [Device Settings] on the touch panel.
- **2.** Press [Paper Setup].

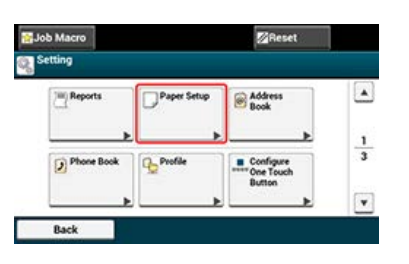

- **3.** Press the paper tray that holds paper.
- **4.** Press [Paper Size].
- **5.** Select a size of the loaded paper. If you select [Custom] for [Paper Size], you must register the custom size. About how to register a custom size  $\mathscr P$  [Registering a Custom Size](#page-512-0)
- **6.** Press [Media Type].
- **7.** Select a type of the loaded paper.
- **8.** Press [Media Weight].
- **9.** Select weight of the loaded paper.

# <span id="page-512-0"></span>**Registering a Custom Size**

To load custom size paper, you must register the width and length of the paper before printing. The range of the sizes you can set varies depending on the paper tray.

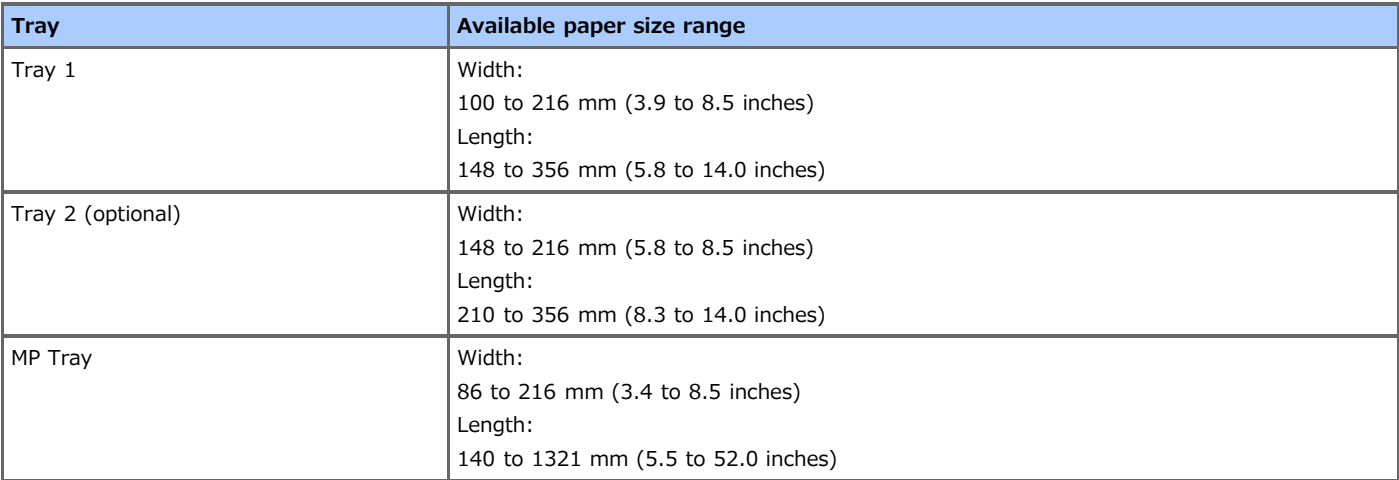

### **O**Note

- [Custom] is displayed only if [Paper Size] is set to [Custom].
- The available paper size range for duplex printing is shown as below. Width: 182 to 216 mm Length: 257 to 356 mm
- **1.** Press [Device Settings] on the touch panel.
- **2.** Press [Paper Setup].

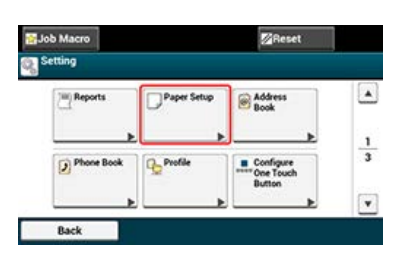

- **3.** Press the paper tray that holds paper.
- **4.** Press [Paper Size].
- **5.** Press [Custom].
- **6.** Press [Custom].
- **7.** Enter the values by using the 10-key pad, and then press [OK].

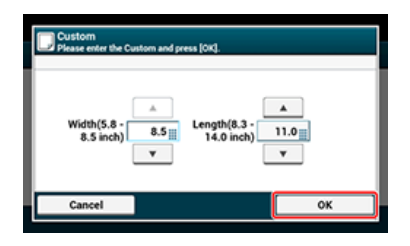

### [Outputting with the Print Side Down \(Facedown Stacker\)](#page-513-0)

[Outputting with the Print Side Up \(Faceup Stacker\)](#page-513-1)

The machine outputs paper to the facedown or faceup stacker. Paper types that can be outputted to each stacker are as follows.

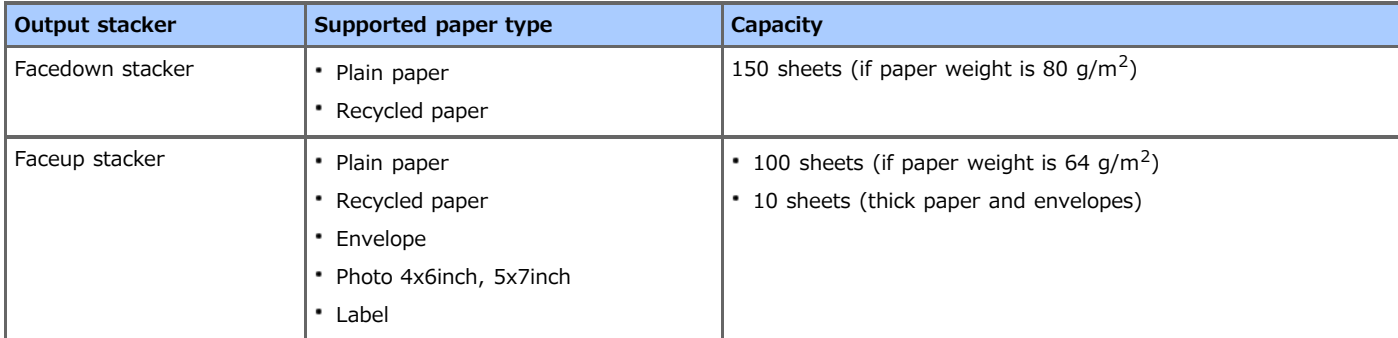

When performing duplex printing, paper is output to the facedown stacker.

#### **O** Note

Do not open or close the faceup stacker during printing. Paper jams may result.

### <span id="page-513-0"></span>**Outputting with the Print Side Down (Facedown Stacker)**

Paper is output with the print side down.

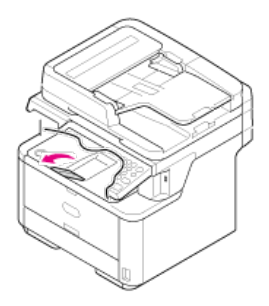

### **O** Note

Check that the faceup stacker is closed. If the faceup stacker is opened, paper is always output to the faceup stacker.

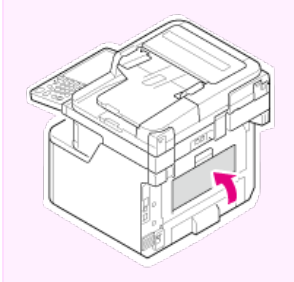

## <span id="page-513-1"></span>**Outputting with the Print Side Up (Faceup Stacker)**

Paper is output with the print side up.

#### **Note**

Duplex printing is not available with the faceup stacker.

**1.** Open the faceup stacker toward you.

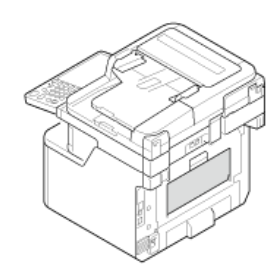

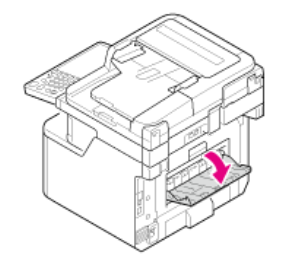

This chapter describes how to set the document on this machine.

- \* [About Documents That Can be Set](#page-516-0)
- **•** [Setting in the ADF](#page-518-0)
- \* [Setting on the Document Glass](#page-519-0)

<span id="page-516-0"></span>About Where to Set a Document

About Documents That Cannot be Set

About the Scannable Area When Copied

### **About Where to Set a Document**

Set a document in the ADF or on the document glass to copy, scan, or fax the document.

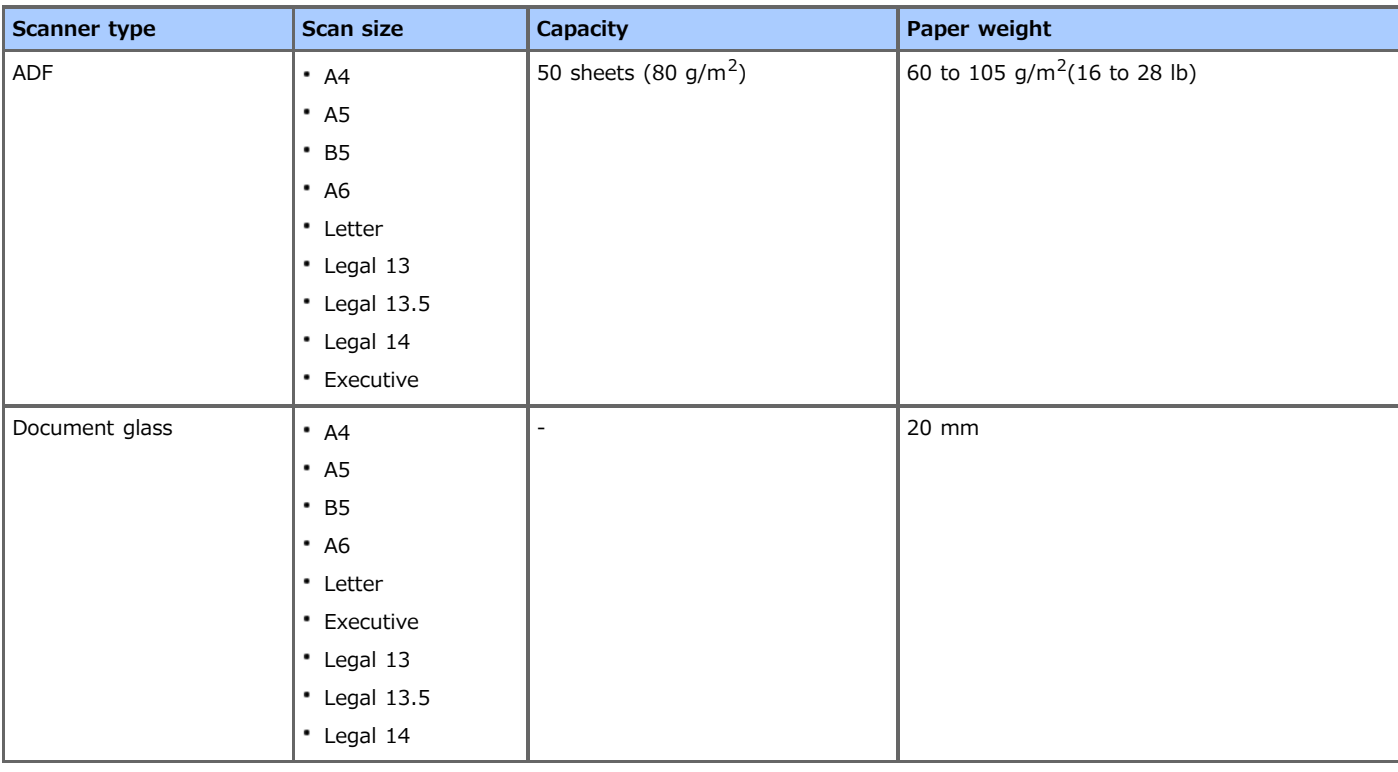

#### **Memo**

Duplex scan is not available for A6.

#### **O** Note

For documents on which adhesives, ink, or correction fluid is used, make sure that they have completely dried before setting.

## **About Documents That Cannot be Set**

You cannot set the following documents in the ADF. Use the document glass, instead.

- Documents with holes or tears
- \* Badly curled or rolled documents
- Damp documents
- \* Documents that are stuck together due to static electricity
- \* Carbon-backed documents
- Cloth, metal sheets, OHP films
- \* Stapled, clipped, or taped documents
- \* Documents that are pasted each other, or documents with glue
- Glossy documents
- \* Coated documents
- Observe the following to avoid damaging the document glass.
- \* When copying a thick document, do not press on it on the document glass.
- Place a hard document gently.
- Do not set a document that has sharp protrusions.

## **About the Scannable Area When Copied**

Texts or images within the 2 mm area from the edges of standard paper cannot be scanned with the copy function.

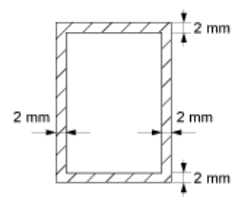

<span id="page-518-0"></span>**1.** Set a document face up in the ADF.

If a document is portrait, set the document so that its top edge is pulled into the ADF first.

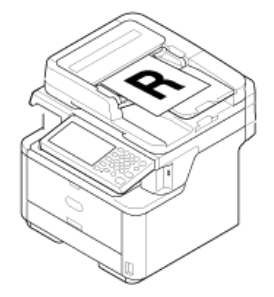

If a document is landscape, set the document so that its left edge is pulled into the ADF first.

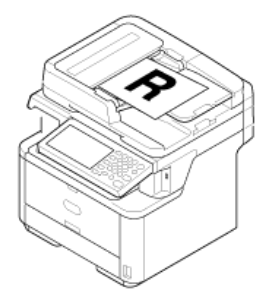

**2.** Align the document guide to the document width.

### **O**Note

If ADF paper feed problems often occur, reduce the number of document pages to set.

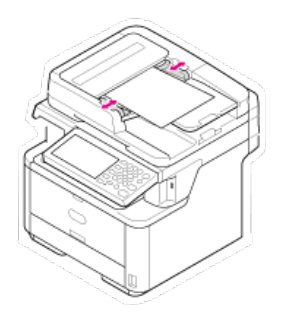

- <span id="page-519-0"></span>1. Open the document glass cover.
- **2.** Set a document face down on the document glass.

If a document is portrait, align its top edge with the upper-left corner of the glass.

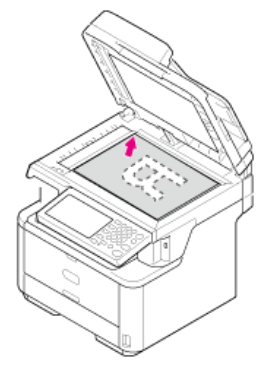

If a document is landscape, align its right edge with the upper-left corner of the glass.

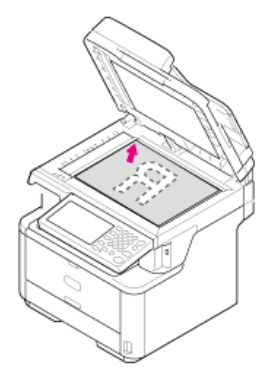

### **O**Note

Do not press the document glass forcefully.

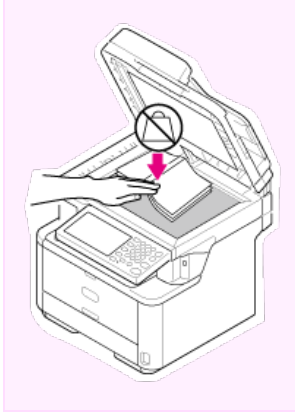

**3.** Close the document glass cover gently.

You must change the [Direction] setting to suit the document orientation (portrait or landscape) in advance. About the [Direction] setting

[Changing the Document Orientation \(Direction\)](#page-44-0)

# **Saving Power Consumption with the Power Save Function**

The machine has three Power Save modes: Power Save, Sleep, and Deep Sleep.

If you do not use the machine for a certain period of time, the machine automatically enters Power Save mode, saving power consumption. Alternatively, you can switch the machine to Power Save mode by pressing the (D) (POWER SAVE) button.

The procedures for switching the machine to each mode and conditions to exit each mode are shown in the table below.

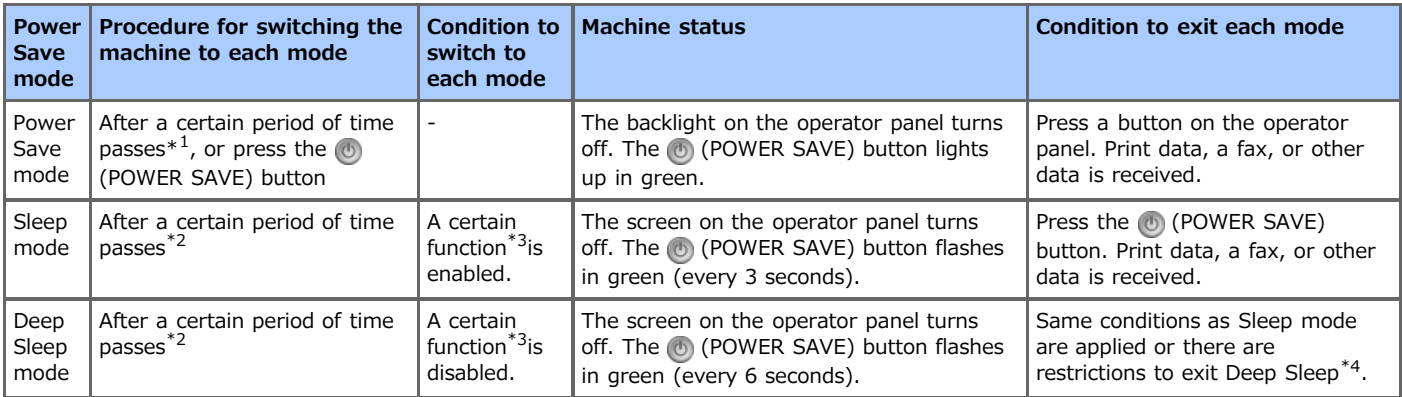

\*1 If the machine idles for a certain period of time (1 minute by factory default), the machine automatically enters Power Save mode. To change the time to enter Power Save mode, refer to "[Setting Power Save Mode"](#page-521-0).

\*2 If the machine idles for a certain period of time (30 minutes by factory default) in Power Save mode, the machine automatically enters Sleep mode or Deep Sleep mode. To change the time to enter Sleep mode or Deep Sleep mode, refer to "[Setting Sleep](#page-525-0) [Mode](#page-525-0)".

\*3 For details on the applicable function, refer to "[Setting Sleep Mode](#page-525-0)".

\*4 For details on the restrictions, refer to "[About Restrictions in Sleep Mode and Deep Sleep Mode"](#page-529-0).

#### \* [Setting Power Save Mode](#page-521-0)

This section describes how to set Power Save mode.

\* [Setting Sleep Mode](#page-525-0)

This section describes how to set Sleep mode and exit Sleep mode to the standby status.

\* [About Restrictions in Sleep Mode and Deep Sleep Mode](#page-529-0)

This section describes about the restrictions that occur to the network when this machine enters Sleep Mode or Deep Sleep Mode.

<span id="page-521-0"></span>If you do not use the machine for a certain period of time, the machine automatically enters Power Save mode, saving power consumption.

Alternatively, you can press the  $\mathbb Q$  (POWER SAVE) button to manually switch the machine to Power Save mode. If you press the  $\mathbb Q$ (POWER SAVE) button in Power Save mode, the machine returns to standby status. In Power Save mode, the (C) (POWER SAVE) button lights up.

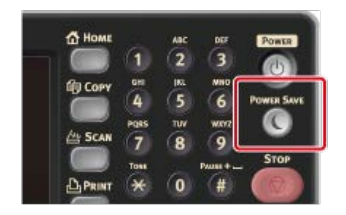

### **Exiting Power Save Mode to Standby Mode**

To exit Power Save mode to standby status, press the (C) (POWER SAVE) button.

#### **Memo**

When this machine receives data from a computer or other devices, this machine returns to standby status.

You can register Power Save mode in the following three ways.

\* [Opening the Web Page of This Machine from a Computer](#page-522-0)

This section describes how to set Power Save mode from the Web page. You must log in as the administrator to set this setting. [Using Configuration Tool \(Windows Only\)](#page-523-0)

This section describes how to set Power Save mode from the operator panel on the machine. You must enter the administrator password to set this setting.

\* [Using the Operator Panel](#page-524-0)

This section describes how to set Power Save mode from the operator panel on the machine. You must enter the administrator password to set this setting.

# <span id="page-522-0"></span>**Opening the Web Page of This Machine from a Computer**

You can set Power Save mode from the Web page of this machine. Set the length of idle time before entering Power Save mode.

- **1.** Open the Web page of this machine.
	- **About the IP Address of this machine** [Setting an IP Address from the Operator Panel on This Machine](#page-903-0)
	- **►** How to log in to the Web page [About the Web Page of This Machine](#page-489-0)
- **2.** Log in as the administrator.
	- How to log in as the administrator [About the Web Page of This Machine](#page-489-0)
- **3.** Click [Admin Setup].
- 4. Click [Management] > [Power Save].
- **5.** Select the transition time from [Power Save Time], and then click [Submit]. Available transition time settings

1 minute\*, 2 minutes, 3 minutes, 4 minutes, 5 minutes, 10 minutes, 15 minutes, 30 minutes, 60 minutes

# <span id="page-523-0"></span>**Using Configuration Tool (Windows Only)**

You can set Power Save mode from Configuration Tool. Set the length of idle time before entering Power Save mode. For details on Configuration Tool, refer to "[Using Configuration Tool \(Windows only\)"](#page-721-0).

- **1.** Click [Start], and then select [All Programs] > [Okidata] > [Configuration Tool] > [Configuration Tool].
- **2.** Select the machine from [Registered Device Table].
- **3.** Click the [Device Setting] tab.
- **4.** Click [Menu settings].
- **5.** Click  $\textbf{p}$  (Display administrator settings).
- **6.** Enter the administrator password, and then click [OK]. The factory default password is "aaaaaa". *●* [Entering Characters](#page-483-0)
- 7. Click  $\triangleright$  in order of [Admin Setup] > [Management] > [Power Save].
- 8. Select the transition time from [Power Save Time], and then click **\*** (Save to device). Available transition time settings

1 minute\*, 2 minutes, 3 minutes, 4 minutes, 5 minutes, 10 minutes, 15 minutes, 30 minutes, 60 minutes

## <span id="page-524-0"></span>**Using the Operator Panel**

You can set Power Save mode from the operator panel. Set the length of idle time before entering Power Save mode.

- **1.** Press [Device Settings] on the touch panel.
- **2.** Press [Admin Setup].
- **3.** Enter the administrator password. The factory default password is "aaaaaa". *●* [Entering Characters](#page-483-0)
- **4.** Press [OK].
- **5.** Press [Management].
- **6.** Press [Power Save].
- **7.** Press [Power Save Time].
- **8.** Select transition time.

Available transition time settings

1 minute\*, 2 minutes, 3 minutes, 4 minutes, 5 minutes, 10 minutes, 15 minutes, 30 minutes, 60 minutes

## <span id="page-525-0"></span>**Setting Sleep Mode**

When a set period of time elapses, this machine enters Sleep mode from Power Save mode. In Sleep mode, the status of this machine is almost the same as when this machine is turned off.

In Sleep mode, the (C) (POWER SAVE) button flashes.

You can register Sleep mode in the following three ways.

#### **Note**

- If an error has occurred, the machine does not enter Sleep mode.
- If a delayed transmission is reserved, the machine does not enter Sleep mode.
- If a fax transmission is waiting for a redial, the machine does not enter Sleep mode.
- If the wired network connection is switched to the wireless network connection, the machine does not enter Deep Sleep mode but enters Sleep mode.
- If the wireless network connection is switched to the wired network connection, the machine enters Deep Sleep mode.

### **Exiting Sleep Mode or Deep Sleep Mode to Standby Mode**

To exit Sleep mode to standby status, press the (POWER SAVE) button.

#### **Memo**

When this machine receives data from a computer or other devices, this machine returns to standby status.

• [Opening the Web Page of This Machine from a Computer](#page-526-0)

This section describes how to set Sleep mode from the Web page. You must enter the administrator password to set this setting.

[Using Configuration Tool \(Windows Only\)](#page-527-0)

This section describes how to set Sleep mode from Configuration Tool. You must enter the administrator password to set this setting.

\* [Using the Operator Panel](#page-528-0)

This section describes how to set Sleep mode from the operator panel of this machine. You must enter the administrator password to set this setting.

# <span id="page-526-0"></span>**Opening the Web Page of This Machine from a Computer**

You can set Sleep mode from the Web page of this machine. Set the length of idle time before entering Sleep mode.

- **1.** Open the Web page of this machine.
	- **About the IP Address of this machine** [Setting an IP Address from the Operator Panel on This Machine](#page-903-0)
	- **►** How to log in to the Web page [About the Web Page of This Machine](#page-489-0)
- **2.** Log in as the administrator.
	- How to log in as the administrator [About the Web Page of This Machine](#page-489-0)
- **3.** Click [Admin Setup].
- 4. Click [Management] > [Power Save].
- **5.** Select the transition time from [Sleep Time], and then click [Submit].

Available transition time settings

1 minute, 2 minutes, 3 minutes, 4 minutes, 5 minutes, 10 minutes, 15 minutes, 30 minutes\*, 60 minutes

\* indicates the factory default setting.

**TO** Topics

[About Restrictions in Sleep Mode and Deep Sleep Mode](#page-529-0)

<span id="page-527-0"></span>You can set Sleep mode from Configuration Tool. Set the length of idle time before entering Sleep mode. For details on Configuration Tool, refer to "[Using Configuration Tool \(Windows only\)"](#page-721-0).

- **1.** Click [Start], and then select [All Programs] > [Okidata] > [Configuration Tool] > [Configuration Tool].
- **2.** Select the machine from [Registered Device Table].
- **3.** Click the [Device Setting] tab.
- **4.** Click [Menu settings].
- **5.** Click  $\textbf{p}$  (Display administrator settings).
- **6.** Enter the administrator password, and then click [OK]. The factory default password is "aaaaaa". *●* [Entering Characters](#page-483-0)
- 7. Click  $\triangleright$  in order of [Admin Setup] > [Management] > [Power Save].
- 8. Select the transition time from [Sleep Time], and then click **&** (Save to device). Available transition time settings

1 minute, 2 minutes, 3 minutes, 4 minutes, 5 minutes, 10 minutes, 15 minutes, 30 minutes\*, 60 minutes

\* indicates the factory default setting.

## **TO** Topics

[About Restrictions in Sleep Mode and Deep Sleep Mode](#page-529-0)

## <span id="page-528-0"></span>**Using the Operator Panel**

You can set Sleep mode from the operator panel. Set the length of idle time before entering Sleep mode.

- **1.** Press [Device Settings] on the touch panel.
- **2.** Press [Admin Setup].
- **3.** Enter the administrator password. The factory default password is "aaaaaa". [Entering Characters](#page-483-0)
- **4.** Press [OK].
- **5.** Press [Management].
- **6.** Press [Power Save].
- **7.** Press [Sleep Time].
- **8.** Select transition time.

Available transition time settings

1 minute, 2 minutes, 3 minutes, 4 minutes, 5 minutes, 10 minutes, 15 minutes, 30 minutes\*, 60 minutes

\* indicates the factory default setting.

**T** Topics

[About Restrictions in Sleep Mode and Deep Sleep Mode](#page-529-0)

# <span id="page-529-0"></span>**About Restrictions in Sleep Mode and Deep Sleep Mode**

This section describes the restrictions when the machine is in Sleep mode or Deep Sleep mode.

If the machine displays an error, the machine does not enter Sleep mode or Deep Sleep mode.

In Sleep mode, the network function is restricted as follows.

### **The machine does not enter Deep Sleep mode**

The machine does not enter Deep Sleep mode in the following cases.

- IPSec is enabled
- A TCP connection is established

Example: A connection is established with Telnet or FTP.

When the transition time to enter Sleep mode or Deep Sleep mode from Power Save mode elapses and the connection is disconnected, the machine enters Sleep mode.

E-mail reception is enabled

#### **Memo**

To switch the machine to Deep Sleep mode, disable IPSec or e-mail reception.

### **Cannot print**

In Deep Sleep mode, you cannot use the following protocols to print.

- $\cdot$  IPv6
- NBT
- WSDPrint

#### **Cannot search or set**

In Deep Sleep mode, you cannot search or set by using the following functions and protocols.

- NBT
- $\cdot$  PnP-X
- UPnP
- LLTD
- $MIR*$
- \* References with some supported MIB (the Get command) are possible in Deep Sleep mode.

#### **Protocols that have the client function do not operate**

In Deep Sleep mode, the following protocols that have the client function do not operate.

- $\cdot$  E-mail alert\*<sup>2</sup>
- SNMP Trap
- $\cdot$  WINS $^{*1}$
- $\cdot$  SNTP $*^2$
- $*1$  The elapse time in Deep Sleep mode is not included in the intervals of WINS update time.
- WINS regular updates are not performed in Deep Sleep mode, possibly resulting in names that are registered in the WINS server being deleted.
- $*2$  The elapse time in Deep Sleep mode is not included in the intervals of the e-mail alert notification time and the intervals of the NTP server update time.

#### **The machine automatically enters Sleep mode from Deep Sleep mode**

In a network environment where a large number of packets are sent, the machine automatically exits Deep Sleep mode to Sleep mode and responds.

Also, if a terminal that runs searches with Bonjour, such as Mac or iPhone, is connected to the same network, the machine automatically exits Deep Sleep mode to Sleep mode and responds.

This machine automatically enters Deep Sleep mode after a certain period of time.

# **Reducing Power Consumption by Automatically Turning the Machine Off**

If you do not use the machine for a certain period of time, the machine automatically enters Auto Power Off and turns off. To use the machine again, turn the machine on.

#### \* [About the Auto Power Off Function Setting Items](#page-531-0)

This section describes three setting items that decide the Auto Power Off operation.

\* [Setting Auto Power Off](#page-532-0)

This section describes how to set the transition time to enter Auto Power Off. To set this setting, the administrator password is required.

# <span id="page-531-0"></span>**About the Auto Power Off Function Setting Items**

There are three Auto Power Off options that determine the machine's behavior in Auto Power Off.

- [Enable]: If you do not use the machine for a certain period of time, the machine automatically turns off.
- [Auto Config]: The machine does not automatically turn off in the following cases.
	- A LAN cable is connected to the network interface connector.
	- A telephone cable is connected to the LINE connector.
	- Wireless LAN is enabled.
- [Disable]: The Auto Power Off function is disabled. The machine does not automatically turn off.

### **Note**

- If an error has occurred, the machine does not automatically turn off.
- If a delayed transmission is reserved, the machine does not automatically turn off.
- If a fax transmission is waiting for a redial, the machine does not automatically turn off.

# <span id="page-532-0"></span>**Setting Auto Power Off**

When the machine is connected to a network or a telephone cable is connected, set the following settings to set Auto Power Off. You can register Auto Power Off in the following three ways.

\* [Opening the Web Page of This Machine from a Computer](#page-533-0)

This section describes how to set Auto Power Off from the Web page. You must enter the administrator password to set this setting.

[Using Configuration Tool \(Windows Only\)](#page-534-0)

This section describes how to set Auto Power Off from Configuration Tool. You must enter the administrator password to set this setting.

\* [Using the Operator Panel](#page-535-0)

This section describes how to set Auto Power Off from the operator panel of this machine. You must enter the administrator password to set this setting.

- <span id="page-533-0"></span>Setting Auto Power Off Setting the Transition Time You can set Auto Power Off from the Web page of this machine. **Setting Auto Power Off**
	- **1.** Open the Web page of this machine.
		- **About the IP Address of this machine** [Setting an IP Address from the Operator Panel on This Machine](#page-903-0)
		- \* How to log in to the Web page [About the Web Page of This Machine](#page-489-0)
	- **2.** Log in as the administrator.
		- How to log in as the administrator [About the Web Page of This Machine](#page-489-0)
	- **3.** Click [Admin Setup].
	- **4.** Click [User Install] > [Power Setup].
	- **5.** Select [Auto Power Off], and then click [Submit]. Available value settings:

Enable, Auto Config\*, Disable

\* indicates the factory default setting.

## **Setting the Transition Time**

- **1.** Open the Web page of this machine. About the IP Address of this machine [Setting an IP Address from the Operator Panel on This Machine](#page-903-0)
- **2.** Log in as the administrator. How to log in as the administrator [About the Web Page of This Machine](#page-489-0)
- **3.** Click [Admin Setup].
- **4.** Click [Management] > [Power Save].
- **5.** Select [Auto Power Off Time], and then click [Submit]. Available value settings:

1 hour, 2 hours, 3 hours, 4 hours\*, 8 hours, 12 hours, 18 hours, 24 hours

<span id="page-534-0"></span>You can set Auto Power Off from Configuration Tool. Set the length of idle time before entering Auto Power Off. About Configuration Tool

- [Using Configuration Tool \(Windows only\)](#page-721-0)
- **1.** Click [Start], and then select [All Programs] > [Okidata] > [Configuration Tool] > [Configuration Tool].
- **2.** Select the machine from [Registered Device Table].
- **3.** Click the [Device Setting] tab.
- **4.** Click [Menu settings].
- **5.** Click A (Display administrator settings).
- **6.** Enter the administrator password, and then click [OK]. The factory default password is "aaaaaa". *●* [Entering Characters](#page-483-0)
- **7.** Click  $\triangleright$  in order of [Admin Setup] > [Management] > [Power Save].
- **8.** Select the transition time from [Auto Power Off Time], and then click **1** (Save to device). Available transition time settings:

1 hour, 2 hours, 3 hours, 4 hours\*, 8 hours, 12 hours, 18 hours, 24 hours

<span id="page-535-0"></span>Enabling Auto Power Off Setting the Transition Time

## **Enabling Auto Power Off**

- **1.** Press [Device Settings] on the touch panel.
- **2.** Press [Admin Setup].
- **3.** Enter the administrator password. The factory default password is "aaaaaa". *●* [Entering Characters](#page-483-0)
- **4.** Press [OK].
- **5.** Press [User Install].
- **6.** Press [Power Setup].
- **7.** Press [Auto Power Off].
- **8.** Press [Enable].

## **Setting the Transition Time**

- **1.** Press [Device Settings] on the touch panel.
- **2.** Press [Admin Setup].
- **3.** Enter the administrator password. The factory default password is "aaaaaa".
- **4.** Press [OK].
- **5.** Press [Management].
- **6.** Press [Power Save].
- **7.** Press [Auto Power Off Time].
- **8.** Select transition time.

Available transition time settings:

1 hour, 2 hours, 3 hours, 4 hours\*, 8 hours, 12 hours, 18 hours, 24 hours

[Setting a Home Icon on the Home Screen](#page-536-0) [Functions That Can be Set to a Home Icon on the Home Screen](#page-536-1) [Setting a Shortcut Button of Each Function](#page-537-0)

You can customize home icons and shortcut buttons on the home screen and the top screen of each function to fit your needs.

### <span id="page-536-0"></span>**Setting a Home Icon on the Home Screen**

#### **Memo**

You can register 16 icons.

- **1.** Press [Device Settings] on the touch panel.
- **2.** Press [Admin Setup].
- **3.** Enter the administrator password. The factory default password is "aaaaaa".
- **4.** Press [OK].
- **5.** Press [Configure Home Screen].
- **6.** Press the button whose setting you want to change. The shortcut button setting screen is displayed.
- **7.** Operate the touch panel according to the changes you want to make.

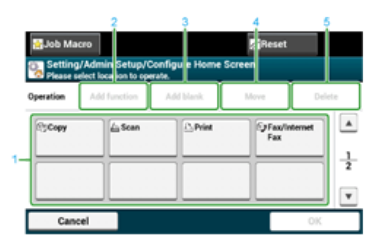

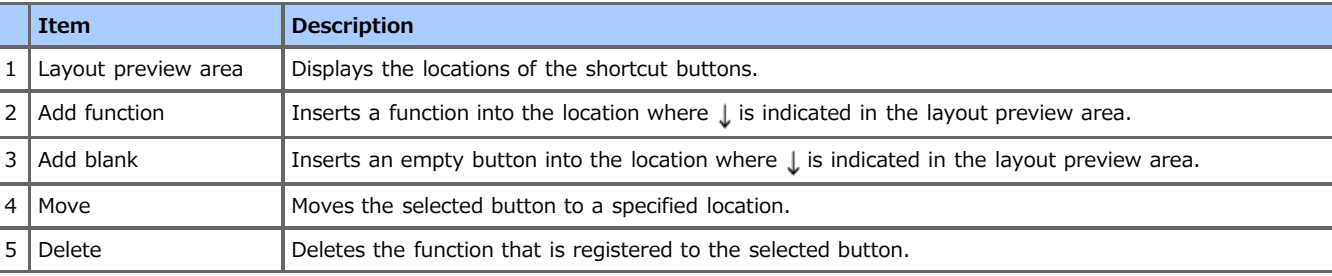

**8.** Press [OK].

## <span id="page-536-1"></span>**Functions That Can be Set to a Home Icon on the Home Screen**

You can register the following functions.

- Copy\*
- Fax/Internet Fax\*
- Fax
- **:** Internet Fax
- Scan\*
- \* Scan To E-mail
- Scan To Shared Folder
- b,

Scan To USB Memory

- \* Scan To Computer
- \* Remote Scan TWAIN
- \* Remote Scan WSD
- Print\*
- \* Stored Job
- **Encrypted Job**
- **Print From USB Memory**
- **<sup>→</sup> Job Macro**
- Configure Home Screen
- \* indicates the factory default setting.

## <span id="page-537-0"></span>**Setting a Shortcut Button of Each Function**

The number of shortcut buttons that can be set varies depending on the function.

- **1.** Press [Device Settings] on the touch panel.
- **2.** Press [Admin Setup].
- **3.** Enter the administrator password.
	- The factory default password is "aaaaaa".
- **4.** Press [OK].
- **5.** Follow the procedure in the table below.

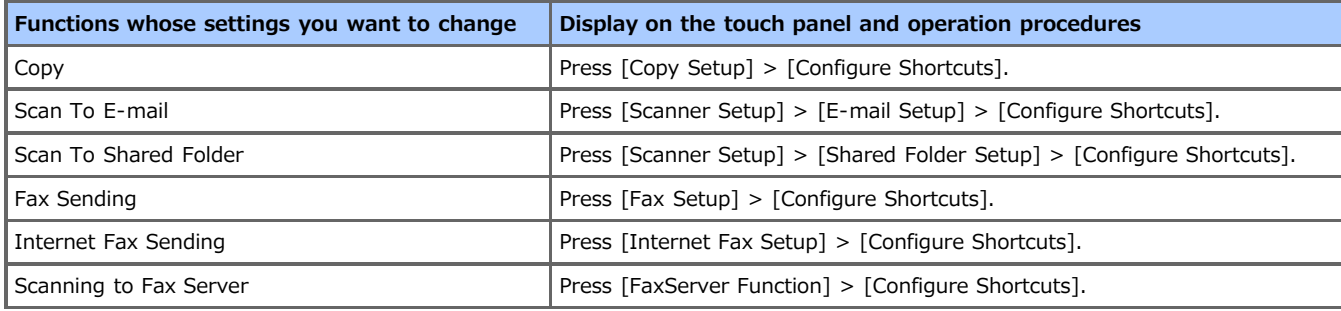

- **6.** Press the button whose setting you want to change.
- **7.** Select a function to register.

#### **Memo**

Each shortcut button registered cannot be deleted. It can be replaced by a different shortcut button.

**8.** Press [OK].

# **Operating a Frequently-used Setting with a One-touch Button (JOB MACRO)**

You can register macros for frequently used function settings for copying, scanning, faxing, Internet faxing, and printing in the machine and create shortcuts. This "Job Macro" allows you to perform operations more simply and quickly.

You can create a macro for settings on the following functions.

- \* Copying
- **Printing from USB Memory**
- \* Scanning to e-mail
- \* Scanning to network PC
- \* Scanning to USB Memory
- **Fax Sending**
- **:** Internet Fax Sending
- \* Scanning to Fax Server

#### **O** Note

If the user authentication is enabled, log in to the machine before creating or editing a macro.

#### **Memo**

You can register up to 16 macros.

- \* [Registering a Frequently-used Setting as a Macro](#page-539-0)
- [Using a Registered Macro](#page-540-0)
- \* [Checking the Macro Content](#page-541-0)
- [Editing a Macro Title](#page-542-0)
- \* [Deleting a Registered Macro](#page-543-0)

## <span id="page-539-0"></span>**Registering a Frequently-used Setting as a Macro**

You can create a macro for a frequently-used setting.

### **Registering Newly**

**1.** Press [Job Macro] on the touch panel.

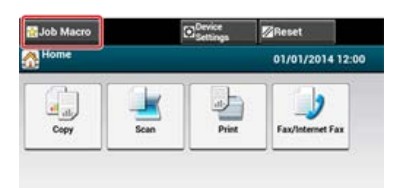

#### **Memo**

The Job Macro list screen also appears if [Register to Job Macro] is pressed in the following operation procedure. In this case, proceed to step 3.

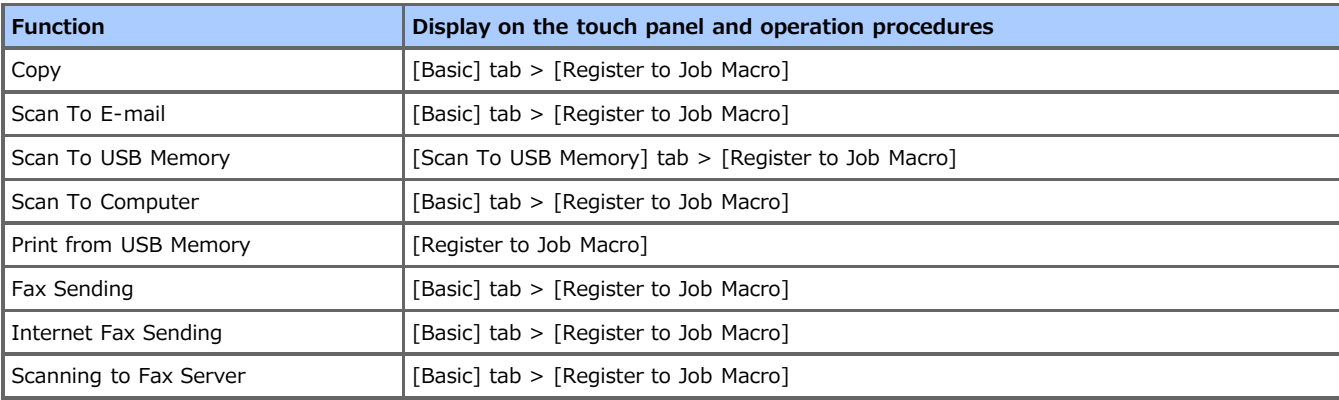

**2.** Press [Register] in the Job Macro list screen.

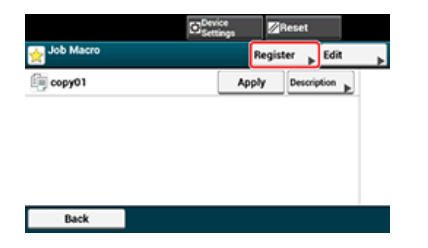

- **3.** Check the setting, and then press [Yes].
- **4.** Enter a new macro name.

*●* [Entering Characters](#page-483-0)

**5.** Press [OK].

A confirmation screen is displayed.
You can use a macro by reading out it.

- **1.** Press [Job Macro] on the touch panel.
- **2.** Select a macro to use, and then press [Apply]. If the access control is enabled on the functions you want to use, a message is displayed to inform you that you are not permitted to use them, and the screen returns to the JOB MACRO menu.
- **3.** Perform a job.
- **1.** Press [Job Macro].
- **2.** Select a macro, and then press [Description].
- **3.** Check the content, and then press [Back]. If you press [Apply] instead of [Back], the macro is applied.

## **Editing a Macro Title**

You can edit a macro title.

- **1.** Press [Job Macro].
- **2.** Press [Edit].
- **3.** Select a macro, and then press [Title Edit].
- **4.** Enter a new title. *●* [Entering Characters](#page-483-0)
- **5.** Press [OK].

# **Deleting a Registered Macro**

You can delete a macro.

- **1.** Press [Job Macro].
- **2.** Press [Edit].
- **3.** Select a macro, and then press [Delete]. A confirmation screen is displayed.
- **4.** Press [Yes].

# **Adjusting Volume**

This chapter describes how to adjust the volume of the sound that the machine emits such as the key touch tone volume of the operator panel.

- [Adjusting the Key Touch Tone Volume on the Operator Panel](#page-545-0)
- \* [Adjusting the Fax Monitor Sound](#page-546-0)
- \* [Adjusting the Fax and Phone Ring Volume](#page-547-0)
- \* [Adjusting the Fax Completion Volume](#page-548-0)
- <span id="page-545-0"></span>**1.** Press [Device Settings] on the touch panel.
- **2.** Press [Admin Setup].
- **3.** Enter the administrator password. The factory default password is "aaaaaa". [Entering Characters](#page-483-0)
- **4.** Press [OK].
- **5.** Press [Management].
- **6.** Press [Sound Control].
- **7.** Press [Key Touch Tone Volume].
- **8.** Select a volume level.

## <span id="page-546-0"></span>**Adjusting the Fax Monitor Sound**

To hear the monitor sound, set as described below.

- **1.** Press [Device Settings] on the touch panel.
- **2.** Press [Admin Setup].
- **3.** Enter the administrator password. The factory default password is "aaaaaa". [Entering Characters](#page-483-0)
- **4.** Press [OK].
- **5.** Press [User Install].
- **6.** Press [Monitor Control].
- **7.** Select [Type 1] or [Type 2].

# <span id="page-547-0"></span>**Adjusting the Fax and Phone Ring Volume**

You can change the ring volume of the machine for a fax reception or incoming voice call.

### **O**Note

The setting of the ring volume is enabled only if [Reception Mode] is set to [Tel/Fax Ready Mode].

- **1.** Press [Device Settings] on the touch panel.
- **2.** Press [Admin Setup].
- **3.** Enter the administrator password. The factory default password is "aaaaaa". *●* [Entering Characters](#page-483-0)
- **4.** Press [OK].
- **5.** Press [Fax Setup].
- **6.** Press [Fax Setting].
- **7.** Press [Soft Ringer Volume].
- **8.** Select a volume level.
- <span id="page-548-0"></span>**1.** Press [Device Settings] on the touch panel.
- **2.** Press [Admin Setup].
- **3.** Enter the administrator password. The factory default password is "aaaaaa". [Entering Characters](#page-483-0)
- **4.** Press [OK].
- **5.** Press [Management].
- **6.** Press [Sound Control].
- **7.** Press [FAX Buzzer Volume].
- **8.** Select a volume level.

When the machine is offline, you cannot print from a computer, print a received fax, and copy. Switch the machine from offline to online.

- **1.** Press [Print] on the home screen or the (PRINT) button.
- **2.** Select [Online] or [Offline].

## **Windows Operation**

This section describes the procedure for displaying the driver setting screen from the [Printers and Faxes] folder.

### **Memo**

If multiple drivers are installed, an icon for each driver is displayed in the [Printers and Faxes] folder.

- \* [Displaying the Property Screen of the Printer Driver](#page-551-0)
- [Displaying the Print Setup Screen of the Printer Driver](#page-557-0)

<span id="page-551-0"></span>This section describes how to display the property screen of the printer driver for OS other than Windows 7 as shown as examples in this manual.

- [Windows](#page-552-0) 8.1
- [Windows](#page-553-0) Vista
- [Windows Server 2012 R2](#page-554-0)
- [Windows Server 2008 R2](#page-555-0)
- \* [Windows Server 2008](#page-556-0)
- <span id="page-552-0"></span>**1.** Right-click [Start].
- **2.** Select [Control Panel] > [Hardware and Sound] > [Devices and Printers].
- **3.** Right-click the OKI MB562 icon, and then select [Printer properties].
- <span id="page-553-0"></span>**1.** Click [Start], and then select [Control Panel] > [Hardware and Sound] > [Printers].
- **2.** Right-click the OKI MB562 icon, and then select [Printer properties].
- <span id="page-554-0"></span>**1.** Right-click [Start] on a computer.
- **2.** Select [Control Panel] > [Hardware] > [Devices and Printers].
- **3.** Right-click the OKI MB562 icon, and then select [Printer properties].
- <span id="page-555-0"></span>**1.** Click [Start], and then select [Control Panel] > [Devices and Printers].
- **2.** Right-click the OKI MB562 icon, and then select [Printer properties].
- <span id="page-556-0"></span>**1.** Click [Start], and then select [Control Panel] > [Printers].
- **2.** Right-click the OKI MB562 icon, and then select [Printer properties].

# <span id="page-557-0"></span>**Displaying the Print Setup Screen of the Printer Driver**

This section describes how to display the print setup screen of the printer driver for OS other than Windows 7 as shown as examples in this manual.

- [Windows](#page-558-0) 8.1
- [Windows](#page-559-0) Vista
- \* [Windows Server 2012 R2](#page-560-0)
- [Windows Server 2008 R2](#page-561-0)
- \* [Windows Server 2008](#page-562-0)
- <span id="page-558-0"></span>**1.** Right-click [Start].
- **2.** Select [Control Panel] > [Hardware and Sound] > [Devices and Printers].
- **3.** Right-click the OKI MB562 icon, and then select [Printing preferences].
- <span id="page-559-0"></span>**1.** Click [Start], and then select [Control Panel] > [Hardware and Sound] > [Printers].
- **2.** Right-click the OKI MB562 icon, and then select [Printing preferences].
- <span id="page-560-0"></span>**1.** Right-click [Start] on a computer.
- **2.** Select [Control Panel] > [Hardware] > [Devices and Printers].
- **3.** Right-click the OKI MB562 icon, and then select [Printing preferences].
- <span id="page-561-0"></span>**1.** Click [Start], and then select [Control Panel] > [Devices and Printers].
- **2.** Right-click the OKI MB562 icon, and then select [Printing preferences].
- <span id="page-562-0"></span>**1.** Click [Start], and then select [Control Panel] > [Printers].
- **2.** Right-click the OKI MB562 icon, and then select [Printing preferences].

About the menu hierarchy [Setting Menu Hierarchy of This Machine \(Menu Tree\)](#page-683-0)

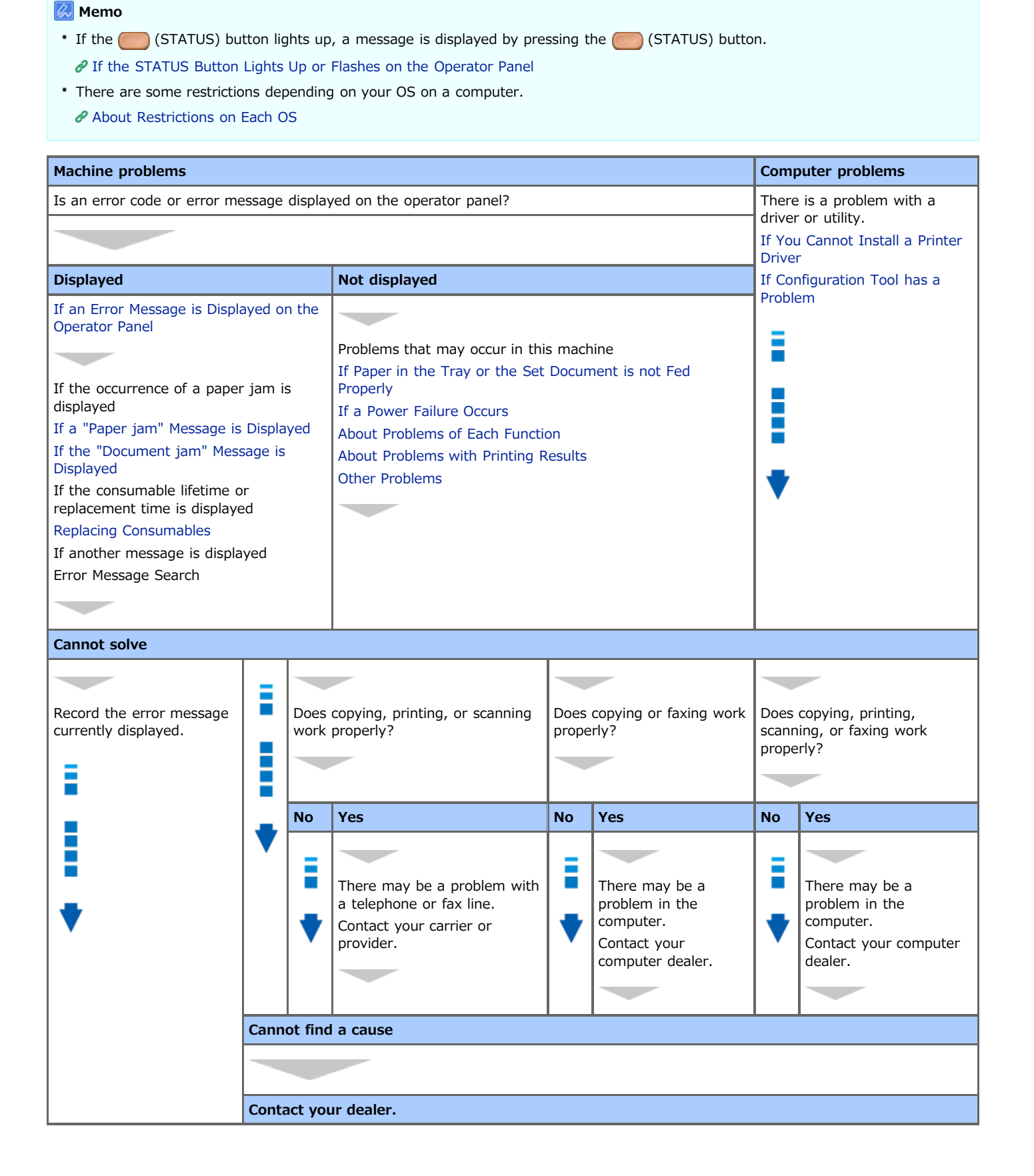

- <span id="page-565-0"></span>\* [Checking an Error Message \(Error Message Search\)](#page-566-0) This section describes how to check error messages.
- [If a "Paper jam" Message is Displayed](#page-567-0)
	- You can refer to a list of error codes, error messages, and error contents concerning paper jams.
- [If the "Document jam" Message is Displayed](#page-585-0)

You can refer to a list of error codes, error messages, and error contents concerning document jams.

<span id="page-566-0"></span>If an error occurs in this machine, an error message and/or an error code (a 3-digit number) is displayed on the operator panel. In such a case, the  $\Box$  (STATUS) button lights up or flashes.

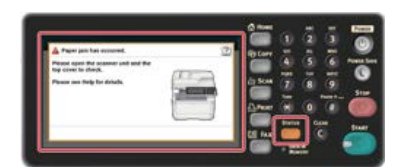

If you are not sure how to solve a problem, enter the error message or error code into "Error Message Search", and then check the error cause and its solution.

# <span id="page-567-0"></span>**If a "Paper jam" Message is Displayed**

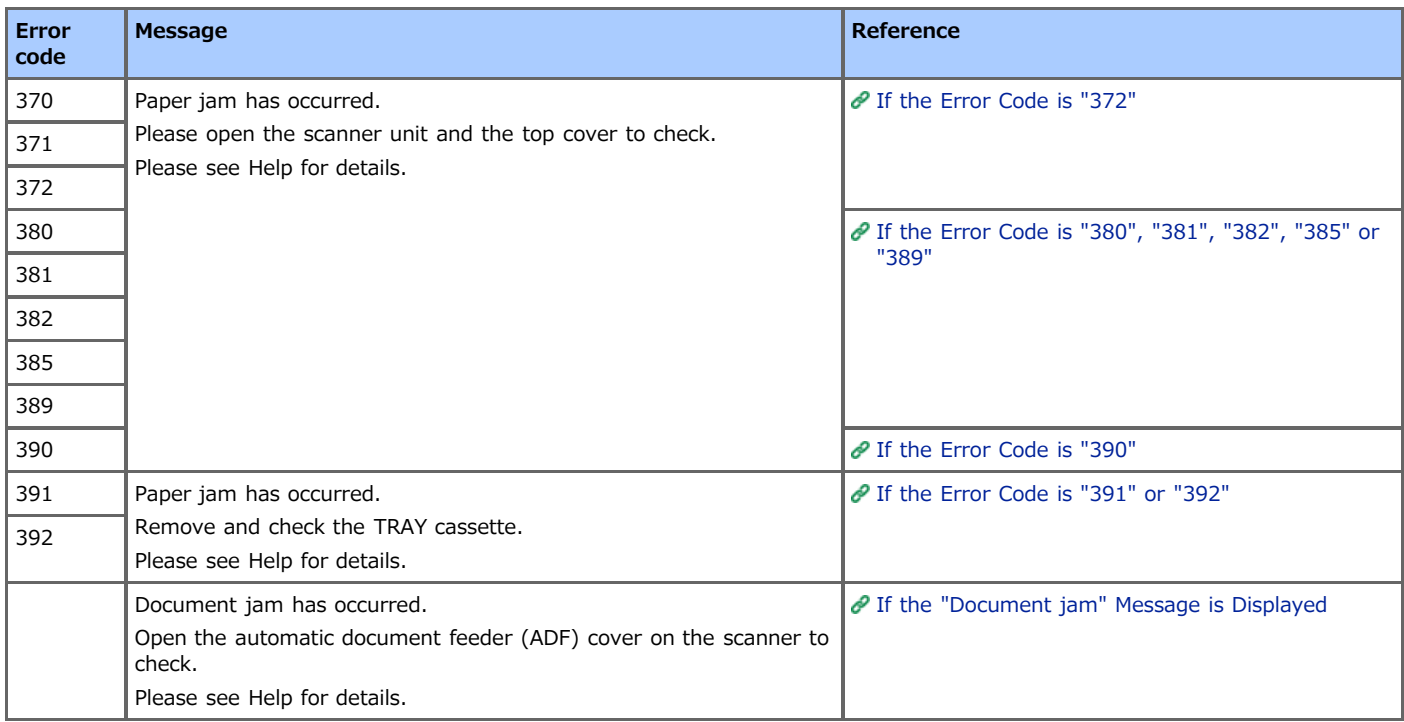

<span id="page-568-0"></span>If the "Paper jam has occurred. Please open the scanner unit and the top cover to check." message is displayed, a paper jam has occurred near the fuser unit or the image drum.

Remove the jammed paper by following the procedure below.

**1.** Remove a document from the ADF or document glass.

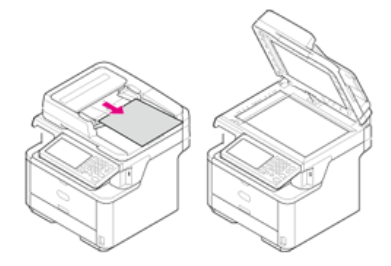

**2.** Open the scanner unit.

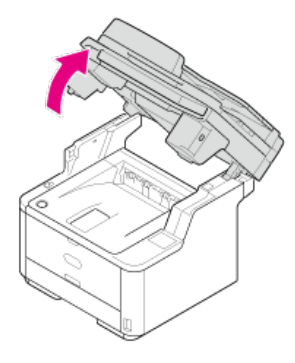

**3.** Press the top cover open button.

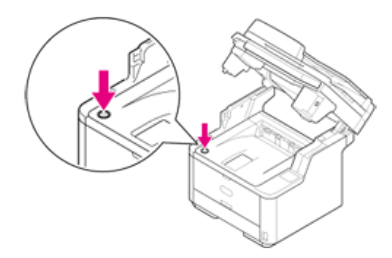

**4.** Open the top cover.

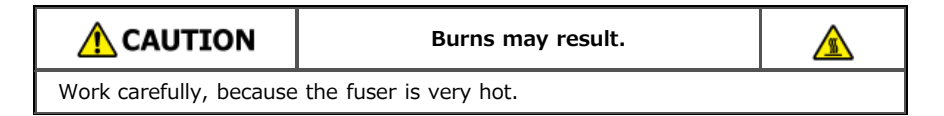

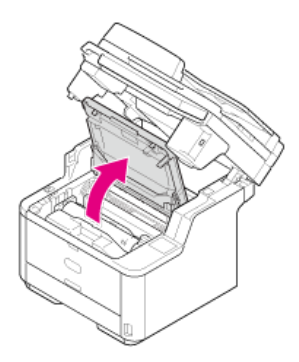

**5.** Hold the image drum handle with both hands, and then remove the image drum from the machine

#### gently.

### **O**Note

- Use extra care when handling the image drum (the green cylinder), because it is fragile.
- Do not expose the image drum to direct sunlight or strong light (approximately 1,500 lux or more). Even under room lighting, do not leave the image drum for 5 minutes or more.

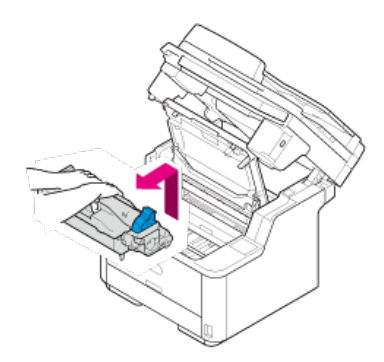

The toner cartridge is removed with the image drum. Place the toner cartridge on a flat surface, and then put paper over it to avoid the light.

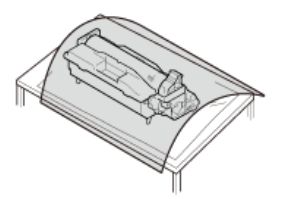

**6.** Raise the blue handles of the transcription unit to unlock.

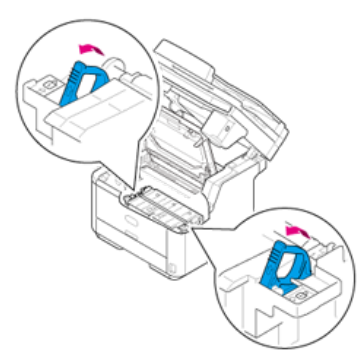

**7.** Hold the handles of the transcription unit, and then remove it from the machine gently.

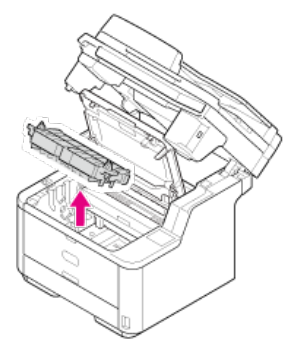

**8.** Remove the jammed paper.

### **O**Note

- Check that there is no paper remaining inside the machine.
- Remove the jammed paper carefully and slowly not to tear the paper. If the paper is torn, remove all paper fragments.

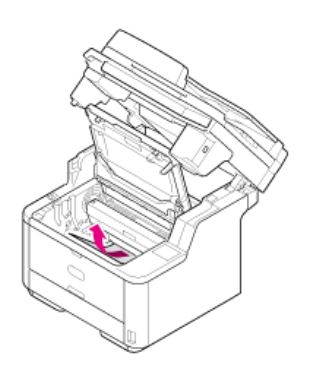

**9.** Place the projections on the right and left sides of the transcription unit on the bearing parts (holders) of the machine.

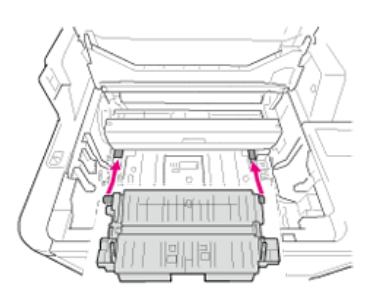

**10.** Push the transcription unit back into the machine.

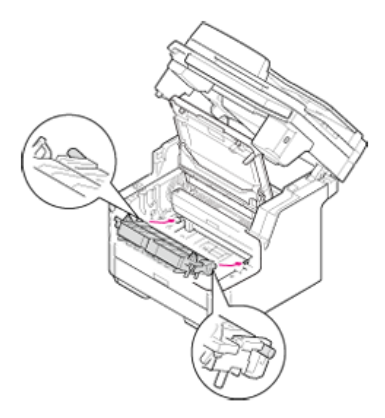

**11.** Insert rear projections located close to both handles of the transcription unit into the mounting holes of the machine.

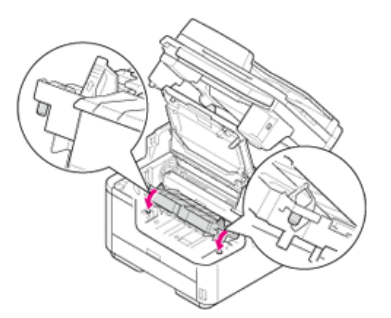

12. Rotate both handles of the transcription unit in the direction of the ® (Lock) arrow to secure it to the machine.

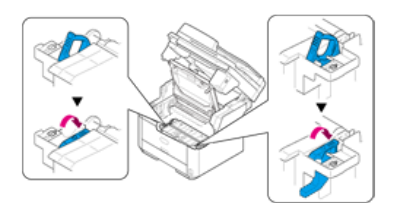

When the transcription unit is attached correctly, it looks like the following figure.

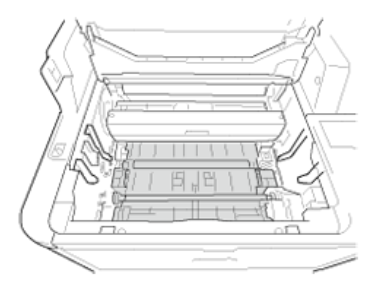

### **O**Note

Do not touch the sponge roller of the transcription unit.

**13.** Check that the right and left pegs (1) of the image drum are fitted into both slots (2) of the machine, and then return the image drum into the machine.

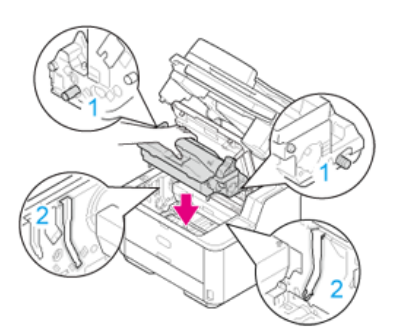

### **O**Note

- Check that there is no paper remaining inside the machine.
- Remove the jammed paper carefully and slowly not to tear the paper. If the paper is torn, remove all paper fragments.

### 14. Close the top cover.

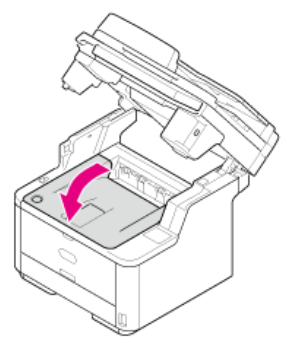

### **15.** Close the scanner unit.

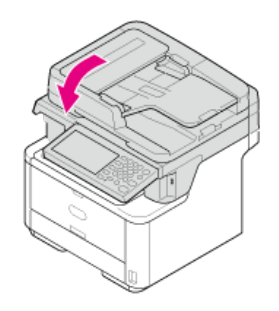

<span id="page-572-0"></span>If the "Paper jam has occurred. Please open the scanner unit and the top cover to check." message is displayed, a paper jam has occurred near the image drum.

Remove the jammed paper by following the procedure below.

**1.** Remove a document from the ADF or document glass.

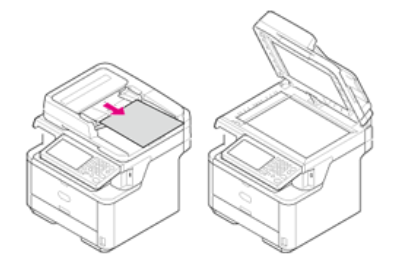

**2.** Open the scanner unit.

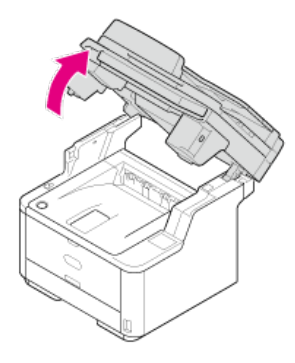

**3.** Press the top cover open button.

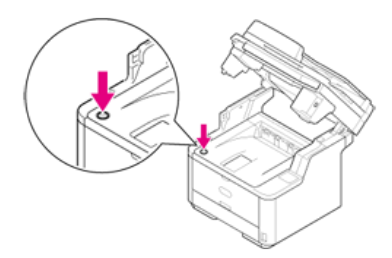

**4.** Open the top cover.

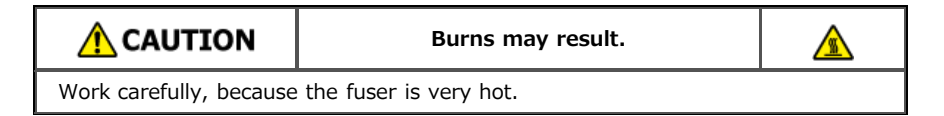

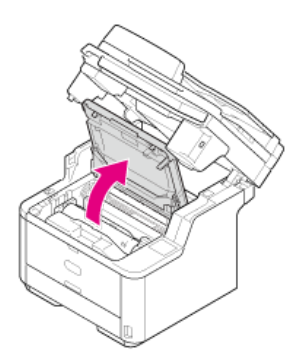

**5.** Hold the image drum handle with both hands, and then remove the image drum from the machine

#### gently.

#### **O**Note

- Use extra care when handling the image drum (the green cylinder), because it is fragile.
- Do not expose the image drum to direct sunlight or strong light (approximately 1,500 lux or more). Even under room lighting, do not leave the image drum for 5 minutes or more.

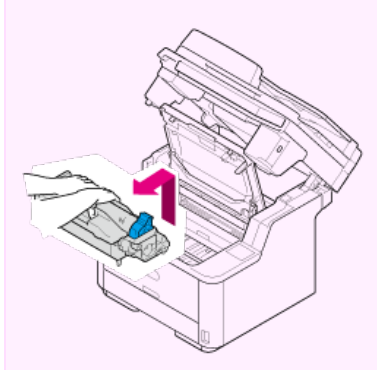

The toner cartridge is removed with the image drum. Place the toner cartridge on a flat surface and put a paper over it to avoid the light.

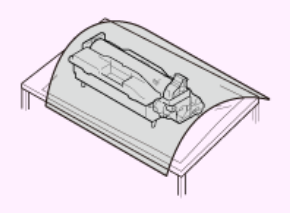

**6.** Open the transparent resist guide in the direction of the arrow.

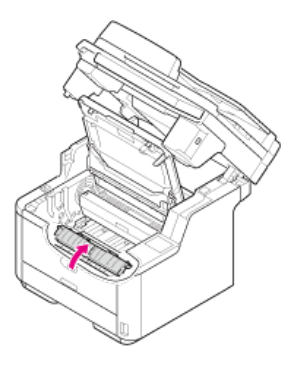

**7.** Remove the jammed paper.

#### **O**Note

- Check that there is no paper remaining inside the machine.
- Remove the jammed paper carefully and slowly not to tear the paper. If the paper is torn, remove all paper fragments.

The solution varies depending on the location of the paper jam.

If the top end of the paper is visible behind the transparent resist guide, pull out the paper gently while holding its top end.

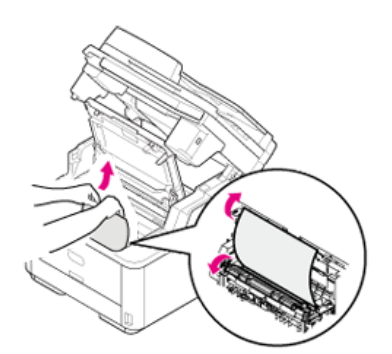

If any part of the paper other than its top and bottom ends is visible, move the paper in the direction of the arrow. Pull out the paper gently while holding its top end.

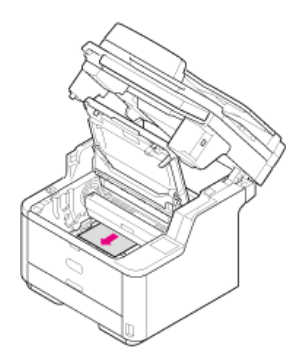

If the bottom end of the paper is visible, pull out the paper in the direction of the arrow gently while holding its top end.

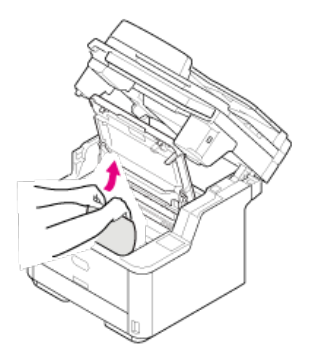

If the bottom end of the paper is visible inside the machine, pull out the paper gently while holding it.

#### **O**Note

If paper jams in the paper output part and the paper is visible inside the top cover, pull out the paper toward inside the machine.

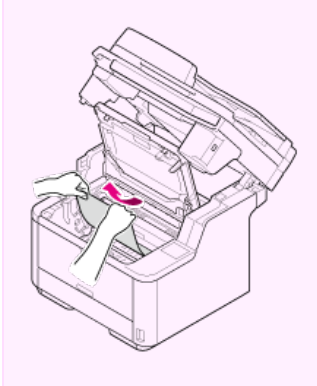

If the bottom end of the paper is not visible but its top end is visible in the paper output unit, pull out the paper gently while holding its top end.

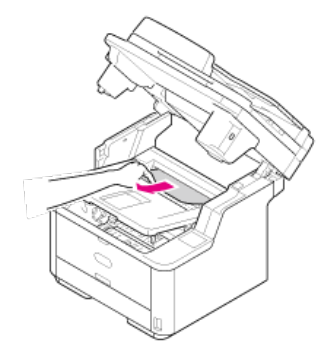

(1) Open the faceup stacker.

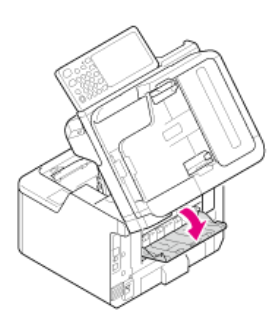

(2) Pull out the paper in the direction of the arrow.

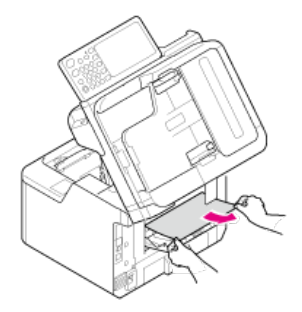

**If you cannot remove the paper, follow the procedure below.** 

(3) Open the rear cover.

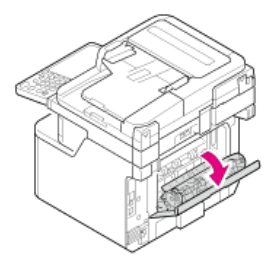

(4) Open the scanner unit and top cover.

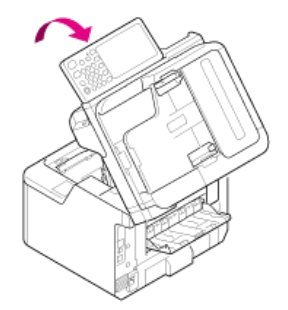

(5) Take the image drum out.

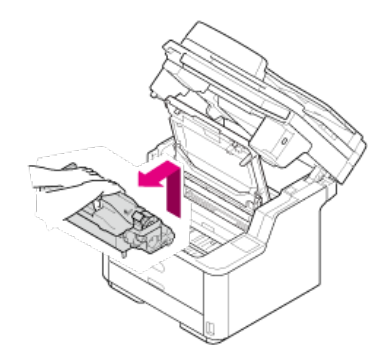

(6) Pull out the paper horizontally.
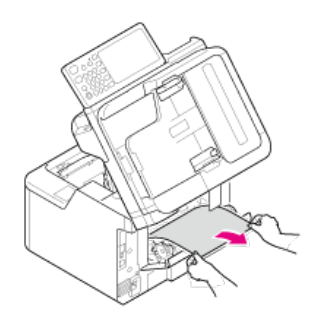

(7) Pull out the paper upward.

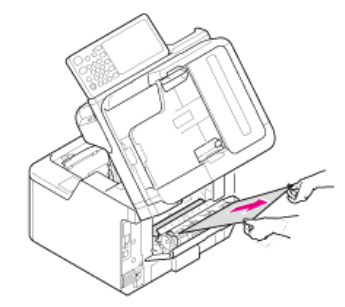

If you fail to remove the jammed paper, do not pull out the paper forcibly but follow the procedure below.

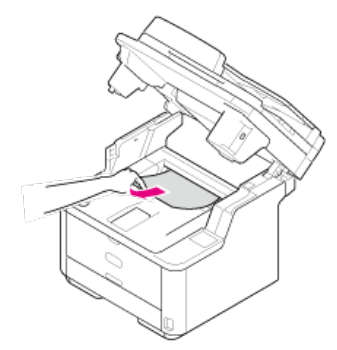

- (1) Return the image drum into the machine, and then close the top cover.
- (2) Turn the machine off, and then turn it on again. When the motor starts rotating, pull out the paper while holding its top end.

#### **O**Note

If paper jams when you set it, check that no paper has been left in the paper feed units. To release the alarm display, open and close the top cover.

**8.** Check that the right and left pegs (1) of the image drum are fitted into both slots (2) of the machine, and then return the image drum with the toner cartridge into the machine.

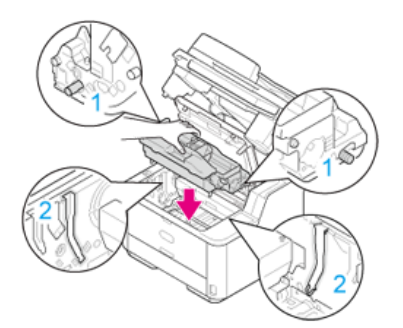

**9.** Close the top cover.

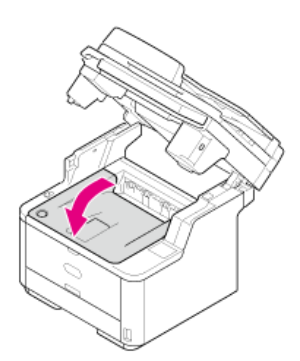

**10.** Close the scanner unit.

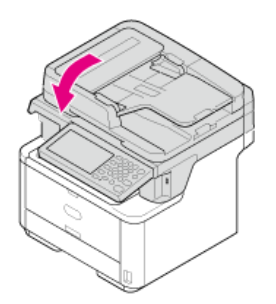

If the "Paper jam has occurred. Please open the scanner unit and the top cover to check." message is displayed, a paper jam has occurred near the paper feed entrance.

Remove the jammed paper by following the procedure below.

**1.** Remove a document from the ADF and document glass.

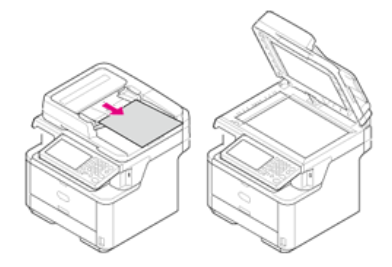

**2.** Open the scanner unit.

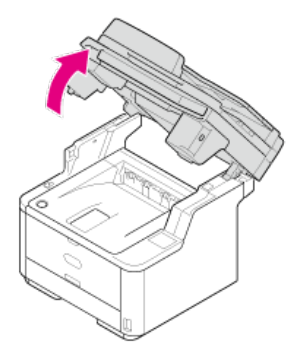

**3.** Press the top cover open button.

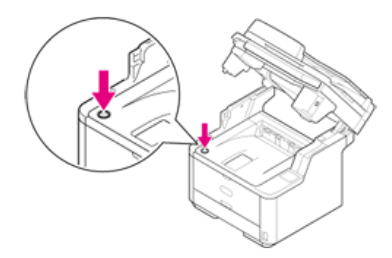

**4.** Open the top cover.

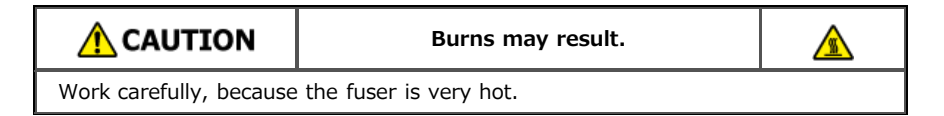

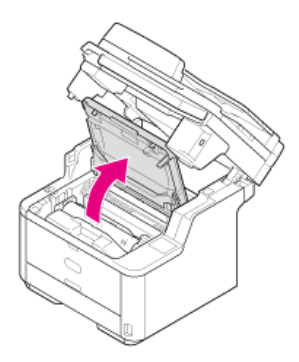

**5.** Hold the image drum handle with both hands and remove it from the machine gently.

#### **O**Note

- Use extra care when handling the image drum (the green cylinder), because it is fragile.
- Do not expose the image drum to direct sunlight or strong light (approximately 1,500 lux or more). Even under room lighting, do not leave the image drum for 5 minutes or more.

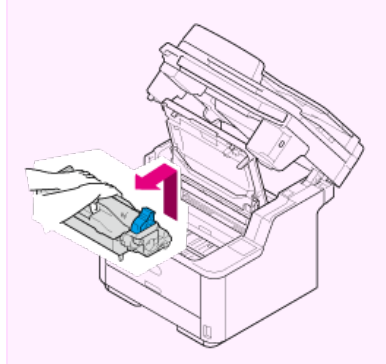

The toner cartridge is removed with the image drum. Place the toner cartridge on a flat surface and put paper over it to avoid the light.

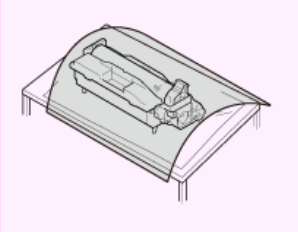

**6.** Open the transparent resist guide in the direction of the arrow.

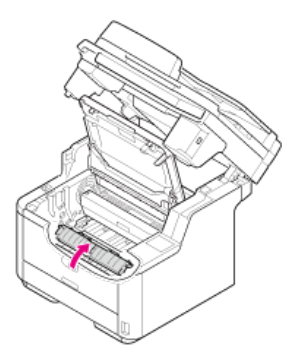

**7.** Remove the jammed paper.

#### **Note**

- Check that there is no paper remaining inside the machine.
- Remove the jammed paper carefully and slowly not to tear the paper. If the paper is torn, remove all paper fragments.

The solution varies depending on the location of the paper jam.

If the top end of the paper is visible behind the transparent resist guide, pull out the paper gently while holding its top end.

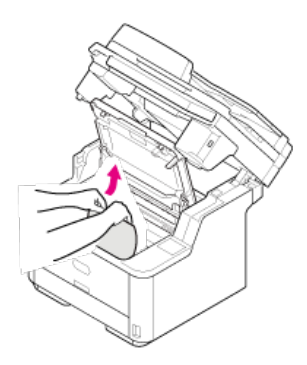

If any part of the paper other than its top and bottom ends is visible, move the paper in the direction of the arrow. Pull out the paper gently while holding its top end.

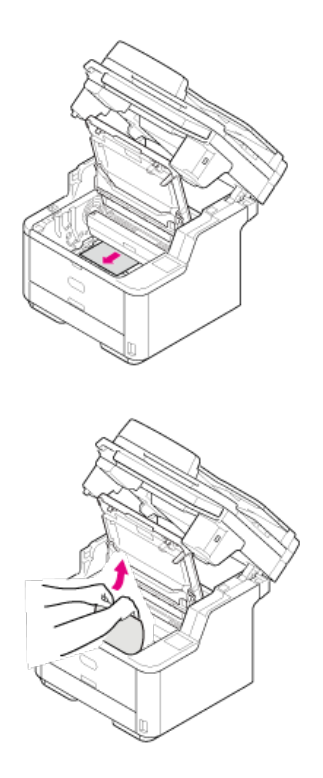

If the bottom end of the paper is visible, pull out the paper in the direction of the arrow gently while holding its top end.

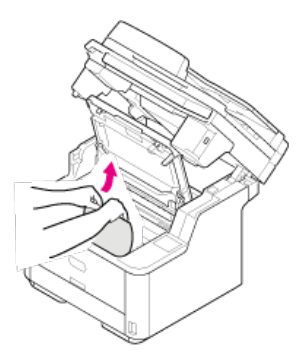

**8.** Check that the right and left pegs (1) of the image drum are fitted into both slots (2) of the machine, and then return the image drum into the machine.

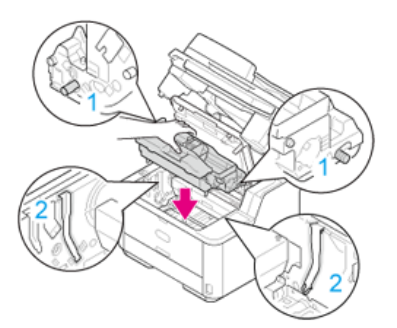

**9.** Close the top cover.

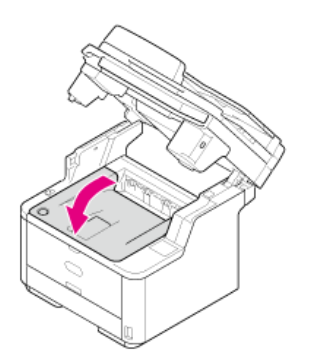

10. Close the scanner unit.

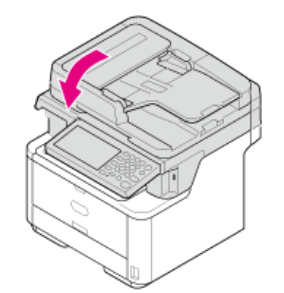

If the "Paper jam has occurred. Remove and check the TRAY cassette." message is displayed, a paper jam has occurred in a tray. The error code shows the location of the paper jam, with "391" indicating Tray 1 and "392" indicating Tray 2.

Remove the jammed paper by following the procedure below.

**1.** Pull out the paper cassette of the indicated tray.

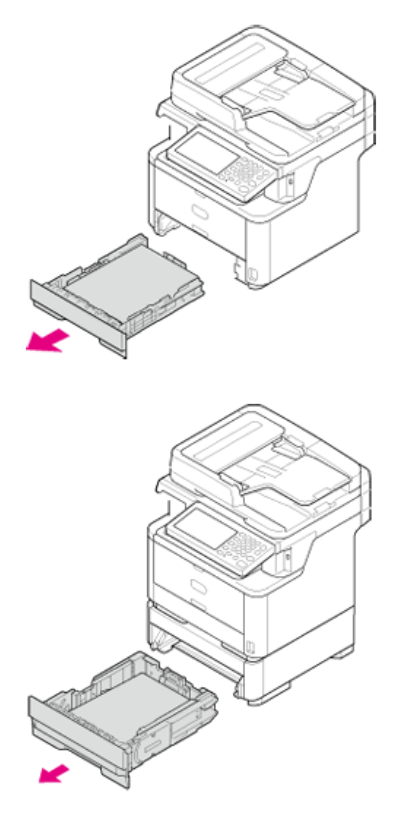

**2.** Remove the jammed paper.

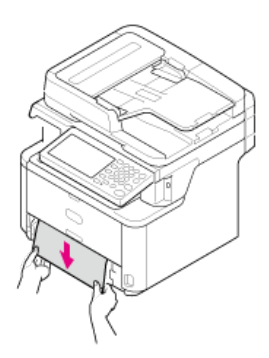

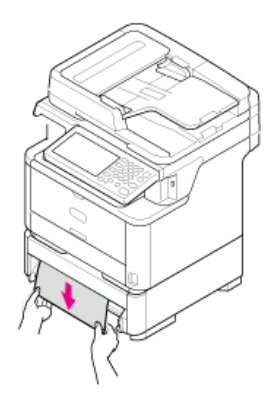

**3.** Push the tray back into the machine.

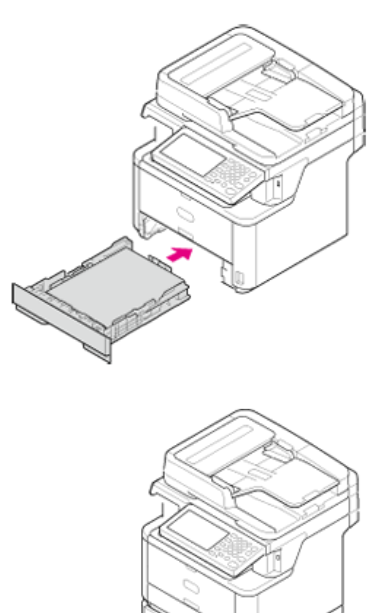

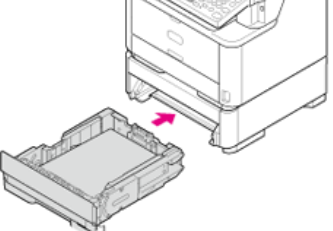

**4.** Open the scanner unit.

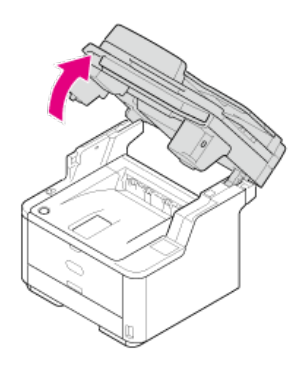

**5.** Press the top cover open button.

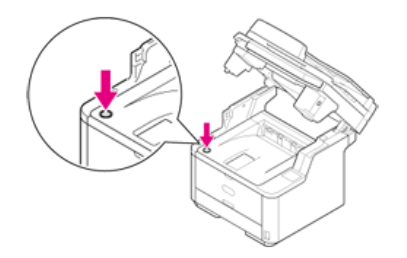

**6.** Open the top cover.

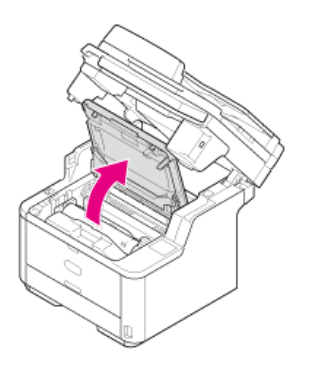

**7.** Close the top cover.

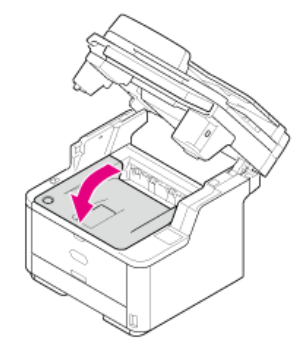

**8.** Close the scanner unit.

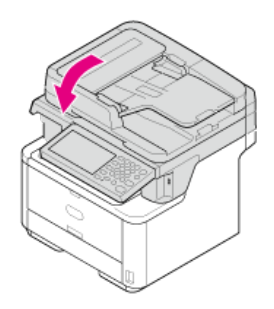

<span id="page-585-0"></span>If a document jams, the "Document jam has occurred. Open the automatic document feeder (ADF) cover on the scanner to check." message is displayed.

Remove the jammed document by following the procedure below.

### **O** Note

- If ADF paper feed problems often occur, reduce the number of document pages to set.
- **[If a Document is Visible in the Duplex Paper Path](#page-586-0)**
- [If a Document Jams in the ADF \(Automatic Document Feeder\)](#page-587-0)

<span id="page-586-0"></span>**1.** Open the ADF cover.

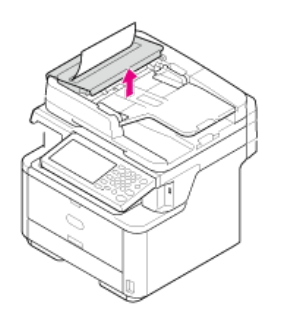

**2.** Pull out the document upward.

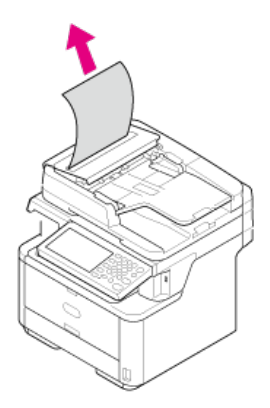

**3.** Close the ADF cover.

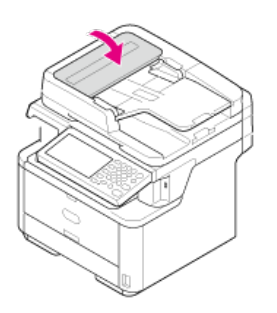

<span id="page-587-0"></span>**1.** Check the ADF.

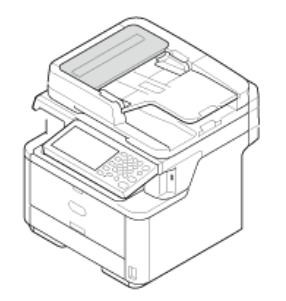

**2.** Open the ADF cover.

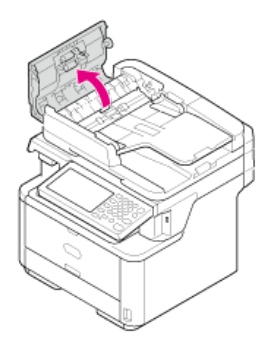

### **3.** Remove the jammed document.

The solution varies depending on the location of the paper jam.

If the top end of the document is visible inside the ADF cover, pull out the document gently while holding its top.

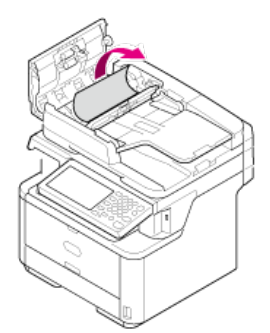

If the top end of the document is visible under the paper guide, lift the paper guide.

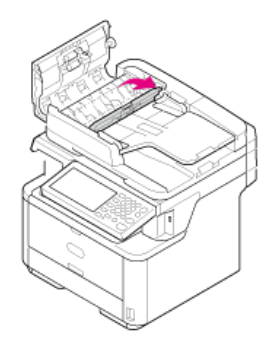

Pull out the document.

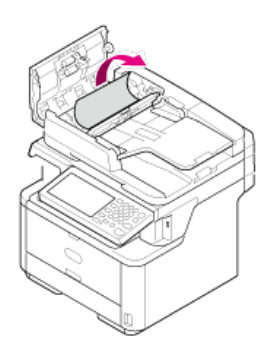

If the top end of the document is visible under the document tray, lift the document tray.

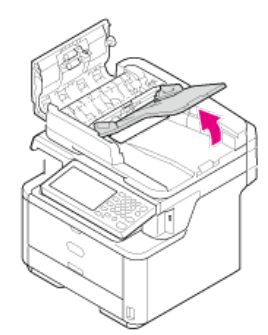

Pull out the document.

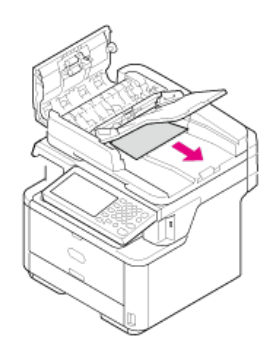

- **4.** Pull down the paper guide and the document tray.
- **5.** Close the ADF cover.

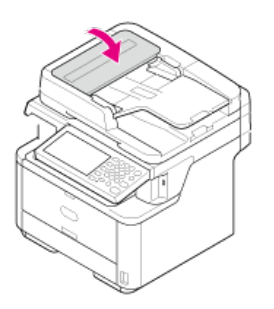

# <span id="page-589-0"></span>**If the STATUS Button Lights Up or Flashes on the Operator Panel**

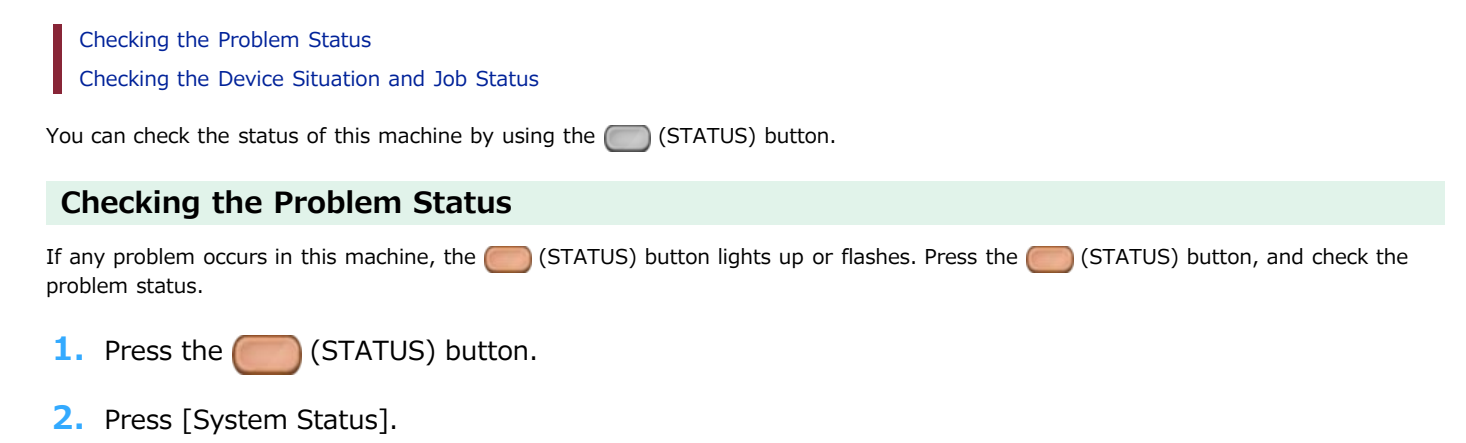

**3.** Select an item.

### **Checking the Device Situation and Job Status**

You can check the residual life of consumables, the counter information, and the job list from the (STATUS) button.

- 1. Press the (STATUS) button.
- **2.** Press [Device Information].
- **3.** Select an item.
- **4.** Press [Close] or [Back].

### **Memo**

If you cannot solve a problem with the following solutions, contact your dealer.

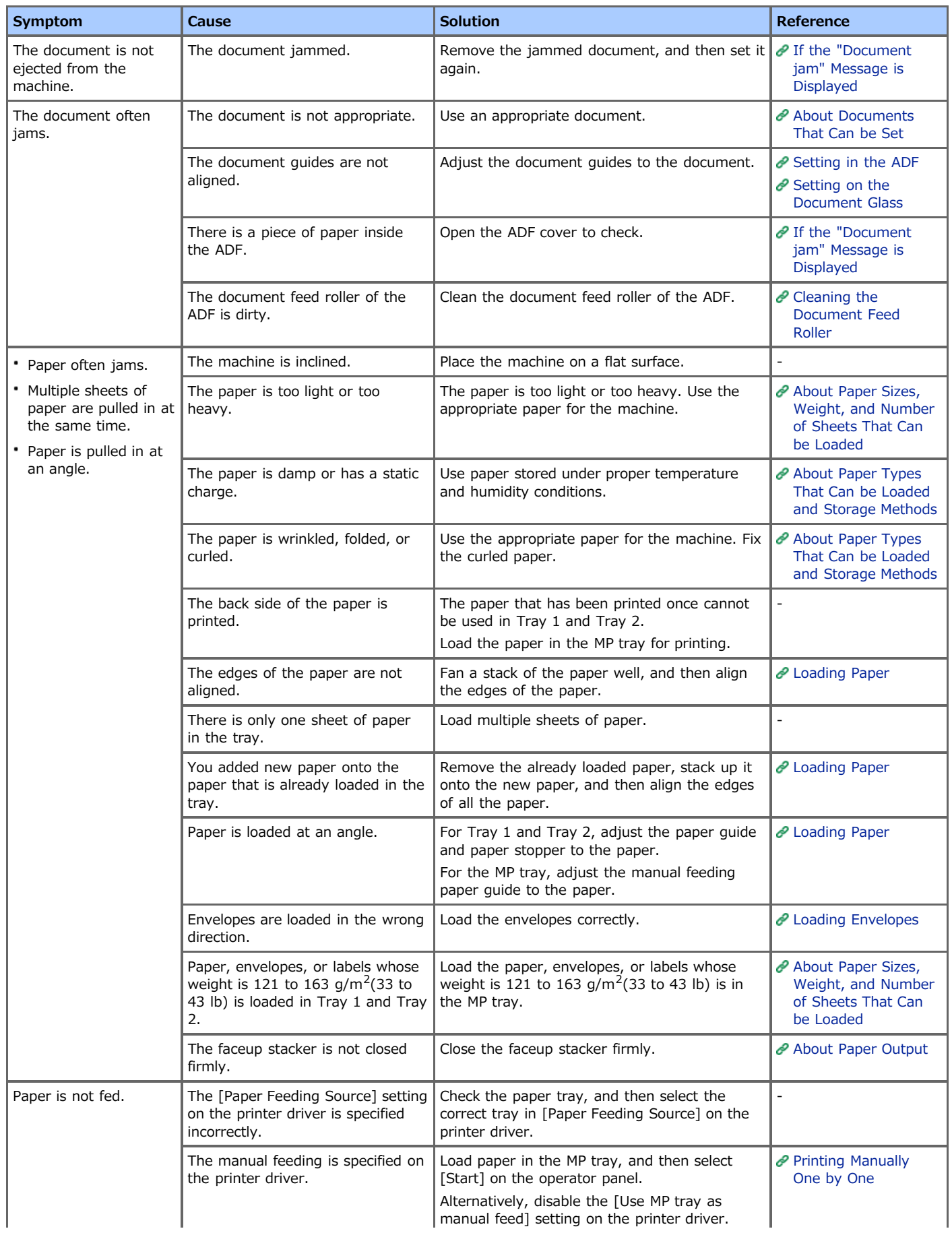

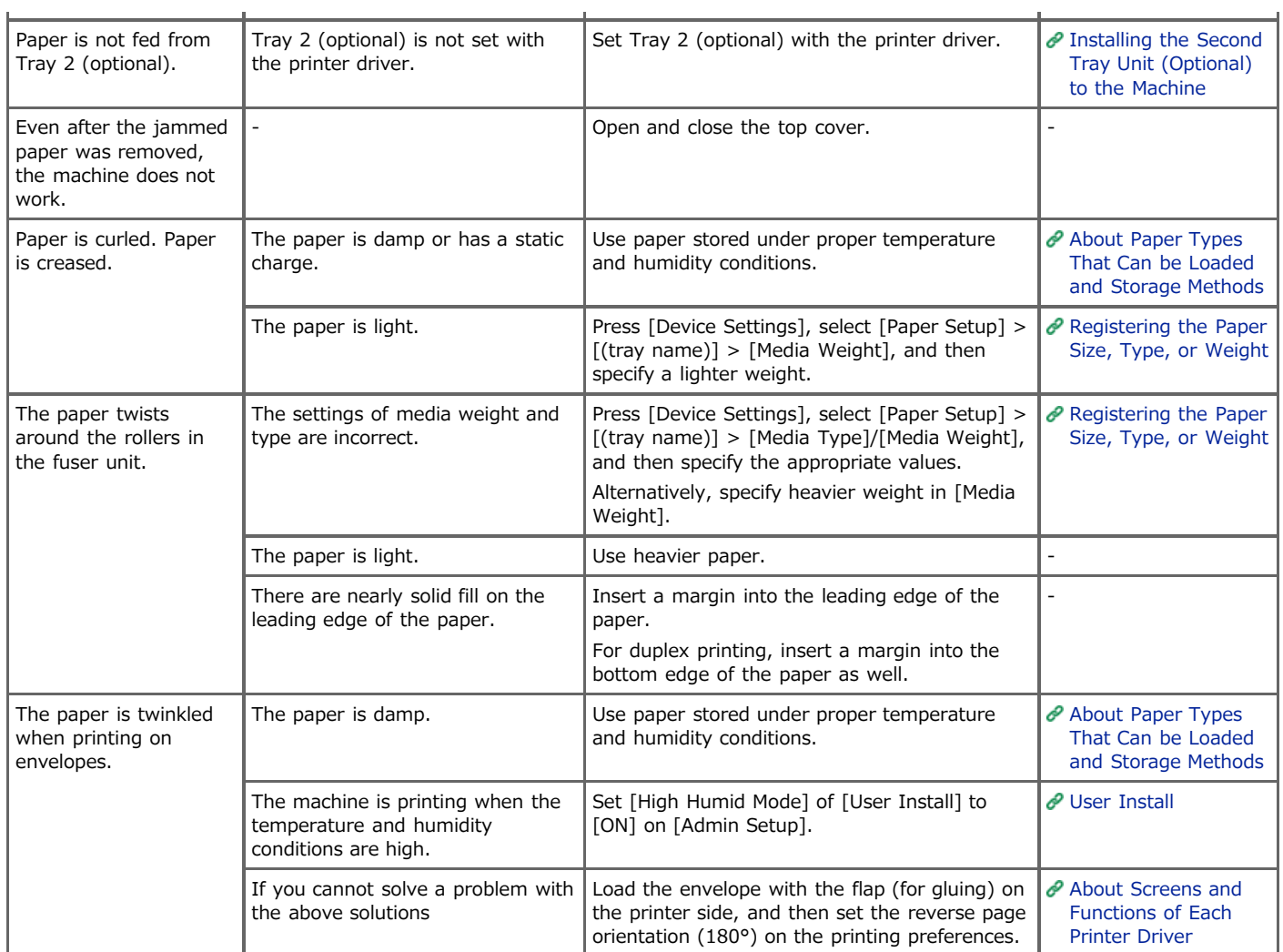

### **Memo**

- If you cannot solve a problem with the following solutions, contact your dealer.
- For problems caused by an application, contact the manufacturer of the application.

### **USB Connection Problems (For Windows)**

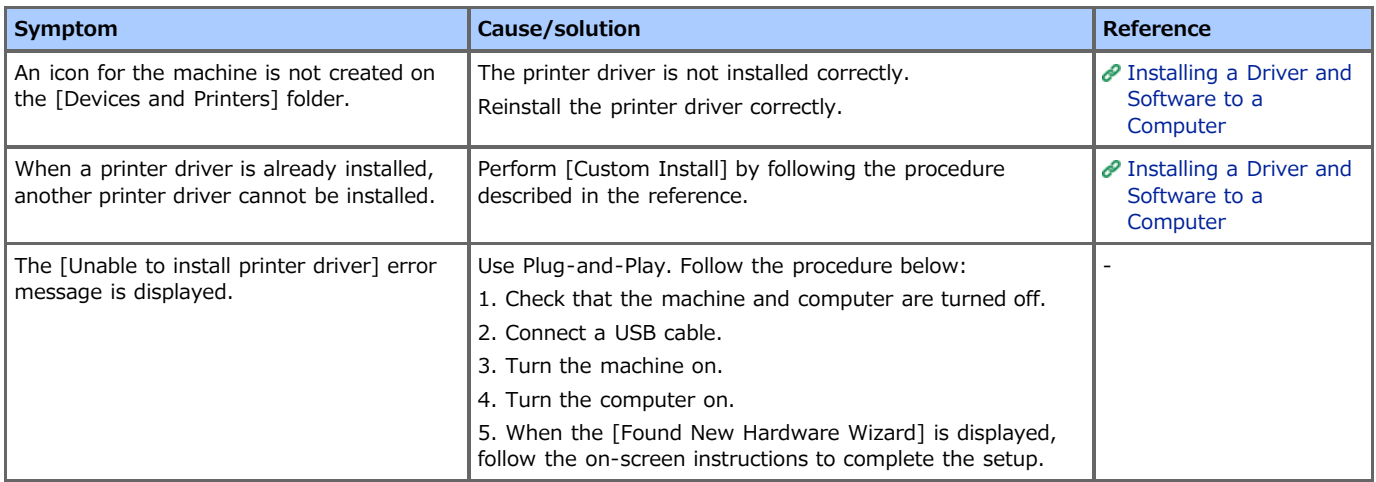

## **[Device Setting] tab**

• Cloning

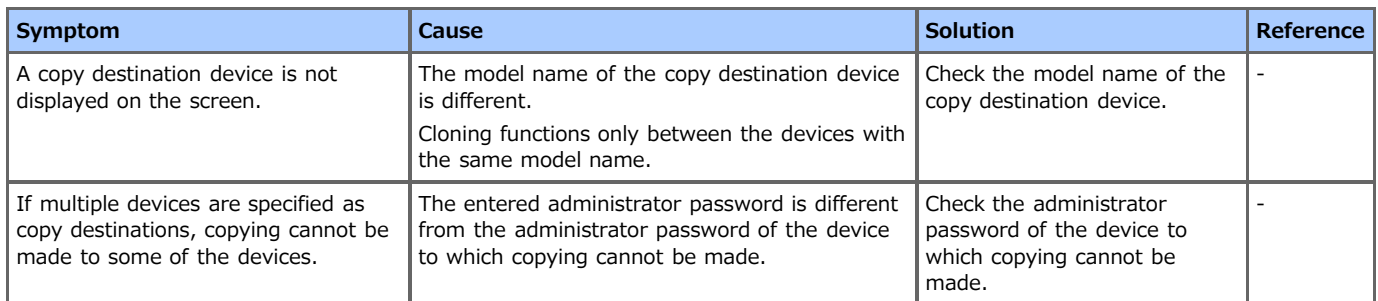

### **[User Setting] tab**

E-mail Address Manager

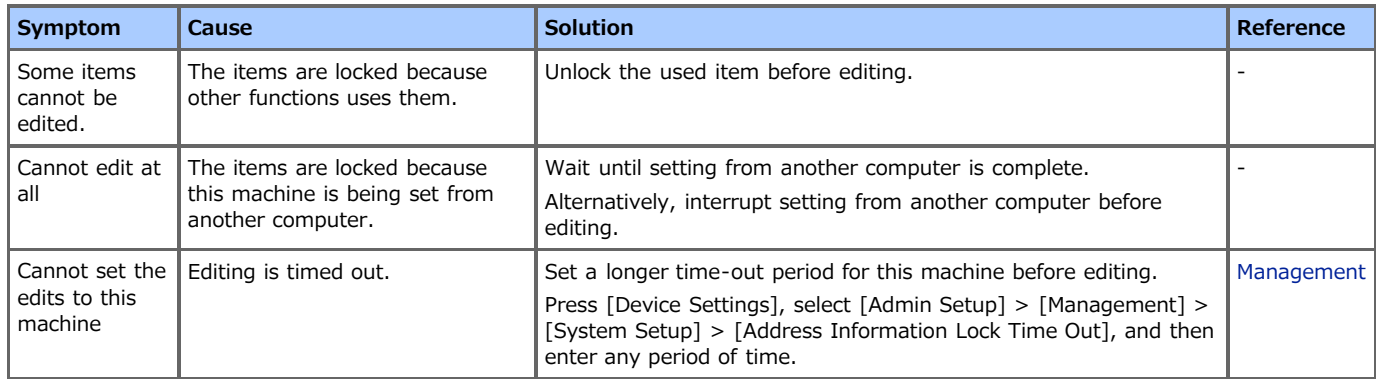

#### Speed Dial Manager

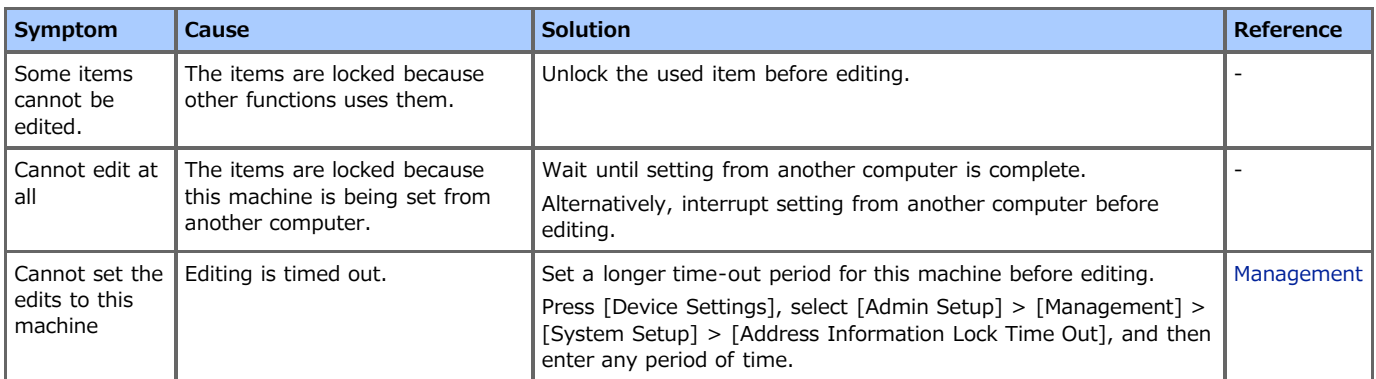

#### • Profile Manager

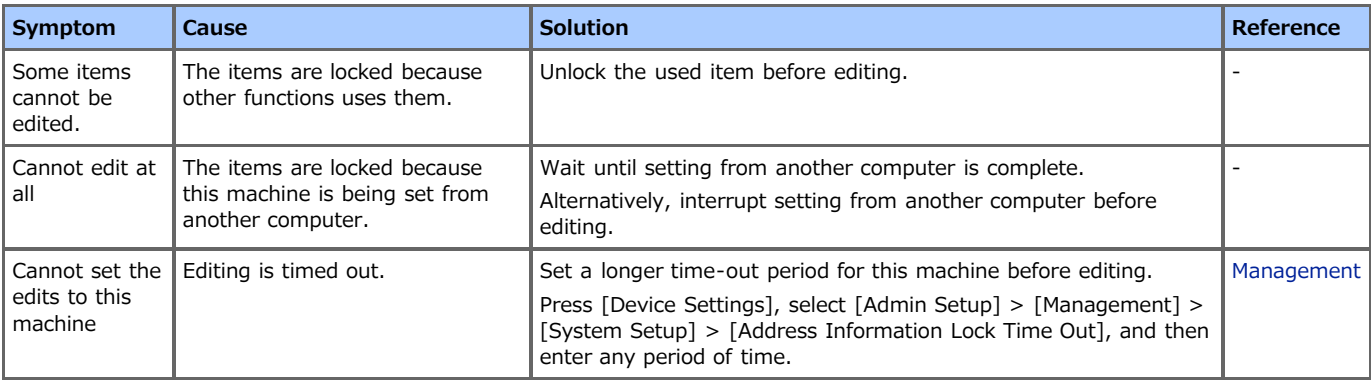

### Network Scan Manager

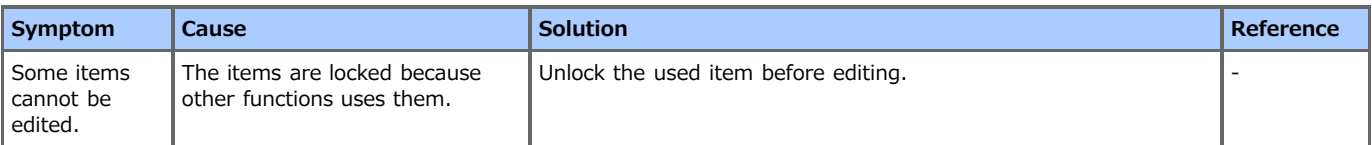

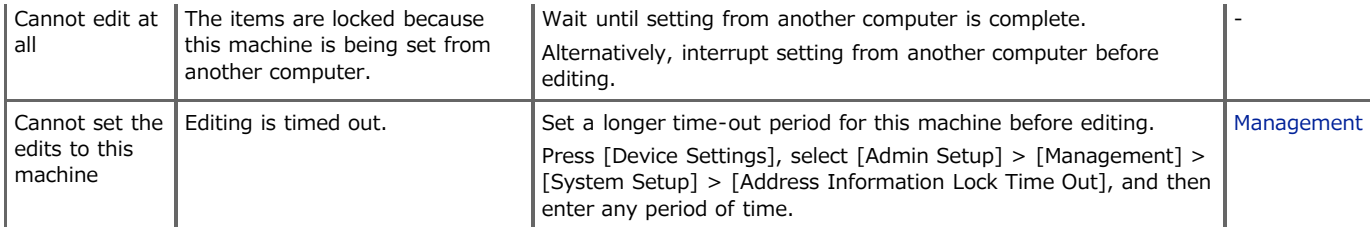

### • Cloning

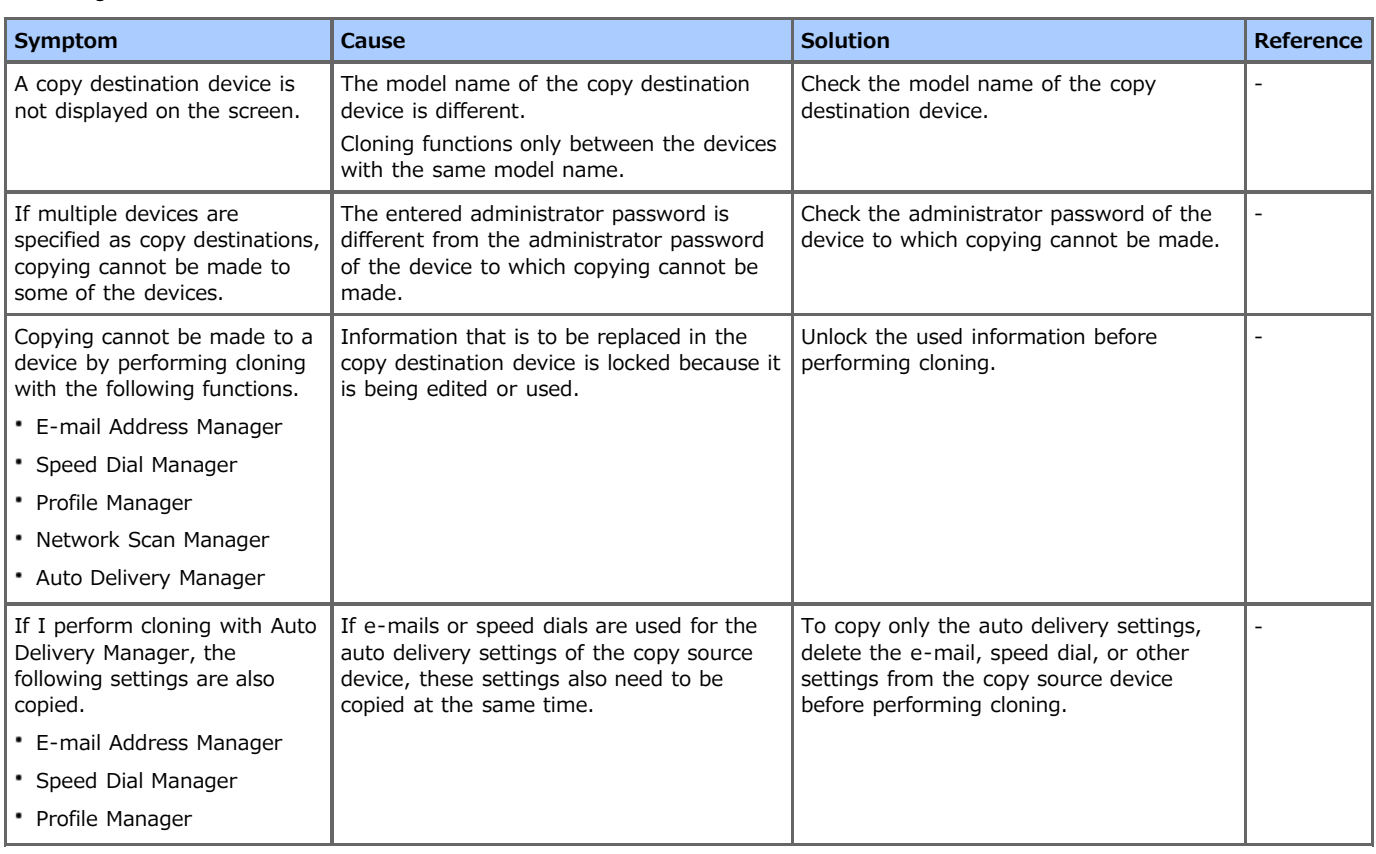

# **[Alert Info] tab**

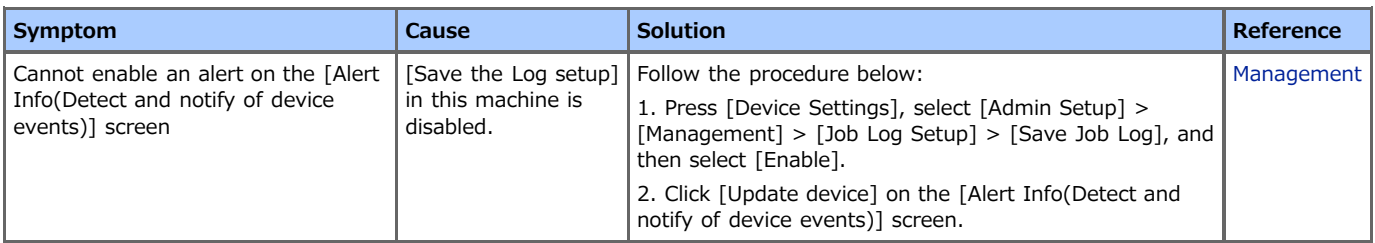

### **E** The operation of the machine

If a power failure occurs, the machine operates as follows.

#### **O** Note

- Since the machine is not turn on automatically, turn it on by pressing the power switch after the power is restored.
- The operation that uses an uninterruptible power supply (UPS) or inverter is not guaranteed. Do not use an uninterruptible power supply (UPS) or inverter.

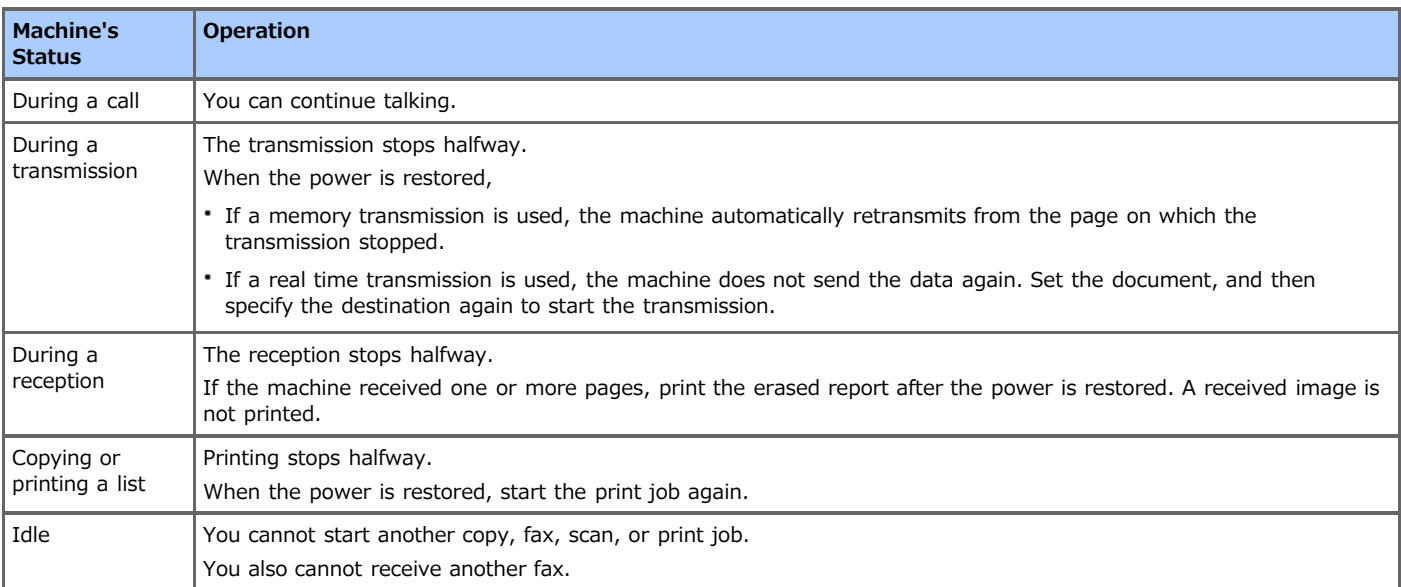

### **B** Stored fax data

Backing up data in memory

The image data stored in the memory is retained even if a power failure occurs or you turn the machine off.

Erased report

If the fax data in memory is lost, an erased report is printed automatically.

The following documents are eligible for an erased report.

- Fcode Box Document
- Documents received in memory
- An erased report informs you of the following items of deleted data.
- Document type
- $-$  Fcode box number
- $-$  Fcode box name
- Destination name
- Fcode confidential communication/Fcode bulletin board communication
- Time when communication started
- Number of received pages

### **Memo**

If a fax is received with the manual reception, Fcode polling reception, or Fcode confidential reception, its reception type is also printed.

This chapter describes details and solutions for the following problems.

- **<sup>₺</sup>** [Copy Problems](#page-597-0)
- **[Scan Problems](#page-599-0)**
- **<sup>→</sup>** [Print Problems](#page-601-0)
- [Fax Problems](#page-603-0)
- [AirPrint Problems](#page-605-0)
- [Google Cloud Print Problems](#page-606-0)

# <span id="page-597-0"></span>**Copy Problems**

## **Memo**

If you cannot solve a problem with the following solutions, contact your dealer.

## **E** Unable to copy

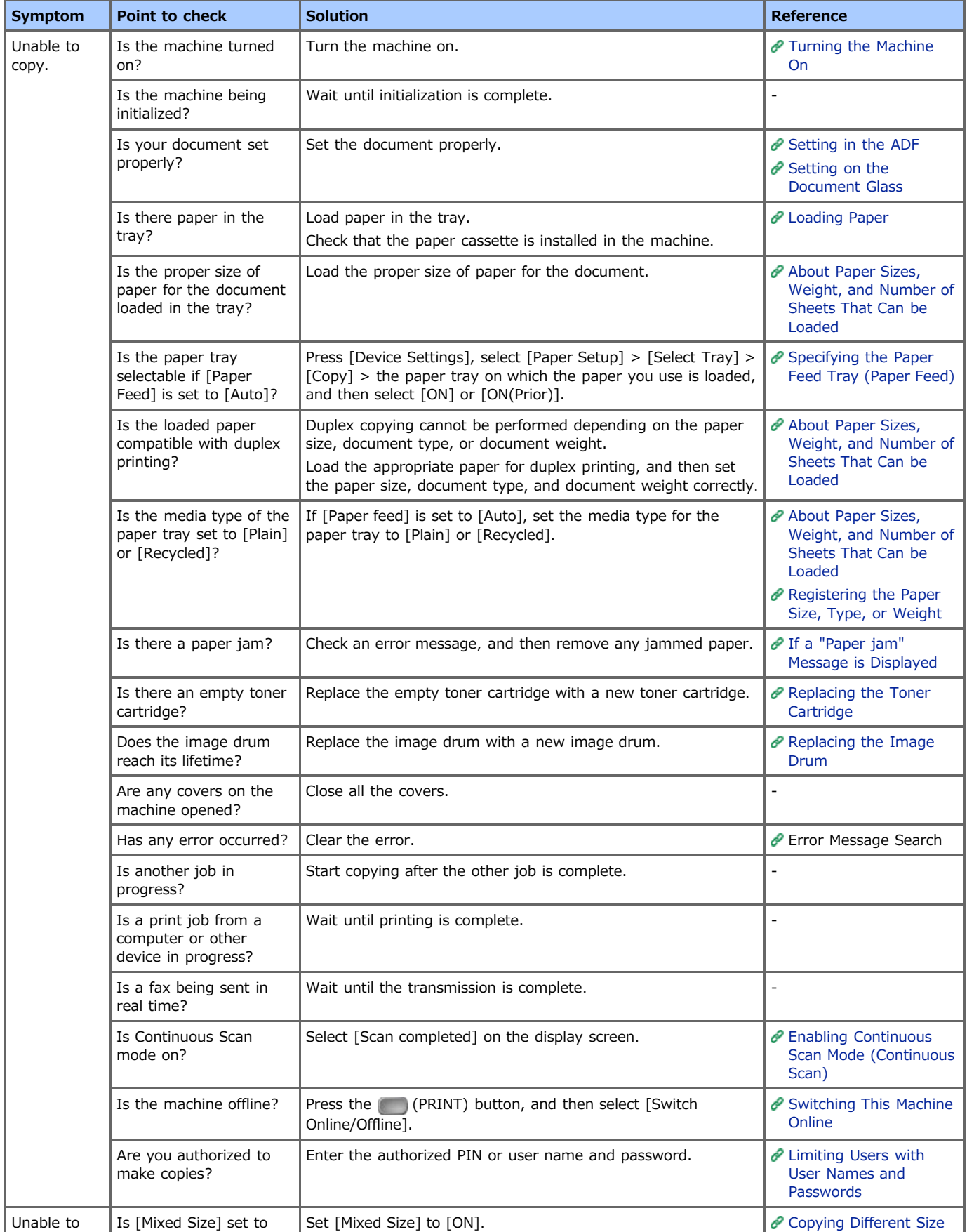

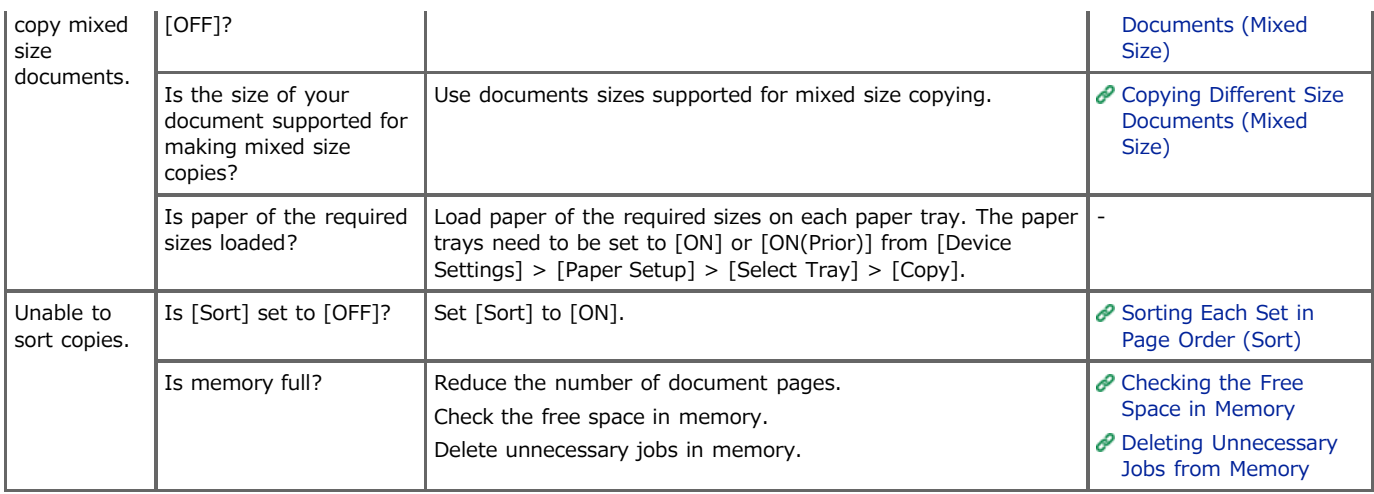

## **The copied output is different from the original document**

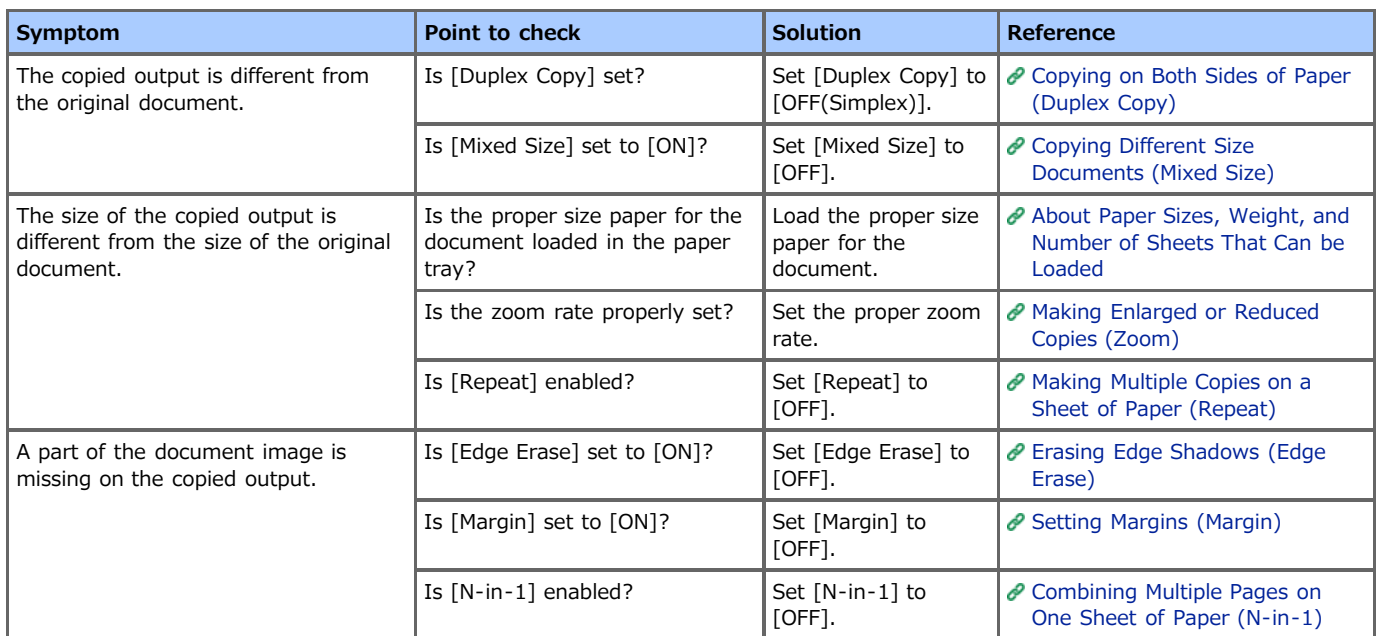

## **P** Problems after starting copying

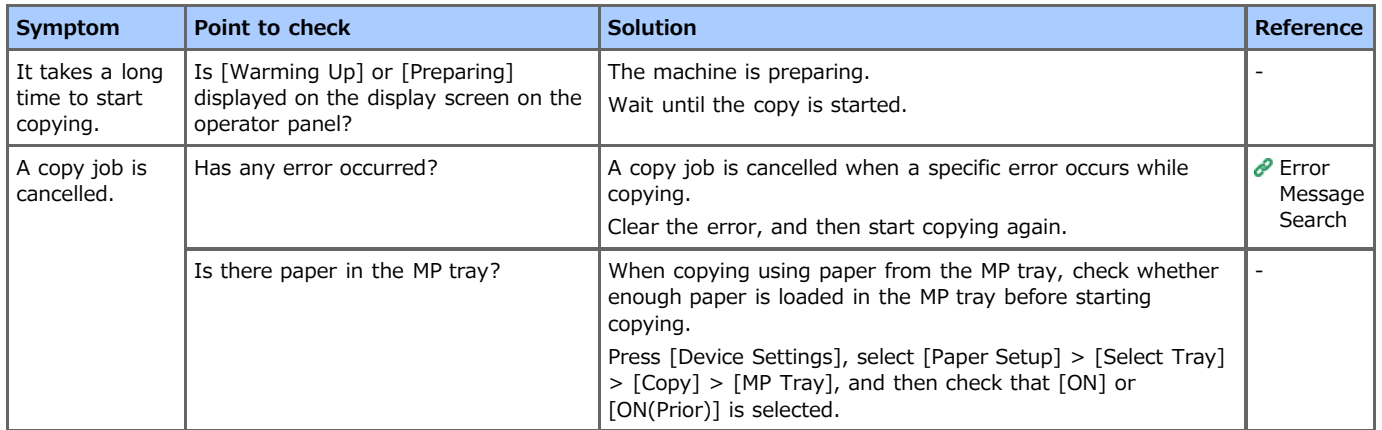

# <span id="page-599-0"></span>**Scan Problems**

## **Memo**

If you cannot solve a problem with the following solutions, contact your dealer.

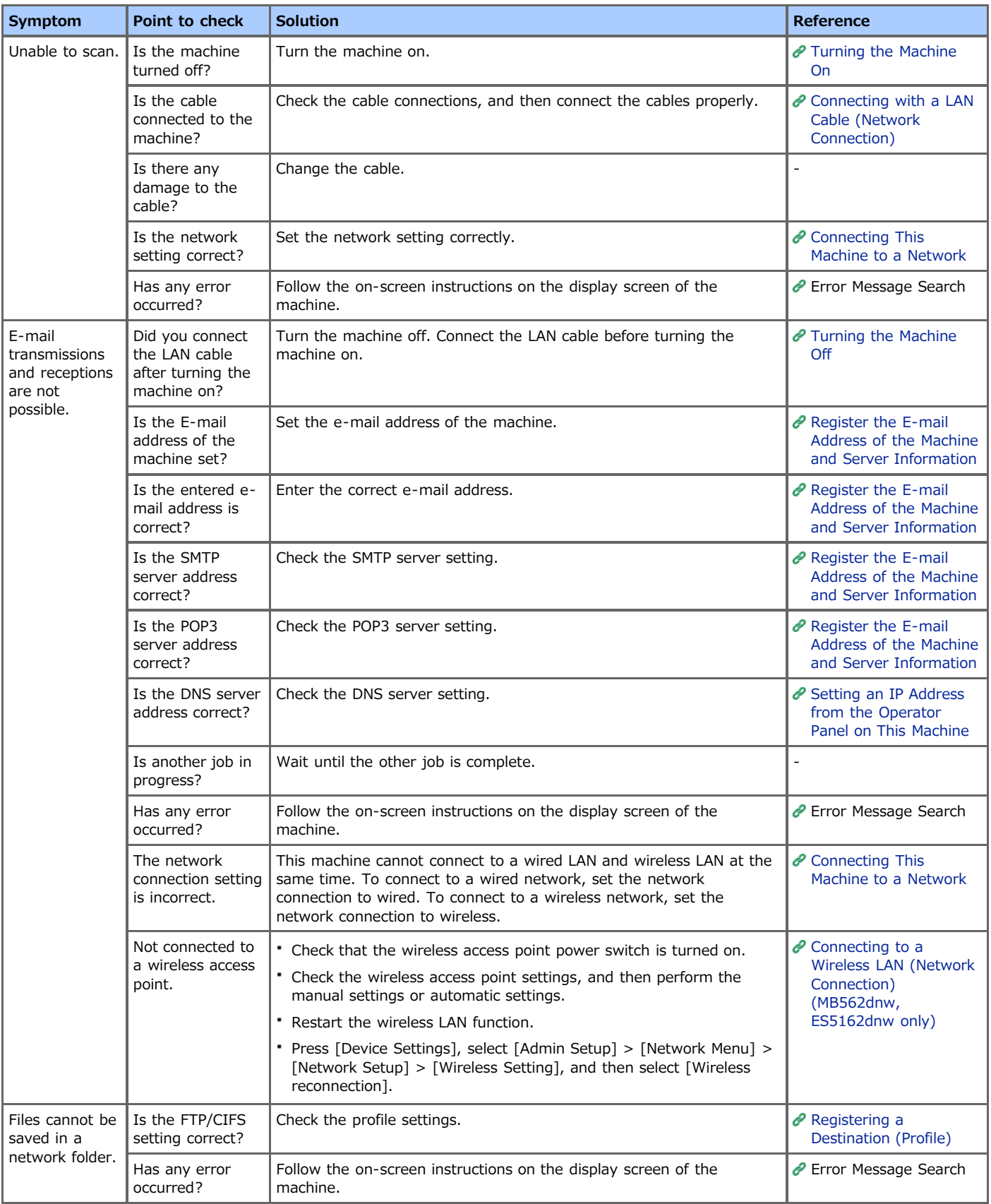

### <span id="page-601-0"></span>**Memo**

- If you cannot solve a problem with the following solutions, contact your dealer.
- For problems caused by an application, contact the manufacturer of the application.

### **General causes**

Common to Windows and Mac OS X

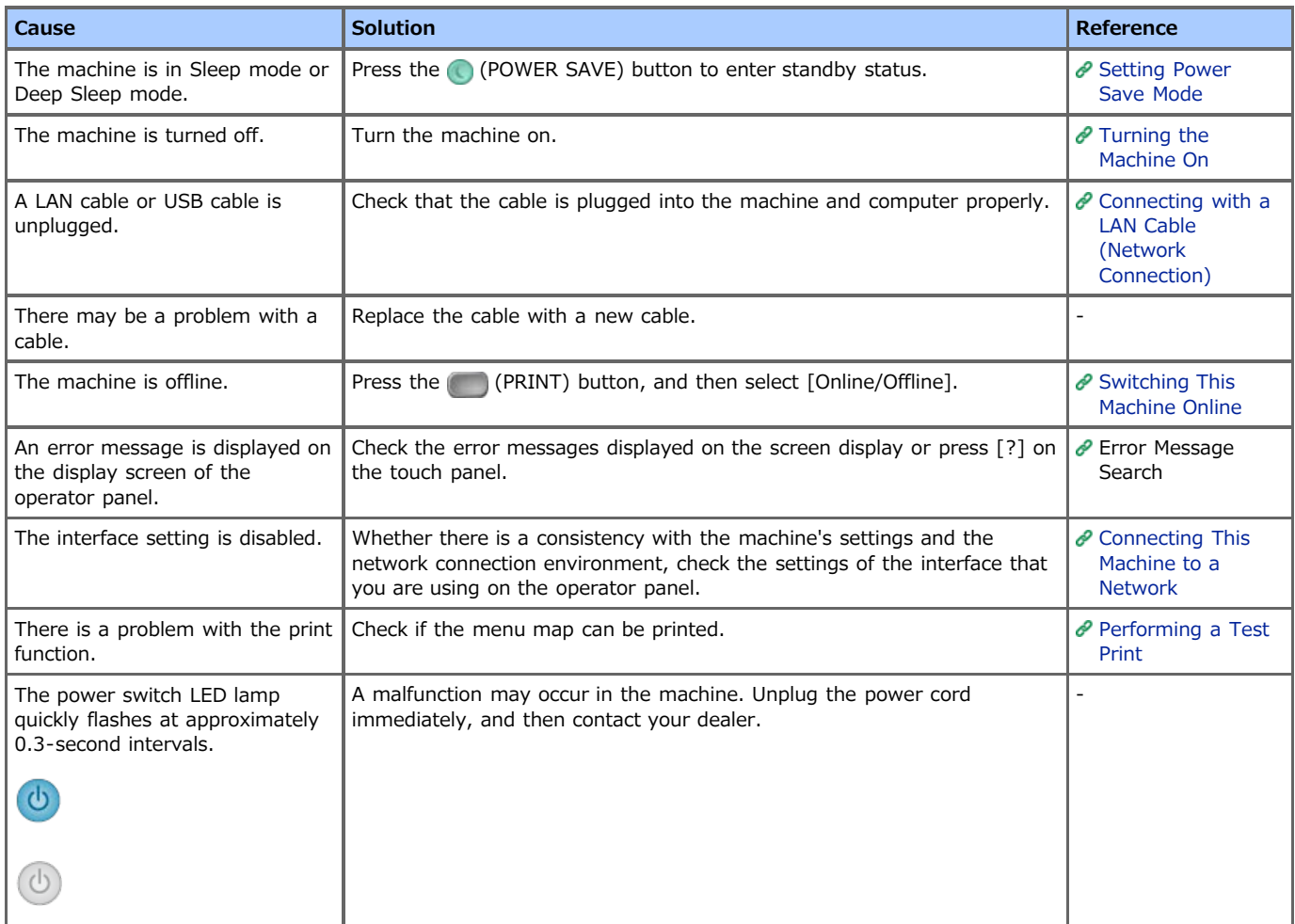

#### \* For Windows

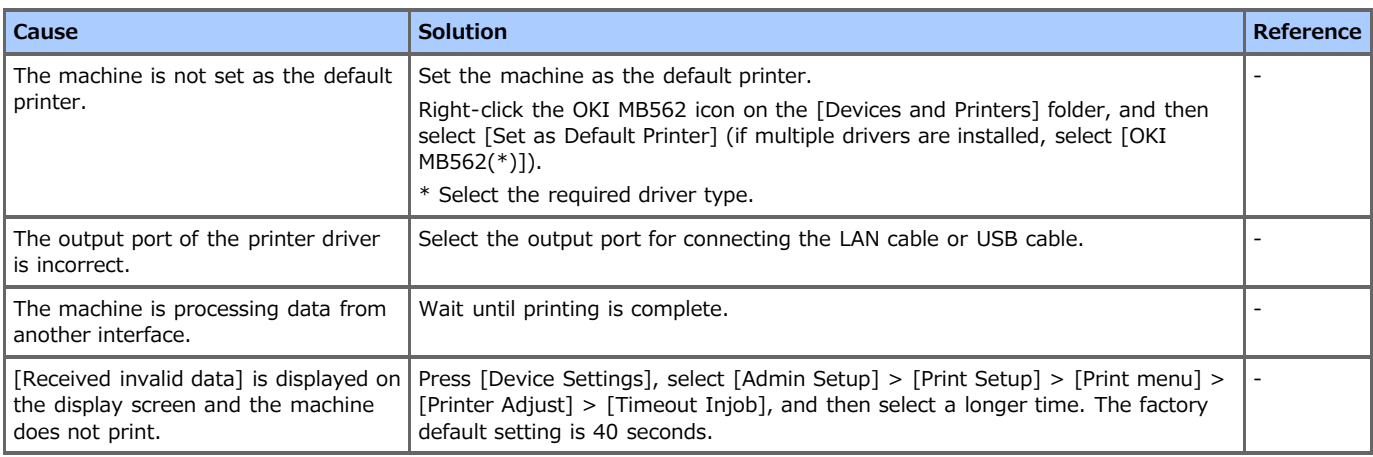

### $B$  Network connection problems

Common to Windows and Mac OS X

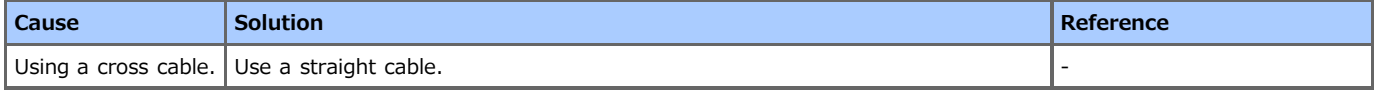

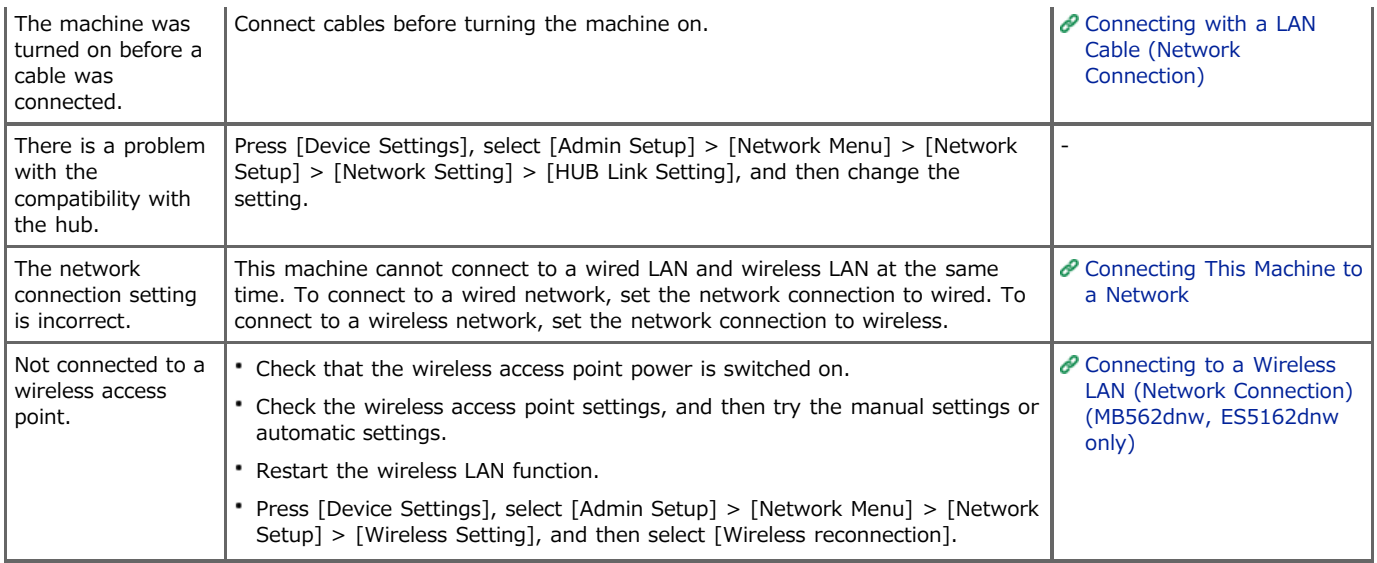

#### • For Windows

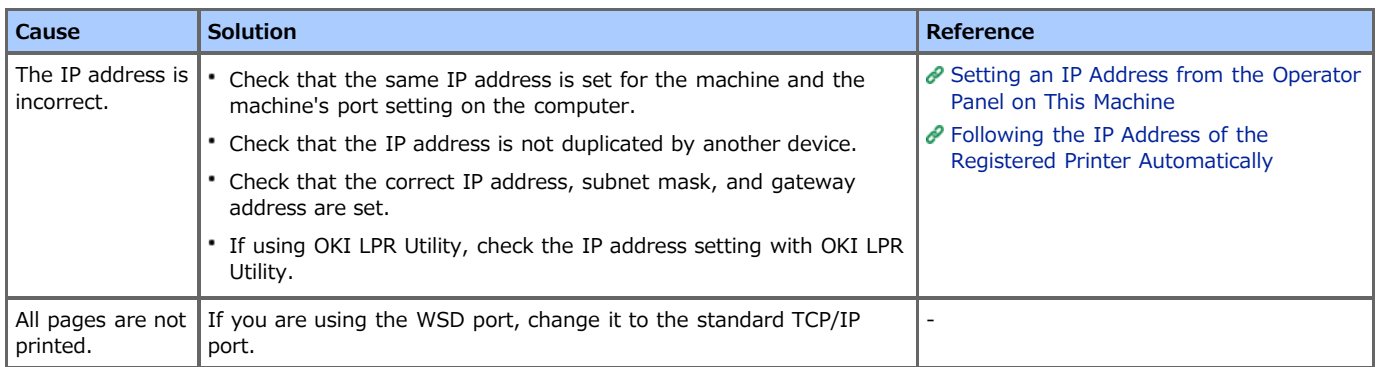

# **USB connection problems**

Common to Windows and Mac OS X

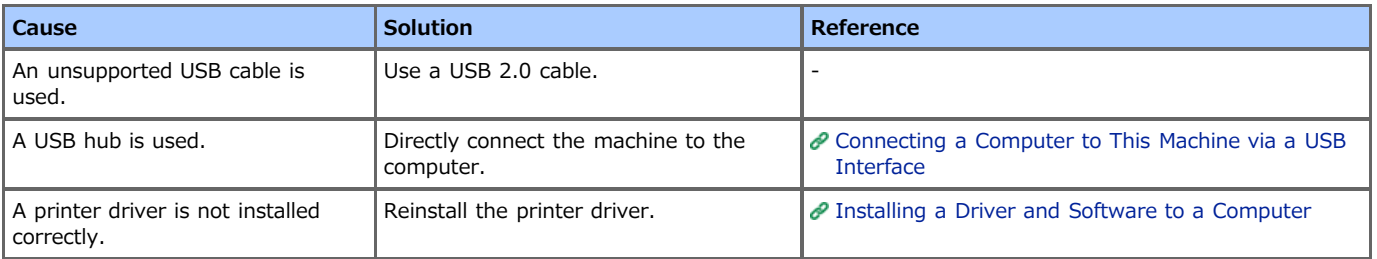

### For Windows

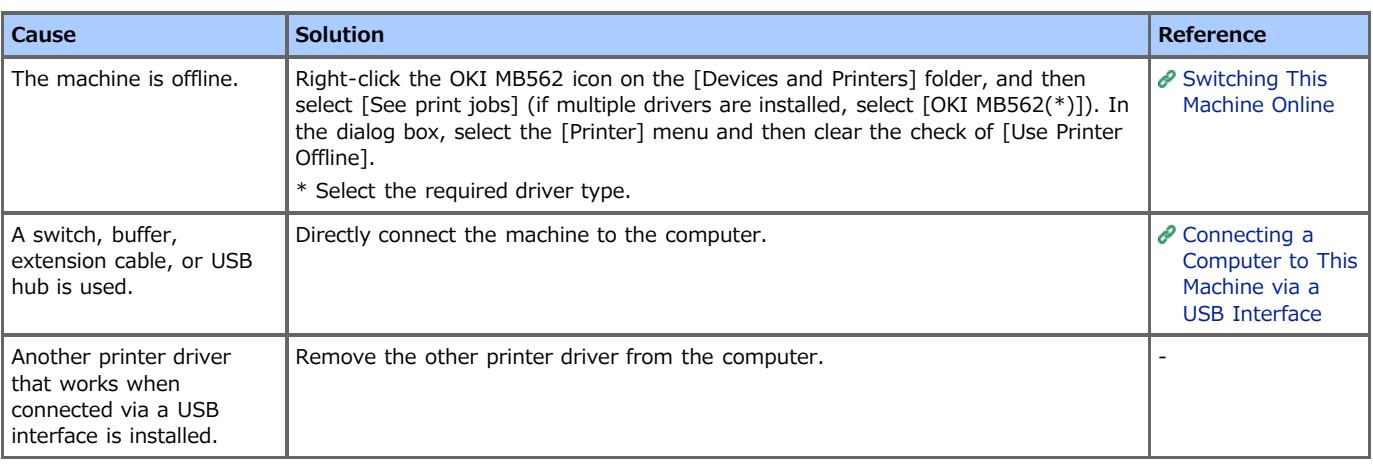

### <span id="page-603-0"></span>**Memo**

If you cannot solve a problem with the following solutions, contact your dealer.

### **Unable to send a fax**

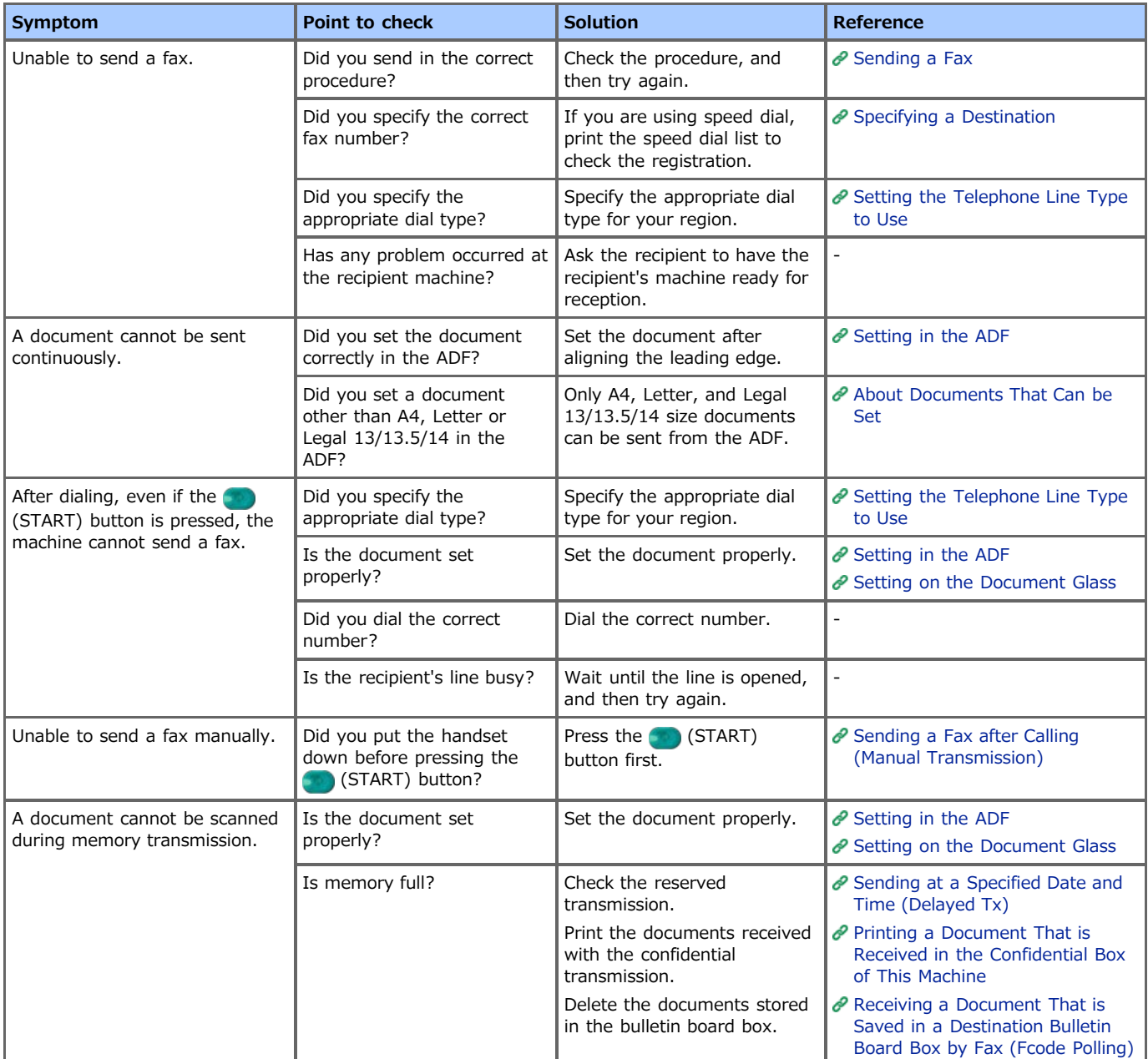

### **E** Unable to receive a fax

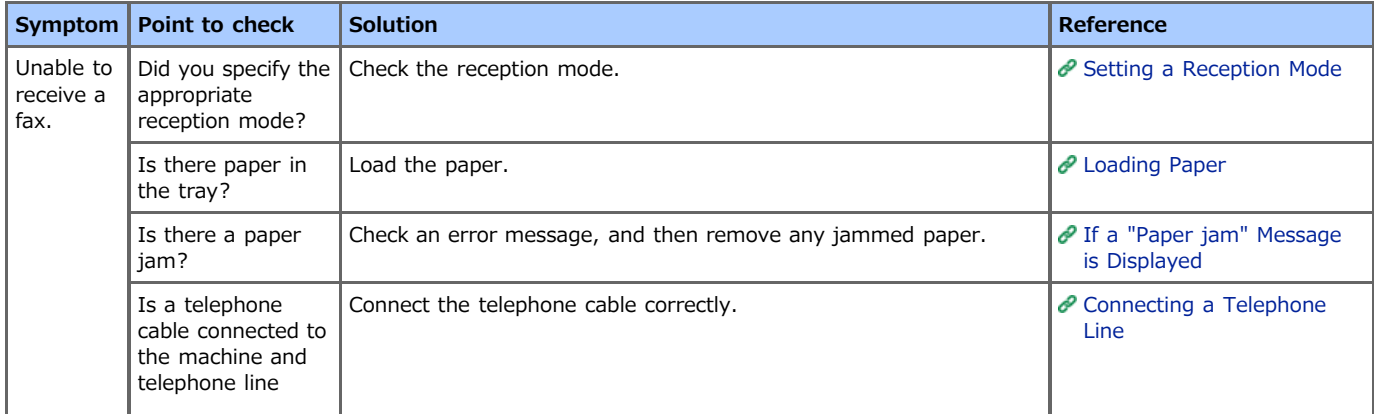

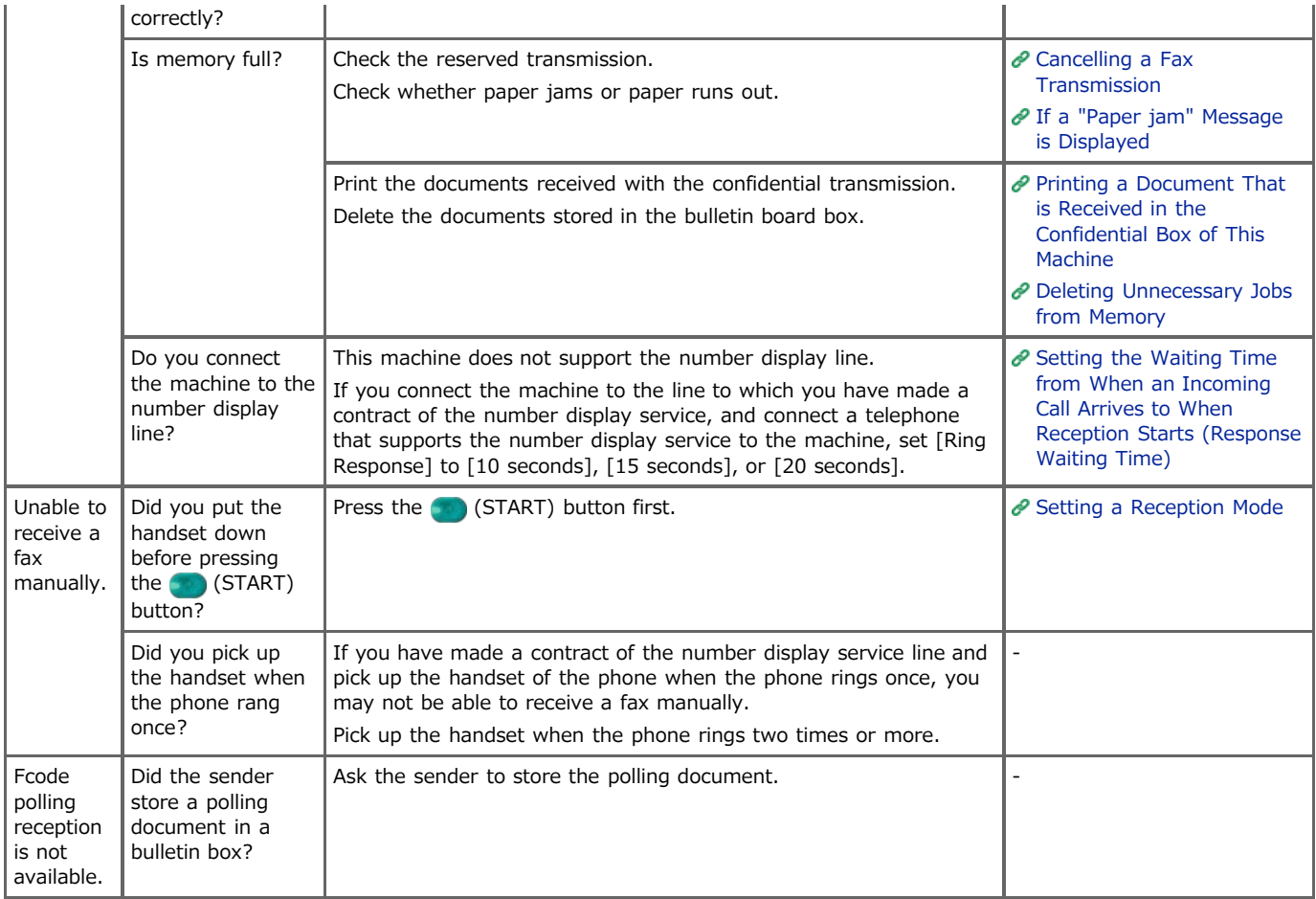

### **E** Unable to send or receive a fax

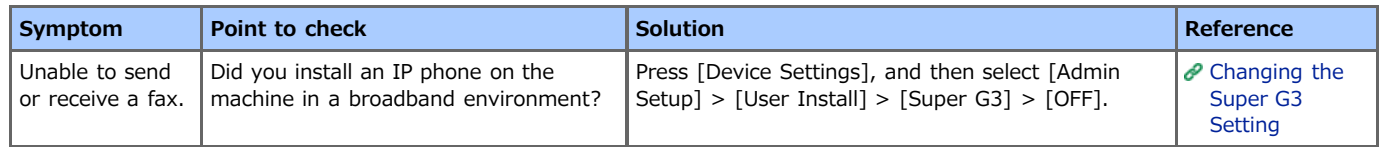

## **A received fax is not printed on the appropriate paper**

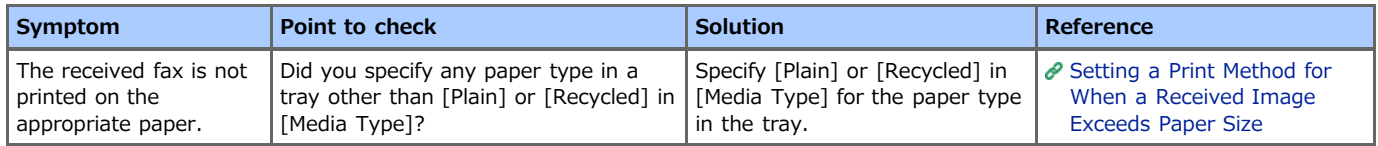

# <span id="page-605-0"></span>**AirPrint Problems**

### **Note**

- The machine may take a few minutes to connect to a network after turning the machine on. Check that the machine is connected to the network before printing.
- If using Mac OS X or iOS, upgrade to the latest version before use.

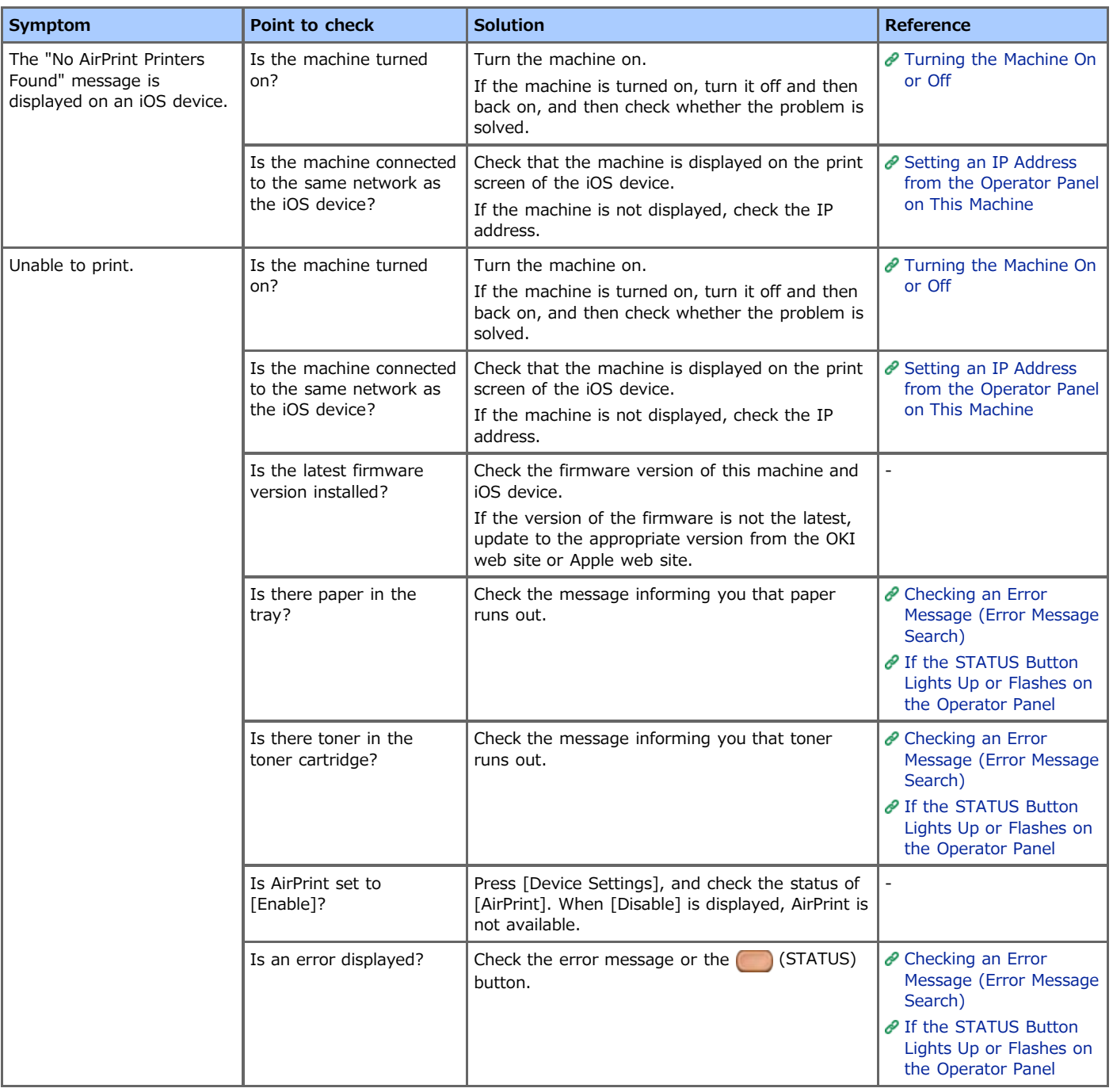

# <span id="page-606-0"></span>**Google Cloud Print Problems**

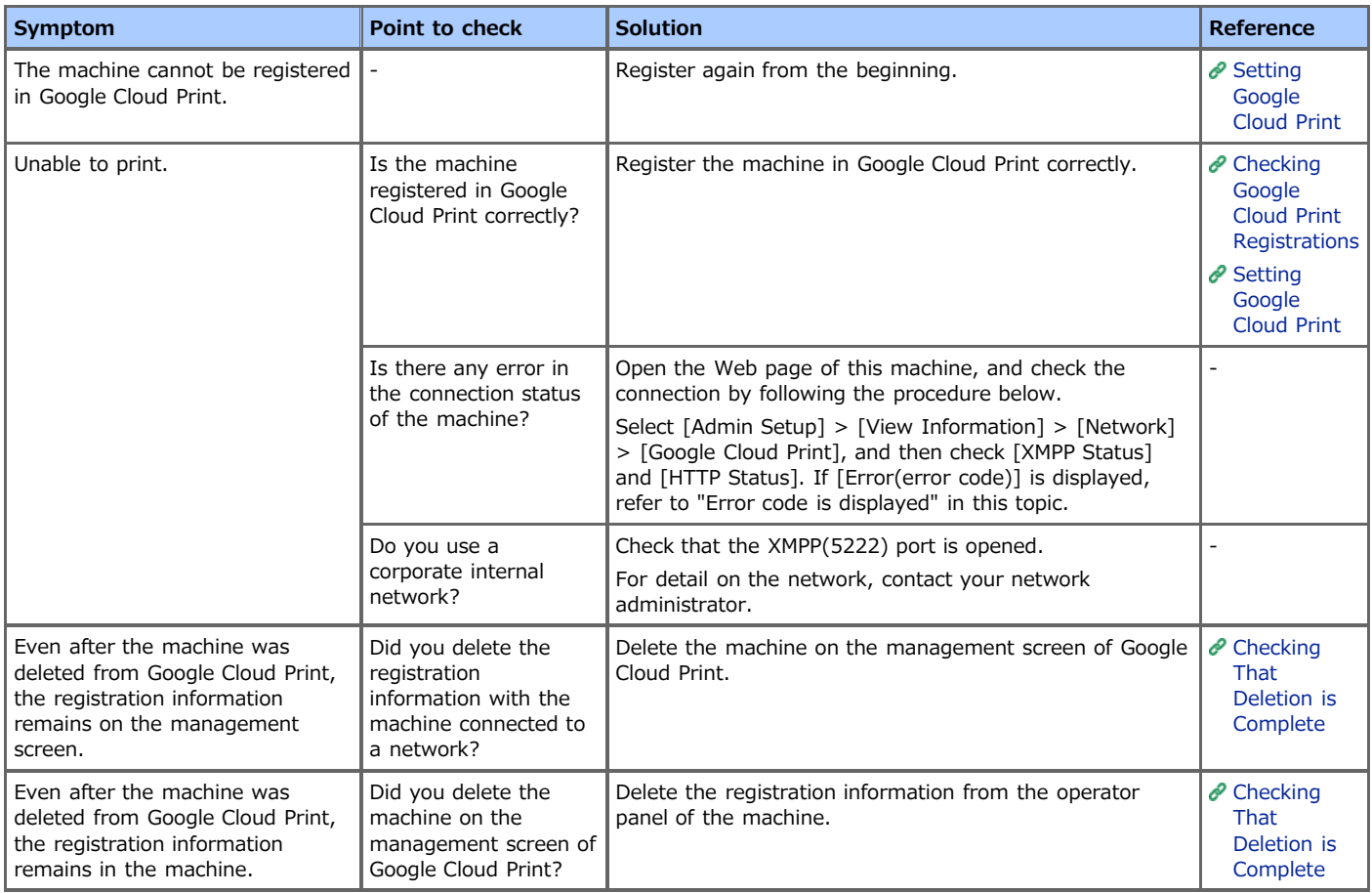

### **An error code is displayed on the panel**

If an error occurs, the error code (8-digit alphanumeric value) is displayed on the operator panel of the machine. Check the first three characters, or last two digits of the error code, and then follow the procedure of the error code list.

#### Error code list

An "x" in the error code list means any alphanumeric characters.

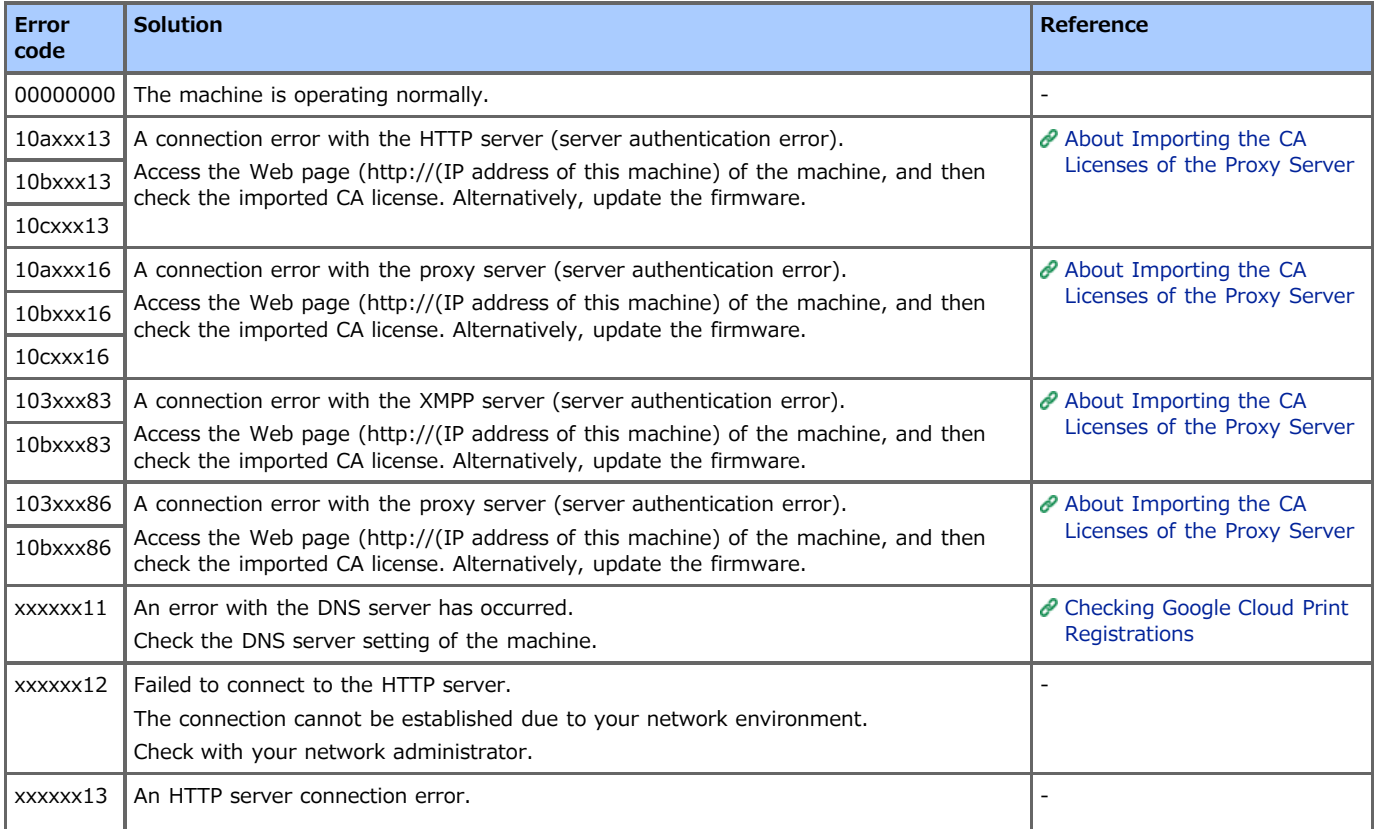

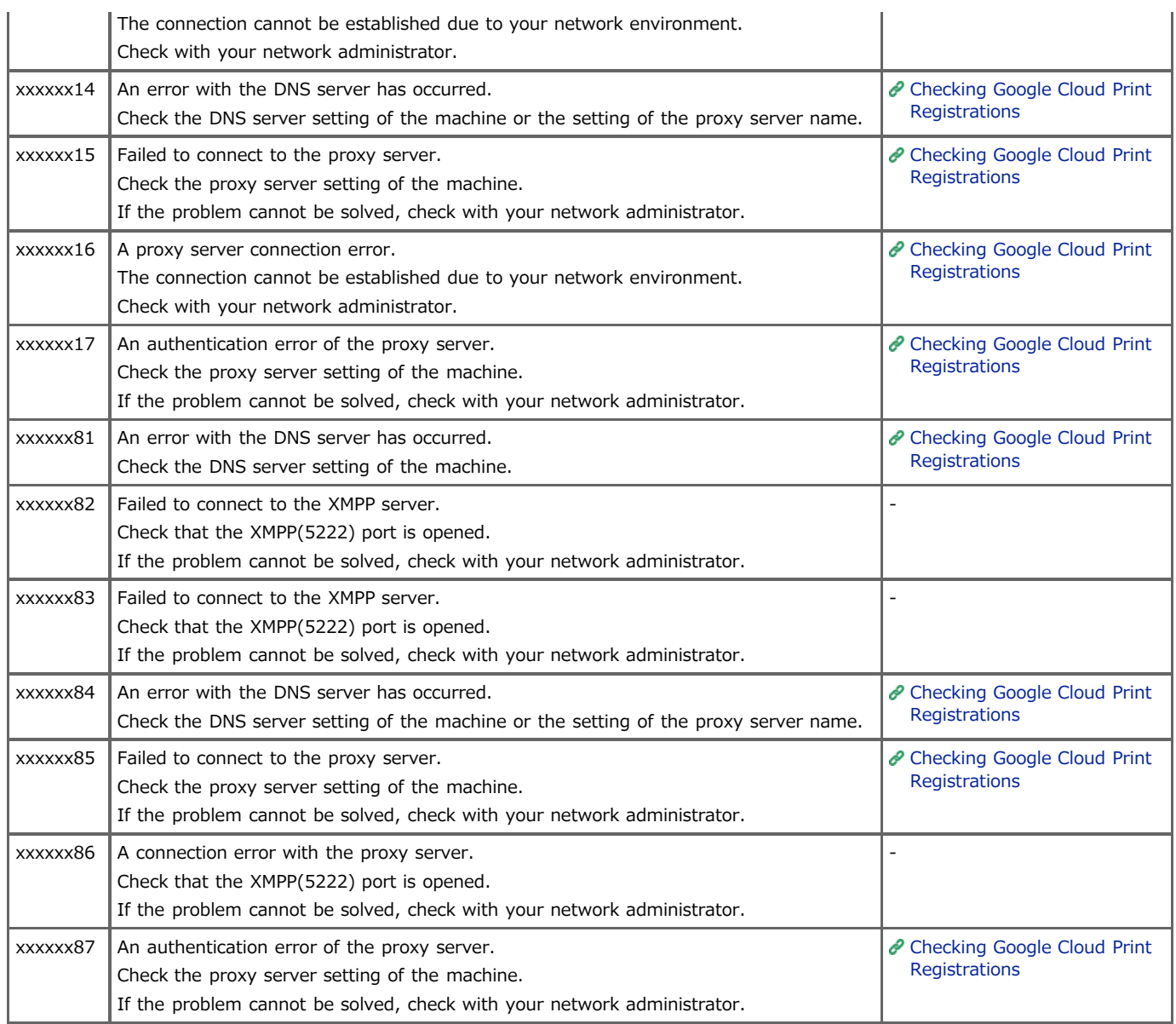

# **About Problems with Printing Results**

This chapter describes causes and solutions for problems with printing results.

- **<b>**  [List of Examples of Problems](#page-609-0)
	- Problems with printing are listed in a table. Click the link to see the details.
- \* [Vertical White Lines Appear](#page-611-0)
- \* [Printed Images are Fading Vertically](#page-612-0)
- [Printed Images are Light](#page-613-0)
- [White Spots and Lines Appear](#page-614-0)
- [Vertical Lines Appear](#page-615-0)
- \* [Horizontal Lines and Spots Appear Periodically](#page-616-0)
- \* [White Area on Paper is Lightly Stained](#page-617-0)
- \* [The Periphery of Characters is Smudged](#page-618-0)
- \* [The Entire Paper Area is Lightly Stained When Printing on Envelopes or Coated Paper](#page-619-0)
- \* [Toner Comes Off When Printed Paper is Rubbed](#page-620-0)
- \* [Uneven Gloss](#page-621-0)
- \* [Black or White Dots Appear](#page-622-0)
- [Dirt is Printed](#page-623-0)
- \* [The Entire Page is Printed Black](#page-624-0)
- \* [Nothing is Printed](#page-625-0)
- [White Patches Appear](#page-626-0)
- \* [The Entire Page is Dirty](#page-627-0)
- \* [The Peripheral Area of the Page is Dirty](#page-628-0)
- \* [The Printed Image is Skewed](#page-629-0)

## <span id="page-609-0"></span>**Memo**

If you cannot solve a problem with the following solutions, contact your dealer.

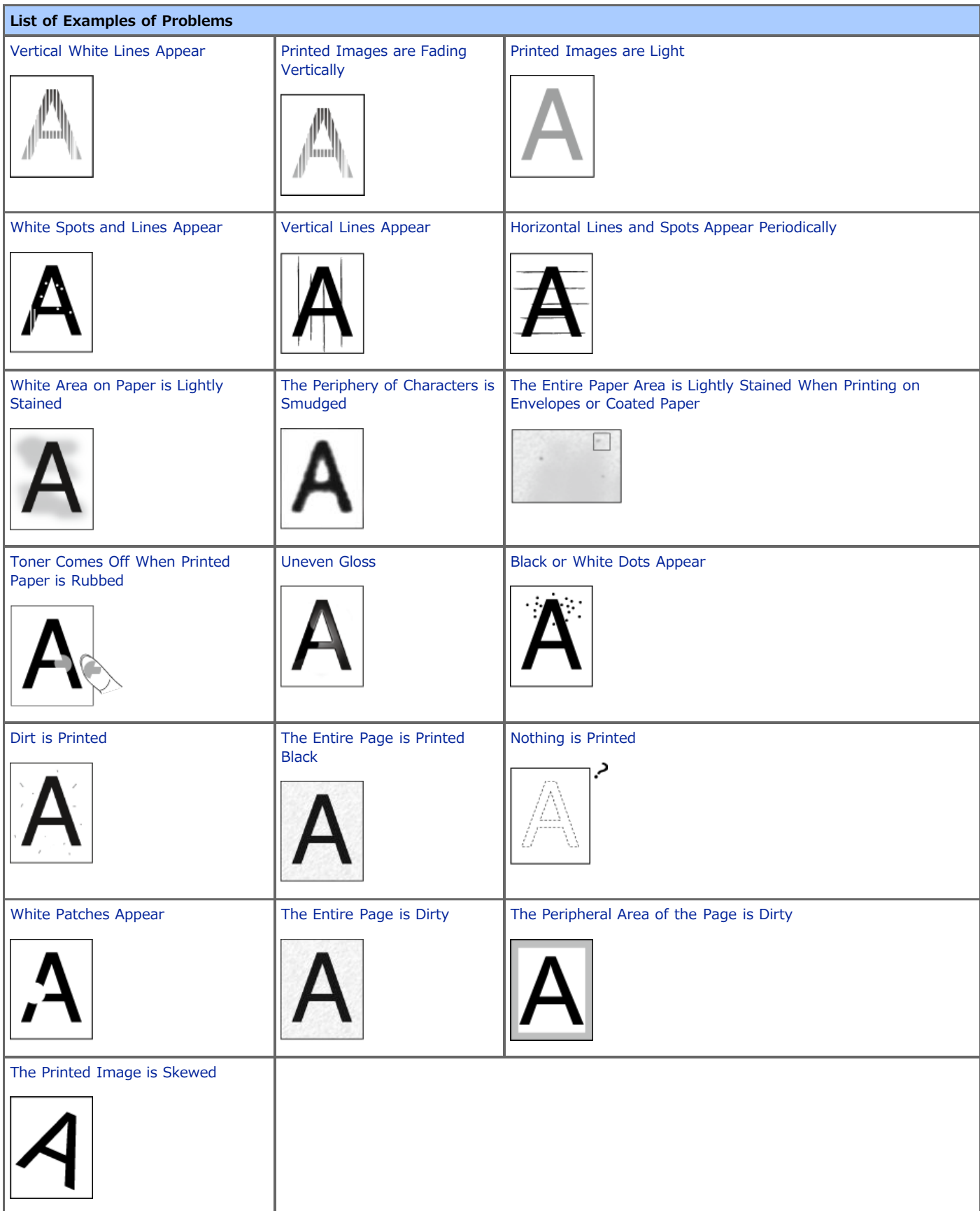

<span id="page-611-0"></span>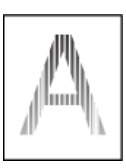

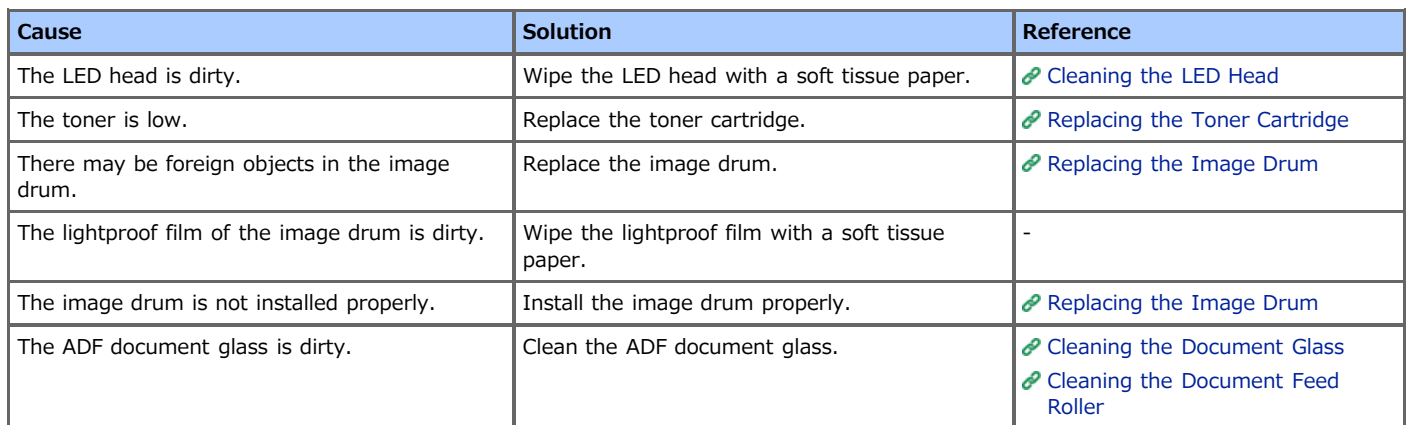
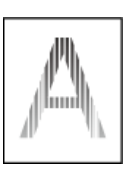

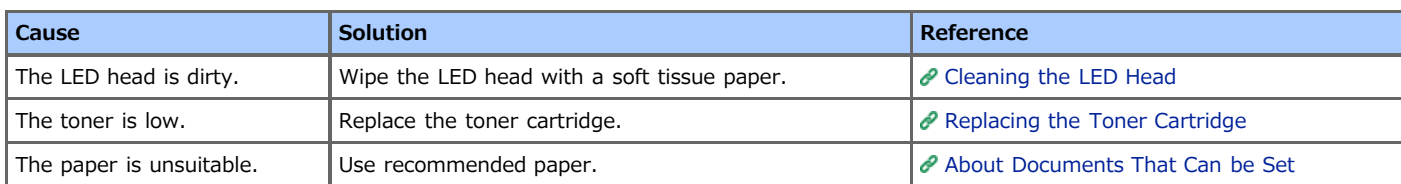

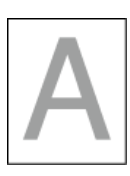

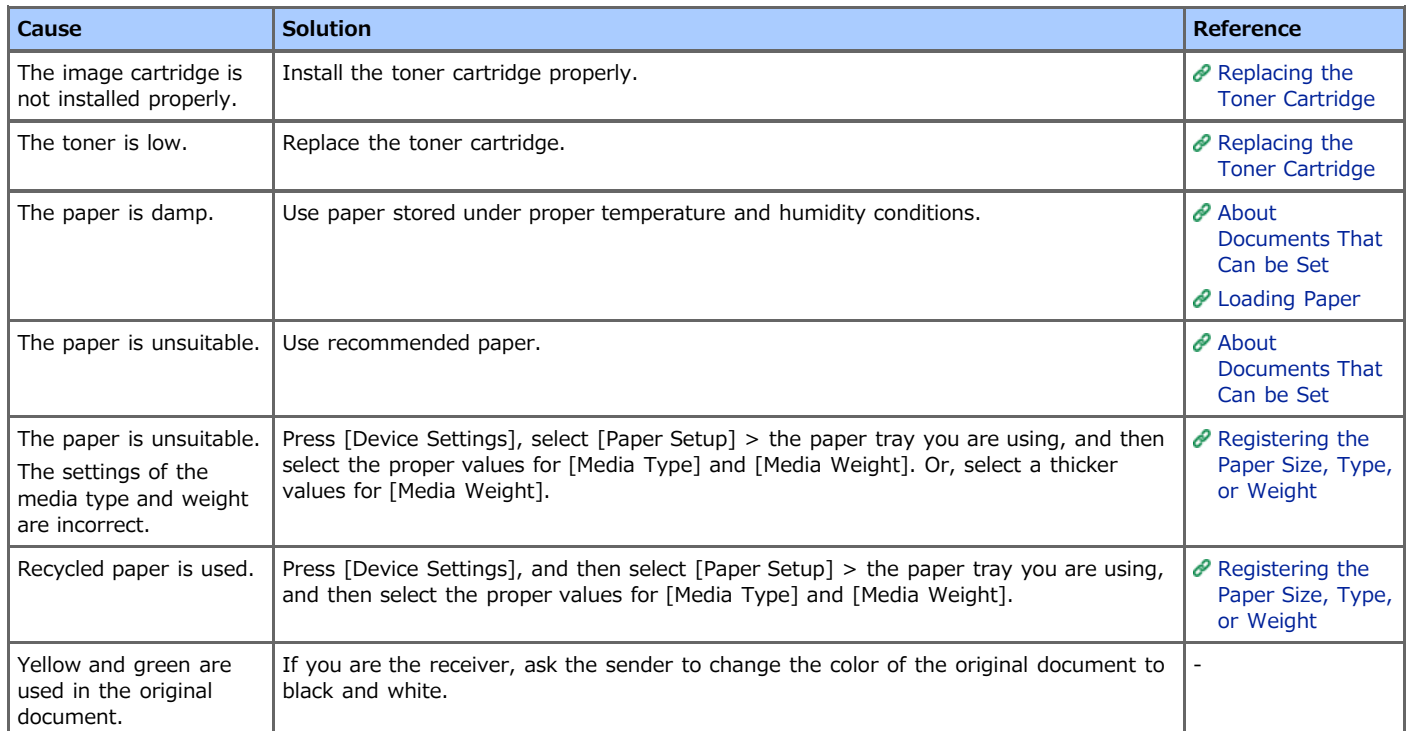

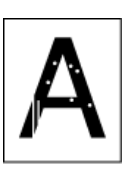

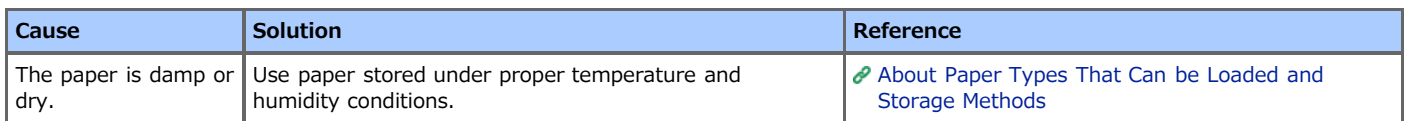

# **Vertical Lines Appear**

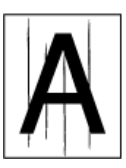

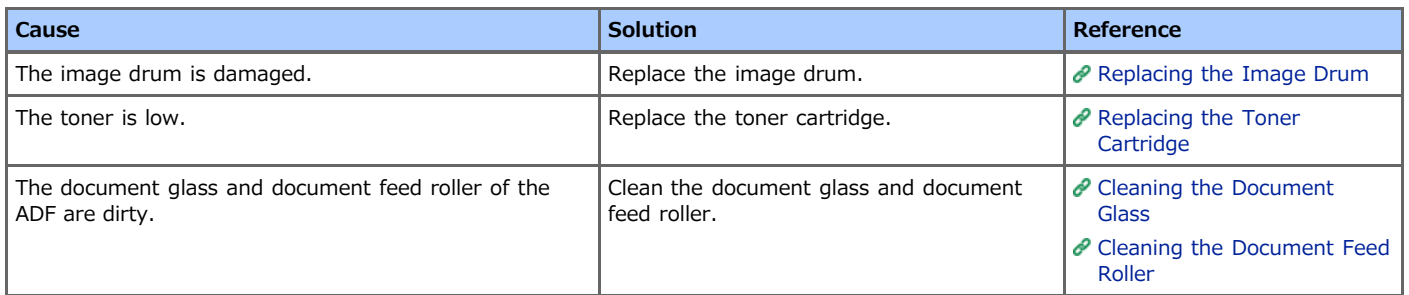

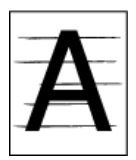

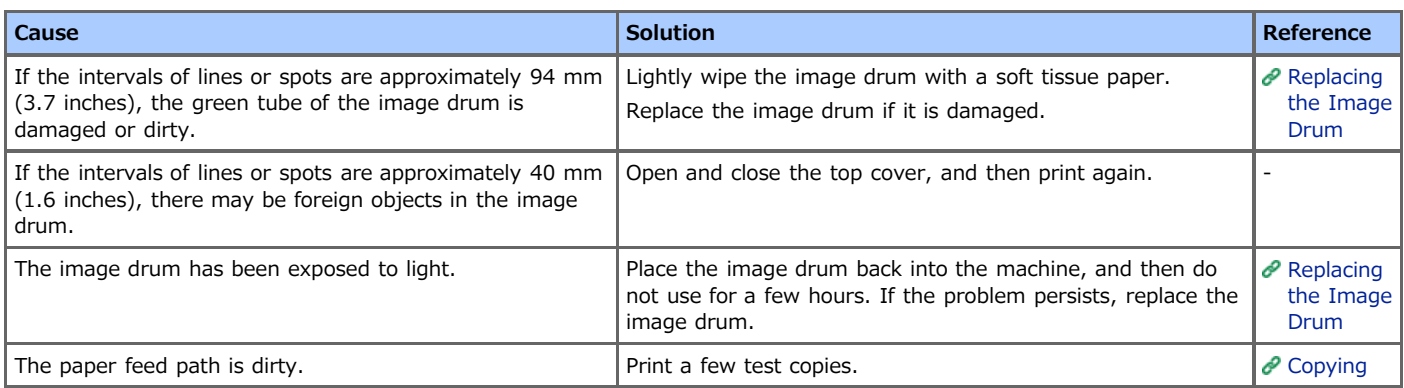

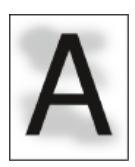

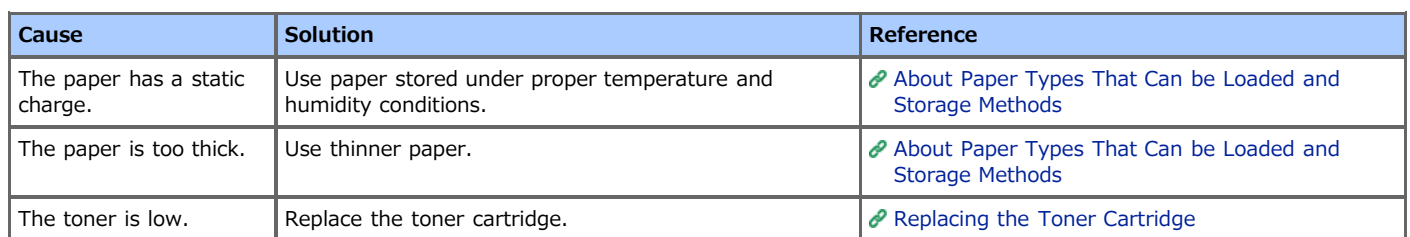

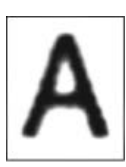

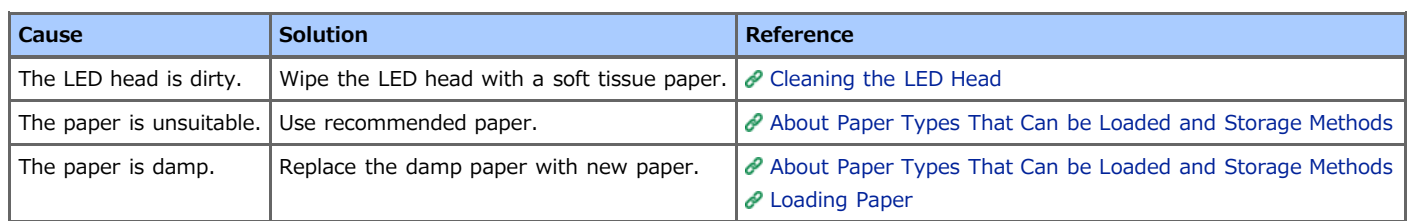

# **The Entire Paper Area is Lightly Stained When Printing on Envelopes or Coated Paper**

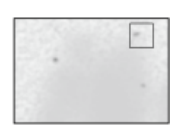

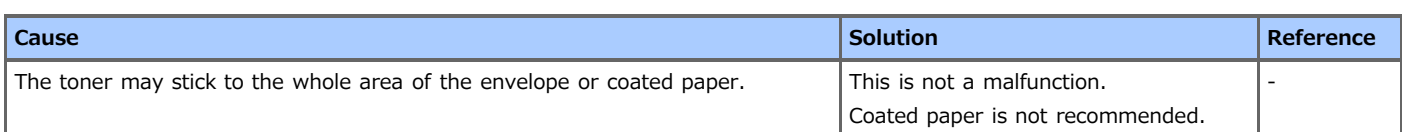

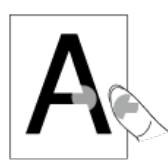

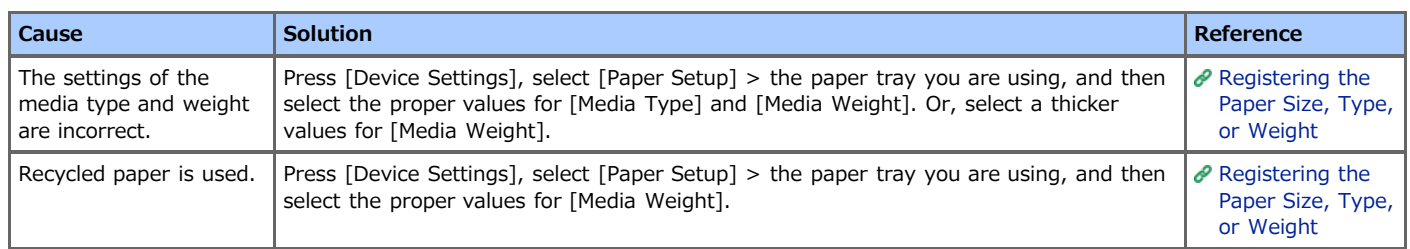

## **Uneven Gloss**

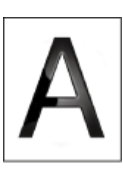

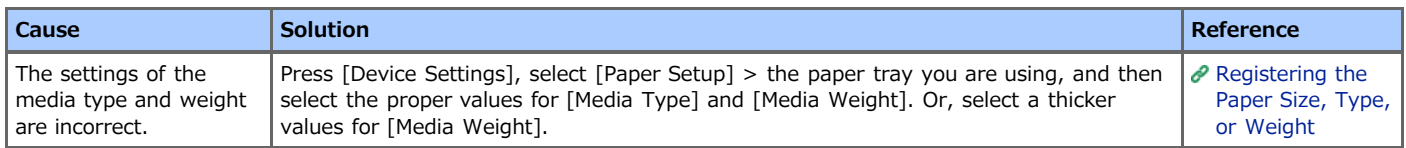

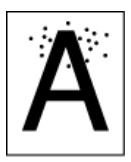

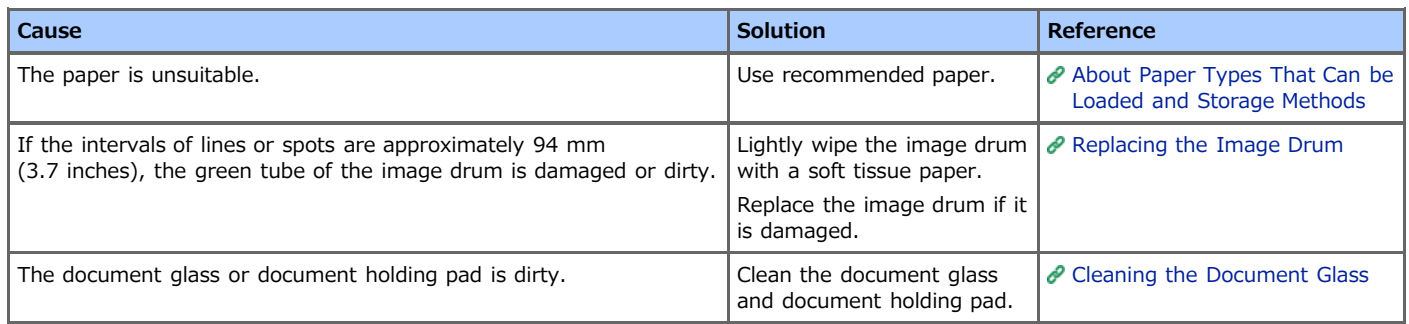

## **Dirt is Printed**

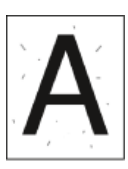

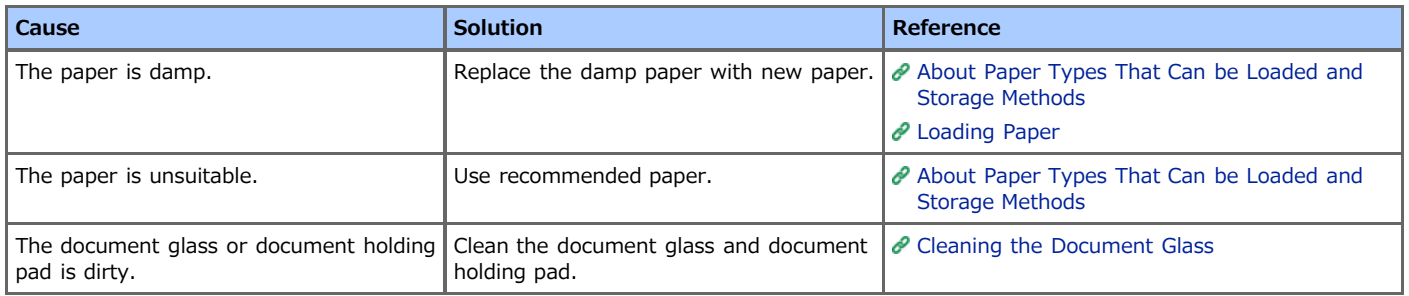

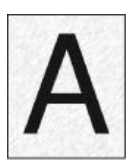

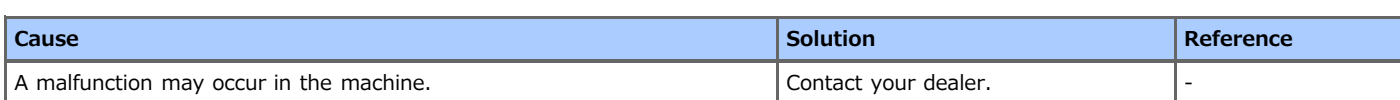

# **Nothing is Printed**

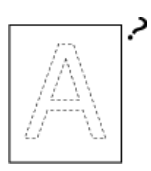

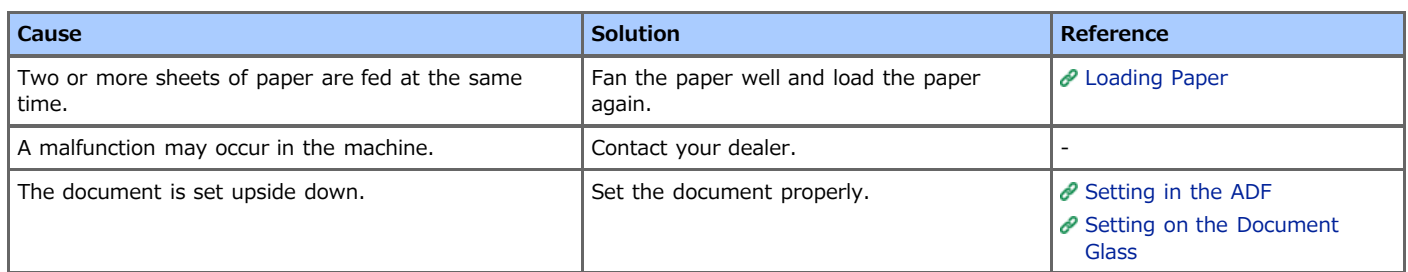

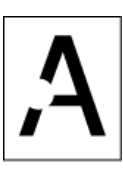

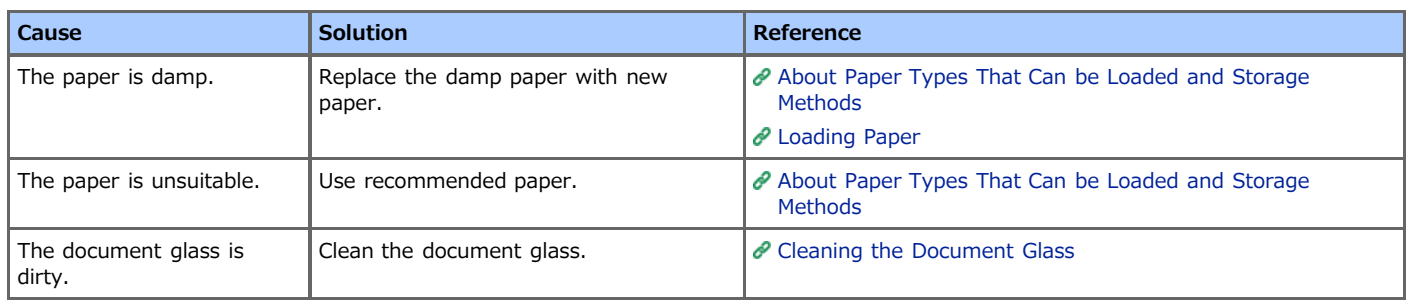

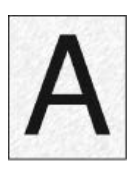

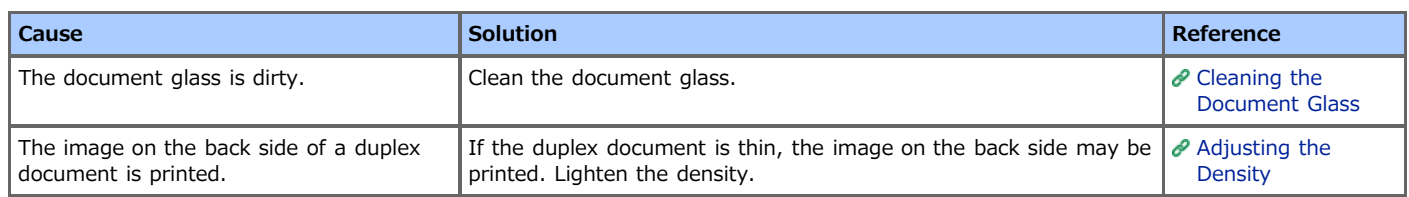

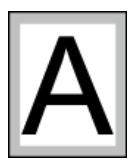

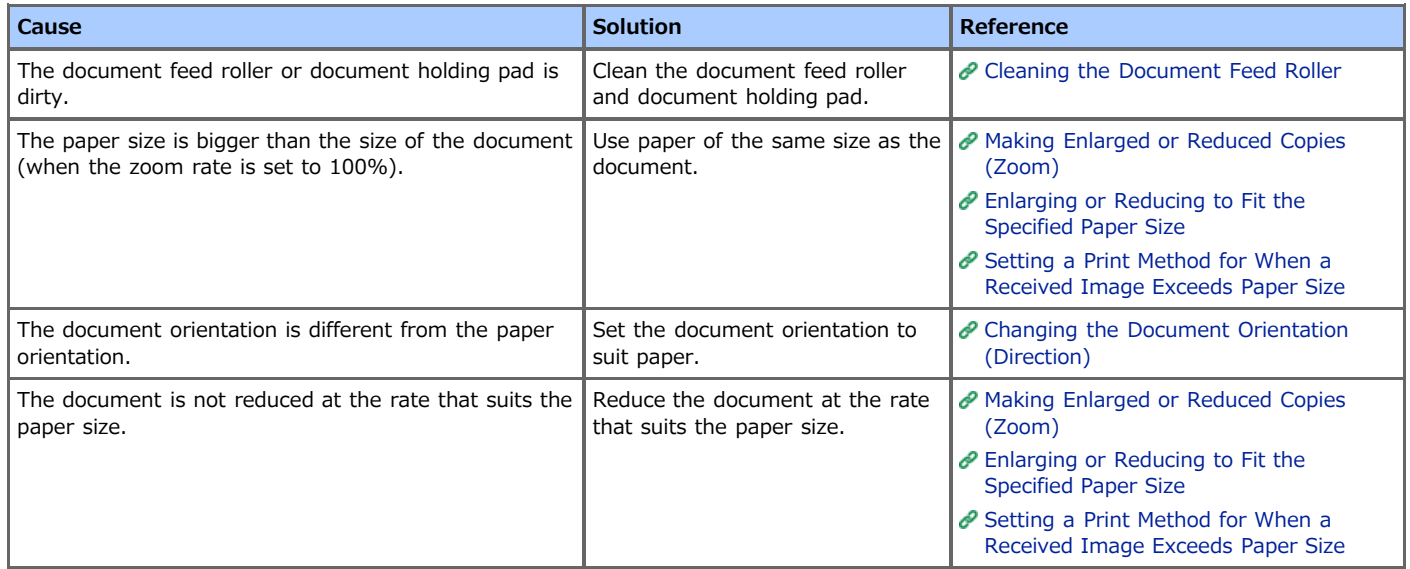

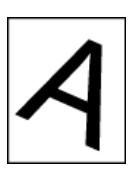

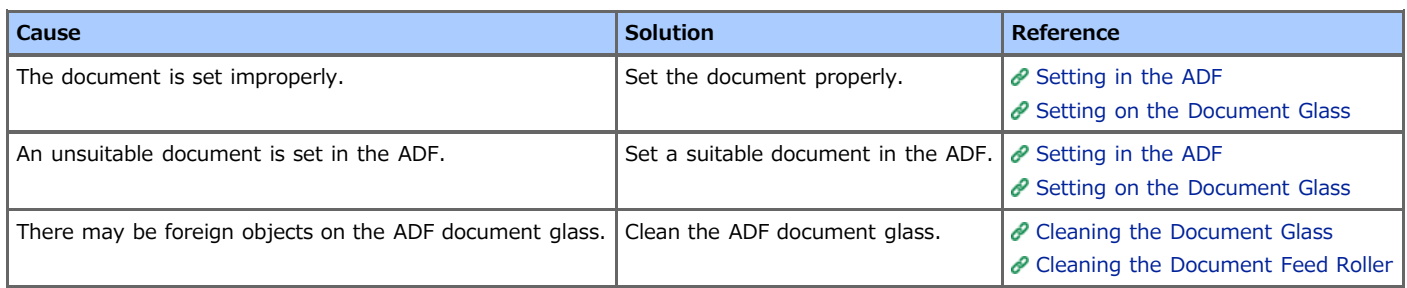

# **Other Problems**

#### **Memo**

If you cannot solve a problem with the following solutions, contact your dealer.

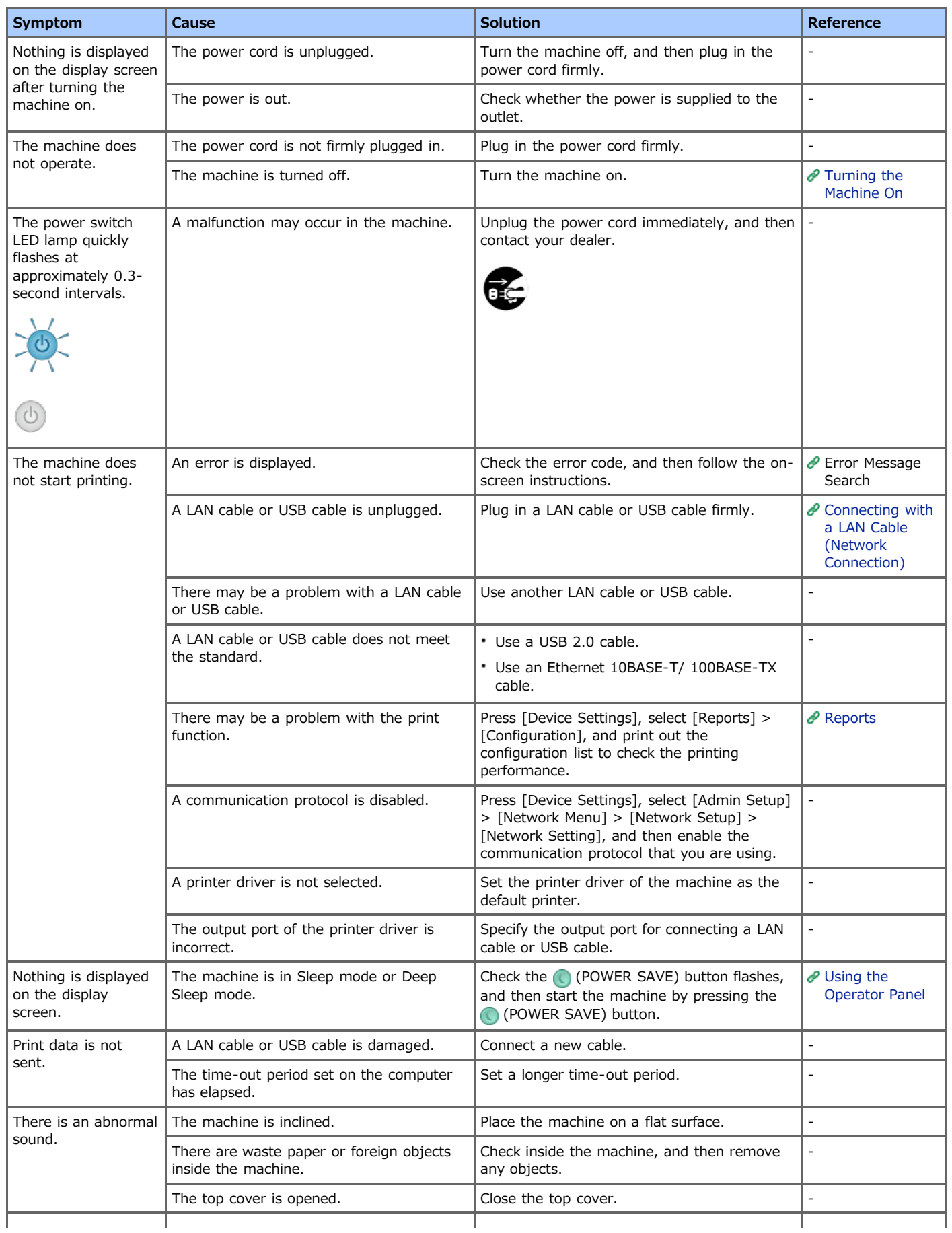

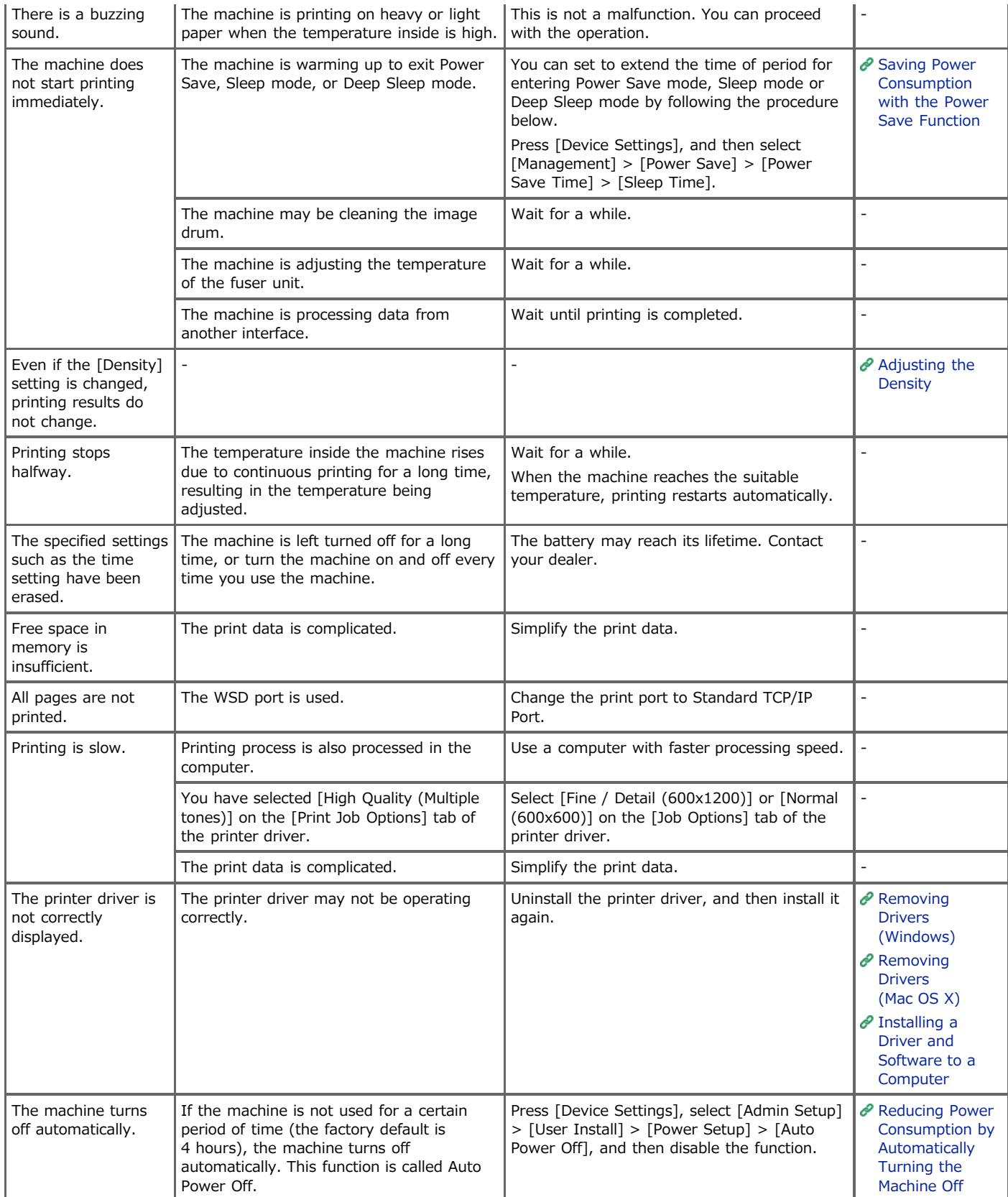

This chapter describes about the restrictions for the printer drivers or utilities.

- Windows 8/Windows Server 2012/Windows 7/Windows [Vista/Windows Server 2008 R2/Windows Server 2008](#page-633-0)
- \* [Windows Server 2003 Service Pack 1](#page-634-0)
- **Mac OS X [10.6.8](#page-635-0)**

#### <span id="page-633-0"></span>**Windows 8/Windows Server 2012/Windows 7/Windows Vista/Windows Server 2008 R2/Windows Server 2008**

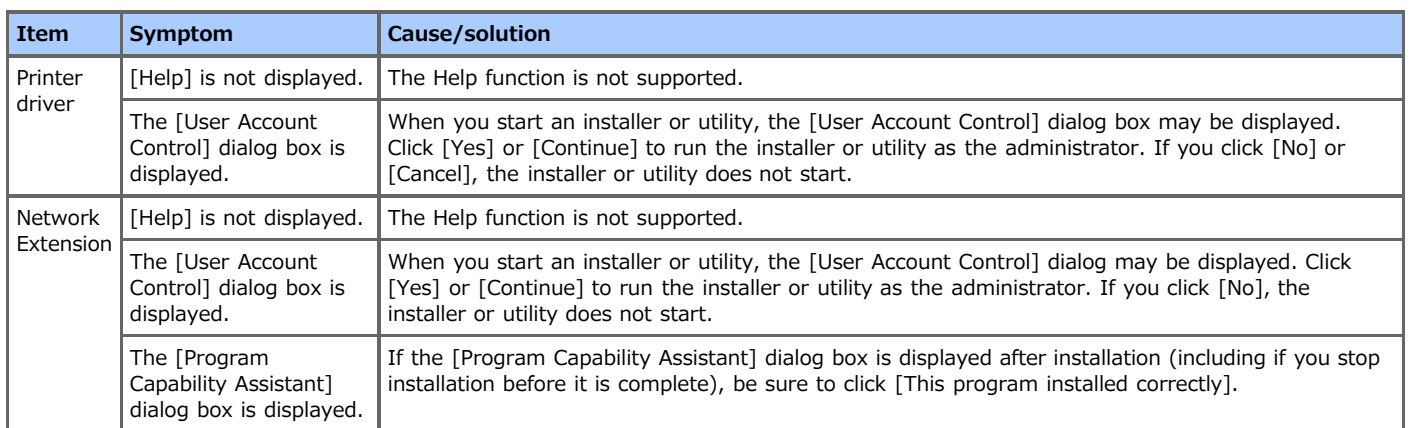

#### <span id="page-634-0"></span>**R** Restrictions on Windows Firewall

On Windows Server 2003 Service Pack 1, the Windows firewall function is enhanced. The following restrictions may apply to printer drivers and utilities.

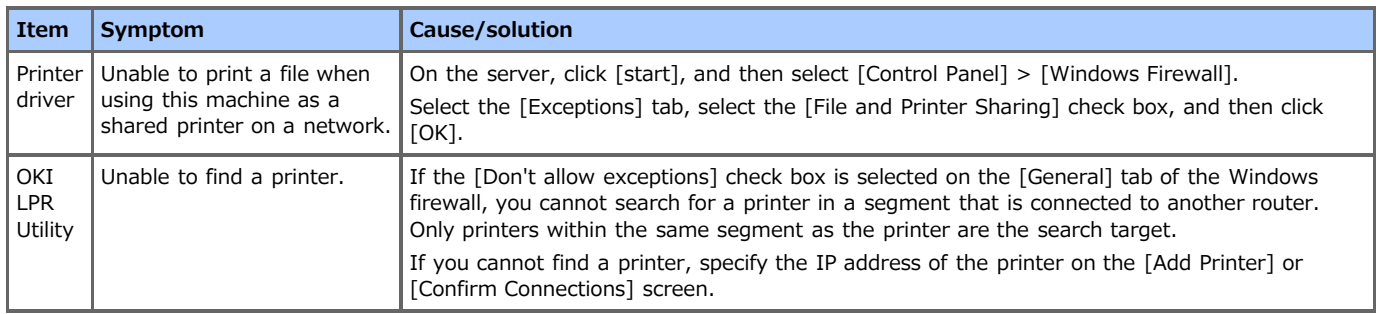

#### <span id="page-635-0"></span>**Mac OS X 10.6.8**

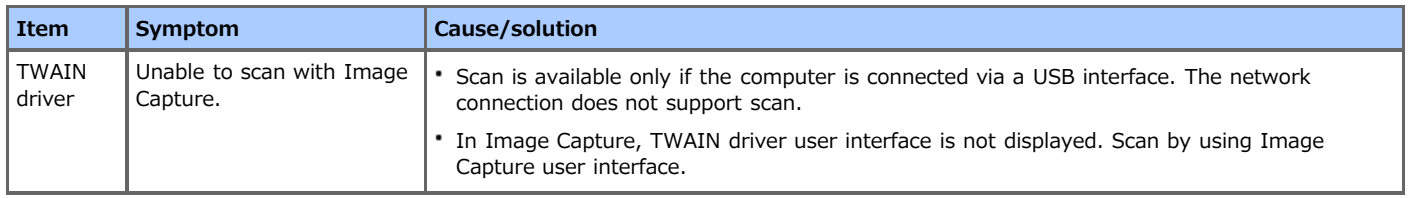

# **Checking and Changing the Settings of This Machine**

Information about setting menus of this machine, how to change a setting, the included utility software, and other information are provided.

- \* [Setting Menu Items and Functions of This Machine](#page-637-0) This section describes the setting menu items of the machine and their functions.
- \* [Setting Menu Hierarchy of This Machine \(Menu Tree\)](#page-683-0) This section describes the setting menu items of the machine and their functions.
- [Changing the Basic Settings from the Operator Panel \(Easy Setup\)](#page-717-0)

This section describes how to set the date and time, fax, network, and other basic settings from the [Easy Setup] menu.

\* [Changing General Settings](#page-718-0)

This section describes how to change a machine setting.

- [Changing the Detailed Settings of a Network](#page-758-0) This section describes how to change a network advanced setting from the Web page of the machine, Configuration Tool, and Network
- Card Setup. [Changing the Display Language on the Operator Panel](#page-789-0)

This section describes how to change the language that is displayed on the operator panel on the machine by using a utility.

\* [Checking or Changing the Image Quality](#page-798-0)

This section describes how to adjust print finishing by adjusting the image contrast and density.

\* [About the Included Utility Software](#page-811-0)

This section describes how to describe pieces of the included utility software that are useful when using the machine.

#### <span id="page-637-0"></span>**Setting Menu Items and Functions of This Machine**

For details on how to enter a setting value, refer to "[Entering Characters"](#page-483-0).

- **<sup>₺</sup>** [Reports](#page-638-0)
- You can print lists of settings of this machine, errors, and job logs.
- \* [Paper Setup](#page-640-0)

You can set various settings related to paper that can be loaded in a tray.

\* [Address Book](#page-642-0)

You can create and edit an address book.

[Phone Book](#page-643-0)

You can create and edit a phone book.

**<sup>≯</sup>** [Profile](#page-644-0)

You can create and edit a profile.

\* [Configure One Touch Button](#page-647-0)

You can set frequently used destinations registered in the address book to the one touch buttons.

\* [Network Scan Destination](#page-648-0)

You can set a network scan destination.

**<sup>●</sup>** [Store Document Settings](#page-649-0)

You can set storage of documents for Fcode bulletin board communication.

• [View Information](#page-650-0)

You can check the serial number, management number, and other information about this machine.

\* [Easy Setup](#page-652-0)

You can set the date and time, fax, network, and other basic settings.

[AirPrint](#page-654-0)

Enable or disable AirPrint.

[Google Cloud Print](#page-655-0)

You can set and change settings related to Google Cloud Print.

\* [Wireless Setting](#page-656-0)

You can set and change wireless LAN settings.

- \* [Enabling Wired Communications](#page-657-0)
	- You can enable the wired LAN.
- \* [Administrator Setup](#page-658-0)

You can enable or disable each category, and set other settings. To enter this menu, the administrator password is required.

[Advanced](#page-682-0)

Set the Boot Menu.

#### <span id="page-638-0"></span>**Reports**

You can print and check the configuration or the job logs of this machine.

- **1.** Press [Device Settings] on the touch panel.
- **2.** Press [Reports].

To print the [Configuration], proceed to step 5.

- **3.** Select the category of a report to print.
- **4.** Select a report to print.

If the administrator password entry screen is displayed, enter the administrator password, and then press [OK]. The factory default password is "aaaaaa".

**5.** Press [Yes] on a confirmation screen.

#### **O**Note

If [Admin Setup] > [Management] > [System Setup] > [Allow All Reports To Print] is set to [Disable], the administrator password is required for printing the following reports.

- \* Scan To Log
- \* Speed Dial List
- Group List
- A/R Full Print (Fax)
- A/R Full Print (E-mail/Internet)
- Address Book

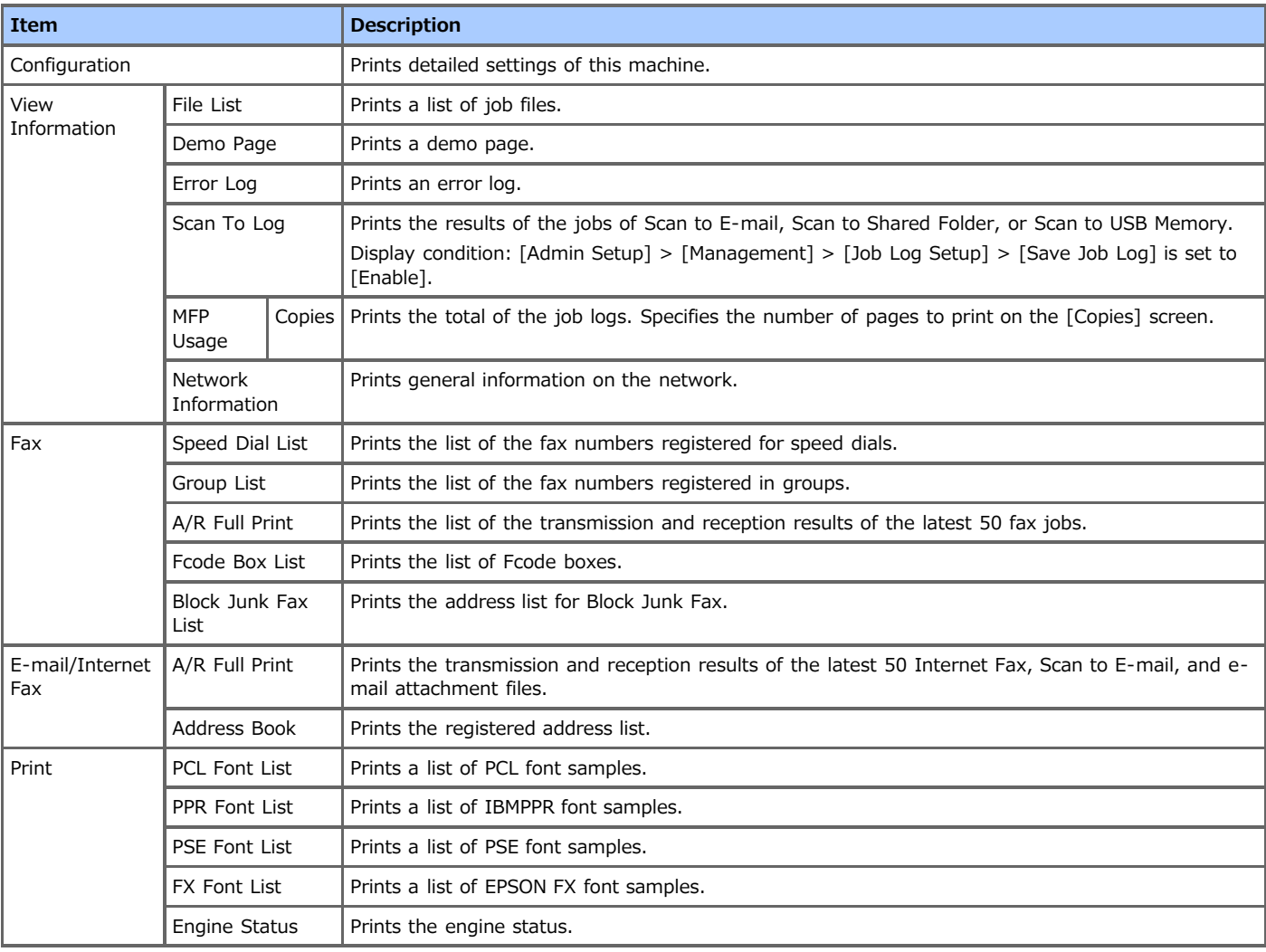

## <span id="page-640-0"></span>**Paper Setup**

Sets a paper in the tray.

- **1.** Press [Device Settings] on the touch panel.
- **2.** Press [Paper Setup].
- **3.** Select an item, and then change the setting.
- **4.** Press [Back] until the home screen is displayed.

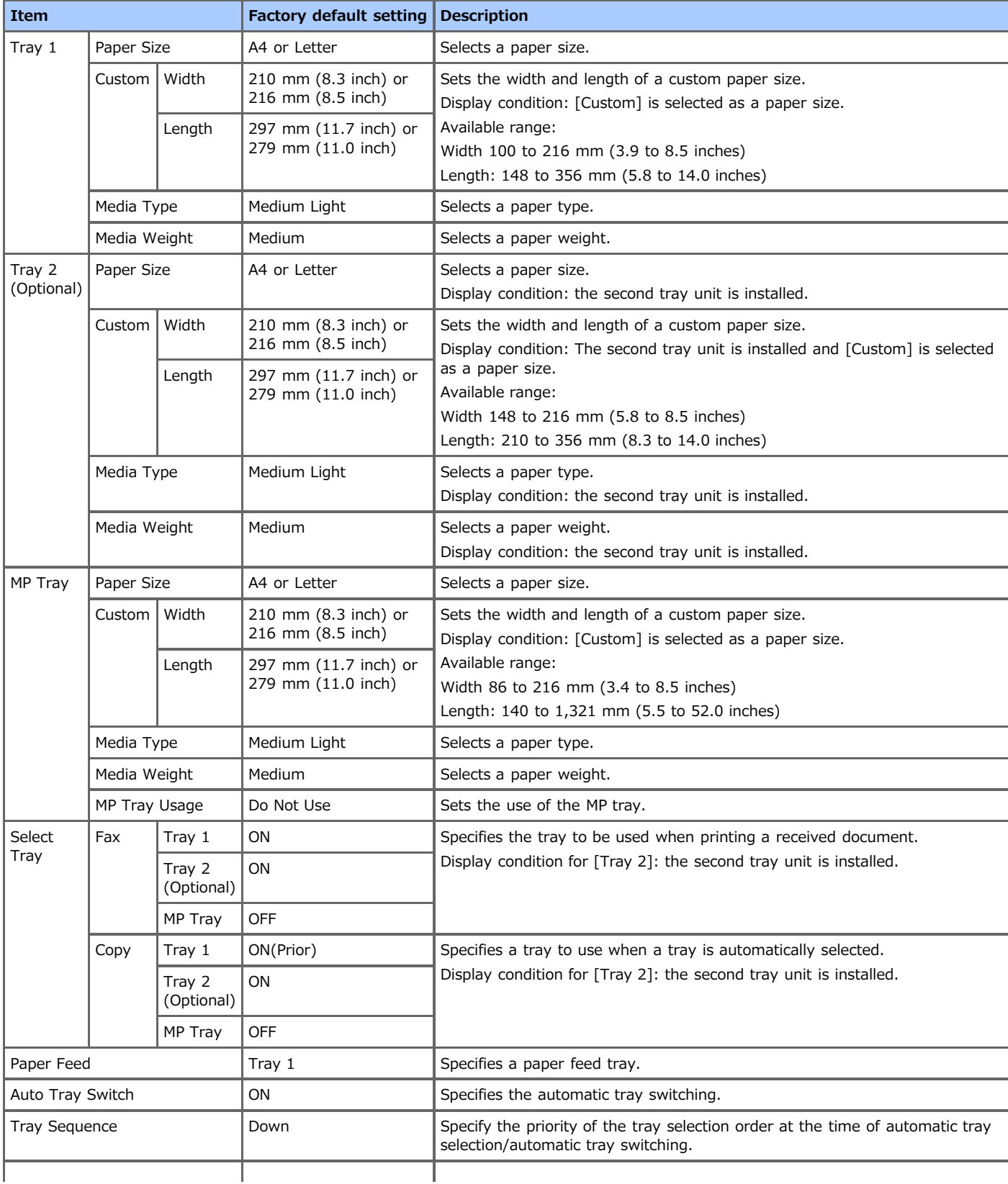

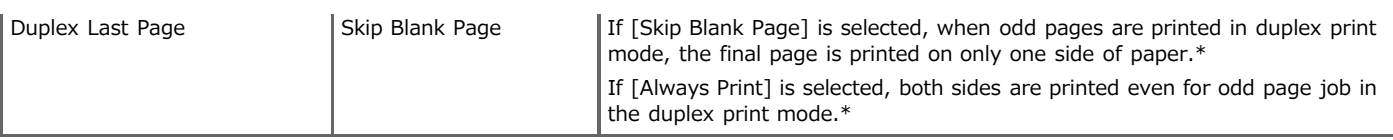

\* This function may not work on some applications.

#### <span id="page-642-0"></span>**Address Book**

You can create and edit the address book.

- **1.** Press [Device Settings] on the touch panel.
- **2.** Press [Address Book].
- **3.** Select an item.
- **4.** Change the setting, and then press [OK].
- **5.** Press [Back] until the home screen is displayed.

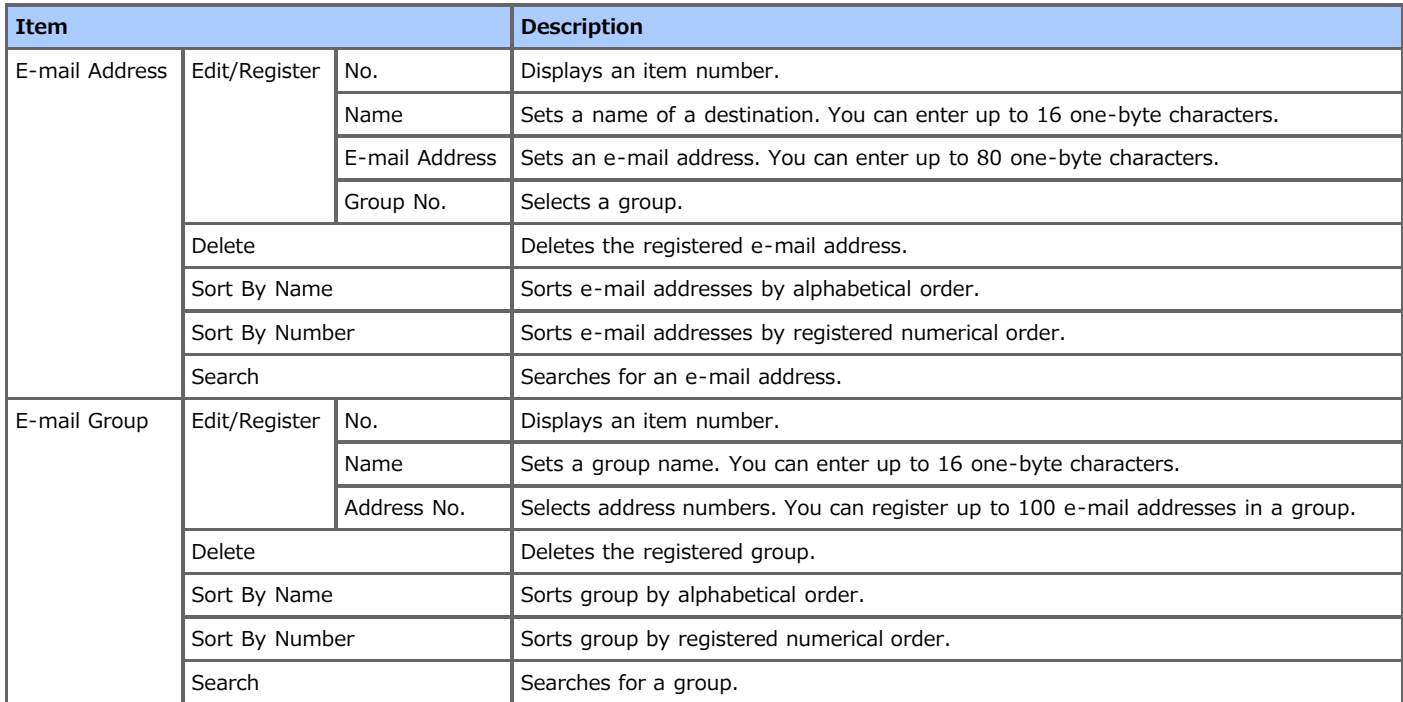

#### <span id="page-643-0"></span>**Phone Book**

You can create and edit the telephone book.

- **1.** Press [Device Settings] on the touch panel.
- **2.** Press [Phone Book].
- **3.** Select an item.
- **4.** Change the setting, and then press [OK].
- **5.** Press [Back] until the home screen is displayed.

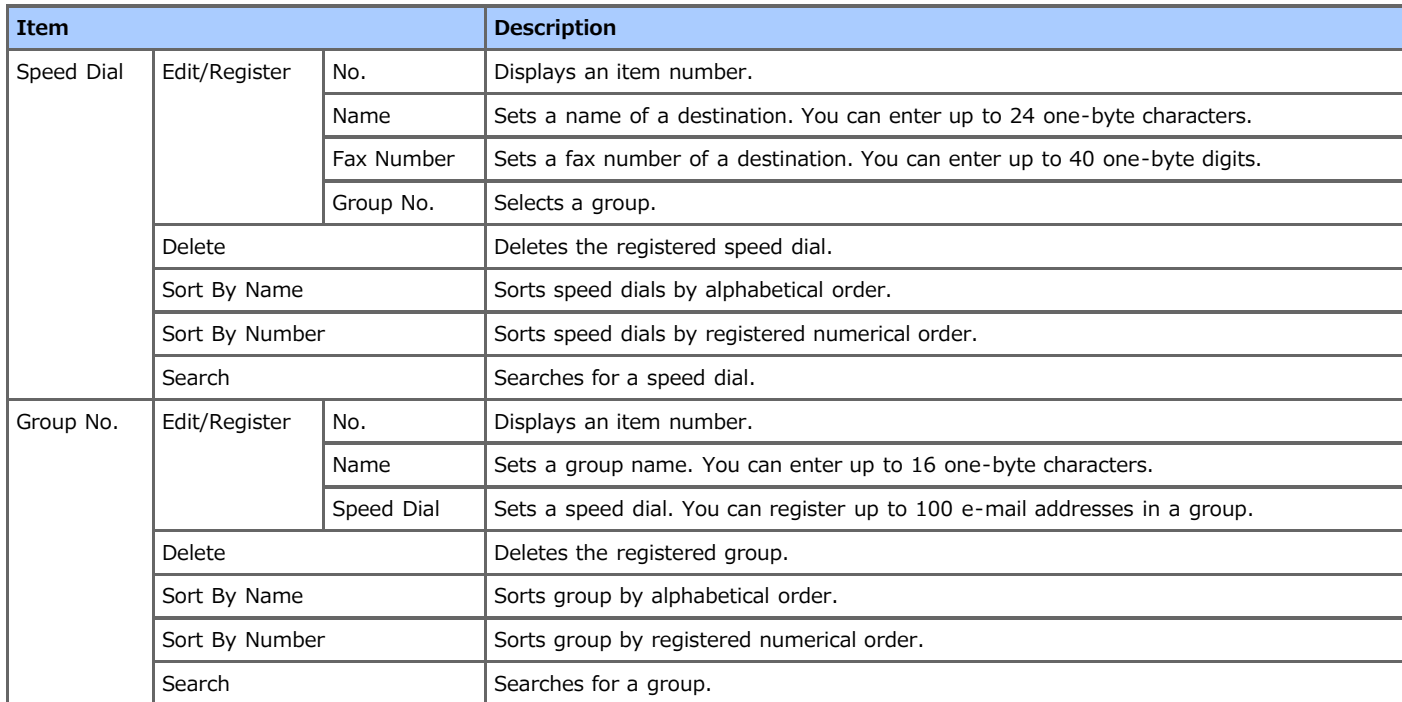

### <span id="page-644-0"></span>**Profile**

You can create and edit a profile.

- **1.** Press [Device Settings] on the touch panel.
- **2.** Press [Profile].
- **3.** Select a number, and then press [Edit].
- **4.** Change the setting, and then press [OK]. Press [Back] until [OK] is displayed at the bottom of the touch panel if necessary.
- **5.** Press [Back] until the home screen is displayed.

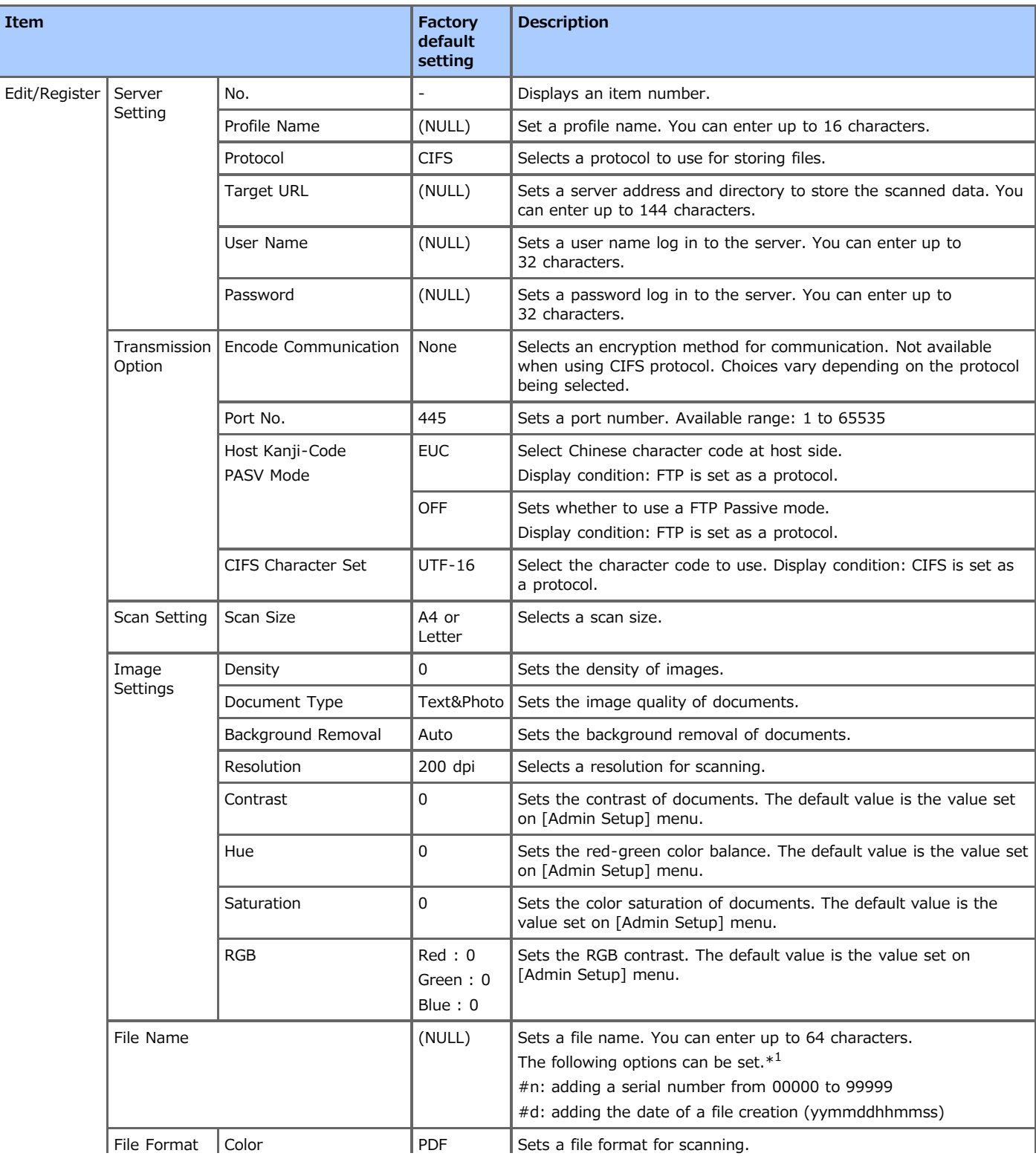

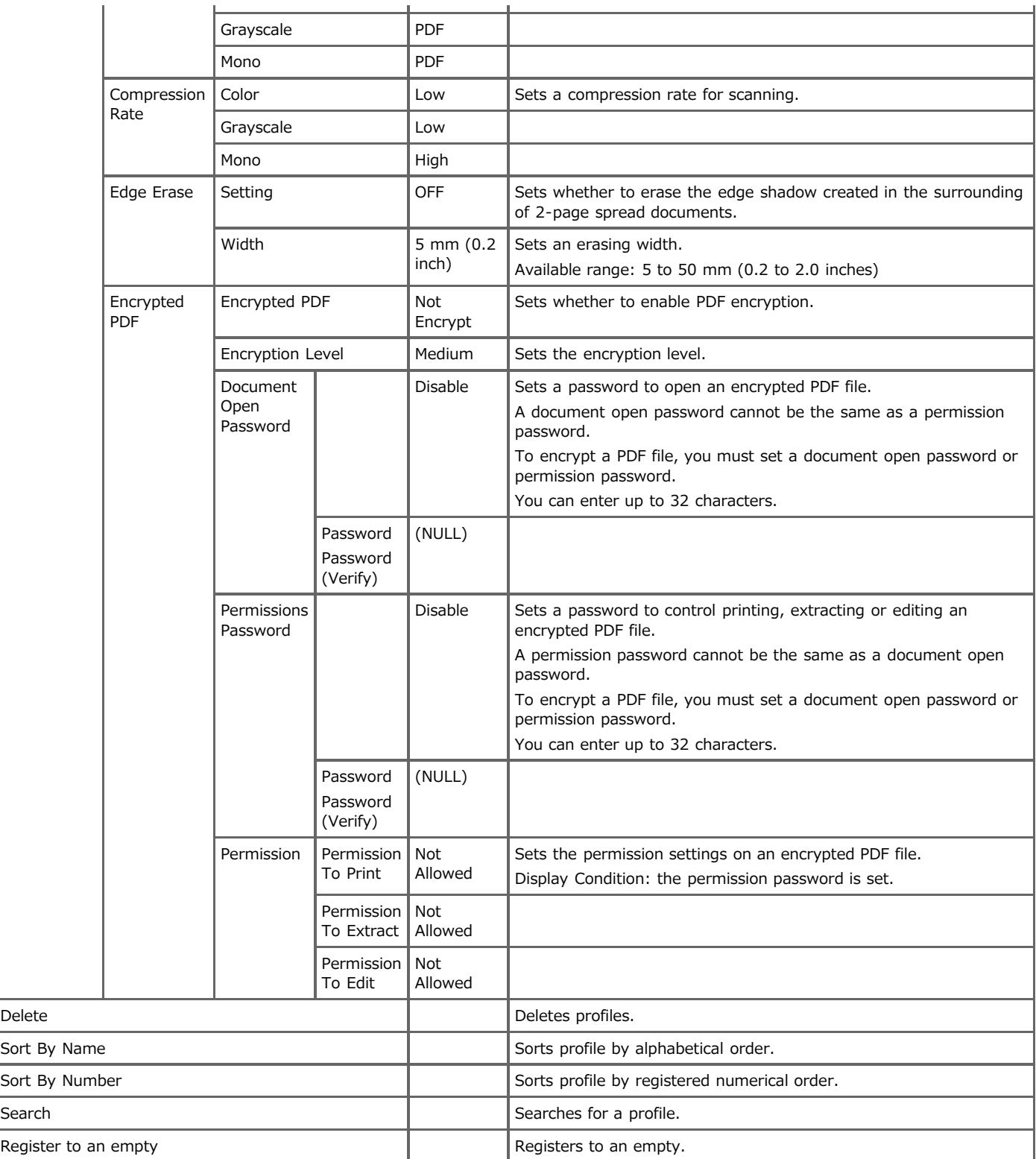

 $*1$  For profiles, "#n" or "#d" can be specified for [File Name].

If specifying "#n": 5-digit serial number from 00000 to 99999

If specifying "#d": Date and time when a file is created. 12-digit number in yymmddhhmmss format

- yy: Year created (the last two digits of the Christian Era) hh: Hours created (00 to 23)
- mm: Month created (01 to 12) mm: Minute created (00 to 59)
- dd: Date created (01 to 31) ss: Second created (00 to 59)

\* The date and time when a file is created are values of the timer of MB562.

An example of file name specification (if the file format is PDF)

If specifying "DATE#n": Saved as file names such as "Data0000.pdf" and "Data00001.pdf".

If specifying "File#d": Saved as file names such as "File090715185045.pdf".

If specifying "Scan": "Scan.pdf" is created first, and then data is saved with the name of "Scan#.pdf".

For "#d", refer to the above.

If nothing is specified: "Image.pdf" is created first, and then data is saved with the name of "Image#d.pdf".

#### **Note**

File names registered in profiles are applied when executing Scan to Shared Folder.

When performing auto delivery using profiles with these file names, the above names are not applied.

The file name at auto delivery is fixed to "yymmddhhmmss\_xxxxxxxx.pdf". The part of "yymmddhhmmss" is date and time when a file is created for the above "#d", and the part of "\_xxxxxxxx" is additional 8-digit alphanumeric characters (meaningless value) so as not to duplicate other files.

#### <span id="page-647-0"></span>**Configure One Touch Button**

You can set frequently used destinations stored in the machine such as the address book to the one touch buttons. For each function, up to 40 destinations can be set to the one touch buttons.

- **1.** Press [Device Settings] on the touch panel.
- **2.** Press [Configure One Touch Button].
- **3.** Select a function that you want to set for the one touch buttons.
- **4.** Select a button to which you want to set a destination from [01:] to [40:].

#### **5.** Press [Replace].

A list of destinations that can be registered is displayed.

#### **Memo**

- If you press [Replace], a destination can be registered or other destination can be replaced by a new one.
- If you press [Delete], a destination will be deleted from the one touch button.
- **6.** Select a destination.
- **7.** Press [OK] when the setting is finished.
- **8.** Press [Back] until the home screen is displayed.

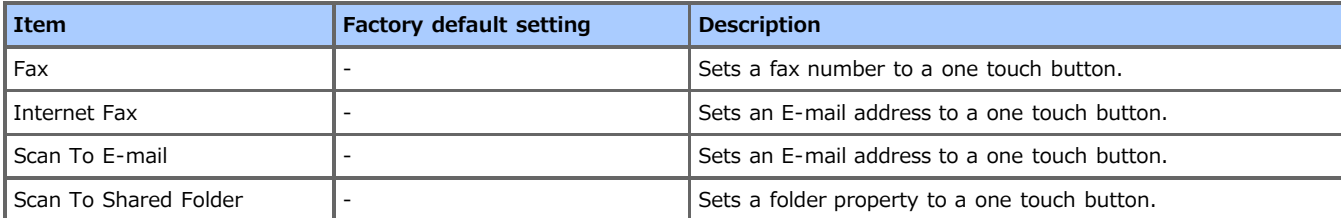
### **Network Scan Destination**

Set the transmission destination of the network scan.

- **1.** Press [Device Settings] on the touch panel.
- **2.** Press [Network Scan Destination].
- **3.** Select a number, and then press [Edit].
- **4.** Change the setting, and then press [OK].
- **5.** Press [Back] until the home screen is displayed.

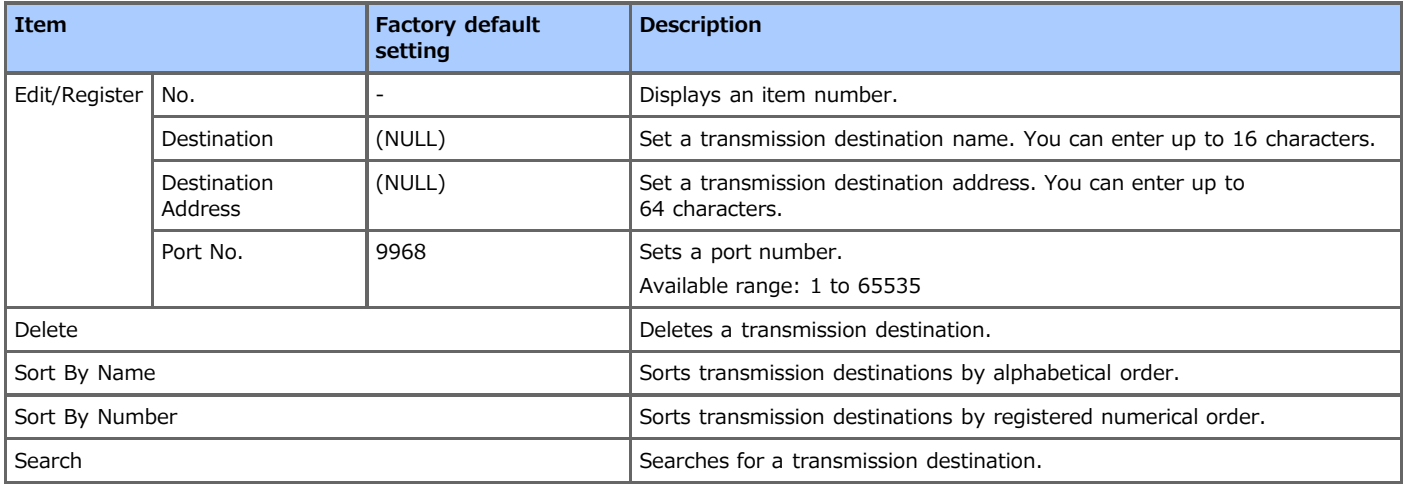

### **Store Document Settings**

You can set the document storing settings.

- **1.** Press [Device Settings] on the touch panel.
- **2.** Press [Store Document Settings].
- **3.** Select an item.
- **4.** Change the setting, and then press [OK].
- **5.** Press [Back] until the home screen is displayed.

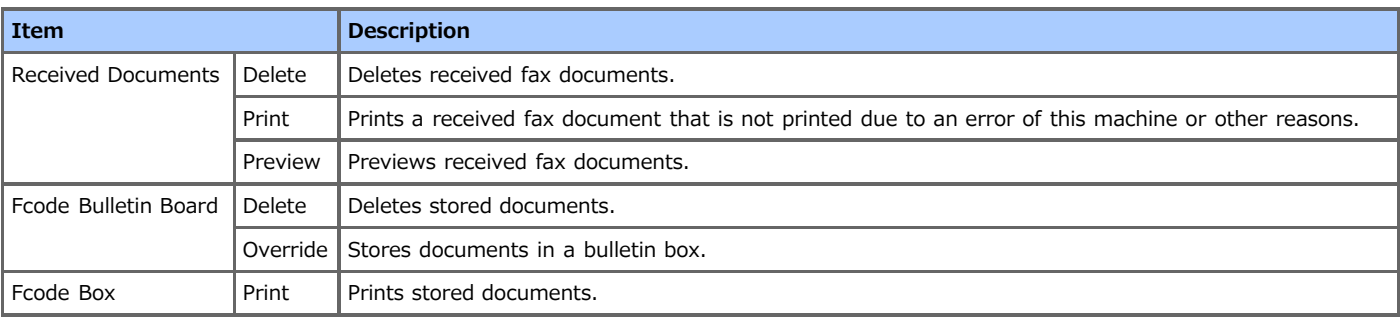

## **View Information**

You can check the device information of this machine.

- **1.** Press [Device Settings] on the touch panel.
- **2.** Press [View Information].
- **3.** Select an item. The current setting is displayed.
- **4.** Press [Close].
- **5.** Press [Back] until the home screen is displayed.

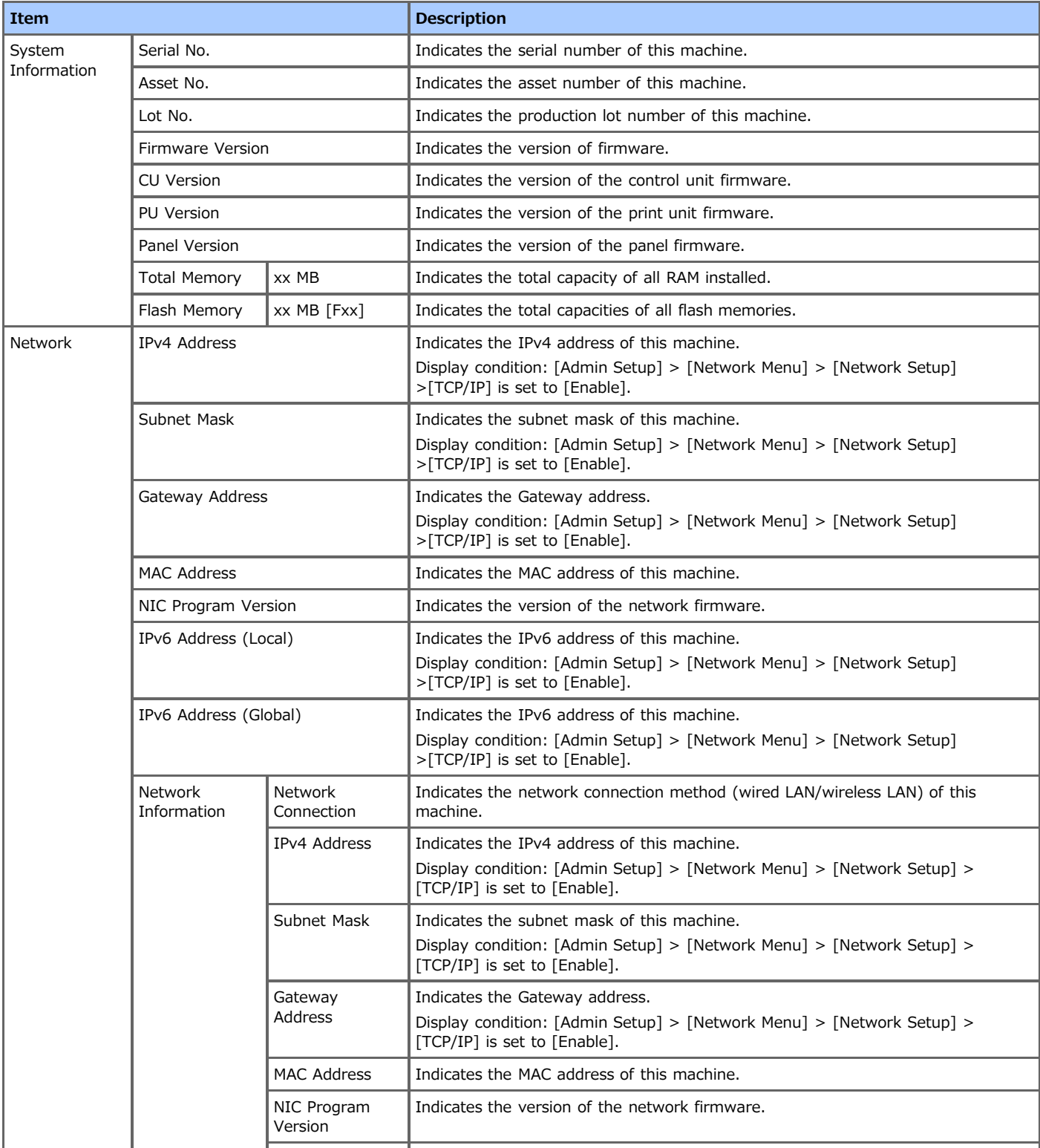

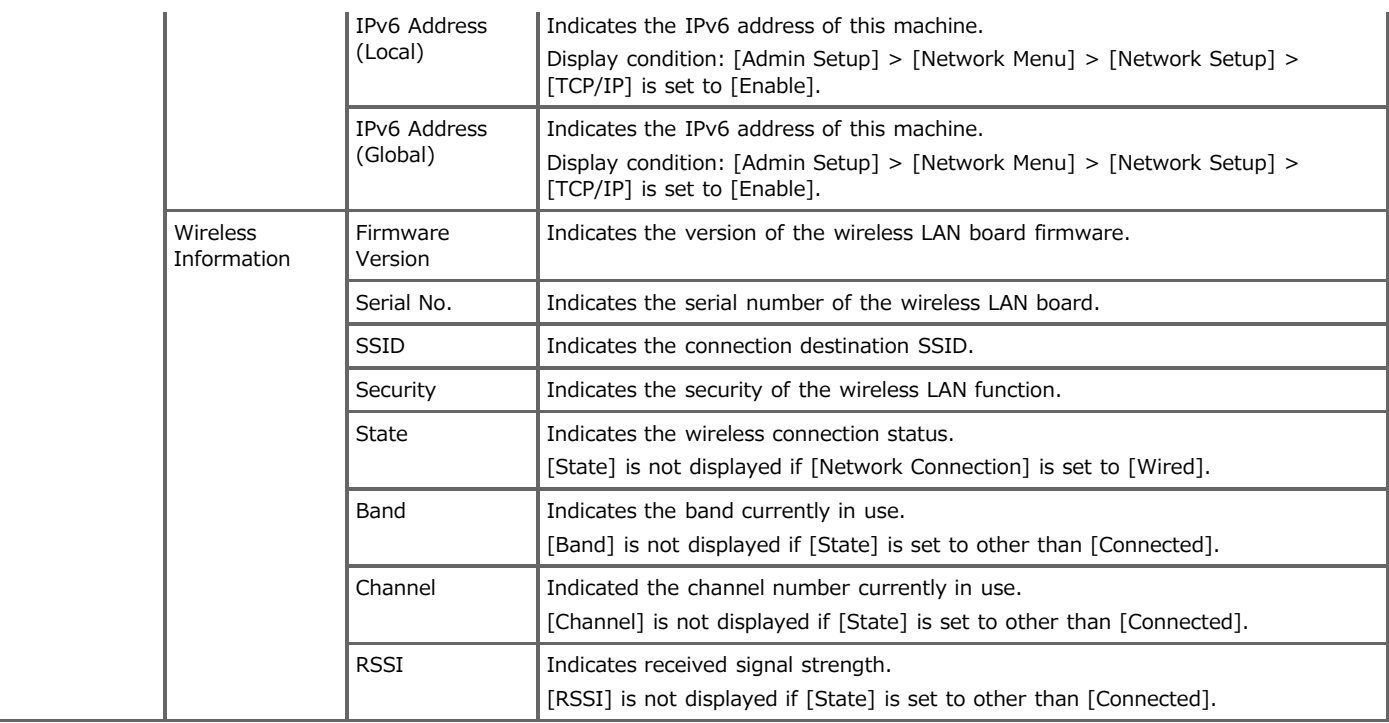

### **Easy Setup**

In [Easy Setup], you can change the settings of date/time, fax, network, e-mail function by using [Device Settings] on the operator panel.

- **1.** Press [Device Settings] on the touch panel.
- **2.** Press [Easy Setup].
- **3.** Enter the administrator password. The factory default password is "aaaaaa".
- **4.** Press [OK].
- **5.** Select an item, and then change the setting. When the setting is complete, the setting completion screen is displayed.
- **6.** Press [Close] to complete the setup.

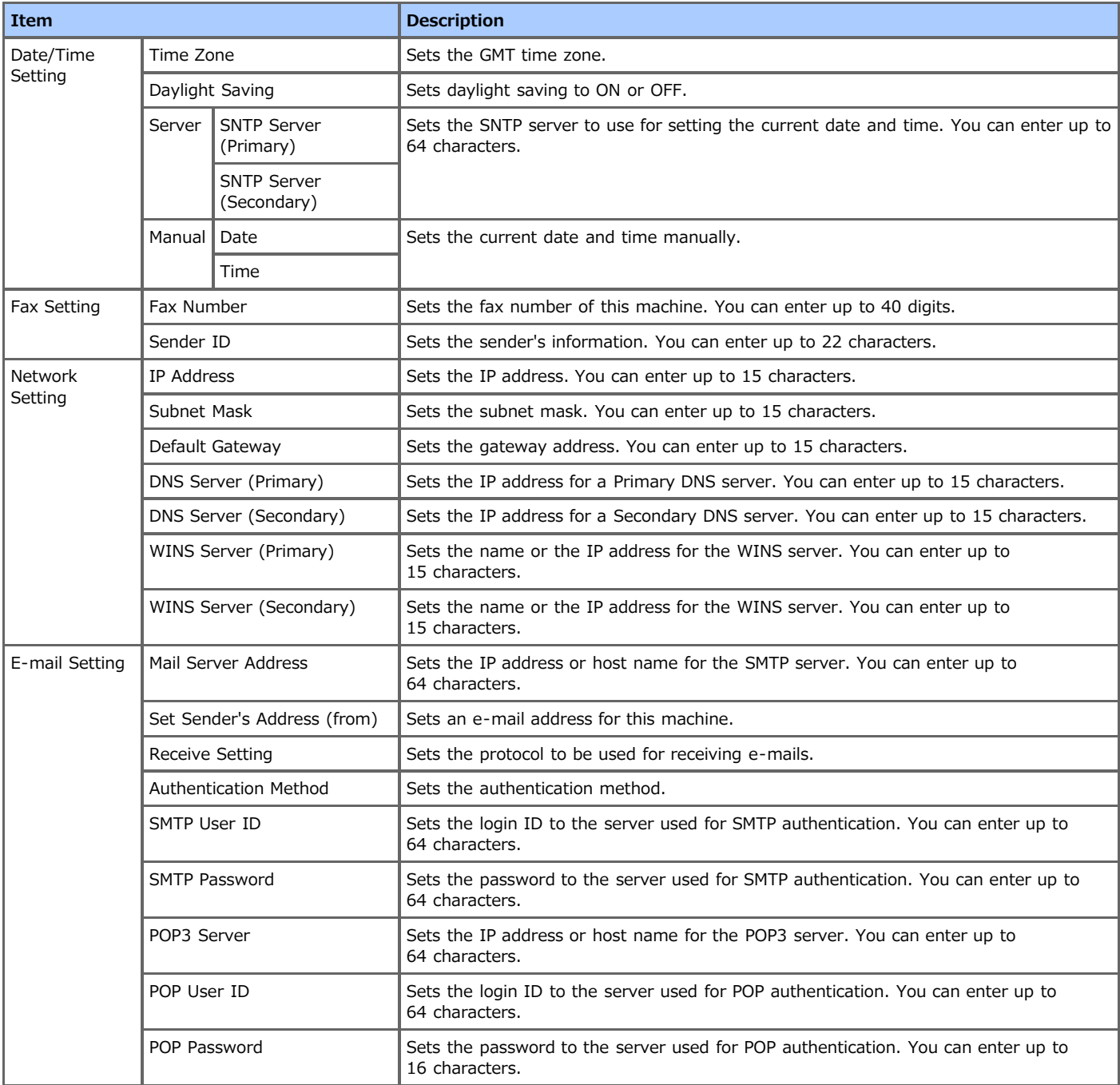

# **AirPrint**

You can check the condition of AirPrint of this machine.

- **1.** Press [Device Settings] on the touch panel.
- **2.** Press [AirPrint].
- **3.** Change the setting.
- **4.** Press [Back] until the home screen is displayed.

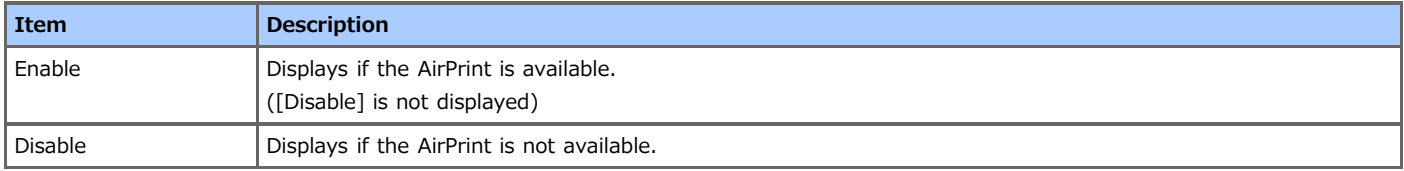

# **Google Cloud Print**

You can set Google Cloud Print.

- **1.** Press [Device Settings] on the touch panel.
- **2.** Press [Google Cloud Print].
- **3.** Enter the administrator password. The factory default password is "aaaaaa".
- **4.** Select an item, and then change the setting.
- **5.** Press [Back] until the home screen is displayed.

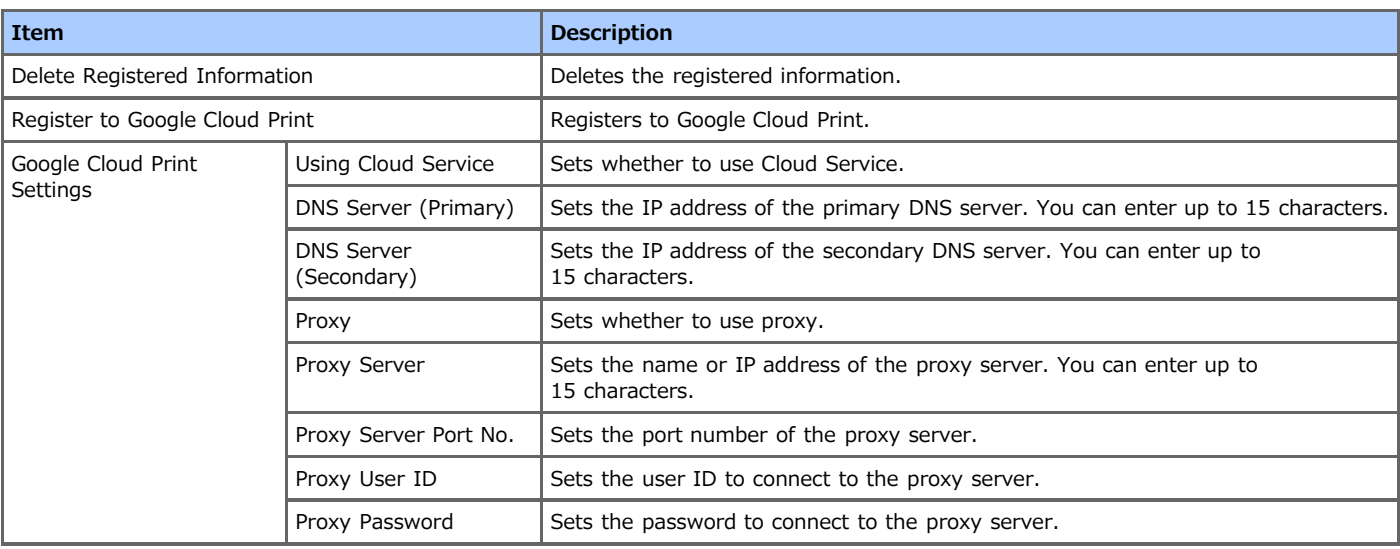

## **Wireless Setting**

Set a wireless LAN.

- **1.** Press [Device Settings] on the touch panel.
- **2.** Press [Wireless Setting].
- **3.** Enter the administrator password. The factory default password is "aaaaaa".
- **4.** Select an item, and then change the setting.
- **5.** Press [Back] until the home screen is displayed.

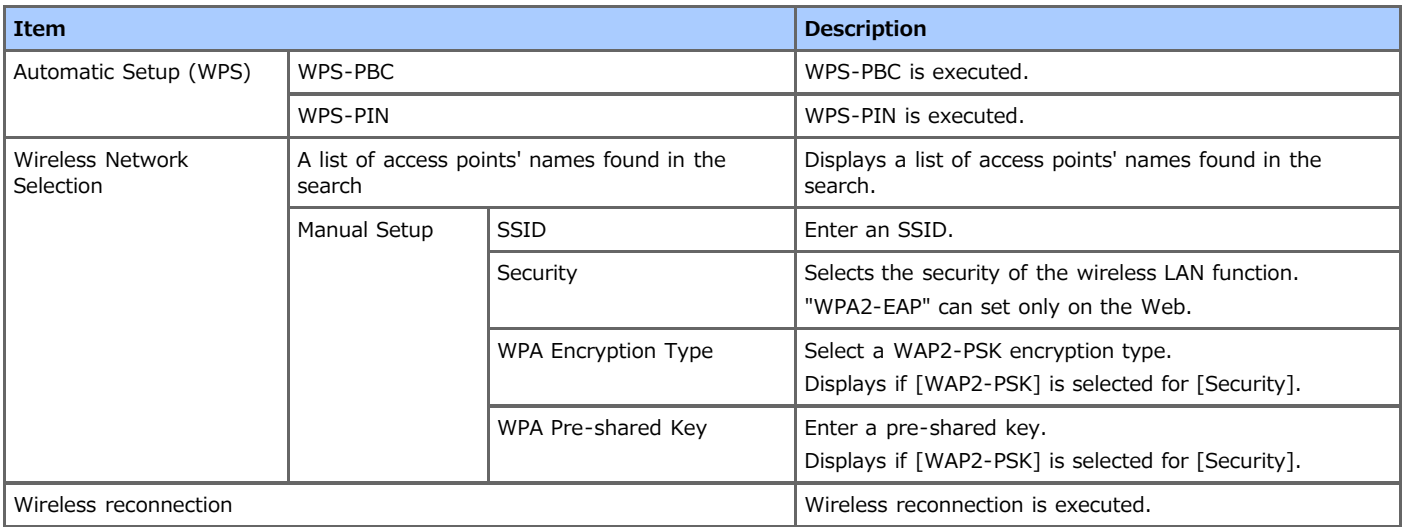

#### **Memo**

If the wireless setting is enabled, [Enabling Wired Communications] is displayed under the wireless setting. If the network card cannot operate, the setting is not displayed.

## **Enabling Wired Communications**

You can enable wired LAN. This menu display will appear when wireless LAN is enabled. To enter this menu, the administrator password is required.

- **1.** Press [Device Settings] on the touch panel.
- **2.** Press [Enabling Wired Communications].
- **3.** Enter the administrator password. The factory default password is "aaaaaa".
- **4.** Press [OK].
- **5.** Press [Yes] or [No].

When the setting is complete, the setting completion screen is displayed.

**6.** Press [Back] until the home screen is displayed.

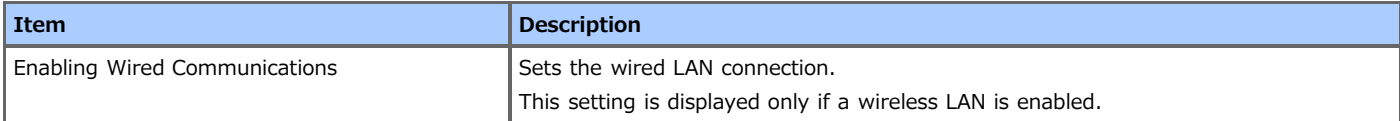

# **Administrator Setup**

In the following menu, you can change the settings that need the administrator authority.

#### **Memo**

- To enter the [Admin Setup] menu, you need the administrator password. The factory default password is "aaaaaa".
- If you change the default setting from the [Admin Setup] menu, and want to reflect the changed default on the touch panel immediately, press the (CHOME) button, the (COPY) button, the (SCAN) button, the (PRINT) button or the ( (FAX) button to switch the function.

#### \* [Copy Setup](#page-659-0)

You can check and change the default settings of the copy functions for this machine.

\* [Fax Setup](#page-661-0)

You can check and change the default settings of the fax functions and other various basic settings.

\* [FaxServer Function](#page-664-0)

You can check and change the default settings of the FaxServer function for this machine.

\* [Internet Fax Setup](#page-665-0)

You can check and change the default settings of the Internet Fax function for this machine.

\* [Scanner Setup](#page-666-0)

You can check and change the default settings of the scanner functions and other various basic settings.

\* [Print From USB Memory Setup](#page-669-0)

You can check and change the default settings of the Print from USB Memory function for this machine.

**<sup>₽</sup>** [Print Setup](#page-670-0)

You can check and change a tray configuration, print settings, and other various settings of the print functions.

\* [Network Menu](#page-674-0)

You can check and change various settings for a network and servers.

\* [Configure Home Screen](#page-677-0)

Set the home screen with home icons.

\* [Management](#page-678-0)

You can check and change the time to reset the screen on the operator panel, Power Save mode, and other various settings related to the machine management.

[User Install](#page-680-0)

You can check and change the time zone, time, and other various default settings required for managing this machine.

## <span id="page-659-0"></span>**Copy Setup**

You can set the initial values of the copy functions.

- **1.** Press [Device Settings] on the touch panel.
- **2.** Press [Admin Setup].
- **3.** Enter the administrator password. The factory default password is "aaaaaa".
- **4.** Press [OK].
- **5.** Press [Copy Setup].
- **6.** Select an item, and then change the setting. Press [OK] by following the on-screen instructions if necessary.
- **7.** Press [Back] until the home screen is displayed.

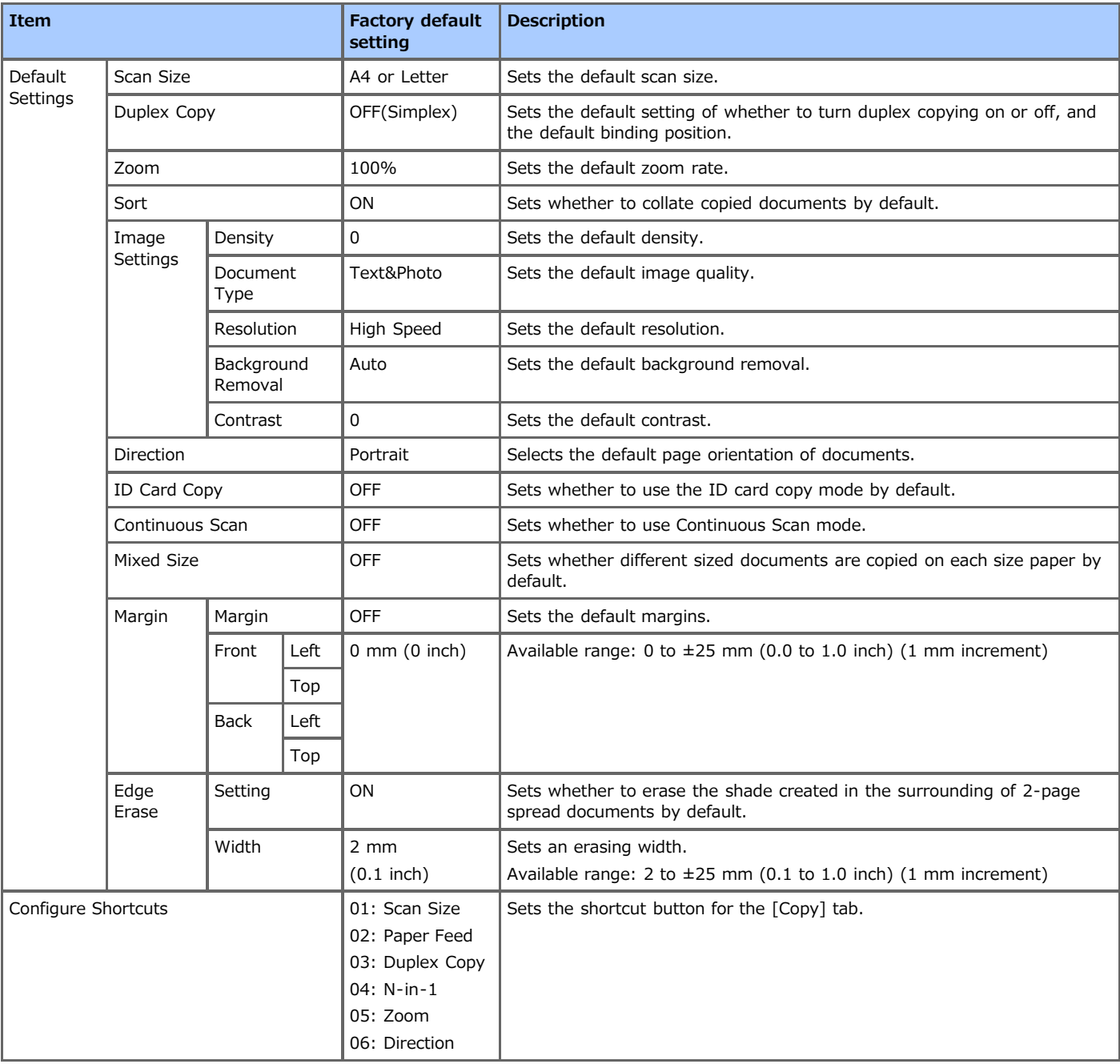

### <span id="page-661-0"></span>**Fax Setup**

Set the default settings of the fax functions and the fax server functions.

- **1.** Press [Device Settings] on the touch panel.
- **2.** Press [Admin Setup].
- **3.** Enter the administrator password. The factory default password is "aaaaaa".
- **4.** Press [OK].
- **5.** Press [Fax Setup].
- **6.** Select an item, and then change the setting. Press [OK] by following the on-screen instructions if necessary.
- **7.** Press [Back] until the home screen is displayed.

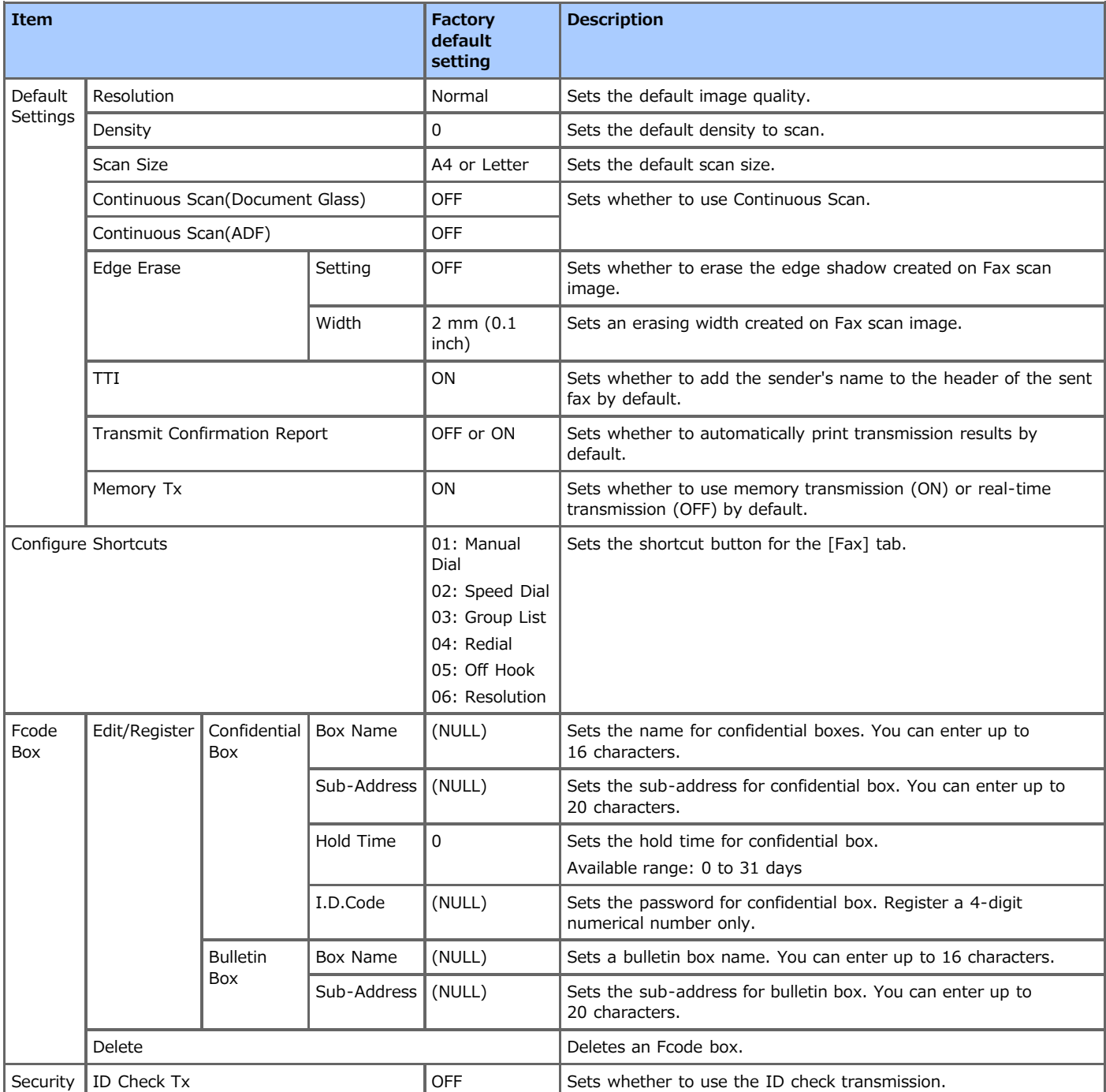

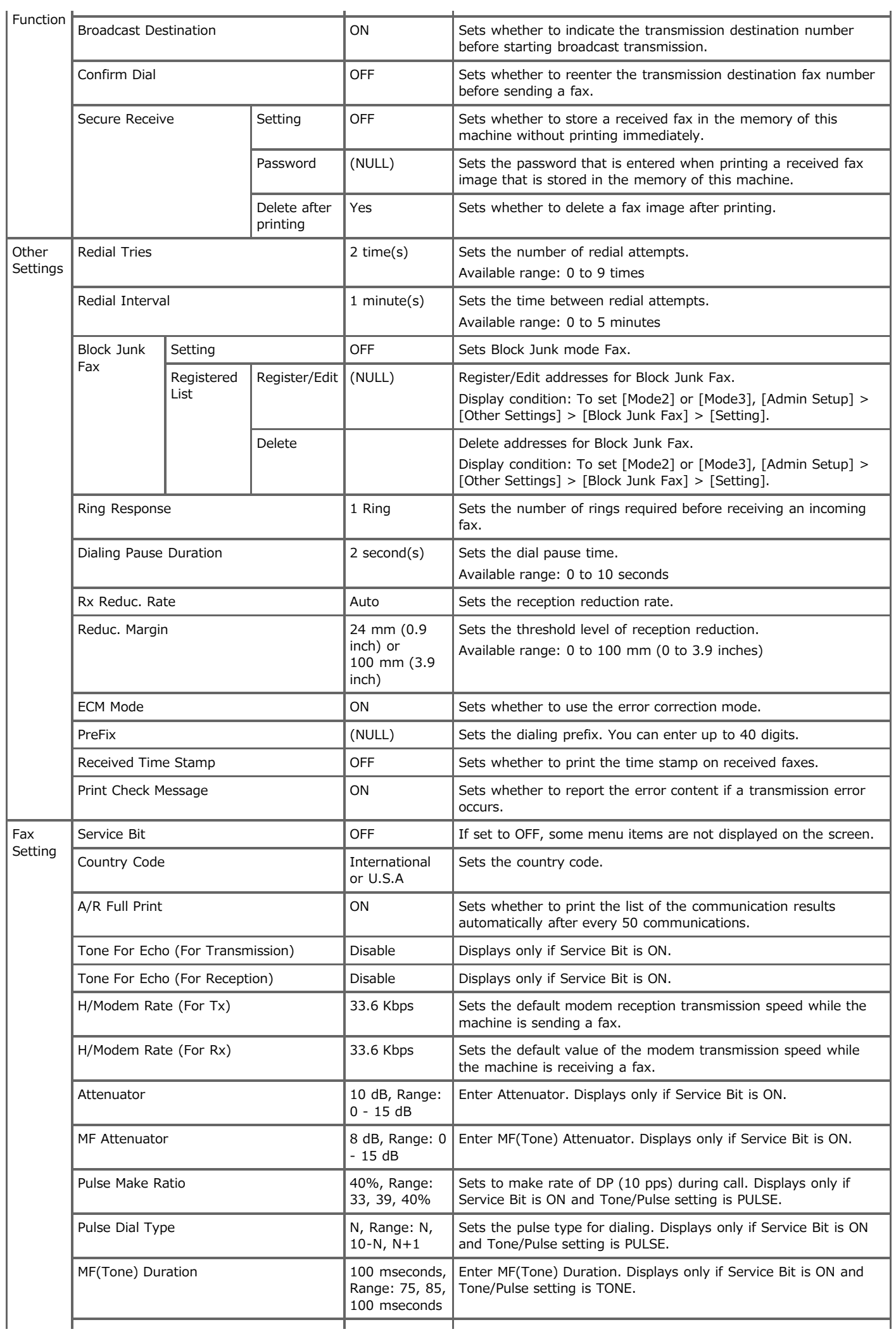

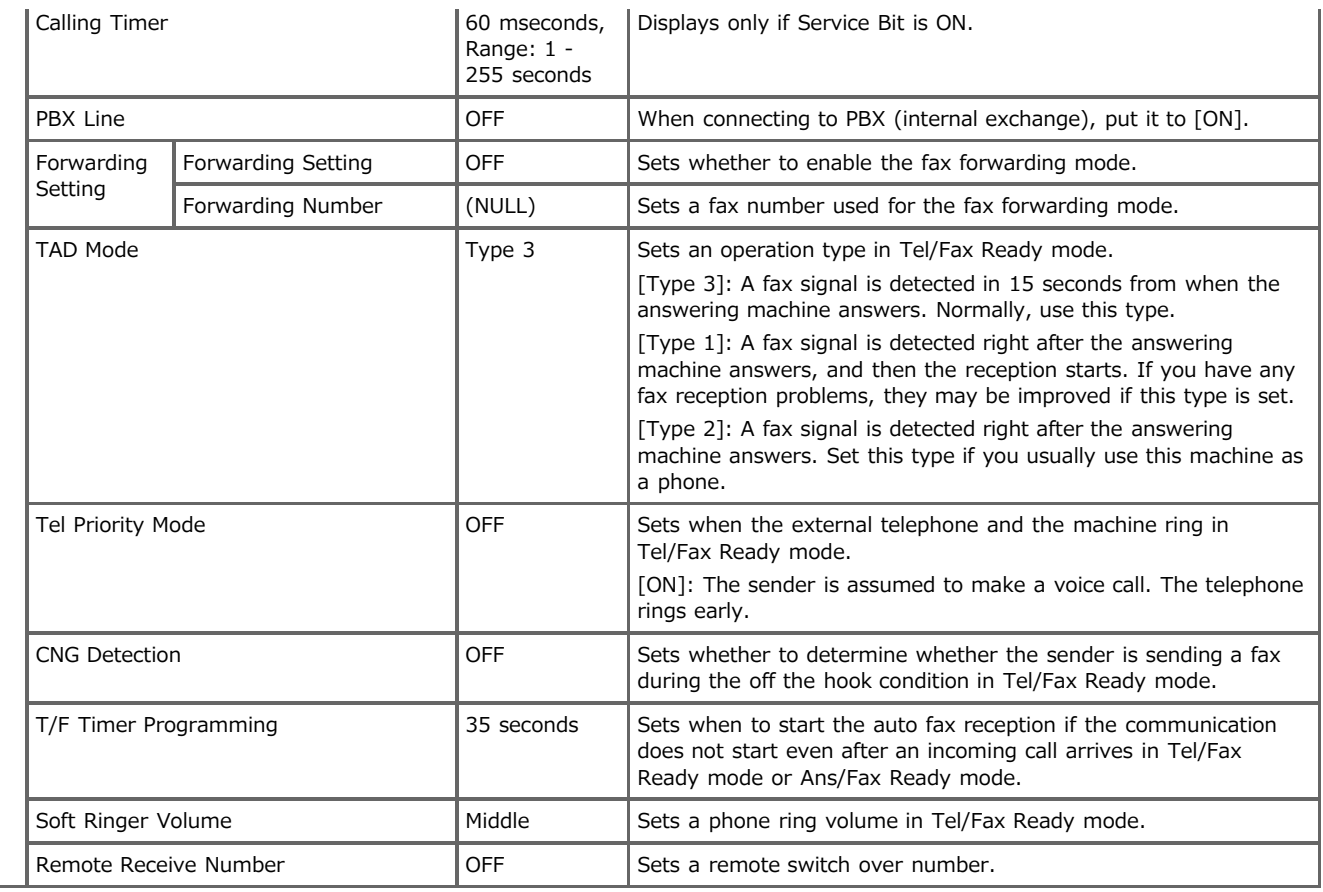

#### <span id="page-664-0"></span>**FaxServer Function**

You can set the initial values of FaxServer Function.

- **1.** Press [Device Settings] on the touch panel.
- **2.** Press [Admin Setup].
- **3.** Enter the administrator password. The factory default password is "aaaaaa".
- **4.** Press [OK].
- **5.** Press [FaxServer Function].
- **6.** Select an item, and then change the setting. Press [OK] by following the on-screen instructions if necessary.
- **7.** Press [Back] until the home screen is displayed.

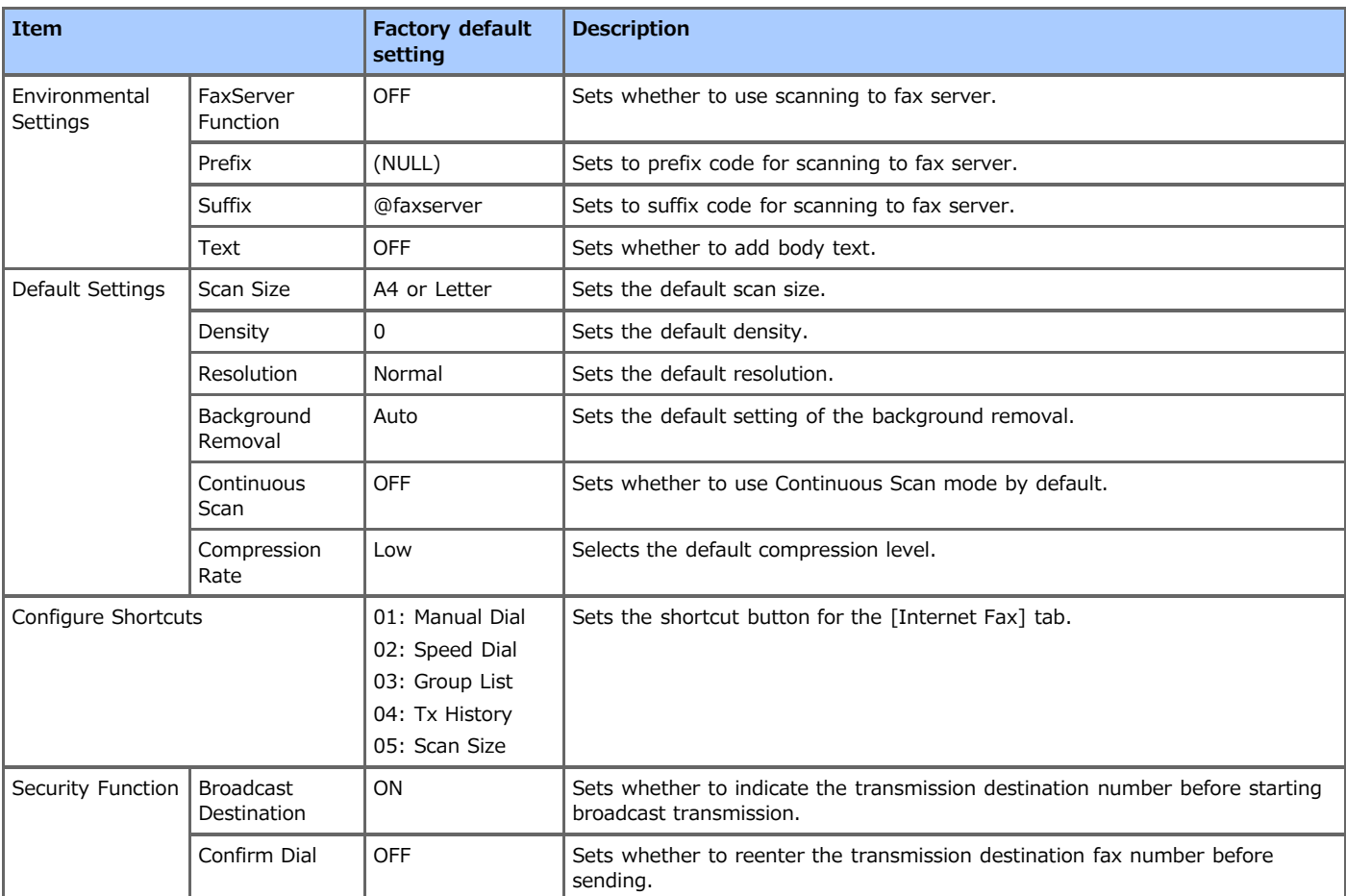

## <span id="page-665-0"></span>**Internet Fax Setup**

You can set the initial values of Internet Fax.

- **1.** Press [Device Settings] on the touch panel.
- **2.** Press [Admin Setup].
- **3.** Enter the administrator password. The factory default password is "aaaaaa".
- **4.** Press [OK].
- **5.** Press [Internet Fax Setup].
- **6.** Select an item, and then change the setting. Press [OK] by following the on-screen instructions if necessary.
- **7.** Press [Back] until the home screen is displayed.

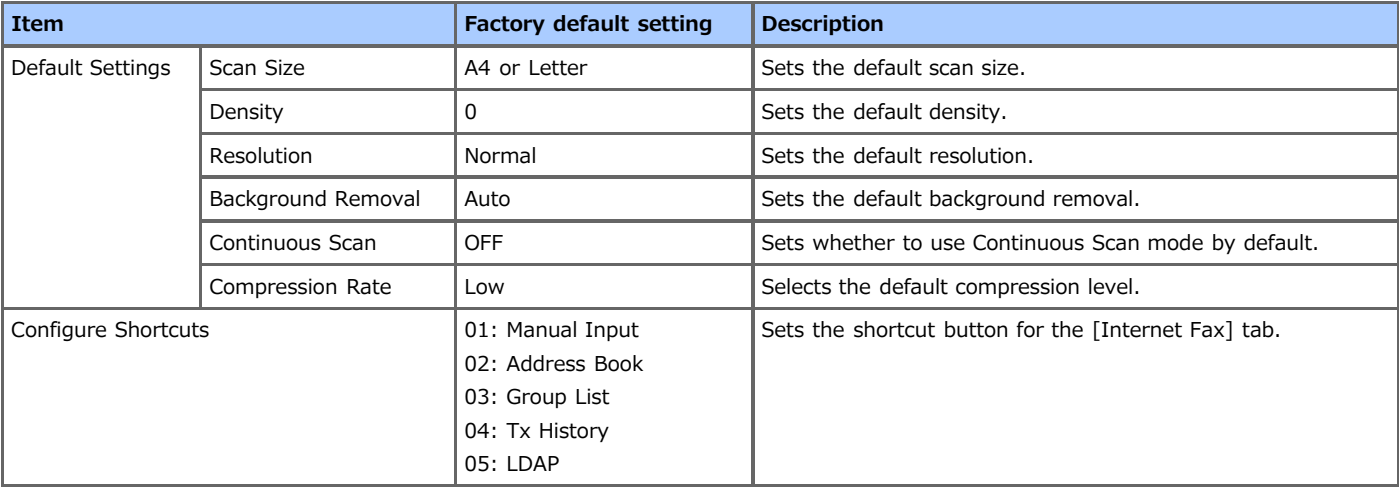

#### <span id="page-666-0"></span>**Scanner Setup**

You can set the initial values of the scanner functions.

- **1.** Press [Device Settings] on the touch panel.
- **2.** Press [Admin Setup].
- **3.** Enter the administrator password. The factory default password is "aaaaaa".
- **4.** Press [OK].
- **5.** Press [Scanner Setup].
- **6.** Select an item, and then change the setting. Press [OK] by following the on-screen instructions if necessary.
- **7.** Press [Back] until the home screen is displayed.

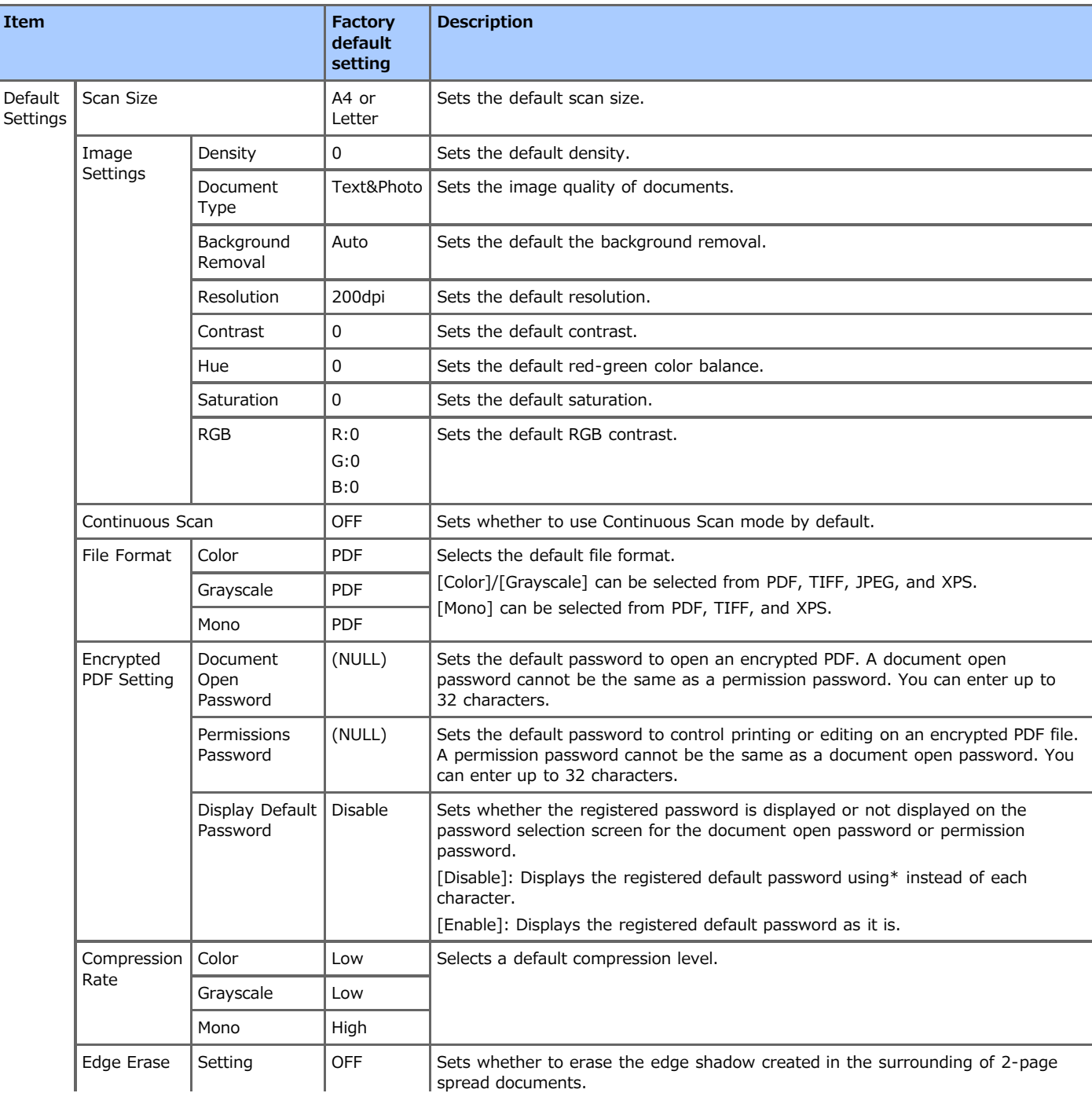

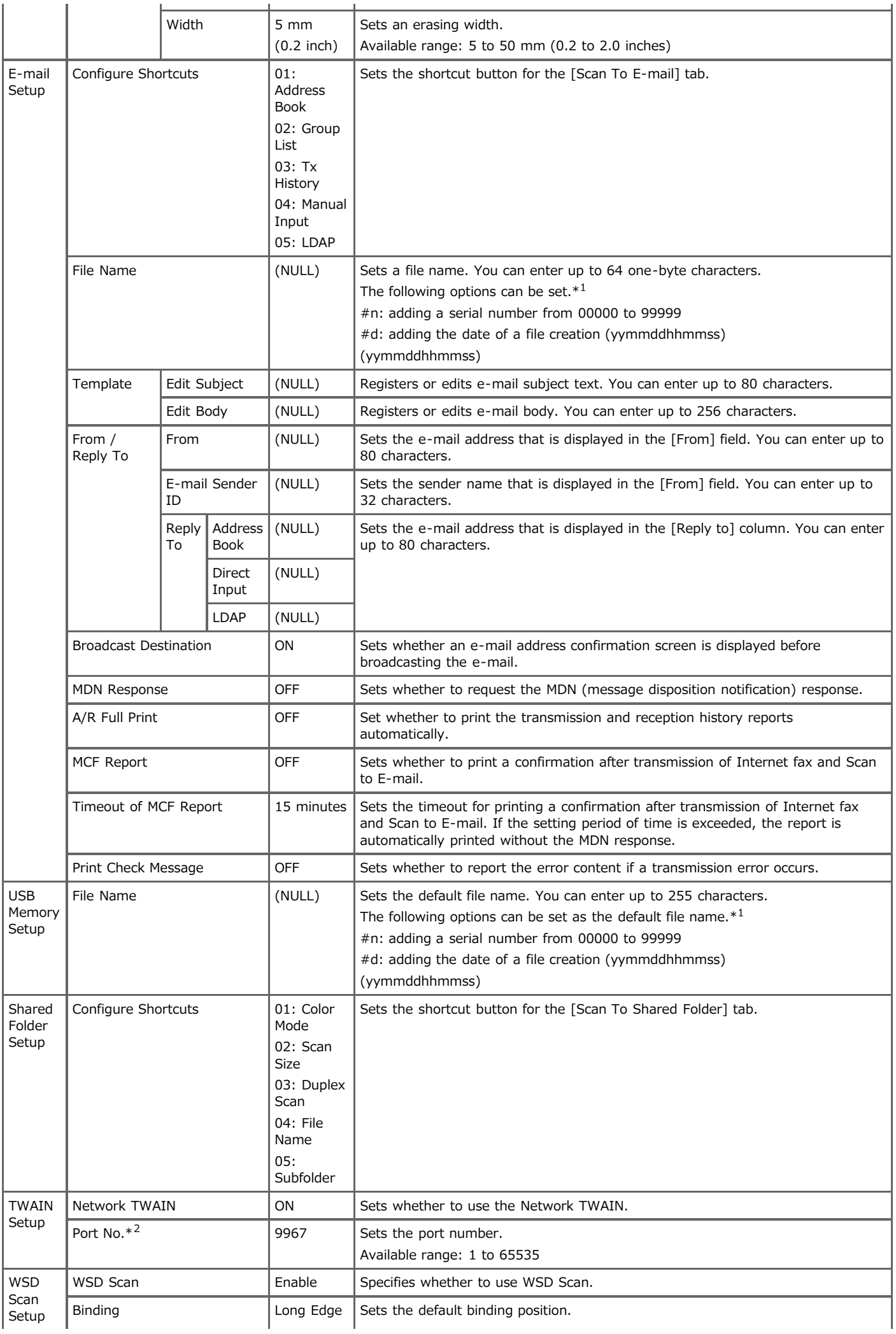

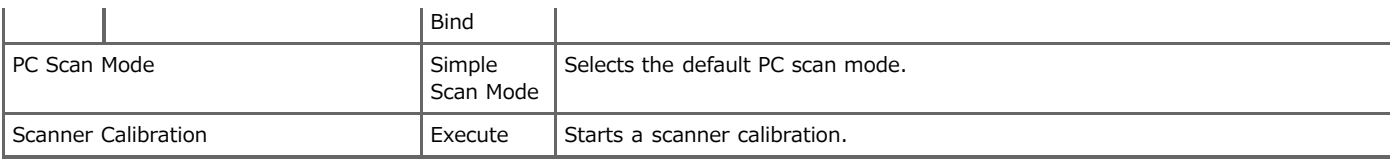

 $*1$  For profiles, "#n" or "#d" can be specified for [File Name].

If specifying "#n": 5-digit serial number from 00000 to 99999

If specifying "#d": Date and time when a file is created. 12-digit number in yymmddhhmmss format

- yy: Year created (the last two digits of the Christian Era) hh: Hours created (00 to 23)
- mm: Month created (01 to 12) mm: Minute created (00 to 59)

dd: Date created (01 to 31) ss: Second created (00 to 59)

\* The date and time when a file is created are values of the timer of MB562.

An example of file name specification (if the file format is PDF)

If specifying "DATE#n": Saved as file names such as "Data0000.pdf" and "Data00001.pdf".

If specifying "File#d": Saved as file names such as "File090715185045.pdf".

If specifying "Scan": "Scan.pdf" is created first, and then data is saved with the name of "Scan#.pdf".

For "#d", refer to the above.

When nothing is specified: "Image.pdf" is created first, and then data is saved with the name of "Image#d.pdf".

For "#d", refer to the above

 $*$ 2 To enable the changed setting, the network card must be restarted. Follow the instructions on the confirmation screen that is displayed when changing the settings, and restart the network card.

## <span id="page-669-0"></span>**Print From USB Memory Setup**

You can set the initial values of the USB Memory function.

- **1.** Press [Device Settings] on the touch panel.
- **2.** Press [Admin Setup].
- **3.** Enter the administrator password. The factory default password is "aaaaaa".
- **4.** Press [OK].
- **5.** Press [Print From USB Memory Setup].
- **6.** Select an item, and then change the setting. Press [OK] by following the on-screen instructions if necessary.
- **7.** Press [Back] until the home screen is displayed.

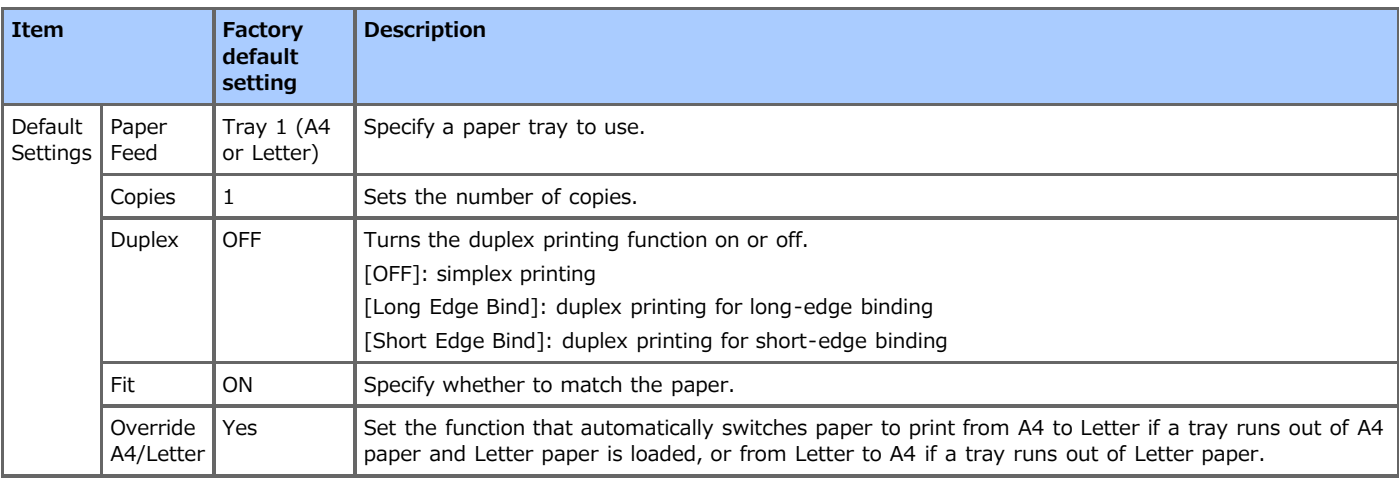

### <span id="page-670-0"></span>**Print Setup**

Set the print menu and other print functions.

- **1.** Press [Device Settings] on the touch panel.
- **2.** Press [Admin Setup].
- **3.** Enter the administrator password. The factory default password is "aaaaaa".
- **4.** Press [OK].
- **5.** Press [Print Setup].
- **6.** Select an item, and then change the setting. Press [OK] by following the on-screen instructions if necessary.
- **7.** Press [Back] until the home screen is displayed.

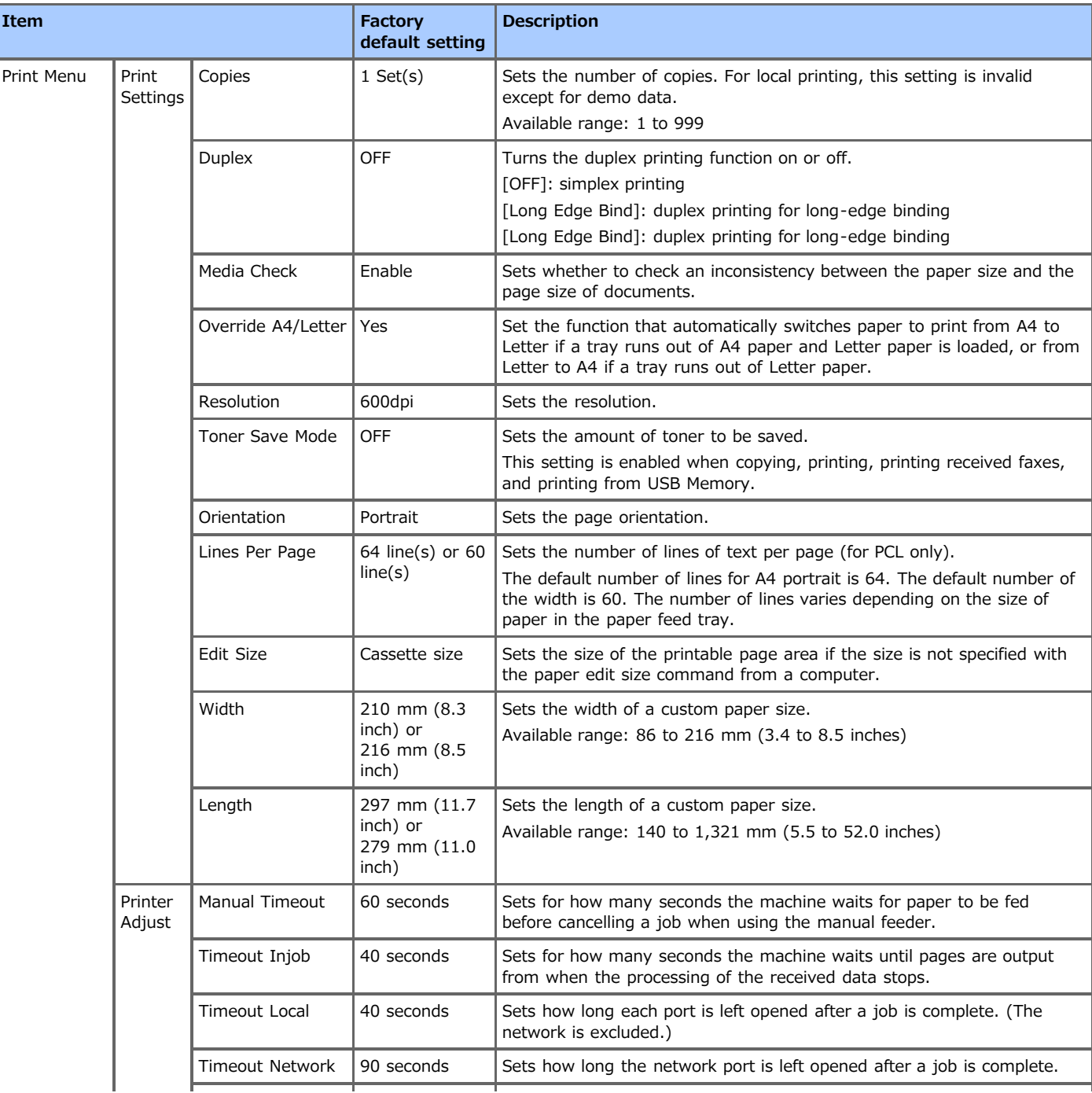

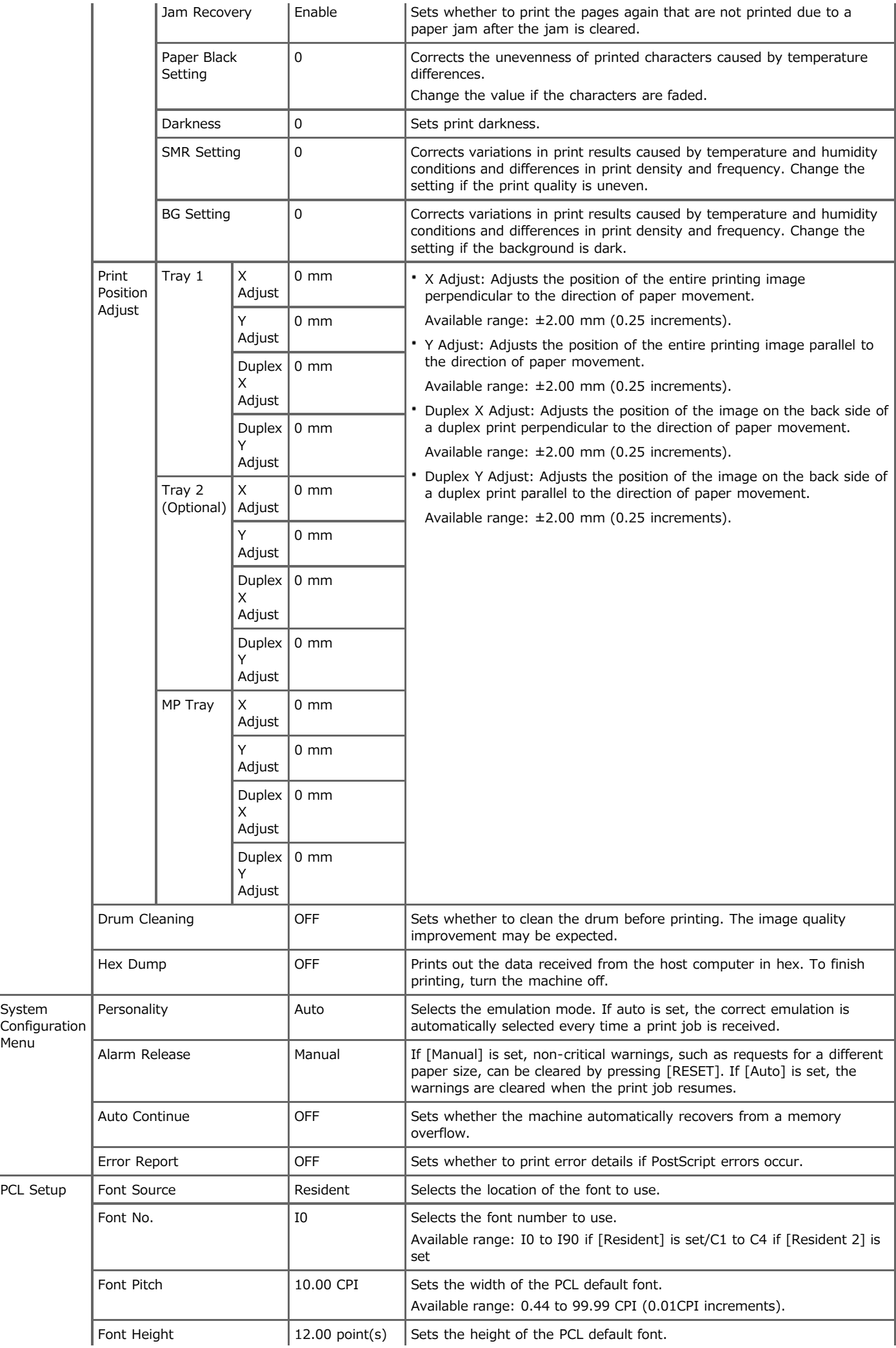

System

Menu

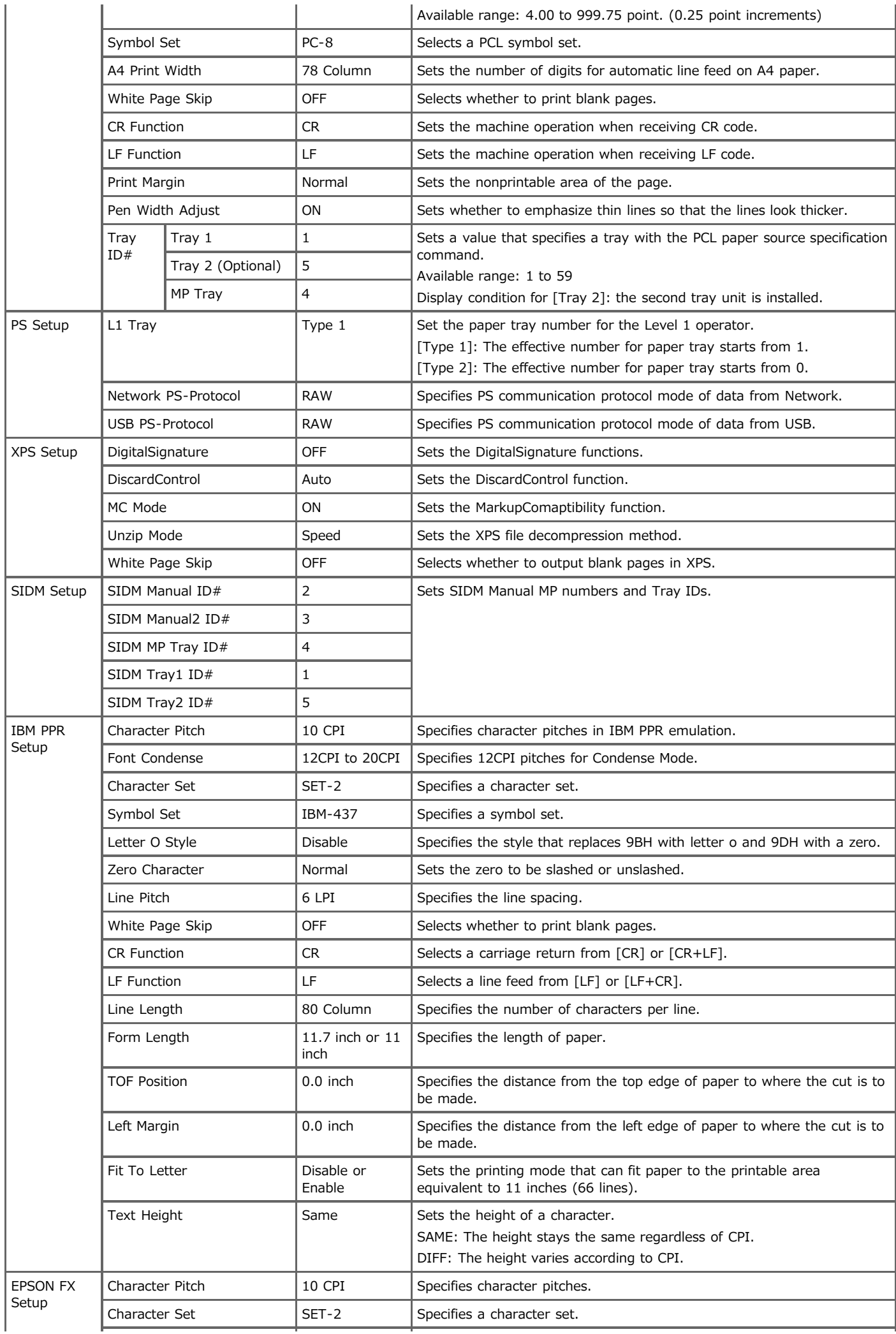

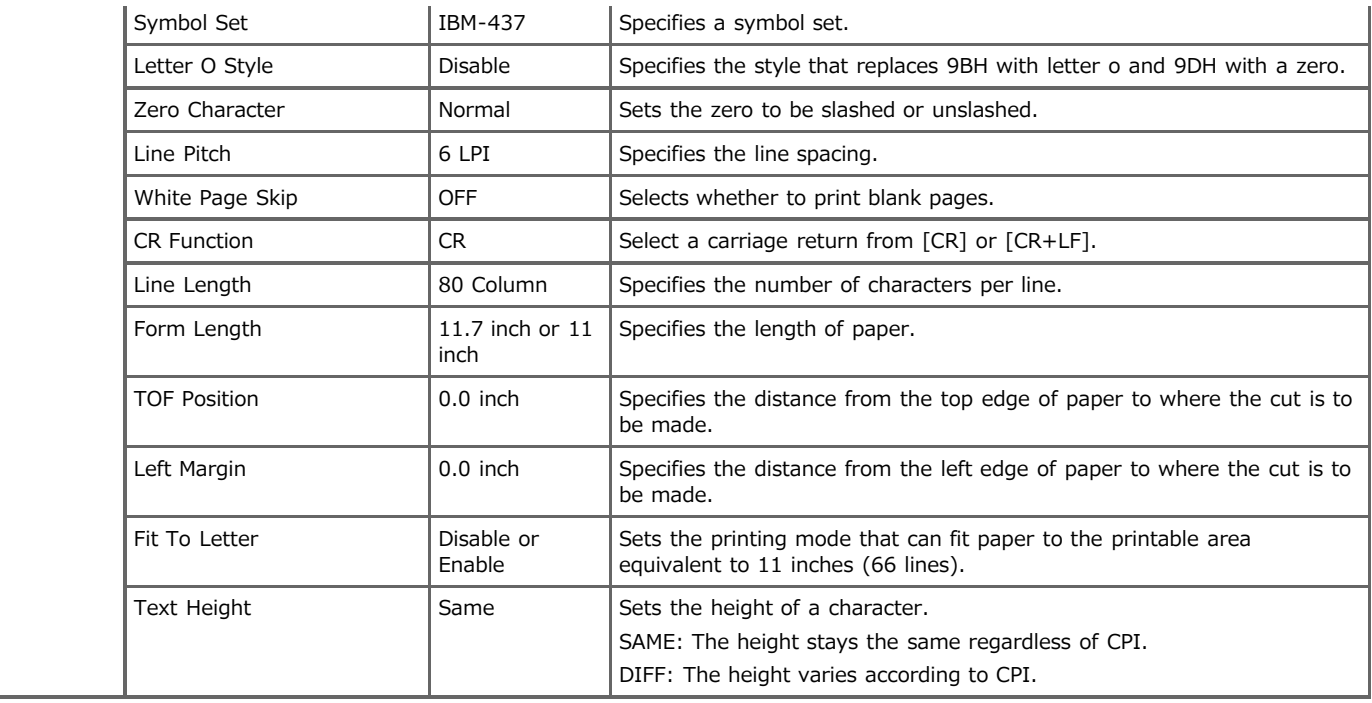

#### <span id="page-674-0"></span>**Network Menu**

Set the basic settings and other network settings.

- **1.** Press [Device Settings] on the touch panel.
- **2.** Press [Admin Setup].
- **3.** Enter the administrator password. The factory default password is "aaaaaa".
- **4.** Press [OK].
- **5.** Press [Network Menu].
- **6.** Select an item, and then change the setting. Press [OK] by following the on-screen instructions if necessary.
- **7.** Press [Back] until the home screen is displayed.

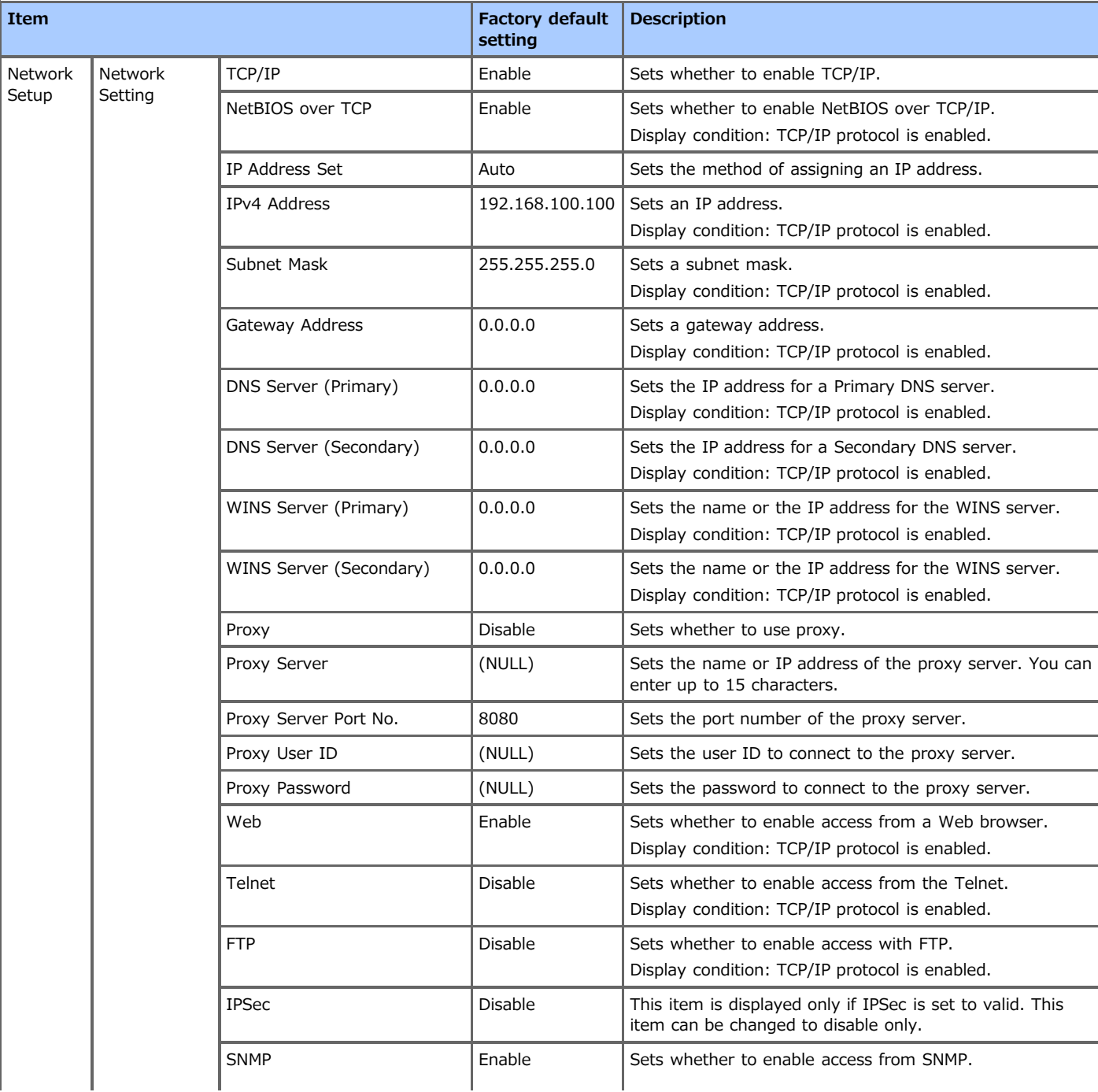

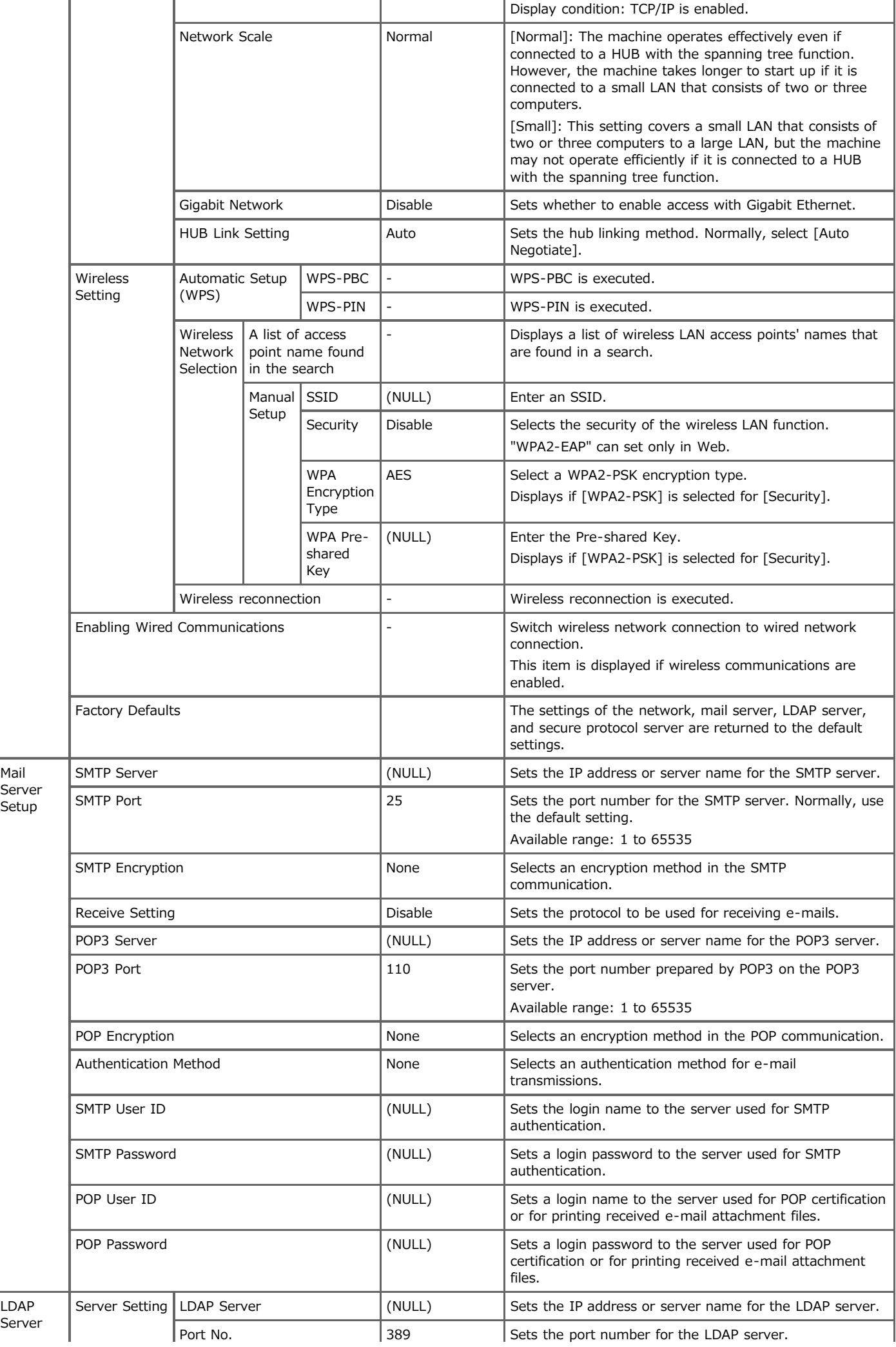

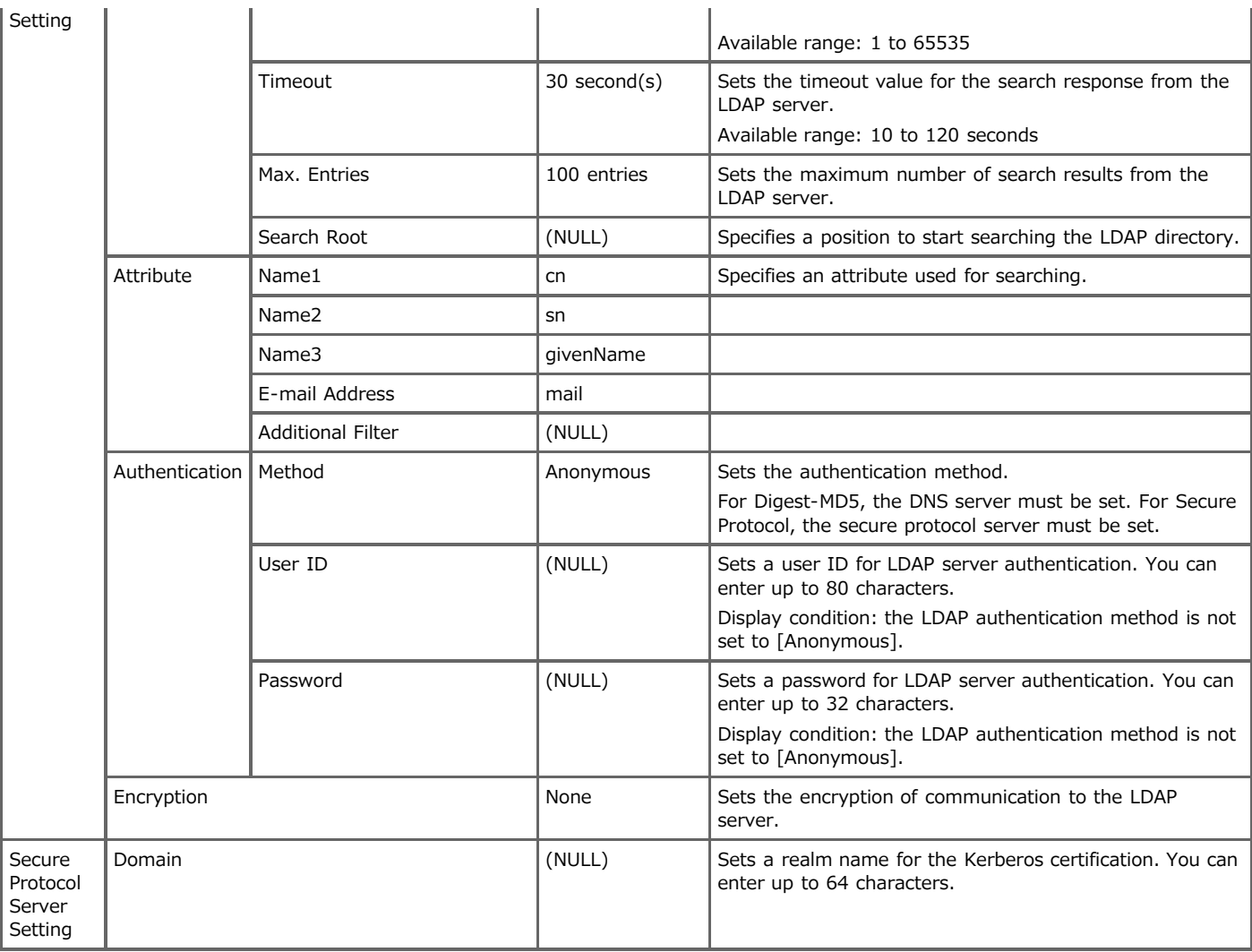

#### **Memo**

To apply the settings that are changed on the [Network Menu] menu, you must restart a network card. Restart the network card according to a confirmation screen that is displayed when you change settings.

## <span id="page-677-0"></span>**Configure Home Screen**

Set the home screen with home icons.

- **1.** Press [Device Settings] on the touch panel.
- **2.** Press [Admin Setup].
- **3.** Enter the administrator password. The factory default password is "aaaaaa".
- **4.** Press [OK].
- **5.** Press [Configure Home Screen].
- **6.** Press the button whose setting you want to change. The home icon setting screen is displayed.
- **7.** Operate the touch panel according to the changes you want to make.

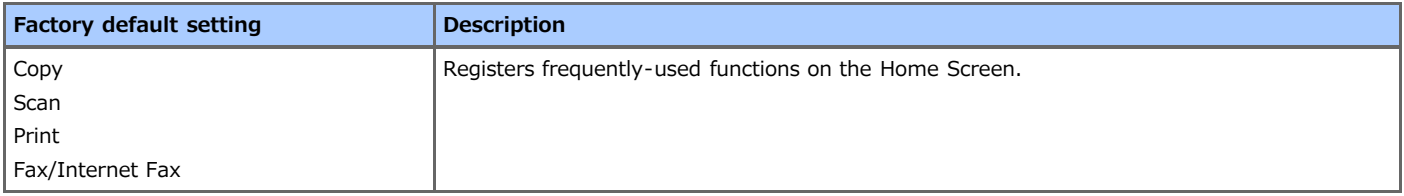

#### <span id="page-678-0"></span>**Management**

Sets a default mode etc.

- **1.** Press [Device Settings] on the touch panel.
- **2.** Press [Admin Setup].
- **3.** Enter the administrator password. The factory default password is "aaaaaa".
- **4.** Press [OK].
- **5.** Press [Management].
- **6.** Select an item, and then change the setting. Press [OK] by following the on-screen instructions if necessary.
- **7.** Press [Back] until the home screen is displayed.

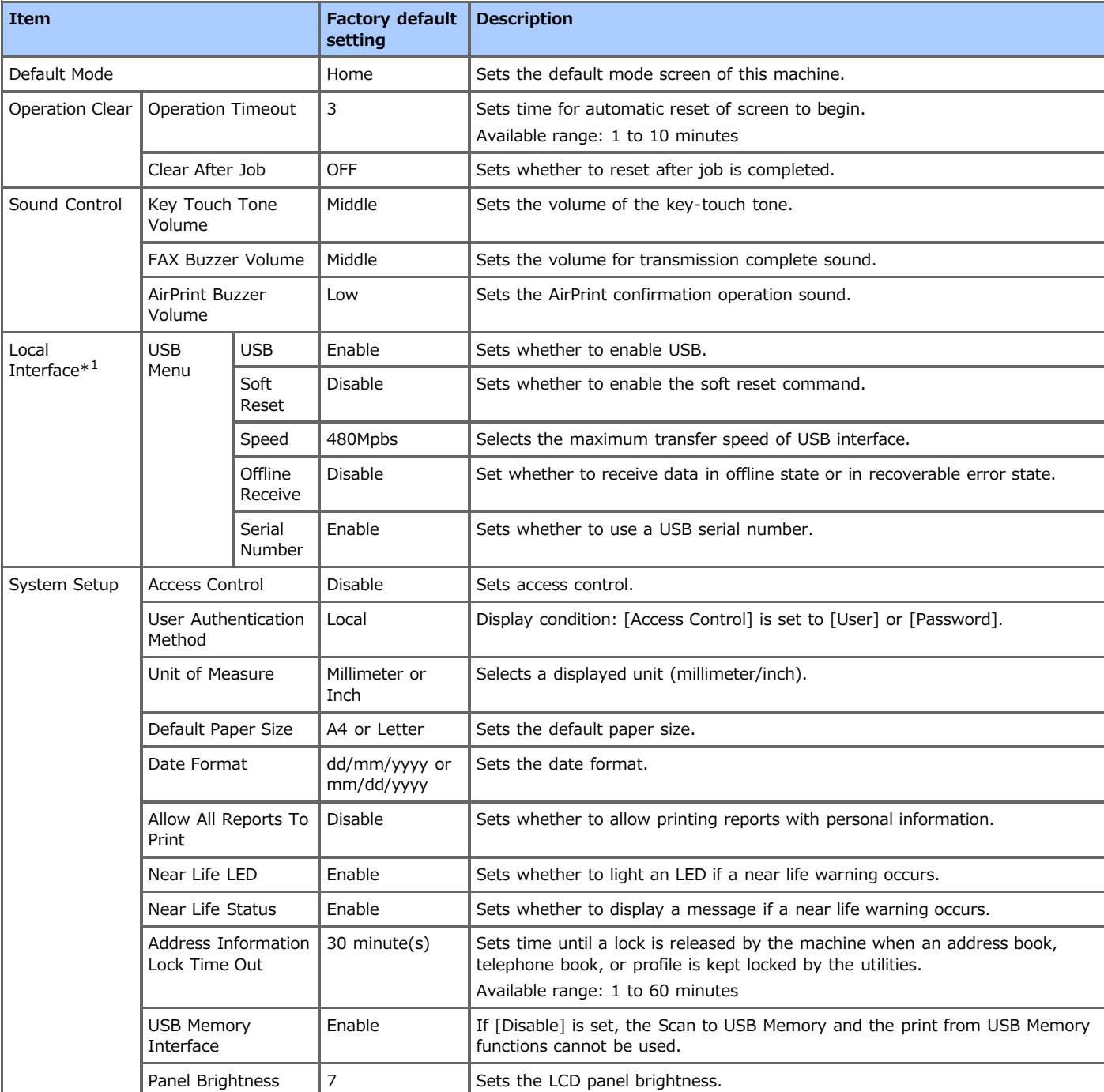

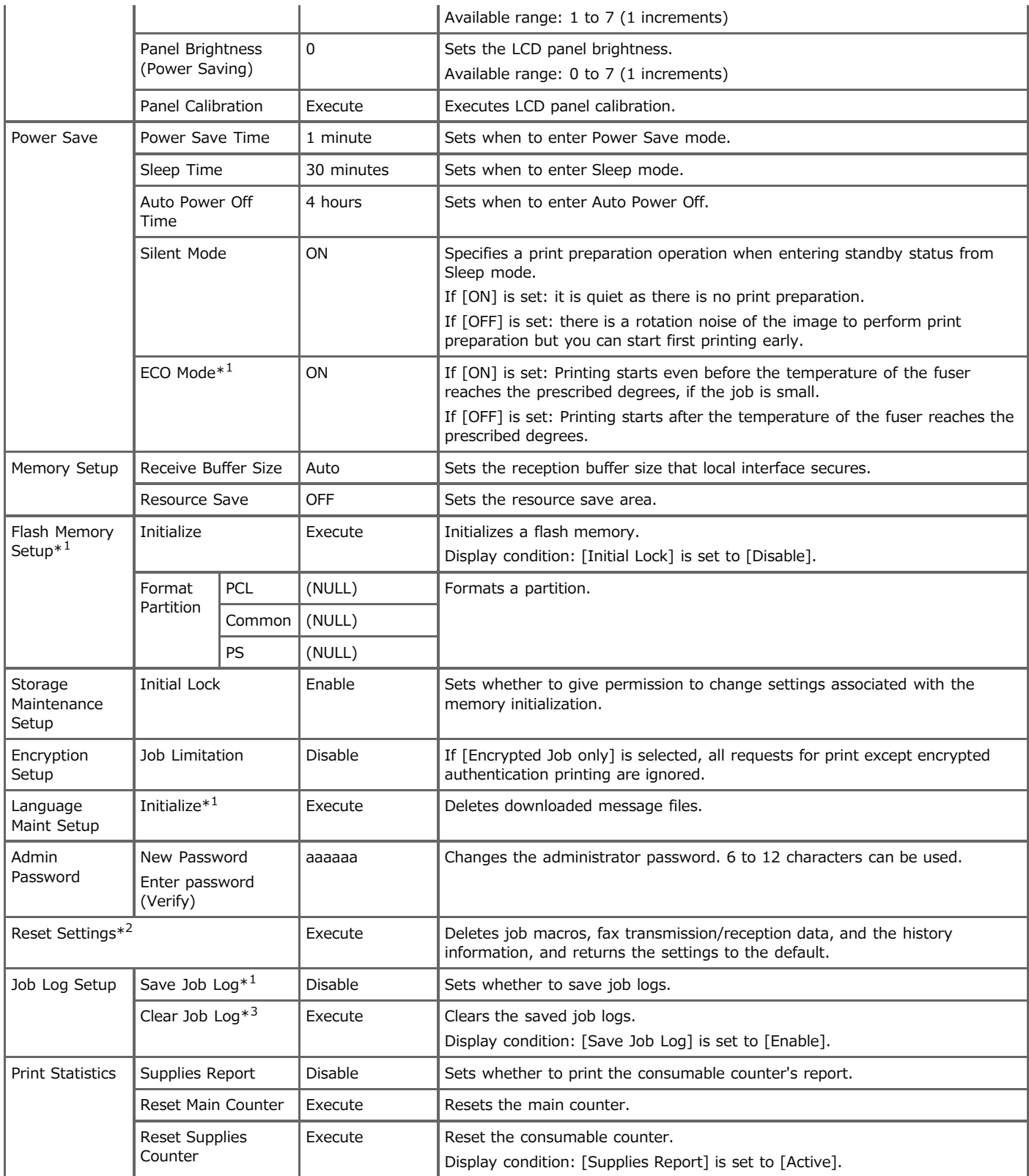

\*1 A message is displayed to confirm the equipment restarts automatically when changes have been made. Select [Yes] to continue. Select [No] to cancel.

\*2 A message is displayed to confirm the equipment restarts automatically when executed. Select [Yes] to continue. Select [No] to cancel.

\*3 A message is displayed to confirm that all job logs are deleted when executed. Select [Yes] to continue. Select [No] to cancel.

## <span id="page-680-0"></span>**User Install**

Set the time and other settings.

- **1.** Press [Device Settings] on the touch panel.
- **2.** Press [Admin Setup].
- **3.** Enter the administrator password. The factory default password is "aaaaaa".
- **4.** Press [OK].
- **5.** Press [User Install].
- **6.** Select an item, and then change the setting. Press [OK] by following the on-screen instructions if necessary.
- **7.** Press [Back] until the home screen is displayed.

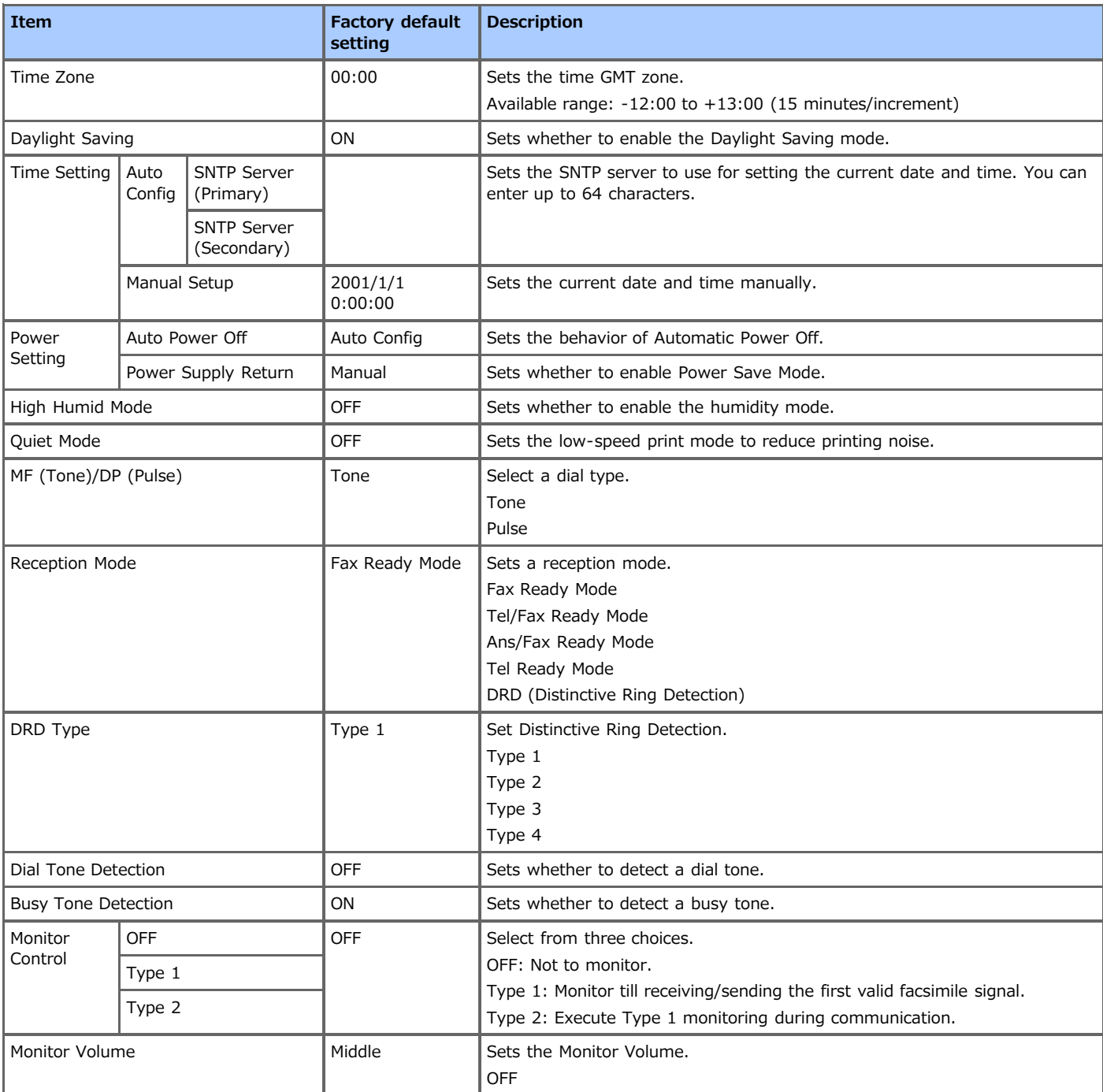

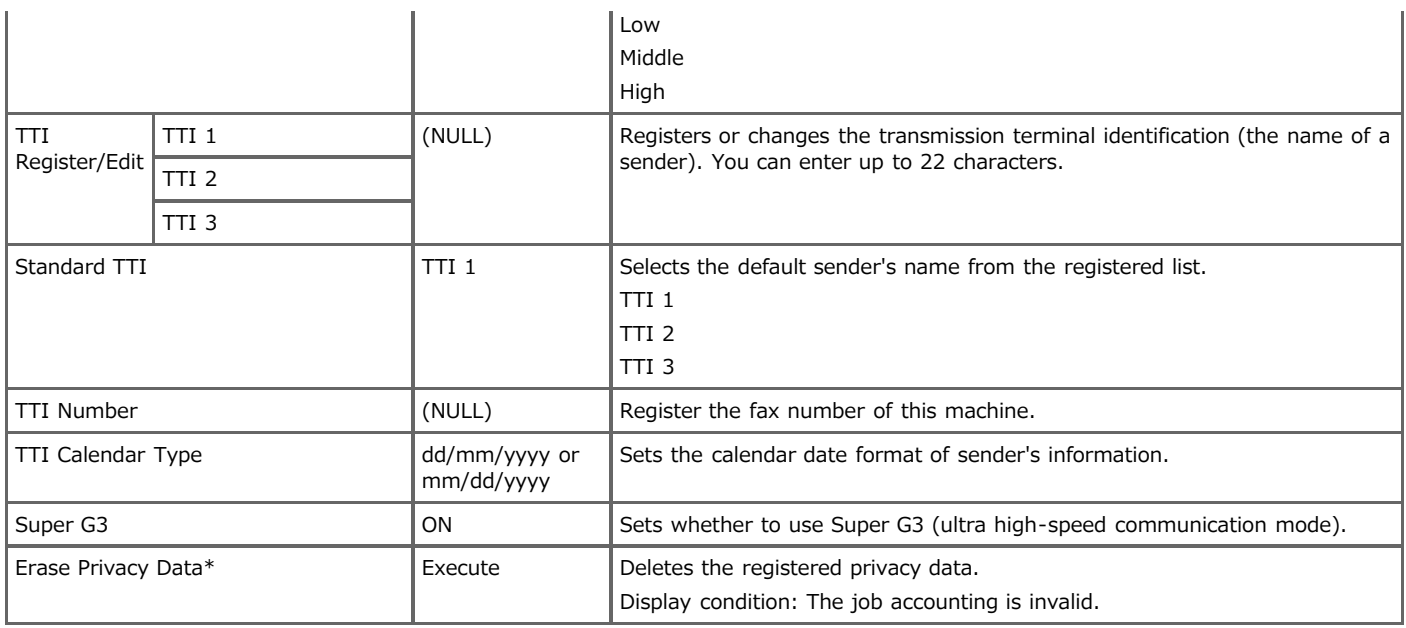

\* A message is displayed to confirm the equipment restarts. Select [Yes] to continue. Select [No] to cancel.

#### **H** Job Macro

[Operating a Frequently-used Setting with a One-touch Button \(JOB MACRO\)](#page-538-0)

#### **Boot Menu**

 $\mathcal O$  [Initializing the Network Settings](#page-1205-0)

# **Setting Menu Hierarchy of This Machine (Menu Tree)**

You can view the setting menu items of this machine per the menu hierarchy level.

- **<sup>₺</sup>** [Reports](#page-684-0)
- You can print lists of settings of this machine, errors, and job logs.
- \* [Paper Setup](#page-685-0)

You can set various settings related to paper that can be loaded in a tray.

\* [Address Book](#page-686-0)

You can create and edit an address book.

[Phone Book](#page-687-0)

You can create and edit a phone book.

**<sup>→</sup>** [Profile](#page-688-0)

You can create and edit a profile.

\* [Configure One Touch Button](#page-690-0)

You can set frequently used destinations registered in the address book to the one touch buttons.

\* [Network Scan Destination](#page-691-0)

You can set a network scan destination.

*[Store Document Settings](#page-692-0)* 

You can check the serial number, management number, and other information about this machine.

- \* [View Information](#page-693-0)
- You can check the device information of this machine.
- **[Easy Setup](#page-694-0)**

You can set the date and time, fax, network, and other basic settings.

[AirPrint](#page-695-0)

Enable or disable AirPrint.

[Google Cloud Print](#page-696-0)

You can set and change settings related to Google Cloud Print.

\* [Wireless Setting](#page-697-0)

You can set and change wireless LAN settings.

- \* [Enabling Wired Communications](#page-698-0)
- You can enable the wired LAN.
- \* [Administrator Setup](#page-699-0)

You can enable or disable each category, and set other settings. To enter this menu, the administrator password is required.
# **Reports**

#### \* Reports

- **Configuration**
- View Information
	- File List
	- Demo Page
	- Error Log
	- \* Scan To Log
	- MFP Usage
		- \* Copies
	- \* Network Information
- $\div$  Fax
- Speed Dial List
- Group List
- A/R Full Print
- \* Fcode Box List
- **Block Junk Fax List**
- E-mail/Internet Fax
	- A/R Full Print
	- \* Address Book
- Print
- \* PCL Font List
- **PPR** Font List
- \* PSE Font List
- FX Font List
- Engine Status

```
* Paper Setup
```

```
\cdot Tray 1
```
- \* Paper Size "A4 or Letter"
- Custom
	- Width "210 mm or 8.3 inch" or "216 mm or 8.5 inch"
	- Length "297 mm or 11.7 inch" or "279 mm or 11.0 inch"
- \* Media Type "Medium Light"
- \* Media Weight "Medium"
- \* Tray 2 (Optional)
	- \* Paper Size "A4 or Letter"
	- Custom
		- Width "210 mm or 8.3 inch" or "216 mm or 8.5 inch"
		- Length "297 mm or 11.7 inch" or "279 mm or 11.0 inch"
	- \* Media Type "Medium Light"
	- \* Media Weight "Medium"

\* MP Trav

- \* Paper Size "A4 or Letter"
- \* Custom
	- Width "210 mm or 8.3 inch" or "216 mm or 8.5 inch"
	- Length "297 mm or 11.7 inch" or "279 mm or 11.0 inch"
- \* Media Type "Medium Light"
- \* Media Weight "Medium"
- \* MP Tray Usage "Do Not Use"
- \* Select Tray
	- Fax
- \* Tray 1 "ON"
- \* Tray 2 (Optional) "ON"
- \* MP Tray "OFF"
- \* Copy
- \* Tray 1 "ON(Prior)"
- \* Tray 2 (Optional) "ON"
- MP Tray "OFF"
- \* Paper Feed "Trav 1"
- \* Auto Tray Switch "ON"
- \* Tray Sequence "Down"
- \* Duplex Last Page "Skip Blank Page"

#### **Memo**

\* Address Book

E-mail Address

Edit/Register

- No.
	- Name
	- E-mail Address
- Group No.
- Delete
- **Sort By Name**
- \* Sort By Number
- \* Search
- E-mail Group
	- Edit/Register
		- No.
			- Name
			- \* Address No.
		- Delete
		- \* Sort By Name
		- Sort By Number
		- **:** Search

**Phone Book** 

\* Speed Dial

Edit/Register

- No.
	- Name
	- Fax Number
- Group No.
- Delete
- **Sort By Name**
- \* Sort By Number
- \* Search

Group No.

Edit/Register

- No.
	- Name
	- \* Speed Dial
- Delete
- \* Sort By Name
- \* Sort By Number
- **:** Search

\* Profile

- \* Edit/Register
	- \* Server Setting
		- $\approx$  No.
		- Profile Name
		- \* Protocol "CIFS"
		- \* Target URL
		- \* Port No. "445"
		- \* PASV Mode "OFF"
		- User Name
		- Password
		- \* Transmission Option
			- \* Encode Communication
			- **Port No. "445"**
			- \* Host Kanji-Code "EUC"
			- \* PASV Mode "OFF"
			- \* CIFS Character Set "UTF-16"
		- \* Scan Setting
			- \* Scan Size "A4 or Letter"
		- **Image Settings** 
			- \* Density "0"
			- Document Type "Text&Photo"
			- \* Background Removal "Auto"
			- \* Resolution "200dpi"
			- \* Contrast "0"
			- \* Hue "0"
			- \* Saturation "0"
			- \* RGB "Red: 0, Green: 0, Blue: 0"
		- File Name
		- \* File Format
			- \* Color "PDF"
			- Grayscale "PDF"
			- \* Mono "PDF"
		- \* Compression Rate
			- \* Color "Low"
			- Grayscale "Low"
			- \* Mono "High"
		- \* Edge Erase
			- \* Setting "OFF"
			- \* Width "5 mm or 0.2 inch"
		- \* Encrypted PDF
			- Encrypted PDF "Not Encrypt"
			- \* Encryption Level "Medium"
		- \* Document Open Password "Disable"
			- \* Password
			- \* Password (Verify)
		- \* Permissions Open Password "Disable"
			- \* Password
			- \* Password (Verify)
			- Permission
				- \* Permission To Print "Not Allowed"

s.

- \* Permission To Extract "Not Allowed"
- \* Permission To Edit "Not Allowed"
- Delete
- Sort By Name
- \* Sort By Number
- **Search**
- \* Register to Free No.

## **Memo**

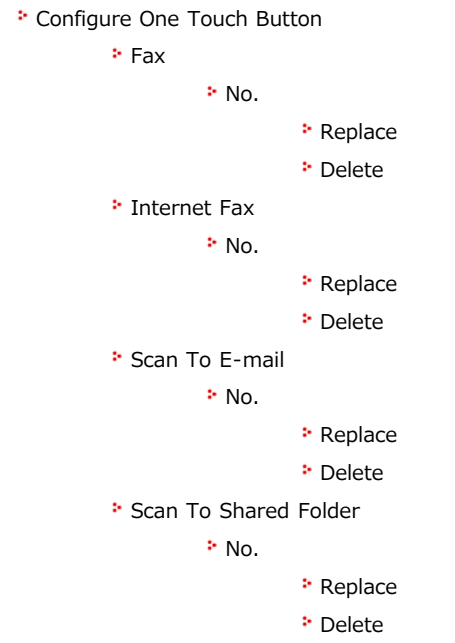

- \* Network Scan Destination
	- **►** Edit/Register
		- No.
		- **\*** Destination
		- \* Destination Address
		- **Port No. "9968"**
	- Delete
	- Sort By Name
	- \* Sort By Number
	- \* Search

- \* Store Document Settings
	- \* Received Documents
		- Delete
		- **Print**
		- **Preview**
	- Fcode Bulletin Board
		- Delete
		- Override
	- **► Fcode Box** 
		- $\triangleright$  Print

#### • View Information

- \* System Information
	- \* Serial No.
	- \* Asset No.
	- Lot No.
	- **\*** Firmware Version
	- **<sup>■</sup>** CU Version
	- **PU** Version
	- \* Panel Version
	- \* Total Memory
		- xx MB
	- **\* Flash Memory** 
		- \* xx MB [Fxx]
- \* Network
	- **Pv4 Address**
	- \* Subnet Mask
	- \* Gateway Address
	- \* MAC Address
	- \* NIC Program Version
	- IPv6 Address (Local)
	- IPv6 Address (Global)
	- \* Network Information
		- \* Network Connection "Wired"
		- **<sup>■</sup>** IPv4 Address
		- \* Subnet Mask
		- Gateway Address
		- \* MAC Address
		- \* NIC Program Version
		- \* IPv6 Address (Local)
		- IPv6 Address (Global)
	- Wireless Information
		- \* Firmware Version
		- \* Serial No.
		- $\cdot$  SSID
		- **:** Security
		- **State**
		- \* Band
		- Channel
		- \* RSSI

## **Memo**

\* Easy Setup

```
* Date/Time Setting
         * Time Zone
         Daylight Saving "OFF"
         * Server
                  * SNTP Server (Primary)
                  * SNTP Server (Secondary)
         * Manual
                  Date
                  * Time
* Fax Setting
         Fax Number
         * Sender ID
* Network Setting
         <sup>■</sup> IP Address
```
- \* Subnet Mask
- Default Gateway
- \* DNS Server (Primary)
- **\* DNS Server (Secondary)**
- \* WINS Server (Primary)
- \* WINS Server (Secondary)
- E-mail Setting
	- \* Mail Server Address
	- \* Set Sender's Address (from)
	- \* Receive Setting "Disable"
	- \* Authentication Method
	- \* SMTP User ID
	- \* SMTP Password
	- \* POP3 Server
	- \* POP User ID
	- \* POP Password

## **Memo**

# **AirPrint**

AirPrint "Enable"

# **Memo**

#### Google Cloud Print

- \* Delete Registered Information
- \* Register to Google Cloud Print
- Google Cloud Print Settings
	- \* Using Cloud Service "Enable"
	- \* DNS Server (Primary) "0.0.0.0"
	- \* DNS Server (Secondary) "0.0.0.0"
	- \* Proxy "Disable"
	- \* Proxy Server "NULL"
	- \* Proxy Server Port No. "8080"
	- \* Proxy User ID "NULL"
	- \* Proxy Password "NULL"

## **Memo**

\* Wireless Setting

\* Admin Password

\* Automatic Setup (WPS)

- WPS-PBC
- WPS-PIN
- \* Wireless Network Selection
	- Manual Setup
		- <sup>⊳</sup> SSID "NULL"
		- \* Security "Disable"
		- \* WPA Encryption Type "TKIP"
		- \* WPA Pre-shared Key "NULL"
- \* Wireless reconnection

## **Memo**

\* Enabling Wired Communications

# **Administrator Setup**

#### \* [Copy Setup](#page-700-0)

You can check and change the default settings of the copy functions for this machine.

\* [Fax Setup](#page-701-0)

You can check and change the default settings of the fax functions and other various basic settings.

\* [FaxServer Function](#page-703-0)

You can check and change the default settings of the FaxServer function for this machine.

**<sup>■</sup>** [Internet Fax Setup](#page-704-0)

You can check and change the default settings of the Internet Fax function for this machine.

\* [Scanner Setup](#page-705-0)

You can check and change the default settings of the scanner functions and other various basic settings.

\* [Print From USB Memory Setup](#page-707-0)

You can check and change the default settings of the Print from USB Memory function for this machine.

**<sup>●</sup>** [Print Setup](#page-708-0)

You can check and change a tray configuration, print settings, and other various settings of the print functions.

\* [Network Menu](#page-711-0)

You can check and change various settings for a network and servers.

\* [Configure Home Screen](#page-713-0)

Set the home screen with home icons.

\* [Management](#page-714-0)

You can check and change the time to reset the screen on the operator panel, Power Save mode, and other various settings related to the machine management.

[User Install](#page-716-0)

You can check and change the time zone, time, and other various default settings required for managing this machine.

- <span id="page-700-0"></span>**<sup>₺</sup> Copy Setup** 
	- \* Default Settings
		- \* Scan Size "A4 or Letter"
		- \* Duplex Copy "OFF (Simplex)"
		- \* Zoom "100%"
		- \* Sort "ON"
		- \* Image Settings
			- \* Density "0"
			- \* Document Type "Text&Photo"
			- \* Resolution "High Speed"
			- \* Background Removal "Auto"
			- \* Contrast "0"
		- \* Direction "Portrait"
		- \* ID Card Copy "OFF"
		- \* Continuous Scan "OFF"
		- \* Mixed Size "OFF"
		- \* Margin
			- \* Margin "OFF"
			- Front
				- Left "0 mm or 0 inch"
				- \* Top "0 mm or 0 inch"
			- \* Back
- Left "0 mm or 0 inch"
- Top "0 mm or 0 inch"
- Edge Erase
	- \* Setting "ON"
	- \* Width "2 mm or 0.1 inch"
- \* Configure Shortcuts
	- 01: "Scan Size"
	- 02: "Paper Feed"
	- 03: "Duplex Copy"
	- 04: "N-in-1"
	- \* 05: "Zoom"
	- 06: "Direction"

#### <span id="page-701-0"></span>\* Fax Setup

- Default Settings
	- \* Resolution "Normal"
	- \* Density "0"
	- \* Scan Size "A4 or Letter"
	- \* Continuous Scan (Document Glass) "OFF"
	- \* Continuous Scan (ADF) "OFF"
	- \* Edge Erase

\* Setting "OFF"

- \* Width "2 mm or 0.1 inch"
- \* TTI "ON"
- \* Transmit Confirmation Report "OFF or ON"
- \* Memory Tx "ON"
- \* Configure Shortcuts
	- 01: "Manual Dial"
	- 02: "Speed Dial"
	- 03: "Group List"
	- 04: "Redial"
	- \* 05: "Off Hook"
	- \* 06: "Resolution"
- \* Fcode Box
	- Edit/Register
		- Confidential Box
			- Box Name
			- \* Sub-Address
			- \* Hold Time "0"
			- I.D.Code
		- **Bulletin Box** 
			- Box Name
			- \* Sub-Address
	- \* Delete
- \* Security Function
	- \* ID Check Tx "OFF"
	- \* Broadcast Destination "ON"
	- \* Confirm Dial "OFF"
	- **Secure Receive** 
		- \* Setting "OFF"
		- Password
		- \* Delete After Printing "Yes"
- \* Other Settings
	- \* Redial Tries "2 time(s)"
	- \* Redial Interval "1 minute(s)"
	- **Block Junk Fax** 
		- \* Setting "OFF"
		- **P** Registered List
			- \* Register/Edit
				- **\*** Delete
	- \* Ring Response "1 Ring"
	- \* Dialling Pause Duration "2 second(s)"
	- \* Rx Reduc. Rate "Auto"
	- Reduc. Margin "24 mm or 0.9 inch" or "100 mm or 3.9 inch"
- \* ECM Mode "ON"
- \* PreFix "NULL"
- \* Received Time Stamp "OFF"
- \* Print Check Message "ON"

#### \* Fax Setting

- \* Service Bit "OFF"
- \* Country Code "International or U.S.A"
- A/R Full Print "ON"
- \* Tone For Echo (For Transmission) "Disable"
- \* Tone For Echo (For Reception) "Disable"
- \* H/Modem Rate (For Tx) "33.6 Kbps"
- H/Modem Rate (For Rx) "33.6 Kbps"
- \* Attenuator "10 db, Range: 0 15 db"
- \* MF Attenuator "8 db, Range: 0 15 db"
- **Pulse Make Ratio "40%, Range: 33, 39, 40%"**
- Pulse Dial Type "N, Range: N, 10-N, N+1"
- \* MF (Tone) Duration "100 mseconds, Range: 75, 85, 100 mseconds"
- Calling Timer "60 mseconds, Range: 1 255 seconds"
- \* PBX Line "OFF"
- \* Forwarding Setting
	- \* Forwarding Setting "OFF"
	- \* Forwarding Number "NULL"
- \* TAD Mode "Type 3"
- \* Tel Priority Mode "OFF"
- \* CNG Detection "OFF"
- \* T/F Timer Programming "35 seconds"
- \* Soft Ringer Volume "Middle"
- \* Remote Receive Number "OFF"

**Memo**

- <span id="page-703-0"></span>\* FaxServer Function
	- \* Environmental Settings
		- \* FaxServer Function "OFF"
			- \* Prefix "NULL"
			- \* Suffix "@faxserver"
			- \* Text "OFF"
	- Default Settings
		- \* Scan Size "A4 or Letter"
		- \* Density "0"
		- \* Resolution "Normal"
		- \* Background Removal "Auto"
		- \* Continuous Scan "OFF"
		- \* Compression Rate "Low"
	- \* Configure Shortcuts
		- 01: "Manual Dial"
		- \* 02: "Speed Dial"
		- 03: "Group List"
		- 04: "Tx History"
		- \* 05: "Scan Size"
	- \* Security Function
		- \* Broadcast Destination "ON"
		- \* Confirm Dial "OFF"

# <span id="page-704-0"></span>**Internet Fax Setup**

#### **:** Internet Fax Setup

- **\*** Default Settings
	- \* Scan Size "A4 or Letter"
	- \* Density "0"
	- \* Resolution "Normal"
	- \* Background Removal "Auto"
	- \* Continuous Scan "OFF"
	- \* Compression Rate "Low"
- \* Configure Shortcuts
	- 01: "Manual Input"
	- 02: "Address Book"
	- 03: "Group List"
	- 04: "Tx History"
	- 05: "LDAP"

#### **Memo**

- <span id="page-705-0"></span>\* Scanner Setup
	- **\*** Default Settings
		- \* Scan Size "A4 or Letter"
		- \* Image Settings
			- \* Density "0"
			- \* Document Type "Text&Photo"
			- \* Background Removal "Auto"
			- \* Resolution "200dpi"
			- \* Contrast "0"
			- \* Hue "0"
			- \* Saturation "0"
			- \* RGB "R:0, G:0, B:0"
		- \* Continuous Scan "OFF"
		- \* File Format
			- \* Color "PDF"
			- Grayscale "PDF"
			- \* Mono "PDF"
		- \* Encrypted PDF Setting
			- \* Document Open Password "NULL"
			- \* Permissions Password "NULL"
			- \* Display Default Password "Disable"
		- \* Compression Rate
			- \* Color "Low"
				- Grayscale "Low"
				- \* Mono "High"
		- \* Edge Erase
			- \* Setting "OFF"
			- \* Width "5 mm or 0.2 inch"
	- E-mail Setup
		- \* Configure Shortcuts
			- 01: "Address Book"
			- 02: "Group List"
			- 03: "Tx History"
			- 04: "Manual Input"
			- 05: "LDAP"
		- \* File Name "NULL"
		- \* Template
			- Edit Subject "NULL"
			- \* Edit Body "NULL"
		- \* From / Reply To
			- \* From "NULL"
			- E-mail Sender ID "NULL"
			- \* Reply To
				- \* Address Book "NULL"
					- \* Direct Input "NULL"
					- \* LDAP "NULL"
		- \* Broadcast Destination "ON"
		- \* MDN Response "OFF"
		- A/R Full Print "OFF"
		- \* MCF Report "OFF"
		- \* Timeout of MCF Report "15 minutes"
- \* Print Check Message "OFF"
- USB Memory Setup
	- \* File Name "NULL"
- \* Shared Folder Setup
	- \* Configure Shortcuts
		- 01: "Color Mode"
		- 02: "Scan Size"
		- 03: "Duplex Scan"
		- 04: "File Name"
		- 05: "Subfolder"
- \* TWAIN Setup
	- \* Network TWAIN "ON"
	- \* Port No. "9967"
- \* WSD Scan Setup
	- WSD Scan "Enable"
	- \* Binding "Long Edge Bind"
- \* PC Scan Mode "Simple Scan Mode"
- \* Scanner Calibration

- <span id="page-707-0"></span>\* Print From USB Memory Setup
	- **Default Settings** 
		- \* Paper Feed "Tray1 (A4 or Letter)"
		- \* Copies "1"
		- Duplex "OFF"
		- \* Fit "ON"
		- \* Override A4/Letter "Yes"

<span id="page-708-0"></span>**Print Setup** 

**Print Menu** 

**Print Settings** 

\* Copies "1 Set(s)"

- \* Duplex "OFF"
- \* Media Check "Enable"
- \* Override A4/Letter "Yes"
- \* Resolution "600dpi"
- \* Toner Save Mode "OFF"
- \* Orientation "Portrait"
- Lines Per Page "64line(s) or 60line(s)"
- \* Edit Size "Cassette Size"
- Width "210 mm or 8.3 inch" or "216 mm or 8.5 inch"
- Length "297 mm or 11.7 inch" or "279 mm or 11.0 inch"
- **Printer Adjust** 
	- \* Manual Timeout "60 seconds"
	- \* Timeout Injob "40 seconds"
	- \* Timeout Local "40 seconds"
	- \* Timeout Network "90 seconds"
	- **\* Jam Recovery "Enable"**
	- \* Paper Black Setting "0"
	- Darkness "0"
	- \* SMR Setting "0"
	- BG Setting "0"
- \* Print Position Adjust
	- $\cdot$  Tray 1
		- \* X Adjust "0 mm"
		- \* Y Adjust "0 mm"
		- \* Duplex X Adjust "0 mm"
		- \* Duplex Y Adjust "0 mm"
	- \* Tray 2 (Optional)
		- \* X Adjust "0 mm"
		- \* Y Adjust "0 mm"
		- \* Duplex X Adjust "0 mm"
		- \* Duplex Y Adjust "0 mm"
	- \* MP Trav
		- \* X Adjust "0 mm"
		- \* Y Adjust "0 mm"
		- \* Duplex X Adjust "0 mm"
		- \* Duplex Y Adjust "0 mm"
- \* Drum Cleaning "OFF"
- \* Hex Dump "OFF"
- \* System Configuration Menu
	- \* Personality "Auto"
	- \* Alarm Release "Manual"
	- \* Auto Continue "OFF"
	- Error Report "OFF"
- PCL Setup
	- \* Font Source "Resident"
	- \* Font No. "I0"
	- \* Font Pitch "10.00 CPI"
- \* Font Height "12.00 point(s)"
- \* Symbol Set "PC-8"
- \* A4 Print Width "78 Column"
- White Page Skip "OFF"
- \* CR Function "CR"
- **E** LF Function "LF"
- \* Print Margin "Normal"
- \* Pen Width Adjust "ON"
- **<sup>₺</sup> Tray ID#** 
	- $\cdot$  Tray 1 "1"
	- \* Tray 2 (Optional) "5"
	- \* MP Tray "4"
- **PS** Setup
	- L1 Tray "Type 1"
	- \* Network PS-Protocol "RAW"
	- USB PS-Protocol "RAW"

\* XPS Setup

- \* DigitalSignature "OFF"
- \* DiscardControl "Auto"
- \* MC Mode "ON"
- \* Unzip Mode "Speed"
- White Page Skip "OFF"
- **\* SIDM Setup** 
	- SIDM Manual ID# "2"
	- SIDM Manual2 ID# "3"
	- SIDM MP Tray ID# "4"
	- SIDM Tray1 ID# "1"
	- \* SIDM Tray2 ID# "5"
- **\* IBM PPR Setup** 
	- \* Character Pitch "10 CPI"
	- \* Font Condense "12CPI to 20CPI"
	- \* Character Set "SET-2"
	- \* Symbol Set "IBM-437"
	- \* Letter O Style "Disable"
	- \* Zero Character "Normal"
	- \* Line Pitch "6 LPI"
	- White Page Skip "OFF"
	- \* CR Function "CR"
	- **E** Function "LF"
	- \* Line Length "80 Column"
	- \* Form Length "11.7 inch or 11 inch"
	- \* TOF Position "0.0 inch"
	- \* Left Margin "0.0 inch"
	- \* Fit TO Letter "Disable or Enable"
	- \* Text Height "Same"

EPSON FX Setup

- \* Character Pitch "10 CPI"
- Character Set "SET-2"
- \* Symbol Set "IBM-437"
- \* Letter O Style "Disable"
- \* Zero Character "Normal"
- Line Pitch "6 LPI"
- White Page Skip "OFF"
- \* CR Function "CR"
- **E** Line Length "80 Column"
- \* Form Length "11.7 inch or 11 inch"
- \* TOF Position "0.0 inch"
- Left Margin "0.0 inch"
- \* Fit TO Letter "Disable or Enable"
- \* Text Height "Same"

#### <span id="page-711-0"></span>\* Network Menu

- \* Network Setup
	- \* Network Setting
		- \* TCP/IP "Enable"
		- \* NetBIOS over TCP "Enable"
		- \* IP Address Set "Auto"
		- \* IPv4 Address "192. 168. 100. 100"
		- \* Subnet Mask "255. 255. 255. 0"
		- \* Gateway Address "0. 0. 0. 0"
		- \* DNS Server (Primary) "0. 0. 0. 0"
		- \* DNS Server (Secondary) "0. 0. 0. 0"
		- \* WINS Server (Primary) "0. 0. 0. 0"
		- \* WINS Server (Secondary) "0. 0. 0. 0"
		- \* Proxy "Disable"
		- \* Proxy Server "NULL"
		- \* Proxy Server Port No. "8080"
		- \* Proxy UserID "NULL"
		- \* Proxy Password "NULL"
		- \* Web "Enable"
		- \* Telnet "Disable"
		- \* FTP "Disable"
		- \* IPSec "Disable"
		- **:** SNMP "Fnable"
		- \* Network Scale "Normal"
		- \* Gigabit Network "Disable"
		- \* HUB Link Setting "Auto"
	- \* Wireless Setting
		- \* Automatic Setup (WPS)
			- WPS-PBC
			- WPS-PIN
		- \* Wireless Network Selection
			- \* Manual Setup
				- \* SSID "NULL"
				- \* Security "Disable"
				- \* WPA Encryption Type "AES"
				- \* WPA Pre-shared Key "NULL"
		- \* Wireless reconnection
	- \* Enabling Wired Communications
	- \* Factory Defaults
- \* Mail Server Setup
	- \* SMTP Server "NULL"
	- \* SMTP Port "25"
	- \* SMTP Encryption "None"
	- \* Receive Setting "Disable"
	- \* POP3 Server "NULL"
	- \* POP3 Port "110"
	- \* POP Encryption "None"
	- \* Authentication Method "None"
	- \* SMTP User ID "NULL"
	- \* SMTP Password "NULL"
	- \* POP User ID "NULL"
- \* POP Password "NULL"
- \* LDAP Server Setting
	- \* Server Setting
		- LDAP Server "NULL"
		- **Port No. "389"**
		- \* Timeout "30 second(s)"
		- \* Max. Entries "100 entries"
		- \* Search Root "NULL"

## Attribute

- Name1 "cn"
- Name2 "sn"
- Name3 "givenName"
- E-mail Address "mail"
- \* Additional Filter "NULL"
- \* Authentication
	- \* Method "Anonymous"
	- \* UserID "NULL"
	- \* Password "NULL"
- \* Encryption "None"
- \* Secure Protocol Server Setting
	- \* Domain "NULL"

#### **Memo**

- <span id="page-713-0"></span>Configure Home Screen "Copy, Scan, Print, Fax/Internet Fax"
	- **Add function**
	- Add blank
	- \* Move
	- Delete

## <span id="page-714-0"></span>**Management**

- \* Management
	- \* Default Mode "Home"
	- Operation Clear
		- \* Operation Timeout "3"
		- \* Clear After Job "OFF"
	- Sound Control
		- \* Key Touch Tone Volume "Middle"
		- FAX Buzzer Volume "Middle"
		- \* AirPrint Buzzer Volume "Low"
	- \* Local Interface
		- USB Menu
			- USB "Enable"
			- \* Soft Reset "Disable"
			- \* Speed "480Mbps"
			- \* Offline Receive "Disable"
			- \* Serial Number "Enable"
	- \* System Setup
		- \* Access Control "Disable"
		- \* User Authentication Method "Local"
		- \* Unit of Measure "Millimeter or Inch"
		- \* Default Paper Size "A4 or Letter"
		- Date Format "dd/mm/yyyy or mm/dd/yyyy"
		- \* Allow All Reports To Print "Disable"
		- \* Near Life LED "Enable"
		- \* Near Life Status "Enable"
		- \* Address Information Lock Time Out "30 minute(s)"
		- \* USB Memory Interface "Enable"
		- \* Panel Brightness "7"
		- \* Panel Brightness (Power Saving) "0"
		- \* Panel Calibration
	- \* Power Save
		- \* Power Save Time "1 minute"
		- \* Sleep Time "30 minutes"
		- \* Auto Power Off Time "4 hours"
		- \* Silent Mode "ON"
		- \* ECO Mode "ON"
	- \* Memory Setup
		- \* Receive Buffer Size "Auto"
		- \* Resource Save "OFF"
	- \* Flash Memory Setup
		- **•** Initialize
		- \* Format Partition
			- \* PCL "NULL"
			- \* Common "NULL"
			- \* PS "NULL"
	- \* Storage Maintenance Setup
		- \* Initial Lock "Enable"
	- \* Encryption Setup
		- \* Job Limitation "Disable"
	- \* Language Maint Setup
		- **\*** Initialize
- \* Admin Password
	- New Password/Enter password (Verify) "aaaaaa"
- \* Reset Settings
- Job Log Setup
	- \* Save Job Log "Disable"
	- Clear Job Log
- **Print Statistics** 
	- \* Supplies Report "Disable"
	- \* Reset Main Counter
	- \* Reset Supplies Counter

<span id="page-716-0"></span>\* User Install

- \* Time Zone "00:00"
- Daylight Saving "ON"
- \* Time Setting
	- Auto Config
		- \* SNTP Server (Primary)
		- \* SNTP Server (Secondary)
	- \* Manual Setup "2001/1/1 0:00:00"
- \* Power Setting
	- \* Auto Power Off "Auto Config"
	- \* Power Supply Return "Manual"
- \* High Humid Mode "OFF"
- Quiet Mode "OFF"
- \* MF (Tone)/DP (Pulse) "Tone"
- \* Reception Mode "Fax Ready Mode"
- \* DRD Type "Type 1"
- \* Dial Tone Detection "OFF"
- \* Busy Tone Detection "ON"
- \* Monitor Control "OFF"
- \* Monitor Volume "Middle"
- \* TTI Register/Edit
	- \* TTI 1 "NULL"
	- \* TTI 2 "NULL"
	- \* TTI 3 "NULL"
- \* Standard TTI "TTI 1"
- \* TTI Number "NULL"
- \* TTI Calendar Type "dd/mm/yyyy or mm/dd/yyyy"
- \* Super G3 "ON"
- **Erase Privacy Data**

#### **Memo**

# **Changing the Basic Settings from the Operator Panel (Easy Setup)**

With [Easy Setup], you can change the basic settings such as the time, fax, network and e-mail functions from [Device Settings]. For details on how to enter a setting value, refer to "[Entering Characters"](#page-483-0).

- **1.** Press [Device Settings] on the touch panel.
- **2.** Press [Easy Setup].
- **3.** Enter the administrator password. The factory default password is "aaaaaa".
- **4.** Press [OK].
- **5.** Select an item, and then change the setting. When the setting is complete, the setting completion screen is displayed.
- **6.** Press [OK] to complete the setup.

### **Memo**

- [---] indicates an item that cannot be reset.
- To access the [Easy Setup] menu, the administrator password is required.

# **Changing General Settings**

For details on how to enter a setting value, refer to "[Entering Characters"](#page-483-0).

[Using the Web Page of This Machine](#page-719-0)

This section describes how to open the Web page of this machine and change settings of the machine.

**→ [Using Configuration Tool \(Windows only\)](#page-721-0)** 

This section describes how to display information about this machine, change and manage setting of the machine by using the Configuration Tool utility.

\* [Changing from the Operator Panel](#page-755-0)

This section describes how to change setting of this machine. To perform this operation, the administrator password is required.

\* [Using Network Extension \(Windows only\)](#page-756-0)

This section describes how to check the settings on this machine and set the composition of the options by using the Network Extension utility.

<span id="page-719-0"></span>[Changing the Administrator Password](#page-719-1) [Changing the Settings of This Machine](#page-719-2) [Obtaining the Date Automatically](#page-720-0)

This section explains Web pages that can be used on both Windows and Mac OS X.

For details on the Web page, refer to ["About the Web Page of This Machine](#page-489-0)".

<span id="page-719-1"></span>You can change the settings of this machine from the Web Page on the computer.

### **Changing the Administrator Password**

You can change the administrator password from the Web page. The administrator password that you specified on the Web page is used when logging in to the machine from the Web page or the operator panel.

#### **O** Note

- The entered password must be between 6 and 12 alphanumeric characters.
- The password is case sensitive.
- **1.** Open the Web page of this machine.
	- **:** About the IP Address of this machine
		- [Setting an IP Address from the Operator Panel on This Machine](#page-903-0)
	- **:** How to log in to the Web page A [About the Web Page of This Machine](#page-489-0)
- **2.** Log in as the administrator. How to log in as the administrator [About the Web Page of This Machine](#page-489-0)
- **3.** Select [Admin Setup].
- 4. Select [Management] > [Admin Password].
- **5.** Enter a new password in [New Admin Password].

#### **Memo**

- You can enter 6 to 12 characters of alphanumeric password.
- The password is case sensitive.
- **6.** Reenter the password in [New Admin Password (Verify)]. The entered password is not displayed. Write down your password and keep it in a safe place.
- **7.** Click [Submit].

The new setting takes effect when the network function restarts.

#### **Memo**

You do not need to restart the machine. Next time when you log in as the administrator, use the new password.

### <span id="page-719-2"></span>**Changing the Settings of This Machine**

You can change the settings of this machine from the Web page.

- **1.** Open the Web page of this machine.
	- **About the IP Address of this machine** 
		- [Setting an IP Address from the Operator Panel on This Machine](#page-903-0)
	- How to log in to the Web page
		- [About the Web Page of This Machine](#page-489-0)
- **2.** Log in as the administrator. How to log in as the administrator A [About the Web Page of This Machine](#page-489-0)
- **3.** Change the setting, and then click [Submit].

### **Obtaining the Date Automatically**

You can get date information automatically from an Internet time server, and reflect this on the machine.

#### **1.** Open the Web page of this machine.

- \* About the IP Address of this machine [Setting an IP Address from the Operator Panel on This Machine](#page-903-0)
- \* How to log in to the Web page [About the Web Page of This Machine](#page-489-0)
- **2.** Log in as the administrator. How to log in as the administrator [About the Web Page of This Machine](#page-489-0)
- **3.** Select [Admin Setup].
- **4.** Select [User Install] > [Time Setup].
- **5.** Specify your time zone.
- **6.** Select [Auto] from [Set time].
- **7.** Enter the SNTP server in [SNTP Server (Primary)].
- **8.** Enter another SNTP server in [SNTP Server (Secondary)] if necessary.
- **9.** Click [Submit]. The new setting takes effect when the network function restarts.

### **Memo**

When using SNTP, you cannot set the time from the operator panel.

In the Configuration Tool, you can manage multiple machines and change settings.

The Configuration Tool functions are as follows.

\* [About Configuration Tool](#page-722-0)

This section describes an overview of Configuration Tool.

\* [Installing Configuration Tool](#page-727-0)

This section describes how to install Configuration Tool.

\* [Registering and Removing This Machine](#page-732-0)

This section describes how to register this machine in Configuration Tool when you install the machine for the first time.

[Importing and Exporting Destination E-mail Addresses](#page-734-0)

This section describes how to export e-mail addresses that are registered in this machine as destinations to a file, and how to import e-mail addresses you want to register in this machine from a file.

[Importing and Exporting Speed Dials of Destinations](#page-736-0)

This section describes how to export speed dials that are registered in this machine as destinations to a file, and how to import speed dials you want to register in this machine from a file.

**:** [Setting Profiles](#page-738-0)

This section describes how to export profiles that are registered in this machine to a file, and how to import profiles you want to register in this machine from a file.

\* [Setting a Network Scan](#page-740-0)

This section describes how to export network scan information that is registered in this machine, and how to delete the registered network scan information from this machine.

\* [Setting the Device Setting Plug-in](#page-742-0)

This section describes how to save menu settings of this machine to a file, and how to restore the menu settings from the file.

\* [Setting the Alert Info Plug-in](#page-744-0)

This section describes how to display a message on a computer when a print job or another job is complete by using the Alert Info plug-in.

\* [Setting the Network Setting Plug-in](#page-747-0)

This section describes how to set the IP address of your machine, enable or disable device settings (Web), and set the display of the Web page by using the Network Setting plug-in.

[Cloning Settings](#page-749-0)

This section describes how to clone various settings of this machine.

\* [Setting the Storage Manager Plug-in](#page-750-0)

This section describes how to register forms, fonts, and other settings for printing by using the Storage Manager plug-in.

\* [Registering Forms \(Form Overlay\)](#page-751-0)

You can register such as logos to the machine as forms, and then print overlays. This section describes how to register forms.

\* [Checking the Free Space in Memory](#page-753-0)

This section describes how to check the free space in memory by using Configuration Tool.

\* [Deleting Unnecessary Jobs from Memory](#page-754-0)

You can delete print jobs in memory by using Configuration Tool.

#### <span id="page-722-0"></span>[Configuration Tool](#page-722-1)

[List of Icons used in Configuration Tool](#page-724-0)

You can manage multiple machines and change settings using Configuration Tool from a computer running Windows. Start Configuration Tool plug-in by following the procedure below.

- **1.** Click [Start], and then select [All Programs] > [Okidata] > [Configuration Tool] > [Configuration Tool]. The start screen is displayed.
- **2.** Select the machine from [Registered Device Table]. The [Device Info] screen is displayed.

## <span id="page-722-1"></span>**Configuration Tool**

This section describes the name and function of each screen.

### **[Device Info] tab**

The status and information of the machine are displayed.

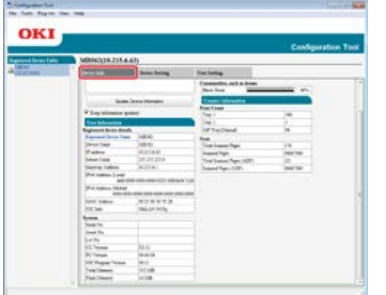

# **[Device Setting] tab**

Set the device menu.

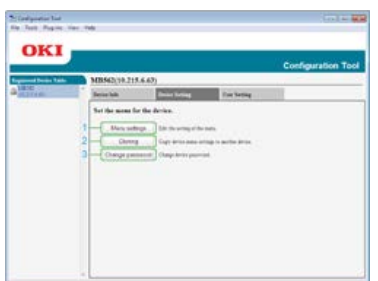

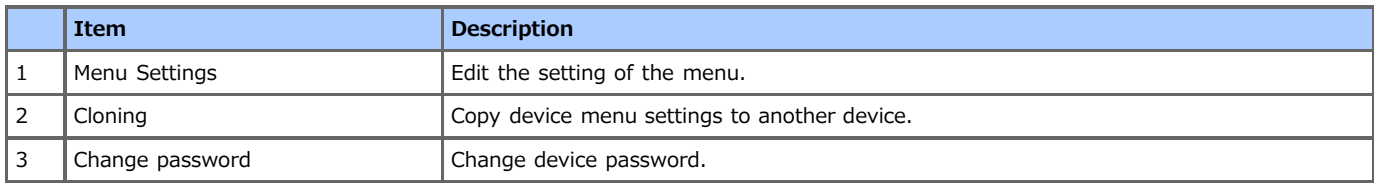

# **[User Setting] tab**

Set the device address book, profile, or other settings.

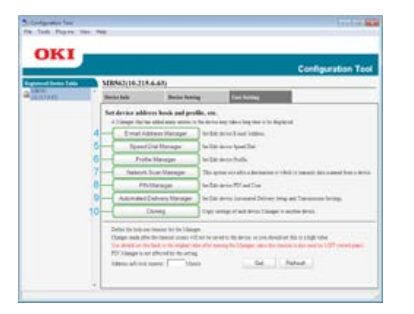

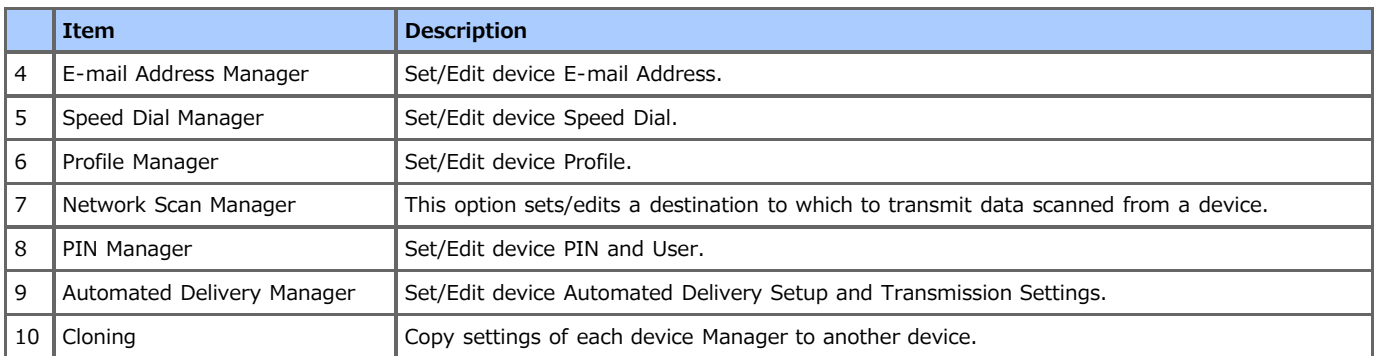

# **[Alert Info] plug-in**

Detect a device event and sends a notification.

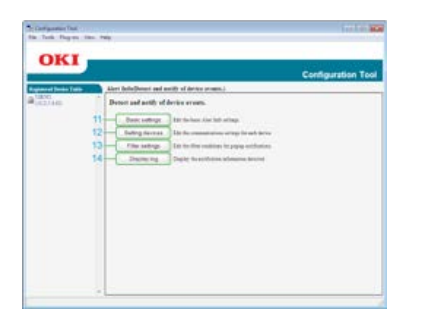

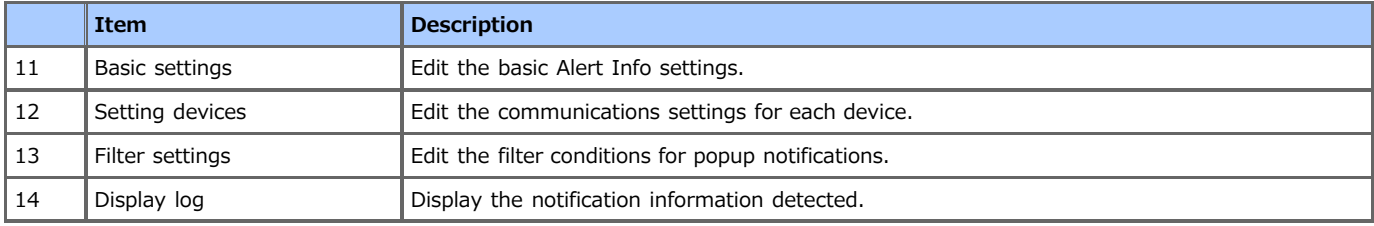

# **[Network Setting] plug-in**

Set the device network.

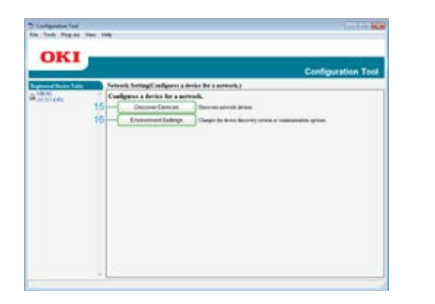

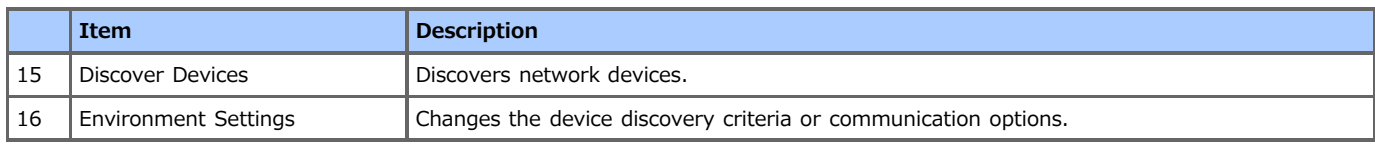

# **[Storage Manager] plug-in**

Create or edit a file to download to a device.

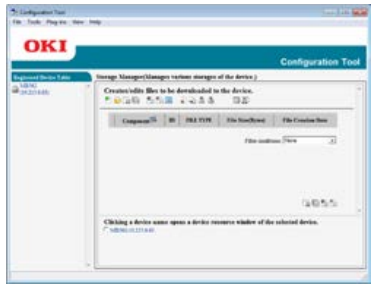

- Registration and deletion of form data
- Management of a stored job

# <span id="page-724-0"></span>**List of Icons used in Configuration Tool**

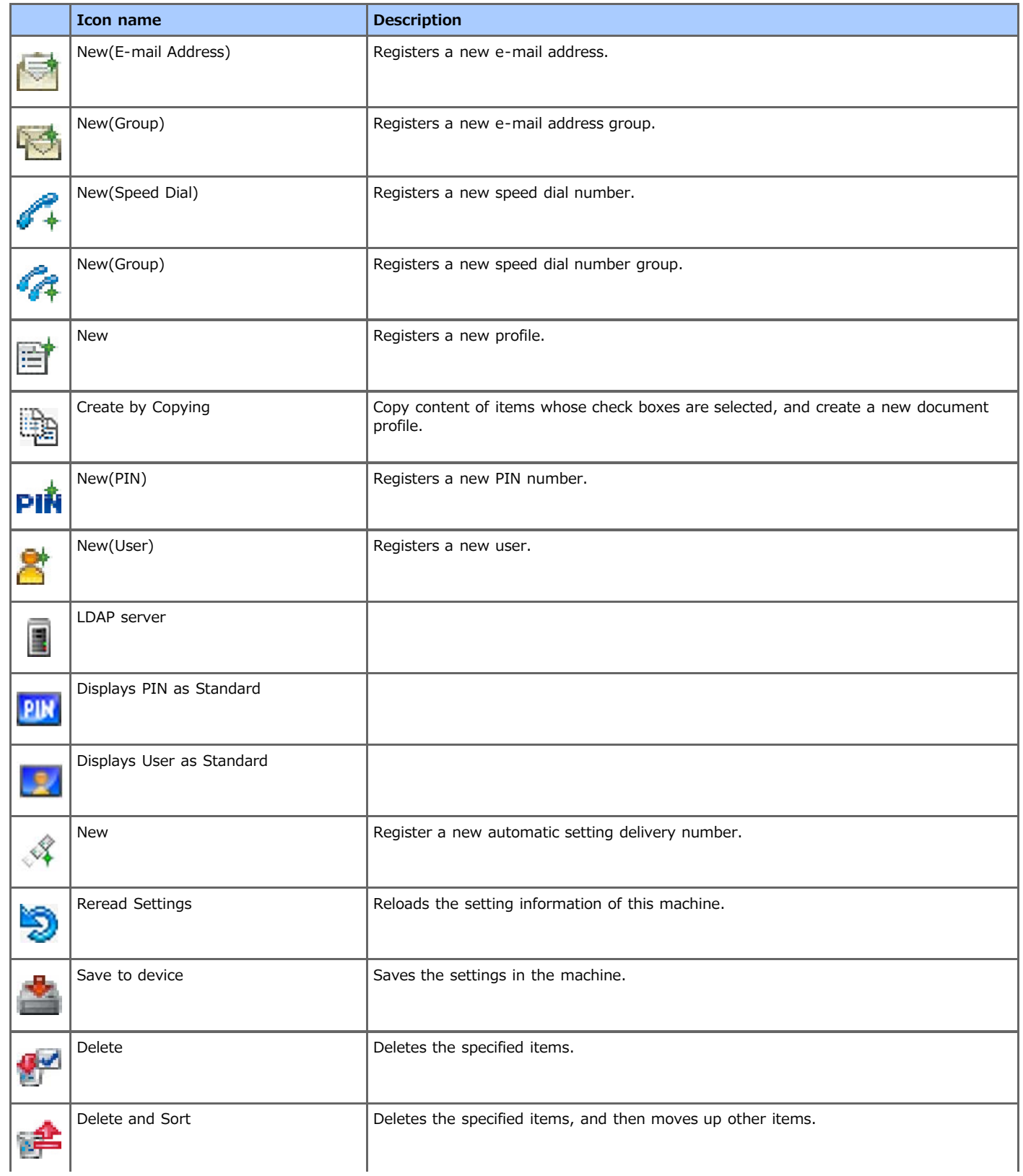

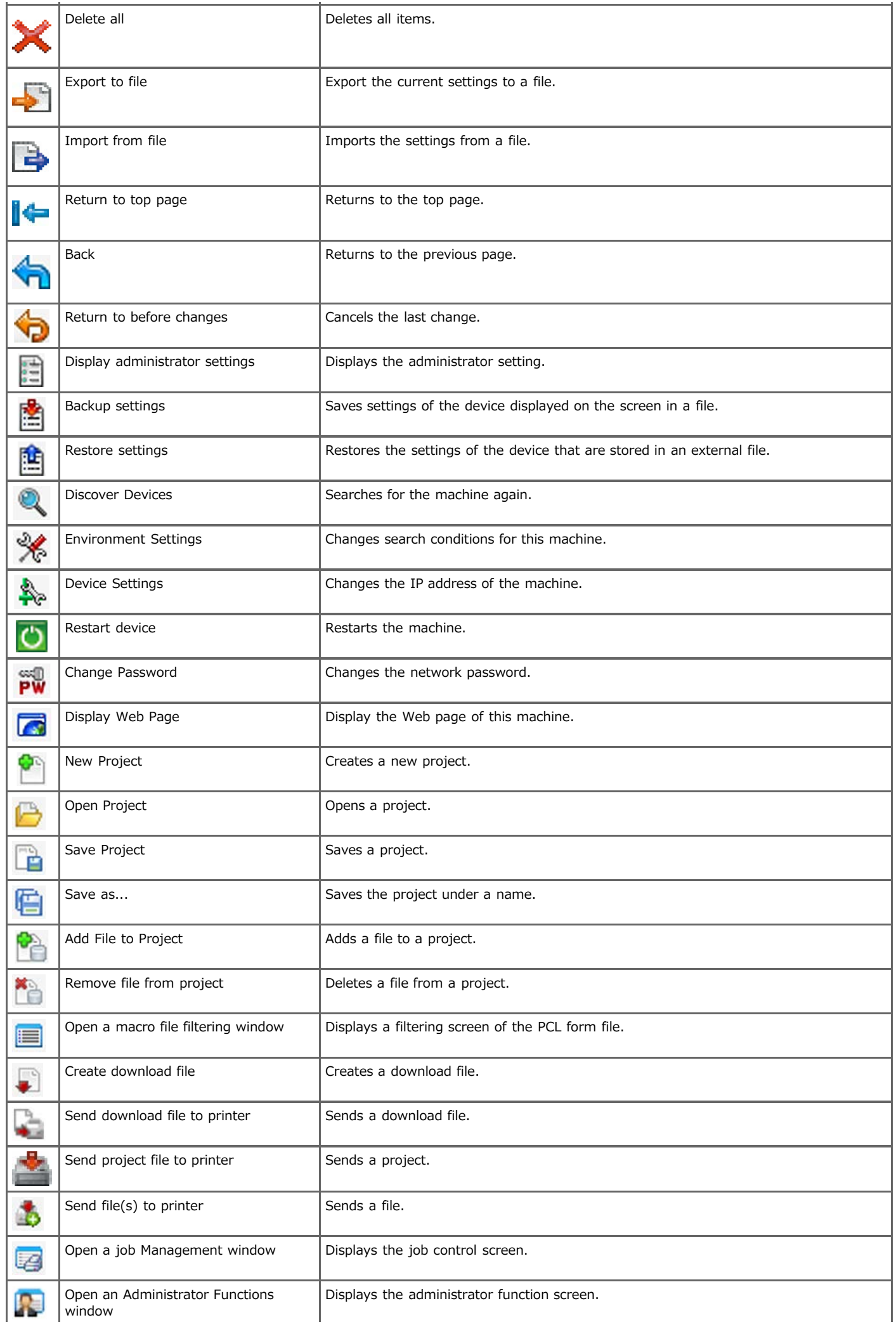

<span id="page-727-0"></span>[For the Network Connection](#page-727-1) [For the USB Connection](#page-729-0)

Install Configuration Tool by using the Software DVD-ROM.

The following five types of plug-ins are available for Configuration Tool.

- \* User Setting Plug-in
- \* Device Setting Plug-in
- Alert Info Plug-in
- \* Network Setting Plug-in
- <span id="page-727-1"></span>\* Storage Manager Plug-in

### **For the Network Connection**

Connect this machine to a network, and then start installation.

#### **Note**

Check the status of this machine before installing.

- This machine is turned on.
- This machine is connected to a network with a network cable.
- The IP address or other settings are set.
- **1.** Insert the "Software DVD-ROM" into a computer.
- **2.** When [AutoPlay] is displayed, click [Run Setup.exe].

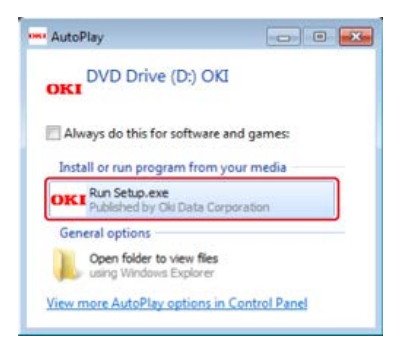

#### **Memo**

If the [User Account Control] dialog box is displayed, click [Yes].

- **3.** Select a language from the drop-down list.
- **4.** Read the license agreement, and then click [Agree].

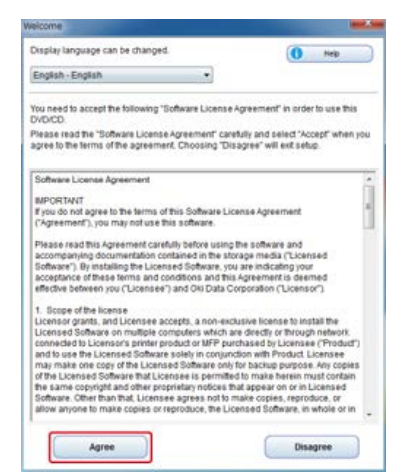

**5.** Click [Next].

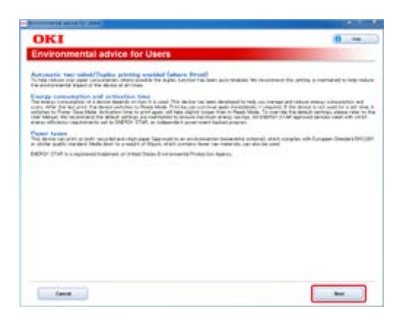

**6.** Select the model name of this machine, and then click [Next].

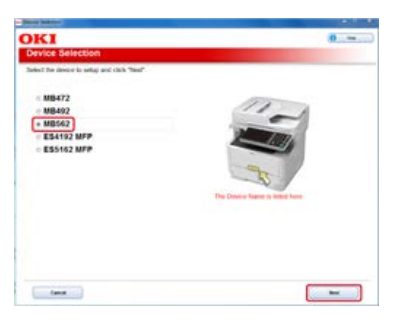

**7.** Select [Network (Wired/Wireless)], and then click [Next].

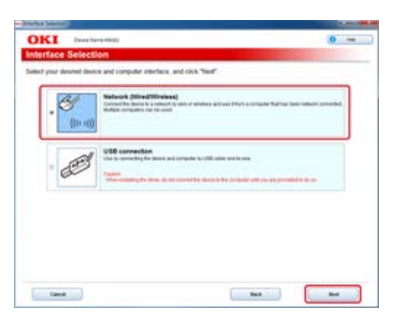

**8.** Click [Custom Install].

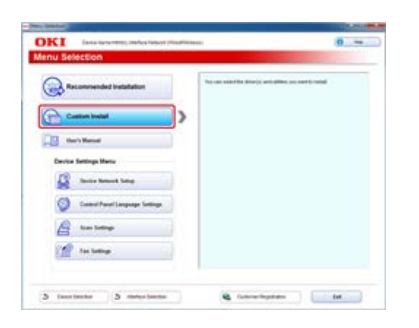

**9.** Click [Separate Install].

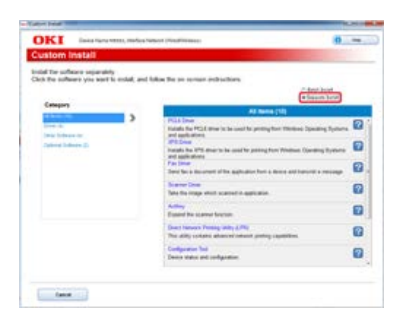

10. Click [Configuration Tool].

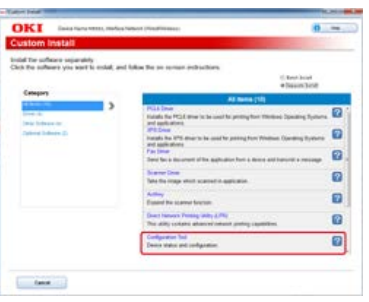

11. Select a component to install, and then click [Install].

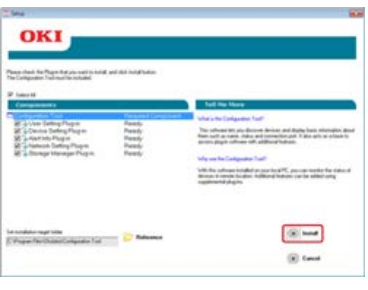

Installation starts.

**12.** Click [Close].

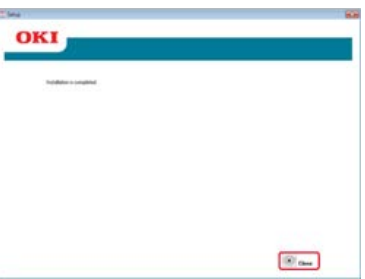

## <span id="page-729-0"></span>**For the USB Connection**

Connect a computer to this machine with a USB cable, and then start installation.

#### **O** Note

Check the status of this machine before installing.

- This machine is turned off.
- This machine is not connected to a computer with a USB cable.
- **1.** Insert the "Software DVD-ROM" into a computer.
- **2.** When [AutoPlay] is displayed, click [Run Setup.exe].

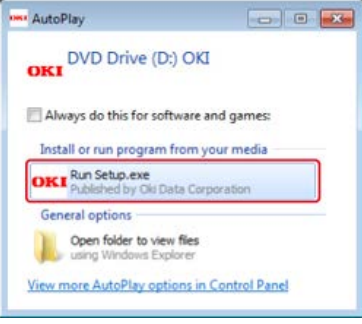

### **Memo**

If the [User Account Control] dialog box is displayed, click [Yes].

**3.** Select a language from the drop-down list.

**4.** Read the license agreement, and then click [Agree].

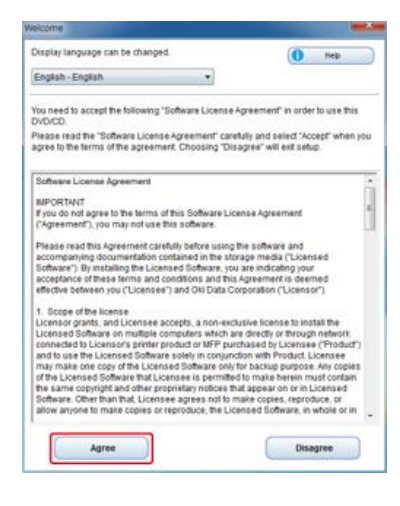

**5.** Click [Next].

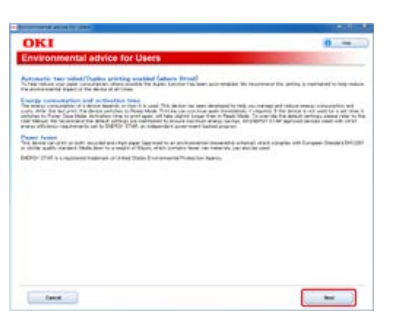

**6.** Select the model name of this machine, and then click [Next].

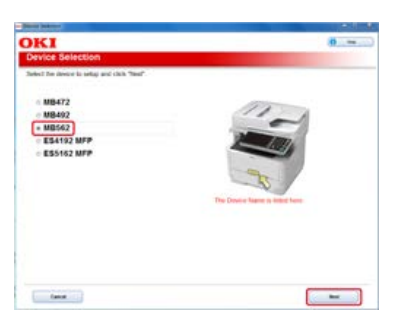

**7.** Select [USB connection], and then click [Next].

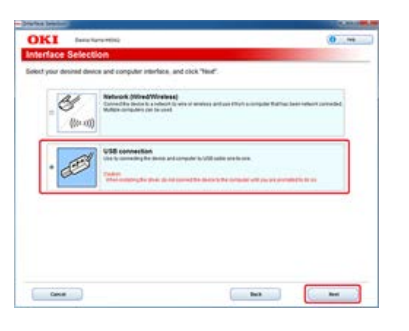

**8.** Click [Custom Install].

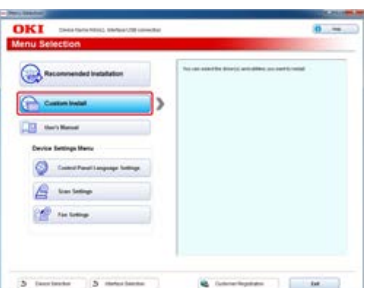

**9.** Click [Separate Install].

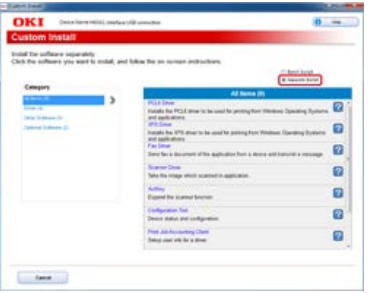

10. Click [Configuration Tool].

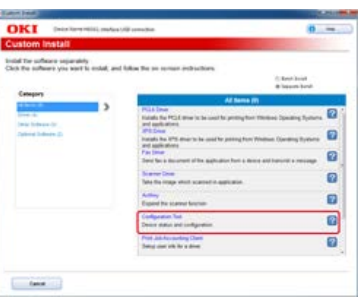

11. Select a component to install, and then click [Install].

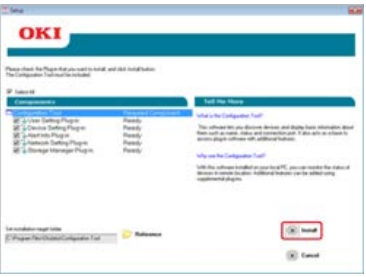

Installation starts.

**12.** Click [Close].

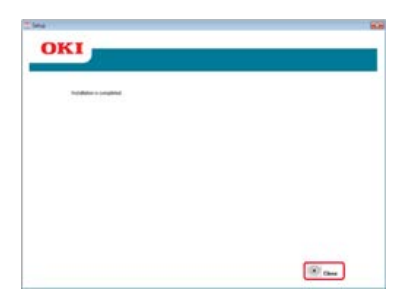

<span id="page-732-0"></span>[Registering This Machine](#page-732-1) [Removing This Machine](#page-732-2) [Checking the Status of This Machine](#page-732-3)

# <span id="page-732-1"></span>**Registering This Machine**

If you install this machine for the first time, register it in Configuration Tool.

- **1.** Click [Start], and then select [All Programs] > [Okidata] > [Configuration Tool] > [Configuration Tool].
- **2.** Select [Register Device] from the [Tools] menu.

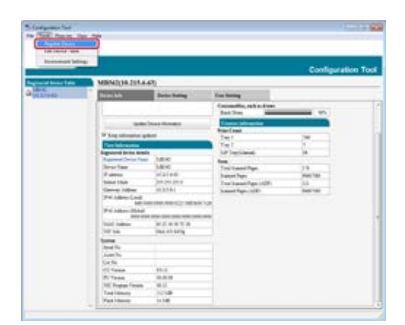

Search results are displayed.

- **3.** Select this machine, and then click [Register].
- 4. Click [Yes] on a confirmation screen.

## <span id="page-732-2"></span>**Removing This Machine**

You can remove a registered machine.

- **1.** Click [Start], and then select [All Programs] > [Okidata] > [Configuration Tool] > [Configuration Tool].
- **2.** Right-click the machine from [Registered Device Table].
- **3.** Select [Remove device].
- **4.** Click [Yes] on a confirmation screen.

### <span id="page-732-3"></span>**Checking the Status of This Machine**

You can check the status and information of this machine.

- **1.** Click [Start], and then select [All Programs] > [Okidata] > [Configuration Tool] > [Configuration Tool].
- **2.** Select the machine from [Registered Device Table].
- **3.** Select the [Device Info] tab.

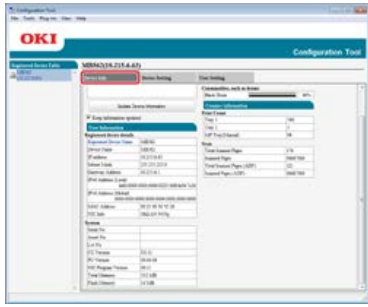

# **Memo**

- If this machine is connected to the network, [Device Status] is displayed.
- To update information, click [Update Device Information].

# <span id="page-734-0"></span>[Exporting Addresses to a File](#page-734-1)

[Importing Addresses from a File](#page-734-2)

With the User Setting plug-in, you can register and edit the e-mail address of the machine. The following section describes some functions.

### **O** Note

To use the following functions, install the User Setting plug-in. About how to install the plug-in [Installing Configuration Tool](#page-727-0)

### <span id="page-734-1"></span>**Exporting Addresses to a File**

- **1.** Click [Start], and then select [All Programs] > [Okidata] > [Configuration Tool] > [Configuration Tool].
- **2.** Select the machine that has the addresses you want to export from [Registered Device Table].
- **3.** Select the [User Setting] tab.
- **4.** Click [E-mail Address Manager].
- **5.** Enter the administrator password, and then click [OK]. The factory default password is "aaaaaa".
- **6.** Click (Export to file).
- **7.** Enter the name of a file to be saved and the name of the save destination folder, and then click [Save].

### **O**Note

After exporting, the edited CSV file may not restore properly.

### <span id="page-734-2"></span>**Importing Addresses from a File**

- **1.** Click [Start], and then select [All Programs] > [Okidata] > [Configuration Tool] > [Configuration Tool].
- **2.** Select the machine to which you want to import the addresses from [Registered Device Table].
- **3.** Select the [User Setting] tab.
- **4.** Click [E-mail Address Manager].
- **5.** Enter the administrator password, and then click [OK]. The factory default password is "aaaaaa".
- **6.** Click **B** (Import from file).
- 7. Click [Open] from [Select CSV File].
- **8.** Select the file to import, and then click [Open].
- **9.** Click [Next].
- **10.** Select the settings to import, and then click [Import].
- 11. Click **&** (Save to device).

**Memo**

<span id="page-736-0"></span>Exporting Speed Dials to a File Importing Speed Dials to a File

You can register and edit speed dials on this machine. The following section describes some functions.

#### **O** Note

To use Speed Dial Manager, install the User Setting plug-in. About for how to install the plug-in [Installing Configuration Tool](#page-727-0) About icons [About Configuration Tool](#page-722-0)

### **Exporting Speed Dials to a File**

- **1.** Click [Start], and then select [All Programs] > [Okidata] > [Configuration Tool] > [Configuration Tool].
- **2.** Select the machine that has the speed dials you want to export from [Registered Device Table].
- **3.** Select the [User Setting] tab.
- **4.** Click [Speed Dial Manager].
- **5.** Enter the administrator password, and then click [OK]. The factory default password is "aaaaaa".
- **6.** Click  $\mathbb{F}$  (Export to file).
- **7.** Enter the name of a file, select a save destination folder, and then click [Save].

#### **O**Note

After exporting, the edited CSV file may not restore properly.

### **Importing Speed Dials to a File**

- **1.** Click [Start], and then select [All Programs] > [Okidata] > [Configuration Tool] > [Configuration Tool].
- **2.** Select the machine to which you want to import the speed dials from [Registered Device Table].
- **3.** Select the [User Setting] tab.
- **4.** Click [Speed Dial Manager].
- **5.** Enter the administrator password, and then click [OK]. The factory default password is "aaaaaa".
- **6.** Click **a** (Import from file).
- **7.** Click [Open] from [Select CSV File].
- **8.** Select the file to import, and then click [Open].
- **9.** Click [Next].
- 10. Select the settings to import, and then click [Import].
- 11. Click **\*** (Save to device).

# **Memo**

CSV files exported from Outlook Express (Windows Mail and Windows Live Mail) can also be restored.

# <span id="page-738-0"></span>**Setting Profiles**

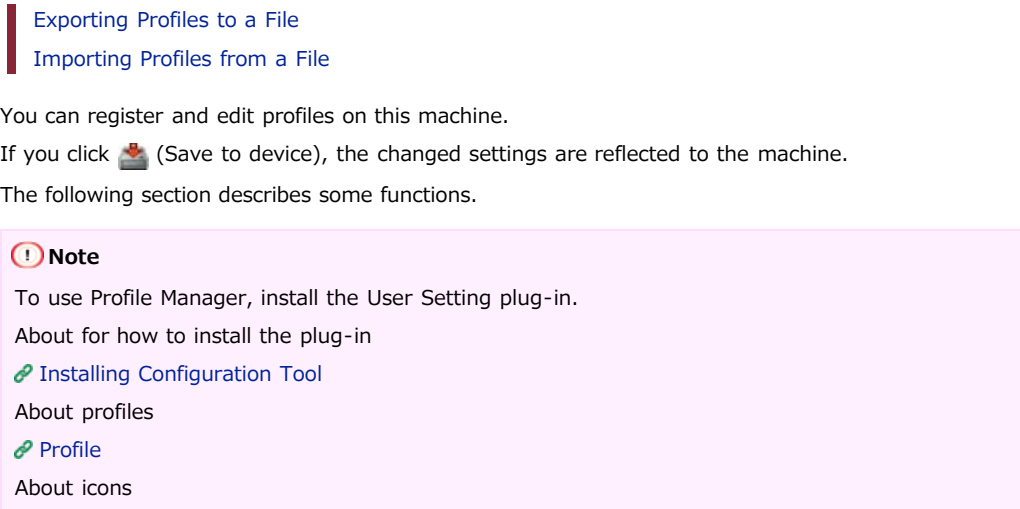

[About Configuration Tool](#page-722-0)

### **Exporting Profiles to a File**

- **1.** Click [Start], and then select [All Programs] > [Okidata] > [Configuration Tool] > [Configuration Tool].
- **2.** Select the machine that has the profiles you want to export from [Registered Device Table].
- **3.** Select the [User Setting] tab.
- **4.** Click [Profile Manager].

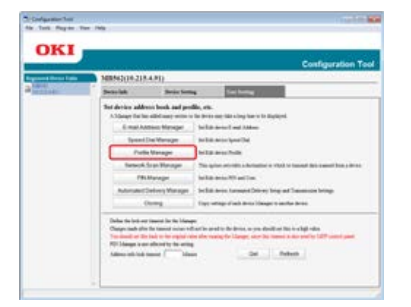

- **5.** Enter the administrator password, and then click [OK]. The factory default password is "aaaaaa".
- **6.** Click  $\blacksquare$  (Export to file).
- **7.** Enter the name of a file, select a save destination folder, and then click [Save].

#### **O** Note

After exporting, the edited CSV file may not restore properly.

### **Importing Profiles from a File**

- **1.** Click [Start], and then select [All Programs] > [Okidata] > [Configuration Tool] > [Configuration Tool].
- **2.** Select the machine to which you want to import the profiles from [Registered Device Table].
- **3.** Select the [User Setting] tab.
- **4.** Click [Profile Manager].

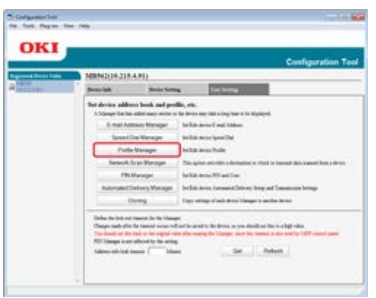

- **5.** Enter the administrator password, and then click [OK]. The factory default password is "aaaaaa".
- **6.** Click **a** (Import from file).
- **7.** Select the file to import, and then click [Open].
- **8.** Select the settings to import, and then click [Import].
- **9.** Click **e** (Save to device).

<span id="page-740-0"></span>Exporting Network Scan Settings to a File Importing Network Scan Settings from a File Deleting Network Scan Settings

You can register and edit an address to use for network scans. If you click  $\blacktriangleright$  (Save to device), the changed settings are reflected to the machine. About icons

[About Configuration Tool](#page-722-0)

# **Exporting Network Scan Settings to a File**

- **1.** Click [Start], and then select [All Programs] > [Okidata] > [Configuration Tool] > [Configuration Tool].
- **2.** Select the machine that has the network scan settings you want to export from [Registered Device Table].
- **3.** Select the [User Setting] tab.
- **4.** Click [Network Scan Manager].
- **5.** Enter the administrator password, and then click [OK]. The factory default password is "aaaaaa".
- **6.** Click  $\blacksquare$  (Export to file).
- **7.** Enter the name of a file, select a save destination folder, and then click [Save].

#### **O** Note

After exporting, the edited CSV file may not restore properly.

### **Importing Network Scan Settings from a File**

- **1.** Click [Start], and then select [All Programs] > [Okidata] > [Configuration Tool] > [Configuration Tool].
- **2.** Select the machine to which you want to import the network scan settings from [Registered Device Table].
- **3.** Select the [User Setting] tab.
- **4.** Click [Network Scan Manager].
- **5.** Enter the administrator password, and then click [OK]. The factory default password is "aaaaaa".
- **6.** Click **B** (Import from file).
- **7.** Select the file to import, and then click [Open].
- **8.** Select the settings to import, and then click [Import].
- **9.** Click **&** (Save to device).

### **Deleting Network Scan Settings**

**1.** Click [Start], and then select [All Programs] > [Okidata] > [Configuration Tool] > [Configuration Tool].

- **2.** Select the machine from [Registered Device Table].
- **3.** Select the [User Setting] tab.
- **4.** Click [Network Scan Manager].
- **5.** Enter the administrator password, and then click [OK]. The factory default password is "aaaaaa".
- **6.** Select the destination to delete.
- **7.** Click  $\bullet$  (Delete).
- **8.** Click [Yes] on a confirmation screen.
- **9.** Click **e** (Save to device).

<span id="page-742-0"></span>[Saving Settings to a File](#page-742-1) [Restoring Settings from a File](#page-742-2) [Setting a Password](#page-743-0)

With the Device Setting plug-in, you can change the machine menu and copy settings to another device. If you click  $\blacktriangleright$  (Save to device), the changed settings are reflected to the machine. About icons

[About Configuration Tool](#page-722-0)

## <span id="page-742-1"></span>**Saving Settings to a File**

- **1.** Click [Start], and then select [All Programs] > [Okidata] > [Configuration Tool] > [Configuration Tool].
- **2.** Select the machine from [Registered Device Table].
- **3.** Select the [Device Setting] tab.
- **4.** Click [Menu settings].

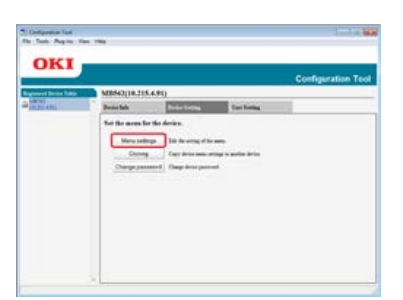

- **5.** Click A (Backup settings).
- **6.** Enter the name of a file, select a save destination folder, and then click [Save].

### <span id="page-742-2"></span>**Restoring Settings from a File**

- **1.** Click [Start], and then select [All Programs] > [Okidata] > [Configuration Tool] > [Configuration Tool].
- **2.** Select the machine from [Registered Device Table].
- **3.** Select the [Device Setting] tab.
- **4.** Click [Menu settings].

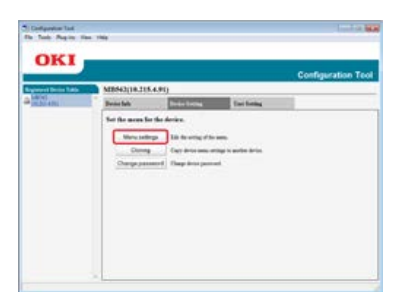

- **5.** Click **e** (Restore settings).
- **6.** Check the content of the displayed message, and then click [Yes].
- **7.** Select the file to restore, and then click [Open].

8. Click <sup>8</sup> (Save to device).

# <span id="page-743-0"></span>**Setting a Password**

- **1.** Click [Start], and then select [All Programs] > [Okidata] > [Configuration Tool] > [Configuration Tool].
- **2.** Select the machine from [Registered Device Table].
- **3.** Select the [Device Setting] tab.
- **4.** Click [Change password].

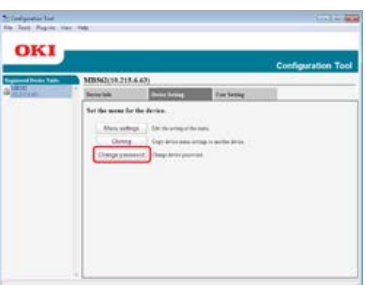

**5.** Enter the current password and a new password, and then click [OK].

# <span id="page-744-0"></span>**Setting the Alert Info Plug-in**

- Basic Settings Device Settings
- Filter Settings
- Checking Logs

You can use the Alert Info plug-in to display a message on your computer when a job is complete. As a special term for this software, completion of a job is called an "event".

#### **O** Note

- The Alert Info plug-in can be used with devices connected to the network.
- The time and time zone of this machine must be consistent with those of your computer.

### **Basic Settings**

You can set basic settings of the Alert Info plug-in.

- **1.** Click [Start], and then select [All Programs] > [Okidata] > [Configuration Tool] > [Configuration Tool].
- **2.** Select [Alert Info] from the [Plug-ins] menu.

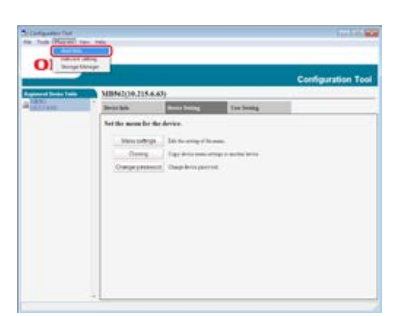

### **3.** Select [Basic settings].

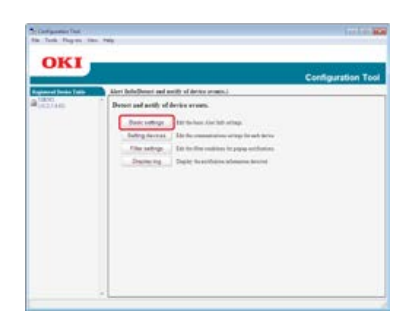

- **4.** Change the setting if necessary.
- **5.** Click [Update].

### **Device Settings**

The Alert Info plug-in settings can be changed for each device.

- **1.** Click [Start], and then select [All Programs] > [Okidata] > [Configuration Tool] > [Configuration Tool].
- **2.** Select [Alert Info] from the [Plug-ins] menu.
- **3.** Select [Setting devices].
- **4.** Click [Update device].

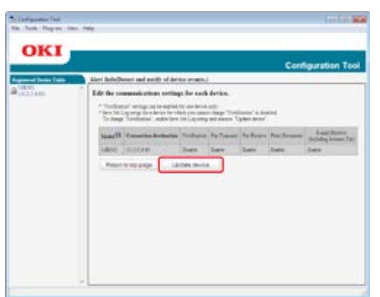

- **5.** Select a device to set.
- **6.** Change the settings if necessary, and then click [OK].

### **Filter Settings**

You can set display alert conditions for sending and receiving faxes, printing the document, or receiving e-mails and Internet faxes.

- **1.** Click [Start], and then select [All Programs] > [Okidata] > [Configuration Tool] > [Configuration Tool].
- **2.** Select [Alert Info] from the [Plug-ins] menu.
- **3.** Select [Filter settings].

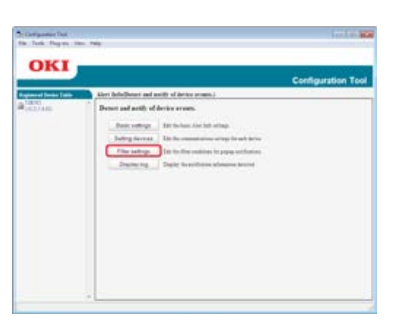

**4.** Change the setting if necessary.

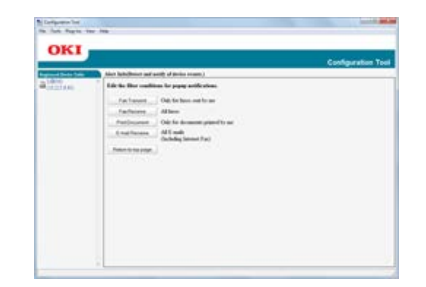

**5.** Click [OK].

### **Memo**

Up to 300 senders can be registered as e-mail, Internet fax, or fax sender.

# **Checking Logs**

Using the event log, you can check whether there are any records about the machine that is registered.

- **1.** Click [Start], and then select [All Programs] > [Okidata] > [Configuration Tool] > [Configuration Tool].
- **2.** Select [Alert Info] from the [Plug-ins] menu.
- **3.** Select [Display log].

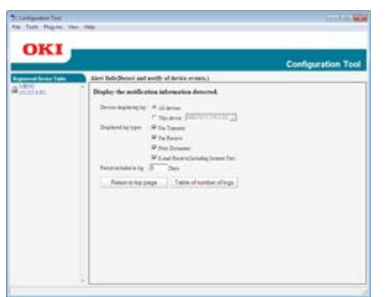

# **Memo**

- You can check the total number of recorded events in [Log Number List].
- You can check details of recorded logs in [Log details].

<span id="page-747-0"></span>[Searching for the Machine on a Network](#page-747-1) [Specifying Search Conditions](#page-747-2) [Changing the IP Address](#page-747-3)

You can set a network with Configuration Tool. Before setting, install the Network Setting plug-in.

About how to Make Network Settings [Connecting This Machine to a Network](#page-889-0) About icons [About Configuration Tool](#page-722-0)

## <span id="page-747-1"></span>**Searching for the Machine on a Network**

You can search for this machine.

- **1.** Click [Start], and then select [All Programs] > [Okidata] > [Configuration Tool] > [Configuration Tool].
- **2.** Select [Network Setting] from the [Plug-ins] menu.
- **3.** Select [Discover Devices]. Search results are displayed.

### <span id="page-747-2"></span>**Specifying Search Conditions**

- **1.** Click [Start], and then select [All Programs] > [Okidata] > [Configuration Tool] > [Configuration Tool].
- **2.** Select [Network Setting] from the [Plug-ins] menu.
- **3.** Select [Environment Settings].
- **4.** Change the search conditions if necessary, and then click [OK].

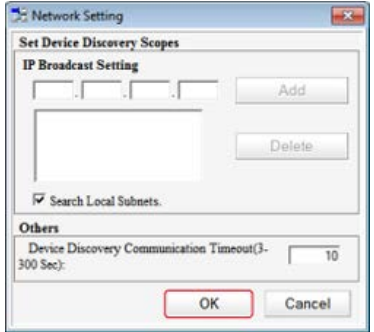

### <span id="page-747-3"></span>**Changing the IP Address**

You can change the IP address for this machine.

- **1.** Click [Start], and then select [All Programs] > [Okidata] > [Configuration Tool] > [Configuration Tool].
- **2.** Select [Network Setting] from the [Plug-ins] menu.
- **3.** Select [Discover Devices].
- **4.** Select the machine from the device list.

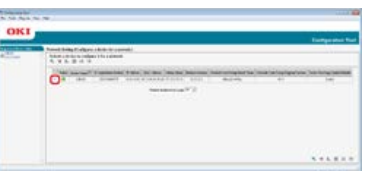

- **5.** Click  $\triangle$  (Device Settings).
- **6.** Change the setting if necessary.

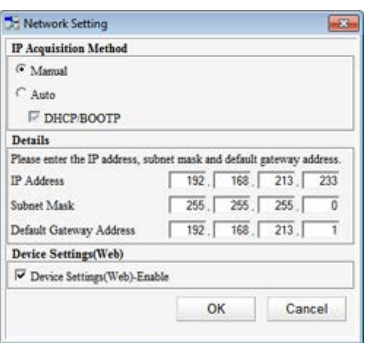

- **7.** Click [OK].
- 8. Enter the network password, and then click [OK]. The default password is the last six alphanumerical digits of the MAC address.
- **9.** Click [OK] to restart this machine.

# <span id="page-749-0"></span>**Cloning Settings**

[Cloning the Settings of This Machine](#page-749-1) [Cloning User Settings](#page-749-2)

## <span id="page-749-1"></span>**Cloning the Settings of This Machine**

You can copy machine's settings to a different device.

- **1.** Click [Start], and then select [All Programs] > [Okidata] > [Configuration Tool] > [Configuration Tool].
- **2.** Select the machine that has the settings you want to clone from [Registered Device Table].
- **3.** Select the [Device Setting] tab.
- **4.** Click [Cloning].
- **5.** Select a cloning destination, and then click [Execute].
- **6.** Enter the password for the cloning source and target, and then click [OK].

### <span id="page-749-2"></span>**Cloning User Settings**

You can copy user settings to a different device.

- **1.** Click [Start], and then select [All Programs] > [Okidata] > [Configuration Tool] > [Configuration Tool].
- **2.** Select the machine that has the settings you want to clone from [Registered Device Table].
- **3.** Select the [User Setting] tab.
- **4.** Click [Cloning].
- **5.** Enter the administrator password, and then click [OK]. The factory default password is "aaaaaa".
- **6.** Select a cloning destination to and cloning settings.
- **7.** Click [Execute].
- **8.** Enter the password for the cloning source and target and click [OK]. Results are displayed.

<span id="page-750-0"></span>The Storage Manager plug-in can manage jobs to be stored in the machine, and store forms and fonts used for printing.

#### **Note**

- The job management function does not support encryption authentication jobs.
- Overlay and other functions are supported.

About icons

[About Configuration Tool](#page-722-0)

#### <span id="page-751-0"></span>[Creating a Form](#page-751-1)

[Registering the Form to the Machine Using Configuration Tool](#page-751-2)

You can register such as logos to the machine as forms, and then print overlays. This section describes how to register forms. About how to Print Overlays

[Overlaying Forms or Logos \(Overlay\)](#page-243-0)

#### **Note**

The Windows XPS printer driver cannot be used.

#### <span id="page-751-1"></span>**Creating a Form**

- **1.** Click [Start], and then select [Devices and Printers].
- **2.** Right-click the printer icon, and then select the necessary printer driver from [Printer Properties].
- **3.** Select the [Ports] tab, select the [FILE] check box from [Port], and then click [Configure Port].
- **4.** Create a form to register on the machine. If using the Windows PCL printer driver, proceed to step 9.
- **5.** Select [Print] from the [File] menu.
- **6.** Click [Preferences] (or [Properties]).
- **7.** Select the [Extend] tab, and then click [Overlays].
- **8.** Select [Create Form].
- **9.** Start printing.
- **10.** Enter the file name under which you want to save.
- <span id="page-751-2"></span>11. Return [Printer Port] from the [Ports] tab.

### **Registering the Form to the Machine Using Configuration Tool**

- **1.** Click [Start], and then select [All Programs] > [Okidata] > [Configuration Tool] > [Configuration Tool].
- **2.** Select [Storage Manager] from the [Plug-ins] menu.
- **3.** Click  $\bullet$  (New Project).
- **4.** Click **(Add File to Project)**, and then select a created form file. The form is added to the project.
- **5.** Click the form file.
- **6.** Enter [ID], and then click [OK].

#### **O**Note

Do not change [Target Volume] and [Path].

- **7.** Select the machine from the bottom of the Storage Manager Plug-in window.
- 8. Click **\*** (Send project file to printer).

**9.** Click [OK].

<span id="page-753-0"></span>You can check the free space in memory.

- **1.** Click [Start], and then select [All Programs] > [Okidata] > [Configuration Tool] > [Configuration Tool].
- **2.** Select [Storage Manager] from the [Plug-ins] menu.
- **3.** Click the device name in the device selection area at the bottom of the Storage Manager plug-in screen.

The storage, volume name, size, free space, location name, label, status, file name, size, and comment are displayed by communicating with the device.

# <span id="page-754-0"></span>**Deleting Unnecessary Jobs from Memory**

You can delete print jobs in memory.

#### **O** Note

Encrypted authorized print jobs cannot be deleted with the Storage Manager plug-in.

- **1.** Click [Start], and then select [All Programs] > [Okidata] > [Configuration Tool] > [Configuration Tool].
- **2.** Select [Storage Manager] from the [Plug-ins] menu.
- **3.** Click **a** (Open a job Management window).
- 4. To view a specific user's print jobs, enter the password, and then click [Apply job password].

#### **Memo**

To view all the print jobs, enter the administrator password, and then click [Apply administrator password]. The factory default administrator password is "aaaaaa".

- **5.** Select a job to delete, and then click **(Remove file from project**).
- **6.** Click [OK].

The administrator can change settings from the operator panel by following the procedure below. About the details on items that can be set by the administrator [Administrator Setup](#page-658-0)

- **1.** Press [Device Settings] on the touch panel.
- **2.** Press [Admin Setup].
- **3.** Enter the administrator password. The factory default password is "aaaaaa".
- **4.** Press [OK].
- **5.** Select an item, and then change the setting. Press [OK] by following the on-screen instructions if necessary.
- **6.** Press [Back] until the home screen is displayed.

### **Memo**

- "---" indicates the items that cannot be set.
- To access the [Admin Setup] menu, the administrator password is required.
[About Network Extension](#page-756-0) [Starting the Utility](#page-756-1) [Checking the Settings of the Machine](#page-756-2) [Set Options Automatically](#page-757-0) [Uninstall the Utility](#page-757-1)

### <span id="page-756-0"></span>**About Network Extension**

In Network Extension, you can check the settings on this machine and set the composition of the options.

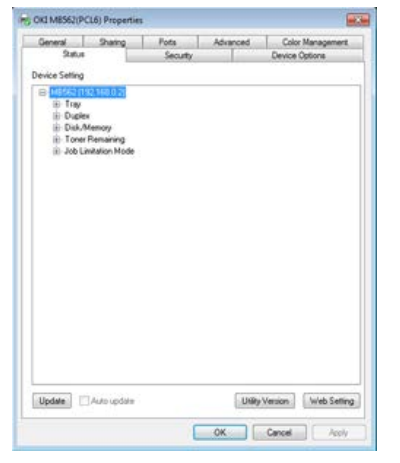

In order to use Network Extension, TCP/IP needs to be activated.

#### **O** Note

This requires administrator rights.

#### **Memo**

- Network Extension is automatically installed when installing a printer driver through a TCP/IP network.
- Network Extension works in conjunction with the printer driver. Do not install only Network Extension.
- Network Extension only functions when the printer driver is connected to OKI LPR port or the standard TCP/IP port.

#### <span id="page-756-1"></span>**Starting the Utility**

To use Network Extension, open the printer properties screen.

- **1.** Click [Start], and then select [Devices and Printers].
- **2.** Right-click the printer icon, and then select [Printer properties].

### <span id="page-756-2"></span>**Checking the Settings of the Machine**

You can check the settings of this machine.

- **1.** Start the printer properties screen. [Displaying the Property Screen of the Printer Driver](#page-551-0)
- **2.** Select the [Status] tab.
- **3.** Click [Update].
- **4.** Click [OK].

Click [Web Setting] to start the webpage automatically. You can change settings of this machine on this webpage screen. [Using the Web Page of This Machine](#page-719-0)

#### **Memo**

The [Option] tab may not be displayed properly when using Network Extension in unsupported environments.

#### <span id="page-757-0"></span>**Set Options Automatically**

You can get the composition of options of the connected machine and automatically set the printer driver.

- **1.** Start the printer properties screen. [Displaying the Property Screen of the Printer Driver](#page-551-0)
- **2.** Select the [Device Options] tab.
- **3.** Click [Get Printer Settings].
- **4.** Click [OK].

#### **Memo**

You cannot configure this when using Network Extension in unsupported environments.

#### <span id="page-757-1"></span>**Uninstall the Utility**

- **1.** Click [Start], and then select [Control Panel] > [Programs] > [Uninstall a program].
- **2.** Select [OKI Network Extension], and then click [Uninstall].
- **3.** Follow the instructions on the screen and complete the uninstallation.

This chapter describes the network settings of this machine.

You can change the network settings from the Web page of this machine, Configuration Tool, TELNET, and Network Card Setup.

- \* [Network Setting Items](#page-759-0) This section describes items that can be set with network functions, and how to print and check the values that are currently set.
- \* [Opening the Web Page of This Machine from the Computer](#page-783-0) This section describes how to change network settings of this machine from the Web page on the computer.
- \* [Using Configuration Tool \(Windows only\)](#page-784-0) This section describes how to change network settings of this machine by using Configuration Tool.
- \* [Using Network Card Setup in Mac](#page-785-0) OS X This section describes how to change network settings of this machine by using Network Card Setup.

## <span id="page-759-0"></span>**Network Setting Items**

This section describes the items that can be set with network functions.

You can print the network setting list and check the current network setting by pressing [Device Settings], and then select [Reports] > [System] > [Network Information] on the touch panel.

\* [Device Information](#page-760-0)

You can view a list of information that is set to manage this machine, such as the name and management number of the machine.

- \* [TCP/IP](#page-761-0)
	- You can view a list of the setting items related to TCP/IP.
- \* [NBT](#page-762-0)

You can view a list of the setting items related to NBT.

\* [Mail Server Settings](#page-763-0)

You can view a list of the setting items related to e-mail transmission.

[E-mail Reception Settings](#page-765-0)

You can view a list of the setting items related to e-mail reception.

[E-mail Alert Settings](#page-766-0)

You can view a list of the setting items related to e-mail alerts.

**[SNMP](#page-768-0)** 

You can view a list of the setting items related to SNMP.

\* [SNMP Trap](#page-769-0)

You can view a list of the setting items related to SNMP Trap.

**IP** TDD

You can view a list of the setting items related to IPP.

[Windows Rally](#page-771-0)

You can view a list of the setting items related to WSD Print and WSD Scan.

**EEE802.1X** 

You can view a list of the setting items related to IEEE802.1X.

\* [Secure Protocol Server Settings \(Kerberos\)](#page-773-0)

You can check the setting item related to the Secure protocol server (Kerberos).

\* [LDAP Server Settings](#page-774-0)

You can view a list of the setting items related to the LDAP server.

\* [Security](#page-775-0)

You can view a list of the setting items related to security.

[IP Filtering](#page-776-0)

You can view a list of the setting items related to IP filtering.

\* [MAC Address Filtering](#page-777-0)

You can view a list of the setting items related to MAC address filtering.

\* [Encryption \(SSL/TLS\)](#page-778-0)

You can view a list of the setting items related to SSL/TLS, such as encryption and a certificate.

[IPSec](#page-779-0)

You can view a list of the setting items related to IPSec.

\* [Maintenance](#page-780-0)

You can view a list of the setting items related to the network scale and HUB.

\* [Time Setup \(SNTP Settings\)](#page-781-0)

You can view a list of the setting items related to SNTP.

[Direct Print](#page-782-0)

You can view a list of the setting items for printing without using a printer driver.

# <span id="page-760-0"></span>**Device Information**

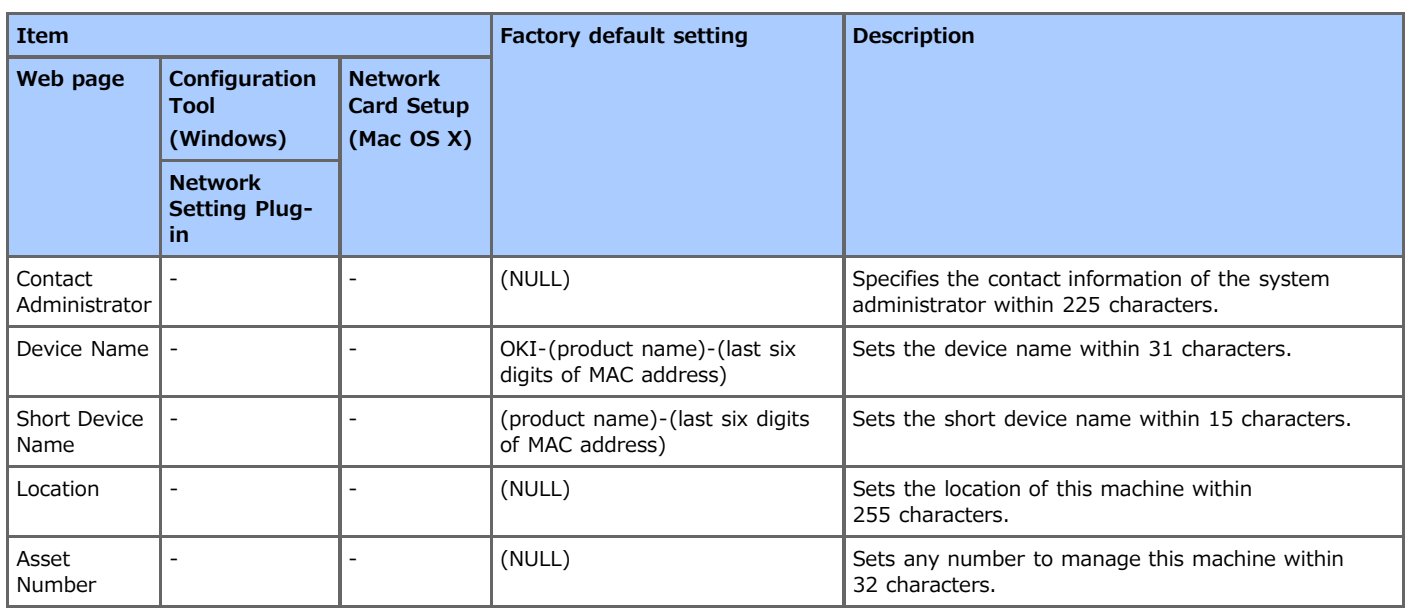

# <span id="page-761-0"></span>**TCP/IP**

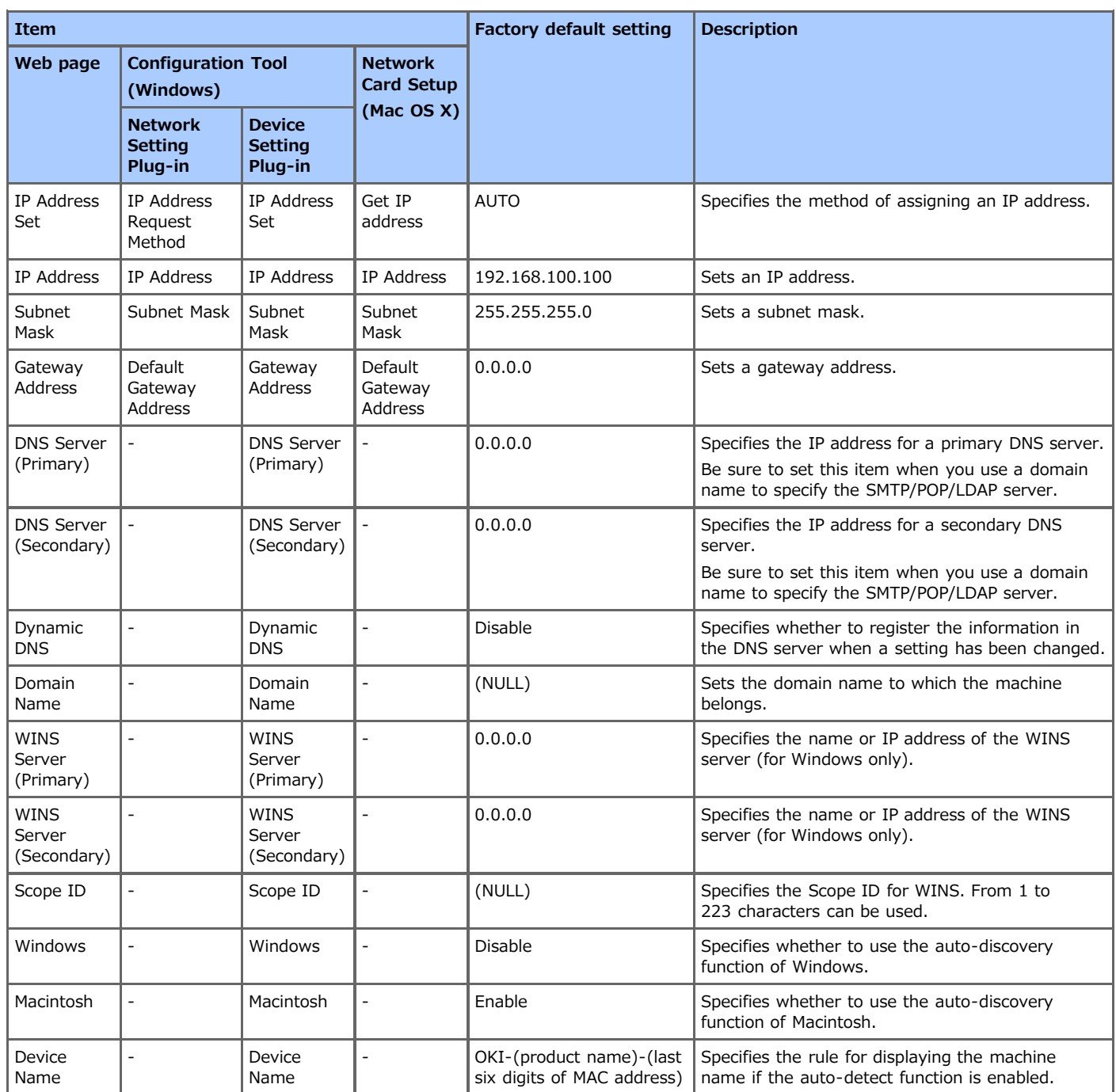

<span id="page-762-0"></span>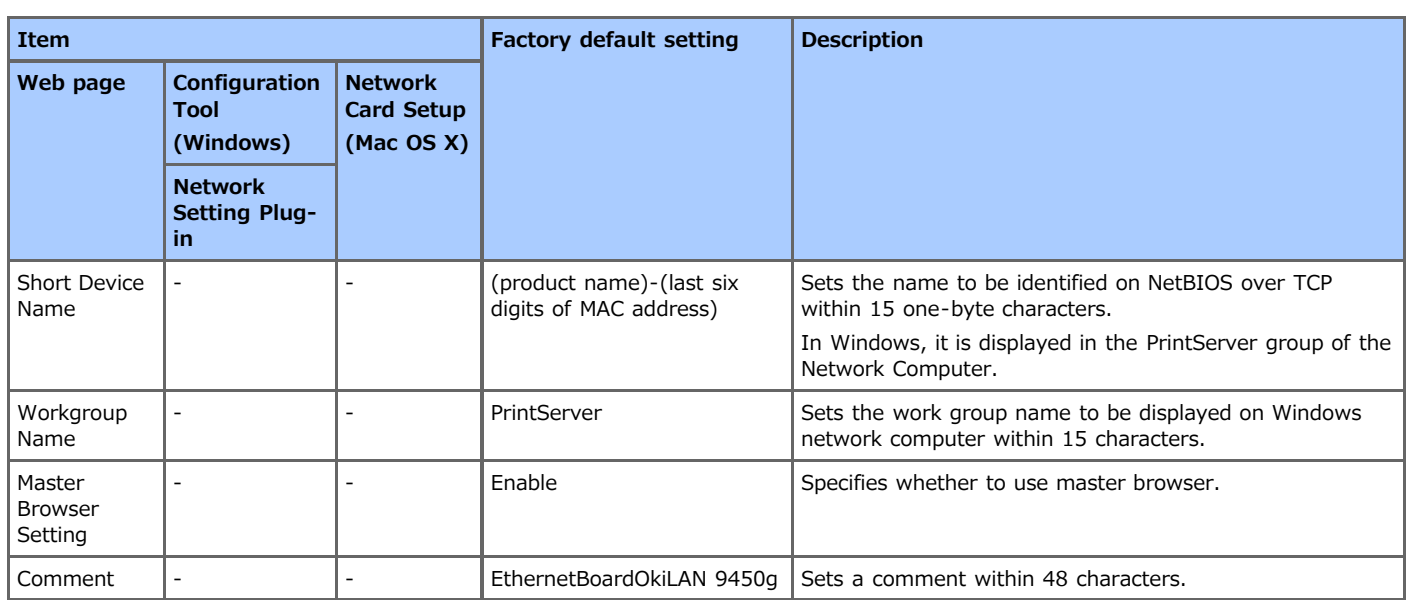

# <span id="page-763-0"></span>**Mail Server Settings**

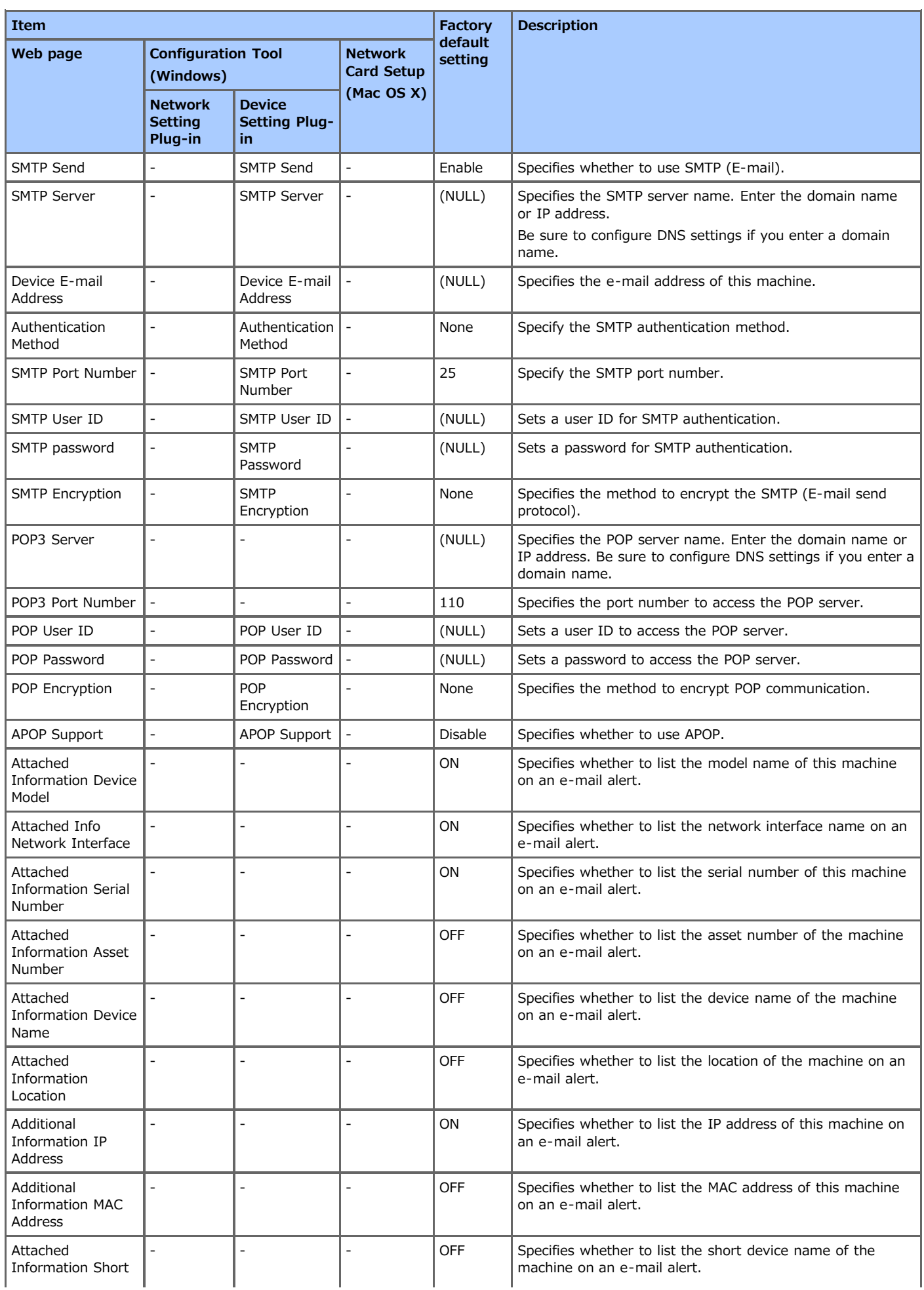

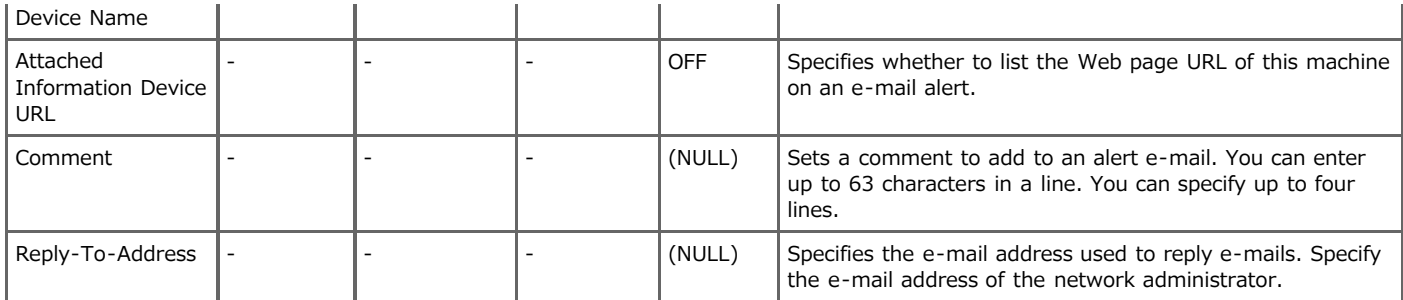

# <span id="page-765-0"></span>**E-mail Reception Settings**

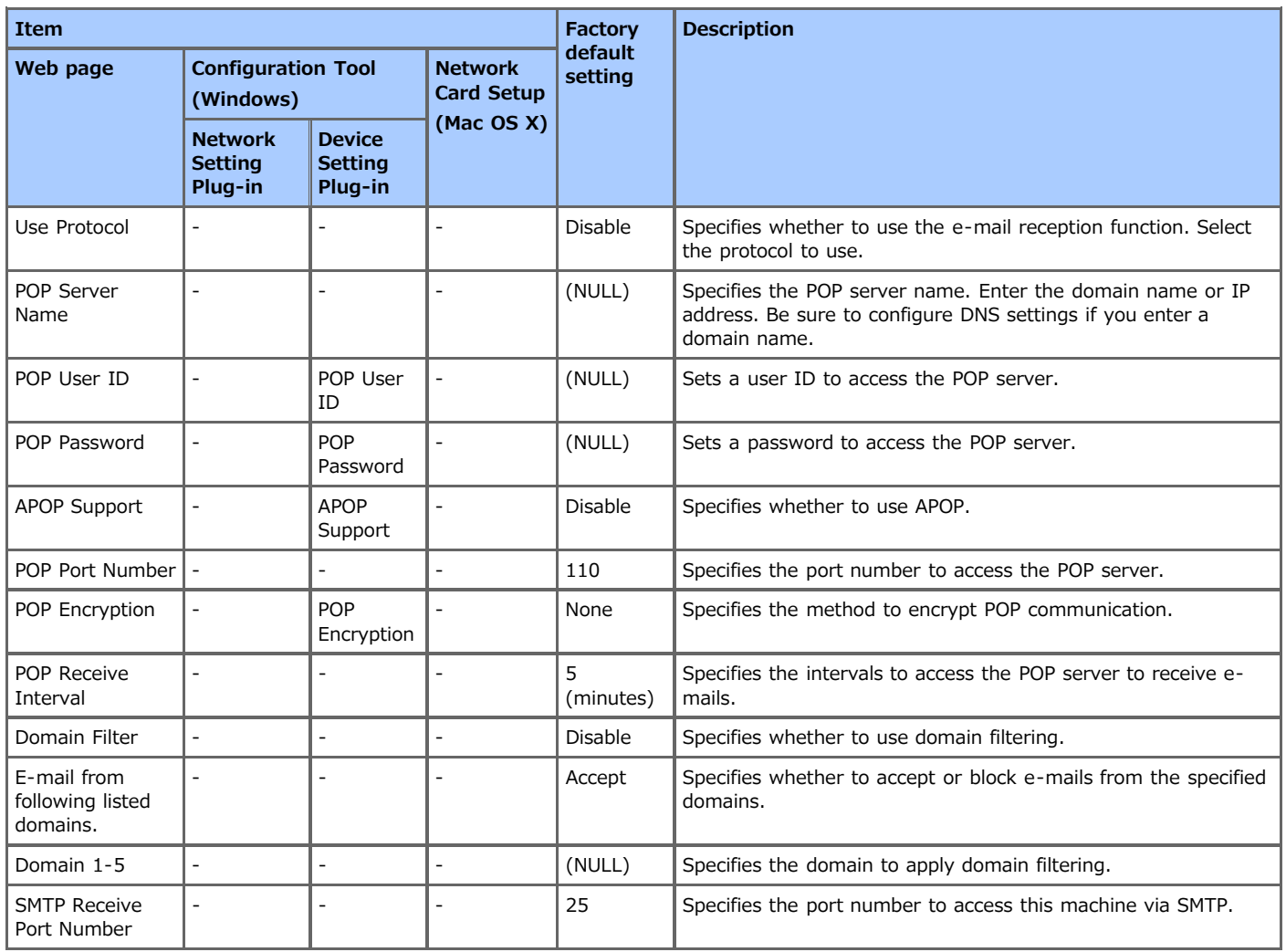

# <span id="page-766-0"></span>**E-mail Alert Settings**

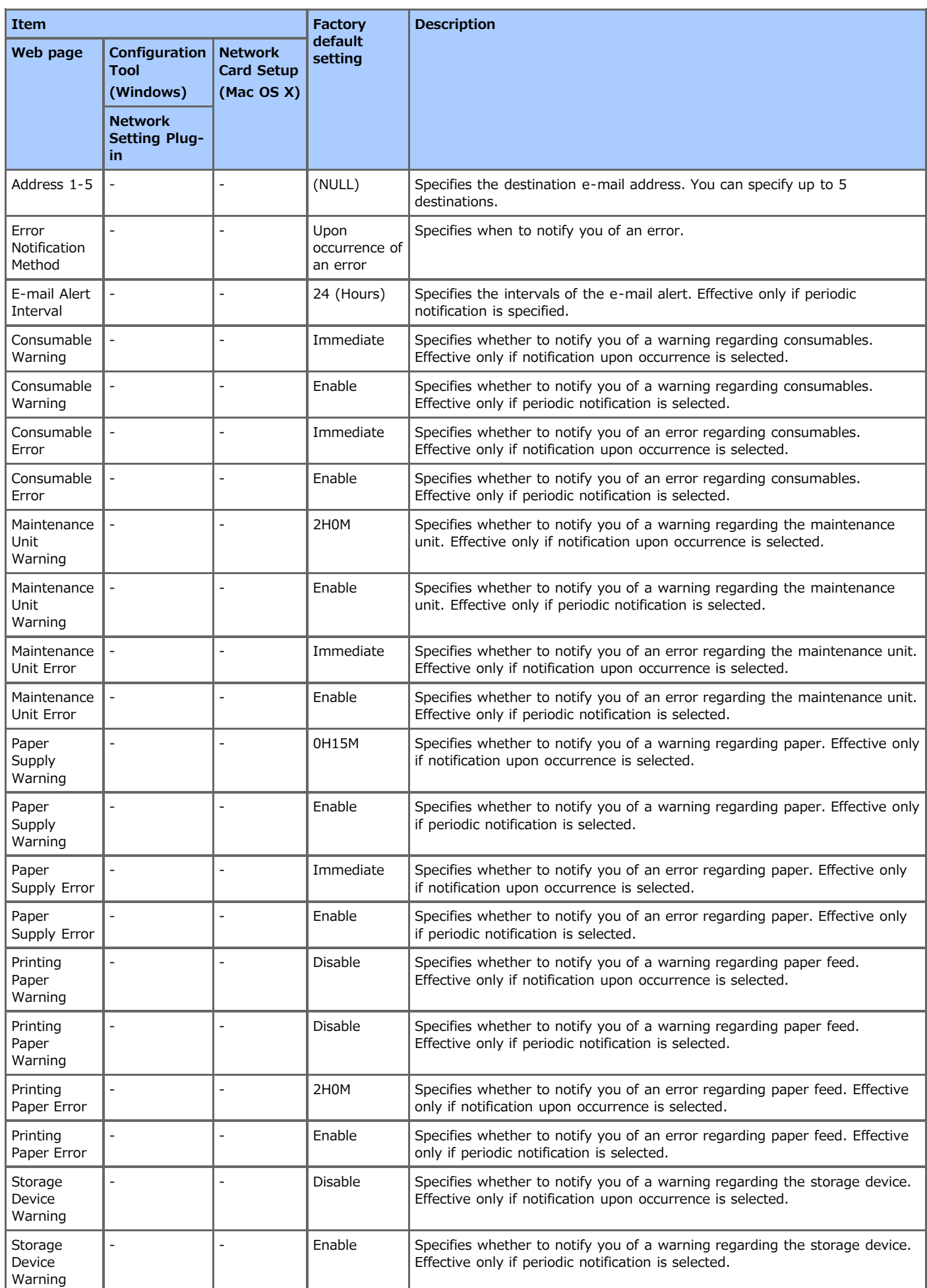

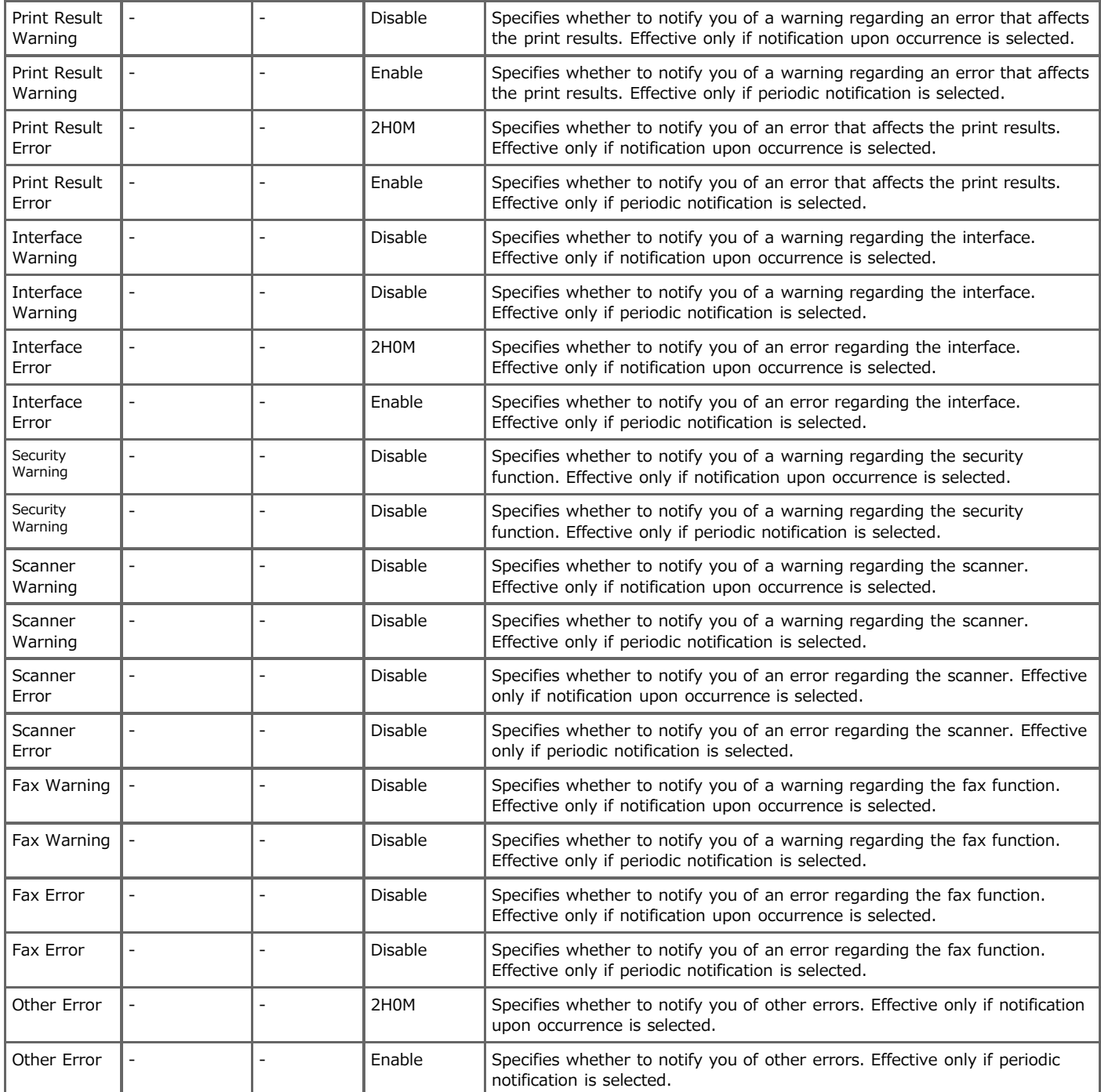

### <span id="page-768-0"></span>**SNMP**

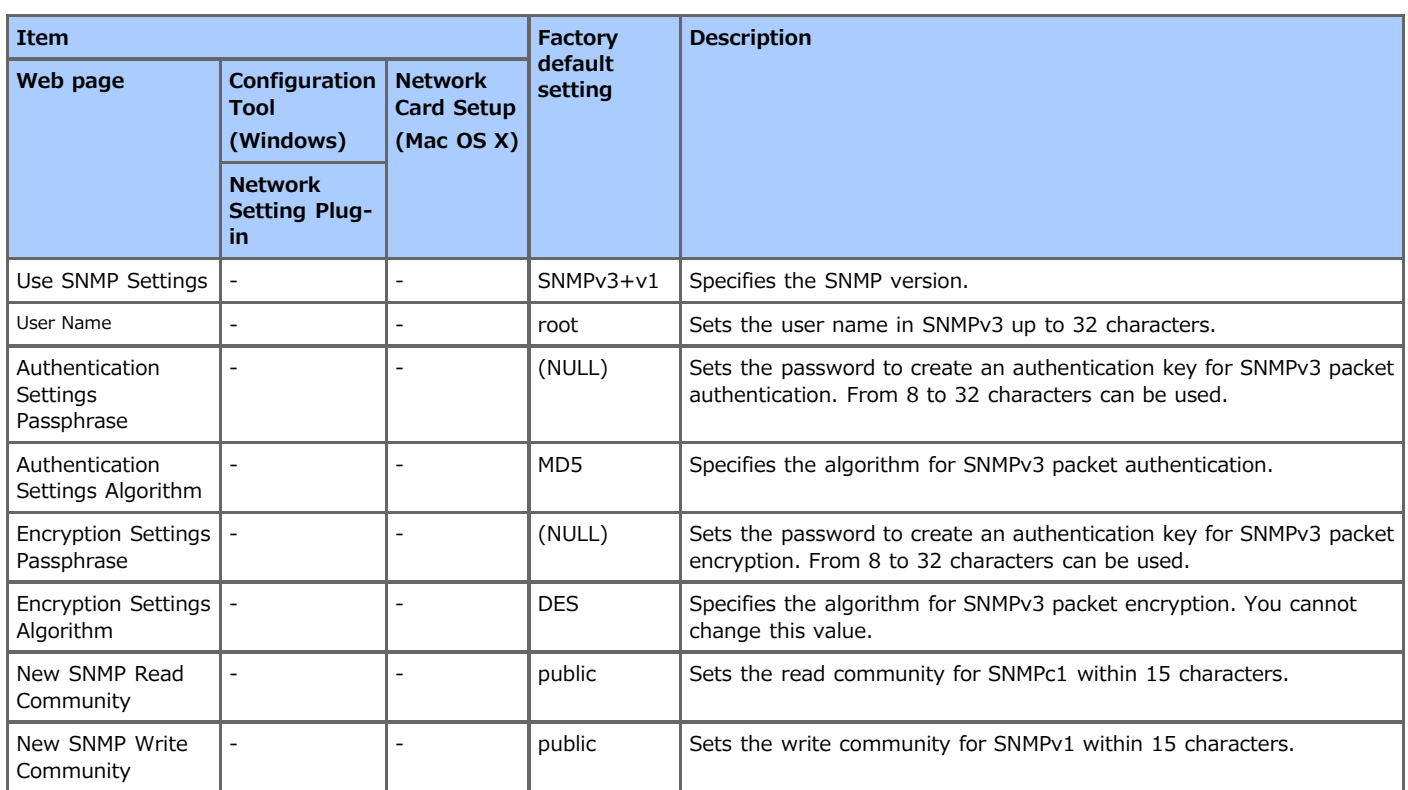

## <span id="page-769-0"></span>**SNMP Trap**

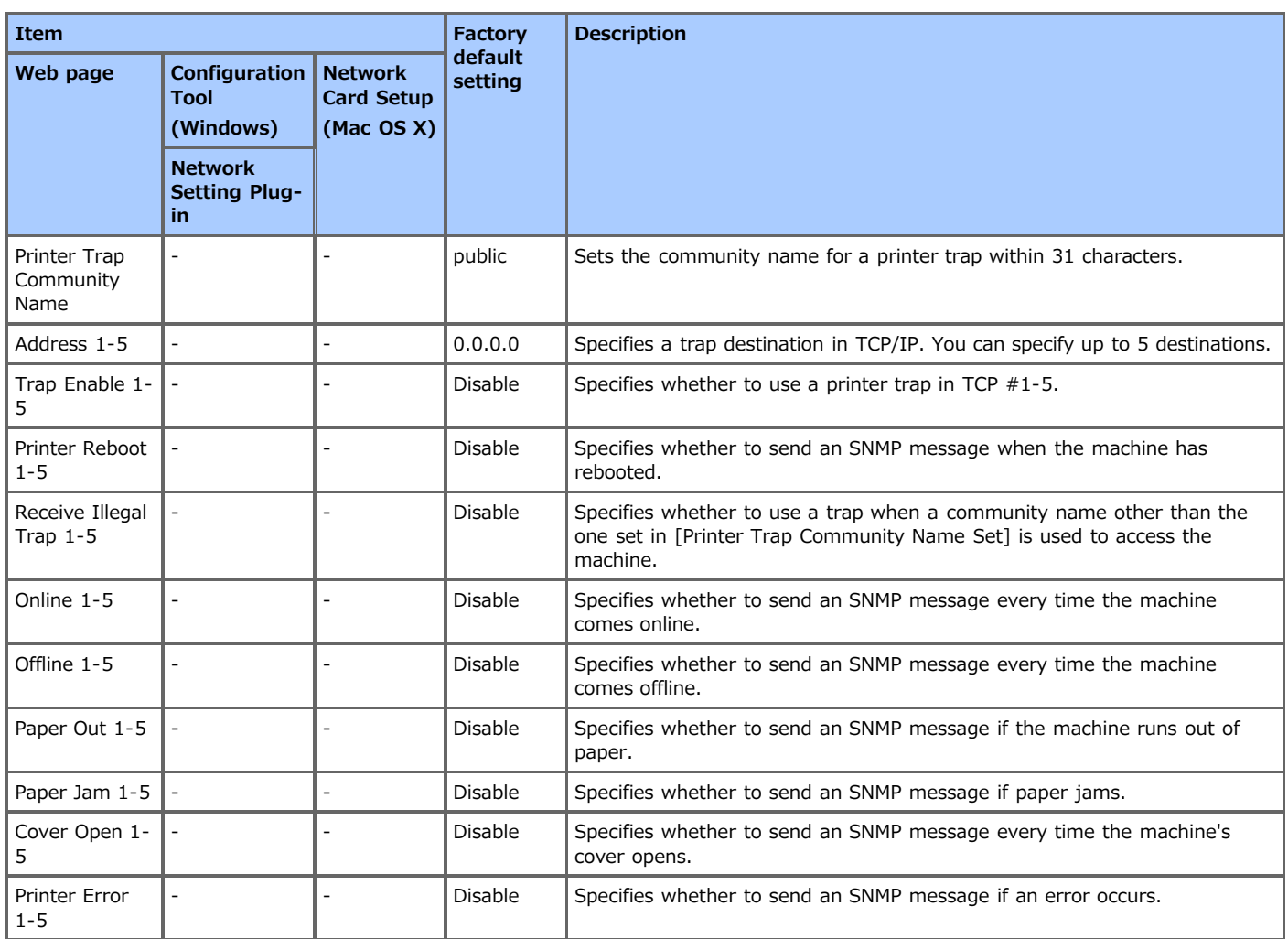

### <span id="page-770-0"></span>**IPP**

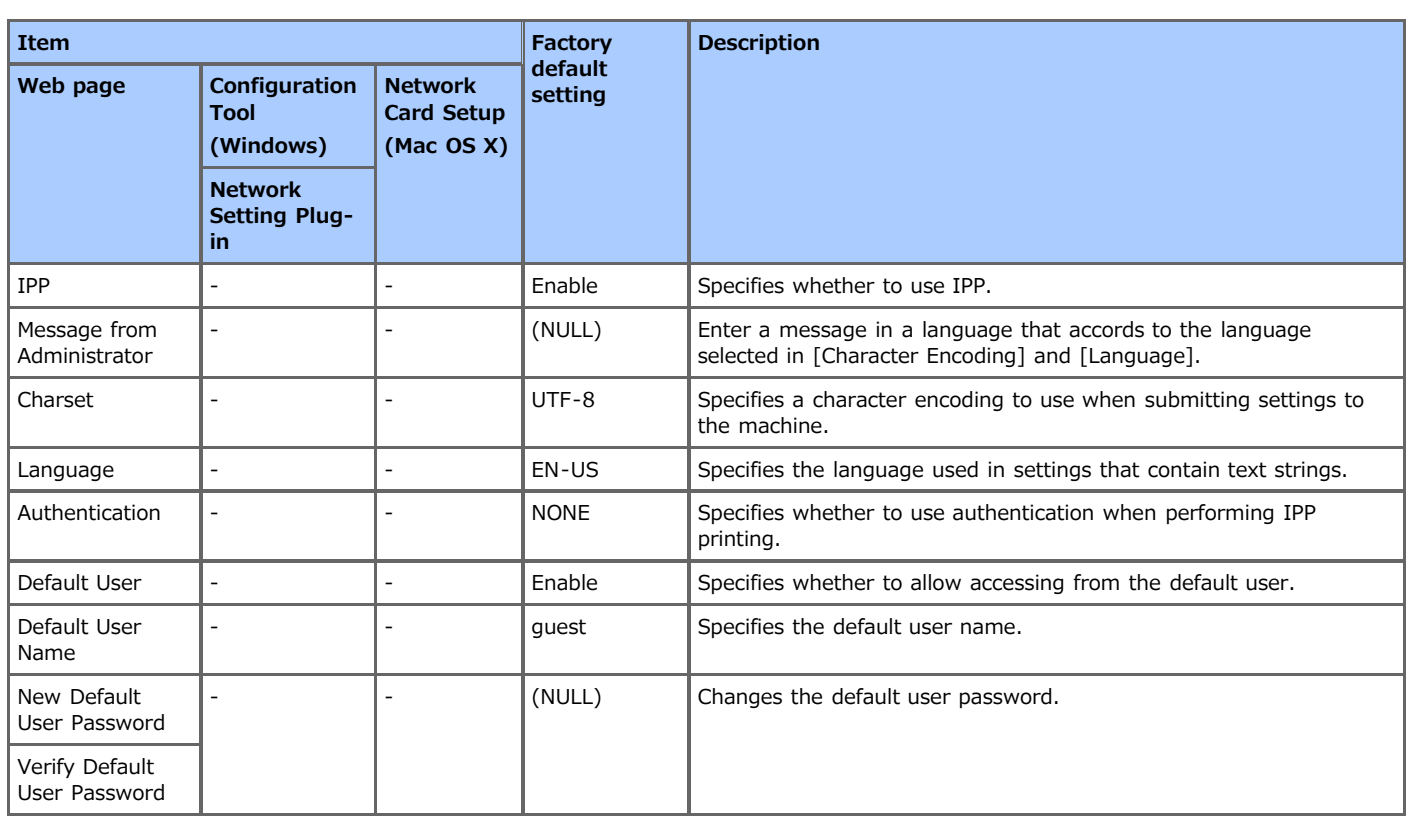

# <span id="page-771-0"></span>**Windows Rally**

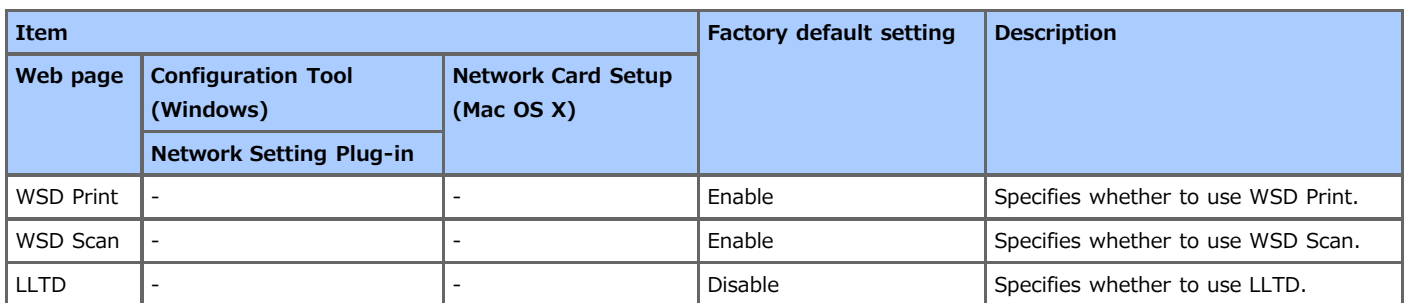

## <span id="page-772-0"></span>**IEEE802.1X**

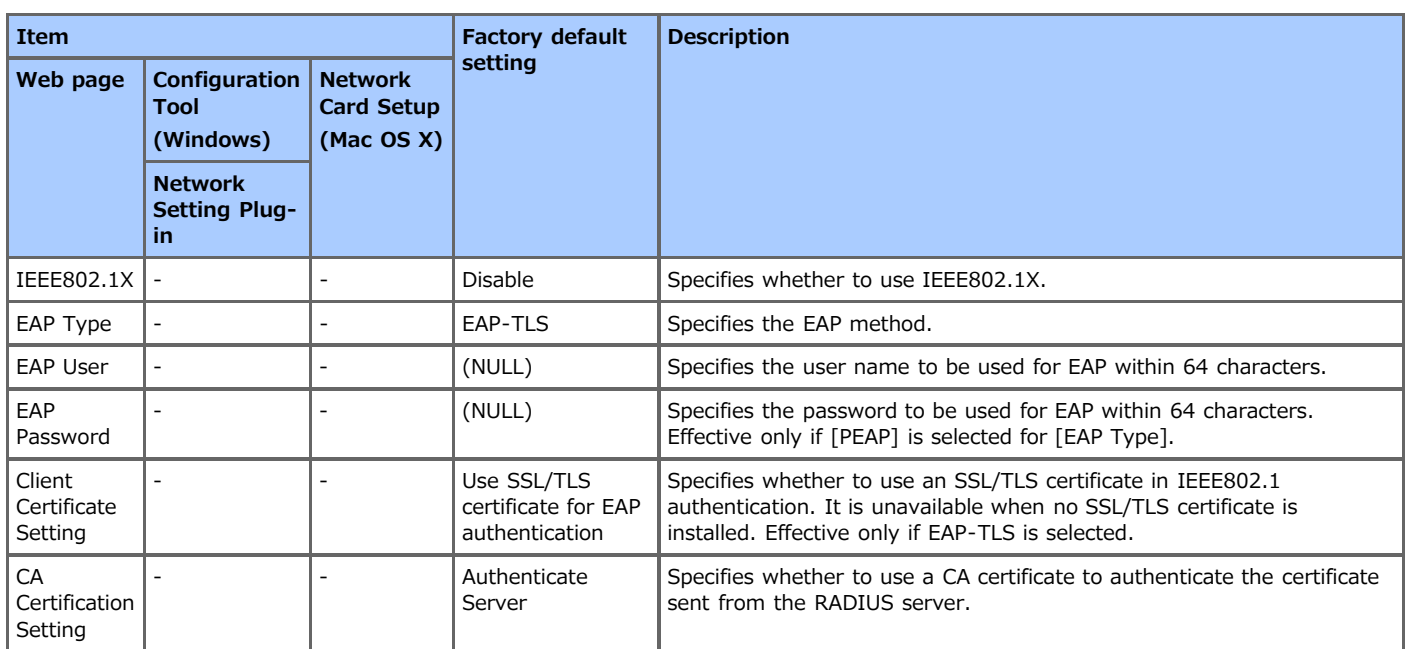

# <span id="page-773-0"></span>**Secure Protocol Server Settings (Kerberos)**

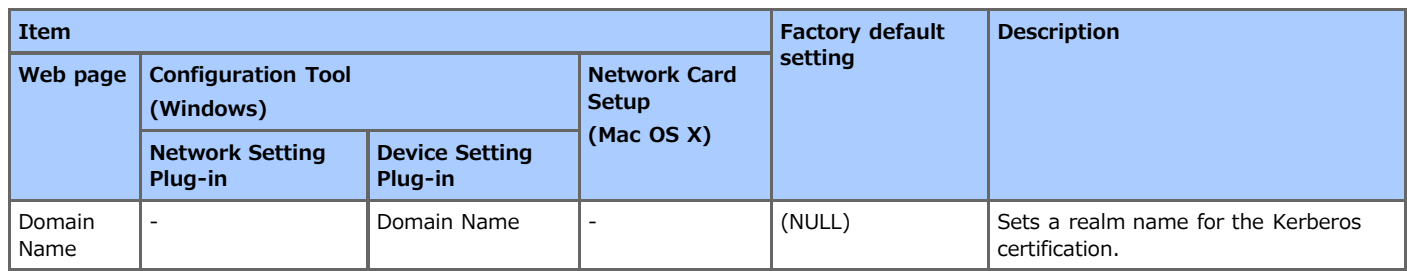

# <span id="page-774-0"></span>**LDAP Server Settings**

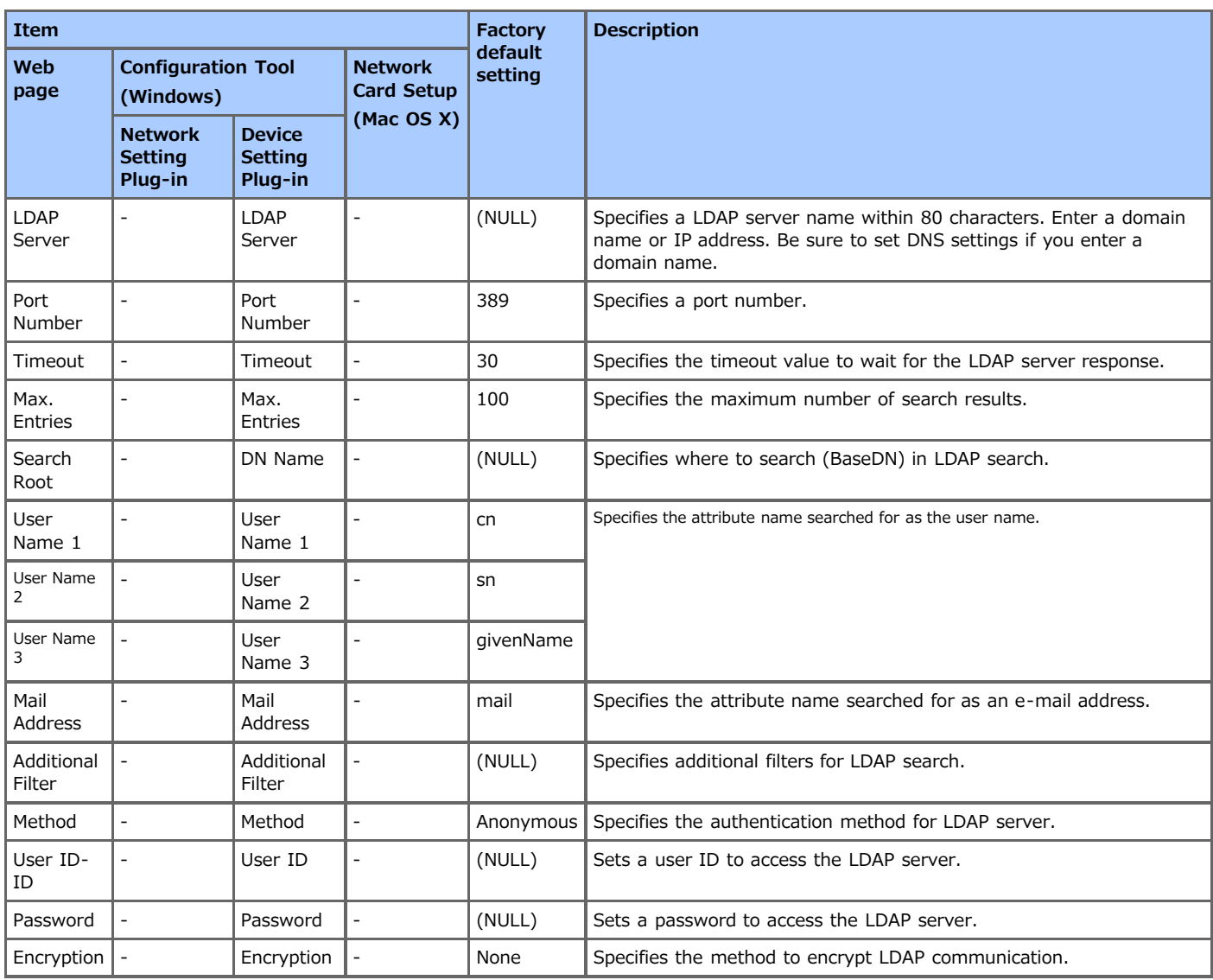

# <span id="page-775-0"></span>**Security**

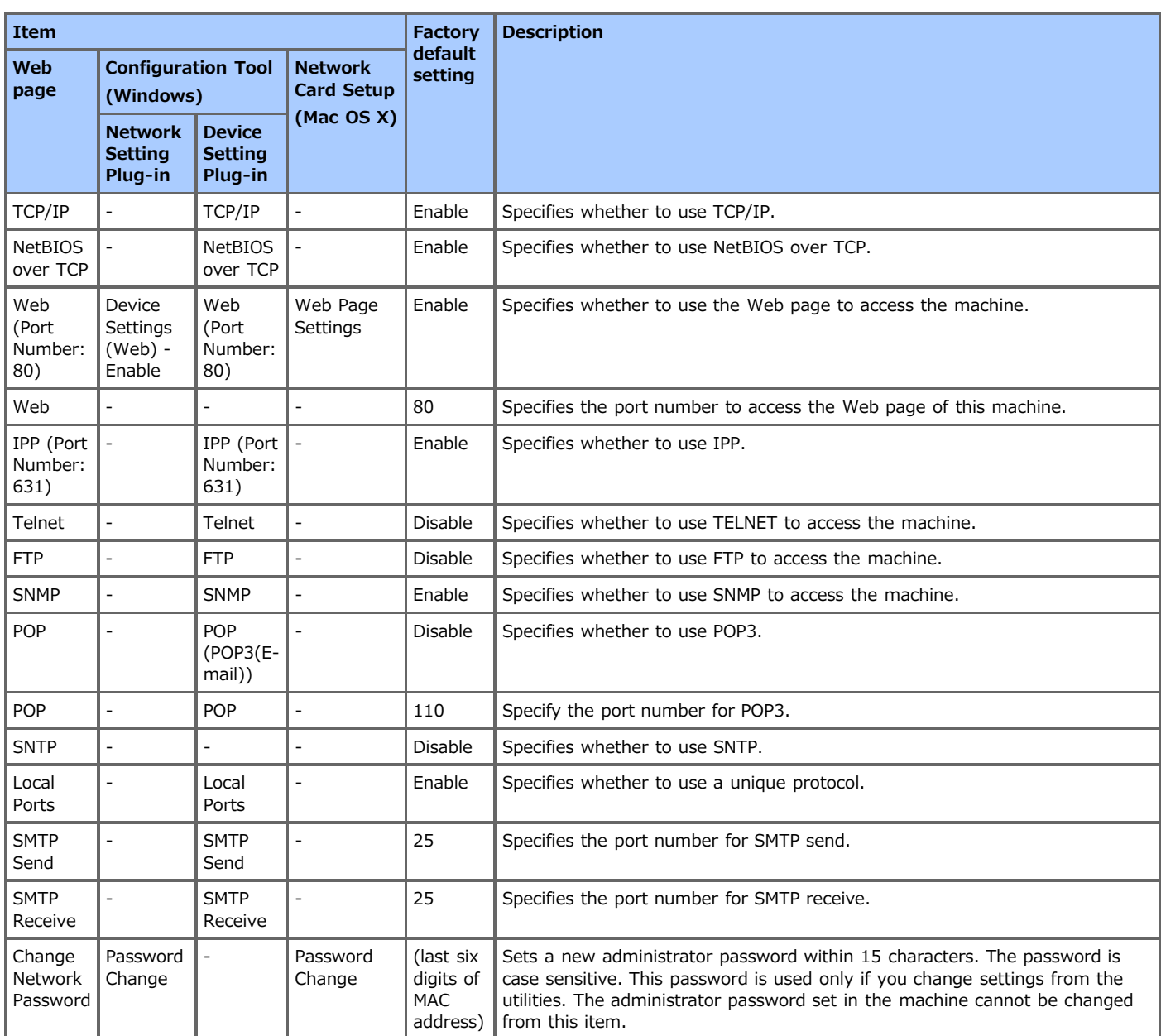

# <span id="page-776-0"></span>**IP Filtering**

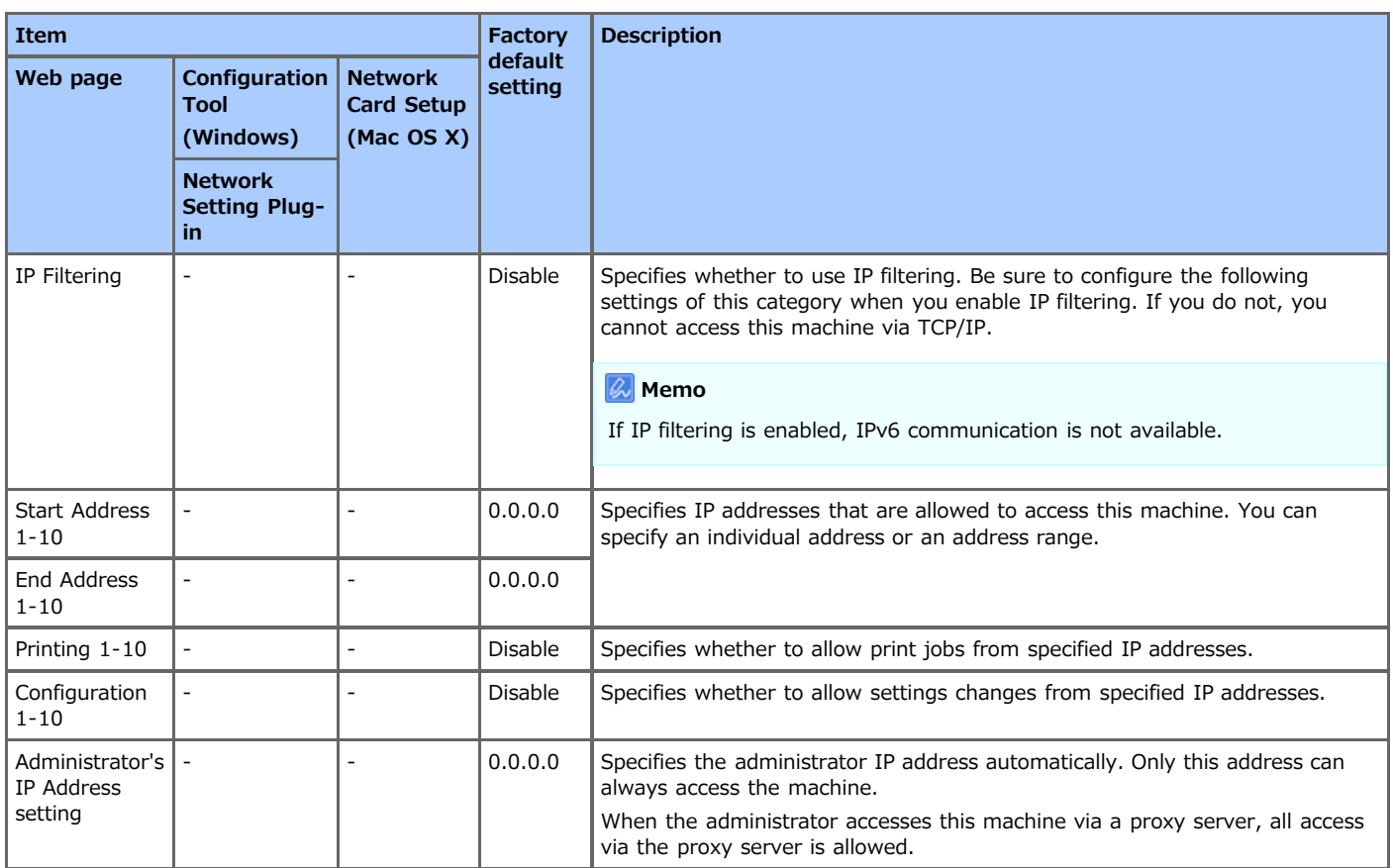

# <span id="page-777-0"></span>**MAC Address Filtering**

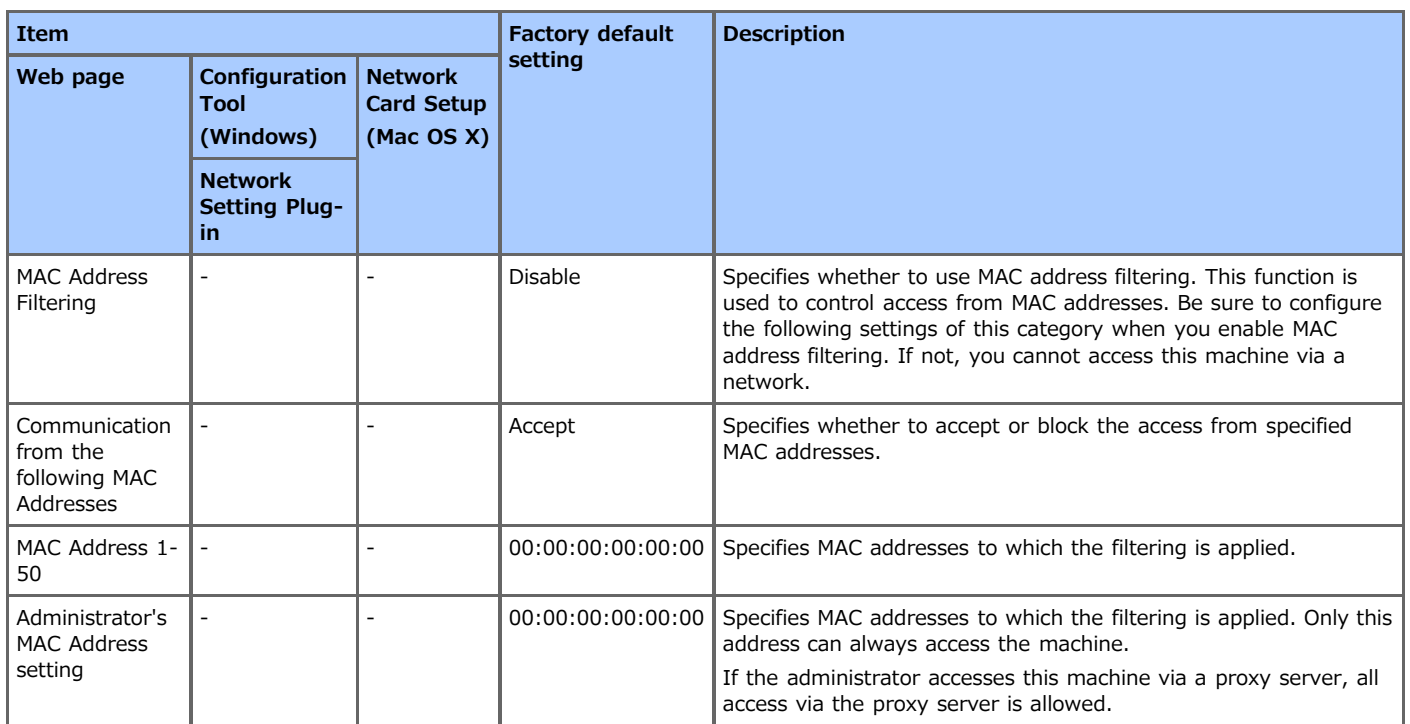

# <span id="page-778-0"></span>**Encryption (SSL/TLS)**

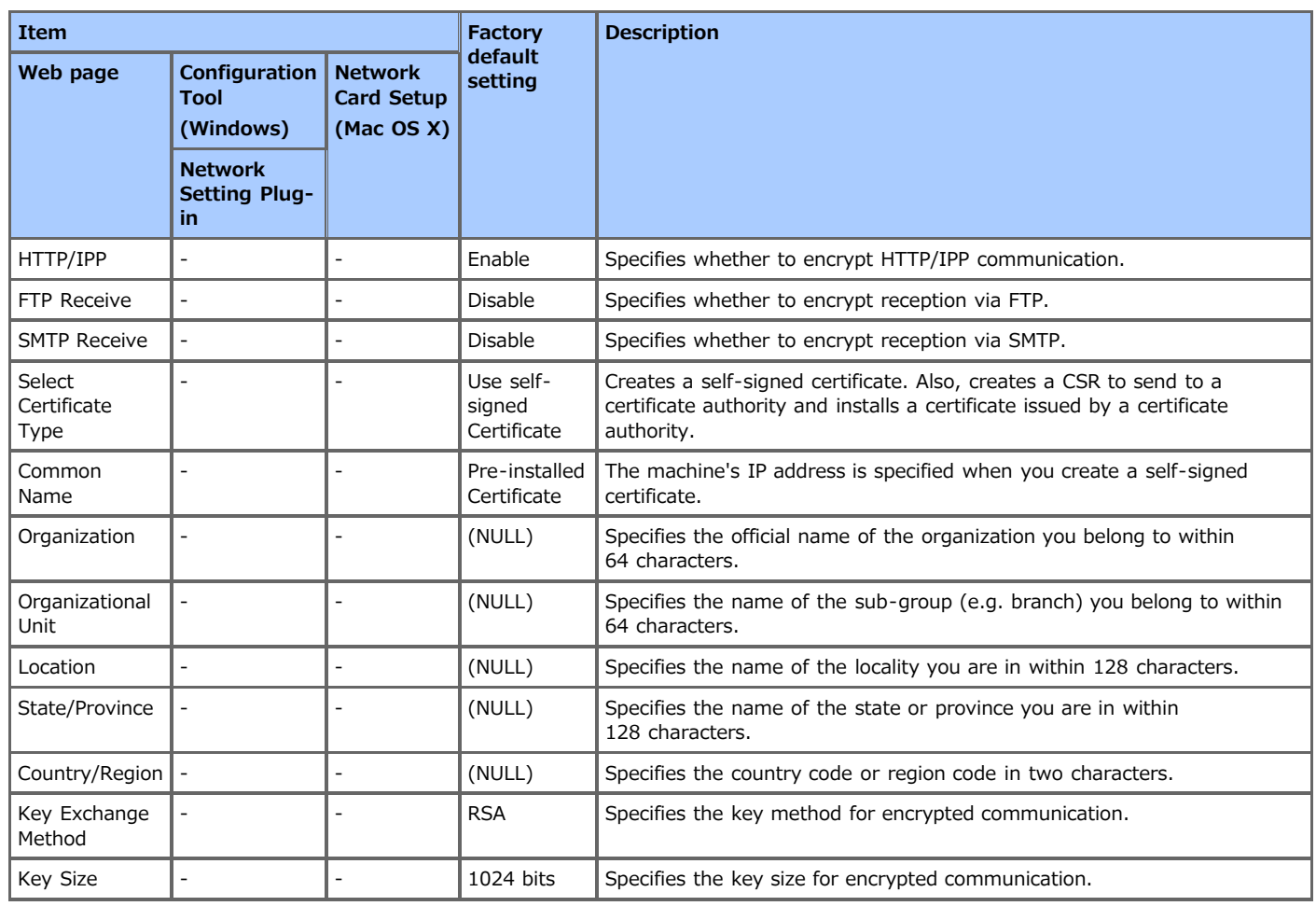

### <span id="page-779-0"></span>**IPSec**

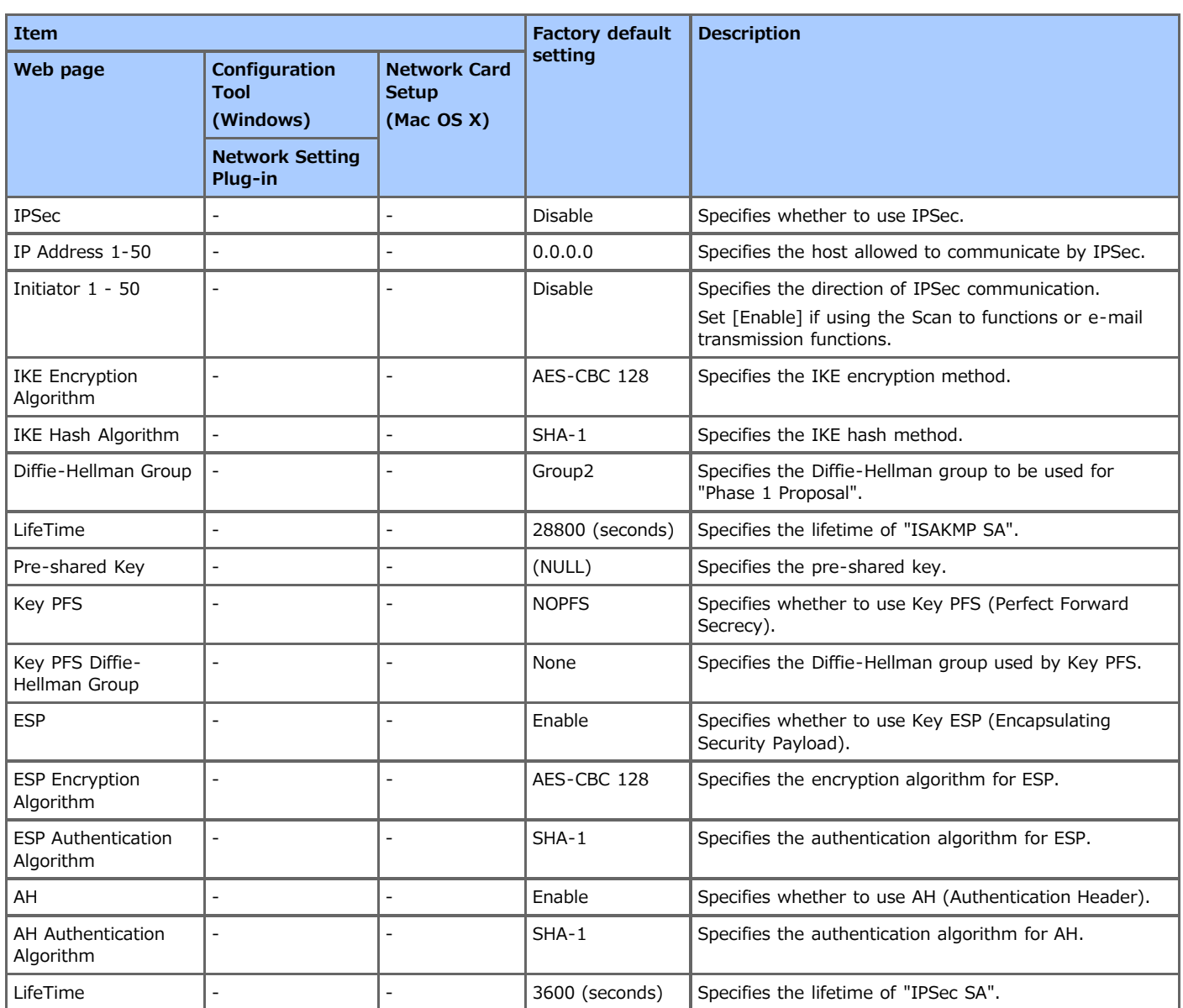

## <span id="page-780-0"></span>**Maintenance**

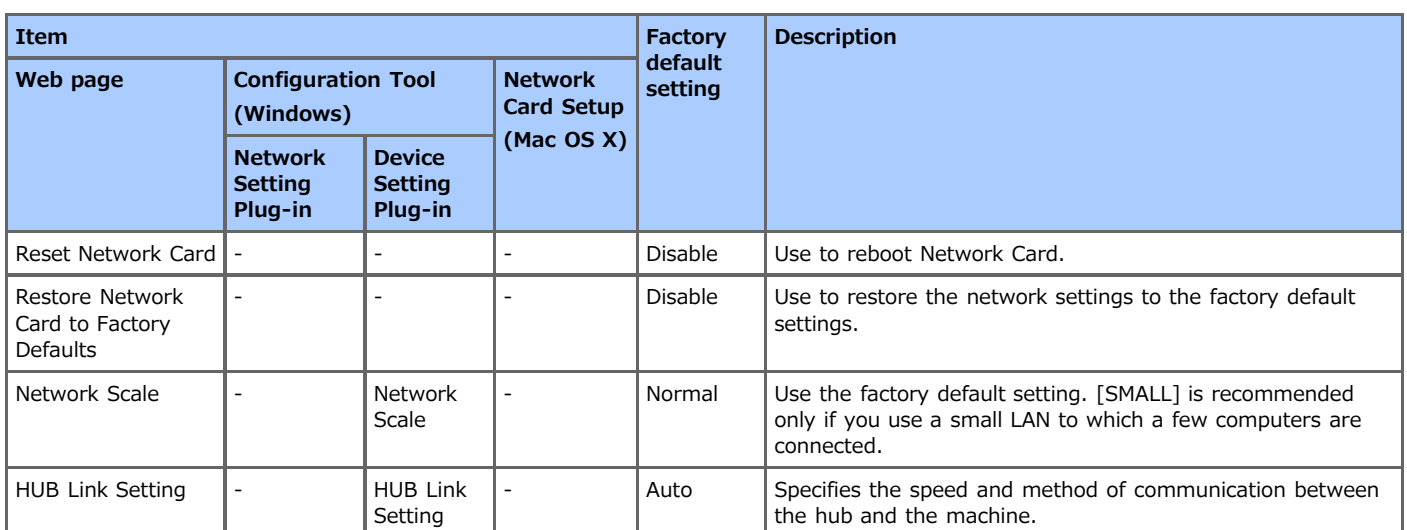

# <span id="page-781-0"></span>**Time Setup (SNTP Settings)**

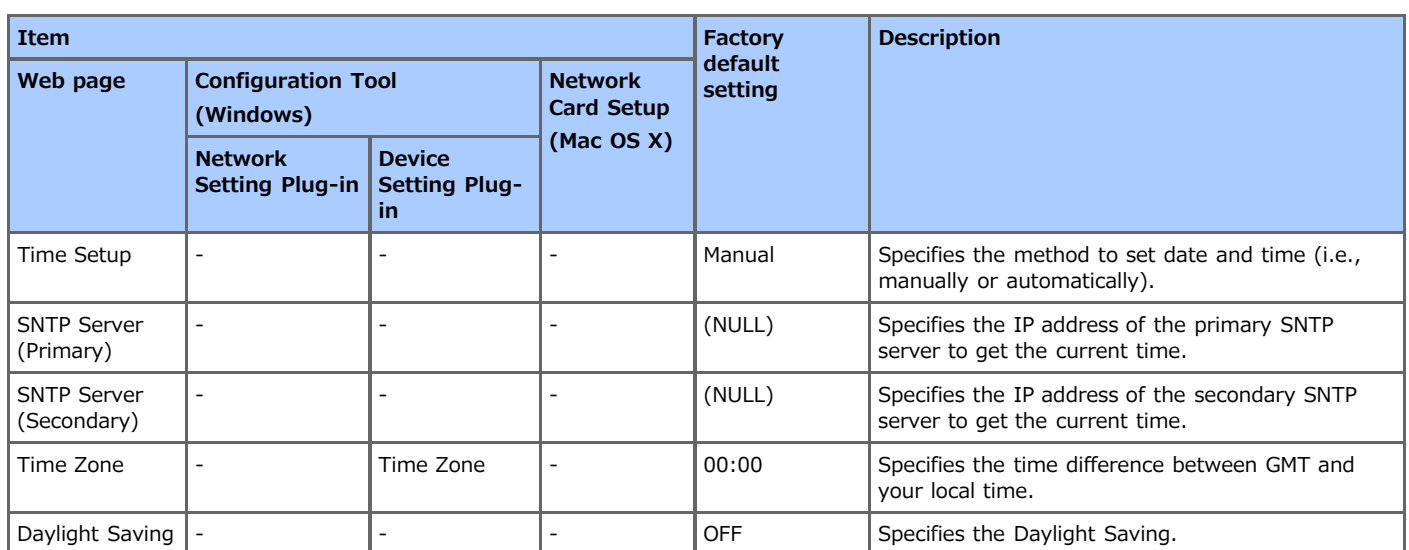

## <span id="page-782-0"></span>**Direct Print**

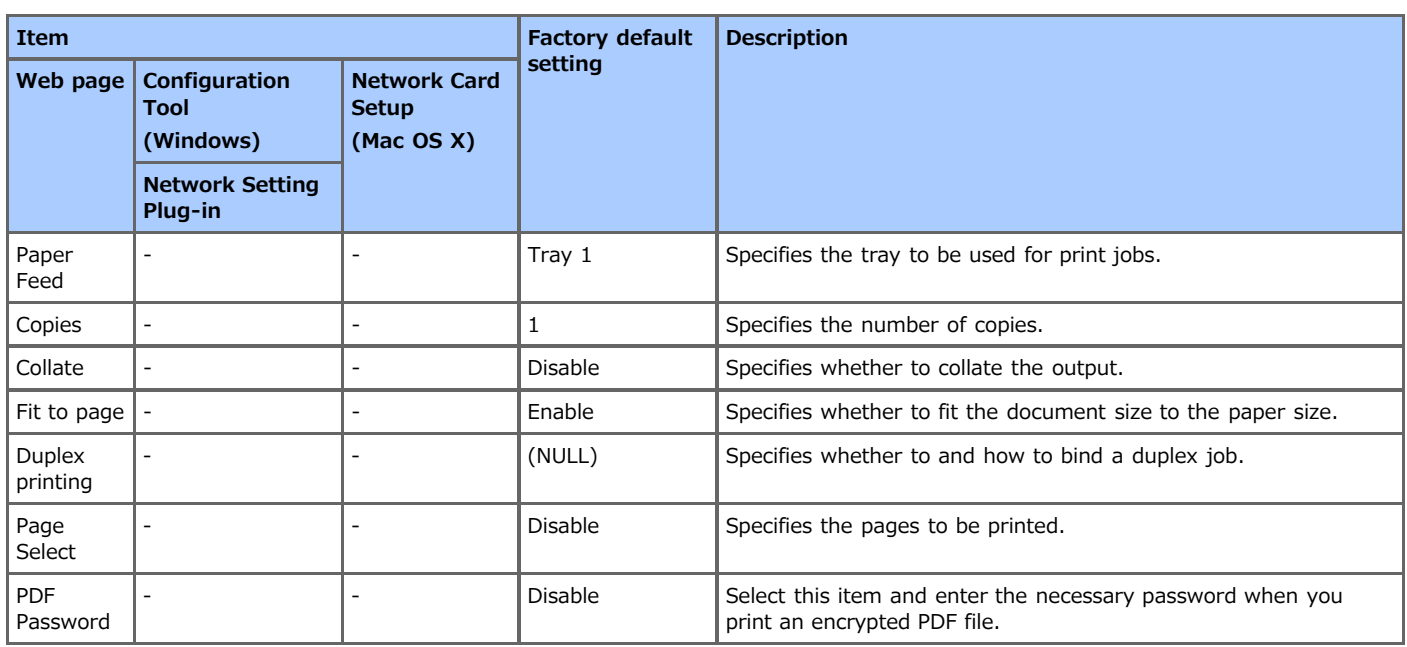

<span id="page-783-0"></span>To change the network settings using the Web page of this machine, refer to "[Using the Web Page of This Machine](#page-719-0)".

<span id="page-784-0"></span>To change the network settings using Configuration Tool, refer to "[Setting the Network Setting Plug-in"](#page-747-0).

## <span id="page-785-0"></span>**Using Network Card Setup in Mac OS X**

You can use Network Card Setup to configure the network.

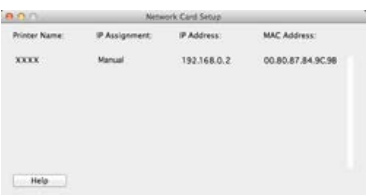

To use Network Card Setup, TCP/IP must be activated.

#### **Note**

Set the TCP/IP settings.

\* [Setting the IP Address](#page-786-0)

This section describes how to set the IP address of this machine that is connected to a network by using Network Card Setup.

\* [Configuring Web Settings](#page-787-0)

This section describes how to set the Web settings for this machine and open the Web page of the machine by using Network Card Setup.

[Quitting Network Card Setup](#page-788-0)

This section describes how to exit Network Card Setup.

### <span id="page-786-0"></span>**Setting the IP Address**

- **1.** Start Network Card Setup. [Installing from the "Software DVD-ROM"](#page-813-0)
- **2.** Select this machine from the list.
- **3.** Select [IP Address...] from the [Printer] menu.
- 4. Change other settings if necessary, and then click [Save].
- **5.** Enter the password, and then click [OK].
	- \* The default password is the last six alphanumerical digits of the MAC address.
	- The password is case sensitive.
- **6.** Click [OK] to enable new settings. The network card of this machine restarts.

<span id="page-787-0"></span>[Enabling Web Settings](#page-787-1) [Opening the Web page](#page-787-2)

You can set the network settings for this machine by starting Network Card Setup.

### <span id="page-787-1"></span>**Enabling Web Settings**

- **1.** Start Network Card Setup. [Installing from the "Software DVD-ROM"](#page-813-0)
- **2.** Select this machine from the list.
- **3.** Select [Web Page Settings...] from the [Printer] menu.
- 4. Select [Enable], and then click [Set].
- **5.** Enter the password into [Enter Password], and then click [OK].
	- The default password is the last six alphanumerical digits of the MAC address.
	- The password is case sensitive.
- **6.** Click [OK] in a confirmation window.

#### <span id="page-787-2"></span>**Opening the Web page**

- **1.** Starts Network Card Setup. [Installing from the "Software DVD-ROM"](#page-813-0)
- **2.** Select this machine from the list.
- **3.** Select [View Printer Web Page] from the [Printer] menu. The Web page opens, and the machine status page is displayed.

<span id="page-788-0"></span>**1.** Select [Quit] from the [File] menu of Network Card Setup.

Switch the language that is displayed on the operator panel of this machine by using a utility. Refer to the operation procedure that suits your OS.

- *►* [For Windows](#page-790-0)
- For Mac OS [X \(Panel Language Setup\)](#page-797-0)

## <span id="page-790-0"></span>**For Windows**

Set a language that is displayed on the operator panel by using the Software DVD-ROM.

\* [For the Network Connection](#page-791-0)

This section describes how to change the display language on the operator panel by using the Software DVD-ROM when this machine is connected to a computer via a network.

\* [For the USB Connection](#page-794-0)

This section describes how to change the display language on the operator panel by using the Software DVD-ROM when this machine is connected to a computer via a USB interface.

## <span id="page-791-0"></span>**For the Network Connection**

Connect this machine to a network, and then set the language that is displayed on the operator panel.

#### **Note**

Check the status of this machine before working.

- This machine is turned on.
- This machine is connected to a network with a network cable.
- The IP address or other settings are set.
- **1.** Insert the "Software DVD-ROM" into a computer.
- **2.** When [AutoPlay] is displayed, click [Run Setup.exe].

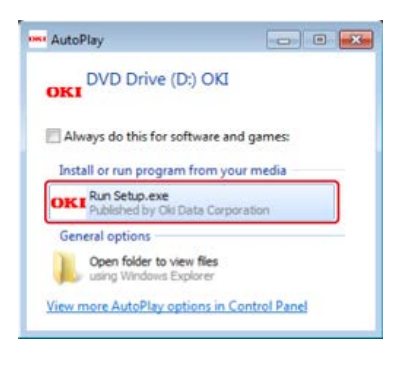

#### **Memo**

If the [User Account Control] dialog box is displayed, click [Yes].

- **3.** Select a language from the drop-down list.
- **4.** Read the license agreement, and then click [Agree].

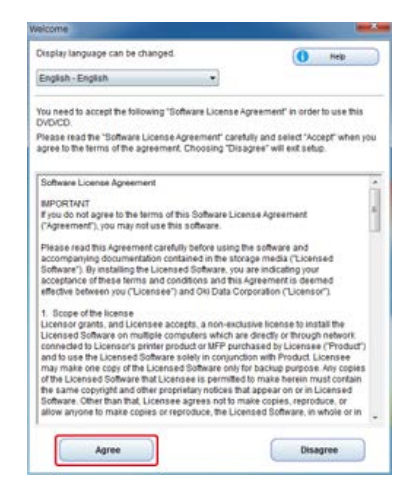

**5.** Click [Next].

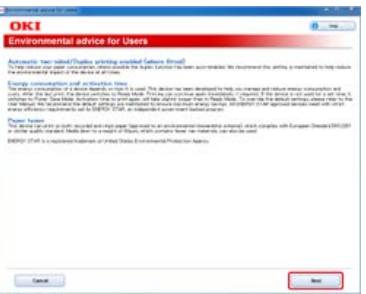

**6.** Select the model name of this machine, and then click [Next].
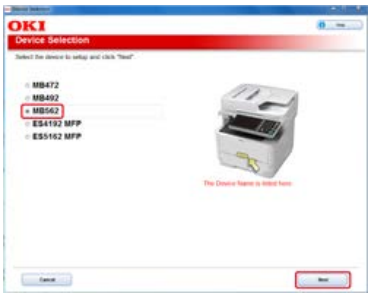

**7.** Select [Network (Wired/Wireless)], and then click [Next].

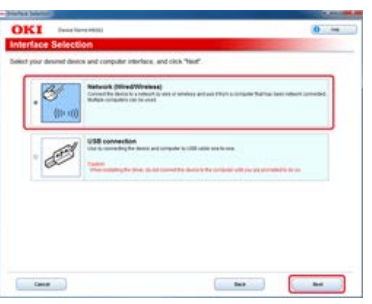

**8.** Click [Control Panel Language Settings].

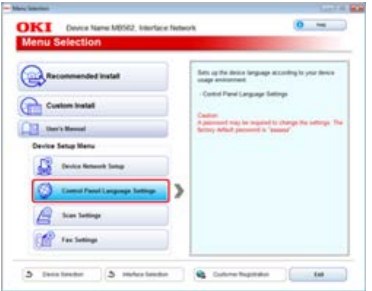

**9.** Select the model name of this machine, and then click [Next].

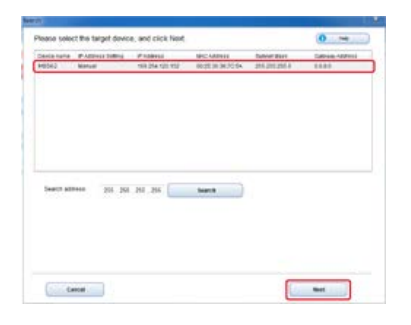

10. Select the language you want to set to the machine from the list, and then click [Setup].

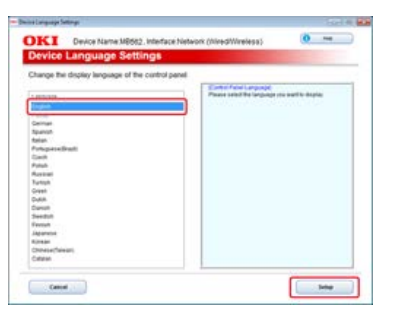

- 11. Enter the password for the machine, and then click [OK]. When the installation is complete, the setting completion screen is displayed.
- **12.** Click [OK].

## 13. Restart the machine.

# **For the USB Connection**

Connect this machine to a computer with a USB cable, and then set the language that is displayed on the operator panel.

### **Note**

Check the status of this machine before working.

- This machine is turned off.
- This machine is not connected to a computer with a USB cable.
- **1.** Insert the "Software DVD-ROM" into a computer.
- **2.** When [AutoPlay] is displayed, click [Run Setup.exe].

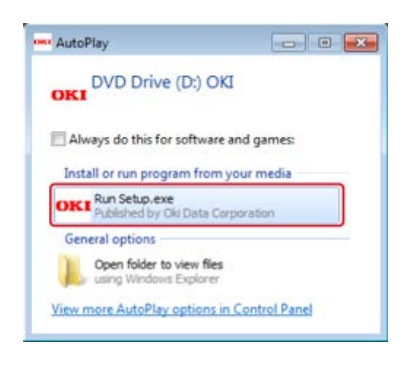

#### **Memo**

If the [User Account Control] dialog box is displayed, click [Yes].

- **3.** Select a language from the drop-down list.
- **4.** Read the license agreement, and then click [Agree].

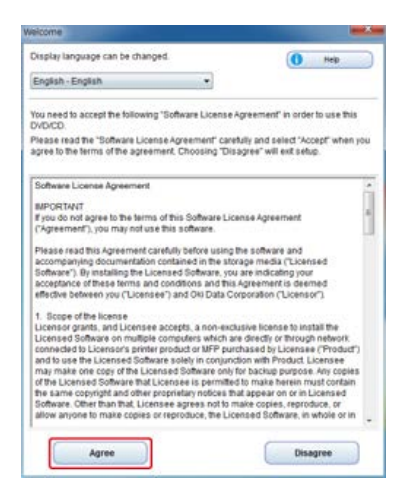

**5.** Click [Next].

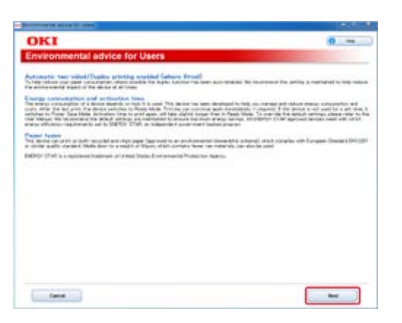

**6.** Select the model name of this machine, and then click [Next].

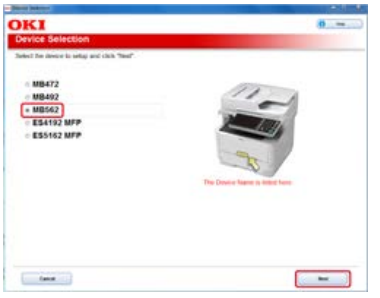

**7.** Select [USB connection], and then click [Next].

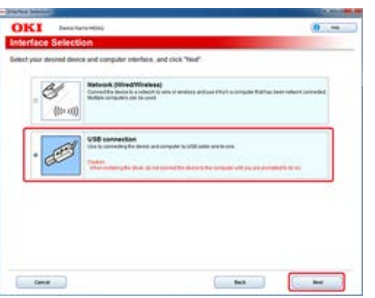

8. Click [Control Panel Language Settings].

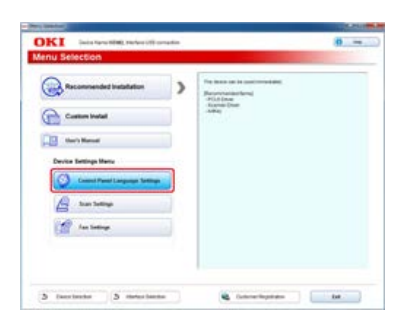

**9.** Select the model name of this machine, and then click [Next].

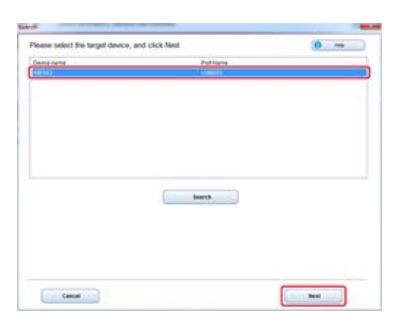

**10.** Select the language you want to set to the machine from the list, and then click [Setup].

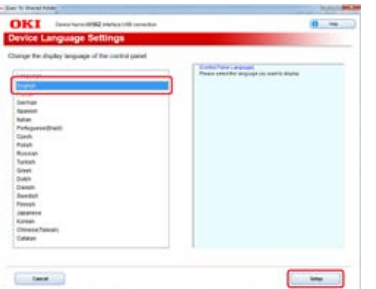

- 11. Enter the password for the machine, and then click [OK]. When the installation is complete, the setting completion screen is displayed.
- **12.** Click [OK].
- 13. Restart the machine.

<span id="page-797-0"></span>You can change the display language of the operator panel.

- **1.** Output a menu map for this machine.
- **2.** Start the panel language setup utility. [Installing from the "Software DVD-ROM"](#page-813-0)
- **3.** Select a method of connection.

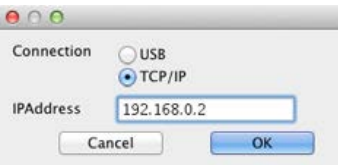

If you select [TCP/IP], enter an IP address. You can check the IP address on the menu map output in step 1.

- **4.** Click [OK].
- **5.** Check that the "Language Format" value on the menu map and the value on the screen meet the following conditions.

Condition 1: The first digit of the version is the same.

Condition 2: The value displayed on the screen must be the same as the "Language Format" value or a newer (higher) one.

### **Memo**

If Condition 1 is not met, the language set cannot be downloaded. If you attempt downloading with Condition 1 not being met, an error is displayed on the operator panel. To recover the error, restart the machine. If Condition 1 is met but Condition 2 is not met, you can use the machine but the names of some settings are displayed in English.

## **6.** Select a language.

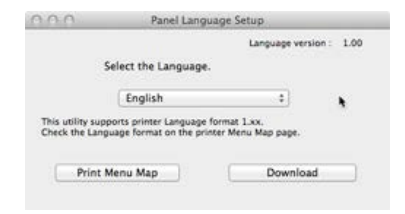

**7.** Click [Download].

The language setting file is sent to the machine, and when sending is complete, a message is displayed.

**8.** Restart the machine.

# **Checking or Changing the Image Quality**

This chapter describes how to change the default settings of the contrast, density, and other settings to produce the optimum image quality when copying, scanning, or faxing a document with this machine. To set these settings, the administrator password is required.

**[Adjusting the Contrast \(Contrast\)](#page-799-0)** 

This section describes how to change the default setting of the contrast for copying and scanning with this machine.

\* [Adjusting the Scan Color](#page-802-0)

This section describes how to change the default settings of the hue, saturation, and RGB for scanning a color document with this machine.

[Adjusting the Density](#page-806-0)

This section describes how to change the default setting of the density for copying, scanning, and faxing with this machine.

<span id="page-799-0"></span>This section describes how to change the default setting of the contrast for copying and scanning with this machine.

- \* [Adjusting the Contrast When Copying](#page-800-0)
- \* [Adjusting the Contrast When Scanning](#page-801-0)

# <span id="page-800-0"></span>**Adjusting the Contrast When Copying**

This section describes how to change the default setting of the contrast when copying.

- **1.** Press [Device Settings] on the touch panel.
- **2.** Press [Admin Setup].
- **3.** Enter the administrator password. The factory default password is "aaaaaa".
- **4.** Press [OK].
- **5.** Press [Copy Setup].
- **6.** Press [Default Settings].
- **7.** Press [Image Settings].
- **8.** Press [Contrast].
- **9.** Select a value.
- **10.** Press [Back] until the home screen is displayed.

# <span id="page-801-0"></span>**Adjusting the Contrast When Scanning**

This section describes how to change the default setting of the contrast when scanning.

- **1.** Press [Device Settings] on the touch panel.
- **2.** Press [Admin Setup].
- **3.** Enter the administrator password. The factory default password is "aaaaaa".
- **4.** Press [OK].
- **5.** Press [Scanner Setup].
- **6.** Press [Default Settings].
- **7.** Press [Image Settings].
- **8.** Press [Contrast].
- **9.** Select a value.
- **10.** Press [Back] until the home screen is displayed.

# <span id="page-802-0"></span>**Adjusting the Scan Color**

This section describes how to change the default settings of the hue, saturation, and RGB for scanning a color document with this machine. To set this setting, the administrator password is required.

\* [Adjusting the Hue \(Hue\)](#page-803-0)

This section describes how to change the default setting of the color hue.

\* [Adjusting the Saturation \(Saturation\)](#page-804-0)

This section describes how to change the default setting of the color saturation.

\* [Adjusting RGB \(RGB\)](#page-805-0)

This section describes how to change the default setting of each R, G, and B color component.

# <span id="page-803-0"></span>**Adjusting the Hue (Hue)**

This section describes how to change the default setting of the hue when scanning.

- **1.** Press [Device Settings] on the touch panel.
- **2.** Press [Admin Setup].
- **3.** Enter the administrator password. The factory default password is "aaaaaa".
- **4.** Press [OK].
- **5.** Press [Scanner Setup].
- **6.** Press [Default Settings].
- **7.** Press [Image Settings].
- **8.** Press [Hue].
- **9.** Select a value.
- **10.** Press [Back] until the home screen is displayed.

# <span id="page-804-0"></span>**Adjusting the Saturation (Saturation)**

This section describes how to change the default setting of the saturation when scanning.

- **1.** Press [Device Settings] on the touch panel.
- **2.** Press [Admin Setup].
- **3.** Enter the administrator password. The factory default password is "aaaaaa".
- **4.** Press [OK].
- **5.** Press [Scanner Setup].
- **6.** Press [Default Settings].
- **7.** Press [Image Settings].
- **8.** Press [Saturation].
- **9.** Select a value.
- **10.** Press [Back] until the home screen is displayed.

# <span id="page-805-0"></span>**Adjusting RGB (RGB)**

This section describes how to change the default setting of RGB when scanning.

- **1.** Press [Device Settings] on the touch panel.
- **2.** Press [Admin Setup].
- **3.** Enter the administrator password. The factory default password is "aaaaaa".
- **4.** Press [OK].
- **5.** Press [Scanner Setup].
- **6.** Press [Default Settings].
- **7.** Press [Image Settings].
- **8.** Press [RGB].
- **9.** Select a value for each color.
- **10.** Press [Back] until the home screen is displayed.

# <span id="page-806-0"></span>**Adjusting the Density**

This section describes how to change the default setting of the density for copying, scanning, and faxing with this machine. To set this setting, the administrator password is required.

- \* [Adjusting the Density When Copying](#page-807-0)
- \* [Adjusting the Density When Scanning](#page-808-0)
- [Adjusting the Density When Printing](#page-809-0)
- [Adjusting the Density When Faxing](#page-810-0)

# <span id="page-807-0"></span>**Adjusting the Density When Copying**

This section describes how to change the default setting of the density when copying. You can adjust the density in seven levels.

- **1.** Press [Device Settings] on the touch panel.
- **2.** Press [Admin Setup].
- **3.** Enter the administrator password. The factory default password is "aaaaaa".
- **4.** Press [OK].
- **5.** Press [Copy Setup].
- **6.** Press [Default Settings].
- **7.** Press [Image Settings].
- **8.** Press [Density].
- **9.** Select a value.
- **10.** Press [Back] until the home screen is displayed.

#### **Memo**

[0] is the standard value. To increase the density, select [+1], [+2], or [+3] (darkest). To decrease the density, select [-1], [-2], or  $\lceil -3 \rceil$  (lightest).

## <span id="page-808-0"></span>**Adjusting the Density When Scanning**

This section describes how to change the default setting of the density when scanning. You can adjust the density in seven levels.

- **1.** Press [Device Settings] on the touch panel.
- **2.** Press [Admin Setup].
- **3.** Enter the administrator password. The factory default password is "aaaaaa".
- **4.** Press [OK].
- **5.** Press [Scanner Setup].
- **6.** Press [Default Settings].
- **7.** Press [Image Settings].
- **8.** Press [Density].
- **9.** Select a value.
- **10.** Press [Back] until the home screen is displayed.

#### **Memo**

[0] is the standard value. To increase the density, select [+1], [+2], or [+3] (darkest). To decrease the density, select [-1], [-2], or  $[-3]$  (lightest).

# <span id="page-809-0"></span>**Adjusting the Density When Printing**

This section describes how to change the default setting of the density when printing. You can adjust the density in five levels.

- **1.** Press [Device Settings] on the touch panel.
- **2.** Press [Admin Setup].
- **3.** Enter the administrator password. The factory default password is "aaaaaa".
- **4.** Press [OK].
- **5.** Press [Print Setup].
- **6.** Press [Print Menu].
- **7.** Press [Printer Adjust].
- **8.** Press [Darkness].
- **9.** Select a value.
- **10.** Press [Back] until the home screen is displayed.

#### **Memo**

[0] is the standard value. To increase the density for printing, select [+1] or [+2] (darkest). To decrease the density for printing, select [-1] or [-2] (lightest).

## <span id="page-810-0"></span>**Adjusting the Density When Faxing**

This section describes how to change the default setting of the density when faxing. You can adjust the density in seven levels.

- **1.** Press [Device Settings] on the touch panel.
- **2.** Press [Admin Setup].
- **3.** Enter the administrator password. The factory default password is "aaaaaa".
- **4.** Press [OK].
- **5.** Press [Fax Setup].
- **6.** Press [Default Settings].
- **7.** Press [Density].
- **8.** Select a value.
- **9.** Press [Back] until the home screen is displayed.

## **Memo**

[0] is the standard value. To increase the density, select [+1], [+2], or [+3] (darkest). To decrease the density, select [-1], [-2], or [-3] (lightest).

This chapter describes pieces of the included utility software that are useful when using this machine.

**i** [Installing Software](#page-812-0)

This section describes how to install utility software. Refer to the operation procedure that suits your computer environment.

\* [List of Utility Software](#page-814-0)

A list of utility software available with this machine is provided.

<span id="page-812-0"></span>If you have a utility you want to use, install it from the "Software DVD-ROM". You can also run a utility directly from the "Software DVD-ROM", and use it.

#### [Installing from the "Software DVD-ROM"](#page-813-0)

This section describes how to install a utility to a computer running Windows and Mac OS X.

### <span id="page-813-0"></span>[For Windows](#page-813-1)

#### [For Mac](#page-813-2) OS X

Install the utility you want to use by following the procedure below.

## <span id="page-813-1"></span>**For Windows**

Install a utility by using the Software DVD-ROM.

- To connect this machine to a network and install a utility, refer to "Installing Software You Want to Use with Custom Install" in "[For](#page-979-0) [the Network Connection"](#page-979-0).
- \* To connect this machine to a computer with a computer and install a utility, refer to "Installing Software You Want to Use with Custom Install" in "[For the USB Connection](#page-985-0)".

## <span id="page-813-2"></span>**For Mac OS X**

You can copy a utility by dragging to any location. You can also run a utility directly from the "Software DVD-ROM".

- **1.** Insert the "Software DVD-ROM" into a computer.
- **2.** Double-click the [OKI] > [Utilities] folder.
- **3.** Copy the folder of a utility to install by dragging to any location.

#### **Memo**

To start the utility, double-click the utility icon in the folder.

## <span id="page-814-0"></span>Windows Utilities

## Mac OS X Utilities

This section describes utilities you can use on this machine. For how to use each utility, refer to its topic.

## **Windows Utilities**

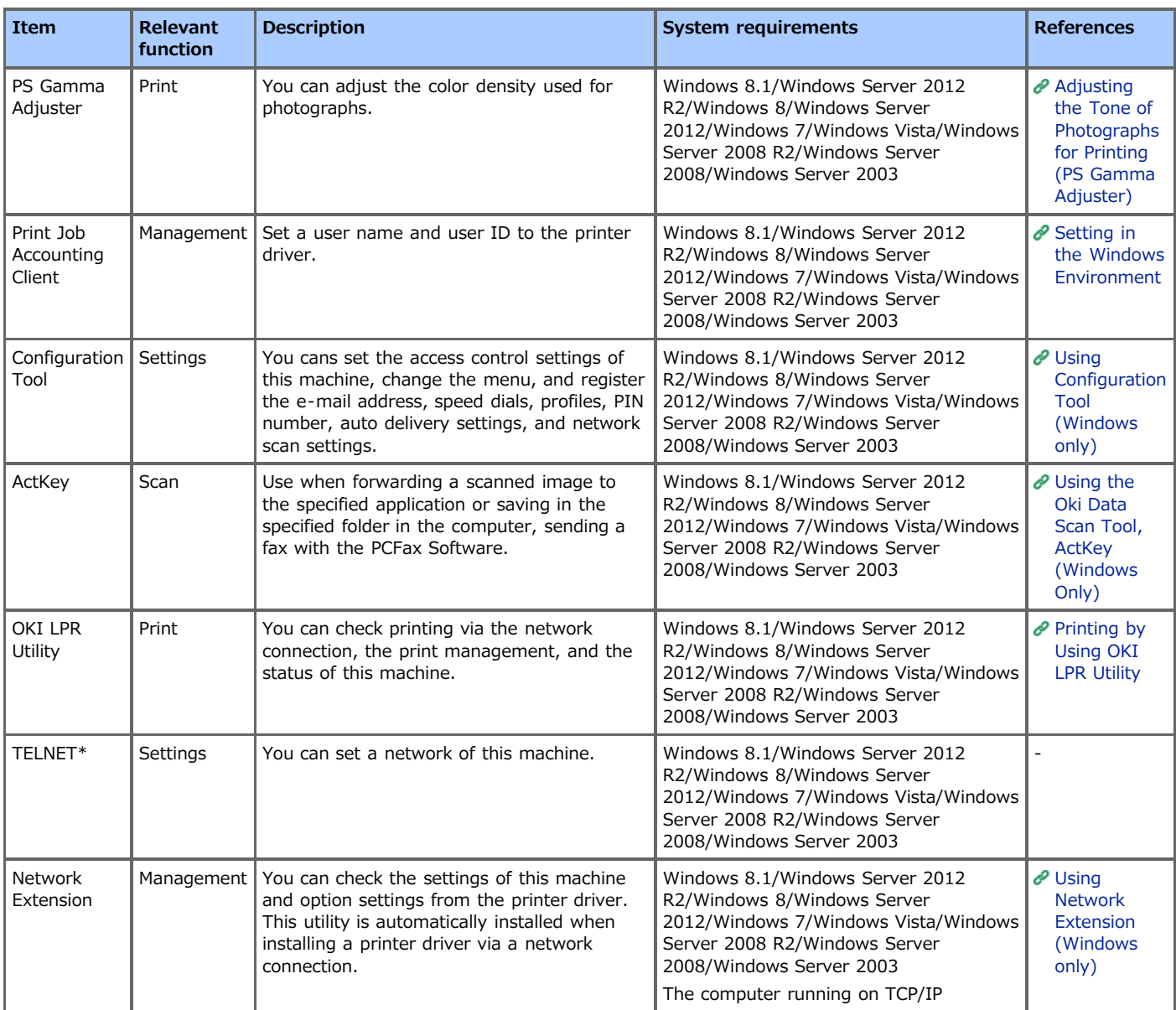

\*TELNET is supported by the OS.

## **Mac OS X Utilities**

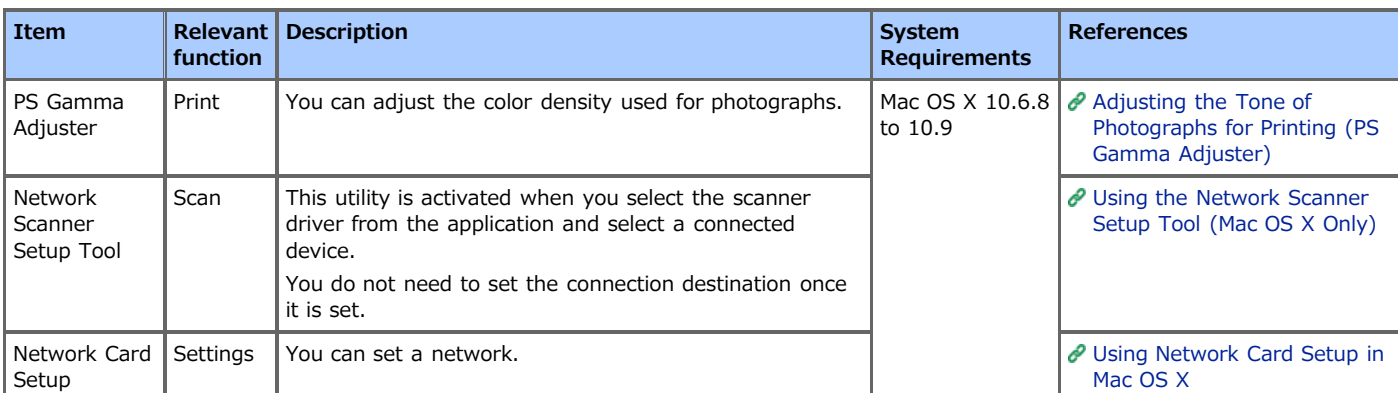

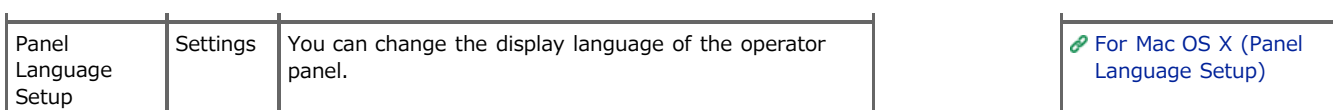

# **Maintenance**

This category describes consumable replacements and cleaning to ensure a comfortable use of the machine for a longer life. This category also describes the updates and removals of a driver on a computer connected to the machine.

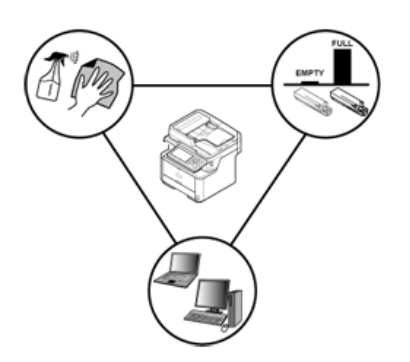

\* [Replacing Consumables](#page-817-0)

This section describes how to replace the consumables.

\* [Cleaning Each Part of the Machine](#page-833-0)

This section describes how to clean each part of the machine.

[Updating Installed Drivers](#page-845-0)

This section describes how to update computer drivers. You must log in the administrator to complete this procedure.

\* [Removing Installed Drivers](#page-853-0)

This section describes how to remove computer drivers. You must log in the administrator to complete this procedure.

# <span id="page-817-0"></span>**Replacing Consumables**

This section describes how to replace consumables.

- [Cautions When Replacing](#page-818-0)
- \* [Replacing the Toner Cartridge](#page-820-0)
- \* [Replacing the Image Drum](#page-824-0)

# <span id="page-818-0"></span>**Cautions When Replacing**

Observe the following cautions when replacing.

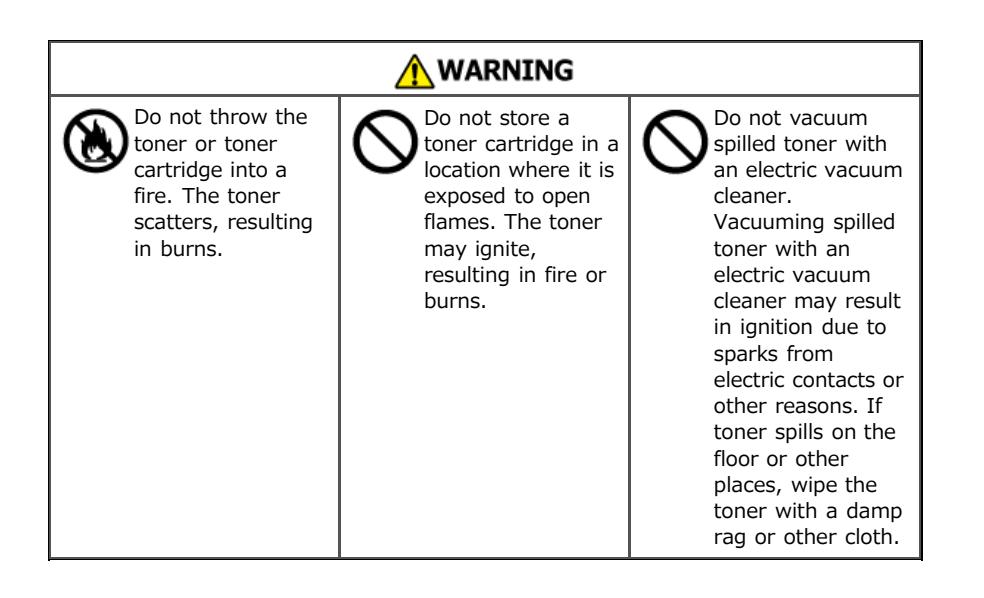

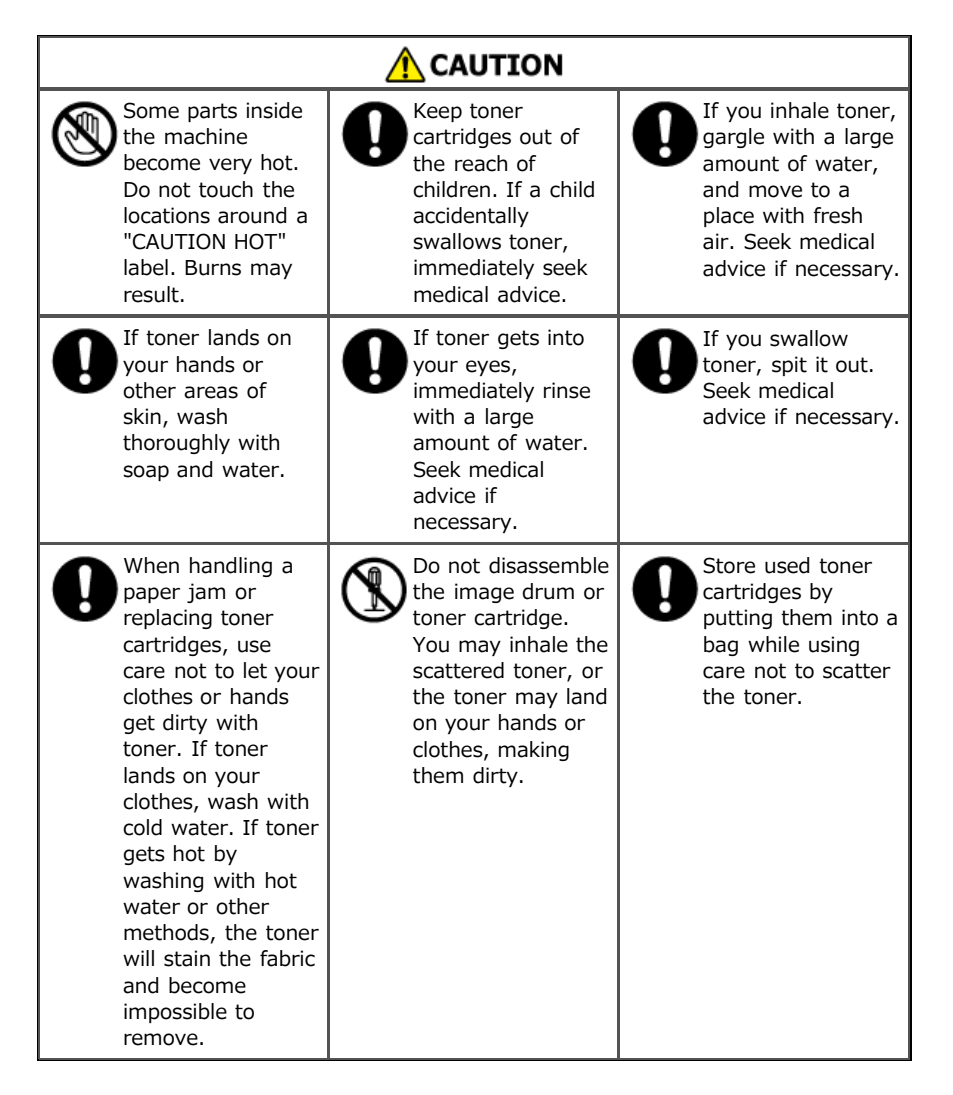

#### **O** Note

- Use Oki Data genuine consumables to ensure optimum performance of the products.
- Charges for services for problems caused by the use of consumables other than Oki data genuine consumables are incurred, regardless of the warranty or in the maintenance contract. (Although the use of non-genuine consumables does not always result in problems, use extra care when using them.)

# <span id="page-820-0"></span>**Replacing the Toner Cartridge**

This section describes how to recognize the replacement period of a toner cartridge, and how to replace the toner cartridge. When a toner cartridge nears the end of its lifetime, the "Toner Low" message is displayed. Have a new toner cartridge ready. When the "Toner Empty" message is displayed and printing stops, replace the toner cartridge.

**1.** Open the scanner unit.

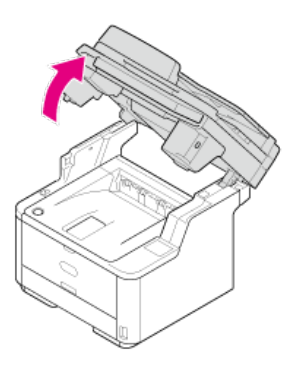

**2.** Press the top cover open button.

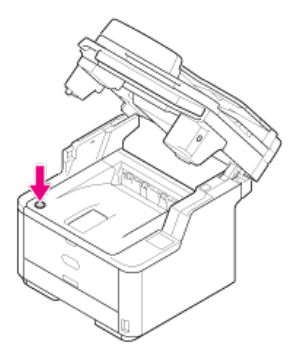

**3.** Open the top cover.

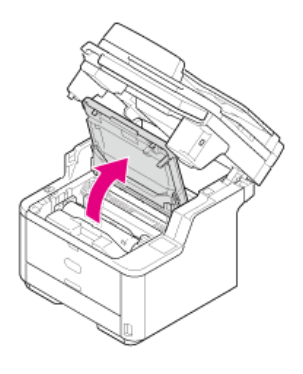

4. Rotate the blue lever of the toner cartridge in the direction of the  $\mathcal{O}$  (Unlock) arrow until it stops.

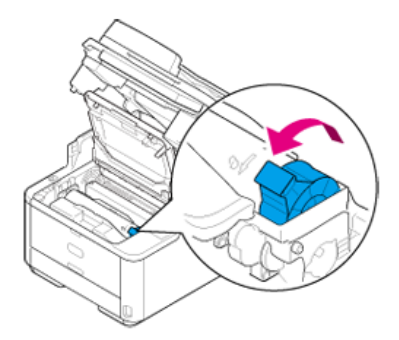

**5.** Remove the toner cartridge by lifting it gently.

$$
\bigwedge\limits_{\longrightarrow}
$$
CAUTION

**Burns may result.**

⚠

Be sure not to throw the used toner cartridges into a fire. The toner inside may scatter and ignite, resulting in burns.

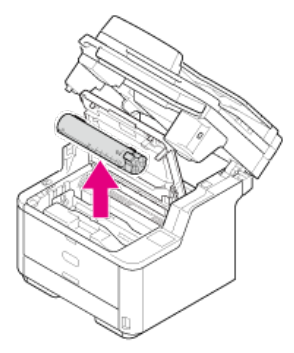

**6.** Unpack a new toner cartridge.

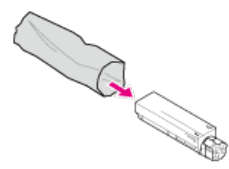

**7.** Shake the cartridge several times vertically and horizontally.

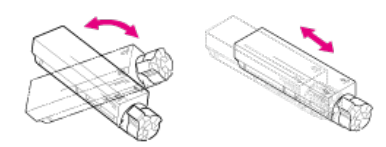

**8.** Level the toner cartridge, and then remove the tape gently.

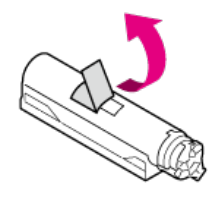

**9.** Insert the left end of the toner cartridge while aligning the left end with the pin on the top of the image drum, and then insert the right end.

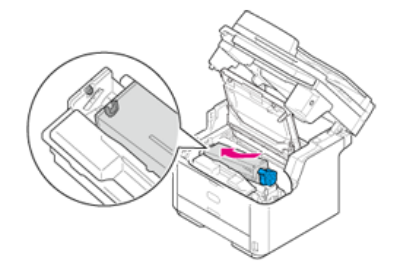

10. Rotate the blue lever of the toner cartridge in the direction of the  $\frac{1}{2}$  (Lock) arrow until it stops.

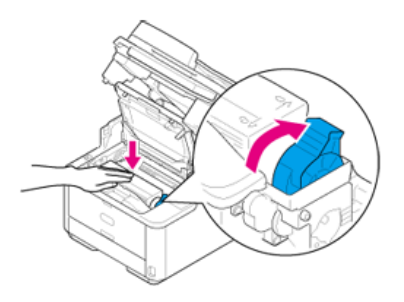

## **O**Note

If the toner cartridge is not securely attached, printing quality may deteriorate.

11. Wipe the lens of the LED head with a soft tissue paper lightly.

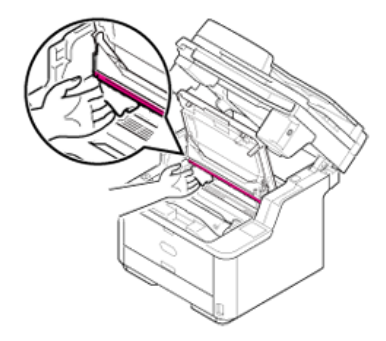

## **Note**

Do not use solvents, such as methyl alcohol or thinners. They damage the LED head.

## 12. Close the top cover.

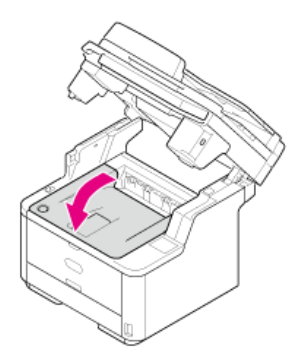

## 13. Close the scanner unit.

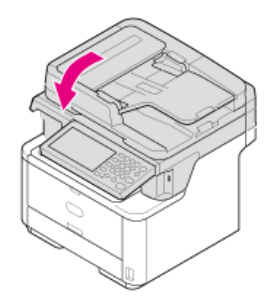

## **Memo**

If you have to dispose of used toner cartridges, put them into polyethylene bags or other container, and be sure to follow the regulations or instructions of your local government.

# <span id="page-824-0"></span>**Replacing the Image Drum**

This section describes how to recognize the replacement period of an image drum, and how to replace the image drum.

- \* [Before Replacing](#page-825-0)
- \* [Replacing the Image Drum Only](#page-826-0)
- \* [Replacing the Image Drum and Toner Cartridge at the Same Time](#page-829-0)

# <span id="page-825-0"></span>**Before Replacing**

When an image drum nears the end of its lifetime, the "Image Drum Unit Near Life" message is displayed. Have a new image drum ready.

When the "Please install new Image Drum Unit." message is displayed and printing stops, replace the image drum.

When using A4 paper (simplex printing), the estimated replacement cycle of an image drum is approximately 30,000 pages. This estimation assumes the standard use condition (three pages are printed at a time). Printing one page at a time reduces the drum lifetime approximately by half.

The actual number of printed pages may be less than half the above estimation depending on the printing conditions.

#### **O** Note

- The actual number of pages you can print with the image drum depends on how you use the machine. It may be less than half the above estimation depending on the printing conditions.
- Printing quality may deteriorate after 1 year following the unpacking of the toner cartridge. Replace the toner cartridge with a new one.

# <span id="page-826-0"></span>**Replacing the Image Drum Only**

This section describes how to replace the image drum when you want to continue using the toner cartridge.

#### **Note**

- Use extra care when handling the image drum (the green cylinder), because it is fragile.
- Do not expose the image drum to direct sunlight or strong light (approximately 1,500 lux or more). Even under room lighting, do not leave the image drum for 5 minutes or more.
- Use Oki Data genuine consumables to ensure optimum performance of the products.
- Charges for services for problems caused by the use of consumables other than Oki data genuine consumables are incurred, regardless of the warranty or in the maintenance contract. (Although use of non-genuine consumables does not always result in problems, use extra care when using them.)
- **1.** Open the scanner unit.

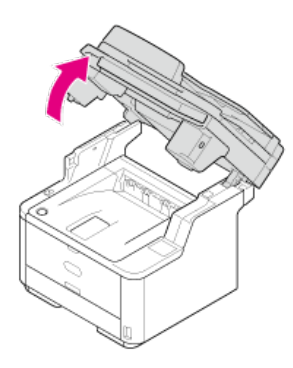

**2.** Press the top cover open button.

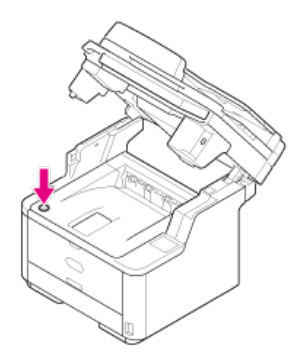

**3.** Open the top cover.

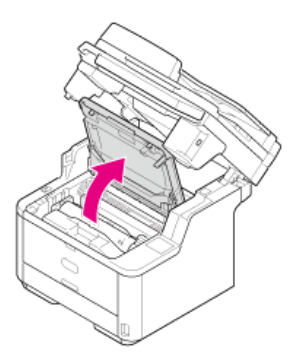

**4.** Hold the image drum handle with both hands, and then remove the image drum from the machine.

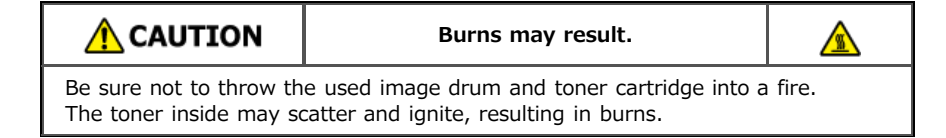

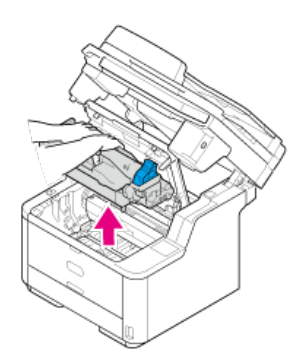

The toner cartridge is removed with the image drum.

- **5.** Unpack a new image drum.
- **6.** Remove the silica gel pack.

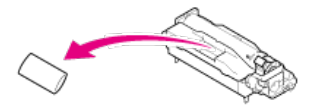

## **O**Note

Always use a new image drum. An image drum that has been used on another printer cannot be used.

**7.** Align the guide posts (1) on the left and right sides of the image drum with their guide grooves (2) on the left and right sides inside the machine, and then set the image drum into the printer gently.

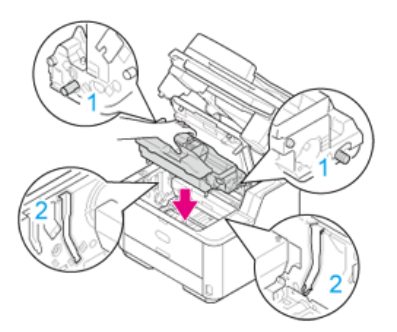

**8.** Press the toner cover removal button on the image drum.

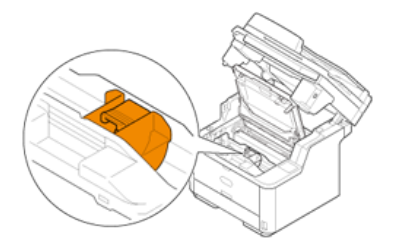

**9.** Remove the toner cover.

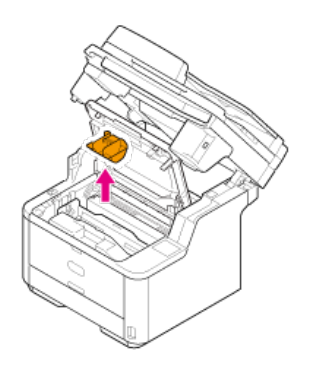
#### **Note**

- Toner may remain on the reverse side of the toner cover. Use care not to stain other parts when removed.
- Use extra care when handling the image drum (the green cylinder), because it is fragile.
- Do not expose the image drum to direct sunlight or strong light (approximately 1,500 lux or more). Even under room lighting, do not leave the image drum for 5 minutes or more.
- Do not leave the image drum for 1 hour or more, even if it is covered with black paper.

#### **Memo**

Dispose of the toner cover as incombustible waste.

- 10. Rotate the blue lever of the toner cartridge in the direction of the  $\partial$  (Unlock) arrow until it stops, and then remove the toner cartridge from the image drum that you removed from the machine.
- 11. Install the removed toner cartridge.

The installation method is the same as when installing a new toner cartridge. For details, refer to steps 9 to 11 in "[Replacing the](#page-820-0) [Toner Cartridge"](#page-820-0).

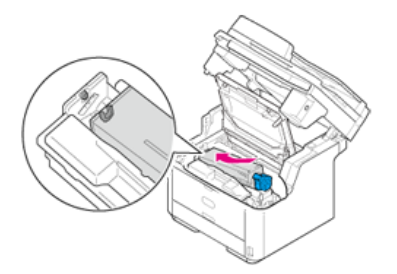

#### **12.** Close the top cover.

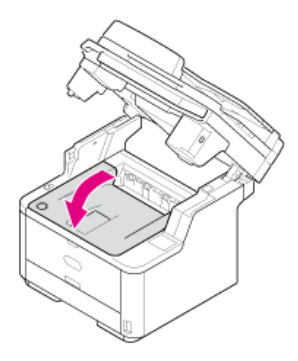

13. Close the scanner unit.

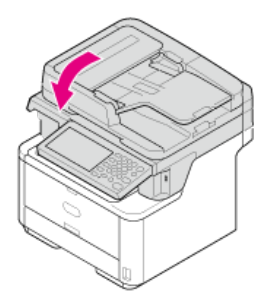

#### **Memo**

If you have to dispose of used image drums, put them into polyethylene bags or other container, and be sure to follow the regulations or instructions of your local government.

# **Replacing the Image Drum and Toner Cartridge at the Same Time**

This section describes how to replace the image drum and toner cartridge with new ones at the same time.

#### **Note**

- Use extra care when handling the image drum (the green cylinder), because it is fragile.
- Do not expose the image drum to direct sunlight or strong light (approximately 1,500 lux or more). Do not leave the image drum for 5 minutes or more even under room light.
- Use Oki Data genuine consumables to ensure optimum performance of the products.
- Charges for services for problems caused by the use of consumables other than Oki data genuine consumables are incurred, regardless of the warranty or in the maintenance contract. (Although use of non-genuine consumables does not always result in problems, use extra care when using them.)
- **1.** Open the scanner unit.

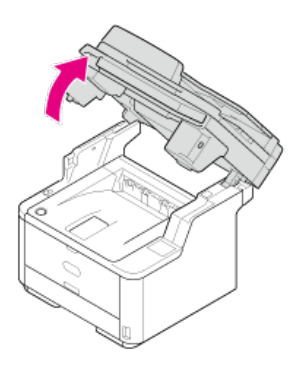

**2.** Press the top cover open button.

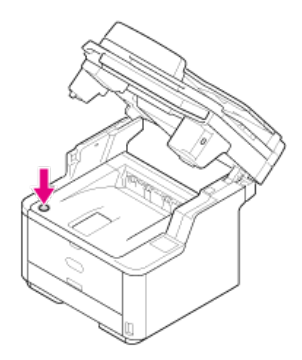

**3.** Open the top cover.

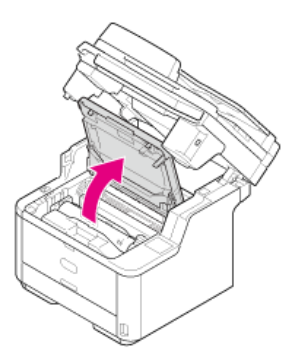

**4.** Hold the image drum handle with both hands, and then remove the image drum from the machine.

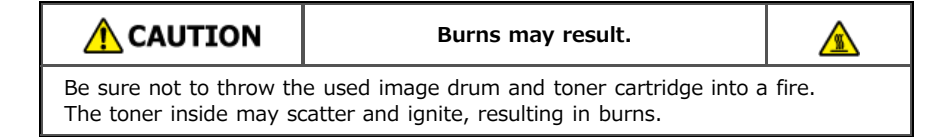

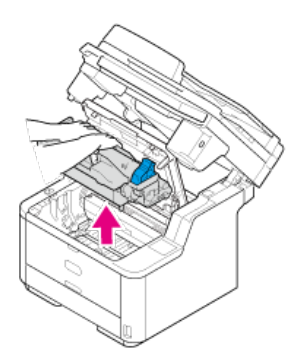

The toner cartridge is removed with the image drum.

- **5.** Rotate the blue lever of the toner cartridge in the direction of the  $\mathcal{O}$  (Unlock) arrow until it stops, and then remove the toner cartridge from the image drum. Place the toner cartridge on a flat place.
- **6.** Unpack a new image drum.
- **7.** Remove the silica gel pack.

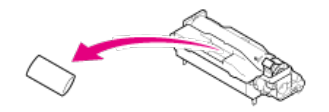

**O**Note Always use a new image drum. An image drum that has been used on another printer cannot be used.

**8.** Align the guide posts (1) on the left and right sides of the image drum with their guide grooves (2) on the left and right sides inside the machine, and then set the image drum into the printer gently.

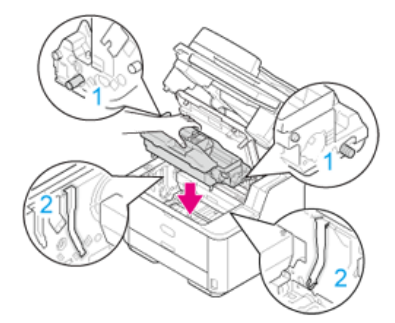

**9.** Press the toner cover removal button on the image drum.

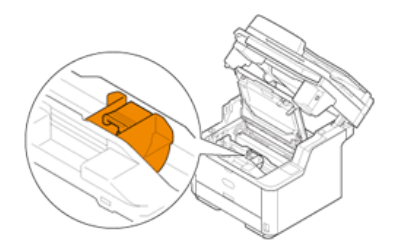

10. Remove the toner cover.

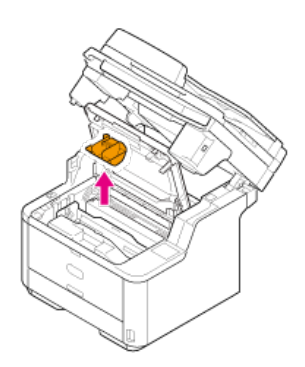

#### **Note**

- Toner may remain on the reverse side of the toner cover. Use care not to stain other parts when removed.
- Use extra care when handling the image drum (the green cylinder), because it is fragile.
- Do not expose the image drum to direct sunlight or strong light (approximately 1,500 lux or more). Do not leave the image drum for 5 minutes or more even under room light.
- Do not leave the image drum for 1 hour or more, even if it is covered with black paper.

#### **Memo**

Dispose of the toner cover as incombustible waste.

## 11. Install a new toner cartridge.

For the installation method, refer to steps 9 to 11 in "[Replacing the Toner Cartridge"](#page-820-0).

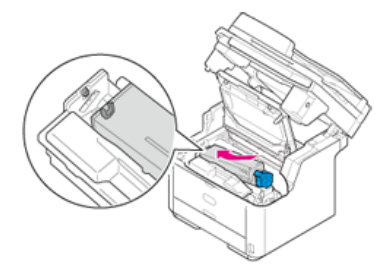

#### **12.** Close the top cover.

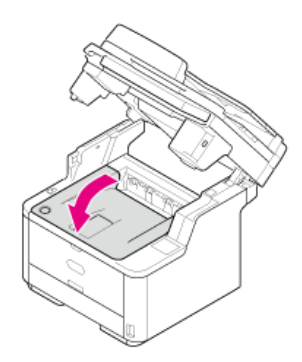

## 13. Close the scanner unit.

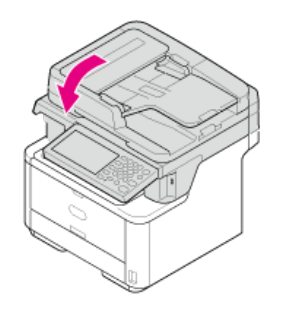

**Memo**

If you have to dispose of used toner cartridges and image drums, put them into polyethylene bags or other container, and be sure to follow the regulations or instructions of your local government.

This section explains how to clean each part of the machine.

- \* [Cleaning the Surface of the Machine](#page-834-0)
- \* [Cleaning the Document Glass](#page-835-0)
- \* [Cleaning the Document Feed Roller](#page-836-0)
- \* [Cleaning the Paper Feed Rollers](#page-838-0)
- \* [Cleaning the LED Head](#page-843-0)

#### <span id="page-834-0"></span>**O**Note

- Do not use benzine, thinners, or alcohol, because they may damage the plastic parts of the machine.
- Do not lubricate the machine with oil. Do not apply oil.
- **1.** Turn the machine off.

**⊘** [Turning the Machine Off](#page-882-0)

**2.** Wipe the surface of the machine with a soft cloth that has been slightly moistened with water or neutral detergent and then squeezed well.

#### **O**Note

Do not use other than water or neutral detergent.

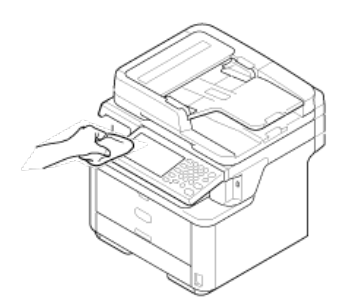

**3.** Dry the surface of the machine with a dry soft cloth.

# <span id="page-835-0"></span>**Cleaning the Document Glass**

Clean the document glass once a month to maintain image quality of the printouts.

#### **O**Note

Do not use benzine, thinners, or alcohol. They may damage the plastic parts of the machine.

1. Open the document glass cover.

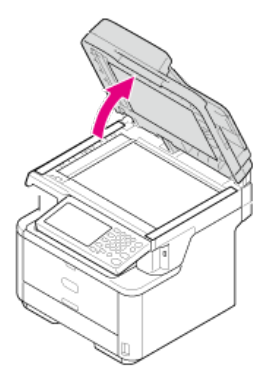

**2.** Wipe the ADF document holding pad (1), document glass (2), and ADF document glass (3) gently with a soft cloth that has been slightly moistened with water and squeezed well.

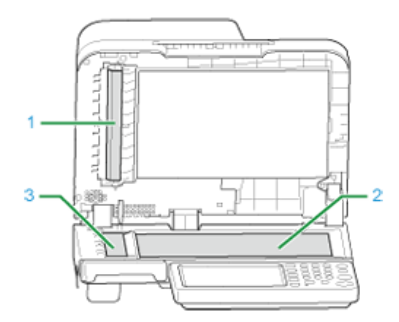

#### **Memo**

If the document glass surface and document holding pad are very dirty, wipe gently with a soft cloth that has been moistened with neutral detergent and squeezed well, and then wipe again with a soft cloth that has been slightly moistened with water and squeezed well.

**3.** Close the document glass cover.

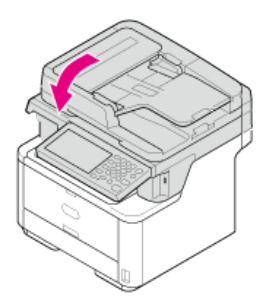

# <span id="page-836-0"></span>**Cleaning the Document Feed Roller**

If the document feed rollers in the ADF are contaminated with ink, toner particles or paper dust, documents and outputs get dirty and a paper jam may occur.

#### **O**Note

Do not use benzine, thinners, or alcohol. They may damage the plastic parts of the machine.

#### **1.** Check the ADF cover.

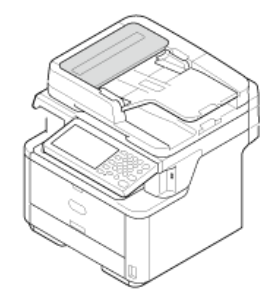

**2.** Open the ADF cover.

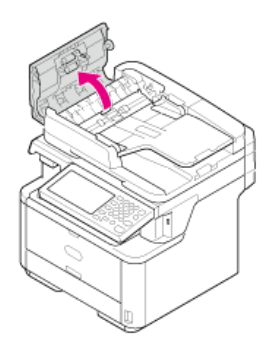

**3.** Wipe the document feed roller (1), guide surface (2), rubber pad (3), and rubber sheet (4) with a soft cloth that has been slightly moistened with water and squeezed well. Wipe the whole surface of the roller while turning it with your hand.

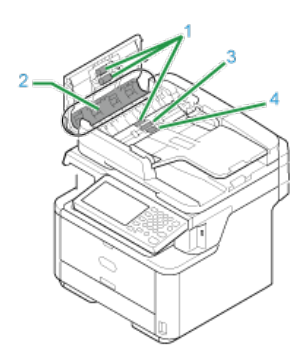

#### **Memo**

If the document feed roller is very dirty, wipe gently with a soft cloth that has been moistened with neutral detergent and squeezed well, and then wipe again with a soft cloth that has been slightly moistened with water and squeezed well.

**4.** Close the ADF cover.

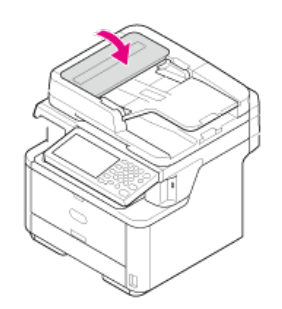

<span id="page-838-0"></span>Clean the paper feed rollers if paper jams occur frequently.

**→ [Tray 1 and Tray 2 \(Optional\)](#page-839-0)** 

[MP Tray](#page-841-0)

<span id="page-839-0"></span>Clean the paper feed roller in the paper tray and the rollers inside the machine.

An example of Tray 1 is covered in the following procedure, and the same procedure applies to Tray 2.

**1.** Pull the tray out.

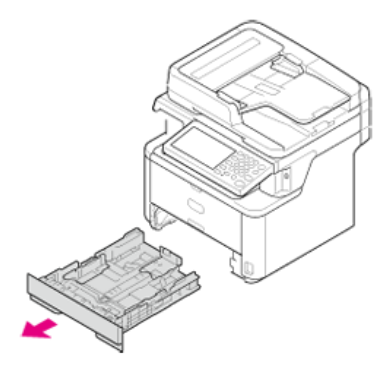

2. Wipe the two paper feed rollers inside the machine with a soft cloth that has been slightly moistened with water and then squeezed well.

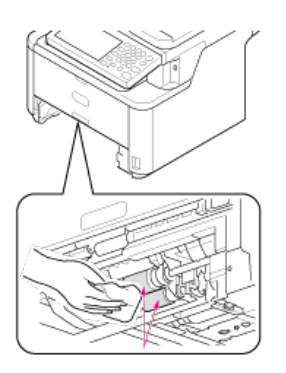

**3.** Wipe the two paper feed rollers in the tray with a soft cloth that has been slightly moistened with water and then squeezed well.

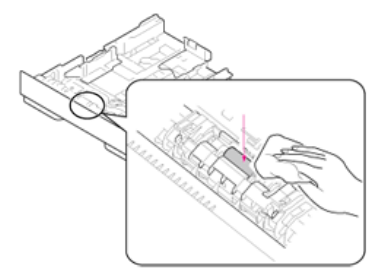

**4.** Load paper in the tray.

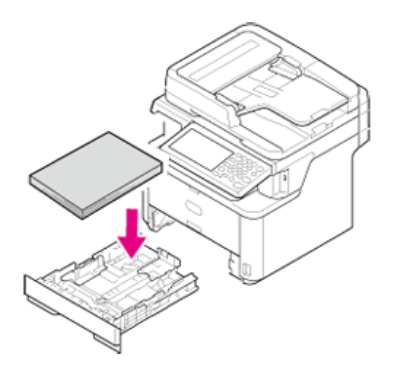

**5.** Push the tray back into the machine.

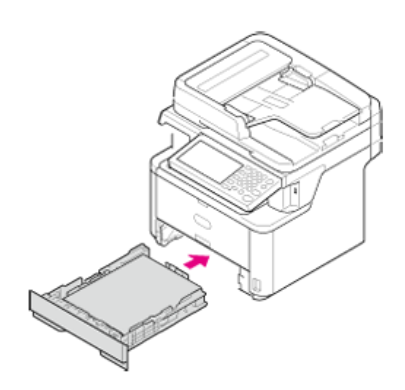

**6.** Close the tray.

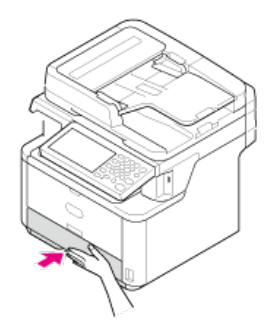

<span id="page-841-0"></span>Clean the paper feed rollers in the MP tray.

**1.** Open the MP tray.

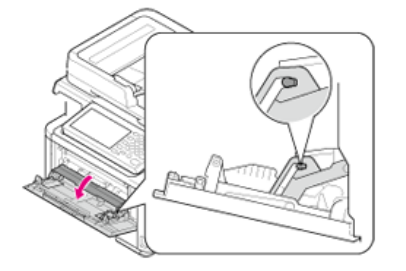

**2.** Close the MP tray gently to a position where the left and right tabs (1) fit the arm grooves (2).

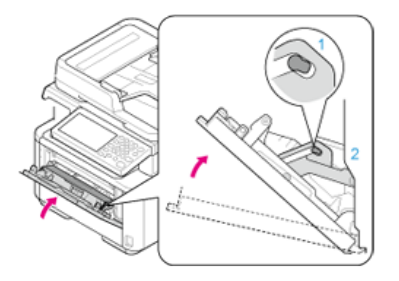

**3.** Separate the tabs on the roller guide (3) from the left and right arms by opening the arms outward.

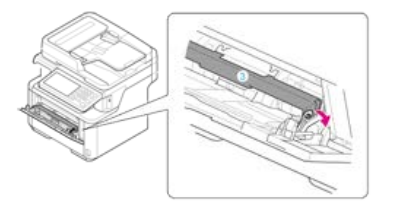

**4.** Raise the roller guide until it comes in contact with the machine.

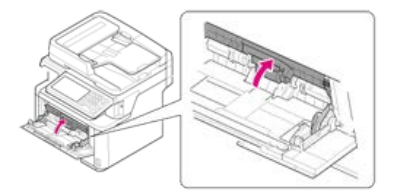

**5.** Wipe the rollers.

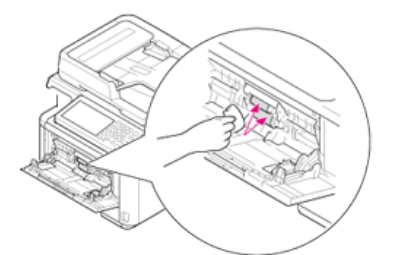

**6.** Close the MP tray gently to the position described in step 2.

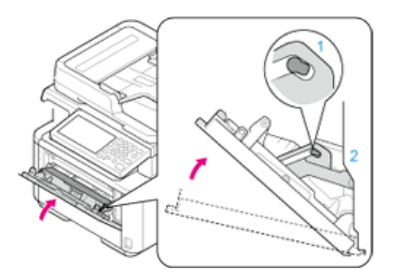

**7.** Lower the roller guide, and then lock the left and right tabs by closing the left and right arms inwards.

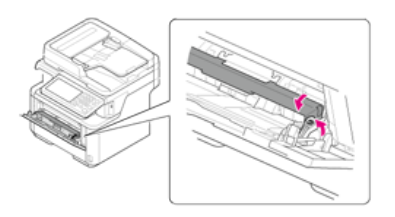

**8.** Close the MP tray.

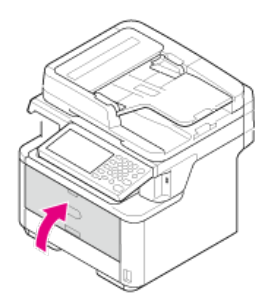

# <span id="page-843-0"></span>**Cleaning the LED Head**

Clean the LED head if vertical white lines appear, images are faded, or the periphery of letters are smudged in the printouts. Dirt on the LED head may cause paper jams.

#### **Note**

- Do not use solvents, such as methyl alcohol or thinners, because they may damage the LED head.
- Do not expose the image drum to direct sunlight or strong light (approximately 1,500 lux or more). Even under room lighting, do not leave the image drum for 5 minutes or more.

## **1.** Turn the machine off.

[Turning the Machine Off](#page-882-0)

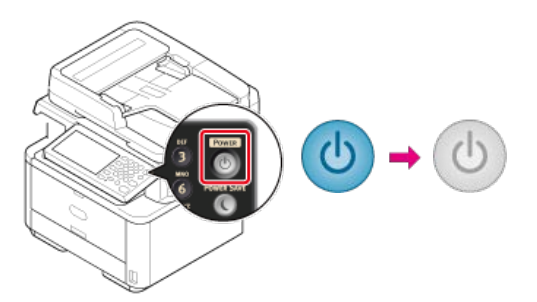

**2.** Open the scanner unit.

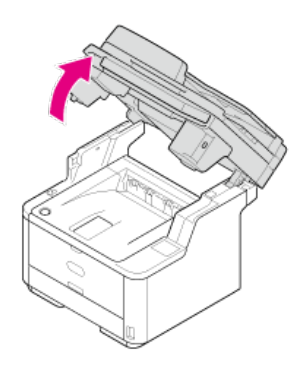

**3.** Press the top cover open button.

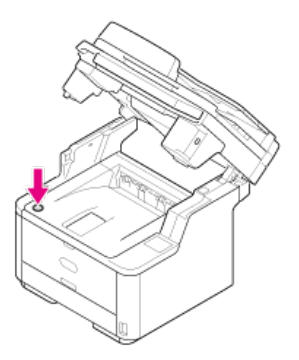

**4.** Open the top cover.

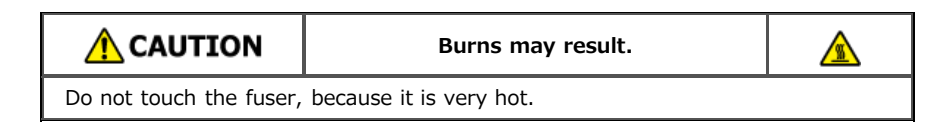

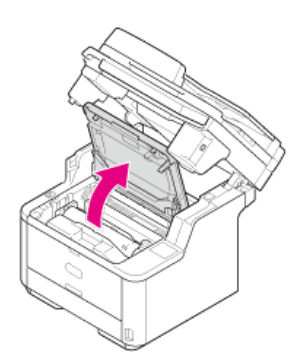

**5.** Wipe the lens of the LED head with a soft tissue paper lightly.

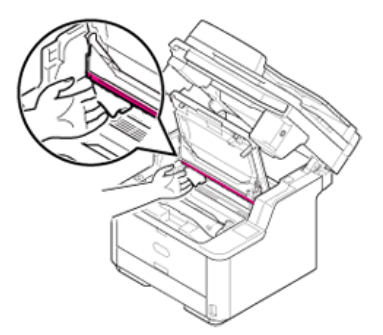

**6.** Close the top cover.

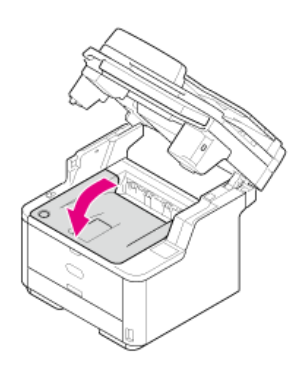

**7.** Close the scanner unit.

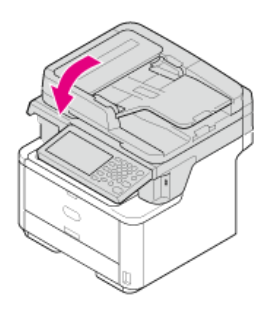

## **Note**

The descriptions in this manual may vary depending on the driver, Windows, or Mac OS X versions.

- [Updating Drivers \(Windows\)](#page-846-0)
- \* [Updating Drivers \(Mac](#page-850-0) OS X)

<span id="page-846-0"></span>You can update a printer driver, fax driver, and scanner driver. Download the printer driver, fax driver, or scanner driver to update from the Oki Data Web Site.

- [Updating the Printer Driver](#page-847-0)
- [Updating the Fax Driver](#page-848-0)
- \* [Updating the Scanner Driver](#page-849-0)

<span id="page-847-0"></span>Check details on the latest driver on the Oki Data Web site.

#### **O** Note

You must log in as the administrator to complete this procedure.

**1.** Double-click the downloaded file.

#### **Memo**

If the [User Account Control] dialog box is displayed, click [Yes].

- 2. Select a language, and then click [OK].
- **3.** Read the license agreement, and then click [Agree].
- **4.** Install the driver by following the instructions. If the driver of the previous version is already installed, the screen to select updating will be displayed. Follow the instructions. Also, rebooting the computer may be required before updating the driver.
- **5.** If the [Program Capability Assistant] dialog box is displayed after installation, be sure to click [This program installed correctly].

<span id="page-848-0"></span>Check details on the latest driver on the Oki Data Web site.

#### **O** Note

You must log in as the administrator to complete this procedure.

**1.** Double-click the downloaded file.

#### **Memo**

If the [User Account Control] dialog box is displayed, click [Yes].

- 2. Select a language, and then click [OK].
- **3.** Read the license agreement, and then click [Agree].
- **4.** Install the driver by following the instructions. If the driver of the previous version is already installed, the screen to select updating will be displayed. Follow the instructions. Also, rebooting the computer may be required before updating the driver.
- **5.** If the [Program Capability Assistant] dialog box is displayed after installation, be sure to click [This program installed correctly].

<span id="page-849-0"></span>Check details on the latest driver on the Oki Data Web site.

#### **O**Note

You must log in as the administrator to complete this procedure.

- **1.** Double-click the downloaded file. The file is extracted, and then the installer starts.
- **2.** Install the driver by following the instructions.

<span id="page-850-0"></span>You can update a printer driver, fax driver, and scanner driver.

- [Updating the Printer Driver](#page-851-0)
- [Updating the Scanner Driver](#page-852-0)

# <span id="page-851-0"></span>**Updating the Printer Driver**

Check details on the latest driver on the Oki Data Web site.

#### **O**Note

You must log in as the administrator to complete this procedure.

- **1.** Remove the driver. [Removing the Printer Driver](#page-859-0)
- **2.** Install a new driver.
	- $\mathcal O$  [Installing a Driver and Software to a Computer](#page-977-0)

# <span id="page-852-0"></span>**Updating the Scanner Driver**

Check details on the latest driver on the Oki Data Web site.

#### **O**Note

You must log in as the administrator to complete this procedure.

- 1. Remove the scanner driver. [Removing the Scanner Driver](#page-857-0)
- **2.** Install a new scanner driver. [Installing a Driver and Software to a Computer](#page-977-0)

## **Note**

The descriptions may vary depending on the driver, Windows, or Mac OS X versions.

- \* [Removing Drivers \(Windows\)](#page-854-0)
- \* [Removing Drivers \(Mac](#page-858-0) OS X)

<span id="page-854-0"></span>This section describes how to remove the printer, fax, and scanner drivers that are used.

- \* [Removing the Printer Driver](#page-855-0)
- \* [Removing the Fax Driver](#page-856-0)
- \* [Removing the Scanner Driver](#page-857-0)

#### <span id="page-855-0"></span>**O** Note

- You must log in as the administrator to complete this procedure.
- Restart the computer before removing the driver.
- **1.** Click [Start], and then select [Devices and Printers].
- **2.** Right-click the OKI MB562 icon, and then select [Remove device]. To remove a printer driver among multiple printer drivers, select [Remove Print Queue] > [OKIMB562(\*)]. \* Select a driver type to remove.
- **3.** When a confirmation message is displayed, click [Yes].

#### **O**Note

When a message is displayed to inform you of the device in use, restart a computer, and then repeat steps 1 to 2.

- **4.** Select an icon in [Printers and Faxes], and then click [Print server properties] on the top bar.
- **5.** Select the [Drivers] tab.
- **6.** If [Change Driver Settings] is displayed, click it.
- **7.** Select a driver to remove, and then click [Remove].
- **8.** When a message is displayed to ask you to select whether you want to remove the driver only or the driver and package from the system, select to remove the driver and package, and then click [OK].
- **9.** When a confirmation message is displayed, click [Yes].
- **10.** When the [Remove Driver Package] dialog box is displayed, click [Delete] > [OK].

#### **D**Note

If removal is rejected, restart the computer, and then repeat steps 4 to 10.

- 11. Click [Close] in the [Print Server Properties] dialog box.
- 12. Restart the computer.

# <span id="page-856-0"></span>**Removing the Fax Driver**

#### **Note**

- You must log in as the administrator to complete this procedure.
- Restart the computer before removing the driver.
- **1.** Click [Start], and then select [Devices and Printers].
- **2.** Right-click the OKI MB562 icon, and then select [Remove device]. To remove a printer driver among multiple printer drivers, select [Remove device] > [OKIMB562(\*)]. \* Select a driver type to remove.
- **3.** When a confirmation message is displayed, click [Yes].

#### **O**Note

When a message is displayed to inform you of the device in use, restart a computer, and then repeat steps 1 to 2.

- **4.** Select an icon in [Printers and Faxes], and then click [Print server properties] on the top bar.
- **5.** Select the [Drivers] tab.
- **6.** If [Change Driver Settings] is displayed, click it.
- **7.** Select a driver to remove, and then click [Remove].
- **8.** When a message is displayed to ask you to select whether you want to remove the driver only or the driver and package from the system, select to remove the driver and package, and then click [OK].
- **9.** When a confirmation message is displayed, click [Yes].
- **10.** When the [Remove Driver Package] dialog box is displayed, click [Delete] > [OK].

#### **D**Note

If removal is rejected, restart the computer, and then repeat steps 4 to 10.

- 11. Click [Close] in the [Print Server Properties] dialog box.
- 12. Restart the computer.

## <span id="page-857-0"></span>**O**Note

You must log in as the administrator to complete this procedure.

- **1.** Click [Start], and then select [Control Panel] > [Uninstall a program].
- **2.** Select [OKI MB5(4)x2/ES5(4)1x2 Scanner], and then click [Uninstall].
- **3.** If the [User Account Control] dialog box is displayed, click [Yes].
- 4. When a confirmation message is displayed, click [Yes].
- **5.** Click [Finish] on the "Uninstallation Complete" screen.

<span id="page-858-0"></span>This section describes how to remove the printer, fax, and scanner drivers that are used.

- \* [Removing the Printer Driver](#page-859-0)
- \* [Removing the Scanner Driver](#page-861-0)

<span id="page-859-0"></span>[For Mac](#page-859-1) OS X 10.9 For Mac OS X [10.7 to 10.8](#page-859-2) [For Mac](#page-859-3) OS X 10.6.8

#### **Note**

You must log in as the administrator to complete this procedure.

## <span id="page-859-1"></span>**For Mac OS X 10.9**

- **1.** Select [System Preferences] from the Apple menu.
- **2.** Select [Printers & Scanners].
- **3.** Select a device to remove, and then click [-]. If a confirmation message is displayed, click [Delete Printer].
- **4.** Close the [Printers & Scanners] dialog box.
- **5.** Insert the "Software DVD-ROM" into a computer.
- **6.** Double-click [OKI] > [Drivers] > [PCL] > [Uninstaller].
- **7.** Follow the on-screen instructions, enter the administrator password, and then click [OK] until the uninstallation procedure is complete.
- **8.** Remove the "Software DVD-ROM" from the computer.

#### <span id="page-859-2"></span>**For Mac OS X 10.7 to 10.8**

- **1.** Select [System Preferences] from the Apple menu.
- **2.** Select [Print & Scan].
- **3.** Select a device to remove, and then click [-]. If a confirmation message is displayed, click [Delete Printer].
- **4.** Close the [Print & Scan] dialog box.
- **5.** Insert the "Software DVD-ROM" into a computer.
- **6.** Double-click [OKI] > [Drivers] > [PCL] > [Uninstaller].
- **7.** Follow the on-screen instructions, enter the administrator password, and then click [OK] until the uninstallation procedure is complete.
- **8.** Remove the "Software DVD-ROM" from the computer.

### <span id="page-859-3"></span>**For Mac OS X 10.6.8**

- **1.** Select [System Preferences] from the Apple menu.
- **2.** Select [Print & Fax].
- **3.** Select a device to remove, and then click [-]. If a confirmation message is displayed, click [Delete Printer].
- **4.** Close the [Print & Fax] dialog box.
- **5.** Insert the "Software DVD-ROM" into a computer.
- **6.** Double-click [OKI] > [Drivers] > [PCL] > [Uninstaller].
- **7.** Follow the on-screen instructions, enter the administrator password, and then click [OK] until the uninstallation procedure is complete.
- **8.** Remove the "Software DVD-ROM" from the computer.

## <span id="page-861-0"></span>**O** Note

You must log in as the administrator to complete this procedure.

- **1.** From the hard disk, select [Library] > [Image Capture] > [TWAIN Data Sources].
- **2.** Delete the following files depending on the method of a connection to the machine.
	- \* Network connection: "OKI MB5(4)x2\_ES5(4)1x2 Network.ds" USB connection: "OKI MB5(4)x2\_ES5(4)1x2 USB.ds"
- **3.** Close the [TWAIN Data Sources] dialog box.
- **4.** From the hard disk, select [Library] > [Image Capture] > [Devices].
- **5.** Delete "OKI Scanner".
- **6.** Close the [Devices] dialog box.
- **7.** From the hard disk, select [Applications] > [OKIDATA] > [Scanner].
- **8.** Delete the "Network Scanner Setup Tool".
- **9.** Restart the computer.

# **Preparations Required**

Set your machine's default settings to suit the functions you want to use.

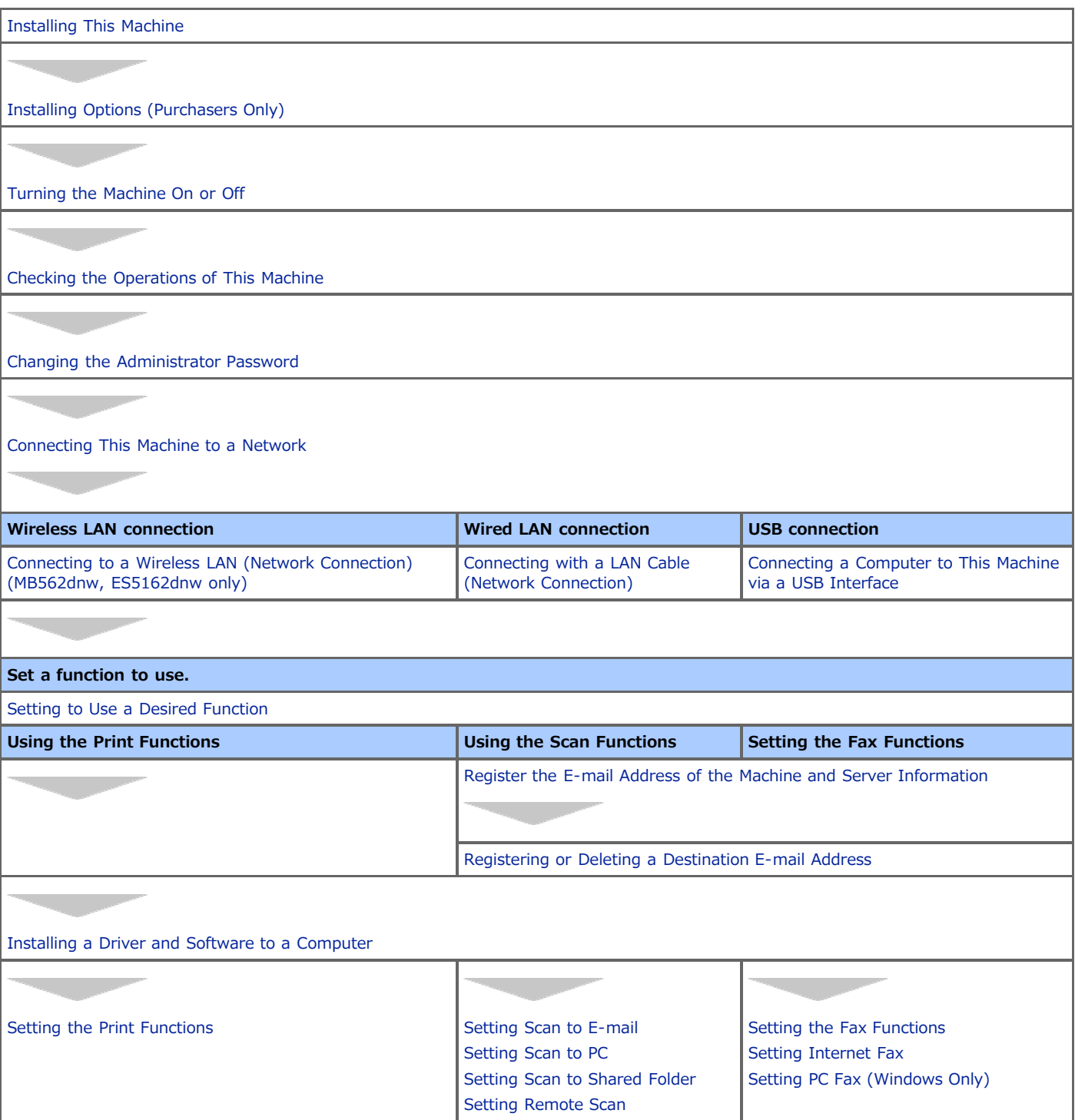

# <span id="page-863-0"></span>**Installing This Machine**

This chapter describes how to unpack and install the machine.

- **:** [Installation Requirements](#page-864-0)
	- The environment where the machine is installed and required space are described.
- \* [Checking the Accessories](#page-866-0)

This section describes the main unit of the machine and included accessories.

\* [Unpacking and Installing the Machine](#page-867-0)

This section describes how to remove the machine from the packaging box and the procedure after the removal.
[Installation Environment](#page-864-0)

[Installation Space](#page-864-1)

### <span id="page-864-0"></span>**Installation Environment**

Install the machine in the following environment.

Ambient temperature: 10℃ to 32℃

Ambient humidity: 20% to 80% RH (relative humidity)

Maximum wet bulb temperature: 25℃

#### **O** Note

- Use care to prevent condensation. It may cause a malfunction.
- If installing your machine where the ambient humidity is 30% RH or below, use a humidifier or antistatic mat.
- The diffusion of dust, styrene, ozone, benzene, and TVOC conforms to the Eco Mark 122, "Printer Version2" substance emission certification criteria. (Toner was tested by performing black and white printing with Oki Data genuine toner cartridges according to the appendix 2 of the Blue Angel RAL UZ-122:2006 test method.)

### **A** WARNING

- \* Do not install this machine in a location where temperature becomes high or near open flames.
- Do not install this machine in a location where chemical reactions may occur (such as a laboratory).
- Do not install this machine near alcohol, thinners, or other flammable solvents.
- Do not install this machine in a location within the reach of children.
- Do not install this machine in an unstable location (such as on an unsteady stand or slanted location).
- Do not install this machine in a location with high level of humidity or dust, or in a location where the machine is exposed to direct sunlight.
- Do not install this machine in an environment where it is exposed to salty air or corrosive gas.
- \* Do not install this machine in a location where it is exposed to a high level of vibration.
- Do not install this machine in a location where its vent hole is blocked.

### **A** CAUTION

- Do not install this machine directly on a thick rug or carpet.
- Do not install this machine in a closed room or other locations with bad circulation and ventilation.
- If you use this machine in a small room continuously for an extended period of time, make sure to ventilate the room.
- \* Install this machine away from a source that emits strong magnetic fields or noise.
- Install this machine away from a monitor or television.
- Carry this machine by holding both its sides and slightly slanting its rear side down.

### <span id="page-864-1"></span>**Installation Space**

Install the machine on a flat surface that is wide enough to accommodate the legs of the machine.

Allow for enough room around the machine as shown in the following figures.

• Top view

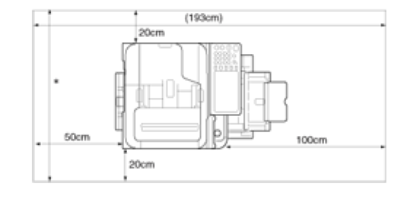

\* Side view

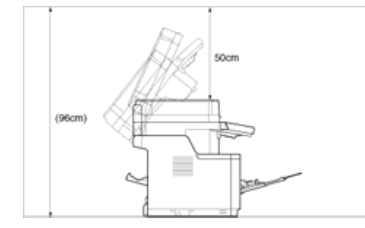

• Side view (if the second tray unit is installed)

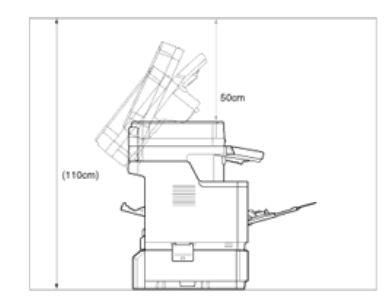

### **Checking the Accessories**

Check that you have everything shown below.

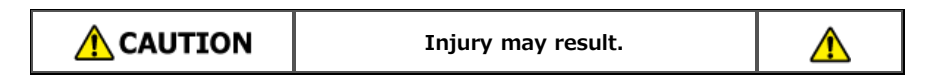

- The machine weighs approximately 29 kg.
- \* Main body

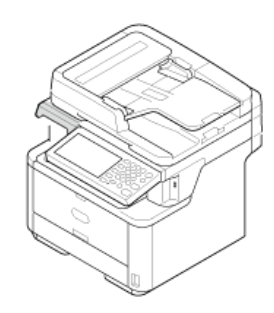

- **:** Image drum
- Starter toner cartridge

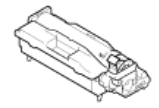

The starter toner cartridge is installed in the image drum, which is installed in the machine before shipment.

#### **O** Note

The starter toner cartridge is not installed in the ES models. Install the toner cartridge that is included in this machine. Refer to "[Replacing the Image Drum](#page-824-0)".

#### **፦ Software DVD-ROM**

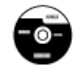

- **Power cord**
- \* Telephone cable

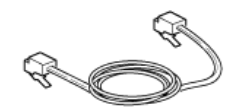

Core

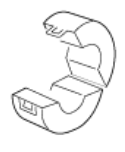

### **Memo**

- A printer cable is not included in the machine. Prepare the cable that suits your computer separately.
- Packaging and cushioning material is used when you transport this machine. Do not dispose of it, and keep it for future use.

### **Unpacking and Installing the Machine**

This section describes how to unpack and install the machine.

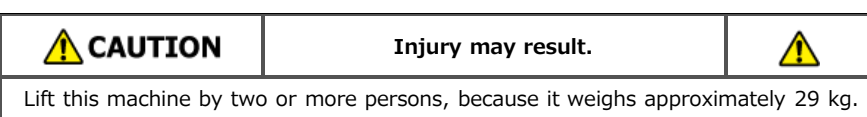

### **O** Note

- Use extra care when handling the image drum (the green cylinder), because it is fragile.
- Do not expose the image drum to direct sunlight or strong light (approximately 1,500 lux or more). Even under room lighting, do not leave the image drum for 5 minutes or more.
- Packaging and cushioning material is required for transporting the machine. Do not dispose of it, and keep it for future use.

For details on paper feed to the machine, refer to "[Loading Paper"](#page-503-0).

**1.** Remove the machine from the box, and then remove cushioning material and the plastic bag from the machine.

A set of accessories is packed within the cushioning material.

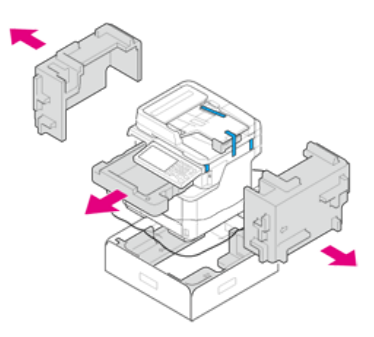

**2.** Lift the machine, and then place it where it is to be installed.

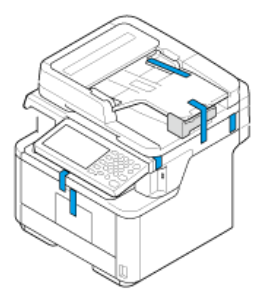

**O**Note Do not open the scanner unit until step 10.

**3.** Remove the protection tape (1) at the side of the machine, and then take the cushioning material (2) out.

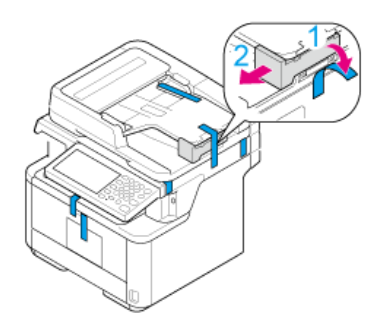

**4.** Remove the protection tape on the top of the machine.

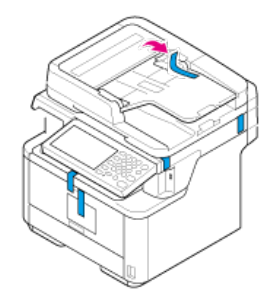

**5.** Remove the protection tapes on the rear side of the machine.

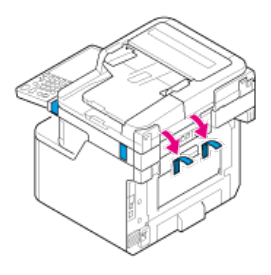

**6.** Open the document glass cover.

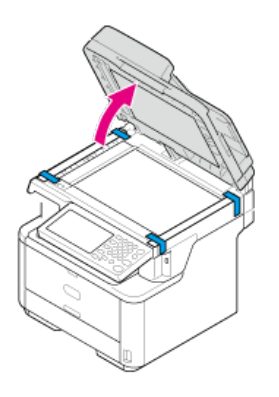

**7.** Remove the protection tapes on the document glass.

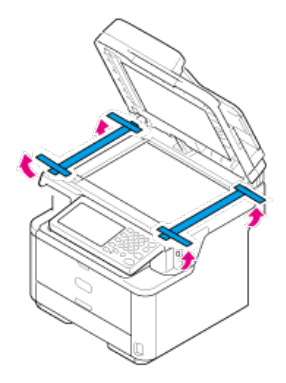

**8.** Remove the cushioning material on the document glass.

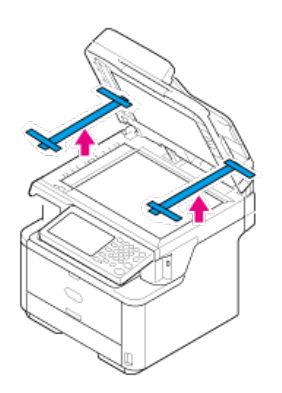

- **9.** Close the document glass cover.
- 10. Open the scanner unit.

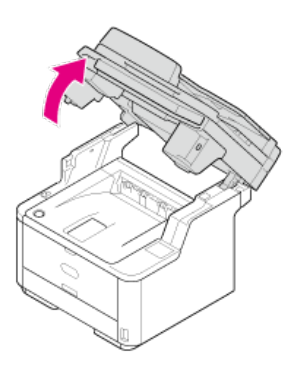

- 11. Remove the protection tape, and then remove the desiccant pack and films.
- 12. Press the top cover open button.

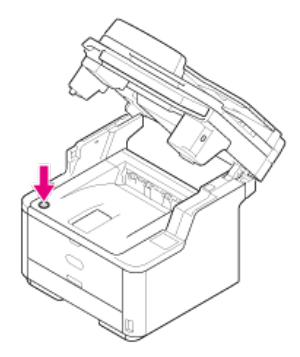

13. Open the top cover.

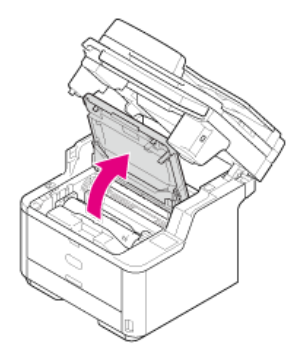

14. Take the image drum out.

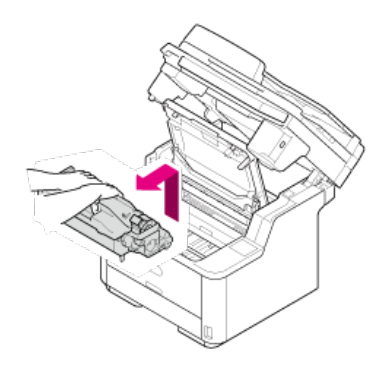

### **O**Note

- Do not expose the image drum to light for 5 minutes or more.
- Do not touch the shiny green surface at the bottom of the image drum.
- **15.** Remove the desiccant pack from the image drum.

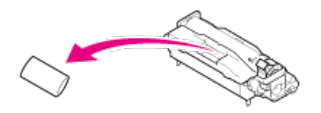

**16.** Align the image drum pins (A to D) with the grooves (A to D) inside the machine, and then reinstall the image drum into the machine.

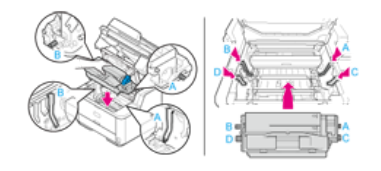

17. Rotate the blue lever of the toner cartridge in the direction of the  $\partial$  (Unlock) arrow until it stops.

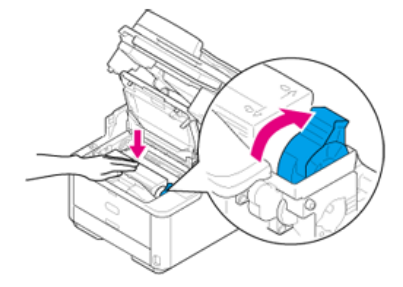

### **Memo**

- Align the arrow on the lever with the arrow on the image drum.
- If the toner cartridge is not securely attached, printing quality may decline.

18. Close the top cover.

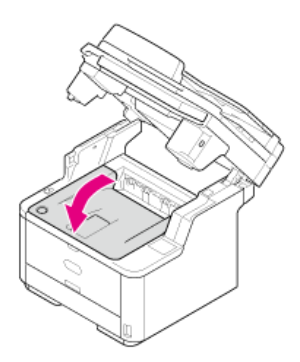

19. Close the scanner unit.

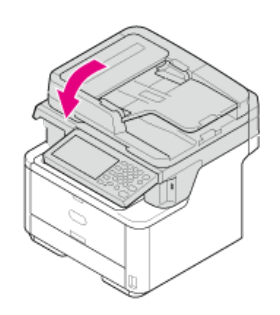

The following option is provided for the machine.

\* Second tray unit

### **O** Note

Be sure to turn the machine off and unplug the power cord and all the cables before installing the option. Installing the option with the machine turned on may cause the machine and option to malfunction.

[Installing the Second Tray Unit \(Optional\) to the Machine](#page-873-0)

This section describes how to install the second tray unit (optional).

### <span id="page-873-0"></span>**Installing the Second Tray Unit (Optional) to the Machine**

If you want to load more paper, install the second tray unit (Tray 2). You must set the printer driver after installing.

Installing the Second Tray Unit (Optional) Setting the Printer Driver Setting Tray 2 (Optional) to the Windows PCL Printer Driver Setting Tray 2 (Optional) to the Windows XPS Printer Driver Setting Tray 2 (Optional) to the Windows PS Printer Driver Setting Tray 2 (Optional) to the Mac OS X Printer Driver

### **Installing the Second Tray Unit (Optional)**

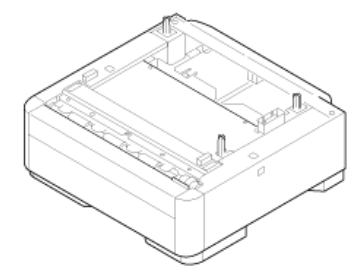

#### **Note**

Be sure to turn the machine off and unplug the power cord and all the cables before installing the option. Installing the option with the machine turned on may cause the machine and option to malfunction.

For the specifications of the second tray unit (Tray 2), refer to "[About Paper Types That Can be Loaded and Storage Methods"](#page-499-0).

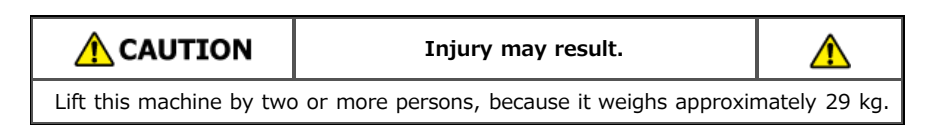

**1.** Turn the machine off, and then unplug the power cord and all the cables.

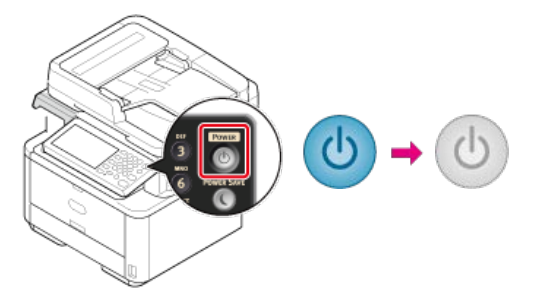

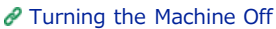

**2.** Lift the machine, and then align the three pins of the second tray unit with the holes at the bottom of the machine.

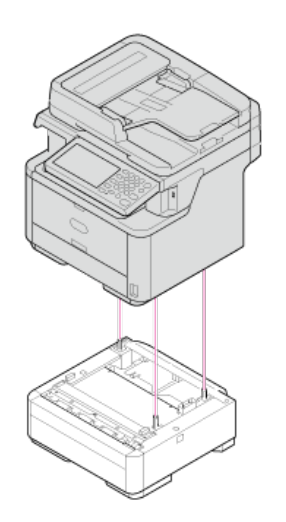

**3.** Place the machine on the second tray unit gently.

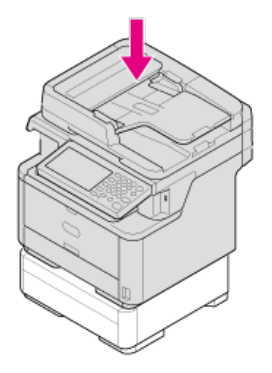

### **4.** Attach the lock parts.

 $\bar{1}$ 

(1) Remove the left and right covers from the lock holes.

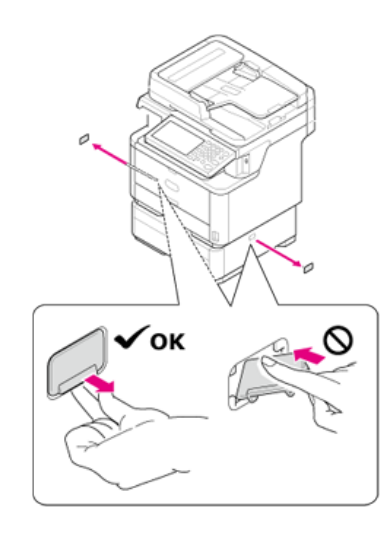

Align the tabs (two pieces) on the upper side of the lock pieces with the holes on the machine.

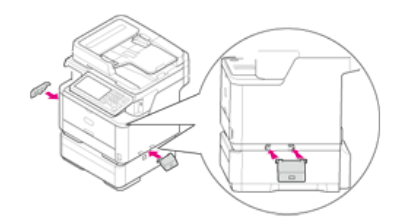

Insert the tabs (two pieces) on the upper side of the lock pieces into the holes on the machine.

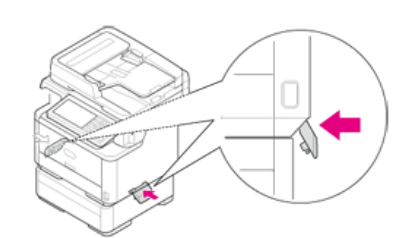

Insert the protrusion on the lock piece into the lock hole by pushing the lower side of the lock piece onto the second tray.

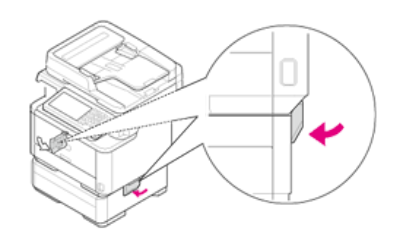

#### **Note**

If the lock parts are not attached, the machine may be detached from the second tray unit when you open the scanner unit.

**5.** Plug the power cord and the unplugged cables.

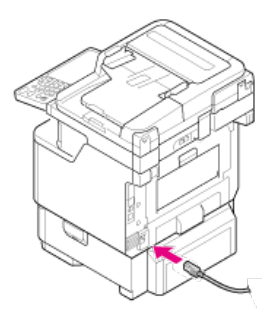

**6.** Press the power switch for approximately a second.

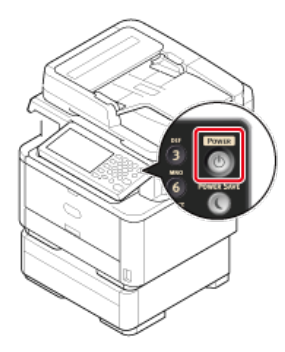

When the machine is turned on, the power switch LED lamp is lit.

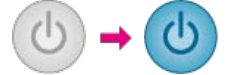

### **Setting the Printer Driver**

If the optional second tray unit is installed, set the second tray to a printer driver.

#### **O** Note

- To follow this procedure, you must log in to a computer as the administrator.
- If your Mac OS applies to the following conditions, the information about the installed option is automatically obtained, not requiring you to set the printer driver.

If the USB connection or the network connection with Bonjour is used and you install the option to the machine before installing the driver

The Windows XPS printer driver is not available with Windows Server 2003.

You must register the printer driver in the computer in advance. [Installing a Driver and Software to a Computer](#page-977-0)

### **Setting Tray 2 (Optional) to the Windows PCL Printer Driver**

- **1.** Click [Start], and then select [Devices and Printers].
- **2.** Right-click [OKI MB562], and then select [OKI MB562(PCL6)] from [Printer properties].
- **3.** Select the [Device Options] tab.
- **4.** Enter [2] for [Installed Paper Trays], and then click [OK].

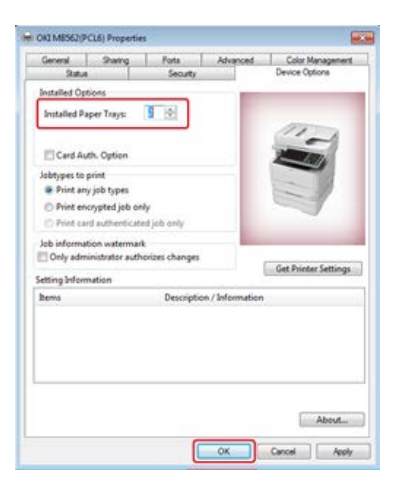

### **Memo**

If a TCP/IP network connection is used, click [Get Printer Settings] to set the driver automatically.

### **Setting Tray 2 (Optional) to the Windows XPS Printer Driver**

- **1.** Click [Start], and then select [Devices and Printers].
- **2.** Right-click [OKI MB562], and then select [OKI MB562(XPS)] from [Printer properties].
- **3.** Select the [Device Options] tab.
- **4.** Select the [Lower Cassette] check box under [Installed Options], and then click [OK].

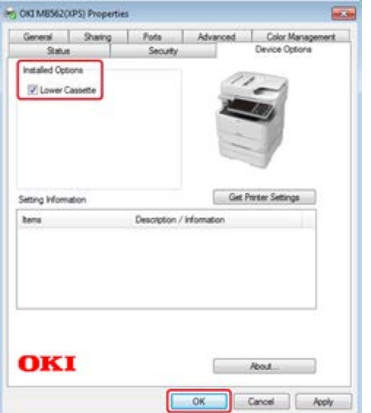

### **Setting Tray 2 (Optional) to the Windows PS Printer Driver**

- **1.** Click [Start], and then select [Devices and Printers].
- **2.** Right-click [OKI MB562], and then select [OKI MB562(PS)] from [Printer properties].
- **3.** Select the [Device Settings] tab.
- 4. Select [Get installed options automatically] for [Installable Options], and then click [Setup].

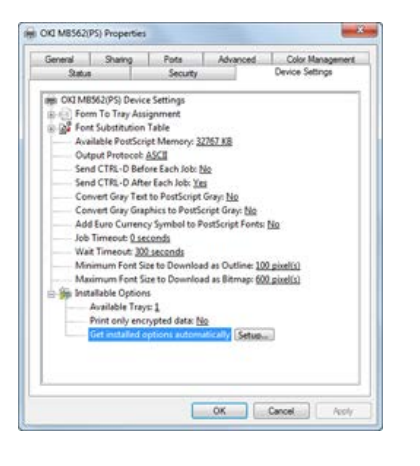

### **Memo**

When using a USB connection, select [2] for [Available Trays] in [Installable Options].

**5.** Click [OK].

### **Setting Tray 2 (Optional) to the Mac OS X Printer Driver**

- **1.** Select [System Preferences] from the Apple menu.
- **2.** Click [Print & Scan].
- **3.** Select the machine, and then click [Options & Supplies].
- **4.** Select the [Driver] tab.
- **5.** Select [2 (1 Optional Tray)] for [Available Tray], and then click [OK].

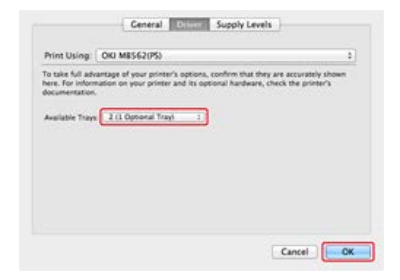

\* [About the Power Supply](#page-879-0)

This section describes important information about the power supply.

- \* [Turning the Machine On](#page-880-0)
	- This section describes how to connect the power cord and handle the power plug.
- \* [Turning the Machine Off](#page-882-0)

This section describes how to turn the machine off in a normal way and forcibly.

\* [What You Should Do If You Do Not Use This Machine for an Extended Period of Time](#page-883-0)

This section describes cautions if you do not use it for a certain period of time due to holidays, trips, or other reasons.

<span id="page-879-0"></span>The power supply must meet the following conditions.

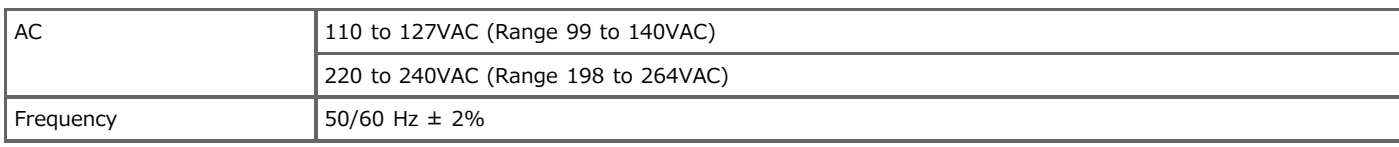

### **O**Note

- If the power supply is unstable, use a voltage regulator.
- The maximum power consumption of the machine is 1170 W. Check that the power supply is sufficient.
- The operation that uses an uninterruptible power supply (UPS) or inverter is not guaranteed. Do not use an uninterruptible power supply (UPS) or inverter.

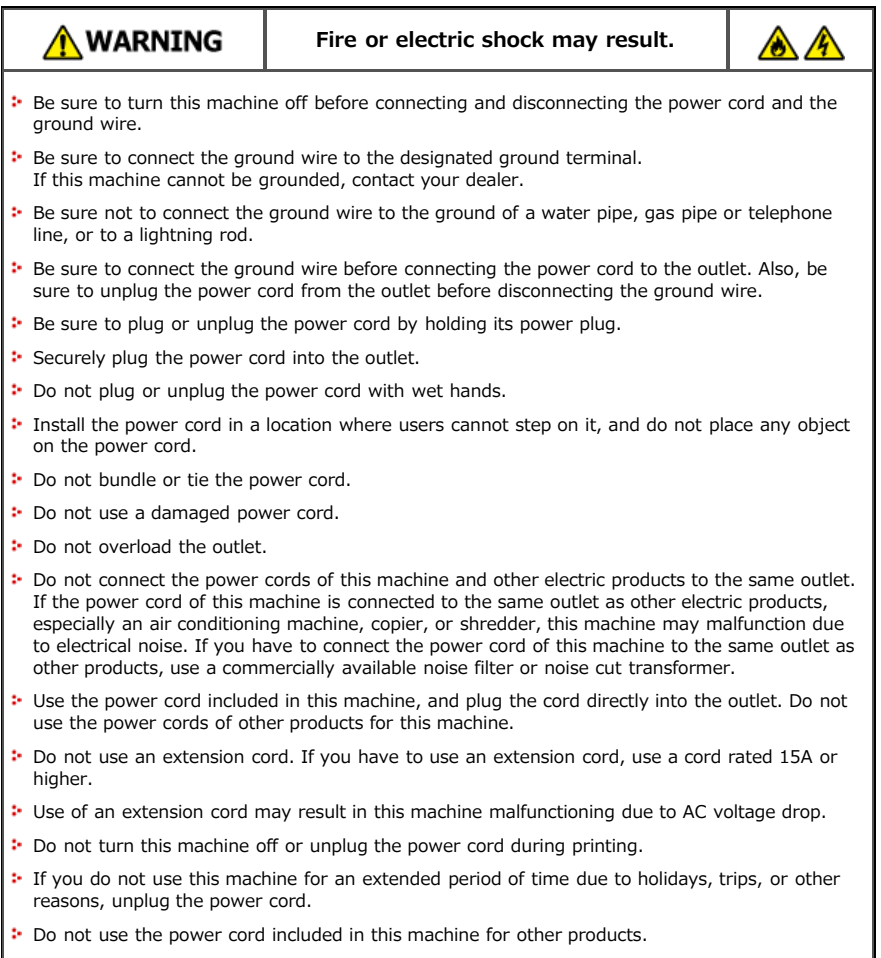

<span id="page-880-0"></span>**1.** Plug the power cord into the power connector.

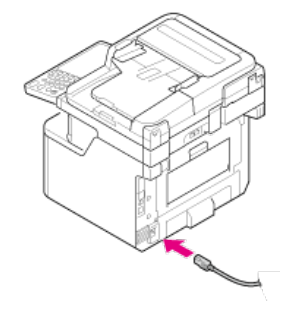

- **2.** Plug the power cord into the outlet.
- **3.** Check that no documents are set on the document glass or in the ADF, and the ADF cover is closed.
- **4.** Press the power switch for approximately a second.

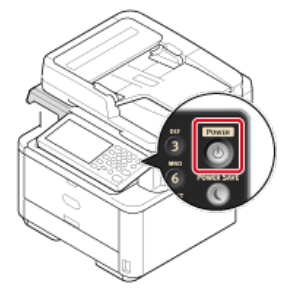

When the machine is turned on, the power switch LED lamp is lit.

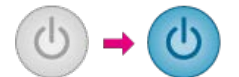

The wireless setting screen is displayed.

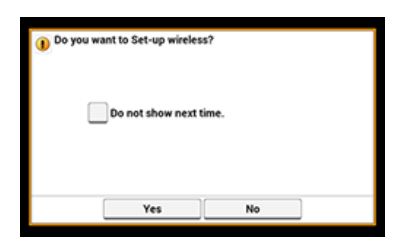

- **:** If you select [Yes], the wireless LAN setting is performed.
- If you select [Do not show next time.], the wireless setting is not performed. The wireless setting screen is not displayed any more.
- If you select [No], the wireless LAN setting is not performed. The wireless setting screen is displayed every time you turn the machine on.
- **5.** The machine enters standby status, and then the home screen is displayed.

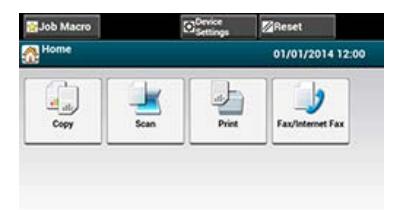

### <span id="page-882-0"></span>**O**Note

- Check that the machine is not receiving a fax or other data from a computer before shutting down.
- Holding the power switch down for 5 seconds or more forcibly turns the machine off. Use this method only if a problem occurs. For troubleshooting of this machine, refer to "[Troubleshooting"](#page-564-0).
- **1.** Press the power switch for approximately a second.

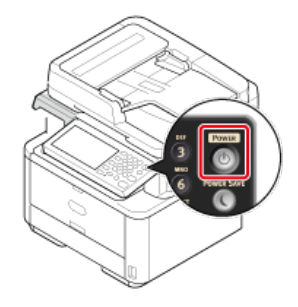

The "Shutdown in progress. Please wait. The machine turns off automatically." message is displayed, and the power switch LED lamp flashes at approximately one-second intervals.

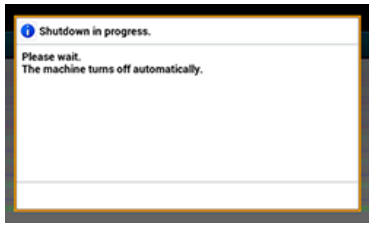

After a while, the machine automatically turns off, and the power switch LED lamp goes out.

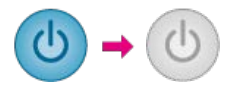

### <span id="page-883-0"></span>**What You Should Do If You Do Not Use This Machine for an Extended Period of Time**

If you do not use this machine for an extended period of time due to holidays, trips, or other reasons, unplug the power cord from the outlet.

### **Memo**

This machine does not have functional failures if the power cord is unplugged for an extended period of time (four weeks or more).

This chapter describes about the checks that can be performed with the machine turned on with only the power cord plugged into the machine.

- \* [Performing a Test Print](#page-885-0)
- \* [Checking Copy Operation](#page-886-0)

### <span id="page-885-0"></span>**Performing a Test Print**

This section describes how to print a menu map to check the status and settings of the machine.

 $\mathscr O$  [Setting Menu Items and Functions of This Machine](#page-637-0)

You can also print a report for each function and a job list. [Reports](#page-638-0)

- **1.** Press [Device Settings] on the touch panel.
- **2.** Press [Reports].
- **3.** Press [Configuration].
- **4.** Press [Yes]. Printing starts.

### <span id="page-886-0"></span>**Checking Copy Operation**

Check whether the machine is operating correctly by performing the copy operation.

The following procedure uses the factory default setting.

**1.** Press [Copy] or the (COPY) button.

The touch panel display switches to the copy top screen.

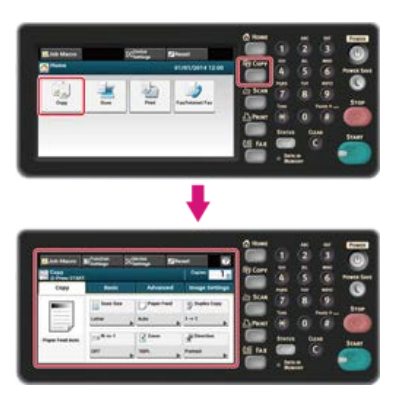

### **Memo**

To display the home screen, press the (HOME) button.

- **2.** Set a document in the ADF or on the document glass.
	- If you set a document in the ADF, set the document face up and so that the top edge of the document is pulled into the ADF first. Align the document guide to the document width.

#### **D** Note

If ADF paper feed problems often occur, reduce the number of document pages to set.

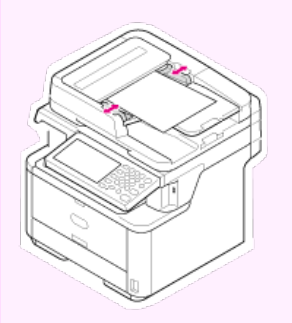

For details, refer to "[Setting in the ADF"](#page-518-0).

If you set a document on the document glass, open the document glass cover, set the document face down, and then align its top edge with the top left corner of the glass.

Close the document glass cover gently.

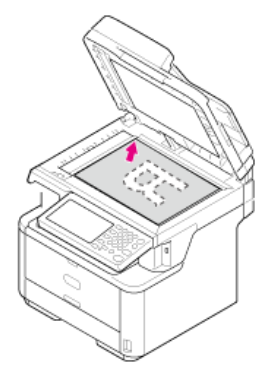

#### **O**Note

When copying with the document glass, do not put more weight than necessary on the document glass.

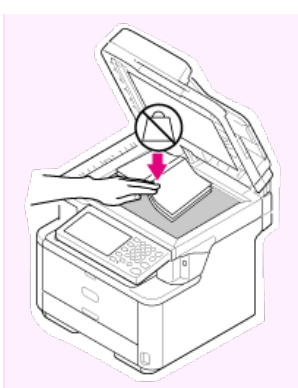

For details, refer to "[Setting on the Document Glass"](#page-519-0).

### **Memo**

When copying a document with the machine, a document in the ADF is given priority. Check that there is no document in the ADF when using the document glass.

### **3.** Press the (Start) button.

Copying starts.

### **Memo**

You can cancel copying until a message is displayed to inform you that copying is complete by pressing the (STOP) button.

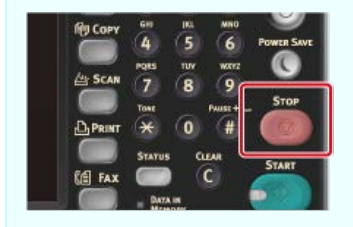

It is recommended to change the administrator password to protect your security. Write the new password down and keep it safe. This section describes how to change the administrator password from the operator panel of the machine. For details on changing from a computer, refer to "Changing the Administrator Password" in "[Using the Web Page of This Machine"](#page-719-0).

- **1.** Press [Device Settings] on the touch panel.
- **2.** Press [Admin Setup].
- **3.** Enter the administrator password. The factory default password is "aaaaaa".
- **4.** Press [OK].
- **5.** Press [Management].
- **6.** Press [Admin Password].
- **7.** Enter a new password, and then press [OK].
- **8.** Enter the password again.
- **9.** Press [OK].

Connect the machine to a wireless LAN or a network with a LAN cable, and then enter the IP address of the machine and other network information from the operator panel. You can set the IP address manually or automatically.

### **Note**

The machine cannot connect to a wired LAN and wireless LAN at the same time. If using a wireless LAN, do not connect a LAN cable to the machine.

- [Connecting to a Wireless LAN \(Network Connection\) \(MB562dnw, ES5162dnw only\)](#page-890-0) This section describes how to connect the machine to a network via a wireless LAN.
- \* [Connecting with a LAN Cable \(Network Connection\)](#page-901-0)

This section describes how to connect the machine to a network via a LAN cable.

\* [Setting an IP Address from the Operator Panel on This Machine](#page-903-0)

This section describes how to set an IP address of the machine on the operator panel of the machine.

[Using the Software DVD-ROM \(For Windows\)](#page-907-0)

This section describes how to connect the machine to a network by using the Software DVD-ROM.

### <span id="page-890-0"></span>**Connecting to a Wireless LAN (Network Connection) (MB562dnw, ES5162dnw only**

Connect this machine to a network with a wireless LAN.

#### **Note**

Read the following cautions carefully before using this machine in a wireless LAN environment.

- The machine cannot connect to a wired LAN and wireless LAN at the same time. If using a wireless LAN, do not connect a LAN cable to this machine.
- If the machine is used in a wireless network environment, the machine does not enter Deep Sleep mode but enters Sleep mode.
- Do not place any electric products that emit weak radio waves (such as microwaves or digital cordless telephones) close to the machine.
- If there is metal, aluminum sash, or a reinforced concrete wall between the machine and wireless LAN access points, connections may be harder to be established.
- The communication speed of a wireless LAN connection may be slower than that of a wired LAN or USB connection depending on the environment. If you want to print big data such as a photo, it is recommended to print with a wired LAN or USB connection.

#### **P** Preparations to use a wireless LAN

The machine can connect to a wireless LAN environment via wireless LAN access points (WPS supported).

Check whether your wireless LAN access point supports the following environment before using.

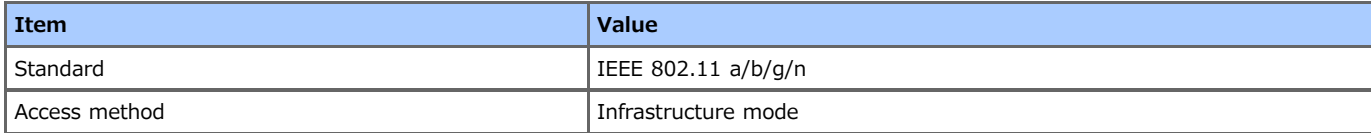

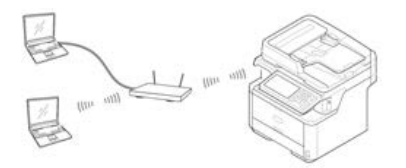

### **E** Checking the wireless LAN setting method

Check whether your wireless LAN access point supports WPS, and then select a setting method.

If your access point supports WPS, refer to "[Connecting with WPS](#page-891-0)", and if you are not sure whether your access point supports WPS, refer to "[Selecting a Wireless LAN Access Point from the Operator Panel to Connect](#page-894-0)".

\* [Connecting with WPS](#page-891-0)

If a wireless LAN access point supports WPS, you can connect to the wireless LAN with the WPS button.

\* [Selecting a Wireless LAN Access Point from the Operator Panel to Connect](#page-894-0)

If a wireless access point does not support WPS, you can specify a wireless LAN access point you want to use from the wireless LAN access points that the printer detects to establish a connection.

\* [Setting from the Operator Panel Manually to Connect](#page-897-0)

Set the wireless LAN access point information (the SSID, encryption method, and encryption key) manually to connect to the wireless LAN.

#### \* [Checking That Connection is Established Correctly](#page-900-0)

This section describes the procedure for checking by using the printer whether a connection to a wireless LAN is properly established.

### <span id="page-891-0"></span>**Connecting with WPS**

If a wireless LAN access point supports WPS, you can easily connect to the wireless LAN with the easy setup button (WPS button). Connect by following the procedure below.

- **1.** Check the position of the WPS button by referring to the instruction manual that is included in a wireless LAN access point or other document.
- **2.** Check that the wireless LAN access point starts and is operating properly.
- **3.** Turn the machine on.

## **Memo** If the following screen is displayed, press [Yes], and then proceed to step 6. ant to Set-up wireless? Do not show next time Yes

- **4.** Press [Device Settings].
- **5.** Press [Wireless Setting].

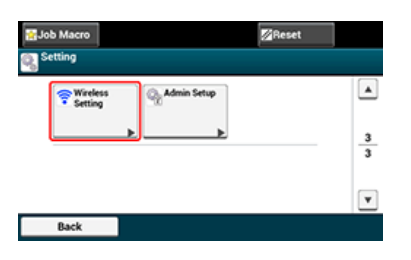

**6.** Enter the administrator password, and then press [OK]. The factory default password is "aaaaaa".

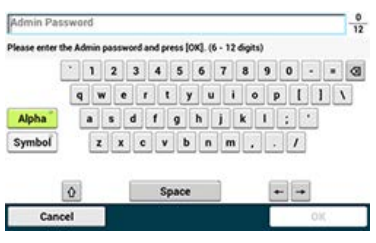

The following message is displayed for approximately 5 seconds.

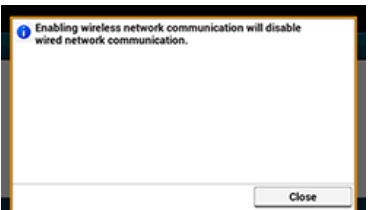

**7.** Press [Automatic Setup (WPS)].

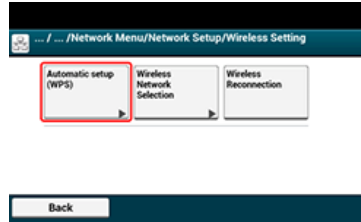

**8.** Press [WPS-PBC].

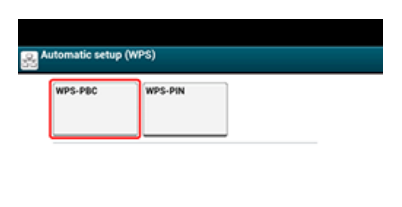

**9.** Press [Yes].

Г Back

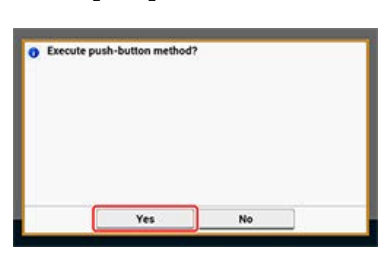

The machine starts searching for wireless LAN access points. The following screen is displayed for approximately 2 minutes, during which press and hold the WPS button for the wireless LAN access point for a few seconds.

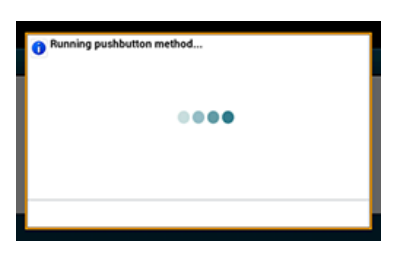

### **O**Note

You cannot operate the panel when WPS is in progress.

When the following screen is displayed, the setting of the wireless LAN is complete.

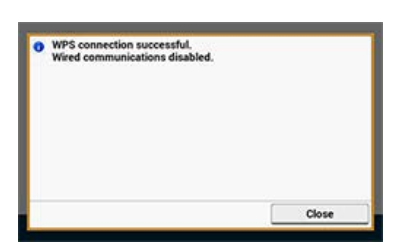

### **Memo**

If the following screen is displayed, repeat the procedure from step 8.

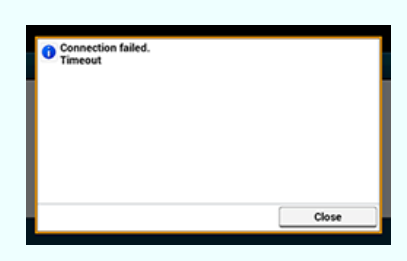

[Overlap] is displayed when multiple WPS push buttons are pressed almost at the same time at two or more wireless LAN access points and connection is not established. Wait for a while, and then try again.

 $\mathcal O$  [Checking That Connection is Established Correctly](#page-900-0)

### <span id="page-894-0"></span>**Selecting a Wireless LAN Access Point from the Operator Panel to Connect**

If a wireless LAN access point does not support WPS, you can specify a wireless LAN access point you want to use from the wireless LAN access points that the machine detects to establish a connection. In such a case, you must enter an encryption key. Set by following the procedure below.

**1.** Check the SSID and encryption key by referring to the instruction manual that is included in a wireless LAN access point or other documents, and write the information down.

#### **Memo**

- An SSID is also called a network name, ESSID, or ESS-ID.
- An encryption key is also called a network key, security key, password, or Pre-shared Key.
- **2.** Check that the wireless LAN access point starts and is operating properly.
- **3.** Turn the machine on.

# **Memo** If the following screen is displayed, press [Yes], and then proceed to step 6. ant to Set-up wireless? Do not show next ti

- **4.** Press [Device Settings].
- **5.** Press [Wireless Setting].

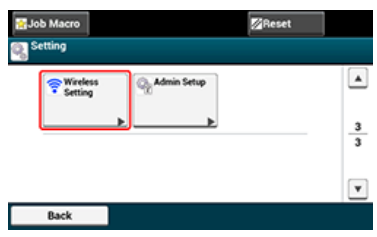

**6.** Enter the administrator password, and then press [OK]. The factory default password is "aaaaaa".

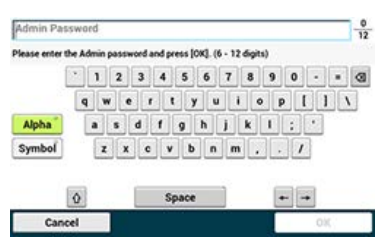

The following message is displayed for approximately 5 seconds.

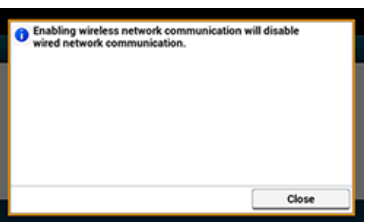

**7.** Press [Wireless Network Selection].

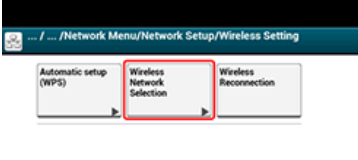

Back

The machine starts searching for wireless LAN access points. Wait for a while.

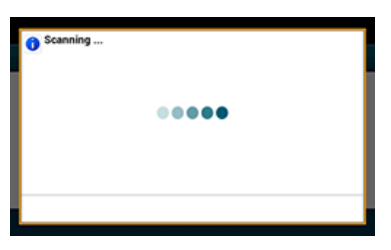

A list of SSIDs of valid wireless LAN access points is displayed.

**8.** Select a wireless LAN access point to connect, and then press [Select].

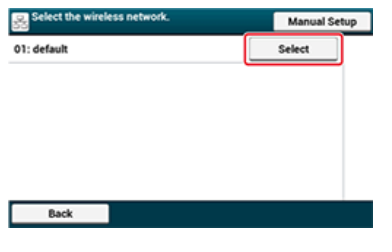

#### **O**Note

If only [Manual Setup] is displayed, or the SSID of the wireless LAN access point you want to use is not included in the list, set by following the procedure in "[Setting from the Operator Panel Manually to Connect"](#page-897-0).

The encryption key entry screen that is suitable for the encryption method of the selected wireless LAN access point is displayed.

**9.** Enter the encryption key, and then press [OK].

#### **Memo**

The encryption key varies depending on the wireless LAN access point or security.

If the [Enter the Pre-shared Key.] message is displayed

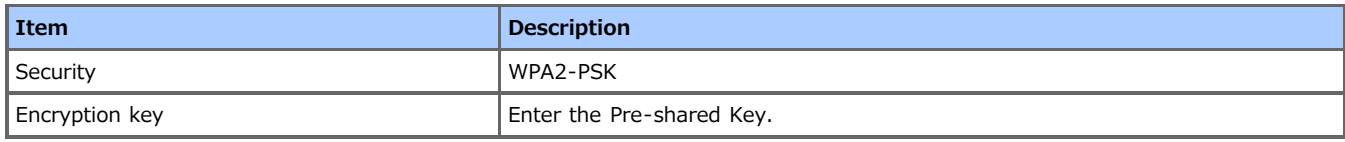

If the [To make this setting, make the changes from the web page.] message is displayed

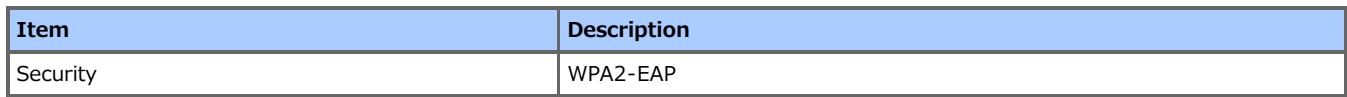

Set from the Web page of this machine.

[Using the Web Page of This Machine](#page-719-0)

**:** If neither of the above two cases is applied

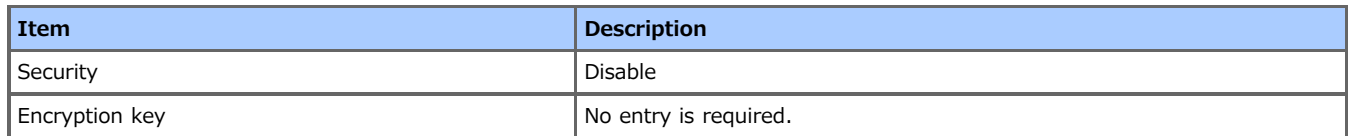

The SSID of the wireless LAN access point that you selected in step 8 is displayed in on a confirmation screen, and one of the encryption methods above is also displayed as Security.

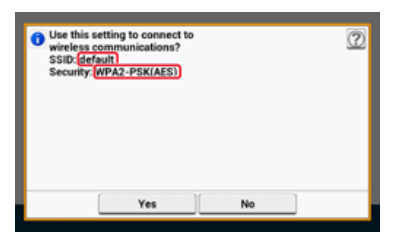

**10.** If the displayed SSID is the same as the SSID that you prepared in step 1, press [Yes].

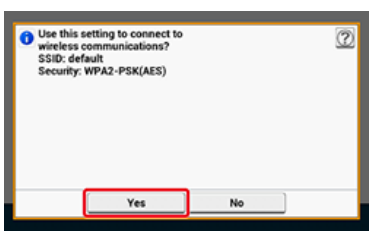

When the following screen is displayed, the setting of the wireless LAN is complete.

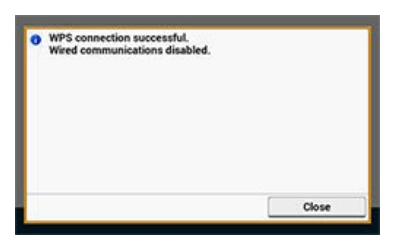

If the following screen is displayed, repeat the procedure from step 5.

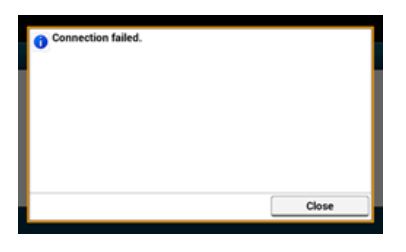

**TO** Topics

 $\mathcal O$  [Checking That Connection is Established Correctly](#page-900-0)

### <span id="page-897-0"></span>**Setting from the Operator Panel Manually to Connect**

Set the wireless LAN access point information (the SSID, encryption method, and encryption key) manually to connect to the wireless LAN.

Set by following the procedure below.

**1.** Check the SSID and encryption key by referring to the instruction manual that is included in a wireless LAN access point or other documents, and write the information down.

### **O**Note

If the encryption method is WPA2-EAP, set from the Web page of this machine.

For details, open the Web page of this machine and click [Admin Setup] > [Network] > [Wireless Setting] > [Manual Setup]. [Using the Web Page of This Machine](#page-719-0)

### **Memo**

- An SSID is also called a network name, ESSID, or ESS-ID.
- An encryption key is also called a network key, security key, password, or Pre-shared Key.
- **2.** Check that the wireless LAN access point starts and is operating properly.

### **3.** Turn the machine on.

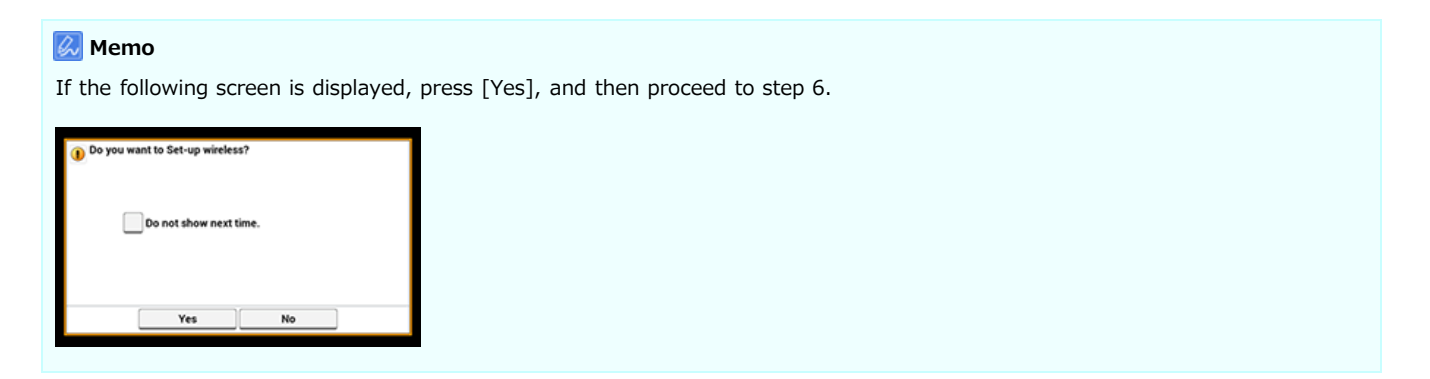

- **4.** Press [Device Settings].
- **5.** Press [Wireless Setting].

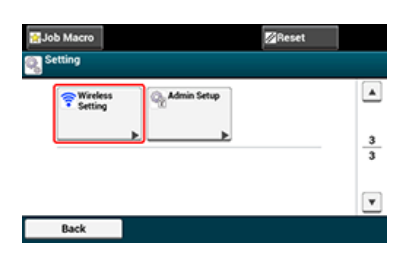

**6.** Enter the administrator password, and then press [OK]. The factory default password is "aaaaaa".

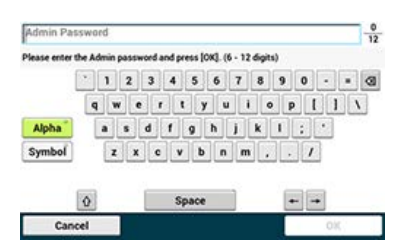

The following message is displayed for approximately 5 seconds.

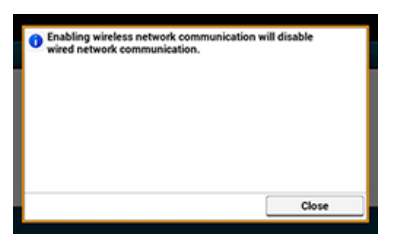

**7.** Press [Wireless Network Selection].

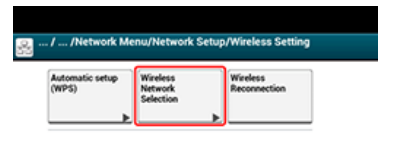

The machine starts searching for wireless LAN access points. Wait for a while.

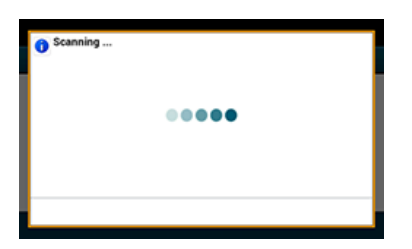

A list of SSIDs of valid wireless LAN access points is displayed.

**8.** Press [Manual Setup].

г Back

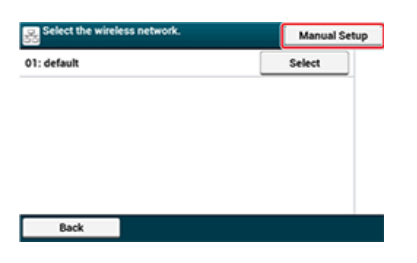

**9.** Enter the SSID, and then press [Next].

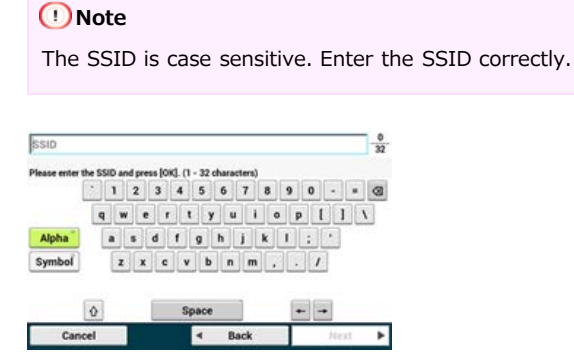

**10.** Select the encryption method that you selected in step 1, and then press [Next].

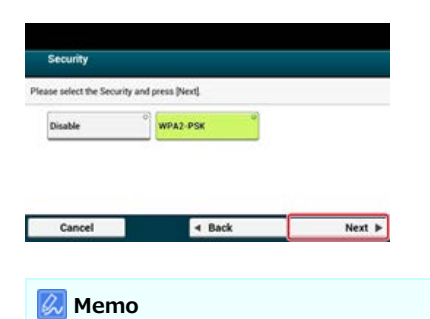

The encryption key varies depending on the wireless LAN access point or security.

- 11. Select AES and then press [Next].
- **12.** Enter the Pre-shared Key, and then press [Next].

The SSID of the wireless LAN access point that you selected in step 10 and the security setting that you selected in step 12 are displayed in  $\Box$  on a confirmation screen.

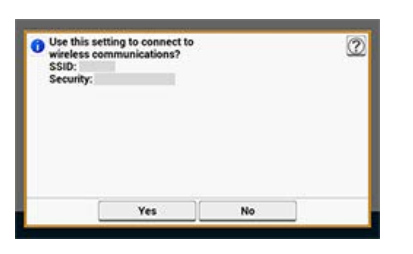

**13.** If the displayed content is the same as that you prepared in step 1, press [Yes].

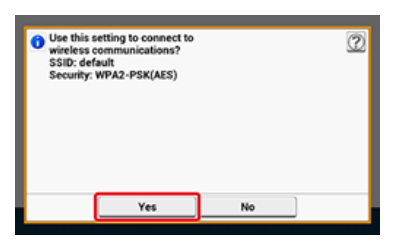

### **Memo**

It takes approximately 30 seconds for the machine to detect the wireless LAN access point.

When the following screen is displayed, the setting of the wireless LAN is complete.

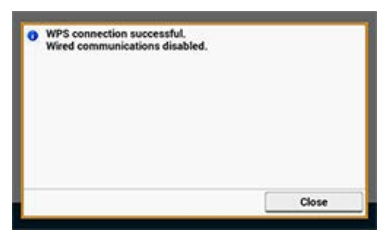

If the machine cannot detect the specified wireless LAN access point, the following screen is displayed. In such a case, the specified wireless LAN access point may not be operating properly, or the entered information (the SSID, encryption method, and encryption key) may be wrong. Check.

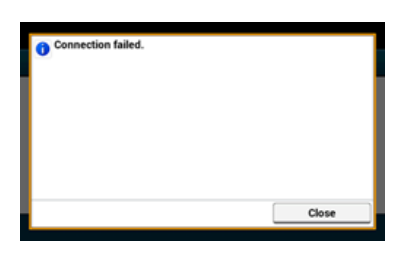

**TO** Topics [Checking That Connection is Established Correctly](#page-900-0)
# **Checking That Connection is Established Correctly**

This section describes the procedure for checking whether a connection is established to a wireless LAN correctly with the machine. Check by following the procedure below.

**1.** If the antenna mark is displayed at the top right of the touch panel, the connection is established correctly.

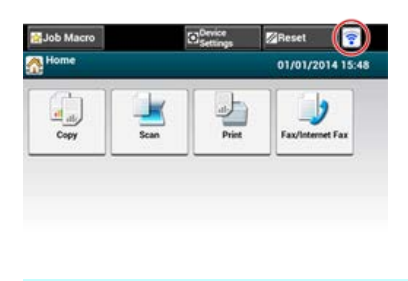

#### **Memo**

The antenna mark may not be displayed on some screens such as the copy top screen.

### **If the wireless LAN connection is unstable**

If the wireless LAN connection is unstable, read the cautions in "[Connecting to a Wireless LAN \(Network Connection\) \(MB562dnw,](#page-890-0) [ES5162dnw only\)"](#page-890-0) in this manual, and then change the positions of the machine and wireless LAN access point. If you cannot find a solution even after reading the cautions, bring the machine and the wireless LAN access point close to each other.

# **Connecting with a LAN Cable (Network Connection)**

If there is no DHCP server on a network, you must set the IP address on a computer or machine manually.

Even if you are instructed to set a unique IP address that is specified by your network administrator, Internet service provider, or router manufacturer, you must set the IP address to the computer and machine manually.

#### **O** Note

- Complete the network setting of the computer before this procedure.
- You must log in as the administrator.
- If you set an IP address manually, contact your network administrator or Internet service provider for the IP address to use. If the IP address is set incorrectly, the network may go down or Internet access may be disabled.

#### **Memo**

- If you construct a small network that consists of only the machine and a computer, set IP addresses as shown below (according to RFC1918).
	- For the computer
	- IP address: 192.168.0.1 to 254
	- Subnet mask: 255.255.255.0
	- Default gateway: Not used
	- DNS server: Not used
	- For the machine
	- IP address setting: Manual

IP address: 192.168.0.1 to 254 (Select a different value from the computer's IP address.)

Subnet mask: 255.255.255.0

Default gateway: 0.0.0.0

Network scale: Small

To set [Network Scale], select [Device Settings] > [Admin Setup] > [Network Menu] > [Network Setup] > [Network Setting] > [Network Scale] > [Small].

### **1.** Prepare a LAN cable and hub.

Prepare a LAN cable (category 5 or higher, twist pair, straight) and hub.

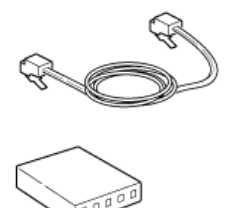

- **2.** Turn the machine and computer off. [Turning the Machine Off](#page-882-0)
- **3.** Attach the core to the LAN cable. Wind the LAN cable in a double loop at 2 to 3 cm from the end of the cable, and then attach the core to the looped cable.

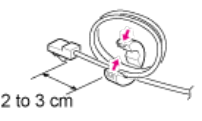

**4.** Insert one end of the LAN cable into the network interface connector.

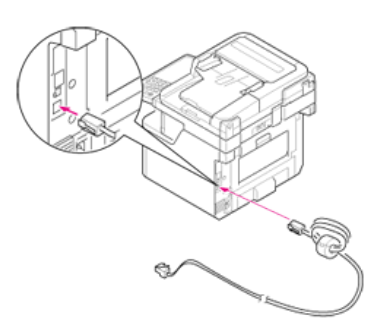

**5.** Insert the other end of the LAN cable into the hub.

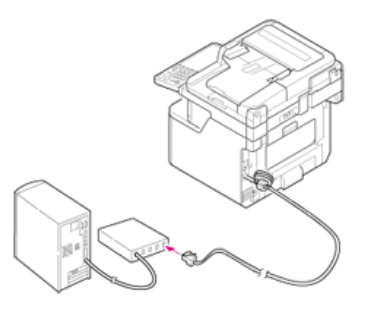

**6.** Turn the machine on.

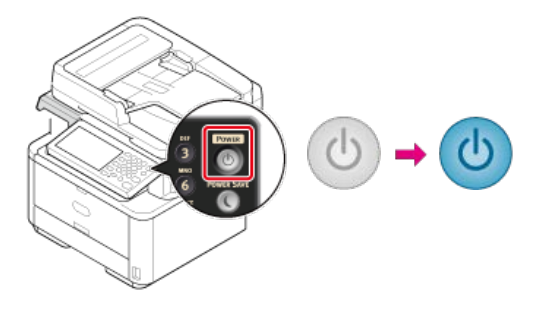

#### <span id="page-903-0"></span>\* [Obtaining Automatically](#page-904-0)

This section describes how to automatically obtain the IP address of the machine connected to a network from a server.

\* [Setting Manually](#page-905-0)

This section describes how to manually set an IP address and other required network information on the operator panel of the machine.

- <span id="page-904-0"></span>**1.** Press [Device Settings] on the touch panel.
- **2.** Press [Easy Setup].

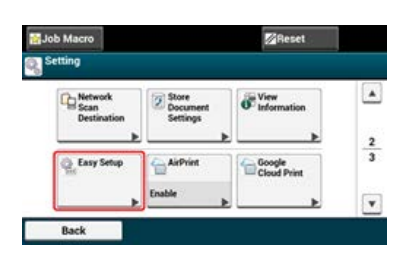

- **3.** Enter the administrator password. The factory default password is "aaaaaa". *●* [Entering Characters](#page-483-0)
- **4.** Press [OK].
- **5.** Press [Network Setting].

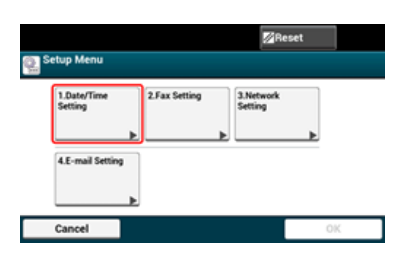

**6.** Press [Auto].

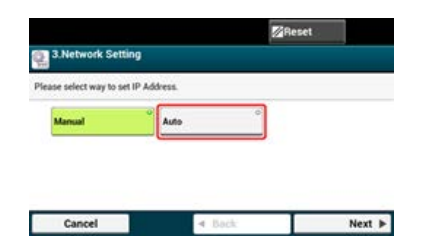

**7.** When the following screen is displayed, press [Close].

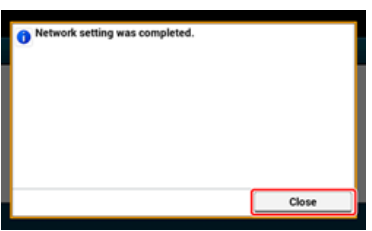

**8.** Press [OK] to complete the setup.

- <span id="page-905-0"></span>**1.** Press [Device Settings] on the touch panel.
- **2.** Press [Easy Setup].

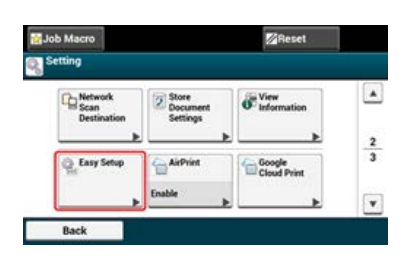

- **3.** Enter the administrator password. The factory default password is "aaaaaa". [Entering Characters](#page-483-0)
- **4.** Press [OK].
- **5.** Press [Network Setting].

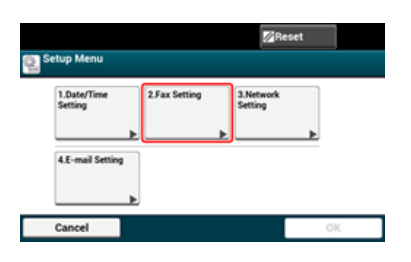

**6.** Press [Manual].

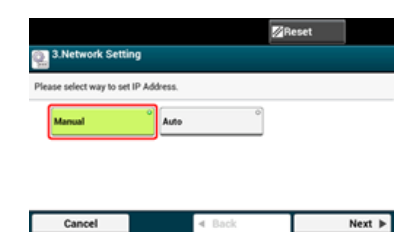

**7.** Enter the IP address, and then press [Next].

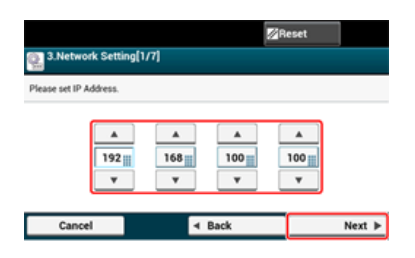

- 8. Enter the subnet mask, and then press [Next].
- **9.** Enter the default gateway address, and then press [Next].
- **10.** Enter the DNS server and WINS server. (Be sure to enter if you use Scan to E-mail, Internet Fax, Scan to Fax Server, or Scan to Shared Folder.)

If the DNS server and WINS server are not required for the network connection, press [Next] until the pop-up message is displayed to inform you that the setting is complete.

11. Press [Close] on a confirmation screen.

**12.** Press [OK] to complete the setup.

Change the settings of the network for this machine by using the Software DVD-ROM.

[Obtaining Automatically](#page-908-0)

This section describes how to automatically obtain the IP address of this machine connected to a network from a server.

\* [Setting Manually](#page-911-0)

This section describes how to manually set the IP address or other network information on the operator panel of this machine.

<span id="page-908-0"></span>Obtain an IP address automatically.

- **1.** Insert the "Software DVD-ROM" into a computer.
- **2.** When [AutoPlay] is displayed, click [Run Setup.exe].

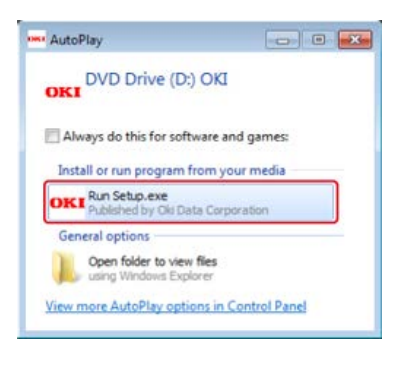

#### **Memo**

If the [User Account Control] dialog box is displayed, click [Yes].

- **3.** Select a language from the drop-down list.
- **4.** Read the license agreement, and then click [Agree].

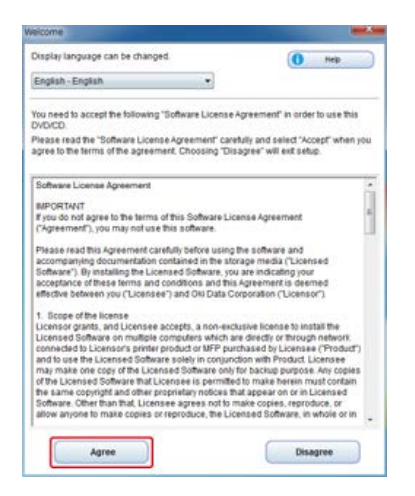

## **5.** Click [Next].

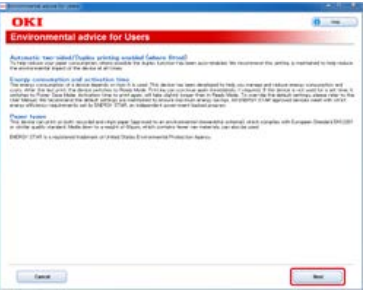

**6.** Select the model name of this machine, and then click [Next].

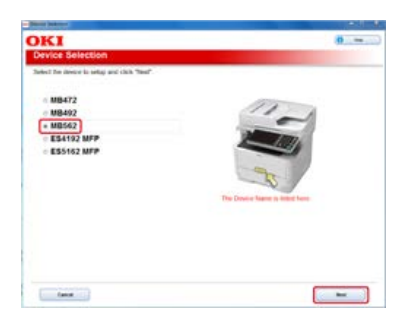

**7.** Select [Network (Wired/Wireless)], and then click [Next].

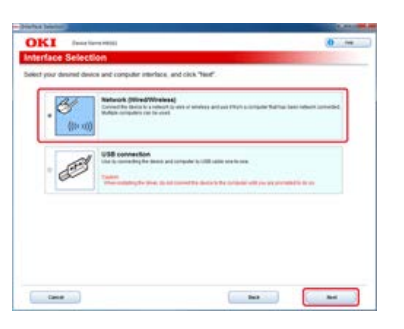

**8.** Click [Device Network Setup].

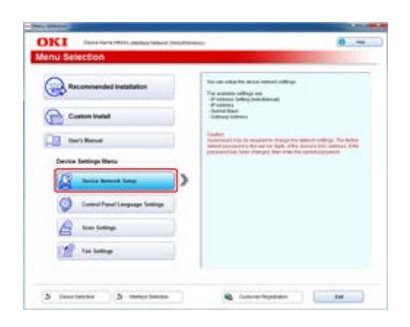

**9.** Select the model name of this machine, and then click [Next].

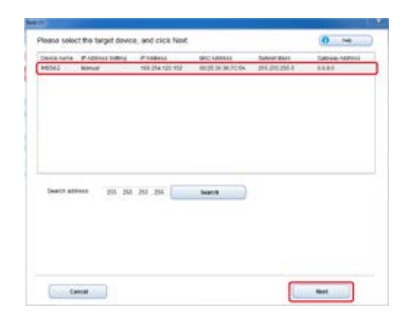

10. Select [Auto], and then click [Setup].

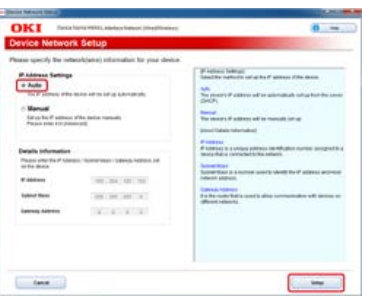

11. Enter a password of this machine.

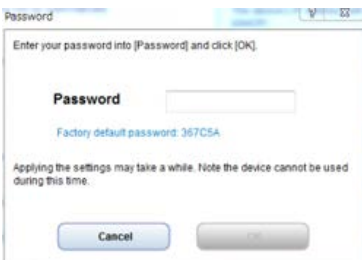

The IP address is set to this machine, and this machine automatically restarts.

# <span id="page-911-0"></span>**Setting Manually**

Set an IP address manually.

- **1.** Insert the "Software DVD-ROM" into a computer.
- **2.** When [AutoPlay] is displayed, click [Run Setup.exe].

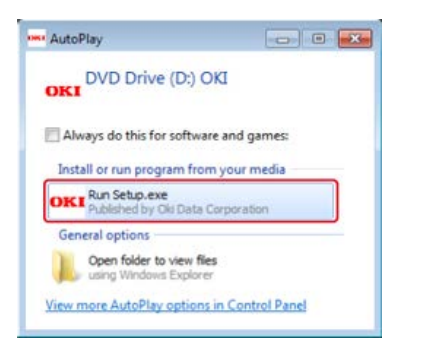

#### **Memo**

If the [User Account Control] dialog box is displayed, click [Yes].

- **3.** Select a language from the drop-down list.
- **4.** Read the license agreement, and then click [Agree].

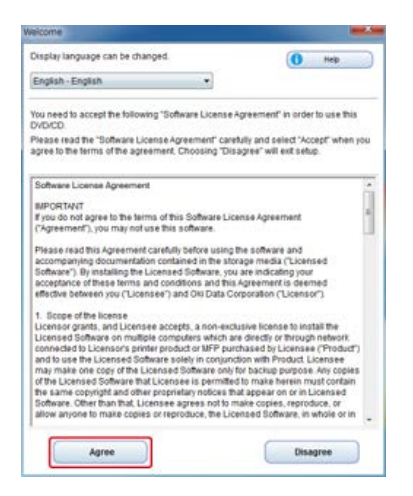

## **5.** Click [Next].

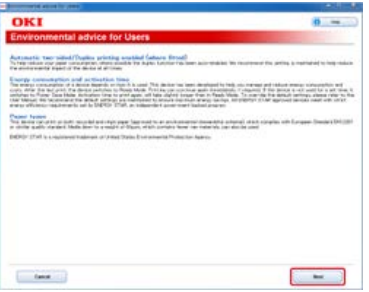

**6.** Select the model name of this machine, and then click [Next].

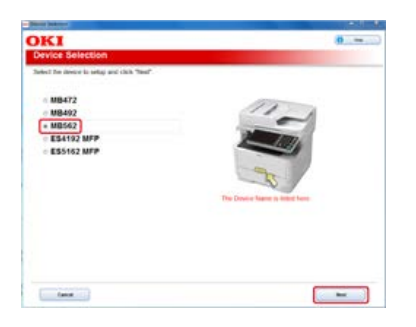

**7.** Select [Network (Wired/Wireless)], and then click [Next].

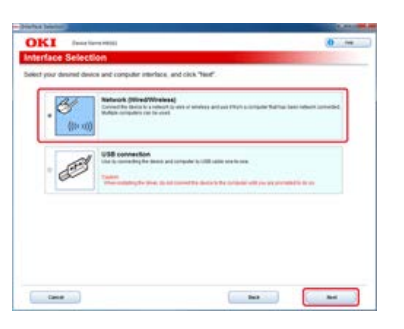

**8.** Click [Device Network Setup].

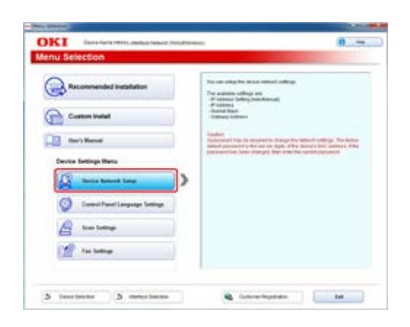

**9.** Select the model name of this machine, and then click [Next].

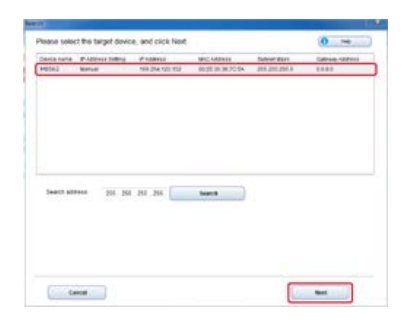

**10.** Select [Manual], enter [IP Address], [Subnet Mask], and [Gateway Address], and then click [Setup].

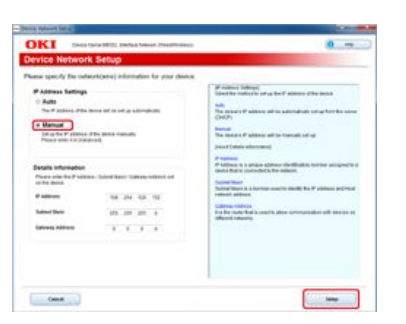

11. Enter a password of this machine.

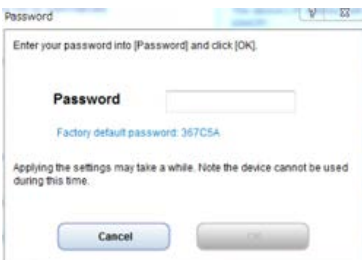

The IP address is set to this machine, and this machine automatically restarts.

### **1.** Prepare a USB cable.

A USB cable is not included in the machine. Prepare a USB 2.0 cable separately.

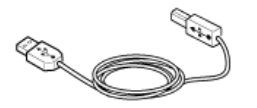

#### **Memo**

If you want to connect in USB 2.0 Hi-Speed mode, use a Hi-Speed USB 2.0 USB cable.

- **2.** Turn the machine and computer off. [Turning the Machine Off](#page-882-0)
- **3.** Insert one end of the USB cable into the USB interface connector on the machine.

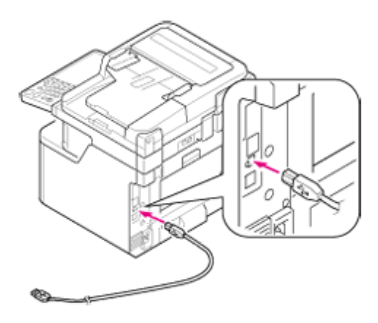

### **O**Note

Do not insert the USB cable into the network interface connector. It may cause a malfunction.

**4.** Insert the other end of the USB cable into the USB interface connector on the computer.

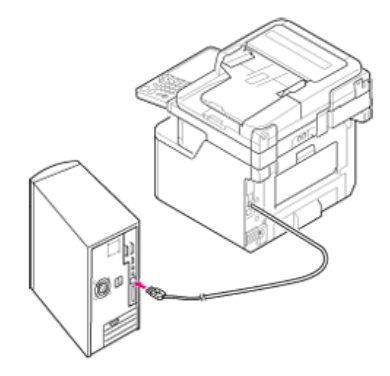

## **O**Note

For Windows, do not insert the other end of the USB cable into the computer until an instruction is displayed on the screen when the driver installation is in progress.

# **Register the E-mail Address of the Machine and Server Information**

If using Scan to E-mail, Internet Fax, or Scan to Fax Server, you must register the e-mail setting information in this ma chine in advance. You register the e-mail address of the machine that is used as the destination and the mail server, but the settings vary depending on the provider with which you make a contract for e-mail usage. Have the setting information ready to fill in the following sheet.

# **B** Setting information sheet

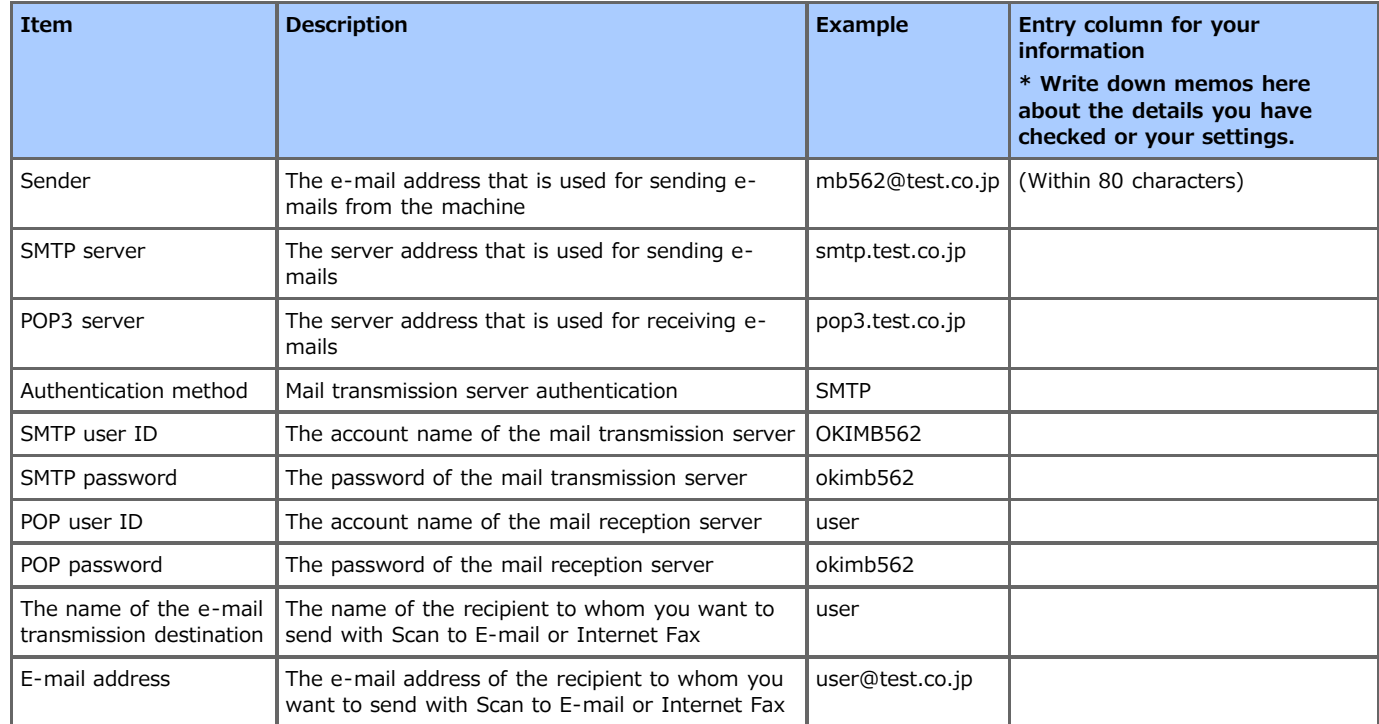

You can register the e-mail address of this machine and server information in the following 3 ways. This manual recommends to use Configuration Tool or the Web page where you can enter information with the computer keyboard.

- \* [Using Configuration Tool](#page-916-0)
- \* [Registering from the Web page](#page-925-0)
- \* [Registering from the Operator Panel](#page-932-0)
- [Using the Software DVD-ROM with Network Connection \(For Windows\)](#page-936-0)
- \* [Using the Software DVD-ROM with USB Connection \(For Windows\)](#page-946-0)

# <span id="page-916-0"></span>**Using Configuration Tool**

If you click  $\blacktriangleright$  (Save to device), the changed settings are reflected to this machine.

#### **Note**

To reflect the network settings, you must restart the network card.

- \* [Setting \[From\]](#page-917-0)
- \* [Setting the Reception Protocol to \[POP3\]](#page-919-0)
- \* [Setting the Reception Protocol to \[SMTP\]](#page-921-0)
- \* [Setting the Reception Protocol to \[Disable\]](#page-923-0)
- <span id="page-917-0"></span>**1.** Click [Start], and then select [All Programs] > [Okidata] > [Configuration Tool] > [Configuration Tool].
- **2.** Select the machine from [Registered Device Table].

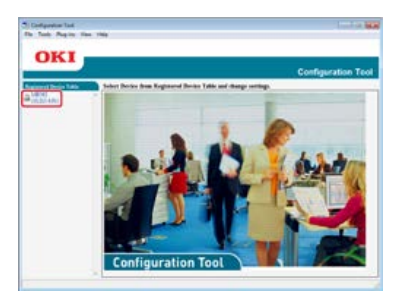

**3.** Select the [Device Setting] tab.

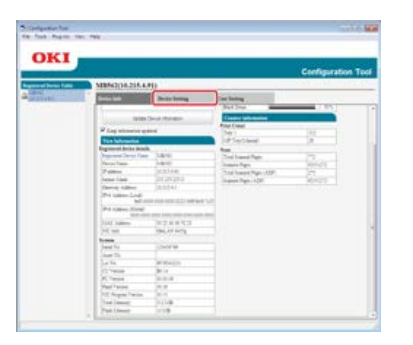

**4.** Click [Menu settings].

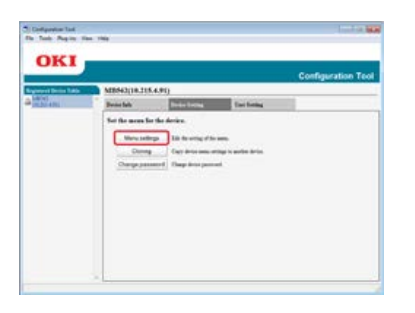

**5.** Click A (Display administrator settings).

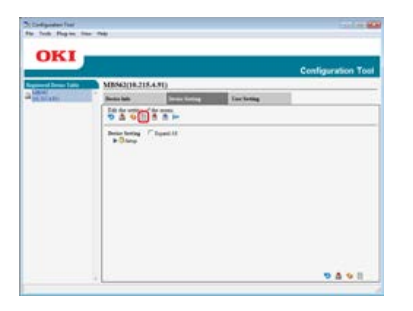

**6.** Enter the administrator password, and then click [OK].

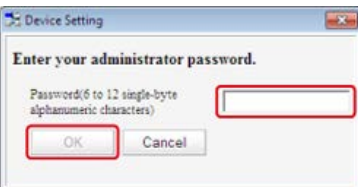

The factory default password is "aaaaaa".

7. Click ► in order of [Admin Setup] > [Scanner Setup] > [E-mail Setup] > [From/Reply To].

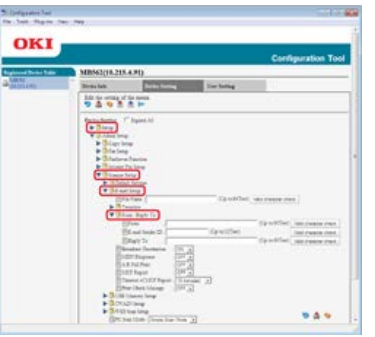

- **8.** Select [From], and then enter an address in [From].
- **9.** Click [Valid character check] to check the address in [From].
- 10. Click **b** (Save to device).
- <span id="page-919-0"></span>**1.** Click [Start], and then select [All Programs] > [Okidata] > [Configuration Tool] > [Configuration Tool].
- **2.** Select the machine from [Registered Device Table].

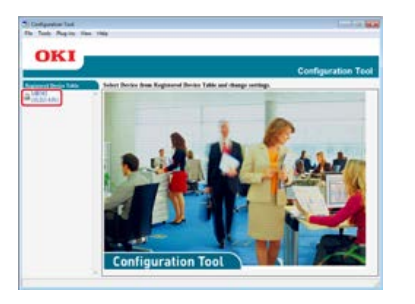

**3.** Select the [Device Setting] tab.

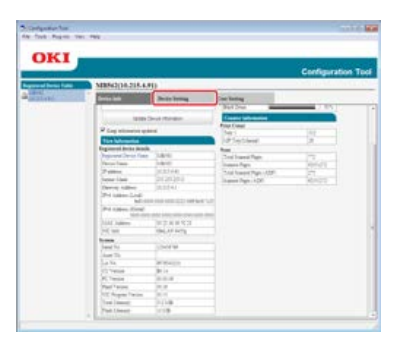

**4.** Click [Menu settings].

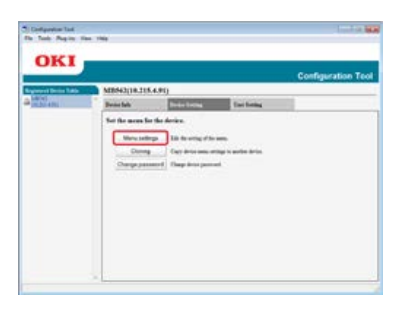

**5.** Click  $\mathbf{B}$  (Display administrator settings).

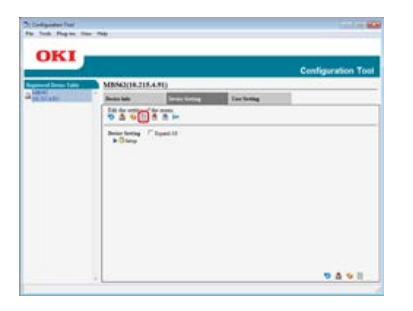

**6.** Enter the administrator password, and then click [OK].

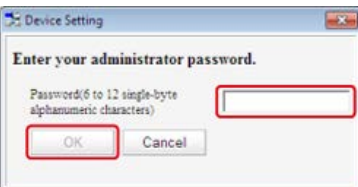

The factory default password is "aaaaaa".

7. Click ► in order of [Admin Setup] > [Network Menu] > [Mail Server Setup].

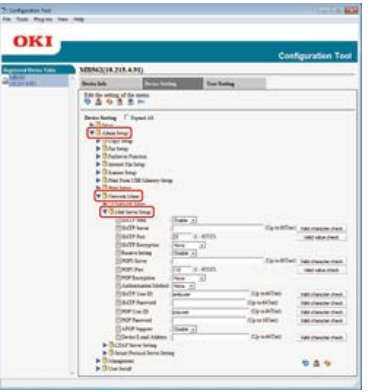

- 8. Select [POP3 Server], and then enter the address of the POP3 server.
- **9.** Click [Valid character check] to check the address of the POP3 Server.
- 10. Set [POP User ID] and [POP Password] if necessary.
- 11. Click [Valid character check] to check the entered values.
- 12. Click **8** (Save to device).
- <span id="page-921-0"></span>**1.** Click [Start], and then select [All Programs] > [Okidata] > [Configuration Tool] > [Configuration Tool].
- **2.** Select the machine from [Registered Device Table].

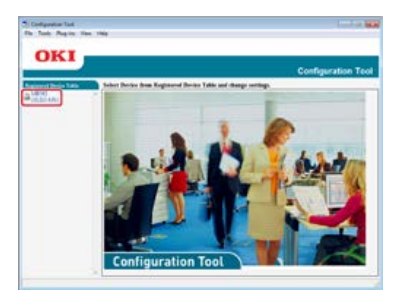

**3.** Select the [Device Setting] tab.

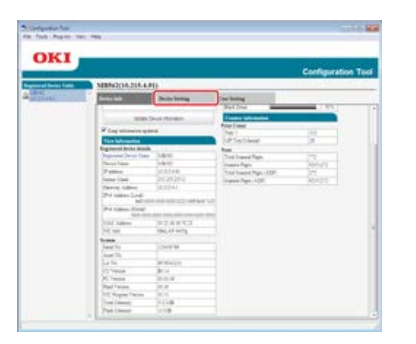

**4.** Click [Menu settings].

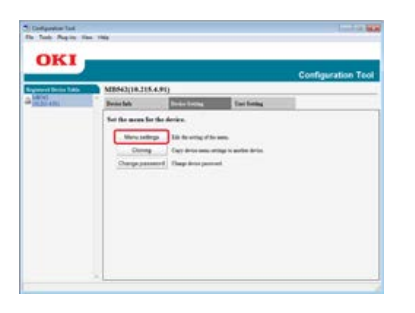

**5.** Click  $\mathbf{B}$  (Display administrator settings).

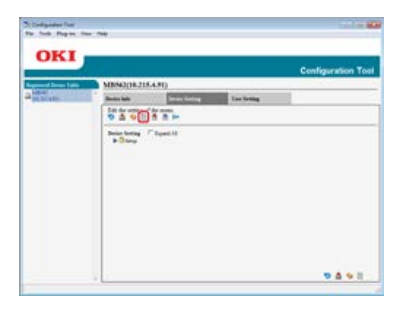

**6.** Enter the administrator password, and then click [OK].

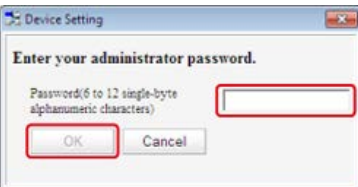

The factory default password is "aaaaaa".

7. Click ▶ in order of [Admin Setup] > [Network Menu] > [Mail Server Setup].

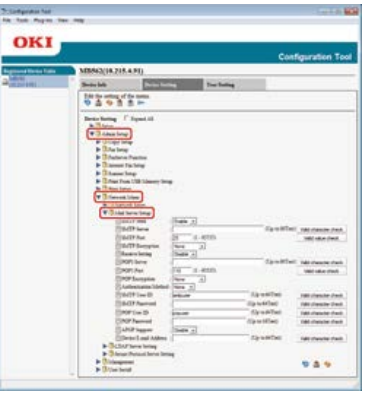

- **8.** Select [SMTP Server], and then enter the address of the SMTP server.
- **9.** Click [Valid character check] to check the address of the SMTP server.
- **10.** Set [Authentication Method] if necessary.
- **11.** Set [SMTP User ID] and [SMTP Password] if necessary.
- **12.** Click [Valid character check] to check the entered values.
- 13. Click **\*** (Save to device).
- <span id="page-923-0"></span>**1.** Click [Start], and then select [All Programs] > [Okidata] > [Configuration Tool] > [Configuration Tool].
- **2.** Select the machine from [Registered Device Table].

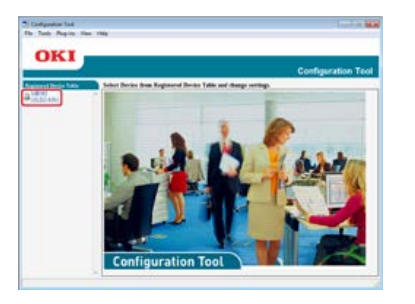

**3.** Select the [Device Setting] tab.

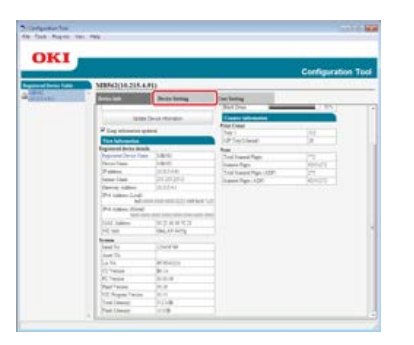

**4.** Click [Menu settings].

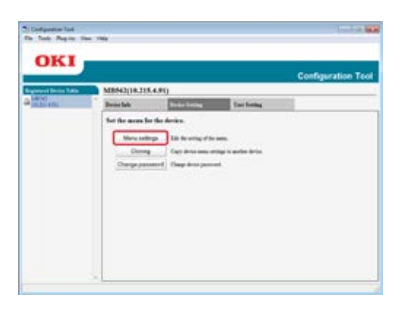

**5.** Click  $\mathbf{B}$  (Display administrator settings).

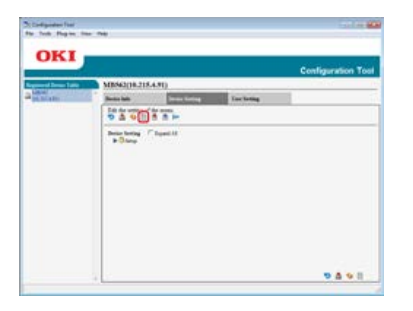

**6.** Enter the administrator password, and then click [OK].

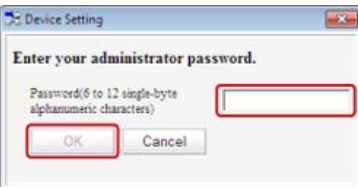

The factory default password is "aaaaaa".

7. Click ► in order of [Admin Setup] > [Network Menu] > [Mail Server Setup].

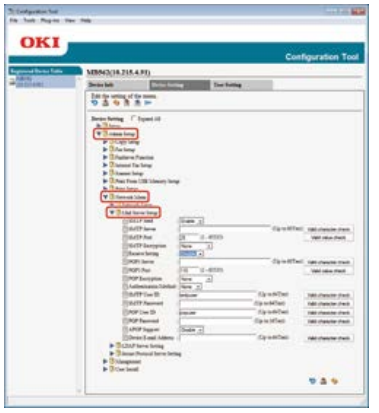

- **8.** Select [Disable] from the [Receive Setting] menu.
- **9.** Click **\*** (Save to device).

<span id="page-925-0"></span>You can register and edit the e-mail address of this machine and server information with the Web page of this machine. When registering and editing the server information, the content in the setting information sheet is required.

The setting procedure varies depending on the protocol that the machine uses for receiving e-mails.

#### **Memo**

- The setting information is provided from your provider when you make a contract. If you do not have the setting information, check with your provider or network administrator.
- If you do not have any e-mail address that this machine uses, obtain the e-mail address by making a contract with a provider or using other ways.
- \* [Setting the Reception Protocol to \[POP3\]](#page-926-0)
- \* [Setting the Reception Protocol to \[SMTP\]](#page-928-0)
- [Setting the Reception Protocol to \[Disable\]](#page-930-0)
- <span id="page-926-0"></span>**1.** Open a Web browser.
- **2.** Enter "http://(The IP address of this machine)" in the address bar, and then press the <Enter> key. About the IP Address of this machine

[Setting an IP Address from the Operator Panel on This Machine](#page-903-0)

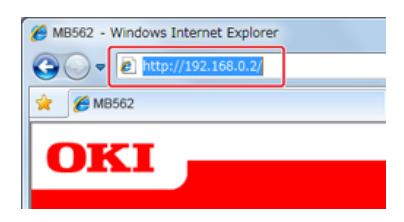

**3.** Click [Administrator Login].

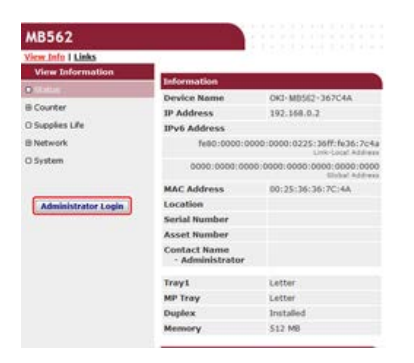

**4.** Enter "root" in [User Name] and the administrator password of the machine in [Password], and then click [OK].

For Mac OS X, enter "root" in [Name] and the administrator password of the machine in [Password], and then click [Login].

**5.** Click [SKIP].

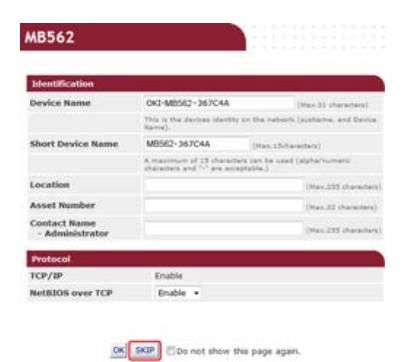

- **6.** Click [Admin Setup] at the top of the screen.
- **7.** Click [Network] > [Mail Server] on the left side of the screen.

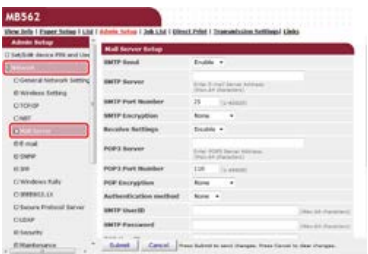

**8.** Set the mail server based on the information on the setting information sheet if necessary.

- **9.** Click [Submit].
- 10. Click [E-mail] > [Receive Settings] on the left side of the screen.
- 11. Select [POP3], and then click [To STEP2].

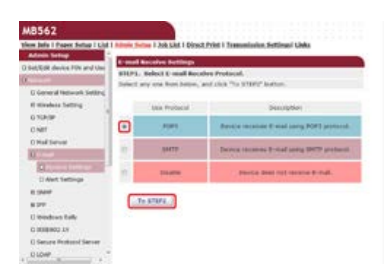

12. Set the POP3 protocol if necessary.

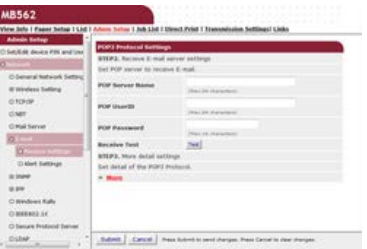

**13.** Click [Submit].

- <span id="page-928-0"></span>**1.** Open a Web browser.
- **2.** Enter "http://(The IP address of this machine)" in the address bar, and then press the <Enter> key. About the IP Address of this machine

[Setting an IP Address from the Operator Panel on This Machine](#page-903-0)

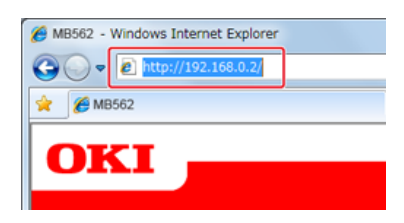

**3.** Click [Administrator Login].

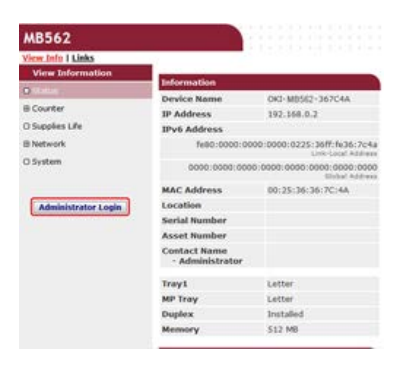

**4.** Enter "root" in [User Name] and the administrator password of the machine in [Password], and then click [OK].

For Mac OS X, enter "root" in [Name] and the administrator password of the machine in [Password], and then click [Login].

**5.** Click [SKIP].

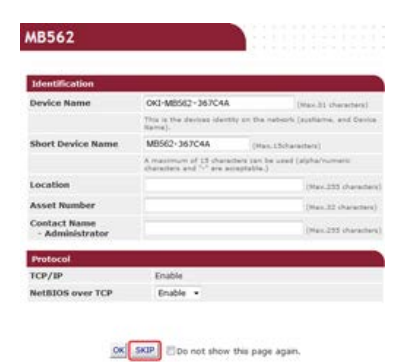

- **6.** Click [Admin Setup] at the top of the screen.
- **7.** Click [Network] > [Mail Server] on the left side of the screen.

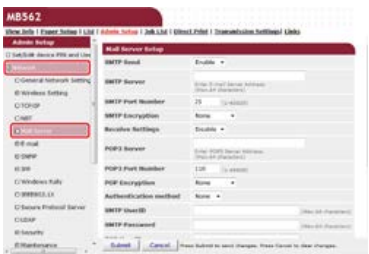

**8.** Set the mail server based on the information on the setting information sheet if necessary.

- **9.** Click [Submit].
- 10. Click [E-mail] > [Receive Settings] on the left side of the screen.
- 11. Select [SMTP], and then click [To STEP2].

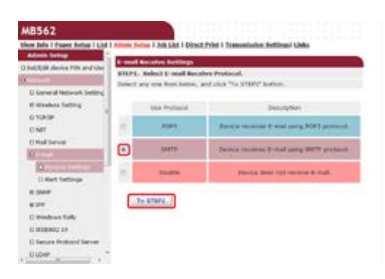

12. Set the SMTP protocol if necessary.

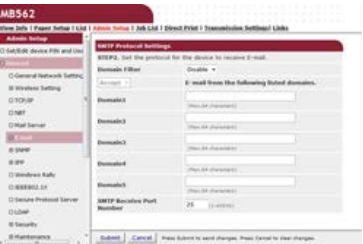

**13.** Click [Submit].

<span id="page-930-0"></span>Set the machine so that it cannot receive any e-mails.

- **1.** Open a Web browser.
- **2.** Enter "http://(The IP address of this machine)" in the address bar, and then press the <Enter> key. About the IP Address of this machine

[Setting an IP Address from the Operator Panel on This Machine](#page-903-0)

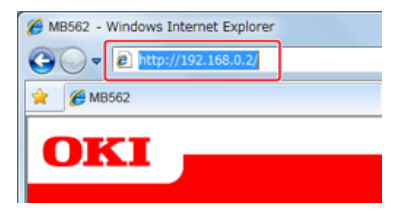

**3.** Click [Administrator Login].

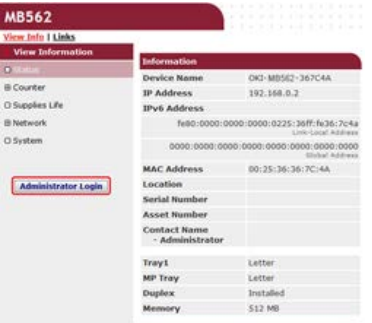

**4.** Enter "root" in [User Name] and the administrator password of the machine in [Password], and then click [OK].

For Mac OS X, enter "root" in [Name] and the administrator password of the machine in [Password], and then click [Login].

#### **5.** Click [SKIP].

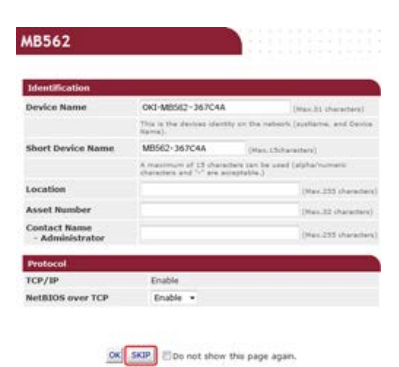

- 
- **6.** Click [Admin Setup] at the top of the screen.
- **7.** Click [Network] > [Mail Server] on the left side of the screen.

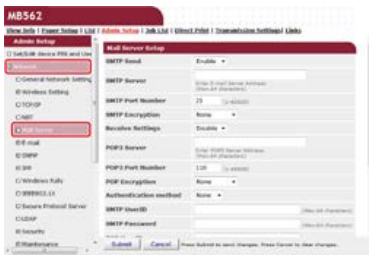

8. Set the mail server based on the information on the setting information sheet if necessary.

- **9.** Click [Submit].
- 10. Click [E-mail] > [Receive Settings] on the left side of the screen.
- 11. Select [Disable], and then click [To STEP2].

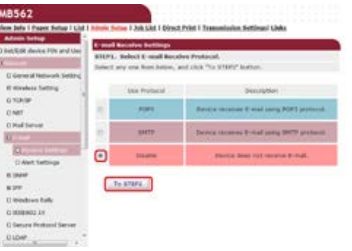

<span id="page-932-0"></span>You can register and edit the e-mail address of the machine and server information with the operator panel on the machine. When registering and editing the server information, the content in the setting information sheet is required.

Set the reception method for the machine to receive e-mails. If you want to receive and print e-mail attachment files that are sent to the machine, select [POP3] or [SMTP] to suit your e-mail setting environment. If you do not want to receive e-mails, select [Disable].

### **O** Note

If you use a free mail server or any mail server other than that is provided by your Internet service provider, You cannot set with Easy Setup.

If you touch [Device Settings], and then select [Admin Setup] > [Network Menu] > [Mail Server Setup], the detailed mail server settings are displayed on the screen where you can perform the setting.

## **Memo**

- The setting information is provided from your provider when you make a contract. If you do not have the setting information, check with your provider or network administrator.
- If you do not have any e-mail address that this machine uses, obtain the e-mail address by making a contract with a provider or using other ways.
- \* [Setting the Reception Protocol to \[POP3\]](#page-933-0)
- \* [Setting the Reception Protocol to \[SMTP\]](#page-934-0)
- \* [Setting the Reception Protocol to \[Disable\]](#page-935-0)
- <span id="page-933-0"></span>**1.** Press [Device Settings] on the touch panel.
- **2.** Press [Easy Setup].

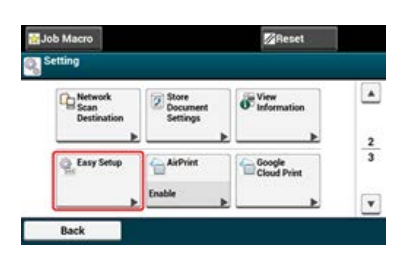

- **3.** Enter the administrator password. The factory default password is "aaaaaa". [Entering Characters](#page-483-0)
- **4.** Press [OK].
- **5.** Press [E-mail Setting].

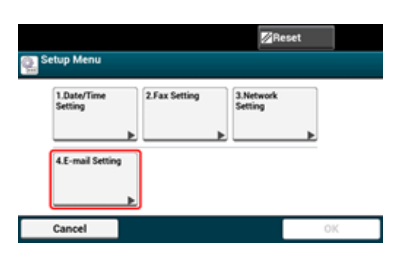

- **6.** Enter the address of the SMTP server, and then press [Next].
- **7.** Enter the sender, and then press [Next].
- **8.** Press [POP3].
- **9.** Enter the address of the POP3 server, and then press [Next].
- 10. Press [POP before SMTP].
- 11. Enter the POP user ID, and then press [Next].
- **12.** Enter the POP password, and then press [Next].
- 13. Press [Close] on a confirmation screen.
- 14. Press [OK] to complete the setup.
- <span id="page-934-0"></span>**1.** Press [Device Settings] on the touch panel.
- **2.** Press [Easy Setup].

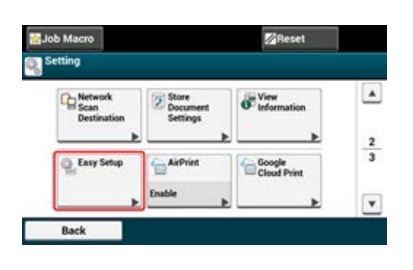

- **3.** Enter the administrator password. The factory default password is "aaaaaa". [Entering Characters](#page-483-0)
- **4.** Press [OK].
- **5.** Press [E-mail Setting].

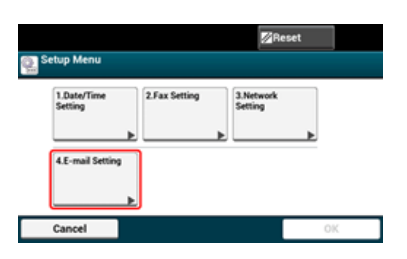

- **6.** Enter the address of the SMTP server, and then press [Next].
- **7.** Enter the sender, and then press [Next].
- **8.** Press [SMTP].
- **9.** Press [SMTP Auth].
- 10. Enter the SMTP user ID, and then press [Next].
- 11. Enter the SMTP password, and then press [Next].
- **12.** Press [Close] on a confirmation screen.
- 13. Press [OK] to complete the setup.
- <span id="page-935-0"></span>**1.** Press [Device Settings] on the touch panel.
- **2.** Press [Easy Setup].

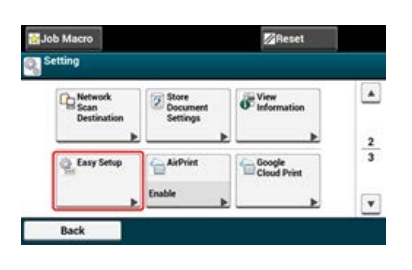

- **3.** Enter the administrator password. The factory default password is "aaaaaa". [Entering Characters](#page-483-0)
- **4.** Press [OK].
- **5.** Press [E-mail Setting].

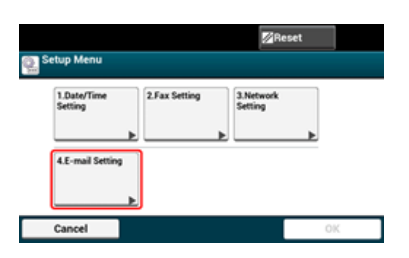

- **6.** Enter the address of the SMTP server, and then press [Next].
- **7.** Enter the sender, and then press [Next].
- **8.** Press [Disable].
- **9.** Select a setting, and then press [Next].
- 10. Enter the user ID, and then press [Next].
- 11. Enter the password, and then press [Next].
- **12.** Press [Close] on a confirmation screen.
- 13. Press [OK] to complete the setup.
# **Using the Software DVD-ROM with Network Connection (For Windows)**

Change the e-mail address and server information of this machine by using the Software DVD-ROM. Connect a computer to this machine via a network.

### **Note**

Check the status of this machine before working.

- This machine is turned on.
- This machine is connected to a network with a network cable.
- The IP address or other settings are set.

\* [Setting the Reception Protocol to \[POP3\]](#page-937-0)

- \* [Setting the Reception Protocol to \[SMTP\]](#page-940-0)
- \* [Setting the Reception Protocol to \[None\]](#page-943-0)
- <span id="page-937-0"></span>**1.** Insert the "Software DVD-ROM" into a computer.
- **2.** When [AutoPlay] is displayed, click [Run Setup.exe].

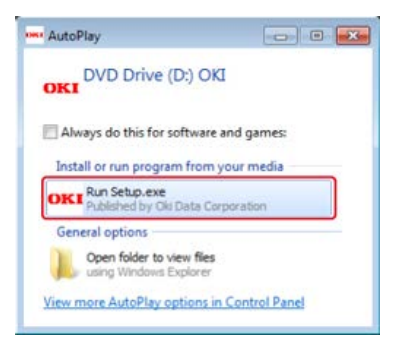

#### **Memo**

If the [User Account Control] dialog box is displayed, click [Yes].

- **3.** Select a language from the drop-down list.
- **4.** Read the license agreement, and then click [Agree].

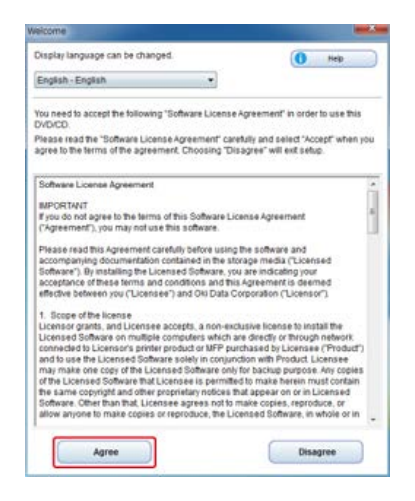

**5.** Click [Next].

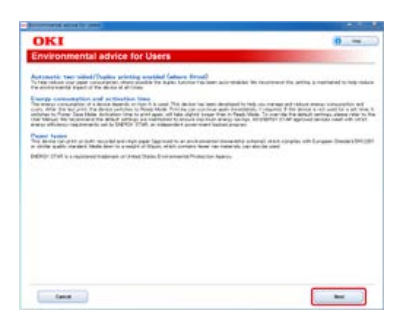

**6.** Select the model name of this machine, and then click [Next].

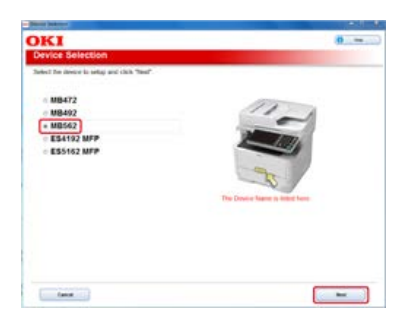

**7.** Select [Network (Wired/Wireless)], and then click [Next].

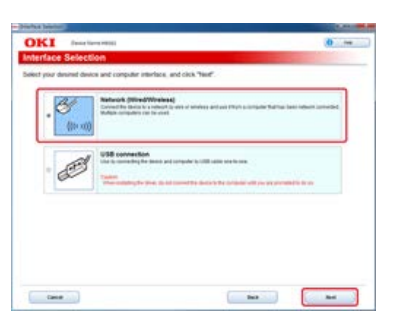

**8.** Click [Scan Settings].

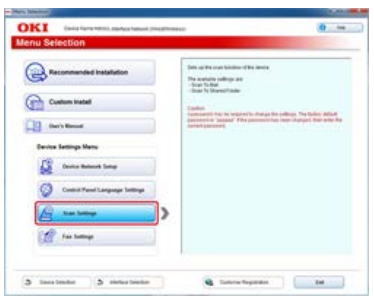

**9.** Select the model name of this machine, and then click [Next].

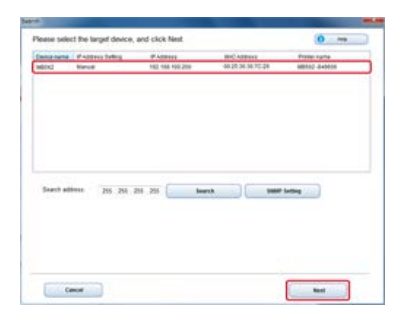

**10.** Click [Scan To Mail].

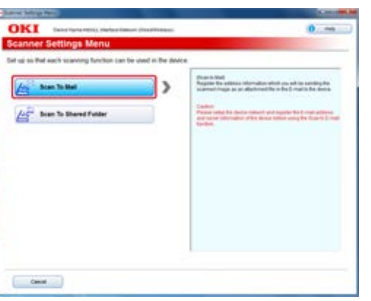

**11.** Enter the e-mail address and SMTP server name that are set to this machine, and then select [POP] for [Authentication Method].

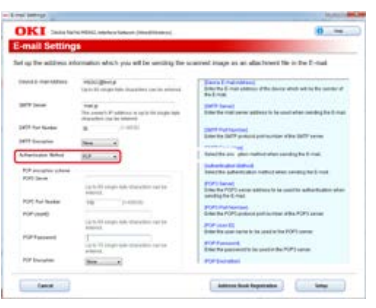

**12.** Set the SMTP server if necessary, and then click [Setup].

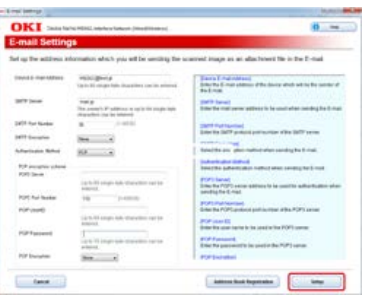

13. Enter the administrator password of this machine, and then click [OK].

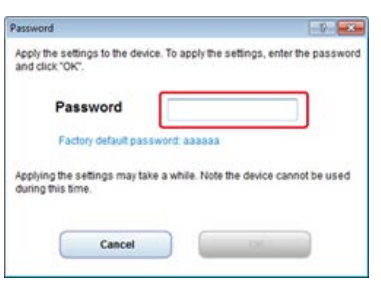

The e-mail address and server information are set to this machine.

- <span id="page-940-0"></span>**1.** Insert the "Software DVD-ROM" into a computer.
- **2.** When [AutoPlay] is displayed, click [Run Setup.exe].

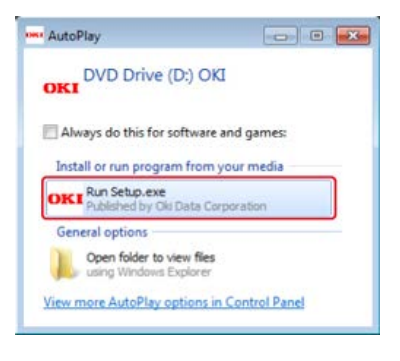

### **Memo**

If the [User Account Control] dialog box is displayed, click [Yes].

- **3.** Select a language from the drop-down list.
- **4.** Read the license agreement, and then click [Agree].

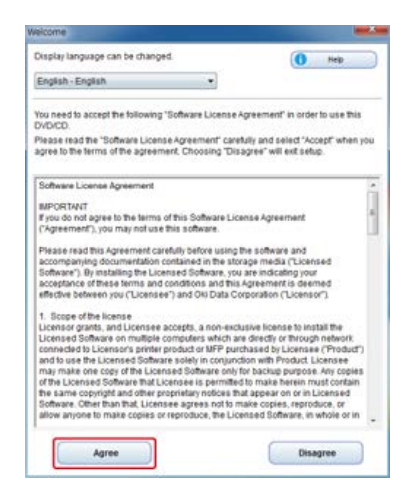

**5.** Click [Next].

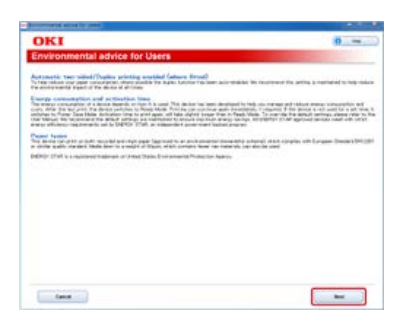

**6.** Select the model name of this machine, and then click [Next].

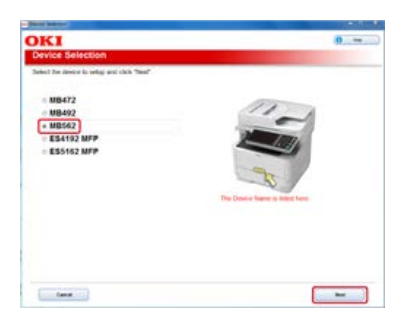

**7.** Select [Network (Wired/Wireless)], and then click [Next].

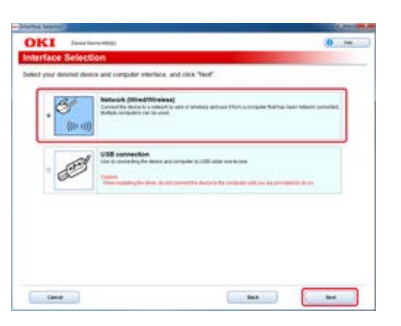

**8.** Click [Scan Settings].

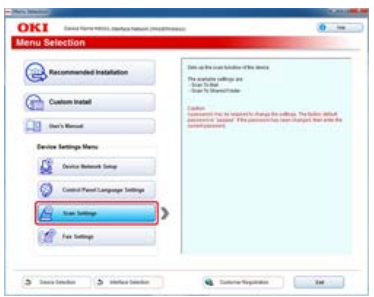

**9.** Select the model name of this machine, and then click [Next].

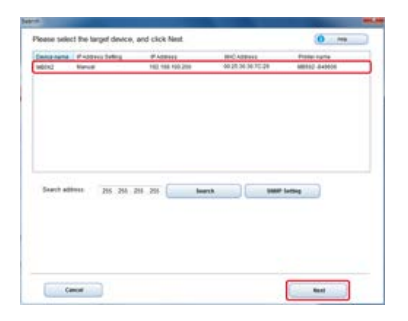

**10.** Click [Scan To Mail].

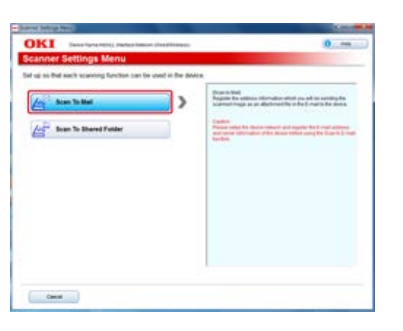

**11.** Enter the e-mail address and SMTP server name that are set to this machine, and then select [SMTP] for [Authentication Method].

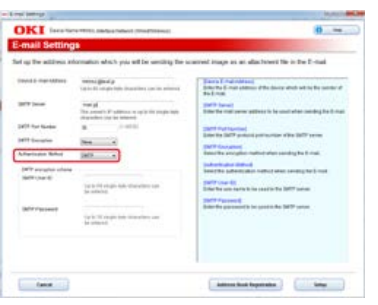

**12.** Set the SMTP server if necessary, and then click [Setup].

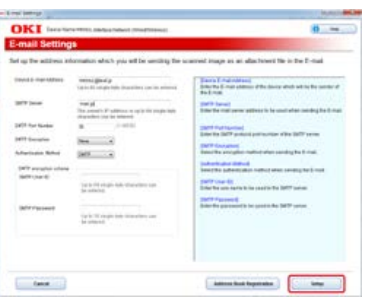

13. Enter the administrator password of this machine, and then click [OK].

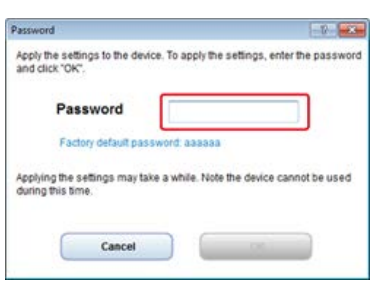

The e-mail address and server information are set to this machine.

- <span id="page-943-0"></span>**1.** Insert the "Software DVD-ROM" into a computer.
- **2.** When [AutoPlay] is displayed, click [Run Setup.exe].

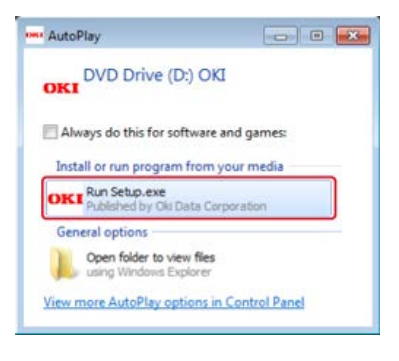

### **Memo**

If the [User Account Control] dialog box is displayed, click [Yes].

- **3.** Select a language from the drop-down list.
- **4.** Read the license agreement, and then click [Agree].

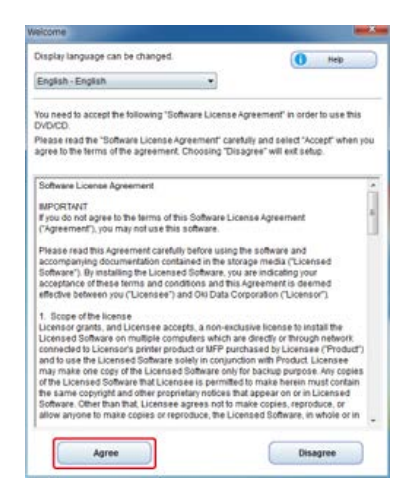

**5.** Click [Next].

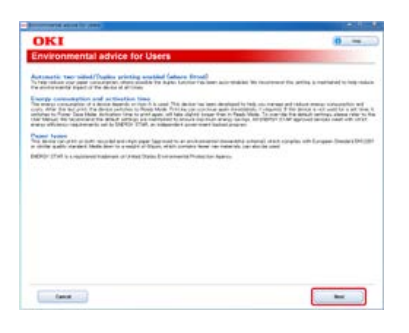

**6.** Select the model name of this machine, and then click [Next].

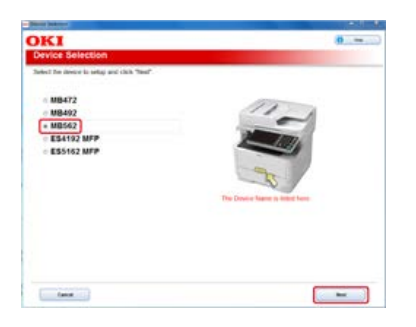

**7.** Select [Network (Wired/Wireless)], and then click [Next].

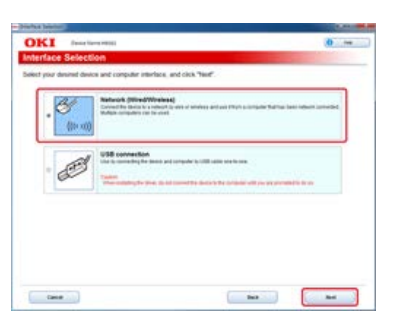

**8.** Click [Scan Settings].

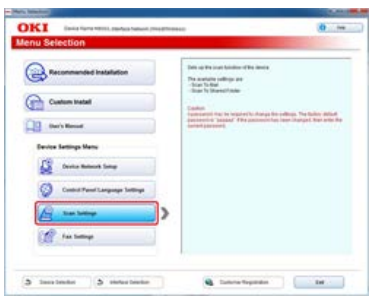

**9.** Select the model name of this machine, and then click [Next].

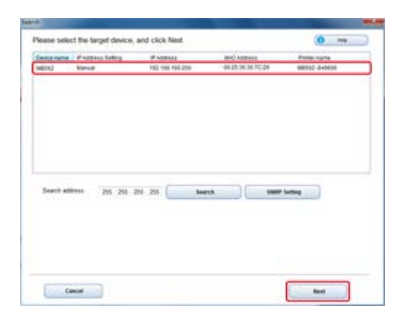

**10.** Click [Scan To Mail].

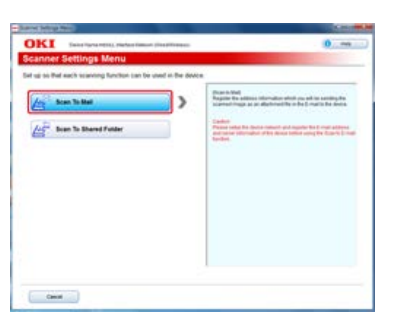

**11.** Enter the e-mail address and SMTP server name that are set to this machine, and then select [None] for [Authentication Method].

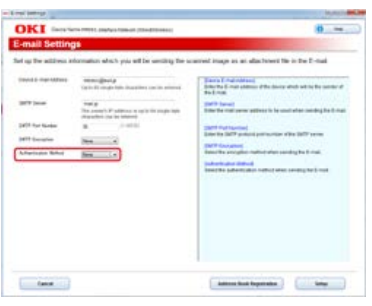

# **12.** Click [Setup].

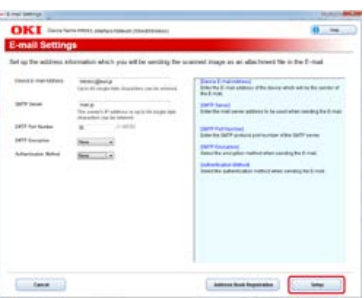

13. Enter the administrator password of this machine, and then click [OK].

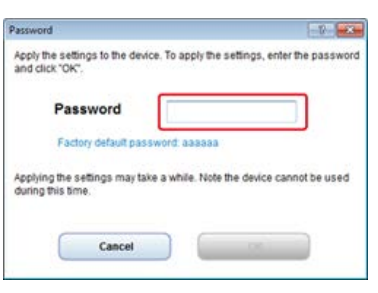

The e-mail address and server information are set to this machine.

# **Using the Software DVD-ROM with USB Connection (For Windows)**

Change the e-mail address and server information of this machine by using the Software DVD-ROM. Connect a computer to this machine with a USB cable.

### **Note**

Check the status of this machine before working.

- This machine is turned off.
- This machine is not connected to a computer with a USB cable.
- \* [Setting the Reception Protocol to \[POP3\]](#page-947-0)
- \* [Setting the Reception Protocol to \[SMTP\]](#page-950-0)
- \* [Setting the Reception Protocol to \[None\]](#page-953-0)
- <span id="page-947-0"></span>**1.** Insert the "Software DVD-ROM" into a computer.
- **2.** When [AutoPlay] is displayed, click [Run Setup.exe].

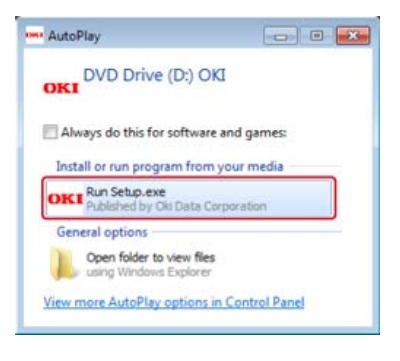

### **Memo**

If the [User Account Control] dialog box is displayed, click [Yes].

- **3.** Select a language from the drop-down list.
- **4.** Read the license agreement, and then click [Agree].

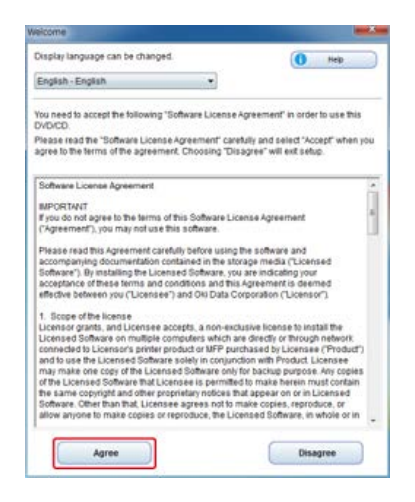

**5.** Click [Next].

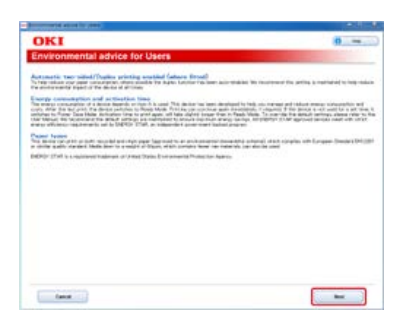

**6.** Select the model name of this machine, and then click [Next].

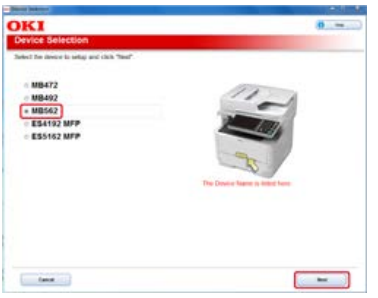

**7.** Select [USB connection], and then click [Next].

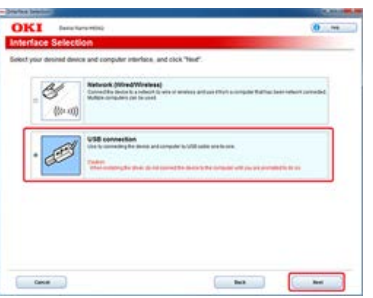

**8.** Click [Scan Settings].

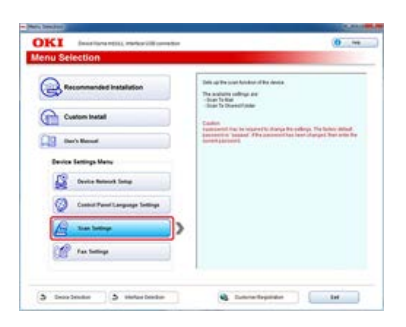

**9.** Select the model name of this machine, and then click [Next].

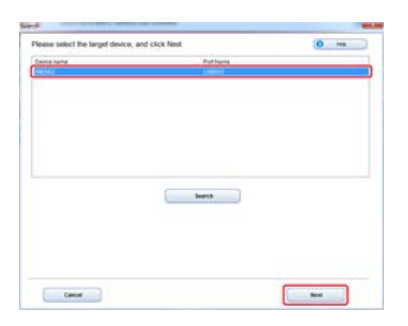

**10.** Click [Scan To Mail].

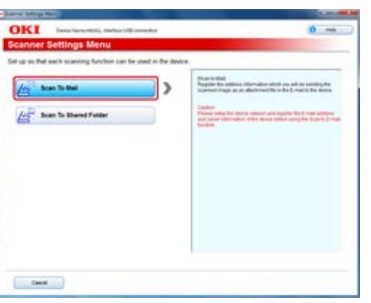

**11.** Enter the e-mail address and SMTP server name that are set to this machine, and then select [POP] for [Authentication Method].

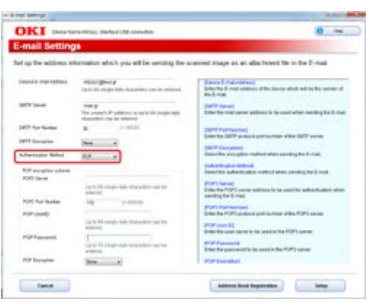

**12.** Set the POP server if necessary, and then click [Setup].

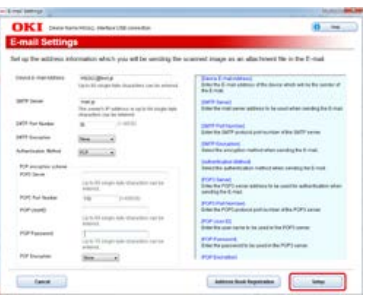

13. Enter the administrator password of this machine, and then click [OK].

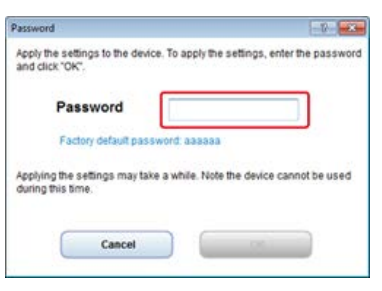

The e-mail address and server information are set to this machine.

- <span id="page-950-0"></span>**1.** Insert the "Software DVD-ROM" into a computer.
- **2.** When [AutoPlay] is displayed, click [Run Setup.exe].

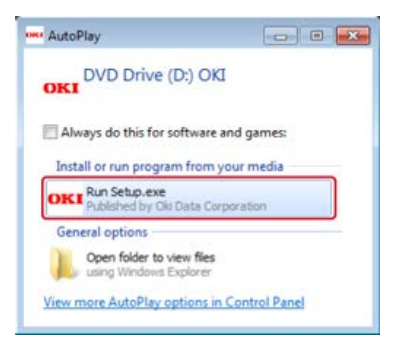

### **Memo**

If the [User Account Control] dialog box is displayed, click [Yes].

- **3.** Select a language from the drop-down list.
- **4.** Read the license agreement, and then click [Agree].

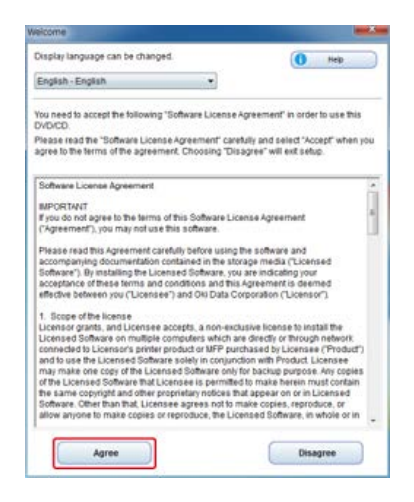

**5.** Click [Next].

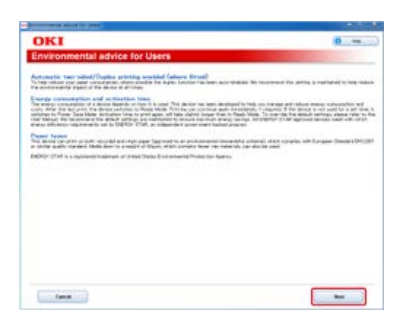

**6.** Select the model name of this machine, and then click [Next].

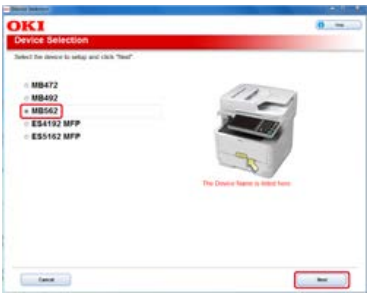

**7.** Select [USB connection], and then click [Next].

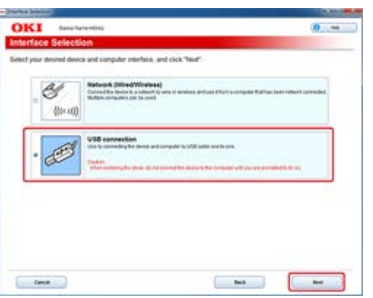

**8.** Click [Scan Settings].

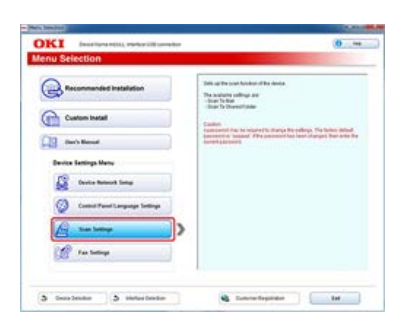

**9.** Select the model name of this machine, and then click [Next].

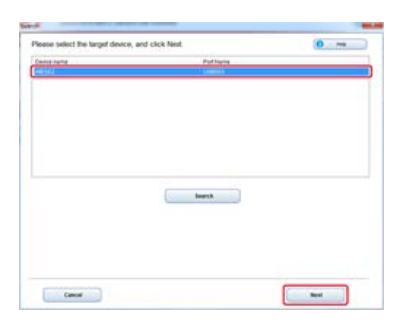

**10.** Click [Scan To Mail].

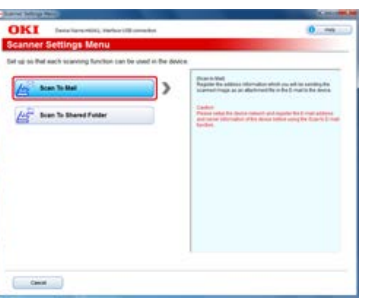

**11.** Enter the e-mail address and SMTP server name that are set to this machine, and then select [SMTP] for [Authentication Method].

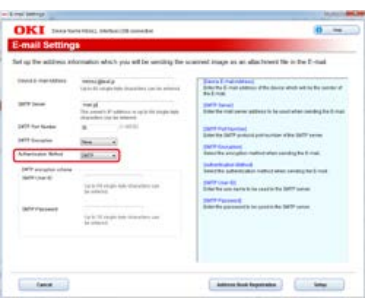

**12.** Set the SMTP server if necessary, and then click [Setup].

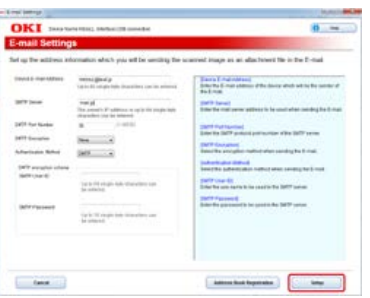

13. Enter the administrator password of this machine, and then click [OK].

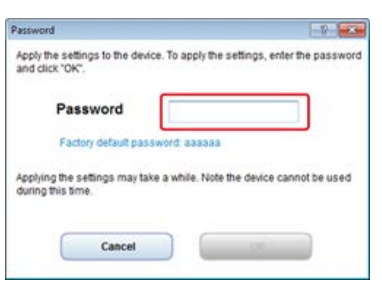

The e-mail address and server information are set to this machine.

- <span id="page-953-0"></span>**1.** Insert the "Software DVD-ROM" into a computer.
- **2.** When [AutoPlay] is displayed, click [Run Setup.exe].

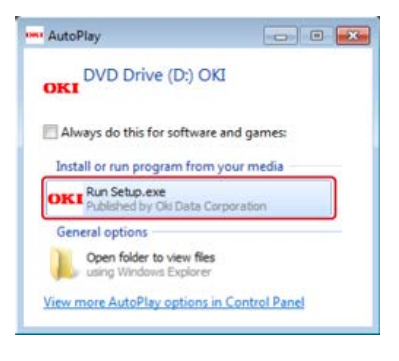

### **Memo**

If the [User Account Control] dialog box is displayed, click [Yes].

- **3.** Select a language from the drop-down list.
- **4.** Read the license agreement, and then click [Agree].

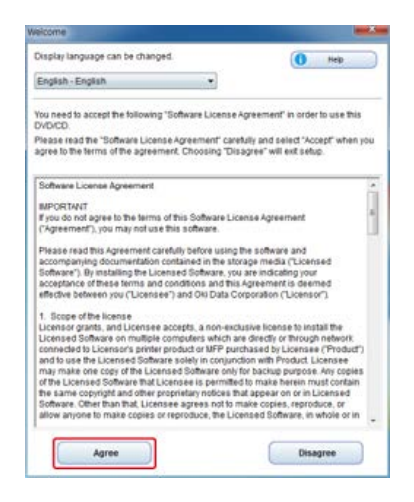

**5.** Click [Next].

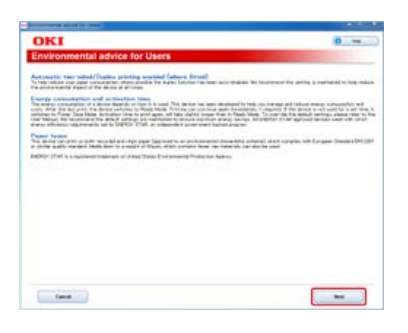

**6.** Select the model name of this machine, and then click [Next].

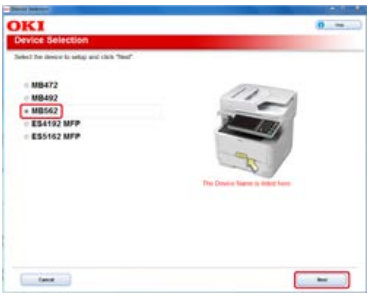

**7.** Select [USB connection], and then click [Next].

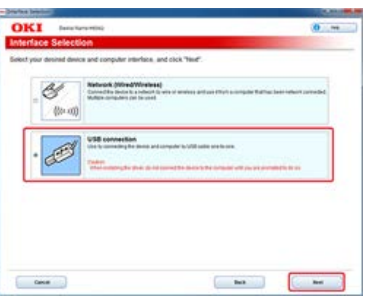

**8.** Click [Scan Settings].

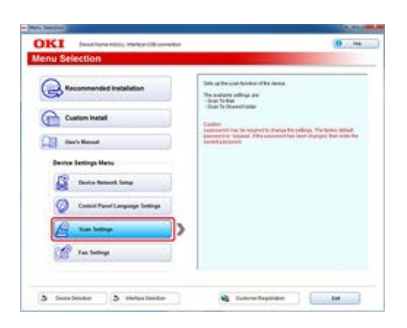

**9.** Select the model name of this machine, and then click [Next].

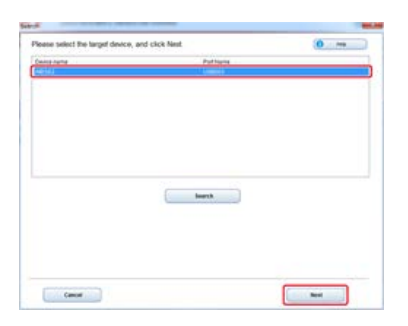

**10.** Click [Scan To Mail].

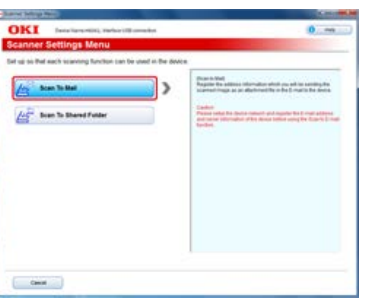

11. Enter the e-mail address and SMTP server name that are set to this machine, and then select [None] for [Authentication Method].

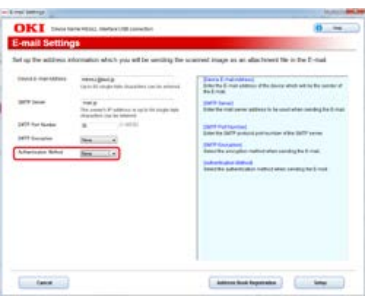

# **12.** Click [Setup].

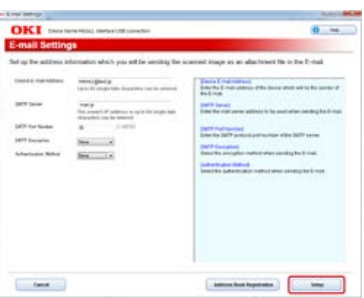

13. Enter the administrator password of this machine, and then click [OK].

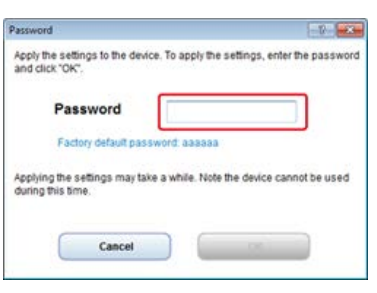

The e-mail address and server information are set to this machine.

# **Registering or Deleting a Destination E-mail Address**

Register an e-mail address that is specified as the destination when using Scan to E-mail, Internet Fax, or Scan to Fax Server.

You can register a destination e-mail address with Configuration Tool or the operator panel.

This manual recommends to use Configuration Tool where you can enter information with the computer keyboard.

You can register a destination e-mail address in the following three ways. This manual recommends to use Configuration Tool or the Web page where you can enter information with the computer keyboard.

- \* [Registering or Deleting from the Operator Panel](#page-965-0)
- [Using the Software DVD-ROM \(For Windows\)](#page-970-0)

[Using Configuration Tool](#page-957-0)

<span id="page-957-0"></span>This section describes how to register and delete the address book or group list from Configuration Tool.

If you register an e-mail address to the address book, you can create a group to which you broadcast a message. You can use the address book and group list when you specify destinations with the Scan to E-mail function or the Internet Fax function.

You can register up to 300 e-mail addresses in the address book.

You can create up to 20 e-mail address groups.

- \* [Registering an E-mail Address](#page-958-0)
- [Registering Multiple Addresses as a Group \(E-mail Group\)](#page-960-0)
- \* [Deleting a Registered Destination](#page-962-0)

# <span id="page-958-0"></span>**Registering an E-mail Address**

If you use the User Setting plug-in of Configuration Tool, you can register and edit a destination e-mail address.

You can register up to 300 e-mail addresses in the address book.

If you click  $\blacktriangleright$  (Save to device), the changed settings are reflected to the machine.

### **Note**

- To use the E-mail Address Manager, install the User Setting plug-in. You can install the User Setting plug-in at the same time as when installing Configuration Tool or install the plug-in later.
	- [Installing Configuration Tool](#page-727-0)
- You must register the machine in Configuration Tool in advance.
	- P [Registering and Removing This Machine](#page-732-0)
	- [About Configuration Tool](#page-722-0)
- **1.** Click [Start], and then select [All Programs] > [Okidata] > [Configuration Tool] > [Configuration Tool].
- **2.** Select the machine from [Registered Device Table].

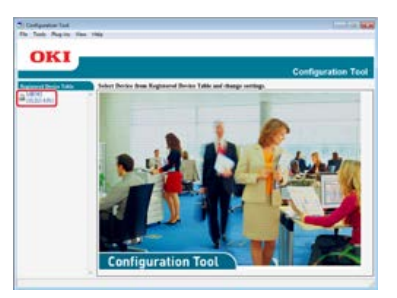

**3.** Select the [User Setting] tab.

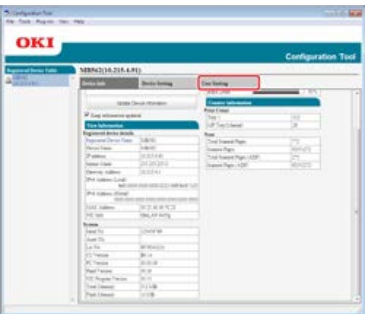

**4.** Click [E-mail Address Manager].

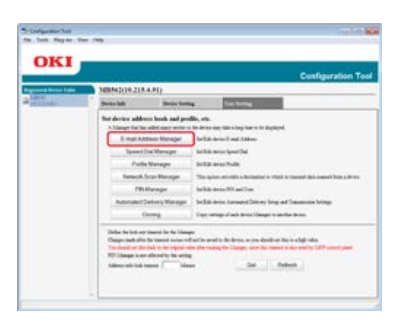

**5.** Enter the administrator password, and then click [OK].

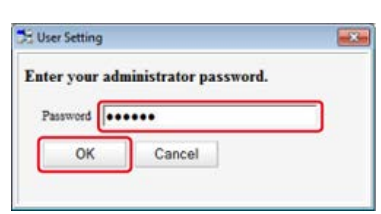

The factory default password is "aaaaaa".

**6.** Click **(New**(E-mail Address)).

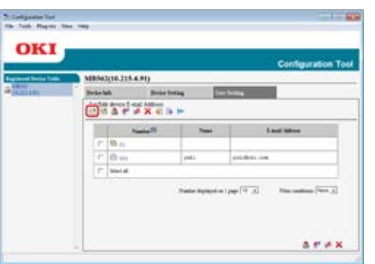

7. Enter an e-mail address, and then click [OK].

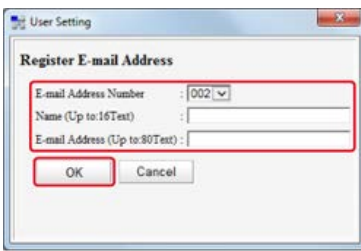

8. Click **8** (Save to device).

# <span id="page-960-0"></span>**Registering Multiple Addresses as a Group (E-mail Group)**

If you use the User Setting plug-in of Configuration Tool, you can register multiple registered e-mail addresses as a group. If you specify a group as a destination, you can send an e-mail to multiple e-mail addresses at a time.

You can create up to 20 e-mail address groups.

If you click  $\blacktriangleright$  (Save to device), the changed settings are reflected to the machine.

#### **Note**

- To use the E-mail Address Manager, install the User Setting plug-in.
- You must register Configuration Tool in the machine in advance.
	- P [Registering and Removing This Machine](#page-732-0)
	- [About Configuration Tool](#page-722-0)
- **1.** Click [Start], and then select [All Programs] > [Okidata] > [Configuration Tool] > [Configuration Tool].
- **2.** Select the machine from [Registered Device Table].

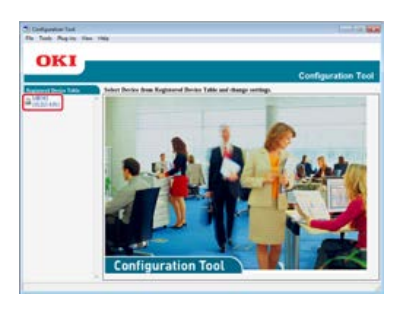

**3.** Select the [User Setting] tab.

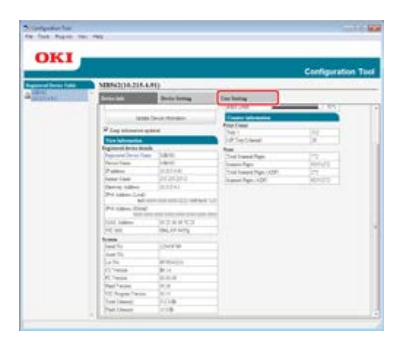

4. Click [E-mail Address Manager].

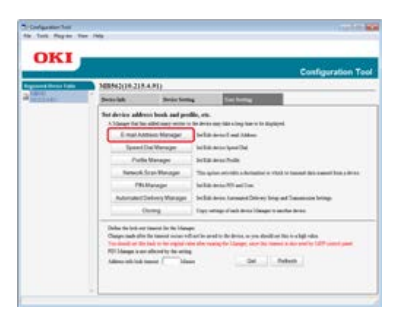

**5.** Enter the administrator password, and then click [OK].

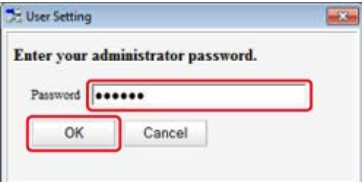

The factory default password is "aaaaaa".

# **6.** Click **(Mew(Group)**).

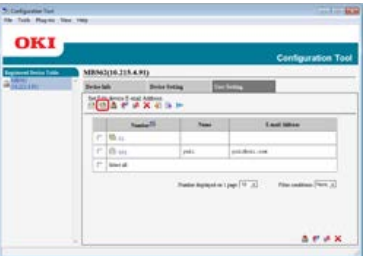

**7.** Register a group, and then click [OK].

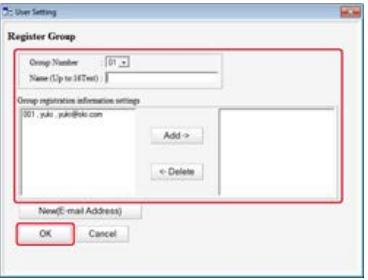

8. Click (Save to device).

<span id="page-962-0"></span>Deleting an E-mail Address Deleting an E-mail Group

### **Deleting an E-mail Address**

- **1.** Click [Start], and then select [All Programs] > [Okidata] > [Configuration Tool] > [Configuration Tool].
- **2.** Select the machine from [Registered Device Table].

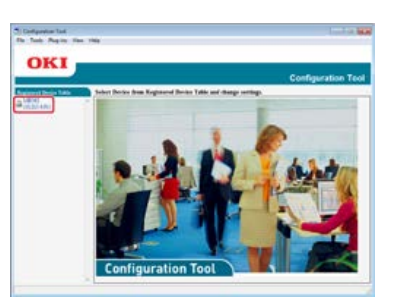

**3.** Select the [User Setting] tab.

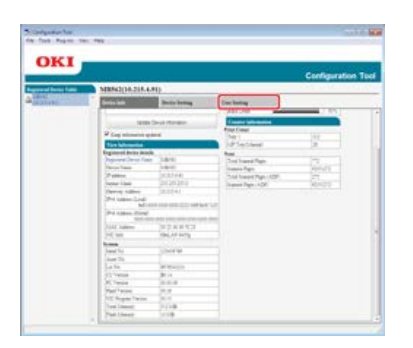

**4.** Click [E-mail Address Manager].

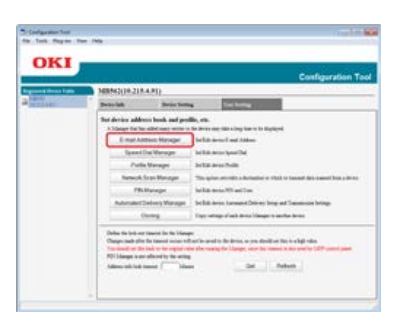

**5.** Enter the administrator password, and then click [OK].

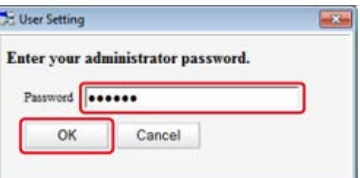

The factory default password is "aaaaaa".

**6.** Select an E-mail address to delete, and then click (Delete).

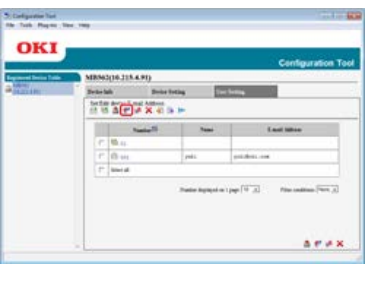

## **Memo**

- If you click  $\triangle$  (Delete and Sort), the selected destination is deleted and the subsequent numbers move up.
- If you click  $\times$  (Delete all), all the destinations or groups are deleted.

### **Deleting an E-mail Group**

- **1.** Click [Start], and then select [All Programs] > [Okidata] > [Configuration Tool] > [Configuration Tool].
- **2.** Select the machine from [Registered Device Table].

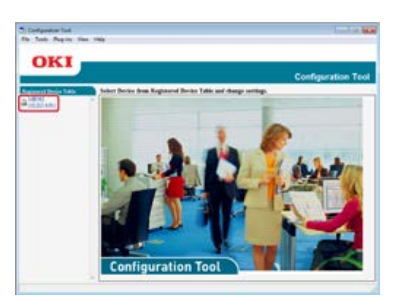

**3.** Select the [User Setting] tab.

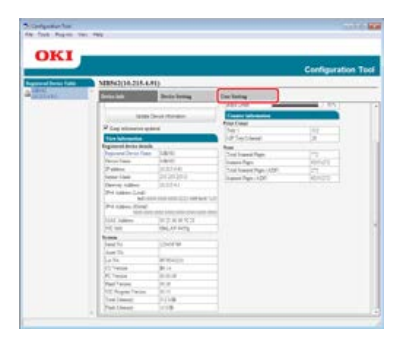

**4.** Click [E-mail Address Manager].

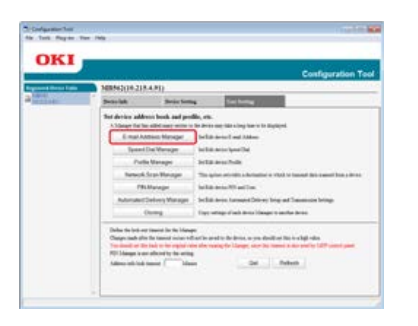

**5.** Enter the administrator password, and then click [OK].

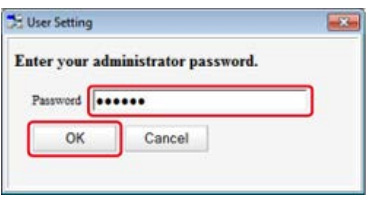

The factory default password is "aaaaaa".

**6.** Select a group to delete, and then click  $\bullet$  (Delete).

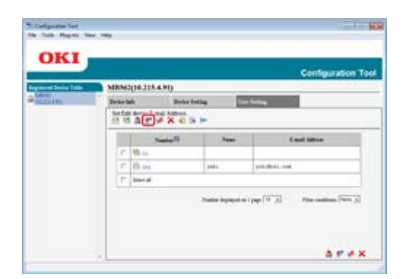

### **Memo**

- If you click (Delete and Sort), the selected group is deleted and the subsequent numbers move up.
- If you click  $\times$  (Delete all), all the destinations or groups are deleted.

<span id="page-965-0"></span>This section describes how to register and delete the address book or group list from the operator panel.

If you register an e-mail address to the address book, you can create a group to which you broadcast a message. You can use the address book and group list when you specify destinations with the Scan to E-mail function or the Internet Fax function.

You can register up to 300 e-mail addresses in the address book.

You can create up to 20 e-mail address groups.

- \* [Registering an Address by Entering Characters One by One](#page-966-0)
- \* [Registering a Specified Destination \(History\)](#page-967-0)
- [Registering Multiple Addresses as a Group \(E-mail Group\)](#page-968-0)
- \* [Deleting a Registered Destination](#page-969-0)

# <span id="page-966-0"></span>**Registering an Address by Entering Characters One by One**

For details on character entry methods, refer to "[Entering Characters](#page-483-0)".

- **1.** Press [Device Settings] on the touch panel.
- **2.** Press [Address Book].
- **3.** Press [E-mail Address].
- **4.** Select a number, and then press [Register].

### **Memo**

You cannot select any numbers that are specified with the auto delivery function.

- **5.** Press the registration button of [Name].
- **6.** Enter a name, and then press [OK]. You can enter up to 16 characters.
- **7.** Press the registration button of [E-mail Address].
- 8. Enter an e-mail address, and then press [OK].
- **9.** Press [OK].

# <span id="page-967-0"></span>**Registering a Specified Destination (History)**

You can add an e-mail address to the address book from the transmission history.

#### **Note**

The transmission history displays only sent faxes whose destinations were directly entered.

- **1.** Press [Scan] or the (SCAN) button.
- **2.** Press [Scan To E-mail].
- **3.** Press [Tx History].
- **4.** Press [Register to Address Book].
- **5.** Select an E-mail address, and then press [Register].
- **6.** Press [Register to free number].

#### **Memo**

- When overwriting a registered number, select the number, and then press [Overwrite].
- You cannot select any numbers that are specified with the auto delivery function.
- **7.** Press the registration button of [Name].
- **8.** Enter a name, and then press [OK]. You can enter up to 16 characters.
- **9.** Press [OK].
- **10.** Repeat steps 3 to 9 until you complete registering all the e-mail addresses.

# <span id="page-968-0"></span>**Registering Multiple Addresses as a Group (E-mail Group)**

You can register an e-mail group from [Group No.] in [E-mail Address].

- **1.** Press [Device Settings] on the touch panel.
- **2.** Press [Address Book].
- **3.** Press [E-mail Group].
- 4. Select a number, and then press [Register].

### **Memo**

To edit a registered address, select [Edit].

- **5.** Press the registration button of [Name].
- **6.** Enter a name, and then press [OK]. You can enter up to 16 characters.
- **7.** Press the registration button of [Address No.].
- **8.** Select an e-mail address, and then press [OK]. The check box is selected. You can select multiple e-mail addresses.
- **9.** Press [OK].

<span id="page-969-0"></span>[Deleting an E-mail Address](#page-969-1) [Deleting an E-mail Group](#page-969-2)

### <span id="page-969-1"></span>**Deleting an E-mail Address**

### **O**Note

You cannot select any e-mail addresses that are specified with the auto delivery function.

- **1.** Press [Device Settings] on the touch panel.
- **2.** Press [Address Book].
- **3.** Press [E-mail Address].
- **4.** Select a number, and then press [Delete].
- **5.** Press [Yes] on a confirmation screen.

### <span id="page-969-2"></span>**Deleting an E-mail Group**

- **1.** Press [Device Settings] on the touch panel.
- **2.** Press [Address Book].
- **3.** Press [E-mail Group].
- **4.** Select a number, and then press [Delete].
- **5.** Press [Yes] on a confirmation screen.

<span id="page-970-0"></span>Set an e-mail address by using the Software DVD-ROM.

You can use an e-mail address as a destination for Scan to E-mail and Internet Fax.

- \* [For the Network Connection](#page-971-0)
- \* [For the USB Connection](#page-974-0)

# <span id="page-971-0"></span>**For the Network Connection**

Connect this machine to a network, and then set a destination e-mail address.

### **Note**

Check the status of this machine before working.

- This machine is turned on.
- This machine is connected to a network with a network cable.
- The IP address or other settings are set.

### **Registering an E-mail Address**

- **1.** Insert the "Software DVD-ROM" into a computer.
- **2.** When [AutoPlay] is displayed, click [Run Setup.exe].

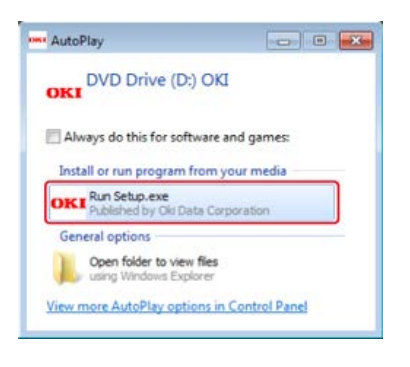

#### **Memo**

If the [User Account Control] dialog box is displayed, click [Yes].

- **3.** Select a language from the drop-down list.
- **4.** Read the license agreement, and then click [Agree].

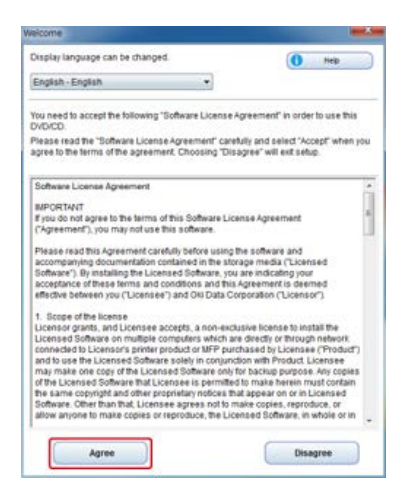

### **5.** Click [Next].

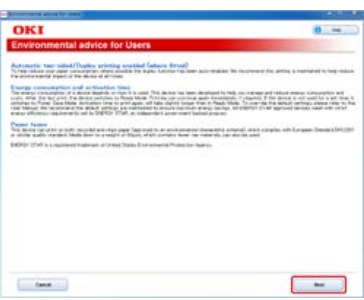
**6.** Select the model name of this machine, and then click [Next].

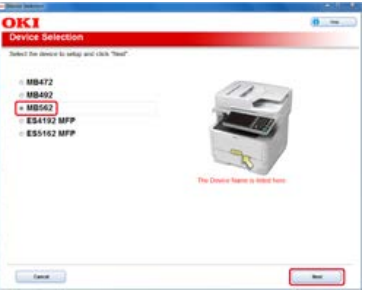

**7.** Select [Network (Wired/Wireless)], and then click [Next].

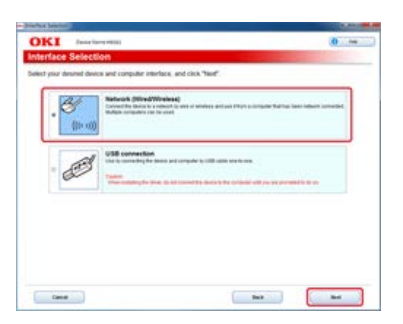

**8.** Click [Scan Settings].

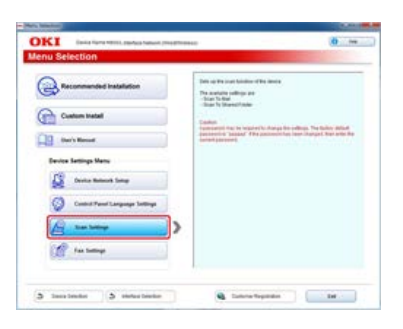

**9.** Select the model name of this machine, and then click [Next].

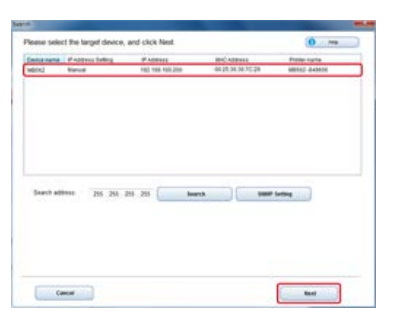

10. Click [Scan To Mail].

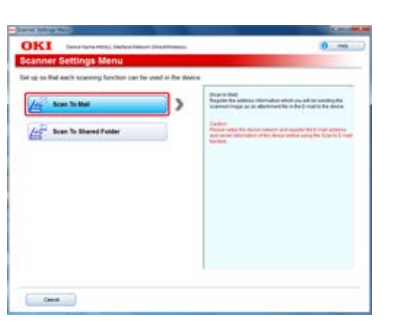

- **11.** Click [Address Book Registration].
- **12.** Select [No.] from the drop-down list, and then set an e-mail address if necessary.

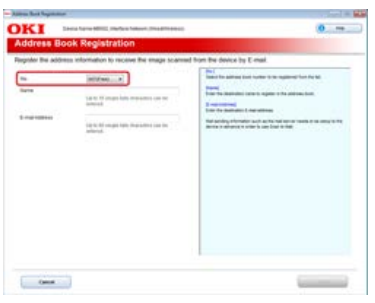

# **13.** Click [Setup].

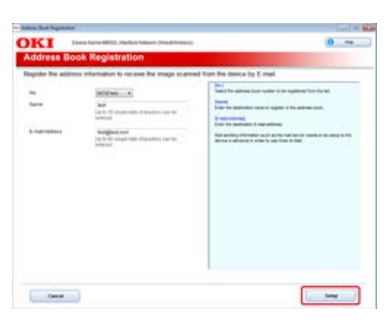

14. Enter the administrator password of this machine, and then click [OK].

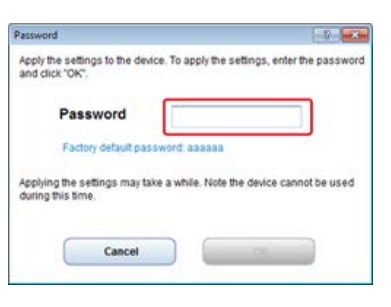

# **For the USB Connection**

Connect this machine to a computer with a USB cable, and then set a destination e-mail address.

#### **Note**

Check the status of this machine before working.

- This machine is turned off.
- This machine is not connected to a computer with a USB cable.

## **Registering an E-mail Address**

- **1.** Insert the "Software DVD-ROM" into a computer.
- **2.** When [AutoPlay] is displayed, click [Run Setup.exe].

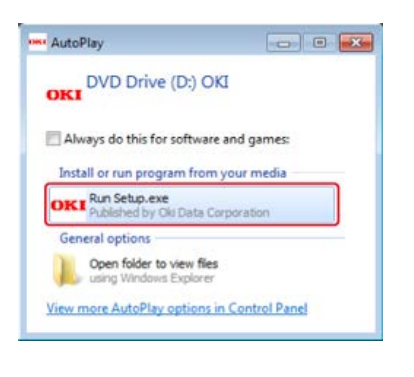

## **Memo**

If the [User Account Control] dialog box is displayed, click [Yes].

- **3.** Select a language from the drop-down list.
- **4.** Read the license agreement, and then click [Agree].

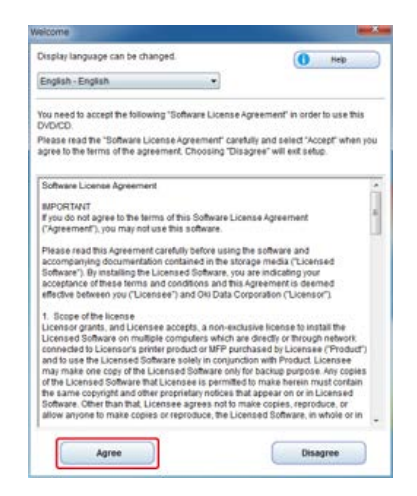

### **5.** Click [Next].

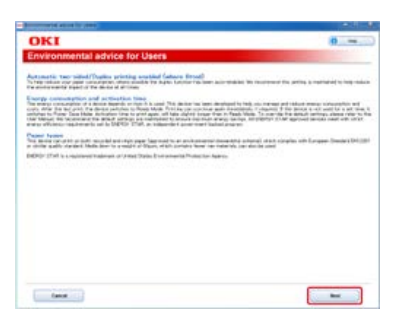

**6.** Select the model name of this machine, and then click [Next].

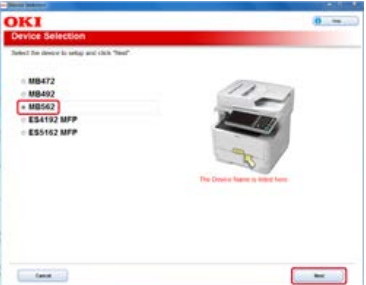

**7.** Select [USB connection], and then click [Next].

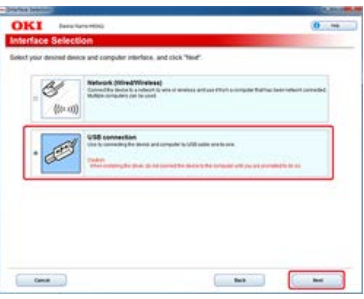

**8.** Click [Scan Settings].

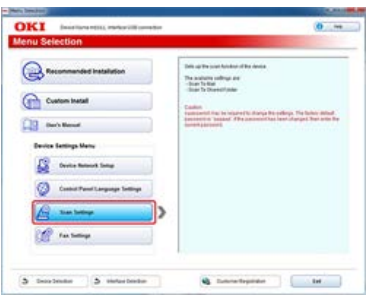

**9.** Select the model name of this machine, and then click [Next].

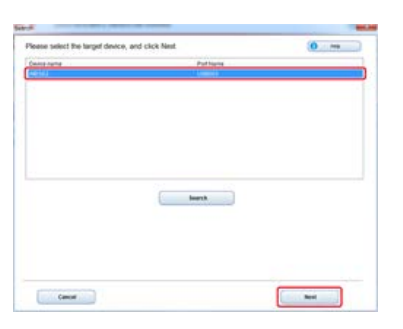

10. Click [Scan To Mail].

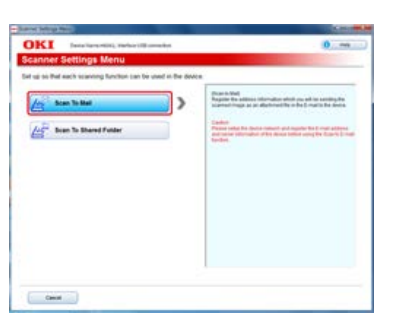

- **11.** Click [Address Book Registration].
- 12. Select [No.] from the drop-down list, and then set an e-mail address if necessary.

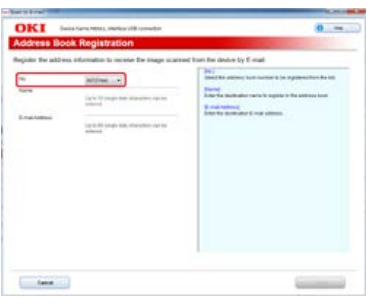

# **13.** Click [Setup].

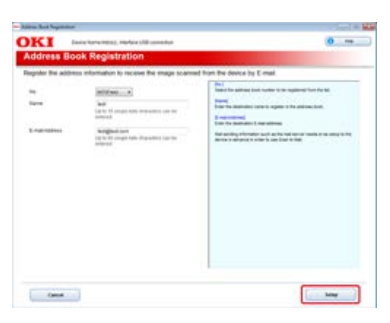

14. Enter the administrator password of this machine, and then click [OK].

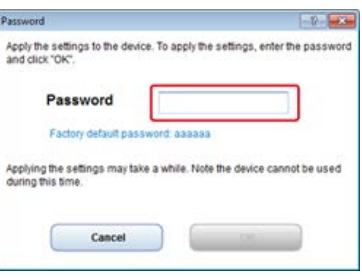

<span id="page-977-0"></span>When using the print, scan, and fax functions of this machine, you must install a printer driver, scanner driver, and fax driver that are supported by your computer.

Install a driver from the Software DVD-ROM if necessary.

Also, install utility software from the Software DVD-ROM.

For the utilities that can be used for the machine, refer to the following.

- [List of Utility Software](#page-814-0)
- *<b>∺* [For Windows](#page-978-0)
- [For Mac](#page-991-0) OS X

# <span id="page-978-0"></span>**For Windows**

Install a driver or utility software from the Software DVD-ROM included in this machine.

You must register this machine in a computer in advance.

[Connecting This Machine to a Network](#page-889-0)

Alternatively, connect a computer to this machine with a USB cable.

- [Connecting a Computer to This Machine via a USB Interface](#page-914-0)
- \* [For the Network Connection](#page-979-0)
- **<sup>■</sup>** [For the USB Connection](#page-985-0)

#### <span id="page-979-0"></span>[Installing Software with Recommended Install](#page-979-1)

[Installing Software You Want to Use with Custom Install](#page-981-0)

Connect this machine to a network, and then install a driver or utility.

- You can select one of the following installation methods.
- [Recommended Install]: Installs recommended drivers and software automatically.
- [Custom Install]: Installs drivers and software you select to install.

#### **O** Note

Check the status of this machine before installing.

- This machine is turned on.
- This machine is connected to a network with a network cable.
- The IP address or other settings are set.

## <span id="page-979-1"></span>**Installing Software with Recommended Install**

With recommended install, the following software is installed.

- **PCL6** driver
- \* Scanner driver
- **\*** ActKey
- **1.** Insert the "Software DVD-ROM" into a computer.
- **2.** When [AutoPlay] is displayed, click [Run Setup.exe].

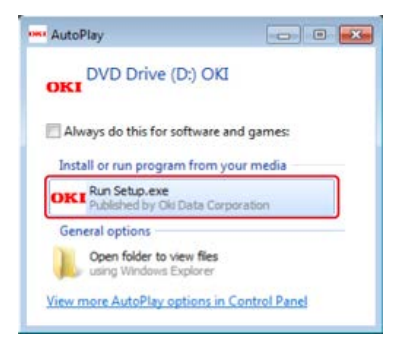

#### **Memo**

If the [User Account Control] dialog box is displayed, click [Yes].

- **3.** Select a language from the drop-down list.
- **4.** Read the license agreement, and then click [Agree].

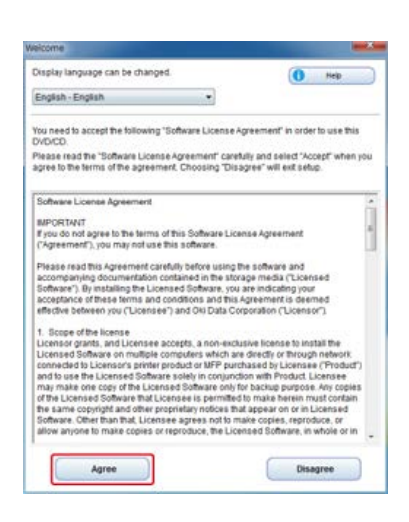

# **5.** Click [Next].

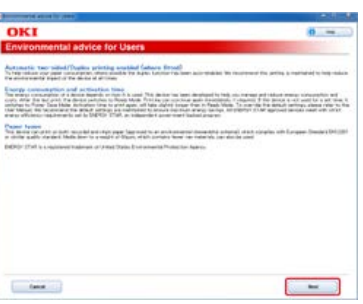

**6.** Select the model name of this machine, and then click [Next].

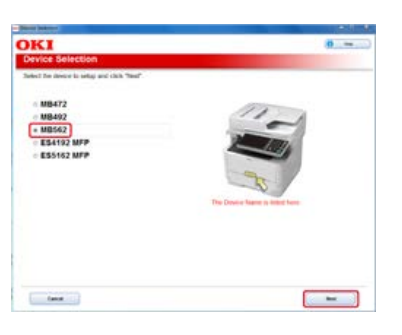

**7.** Select [Network (Wired/Wireless)], and then click [Next].

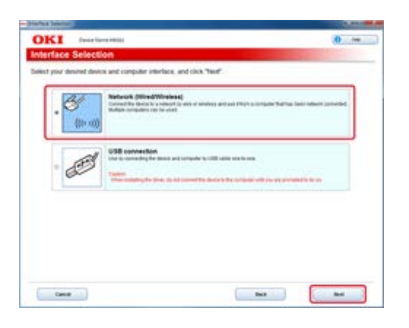

**8.** Click [Recommended Install].

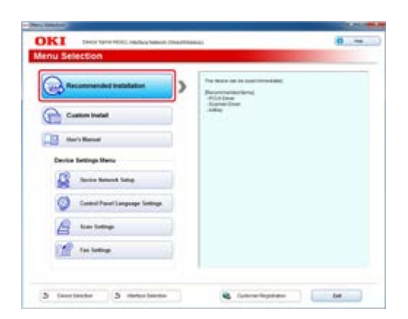

**9.** Select this machine, and then click [Next].

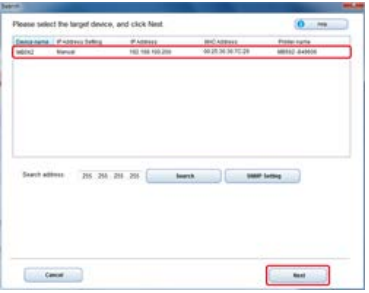

<span id="page-981-0"></span>**10.** Click [Exit].

## **Installing Software You Want to Use with Custom Install**

With custom install, you can select software to use from the following software.

- **PCL6 driver**
- **<sup>₽</sup>** PS driver
- \* XPS driver
- **፦ FAX driver**
- **:** Scanner driver
- **\*** ActKey
- **OKI LPR Utility**
- \* Configuration Tool
- **Print Job Accounting Client software**
- PaperPort
- OmniPage
- **1.** Insert the "Software DVD-ROM" into a computer.
- **2.** When [AutoPlay] is displayed, click [Run Setup.exe].

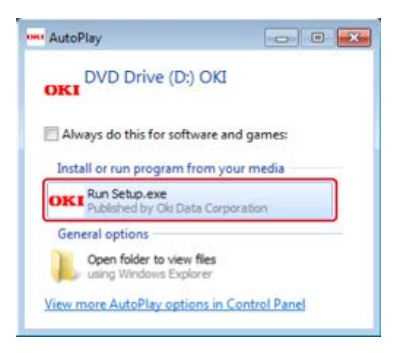

**Memo**

If the [User Account Control] dialog box is displayed, click [Yes].

- **3.** Select a language from the drop-down list.
- **4.** Read the license agreement, and then click [Agree].

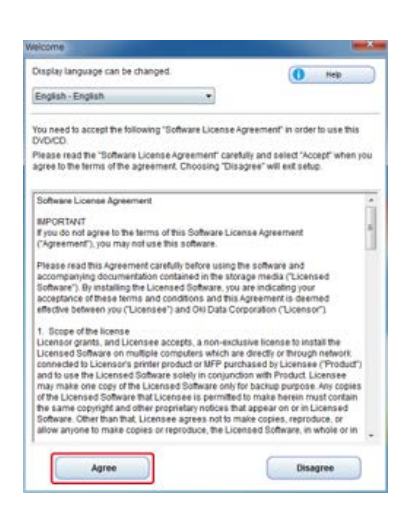

# **5.** Click [Next].

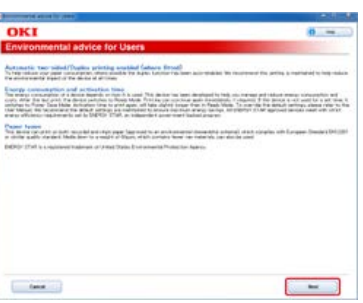

**6.** Select the model name of this machine, and then click [Next].

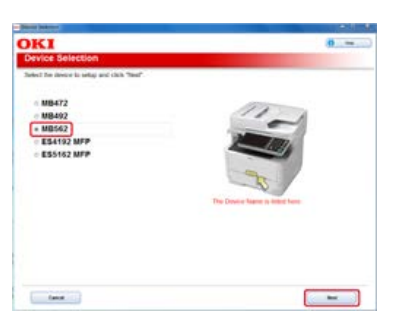

**7.** Select [Network (Wired/Wireless)], and then click [Next].

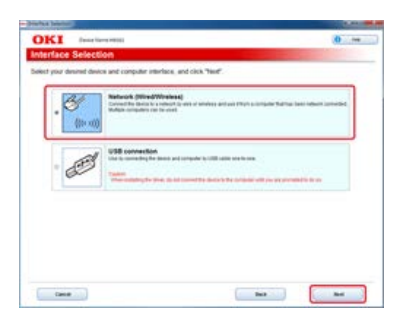

**8.** Click [Custom Install].

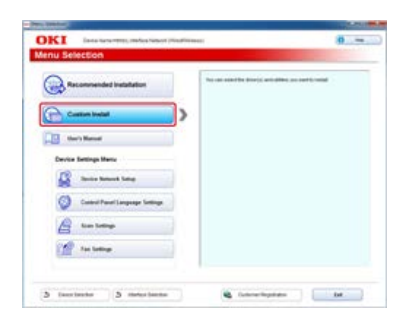

**9.** Click [Separate Install].

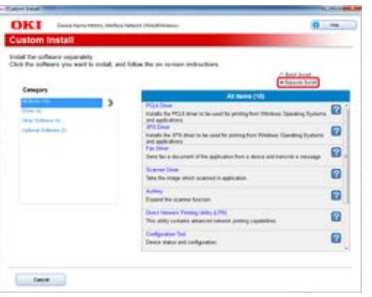

**10.** Click a driver or software to install.

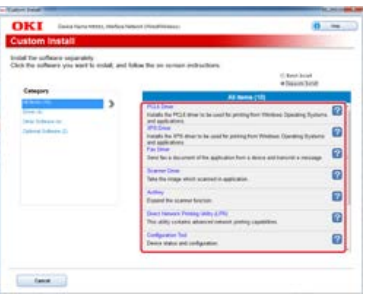

Installation starts.

#### **Memo**

The procedure below varies depending on the selected software. The procedure below uses the installation of the XPS driver as an example.

**11.** Click [Next].

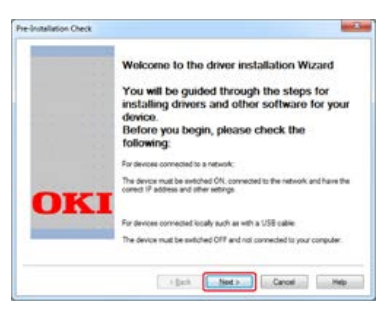

12. Select this machine and driver, and then click [Next].

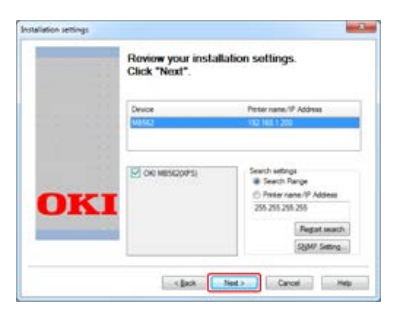

**13.** Click [Finish].

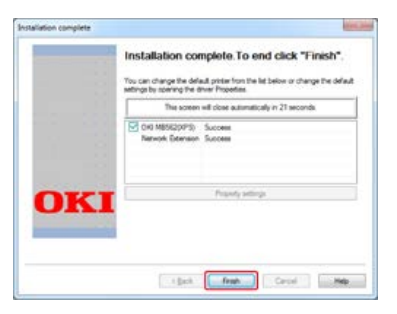

#### <span id="page-985-0"></span>[Installing Software with Recommended Install](#page-985-1)

#### [Installing Software You Want to Use with Custom Install](#page-987-0)

Connect this machine to a computer with a USB cable, and then install a driver or utility.

- You can select one of the following installation methods.
- [Recommended Install]: Installs recommended drivers and software automatically.
- [Custom Install]: Installs drivers and software you select to install.

#### **O** Note

Check the status of this machine before installing.

- This machine is turned off.
- This machine is not connected to a computer with a USB cable.

### <span id="page-985-1"></span>**Installing Software with Recommended Install**

With recommended install, the following software is installed.

- **PCL6** driver
- **:** Scanner driver
- \* ActKey
- **1.** Insert the "Software DVD-ROM" into a computer.
- **2.** When [AutoPlay] is displayed, click [Run Setup.exe].

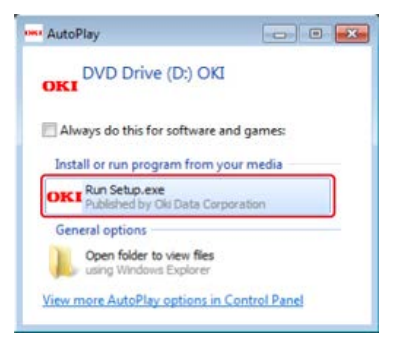

#### **Memo**

If the [User Account Control] dialog box is displayed, click [Yes].

- **3.** Select a language from the drop-down list.
- **4.** Read the license agreement, and then click [Agree].

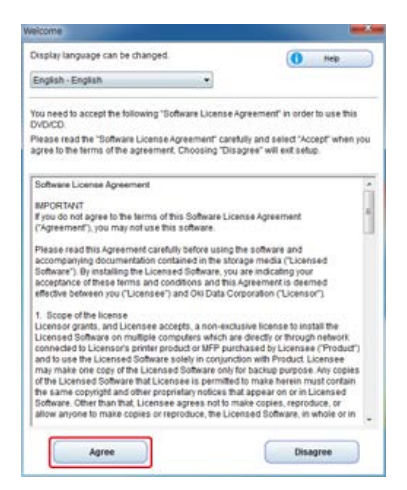

**5.** Click [Next].

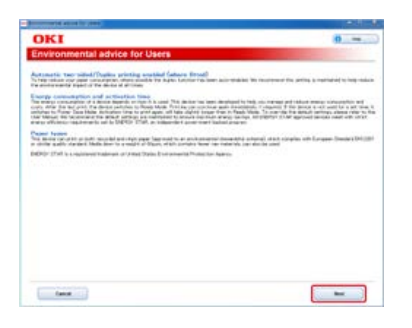

**6.** Select the model name of this machine, and then click [Next].

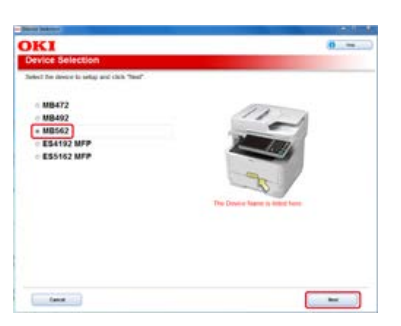

**7.** Select [USB connection], and then click [Next].

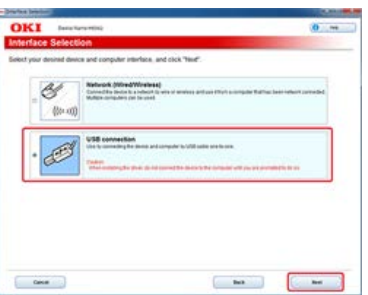

**8.** Click [Recommended Install].

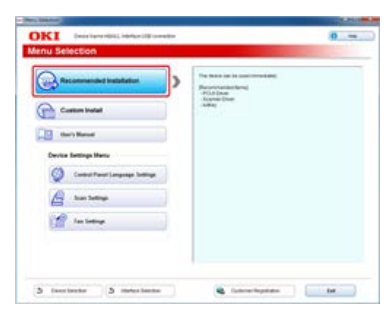

Installation of the drivers starts.

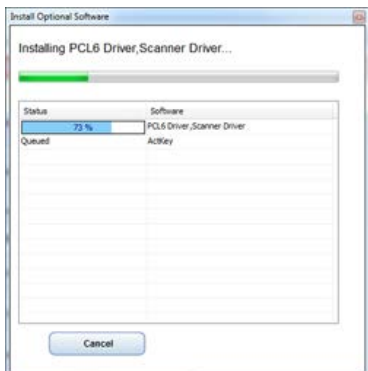

**9.** When the following screen is displayed, connect the computer to this machine with a USB cable.

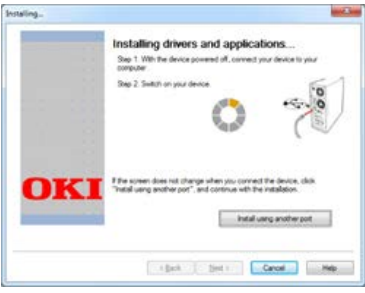

# **10.** Click [Exit].

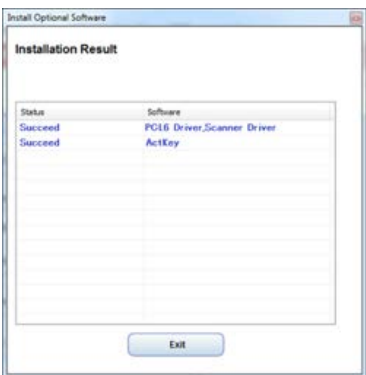

# <span id="page-987-0"></span>**Installing Software You Want to Use with Custom Install**

With Custom Install, you can select software to use from the following software.

- **PCL6** driver
- **PS** driver
- \* XPS driver
- \* FAX driver
- **:** Scanner driver
- **\*** ActKey
- OKI LPR Utility
- **Configuration Tool**
- \* Print Job Accounting Client software
- PaperPort
- OmniPage
- **1.** Insert the "Software DVD-ROM" into a computer.
- **2.** When [AutoPlay] is displayed, click [Run Setup.exe].

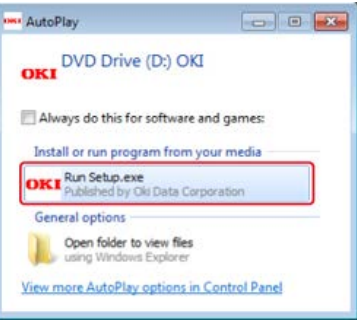

## **Memo**

If the [User Account Control] dialog box is displayed, click [Yes].

- **3.** Select a language from the drop-down list.
- **4.** Read the license agreement, and then click [Agree].

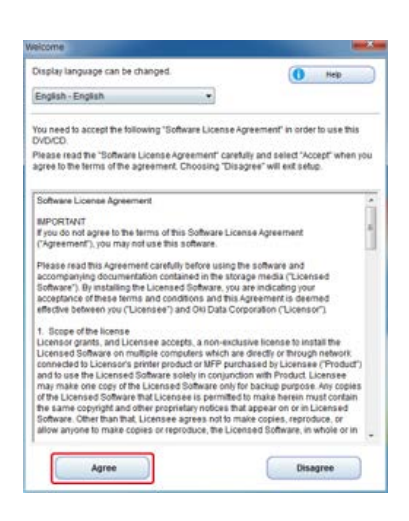

# **5.** Click [Next].

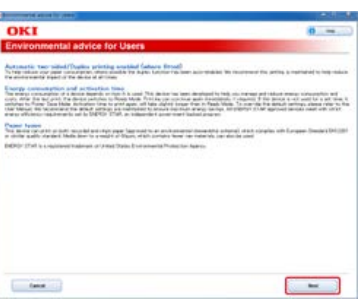

**6.** Select the model name of this machine, and then click [Next].

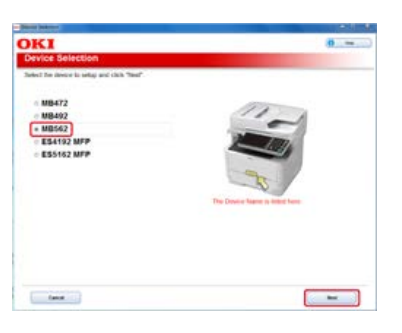

**7.** Select [USB connection], and then click [Next].

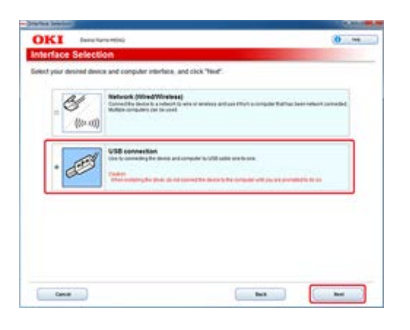

**8.** Click [Custom Install].

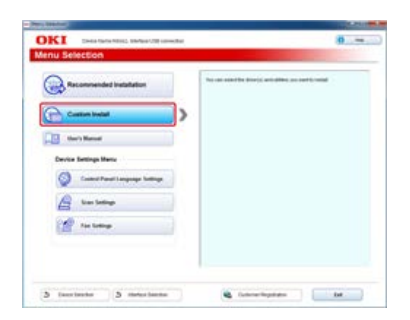

**9.** Click [Separate Install].

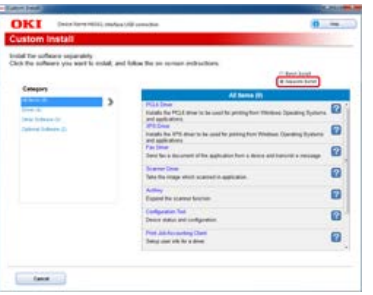

## **10.** Click a driver or software to install.

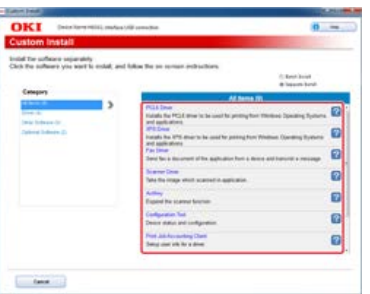

#### **Memo**

The procedure below varies depending on the selected software. The procedure below uses the installation of the XPS driver as an example.

**11.** Click [Next].

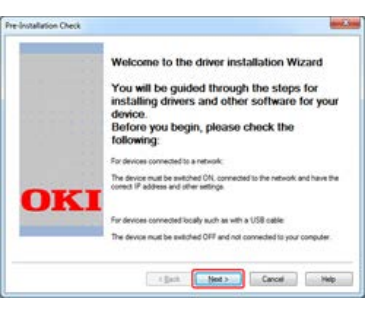

Installation starts.

**12.** Connect this machine to a computer with a USB cable, and then turn this machine on.

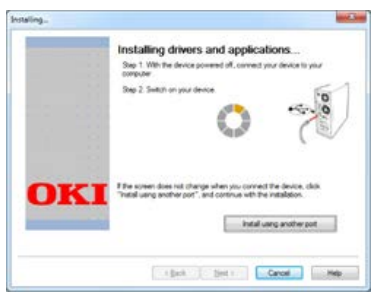

Follow the on-screen instructions to complete the installation.

**13.** Click [Finish].

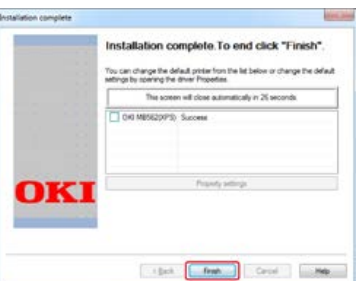

<span id="page-991-0"></span>Install a driver or utility software from the Software DVD-ROM included in this machine.

\* [For the Network Connection](#page-992-0)

\* [For the USB Connection](#page-996-0)

<span id="page-992-0"></span>Installing the Scanner Driver Installing the Printer Driver

## **Installing the Scanner Driver**

- **1.** Check that the machine and a computer are connected and the machine is turned on, and then insert the "Software DVD-ROM" into the computer.
- **2.** Double-click the [OKI] icon on the desktop.
- **3.** Double-click [Drivers] > [Scanner] > [Installer for OSX10.6-10.7].
- **4.** Click [Continue].

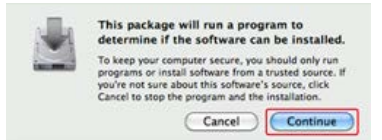

**5.** Click [Continue].

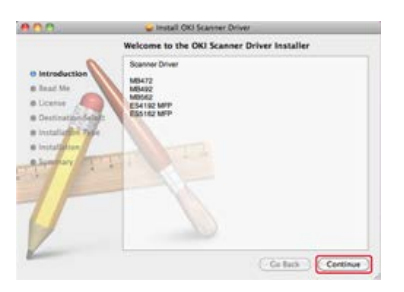

**6.** Check that the displayed content, and then click [Continue].

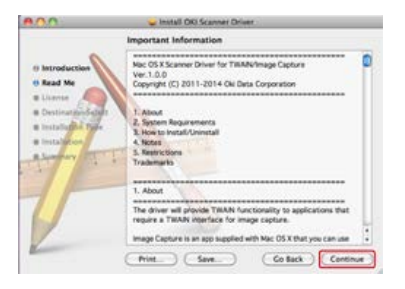

**7.** Read the license agreement, and then click [Continue].

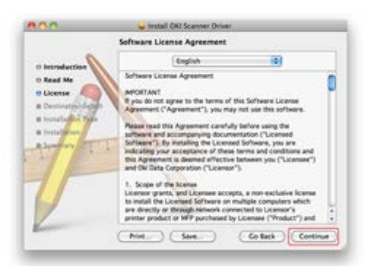

**8.** Click [Agree].

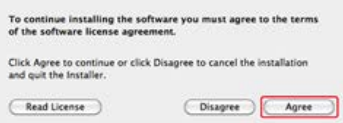

## **9.** Click [Install].

To change the driver installation location, click [Change Install Location].

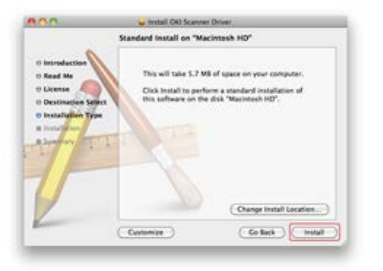

- **10.** Enter the administrator name and password, and then click [OK].
- 11. Click [Continue Installation].

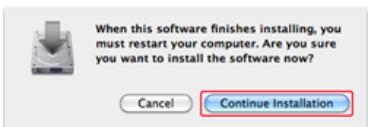

## **12.** Click [Restart].

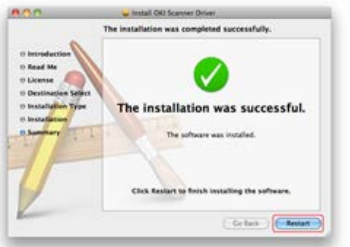

## **Installing the Printer Driver**

After installing, perform test print in step 14.

#### **Memo**

The procedure below uses the installation of the PS driver as an example.

- **1.** Check that the machine and a computer are connected and the machine is turned on.
- **2.** Insert the "Software DVD-ROM" into a computer.
- **3.** Double-click the [OKI] icon on the desktop.
- **4.** Double-click [Drivers] > [PS] > [Installer for OSX].
- **5.** Enter the administrator password, and then click [OK]. Follow the on-screen instructions to complete the installation.
- **6.** Select [System Preferences] from the Apple menu.
- **7.** Click [Print & Scan].
- **8.** Click [+].

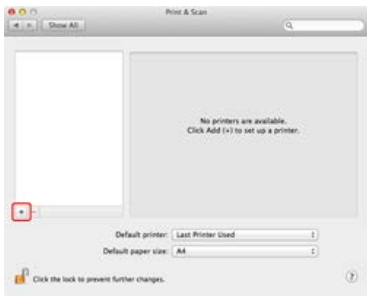

## **9.** Click [Default].

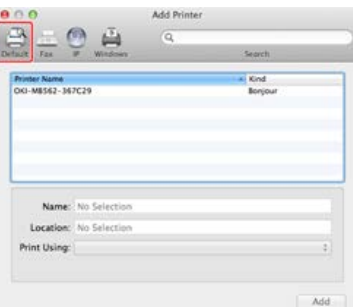

**10.** Select the machine with [Kind] being [Bonjour], and then check that [OKI MB562(PS)] is displayed for [Printer Name].

### **Memo**

- The name of the machine is displayed in "OKI-MB562 (the last six digits of the MAC address)" format.
- To change the name of the machine, enter the name you want to use in [Name:].

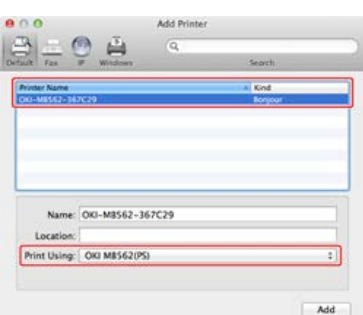

### **11.** Click [Add].

- **12.** When the [Installable Options] window is displayed, click [Continue]. If you install the optional second tray unit on the machine before installing the driver, change the tray setting, and then click [Continue].
- 13. Check that the machine is added to [Printers] and [OKI MB562(PS)] is displayed for [Kind].

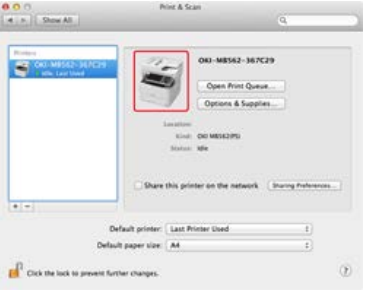

#### **O**Note

If [OKI MB562(PS)] is not displayed for [Kind] correctly, click [-], delete the machine from [Printers], and then repeat steps 8 to 12.

- **14.** Click [Open Print Queue].
- **15.** Select [Print Test Page] from the [Printer] menu.

#### <span id="page-996-0"></span>[Installing the Scanner Driver](#page-996-1) [Installing the Printer Driver](#page-996-2)

## <span id="page-996-1"></span>**Installing the Scanner Driver**

You can install the scanner driver in the same way as when you install it for the USB connection. For details, refer to "[For the Network Connection"](#page-992-0).

### <span id="page-996-2"></span>**Installing the Printer Driver**

After installing, perform a test print in step 12.

#### **Memo**

The procedure below uses the installation of the PS driver as an example.

- **1.** Check that the machine and a computer are connected and the machine is turned on.
- **2.** Insert the bundled "Software DVD-ROM" into a computer.
- **3.** Double-click the [OKI] icon on the desktop.
- **4.** Double-click [Drivers] > [PS] > [Installer for OSX].
- **5.** Enter the administrator password, and then click [OK]. Follow the on-screen instructions to complete the installation.
- **6.** Select [System Preferences] from the Apple menu.
- **7.** Click [Print & Scan].
- **8.** Click [+].

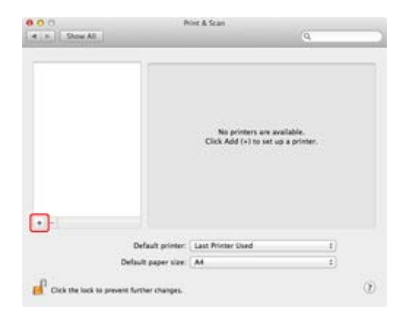

**O**Note

If the machine is already displayed in [Printer], select the machine, and then click [-] to delete. Then, click [+].

**9.** Select the machine with [Kind] being [USB], and then check that [OKI MB562(PS)] is displayed for [Print Using].

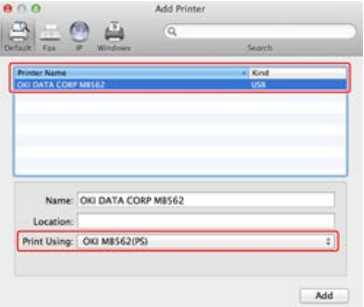

To change the name of the machine, enter the name you want to use in [Name:].

- **10.** Click [Add].
- **11.** Check that the machine is added to [Printers] and [OKI MB562(PS)] is displayed for [Kind].

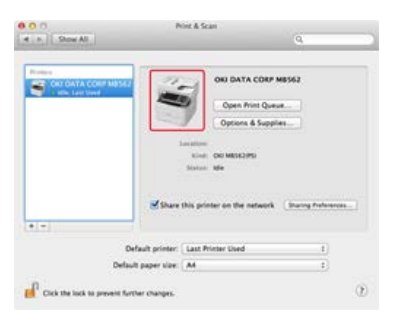

### **O**Note

If [OKI MB562(PS)] is not displayed for [Kind] correctly, click [-], delete the machine from [Printers], and then repeat steps 8 to 10.

- 12. Click [Open Print Queue].
- 13. Select [Print Test Page] from the [Printer] menu.

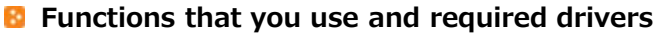

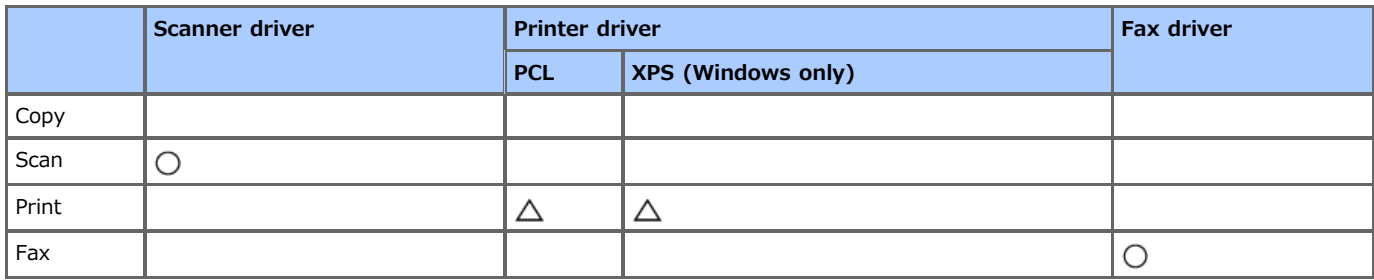

# **If** Items to set and setting methods

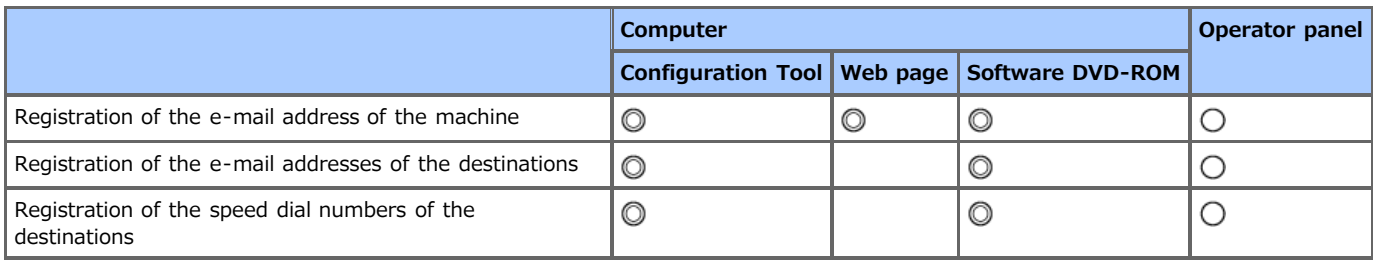

**O**: Recommended setting method

: Can be set by using this method

 $\triangle$ : Select a required driver depending on the function to use

To use the print functions, you must install and set a printer driver.

[Installing a Driver and Software to a Computer](#page-977-0)

- \* [Without Using the Software DVD-ROM](#page-1001-0)
- [Using the Software DVD-ROM \(For Windows\)](#page-1002-0)

<span id="page-1001-0"></span>To use Scan to E-mail, you must prepare the following.

- \* Connect this machine to a network.
- [Connecting This Machine to a Network](#page-889-0)
- \* Register the e-mail address of the machine and server information. [Register the E-mail Address of the Machine and Server Information](#page-915-0)
- \* Register a destination e-mail address.
	- $\mathcal O$  [Registering or Deleting a Destination E-mail Address](#page-956-0)

### **TO** Topics

How to use Scan to E-mail

[Sending Scanned Data as an E-mail Attachment \(Scan to E-mail\)](#page-64-0)

- <span id="page-1002-0"></span>\* Connect this machine to a network. [Connecting This Machine to a Network](#page-889-0)
- \* Register the e-mail address of the machine and server information.
	- [Using the Software DVD-ROM with Network Connection \(For Windows\)](#page-936-0)
	- [Using the Software DVD-ROM with USB Connection \(For Windows\)](#page-946-0)
- \* Register a destination e-mail address.
	- [Using the Software DVD-ROM \(For Windows\)](#page-970-0)

### **TO** Topics

How to use Scan to E-mail

[Sending Scanned Data as an E-mail Attachment \(Scan to E-mail\)](#page-64-0)

# **Setting Scan to PC**

To use Scan to PC, you must prepare the following.

- \* Connect this machine to a network.
- [Connecting This Machine to a Network](#page-889-0)
- \* Install the scanner driver in a computer.
- $\mathcal O$  [Installing a Driver and Software to a Computer](#page-977-0)
- \* Register a computer that is used for Scan to PC in the machine. [Registering or Removing a Computer That is Connected for Scan to PC](#page-88-0)

#### **Topics**

How to use Scan to PC

[Scanning Data to a Computer \(Scan to PC\)](#page-81-0)

# **Setting Scan to Shared Folder**

To use Scan to Shared Folder, you must prepare the following.

- \* Connect this machine to a network.
	- [Connecting This Machine to a Network](#page-889-0)

#### **Topics**

How to use Scan to Shared Folder

- [Saving Scanned Data in a Shared Folder \(Scan to Shared Folder\)](#page-97-0)
- \* [Creating a Shared Folder in a Computer](#page-1005-0)
- \* [Registering a Destination \(Profile\)](#page-1013-0)
- [Changing or Deleting a Registered Destination \(Profile\)](#page-1019-0)
- [Using the Software DVD-ROM \(For Windows\)](#page-1027-0)

# <span id="page-1005-0"></span>**Creating a Shared Folder in a Computer**

Create a shared folder in a computer in which the scanned document is saved.

To create a shared folder, the content in the setting information sheet is required.

### **B** Setting information sheet

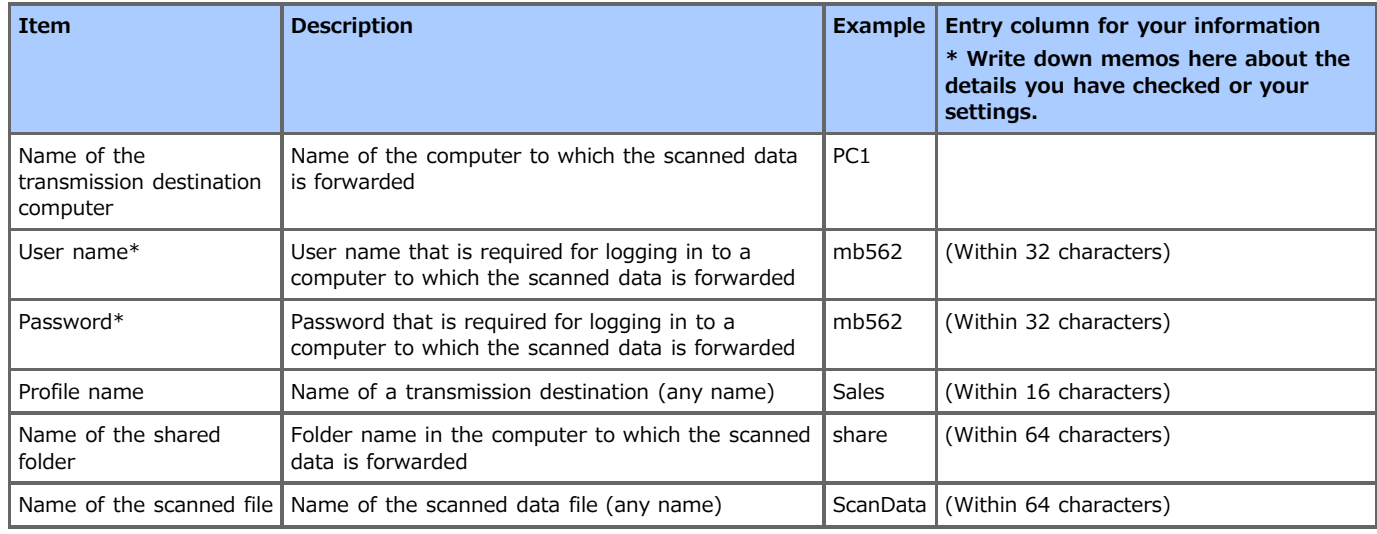

\* Required for the machine to access the shared folder with the access privileges set.

### **Note**

Obtain a permission from your network administrator before creating a shared folder on a computer.

#### **Memo**

- This manual uses a shared folder without access restrictions for descriptions. If you want to set access restrictions, refer to the Help of your OS.
- This procedure uses the CIFS protocol.

For Windows [8.1/Windows Server 2012 R2/Windows Server 2008 R2/Windows Server 2008/Windows](#page-1006-0) 7/Windows Vista

\* [For Windows Server 2003](#page-1009-0)

For Mac OS X [10.6.8 to 10.9](#page-1011-0)

### <span id="page-1006-0"></span>**Memo**

The descriptions may vary depending on your edition.

- **1.** Click [Start] on the Windows task bar, right-click [Computer], and then click [Properties].
- **2.** Check the name of [Computer name].

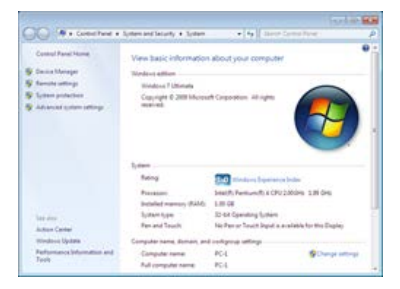

You need the computer name you checked when you register the destination in the machine. Write it down in "Name of the transmission destination computer" on the setting information sheet.

#### **3.** Close the window.

**4.** Create a folder in which documents are saved on the computer.

#### **Memo**

- It is recommended to create the folder under the C or D drive.
- An example of creating the folder named "share" is covered here.
- You need the folder name you created when you register the destination in the machine. Write it down in "Name of the shared folder" on the setting information sheet.
- **5.** Right-click the created folder, and then click [Properties].
- **6.** Click the [Sharing] tab, and then click [Advanced Sharing].

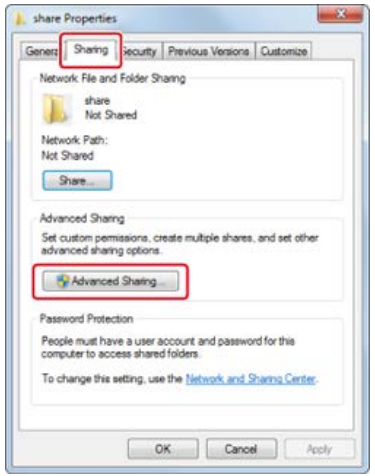

**7.** Select the [Share this folder] check box, and then click [Permissions].

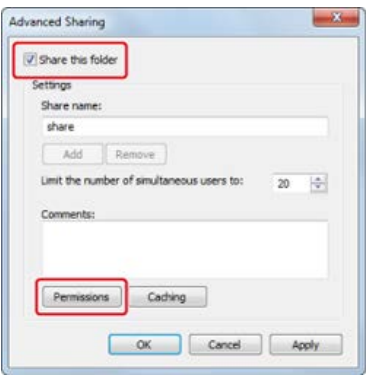

8. Select the [Allow] check box of [Change] in [Permissions for Everyone], and then click [OK].

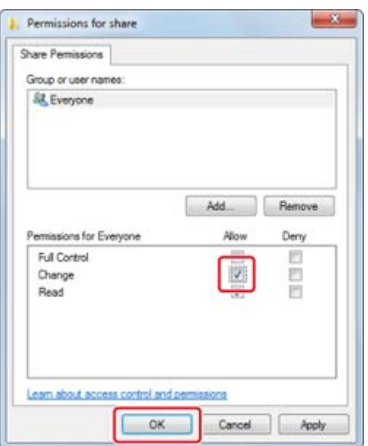

# **9.** Click [OK].

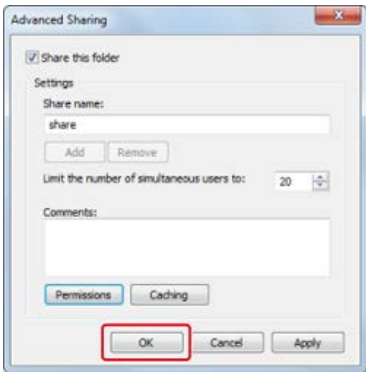

# **10.** Click [Close].

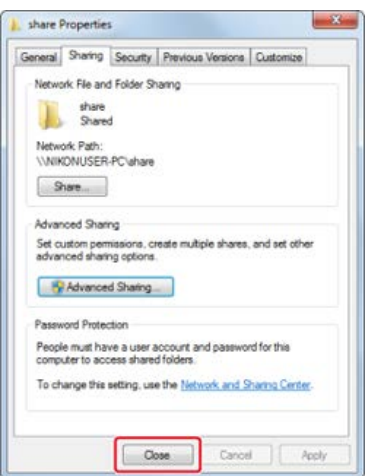

11. Register the created shared folder as the destination in the machine (profile registration).
## **T**opics

[Registering a Destination \(Profile\)](#page-1013-0)

[Using Scan to Shared Folder](#page-101-0)

The descriptions may vary depending on your edition.

- **1.** Click [Start] on the Windows task bar, click [Control Panel], and then double-click [System].
- **2.** Select the [Computer Name] tab, and then click [Change].
- **3.** Check the name of [Computer name].

You need the computer name you checked when you register the destination in the machine. Write it down in "Name of the transmission destination computer" on the setting information sheet.

**4.** Create a folder in which documents are saved on the computer.

### **Memo**

- It is recommended to create the folder under the C or D drive.
- An example of creating the folder named "share" is covered here.
- You need the folder name you created when you register the destination in the machine. Write it down in "Name of the shared folder" on the setting information sheet.
- **5.** Right-click the created folder, and then click [Sharing and Security].
- **6.** Select [Share this folder], and then click [Permissions].

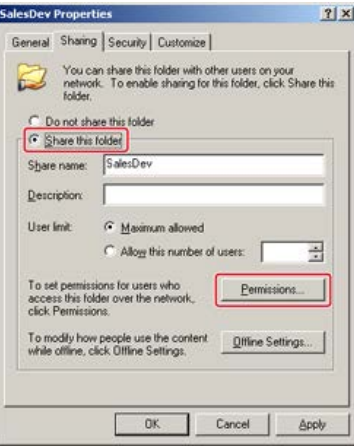

**7.** Select the user name, and then check the [Allow] of [Full Control].

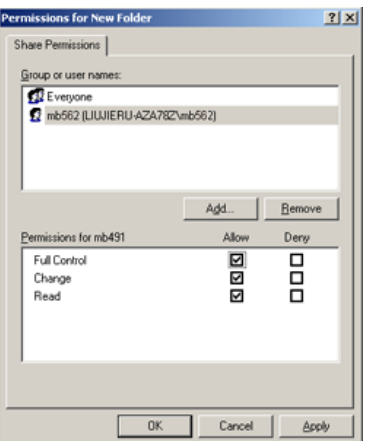

- **8.** Click [OK].
- **9.** Click [Close].

10. Register the created shared folder as the destination in the machine (profile registration).

**T**opics [Registering a Destination \(Profile\)](#page-1013-0) [Using Scan to Shared Folder](#page-101-0)

The descriptions may vary depending on your edition.

- **1.** Select [System Preferences] from the Apple menu.
- **2.** Click [Sharing].
- **3.** Check the name of [Computer Name].

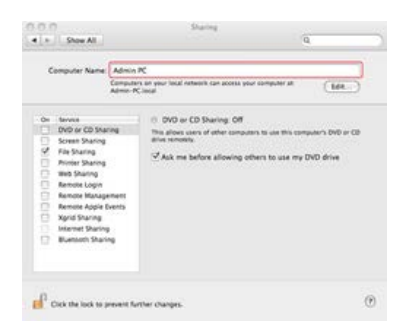

You need the computer name you checked when you register the destination in the machine. Write it down in "Name of the transmission destination computer" on the setting information sheet.

**4.** Right-click the created folder, and then [Sharing].

#### **Memo**

For Mac OS X 10.6.8, select [System Preferences] > [Network], select the network service to use, check the name in the NetBIOS field in the detailed setting, and then write the name down in "Name of the transmission destination computer".

- **5.** Create a folder in which documents are saved on the computer.
	- An example of creating the folder named "share" is covered here.
	- You need the folder name you created when you register the destination in the machine. Write it down in "Name of the shared folder" on the setting information sheet.
- **6.** Select [System Preferences] from the Apple menu.
- **7.** Click [Sharing].
- **8.** Select the [File Sharing] check box.

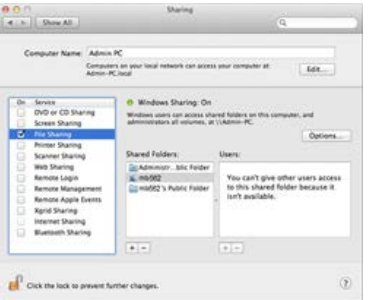

- **9.** Click [+] under [Shared Folders].
- 10. Select the created folder, and then click [Add].
- **11.** Click [Options].
- **12.** Select the [Share files and folders using SMB (Windows)] check box.

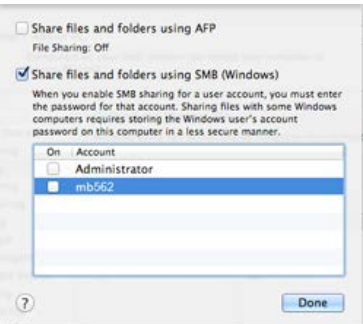

- **13.** Click [Done].
- **14.** Close [Sharing].
- **15.** Register the created shared folder as the destination in the machine (profile registration).

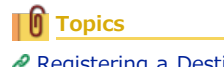

[Registering a Destination \(Profile\)](#page-1013-0)

[Using Scan to Shared Folder](#page-101-0)

<span id="page-1013-0"></span>Register the created shared folder in the machine so that the folder can be used for Scan to Shared Folder.

When you perform Scan to Shared Folder, you send data to the profile that you specify as a destination.

You can register up to 50 profiles.

You can register a destination (profile) in the following three ways. This manual recommends to use Configuration Tool or the Web page where you can enter information with the computer keyboard.

- [Registering a Destination \(Profile\) from Configuration Tool](#page-1014-0)
- \* [Registering a Destination \(Profile\) from the Web page](#page-1016-0)
- \* [Registering a Destination \(Profile\) from the Operator Panel](#page-1018-0)

# <span id="page-1014-0"></span>**Registering a Destination (Profile) from Configuration Tool**

This section describes the registration method that uses the Configuration Tool on a computer.

If you click  $\blacklozenge$  (Save to device), the changed settings are reflected to this machine.

## **Note**

- To use the E-mail Address Manager, install the User Setting plug-in. You can install the User Setting plug-in at the same time as when installing Configuration Tool or install the plug-in later.
- [Installing Configuration Tool](#page-727-0)
- You must register the machine in Configuration Tool in advance.
	- P [Registering and Removing This Machine](#page-732-0)
	- [About Configuration Tool](#page-722-0)
- **1.** Click [Start], and then select [All Programs] > [Okidata] > [Configuration Tool] > [Configuration Tool].
- **2.** Select the machine from [Registered Device Table].

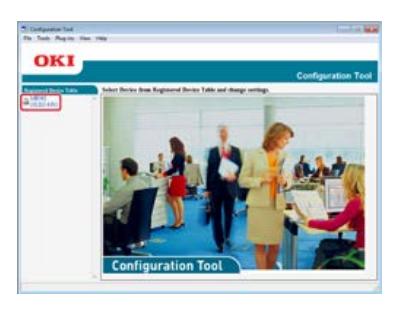

**3.** Select the [User Setting] tab.

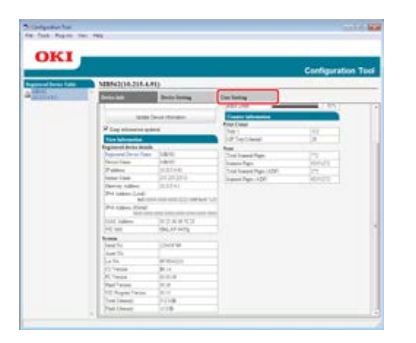

**4.** Click [Profile Manager].

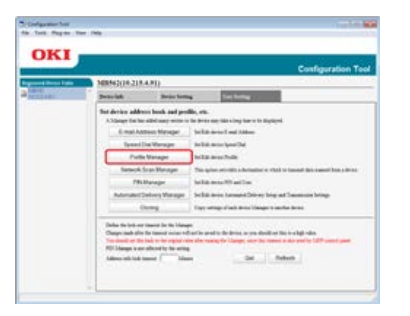

**5.** Enter the administrator password, and then click [OK].

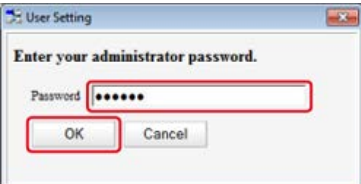

The factory default password is "aaaaaa".

## **6.** Click  $\mathbb{R}$  (New).

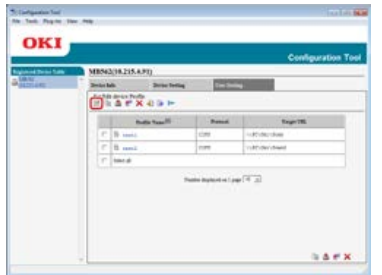

**7.** Enter the name of a transmission destination in [Profile Name].

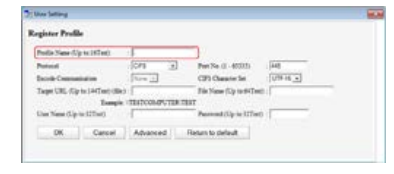

- 8. Select [CIFS] for [Protocol] to register a shared folder.
- **9.** Enter the path of the shared folder that you set on the computer in [Target URL].
- **10.** Enter the port number to use in [Port No.].
- 11. If access privileges are set to the shared folder, enter the user name and password in [User Name] and [Password].
- 12. Select [Encode Communication] and [CIFS Character Set] if necessary.
- 13. Enter [File Name] if necessary.
- **14.** Click [Advanced], and then set the advanced settings.
- **15.** Click [OK].
- 16. Click & (Save to device).

# <span id="page-1016-0"></span>**Registering a Destination (Profile) from the Web page**

This section describes the registration method that uses the Web page on a computer.

- **1.** Open a Web browser.
- **2.** Enter the URL, "http://(The IP address of this machine)" in the address bar, and then press the <Enter> key.

About the IP Address of this machine

[Setting an IP Address from the Operator Panel on This Machine](#page-903-0)

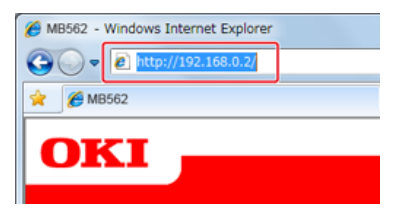

**3.** Click [Administrator Login].

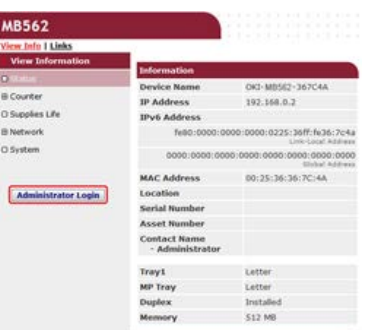

**4.** Enter "root" in [User Name] and the administrator password of the machine in [Password], and then click [OK].

For Mac OS X, enter "root" in [Name] and the administrator password of the machine in [Password], and then click [Login].

**5.** Click [SKIP].

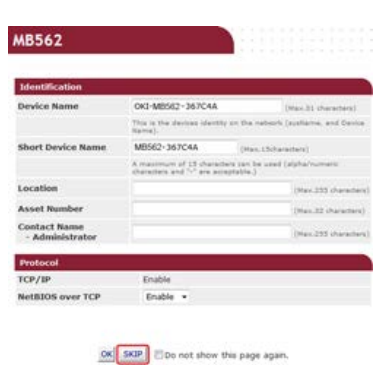

- **6.** Click [List] at the top of the screen.
- **7.** Click [Profile] on the left side of the screen.
- **8.** Click [New].

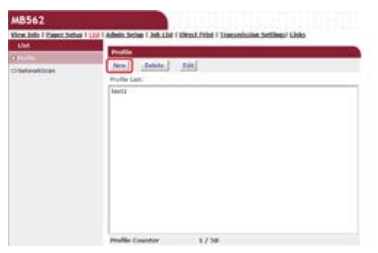

**9.** Enter the name of a transmission destination in [Profile Name].

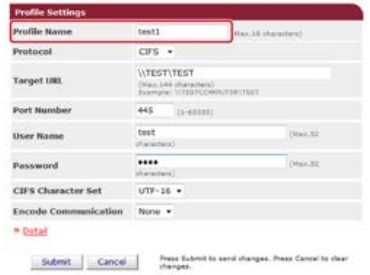

- **10.** Select [CIFS] for [Protocol] to register a shared folder.
- **11.** Enter the path of the shared folder that you set on the computer in [Target URL].
- **12.** Enter the port number to use in [Port Number].
- 13. If access privileges are set to the shared folder, enter the user name and password in [User Name] and [Password].
- 14. Select [CIFS Character Set] and [Encode Communication] if necessary.
- 15. Set [Detail] if necessary.
- **16.** Click [Submit].

<span id="page-1018-0"></span>This section describes how to register profiles from the operator panel.

- **1.** Press [Device Settings] on the touch panel.
- **2.** Press [Profile].

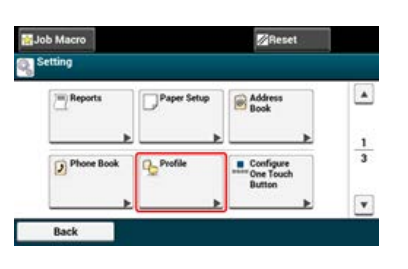

- **3.** Select a number, and then press [Register].
- **4.** Enter a profile name, and then press [Next].
- **5.** Select a setting, and then press [Next].
- **6.** Enter the values of the transmission destination computer name and the shared folder name in the "\\ the transmission destination computer name the shared folder name" format. Example: \\PC1\share

### **Memo**

- If there is no DNS server in the network, you cannot specify the computer with the computer name (the transmission destination computer name). In such a case, use the IP address of the computer to set. Example: \\192.168.0.3 \share
- To enter "\" using the OWERTY keyboard, press the <CTRL> key, and then press the <\> key.

[Entering with the Touch Panel](#page-484-0)

**7.** Press [Next].

**8.** If access privileges are set to the shared folder, enter the user name and password in [User Name] and [Password].

#### **O**Note

- If domain management is performed, enter "User name@domain name".
- If domain management is performed and you cannot establish a connection even after entering "User name@domain name", delete "@domain name".
- Also, access the Web page of this machine, select [Admin Setup] > [Network Menu], and then set the NetBIOS domain name in [Workgroup name] in [NBT].
- $-$  For the domain name, check with your network administrator.

### **9.** Press [Next].

- 10. Set other items if necessary.
- **11.** Press [OK].

You can register up to 50 profiles.

You can register or delete a destination (profile) in the following three ways. This manual recommends to use Configuration Tool or the Web page where you can enter information with the computer keyboard.

- [Changing or Deleting a Destination \(Profile\) from Configuration Tool](#page-1020-0)
- [Registering or Deleting a Destination \(Profile\) from the Web page](#page-1023-0)
- \* [Registering or Deleting a Destination \(Profile\) from the Operator Panel](#page-1026-0)

# <span id="page-1020-0"></span>**Changing or Deleting a Destination (Profile) from Configuration Tool**

[Changing a Profile](#page-1020-1) [Deleting a Profile](#page-1021-0)

This section describes the change and deletion methods that use Configuration Tool on a computer.

If you click  $\bullet$  (Save to device), the changed settings are reflected to this machine.

## <span id="page-1020-1"></span>**Changing a Profile**

#### **O** Note

To use the E-mail Address Manager, install the User Setting plug-in. You can install the User Setting plug-in at the same time as when installing Configuration Tool or install the plug-in later.

[Installing Configuration Tool](#page-727-0)

You must register the machine in Configuration Tool in advance. P [Registering and Removing This Machine](#page-732-0) [About Configuration Tool](#page-722-0)

- **1.** Click [Start], and then select [All Programs] > [Okidata] > [Configuration Tool] > [Configuration Tool].
- **2.** Select the machine from [Registered Device Table].

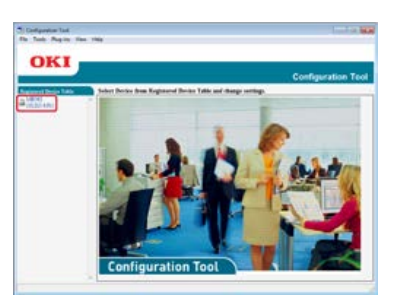

**3.** Select the [User Setting] tab.

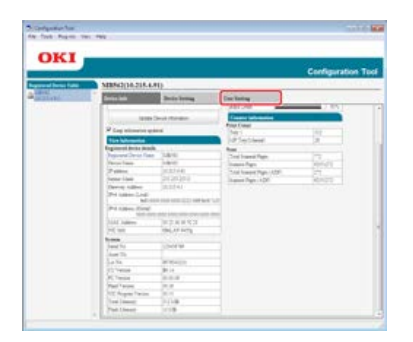

**4.** Click [Profile Manager].

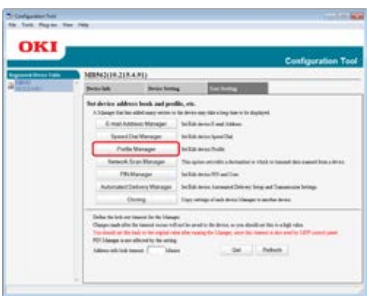

**5.** Enter the administrator password, and then click [OK].

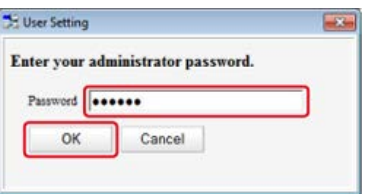

The factory default password is "aaaaaa".

**6.** Click a profile name to change.

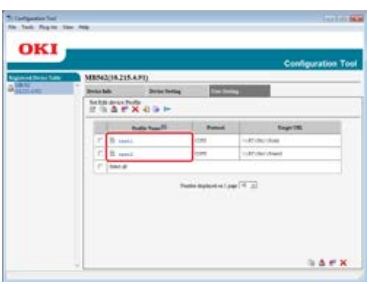

7. Edit the profile, and then click [OK].

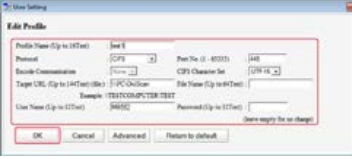

8. Click <sup>8</sup> (Save to device).

## <span id="page-1021-0"></span>**Deleting a Profile**

#### **O**Note

- To use the E-mail Address Manager, install the User Setting plug-in. You can install the User Setting plug-in at the same time as when installing Configuration Tool or install the plug-in later.
	- [Installing Configuration Tool](#page-727-0)
- You must register the machine in Configuration Tool in advance.
- [Registering and Removing This Machine](#page-732-0)
- [About Configuration Tool](#page-722-0)
- **1.** Click [Start], and then select [All Programs] > [Okidata] > [Configuration Tool] > [Configuration Tool].
- **2.** Select the machine from [Registered Device Table].

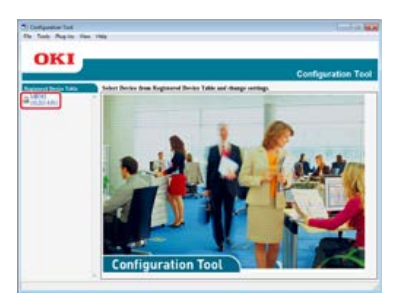

**3.** Select the [User Setting] tab.

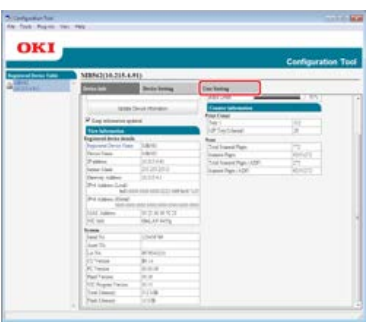

## **4.** Click [Profile Manager].

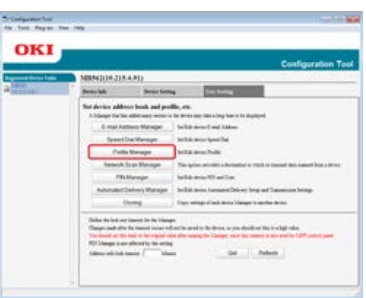

**5.** Enter the administrator password, and then click [OK].

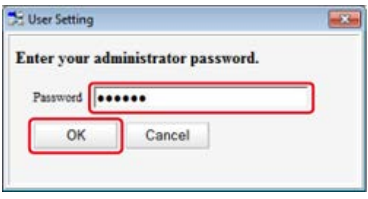

The factory default password is "aaaaaa".

## **6.** Click a profile name to delete.

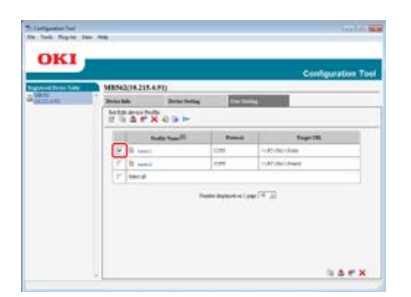

**7.** Click (Delete).

## **Memo**

To delete all the destinations (profiles), click  $\blacktriangleright$  (Delete all).

8. Click **8.** (Save to device).

<span id="page-1023-0"></span>Changing a Profile Deleting a Profile

You can register up to 50 profiles.

This section describes the registration and deletion methods that use the Web page on a computer.

## **Changing a Profile**

- **1.** Open a Web browser.
- **2.** Enter the URL, "http://(The IP address of this machine)" in the address bar, and then press the <Enter> key.

About the IP Address of this machine

[Setting an IP Address from the Operator Panel on This Machine](#page-903-0)

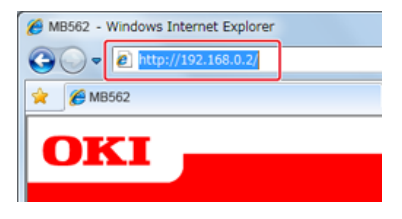

**3.** Click [Administrator Login].

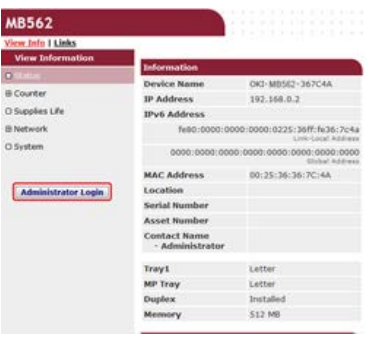

**4.** Enter "root" in [User Name] and the administrator password of the machine in [Password], and then click [OK].

For Mac OS X, enter "root" in [Name] and the administrator password of the machine in [Password], and then click [Login].

**5.** Click [SKIP].

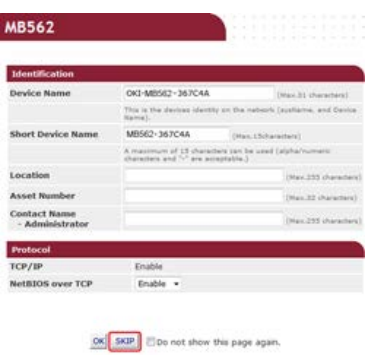

- **6.** Click [List] at the top of the screen.
- **7.** Click [Profile] on the left side of the screen.

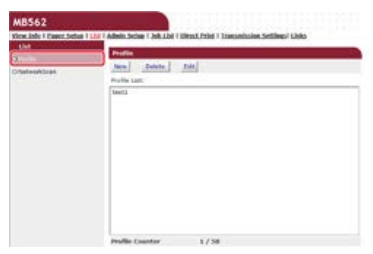

**8.** Click a profile to change.

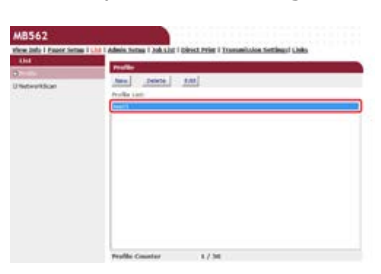

- **9.** Click [Edit].
- 10. Edit the profile if necessary.

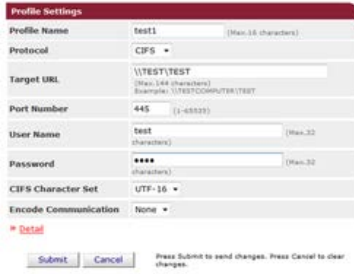

**11.** Click [Submit].

## **Deleting a Profile**

- **1.** Open a Web browser.
- **2.** Enter "http://(The IP address of this machine)" in the address bar, and then press the <Enter> key. About the IP Address of this machine

[Setting an IP Address from the Operator Panel on This Machine](#page-903-0)

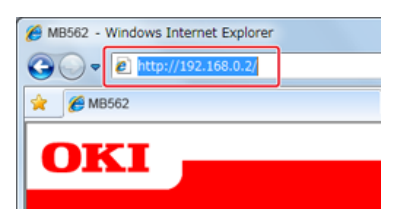

**3.** Click [Administrator Login].

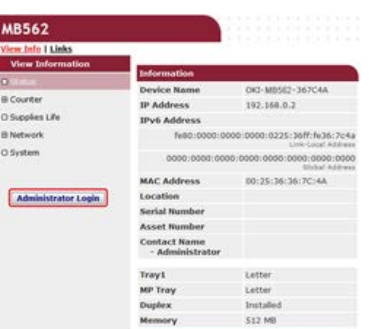

**4.** Enter "root" in [User Name] and the administrator password of the machine in [Password], and then click [OK].

For Mac OS X, enter "root" in [Name] and the administrator password of the machine in [Password], and then click [Login].

**5.** Click [SKIP].

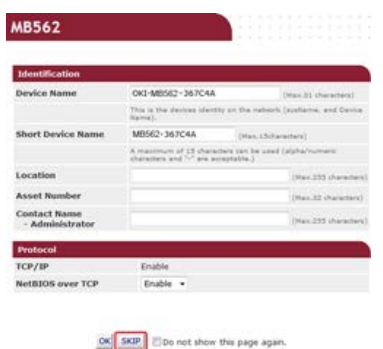

- **6.** Click [List] at the top of the screen.
- **7.** Click [Profile] on the left side of the screen.

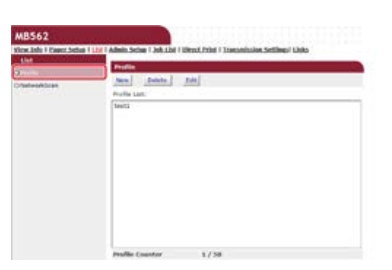

**8.** Click a profile to delete.

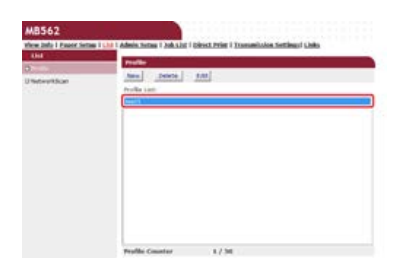

- **9.** Click [Delete].
- 10. Click [OK] in a dialog box.

**Topics** 

[Registering a Destination \(Profile\)](#page-1013-0)

## <span id="page-1026-0"></span>[Changing a Profile](#page-1026-1)

## [Deleting a Profile](#page-1026-2)

You can register up to 50 profiles.

## <span id="page-1026-1"></span>**Changing a Profile**

- **1.** Press [Device Settings] on the touch panel.
- **2.** Press [Profile].
- **3.** Select a number, and then press [Edit].
- **4.** Select an item to change.
- **5.** Change the item, and then press [OK].
- **6.** To change multiple items, repeat steps 4 to 5.
- **7.** Press [Back].
- **8.** Press [OK] to register the setting.

## <span id="page-1026-2"></span>**Deleting a Profile**

- **1.** Press [Device Settings] on the touch panel.
- **2.** Press [Profile].
- **3.** Select a number, and then press [Delete].
- **4.** When a confirmation screen is displayed, press [Yes].

## **T** Topics

[Registering a Destination \(Profile\)](#page-1013-0)

# **Using the Software DVD-ROM (For Windows)**

Set Scan to Shared Folder by using the Software DVD-ROM.

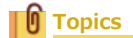

How to use Scan to Shared Folder

[Saving Scanned Data in a Shared Folder \(Scan to Shared Folder\)](#page-97-0)

- \* [For the Network Connection](#page-1028-0)
- \* [For the USB Connection](#page-1031-0)

## <span id="page-1028-0"></span>**For the Network Connection**

Connect this machine to a network, and then set Scan to Shared Folder.

#### **Note**

Check the status of this machine before working.

- This machine is turned on.
- This machine is connected to a network with a network cable.
- The IP address or other settings are set.
- **1.** Insert the "Software DVD-ROM" into a computer.
- **2.** When [AutoPlay] is displayed, click [Run Setup.exe].

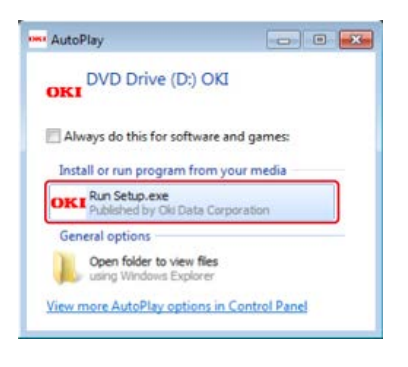

### **Memo**

If the [User Account Control] dialog box is displayed, click [Yes].

- **3.** Select a language from the drop-down list.
- **4.** Read the license agreement, and then click [Agree].

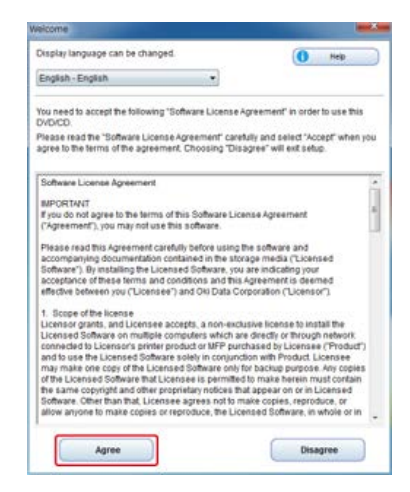

**5.** Click [Next].

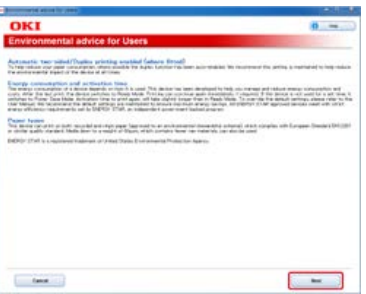

**6.** Select the model name of this machine, and then click [Next].

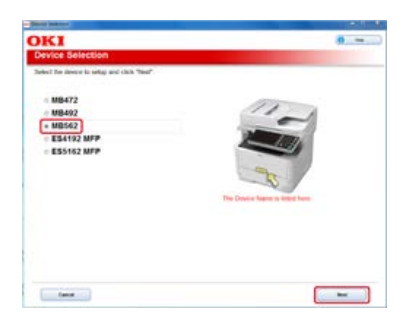

**7.** Select [Network (Wired/Wireless)], and then click [Next].

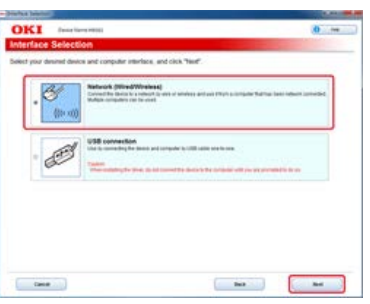

**8.** Click [Scan Settings].

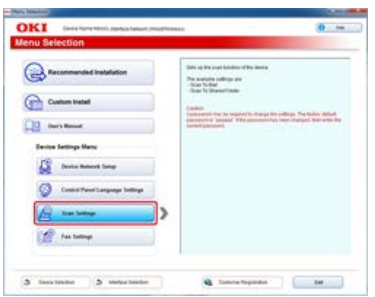

**9.** Select the model name of this machine, and then click [Next].

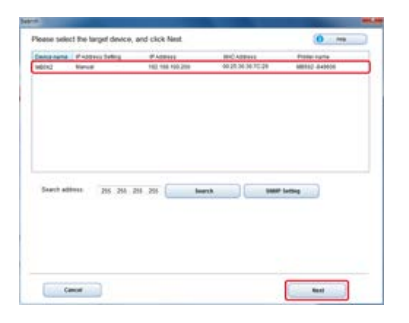

10. Click [Scan To Shared Folder].

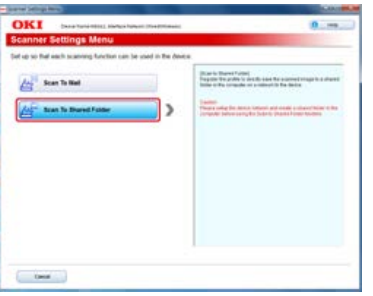

11. Set Scan to Shared Folder if necessary, and then click [Setup].

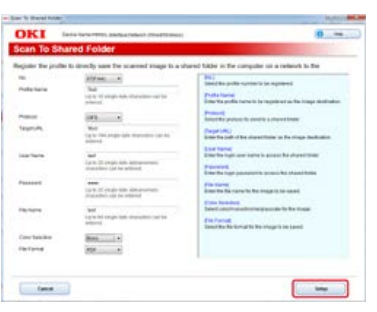

- **12.** Enter the password for this machine, and then click [OK].
- 13. When a completion message is displayed, click [OK].

# <span id="page-1031-0"></span>**For the USB Connection**

Connect this machine to a computer with a USB cable, and then set a Scan to Shared Folder.

#### **Note**

Check the status of this machine before working.

- This machine is turned off.
- This machine is not connected to a computer with a USB cable.
- **1.** Insert the "Software DVD-ROM" into a computer.
- **2.** When [AutoPlay] is displayed, click [Run Setup.exe].

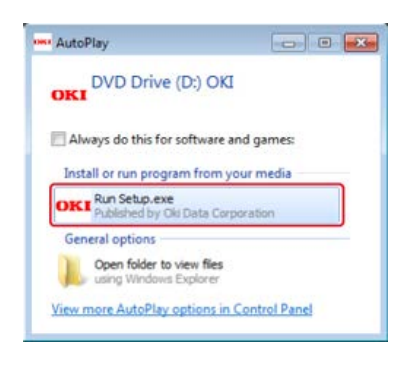

#### **Memo**

If the [User Account Control] dialog box is displayed, click [Yes].

- **3.** Select a language from the drop-down list.
- **4.** Read the license agreement, and then click [Agree].

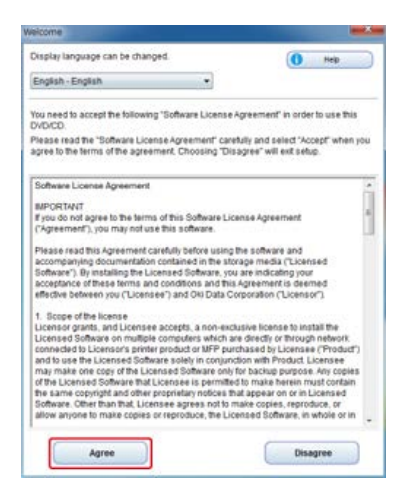

**5.** Click [Next].

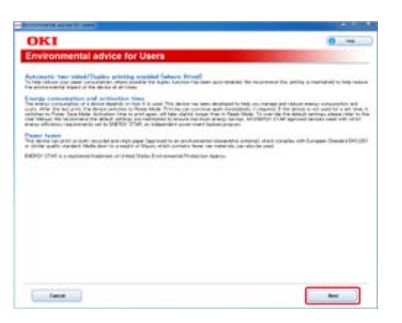

**6.** Select the model name of this machine, and then click [Next].

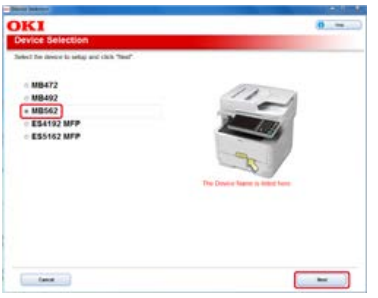

**7.** Select [USB connection], and then click [Next].

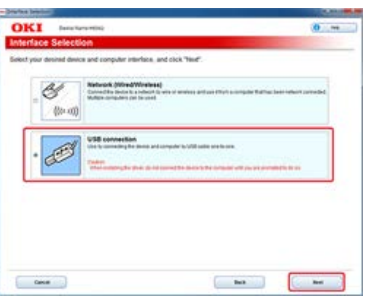

**8.** Click [Scan Settings].

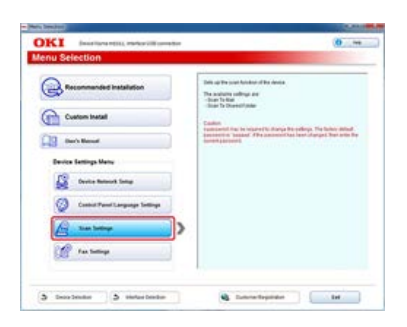

**9.** Select the model name of this machine, and then click [Next].

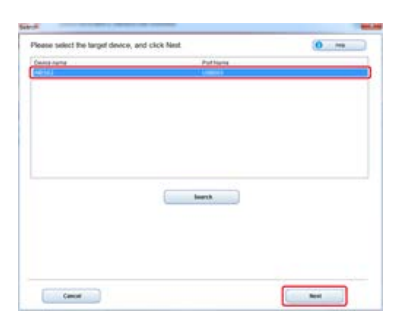

10. Click [Scan To Shared Folder].

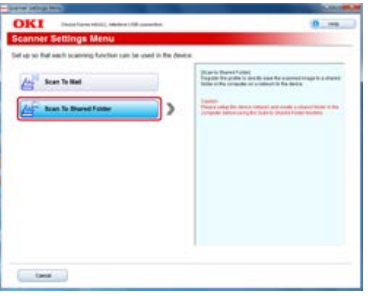

11. Set Scan to Shared Folder if necessary, and then click [Setup].

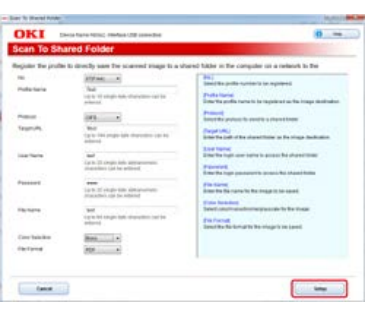

- **12.** Enter the password for this machine, and then click [OK].
- 13. When a completion message is displayed, click [OK].

## **Setting Remote Scan**

To use Remote Scan, you must prepare the following.

- \* Connect this machine to a network. Alternatively, connect this machine to a computer via a USB interface.
	- [Connecting This Machine to a Network](#page-889-0)
	- [Connecting a Computer to This Machine via a USB Interface](#page-914-0)
- \* Install the scanner driver in a computer.
	- $\mathcal O$  [Installing a Driver and Software to a Computer](#page-977-0)
- \* Register a computer that is used for Scan to PC in the machine.
	- [Registering or Removing a Computer That is Connected for Scan to PC](#page-88-0)

## **TO** Topics

How to use Remote Scan

[Scanning from a Computer \(Remote Scan\)](#page-102-0)

# **Setting the Fax Functions**

To use the fax, you must prepare the following.

- Connect this machine to a network. Alternatively, connect this machine to a computer via a USB interface.
	- [Connecting This Machine to a Network](#page-889-0)
	- [Connecting a Computer to This Machine via a USB Interface](#page-914-0)
- **Install the fax driver in a computer.** 
	- [Installing a Driver and Software to a Computer](#page-977-0)

## **Topics**

How to Use Fax

[Basic Procedure for Fax](#page-326-0)

- \* [About the Fax Functions](#page-1036-0)
- \* [Setting the Country Code](#page-1037-0)
- [Connecting a Telephone Line](#page-1038-0)
- \* [Registering the Date and Time](#page-1047-0)
- \* [Registering the Fax Numbers and Sender Name](#page-1049-0)
- \* [Setting the Telephone Line Type to Use](#page-1050-0)
- \* [Setting for Using a Private Branch Exchange \(PBX\)](#page-1051-0)
- [Changing the Super G3 Setting](#page-1052-0)
- **<sup>■</sup>** [Setting a Reception Mode](#page-1053-0)
- \* [Registering or Deleting a Fax Number](#page-1054-0)
- [Using the Software DVD-ROM \(For Windows\)](#page-1064-0)

# <span id="page-1036-0"></span>**About the Fax Functions**

In addition to the fax functions, there are other functions: the Internet Fax function that reduces the long distance communication costs, and the PC Fax function that enables you to send a fax directly from a computer.

Fax

Send and receive faxes using the standard telephone line.

**Profile** Fax

The Internet Fax function enables you to send and receive faxes through an Internet line. When using standard faxes through a standard telephone line, charges are incurred depending on the distance. However, if using the Internet line, charges do not fluctuate regardless of the distance, allowing you to reduce more costs than standard faxes.

**PC** Fax

This function enables you to send a file on a computer by fax directly from a computer. When you want to send a fax, such as the one you are creating, you do not have to go to the machine to operate. You can send the fax directly from your computer in the same way as the standard print operation. You can send the fax without paper and the trip to the machine.

#### <span id="page-1037-0"></span>**O** Note

Select the correct country code.

If [Country Code] is set to an incorrect value, fax transmissions and receptions may not function correctly. If a fax transmission or reception fails even with the correct line connection, check [Country Code] first.

- **1.** Press [Device Settings] on the touch panel.
- **2.** Press [Admin Setup].

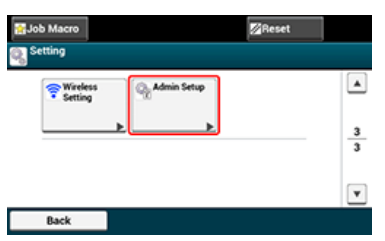

**3.** Enter the administrator password, and then press [OK].

The factory default password is "aaaaaa".

- *●* [Entering Characters](#page-483-0)
- **4.** Press [Fax Setup].
- **5.** Press [Fax Setting].
- **6.** Press [Country Code].
- **7.** Select a country.

#### **Memo**

- If your country is the Czech Republic or Slovak Republic, select [Czech/Slovakia].
- If your country is Canada, select [U.S.A].
- If the region of your country is Latin America, select [Latin America].
- If the region of your country is Europe or Middle East, select [International].
- The following country codes can be set.

U.S.A., International, United Kingdom, Ireland, Norway, Sweden, Finland, Denmark, Germany, Hungary, Czech/Slovakia, Poland, Switzerland, Austria, Belgium, Netherlands, France, Portugal, Spain, Italy, Greece, Australia, New Zealand, Singapore, Hong Kong, Latin America, Mexico, China, Russia, Taiwan, Japan, Korea, Thailand, Malaysia, Jordan, Argentina, Brazil, South Africa, Belarus, Moldova, Turkey, Ukraine

**8.** When a confirmation message is displayed, press [Yes].

The machine automatically restarts and the default screen is displayed a few minutes later.

#### **Memo**

If [Country Code] is changed, the values of [PBX Line] and [MF (Tone)/DP (Pulse)] are changed to the default value of each country.

<span id="page-1038-0"></span>This section describes how to connect a telephone line for fax transmissions. Be sure to connect the telephone line that suits your environment before sending or receiving faxes.

The telephone line connection method varies depending on your environment. Connect the telephone line that suits your environment by referring to the illustrations in this manual.

## **O** Note

You cannot connect an ISDN line directly. To connect, use a terminal adaptor (TA) and connect to the LINE connector of the machine.

- [Connecting to the Public Line \(If Using Only for Faxes\)](#page-1039-0)
- [Connecting to the Public Line \(If Connecting a Telephone to the Machine\)](#page-1040-0)
- \* [Connecting to the ADSL Environment](#page-1042-0)
- [Connecting the Optical IP telephone](#page-1043-0)
- [Connecting a CS Tuner or Digital Television](#page-1044-0)
- [Connecting PBX, Home Telephone or Business Phone](#page-1045-0)
- \* [Connecting as an Extension Telephone](#page-1046-0)

<span id="page-1039-0"></span>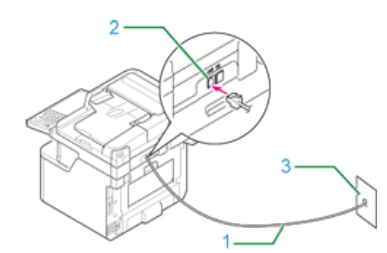

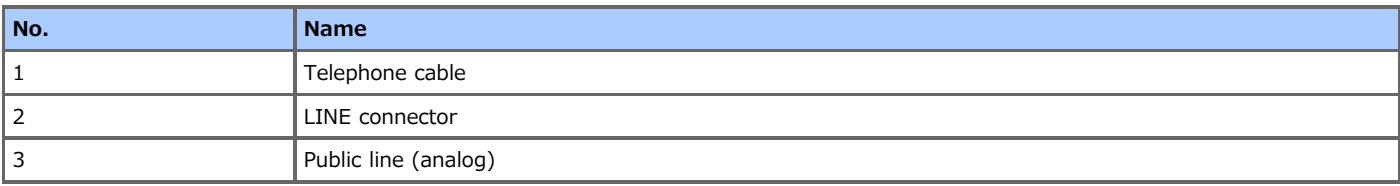

**1.** Plug one end of the included telephone cable (1) into the LINE connector (2) of the machine and the other end into a public line (analog) (3).

## **O**Note

Do not plug the cable into the TEL connection by mistake.

## <span id="page-1040-0"></span>**Connecting to the Public Line (If Connecting a Telephone to the Machine)**

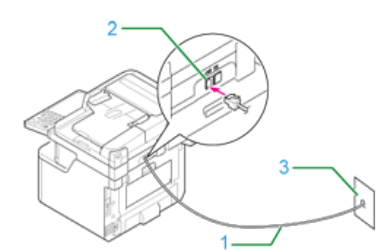

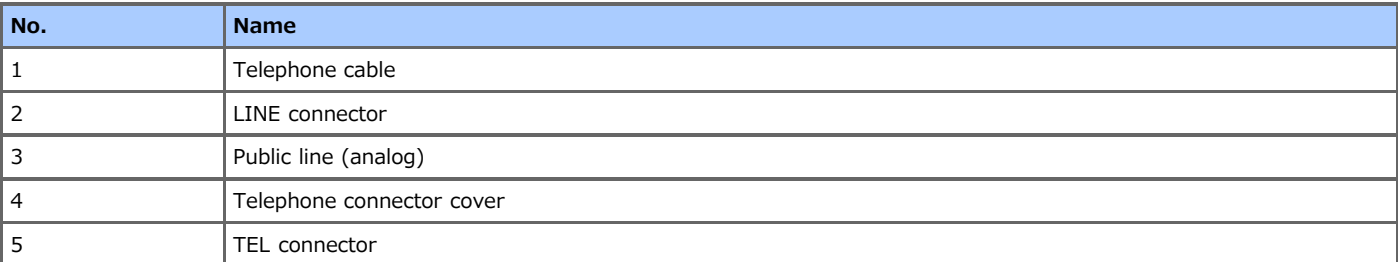

- **1.** Plug one end of the included telephone cable (1) into the LINE connector (2) of the machine and the other end into a public line (analog) (3).
- **2.** Remove the telephone connector cover (4).

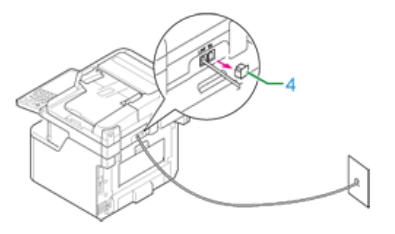

**3.** Plug the external telephone cable into the TEL connector (5) of the machine. A telephone that is connected to the machine is called an external telephone.

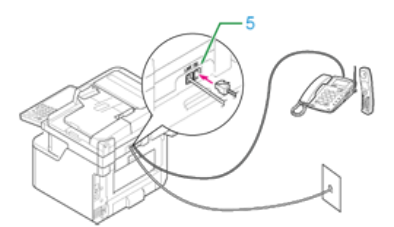

#### **O**Note

- Only one telephone can be connected to the machine.
- Do not connect the telephone to the machine. If you connect the telephone to the machine in parallel, the following problems occur, resulting in the machine not functioning correctly.
	- If you pick up the handset of the telephone that is connected in parallel while the machine is sending or receiving a fax, the fax image may be corrupted or a communication error may occur.
	- If the incoming call is a voice call, the telephone may ring late or stop halfway, and if the incoming call is a fax, the machine may not be able to receive the fax.
- If you connect a telephone with the fax function, disable the fax function (disable fax reception) before using.

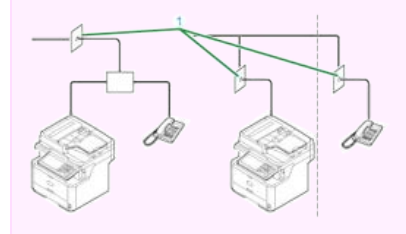

In the case of direct interconnection, separate construction work is required. Contact your telephone company.

<span id="page-1042-0"></span>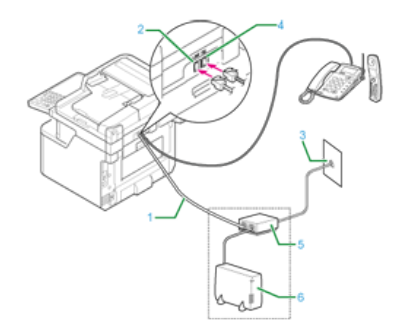

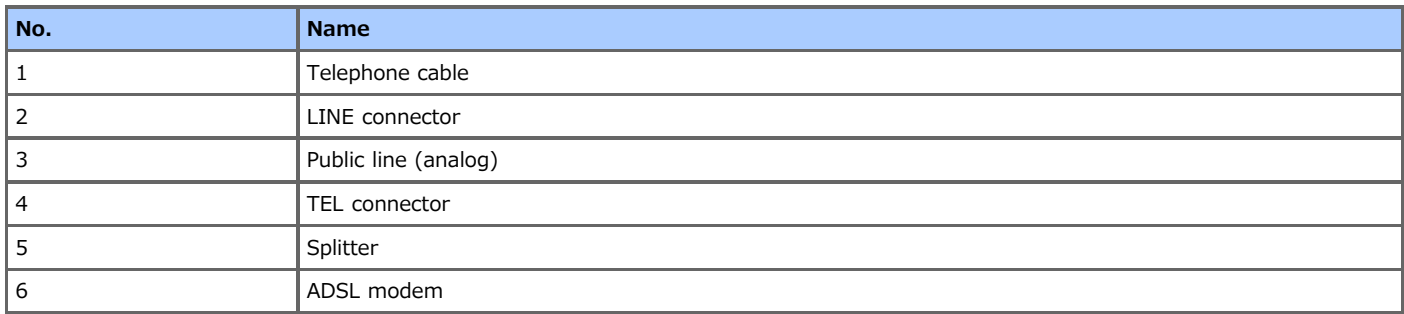

- **1.** Plug the included telephone cable (1) that is connected to the ADSL modem (6) into the LINE connector (2) of the machine.
- **2.** Remove the telephone connector cover.
- **3.** Plug the external telephone cable into the TEL connector (4) of the machine.

- If you do not dial (do not originate a call), set [Dial Tone Detection] to [OFF]. [User Install](#page-680-0)
- If a fax transmission or reception fails, set [Super G3] to [OFF]. [Changing the Super G3 Setting](#page-1052-0)

<span id="page-1043-0"></span>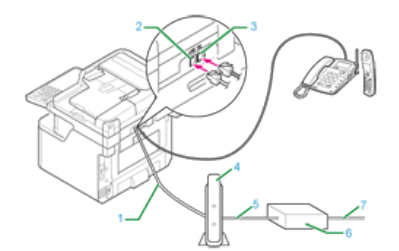

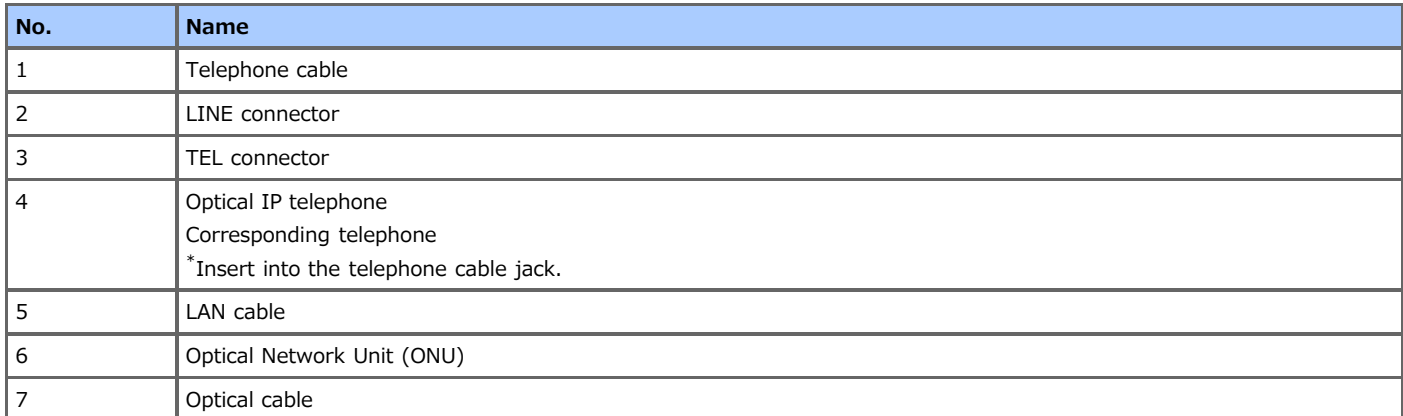

- **1.** Plug the included telephone cable (1) that is connected to the Optical IP telephone into the LINE connector (2) of the machine.
- **2.** Remove the telephone connector cover.
- **3.** Plug the external telephone cable into the TEL connector (3) of the machine.

- If you do not dial (do not originate a call), set [Dial Tone Detection] to [OFF]. [User Install](#page-680-0)
- If a fax transmission or reception fails, set [Super G3] to [OFF].
- [Changing the Super G3 Setting](#page-1052-0)
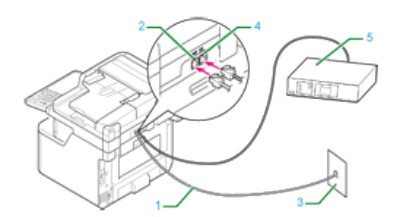

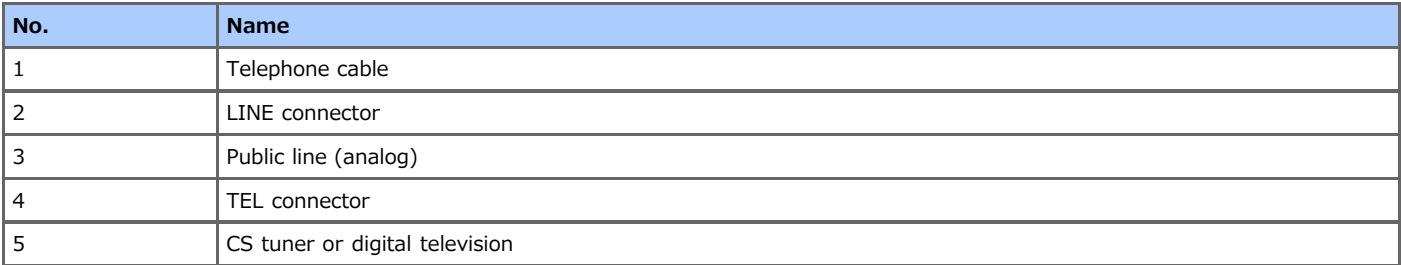

- **1.** Plug the included telephone cable (1) that is connected to the public line (analog) (3) into the LINE connector (2) of the machine.
- **2.** Remove the telephone connector cover.
- **3.** Plug the telephone cable (1) that is connected to the CS tuner or digital television (5) into the TEL connector (4) of the machine.

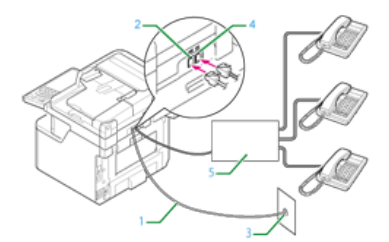

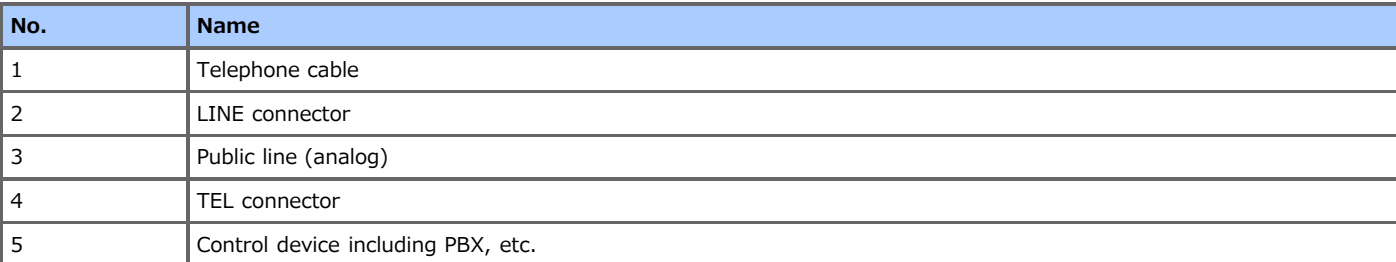

- **1.** Plug the included telephone cable (1) that is connected to the public line (analog) (3) into the LINE connector (2) of the machine.
- **2.** Plug the telephone cable (1) that is connected to a control device such as PBX (5) into the TEL connector (4) of the machine.

### **Memo**

- Home Telephone is a simple switcher for home use, which connects multiple telephones with one or two telephone lines, enabling you to use extension and door phones.
- Business Phone is a simple switcher, which accommodate three or more telephone lines, with which many telephones can be shared, allowing for extension phones or other usage.

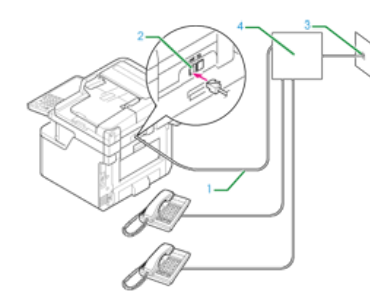

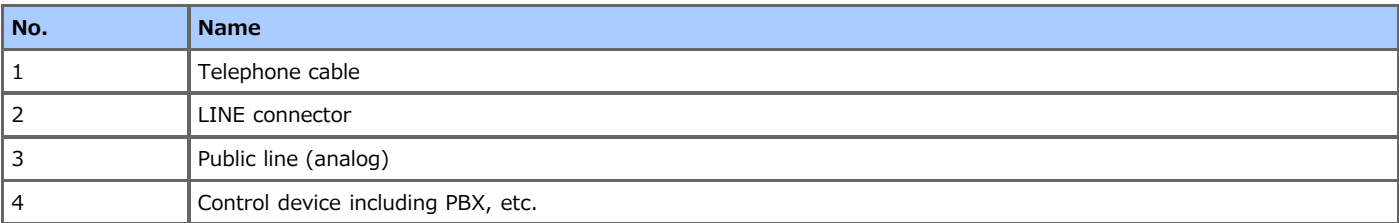

**1.** Plug one end of the included telephone cable (1) into the LINE connector (2) of the machine and the other end into a control device such as a PBX (4).

## **Memo**

- If you connect to a PBX (private branch exchange), set the PBX line to ON.
- [Setting for Using a Private Branch Exchange \(PBX\)](#page-1051-0)

# **Registering the Date and Time**

Set the current date and time of your region.

This section describes how to set from the operator panel of the machine.

You can automatically set the date and time from the Web page of this machine. For details, refer to "Obtaining the Date Automatically" in "[Using the Web Page of This Machine"](#page-719-0).

- **1.** Press [Device Settings] on the touch panel.
- **2.** Press [Easy Setup].

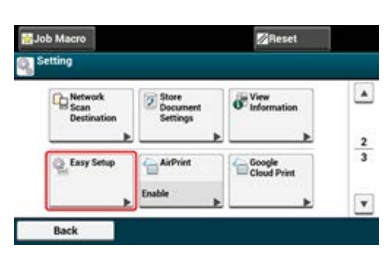

- **3.** Enter the administrator password, and then press [OK]. The factory default password is "aaaaaa". *●* [Entering Characters](#page-483-0)
- **4.** Press [Date/Time Setting].

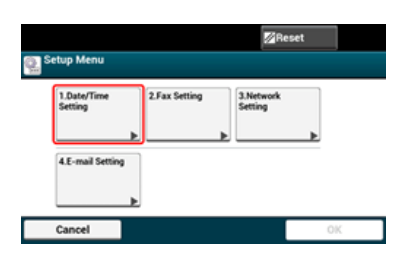

**5.** Select a time zone, and then press [Select].

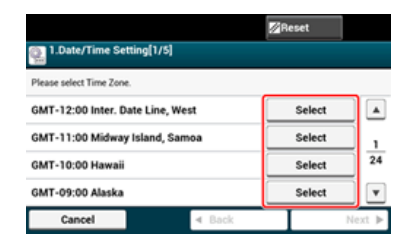

- **6.** Select summer time, and then press [Next].
- **7.** Check that [Manual] is selected, and then press [Next].
- **8.** Enter the current date, and then press [Next].

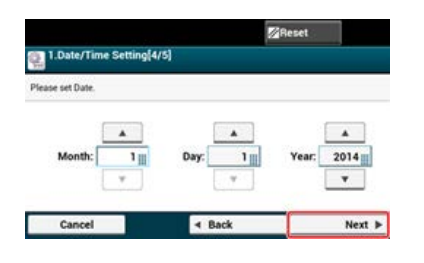

**9.** Enter the current time, and then press [Next].

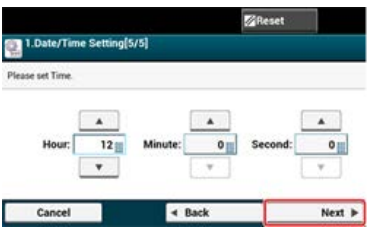

10. Press [OK] to register the setting.

Set the fax number of the machine and sender information.

- **1.** Press [Device Settings] on the touch panel.
- **2.** Press [Easy Setup].

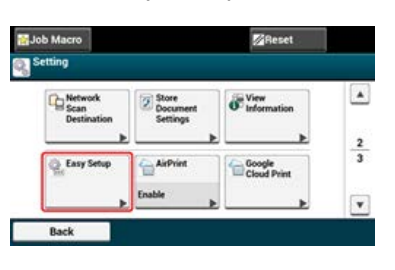

**3.** Enter the administrator password, and then press [OK]. The factory default password is "aaaaaa". *●* [Entering Characters](#page-483-0)

**4.** Press [Fax Setting].

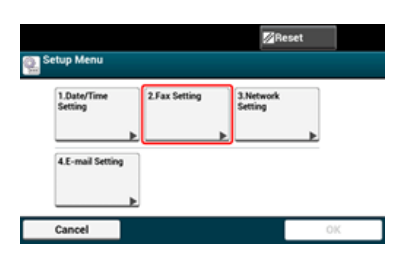

- **5.** Enter a fax number, and then press [Next].
- **6.** Enter any sender information, and then press [Next]. You can enter up to 22 characters.

### **Memo**

When the recipient prints a fax, the sender information that you enter here is printed on the fax.

**7.** Press [OK] to register the setting.

# **Setting the Telephone Line Type to Use**

[MF (Tone)/DP (Pulse)] is set to [Tone] by factory default.

- For push-button type phones, if you hear a "Beep, boop, beep" sound when dialing, leave [MF (Tone)/DP (Pulse)] as [Tone].
- For push-button type phones, if you do not hear a "Beep, boop, beep" sound when dialing, or if you are using a rotary-dial type phone, set [MF (Tone)/DP (Pulse)] to [Pulse].
- **1.** Press [Device Settings] on the touch panel.
- **2.** Press [Admin Setup].
- **3.** Enter the administrator password, and then press [OK]. The factory default password is "aaaaaa". **P** [Entering Characters](#page-483-0)
- **4.** Press [User Install].
- **5.** Press [MF (Tone)/DP (Pulse)].
- **6.** Select a dial type.

# <span id="page-1051-0"></span>**Setting for Using a Private Branch Exchange (PBX)**

This setting is required for connecting the machine to a PBX (private branch exchange).

- **1.** Press [Device Settings] on the touch panel.
- **2.** Press [Admin Setup].
- **3.** Enter the administrator password, and then press [OK]. The factory default password is "aaaaaa". [Entering Characters](#page-483-0)
- **4.** Press [Fax Setup].
- **5.** Press [Fax Setting].
- **6.** Press [PBX Line] to change the display to [ON].

# **Changing the Super G3 Setting**

If a fax transmission or reception fails, set the Super G3 setting to [OFF].

- **1.** Press [Device Settings] on the touch panel.
- **2.** Press [Admin Setup].
- **3.** Enter the administrator password, and then press [OK]. The factory default password is "aaaaaa". [Entering Characters](#page-483-0)
- **4.** Press [User Install].
- **5.** Press [Super G3] to change the display to [ON].

# **Setting a Reception Mode**

The most appropriate reception mode varies depending on the environment where you use the machine. Check with the following description.

[Fax Ready Mode] is set by factory default.

[Fax Ready Mode]

If you use the machine only for faxes, this mode is recommended.

- \* [Tel/Fax Ready Mode]
	- If you connect a telephone, this mode is recommended.
- \* [Ans/Fax Ready Mode]

If you connect an answering machine, this mode is recommended.

\* [Tel Ready Mode]

If you often use the machine as a telephone, this mode is recommended.

[DRD]

If you use the distinctive ring detection (DRD) function that is provided by a telephone company, this mode is recommended.

- **1.** Press [Device Settings] on the touch panel.
- **2.** Press [Admin Setup].
- **3.** Enter the administrator password, and then press [OK]. The factory default password is "aaaaaa". [Entering Characters](#page-483-0)
- **4.** Press [User Install].
- **5.** Press [Reception Mode]. Available reception mode settings:

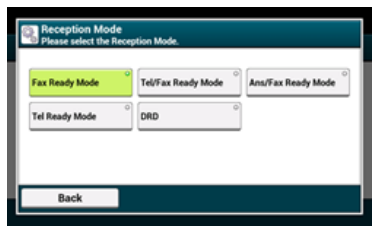

**6.** Select a setting.

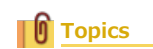

[About Reception Modes](#page-331-0)

This section describes how to register a fax number in the phone book, and edit and delete a registered number. You can set frequently-used fax numbers to speed dial, or collecting fax numbers into a group to broadcast. You can register a destination e-mail address with Configuration Tool or the operator panel of the machine. This manual recommends to use Configuration Tool where you can enter information with the computer keyboard.

- [Installing Configuration Tool](#page-727-0)
- [Using Configuration Tool](#page-1055-0)
- \* [Registering or Deleting from the Operator Panel](#page-1060-0)

<span id="page-1055-0"></span>[Registering Speed Dial](#page-1055-1)

[Registering Multiple Addresses as a Group \(Group Dial\)](#page-1056-0) [Deleting a Registered Speed Dial Number](#page-1057-0) [Deleting a Registered Group Dial Number](#page-1058-0)

You can register up to 300 destinations to speed dial. You can create up to 20 groups, and register the entire groups as speed dial numbers. If you click  $\blacklozenge$  (Save to device), the changed settings are reflected to the machine.

#### **O** Note

- To use the Speed Dial Manager, install the User Setting plug-in.
- For details on how to install the plug-in, refer to ["Installing Configuration Tool"](#page-727-0).
- You must register the machine in Configuration Tool in advance. [Registering and Removing This Machine](#page-732-0)

## <span id="page-1055-1"></span>**Registering Speed Dial**

- **1.** Click [Start], and then select [All Programs] > [Okidata] > [Configuration Tool] > [Configuration Tool].
- **2.** Select the machine from [Registered Device Table].

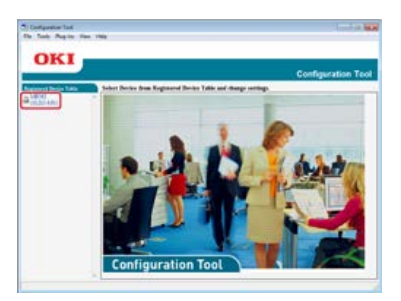

**3.** Select the [User Setting] tab.

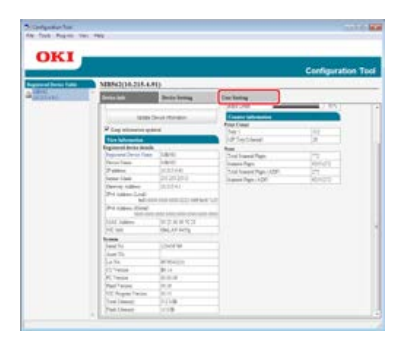

**4.** Click [Speed Dial Manager].

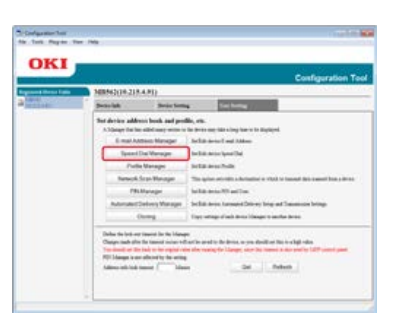

**5.** Enter the administrator password, and then click [OK].

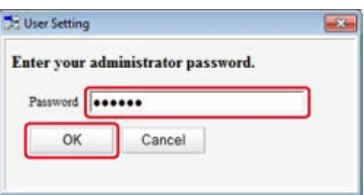

The factory default password is "aaaaaa".

**6.** Click (New(Speed Dial)).

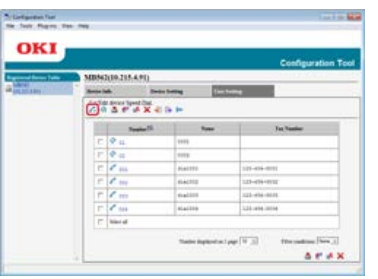

**7.** Enter a fax number, and then click [OK].

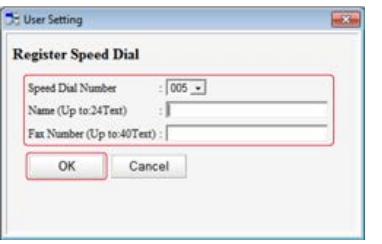

8. Click **8.** (Save to device).

# <span id="page-1056-0"></span>**Registering Multiple Addresses as a Group (Group Dial)**

- **1.** Click [Start], and then select [All Programs] > [Okidata] > [Configuration Tool] > [Configuration Tool].
- **2.** Select the machine from [Registered Device Table].

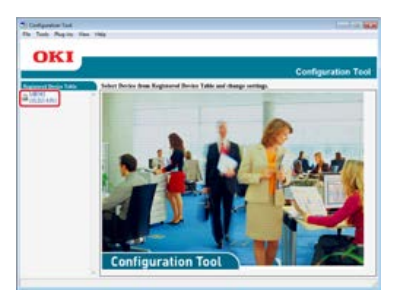

**3.** Select the [User Setting] tab.

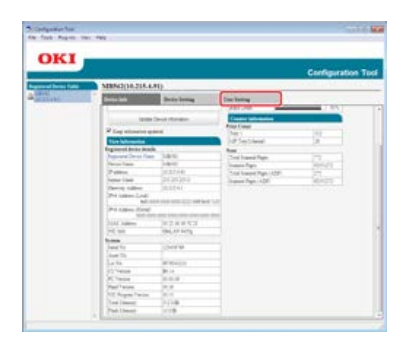

**4.** Click [Speed Dial Manager].

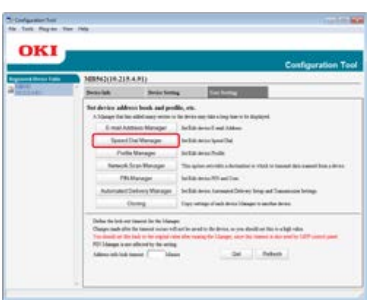

**5.** Enter the administrator password, and then click [OK].

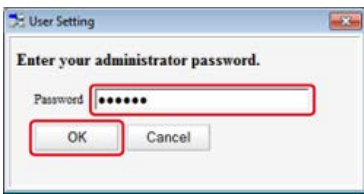

The factory default password is "aaaaaa".

**6.** Click  $\mathcal{G}_f$  (New(Group)).

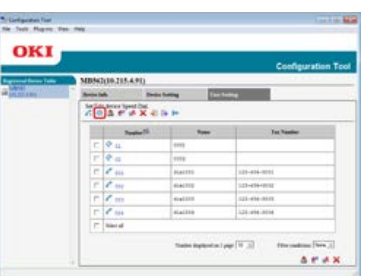

7. Register a group, and then click [OK].

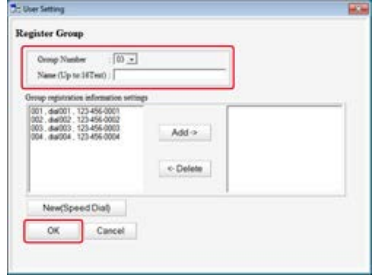

8. Click **&** (Save to device).

## <span id="page-1057-0"></span>**Deleting a Registered Speed Dial Number**

- **1.** Click [Start], and then select [All Programs] > [Okidata] > [Configuration Tool] > [Configuration Tool].
- **2.** Select the machine from [Registered Device Table].

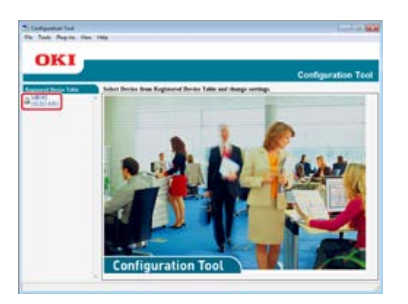

**3.** Select the [User Setting] tab.

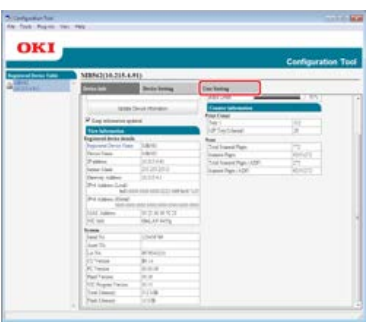

**4.** Click [Speed Dial Manager].

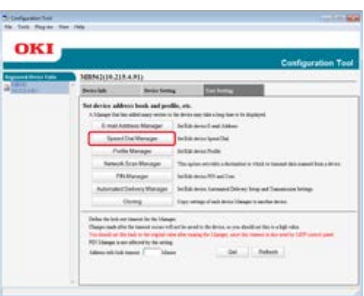

**5.** Enter the administrator password, and then click [OK].

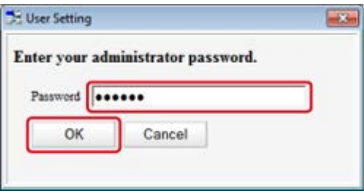

The factory default password is "aaaaaa".

**6.** Select the destination to delete, and then click  $\mathcal{P}$  (Delete).

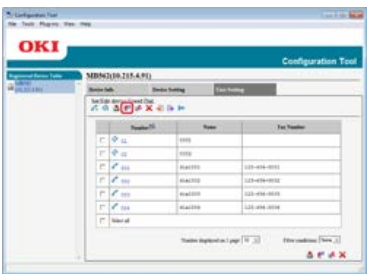

## **Memo**

- If you click (Delete and Sort), the selected destination is deleted and the subsequent numbers move up.
- If you click (Delete all), all the destinations or groups are deleted.

## <span id="page-1058-0"></span>**Deleting a Registered Group Dial Number**

- **1.** Click [Start], and then select [All Programs] > [Okidata] > [Configuration Tool] > [Configuration Tool].
- **2.** Select the machine from [Registered Device Table].

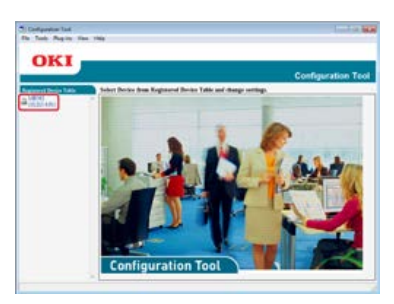

**3.** Select the [User Setting] tab.

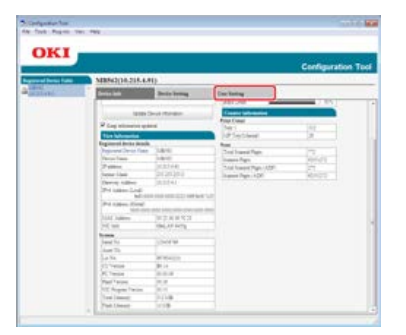

**4.** Click [Speed Dial Manager].

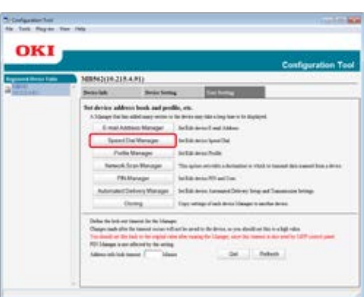

**5.** Enter the administrator password, and then click [OK].

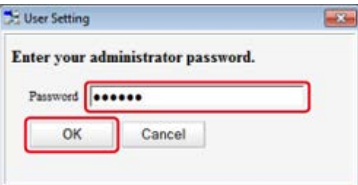

The factory default password is "aaaaaa".

**6.** Select the group to delete, and then click  $\bullet$  (Delete).

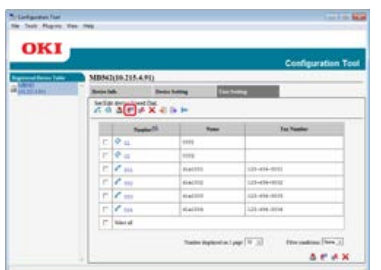

### **Memo**

- If you click (Delete and Sort), the selected group is deleted and the subsequent numbers move up.
- If you click (Delete all), all the destinations or groups are deleted.

<span id="page-1060-0"></span>Registering Fax Numbers by Entering One by One Registering a Destination that was Specified Before (History) Registering Multiple Addresses as a Group (Group Dial) Deleting a Registered Speed Dial Number Deleting a Registered Group Dial Number

You can register up to 300 destinations to speed dial. You can create up to 20 groups, and register the entire groups as speed dial numbers.

# **Registering Fax Numbers by Entering One by One**

For details on character entry methods, refer to "[Entering Characters](#page-483-0)".

### **Memo**

The numbers that are registered in groups with the [Speed Dial] function synchronize the numbers that are registered in groups with the [Group No.] function.

**1.** Press [Device Settings] on the touch panel.

## **2.** Press [Phone Book].

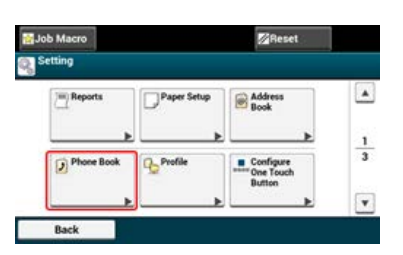

- **3.** Press [Speed Dial].
- **4.** Select a speed dial number (001 to 300), and then press [Register].

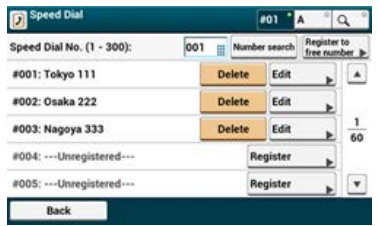

- **5.** Press the registration button of [Name].
- **6.** Enter a name.

You can enter up to 24 characters.

- **7.** Press [OK].
- **8.** Press the registration button of [Fax Number].
- **9.** Enter a fax number. You can enter up to 40 digits.
- **10.** Press [OK].

## **Registering a Destination that was Specified Before (History)**

You can register fax numbers as speed dial numbers from the fax transmission history and the reception history.

- **1.** Press [Fax] or the (FAX) button.
- **2.** Press [Fax].

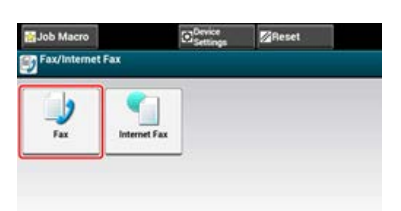

- **3.** Press [Redial].
- **4.** Press [Tx History] or [Rx History].
- **5.** Press [Register to Speed Dial].
- **6.** Select a speed dial number, and then press [Register].
- **7.** Press [Register to free number].

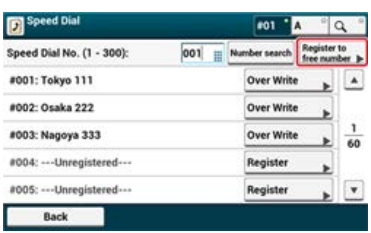

### **Memo**

- When overwriting a registered number, select the number, and then press [Over Write].
- You cannot select any numbers that are specified with the auto delivery function.
- **8.** Press the registration button of [Name].
- **9.** Enter a name, and then press [OK]. You can enter up to 24 characters.
- **10.** Press [OK].
- **11.** Repeat steps 3 to 10 until you complete registering all the e-mail addresses.

## **Registering Multiple Addresses as a Group (Group Dial)**

For details on character entry methods, refer to "[Entering Characters](#page-483-0)".

### **Memo**

The numbers that are registered in groups with the [Speed Dial] function synchronize the numbers that are registered in groups with the [Group No] function.

- **1.** Press [Device Settings] on the touch panel.
- **2.** Press [Phone Book].

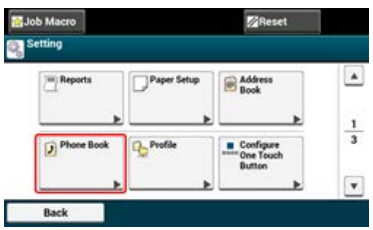

- **3.** Press [Group No.].
- **4.** Select a group number (01 to 20), and then press [Register]. The check box is selected. You can select multiple items.

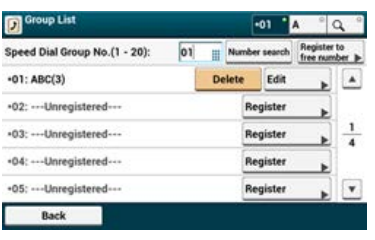

- **5.** Press the registration button of [Name].
- **6.** Enter a name. You can enter up to 16 characters.
- **7.** Press [OK].
- **8.** Press the registration button of [Speed Dial].
- **9.** Select speed dial numbers, and then press [OK].
- **10.** Press [OK].

## **Deleting a Registered Speed Dial Number**

### **Note**

You cannot delete the speed dial numbers that are used with the reserved transmission or auto delivery.

- **1.** Press [Device Settings] on the touch panel.
- **2.** Press [Phone Book].

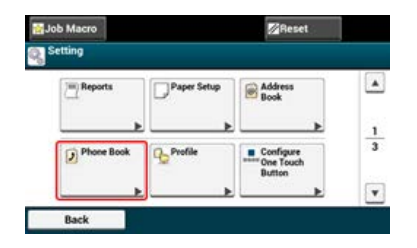

- **3.** Press [Speed Dial].
- **4.** Select a speed dial number, and then press [Delete].
- **5.** Press [Yes] on a confirmation screen.

## **Deleting a Registered Group Dial Number**

### **Memo**

Even if you delete a group, the numbers that are registered as the speed dial numbers are not deleted.

- **1.** Press [Device Settings] on the touch panel.
- **2.** Press [Phone Book].

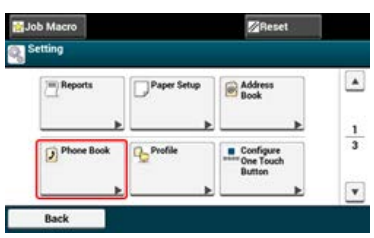

- **3.** Press [Group No.].
- **4.** Select a group number, and then press [Delete].
- **5.** Press [Yes] on a confirmation screen.

Set the fax settings by using the Software DVD-ROM.

**Topics** 

How to Use Fax

*●* [Basic Procedure for Fax](#page-326-0)

\* [For the Network Connection](#page-1065-0)

\* [For the USB Connection](#page-1068-0)

# <span id="page-1065-0"></span>**For the Network Connection**

Connect this machine to a network, and then set the fax settings.

### **Note**

Check the status of this machine before working.

- This machine is turned on.
- This machine is connected to a network with a network cable.
- The IP address or other settings are set.
- **1.** Insert the "Software DVD-ROM" into a computer.
- **2.** When [AutoPlay] is displayed, click [Run Setup.exe].

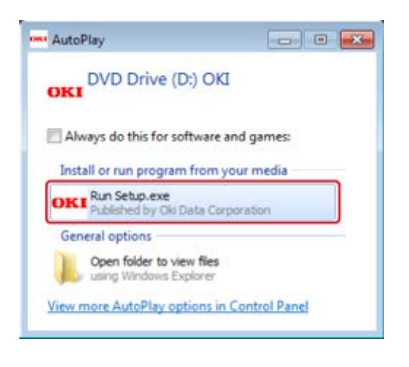

### **Memo**

If the [User Account Control] dialog box is displayed, click [Yes].

- **3.** Select a language from the drop-down list.
- **4.** Read the license agreement, and then click [Agree].

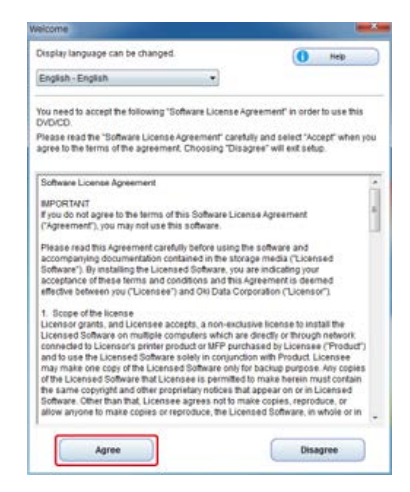

**5.** Click [Next].

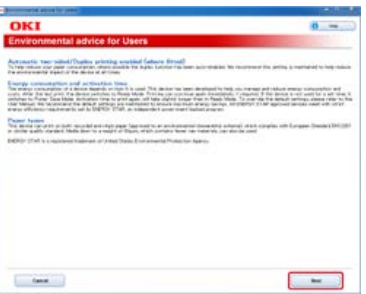

**6.** Select the model name of this machine, and then click [Next].

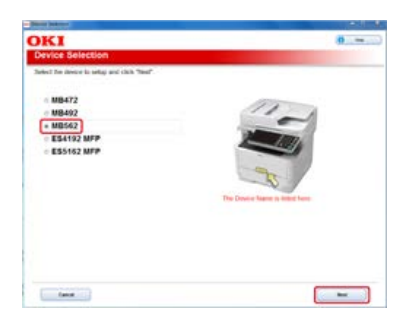

**7.** Select [Network (Wired/Wireless)], and then click [Next].

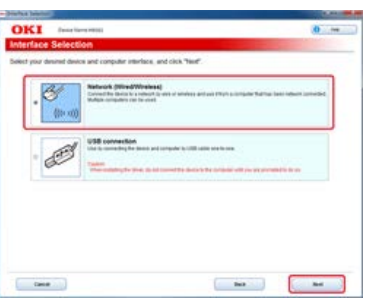

**8.** Click [Fax Settings].

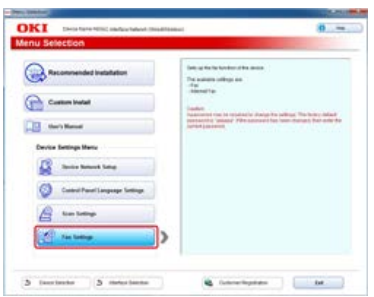

**9.** Select the model name of this machine, and then click [Next].

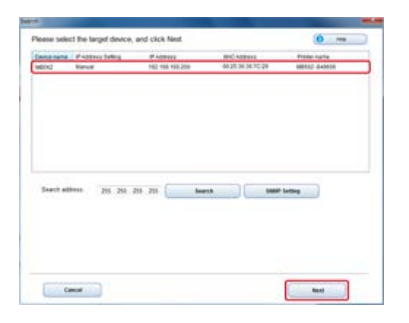

**10.** Click [Fax].

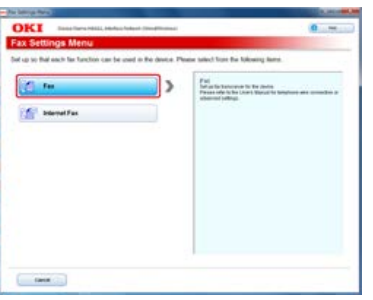

11. Set the fax information if necessary, and then click [Setup].

| Saf of fax framework for the device.         |                                                                                                    |                                                                                                    |
|----------------------------------------------|----------------------------------------------------------------------------------------------------|----------------------------------------------------------------------------------------------------|
| Far belings<br><b>Equipe Internation</b>     | $\cdots$<br>(b to 2) crade-lock charactery of 11.<br>Analysis is started and in around                  | <b>Daniel Horseberg</b><br>Enter the senate have not position to be primarized by the former and<br><b>Rachardon Co.</b><br>from the annually last custom                                                                                                    |
| <b>Eacherman II</b>                          | 101205-1183<br><b>SAN REPORT SERVICE SERVICE</b>                                                        | <b>Stanut Louis</b><br>lasted the supremises derivate for the statement center are using<br><b>Mac Private Brand Richards (MDS)</b><br>Town A small conservation by complete from those in paid Startungs (Min.)<br><b>Facilianship Road</b><br><b>Dead for provider land</b><br><b>Bagain</b><br>lease the report market it. |
| <b>Christ Trave</b><br>Fachangka dua         | Posts<br>٠<br>Lizar Fitzes de acota dismungo (PBH)<br><b>Tac Stendar</b>                                |                                                                                                    |
| <b>Contractor</b>                            |                                                                                                    | Pine Break 1<br>banco that anyoned feet clear.                                                                                                    |
| Date/Trive Saling<br>Roger                   | <b>International Advertising Corp.</b><br>×                                                             | <b><i><u>Senatorius</u></i></b><br><b>Search from Dents Form</b>                                                                                                    |
| <b><i><u>Street Zione</u></i></b><br>Edelina | $-44.14$<br>present U- M-18                                                                             | <b>Elected be man Two belowed</b> and a final and<br>There if the state size are a will decise to a major                                                                                                    |
|                                              | Though Sainar fine believe<br>Receive construction internet inside the<br>development and control model |                                                                                                    |

The fax information is set to this machine.

# <span id="page-1068-0"></span>**For the USB Connection**

Connect this machine to a computer with a USB cable, and then set the fax settings.

### **Note**

Check the status of this machine before working.

- This machine is turned off.
- This machine is not connected to a computer with a USB cable.
- **1.** Insert the "Software DVD-ROM" into a computer.
- **2.** When [AutoPlay] is displayed, click [Run Setup.exe].

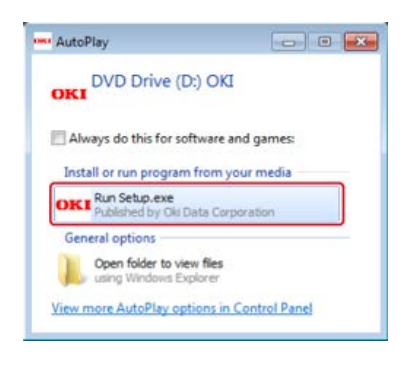

### **Memo**

If the [User Account Control] dialog box is displayed, click [Yes].

- **3.** Select a language from the drop-down list.
- **4.** Read the license agreement, and then click [Agree].

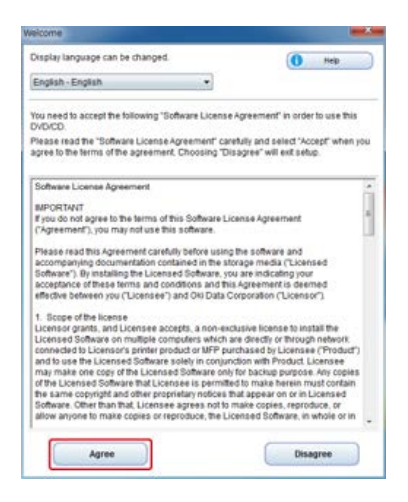

**5.** Click [Next].

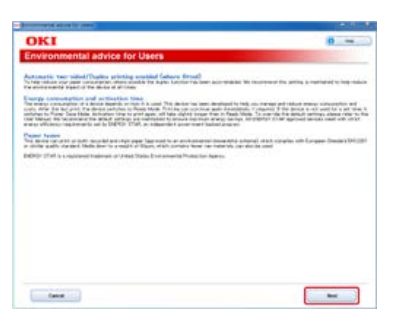

**6.** Select the model name of this machine, and then click [Next].

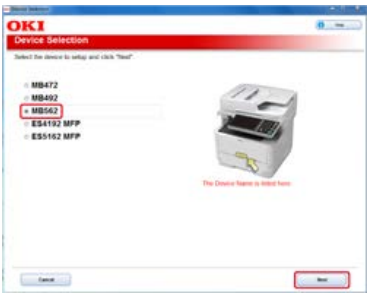

**7.** Select [USB connection], and then click [Next].

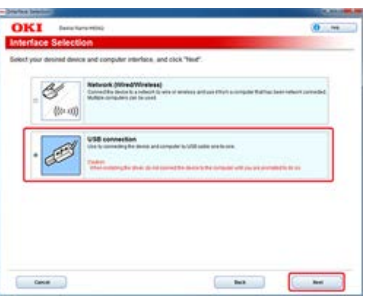

**8.** Click [Fax Settings].

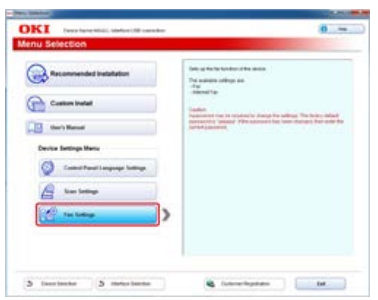

**9.** Select the model name of this machine, and then click [Next].

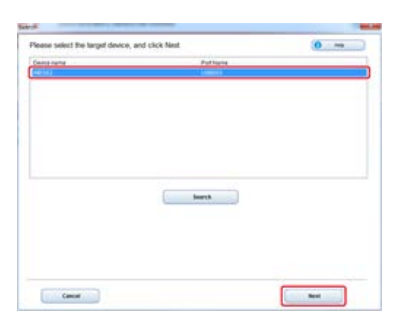

**10.** Click [Fax].

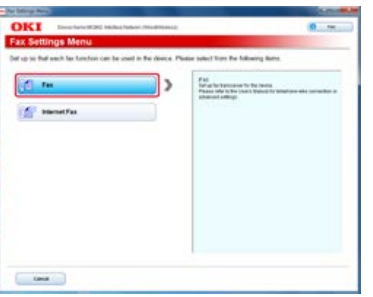

11. Set the fax information if necessary, and then click [Setup].

| Fax                                              |                                                                                                    |                                                                                                    |  |
|--------------------------------------------------|----------------------------------------------------------------------------------------------------|----------------------------------------------------------------------------------------------------|--|
| Sat up his transposes fur the downs<br>Earthdown |                                                                                                    | <b>State Charles</b>                                                                                                    |  |
| Executive Indicates disease - 1                  | <b>WAY</b><br>Seria 10 stage form stagestion of 10<br>Each has manuel at the trace.                           | from the parties sends to provide the lack detector for the facts of and<br><b>Backetted</b><br>Solar-Str-Akrona's fax roomer                                                                                                    |  |
| <b>COLLANDO</b><br>Electrodina                   | THE AVE AVE A<br>200 period species made                                                                      | <b>Street Toyota</b><br>State for application detroited for the elegative credit course away.<br><b>The North State Company (North</b>                                                                                                    |  |
| <b>Circuit Ray</b>                               | Linke Printer Branch Exchange (PRI)                                                                           | Street if when constrainty by using the Prodes Braked Grothwige (RDS)<br>Fax Nusselet Hotel<br>Search Priz Homelston, Frankly<br><b>State</b><br><b>Select This maper site and it.</b><br><b>State Street</b><br>later that anniged her corp. |  |
| Facherment Ave.                                  | <b>Tar Tranks</b>                                                                                             |                                                                                                    |  |
| <b>Earthland Technol</b>                         | <b>Sand Track</b><br><b><i><u>Install</u> The Installation</i></b>                                            |                                                                                                    |  |
| <b>Blazza</b><br>Tung June                       | ×<br><b>ALCOHOL: CANADIA</b>                                                                                  | <b>Stanlard Section They best unit as a first transity of the con-</b>                                                                                                    |  |
| <b>Executive</b>                                 | present tiv : neva                                                                                            | Daniel Price Highert color and it are standard can imparting                                                                                                    |  |
|                                                  | C.DarryW Espring Trice Galleries<br>The kine cannot be changed interested<br>Memoria Sena (selling is "Natio" |                                                                                                    |  |

The fax information is set to this machine.

This chapter describes how to set Internet Fax that allows you to send and receive faxes through an Internet line.

- \* [Without Using the Software DVD-ROM](#page-1072-0)
- [Using the Software DVD-ROM \(For Windows\)](#page-1073-0)

# <span id="page-1072-0"></span>**Without Using the Software DVD-ROM**

To use Internet Fax, you must prepare the following.

- Connect this machine to a network. Alternatively, connect this machine to a computer via a USB interface.
	- [Connecting This Machine to a Network](#page-889-0)
	- [Connecting a Computer to This Machine via a USB Interface](#page-914-0)
- \* Register the e-mail address of the machine and server information.
	- [Register the E-mail Address of the Machine and Server Information](#page-915-0)
- \* Register a destination e-mail address.  $\mathscr P$  [Registering or Deleting a Destination E-mail Address](#page-956-0)
- **Install the fax driver in a computer.** 
	- [Installing a Driver and Software to a Computer](#page-977-0)

### **TO** Topics

How to use Internet Fax

 $\mathscr P$  [Setting the Internet Fax Function](#page-416-0)

<span id="page-1073-0"></span>Set Internet Fax by using the Software DVD-ROM.

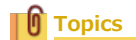

How to use Internet Fax

 $\mathscr O$  [Setting the Internet Fax Function](#page-416-0)

- \* [For the Network Connection](#page-1074-0)
- \* [For the USB Connection](#page-1077-0)

# <span id="page-1074-0"></span>**For the Network Connection**

Connect this machine to a network, and then set Internet Fax.

### **Note**

Check the status of this machine before working.

- This machine is turned on.
- This machine is connected to a network with a network cable.
- The IP address or other settings are set.
- **1.** Insert the "Software DVD-ROM" into a computer.
- **2.** When [AutoPlay] is displayed, click [Run Setup.exe].

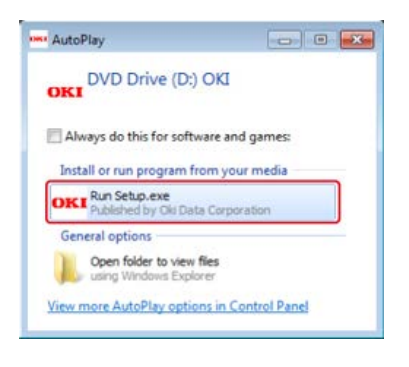

### **Memo**

If the [User Account Control] dialog box is displayed, click [Yes].

- **3.** Select a language from the drop-down list.
- **4.** Read the license agreement, and then click [Agree].

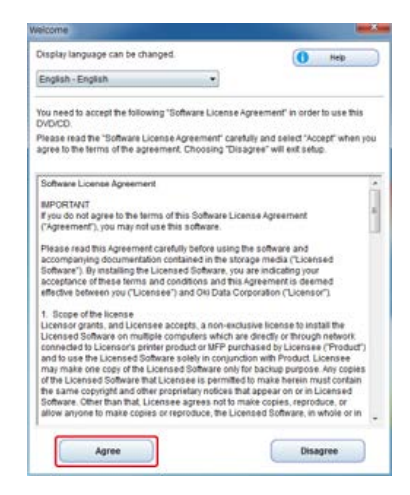

**5.** Click [Next].

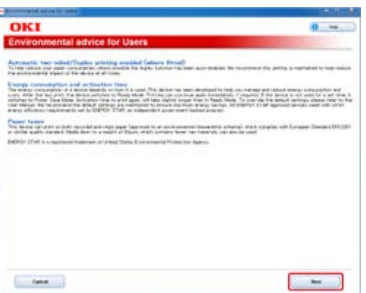

**6.** Select the model name of this machine, and then click [Next].

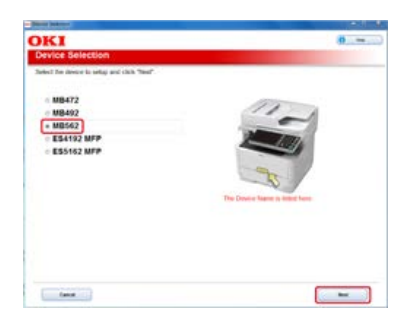

**7.** Select [Network (Wired/Wireless)], and then click [Next].

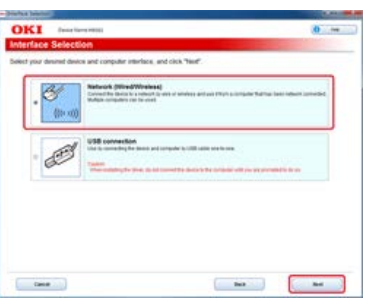

**8.** Click [Fax Settings].

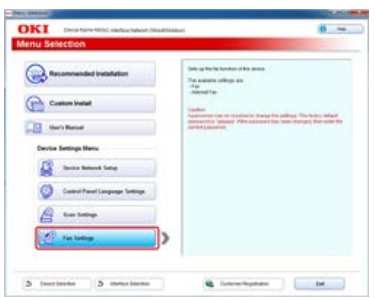

**9.** Select the model name of this machine, and then click [Next].

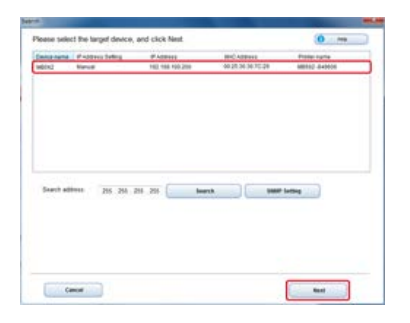

10. Click [Internet Fax].

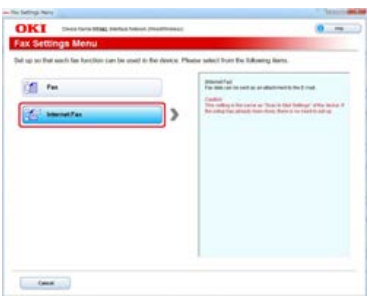

[E-mail Settings] is displayed.

11. Set the e-mail address and server information of this machine if necessary.

### **Topics**

[Using the Software DVD-ROM with Network Connection \(For Windows\)](#page-936-0)

# <span id="page-1077-0"></span>**For the USB Connection**

Connect this machine to a computer with a USB cable, and then set Internet Fax.

#### **Note**

Check the status of this machine before working.

- This machine is turned off.
- This machine is not connected to a computer with a USB cable.
- **1.** Insert the "Software DVD-ROM" into a computer.
- **2.** When [AutoPlay] is displayed, click [Run Setup.exe].

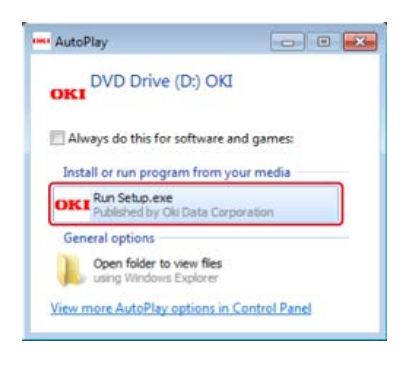

#### **Memo**

If the [User Account Control] dialog box is displayed, click [Yes].

- **3.** Select a language from the drop-down list.
- **4.** Read the license agreement, and then click [Agree].

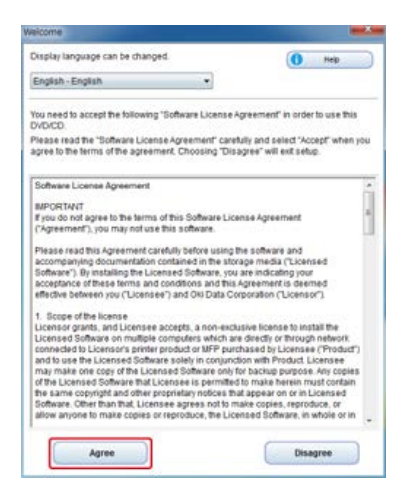

**5.** Click [Next].

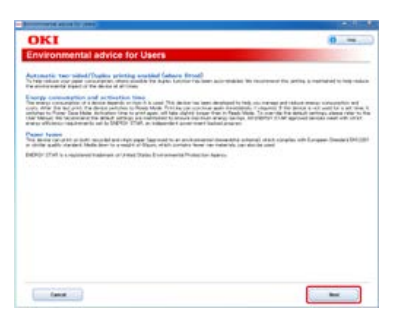

**6.** Select the model name of this machine, and then click [Next].

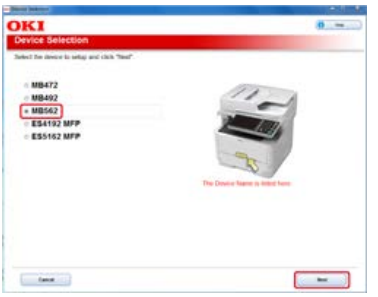

**7.** Select [USB connection], and then click [Next].

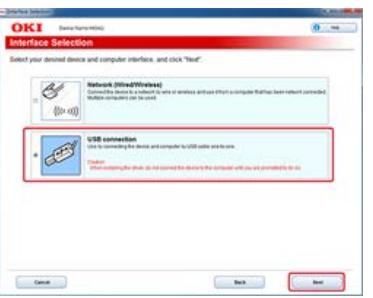

**8.** Click [Fax Settings].

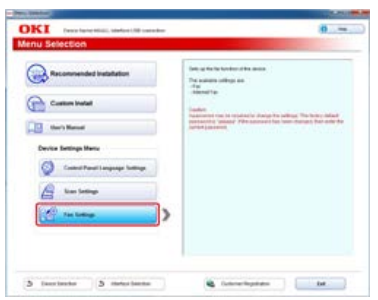

**9.** Select the model name of this machine, and then click [Next].

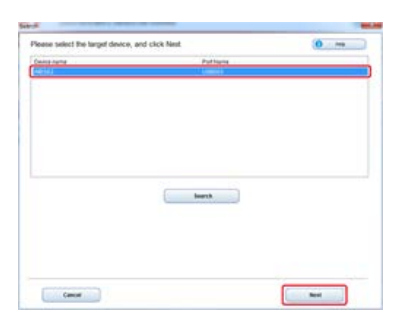

# 10. Click [Internet Fax].

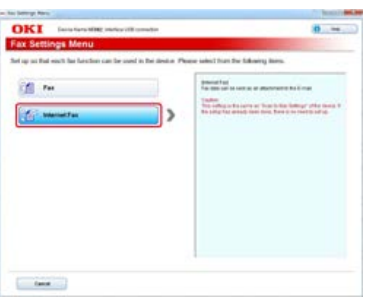

[E-mail Settings] is displayed.

11. Set the e-mail address and server information of this machine if necessary.

# **Topics**

[Using the Software DVD-ROM with USB Connection \(For Windows\)](#page-946-0)
# **Setting PC Fax (Windows Only)**

To use PC Fax, you must prepare the following.

- \* Connect this machine to a network. Alternatively, connect this machine to a computer via a USB interface.
	- [Connecting This Machine to a Network](#page-889-0)
	- [Connecting a Computer to This Machine via a USB Interface](#page-914-0)
- \* Install the fax driver in a computer.
	- $\mathcal O$  [Installing a Driver and Software to a Computer](#page-977-0)
- \* Connect a telephone line to the machine.
- [Connecting a Telephone Line](#page-1038-0)
- \* Register a fax number. [Registering or Deleting a Fax Number](#page-1054-0)

### **TO** Topics

How to use PC Fax

[Sending a Fax from a Computer \(PC Fax\) \(Windows Only\)](#page-450-0)

# **For Your Safety**

Read the User's Manual (this manual) for your safety before using the product.

- [Cautions Related to Safety](#page-1082-0)
- [General Cautions](#page-1083-0)

<span id="page-1082-0"></span>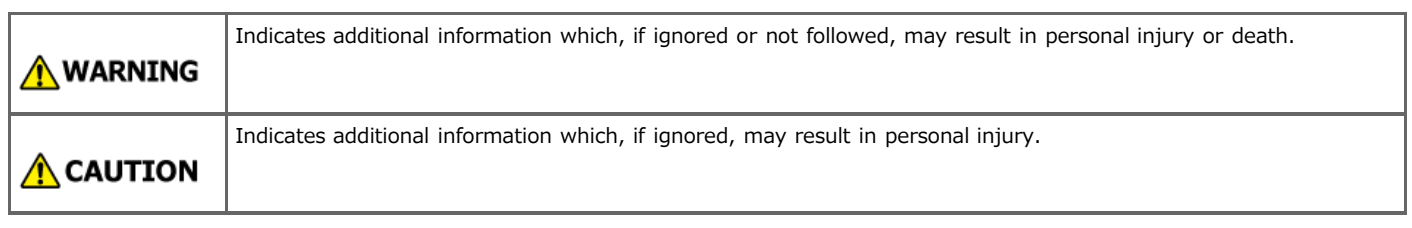

<span id="page-1083-0"></span>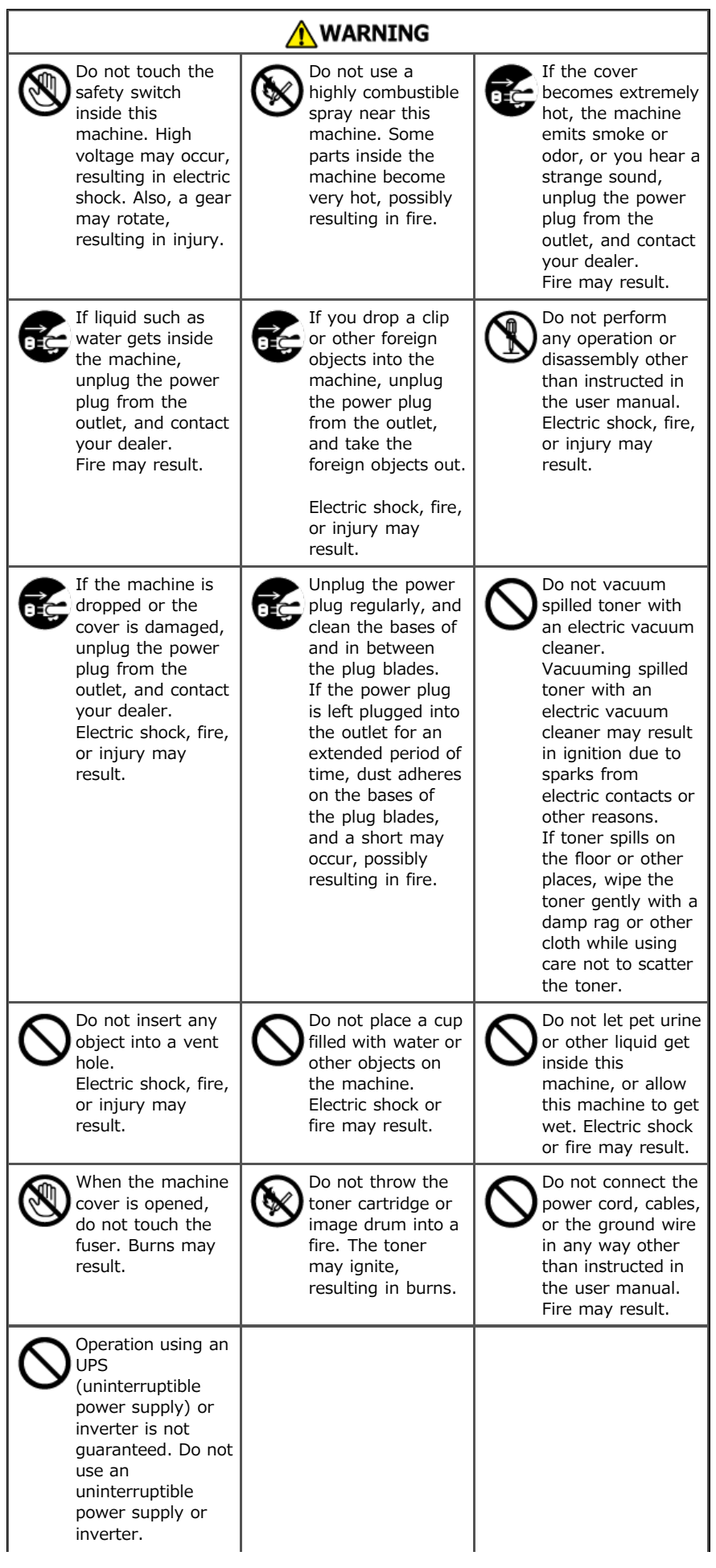

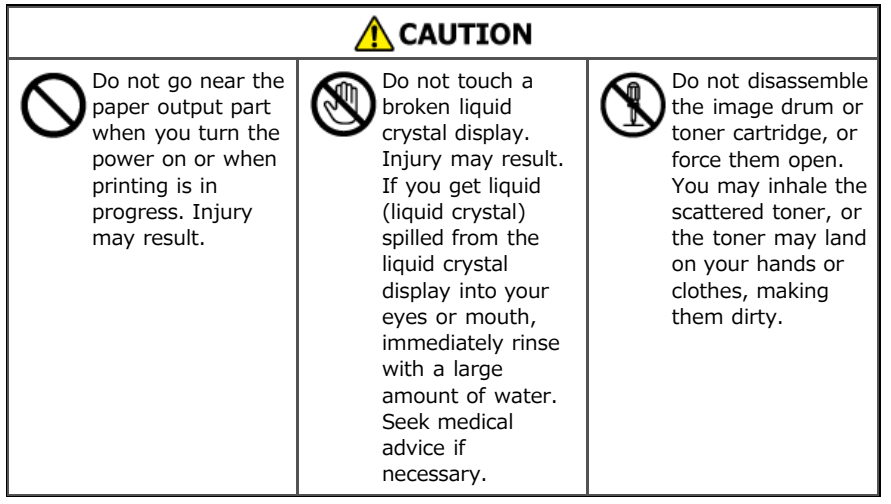

# **Operating Management Tips**

- \* [Changing the Administrator Password](#page-1086-0) This section describes how to change the administrator password from a computer and the operator panel. \* [Checking the Status of This Machine](#page-1090-0) This section describes how to check the remaining amount of consumables, the number of printed pages, network settings, and other information about the status of this machine.
- **:** [Preventing Wrong Fax Transmissions](#page-1106-0) This section describes settings to prevent faxes from being sent to wrong destinations.
- [Checking the Transmission and Reception Results](#page-1116-0)

This section describes how to check the transmission and reception results for faxes.

- [Changing the Basic Settings of This Machine](#page-1122-0)
- This section describes how to change the basic settings of this machine using [Easy Setup].
- \* [Changing the Initial Value of Each Function](#page-1123-0)

This section describes how to change the initial values for each function of this machine.

- \* [Limiting the User by Using the PIN \(Personal Identification Number\)](#page-1124-0)
- This section describes how to set a PIN on this machine to limit the users who can access this machine.
- \* [Limiting Users with User Names and Passwords](#page-1138-0) This section describes how to set a user name and password on this machine to limit the users who can access this machine.
- [Limiting Computers that can Access This Machine](#page-1150-0)

This section describes how to limit computers that can access this machine by using IP or MAC addresses.

- \* [Setting the User Name and Job Account ID to the Printer Driver \(Print Job Accounting Client\)](#page-1153-0) This section describes how to set a user name and job account ID to the printer driver using Print Job Accounting Client.
- [Improving Security by Encrypting Communication over a Network](#page-1158-0) This section describes security measures to prevent data leaks and tampering on the Internet or another communication path on a network.
- [Connecting This Machine to the Authentication Network by Using IEEE802.1X](#page-1170-0) This section describes how to connect this machine to the authentication network.
- \* [Setting the Network According to the Usage Environment and Application](#page-1173-0)

This section describes how to obtain the IP address of this machine from the DHCP server.

[Changing the Operation Mode of the Printer \(Emulation\)](#page-1184-0)

This section describes how to change the operation mode of the printer.

\* [Printing by Using OKI LPR Utility](#page-1185-0)

This section describes OKI LPR Utility that enables you to print via a network, manage print jobs, and check the status of the printer, and other operations.

\* [Moving or Transporting This Machine](#page-1198-0)

This section describes cautions for moving and transporting this machine.

\* [Initializing Memory and Settings](#page-1202-0)

This section describes how to initialize memory and settings of this machine.

<span id="page-1086-0"></span>You can change the administrator password of this machine. The password can be changed from a computer or the operator panel.

- [Changing from a Computer](#page-1087-0)
- This section describes how to change the administrator password by using the Web page or Configuration Tool.
- \* [Changing from This Machine](#page-1089-0)

This section describes how to change the administrator password from the operator panel on the machine.

<span id="page-1087-0"></span>[Changing from the Web Page](#page-1087-1) [Changing from Configuration Tool](#page-1087-2)

### <span id="page-1087-1"></span>**Changing from the Web Page**

You can change the administrator password of this machine from the Web page. The administrator password specified on the Web page is used when logging from the Web page or operator panel.

- **1.** Open the Web page of this machine.
	- **I** IP Address of this machine
		- [Setting an IP Address from the Operator Panel on This Machine](#page-903-0)
	- **How to log in to the Web page** [About the Web Page of This Machine](#page-489-0)
- **2.** Log in as the administrator. How to log in as the administrator [About the Web Page of This Machine](#page-489-0)
- **3.** Select [Admin Setup].
- 4. Select [Management] > [New Admin Password].
- **5.** Enter a new password in [New Password].

#### **Memo**

- You can enter 6 to 12 alphanumeric characters for the password.
- The password is case sensitive.
- **6.** Re-enter the new password in [New Admin Password (Verify)]. The password is not be displayed. Write down the password and keep it in a safe place.
- **7.** Click [Submit].

The new settings take effect when the network function of this machine restarts.

#### **Memo**

You do not need to restart the machine. The next time you log in as the administrator, you can use the new password.

### <span id="page-1087-2"></span>**Changing from Configuration Tool**

You can change the administrator password of this machine from Configuration Tool. [Using Configuration Tool \(Windows only\)](#page-721-0)

- **1.** Click [Start], and select [All Programs] > [Okidata] > [Configuration Tool] > [Configuration Tool].
- **2.** Select the machine from [Registered Device Table].
- **3.** Click the [Device Setting] tab.
- **4.** Click [Change Password].
- **5.** Enter the current password in [Current Password]. The factory default password is "aaaaaa".
- **6.** Enter a new password in [New Password].
- **7.** Re-enter the new password in [Re-enter New Password].

# **8.** Click [OK].

### **Memo**

Enter the new password in two places: [New Password] and [Re-enter New Password] for confirmation. If they do not match, a warning screen is displayed. Enter the new password again.

# <span id="page-1089-0"></span>**Changing from This Machine**

You can change the administrator password from this machine.

- **1.** Press [Device Settings] on the touch panel.
- **2.** Press [Admin Setup].
- **3.** Enter the administrator password. The factory default password is "aaaaaa". [Entering Characters](#page-483-0)
- **4.** Press [OK].
- **5.** Press [Management].
- **6.** Press [Admin Password].
- **7.** Enter a new password.
- **8.** Enter the password again. The password is not displayed. Write down the password and keep it in a safe place.
- **9.** Press [OK]. The machine restarts.

# <span id="page-1090-0"></span>**Checking the Status of This Machine**

This chapter describes how to check the remaining amount of consumables, number of printed pages, network settings, and other information about the status of the machine from a computer or the operator panel.

\* [Checking the Remaining Amount of Consumables](#page-1091-0)

This section describes how to check the remaining amount of toner and the drum lifetime in this machine.

\* [Check the Number of Scanned Pages and Number of Printed Pages](#page-1094-0)

This section describes how to check the number of pages printed by this machine.

\* [Checking the Status of This Machine and Error by E-mail](#page-1097-0)

This machine can send e-mails to the administrator if an error occurs in the machine. This section describes e-mail transmission settings.

\* [Checking the Network Setting Information](#page-1101-0)

This section describes how to check the network setting information for this machine.

\* [Checking the Status of This Machine by Using SNMPv3](#page-1104-0)

This section describes how to manage this machine that is connected to a network by using an SNMP manager that supports SMNPv3.

\* [Checking the Print Status](#page-1105-0)

This section describes how to check the job list from the operator panel.

<span id="page-1091-0"></span>This section describes how to check the remaining amount of consumables from a computer or the operator panel. To check the remaining amount of consumables, the administrator password is required.

\* [Checking from a Computer](#page-1092-0)

This section describes how to check the remaining amount of consumables by using the Web page or Configuration Tool.

\* [Checking from the Operator Panel](#page-1093-0)

This section describes how to check the remaining amount of consumables from the operator panel on the machine.

```
Checking from the Web Page
Checking from Configuration Tool (For Windows)
For Mac OS X
```
# **Checking from the Web Page**

You can check the remaining amount of consumables of this machine from the Web page of this machine.

- **1.** Open the Web page of this machine.
	- **:** About the IP Address of this machine

[Setting an IP Address from the Operator Panel on This Machine](#page-903-0)

- \* How to log in to the Web page [About the Web Page of This Machine](#page-489-0)
- **2.** Select [Status] > [Supplies Life] from [View Information].

#### **Memo**

Click [Status Window] while you are logged in as the administrator, and you can easily display the status of this machine.

## **Checking from Configuration Tool (For Windows)**

You can check the remaining amount of consumables of this machine from Configuration Tool. [Using Configuration Tool \(Windows only\)](#page-721-0)

- **1.** Click [Start], and then select [All Programs] > [Okidata] > [Configuration Tool] > [Configuration Tool].
- **2.** Select this machine from [Registered Device Table].
- **3.** Check the remaining amount of consumables on the [Device Info] tab.

### **For Mac OS X**

For Mac OS X, you can check the printer status from [System Preferences].

- **1.** Select [System Preferences] from the Apple menu.
- **2.** Select [Print & Scan] from the [View] menu.
- **3.** Select the machine, and then click [Open Print Queue] or [Options & Supplies].
- **4.** Check the remaining amount of consumables from [Supply Levels].

<span id="page-1093-0"></span>[Checking the Device Status](#page-1093-1) [Checking the Status of this Machine by Printing a Menu Map](#page-1093-2)

## <span id="page-1093-1"></span>**Checking the Device Status**

You can check the remaining amount of consumables on the touch panel.

- **1.** Press the (STATUS) button.
- **2.** Press [Device Information] on the touch panel.
- **3.** Press [Supplies Status].
- **4.** Press [Close].

## <span id="page-1093-2"></span>**Checking the Status of this Machine by Printing a Menu Map**

This section describes how to print a menu map to check the remaining amount of consumables.

- **1.** Press [Device Settings] on the touch panel.
- **2.** Press [Reports].
- **3.** Press [Configuration].
- **4.** Press [Yes].
- **TO** Topics

Print the job list and report for each function [Reports](#page-638-0)

# <span id="page-1094-0"></span>**Check the Number of Scanned Pages and Number of Printed Pages**

This section describes how to check the number of pages that this machine have scanned and printed. The number of scanned and printed pages can be checked from a computer or the operator panel.

\* [Checking from a Computer](#page-1095-0)

This section describes how to check the number of printed or scanned pages by using the Web page or Configuration Tool.

\* [Checking from the Operator Panel](#page-1096-0)

This section describes how to check the number of printed or scanned pages on the operator panel of this machine.

<span id="page-1095-0"></span>[Checking from the Web Page](#page-1095-1) [Check from Configuration Tool](#page-1095-2)

### <span id="page-1095-1"></span>**Checking from the Web Page**

You can check the counter of this machine from the Web page of this machine.

- **1.** Open the Web page of this machine.
	- About the IP address of this machine  $\mathcal O$  [Setting an IP Address from the Operator Panel on This Machine](#page-903-0)
	- How to log in to the Web page [About the Web Page of This Machine](#page-489-0)
- **2.** Select [Counter] from [View Information].

### **Memo**

Click [Status Window] while you are logged in as the administrator, and you can easily display the status of this machine.

### <span id="page-1095-2"></span>**Check from Configuration Tool**

You can check the counter of this machine from Configuration Tool. [Using Configuration Tool \(Windows only\)](#page-721-0)

- **1.** Click [Start], and then select [All Programs] > [Okidata] > [Configuration Tool] > [Configuration Tool].
- **2.** Select [Storage Manager] from the [Plug-ins] menu at the top of the screen.
- **3.** Select the machine in the window at the bottom of the screen.
- **4.** Click **a** (Open a job Management window).
- **5.** Enter the administrator password on the job management screen.
- **6.** Click [Apply administrator password], and then check the job.

<span id="page-1096-0"></span>[Checking the Device Status](#page-1096-1) [Checking the Status of this Machine by Printing Menu Map](#page-1096-2)

## <span id="page-1096-1"></span>**Checking the Device Status**

You can check the counter information on the touch panel.

- **1.** Press the (STATUS) button.
- **2.** Press [Device Information].
- **3.** Press [Counter].
- **4.** Press [Print Count] or [Scan Count].
- **5.** Press [Close].

# <span id="page-1096-2"></span>**Checking the Status of this Machine by Printing Menu Map**

This section describes how to print a menu map to check the counter information.

- **1.** Press [Device Settings] on the touch panel.
- **2.** Press [Reports].
- **3.** Press [Configuration].
- **4.** Press [Yes].

# **TO** Topics

Print the job list and report for each function [Reports](#page-638-0)

# <span id="page-1097-0"></span>**Checking the Status of This Machine and Error by E-mail**

You can set the machine to send an error notification e-mail if an error occurs. You can set when to send such notifications.

- On a periodical basis
- Only if an error occurs
- \* [Setting to Send an E-mail from This Machine](#page-1098-0)
- This section describes how to set the failure notification settings by using the Web page.
- \* [Setting to Send an E-mail from This Machine Regularly](#page-1099-0) This section describes how to send failure notification e-mails regularly.
- \* [Setting to Send an E-mail from This Machine Only if an Error Occurs](#page-1100-0)

This section describes how to send a failure notification e-mail only if an error occurs.

<span id="page-1098-0"></span>You can set an e-mail alert by using the Web page.

#### **Memo**

- If you have set Scan to E-mail and Internet Fax on the machine, which is described in "[Checking and Changing the Settings of](#page-636-0) [This Machine](#page-636-0)", the server setting is complete.
- If you specify a domain name in [SMTP Server], set the DNS server for the [TCP/IP] setting.
- You must set the mail server to allow the machine to send an e-mail. For details on the mail server setting, contact your network administrator.
- If you use Internet Explorer 7, set the following before you send a test mail. In the Web browser, select [Tool] > [Internet Options], and then click [Custom Level] on the [Security] tab. Then, select [Enable] in [Allow websites to prompt for information using scripted windows].
- **1.** Open the Web page of this machine.
	- **About the IP Address of this machine** [Setting an IP Address from the Operator Panel on This Machine](#page-903-0)
	- **:** How to log in to the Web page [About the Web Page of This Machine](#page-489-0)
- **2.** Log in as the administrator.

How to log in as the administrator [About the Web Page of This Machine](#page-489-0)

- **3.** Select [Admin Setup].
- **4.** Select [Network] > [E-mail] > [Alert Settings].
- **5.** Specify detailed settings by following the on-screen instructions.
- **6.** Select [Set detail of the SMTP Protocol].
- **7.** Set [Security Settings], [Configure attached information], and [Others] if necessary.
- **8.** Click [Submit].

The new settings take effect when the network function of this machine restarts.

- <span id="page-1099-0"></span>**1.** Open the Web page of this machine.
	- About the IP Address of this machine
	- [Setting an IP Address from the Operator Panel on This Machine](#page-903-0)
	- How to log in to the Web page
		- [About the Web Page of This Machine](#page-489-0)
- **2.** Log in as the administrator. How to log in as the administrator [About the Web Page of This Machine](#page-489-0)
- **3.** Select [Admin Setup].
- **4.** Select [Network] > [E-mail] > [Alert Settings].
- **5.** Enter an e-mail address to receive a notification in [Failure Notification Settings].
- **6.** Click [Setting] of the entered e-mail address. If you want to apply the notification conditions to another address, click [Copy].
- **7.** Select [Periodically] in [Way of E-mail Alerting], and then click [To Step 2].
- **8.** Specify detailed settings by following the on-screen instructions.
- **9.** Click [OK].
- 10. Click [View a summary of current configuration] to check the current settings, and then click [x] to close the window.

You can check the current settings of up to two addresses in the main window. Select the address you want to check from the list box.

**11.** Click [Submit].

The new settings take effect when the network function of this machine restarts.

### **Memo**

If any failure that is not eligible for notification, an e-mail is not sent.

- <span id="page-1100-0"></span>**1.** Open the Web page of this machine.
	- \* About the IP Address of this machine
	- [Setting an IP Address from the Operator Panel on This Machine](#page-903-0)
	- How to log in to the Web page
		- [About the Web Page of This Machine](#page-489-0)
- **2.** Log in as the administrator. How to log in as the administrator [About the Web Page of This Machine](#page-489-0)
- **3.** Select [Admin Setup].
- **4.** Select [Network] > [E-mail] > [Alert Settings].
- **5.** Enter an e-mail address to receive a notification in [Failure Notification Settings].
- **6.** Click [Setting] of the entered e-mail address. If you want to apply the notification conditions to another address, click [Copy].
- **7.** Select [Upon occurrence of an event] in [Way of E-mail Alerting], and then click [To Step 2].
- **8.** Specify detailed settings by following the on-screen instructions. If you insert a check in any errors or warnings that require notification, a window to specify the time difference between the sending of the notification and the occurrence of the error is displayed.
- **9.** Click [OK].
- **10.** Click [View a summary of current configuration] to check the current settings, and then click [x] to close the window.

You can check the current settings of up to two addresses in the main window. Select the address you want to check from the list box.

**11.** Click [Submit].

The new settings take effect when the network function of this machine restarts.

<span id="page-1101-0"></span>This section describes how to check the setting information of the machine that is connected to a network from your computer or the operator panel.

\* [Checking from a Computer](#page-1102-0)

This section describes how to check the network setting information by using the Web page or Configuration Tool.

\* [Checking from the Operator Panel](#page-1103-0)

This section describes how to check the network setting information from the operator panel on the machine.

<span id="page-1102-0"></span>[Checking from the Web Page](#page-1102-1) [Checking Configuration Tool](#page-1102-2)

### <span id="page-1102-1"></span>**Checking from the Web Page**

You can check the network information of this machine from Web page of this machine.

- **1.** Open the Web page of this machine.
	- About the IP Address of this machine  $\mathcal O$  [Setting an IP Address from the Operator Panel on This Machine](#page-903-0)
	- How to log in to the Web page [About the Web Page of This Machine](#page-489-0)
- **2.** Select [Network] from [View Information].

### <span id="page-1102-2"></span>**Checking Configuration Tool**

You can check the network information of this machine from Configuration Tool. [Using Configuration Tool \(Windows only\)](#page-721-0)

- **1.** Click [Start], and then select [All programs] > [Okidata] > [Configuration Tool] > [Configuration Tool].
- **2.** Select this machine from [Registered Device Table].
- **3.** Check the details on the registered device of [View Information] on the [Device Info] tab.

#### <span id="page-1103-0"></span>Checking the Status of this Machine

Checking the Status of this Machine from Printing Menu Map

You can check the status of this machine by using [Device Settings] on the touch panel.

### **Checking the Status of this Machine**

You can check the network information and system information on the touch panel.

- **1.** Press [Device Settings] on the touch panel.
- **2.** Select an item.

### **Checking the Status of this Machine from Printing Menu Map**

This section describes how to print a menu map to check the network information and system information.

- **1.** Press [Device Settings] on the touch panel.
- **2.** Press [Reports].
- **3.** Press [Configuration].
- **4.** Press [Yes].

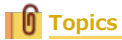

Print the job list and report for each function *&* [Reports](#page-638-0)

# <span id="page-1104-0"></span>**Checking the Status of This Machine by Using SNMPv3**

If you use an SNMP manager that supports SNMPv3, you can encrypt the machine management with SNMP.

- **1.** Open the Web page of this machine.
	- **About the IP Address of this machine** [Setting an IP Address from the Operator Panel on This Machine](#page-903-0)
	- **How to log in to the Web page** [About the Web Page of This Machine](#page-489-0)
- **2.** Log in as the administrator. How to log in as the administrator [About the Web Page of This Machine](#page-489-0)
- **3.** Select [Admin Setup].
- **4.** Select [Network] > [SNMP] > [Settings].
- **5.** Specify detailed settings by following the on-screen instructions.
- **6.** Click [Submit].

The new settings take effect when the network function of this machine restarts.

#### **Memo**

An SNMP agent is implemented. You can confirm and change the machine settings with a commercially available SNMP agent. For the MIB in the machine, refer to the "Software DVD-ROM", and check the "README" file in the [Misc] > [MIB Files] folder.

# <span id="page-1105-0"></span>**Checking the Print Status**

You can check the print status by displaying a list of print jobs that are sent to the machine.

- 1. Press [Print] on the home screen or the (CPRINT) button.
- **2.** Select an item.

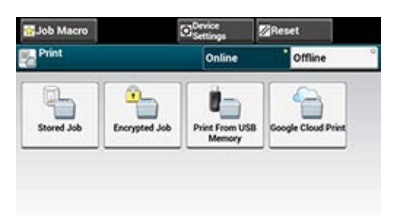

<span id="page-1106-0"></span>This section describes the security functions at fax transmissions.

How to specify the destination

#### $\mathscr P$  [Specifying a Destination](#page-338-0)

This machine has the following three security functions for fax transmissions. The functions prevent the machine from sending faxes to a wrong destination.

- **i** ID check transmission
- \* Checking broadcast destination
- **Pressing dial twice**

The above functions prevent the machine from sending faxes to a wrong destination.

- \* [Matching the Number of the Destination and the Specified Number \(ID Check Transmission\)](#page-1107-0)
- \* [Checking the Specified Multiple Destinations \(Checking Broadcast Destinations\)](#page-1110-0)
- [Entering the Fax Number Twice \(Confirm Dial\)](#page-1113-0)

# <span id="page-1107-0"></span>**Matching the Number of the Destination and the Specified Number (ID Check Transmission)**

This function checks whether the last four digits of the dialed number match with those registered in the recipient's machine. If this function is enabled, the sender's machine sends faxes only when they match.

#### **Memo**

- If the recipient's machine has no registered fax number, faxes are not sent.
- ID check transmission is not available with manual transmissions.
- **:** [Setting This Machine](#page-1108-0)
- \* [Sending with ID Check Transmission](#page-1109-0)
- <span id="page-1108-0"></span>**1.** Press [Device Settings] on the touch panel.
- **2.** Press [Admin Setup].
- **3.** Enter the administrator password. The factory default password is "aaaaaa". [Entering Characters](#page-483-0)
- **4.** Press [OK].
- **5.** Press [Fax Setup].
- **6.** Press [Security Function].
- **7.** Press [ID Check Tx] to change the display to [ON].
- <span id="page-1109-0"></span>**1.** Set a document in the ADF or on the document glass.
- **2.** Press [Fax] on the home screen or the (FAX) button.
- **3.** Press [Fax].
- **4.** Press [Destination].
- **5.** Specify a destination.
- **6.** Press the **(START)** button.

# <span id="page-1110-0"></span>**Checking the Specified Multiple Destinations (Checking Broadcast Destinations)**

When the check broadcast destinations function is enabled, a fax number confirmation screen is displayed before transmission starts. By factory defaults, this function is enabled.

#### **Memo**

- The check broadcast destinations function is available only if multiple destinations are specified.
- If [Confirm Dial] is also enabled, the confirm dial function is executed first.
- The check broadcast destinations function is not available with manual transmission.

\* [Setting This Machine](#page-1111-0)

\* [Checking Broadcast Destinations before Sending](#page-1112-0)

- <span id="page-1111-0"></span>**1.** Press [Device Settings] on the touch panel.
- **2.** Press [Admin Setup].
- **3.** Enter the administrator password. The factory default password is "aaaaaa". [Entering Characters](#page-483-0)
- **4.** Press [OK].
- **5.** Press [Fax Setup].
- **6.** Press [Security Function].
- **7.** Press [Broadcast Destination] to change the display to [ON].
- <span id="page-1112-0"></span>**1.** Set your document in the ADF (Auto Document Feeder) or on document glass.
- **2.** Press [Fax/Internet Fax] on the home screen or the (FAX) button. The touch panel display switches to the fax/Internet fax top screen.
- **3.** Press [Fax].
- **4.** Specify all the destinations.
- **5.** Press [Display all].

### **Memo**

- If the number entered with the 10-key pad is wrong, delete the number and re-specify the correct number.
- When many destinations are specified, you may not be able to check all of them at once. To check all the destinations, press  $\blacktriangledown$  to scroll the screen.

#### **6.** Press the **button**.

A fax number confirmation screen is displayed.

If you want to delete the destinations, press [Delete] of the target destination or [Delete All].

**7.** Press the **button to start transmission.** 

<span id="page-1113-0"></span>If the confirm dial function is enabled, when you enter the destination number by using the 10-key pad, you are asked to re-enter the destination number. The fax is sent only if these two numbers match.

#### **Memo**

- The confirm dial function is not available when you specify the destination by using a speed dial.
- If the destination number includes symbols, re-enter the symbols as well.
- If [Checking Broadcast Destination] is also enabled, the confirm dial is executed first.
- The confirm dial is not available with manual transmission.

\* [Setting This Machine](#page-1114-0)

\* [Sending by Using Confirm Dial](#page-1115-0)

- <span id="page-1114-0"></span>**1.** Press [Device Settings] on the touch panel.
- **2.** Press [Admin Setup].
- **3.** Enter the administrator password. The factory default password is "aaaaaa". [Entering Characters](#page-483-0)
- **4.** Press [OK].
- **5.** Press [Fax Setup].
- **6.** Press [Security Function].
- **7.** Press [Confirm Dial] to change the display to [ON].
- <span id="page-1115-0"></span>**1.** Set a document in the ADF or on the document glass.
- **2.** Press [Fax/Internet Fax] on the home screen or the (FAX) button. The touch panel display switches to the fax/Internet fax top screen.
- **3.** Press [Fax].
- **4.** Enter a destination number by using the 10-key pad.
- **5.** Press [OK]. A screen that requires you to re-enter the destination number is displayed.
- **6.** Re-enter the destination number by using the 10-key pad.
- **7.** Press [OK]. The start screen is displayed.
- **8.** Press the **button to start transmission.**
Checking the transmission results of Scan to E-mail or Fax.

- \* [Checking the Scan Transmission History](#page-1117-0)
- [Printing the Fax Communication Results \(Communication Management Report\)](#page-1118-0)
- \* [Convenient Settings for Transmission and Reception](#page-1119-0)
- <span id="page-1117-0"></span>**1.** Press [Scan] on the home screen or the (SCAN) button.
- **2.** Press [Scan To E-mail].
- **3.** Press [Tx History].

# <span id="page-1118-0"></span>**Printing the Fax Communication Results (Communication Management Report)**

The setting at the factory default, the fax communication reports are printed automatically.

- **1.** Press [Device Settings] on the touch panel.
- **2.** Press [Admin Setup].
- **3.** Enter the administrator password. The factory default password is "aaaaaa".
- **4.** Press [OK].
- **5.** Press [Fax Setup].
- **6.** Press [Fax Setting].
- **7.** Check that [A/R Full Print] is set to [ON]. If you do not want to print, set to [OFF].

#### **Memo**

Pressing [A/R Full Print] switches between [ON] and [OFF].

**8.** Press [Back] until the home screen is displayed. When you send a fax, communication management report is printed. <span id="page-1119-0"></span>This section describes useful functions of Scan to E-mail and Internet Fax.

MDN is a notification that informs the sender of the status of the message delivered to the recipient.

DSN is a notification that informs the sender of whether the message is delivered to the recipient.

If the machine receives a DSN request, it does not send a response.

- \* [Checking the Delivery Status of the Transmitted Data](#page-1120-0)
- \* [Notifying the Sender of the Processing Status of the Received Data](#page-1121-0)

# <span id="page-1120-0"></span>**Checking the Delivery Status of the Transmitted Data**

To send an MDN/DSN request when sending an Internet Fax or e-mail, follow the procedure below.

### **O** Note

To receive an MDN/DSN response, you must enable the MDN/DSN settings and set the e-mail reception setting in advance. Reception setting of E-mail

[Printing E-mail Attachment Files](#page-276-0)

- **1.** Press [Device Settings] on the touch panel.
- **2.** Press [Admin Setup].
- **3.** Enter the administrator password. The factory default password is "aaaaaa". [Entering Characters](#page-483-0)
- **4.** Press [OK].
- **5.** Press [Scanner Setup].
- **6.** Press [E-mail Setup].
- **7.** Press [MCF Report] or [Print Check Message] to change the display to [ON].

# <span id="page-1121-0"></span>**Notifying the Sender of the Processing Status of the Received Data**

To send an MDN/DSN request when sending an Internet Fax or e-mail, follow the procedure below.

### **Note**

To receive an MDN/DSN response, you must enable the MDN/DSN settings and set the e-mail reception setting in advance. Reception setting of E-mail

[Printing E-mail Attachment Files](#page-276-0)

- **1.** Press [Device Settings] on the touch panel.
- **2.** Press [Admin Setup].
- **3.** Enter the administrator password. The factory default password is "aaaaaa". [Entering Characters](#page-483-0)
- **4.** Press [OK].
- **5.** Press [Scanner Setup].
- **6.** Press [E-mail Setup].
- **7.** Press [MDN Response] to change the display to [ON].

You can change the date and time, fax, network, and e-mail basic settings from the operator panel.

Change the settings by using [Easy Setup].

[Easy Setup](#page-652-0)

# **Changing the Initial Value of Each Function**

You can change settings that require administrative privileges on the following menus.

- [Administrator Setup](#page-658-0)
- \* "Copy Function"
- **⊘** [Copy Setup](#page-659-0) \* "Fax Function"

[Fax Setup](#page-661-0)

- \* "Internet Fax Function"
- *∂* [Internet Fax Setup](#page-665-0)
- \* "Scanner Function"
	- *&* [Scanner Setup](#page-666-0)
- \* "USB Memory Print Function"
	- [Print From USB Memory Setup](#page-669-0)
- \* "Printer Function"
- [Print Setup](#page-670-0)
- \* "Network Management"
- [Network Menu](#page-674-0)
- \* "Management"
	- [Management](#page-678-0)
- \* "Operation Initial Setting" [User Install](#page-680-0)
- **1.** Press [Device Settings] on the touch panel.
- **2.** Press [Easy Setup].
- **3.** Enter the administrator password. The factory default password is "aaaaaa". *●* [Entering Characters](#page-483-0)
- **4.** Press [OK].
- **5.** Select a menu that has the setting you want to change.
- **6.** Set other menus if necessary.
- **7.** Press [OK].

### **Memo**

If you have made a change to initial values from the [Admin Setup] menu and wants to reflect the new values immediately on the Start screen, press [RESET] or press one of the following function switch buttons, the (COPY) button, the (SCAN) button, the (PRINT) button, or the (FAX) button.

# **Limiting the User by Using the PIN (Personal Identification Number)**

This chapter describes how to register a PIN to limit user access to this machine, and how to operate this machine while the access control is enabled.

- \* [About User Authentication](#page-1125-0)
- \* [Registering a PIN from the Web Page of This Machine on a Computer](#page-1126-0)
- [Registering a PIN from Configuration Tool \(Windows Only\)](#page-1127-0)
- **► [Enabling the User Limit](#page-1129-0)**
- \* [About Operation If the PIN \(Personal Identification Number\) is Enabled](#page-1130-0)

# <span id="page-1125-0"></span>**About User Authentication**

This section describes the user authentication and access control functions.

The user authentication and access control functions allow you to limit the functions available to each user. If access control is enabled, the user authentication is required before using this machine. If the authentication succeeds, only functions specified in advance can be used.

Your machine has the following two methods of user authentication.

- **PIN** (personal identification number)
- **:** User name and password

You can control access to the machine, register a PIN (personal identification number) or a user name and password to each user in advance. You can register up to 5000 PINs and 5000 pairs of a user name and password.

If access control is enabled, according to the setting, the user must enter the PIN or the user name and password to log in to the machine.

Access control can be applied to the following functions.

- Copying
- **\*** Faxing
- \* Scan to E-mail
- \* Scan to USB Memory
- \* Scan to Shared Folder
- **Printing**
- **Printing from USB Memory**

#### **Note**

The settings for fax transmission also apply to fax transmission from a computer.

To perform user authentication and access control, one of the following operations is required.

Web page (PIN)

[Registering a PIN from the Web Page of This Machine on a Computer](#page-1126-0)

Configuration Tool on the computer that is connected via a network or USB interface (PIN)

[Registering a PIN from Configuration Tool \(Windows Only\)](#page-1127-0)

#### ΤÛ **Topics**

Web page (user name, password)

- [Checking from the Operator Panel](#page-1103-0)
- Configuration Tool on the computer that is connected via a network or USB interface (user name, password)

[Registering a User Name and Password from Configuration Tool \(Windows Only\)](#page-1141-0)

# <span id="page-1126-0"></span>**Registering a PIN from the Web Page of This Machine on a Computer**

You can limit the access to this machine from the Web page.

- **1.** Open the Web page of this machine.
	- **About the IP Address of this machine** [Setting an IP Address from the Operator Panel on This Machine](#page-903-0)
	- **How to log in to the Web page** [About the Web Page of This Machine](#page-489-0)
- **2.** Log in as the administrator. How to log in as the administrator A [About the Web Page of This Machine](#page-489-0)
- **3.** Click [Admin Setup].
- **4.** Click [New] from [Set/Edit device PIN and User].
- **5.** Set the necessary items, and then click [Submit].

<span id="page-1127-0"></span>[Creating a new PIN](#page-1127-1) [Changing PIN Settings](#page-1127-2) [Deleting a PIN](#page-1127-3) [Exporting a PIN to a File](#page-1128-0) [Importing a PIN from a File](#page-1128-1)

You can restrict access to this machine by using a PIN. If you click  $\blacklozenge$  (Save to device), the changed settings are reflected to this machine. For details on Configuration Tool, refer to "[Using Configuration Tool \(Windows only\)"](#page-721-0). For the icons in Configuration Tool, refer to ["About Configuration Tool](#page-722-0)".

# <span id="page-1127-1"></span>**Creating a new PIN**

- **1.** Click [Start], and then select [All programs] > [Okidata] > [Configuration Tool] > [Configuration Tool].
- **2.** Select the machine from [Registered Device Table].
- **3.** Select the [User Setting] tab.
- **4.** Click [PIN Manager].
- **5.** Enter the administrator password, and then click [OK]. The factory default password is "aaaaaa".
- **6.** Click  $_{\text{Plk}}$  (New(PIN)).
- **7.** Enter the PIN number you want to use.
- **8.** Set each items if necessary, and then press [OK].
- **9.** Click **C** (Save to device).

# <span id="page-1127-2"></span>**Changing PIN Settings**

- **1.** Click [Start], and then select [All programs] > [Okidata] > [Configuration Tool] > [Configuration Tool].
- **2.** Select the machine from [Registered Device Table].
- **3.** Select the [User Setting] tab.
- **4.** Click [PIN Manager].
- **5.** Enter the administrator password, and then click [OK]. The factory default password is "aaaaaa".
- **6.** Select the PIN number you want to change the setting.
- **7.** Set each items if necessary, and then click [OK].
- 8. Click **\*** (Save to device).

# <span id="page-1127-3"></span>**Deleting a PIN**

- **1.** Click [Start], and then select [All programs] > [Okidata] > [Configuration Tool] > [Configuration Tool].
- **2.** Select the machine from [Registered Device Table].
- **3.** Select the [User Setting] tab.
- **4.** Click [PIN Manager].
- **5.** Enter the administrator password, and then click [OK]. The factory default password is "aaaaaa".
- **6.** Select the check box of the PIN you want to delete.
- 7. Click **(Mathem** (Delete).
- **8.** Click [Yes] on a confirmation screen.
- **9.** Click **b** (Save to device).

### <span id="page-1128-0"></span>**Exporting a PIN to a File**

- **1.** Click [Start], and then select [All programs] > [Okidata] > [Configuration Tool] > [Configuration Tool].
- **2.** Select the machine that has the PIN you want to export from [Registered Device Table].
- **3.** Select the [User Setting] tab.
- **4.** Click [PIN Manager].
- **5.** Enter the administrator password, and then click [OK]. The factory default password is "aaaaaa".
- **6.** Click  $\mathbb{F}$  (Export to file).
- **7.** Enter the file name, select the folder to save the file, and then click [Save].

#### **O** Note

The CSV file that is edit after exported may not restore properly.

#### <span id="page-1128-1"></span>**Importing a PIN from a File**

- **1.** Click [Start], and then select [All programs] > [Okidata] > [Configuration Tool] > [Configuration Tool].
- **2.** Select the machine to which you want to import the PIN from [Registered Device Table].
- **3.** Select the [User Setting] tab.
- **4.** Click [PIN Manager].
- **5.** Enter the administrator password, and then click [OK]. The factory default password is "aaaaaa".
- **6.** Click **a** (Import from file).
- **7.** Select the file to import, and then click [Open].
- **8.** Select the settings to import, and then click [Import].
- **9.** Click **b** (Save to device).

# <span id="page-1129-0"></span>**Enabling the User Limit**

You must be the administrator to control access to the machine.

- **1.** Press [Device Settings] on the touch panel.
- **2.** Press [Admin Setup].
- **3.** Enter the administrator password. The factory default password is "aaaaaa". [Entering Characters](#page-483-0)
- **4.** Press [OK].
- **5.** Press [Management].
- **6.** Press [Access Control].
- **7.** Press [PIN].

# <span id="page-1130-0"></span>**About Operation If the PIN (Personal Identification Number) is Enabled**

This section describes how to print or send faxes when PIN authentication is enabled.

- \* [Logging In and Logging Out](#page-1131-0)
- **[Printing in the Windows Environment](#page-1133-0)**
- [Printing in the Mac](#page-1135-0) OS X Environment
- \* [Faxing in the Windows Environment](#page-1137-0)

<span id="page-1131-0"></span>Logging In to the Machine (For General Users) Logging In to the Machine (For the Administrator) Logging Out from the Machine

# **Logging In to the Machine (For General Users)**

**1.** Enter the PIN by using the 10-key pad.

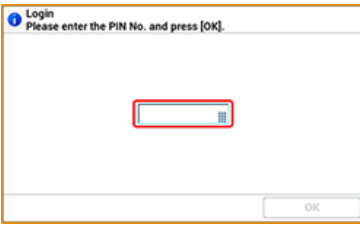

**2.** Press [OK].

If the authentication succeeds, the home screen is displayed.

### **Logging In to the Machine (For the Administrator)**

**1.** Enter "000000" by using the 10-key pad. The PIN of the administrator is "000000". You cannot change this value.

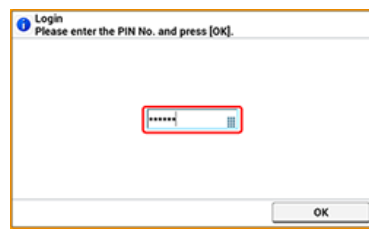

- **2.** Press [OK].
- **3.** Enter the administrator password. The factory default password is "aaaaaa".
- **4.** Press [OK]. If the authentication succeeds, the home screen is displayed.

# **Logging Out from the Machine**

When you have finished operations, be sure to log out of the machine.

### **1.** Press [Logout].

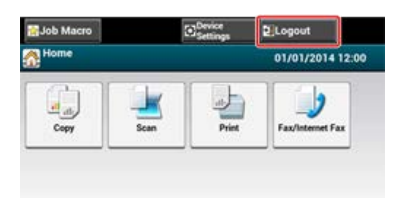

**2.** Press [Yes] on a confirmation screen.

### **Memo**

If you do not operate the panel for a certain period of time, you are automatically logged out.

# <span id="page-1133-0"></span>**Printing in the Windows Environment**

To control access to operations from a computer, you need to install Print Job Accounting Client on the computer in advance.

#### **Memo**

- The authentication type specified on the computer overrides the one specified on the machine.
- The following procedure uses Notepad and PCL driver as an example.

About Print Job Accounting Client

[Setting the User Name and Job Account ID to the Printer Driver \(Print Job Accounting Client\)](#page-1153-0)

- **1.** Click [Start], and select [All programs] > [Okidata] > [Print Job Accounting Client] > [Change Job Accounting Mode]. If [User Account Control] dialog box is displayed, click [Yes].
- **2.** Select the necessary printer driver in [Driver].
- **3.** Select the [Tab] check box, and then click [Change].
- **4.** Click [OK].
- **5.** Select [Close] from the [File] menu.
- **6.** Click [Start], and then select [Devices and Printers].
- **7.** Right-click the [OKI MB562] icon, and then select [Printer properties] > [OKI MB562(\*)]. \* Select the necessary type of a driver.
- **8.** Select the [Job Accounting] tab.
- **9.** Enter the user name in [User Name] and the PIN in [Job Account ID].

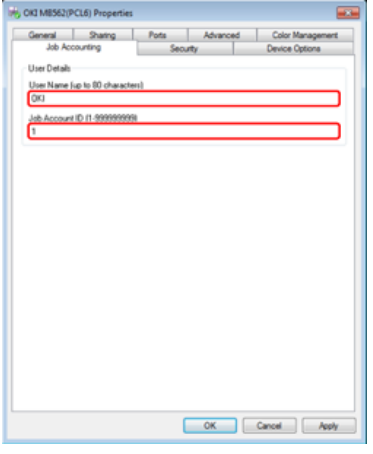

- **10.** Click [OK].
- **11.** Open a file.
- 12. Select [Print] from the [File] menu.
- **13.** Select the printer driver you selected in step 7, and then click [Print].

#### **Topics**

About how to send a fax from a computer

 $\mathscr P$  [Sending a Fax from a Computer \(PC Fax\) \(Windows Only\)](#page-450-0)

# <span id="page-1135-0"></span>**Printing in the Mac OS X Environment**

To control access to operations from a computer, you need to install Print Job Accounting Client on the computer in advance.

#### **Memo**

- The authentication type specified on the computer overrides the one specified on the machine.
- The following procedure uses TextEdit as an example.

About Print Job Accounting Client

[Setting the User Name and Job Account ID to the Printer Driver \(Print Job Accounting Client\)](#page-1153-0)

### **Using the Mac OS X PS Printer Driver**

- **1.** Insert the "Software DVD-ROM" into the computer.
- **2.** Double-click the [OKI] icon on the desktop.
- **3.** Double-click the [Utilities] folder.
- **4.** Copy the [Print Job Accounting Client] folder to your application folder by dragging to any location.
- **5.** Open the [Print Job Accounting Client] folder you copied, and then double-click [Print Job Accounting Client].
- **6.** Click [New].
- **7.** Enter the user name in [UserName] and the PIN in [JobAccountingID]

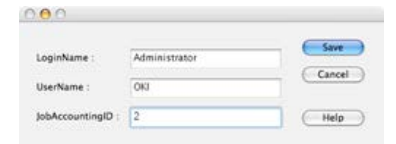

- **8.** Click [Save].
- **9.** Click [Save].
- **10.** When a message is displayed asking you to enter the user password, enter the password, and then click [OK].
- **11.** Open a file.
- **12.** Select [Print] from the [File] menu.
- 13. Select this machine, and then click [Print].

#### **Using the Mac OS X PCL Printer Driver**

- **1.** Open the file to print.
- **2.** Select [Print] from the [File] menu.
- **3.** Select the printer driver of this machine.
- **4.** Select [Job Options] from the panel menu.
- **5.** Click [Advanced].
- **6.** Enter the user name in [User Name] and the PIN in [Job Account ID].

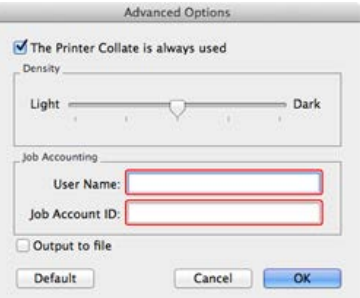

- **7.** Click [OK].
- **8.** Click [Print].

# <span id="page-1137-0"></span>**Faxing in the Windows Environment**

To control access to operations from a computer, you need to install Print Job Accounting Client on the computer in advance.

#### **Memo**

- The authentication type specified on the computer overrides the one specified on the machine.
- The following procedure uses Notepad and PCL driver as an example.

About Print Job Accounting Client

[Setting the User Name and Job Account ID to the Printer Driver \(Print Job Accounting Client\)](#page-1153-0)

- **1.** Click [Start], and then select [All programs] > [Okidata] > [Print Job Accounting Client] > [Change Print Job Accounting]. If [User Account Control] dialog box is displayed, click [Yes].
- **2.** Select the fax driver of this machine in [Driver].
- **3.** Select the [Tab] check box, and then click [Change].
- **4.** Click [OK].
- **5.** Select [Close] from the [File] menu.
- **6.** Click [Start], and then select [Devices and Printers].
- **7.** Right-click the [OKI MB562] icon, and then select [Printer properties] > [OKI MB562(FAX)].
- **8.** Select the [Job Accounting] tab.
- **9.** Enter the user name in [User Name] and the PIN in [Job Account ID].

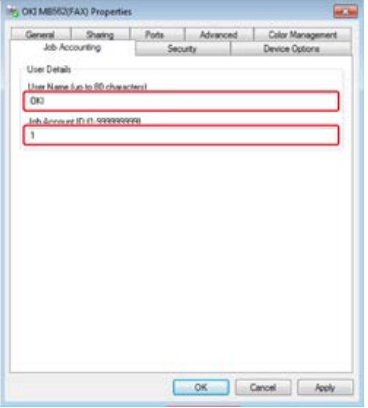

- **10.** Click [OK].
- **11.** Open a file.
- **12.** Select [Print] from the [File] menu.
- 13. Select the fax driver you selected in step 7, and then click [Print].

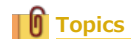

About how to fax from the computer

[Sending a Fax from a Computer \(PC Fax\) \(Windows Only\)](#page-450-0)

This chapter describes how to register a user name and password to limit user access to this machine, and how to operate this machine while the access control is enabled.

- \* [About User Authentication](#page-1139-0)
- \* [Registering a User name and Password from the Web Page of This Machine on a Computer](#page-1140-0)
- \* [Registering a User Name and Password from Configuration Tool \(Windows Only\)](#page-1141-0)
- **[Enabling the User Limit](#page-1143-0)**
- \* [About Operation If the User Name and Password are Enabled](#page-1144-0)

# <span id="page-1139-0"></span>**About User Authentication**

This section describes the user authentication and access control functions.

The user authentication and access control functions allow you to limit the functions available to each user. If access control is enabled, the user authentication is required before using this machine. If the authentication succeeds, only functions specified in advance can be used.

Your machine has the following two methods of user authentication.

- **PIN** (personal identification number)
- **:** User name and password

You can control access to the machine, register a PIN (personal identification number) or a user name and password to each user in advance. You can register up to 5000 PINs and 5000 pairs of a user name and password.

If access control is enabled, according to the setting, the user must enter the PIN or the user name and password to log in to the machine.

Access control can be applied to the following functions.

- Copying
- **\*** Faxing
- \* Scan to E-mail
- \* Scan to USB Memory
- \* Scan to Shared Folder
- **Printing**
- **Printing from USB Memory**

#### **Note**

The settings for fax transmission also apply to fax transmission from a computer.

To perform user authentication and access control, one of the following operations is required.

• Web page (user name, password)

[Registering a User name and Password from the Web Page of This Machine on a Computer](#page-1140-0)

\* Configuration Tool on Network/USB connected Computers (user name, password) [Registering a User Name and Password from Configuration Tool \(Windows Only\)](#page-1141-0)

#### ΤÛ **Topics**

- Web page (PIN)
- [Registering a PIN from the Web Page of This Machine on a Computer](#page-1126-0)
- Configuration Tool on the computer that is connected via a network or USB interface (PIN)
- [Registering a User Name and Password from Configuration Tool \(Windows Only\)](#page-1141-0)

# <span id="page-1140-0"></span>**Registering a User name and Password from the Web Page of This Machine on a Computer**

Before enabling user authentication and access control, be sure to register a user name and a password for each user. You must log in as the administrator to register user names and passwords.

- **1.** Open the Web page of this machine.
	- **About the IP Address of this machine** 
		- [Setting an IP Address from the Operator Panel on This Machine](#page-903-0)
	- **► How to log in to the Web page** 
		- [About the Web Page of This Machine](#page-489-0)
- **2.** Log in as the administrator. How to log in as the administrator A [About the Web Page of This Machine](#page-489-0)
- **3.** Click [Admin Setup].
- **4.** Click [New] from [User Settings].
- **5.** Set required items, and then click [Submit].

<span id="page-1141-0"></span>[Creating a New User](#page-1141-1) [Changing User Settings](#page-1141-2) [Deleting a User](#page-1142-0)

You can restrict access to this machine by using a user name and password. If you click (Save to device), the changed settings are reflected to this machine. For details on Configuration Tool, refer to "Using Configuration Tool (Windows Only)". For the icons in Configuration Tool, refer to "About Configuration Tool".

# <span id="page-1141-1"></span>**Creating a New User**

- **1.** Click [Start], and then select [All programs] > [Okidata] > [Configuration Tool] > [Configuration Tool].
- **2.** Select the machine from [Registered Device Table].
- **3.** Select the [User Setting] tab.
- **4.** Click [PIN Manager].
- **5.** Enter the administrator password, and then click [OK]. The factory default password is "aaaaaa".
- **6.** Click **\*** (New(User)).
- **7.** Enter the user name and password.

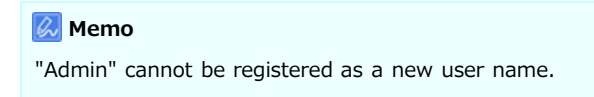

- **8.** Select either an existing PIN from [PIN Number] or select [New].
- **9.** If you select [New], enter the PIN number in [New PIN Number], set each value if necessary, and then click [OK].
- **10.** Click [Close].
- <span id="page-1141-2"></span>11. Click **8** (Save to device).

# **Changing User Settings**

- **1.** Click [Start], and then select [All programs] > [Okidata] > [Configuration Tool] > [Configuration Tool].
- **2.** Select the machine from [Registered Device Table].
- **3.** Select the [User Setting] tab.
- **4.** Click [PIN Manager].
- **5.** Enter the administrator password, and then click [OK]. The factory default password is "aaaaaa".
- **6.** Select the user name to change.
- **7.** Change settings if necessary, and then click [OK].
- 8. Click **8** (Save to device).

# <span id="page-1142-0"></span>**Deleting a User**

- **1.** Click [Start], and then select [All programs] > [Okidata] > [Configuration Tool] > [Configuration Tool].
- **2.** Select the machine from [Registered Device Table].
- **3.** Select the [User Setting] tab.
- **4.** Click [PIN Manager].
- **5.** Enter the administrator password, and then click [OK]. The factory default password is "aaaaaa".
- **6.** Select the check box of the user you want to delete.
- 7. Click (Delete).
- **8.** Click [Yes] on a confirmation screen.
- **9.** Click **8** (Save to device).

# <span id="page-1143-0"></span>**Enabling the User Limit**

You must be the administrator to control access to the machine.

- **1.** Press [Device Settings] on the touch panel.
- **2.** Press [Admin Setup].
- **3.** Enter the administrator password. The factory default password is "aaaaaa". **P** [Entering Characters](#page-483-0)
- **4.** Press [OK].
- **5.** Press [Management].
- **6.** Press [System Setup].
- **7.** Press [Access Control].
- **8.** Press [User/Password].
- **9.** Press [User Authentication Method].
- **10.** Press [Local].

If you select [LDAP] or [Secure Protocol], the server settings are necessary. [Setting Secure Protocol](#page-1175-0)

# <span id="page-1144-0"></span>**About Operation If the User Name and Password are Enabled**

This section describes how to print or send faxes when authentication by user name and password is set.

- \* [Logging In and Logging Out](#page-1145-0)
- **[Printing in the Windows Environment](#page-1147-0)**
- [Printing in the Mac](#page-1148-0) OS X Environment
- \* [Faxing in the Windows Environment](#page-1149-0)

<span id="page-1145-0"></span>Logging In to the Machine Logging Out from the Machine

### **Logging In to the Machine**

**1.** Press the registration button of [User Name].

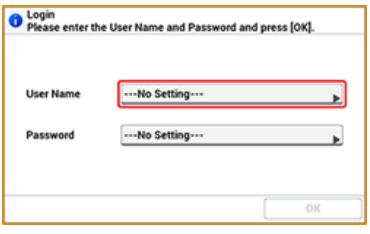

- **2.** Enter your user name.
- **3.** Press [OK].
- **4.** Press the registration button of [Password].

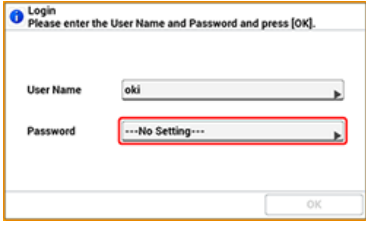

- **5.** Enter your password.
- **6.** Press [OK].
- **7.** Press [OK]. If the authentication succeeds, the home screen is displayed.

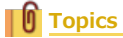

```
About how to enter characters
Entering Characters
```
# **Logging Out from the Machine**

When you have finished operations, be sure to log out of the machine.

**1.** Press [Logout].

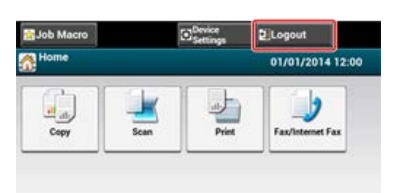

**2.** Press [Yes] on a confirmation screen.

**Memo** If you do not operate the panel for a certain period of time, you are automatically logged out.

### <span id="page-1147-0"></span>**O** Note

You cannot use the XPS printer driver for this function.

#### **Memo**

The following procedure uses Notepad and PCL driver as an example.

- **1.** Select [Print] from the [File] menu.
- **2.** Select the necessary printer driver in [Select Printer], and then click [Preferences].
- **3.** Select the [Extend] tab.
- **4.** Click [User Authentication].

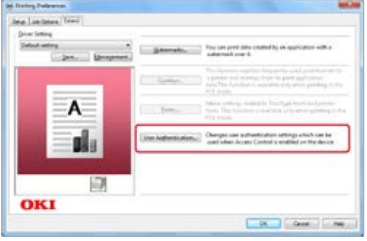

**5.** Select the [Use User Authentication] check box.

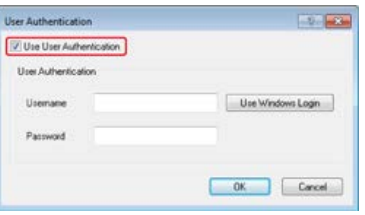

- **6.** Enter the user name in [Username] and the password in [Password]. If you click [Use Windows Login], your login name on Windows is automatically entered.
- **7.** Click [OK].
- **8.** Click [OK], and then click [Print].

### <span id="page-1148-0"></span>**Memo**

The following procedure uses TextEdit as an example. The descriptions may vary depending on your application.

- **1.** Select [Print] from the [File] menu.
- **2.** Select the printer driver of this machine.
- **3.** Select [User Authentication] from the panel menu.

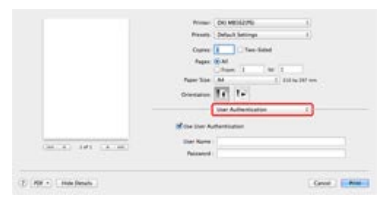

**4.** Select the [Use User Authentication] check box.

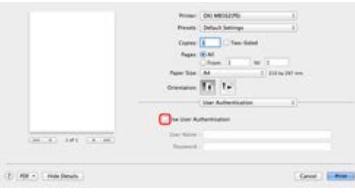

- **5.** Enter the user name in [User Name] and the password in [Password].
- **6.** Click [Print].

### <span id="page-1149-0"></span>**Memo**

The following procedure uses Notepad as an example. The description may vary depending on your application.

- **1.** Select [Print] from the [File] menu.
- **2.** Select the fax driver of this machine in [Select Printer], and then click [Preferences].
- **3.** Click [User Authentication] on the [Setup] tab.

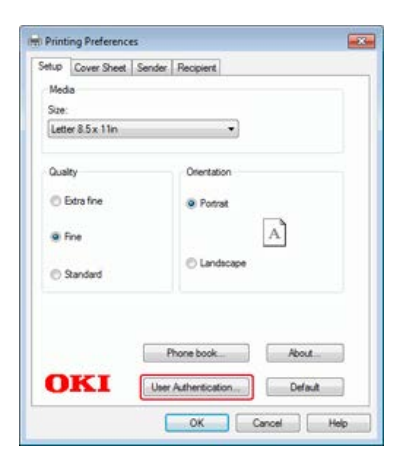

4. Select the [Use User Authentication] check box.

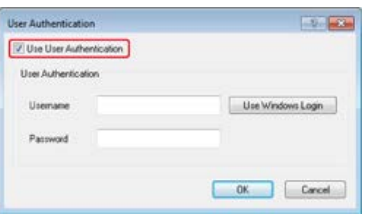

- **5.** Enter the user name in [Username] and the password in [Password]. If you click [Use Windows Login], your login name on Windows is automatically entered.
- **6.** Click [OK].
- **7.** Click [OK], and then click [Print].

### **Topics**

About how to send a fax from a computer

[Sending a Fax from a Computer \(PC Fax\) \(Windows Only\)](#page-450-0)

This section describes how to limit computers that can access this machine by using IP or MAC addresses.

- [Limiting by Using an IP Address \(IP Filtering\)](#page-1151-0)
- \* [Limiting by Using a MAC Address \(MAC Address Filtering\)](#page-1152-0)

<span id="page-1151-0"></span>You can control access to the machine by using an IP address. You can set whether to allow for setting or printing from a specified IP address. IP filtering is disabled by factory default.

#### **O** Note

- Be sure to specify the correct IP address. An incorrect entry of an IP address does not allow for access to the printer by using the IP protocol.
- If you enable IP filtering, access to hosts that are not specified in this setting is rejected.

### **1.** Open the Web page of this machine.

- About the IP address of this machine
	- [Setting an IP Address from the Operator Panel on This Machine](#page-903-0)
- **How to log in to the Web page** [About the Web Page of This Machine](#page-489-0)
- **2.** Log in as the administrator. How to log in as the administrator [About the Web Page of This Machine](#page-489-0)
- **3.** Select [Admin Setup].
- **4.** Select [Network] > [Security] > [IP Filtering].
- **5.** Specify detailed settings by following the on-screen instructions.

#### **O**Note

- If nothing is registered in [Administrator's IP Address to Register], any access to the machine may not be allowed depending on the specified IP address range.
- If you use a proxy server, [Your Current Local Host/Proxy IP Address] and the IP address of your host may not match.

### **6.** Click [Submit].

The new settings take effect when the network function of this machine restarts.

### **Memo**

You can use only IPv4 for IP filtering.
# **Limiting by Using a MAC Address (MAC Address Filtering)**

You can control access to the machine by using a MAC address. You can allow for or reject access from a specified MAC address.

#### **Note**

Be sure to specify the correct MAC address. An incorrect entry of a MAC address does not allow for access to the printer from a network.

- **1.** Open the Web page of this machine.
	- **About the IP address of this machine** 
		- $\mathcal O$  [Setting an IP Address from the Operator Panel on This Machine](#page-903-0)
	- \* How to login to the Web page [About the Web Page of This Machine](#page-489-0)
- **2.** Log in as the administrator. How to log in as the administrator [About the Web Page of This Machine](#page-489-0)
- **3.** Select [Admin Setup].
- **4.** Select [Network] > [Security] > [MAC Address Filtering].
- **5.** Specify detailed settings by following the on-screen instructions.

#### **O**Note

- If nothing is registered in [Administrator's MAC Address to Register], access to the machine may not be allowed depending on the specified MAC address.
- If you use a proxy server, [Your Current Local Host/Proxy MAC Address] and the MAC address of your host may not match.

### **6.** Click [Submit].

The new settings take effect when the network function of this machine restarts.

#### **Memo**

You cannot specify to accept or to reject for each address.

# <span id="page-1153-0"></span>**Setting the User Name and Job Account ID to the Printer Driver (Print Job Accounting Client)**

Print Job Accounting Client is a software to control printing by setting user information into the printer driver. Knowing the print history of each user will help you to analyze printer usage or prevent printing of unauthorized data.

- \* [Setting in the Windows Environment](#page-1154-0)
- \* [Setting in the Mac](#page-1156-0) OS X Environment

<span id="page-1154-0"></span>[Setting the User Name and Job Account ID](#page-1154-1) [Setting Popup Mode](#page-1154-2) [Setting a Job Account ID for Each User in Hide Mode](#page-1155-0)

This is client software for Print Job Accounting. You can set a user name and user ID to the printer driver. [Setting the User Name and Job Account ID to the Printer Driver \(Print Job Accounting Client\)](#page-1153-0)

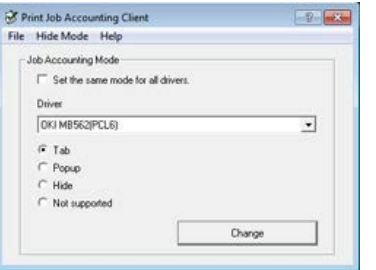

### **O** Note

If you update or reinstall a printer driver, Job Accounting mode becomes invalid, requiring you to set the mode again. However, if you are using the function that enables you to set the same mode to all the printer drivers, you do not need to set the mode again.

### <span id="page-1154-1"></span>**Setting the User Name and Job Account ID**

You can set the user name and Job Account ID in the printer driver properties.

- **1.** Click [Start], and then select [All Programs] > [Okidata] > [Print Job Accounting Client] > [Change Job Accounting Mode].
- **2.** Select the driver to set from the list of drivers. If you want to set all the printer drivers to the same mode, select the [Set the same mode for All drivers.] check box.
- **3.** Select [Tab], and then click [Change]. A window is displayed.
- **4.** Click [OK].
- **5.** Select [Close] from the [File] menu.
- **6.** Click [Start], and then select [Devices and Printers].
- **7.** Right-click the printer icon, and then select [Printer Properties].
- **8.** Select the [Job Accounting] tab, enter the user name and job accounting ID, and then click [OK].

### <span id="page-1154-2"></span>**Setting Popup Mode**

When using this function, you must enter the user name and job account ID each time you start a print job.

- **1.** Click [Start], and then select [All Programs] > [Okidata] > [Print Job Accounting Client] > [Change Job Accounting Mode].
- **2.** Select the driver to set from the list of drivers. If you want to set all the printer drivers to the same mode, click the [Set the same mode for All drivers] check box.
- **3.** Select [Popup], and then click [Change]. A window is displayed.
- **4.** Click [OK].

# <span id="page-1155-0"></span>**Setting a Job Account ID for Each User in Hide Mode**

The system manager can create and register an ID file in which job account IDs and user names that are tied to user names for logging in to Windows are described in advance. Users do not need to enter their user names and job account IDs when printing, as they can be identified with this software.

Use Hide Mode for shared printers.

**1.** Create an ID file using Notepad or spreadsheet software.

#### **Memo**

- Describe user names and user IDs in an ID file in the following order.
	- A login user name (a user name that is entered to log in to Windows), a user ID (a user ID that is tied to the login user name)
- The user name can be omitted. If the user name is omitted, the login user name is used as the user name.
- Separate each item with a comma.
- If using spreadsheet software, describe a login user name, job account ID, and user name on each line for each user.
- **2.** Save the file in "CSV" extension format.
- **3.** Click [Start], and then select [All Programs] > [Okidata] > [Print Job Accounting Client] > [Change Job Accounting Mode].
- **4.** Select the driver to set from the list of drivers.

If you want to set all the printer drivers to the same mode, click the [Set the same mode for All drivers] check box.

#### **O**Note

If you are using a shared printer, do not use the function that enable you to set all the print drivers to the same mode. If printing on the client side of a shared printer, account information is not output.

- **5.** Select [Hide], and then click [Change].
- **6.** Click [OK].
- **7.** Select [Import ID File] from the [Hide Mode] menu.
- **8.** Specify the ID file you created in step 1, and then click [Open].
- **9.** Clear the [Set fixed Job Account ID for all users] check box from the [Hide Mode] menu.
- 10. Select [Close] from the [File] menu.

<span id="page-1156-0"></span>[Registering a User ID](#page-1156-1) [Registering Multiple Users at the Same Time](#page-1156-2) [Changing a User ID and User Name](#page-1157-0) [Deleting a User ID and User Name](#page-1157-1)

This is client software for Print Job Accounting. You can set the user name and user ID in the printer driver. [Setting the User Name and Job Account ID to the Printer Driver \(Print Job Accounting Client\)](#page-1153-0)

### **D** Note

This function is not available with the Mac OS X PCL printer driver.

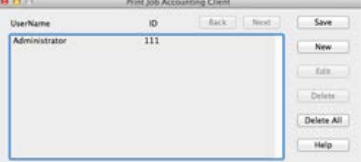

### <span id="page-1156-1"></span>**Registering a User ID**

- **1.** Start the Print Job Accounting client. [About the Included Utility Software](#page-811-0)
- **2.** Click [New].
- **3.** Enter the Mac OS X login name, new user name, new user ID, and then click [Save].
- **4.** Click [Save].
- **5.** Enter the password, and then click [OK].
- **6.** Exit the Print Job Accounting client.

### <span id="page-1156-2"></span>**Registering Multiple Users at the Same Time**

You can register multiple user IDs and user names at the same time by using a CSV file.

### **Memo**

The following procedure uses TextEdit as an example.

- **1.** Start TextEdit.
- **2.** Enter in the order of login name, user ID, and user name, separated with commas.
- **3.** Save the file in a CSV format.
- 4. Start the Print Job Accounting client.
- **5.** Select [Import] from the [File] menu.
- **6.** Select the CSV file you created in step 3, and then click [Open].
- **7.** Click [Save].
- **8.** Enter the password, and then click [OK].

**9.** Exit the Print Job Accounting client.

### <span id="page-1157-0"></span>**Changing a User ID and User Name**

You can change the user name and user ID.

- 1. Start the Print Job Accounting client.
- **2.** Select the user to change, and then click [Edit].
- **3.** Enter the new user ID and user name, and then click [Save].
- **4.** Click [Save].
- **5.** Enter the password, and then click [OK].
- **6.** Exit the Print Job Accounting Client.

### <span id="page-1157-1"></span>**Deleting a User ID and User Name**

You can delete the username and user ID.

- **1.** Start the Print Job Accounting client.
- **2.** Select the user to delete, and then click [Delete].
- **3.** Click [Save].
- **4.** Enter the password, and then click [OK].
- **5.** Exit the Print Job Accounting client.

# **Improving Security by Encrypting Communication over a Network**

You can encrypt communication between your computer and this machine. This chapter describes how to encrypt communication with SSL/TLS or IPSec.

#### \* [Encrypting Communication with SSL/TLS](#page-1159-0)

This section describes what you can do with SSL/TSL, such as certificate creation, encryption enable setting, and IPP Print.

\* [Encrypting Communication with IPSec](#page-1165-0)

This section describes how to enable IPSec to encrypt communications.

# <span id="page-1159-0"></span>**Encrypting Communication with SSL/TLS**

You can encrypt communication between your computer and this machine. Communication is encrypted with SSL/TLS in the following cases. When you set HTTPS communication, you can use a certificate that is pre-installed in this machine.

\* [Creating a Certificate](#page-1160-0)

You can use a certificate when sending data to this machine that is connected to a network. This section describes how to create a certificate by using the Web page.

[Importing a Certificate](#page-1161-0)

This section describes how to import a certificate and a private key from the Web page.

**<sup>■</sup>** [Enabling Encryption Settings](#page-1162-0)

You must enable encryption after creating a certificate. This section describes how to enable encryption by using the Web page.

\* [Setting This Machine as the IPP Printer in a Windows Environment](#page-1163-0)

If you enable IPP print, you can send print data to this machine via the Internet. This section describes how to enable IPP print in a Windows environment.

[Setting This Machine as the IPP Printer in a Mac](#page-1164-0) OS X Environment

If you enable IPP print, you can send print data to this machine via the Internet. This section describes how to enable IPP print in a Mac OS X environment.

# <span id="page-1160-0"></span>**Creating a Certificate**

You can create a certificate on the Web page. You can use the following three certificates.

- \* Pre-installed certificate
- \* Self-signed certificate
- \* Authority-issued certificate

#### **O** Note

- Before you create a certificate, be sure to delete the pre-installed certificate.
- If you change the IP address of this machine after creating the certificate, the certificate becomes invalid. Be sure not to change the IP address of this machine after creating the certificate.
- **1.** Open the Web page of this machine.
	- About the IP address of this machine
		- [Setting an IP Address from the Operator Panel on This Machine](#page-903-0)
	- How to log in to the Web page [About the Web Page of This Machine](#page-489-0)
- **2.** Log in as the administrator. How to log in as the administrator [About the Web Page of This Machine](#page-489-0)
- **3.** Select [Admin Setup].
- **4.** Select [Network] > [Security] > [SSL/TLS].
- **5.** Specify detailed settings by following the on-screen instructions.

#### **Memo**

The IP address of this machine is set to [Common Name].

- **6.** Check the settings, and then click [OK].
	- In the case of a self-signed certificate, close the Web page by following the on-screen instructions, proceed to "[Enabling](#page-1162-0) [Encryption Settings](#page-1162-0)".
	- If you want to obtain a certificate issued by the certificate authority, proceed to step 7.
- **7.** Send the CSR to a certificate authority by following the on-screen instructions.
- **8.** Click [OK].
- **9.** Install a certificate from a certificate authority by following the on-screen instructions.
- **10.** Click [Submit].

Proceed to "[Enabling Encryption Settings"](#page-1162-0).

# <span id="page-1161-0"></span>**Importing a Certificate**

- **1.** Open the Web page of this machine.
	- \* About the IP Address of this machine
	- [Setting an IP Address from the Operator Panel on This Machine](#page-903-0)
	- How to log in to the Web page
		- [About the Web Page of This Machine](#page-489-0)
- **2.** Log in as the administrator. How to log in as the administrator [About the Web Page of This Machine](#page-489-0)
- **3.** Click [Admin Setup].
- **4.** Select [Network] > [Security] > [SSL/TLS].
- **5.** Select [Using Certificate and Private Key after imported] to import a certificate.

#### **Memo**

You can import a certificate in PKCS#12 format.

# <span id="page-1162-0"></span>**Enabling Encryption Settings**

After creating a certificate, perform the following procedure to enable encryption.

If you enable encryption, communication is encrypted immediately after the settings is changed from the Web page.

- **1.** Open the Web page of this machine.
	- **A** About the IP address of this machine [Setting an IP Address from the Operator Panel on This Machine](#page-903-0)
	- **►** How to log in to the Web page [About the Web Page of This Machine](#page-489-0)
- **2.** Log in as the administrator. How to log in as the administrator [About the Web Page of This Machine](#page-489-0)
- **3.** Select [Admin Setup].
- **4.** Select [Network] > [Security] > [Protocol ON/OFF].
- **5.** Select [Enable] for the protocol to which apply the encryption.
- **6.** Click [Submit].

# <span id="page-1163-0"></span>**Setting This Machine as the IPP Printer in a Windows Environment**

Add this machine to your computer as an IPP printer.

- **1.** Click [Start], and then select [Devices and Printers] > [Add a Printer].
- **2.** Select [Add a network, wireless or Bluetooth printer] in the [Add Printer] wizard.
- **3.** Select [The printer that I want isn't] from the list of available printers.
- 4. Select [Select a shared printer by name].
- **5.** Enter "http://(The IP address of this machine)/ipp" or "http://IP address of this machine)/ipp/lp", and then click [Next].
- **6.** Click [Have Disk].
- **7.** Insert the "Software DVD-ROM" into the computer.
- **8.** Enter the following value in [Copy manufacturer's files from], and then click [Use].
	- \* For PCL driver: "D: \Drivers \\_PCL"
	- \* For XPS driver: "D: \Drivers \XPS"
	- \* For PS driver: "D: \Drivers \PS"

#### **Memo**

The above value is an example of the DVD-ROM drive is set to the D drive.

- **9.** Select the INF file, and then click [Open].
- **10.** Click [OK].
- 11. Select a model, and then click [OK].
- **12.** Click [Next].
- **13.** Select [Finish].
- **14.** Print the test page after installation is complete.

<span id="page-1164-0"></span>Add this machine to a computer as an IPP printer.

- **1.** Insert the "Software DVD-ROM" into the computer, and then install the driver. [About the Included Utility Software](#page-811-0)
- **2.** Select [System Preferences] from the Apple menu.
- **3.** Click [Print and Fax].
- **4.** Click [+].
- **5.** Click the [IP] tab.
- **6.** Select [IPP (Internet Printing Protocol)] from [Protocol].
- **7.** Enter the IP address of this machine in [Address].
- **8.** Enter "ipp/lp" in [Queue].
- **9.** Click [Add].
- **10.** Click [Continue].
- 11. Check that the machine is registered in [Print and Fax].

<span id="page-1165-0"></span>You can encrypt communication between your computer and the machine.

The communication is encrypted by IPSec. When IPSec is enabled, encryption is applied for all the applications by using IP protocols.

You can specify up to 50 hosts by their IP addresses. When a host that is not registered tries to access the machine, it is rejected. When you try to access a host that is not registered, the attempt is invalid.

Be sure to configure the machine in advance, before configuring your computer.

#### **Memo**

You must have a pre-shared key readied in advance.

#### **→ [Setting This Machine](#page-1166-0)**

This section describes the settings you need to set on the printer to enable IPSec. You must log in to the Web page as the administrator to complete this setting.

\* [Setting a Computer](#page-1167-0)

This section describes the settings you need to set on a computer to enable IPSec. You must set the printer before this setting.

# <span id="page-1166-0"></span>**Setting This Machine**

To enable IPSec, you must set this machine by using the Web page in advance.

#### **Note**

If IPsec is set to this machine and the host, IPSec communication is established. If IPSec is not set to the host, IPSec communication is not established.

Do not forget to take notes of the values specified in this procedure. These values are necessary when setting IPSec on a computer.

#### **1.** Open the Web page of this machine.

**About the IP address of this machine** 

[Setting an IP Address from the Operator Panel on This Machine](#page-903-0)

- How to log in to the Web page [About the Web Page of This Machine](#page-489-0)
- **2.** Log in as the administrator. How to log in as the administrator [About the Web Page of This Machine](#page-489-0)
- **3.** Select [Admin Setup].
- **4.** Select [Network] > [Security] > [IPSec].
- **5.** Specify detailed settings by following the on-screen instructions.

#### **Memo**

You must enable either [AH] or [ESP] in the [Phase2 Proposal] setting.

**6.** Click [Submit].

The new settings take effect when the network function of this machine restarts.

#### **O** Note

If you were unable to set up IPSec due to the inconsistency of the parameters that were specified, you cannot access the Web page. In such a case, disable the IPSec from the operator panel of this machine or initialize the network settings.

#### T0 **Topics**

Proceed to setting a computer.

[Setting a Computer](#page-1167-0)

# <span id="page-1167-0"></span>**Setting a Computer**

[Creating an IP Security Policy](#page-1167-1) [Setting Key Exchange](#page-1167-2) [Setting an IP Filter](#page-1168-0) [Setting Filter Actions](#page-1168-1) [Assigning an IP Security Policy](#page-1169-0)

Set IPSec to a computer.

Follow the procedure below, and be sure to perform all the steps in order.

#### **Memo**

Set this machine before setting the computer. [Setting This Machine](#page-1166-0)

### <span id="page-1167-1"></span>**Creating an IP Security Policy**

- **1.** Click [Start], and then select [Control Panel] > [System and Security] > [Administrative Tools].
- **2.** Double-click [Local Security Policy].
- **3.** Click [IP Security Policies on Local Computer] in the [Local Security Policy] window.
- **4.** Select [Create IP Security Policy] from the [Action] menu.
- **5.** Click [Next] in [IP Security Policy Wizard].
- **6.** Enter [Name] and [Description], and then click [Next].
- **7.** Clear the [Activate the default response rule (earlier versions of Windows only)] check box, and then click [Next].
- **8.** Select the [Edit Properties] check box, and then click [Finish].

### <span id="page-1167-2"></span>**Setting Key Exchange**

- **1.** Select the [General] tab in the New IP Security Policy Properties window.
- **2.** Click [Settings].
- **3.** Enter a value (minutes) in [Authenticate and generate a new key after every] in the [Key Exchange Settings] window.

#### **D** Note

Specify the same value as [Lifetime] in the "Phase1 Proposal" setting in ["Setting This Machine](#page-1166-0)". Enter a value in minutes in this step even if [Lifetime] is specified in seconds.

- **4.** Click [Methods].
- **5.** Click [Add] in the [Key Exchange Security Methods] window.
- **6.** Specify [Integrity algorithm], [Encryption algorithm], and [Diffie-Hellman group].

#### **D**Note

Select the same value specified in [IKE Encryption Algorithm], [IKE Hush Algorithm], and [Diffie-Hellman group] in the "Phase1 Proposal" setting in "[Setting This Machine"](#page-1166-0).

- **7.** Click [OK].
- **8.** Select [OK] in the [Key Exchange Security Methods] window.
- **9.** Click [OK] in the [Key Exchange Settings] window.

## <span id="page-1168-0"></span>**Setting an IP Filter**

- **1.** Select the [Rules] tab in the IP security policy properties window.
- **2.** Click [Add].
- **3.** Click [Next] in [Security Rule Wizard].
- 4. Select [This rule does not specify a tunnel] on the [Tunnel Endpoint] screen, and then click [Next].
- **5.** Select [All Network Connections] on the [Network Type] screen, and then click [Next].
- **6.** Click [Add] on the [IP Filter List] screen.
- **7.** Click [Add] in the [IP Filter List] window.
- **8.** Click [Next] on [IP Filter Wizard].
- **9.** Click [Next] on the [IP Filter Description and Mirrored property] screen.
- **10.** Click [Next] on the [IP Traffic Source] screen.
- 11. Click [Next] on the [IP Traffic Destination] screen.
- **12.** Click [Next] on the [IP Protocol Type] screen.
- <span id="page-1168-1"></span>**13.** Click [Finish].

### **Setting Filter Actions**

- **1.** Click [OK] in the [IP Filter List] window.
- **2.** Select a new IP filter from the list on the [Security Rule Wizard], and then click [Next].
- **3.** Click [Add] on the [Filter Action] screen.
- 4. Click [Next] in the [Filter Action Wizard].
- **5.** Enter [Name] and [Description] on the [Filter Action Name] screen.
- **6.** Select [Negotiate security] on the [Filter Action General Options] screen, and then click [Next].
- **7.** Select [Do not allow unsecured communication] on the [Communicating with computers that do not support IPsec] screen, and then click [Next].
- **8.** Select [Custom] on the [IP Traffic Security] screen, and then click [Settings].
- **9.** Set in the [Custom Security Method Settings] window, and then click [OK].

### **D** Note

Select the same value specified in [IKE Encryption Algorithm], [IKE Hush Algorithm], and [Diffie-Hellman group] in the "Phase1 Proposal" setting in "[Setting This Machine"](#page-1166-0).

- 10. Click [Next] on the [IP Traffic Security] screen.
- **11.** Select the [Edit Properties] check box, and then click [Finish].

# <span id="page-1169-0"></span>**Assigning an IP Security Policy**

- **1.** If you want to enable Key PFS, select the [Use session key perfect forward secrecy (PFS)] check box in the [Filter Action Properties] window.
- **2.** If you perform IPSec communication with the IPv6 global address, select the [Accept unsecured communication, but always respond using IPsec] check box.
- **3.** Click [OK].
- 4. Select the new filter action, and then click [Next].
- **5.** Select the authentication method on the [Authentication Method] screen, and then click [Next].
- **6.** Click [Finish].
- **7.** Click [OK] in the New IP Security Policy Properties window.
- **8.** Select the new IP security policy in the [Local Security Policy] window.
- **9.** Select [Assign] from the [Action] menu.
- **10.** Check that [Yes] is displayed for [Policy Assigned] for the new IP security policy.
- 11. Click [x] in the [Local Security Policy] window.

# **Connecting This Machine to the Authentication Network by Using IEEE802.1X**

This machine supports IEEE802.1X authentication. With this authentication function, you can set the machine, that is connected to a network, deny connection except for specific computers.

#### \* [Setting by Using PEAP](#page-1171-0)

EAP authentication must be performed after computer connection is authenticated by enabling IEEE802.1X. This section describes how to set PEAP, which is an EAP authentication type. You must log in as the administrator to complete this setting.

#### \* [Setting by Using EAP-TLS](#page-1172-0)

EAP authentication must be performed after computer connection is authenticated by enabling IEEE802.1X. This section describes how to set EAP-TLS, which is an EAP authentication type. You must log in as the administrator to complete this setting.

# <span id="page-1171-0"></span>**Setting by Using PEAP**

This machine supports the IEEE802.1 authentication. Set up this machine and the computer before following the procedure below. About initial setup and IP address [Preparations Required](#page-862-0)

- **1.** Open the Web page of this machine.
	- **:** IP address of this machine
	- [Setting an IP Address from the Operator Panel on This Machine](#page-903-0)
	- **:** How to log in to the Web page [About the Web Page of This Machine](#page-489-0)
- **2.** Log in as the administrator. How to log in as the administrator [About the Web Page of This Machine](#page-489-0)
- **3.** Select [Admin Setup].
- **4.** Select [Network] > [IEEE802.1X].
- **5.** Select [Enable] from [IEEE802.1X].
- **6.** Select [PEAP] from [EAP Type].
- 7. Enter a user name in [EAP User].
- **8.** Enter a password in [EAP Password].
- **9.** Select [Authenticate Server], and then click [Import].
- 10. Enter the file name of the CA certificate, and then click [OK]. Specify the certificate issued by the certificate authority that the RADIUS server obtained. You can import a PEM, DER, and PKCS#7 file.
- **11.** Click [Submit]. The new settings take effect when the network function of this machine restarts.
- **12.** Turn the machine off after this machine becomes online.
- 13. Connect the LAN cable to the network interface connector.
- **14.** Connect the LAN cable to the authentication port of an authentication switch.
- **15.** Turn the machine on.
- **16.** Set up this machine.

# <span id="page-1172-0"></span>**Setting by Using EAP-TLS**

This machine supports the IEEE802.1X authentication. Set up this machine and the computer before following the procedure below. About initial setup and IP address [Preparations Required](#page-862-0)

**1.** Open the Web page of this machine.

[About the Web Page of This Machine](#page-489-0)

- About the IP address of this machine [Setting an IP Address from the Operator Panel on This Machine](#page-903-0) **:** How to log in to the Web page
- **2.** Log in as the administrator. How to log in as the administrator A [About the Web Page of This Machine](#page-489-0)
- **3.** Select [Admin Setup].
- **4.** Select [Network] > [IEEE802.1X].
- **5.** Select [Enable] for [IEEE802.1X].
- **6.** Select [EAP-TLS] for [EAP Type].
- 7. Enter a user name in [EAP User].
- **8.** Select [Do not use SSL/TLS Certificate for EAP authentication], and then click [Import].
- **9.** Enter the file name of the certificate. You can only import a PKCS#12 file.
- **10.** Enter the password of the certificate, and then click [OK].
- 11. Select [Authenticate Server], and then click [Import].
- **12.** Enter the file name of the CA certificate, and then click [OK]. Specify the certificate issued by the certificate authority that the RADIUS server obtained. You can import a PEM, DER, and PKCS#7 file.
- **13.** Click [Submit]. The new settings take effect when the network function of this machine restarts.
- **14.** Turn the machine off after this machine becomes online.
- **15.** Connect the LAN cable to the network interface connector.
- **16.** Connect the LAN cable to the authentication port of an authentication switch.
- **17.** Turn the machine on.
- 18. Set up this machine.

# **Setting the Network According to the Usage Environment and Application**

This section describes how to obtain the IP address of this machine from the DHCP server.

- \* [Setting the LDAP Server](#page-1174-0)
- \* [Setting Secure Protocol](#page-1175-0)
- **<sup>₺</sup> [Using DHCP](#page-1176-0)**

DHCP is a protocol that dynamically assigns an IP address to each host on a TCP/IP network. This section describes how to set up this machine and a computer so that DHCP can be used.

\* [Using This Machine in the IPv6 Environment](#page-1181-0)

This section describes how to automatically obtain the IPv6 address by enabling IPv6. You must log in as the administrator to complete this setting.

# <span id="page-1174-0"></span>**Setting the LDAP Server**

# **Memo** For details on the LDAP server and encryption setting, contact your network administrator. **1.** Open the Web page of this machine. • About the IP address of this machine [Setting an IP Address from the Operator Panel on This Machine](#page-903-0) How to log in to the Web page [About the Web Page of This Machine](#page-489-0) **2.** Log in as the administrator. How to log in as the administrator A [About the Web Page of This Machine](#page-489-0) **3.** Select [Admin Setup]. **4.** Select [Network] > [LDAP]. **5.** Enter the domain name or IP address of the LDAP server in [LDAP Server]. **6.** Enter the port number of the LDAP server in [Port Number]. **7.** Specify a value of time-out to wait for the search results in [Timeout]. **8.** Specify the maximum number of the search result entries in [Max. Entries]. **9.** Specify a BaseDN to access the LDAP server in [Search Root]. **10.** Enter attribute names to search as the user name in [User Name]. Be sure to enter a value in [Name 1]. **11.** Enter an e-mail address to search for in [Mail Address]. 12. Specify a search condition in [Additional Filter] if necessary. **13.** Select a necessary authentication method in [Method]. **Note** If you select [Anonymous] or [Simple], user authentication using LDAP fails. You must select [Digest-MD5] or [Secure Protocol] if you want to set the LDAP server for the user authentication.

### **Memo**

- If you select [Digest-MD5], you must set the DNS server.
- If you select [Secure Protocol], you must set both the DNS server and secure protocol server.
- **14.** If you select other than [Anonymous] in step 13, specify the user ID and password to log in to the LDAP server.
- 15. Select the encryption method in [Encryption].

# **16.** Click [Submit].

The new settings take effect when the network function of this machine restarts.

# <span id="page-1175-0"></span>**Setting Secure Protocol**

Authentication using the Kerberos server can be used when accessing the LDAP server. To use Secure Protocol, you must complete setting the SNTP server and DNS server.

- **1.** Open the Web page of this machine.
	- **About the IP address of this machine** 
		- [Setting an IP Address from the Operator Panel on This Machine](#page-903-0)
	- **:** How to use log in to the Web page [About the Web Page of This Machine](#page-489-0)
- **2.** Log in as the administrator. How to log in as the administrator [About the Web Page of This Machine](#page-489-0)
- **3.** Select [Admin Setup].
- **4.** Select [Network] > [Secure Protocol Server Setting].
- **5.** Enter a realm name in [Domain].
- **6.** Click [Submit].

The new settings take effect when the network function of this machine restarts.

# <span id="page-1176-0"></span>**Using DHCP**

You can obtain an IP address from the DHCP server.

#### **O** Note

- You must be authorized as the administrator.
- The network system may go down if you enter an incorrect IP address.
- \* [Setting the DHCP Server](#page-1177-0)

You can dynamically assign an IP address to each host on a TCP/IP network by using DHCP. This section describes how to set a DHCP server.

#### **:** [Setting This Machine](#page-1178-0)

This section describes how to set this machine so that DHCP can be used.

# <span id="page-1177-0"></span>**Setting the DHCP Server**

DHCP assigns an IP address to each host on a TCP/IP network.

#### **Note**

To print via a network, this machine must have an IP address. For details on how to assign a static IP address, refer to the manual of your DHCP server.

### **Memo**

The following procedure is explained using Windows Server 2008 R2 as an example. The steps and menus may vary depending on your operation system.

- **1.** Click [Start], and then select [Administrative Tools] > [Server Manager]. If [DHCP] is already displayed in [Administrative Tools], proceed to step 8.
- **2.** Select [Add Roles] from [Roles Summary].
- **3.** Click [Next] in [Add Roles Wizard].
- 4. Select the [DHCP Server] check box, and then click [Next].
- **5.** Set the settings by following the on-screen instructions, if necessary.
- **6.** Check the setting on the [Confirm Installation Selection] screen, and then click [Install].
- 7. When the installation is complete, click [Close].
- **8.** Click [Start], and then select [Administrative Tools] > [DHCP] to start the [DHCP] wizard.
- **9.** Select a server to use from the DHCP list.
- **10.** Select [New Scope] from the [Action] menu.
- **11.** Set the settings by following the on-screen instructions in [New Scope Wizard] if necessary.

#### **Memo**

- Be sure to set the default gateway.
- Select [Yes, I want to activate the scope now] on the [Active Scope] screen.
- **12.** Click [Finish].
- **13.** Select the new scope from the DHCP list, and then select [Reservations].
- 14. Select [New Reservation] from the [Action] menu.
- **15.** Set the settings.
- **16.** Click [Add].
- **17.** Click [Close].
- 18. Select [Exit] from the [File] menu.

# <span id="page-1178-0"></span>**Setting This Machine**

The following describes how to set this machine to use DHCP.

The DHCP protocol is enabled by factory default, you do not need to perform this procedure.

### **Memo**

The following procedure uses the Network Card Setup tool as an example. The descriptions in this machine may vary depending on your software.

- **1.** Insert the "Software DVD-ROM" into a computer.
- **2.** When [AutoPlay] is displayed, click [Run Setup.exe].

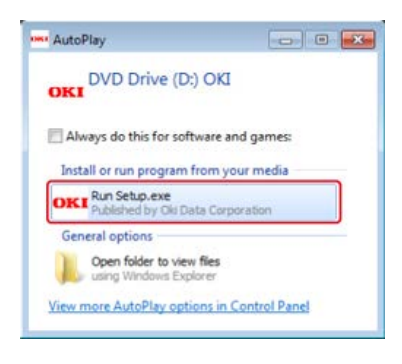

#### **Memo**

If the [User Account Control] dialog box is displayed, click [Yes].

- **3.** Select a language from the drop-down list.
- **4.** Read the license agreement, and then click [Agree].

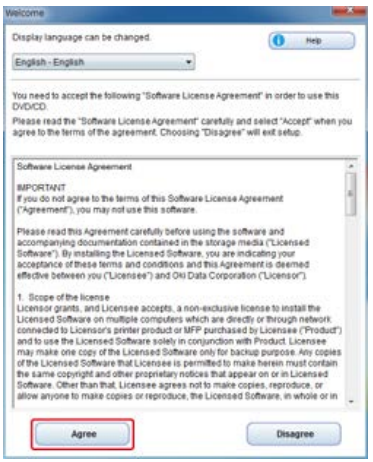

**5.** Click [Next].

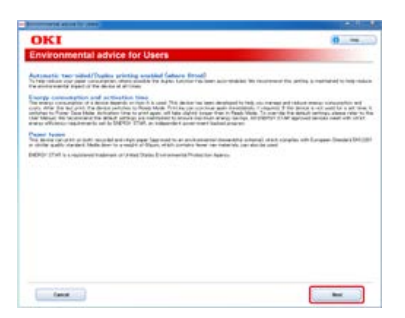

**6.** Select the model name of this machine, and then click [Next].

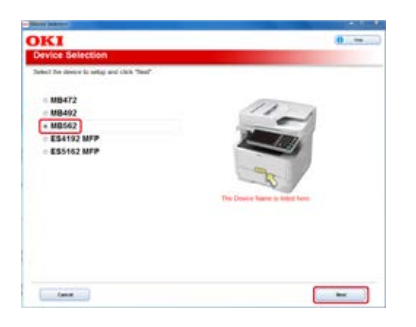

**7.** Select [Network (Wired/Wireless)], and then click [Next].

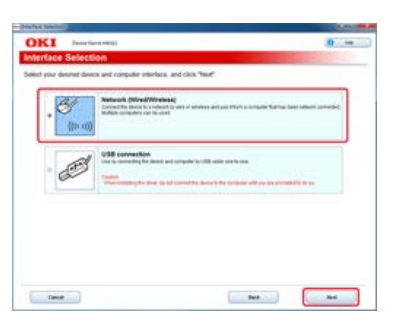

**8.** Click [Device Network Setup].

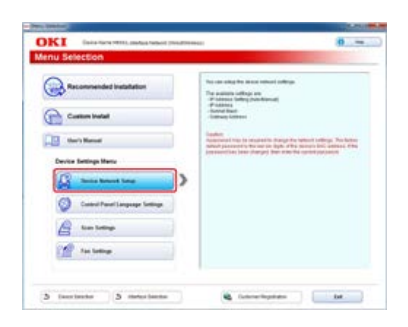

**9.** Select the model name of this machine, and then click [Next].

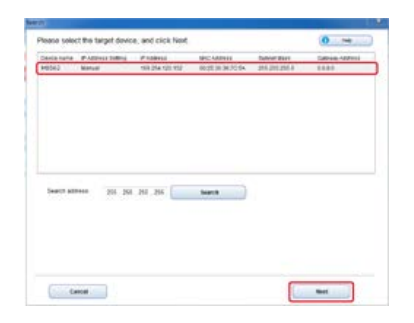

10. Select [Auto], and then click [Setup].

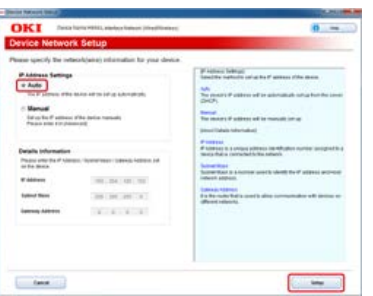

11. Enter a password of this machine.

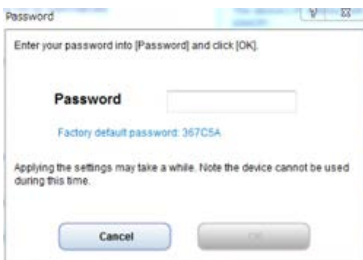

The IP address is set to this machine, and this machine automatically restarts.

<span id="page-1181-0"></span>This machine supports IPv6. This machine obtains the IPv6 address automatically. You cannot set the IPv6 address manually.

#### [About IPv6](#page-1182-0)

This section describes how to enable IPv6 by using the Web page of this machine. You must log in as the administrator to complete this setting.

\* [Checking the IPv6 Address](#page-1183-0)

This section describes how to check the IPv6 address that is automatically assigned on the Web page of this machine or the operator panel.

# <span id="page-1182-0"></span>**About IPv6**

This machine supports the following protocols:

# **Printing:**

- LPR
- IPP
- RAW (Port9100)
- FTP

### **B** Setting:

- HTTP
- SNMPv1/v3
- Telnet

<span id="page-1183-0"></span>[Checking from the Web Page](#page-1183-1) [Checking from the Operator Panel](#page-1183-2)

An IPv6 address is automatically assigned.

### <span id="page-1183-1"></span>**Checking from the Web Page**

- **1.** Open the Web page of this machine.
	- About the IP address of this machine [Setting an IP Address from the Operator Panel on This Machine](#page-903-0)
	- \* How to log in to the Web page [About the Web Page of This Machine](#page-489-0)
- **2.** Select [View Info].
- **3.** Select [Network] > [TCP/IP].
- **Memo**

If the global address is displayed only with zeros, your router may cause an error.

### <span id="page-1183-2"></span>**Checking from the Operator Panel**

- **1.** Press [Device Settings] on the touch panel.
- **2.** Press [View Info].
- **3.** Press [Network].
- **4.** Press [Close].
- **T** Topics

Alternatively, you can check the IPv6 address in the report printing. [Reports](#page-638-0)

You can select the emulation mode.

- **1.** Press [Device Settings] on the touch panel.
- **2.** Press [Admin Setup].
- **3.** Enter the administrator password. The factory default password is "aaaaaa". [Entering Characters](#page-483-0)
- **4.** Press [OK].
- **5.** Press [Print Setup].
- **6.** Press [System Configuration Menu].
- **7.** Press [Personality].
- **8.** Select the emulation mode.

# **Printing by Using OKI LPR Utility**

You can perform a print job via a network, manage print jobs, and check the machine status by using OKI LPR Utility.

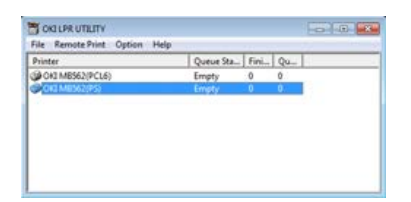

To use OKI LPR Utility, TCP/IP must be enabled.

#### **O** Note

OKI LPR Utility cannot be used for shared printers. Use the standard TCP/IP port.

About installing OKI LPR Utility

- *৶* [Installing Software](#page-812-0)
- **► [Starting OKI LPR Utility](#page-1186-0)**
- This section describes how to start OKI LPR Utility.
- \* [Registering a Printer to OKI LPR Utility](#page-1187-0)

This section describes how to register a printer by using OKI LPR Utility.

\* [Adding a Comment to a Registered Printer](#page-1188-0)

This section describes how to add a comment to a registered printer by using OKI LPR Utility.

[Checking the Status of a Registered Printer](#page-1189-0)

This section describes how to check the status of a registered printer by using OKI LPR Utility.

[Forwarding Print Jobs to a Registered Printer](#page-1190-0)

This section describes how to forward a print job to a registered printer by using OKI LPR Utility.

**[Printing the Same Document from the Registered Multiple Printers](#page-1193-0)** 

This section describes how to print the same document from multiple registered printers by using OKI LPR Utility.

- \* [Opening the Web Page of the Registered Printer](#page-1194-0) This section describes how to check the Web page of the registered printer by using OKI LPR Utility.
- [Following the IP Address of the Registered Printer Automatically](#page-1195-0)

This section describes how to follow the IP address of the registered printer by using OKI LPR Utility.

- \* [Setting the OKI LPR Utility Port Number](#page-1196-0) This section describes how to set the OKI LPR Utility port number.
- [Uninstalling OKI LPR Utility \(Uninstall\)](#page-1197-0)

This section describes how to uninstall OKI LPR Utility.

<span id="page-1186-0"></span>**1.** Click [Start], and then select [All Programs] > [Okidata] > [OKI LPR Utility] > [OKI LPR Utility].

<span id="page-1187-0"></span>Add a printer to OKI LPR Utility.

### **Note**

- You must have the administrator rights.
- If you cannot add a printer, exit OKI LPR Utility, and then follow the procedure below.
	- Click [Start] > [All Programs] > [Okidata] > [OKI LPR Utility], right-click [OKI LPR Utility], and then select [Run as administrator] to start.

### **Memo**

You cannot add the printer that is already registered in OKI LPR Utility. To change the port, select [Confirm Connections] from [Remote Print].

- **1.** Start OKI LPR Utility.
- **2.** Select [Add Printer] from the [Remote Print] menu. If the "You do not have sufficient privileges to complete this action." message is displayed, follow the procedure described in "If you cannot add a printer..." above.
- **3.** Select [Printer Name], and then enter the IP address. Network printers and printers connected to the LPR port are not displayed.
- **4.** When selecting a network printer, select [Discover].
- **5.** Click [OK].
### **Adding a Comment to a Registered Printer**

You can add a comment to identify the printer that you have added to OKI LPR Utility.

- **1.** Start OKI LPR Utility.
- **2.** Select a printer.
- **3.** Select [Confirm Connections] from the [Remote Print] menu.
- 4. Enter a comment, and then click [OK].
- **5.** Select [Show comments] from the [Option] menu.
- **1.** Start OKI LPR Utility.
- **2.** Select a printer.
- **3.** Select [Printer Status] from the [Remote Print] menu.

This section describes how to forward selected print jobs to a registered printer using the OKI LPR Utility. This section also describes how to automatically forward a print job to a different registered printer when a problem occurs on the forward destination printer.

\* [Forwarding the Selected Print Jobs](#page-1191-0)

This section describes how to select a print job and forward it to another OKI model printer by using OKI LPR Utility.

\* [Forwarding Print Jobs Automatically](#page-1192-0)

This section describes how to forward a print job automatically to another OKI model printer by using OKI LPR Utility.

### <span id="page-1191-0"></span>**Note**

- Print jobs can only be forwarded to an OKI printer of the same model as your printer.
- Before forwarding a job, you must add an OKI printer of the same model.
- **1.** Start OKI LPR Utility.
- **2.** Select [Job Status] from the [Remote Print] menu.
- **3.** To forward a print job, select a job, select [Redirect] from the [Job] menu, and then select the destination printer.

<span id="page-1192-0"></span>If you are unable to print because the selected printer is busy, offline, out of paper, or due to other reasons, you can set so that a print job can be automatically forwarded to another OKI model printer.

### **Note**

- Print jobs can only be forwarded to the same OKI model printer as the one you are using.
- Before forwarding a job, you must add another same OKI model printer.
- You must log in as the administrator.
- **1.** Start OKI LPR Utility.
- **2.** Select the printer to set.
- **3.** Select [Confirm Connections] from the [Remote Print] menu.
- **4.** Click [Details].
- **5.** Select the [Automatic Job Redirect Used] check box.
- **6.** To forward jobs only if an error occurs, select the [Redirect only at the time of an error] check box.
- **7.** Click [Add].
- **8.** Enter the forwarding destination IP address, and then click [OK].
- **9.** Click [OK].

## **Printing the Same Document from the Registered Multiple Printers**

You can print from multiple printers with a single command.

### **O**Note

- This function enables you to send a print command to multiple remote printers so that they can print at the same time.
- You must have the administrator rights.
- **1.** Start OKI LPR Utility.
- **2.** Select the printer to set.
- **3.** Select [Confirm Connections] from the [Remote Print] menu.
- **4.** Click [Details].
- **5.** Select the [Print to more than one printer at a time] check box.
- **6.** Click [Options].
- **7.** Click [Add].
- **8.** Enter the IP address of the printer from which you want to print at the same time, and then click [OK].
- **9.** Click [OK].

## **Opening the Web Page of the Registered Printer**

You can open the Web page of this machine from OKI LPR Utility.

- **1.** Start OKI LPR Utility.
- **2.** Select a printer.
- **3.** Select [Web Setting] from the [Remote Print] menu.

### **Memo**

You cannot open the Web page when the Web port number has been changed. [Setting the OKI LPR Utility Port Number](#page-1196-0)

## **Following the IP Address of the Registered Printer Automatically**

You can set so that you can maintain the connection with the original printer even after the IP address of the printer changes.

### **O**Note

You must have the administrator rights.

### **Memo**

The IP address may change if DHCP dynamically assigns IP addresses or the network administrator manually changes the IP address of the printer.

- **1.** Start OKI LPR Utility.
- **2.** Select [Setup] from the [Option] menu.
- **3.** Select the [Auto Reconnect] check box, and then click [OK].
- <span id="page-1196-0"></span>**1.** Select a printer.
- **2.** Select [Confirm Connections] from the [Remote Print] menu.
- **3.** Click [Details].
- **4.** Enter the port number in [Port Numbers].
- **5.** Click [OK].

### **Note**

You must have the administrator rights.

- **1.** Check that OKI LPR Utility is closed.
- **2.** Click [Start], and then select [All Programs] > [Okidata] > [OKI LPR Utility] > [Uninstall OKI LPR Utility].

If the [User Account Control] dialog box is displayed, click [Yes].

**3.** Click [Yes] on a confirmation screen.

This section explains how to move or transport your machine.

- \* [Moving This Machine](#page-1199-0)
- This section describes cautions for moving this machine.
- \* [Transporting This Machine](#page-1200-0)
	- This section describes cautions for transporting this machine.

<span id="page-1199-0"></span>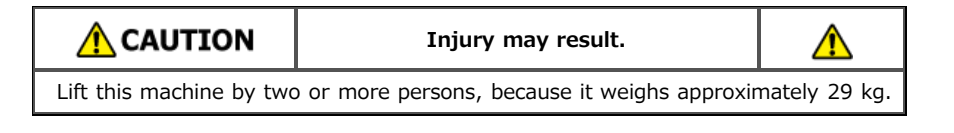

- **1.** Turn the machine off.
	- [Turning the Machine On or Off](#page-878-0)
- **2.** Unplug all the cables.
	- **Power cord and ground wire**
	- **Ethernet or USB cable**
	- **:** Telephone cable
- **3.** Remove any paper from the paper trays.
- **4.** Lift up this machine, and then move it to a new location.

<span id="page-1200-0"></span>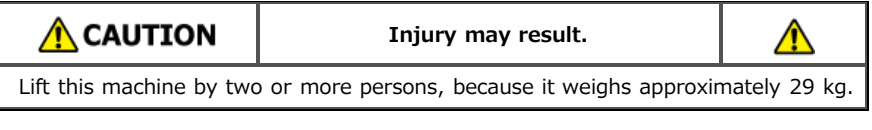

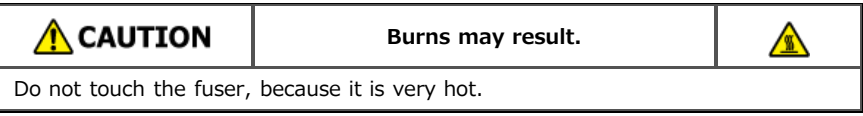

### **O**Note

- Use extra care when handling the image drum (the green cylinder), because it is fragile.
- Do not expose the image drum to direct sunlight or strong light (approximately 1,500 lux or more). Even under room lighting, do not leave the image drum for five minutes or more.
- **1.** Turn the machine off. [Turning the Machine On or Off](#page-878-0)
- **2.** Unplug all the cables.
	- **Power cord and ground wire**
	- **Ethernet or USB cable**
	- **\*** Telephone cable
- **3.** Remove any paper from the paper trays.
- 4. If the optional second tray unit is installed, check that there are two lock pieces installed.

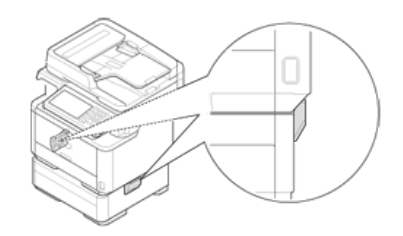

**5.** Open the lock piece by pulling out.

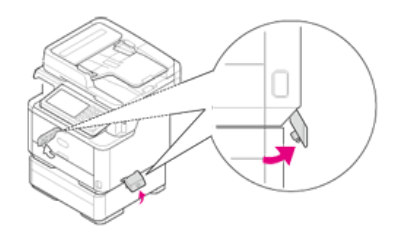

**6.** From the open position, remove the lock piece.

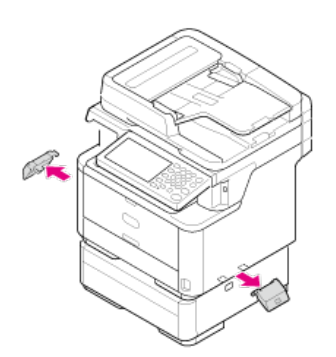

**7.** Lift up this machine to remove the second tray unit.

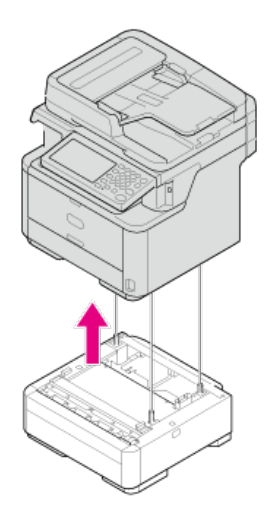

8. Attach the packing material to this machine.

### **O**Note

Use the packing box and packing material attached to this machine when purchased.

**9.** Lift up this machine, and put it in the packing box.

## **Initializing Memory and Settings**

This chapter describes how to initialize the menu settings and the information that is stored in the memory of this machine.

**:** [Initializing Flash Memory](#page-1203-0)

This section describes how to initialize information that is stored in the memory of this machine.

\* [Initializing the Equipment Settings](#page-1204-0)

This section describes how to initialize the menu settings to the factory default settings. To initialize the settings, the administrator password is required.

\* [Initializing the Network Settings](#page-1205-0)

This section describes how to initialize the network settings for this machine.

[Initializing the Job Macro and Fax Transmission and Reception Data](#page-1207-0)

This section describes how to initialize the equipment settings to the factory default settings.

## <span id="page-1203-0"></span>**Initializing Flash Memory**

Saved e-mail templates and other data are stored in memory. Initialize memory by following the procedure below.

### **O** Note

When you initialize memory, the following data is deleted.

- The job data saved with [Secure Print], [Encrypted Secure Print] or [Store to Printer].
- Custom demo data
- Form data

**1.** Press [Device Settings] on the touch panel.

- **2.** Press [Admin Setup].
- **3.** Enter the administrator password. The factory default password is "aaaaaa".
- **4.** Press [OK].
- **5.** Press [Management].
- **6.** Press [Storage Maintenance Setup].
- **7.** Press [Initial Lock] to change the display to [Disable].
- **8.** Press [Back].
- **9.** Press [Flash Memory Setup].
- 10. Press [Initialize].
- **11.** Press [Format Partition], and then select from the following types.

Available selection types:

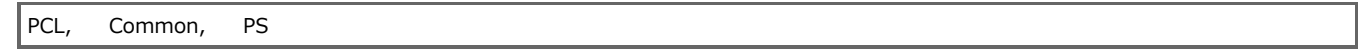

### **Memo**

Select from 2 types of memory to initialize.

- [Initialize]: Initializes the range of open area of Flash (displayed on File List).
- [Format Partition]: Initializes user information.
- **12.** Press [Yes] on the confirmation screen.

## <span id="page-1204-0"></span>**Initializing the Equipment Settings**

You can return the configured settings to their default.

### **O** Note

When you initialize the equipment settings, the following data is deleted.

- Stored documents in the Fcode bulletin board box
- Fax jobs that have not been sent
- Fax jobs received in the Fcode confidential box
- Registered job macros
- Dialing logs
- E-mail logs
- **1.** Press [Device Settings] on the touch panel.
- **2.** Press [Admin Setup].
- **3.** Enter the administrator password. The factory default password is "aaaaaa". *●* [Entering Characters](#page-483-0)
- **4.** Press [OK].
- **5.** Press [Management].
- **6.** Press [Reset Settings].

A message is displayed confirming you that continuing automatically restarts the system. Select [Yes] to continue.

<span id="page-1205-0"></span>[Initializing from Setting Menus of this Machine](#page-1205-1)

[Initializing from the Operator Panel of this Machine \(Boot Menu\)](#page-1205-2)

### **O** Note

This procedure initializes all the network settings.

### <span id="page-1205-1"></span>**Initializing from Setting Menus of this Machine**

You can restore the network settings to the factory default settings.

- **1.** Press [Device Settings] on the touch panel.
- **2.** Press [Admin Setup].
- **3.** Enter the administrator password. The factory default password is "aaaaaa". [Entering Characters](#page-483-0)
- **4.** Press [OK].
- **5.** Press [Network Menu].
- **6.** Press [Network Setup].
- **7.** Press [Factory Defaults].
- **8.** Press [Yes]. The network card is rebooted to initialize the settings.

### <span id="page-1205-2"></span>**Initializing from the Operator Panel of this Machine (Boot Menu)**

If you cannot initialize from the configuration menu of this machine, you can initialize from the operator panel.

- **1.** Turn the machine on while pressing and holding "6" on the 10-key pad. The OKI's logo is displayed.
- **2.** Enter the administrator password. The factory default password is "aaaaaa".
- **3.** Press "#" on the 10-key pad. The [Boot Menu] screen is displayed.
- **4.** Press "1" on the 10-key pad.

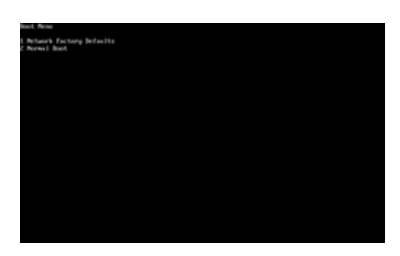

**5.** Press "1" on the 10-key pad.

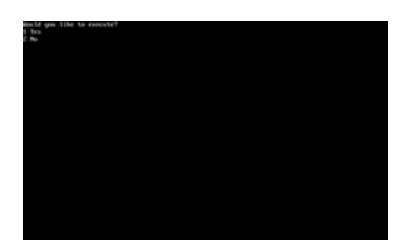

## <span id="page-1207-0"></span>**Initializing the Job Macro and Fax Transmission and Reception Data**

You can restore the equipment settings to the factory default settings.

### **O** Note

When you initialize the equipment settings, the following data is deleted.

- Stored documents in the Fcode bulletin board box
- Fax jobs that have not been sent
- Fax jobs received in the Fcode confidential box
- Registered job macros
- Dialing logs
- E-mail logs
- **1.** Press [Device Settings] on the touch panel.
- **2.** Press [Admin Setup].
- **3.** Enter the administrator password. The factory default password is "aaaaaa". [Entering Characters](#page-483-0)
- **4.** Press [OK].
- **5.** Press [Management].
- **6.** Press [Reset Settings].

The "If executed, this machine will automatically reboot" message is displayed. Select [Yes] to continue.

# **Specifications**

\* [General Specifications](#page-1209-0)

- This section describes about the basic specifications, such as dimensions and weight of this machine. \* [Copier Specifications](#page-1210-0) This section describes about the specifications of copy function. \* [Fax Specifications](#page-1211-0) This section describes about the specifications of fax function. **<sup>←</sup> [PC Fax Specifications](#page-1212-0)** This section describes about the specifications of PC Fax function. **<sup>■</sup>** [Internet Fax Specifications](#page-1213-0) This section describes about the specifications of Internet Fax function. \* [Scanner Specifications](#page-1214-0) This section describes about the specifications of scanner function. \* [Scan to E-mail Specifications](#page-1215-0) This section describes about the specifications of Scan to E-mail function. • [Scan to Network PC Specifications](#page-1216-0) This section describes about the specifications of Scan to Network PC function. \* [Scan to USB Memory Specifications](#page-1217-0) This section describes about the specifications of Scan to USB Memory function. \* [Scan to Local PC Specifications](#page-1218-0) This section describes about the specifications of Scan to Local PC function. **[Printing Specifications](#page-1219-0)** This section describes about the specifications of printing function from this machine.
- **[Printing from USB Memory Specifications](#page-1221-0)**

This section describes about the specifications of printing function from USB Memory.

\* [Network Specifications](#page-1222-0)

This section describes about the specifications of network connection such as network protocol.

\* [Wireless LAN Specifications](#page-1223-0)

This section describes about the specifications of wireless LAN connection.

## <span id="page-1209-0"></span>**General Specifications**

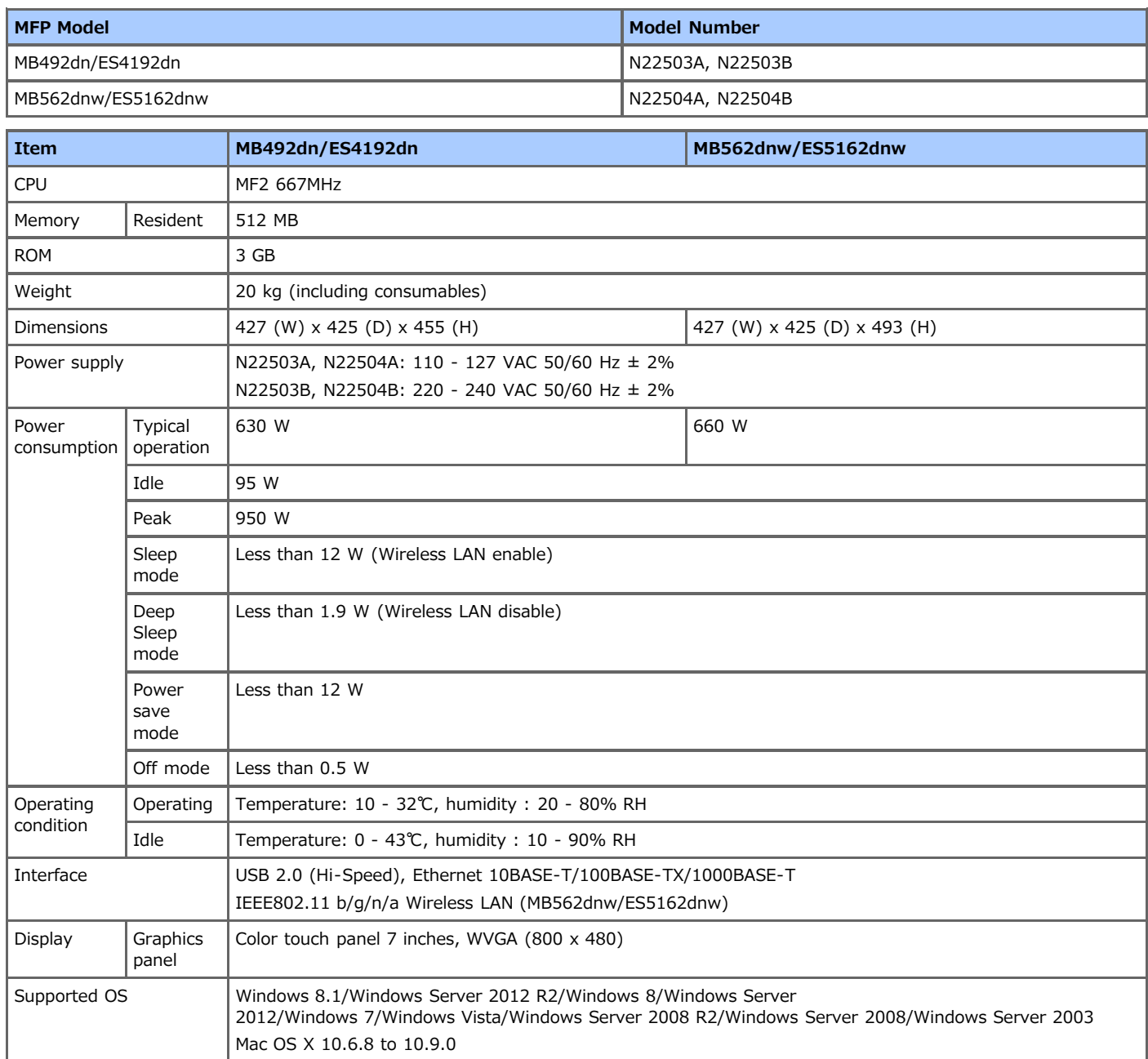

## <span id="page-1210-0"></span>**Copier Specifications**

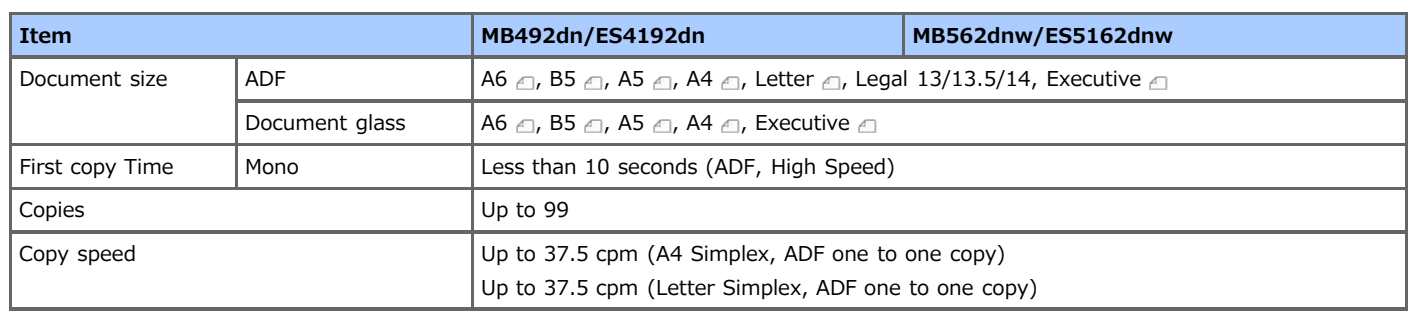

## <span id="page-1211-0"></span>**Fax Specifications**

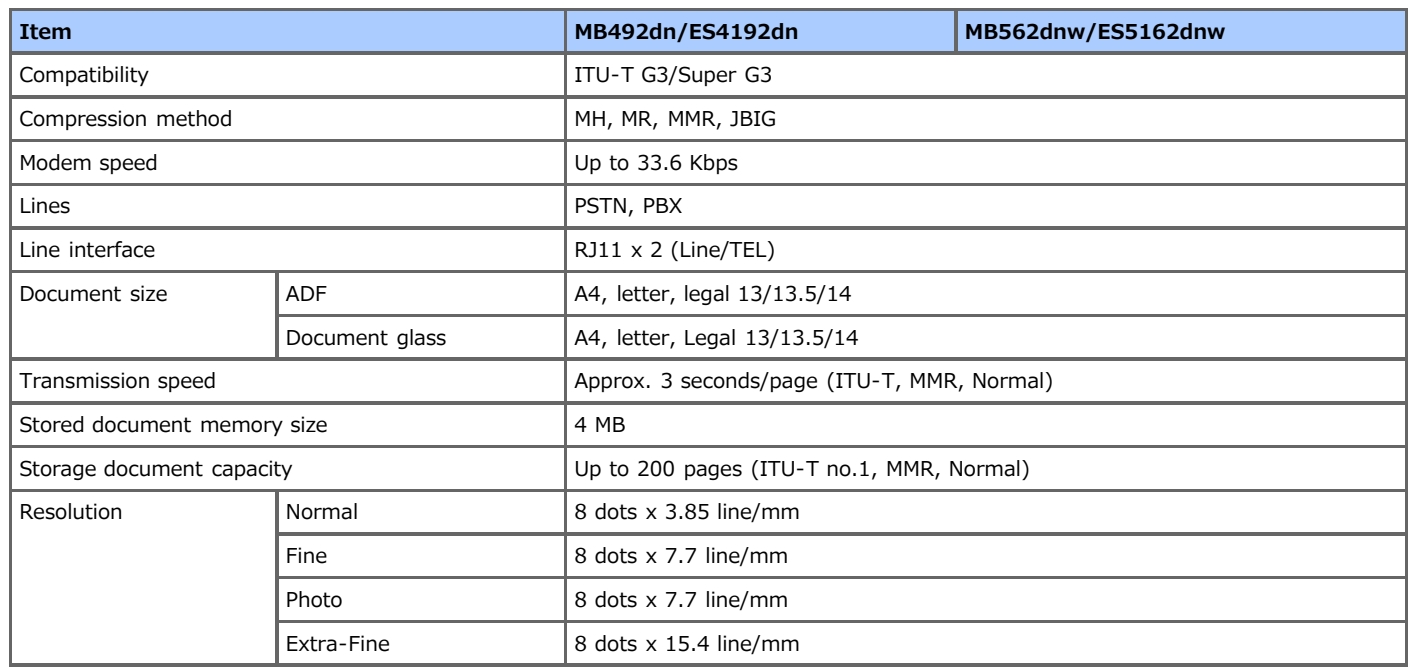

## <span id="page-1212-0"></span>**PC Fax Specifications**

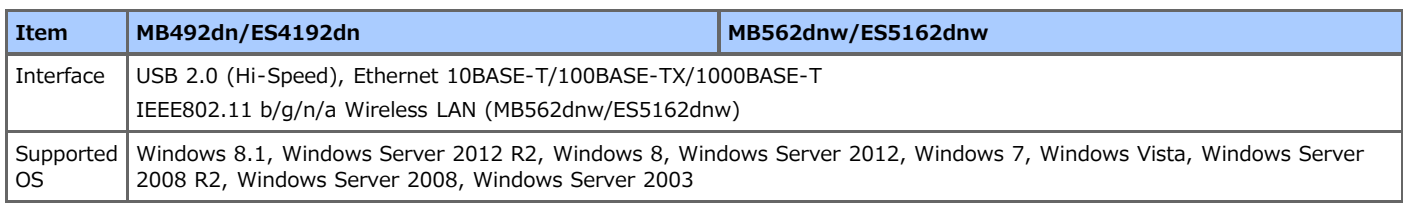

## <span id="page-1213-0"></span>**Internet Fax Specifications**

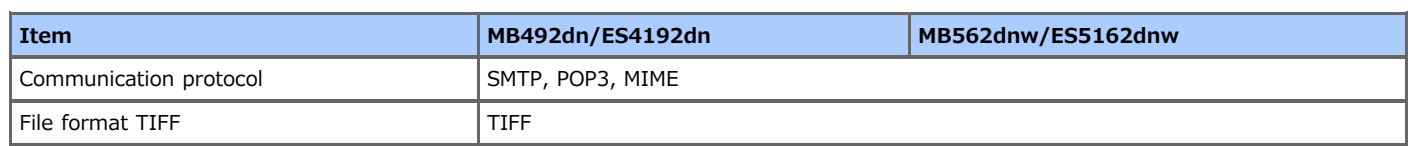

## <span id="page-1214-0"></span>**Scanner Specifications**

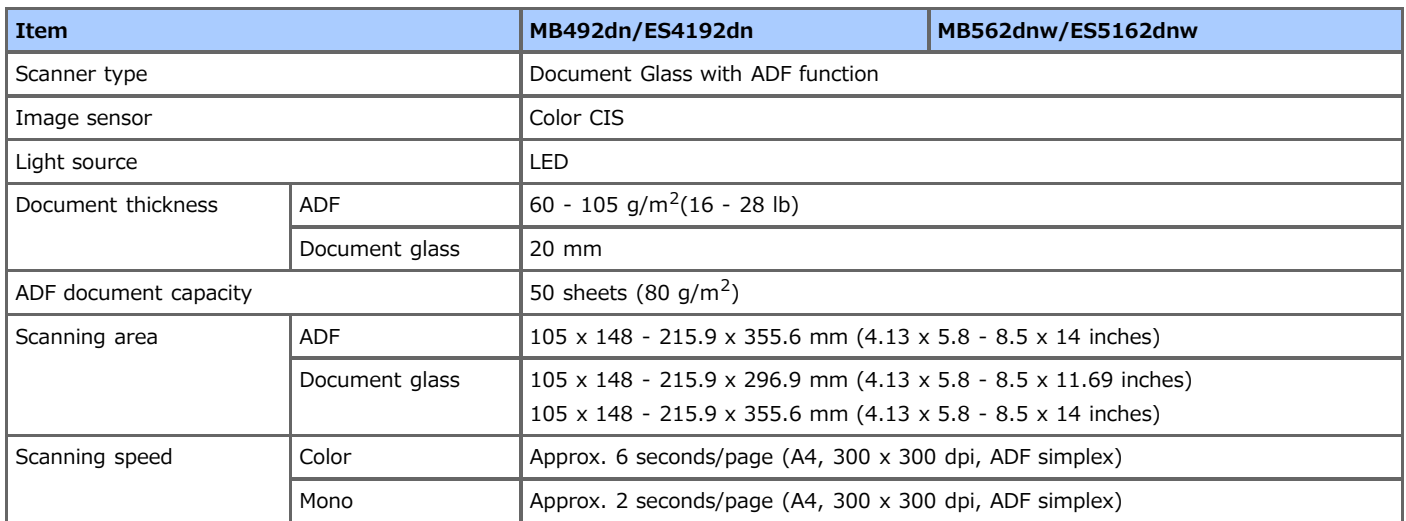

## <span id="page-1215-0"></span>**Scan to E-mail Specifications**

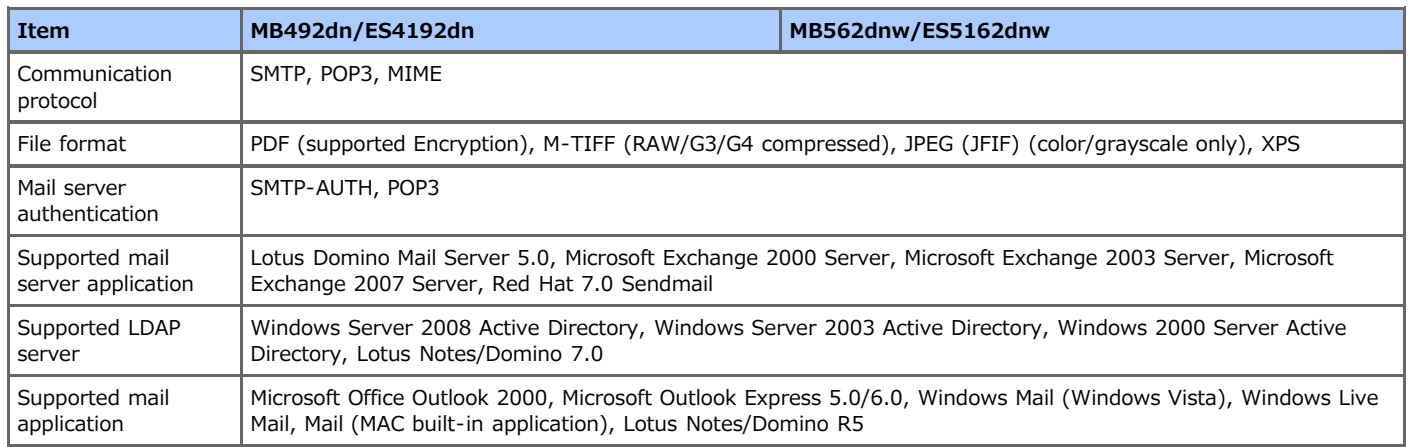

## <span id="page-1216-0"></span>**Scan to Network PC Specifications**

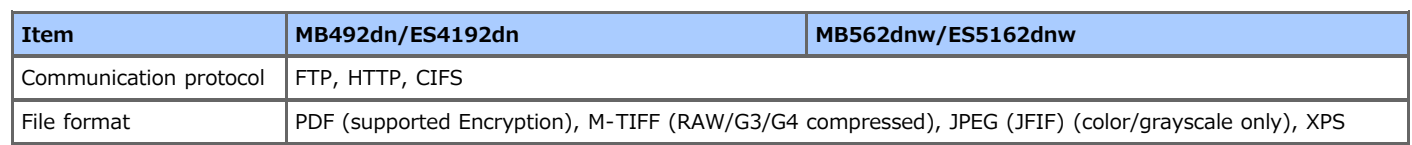

## <span id="page-1217-0"></span>**Scan to USB Memory Specifications**

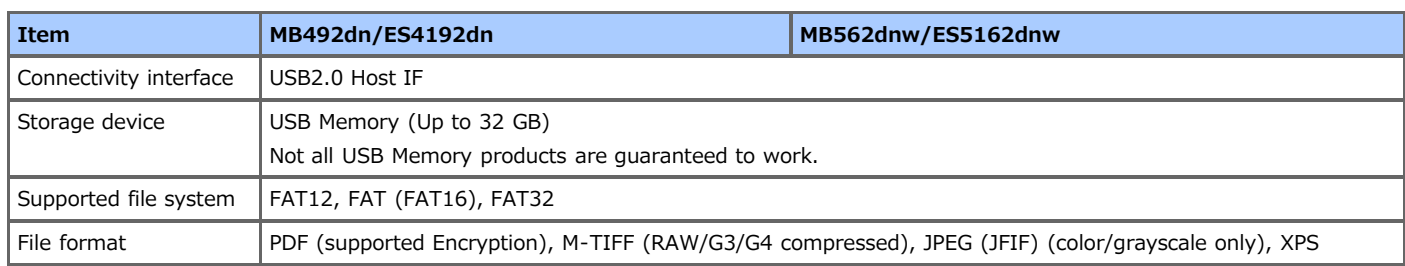

## <span id="page-1218-0"></span>**Scan to Local PC Specifications**

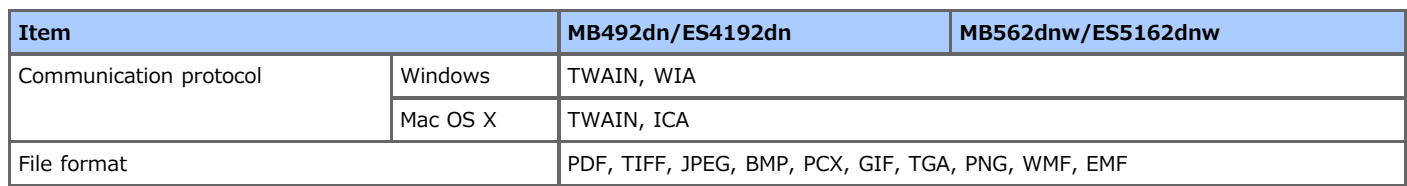

## <span id="page-1219-0"></span>**Printing Specifications**

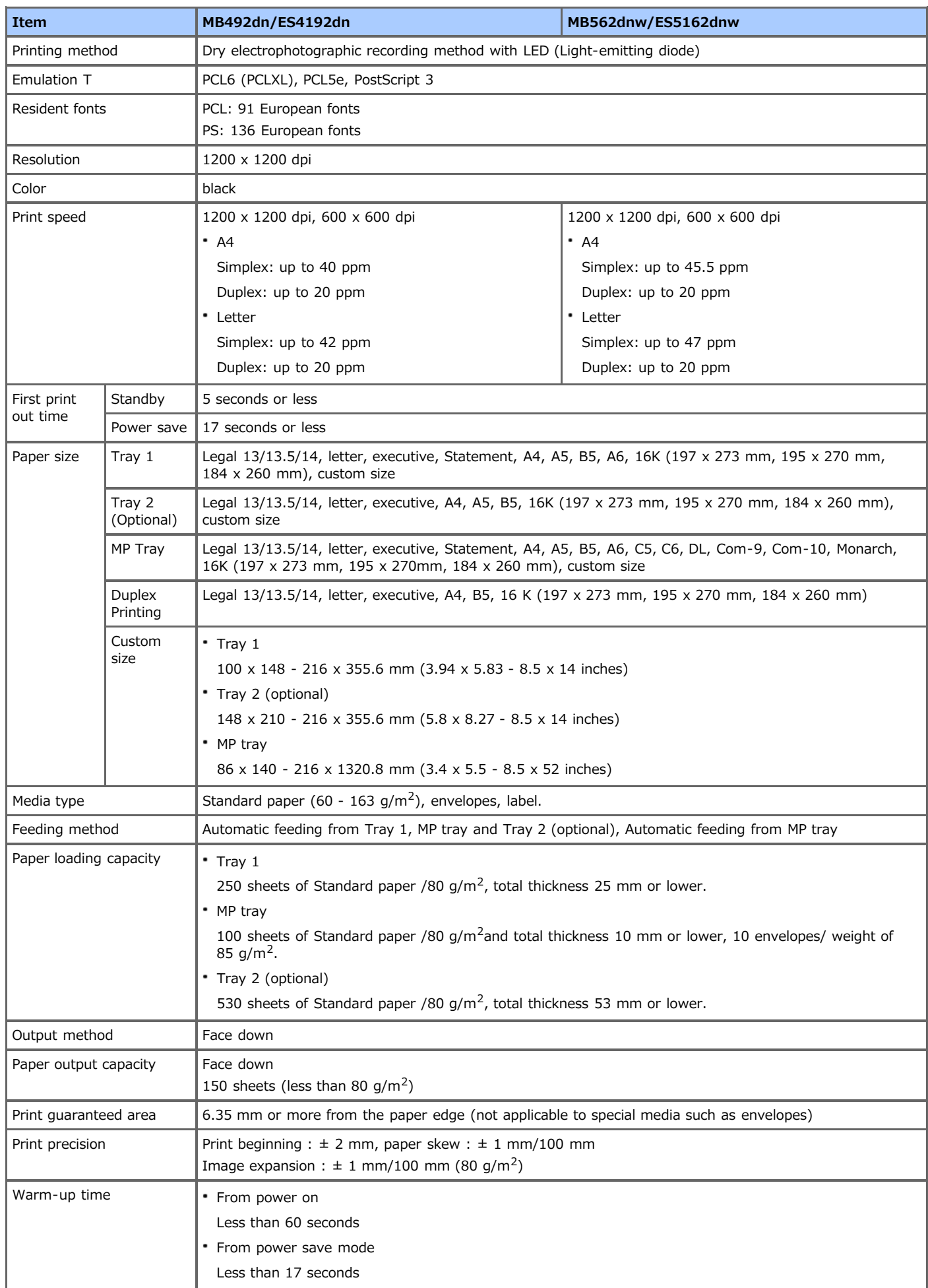

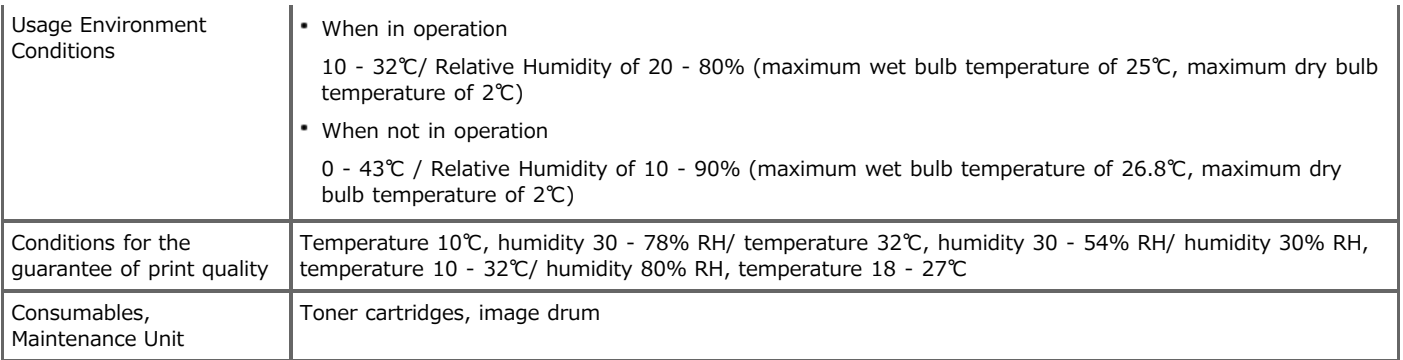

## <span id="page-1221-0"></span>**Printing from USB Memory Specifications**

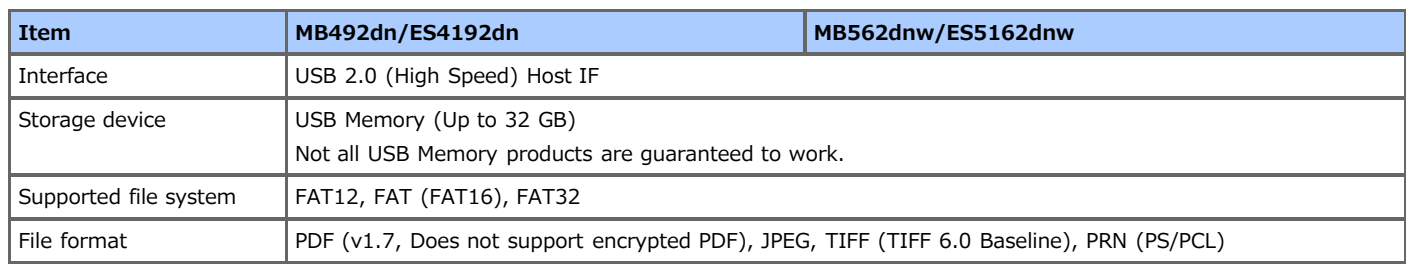

## <span id="page-1222-0"></span>**Network Specifications**

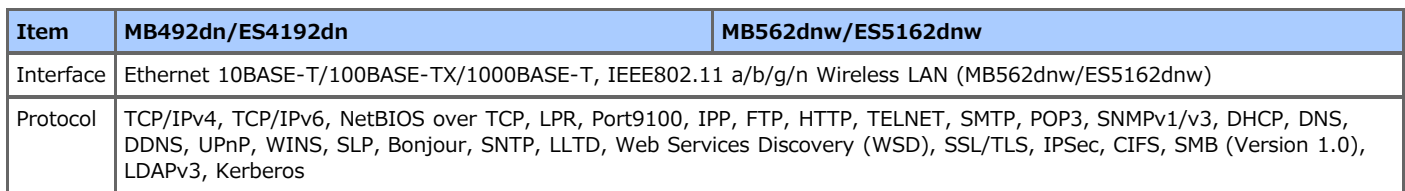

<span id="page-1223-0"></span>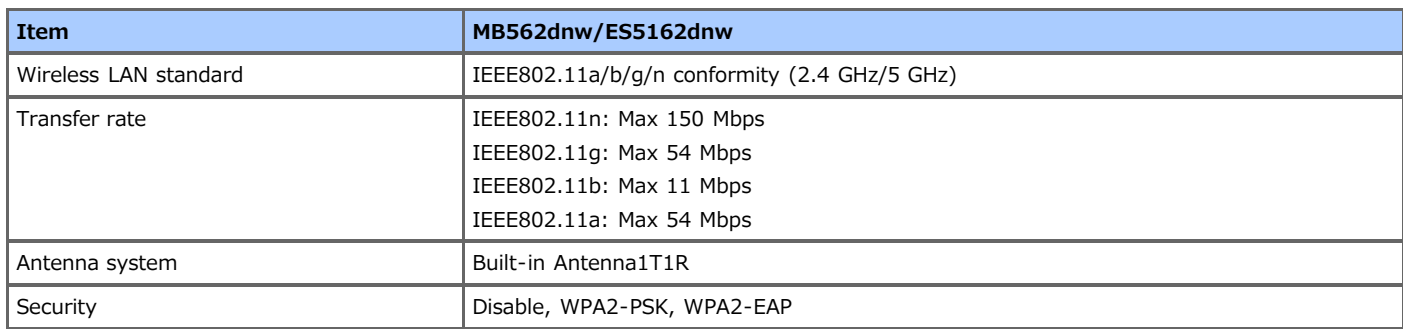

### **Regulatory wireless LAN statements**

- FCC Statement
- IC Statement
- Europe-CE Declaration of conformity.
- **FCC statement**

### FCC WARNING

Changes or modifications not expressly approved by the party responsible for compliance could void the user's authority to operate the equipment.

Note: This equipment has been tested and found to comply with the limits for a Class B digital device, pursuant to part 15 of the FCC Rules. These limits are designed to provide reasonable protection against harmful interference in a residential installation. This equipment generates, uses and can radiate radio frequency energy and, if not installed and used in accordance with the instructions, may cause harmful interference to radio communications. However, there is no guarantee that interference will not occur in a particular installation. If this equipment does cause harmful interference to radio or television reception, which can be determined by turning the equipment off and on, the user is encouraged to try to correct the interference by one or more of the following measures:

- Reorient or relocate the receiving antenna.
- Increase the separation between the equipment and receiver.
- Connect the equipment into an outlet on a circuit different from that to which the receiver is connected.
- Consult the dealer or an experienced radio/TV technician for help.

This transmitter must not be co-located or operating in conjunction with any other antenna or transmitter.

#### **IC statement**

This device complies with Part 15 of FCC Rules and Industry Canada licence-exempt RSS standard(s). Operation is subject to the following two conditions: (1) this device may not cause interference, and (2) this device must accept any interference, including interference that may cause undesired operation of this device.

Le présent appareil est conforme aux la partie 15 des règles de la FCC et CNR d'Ubdustrie Canada applicables aux appareils radio exempts de licence. L'exploitation est autorisée aux deux conditions suivantes : (1) I'appareil ne doit pas produire de brouillage, et (2) I'utilisateur de I'appareil doit accepter tout brouillage radioélectrique subi, même si le brouillage est susceptible d'en compromettre le fonctionnement.

This Class [B] digital apparatus complies with Canadian ICES-003.

Cet appareil numérique de la classe [B] est conforme à la norme NMB-003 du Canada.

#### **Caution (FCC/IC):**

5.15-5.25 GHz band is restricted to indoor operations only.

La bande 5150-5250 MHz est restreints à une utilisation à l'intérieur.

This equipment complies with FCC/IC radiation exposure limits set forth for an uncontrolled environment and meets the FCC radio frequency (RF) Exposure Guidelines and RSS-102 of the IC radio frequency (RF) Exposure rules. This equipment should be installed and operated keeping the radiator at least 20 cm or more away from person's body.

Cet équipement est conforme aux limites d'exposition aux rayonnements énoncées pour un environnement non contrôlé et respecte les règles les radioélectriques (RF) de la FCC lignes directrices d'exposition et d'exposition aux fréquences radioélectriques (RF) CNR-102 de l'IC. Cet équipement doit être installé et utilisé en gardant une distance de 20 cm ou plus entre le dispositif rayonnant et le corps.

### **Europe - CE Declaration of Conformity**

This equipment complies with the essential requirements of the European Union directive 1999/5/EC.

The telecommunications functionality of this product may be used in the following EU and EFTA countries: Austria, Belgium, Bulgaria, Cyprus, Czech Republic, Denmark, Estonia, Finland, France, Germany, Greece, Hungary, Iceland, Ireland, Italy, Latvia, Liechtenstein, Lithuania, Luxembourg, Malta, Netherlands, Norway, Poland, Portugal, Romania, Slovak Republic, Slovenia, Spain, Sweden, Switzerland, Turkey and United Kingdom.
# **Trademarks and Other Information**

OKI is a registered trademark of Oki Electric Industry Co., Ltd.

Energy Star is a trademark of the United States Environmental Protection Agency.

Microsoft, Windows, Windows Server, Windows Vista and Internet Explorer are registered trademarks of Microsoft Corporation.

Apple, Macintosh, Mac and Mac OS are the registered trademarks of Apple Inc.

iPad, iPhone, iPod, and iPod touch are trademarks registered to Apple Inc. in the United States and other countries.

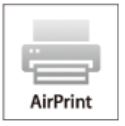

AirPrint and the AirPrint logo are trademarks of Apple Inc.

Google, Google Docs, Android, and Gmail are trademarks of Google Inc.

Google Cloud Print is a trademark of Google Inc.

Other product names and brand names are registered trademarks or trademarks of their proprietors.

As an Energy Star Program Participant, the manufacturer has determined that this product meets the Energy Star guidelines for energy efficiency.

This product complies with the requirements of the Council Directives 2004/108/EC (EMC), 2006/95/EC (LVD), 1999/5/EC (R&TTE), 2009/125/EC (ErP) and 2011/65/EU(RoHS), as amended where applicable, on the approximation of the laws of the member states relating to Electromagnetic Compatibility, Low Voltage, Radio & Telecommunications Terminal Equipment, Energy related Products and Restriction on the use of certain Hazardous Substances in electrical and electronic equipment.

The following cables were used to evaluate this product for EMC directive 2004/108/EC compliance, and configurations other than this may affect that compliance.

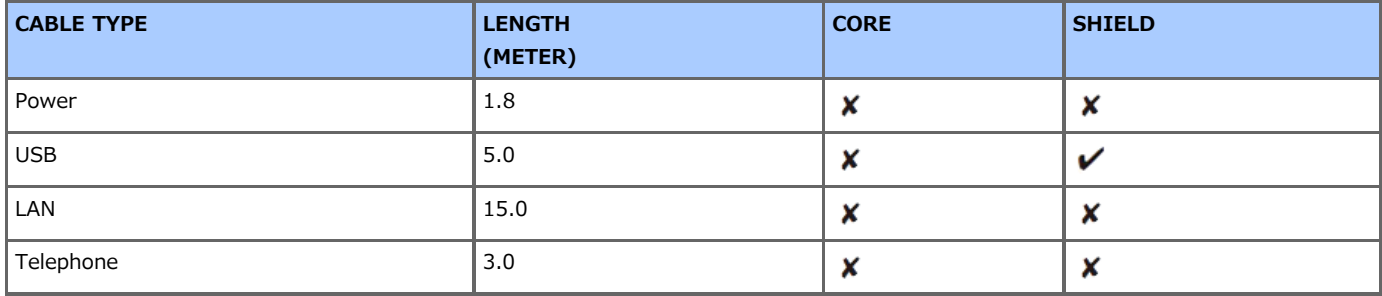

### **E** EMERGENCY FIRST AID

Take care with toner powder:

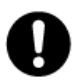

If swallowed, give small amounts of cold water and seek medical attention. DO NOT attempt to induce vomiting.

If inhaled, move the person to an open area for fresh air. Seek medical attention.

If it gets into the eyes, flush with large amounts of water for at least 15 minutes keeping eyelids open. Seek medical attention. Spillages should be treated with cold water and soap to help reduce risk of staining skin or clothing.

#### **MANUFACTURER**

Oki Data Corporation, 4-11-22 Shibaura, Minato-ku, Tokyo 108-8551, Japan For all sales, support and general enquiries contact your local distributor.

### **IMPORTER TO THE EU/AUTHORISED REPRESENTATIVE**

OKI Europe Limited (trading as OKI Printing Solutions)

Blays House Wick Road Egham Surrey, TW20 0HJ United Kingdom For all sales, support and general enquiries contact your local distributor.

## **E** ENVIRONMENTAL INFORMATION

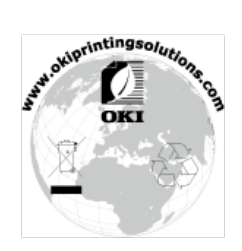